# Oracle Financial Services Asset Liability Management Cloud User Guide

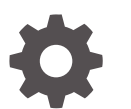

Release 24B G10116-02 June 2024

ORACLE

Oracle Financial Services Asset Liability Management Cloud User Guide, Release 24B

G10116-02

Copyright © 2024, Oracle and/or its affiliates.

This software and related documentation are provided under a license agreement containing restrictions on use and disclosure and are protected by intellectual property laws. Except as expressly permitted in your license agreement or allowed by law, you may not use, copy, reproduce, translate, broadcast, modify, license, transmit, distribute, exhibit, perform, publish, or display any part, in any form, or by any means. Reverse engineering, disassembly, or decompilation of this software, unless required by law for interoperability, is prohibited.

The information contained herein is subject to change without notice and is not warranted to be error-free. If you find any errors, please report them to us in writing.

If this is software, software documentation, data (as defined in the Federal Acquisition Regulation), or related documentation that is delivered to the U.S. Government or anyone licensing it on behalf of the U.S. Government, then the following notice is applicable:

U.S. GOVERNMENT END USERS: Oracle programs (including any operating system, integrated software, any programs embedded, installed, or activated on delivered hardware, and modifications of such programs) and Oracle computer documentation or other Oracle data delivered to or accessed by U.S. Government end users are "commercial computer software," "commercial computer software documentation," or "limited rights data" pursuant to the applicable Federal Acquisition Regulation and agency-specific supplemental regulations. As such, the use, reproduction, duplication, release, display, disclosure, modification, preparation of derivative works, and/or adaptation of i) Oracle programs (including any operating system, integrated software, any programs embedded, installed, or activated on delivered hardware, and modifications of such programs), ii) Oracle computer documentation and/or iii) other Oracle data, is subject to the rights and limitations specified in the license contained in the applicable contract. The terms governing the U.S. Government's use of Oracle cloud services are defined by the applicable contract for such services. No other rights are granted to the U.S. Government.

This software or hardware is developed for general use in a variety of information management applications. It is not developed or intended for use in any inherently dangerous applications, including applications that may create a risk of personal injury. If you use this software or hardware in dangerous applications, then you shall be responsible to take all appropriate fail-safe, backup, redundancy, and other measures to ensure its safe use. Oracle Corporation and its affiliates disclaim any liability for any damages caused by use of this software or hardware in dangerous applications.

Oracle®, Java, MySQL, and NetSuite are registered trademarks of Oracle and/or its affiliates. Other names may be trademarks of their respective owners.

Intel and Intel Inside are trademarks or registered trademarks of Intel Corporation. All SPARC trademarks are used under license and are trademarks or registered trademarks of SPARC International, Inc. AMD, Epyc, and the AMD logo are trademarks or registered trademarks of Advanced Micro Devices. UNIX is a registered trademark of The Open Group.

This software or hardware and documentation may provide access to or information about content, products, and services from third parties. Oracle Corporation and its affiliates are not responsible for and expressly disclaim all warranties of any kind with respect to third-party content, products, and services unless otherwise set forth in an applicable agreement between you and Oracle. Oracle Corporation and its affiliates will not be responsible for any loss, costs, or damages incurred due to your access to or use of third-party content, products, or services, except as set forth in an applicable agreement between you and Oracle.

# **Contents**

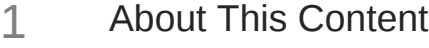

# 2 [Revision History](#page-12-0)

# 3 [Getting Started](#page-13-0)

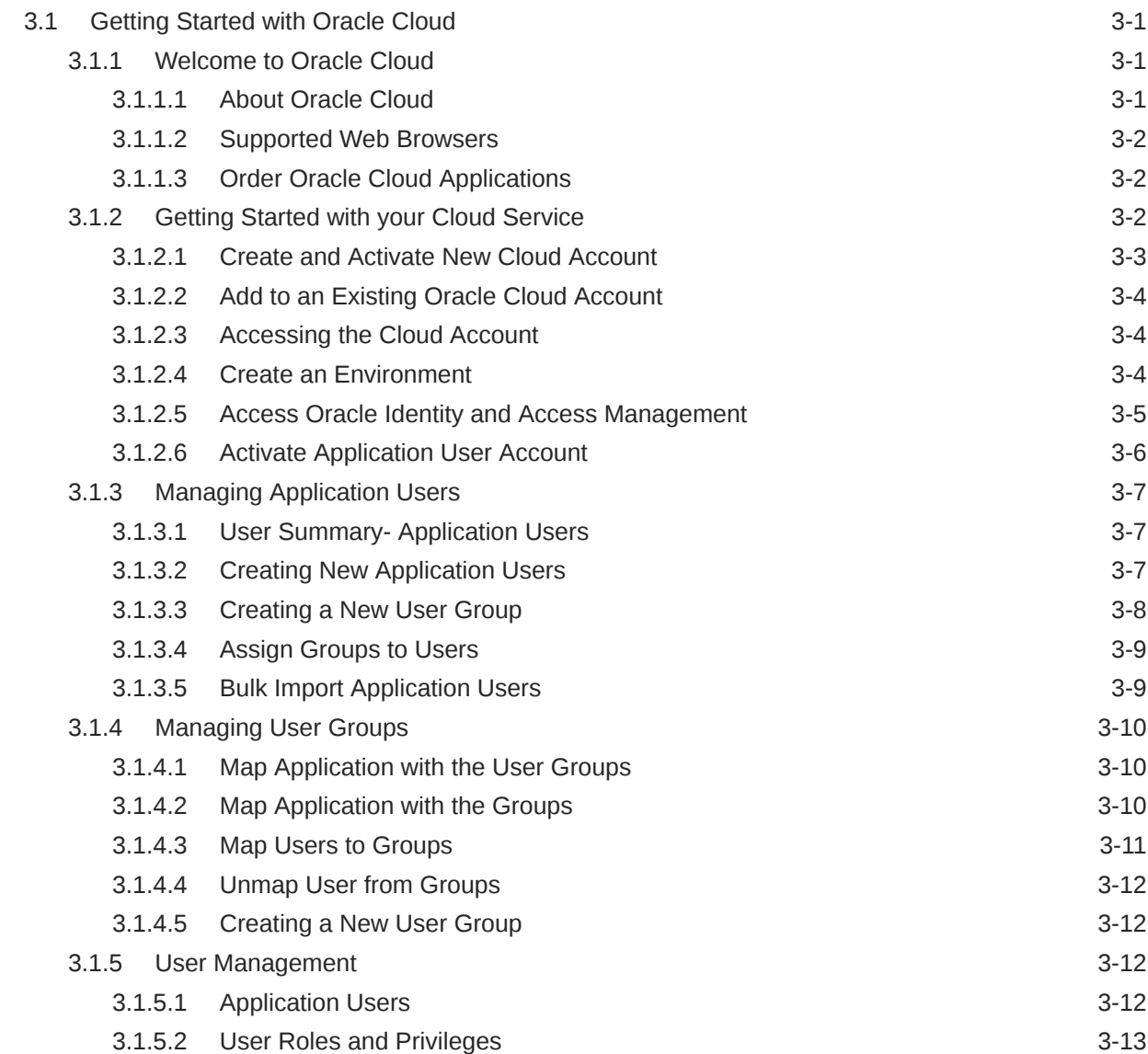

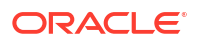

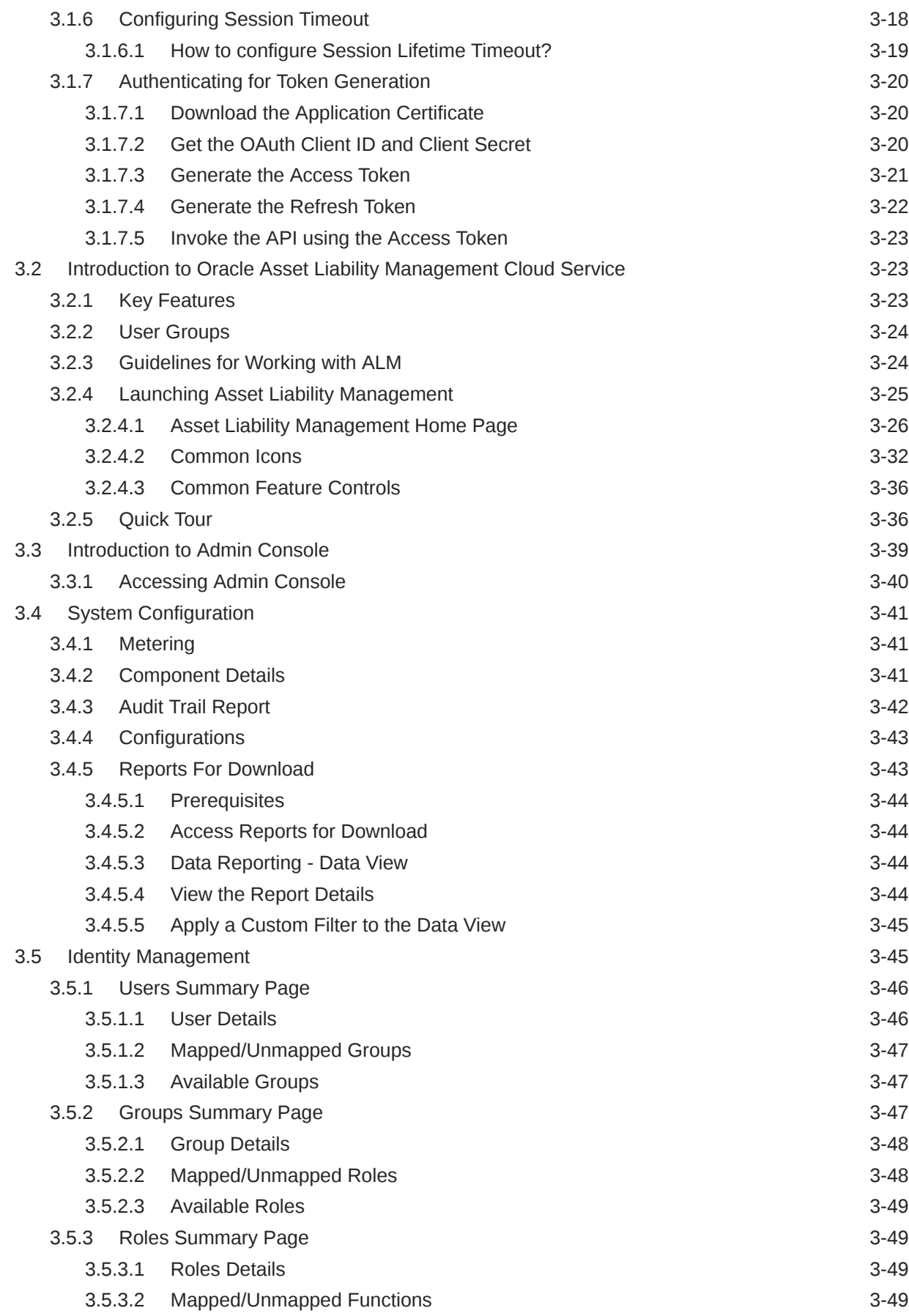

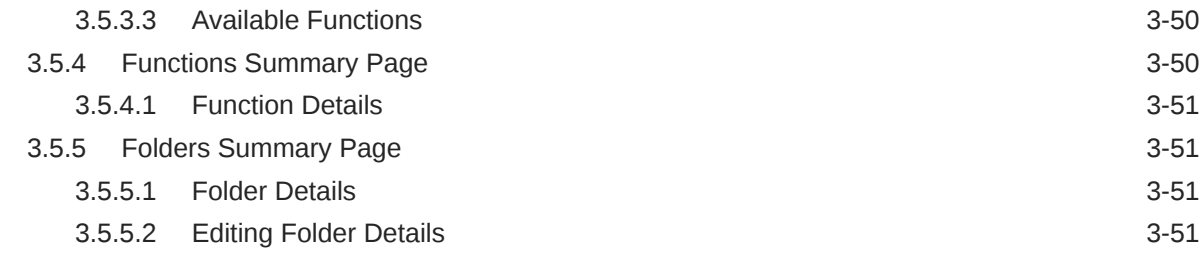

## 4 [Data Administration](#page-64-0)

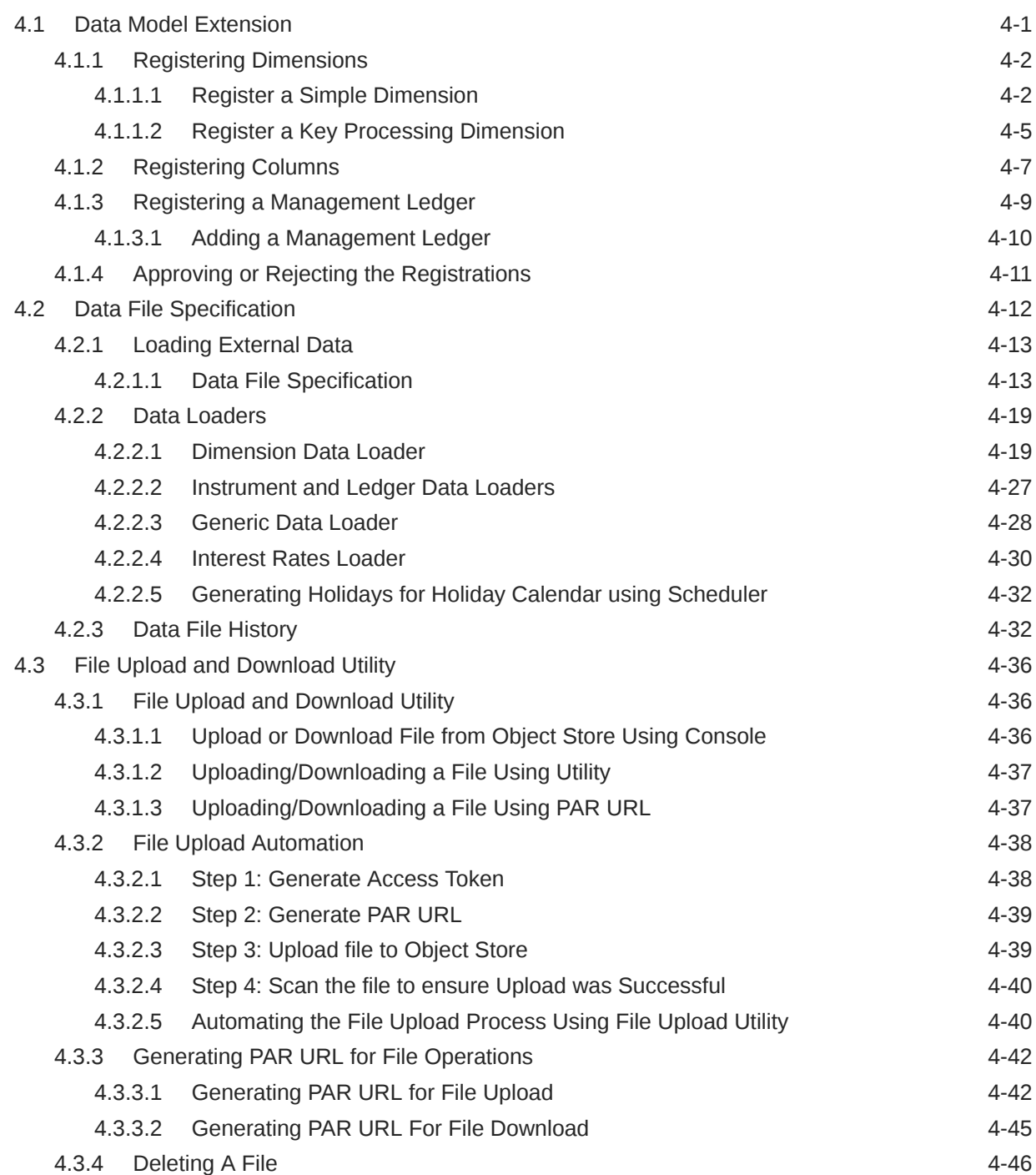

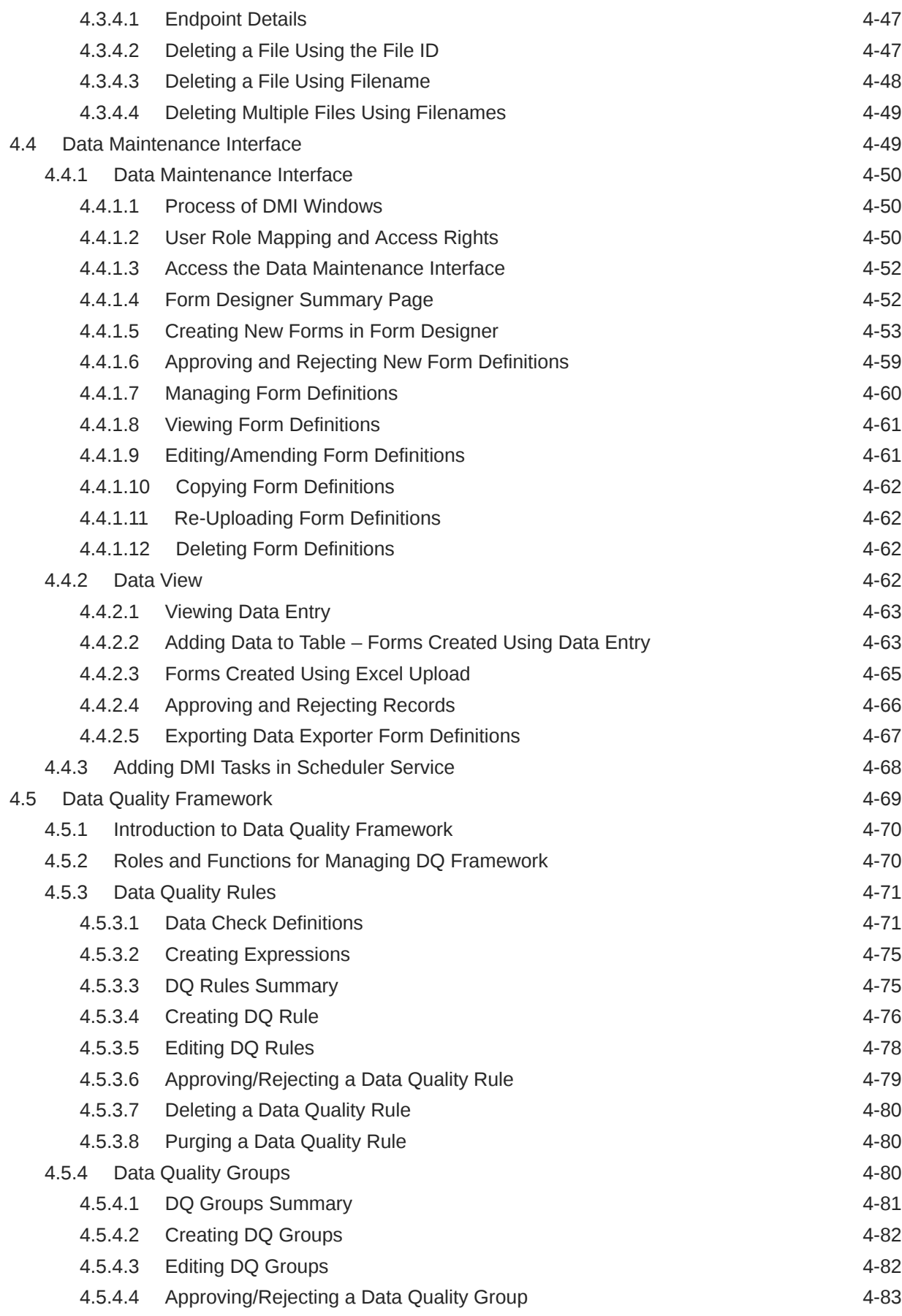

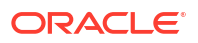

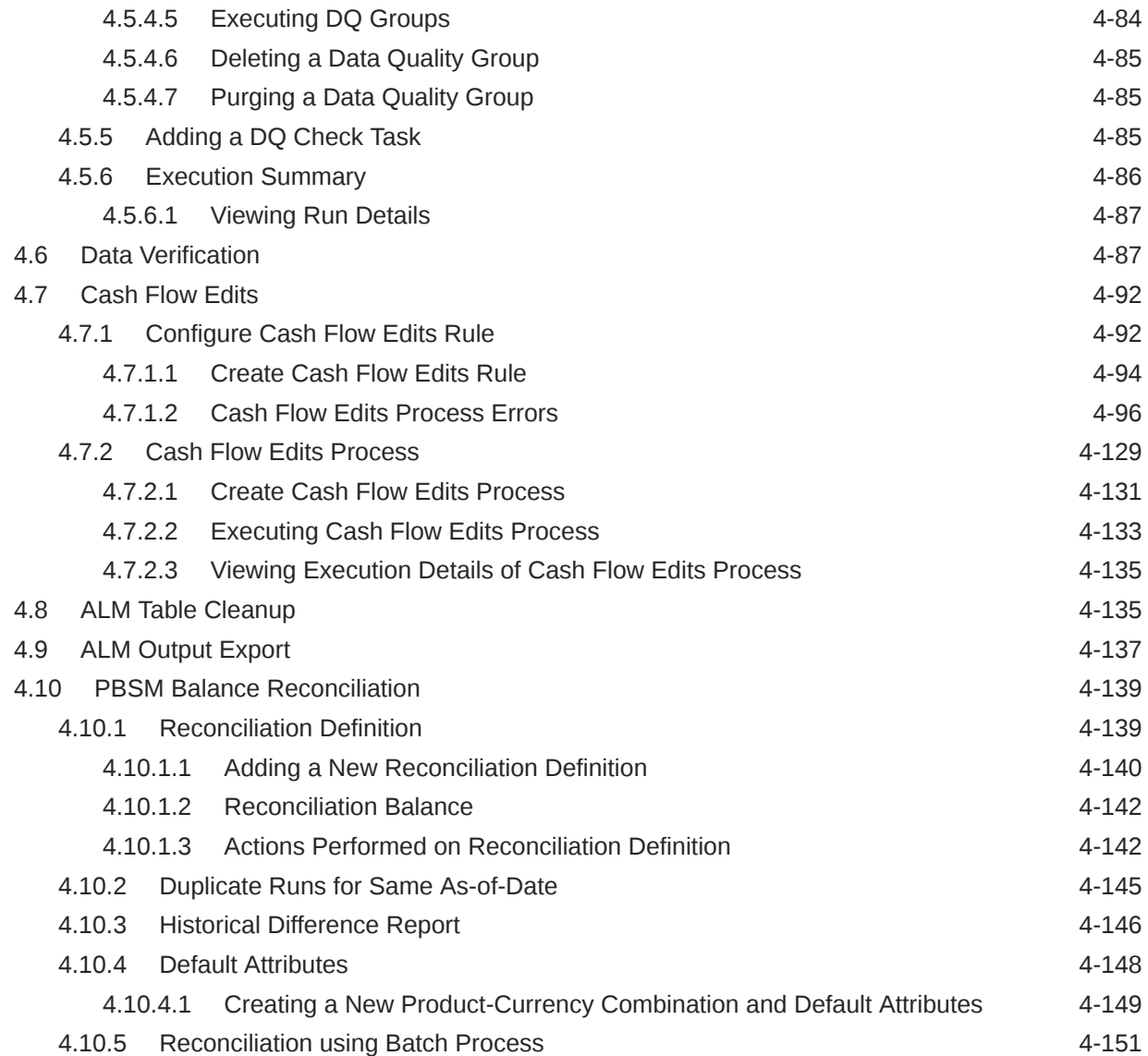

# 5 [Business Rules Administration](#page-217-0)

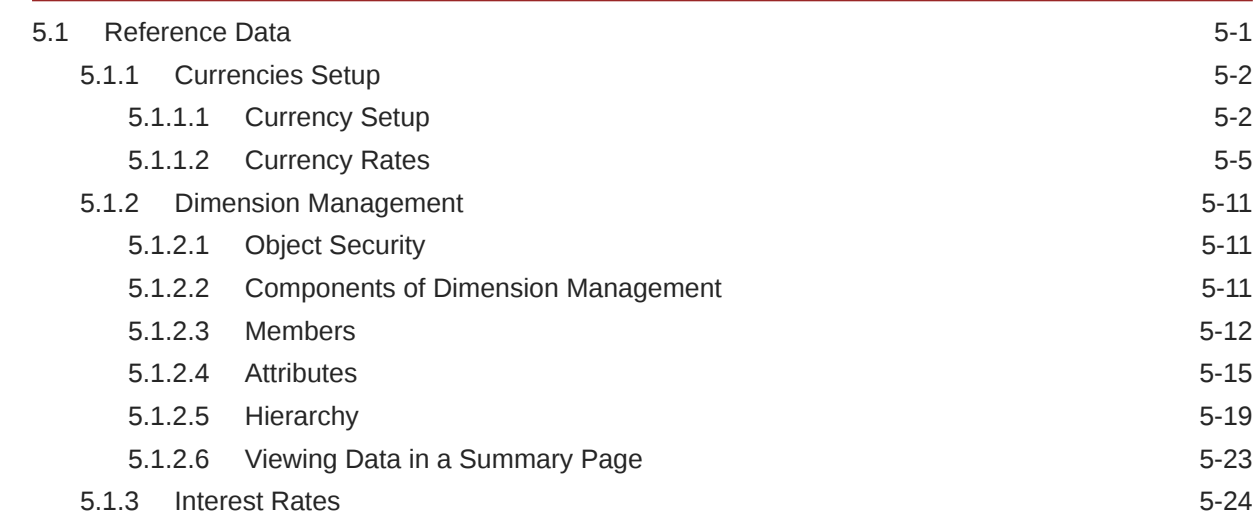

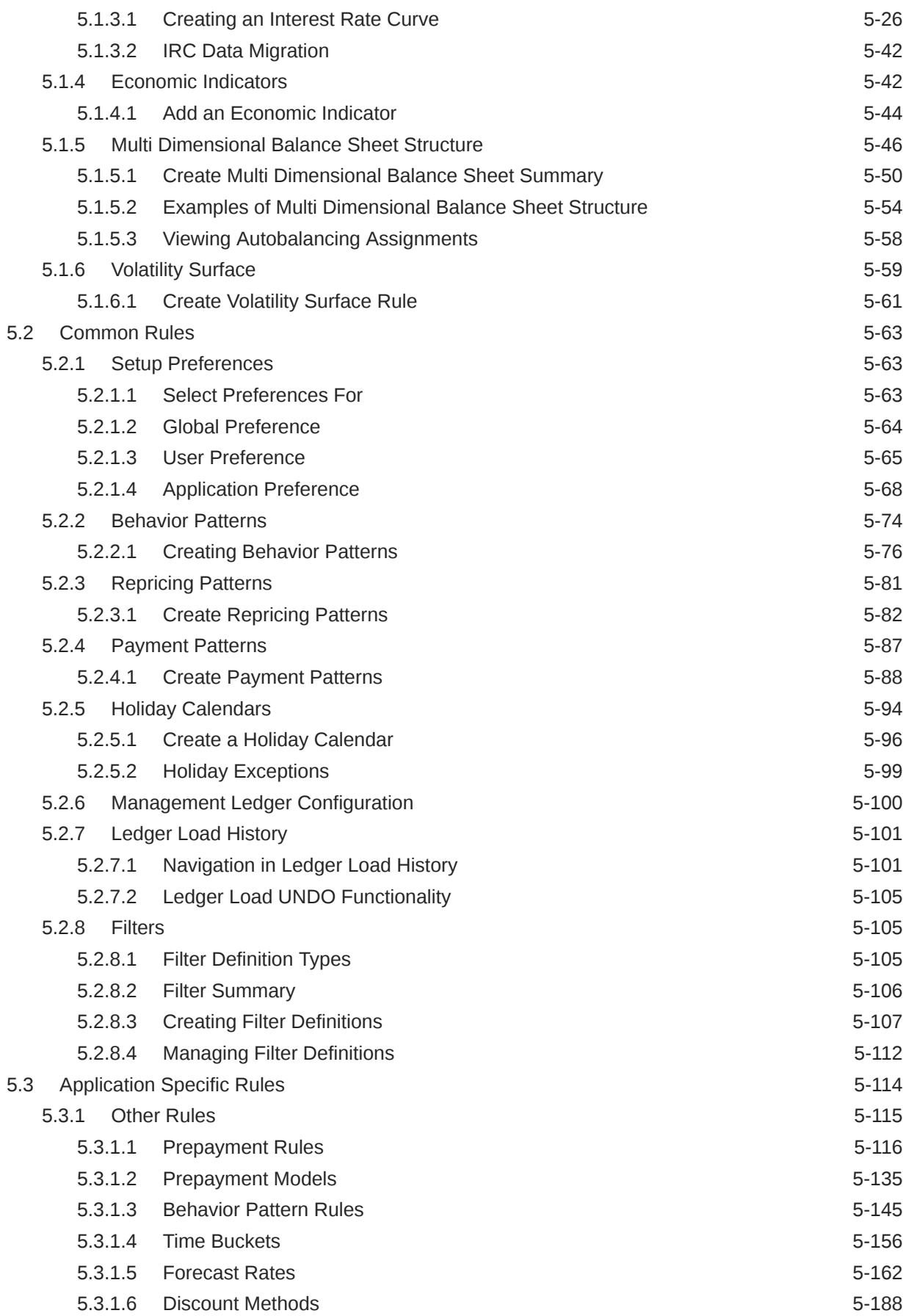

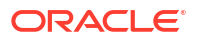

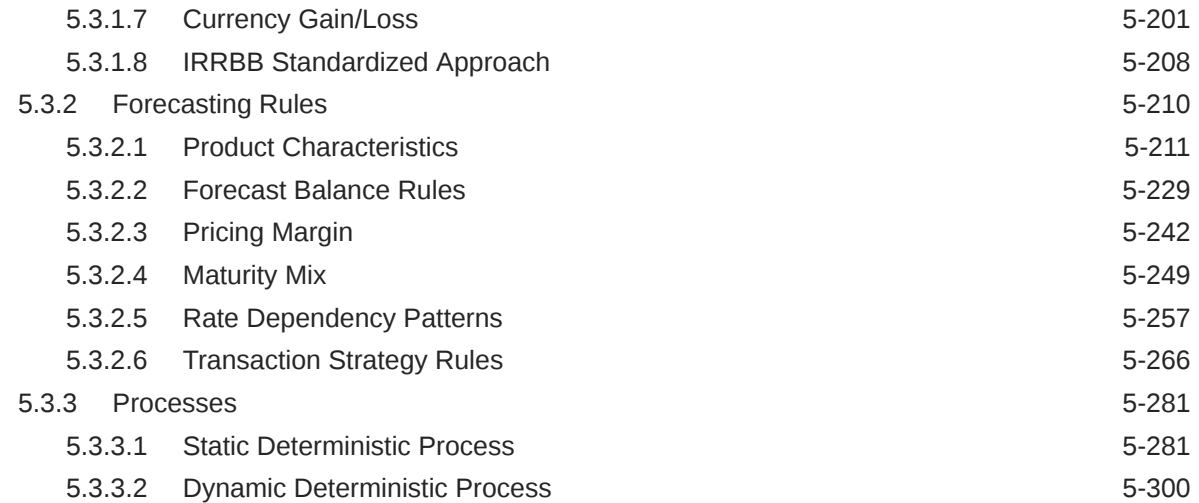

# 6 [Operations](#page-536-0)

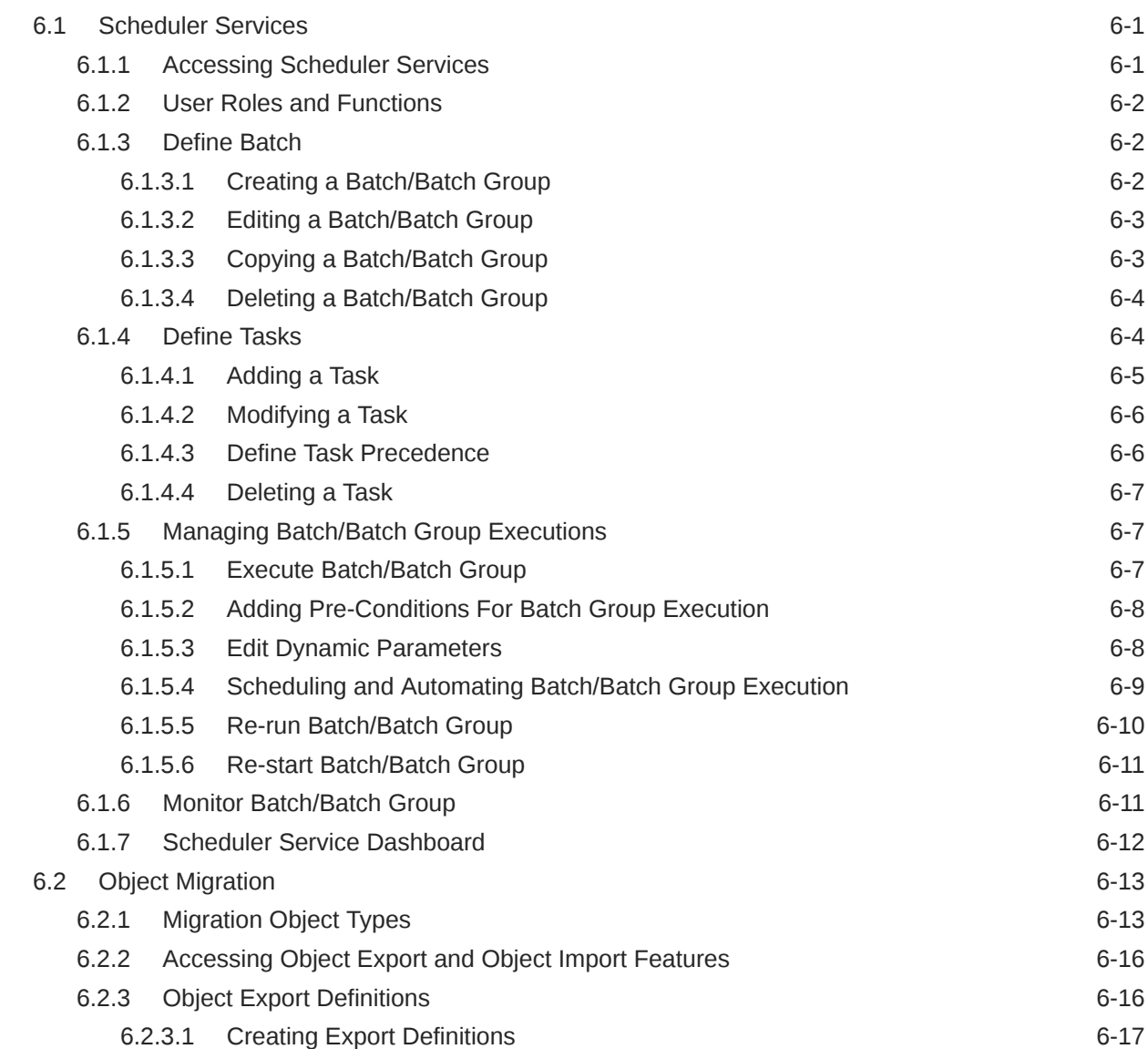

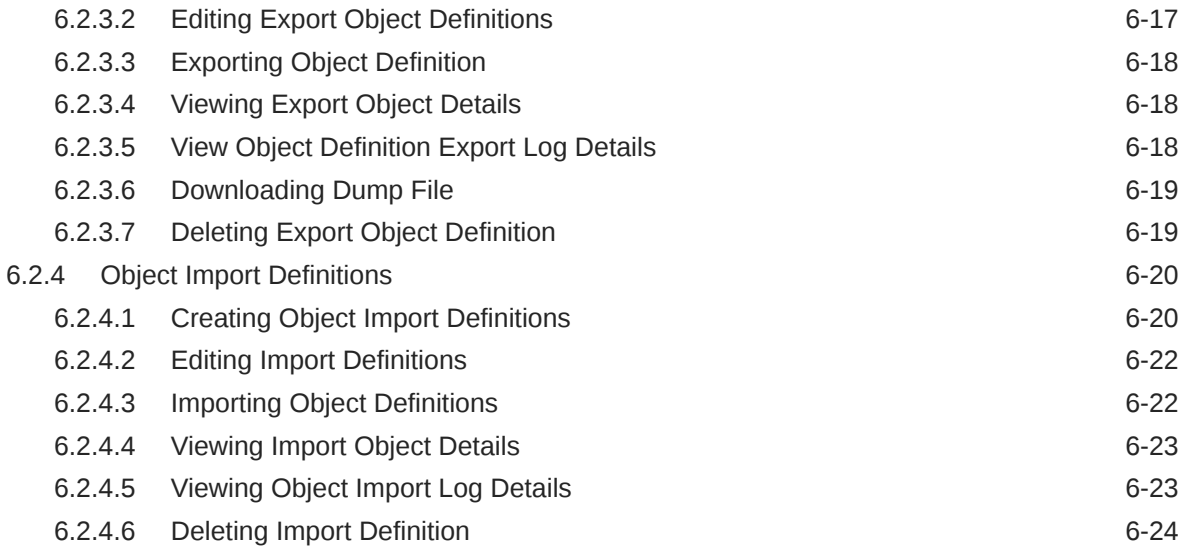

# 7 [Reports & Analytics](#page-560-0)

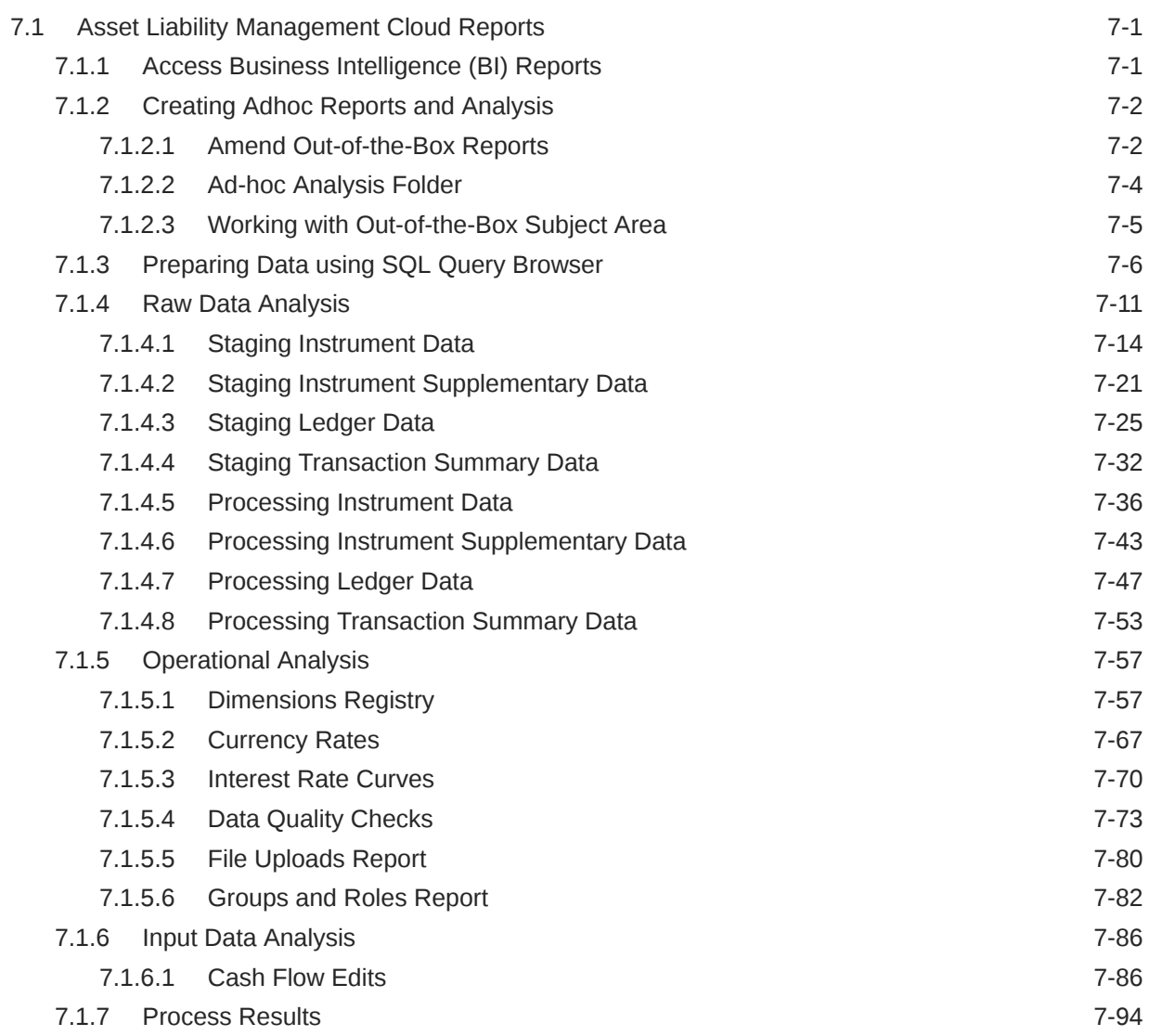

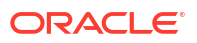

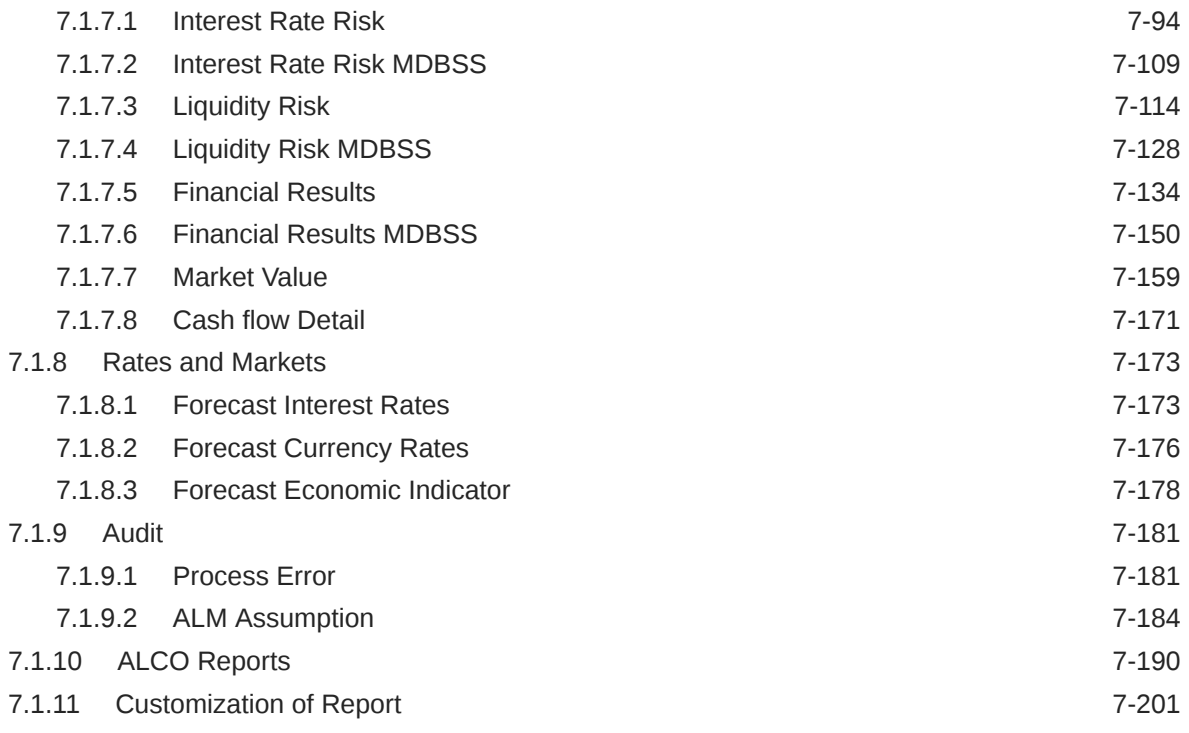

8 [Technical Documents](#page-762-0)

# <span id="page-11-0"></span>1 About This Content

This guide provides information on the Oracle Financial Services Asset Liability Management Cloud Service (OFS ALMCS).

#### **Audience**

This guide is intended for the users of Oracle Financial Services Asset Liability Management Cloud Service (OFS ALMCS).

#### **Documentation Accessibility**

For information about Oracle's commitment to accessibility, visit the Oracle Accessibility Program website at [http://www.oracle.com/pls/topic/lookup?ctx=acc&id=docacc.](http://www.oracle.com/pls/topic/lookup?ctx=acc&id=docacc)

#### **Access to Oracle Support**

Oracle customers that have purchased support have access to electronic support through My Oracle Support. For information, visit<http://www.oracle.com/pls/topic/lookup?ctx=acc&id=info> or visit<http://www.oracle.com/pls/topic/lookup?ctx=acc&id=trs> if you are hearing impaired.

#### **Related Resources**

See these Oracle resources:

- [What's New in Your Update](https://www.oracle.com/webfolder/technetwork/tutorials/tutorial/readiness/offering.html?offering=mrf-21)
- [Oracle Financial Services Profitability and Balance Sheet Management Cloud Service](https://docs.oracle.com/en/industries/financial-services/ofs-analytical-applications/profitability-balance-sheet-base/index.html)
- [Oracle Financial Services Asset Liability Management Cloud Service](https://docs.oracle.com/en/industries/financial-services/ofs-analytical-applications/asset-liability-management-cloud/24b/almug/index.html)
- [Licensing Information User Manual](https://docs.oracle.com/en/industries/financial-services/ofs-analytical-applications/profitability-balance-sheet-base/24b/pbliu/index.html#Oracle-Financial-Services-Profitability-and-Balance-Sheet-Management-Cloud-Service)
- [Public APIs for Profitability and Balance Sheet Management Cloud Service](https://docs.oracle.com/en/industries/financial-services/ofs-analytical-applications/infrastructure-common/24b/pbapi/index.html)
- **[Data Security Management Guide](https://docs.oracle.com/en/industries/financial-services/ofs-analytical-applications/profitability-balance-sheet-base/24b/data_security/index.html)**

#### **Conventions**

The following text conventions are used in this document.

#### **Table 1-1 Conventions**

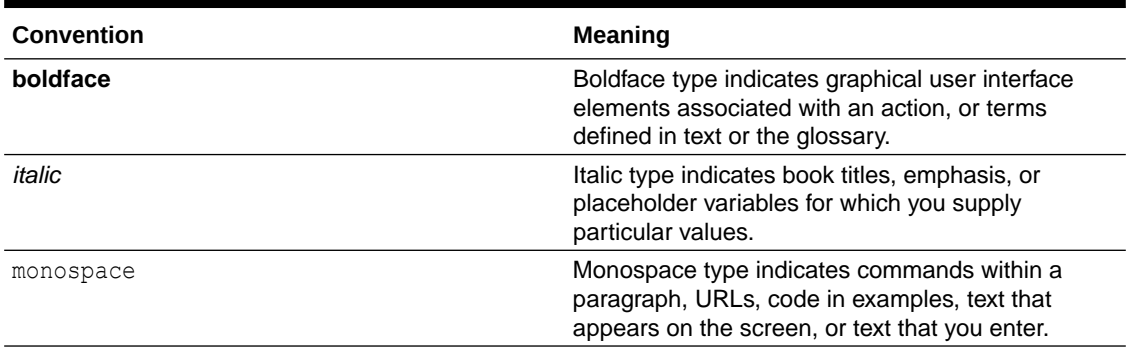

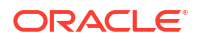

# <span id="page-12-0"></span>2 Revision History

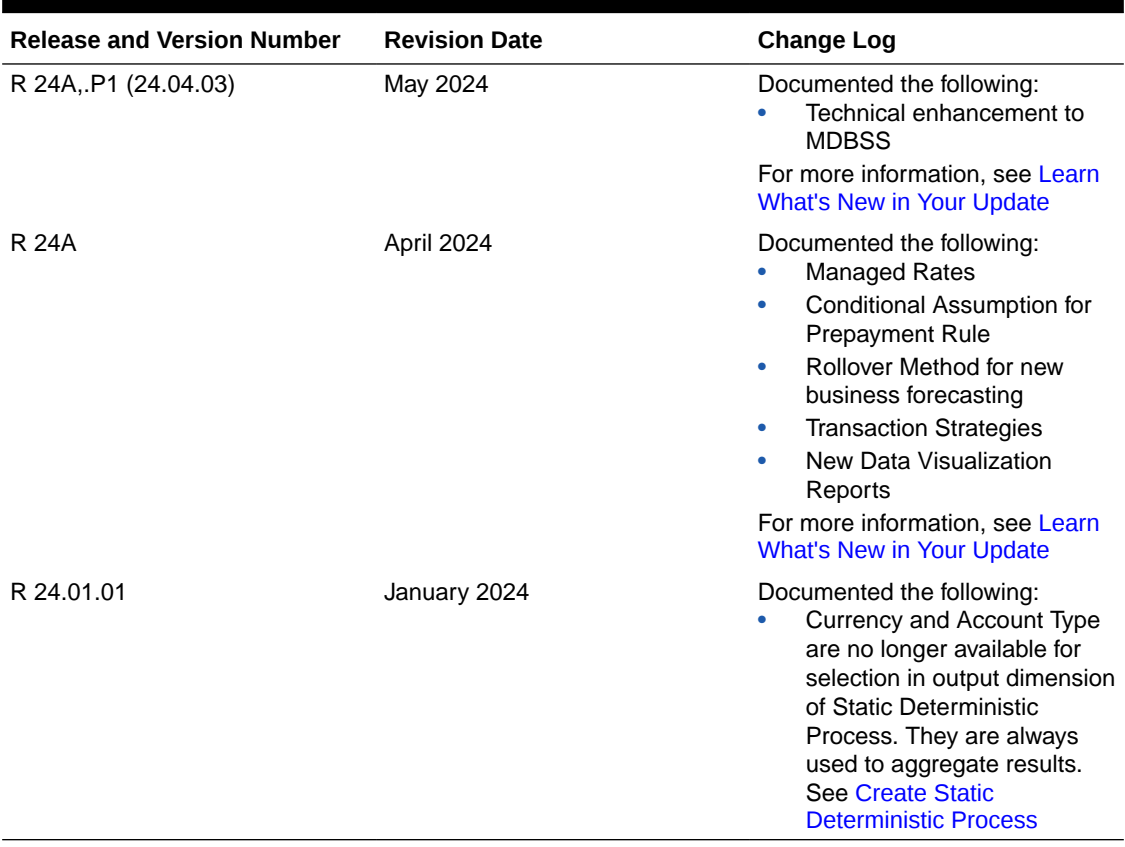

#### **Table 2-1 Document Control**

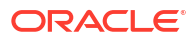

# <span id="page-13-0"></span>3 Getting Started

This section includes the following topics:

- Get Started with Cloud Service: Oracle Cloud is the industry's broadest and most integrated cloud provider, with deployment options ranging from the public cloud to your data center. Oracle Cloud offers best-in-class services across Software as a Service (SaaS), Platform as a Service (PaaS), and Infrastructure as a Service (IaaS).
- [Get Started with Asset Liability Management Cloud Service](#page-35-0): Oracle Financial Services Asset Liability Management Cloud Service(OFS ALMCS), helps financial services institutions measure and monitor Interest Rate Risk, Liquidity Risk, and Foreign Currency Risk. This solution measures and models every loan, deposit, investment, and portfolio individually, using both deterministic and stochastic methods. OFS ALM is a nextgeneration solution fully integrated with Oracle's Financial Services Analytical Applications and shares a common account level relational data model.
- [Introduction to Admin Console:](#page-51-0) Use the Admin Console to perform System Configuration and Identity Management. It is a single point of access to manage identity functions and view administrative features such as Metering, Audit Trail Report and other miscellaneous configuration details in the Profitability and Balance Sheet Management Cloud Service (PBSMCS).

# 3.1 Getting Started with Oracle Cloud

This chapter introduces to the Oracle Cloud, Users and Roles, User Groups, User Management, and Session Time Out configuration.

Topics:

- **[Managing Application Users](#page-19-0)**
- [Managing User Groups](#page-22-0)
- **User Management**
- [Configuring Session Timeout](#page-30-0)

## 3.1.1 Welcome to Oracle Cloud

Oracle Cloud is the industry's broadest and most integrated cloud provider, with deployment options ranging from the public cloud to your data center.

Oracle Cloud offers best-in-class services across Software as a Service (SaaS), Platform as a Service (PaaS), and Infrastructure as a Service (IaaS).

## 3.1.1.1 About Oracle Cloud

Oracle Cloud is one of the few cloud providers that can offer a complete set of cloud services to meet all your enterprise computing needs.

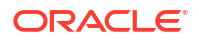

<span id="page-14-0"></span>Use the Oracle Infrastructure as a Service (IaaS) offering to quickly set up the virtual machines, storage, and networking capabilities you need to run just about any kind of workload. Your infrastructure is managed, hosted, and supported by Oracle.

Use the Oracle Platform as a Service (PaaS) offering to provision ready-to-use environments for your enterprise IT and development teams, so they can build and deploy applications, based on proven Oracle databases and application servers.

Use the Oracle Software as a Service (SaaS) offering to run your business from the Cloud. Oracle offers cloud-based solutions for Human Capital Management, Enterprise Resource Planning, Supply Chain Management, and many other applications, all managed, hosted, and supported by Oracle.

## 3.1.1.2 Supported Web Browsers

Oracle Financial Services Cloud Services support the latest version of Google Chrome, Microsoft Edge and Mozilla Firefox.

For more details, see [Oracle Software Web Browser Support Policy.](https://www.oracle.com/middleware/technologies/browser-policy.html)

## 3.1.1.3 Order Oracle Cloud Applications

You can order Oracle Cloud Applications (Software as a Service) offerings by contacting Oracle Sales. After your order is processed, you can then activate your services.

To order a subscription to Oracle Cloud Applications:

- **1.** Go to .
- **2.** Scroll down and select the Cloud Service that you are subscribed to.
- **3.** Review the features and capabilities of the service and read the Datasheet.
- **4.** When you are ready to order, scroll up and click **Request a Demo**.
- **5.** You can either write an email or click **Request Now** to receive a call from Sales.
- **6.** Enter your **Business email**, select the confirmation check box, and click **Continue**.
- **7.** Provide a description and click **Request Now**.

After your interaction with the Oracle Sales team to order the Oracle Cloud Application best suited to your requirements, you will receive an email with a link to [activate the service](#page-15-0) you have ordered.

## 3.1.2 Getting Started with your Cloud Service

To get started, you must activate the subscribed Cloud Service.

After activating the cloud service, you can log in as an administrator and perform the following tasks.

- [Create and Activate New Cloud Account](#page-15-0)
- [Access the Cloud Account](#page-16-0)
- [Access Oracle Identity and Access Management \(IAM\) Console](#page-17-0)
- [Onboard new application users](#page-19-0) for the subscribed cloud services.

After the administrator successfully adds an application user, they can log in and [activate their](#page-18-0) [cloud account](#page-18-0) and use the subscribed cloud services provisioned by the administrator.

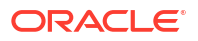

## <span id="page-15-0"></span>3.1.2.1 Create and Activate New Cloud Account

After you subscribe to the cloud service, you will receive a **Welcome to Oracle Cloud** email with details to create and activate your cloud account.

To create and activate a new cloud account:

- **1.** Click **Create New Cloud Account** in the email.
- **2.** Complete the **New Cloud Account Information** to sign up.

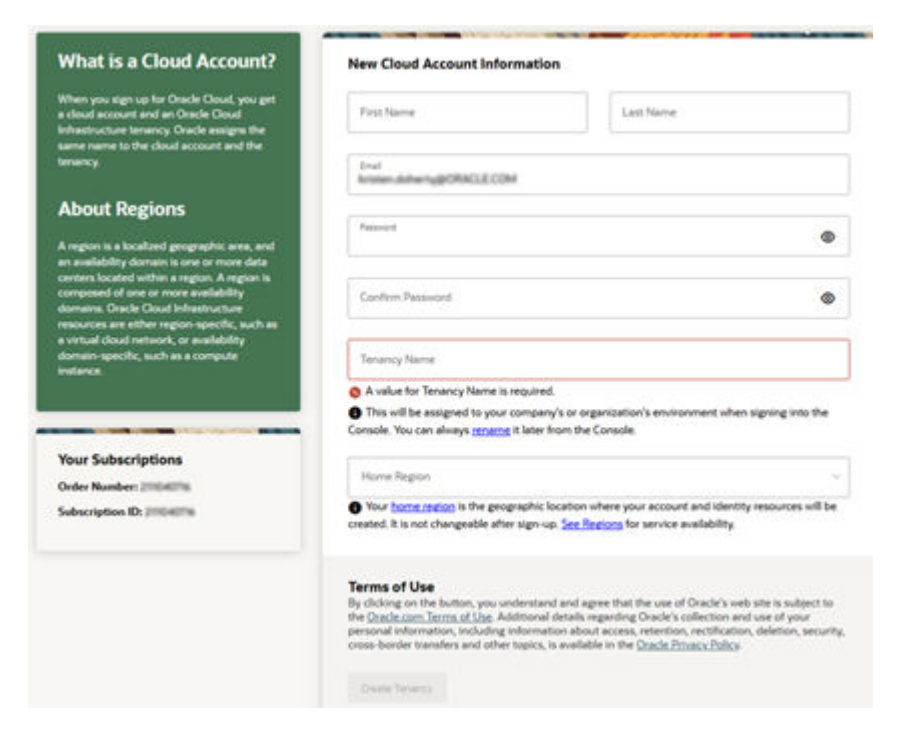

#### **Figure 3-1 New Cloud Account Information page**

- **3.** Enter the following details:
	- **First Name** and the **Last Name** of the person who will be the cloud administrator.
	- **Email** address of the person who will be the cloud administrator. Instructions to log into the new Oracle Cloud Account will be sent to this email address.
	- Password to access the new cloud account.
	- **Tenancy Name**: New **Tenancy Name** to be associated with the cloud account.

#### **Note:**

You cannot modify the tenancy name after it is created. Hence, ensure to provide a valid tenancy name, based on your organization's requirements and naming conventions.

• **Home Region**: Select the **Home Region**, where the account is located. Check the service availability before selecting the home region. For assistance regarding home region selection, contact Oracle support. Existing customers have to ensure that the identity resources are located in the home region.

#### **Note:**

You can subscribe to additional regions but you cannot modify the home region, after provisioning your tenancy.

<span id="page-16-0"></span>**4.** Click **Create Tenancy** to access the **New Cloud Creation Confirmation** page.

After successful activation, the cloud account administrator will receive a **Get Started Now with Oracle Cloud** email.

## 3.1.2.2 Add to an Existing Oracle Cloud Account

If you already have a cloud account associated with your administrator user name, you can add the newly subscribed cloud service to that account.

To add an existing Cloud account:

- **1.** In the welcome email, click **Add** to add an existing cloud account.
- **2.** Perform the steps as mentioned in the [Access the Oracle Cloud Infrastructure Identity and](#page-17-0) [Access Management \(IAM\) console.](#page-17-0)

## 3.1.2.3 Accessing the Cloud Account

An Administrator can access the Cloud Account activated and associated with their email address.

After your new cloud account is created and activated, you will receive a **Get Started Now with Oracle Cloud** email, to the email address provided while creating the account.

To access your Cloud account:

- **1.** In the **Get Started Now with Oracle Cloud** email, click **Sign In**.
- **2.** Enter the **Tenancy** name and click **Continue**.
- **3.** Enter the **Username** and **Password** to log in to the **OCI Console** .

Use the same **Username** and the **Password** that you provided during activation setup.

**4.** After successful login, proceed with the [multi-factor authentication](https://docs.oracle.com/en-us/iaas/Content/Identity/mfa/understand-multi-factor-authentication.htm). Select the configured authentication mode and enter the OTP generated using the [Oracle Mobile Authenticator](https://docs.oracle.com/en-us/iaas/Content/Identity/mfa/learn-using-mobile-authenticator-app-mfa.htm) [application.](https://docs.oracle.com/en-us/iaas/Content/Identity/mfa/learn-using-mobile-authenticator-app-mfa.htm)

Once the MFA is successfully completed, you can access the **Environment Page**.

## 3.1.2.4 Create an Environment

After logging into the Oracle Cloud Infrastructure Console, an Administrator can create one or multiple environments/instances for different user groups.

To create an environment/instance:

**1.** Log in to **Oracle Cloud Infrastructure Console** (OCI).

You can view the list of all the environments (instances) provisioned for the one or multiple cloud applications, with the following details:

- **Name**: The cloud application's instance name.
- **Type**: The instance type.
- Life cycle status: The instance status.
- <span id="page-17-0"></span>• **Region**: The region from where the specific instance is active.
- **Application URL**: The URL to access the instance.
- **2.** Click **Create environment**, to access the list of cloud services to which the customer has subscribed and the region from where these services are operated.
- **3.** (Optional). Select the **Region** to host the OCI environment/instance, from the drop-down list.

If you are not sure about the region, contact [My Oracle Support \(MoS\)](http://support.oracle.com).

### **Note:**

You can select the region only for the first environment/subscription and for the additionally added instances, the region cannot be modified.

- **4.** Enter the following **Environment Details**, and click **Create**.
	- **Name**: The name of the new environment or instance.

#### **Note:**

You cannot modify the environment name after the environment is created. Hence, ensure to provide a valid environment name, based on your organization's requirements and naming conventions.

- **Instance type:** Select one of the following instances:
	- **Production:** If the environment is used for Production activities.
	- **Non-production**: If the environment is used for testing and development purposes. For example, a sandbox environment.
- **Admin email**: The administrator email ID used to log in to the Cloud Console. You can also enter a different email ID that needs to be part of the cloud tenancy. For more details, see [Managing Users.](https://docs.oracle.com/en-us/iaas/Content/Identity/Tasks/managingusers.htm)
- **Admin first name** and **Admin last name**: The first and last names of the Administrator.

The environment details are added to the Oracle Cloud Infrastructure Classic Console under the **Environments** tab (LHS menu). It may take a few hours for the status to change to Active. If there are any issues, you can raise a service ticket with [My Oracle Support](http://support.oracle.com) [\(MoS\).](http://support.oracle.com)

After the environment is set to **Active**, click the environment name to view the **Environment details**. Click the Service console URL under **Environment Information** to create users and groups.

## 3.1.2.5 Access Oracle Identity and Access Management

Oracle Cloud Infrastructure Identity and Access Management (IAM) provides identity and access management features such as authentication, single sign-on (SSO), and identity life cycle management for Oracle Cloud as well as Oracle and non-Oracle applications, whether <span id="page-18-0"></span>SaaS, cloud-hosted, or on-premises. Employees, business partners, and customers can access applications at any time, from anywhere, and on any device in a secure manner.

IAM integrates with existing identity stores, external identity providers, and applications across cloud and on-premises to facilitate easy access for end users. It provides the security platform for Oracle Cloud, which allows users to securely and easily access, develop, and deploy business applications such as Oracle Human Capital Management (HCM) and Oracle Sales Cloud, and platform services such as Oracle Java Cloud Service, Oracle Business Intelligence (BI) Cloud Service, and others.

Administrators and users can use IAM to help them effectively and securely create, manage, and use a cloud-based identity management environment without worrying about setting up any infrastructure or platform details.

To add users to your Cloud Services, navigate to the **Oracle Identity and Access Management (IAM)** Console.

To access the **IAM** Console:

**1.** Log in to [Cloud.Oracle.com,](https://Cloud.Oracle.com) to view all the details pertaining to your cloud order.

Access the service link from the console to start using your subscriber cloud service.

- **2.** Enter the **Cloud Account Name** and click **Next** to access the **IAM Console**.
- **3.** Click **Change tenancy** option if you want to use a different tenancy.
- **4.** Select the **Identity domain** from the drop-down list and click **Next**, to access the **IAM Login** page.
- **5.** Log in with your **Username** and **Password**.

As an Administrator, you can [create and manage users with different access rights to the Cloud](https://docs.oracle.com/en-us/iaas/Content/applications-manager/manage-access.htm) [Service](https://docs.oracle.com/en-us/iaas/Content/applications-manager/manage-access.htm).

For example, the IAM Administrator has superuser privileges for an Oracle Identity and Access Management Domain. This administrator can create users, groups, group memberships, and so on.

## 3.1.2.6 Activate Application User Account

A user provisioned by their administrator can use the specific cloud services they have subscribed to.

When an administrator completes provisioning an application user, the user receives an account activation email from Oracle.

To log in and activate your application user account:

- **1.** Open the email received from Oracle and review the information about your service in the email.
- **2.** Click **Activate Your Account**. You will be prompted to change your password on the initial log in.
- **3.** Enter your new credentials in the **Reset Password** window to activate your account. After the password is successfully reset, a **Congratulations** message is displayed.
- **4.** Access the Application URL shared by the administrator.
- **5.** Enter your credentials to sign in to your account and access the **Welcome Page**.

# <span id="page-19-0"></span>3.1.3 Managing Application Users

An application user can access the subscribed cloud services, based on the roles and groups assigned to them

An administrator can create application users using IAM. They can also [batch import several](#page-21-0) [users](#page-21-0) using a . CSV file.

After users are created, they are synced from IAM to the Cloud Service.

You can map the application users to existing groups based on the roles that they require and their access levels. The access level provided to an application user is based on the following:

- **Groups**: Groups are seeded (available out-of-the-box) by your cloud service. Administrators can also create new groups in IAM. After groups are created, they are synced from IAM to the cloud service. You can map the groups to roles using the subscribed cloud service.
- **Roles**: Roles are seeded by the cloud service. Administrators can also create new roles using the cloud service and assign existing functions to these new roles.
- **Functions**: Functions are seeded by the cloud Service. Administrators cannot create new functions; however, they can use the existing functions.

## 3.1.3.1 User Summary- Application Users

View the list of existing application users in the User Summary.

You can view the details of a user and map the user to one or more user groups.

- To view the **User ID** and **Username** of the selected User Select the **Username** in the **User Summary** page and select **Details**.
- To search for a specific User, type the first few letters of the required **Username** in the **Search** box and click **Search**.
- Using the navigation buttons at the bottom of the summary page, you can browse to the different pages. Also, you can enter the number of entries to be listed on a single page in the **Records** box or use the buttons to increase or decrease the number of entries.
- Enter the page number in the **View Bar Control** and jump to the required page.

## 3.1.3.2 Creating New Application Users

After you log in to the IAM console, the first task is to create additional user accounts.

You should assign specific user groups to the user accounts that you are creating. There are seeded user groups available with the respective services, users must be mapped to one or more of the user groups, depending on the role that they perform.

For example, you can create a user for each member of your team. Each member can then sign into the account with their credentials. You can also assign each user to specific user groups and apply specific security policies or roles to each group.

You can create the users and map the users to groups for your service. After creating the users, the users will receive a Welcome email. The users must activate their accounts and enter a new password to access the services.

To create users in the IAM Console:

**1.** In the IAM Console, select **Domains** (Identity domain) to view the list existing domains.

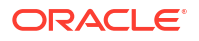

- <span id="page-20-0"></span>**2.** Click the required **Domain Name**, to access the **Domain Details** page.
- **3.** In the left pane, click **Users** and select **Create user**, to proceed with the user creation.
- **4.** Enter the following details:
	- **First Name**, **Last Name** and a valid **Username** and the **Email ID**.

#### **Note:**

- The username should be alphanumeric and cannot exceed 20 characters. You can enter only hyphen (-) and underscore (\_) as special characters.
- Uncheck the **Use the email address as the username** check box, as you can only set the username as the login ID and currently setting the email address as the login ID is not supported.
- **5.** Select the user groups according to your user-specific groups or access, in the **Groups (Optional)**.

#### **Note:**

After a user logs in to a specific cloud service, the user to user-group mapping created in the **IAM Console** will onboard into the master and mapping tables. Later, if you deselect (remove) a user from a group in **Assign User to Groups** after provisioning, ensure that you also unmap the user from the corresponding user-group in the **Admin Console**. This is a mandatory step to complete the unmapping process.

**6.** After entering the required information, click **Create** to create and add the new user to the [User Summary](#page-19-0).

You can also [batch import several users](#page-21-0) using a .CSV file.

## 3.1.3.3 Creating a New User Group

Create groups to manage user access to applications and resources.

To create a user group :

- **1.** In the IAM Console, click **Profile** and select **Identity Domain**.
- **2.** In the Identity Domain left pane, click **Groups** and select **Create group**.
- **3.** Enter the **Group Name** and the **Group Description**.
- **4.** Select **User can request access**, to allow users to request access to this group.
- **5.** Check the check box adjacent to each user to add that user to the group.
- **6.** Click **Create** to create the new user group with the selected users.

After creating the user group, you must assign various permissions to the group, using one of the following methods:

• Write at least one policy to give group permission to either the tenancy or a compartment. While writing the policy, specify the group using the unique group name or the group's OCID.

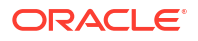

• Assign the group to an application.

## <span id="page-21-0"></span>3.1.3.4 Assign Groups to Users

Assign a specific group to a user, based on the roles required for the user.

Ensure to [create a group,](#page-20-0) before assigning users to the group.

To map a user to a group using the IAM Console :

- **1.** In the IAM Console, select **Domains** (Identity domain) to view the list existing domains.
- **2.** Click the required **Domain Name**, to access the **Domain Details** page.
- **3.** Click a specific **User name** to view the user details and assign a group to that particular user.
- **4.** In the left pane, click **Groups** to access the list of groups associated with a user.
- **5.** In the **Groups** pane, click **Assign User to Groups** to view the list of available groups.
- **6.** Check the check box adjacent to each group, to assign the user to that group.
- **7.** After selecting all the required Groups, click **Assign user**.

The user is assigned to the selected groups. You can access the list of groups associated with a user, in the respective **User Details** page.

To dissociate an user from a group, select the group and click **Remove User from the Group**.

## 3.1.3.5 Bulk Import Application Users

As an administrator, you can batch import user accounts using a .CSV file.

### **Note:**

Before importing the user accounts, create a .CSV file that is properly formatted for the import.

To import user accounts :

- **1.** In the IAM Console left pane, click **Users** and select **More Actions** and select **Import Users**.
- **2.** Click **Browse** to locate and select the .csv file containing the user accounts to import.

#### **Note:**

Click **Download sample file** in the dialog box to download a sample file and perform the accounts upload.

**3.** Verify that the path and name of the selected .CSV is updated in the **Select a file to import**, and click **Import**.

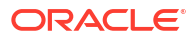

### <span id="page-22-0"></span>**Note:**

Oracle IAM cannot import a user account if a mandatory value such as user's first name, last name, or username, is missing. In such cases, Oracle IAM will skip the incomplete account and proceed to the next account in the .CSV file.

When Oracle IAM evaluates and imports the user accounts, the imported accounts are updated in the **Jobs**. You can also get information related to the successful/incomplete imports if the import was not completed due to system errors.

# 3.1.4 Managing User Groups

User groups are seeded (available out-of-the-box) by the cloud service. Groups are mapped to roles using the cloud service by the same user that was created using IAM.

Administrators can also create new groups in IAM. After groups are created, they are synced from IAM to the cloud service. You can map the groups to roles using the subscribed cloud service.

## 3.1.4.1 Map Application with the User Groups

After creating a group, you can map the required applications with the group.

To map the application to a user group, log in to IAM and follow these steps:

- **1.** Go to the Navigation menu in the enter the **Domains** in the Search bar to view the **Domains** list.
- **2.** Select the **Default Domain** and then from the LHS menu, select **Oracle Cloud Services**, to view the list of Cloud Services.
- **3.** Select the Cloud Services you are subscribed to (Syntax: < Cloud service name>xxxx**prd** and **<Cloud\_service\_name>xxxx-nprd**, where **Description** is mentioned as your registered cloud service).
- **4.** From the LHS menu, select **Users** and click **Assign Users**.
- **5.** Select the user and click **Assign**.

## 3.1.4.2 Map Application with the Groups

After creating a group, you can map the required applications with the group.

To map the application to a User Group, log in to IAM and follow these steps:

- **1.** Search for **Domain**.
- **2.** Select the **Default Domain** and then from the LHS menu, select **Oracle Cloud Services**. The screen displays the various Oracle Cloud Services.
- **3.** Select the Cloud Services you are subscribed to like, **<Cloud\_service\_Name> xxxx-prd** and **<Cloud\_Service\_Name> xxxx-nprd**

Where **Description** is mentioned as your registered Cloud Service.

- **4.** From the LHS menu, select **Groups**.
- **5.** Click **Assign Groups**, and then select the relevant **Group**.
- **6.** Click **Assign**.

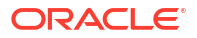

## <span id="page-23-0"></span>3.1.4.3 Map Users to Groups

Log in to IAM as an administrator, and map users to user groups.

To map a user to a user group:

- **1.** Select the **User Name** in the **Users Summary**.
- **2.** Select **Mapped Groups**.
- **3.** Select the **User Group Name**.

#### **Note:**

To select a user group, select the check-box corresponding to the user group. To select all user groups displayed on the page, select the check-box marked **Select All**.

**4.** Click **New Mapping** to map the user to the selected user group.

Or

Click **Unmap** to remove the user group-role mapping.

If you need to authorize an unmap request, refer to [Unmap User from Group](#page-24-0).

#### **Note:**

User-group mapping changes from IAM will take some time to sync with your Cloud Service. If these changes are made during the active user session, then it will be reflected on the next login.

After a user signs into the cloud service, the user to user-group mapping created in the IAM Console will onboard into the master and mapping tables. If you unmap a user from a group in the Admin Console, navigate to the associated console and open **Assign User to Groups**. Deselect the user corresponding to the user group and click **Finish**. This is a mandatory step to complete the unmapping process.

For more information, refer to [Unmap User from Group.](#page-24-0)

After you click **New Mapping**, the list of user groups you can map the user to appears in the **Available Groups Summary**.

**5.** Select a **User Group**.

#### **Note:**

If the logged-in user has both administration and authorization entitlements, an authorization view toggle button is available. Enable this button to complete the authorization.

**6.** Click **Map**.

### **Note:**

If the logged-in user has both administration and authorization entitlements, an authorization view toggle button is available. Enable this button to complete the authorization.

## <span id="page-24-0"></span>3.1.4.4 Unmap User from Groups

Unmap a user from a specific group to revoke the associated functions.

Log in to IAM as an administrator to authorize and unmap a user from a specific user group. To authorize the unmapping of a user from a user group:

- **1.** Click **Unmapped Groups**.
- **2.** Click the **User Group Name** to select the User Group.
- **3.** Click **Authorize** or **Reject** to approve or reject an unmapping request.

## 3.1.4.5 Creating a New User Group

Create groups to manage user access to applications and resources.

To create a user group :

- **1.** In the IAM Console, click **Profile** and select **Identity Domain**.
- **2.** In the Identity Domain left pane, click **Groups** and select **Create group**.
- **3.** Enter the **Group Name** and the **Group Description**.
- **4.** Select **User can request access**, to allow users to request access to this group.
- **5.** Check the check box adjacent to each user to add that user to the group.
- **6.** Click **Create** to create the new user group with the selected users.

After creating the user group, you must assign various permissions to the group, using one of the following methods:

- Write at least one policy to give group permission to either the tenancy or a compartment. While writing the policy, specify the group using the unique group name or the group's OCID.
- Assign the group to an application.

## 3.1.5 User Management

During implementation, you prepare your Oracle Application's Cloud Service for the Service Users. The decisions made during this phase determine how you manage users by default. Most of these decisions can be overridden. However, for efficient User Management, Oracle recommends that you configure your environment to reflect both enterprise policy and support most or all users.

For more information, see the [View List of Application Users](#page-19-0) and User Roles and Privileges.

## 3.1.5.1 Application Users

During implementation, you can use the Create User task to create Test Service Users. By default, this task creates a minimal person record and a user account. After implementation, you should use the Hire an Employee Task to create Service Users. The Create User Task is not recommended after the implementation is complete.

For more information, see [Create Application Users.](#page-19-0)

## <span id="page-25-0"></span>3.1.5.2 User Roles and Privileges

Oracle Financial Services Asset Liability Management Service (ALMCS) Users are assigned roles through which they gain access to functions and data. Users can have any number of roles.

The following figure shows User Personas and the tasks they can perform:

**Figure 3-2 User Roles and Privileges**

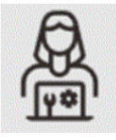

#### **IAM Administrator**

- Create User Map Users to
- OOB User Groups Create User
	- Groups

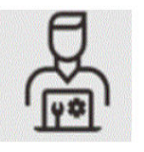

#### **Identity Administrator**

- Map Users to OOB **User Groups Create User Groups**
- and Roles
- Map Users to User Groups
- Map Roles to User Group
- Map Functions to Roles

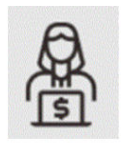

#### **Identity Authorizer**

• Manage Authorization

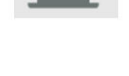

#### **Application Users**

- **Manage Asset Liability** Management
- Setup Dimensions, Rule, Assumptions, and Processes
- **Execute Processes**
- **Generate Reports**
- **Review and Analysis** Reports

## 3.1.5.2.1 Role Based Access Control

Role-based security in Oracle Financial Services **Asset Liability Management** Cloud Service Controls who can do what and to which data.

The following table provides examples of role-based access.

#### **Table 3-1 Examples of Role Based Access**

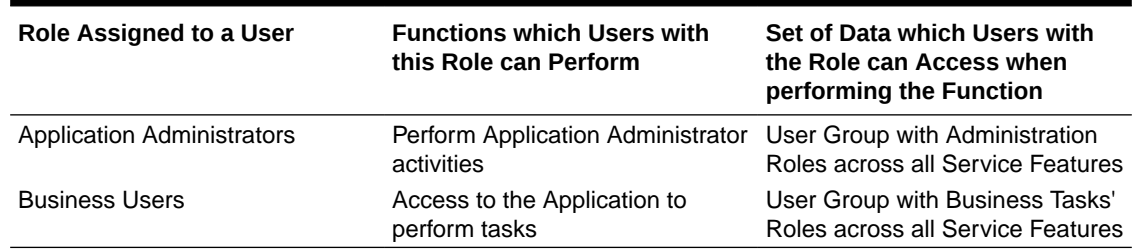

## 3.1.5.2.2 User Groups and Activities

The following table provides the information on the User Groups and related activities.

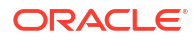

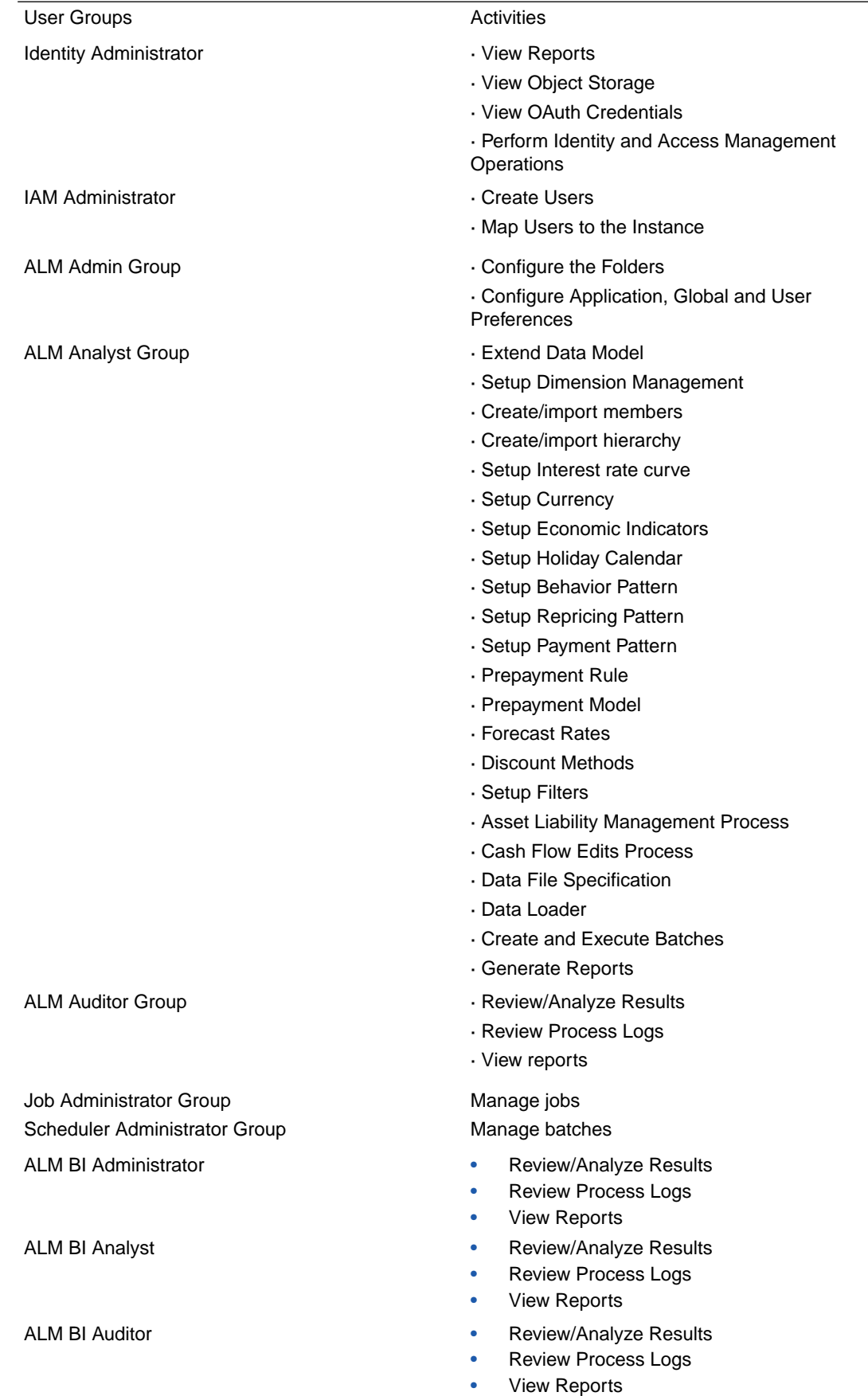

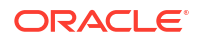

In addition to this, Custom User Groups can be created and managed as per requirement.

#### 3.1.5.2.3 User Roles and Activities

The following User Roles are seeded in the Asset Liability Management Cloud Service to facilitate the activities expected from the users mapped to the seeded User Groups:

ALM Administrator

ALM Analyst

ALM Auditor

ALM BI Administrator

ALM BI Analyst

ALM BI Auditor

In addition to this, Custom User Roles can be created and managed as per requirement.

The user roles ALM Administrator, ALM Analyst, and ALM Auditor are required to access the main application for view, edit and other purposes, based on the User Persona accessing the same. An Analyst User Persona can view all ALM screens and Edit-specific screens. Similarly, an Admin Persona can view and edit all ALM screens. These different Persona tasks are facilitated by the User Roles. Thus, these User Roles facilitates the accesses and activities for the corresponding User Groups. Thus, these three User Roles facilitates the accesses and activities for the corresponding User Groups that are mentioned in the following table.

The User Roles of - ALM BI Administrator, ALM BI Analyst, and ALM BI Auditor - are seeded BI Roles to be used for the users to access the Analytics Menu in the ALM Application. These four roles are created to facilitate Analytics access for four different types of User Persona. These roles can be mapped to any User Group to provide the Analytics access to users under the User Group.

#### 3.1.5.2.4 User Persona and Analytics Menu Access Details

The following table provides the information on the User Persona and access within Analytics menu.

| <b>User Group Code</b>                  | <b>Mapped Role</b><br>Code | User Access Type Persona |                                       | <b>Analytics</b><br><b>Application Role</b> |
|-----------------------------------------|----------------------------|--------------------------|---------------------------------------|---------------------------------------------|
| ALMBIADMINGRP                           | AI MBIADMIN                | R/W                      | Data Steward                          | DV Content Author                           |
| ALMBIANALYSTG ALMBIANALYST<br><b>RP</b> |                            | R/W                      | Application Analyst DV Content Author |                                             |
| <b>ALMBIAUDITORG</b><br><b>RP</b>       | ALMBIAUDITOR               | R                        | Application Auditor DV Consumer       |                                             |

**Table 3-2 User Persona and Analytics Menu Access Details**

**Table 3-3 Analytics Menu Access Privileges**

**level 1 menu level 2 menu level 3 menu level 4 menu ALM Persona**

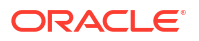

| Asset<br>Liability<br><b>Management</b><br><b>Cloud</b><br><b>Service</b> | Analytics > | <b>Home Page</b>                   |                                           | Data<br>Steward,<br><b>Application</b><br>Analyst,<br><b>Application</b><br><b>Auditor</b>        |
|---------------------------------------------------------------------------|-------------|------------------------------------|-------------------------------------------|---------------------------------------------------------------------------------------------------|
|                                                                           |             | <b>SQL Query</b><br><b>Browser</b> |                                           | <b>Data</b><br>Steward,<br><b>Application</b><br>Analyst                                          |
|                                                                           |             | <b>Raw Data</b><br><b>Analysis</b> |                                           | Data<br>Steward,<br><b>Application</b><br>Analyst,<br><b>Application</b><br><b>Auditor</b>        |
|                                                                           |             | Operational<br>Analysis >          | <b>Dimensions</b><br><b>Registry</b>      | Data<br>Steward,<br><b>Application</b><br>Analyst,<br><b>Application</b><br><b>Auditor</b>        |
|                                                                           |             |                                    | <b>Currency</b><br><b>Rates</b>           | <b>Data</b><br>Steward,<br><b>Application</b><br>Analyst,<br><b>Application</b><br><b>Auditor</b> |
|                                                                           |             |                                    | <b>Interest</b><br>Rates<br><b>Curves</b> | Data<br>Steward,<br><b>Application</b><br>Analyst,<br><b>Application</b><br><b>Auditor</b>        |
|                                                                           |             |                                    | <b>Data Quality</b><br><b>Checks</b>      | Data<br>Steward,<br><b>Application</b><br>Analyst,<br><b>Application</b><br><b>Auditor</b>        |
|                                                                           |             |                                    | <b>File Uploads Data</b>                  | Steward,<br><b>Application</b><br>Analyst,<br><b>Application</b><br><b>Auditor</b>                |
|                                                                           |             |                                    | Groups and<br><b>Roles</b>                | <b>Data</b><br>Steward,<br><b>Application</b><br>Analyst,<br><b>Application</b><br><b>Auditor</b> |
|                                                                           |             | <b>Input Data</b><br>Analysis >    | <b>Cash Flow</b><br><b>Edits</b>          | <b>Data</b><br>Steward,<br><b>Application</b><br>Analyst,<br><b>Application</b><br><b>Auditor</b> |

**Table 3-3 (Cont.) Analytics Menu Access Privileges**

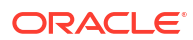

| <b>Process</b><br><b>Results &gt;</b> | <b>Financial</b><br><b>Results</b>                 | Data<br>Steward,<br><b>Application</b><br>Analyst,<br><b>Application</b><br><b>Auditor</b>        |
|---------------------------------------|----------------------------------------------------|---------------------------------------------------------------------------------------------------|
|                                       | <b>Financial</b><br><b>Results</b><br><b>MDBSS</b> | <b>Data</b><br>Steward,<br><b>Application</b><br>Analyst,<br><b>Application</b><br><b>Auditor</b> |
|                                       | <b>Interest Rate Data</b><br><b>Risk</b>           | Steward,<br><b>Application</b><br>Analyst,<br><b>Application</b><br><b>Auditor</b>                |
|                                       | <b>Interest Rate Data</b><br>Risk MDBSS Steward,   | <b>Application</b><br>Analyst,<br><b>Application</b><br><b>Auditor</b>                            |
|                                       | Liquidity<br><b>Risk</b>                           | Data<br>Steward,<br><b>Application</b><br>Analyst,<br><b>Application</b><br><b>Auditor</b>        |
|                                       | Liquidity<br>Risk MDBSS Steward,                   | Data<br><b>Application</b><br>Analyst,<br><b>Application</b><br><b>Auditor</b>                    |
|                                       | <b>Market Value Data</b>                           | Steward,<br><b>Application</b><br>Analyst,<br><b>Application</b><br><b>Auditor</b>                |
|                                       | <b>Market Value Data</b><br><b>MDBSS</b>           | Steward,<br><b>Application</b><br>Analyst,<br><b>Application</b><br><b>Auditor</b>                |
|                                       | <b>Cash Flow</b><br><b>Detail</b>                  | Data<br>Steward,<br><b>Application</b><br>Analyst,<br><b>Application</b><br><b>Auditor</b>        |
| <b>Rates and</b><br>Markets >         | <b>Forecast</b><br>Interest<br>Rates               | <b>Data</b><br>Steward,<br><b>Application</b><br>Analyst,<br><b>Application</b><br><b>Auditor</b> |

**Table 3-3 (Cont.) Analytics Menu Access Privileges**

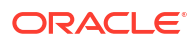

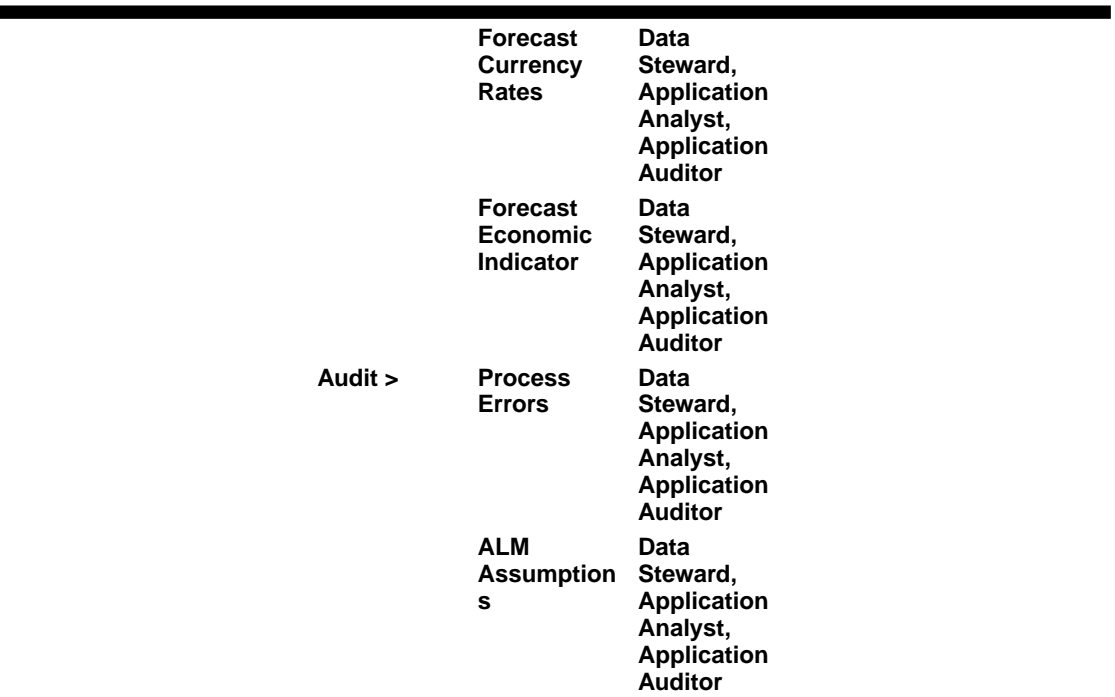

#### <span id="page-30-0"></span>**Table 3-3 (Cont.) Analytics Menu Access Privileges**

## 3.1.5.2.5 User Group and User Role Mapping

The following table lists the seeded mapping of User Groups to the User Roles.

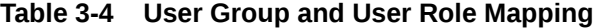

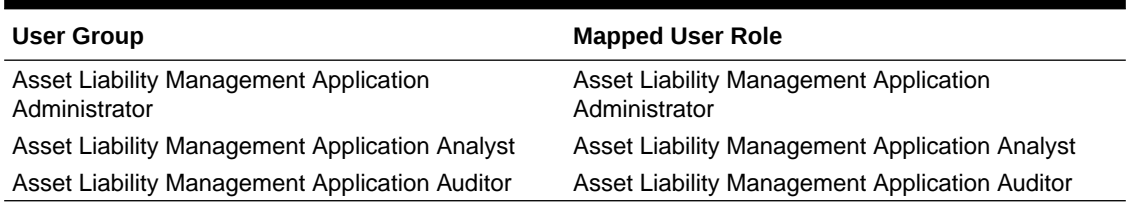

The BI User Roles of ALM BI Administrator, ALM BI Analyst, ALM BI Auditor are not mapped OOTB to any seeded User Group but can be mapped to any User Group to provide the Analytics access to users under than User Group. Customers can custom User Groups and map the seeded or Custom User Roles as it suites the requirement.

## 3.1.6 Configuring Session Timeout

Session timeout automatically signs you out of a logged in session after a set time period, for various reasons such as inactive session for a specific time frame.

After you complete your tasks, you can sign out of your application. However, sometimes you might get automatically signed out due to session timeouts.

When you sign in using your credentials, you are authenticated to use the application, and a session is established. But, for security purposes, your session is configured to be active for a predefined duration, which is called the session timeout period. Your sessions can expire due to various reasons, such as an inactive session for a specific time period. In such cases, you are automatically signed out of the application. Your timeout periods may vary on certain

<span id="page-31-0"></span>pages. For example, you may observe a longer timeout period on pages that automatically refresh or user portal/tabs that open in separate windows or tabs.

The various session timeouts and the configuration details are as follows:

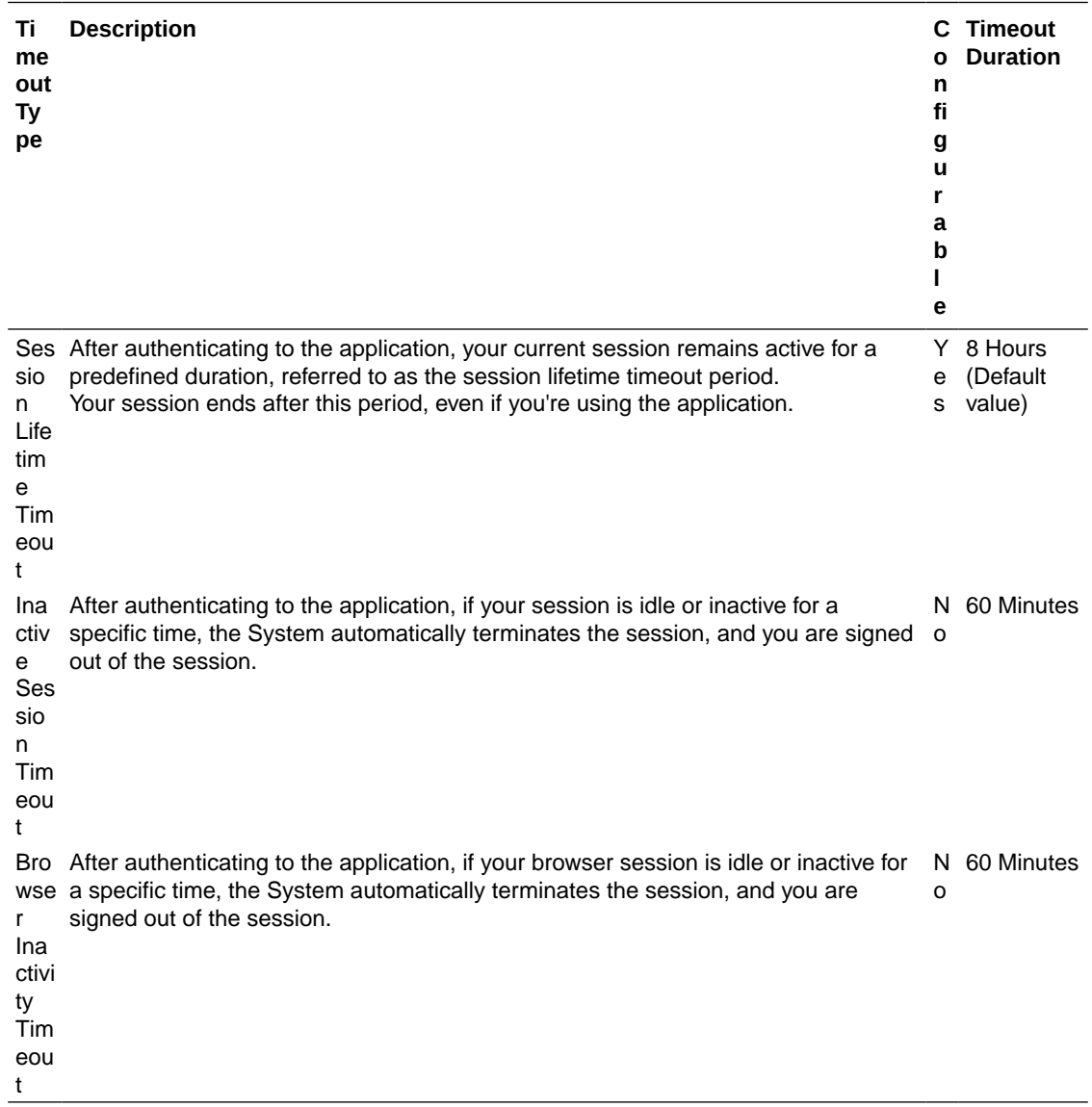

## 3.1.6.1 How to configure Session Lifetime Timeout?

You can configure the Session Lifetime Timeout using your Identity Domain Settings in OCI Console.

Ensure that you have the Security Administrator Role mapped to access and modify the settings.

To configure the session timeout:

- **1.** Log in with your **Security Administrator Account**.
- **2.** Navigate to the Domain page. Click **Settings** and select **Session Settings**.
- **3.** Specify the **Session Duration** under **Session Limits**. Enter the required value. By default, this is set to 480 Minutes.

#### <span id="page-32-0"></span>**Figure 3-3 Session Settings**

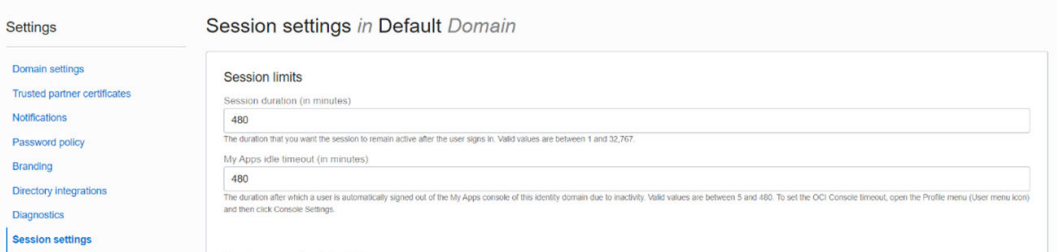

# 3.1.7 Authenticating for Token Generation

An Authentication token is required to invoke an API to generate the File Upload/Download PAR URL. The Authentication Process for token generation, utilizes cURL Commands in a CLI Tool to generate the access token and invoke REST APIs.

The Authentication Token is generated through the OAuth Client ID and Secret Credentials created in IAM during Provisioning. The Authentication Token does not require that you log in to the required Cloud Service to invoke the REST APIs from external applications.

Ensure that you have the appropriate log-in credentials to access the required Cloud Service and the appropriate roles to perform specific operations using the API Resources. Below is a list of authentication steps, with subsequent sections offering detailed information:

- **1.** Download application certificate
- **2.** Get the OAuth Client ID and Client Secret
- **3.** [Generate the access token](#page-33-0)
- **4.** [Generate refresh token](#page-34-0)
- **5.** [Invoke API using the access token](#page-35-0)

## 3.1.7.1 Download the Application Certificate

The Application Certificate is required for verification purposes when you use cURL commands.

You may choose not to download the certificate if you plan to turn off the cURL Certificate Verification and use an insecure connection (if you add the --insecure Flag to the cURL command).

To download the Application Certificate:

- **1.** Log in to your Cloud service.
- **2.** Click **View site information/Verified by** in the Browser URL Address Bar.
- **3.** Select **More information**, to view the certificate.
- **4.** Click **View Certificate** and then click **PEM(cert)** to download the certificate.

## 3.1.7.2 Get the OAuth Client ID and Client Secret

An OAuth Cliend ID and Client secret are required to generate an access token.

To get the OAuth Client ID and Client Secret:

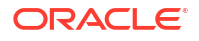

- <span id="page-33-0"></span>**1.** Enter the **Oracle Identity and Access Management (IAM)** URL in the browser's Address bar to access the **Oracle Cloud Account Sign In** page.
- **2.** Log in to **IAM** portal.
- **3.** Click **Navigation** to view a list of available functions.
- **4.** Select **Oracle Cloud Services**.

For more information, see [Access Service Consoles](https://docs.oracle.com/en/cloud/paas/identity-cloud/uaids/access-service-consoles.html#GUID-1A29A6BA-3B96-4E5C-BF68-6B37752A2569) from **Administering Oracle Identity Cloud Service**.

- **5.** From the Oracle Cloud Services page, select the required Cloud Service Internal Application Service (in **<Cloud\_service\_name> <tenant-id> INTERNAL** format) from the list. For example, the cloud service name - **PBSMCS**
- **6.** Click the **Configuration** tab.

The Client ID and Client Secret Details are displayed in the General Information section.

- **7.** Copy the Client ID and Client Secret.
- **8.** Open a CLI Tool.
- **9.** Proceed to generate the access token.

You can also [get the OAuth client ID and client secret using Admin Console.](https://docs.oracle.com/en/industries/financial-services/financial-crime-compliance/crime-compliance-management-cloud-service/fcadm/component-details.html#GUID-4C4ACB4B-FA9D-4BB9-940C-44E2E6AE714D)

### 3.1.7.3 Generate the Access Token

Access token is required to invoke API and you can generate an access token using cURL commands.

To generate the Access Token, add the Client ID, Client Secret, User Name, and Password using cURL Commands in the CLI Tool. You can use an insecure connection (if you add the - insecure  $/ -k$  Flag to the cURL command). The following is an example:

```
curl -k -i -H "Authorization: Basic < Base64 Encoded
      Outh Cred >" -H "Content-Type: application/x-www-form-
urlencoded;charset=UTF-8"
     --request POST https://<iam tenant>:443/oauth2/v1/token -d
```

```
"grant_type=password&scope=urn:opc:idm:__myscopes__+offline_access&username=<u
serid>&password=<Password>"
```
#### **Sample Code**

```
curl -k -i -H "Authorization: Basic 
YWFpdGVzdGRldjEwMDEtcHJkX0FQUElEOjQyYjJlYWVlLTY1OGEtNDgzYi1hMWI2LTBlYzU0MzBmYW
QwNQ==" -H "Content-Type: application/x-www-form-urlencoded;charset=UTF-8" --
request POST https://
iam-0cb0c2b3ba624afca67467fd5eb9db49.identity.c9dev2.oc9qadev.com:443/
oauth2/v1/token -d 
"grant_type=password&scope=urn:opc:idm:__myscopes__+offline_access&username=cn
eadmin&password=Password@12345"
```
After generating the Access Token, invoke the API as shown in the following section.

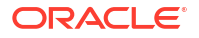

#### <span id="page-34-0"></span>**Note:**

The Access token expiry (in seconds) is configurable and can be set at the time of generating the access token. In the preceding example, it is set to 3600 seconds  $\sim 1$ hour. By default, the expiry is set to 3600 seconds  $\sim$  1 hour. You can configure this to a value of your choice up to a maximum value of  $31536000$  seconds  $\sim 1$  year.

The token is sent as a response. Store the token in a secure location.

#### **Sample Access Token** (Truncated example)

```
{"access_token":"eyJ4NXQjUzI1NiI6IlF5azRtb3pIakhuQjJoQnVWdmZXZUpVeVZrNHhUdWd6a
WpHSC1pV21xb1EiLCJ4NXQiOiJDRFhHYVlWZXI3STVhQ1l
...
...
DB_be0Rtw1aMxFYg8Ft0VaK14wOVFGhgg1Cr6GiNvbgeYRG5uwgJGqw","token_type":"Bearer"
,"expires_in":3600,"refresh_token":"AgAgYjA1OGVlMjJiMWY2NGU3YWFkM2NjZWNlOTc2Mj
NiNDgIABBmZRHXpaHil2VBXkevFX-
iAAAAMMq9uQDo86eVVVisw3kYn80iX8qRJ2m7hMLmMAh1dY9Wgy-ESu8WYzdTBXOsnwHr7A=="}
```
## 3.1.7.4 Generate the Refresh Token

Refresh tokens are used to generate access tokens for invoking APIs.

To generate a Access token using Refresh token, use the following Curl command. You can use an insecure connection (if you add the  $-$ insecure  $/$  - $k$  flag to the cURL command). The following is an example:

```
curl -k -i -H "Authorization: Basic <br/>Sbase64Encoded clientid:secret>" -H
"Content-Type:
         application/x-www-form-urlencoded;charset=UTF-8" --request POST
         https://<IdentityDomainURL>/oauth2/v1/token -d
```

```
"scope=urn:opc:idm:__myscopes__&grant_type=refresh_token&refresh_token=<refres
h_token>"
```
#### **Sample Code**

```
curl -k -i -H "Authorization: Basic
cWppMHBkLXByZF9BUFBJRDplZjFjMTVmZi1lZDBiLTQxNmItYTFmYy0wNjhlYzM5NmUxM2Y=" -H
         "Content-Type: application/x-www-form-urlencoded;charset=UTF-8" --
request POST
         https://<IdentityDomainURL>/oauth2/v1/token -d
```
"scope=urn:opc:idm:\_\_myscopes\_\_&grant\_type=refresh\_token&refresh\_token=AgAgYjA 1OGVlMjJiMWY2NGU3YWFkM2NjZWNlOTc2MjNiNDgIABBmZRHXpaHil2VBXkevFXiAAAAMMq9uQDo86eVVVisw3kYn80iX8qRJ2m7hMLmMAh1dY9Wgy-ESu8WYzdTBXOsnwHr7A=="

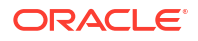

#### <span id="page-35-0"></span>**Sample Refresh Token** (Truncated example)

```
{"access_token":"eyJ4NXQjUzI1NiI6IlF5azRtb3pIakhuQjJoQnVWdmZXZUpVeVZrNHhUdWd6a
WpHSC1pV21xb1EiLCJ4NXQiOiJDRFhHYVlWZXI3STVhQ1l...
...
...
token type":"Bearer", "expires in":3600, "refresh token":"AgAgYjA1OGVlMjJiMWY2NG
U3YWFkM2NjZWNlOTc2MjNiNDgIABA4t8V_dYVyc5lOuKezofTUAAAAMJrpmKRhDWf3-
ejCreU8_Po5Bb95srwUDDs5cV1gT-x26twbAfp_ffMCiEgjqGeDNw=="}
```
## 3.1.7.5 Invoke the API using the Access Token

After creating an access token using OAUth Client ID and Client secret, you can invoke the Specific API.

To invoke the API using the generated Access Token, refer to the following example executed using cURL Commands in the CLI Tool:

```
curl -iL -H "Authorization: Bearer <access token>" -H "Content-Type: 
<content_type>" -d "<request_body>" --cacert <certificate(.pem)> -X 
<http verb> <api url>
curl -iL -H "Authorization: Bearer <AUTH TOKEN>"
-H "Content-Type: application/json" -d "{\"type\":\"files\",\"data\":
[{\"fileName\":\"testtoken\",\"mimeType\":\"text/plain\",\"fileSize\":
123}]}" --cacert outcert.pem -X POST https://<OCI-URL>/<TENANT><APP_ID>/dsa/
utils/getObjStoreParUrl
```
# 3.2 Introduction to Oracle Asset Liability Management Cloud **Service**

Oracle Financial Services Asset Liability Management Cloud Service(OFS ALMCS), helps financial services institutions measure and monitor Interest Rate Risk, Liquidity Risk, and Foreign Currency Risk. This solution measures and models every loan, deposit, investment, and portfolio individually, using both deterministic and stochastic methods. OFS ALM is a next generation solution fully integrated with Oracle's Financial Services Analytical Applications and shares a common account level relational data model. With this versatile forecasting tool, powerful analytical functions can be modeled for every instrument, including derivatives and embedded options. Modeling at the account level of detail (loan-by-loan and deposit-bydeposit) provides highly accurate modeling results. Flexible assumption rules and reporting structures support a wide range of analytical power.

## 3.2.1 Key Features

Oracle Financial Services ALMCS is designed to model balance sheets under a variety of rate environments. Oracle Financial Services ALM functionality uses several key concepts and has evolved from the continual iterations of building simulated management processes. The basis of Oracle Financial Services ALMCS functionality includes:

• A wealth of output information. OFS ALMCS calculates and stores a variety of financial risk indicators including, VaR, EaR and related probability distributions; static and dynamic

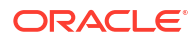
market value, duration and convexity; static and dynamic Gaps based on both repricing and liquidity bucket definitions; income simulation capabilities.

- Rigorous Calculations. OFS ALMCS is designed to operate on transaction-level data, using Oracle's highly accessible and flexible financial services data model. Each account, as well as all forecasted new-business activity, is modeled independently on a daily cash flow basis.
- A flexible time horizon and free-form timing bucket increments for reporting are critical to meeting the wide range of forecasting requirements of financial institutions. Unconstrained chart of accounts definition is a basic requirement of effective modeling.
- A structured process for defining and controlling assumptions is critical to any successful modeling process.
- An unconstrained batching of scenarios, with flexible assumptions sets, is required to achieve an effective and efficient analytical process.

### 3.2.2 User Groups

| <b>User Group</b>     | <b>Description</b>                                                                                                    |  |
|-----------------------|----------------------------------------------------------------------------------------------------|--|
| ALM Admin             | Performs all functional and technical activities.<br>Given to experts who need to create and<br>administer applications and service components. |  |
| <b>ALM Analyst</b>    | Can create and administer service components,<br>such as assumptions, rules, analysis, dashboards,<br>and reports.                              |  |
|                       | Enters data and runs analysis for dimension<br>members to which they have access, also designs<br>reports and other analytical outputs.         |  |
| <b>ALM Auditor</b>    | View and analyze data using various analytical<br>features                                                                                      |  |
| For Reports           | View and analyze reports                                                                                                    |  |
| ALM BI Administrator  |                                                                                                    |  |
| ALM BI Analyst        |                                                                                                    |  |
| <b>ALM BI Auditor</b> |                                                                                                    |  |

**Table 3-5 User Groups**

### 3.2.3 Guidelines for Working with ALM

This topic describes an approach to designing and building applications based on your Security Role and the tasks it enables you to perform.

#### **For ALM Administrators**

ALM Administrators can perform the following steps to set up ALM:

- Define the folders before creating the assumptions, rules, and processes.
- Extend the Data Model, if required, by registering placeholder columns and tables.

#### **For ALM Analysts**

ALM Administrators and Analyst Users of ALM can perform the following steps to set up an application:

Activate one or multiple Currency

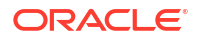

- Define dimensions (such as business dimensions, and so on) using Dimension Management to build the main objects within the application.
- Define Global, User, and Application Preferences
- Define the Interest Rates and Economic Indicators
- Create assumptions and rules.
- Define Cash Flow Edits Process and ALM Processes
- Load the data.
- Create and execute the batches
- Validate the ALM Application Structure to ensure that the application structure confirms to Validation Rules.
- Set up analysis views and other analytic tools so those with User and Viewer Roles can use them.
- Analysis the results.

#### **For ALM Auditor**

All users, including ALM Auditor, can do most of the following:

- View rules and assumptions setup in ALM.
- Analyze the Calculated Result Reports.
- Use the analytics features to track and report on ALMBI.

### 3.2.4 Launching Asset Liability Management

You can launch Asset Liability Management from the Web Browser.

To open Asset Liability Management, perform the steps as follows:

- **1.** In the **Web browser**, click the link provided by Oracle.
- **2.** Enter your user name and password. If requested, select an application.

The password is case-sensitive.

**3.** Click **Sign In**. The **Asset Liability Management** Page is displayed.

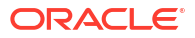

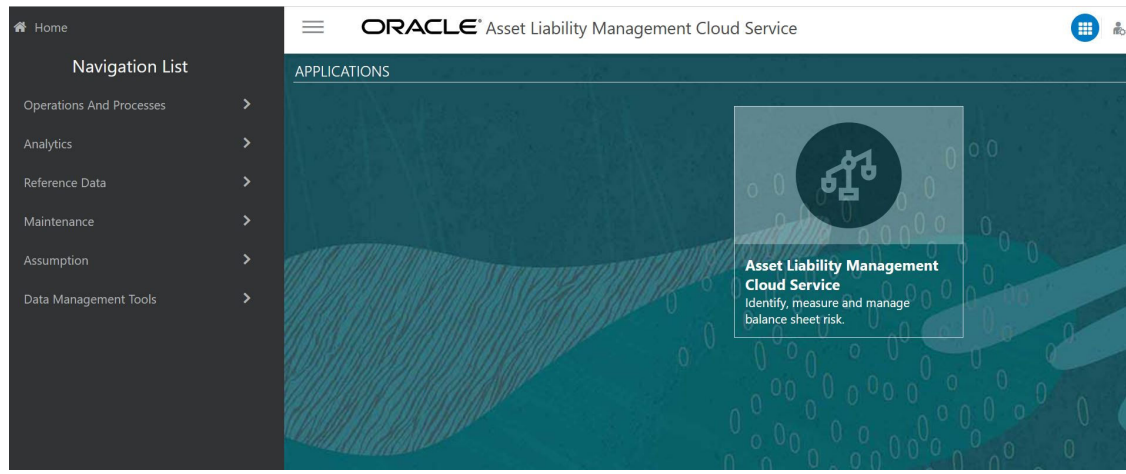

**Figure 3-4 Asset Liability Management Home Page**

### 3.2.4.1 Asset Liability Management Home Page

When you log in, you see the Asset Liability Management Home page.

The Home page contains these main areas:

• **Figure 3-5 Navigator Screen**

Navigator Screen to access menu items.

• **Figure 3-6 Admin Console**

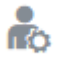

to Navigate to Admin Console.

• **Figure 3-7 Language of service**

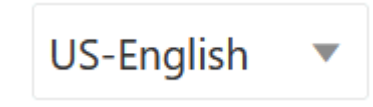

Displays the language of service.

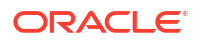

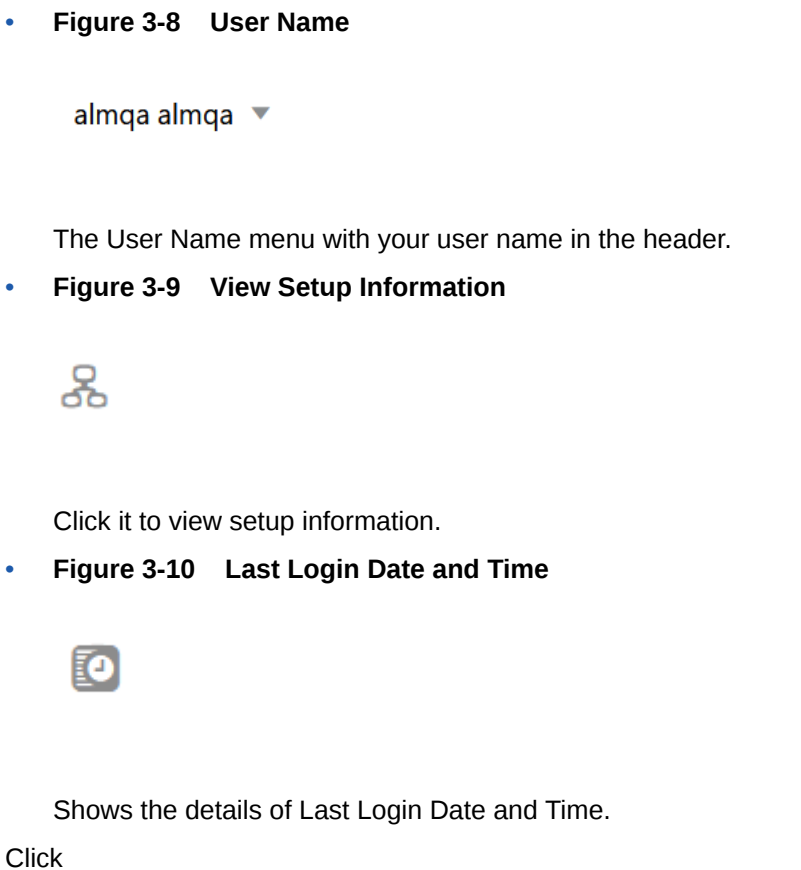

### **Figure 3-11 Navigation Screen**

to display the Navigator Screen. This screen serves as a sitemap of the application features and displays links to all of the pages you can access. Use the Navigator Screen to navigate among the rules and processes required to define, review, and analyze the application, and to report results.

Figure 2: Navigation Path

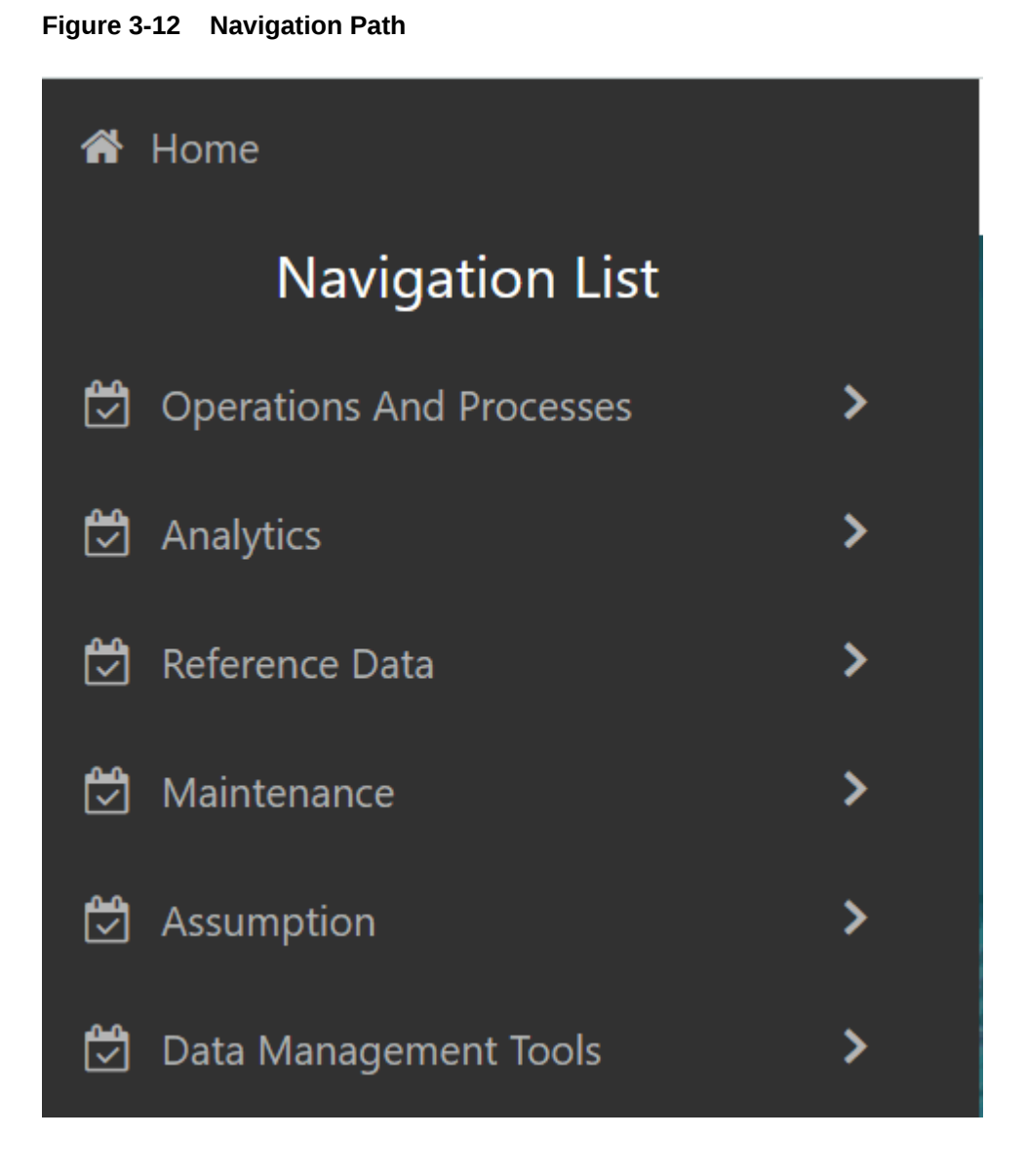

PBSM Asset Liability Management Cloud Service Navigation Paths are displayed in the List of Navigation Paths. Access all these pages through the ALM Administrator, ALM Auditor, or ALM Analyst Responsibility.

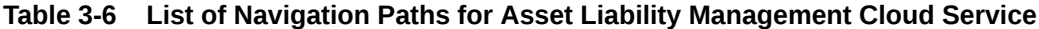

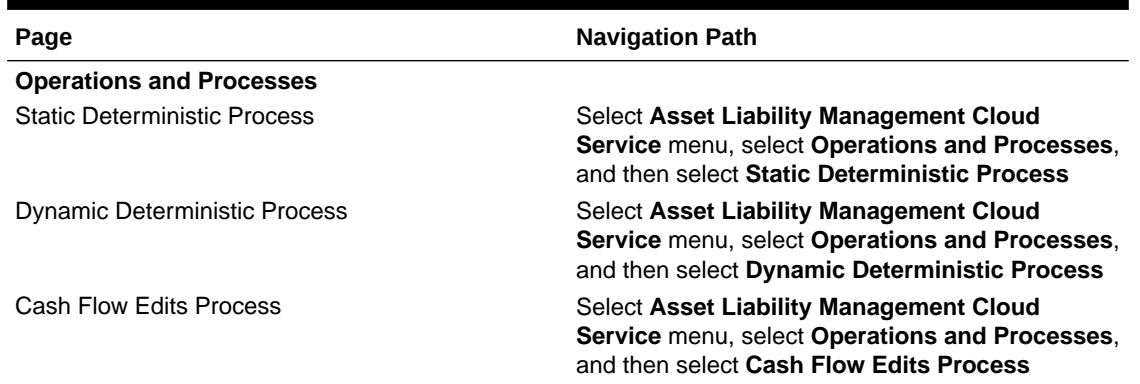

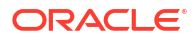

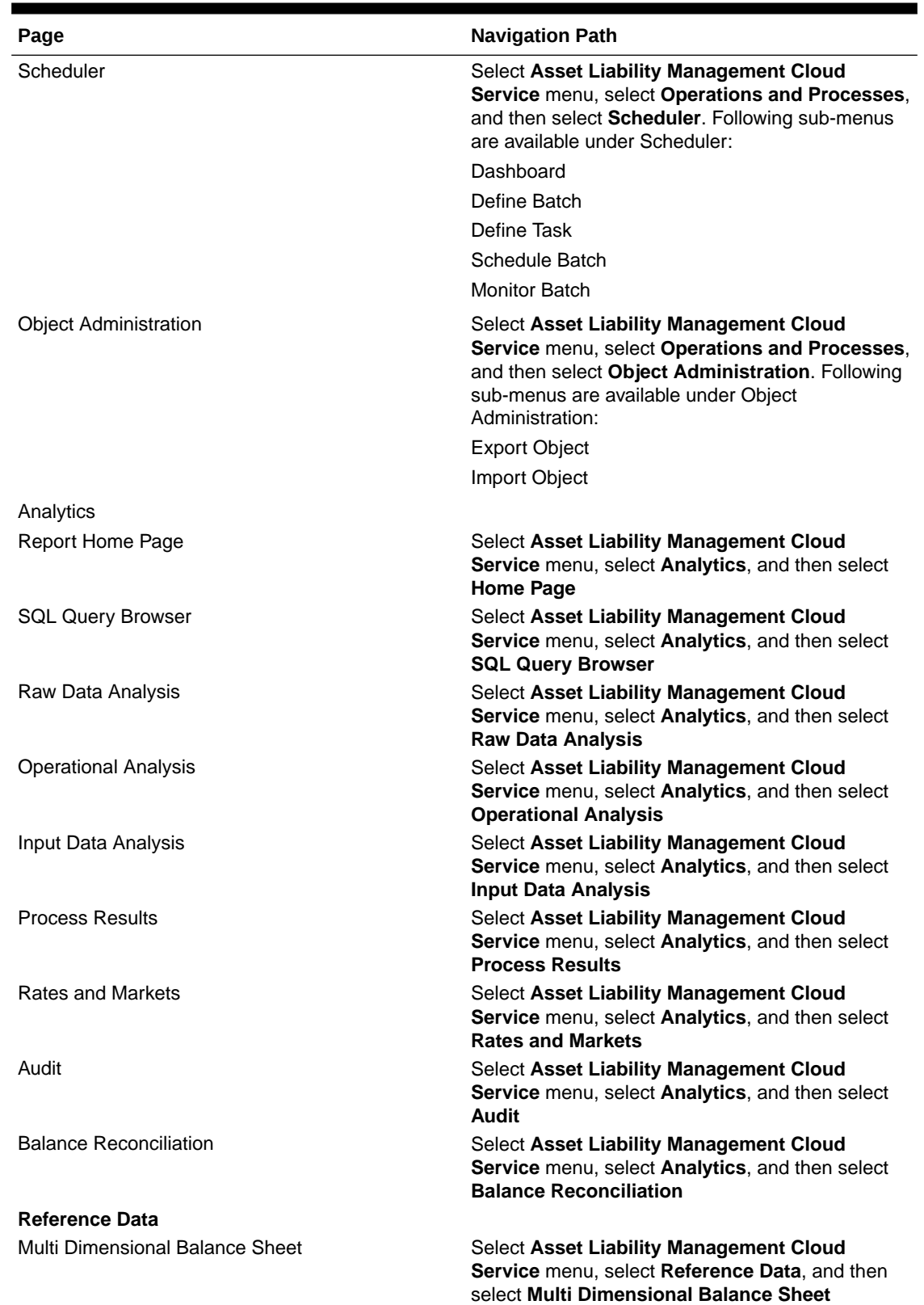

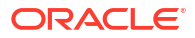

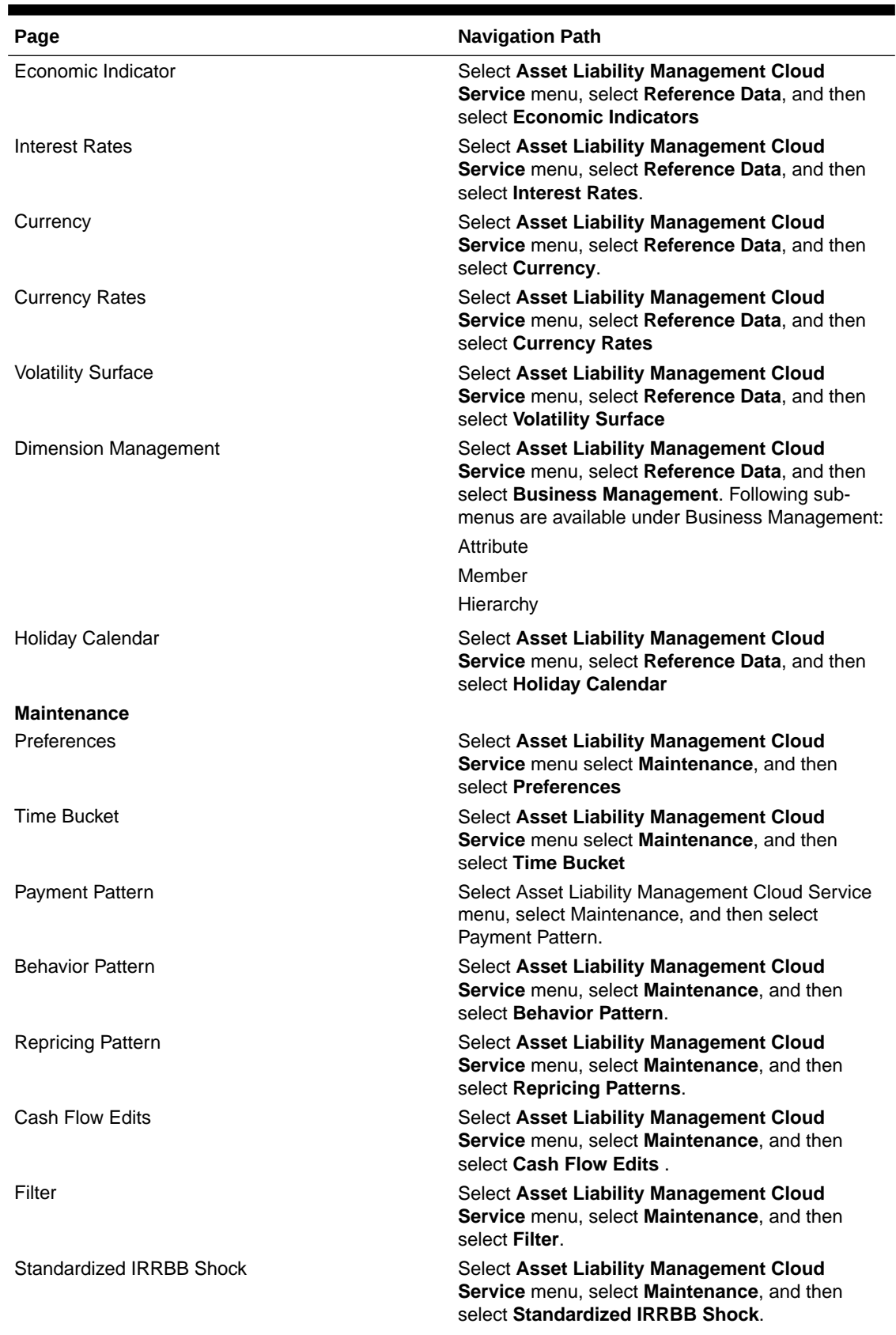

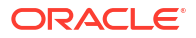

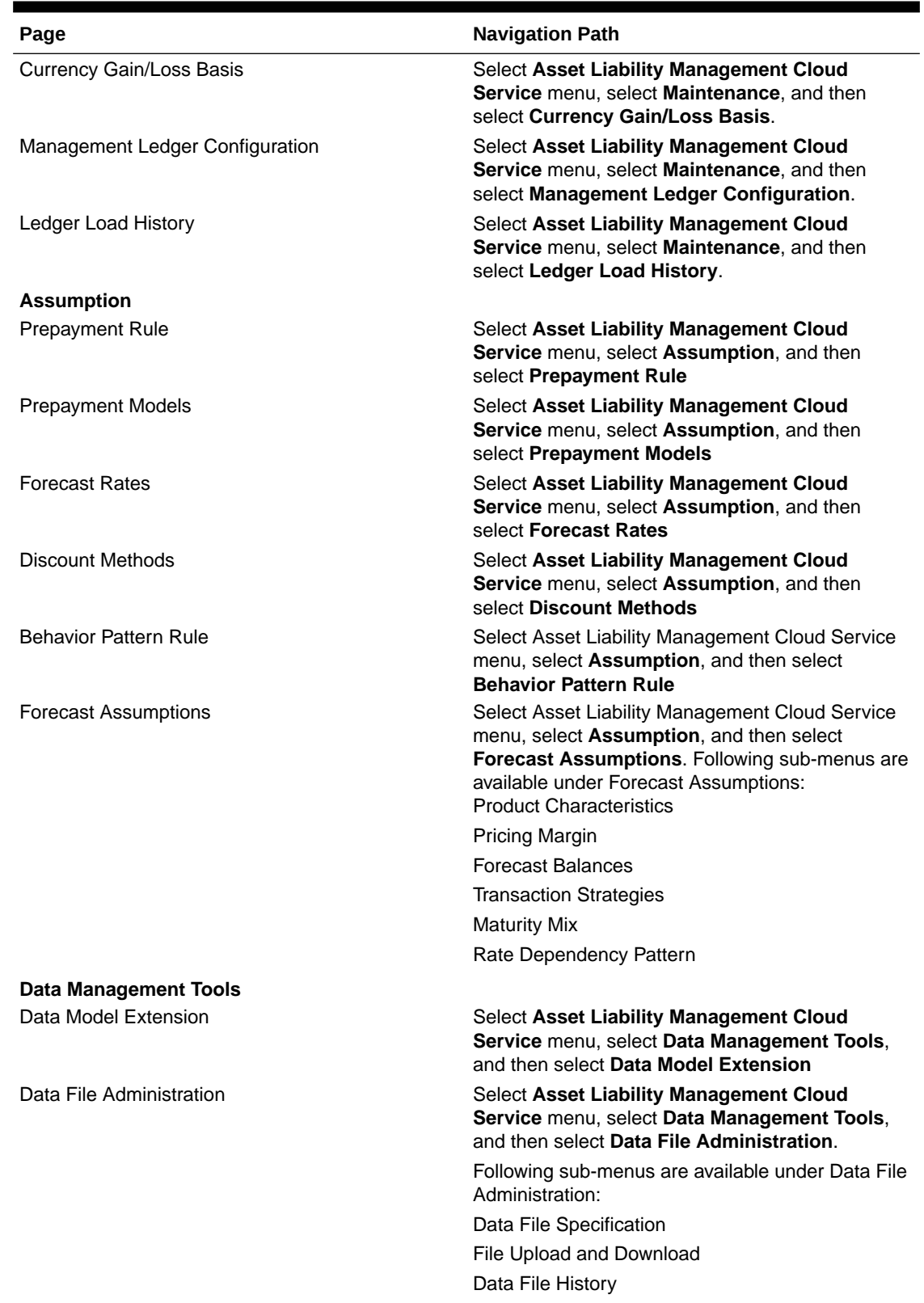

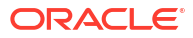

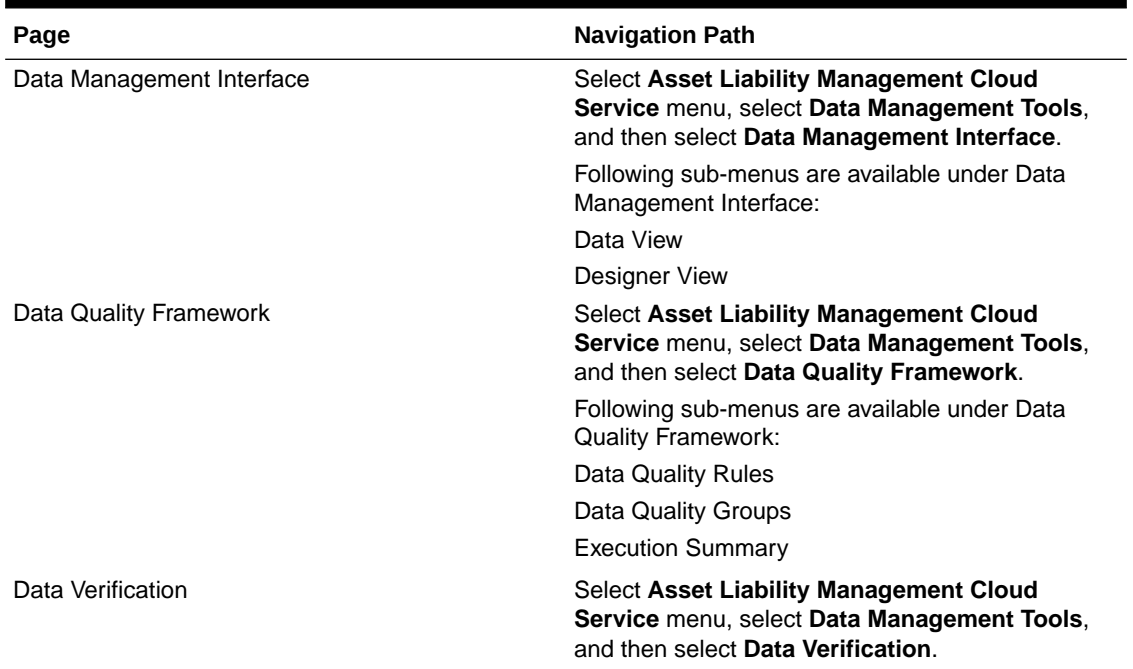

### 3.2.4.2 Common Icons

Use the icons to view and analyze data and related information for each features.

| <b>Icon Name</b> | Icon                 |                          | <b>Uses</b>                           |
|------------------|----------------------|--------------------------|---------------------------------------|
| Add              |                      |                          | Click Add icon to build a new rule.   |
|                  | Figure 3-13 Add icon |                          |                                       |
|                  | <u>۱۹</u>            |                          |                                       |
| Refresh          |                      |                          | Click to refresh the Summary<br>Page. |
|                  |                      | Figure 3-14 Refresh icon |                                       |
|                  |                      |                          |                                       |

**Table 3-7 Common Icons**

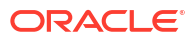

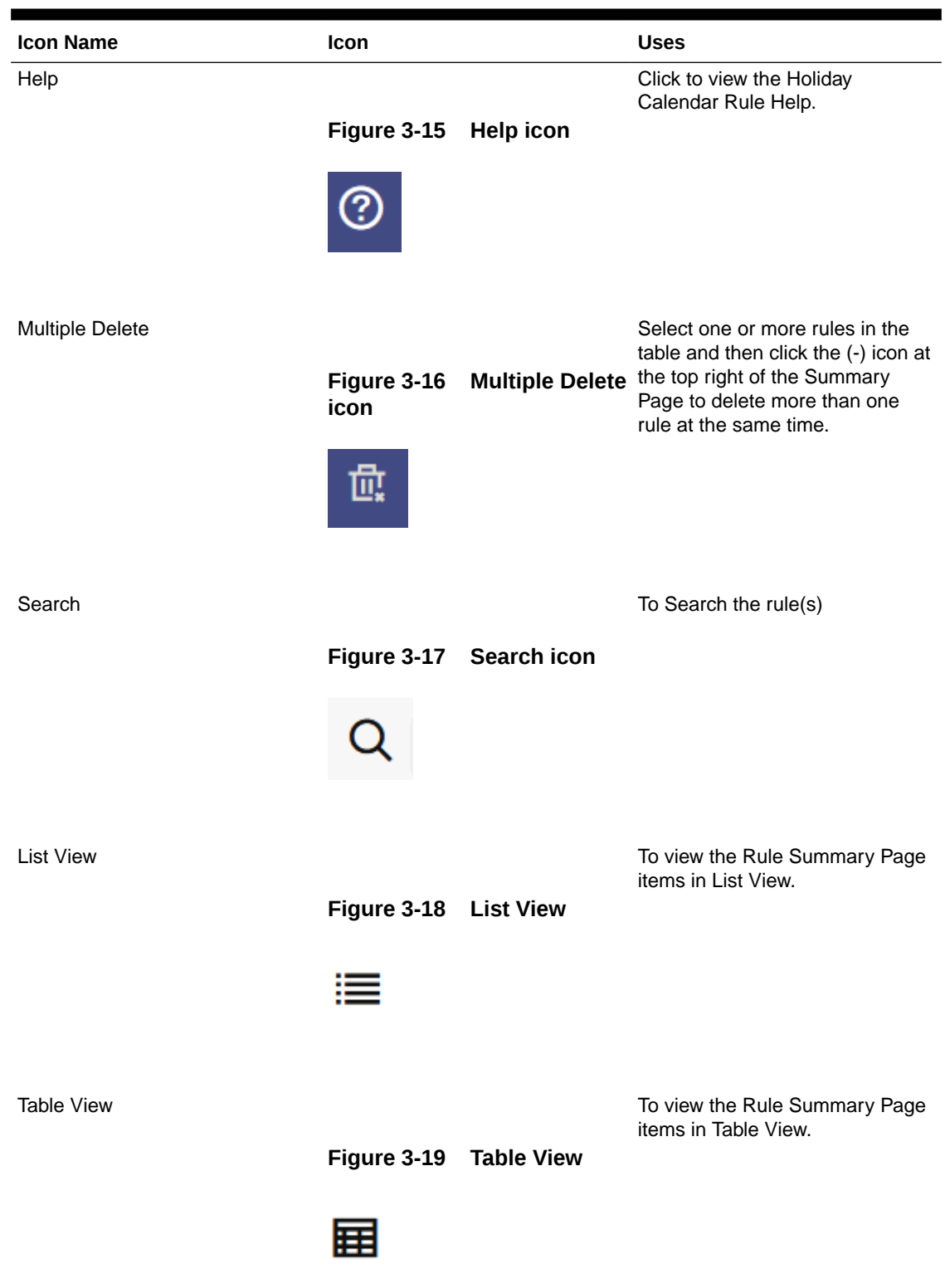

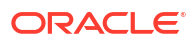

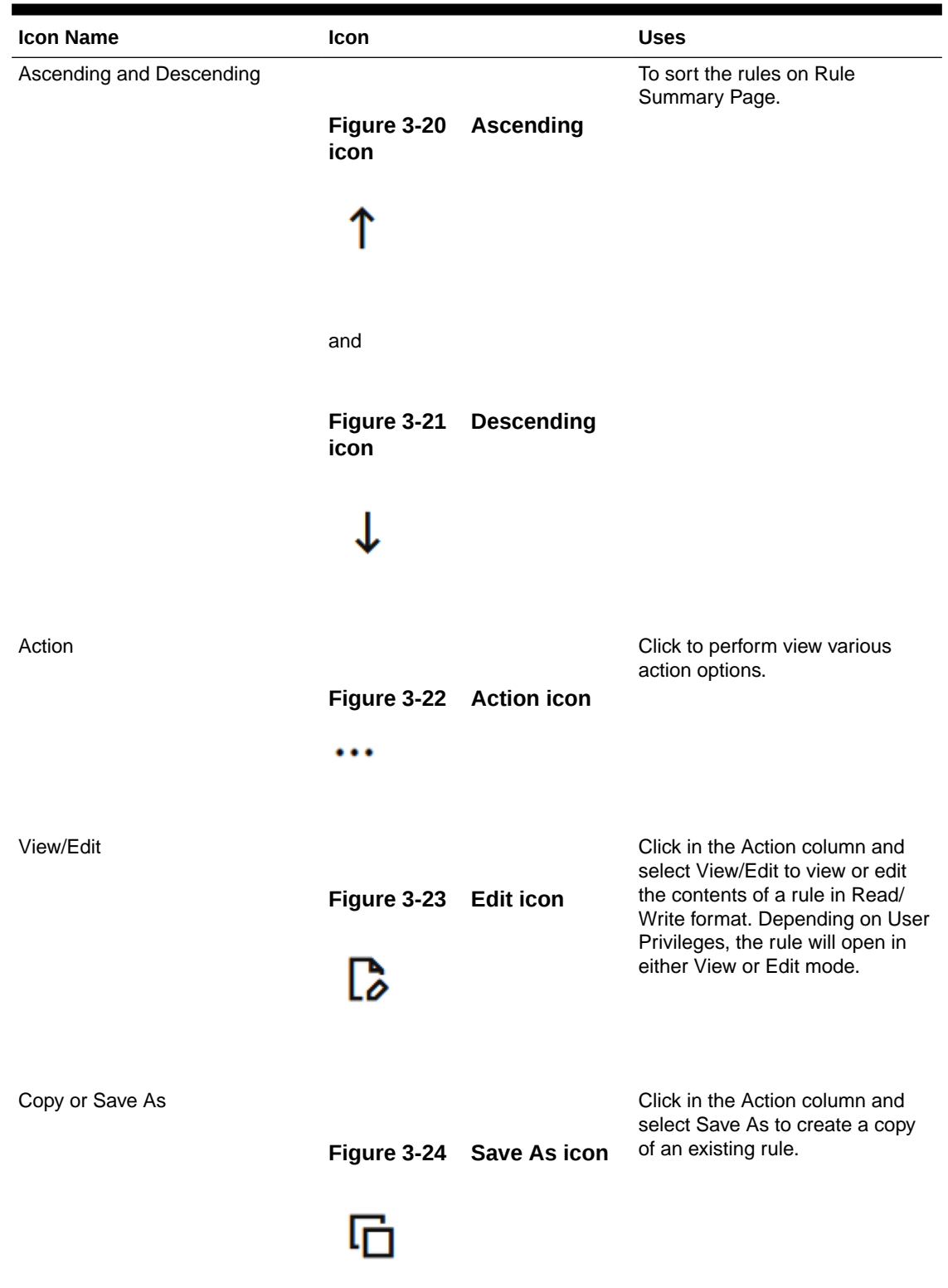

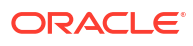

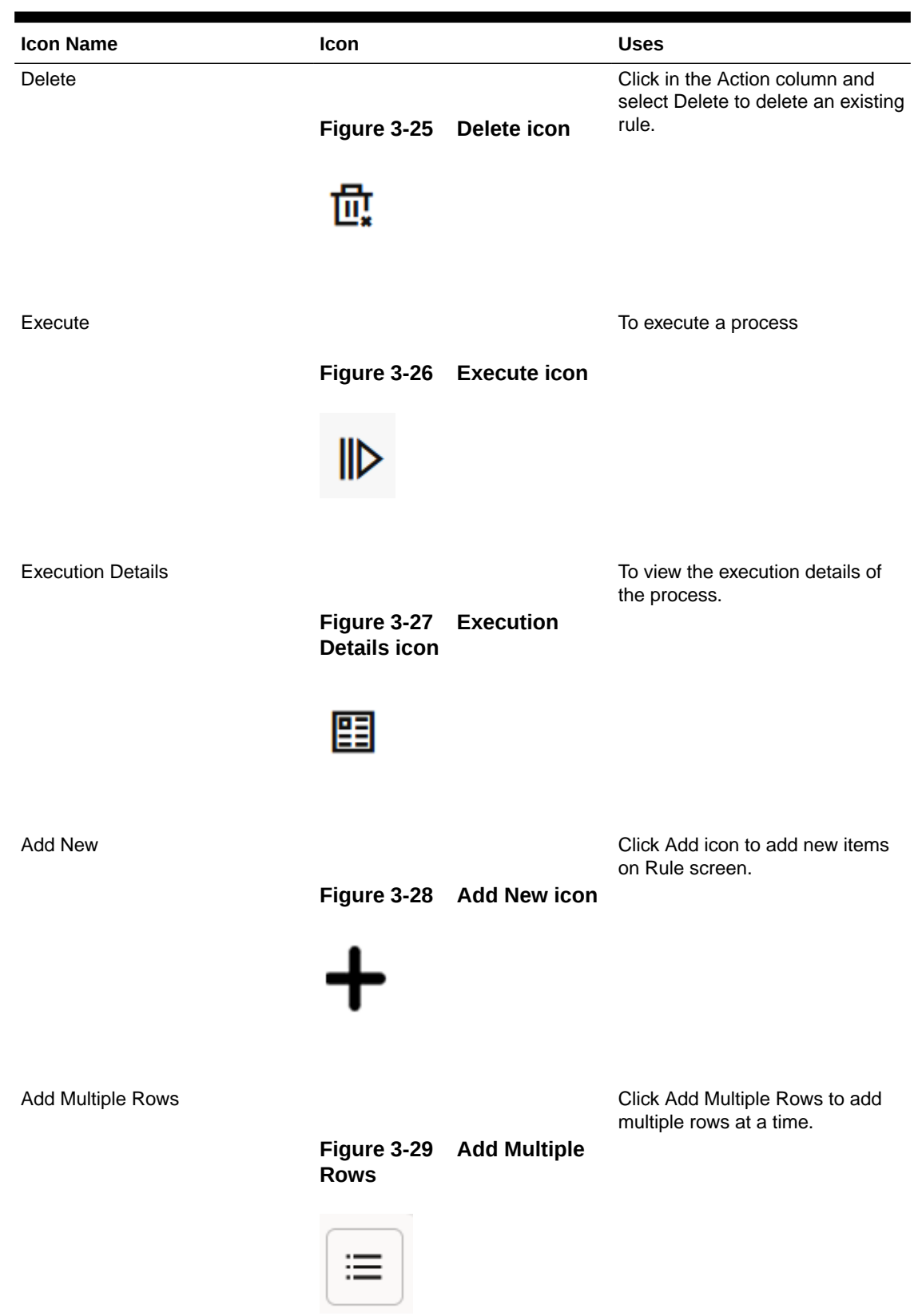

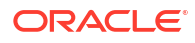

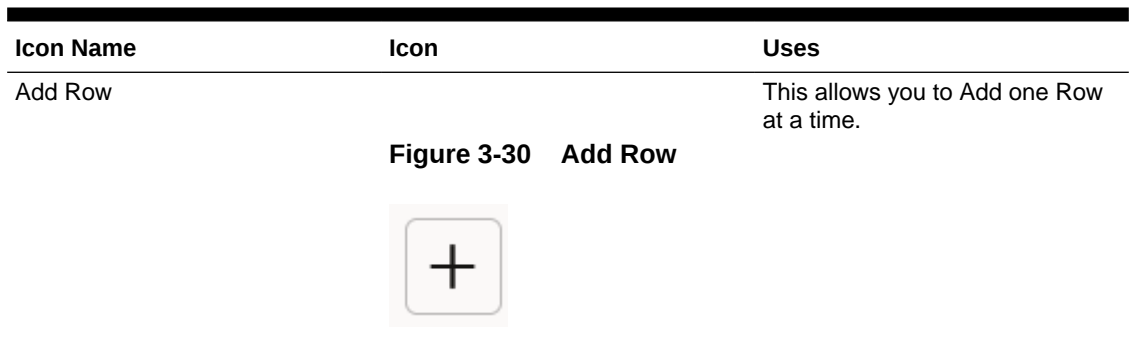

### 3.2.4.3 Common Feature Controls

PBSM Cloud Service includes many common feature controls.

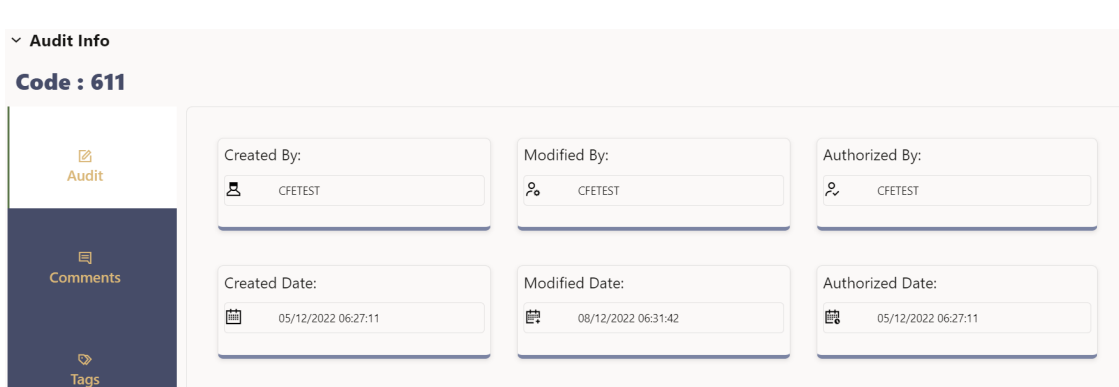

#### **Figure 3-31 Audit Info**

#### **Audit**

The Audit Trail container is a standard footer container for every PBSM rule type. It displays Created By, Creation Date, Last Modified By, Modification Date, Authorized By, and Authorized Date on the Audit tab.

#### **User Comments**

The User Comments tab may be used to add comments to any rule, subject to a maximum of 4000 characters.

#### **Tags**

The Tags tab allows you to add a tag to the selected Rule ID.

### 3.2.5 Quick Tour

The following table provides a bird's eye view of the tasks and the order to execute these tasks using the application. Click the links to read details of each task. You can use the links on this page to help you immediately begin using ALM Cloud Service.

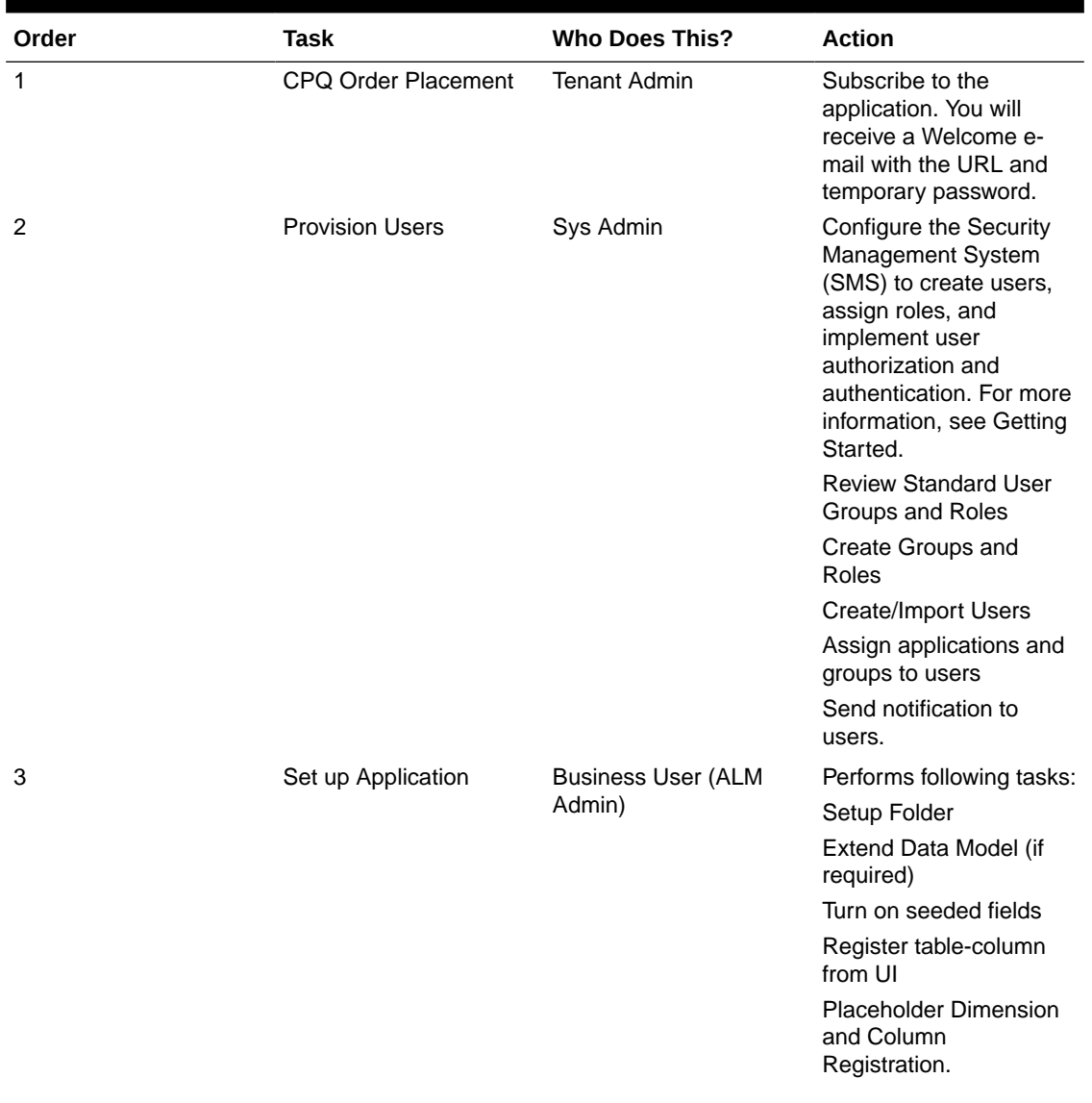

#### **Table 3-8 Quick Tour**

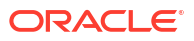

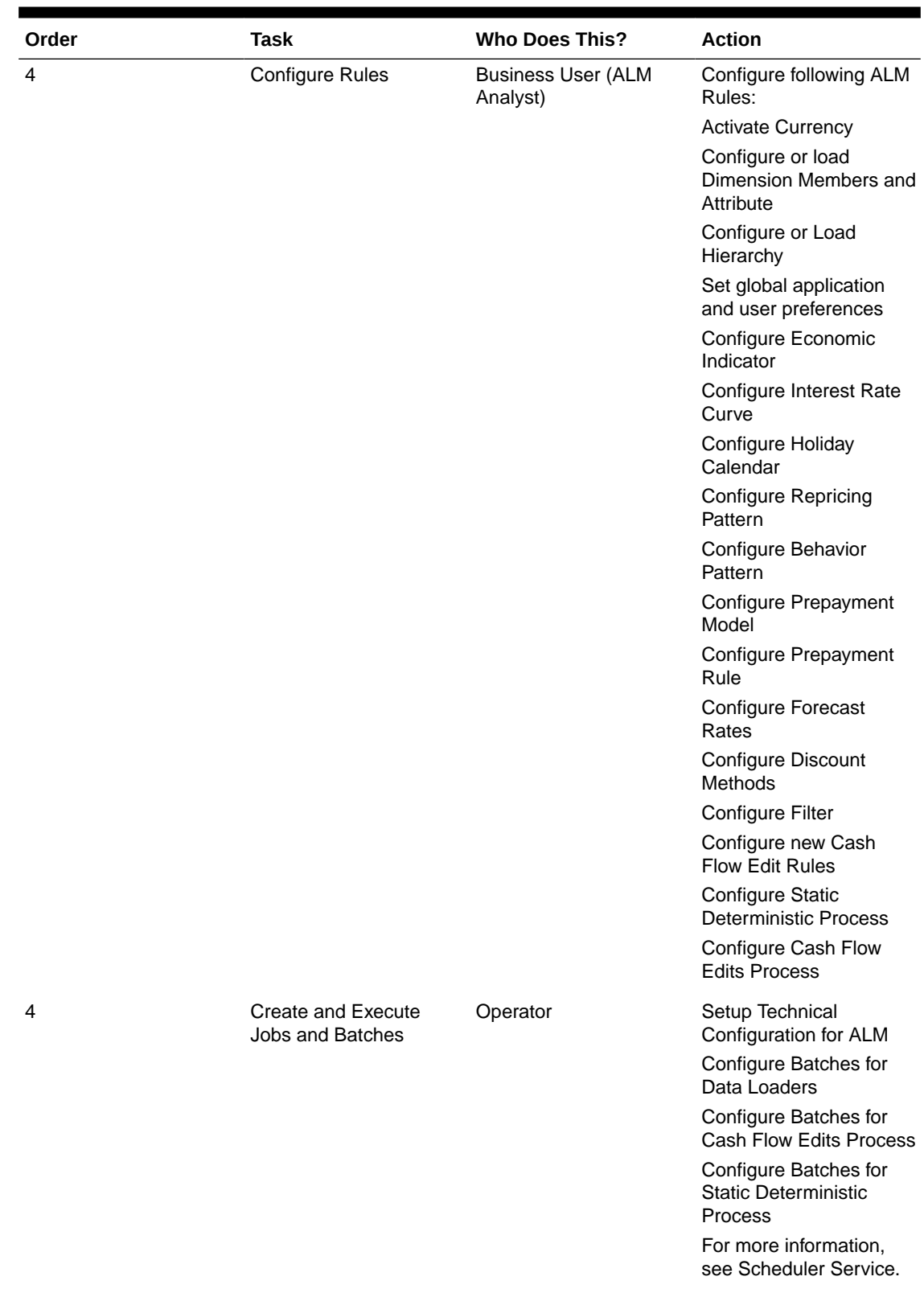

### **Table 3-8 (Cont.) Quick Tour**

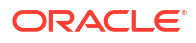

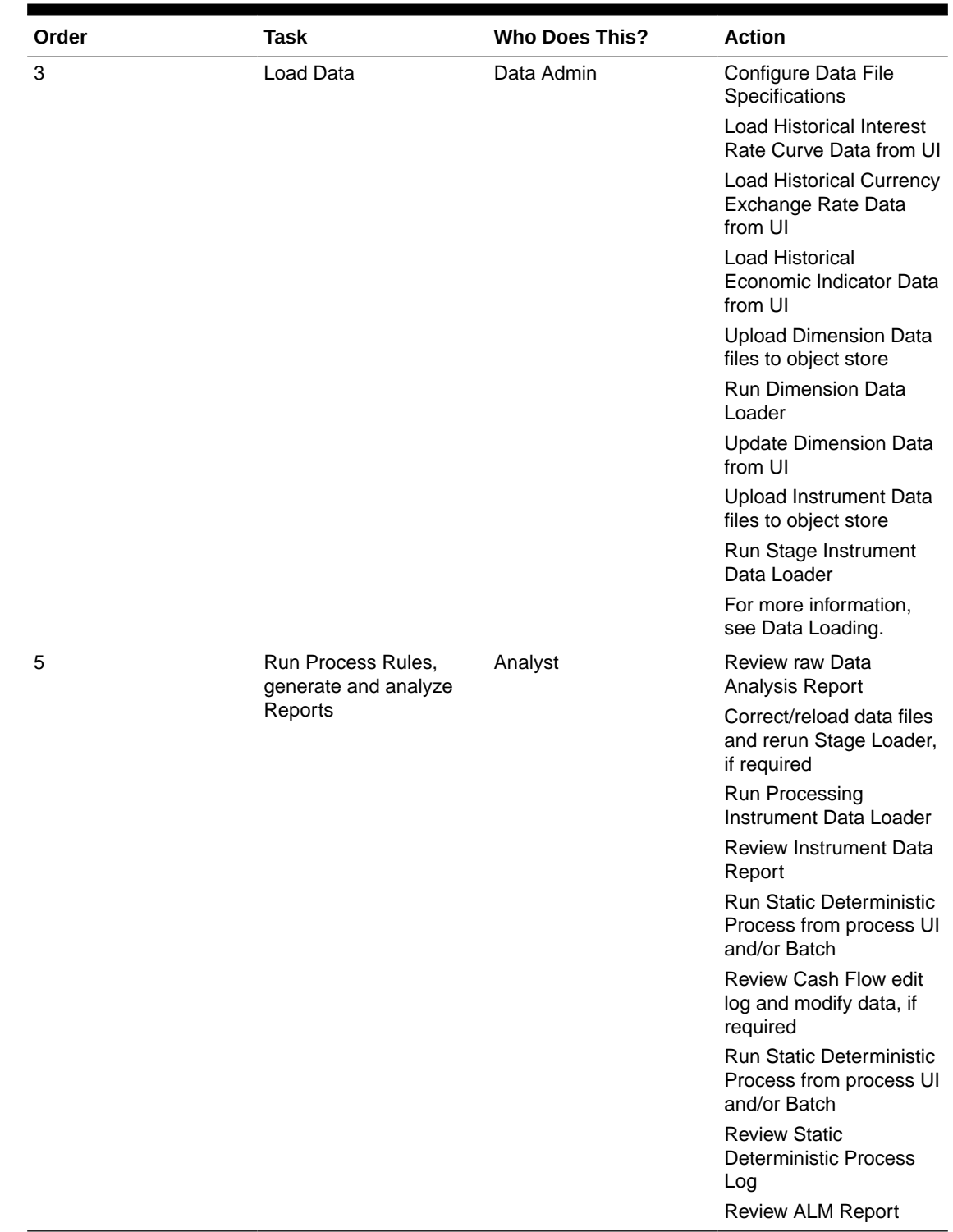

#### **Table 3-8 (Cont.) Quick Tour**

## 3.3 Introduction to Admin Console

Use the Admin Console to perform System Configuration and Identity Management.

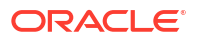

Admin Console is the single point of access to manage identity functions and view administrative features such as Metering, Audit Trail Report and other miscellaneous configuration details in the Cloud Service.

### 3.3.1 Accessing Admin Console

Access Admin Console from the home page of Financial Services Analytical Applications.

To access the Admin Console, ensure that the cloud administrator grants you administrative privileges by mapping your user account to the Identity Administrator and Identity Authorizer user groups. These user groups are seeded in Oracle Identity and Access Managment (IAM).

Before logging into the Admin Console, ensure that:

#### **Note:**

- If the Cloud Administrator has granted only Identity Management privileges and no other cloud application privilege, you will be automatically redirected to the Admin Console specific to subscribed cloud service, after a successful login.
- After a user signs in to the Cloud Service, the user to user-group Mapping created in the IAM Console will onboard into the Master and Mapping Tables. If you [unmap a user from a group](#page-59-0) in the Admin Console, go to the IAM Console and open the **Assign User to Groups**. Unselect the user corresponding to the user group and click **Finish**. This step is mandatory to unmap the user.

To access the Admin Console:

- **1.** Enter the application URL in the browser's address bar to access the Oracle Cloud Account Sign In page.
- **2.** Enter the username and password on the Login page to log in to the **Financial Services Analytical Applications**.

After successfully logging in, you can view the **Financial Services Analytical Applications** homepage and the list of subscribed cloud applications. Click **Navigation** to hide the Applications Navigation List.

**3.** Click **Admin Console** at the top of the Financial Services Analytical Applications home page.

In the Admin Console, you can view the **System Configuration** and **Identity Management** tabs. Use these tabs to perform the following tasks:

- **Administrator Tasks**:
	- View the **Metering Report**, **Audit Trial Report**, **Object Storage**, and **Object Authentication (OAUTH)** credential details in the **System Configuration** tab.
	- Perform the Identity and Access Management operations in the **Identity Management** tab.
- **Authorizer Tasks**:
	- Authorize the Identity and Access Management Operations in the **Identity Management** tab.

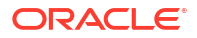

## 3.4 System Configuration

Administrators can monitor the usage of service units and user activities through the System Configuration.

With System Configuration, administrators can view the consumption of service units. You can also view the following:

- The Audit Report to see what actions the users have performed in the application and when they have performed them
- The provisioned object storage details and the OAuth authentication details
- The production instance URL and the email ID of the login user

The components are as follows:

- **Metering**: Click **Metering** to view the usage of services using the Metering Report.
- **Audit Trail Report**: Click **Audit Trail Report** to view details such as the user's login and logout information, the action they performed, the status of the actions, and the date and time of each action.
- **Component Details**: Click **Component Details** to view details such as the Object Storage, Pre-Authenticated Request (PAR) URL, and OAuth authentication details.
- **Configurations**: Click **Configurations** to specify the instance name and the user(s) who receive emails related to operations tasks.

### 3.4.1 Metering

View monthly usage of transactions and report types.

Use the **Metering** page to view the monthly unit usage of the number of transactions and the number of report types within your cloud service.

### 3.4.2 Component Details

Use Component Details to view the object storage standard and archive details, and OAUTH authentication details.

Object storage is used for data to which you require fast, immediate, and frequent access. Archive storage is used for data which you do not access regularly but must be retained and preserved for long periods of time.

With every instance of the application provisioned, two buckets are provisioned: a standard storage bucket and an archive storage bucket. The data files that you want to load into the application for processing must be uploaded to the standard storage bucket. The files are automatically moved to the archive storage bucket after a period of 7 days.

To access Component Details:

- **1.** Login to the Admin Console.
- **2.** Go to the **System Configuration** tab and click **Component Details**.

You can access the following tabs from the Component Details tab:

- **OCI Console** : Access the **OCI Console URL** from the **OCI Console** tab.
- **Object Storage Standard** : When you provision an instance of the application, two buckets, a standard storage bucket and an archive storage bucket are automatically

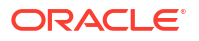

provisioned. The objects data that you want to load into the application for processing must be uploaded to the standard storage bucket.

Access and copy the following details related to the objects which are currently in use and require fast, immediate, and frequent access.

- **Object Store Bucket Name**: The logical container in which objects are stored
- **Pre-Authenticated URL (PAR URL)**: Request that enables you to access a bucket without providing any credentials
- **Object Storage Archive** : Archive storage is used for storing objects that are not actively in use but need to be retained and preserved for extended periods. Objects are automatically moved from standard to archive storage after 7 days. Access and copy the following details related to the archived objects.
	- **Object Store Bucket Name**: The logical container in which objects are stored
	- **Pre-Authenticated URL (PAR URL)**: Request that enables you to access a bucket without providing any credentials
- **OAUTH Creds** : Use OAUTH credentials (Client ID and Client secret) are used for implementing authentication in cloud services. Access and copy the following OAUTH credentials:
	- **OAUTH Client ID**: ID of the OAuth client used for OAuth authentication performed by IAM during any API calls.
	- **OAUTH Client Secret**: Password of the OAuth client secret used for OAuth authentication performed by IAM during any API calls

### 3.4.3 Audit Trail Report

Use the Audit Trail Report to check user activities, including logins, added actions, their status, and associated machine names.

To generate an Audit Trail Report:

- **1.** Log in to the **Admin Console**.
- **2.** Go to **System Configuration** and click **Audit Trail Report** to access the **Audit Trail Report** page.
- **3.** Enter the following values and click **Search** to generate the **Audit Trail Report** for all users or a specific user, to view a specific audit trail report.

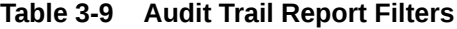

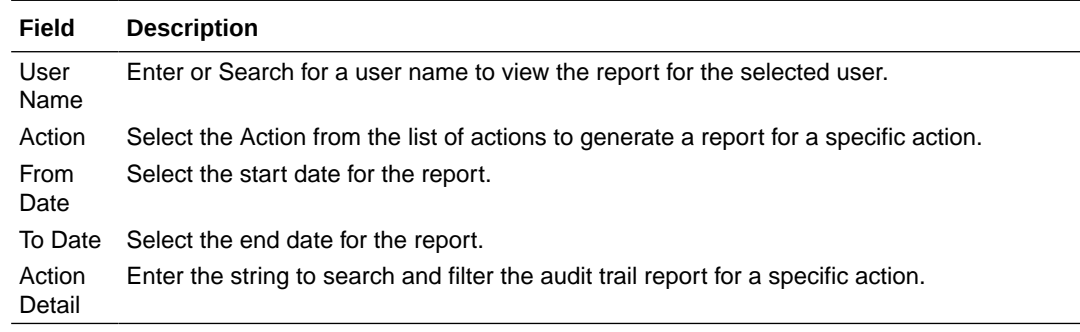

You can get the following details from an **Audit Trail Report**.

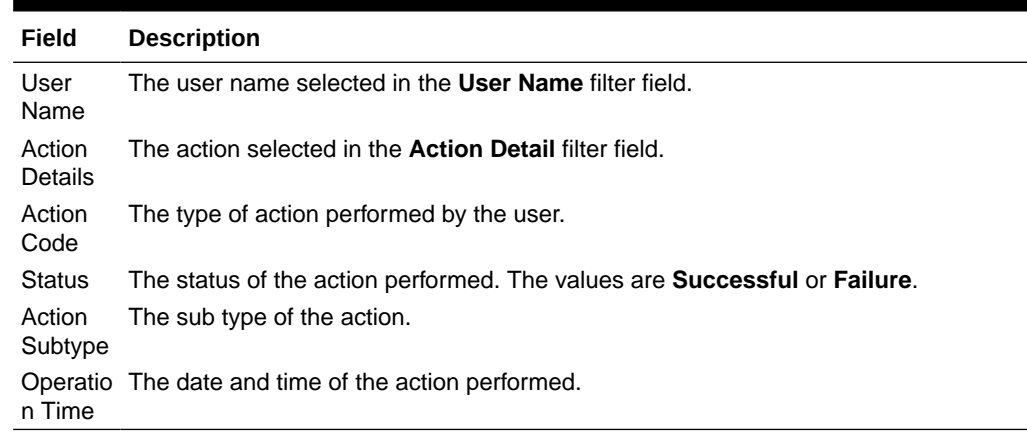

#### **Table 3-10 Audit Trail Report Details**

**4.** Click **Reset** to clear all values from the filter fields and enter new search criteria.

### 3.4.4 Configurations

Use the Configurations page to specify the values for the instance name and email ID of the operations user.

To provide the values:

**1.** Enter the instance name in the **Configurations** page. For example, **UAT**, **SIT**, or **PROD**. You can provide alphanumeric characters and special characters such as hyphen (-) or underscore (\_). The name you specify in this field is displayed when you click **In Setup** as shown in the following image:

#### **Figure 3-32 Displayed Instance Name ORACLE**<sup>\*</sup> Financial Services Analytical Applications US-English  $\bullet$ 888 In Setup **ADMIN CONSOLE** Ø

This allows you to identify the instance or setup you are currently working on when you have multiple UI windows open simultaneously from different setups.

**2.** Enter the **Operations User email-ID** email IDs of operations users and click **Save**. You can enter multiple email IDs separated by commas (as comma-separated values).

The operations user receives emails about any operations tasks, such as batch or task failure.

### 3.4.5 Reports For Download

The Reports for Download tile in the Admin Console consists of a set of pre-defined and preconfigured reports that are available for download. You can use the functions in the interface such as filter and sort to segregate the data and drill down to the details of the reports. You can then investigate the information, analyze, and export the data in CSV format.

In the Admin Console, you can download reports from Reports for Download in the System Configuration tab.

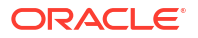

### 3.4.5.1 Prerequisites

To use Reports for Download from the Admin Console, your user profile must be mapped to the Data Maintenance Admin group to access the Reports for Download menu.

### 3.4.5.2 Access Reports for Download

To access the Data View window, click **Reports for Download** in the **System Configuration** tab. The **Data Reporting - Data View Page** is displayed.

### 3.4.5.3 Data Reporting - Data View

You can view the list of reports available for download, from the Data Entry window. Use one of the following criteria to view various reports.

• To search reports, click the Search field to display the search criteria pop-up. Enter search terms in the Name, Description, or Created By fields, or use a combination of the fields, and click Search.

The search result displays reports that match the criteria.

- To sort reports, click the Sort By drop-down and select from the options: Name, Description, or Created By. The reports are displayed in ascending order for the selected option.
- To view the report creation and modification details, click the More Options (three dots) icon of a report to display the pop-up with the details for the following:
	- **Created By** Displays the User ID of the user who created the report.
	- **Created Date** Displays the date and time of the creation of the report.
	- **Last Modified By** Displays the User ID of the user who last modified the report.
	- **Last Modified Date** Displays the date and time of the last modification of the report.
	- **Authorizer** Displays the User ID of the authorizer who approved the report to be displayed in the window.
	- **Authorizer Comments** Displays the comments entered by the authorizer when approving the report to be displayed in the window.
- To view a report, mouse over the record, and the hidden menu appears. Click View from the menu.

The details for the selected report are displayed in the Data Entry window.

### 3.4.5.4 View the Report Details

The Data Entry window is the interface where you can apply filter conditions (optional) on the reports and export the details.

You can apply the filter conditions (optional) to the reports in the Attributes Selection tab, and the results are displayed in the Data Preview tab from where you can export the report in the CSV format.

The procedure to view report details is described as follows:

**1.** In the **Data View** window, click **Attributes Selection**.

The Attributes Selection tab displays the details for the database table name in View Name and the table columns in Attribute Name. Expand View Name to display the columns in Attribute Name.

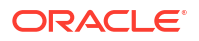

#### **2.** Click **Apply**.

The Data Preview tab displays the report details. The number of records displayed in the Data Preview tab is pre-configured in the system. However, you can export the details in the CSV format by clicking Download CSV.

### 3.4.5.5 Apply a Custom Filter to the Data View

In addition to the reports that you can view, you can also use the filter provided in the Data View window to custom filter the data in the reports for analysis purposes.

To apply a custom filter to the data view, follow these steps:

- **1.** Click **Launch Filter** Condition to display the Filter Condition window.
- **2.** Select **AND** or **OR** from the drop-down.
- **3.** Select the required report column from **Select a Column**.
- **4.** Select the required condition from **Select a Condition**.
- **5.** Click **+ Condition** to add more conditions and click **+ Group** to add more groups.

Repeat the selection procedure to add details. To remove a condition or group, click Remove.

- **6.** Click **Apply** in the **Filter Condition** window to save the custom filter condition.
- **7.** Click **Apply** in the **Attributes Selection** tab.

The Data Preview tab displays the results of the Attributes filtered in the Attributes Selection tab. The number of records displayed in the preview is pre-configured in the system. However, you can export the details in the CSV format by clicking Download CSV.

## 3.5 Identity Management

Using Identity Management, administrators can manage fine-grained and coarse-grained entitlements. Coarse-grained entitlements consist of fewer functions than fine-grained entitlements. Authorizers can authorize the entitlement mappings.

The various **components** of Identity Management are:

- **Users**: A user is a person who has access to **Admin Console** and can perform specific actions based on the user group or groups they are mapped to. Before you can map a user to a user group, your Administrator must have created and authorized the user. After the user is authorized, they are added in the [Users Summary.](#page-58-0) Click **Users** to access the **Users Summary** page.
- **Groups**: Groups are a set of users who can perform specific activities. For example, the administrator role performs administrative activities. Any user who belongs to a specific user group can access the roles mapped to that user group. To add a user group, click **Add** in the **Groups** tile. Click **Groups** to view the list of user groups in [Groups Summary.](#page-59-0)
- **Roles**: Roles are a set of functions grouped together and having specific privileges. Any user who belongs to a specific role can access functions mapped to that role. Click **Add** to add a role or click **Roles** to view the list of roles in **Roles Summary**. To add a user role, click **Add** in the **Roles** tile. Click **Roles** to view the list of user groups in [Roles Summary.](#page-61-0)
- **Folders**: Folders are used to control access rights on defined list of objects. They are mapped to a specific Information Domain. Click **Folders** to view the list of folders and edit the access rights in [Folders Summary.](#page-63-0)

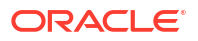

<span id="page-58-0"></span>• **Functions**: Functions enable users to perform a specific activity. Any user who belongs to a specific function can access the folders mapped to the function. Click **Functions** to view the list of functions in [Functions Summary.](#page-62-0)

#### **Note:**

Only those user groups and roles which are authorized are displayed in the **Groups Summary** page and **Roles Summary** page, respectively.

### 3.5.1 Users Summary Page

The Users Summary page shows the list of available users. You can view the details of a user and map the user to one or more user groups.

To access the Users Summary page:

- **1.** Click **Identity Management** tab in the **Admin Console** page.
- **2.** Click the **Users** tile to access the **Users Summary** page.
- **3.** Select a specific user name in the **Users Summary** page and then click **Details** to view the associated **User ID** and **User Name**.
- **4.** Select a user name and click **Mapped Groups** to view the list of groups that are mapped to the particular user.

To map/unmap a user group, refer to [Mapped and Unmapped Groups.](#page-59-0)

To search for a specific user, type the first few letters of the user name that you want to search in the Search box and click **Search**. The results will show users matching your input.

At the bottom of the page, adjust the number of entries displayed per page using the up and down arrows in the Records box. To navigate between pages in the View bar, use these buttons:

- **First page** to go to the first page.
- **Previous page** to go back.
- **Next page** to move to the next page.
- Last page to go to the last page.

You can directly navigate to a specific page by entering its number in the View bar and pressing **Enter**.

### 3.5.1.1 User Details

In the User Details, you'll find the User ID and User Name of the selected user from the User Summary page.

**•** Click a specific user listed in the **User Summary** page and then click **Details** to view the **User ID** and the **User Name** of that user.

### <span id="page-59-0"></span>3.5.1.2 Mapped/Unmapped Groups

As an Administrator, you can map/unmap a user to/from a user group from the **Users Summary** page.

To map/unmap a user to a user group:

- **1.** Select the user name in the **Users Summary** page.
- **2.** Select **Mapped Groups** to access the list of groups mapped to the selected user.
- **3.** To map a user group:
	- **a.** Click **New Mapping**.

The list of user groups you can map the user to appears in the **Available Groups** page.

**b.** Click **Map**.

A confirmation message is displayed after successful mapping. The mapping will be completed after authorization.

- **4.** To unmap a user group:
	- **a.** Select the check box corresponding to a user group or click **Select All** to choose all available user groups.
	- **b.** Click **Unmap**.

A confirmation message will be displayed after successful unmapping. The unmapping will be completed after authorization.

- **5.** After mapping/unmapping a user group, ensure to authorize it accordingly. To authorize a mapping/unmapping:
	- **a.** In **Mapped Groups**, select the user-user group mapping or unmapping that requires authorization.
	- **b.** Click **Authorize/Reject** to approve or cancel the mapping/unmapping request.

### 3.5.1.3 Available Groups

Click New Mapping to view the list of user groups you can map to the user.

To select a user group, select the check box corresponding to the user group. To select all user groups, click **Select All**.

### 3.5.2 Groups Summary Page

The Groups Summary page shows the list of available groups. You can view the details of a group and map the group to one or more user roles.

To access the Groups Summary page:

- **1.** Click the **Identity Management** tab in the **Admin Console** page.
- **2.** Click the **Groups** tile, to access the **Groups Summary** page.
- **3.** Select a specific group name in the **Groups Summary** page and then click **Details** to view the associated **Group ID**, **Group Name** and [Group Description](#page-60-0).
- **4.** Select a group name and click **Mapped Roles** to view the list of roles that are mapped to the particular group.

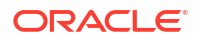

<span id="page-60-0"></span>To map/unmap roles, refer to mapped/unmapped roles.

To search for a specific user group, type the first few letters of the user group name that you want to search in the Search box and click **Search**. The results will show users matching your input.

At the bottom of the page, adjust the number of entries displayed per page using the up and down arrows in the Records box. Use the navigation buttons, to go to the first page, last page, previous page and next page. You can also directly navigate to a specific page by entering its number in the View bar and pressing **Enter**

### 3.5.2.1 Group Details

In the Group Details, you'll find the Group ID, Group Name, and Group Description of the selected user group.

**•** Click a specific group name listed in the **Group Summary** page and then click **Details** to view the **Group ID**, **Group Name**, and **Group Description** of that user group.

### 3.5.2.2 Mapped/Unmapped Roles

As an Administrator, you can map/unmap a role to/from a user group from the **Groups Summary** page.

To map/unmap roles to user groups:

- **1.** Select the user group in the **Groups Summary** page.
- **2.** Select **Mapped Roles** to access the list of roles mapped to the user group.
- **3.** To map roles to user groups:
	- **a.** Click **New Mapping**.

The list of user roles you can map the group to is displayed in the **Available Roles** page.

- **b.** Select the check box corresponding to a user role or click **Select All** to select all the available user roles.
- **c.** Click **Map**.

A confirmation message is displayed after successful mapping. The mapping will be completed after authorization.

- **4.** To unmap roles from user groups:
	- **a.** Select the check box corresponding to a user role or click **Select All** to select all the available user roles.
	- **b.** Click **Unmap**.

A confirmation message is displayed after successful unmapping. The unmapping will be completed after authorization.

- **5.** After mapping/unmapping a role, ensure to authorize it accordingly. To authorize a mapping/unmapping:
	- **a.** In **Mapped Roles**, select the role-user group mapping or unmapping that requires approval.
	- **b.** Click **Authorize/Reject** to approve or cancel the mapping/unmapping request.

### <span id="page-61-0"></span>3.5.2.3 Available Roles

Click New Mapping to view the list of roles you can map to the user group.

To select a role, select the check box corresponding to the role. To select all roles, select the check box marked **Select All**.

### 3.5.3 Roles Summary Page

The Roles Summary page shows the list of available user roles. You can view the details of a role and map the role to one or more user functions.

To access the **Roles Summary** page:

- **1.** Click the **Identity Management** tab in the **Admin Console** page.
- **2.** Click the **Roles** tile, to view the **Roles Summary** page.
- **3.** Select a specific role name in the **Roles Summary** page and then click **Details** to view the associated **Role Code**, **Role Name**, and Role Details.
- **4.** Select a role name and click **Mapped Functions** to view the list of functions that are mapped to the particular role.

You can also unmap a role from a specific function. To map/unmap functions, refer to mapped/unmapped functions.

To search for a specific role, type the first few letters of the role name that you want to search in the Search box and click **Search**.

At the bottom of the page, adjust the number of entries displayed per page using the up and down arrows in the Records box. To navigate between pages in the View bar, use these buttons:

- **First page** to go to the first page.
- **Previous page** to go back.
- **Next page** to move to the next page.
- Last page to go to the last page.

You can directly navigate to a specific page by entering its number in the View bar and pressing **Enter**.

### 3.5.3.1 Roles Details

Access Roles Details, to view the Role Code, Role Name, and Role Description of the selected role.

**•** Click a specific role listed in the **Roles Summary** page and then click **Details** to view the **Role Code**, **Role Name**, and **Role Description** of that role.

### 3.5.3.2 Mapped/Unmapped Functions

As an Administrator, you can map/unmap a role to/from a function user group from the **Roles Summary** page.

To map/unmap roles to functions:

**1.** Select the role name in the **Roles Summary** page.

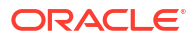

- <span id="page-62-0"></span>**2.** Select **Mapped Functions** to access the list of functions mapped to the specific role.
- **3.** To map roles to functions:
	- **a.** Click **New Mapping**.

The list of user functions you can map the role to appears in the **Available Functions** page.

- **b.** Select the check box corresponding to a function or click **Select All** to select all the available functions.
- **c.** Click **Map**.

A confirmation message is displayed after successful mapping. The mapping will be completed after authorization.

- **4.** To unmap roles from functions
	- **a.** Select the check box corresponding to a function or click **Select All** to select all the available functions.
	- **b.** Click **Unmap**.

A confirmation message is displayed after successful unmapping. The unmapping will be completed after authorization.

- **5.** After mapping/unmapping a function, ensure to authorize it accordingly. To authorize a mapping/unmapping:
	- **a.** In **Mapped Functions**, select the role-function mapping or unmapping that requires approval.
	- **b.** Click **Authorize/Reject** to approve or cancel the mapping/unmapping request.

### 3.5.3.3 Available Functions

Click New Mapping to view the list of functions that you can map to a role.

To select a function, select the check box corresponding to the function. To select all functions, click **Select All**.

### 3.5.4 Functions Summary Page

The **Functions Summary** page shows the list of available functions. You can view the function details.

To access the **Functions Summary** page:

- **1.** Click the **Identity Management** tab in the **Admin Console** page.
- **2.** Click the **Functions** tile to access the **Functions Summary** page.
- **3.** Select a specific function name in the **Functions Summary** page and then click **Details** to view the associated **Function ID**, **Function Name**, and **Function Description**.

To search for a specific function, type the first few letters of the function name that you want to search in the search box and click **Search**.

At the bottom of the page, adjust the number of entries displayed per page using the up and down arrows in the Records box. Use the navigation buttons, to go to the first page, last page, previous page and next page. You can also directly navigate to a specific page by entering its number in the View bar and pressing **Enter**.

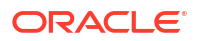

### <span id="page-63-0"></span>3.5.4.1 Function Details

Using the Function Details options, you can view the Function ID, Function Name, and Function Description from the Functions Summary page.

**•** Click a specific function listed in the **Functions Summary** page and then click **Details** to view the **Function ID**, **Function Name**, and the **Function Description** of that function.

### 3.5.5 Folders Summary Page

Create multiple folders, store objects and assign access rights based on the security level of the user.

The **Folders Summary** page shows the list of available groups. You can view the details of a group and map the group to one or more user roles.

To access the **Folders Summary** page:

- **1.** Click **Identity Management** tab in the **Admin Console** page.
- **2.** Click the **Folders** tile to access the **Folders Summary** page.

The **Folders Summary** page is displayed.

Select a specific folder name in the **Folders Summary** page and then click **Details** to view the associated **Folder ID**, **Folder Name** and **Folder Type**. For more information refer to Folder Details

To search for a specific folder, type the first few letters of the folder name that you want to search in the search box and click **Search**.

At the bottom of the page, adjust the number of entries displayed per page using the up and down arrows in the Records box. Use the navigation buttons, to go to the first page, last page, previous page and next page. You can also directly navigate to a specific page by entering its number in the View bar and pressing **Enter**.

### 3.5.5.1 Folder Details

In the Folder Details, you'll find the Folder ID, Folder Name, and Folder Type of the selected folder from the Folders Summary page.

**•** Click a specific folder name listed in the **Folders Summary** page and then click **Details** to view the **Folder ID**, **Folder Name**, and **Folder Type** of that user.

### 3.5.5.2 Editing Folder Details

You can edit the Folder Type from the folder details page.

- **1.** Click **Edit** on the **Folder Details** page.
- **2.** Set the Folder Type to one of the following options:
	- **Public** These folders are accessible to all users.
	- **Private** These folders can be viewed only by the users associated with that folder.
	- **Shared** These folders can be accessed by users mapped to specific user groups. These user groups are mapped to specific roles that are associated with the folder.

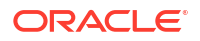

# 4 Data Administration

This chapter covers the following topics:

- Data Model Extension: The PBSM Cloud Service provides OOTB placeholder Columns and Tables that can be configured to use as custom Columns, Custom Dimensions, and Custom Management Ledger Tables as suitable to the business requirements. However, these Columns and Table are placeholder items and must be registered before use. The Data Model Extension module enables you to register these Columns and Tables.
- [Data File Specification](#page-76-0): The Data File Specification module helps you to load the data from your systems to the PBSM Cloud Services.
- [File Upload and Download Utility](#page-99-0): The File Upload and Download Utility enables you to upload or download files to the Object Store.
- [Data Maintenance Interface:](#page-113-0) Data Maintenance Interface (DMI) helps to design a Data Form in a user-specified format. Further, it allows to perform maintenance activities using the Designed Form.
- [Data Quality Framework:](#page-132-0) Data Quality Framework Data Quality Framework consists of a scalable rule-based engine which uses a single-pass integration process to standardize, match, and duplicate information across global data.
- [Data Verification:](#page-150-0) Data Verification UI allows you to carry out small edits on the imported data. You can also add few entries manually using this UI.
- [Configure Cash Flow Edits Rule](#page-155-0): The Cash Flow Edits Configuration Window allows you to configure a new Cash Flow Edits Rule.
- [Cash Flow Edits Process:](#page-192-0) The Cash Flow Edits Process allows you to verify the accuracy and check the completeness of your Instrument Table Data.
- [ALM Output Export:](#page-200-0) This module discusses the procedure to download the ALM Output details. When you download the data, it moves to Object Store.
- [ALM Table Cleanup:](#page-198-0) This module discusses the procedure to delete data from ALM Output Tables.
- [Balance Reconciliation:](#page-202-0) Balance Reconciliation module helps you to Reconcile the selected processing/instrument/account balances against the Management Ledger. If any differences are found, you will have the flexibility to choose significant differences and create plug entries for those in the Ledger Instruments table.

## 4.1 Data Model Extension

Customization of Physical Data Model is restricted in the Cloud Service. However, there may be a need to extend the Data Model to meet multiple business requirements. For this purpose, the Cloud Service provides OOTB placeholder Columns and Tables that can be configured to use as custom Columns, Custom Dimensions, and Custom Management Ledger Tables as suitable to the business requirements.

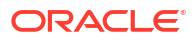

#### **Note:**

The Management Ledger tables are applicable only to Profitability and Balance Sheet Management Cloud Services.

These placeholder Columns and Tables must be registered before use. The Data Model Extension Module allows you to do the following types of registrations:

- Dimensions Registration
- Columns Registration
- Management Ledger Registration
- Pending Registration

After registration, you can start loading the data in the selected placeholder Columns and Tables and use them to define the Rules and Assumptions for further processing and reporting.

Appropriate user roles must be created and maintained for the users to perform the registration and registration approval processes.

To register the placeholder Columns and Tables, from the LHS Menu, select **Data Management Tools**, and then select **Data Model Extension** to display the DataModel Extension summary screen.

The Data Model Extension summary screen displays the following tiles:

- **Dimensions**
- **Columns**
- Management Ledger
- Pending Registration

Using this UI, you do the registration of Dimensions, Columns, and Management Ledger Tables. After the registration is done, the detail will be sent to the Supervisor or Approver User who either approves or rejects the registration.

### 4.1.1 Registering Dimensions

Through the Dimension Registration UI, you register two types of Dimensions; Simple Dimensions and Key Processing Dimensions that are explained in the following topics.

Dimensions are the Placeholder Columns and Tables. The column names appear in the Instrument Tables as Physical Column Names. The Data Model Extension UI allows you to define the Logical Layer with details Name, Description, and the purpose of the column. After these columns are defined, they appear in the drop-down lists in the application screens as UDPs (User Defined Properties) that you can use. This process of defining the Dimensions is called Registering.

### 4.1.1.1 Register a Simple Dimension

Simple Dimensions are list of values that support neither attributes nor hierarchies.

Simple Dimensions are list of values that support neither attributes nor hierarchies. Their three key uses are:

• Reserved for use within the Analytical Application Engines

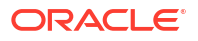

- Stratifying your data for process or report filtering purposes
- Serving as list of values when used as attributes

The Cloud Service Data Model comes with a set of placeholder Simple Dimensions for configuration and use. The member details of simple dimensions are stored in two tables:

- A code table (For example, FSI\_SIMPLE\_DIM\_01\_CD)
- A Multi-Language Support table (for example, FSI\_SIMPLE\_DIM\_01\_MLS)

To register a Simple Dimension:

**1.** Navigate to the summary screen, and click the **Simple Dimensions** tile to display the **Simple Dimension** summary screen.

**Figure 4-1 Simple Dimension summary screen**

| <b>Simple Dimension</b> |                       |                                                           |                               |                        |                                                                                                    |  |
|-------------------------|-----------------------|-----------------------------------------------------------|-------------------------------|------------------------|----------------------------------------------------------------------------------------------------|--|
| <b>START</b>            |                       | <b>STATISTICS</b><br><b>Stational</b><br>,,,,<br>---<br>т |                               | <b>Close</b>           | <b><i><u>PARK OF SAME OF SALE</u></i></b><br><b>STATISTICS</b><br>---<br><b>E</b> AM Now Diversion |  |
|                         |                       |                                                           |                               |                        |                                                                                                    |  |
| V Dimension Details     |                       |                                                           |                               |                        |                                                                                                    |  |
| Physical Column Name 5  | Name: N               | Description %                                             | <b>Registration Status 11</b> | Dimension (D 1)        | Aictions                                                                                           |  |
| PLC 01_SMPLE_DIM_CD     | SimpleDimension_01    | SimpleDimension_01                                        | Approved                      | 2001<br>7750           | $\overline{\phantom{a}}$                                                                           |  |
| PLC_03_SIMPLE_DIM_CD    | SimpleDimension_03_E. | SimpleDimension_03_L.                                     | Approved                      | 5993<br>2003<br>255027 | <b>OOP</b><br>                                                                                     |  |
| PLC.02.SMPLE.DIM.CD     | SimpleDimension_02    | SimpleDimension_02                                        | Approved                      | 2002                   | 111                                                                                                |  |
|                         |                       |                                                           |                               |                        |                                                                                                    |  |
|                         |                       |                                                           |                               |                        |                                                                                                    |  |
|                         |                       |                                                           |                               |                        |                                                                                                    |  |

The Simple Dimension summary screen displays the summary of existing Simple Dimensions with the Physical Column Names, Name, Description, Registration Status, Dimension ID details, and Actions icon.

**2.** Click **Add New Dimension** to collapse the Dimension Details summary and to display the dimension details.

When you click **Add New Dimension**, the UI displays **Save** and **Submit for Approval** buttons.

- **3.** Enter the following details:
	- **Name** (mandatory): Specify the required logical name of the dimension.
	- **Description** (mandatory): Specify the required description of the dimension.
	- **Comment**: Specify the required maker/checker comment. Note that special characters \*, newline, and double quotes are not allowed. The **Details** section displays the Physical Column and Data Type information that the dimension uses for user reference. As and when a registration takes place successfully and the physical column is utilized, the next registration process proceeds to take the next-in-numerical-order physical column available for registration.
- **4.** Click **Save**. The details are saved as a Draft and displayed on the summary screen. You can change the Name, Description, and Comments later by double clicking the details.
- **5.** Click **Submit for Approval** to send the Dimension Details for approval. Or select a Name from the list and click the Actions icon to View, View, Edit, Submit for Approval or Delete the simple dimension.

#### Or

Select a Name from the list and click the Actions icon to View, View, Edit, Submit for Approval or Delete the simple dimension.

#### **Note:**

- You can delete a registration when it is in Draft state.
- If the selected Dimension is in Approved state, then the Actions menu displays only View, Edit, and Submit for Approval actions.

#### 4.1.1.1.1 View a Simple Dimension

To view a Simple Dimension, perform the following steps.

To view a Simple Dimension, perform the following steps:

- **1.** Click the **Actions** Icon against the selected Simple Dimension to expand the Actions Menu.
- **2.** Click **View** to see the details of the selected Simple Dimension.

#### 4.1.1.1.2 Edit a Simple Dimension

To edit a Simple Dimension, perform the following steps:

- **1.** Click the **Actions** Icon against the selected Simple Dimension to expand the Actions Menu.
- **2.** Click **Edit** to display the selected Dimension details in edit mode.
- **3.** Edit the following details:
	- **a. Name**: This is mandatory.
	- **b. Description**: This is mandatory.
	- **c. Comment**: Specify the required maker/checker comment. Note that special characters \*, newline, and double quotes are not allowed.
- **4.** Click **Save** to save the details as a draft.
- **5.** Click **Submit for Approval** to send the Dimension Details for approval.

#### **Note:**

- When you edit an already approved Dimension, the Dimension must be submitted for approval again. You cannot delete or edit the Dimension again.
- Additionally, if you edit an approved Dimension, then the Actions Icon displays only the View option for the Dimension.

### 4.1.1.1.3 Delete a Simple Dimension

To delete a Simple Dimension, perform the following steps:

- **1.** Click the **Actions** Icon against the selected Simple Dimension to expand the Actions Menu.
- **2.** Click **Delete** to delete the Dimension.

#### **Note:**

You can only delete a Dimension that is in Draft stage. The Actions Menu does not display the Delete action for an approved dimension.

### 4.1.1.2 Register a Key Processing Dimension

Key Processing Dimensions have the following features:

- Accessible as modeling dimensions for all of the Cloud Service Analytical Engines.
- Expressed as columns in nearly all of your Business Fact Tables.
- Support both attributes and hierarchies.

Metadata for Key Processing Dimensions is stored in four tables:

- A base table (For example, **DIM\_<Dimension Name>\_B**)
- A translation table (For example, **DIM\_<Dimension Name>\_TL**)
- An attribute table (For example, **DIM\_<Dimension Name>\_ATTR**)
- A hierarchy table (For example, **DIM\_<Dimension Name>\_HIER**)

Base tables store basic information about each Dimension Member and Translation Tables store names and descriptions for each Dimension Member in multiple languages.

Attribute Tables store one or many attribute values for each Dimension Member. Hierarchy Tables store one or more hierarchies for each dimension (you may define as many hierarchies as you wish for any dimension that supports hierarchies).

The DM Extension Module enables you to create Custom Dimensions as required by the business. To register a Key Processing Dimension:

**1.** Navigate to the summary screen, and click the **Key Processing Dimension** tile to display the Key Processing Dimension summary screen.

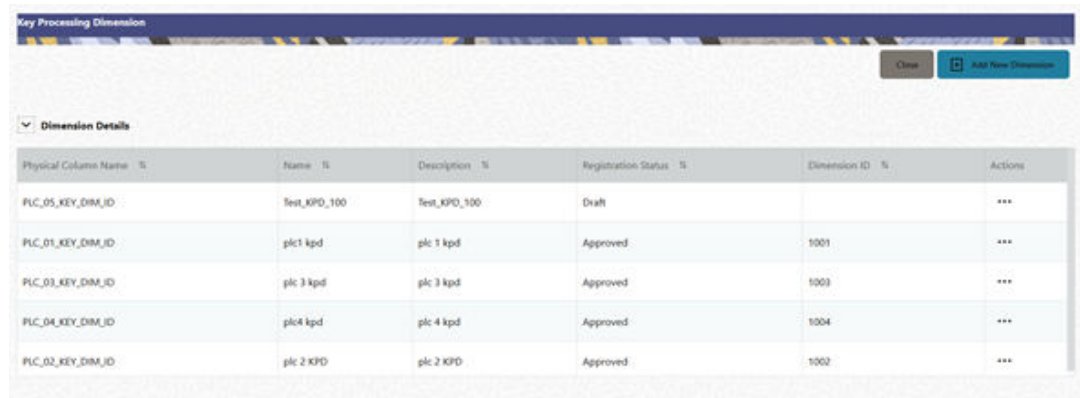

#### **Figure 4-2 Key Processing Dimensions summary screen**

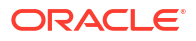

The summary screen displays the summary of existing Key Processing Dimensions with the details Physical Column Names, Name, Description, Registration Status, Dimension ID, and Actions icon.

The Actions icon displays the **View** button. You can click the **View** button and see the Dimension Details in View Only mode.

The registration of a dimension happens after the dimension is approved. The Dimension ID is displayed only for the approved dimensions.

**2.** Click **Add New Dimension** to collapse the Dimension Details summary and to display the dimension details.

When you click **Add New Dimension**, the UI displays the **Save** and **Submit for Approval** buttons.

**Figure 4-3 Key Processing Dimension screen**

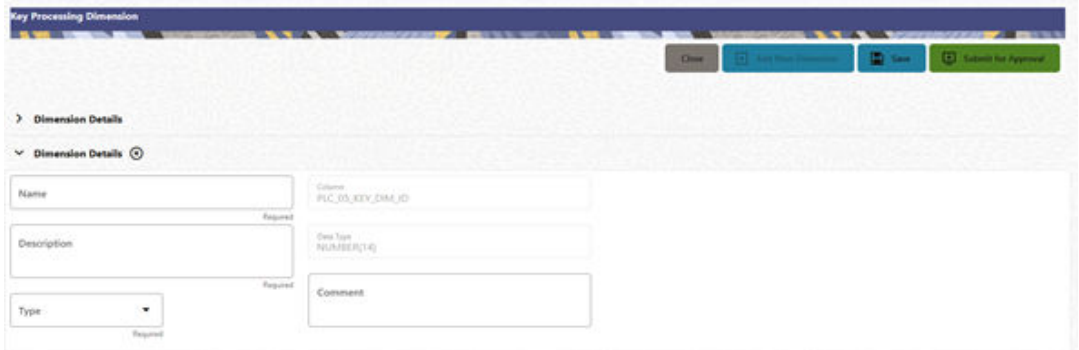

- **3.** Enter the following details:
	- **Name**: This is a mandatory field. Specify the required logical name of the dimension.
	- **Description**: This is a mandatory field. Specify the required description of the dimension.
	- **Type**: This is a mandatory field. Select a relevant Dimension Type.
		- **Product** (Prod): Select this option if you want to use the placeholder Dimension to define Business Rules and Assumptions.
		- **Organization** (Org): Select this option if you want to use the Placeholder Dimension to define a new Organization structure.
		- **Other**: Select this option if you want to use the placeholder Dimension for any other purpose.
	- **Comment** Specify the required maker/checker comment. Note that special characters \*, newline, and double quotes are not allowed.

The **Details** section displays the Physical Column and Data Type information that the dimension uses for user reference. As and when a registration is successful and the physical column is utilized, the next registration process proceeds to take the next-innumerical-order physical column available for registration.

- **4.** Click **Save** to save the details. The details are saved as a Draft and displayed on the summary screen. You can change the Name, Description, and Comments later by double clicking the details.
- **5.** Click **Submit for Approval** to send the Dimension Details for approval. Or

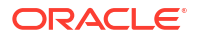

Select a **Name** from the list and click the **Actions** Icon to View, Edit, Submit for Approval or Delete the key processing dimension.

#### **Note:**

- You can delete a registration when it is in Draft state.
- If the selected Dimension is in Approved state, then the Actions Menu displays only View, Edit, and Submit for Approval actions.

### 4.1.2 Registering Columns

The Placeholder Columns are categorized under the different domains to be used for different purposes.

The procedures to register the listed Columns are similar. To register a column:

**1.** Navigate to the Summary screen, and click a **Column** tile to display the Column Summary screen.

#### **Figure 4-4 Column Summary screen**

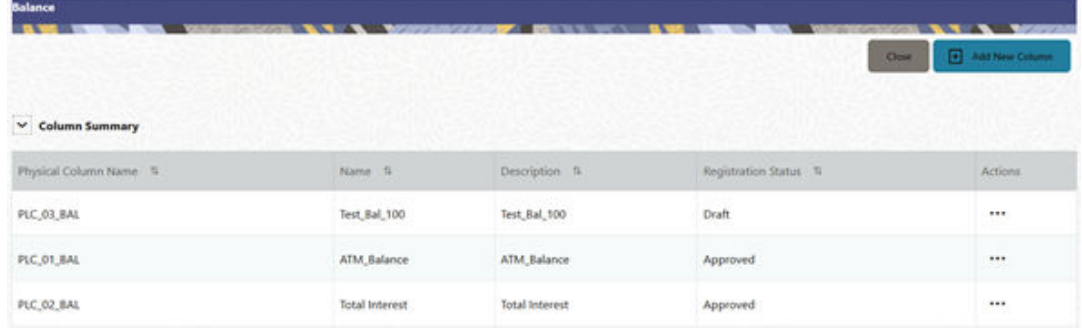

The summary screen displays the summary of existing Columns with the details Physical Column Names, Name, Description, Registration Status, and Actions icon.

The registration of a Column happens after the Column is approved.

**2.** Click **Add New Column** to collapse the Column Summary and to display the Column Details.

When you click **Add New Column**, the UI displays the **Save** and **Submit for Approval** buttons.

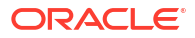

#### > Column Summa  $\times$  Column Details  $\odot$ Column 1 Nam Date Type<br>NAJIMBER(22,3) Description Commen **Property Name Property Va** OTHER ADJ AMOUNT CUTPUT ECONOMIC\_VALUE **BREAK FUNDING AMOUNT** BREAK\_FUNDING\_MARKET\_VAL

#### **Figure 4-5 Column Screen**

- **3.** Enter the following details:
	- **Name**: This is mandatory. Specify the required logical name of the column.
	- **Description**: This is a mandatory field. Specify the required description of the column.
	- **Property Name**: This is an optional field used to select a relevant Property from the drop-down list, as applicable to the Column.
	- **Property Value**: Double click to display a drop-down where you can select Yes if it is applicable to the Column.
	- **Comment:**Specify any maker/approver comment. Note that special characters  $*$ , newline, and double quotes are not allowed. The **Details** section displays the Physical Column and Data Type Information that the column uses for user reference. As and when a registration takes place successfully and the Physical Column is utilized, the next registration process proceeds to take the next-in-numerical-order physical column available for registration.
- **4.** Click **Save**. The details are saved as a Draft and are displayed on the Summary screen. You can change the Name, Description, and Comments later by double clicking the details.
- **5.** Click **Submit for Approval** to send the column details for approval. OR

Select a **Name** from the list and click the **Actions** icon to View, Edit, Submit for Approval, or Delete the Column. Editing, Submitting for Approval, or Deleting procedures are similar to Dimension Edit, Submit for Approval, or Delete procedures.

#### **Note:**

- You can delete a registration when it is in Draft state.
- If the selected Column is in *Approved* state, then the Actions menu displays only View, Edit, and Submit for Approval actions.

#### **Domain Types**

The below domain types are available for each of the Cloud Service:

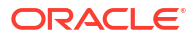
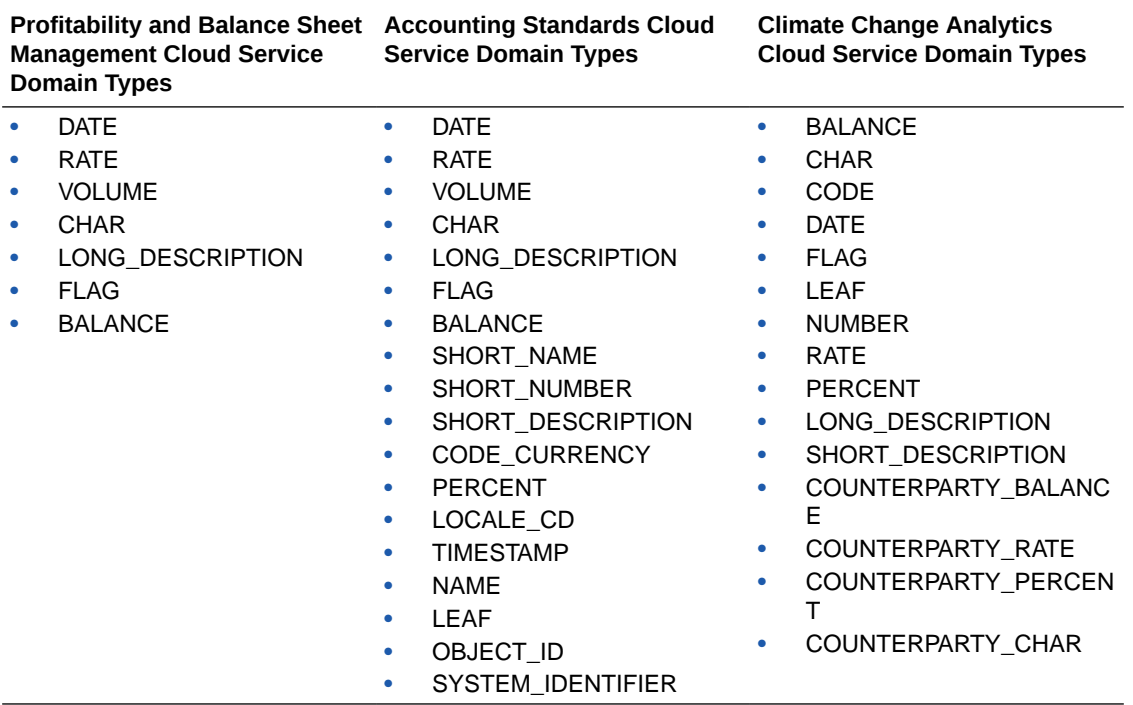

### **Table 4-1 Domain Types**

# 4.1.3 Registering a Management Ledger

This is applicable only to Profitability and Balance Sheet Management Cloud Services.

PBSM Cloud Service is contains the default Management Ledger (FSI\_D\_MANAGEMENT\_LEDGER). However, you can add upto five other Management Ledgers to the Service.

To view and edit the Management Ledger:

**1.** Navigate to the Summary screen, and click the **Management Ledger** tile to display the **Edit Management Ledger** screen.

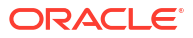

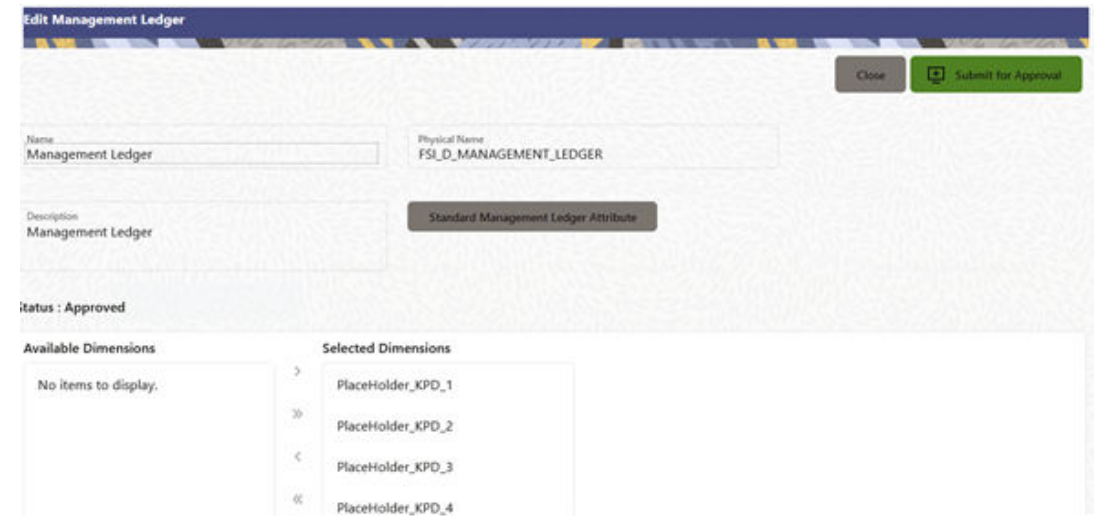

**Figure 4-6 Edit Management Ledger Screen**

This screen displays the following details of the Management Ledger as follows:

- **Name** (non-editable)
- **Physical Name** (non-editable)
- **Description** (non-editable)
- **2.** Click **Standard Management Ledger Attribute** to collapse and see the available Standard Dimensions, Standard Columns, and Approved Dimensions.

The Standard Dimensions section shows the Key Processing Dimensions that are available OOTB for the Management Ledger. In addition to this, the screen enables the selection of custom Key Processing Dimensions for the Management Ledger through a shuttle box component that displays the registered custom dimensions in the Available Dimensions and the Selected Dimensions boxes. You can select from the **Available Dimensions** box and move them to the **Selected Dimension** box using the **Move** button. Additionally, you can remove the Selected Dimensions by clicking the **Move Back** button.

The Standard Columns comprises of the OOTB Ledger-level Simple Dimensions and Admin Columns. The Approved Dimensions shows the list of Custom Dimensions approved for the Management Ledger.

## 4.1.3.1 Adding a Management Ledger

To add a new Management Ledger, perform the following steps:

**1.** Navigate to the Summary screen, and click the **Add Management Ledger** tile to display the Add Management Ledger screen.

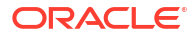

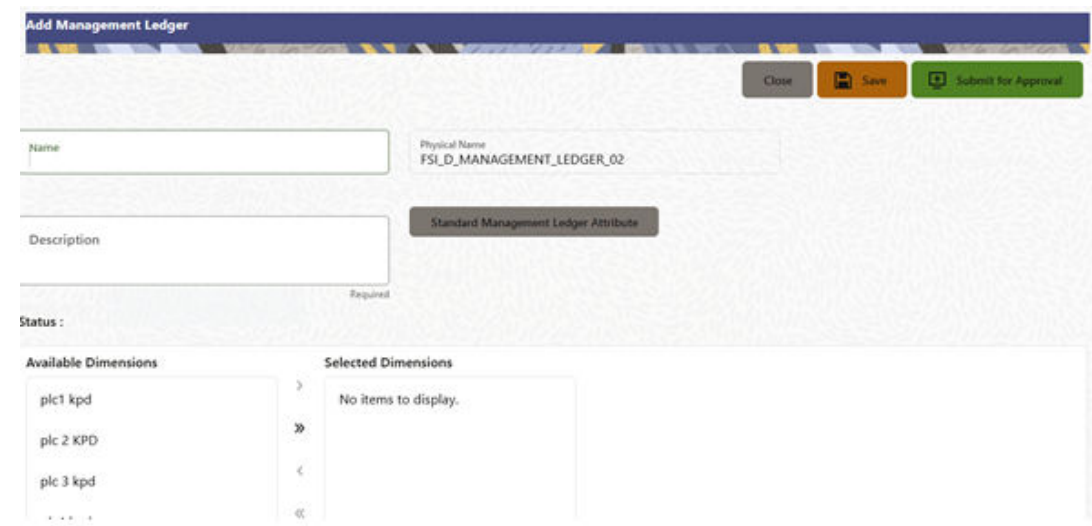

**Figure 4-7 Add Management Ledger Screen**

- **2.** Enter the following details:
	- **Name**: This is a mandatory field. Specify the logical name of the Management Ledger.
	- **Description**: This is a mandatory field. Specify the description of the Management Ledger.
- **3.** Select the applicable Dimensions from the **Available Dimensions** box and click the **Move** button to move them to Selected Dimensions box. The selected Dimensions are included as the additional activated Key Processing Dimensions for the Management Ledger.
- **4.** Click **Submit for Approval** to send the column details for approval.

The details are sent to the Supervisor or Approver for approval. The newly added Management Ledger is displayed on the summary screen in a new tile.

## **Note:**

- You can delete a registration when it is in Draft state.
- If the selected Management Ledger table is in *Approved* state, then the Actions Menu displays only View, Edit, and Submit for Approval actions.

# 4.1.4 Approving or Rejecting the Registrations

The Supervisor or Approver can see the Dimensions or Columns or Management Ledgers that are ready for approval on the Data Model Extension summary screen.

To approve the Dimensions, Columns, and Management Ledgers, perform the following steps:

**1.** Navigate to the **Data Model Extension** summary screen.

#### **Simple Dim Key Processing Dir** wł Augustubile Available CHAR **Long Description** Flag Rati Available Regis Registered **ML1**  $mD$ ML for JAPAC ent 阀 Nam Name Name **MEX** Name Description ed Ledo Description **MA** Description Description ML for JAPAC entity sions and Columns Din Name  $M$ , for MPAC<br>Description  $\bigoplus_{n=1}^{M} M$  for MPAC **g** Registration Dimensions Colu

#### **Figure 4-8 Data Model Extension Summary Screen**

The Dimensions and Columns that are ready for approval are displayed in one tile and the Management Ledgers that are ready for approval are displayed in another tile against the **Pending Approval** Table.

- **2.** Click on any Tile to open to the **Pending Dimension** and **Column Registration** screen or **Approve Management Ledger Registration** screen.
- **3.** Enter a comment and click the **Approve** or **Reject** buttons.
- **4.** Select **OK**.
	- **a.** The approved Dimension or Column or Management Ledger is displayed in the summary screen with *Approved* status.
	- **b.** Select **Cancel** to keep the Dimension or Column or Management Ledger in a Pending for Approval Status.
- **5.** Click **Reject** to reject the registration. Complete the approval process. The Registration will be marked with status Rejected in the summary screen.
- **6.** After it is approved or rejected, the registration is available for further modification by the Maker and can be submitted again.

A registration cannot be deleted after it has passed the Draft State and is currently in Pending, *Approved* or *Rejected* state.

### **Note:**

After approval, you can use them in the Data File Specifications and start loading the data in the selected placeholder Columns and Tables. The physical columns and tables pre-exist in the Data Model and mapped in loaders, registration just enables them for your use. Hence, apart from registering and approving them no other change is expected to be be performed.

# 4.2 Data File Specification

This chapter covers the following topics:

• [Loading External Data](#page-76-0)

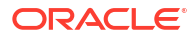

- **[Data Loaders](#page-82-0)**
- [Data File History](#page-95-0)

# <span id="page-76-0"></span>4.2.1 Loading External Data

The (OFSAA or Oracle) Cloud Services use following categories of data:

- Account or Instrument
- Management Ledger
- Transaction Summary
- Dimensions and Hierarchies
- Market data like Interest Rate, Currency Exchange Rate

The following illustration depicts the process of loading data from your systems into the Cloud Services:

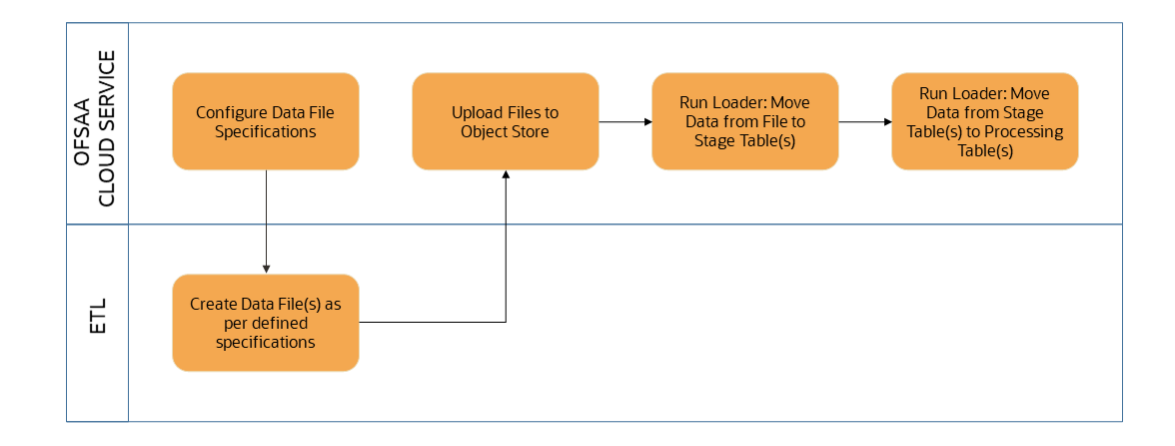

#### **Figure 4-9 Loading External Data**

Oracle Cloud Services uses Oracle's Object Store Service to transfer data between your machine/laptop and its databases. Object Storage Service allows storing the files as objects in a highly secure, scalable, and durable way. Files can be uploaded through a Web Console; however, it is possible to do so only with files up to 1 GB.

Uploaded Data Files are temporarily stored in the Object Storage for Data Loaders to read and move them to the corresponding Database Tables for further use by the individual services.

Before the files can be created and uploaded, format, column order and other properties must be defined using Data File Specifications User Interface. This chapter discusses the supported formats and contents of the data file that is being imported into the Object Storage.

For information on uploading files, see the File Upload and Download section. For information on running the Data Loaders, see the [Data Loaders](#page-82-0) section.

## 4.2.1.1 Data File Specification

The three supported formats for the Data Files are TXT, DAT, and CSV. These files contain the name of the table for which the specifications are being created.

Ensure that there are no duplicate records in a single Data File. If there are duplicate records, then the Data File Upload results in a failure.

To open the Data File Specification Window, navigate to the **Data Management Tools**, select **Data File Administration**, and then select **Data File Specification** to display the Data File Specification Summary Page.

| <b>Data File Specification</b>   |                    |               |                     |                | D                   | 鱼<br>$\circ$ |
|----------------------------------|--------------------|---------------|---------------------|----------------|---------------------|--------------|
|                                  |                    |               |                     |                |                     | $\alpha$     |
| Field Search                     | ◉                  |               |                     |                |                     |              |
| □<br>Data file name 1            | Target File name 1 | Created By 11 | Created Date 1      | Modified By 11 | Modified Date 1     | Action       |
| □<br>Flexcube_Corporate_Loan.csv | STG_ASSET          | cfeuser1      | 05-24-2022 06:23:42 | cfeuser1       | 05-24-2022 06:23:42 |              |
| п<br>Flexcube_Home_Loan.csv      | STG_ASSET          | cfeuser1      | 05-24-2022 06:24:13 |                |                     |              |

**Figure 4-10 Data File Specification Summary Screen**

The Summary Page of Data File Specification displays the Search Criteria Pane, Specific Search Pane, and the already created Data Files and their details.

### 4.2.1.1.1 Searching for a Data File Specification

There are two Search Panes provided to search the Data Files on the Summary Page.

To search the Data File:

- **1.** Click the **Search** icon on the Search pane to collapse (display) the Criteria Window.
- **2.** Data File Name and/or Target File Name and click **Search** to display the Data File Names that match the criteria.
- **3.** Click **Cancel/Reset** to remove the filter criteria on the Search Window and refresh the window.
- **4.** Click **Search** after entering the search criteria. The search results are displayed in a table containing all the Data Files that meet the search criteria with the following details:
	- **Data File Name**: The name of the Data File.
	- **Target File Name**: The Target File Name.
	- **Created By**: Displays the Name of the user who created the Data File.
	- **Created Date**: Displays the Date and Time at which the Data File was created.
	- **Modified By**: Displays the Name of the user who last modified the Data File.
	- **Modified Date**: Displays the Date and Time at which a Data File was last modified.
- **5.** Click on the **Action** icon against the Data File Name to do further actions as follows:
	- **View**: Click View to view the contents of a Data File in read-only format.
	- **Edit**: Click the Edit icon to modify a previously saved Data File. Note that you cannot change the File Name.
	- **Save As:** Click Save As to create a copy of the selected Data File.
	- **Delete**: Click Delete to delete the selected Data File.

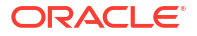

**6.** Click on the **Action** icon against the Data File to do further actions **View**, **Edit**, **Save As**, and **Delete** on the selected Data File.

The other method to search a Data File is using the **Field Search** pane. You can enter any one of the details of a Data File and press the **Enter** key to display the details of the Data File.

## 4.2.1.1.2 Creating a Data File Specification

The Data File usually contains the Name of the Physical Table on which the specifications are being created and the columns included in the file.

For the complete list of available columns, see the Data Requirements as follows:

- Profitability and Balance Sheet Management Cloud Service: [Doc ID: 28694909.1](https://support.oracle.com/epmos/faces/DocumentDisplay?_afrLoop=174798576377523&id=2869409.1&_afrWindowMode=0&_adf.ctrl-state=9du1sudor_4)
- IFRS 9 Cloud Service: [Doc ID: 2959143.1](https://support.oracle.com/epmos/faces/DocumentDisplay?_afrLoop=107076174775989&parent=AWIZ_SUBMIT&id=2959143.1&_afrWindowMode=0&_adf.ctrl-state=10thoi84dl_145)

To create a new Data File Specification:

**1.** Navigate to the Data File Specification summary page and click the **Add** icon to open the Data File Specification window.

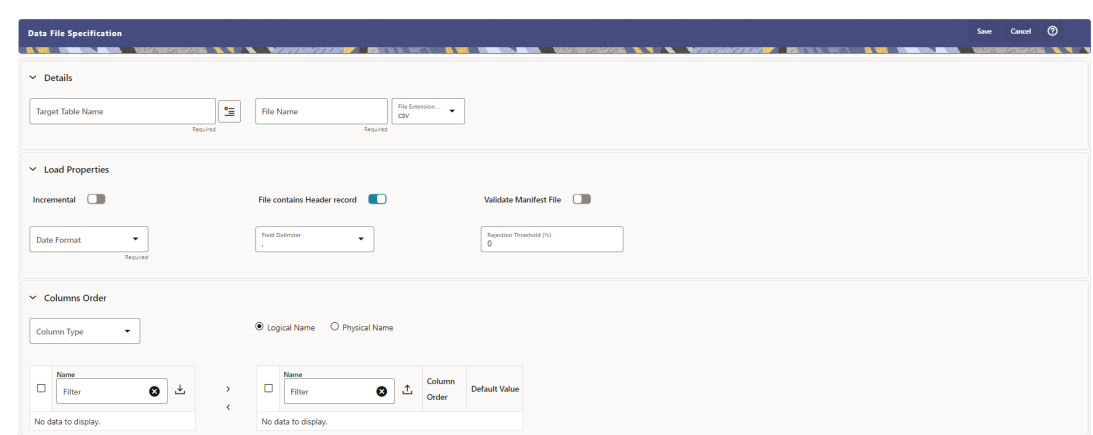

**Figure 4-11 Data File Specification**

- **2.** Under the Details section of the screen, enter the following details:
	- **a.** Click on **Target Table Name** to open a list **Category Table Names**. The tables are categorized into different groups and are as follows:
		- Transaction Summary
		- **Ledger**
		- **Others**
		- Schedule o Instruments

Each of the above **Categories** lists the **Tables** available for data loading. The list of categories is dependent on the Metadata from the Seeded Tables that come with the various Cloud Services and may differ from that shown above based on the services you have subscribed.

- **b.** Select a **Table** from the list for which you want to create the Data File Specification.
- **c.** Enter a unique **Name** for Data File Specification with an extension of the file format. The formats supported are TXT, CSV, and DAT types.
- **3.** Under the **Load Properties** Section of the screen, enter the following details:

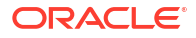

- **a.** Select the **Incremental** toggle switch if the data in the file is incremental. If the data is a complete load, then do not select this switch. This flag identifies if the Data File is incremental or fresh accounts. In the case of incremental accounts, if account 1 is loaded as part of the Data File 1 and needs a correction. In that case, the account is corrected and will be uploaded as part of Data File 2. In this case, Data File 2 is the incremental file.
- **b.** Select **File contains Header record** toggle switch if the file contains a Header Record.
- **c.** Select **Validate Manifest File** toggle switch if you want to validate the data in the Data File. This validation checks the Checksum of the file, the number of records that are being loaded from the file and other additional details such as Date Format and so on. To use this toggle switch, a prerequisite is to generate a manifest file for the Data File that is being created and it must be uploaded using the File Upload process. For more details, see the [File Upload and Download](#page-99-0) section.

This is an optional step. However, if you want to generate a manifest file in JSON format, then enter the following details and save it as a .manifest file. A sample JSON file format is as follows:

{"file\_name":"test.dat","as\_of\_date":"2022-03-24","checksum":"2587cdb6a2b8 7835c6adfce627671486","record\_count":"10","rejection\_threshold":"0"}

## **Note:**

Ensure that the name of the manifest file is same as the Data File with .manifest extension. For example, if the Data File Name is asset.csv, then the manifest file must be named asset.manifest.

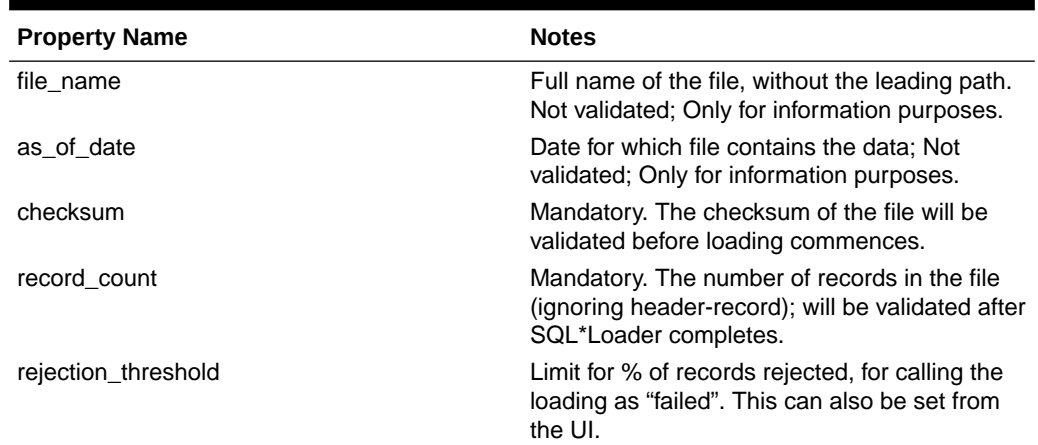

### **Table 4-2 MANIFEST File Details**

- **d.** Select the **Date Format** from the drop-down list to indicate the Date Format used in the Data File.
- **e.** Select the **Delimiter** used in the Data File.
- **f.** Select the **Rejection Threshold**. You should enter a number that is greater than or equal to zero.

The Rejection Threshold is used to check the allowed percentage of rows that can be rejected in a Data File. As an example, if you define a 10% Rejection Threshold for a Data File that has 1000 rows, then the Data File Upload fails if more than 100 rows are

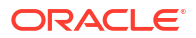

rejected. If the number of rows rejected is less than 100, then Data File Upload succeeds.

- **4.** Under the **Columns Order** section of the screen, enter the following details. If you enter zero, then none of the records from the Data File should fail.
	- **a.** Select the relevant option for Column Type from the following options:
		- **Key Columns**: The Key Columns are the primary keys of the record. A table displays the Key Columns available for the selected Target Table Name. By default, the primary keys will be selected.
		- **Other Columns**: If you select the Other Columns, all remaining columns (key dimensions, simple dimensions, dates, measures, and so on) for the selected Target Table are displayed. Select the applicable columns from the list and click the Move button to display them in the table on the right-hand side.
	- **b.** There are two option to add other columns to the definition as follows:
		- **i.** Within the selected Column Type, Column Names can be re-ordered by dragging and dropping. The columns are always ordered by their type, that is, Key Columns will appear before the Dimension Columns and Dimension Columns will always appear before the Other Columns.
		- **ii.** You can download the template available in the left pane, arrange the columns as required in the downloaded file and upload to the right pane.

After saving a definition, if you add a new Dimension Column then it will appear in the order before the remaining Other Columns.

For example, assume that the initial definition is saved with the below columns:

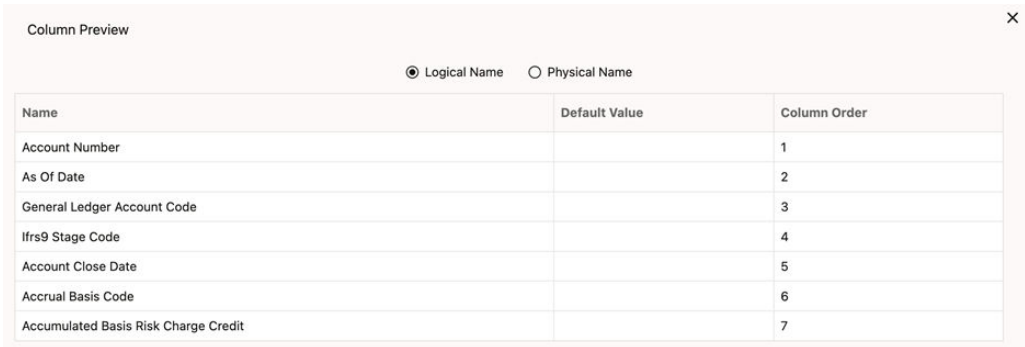

#### **Figure 4-12 Column Preview**

After this, if a new Dimension Column (say Product Id) is selected, it will push the Other Columns down in order.

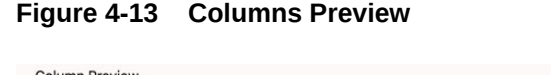

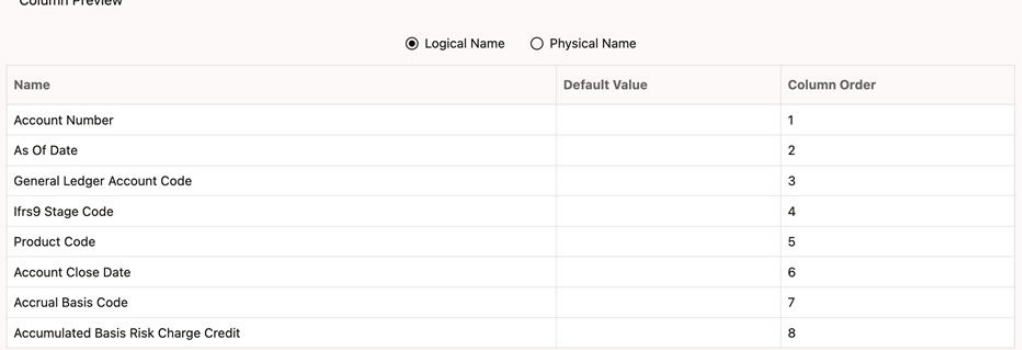

The same order must be followed while preparing the Data File.

The default value for each Column can also be given in the table. If the Column Value is null in the Data File, then the default value is used.

- **c.** Select Logical Name or Physical Name to display the logical or physical names for the columns in the table.
- **5.** Click **Save**. The newly created file will be listed on the Data File Specification summary screen.
- **6.** On the summary screen, click on the **Action** icon against the File Name to perform further actions **View**, **Edit**, **Save as**, and **Delete**.

After you create the Data File, you must upload the file into the Object Store using the File Upload and Download option. If you have created a MANIFEST file for the Data File, you must upload the MANIFEST file too. For more information and procedure to upload or download the file, see the [File Upload and Download](#page-99-0) section.

## 4.2.1.1.3 Creating the Data File

After the Data File Specification is defined, follow the below mentioned guidelines to prepare the Data Files:

- Columns to be included in the Data File must be as per the [Data File Specification](#page-76-0).
- Name of the Data File must be same as the Data File Specification with a prefix of "input\_yyyymmdd" where yyyymmdd is the Date (As of Date) for which the Data File is prepared. For example:
	- Data File Specification Name is "Asset.dat"
	- The As of Date is 06-July-2022
	- Data File Name must be "input\_20220706\_asset.dat"
- Unique Data Validations:
	- Instrument Data Files: Account Numbers must be unique across the data files for a single As of Date.
	- Management Ledger Data Files: The combination of KPDs and Simple Dimensions must be unique across the data files for a single As of Date.
	- Transaction Summary Data Files: The combination of Account Numbers and KPDs must be unique across the data files for a single As of Date.

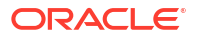

- <span id="page-82-0"></span>• Permitted Delimiters are comma (,) and pipeline (|).
- Data Validations:
	- Number fields: only numbers and dot (.) are allowed.
	- Description fields: comma (,) pipeline (|), single quotes (''), and double quotes (" ") are not supported.
	- Any nullable fields which are mapped in the Data File Specification definitions should not skipped in the Data File.
	- The column order in the Data File should be in sync with the order defined in the Data File Specification definition.
	- Field Enclosures: Only double quotes ("") are considered as Field Enclosures.

See the following sample files for your reference:

- input 20151009 asset.dat
- [input\\_20150330\\_ASSETTXN.dat](https://docs.oracle.com/cd/F46626_01/Embedded_Files/input_20150330_ASSETTXN.dat)
- [input\\_20220110\\_STGML.dat](https://docs.oracle.com/cd/F46626_01/Embedded_Files/input_20220110_STGML.dat)

For more information about the data required by the Profitability and Balance Sheet Management Cloud Services, see the Data Requirements available at the [Doc ID: 2869409.1.](https://support.oracle.com/epmos/faces/DocumentDisplay?_afrLoop=99534235873408&id=2869409.1&_afrWindowMode=0&_adf.ctrl-state=14jiscueu6_4)

## 4.2.2 Data Loaders

Oracle Financial Services Cloud Service's Data Loaders are used to move the data from one stage to another stage and in turn update the underlying Database Tables.

Oracle Financial Services Cloud Services support the following types of Data Loaders:

- **Dimension Data Loaders**: The Dimension Data Loaders are used to populate the Dimension Members, Attributes, and Hierarchies from the Staging Dimension Tables to the Dimension Tables registered with the Cloud Services.
- **Instrument Data Loaders**: The Instrument Data Loaders are used to move the data from the files to the staging instrument tables.
- **Management Ledger Data Loaders**: The Management Ledger Data Loaders are used to move the data from the files to the staging Ledger tables and then to the processing Ledger tables.
- **Transaction Summary Data Loaders**: The Transaction Summary Data Loaders are used to move the data from the files to the staging Ledger tables and then to the processing Transaction Summary tables.
- **Exchange Rate Data Loader**: The Exchange Rate Data Loader allows the user to load the Exchange Rate Data required by the Cloud Services to enrich the data.

## 4.2.2.1 Dimension Data Loader

The Dimension Loader procedure populates Dimension Members, Attributes, and Hierarchies from Staging Dimension Tables into the Dimension Tables registered with the Cloud Services. You can view the Members and Hierarchies loaded by the Dimension Loader though the Cloud Service screens.

The Data File Specification is not applicable to Dimension Data Loaders. The file format and the file names are static in nature.

The following illustration depicts the process of Dimension Loading.

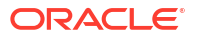

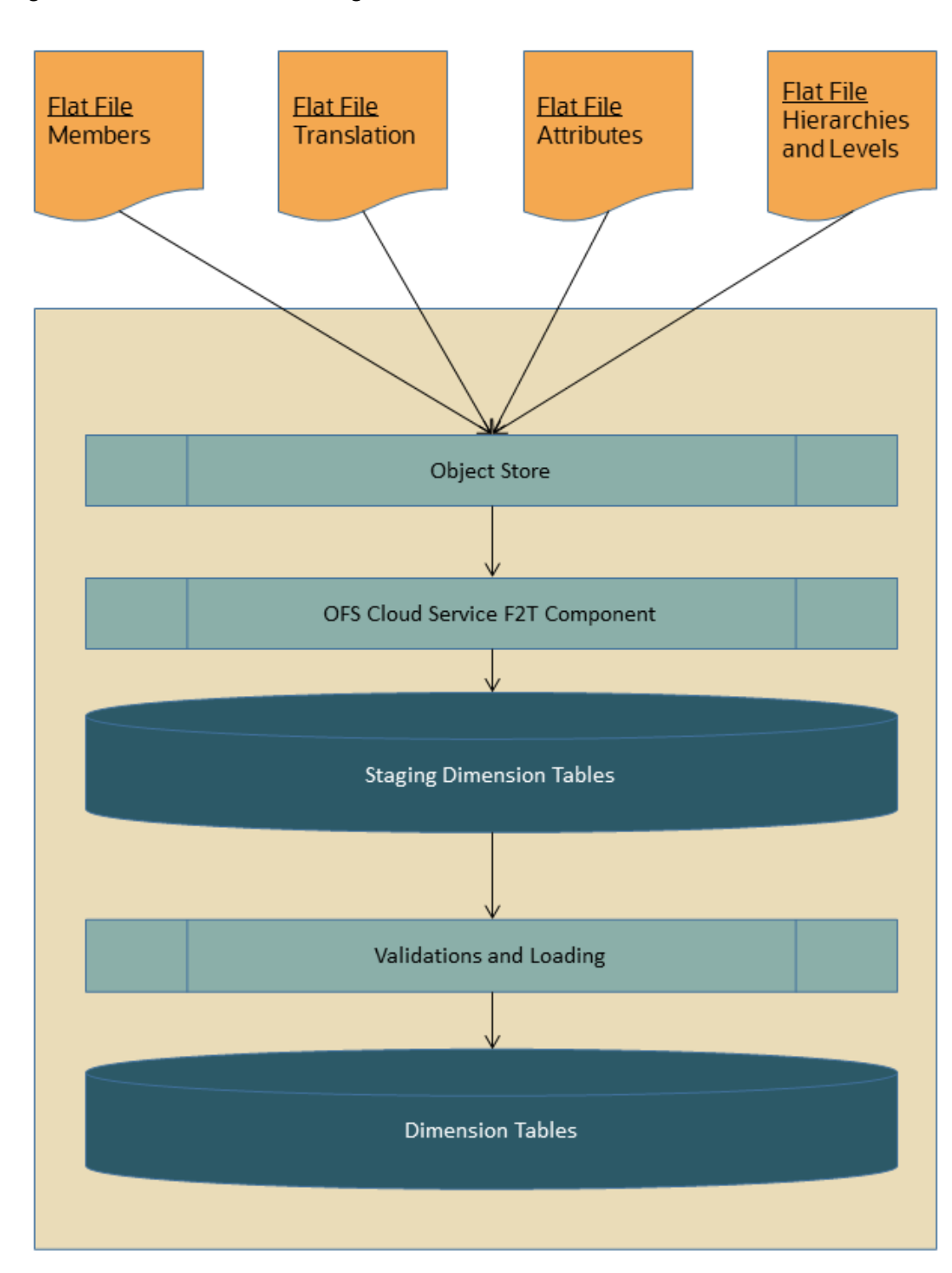

**Figure 4-14 Dimension Loading Process**

The Dimension Loader is used to:

- Load the Dimension Members and their Attributes from the Staging area into the Dimension Tables that are registered with OFS Cloud Service framework.
- Create Hierarchies for Key Dimensions in the Cloud Service.

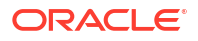

• Load Hierarchical relationships between Key Dimension Members within the Hierarchies from the Staging area into the Cloud Service.

The following are the features of Dimension Loader:

- Loading Simple Dimensions from Staging Tables.
- Multiple Hierarchies can be loaded from Staging Tables.
- Validations of Members and Hierarchies are similar to that of being performed within the Cloud Service Screens.

Before you start the Dimension Loader, you must upload the Data Files that have the Dimension details.

As part of the File Definition, it is required Dimension Identifier for both Key and Simple Dimensions.

To get the correct DIMENSION ID to be used for the data file definition, you should use the SQL Query Browser and following query under OFSAAMETA schema the REV\_DIMENSIONS\_B table:

```
SELECT
dimension_id,
member b table name,
member tl table name,
dimension active flag,
simple dimension flag,
user defined flag,
write flag,
dimension editable flag,
key dimension flag
FROM
ofsaameta.rev_dimensions_b
WHERE
dimension active flag = 'Y';
```
Then for the dimension table desired, available in REV\_DIMENSIONS\_B.MEMBER\_B\_TABLE\_NAME or

REV\_DIMENSIONS\_B.MEMBER\_TL\_TABLE\_NAME table columns, the End User should pick up the correct value displayed in REV\_DIMENSIONS\_B.DIMENSION\_ID to be used for correct input file definition.

The following sections list the sample files that you can use to build the Dimension Data. The name of the Data Files must be same as mentioned below and the File Extension must be .DAT. Click on each Data File Name to open a Sample Data File.

### 4.2.2.1.1 For Key Dimensions

The following is a list of sample files that you can use to build the Dimension Data.

The name of the Data Files must be same as mentioned below and the file extension must be .DAT. The value of column HIERARCHY\_CODE must not contain space in files STG\_DIMENSIONS\_HIER\_INTF, STG\_HIERARCHIES\_INTF and STG\_HIERARCHY\_LEVELS\_INTF. Click on each Data File Name to open a Sample Data File.

Stage Dimension Loaders (Task 1):

input stg dimensions attr intf.dat

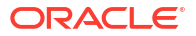

- [input\\_stg\\_dimensions\\_b\\_intf.dat](https://docs.oracle.com/cd/F46626_01/Embedded_Files/input_stg_dimensions_b_intf.dat)
- [input\\_stg\\_dimensions\\_tl\\_intf.dat](https://docs.oracle.com/cd/F46626_01/Embedded_Files/input_stg_dimensions_tl_intf.dat)
- [input\\_stg\\_dimensions\\_hier\\_intf.dat](https://docs.oracle.com/cd/F46626_01/Embedded_Files/input_stg_dimensions_hier_intf.dat)

Stage Hierarchy Loaders (Task 2):

- [input\\_stg\\_hierarchies\\_intf.dat](https://docs.oracle.com/cd/F46626_01/Embedded_Files/input_stg_hierarchies_intf.dat)
- [input\\_stg\\_hierarchy\\_levels\\_intf.dat](https://docs.oracle.com/cd/F46626_01/Embedded_Files/input_stg_hierarchy_levels_intf.dat)

### **Note:**

Any column description that contains a ",", then it should be enclosed within "" (double quotes). For example, Account, Type should be "Account, Type".

To load the Dimensions:

- **1.** Define a new Batch and save it.
- **2.** Add the following Tasks to the above Batch:

### **Table 4-3 Dimension Loading Process Tasks**

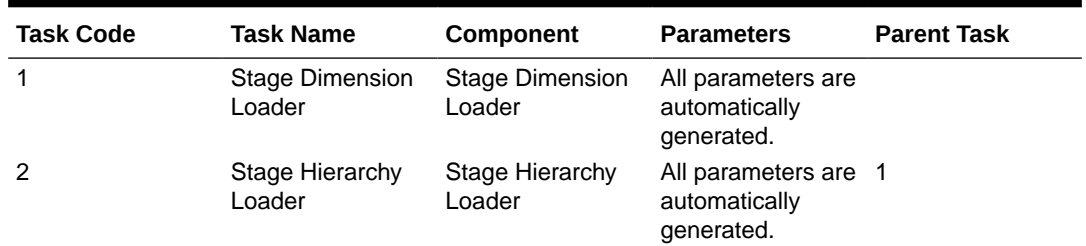

| <b>Task Code</b> | <b>Task Name</b>    | Component           | <b>Parent Task</b><br><b>Parameters</b>                                                                                                    |
|------------------|---------------------|---------------------|----------------------------------------------------------------------------------------------------|
| 3                | Stage DRM<br>Loader | Stage DRM<br>Loader | <b>Dimension</b><br>$\overline{c}$<br>$\bullet$<br>Name: Select<br>the relevant<br>one or more<br>dimensions.<br><b>Sync Stage</b><br>$\bullet$<br>and<br>Dimension:<br>Yes: The<br>record(s)<br>that is/are<br>already<br>present<br>will be<br>overwritte<br>n by the<br>incoming<br>dimensio<br>n loader.<br>No: The<br>-<br>new<br>records<br>will be<br>merged<br>to the<br>existing<br>records.<br>Force<br>$\bullet$<br><b>Member</b><br>Delete: This<br>is used only<br>when the<br>above flag is<br>Yes.<br>Yes: This<br>$\equiv$<br>allows<br>you to<br>delete a<br>members<br>even if is<br>referred<br>in<br>hierarchie<br>S. |
|                  |                     |                     | No: No<br>records                                                                                                    |

**Table 4-3 (Cont.) Dimension Loading Process Tasks**

## **Note:**

The above Tasks must be executed in the same order. The Stage DRM Loader allows you to select a Dimension.

**3.** Execute the Batch.

#### **Dimension Loader with ZIP File Support**

You can zip all the DAT files into a single file and upload it to the Object Store.

To process the zip file:

- Create a Batch.
- Create a Task with the Component Name as **Dimension and Hierarchy Loader**.
- Execute the Batch.

For detailed instructions on Creating a Batch, Defining a Task, Execute the Task, and Schedule a Batch, see [Scheduler Services](#page-536-0).

### 4.2.2.1.2 For Simple Dimensions

The following is a list of sample files that you can use to build the Dimension Data.

The name of the Data Files must be same as mentioned below and the File Extension must be .DAT. Click on each Data File Name to open a Sample Data File.

Stage Dimension Loaders (Task 1):

- [input\\_stg\\_dimensions\\_b\\_intf.dat](https://docs.oracle.com/cd/F46626_01/Embedded_Files/input_stg_dimensions_b_intf.dat)
- [input\\_stg\\_dimensions\\_tl\\_intf.dat](https://docs.oracle.com/cd/F46626_01/Embedded_Files/input_stg_dimensions_tl_intf.dat)

### **Note:**

Any column description that contains a ",", then it should be enclosed within "" (double quotes). For example, Account, Type should be "Account, Type".

To load the Dimensions, perform the following steps:

- **1.** Define a new Batch and save it.
- **2.** Add the following Tasks to the above Batch:

#### **Table 4-4 Dimension Loading Process Tasks**

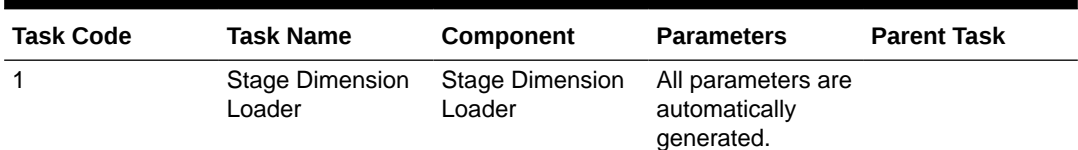

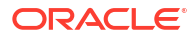

**Table 4-4 (Cont.) Dimension Loading Process Tasks**

## **Note:**

The above Tasks must be executed in the same order. The Stage DRM Loader allows you to select a Dimension.

**3.** Execute the Batch.

#### **Dimension Loader with ZIP File Support**

You can zip all the DAT files into a single file and upload it to the Object Store.

To process the zip file:

- Create a Batch.
- Create a Task with the Component Name as **Dimension and Hierarchy Loader**.
- Execute the Batch.

For detailed instructions on Creating a Batch, Defining a Task, Execute the Task, and Schedule a Batch, see [Scheduler Services](#page-536-0).

### 4.2.2.1.3 Clear and Back up Dimension Data

This process helps you to clear or delete the existing Dimension Data from the relevant Dimension tables using the Scheduler Services.

Before clearing the data from the Dimension tables, the service creates a back up of the table.

To clear the Dimension Data:

- **1.** Navigate to **Operations and Processes**, select **Scheduler**, and then select **Define Batch**.
- **2.** Create the Batch and save it.
- **3.** Navigate to **Operations and Processes**, select **Scheduler**, and then select **Define Task**.
- **4.** Select the created Batch and create a Task with **Clear Dimension Members** as Component.
- **5.** Select the Dimension Name that you want to delete. You can select one or more Dimension Names.
- **6.** From the LHS menu, navigate to **Operations and Processes**, select **Scheduler**, and then select **Execute Batch**. The service first creates a backup of the existing Dimension table and then deletes the

Dimension Member entries for the selected Dimensions. While deleting the data from the tables, there are no validations. The back up files are suffixed

with As Of Date and Current Time Stamp.

The following table gives the sample actual and backed up table names:

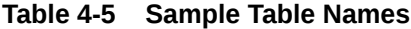

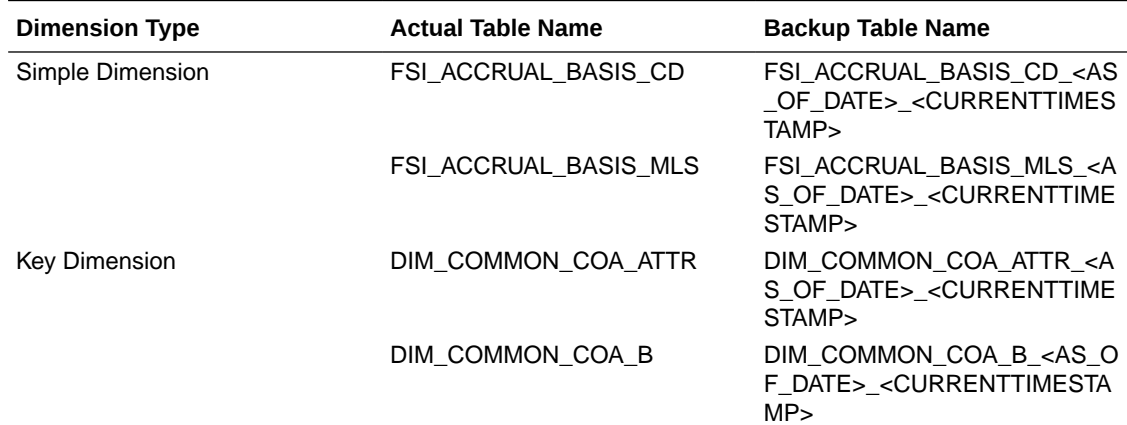

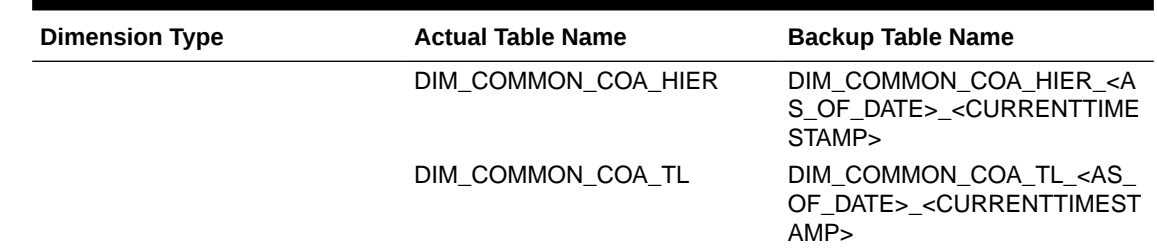

### **Table 4-5 (Cont.) Sample Table Names**

# 4.2.2.2 Instrument and Ledger Data Loaders

After the Data Files are uploaded to the Object Store, the Data Loaders are used to move the data from the files to the standing tables and then to processing tables.

### **File to Stage**

To load the Data to Staging Tables:

- **1.** Define a new Batch and save it.
- **2.** Add the following Tasks to the above Batch:

### **Table 4-6 Data Loader – File to Stage Data**

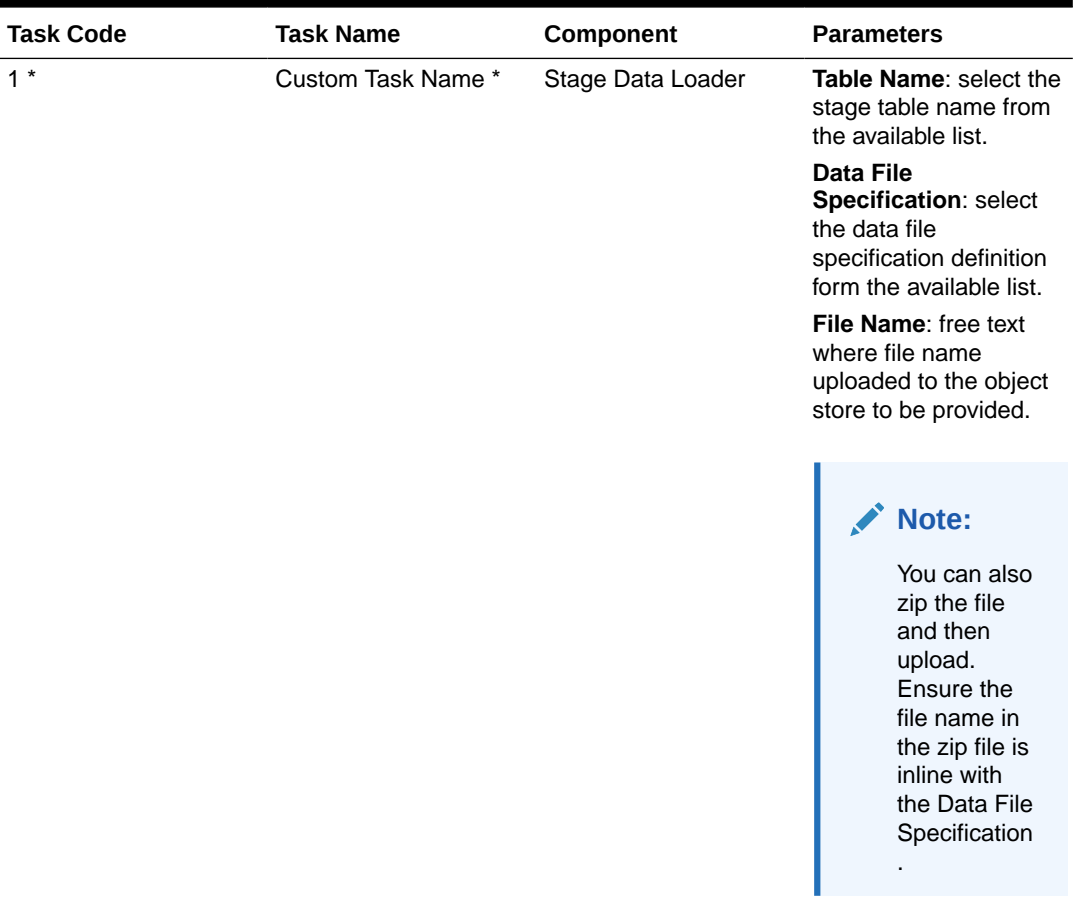

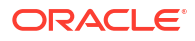

\* Task Code and Task Name in the above table are for illustration purpose only. You can name them as per your requirements.

Execute the Batch for the As-of-Date used in the Data File.

For detailed instructions on Creating a Batch, Defining a Task, Execute the Task, and Schedule a Batch, see [Scheduler Services](#page-536-0).

#### **Profitability and Balance Sheet Management Cloud Service - Stage to Processing**

To load the Data from Staging Tables to Processing:

- **1.** Define a new Batch and save it.
- **2.** Add the following Tasks to the above Batch:

| <b>Task Code</b> | <b>Task Name</b>   | Component                                                          | <b>Parameters</b>                                                       |
|------------------|--------------------|--------------------------------------------------------------------|-------------------------------------------------------------------------|
| $1 *$            | Custom Task Name * | Select the relevant<br>Component depending<br>on the Data that you | Stage Table: select the<br>stage table name from<br>the available list. |
|                  |                    | want to process. The<br>options are:                               | Data File Specification:<br>select the Data File                        |
|                  |                    | <b>Instrument Data</b><br>۰<br>Loader                              | Specification name<br>from the available list.                          |
|                  |                    | Ledger Data<br>$\bullet$<br>Loader                                 |                                                                         |
|                  |                    | Transaction<br>۰<br>Summary Loader                                 |                                                                         |

**Table 4-7 Data Loader – Stage to Processing Data**

#### **Climate Change Analytics Cloud Service - Stage to Processing**

CCACS is delivered with out-of-the-box seeded batches to load the data from Staging tables to Processing tables. For the list of seeded batches, see the <MOS page>. The user can define custom batches using the following components.

**1.** Add the following Tasks to the Batch:

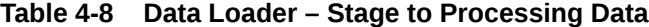

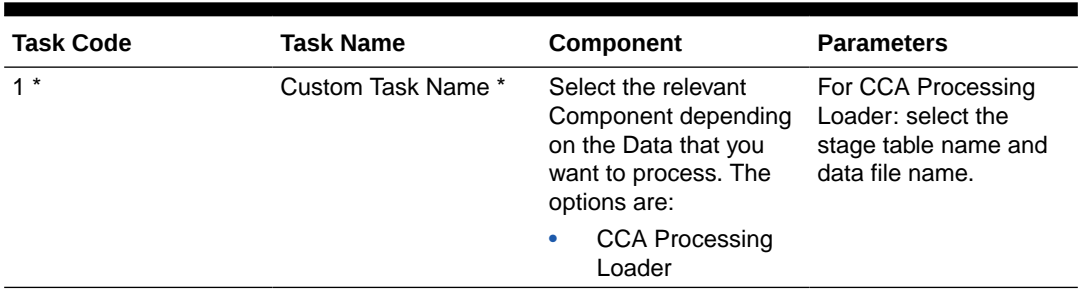

## 4.2.2.3 Generic Data Loader

The Data Loader service allows the user to load the required data by the Cloud Service to enrich the data. In this service, first you upload the data, and then run a batch to propagate the data into the processing layer.

To load the data:

- **1.** From the LHS menu, select **Data Management Tools**, select **Data File Administration**, and then select **File upload and download** to display the File Upload/Download screen. The File Upload/Download screen displays the list of files that are uploaded to the Object Store and displays the following details for each file:
	- **File ID:** The unique file id. This is auto generated during upload.
	- **Prefix:** The prefix added to the file name.
	- **File Name:** The name of the uploaded file.
	- **Stripe Name:** The unique identifier for storing the files.
	- **Uploaded Date**: The file upload date.
	- **Download File:** Click the Download icon to download a copy of the file.
	- **Delete:** Click Delete to delete the uploaded file.
- **2.** Click **Drag and Drop** to browse and select a file for upload from the local directory. You can also browse to the local directory from the File Explorer and select file and drop it here.

The File Upload/Download service supports upload of TXT, DAT, and CSV format files.

Name of the data file must follow the format as given below:

- A prefix as **input\_yyyymmdd** where the date format is related to the As of Date (i.e., 02-May-2023 becomes 20230502).
- As per the data that you want to upload, upload the relevant data file from the table:

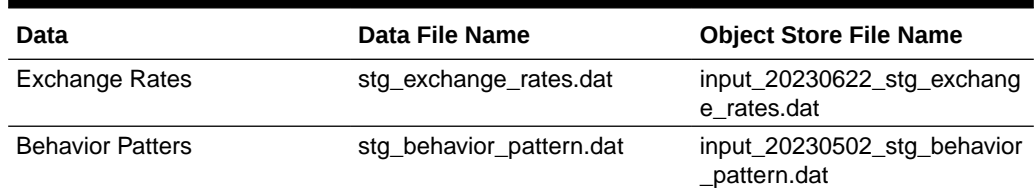

#### **Table 4-9 Data File**

## **Note:**

The file name is case-sensitive.

For more information about File Upload and Download, see [File Upload and Download](#page-99-0) [Utility](#page-99-0).

The following are the sample files for reference:

- [stg\\_exchange\\_rates.dat](https://docs.oracle.com/cd/F46626_01/Embedded_Files/stg_exchange_rates.dat)
- [input\\_20230701\\_bploaderdata.csv](https://docs.oracle.com/cd/F46626_01/Embedded_Files/input_20230701_bploaderdata.csv)
- **3.** After selecting the file to upload, click **Upload**. The UI displays a confirmation message *Upload successful*.
- **4.** From the LHS menu, navigate to **Operations and Processes**, select **Scheduler**, and then select **Schedule Batch**.
- **5.** Create a new Batch with a new Task with Generic Data Loader as Component.

### **Table 4-10 Loader Type**

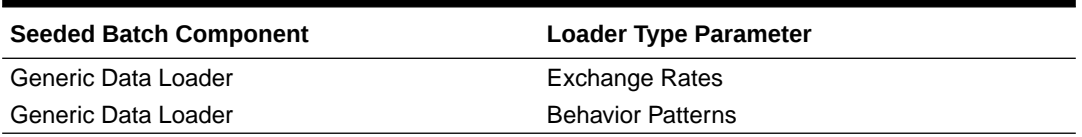

- **6.** From the LHS menu, navigate to **Operations and Processes**, select **Scheduler**, and then select **Execute Batch**.
- **7.** From the LHS menu, navigate to **Operations and Processes**, select **Scheduler**, and then select **Monitor Batch**.
- **8.** Select the **Batch** and then select the **MISDATE** and the **Batch name**. There may be multiple executions of the Data Loader batch. Select the latest execution and click **Start Monitor**.

The UI displays the status of the batch.

For more details about Scheduler processes, see the [Scheduler Services](#page-536-0).

## 4.2.2.4 Interest Rates Loader

The Interest Rates Data Loader allows the users to load the Interest Rate Curves that are consumed by the Oracle Financial Services Cloud Services.

Loading the Interest Rate Data consists of three tasks as follows:

- Stage Loader
- Stage Validator
- Processing Loader

The above three tasks can be executed individually or together under same batch. If created together, then the precedence mapping must be created as follows:

- Stage Validator must be executed after the Stage Loader is executed.
- Processing Loader must be executed after the Stage Loader is executed. Stage Validator is not mandatory.
- If Stage Validator is included, then the Processing Loader must be executed after the Stage Validator is executed.

To upload the Interest Rate Data file:

- **1.** From the LHS menu, select **Data Management Tools**, select **Data File Administration**, and then select **File upload and download** to display the File Upload/Download screen.
- **2.** Click **Drag and Drop** to browse and select a file for upload from a local directory. You can also browse to the local directory from the File Explorer, select the file, and drop it. The File Upload/Download service supports uploading CSV format files.

Name of the Data File must follow the format as given below:

- A prefix as **INPUT\_YYYYMMDD** where the date format is related to the As of Date (i.e., 02-October-2023 becomes 20231002).
- A suffix as **\_FILENAME.CSV**.
- An example of Data File Name could be: **INPUT\_20231002\_IRC\_<DATAFILENAME>.csv**. The order of the columns in the input file must be as follows:
	- INTEREST\_RATE\_NAME

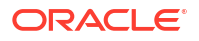

- EFFECTIVE\_DATE (Date format: MM-DD-YYYY)
- INTEREST\_RATE\_TERM
- INTEREST\_RATE\_TERM\_MULT
- INTEREST\_RATE
- RATE\_DATA\_SOURCE\_CODE

For more information about File Upload and Download, see [File Upload and Download](#page-99-0) [Utility](#page-99-0) section.

**3.** After selecting the file to upload, click **Upload**. The UI displays a confirmation message: Upload successful and insert the data into the Stage tables.

At this stage, the **Stage Validation** begins and performs the following checks:

- **Records in the Stage table**: Stage Validation fails when no records are found in the uploaded file and no execution happens after this point.
- **IRC definitions exist**: If there are single IRC definitions in the file, the validator passes and displays a warning message along with the Interest Rate Code for which definitions are missing.
- Invalid Terms check (Term details not found): If there are extra terms available in incoming file: A warning message is displayed in the View Logs: Term details not found in the definition: Interest Rate Name: Standard25, Interest RateCd:25, Interest Rate Term: 270 D, 3 M.

Warnings are displayed in the View Log.

If there are multiple rows in the data file and one of the rows does not have the required information or wrong information, the validator leaves that record and proceeds with the remaining records. However, the log displays summary error messages with total number of records, records skipped, records rejected, records read, and records discarded. It does not display which particular records are failed or rejected.

## **Note:**

The As of Date is used to load the file and the Effective Date in the file can be different. The data is loaded based on the Effective Date and if any value exists for corresponding Effective Date, then the loader will update. This also helps to push the IRC History data from on-prem to SaaS, and in the SaaS environments one tenant to other tenant.

- **4.** From the LHS menu, navigate to **Operations and Processes**, select **Scheduler**, and then select **Create Batch**. For more details, see [Define Batch.](https://docs.oracle.com/en/industries/financial-services/ofs-analytical-applications/infrastructure-common/23.03.01/scheduler/define-batch.html)
- **5.** From the LHS menu, navigate to **Operations and Processes**, select **Scheduler**, and then select **Ceate Task**. For more details, see [Define Tasks](https://docs.oracle.com/en/industries/financial-services/ofs-analytical-applications/infrastructure-common/23.03.01/scheduler/define-tasks.html).
	- **a.** Task Type: REST
	- **b.** Component:
		- Stage Loader: IRCLoader Stage Loader
		- Stage Validator: IRCLoader Stage Validator
		- Processing Loader: IRCLoader Processing Loader
	- **c.** File Name: INPUT\_20231002\_IRC\_<DATAFILENAME>.csv

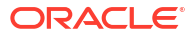

- <span id="page-95-0"></span>**6.** Select the seeded batch and click **Edit Parameters**. In the Dynamic Parameters pop-up window, change the date to the relevant As-of-Date, and then save the batch.
- **7.** From the LHS menu, navigate to **Operations and Processes**, select **Scheduler**, and then select **Execute Batch**.
- **8.** From the LHS menu, navigate to **Operations and Processes**, select **Scheduler**, and then select **Monitor Batch**. For more information, see [Monitor Batch](https://docs.oracle.com/en/industries/financial-services/ofs-analytical-applications/infrastructure-common/23.03.01/scheduler/monitor-batch.html).
- **9.** Select the **Batch** and then select the **MISDATE** and the **Batch name**. There may be multiple executions of the Exchange Rate Data Loader batch. Select the latest execution and click **Start Monitor**. The UI displays the Status of the batch.

# 4.2.2.5 Generating Holidays for Holiday Calendar using Scheduler

The **Generate Holidays** option on the **Holiday Calendar Definition** page allows you to generate Holiday for a definition at a time. Using the Scheduler Service, you can generate the Holidays for multiple Calendar definitions in bulk.

To execute the batch, navigate to **Operations and Processes** , select **Scheduler**, and then select **Schedule Batch**.

You can also define new batch to execute any Holiday Calendar Generation by the following these steps:

- **1.** Navigate to **Operations and Processes**, select **Scheduler**, and then select **Define Batch**.
- **2.** Create a new Batch with a new Task with Holiday Generator as Component.

For the selected From to To date parameters, you can generate Holidays for single or multiple calendar definitions.

- **3.** From the LHS menu, navigate to **Operations and Processes**, select **Scheduler**, and then select **Execute Batch**.
- **4.** From the LHS menu, navigate to **Operations and Processes**, select **Scheduler**, and then select **Monitor Batch**.
- **5.** Select the **Batch** and then select the **MISDATE** and the **Batch name**. There may be multiple executions of the Data Loader batch. Select the latest execution and click **Start Monitor**.

The UI displays the status of the batch.

For more details about Scheduler processes, see the [Scheduler Services](#page-536-0).

## 4.2.3 Data File History

The Data File History screen in the OFS Cloud Service allows you to see the data files that are uploaded to the staging tables and their status.

The Data File History summary screen allows you to do the following:

- Search for data files for which the stage data loader batch is already executed.
- Move the data from stage to processing tables.
- Delete the data from the stage or processing tables.
- Scan for invalid members.
- Create invalid members.

To open the Data File History window:

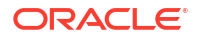

**1.** Navigate to the **Data Management Tools**, select **Data File Administration**, and then select **Data File History** to display the Data File History summary screen.

| Data File History                                        |                                                                                                    |                             |                                                                                                    |                     | ▣<br>ඏ |
|----------------------------------------------------------|----------------------------------------------------------------------------------------------------|-----------------------------|----------------------------------------------------------------------------------------------------|---------------------|--------|
| <b>Statist Blacker</b><br>126<br>STE. MANAGEMENT, LEDGER | <b><i>PERMIT AND RESIDENTS IN THE R. P. LEWIS CO., LANSING MICH. 49-14039-1-120-2"</i></b><br>ALCOHOL:<br>٠<br>01-Mar-2022 |                             | <b>STATISTICS</b><br><b><i><u>ANGLES AND ANGLES AND </u></i></b><br>Fortemed in Freezoing<br>٠<br>Ail | -----               | a      |
| $\Box$ Brich Ran D $\Omega$                              | Tis Nane . T                                                                                                    | The Lowled Dr. 5            | Records Loaded TL                                                                                     | Records Reported TL |        |
| ML370,LOAD,2022-03-01,1655703511646,1                    | Mt. File Specifier                                                                                                    | 06-20-2022                  | 117                                                                                                   | 0                   | G      |
| ML, STG LOAD, 2022-05-01, 1655380250312,1<br>о.          | ML Fis Specifiel                                                                                                    | 06-16-2022                  | 294                                                                                                   |                     | a      |
| ML370,LDAD,2022-03-01,1455382606945,1<br>o.              | M. Fix Special                                                                                                    | 06-16-2022                  | 294                                                                                                   |                     | a      |
| ML_5%LLOAD_2022-03-01_1655381606522_1<br>α.              | ML Fie Special                                                                                                    | 06-16-2022                  | $_{294}$                                                                                              |                     | ľ.     |
| ML 170, LOAD, 2022-03-01, 1655704225983, 1<br>o.         | Mt. Pie Specifat                                                                                                    | 06-20-2022                  | 18                                                                                                    |                     | ľ.     |
| ML_57AGE_LOAD2_2022-05-01_1655725079935_1<br>α.          | M. Fie Speci det                                                                                                    | <b>MARKER</b><br>06-20-2022 | $\gamma\gamma$                                                                                        |                     |        |

**Figure 4-15 Data File History summary screen**

The summary screen displays the following information of the data files:

- **Batch Run ID:** The ID used to run the batch.
- **File Name:** The data file name.
- **File Loaded On:** The date on which the data file is loaded.
- **Records Loaded**: The number of records loaded using the data file.
- **Records Rejected**: The number of records that are rejected from the data file.
- **View Details** (Icon): Select a Batch Run ID and click the details of the data file.

The following illustration is a sample of the data file's details.

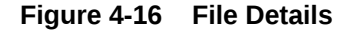

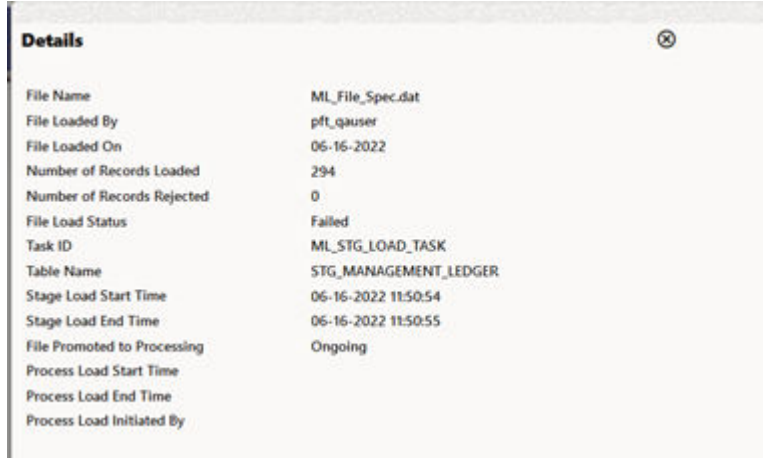

- **Promote selected files to Processing** (button): To promote the selected file or files for processing. This triggers the Batch Scheduler and queues the selected file or files for processing.
- **Advanced Actions** (button): There are four options in the Advances Actions. The following table explains the four options and the related information that is required to complete the actions:

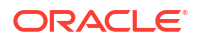

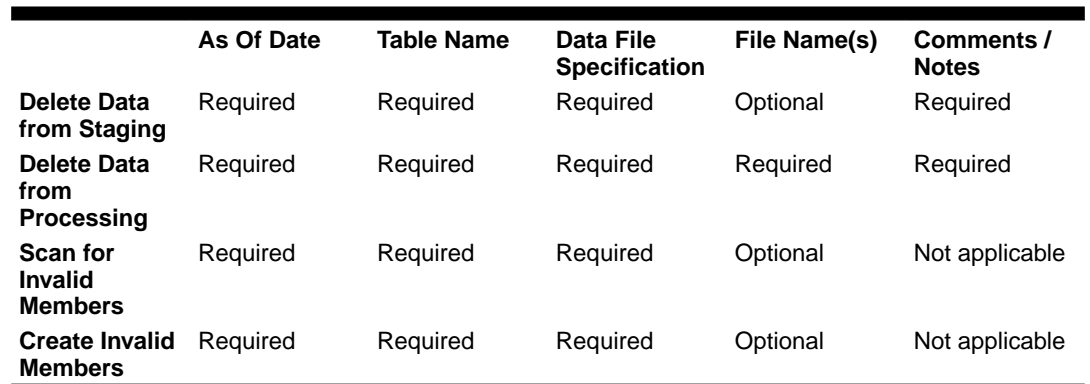

### **Table 4-11 Advanced Actions**

- Click **Delete/Scan/Create** button as applicable.
	- \* **Delete Data from Staging**: The staging data uploaded from a data file will be deleted.
	- \* **Delete Data from Processing**: The processing data uploaded from a file will be deleted.
	- \* **Scan for Invalid Members**: To scan the staging data and identifying the dimension member codes present in the staging table, but not present in the corresponding dimension tables.
	- \* **Create Invalid Members**: To populate the dimension tables with members identified in the above scan.
- **Help** (Button): Click the Help icon to view the Data File History help.

Scan for Invalid Members and Create Invalid Members is also possible using the Scheduler Services.

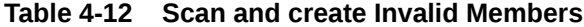

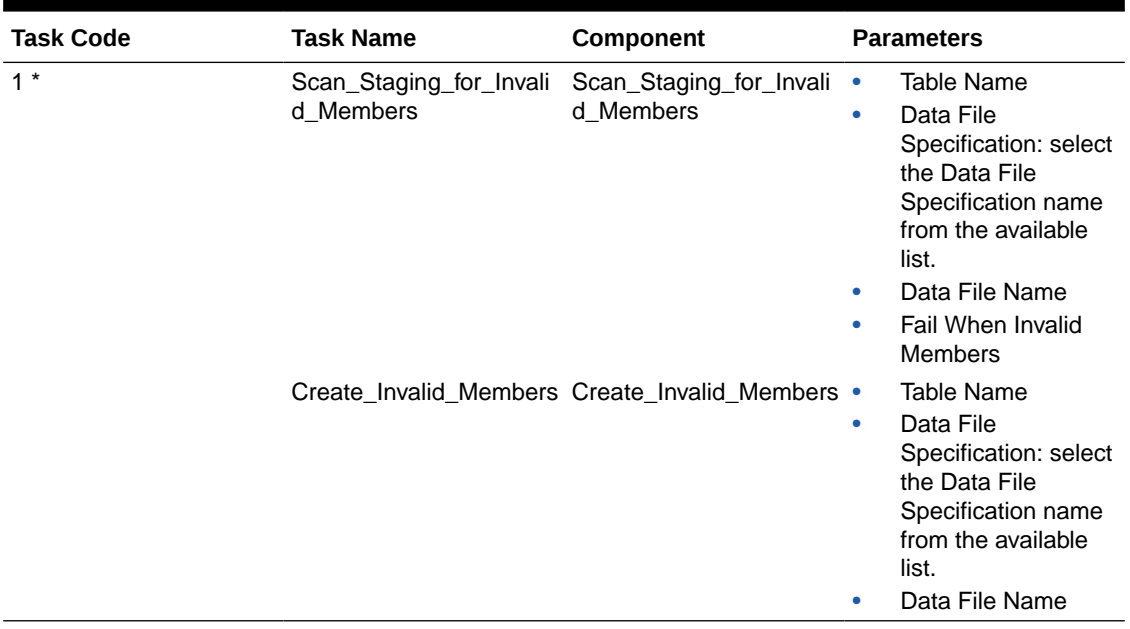

\* Task Code in the above table is for illustration purpose only. You can name them as per your requirements.

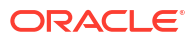

### **Promoting a Data File for Processing**

By promoting a Data File for processing, you insert the Data from the staging tables to the processing tables.

To promote a Data File for processing:

- **1.** Click on the **Table Name** icon to display the **Category Table Names** window. This window displays the Stage Table Names where data is already loaded. The tables are categorized into different groups and are as follows:
	- Transaction Summary
	- **Ledger**
	- **Others**
	- **Schedule**
	- **Instruments**

Each of the above categories lists the tables available to which the data is loaded. The list of categories is dependent on the Metadata from the seeded tables that come with the various OFS Cloud Services and may differ from that shown above based on the services you have subscribed.

- **2.** Select the **Table** for which you want to see the File History from the list.
- **3.** Select the relevant **As Of Date** from the drop-down list. This drop-down list displays different As-of-Dates. These dates are based on processed or not processed data loading. For example, if you have already processed some data on a previous date, this drop-down displays that date and displays the current date.
- **4.** Click on **Promoted to Processing** and select the following options:
	- **All**: To display all the Data Files that are specified on the selected As-of-Date.
	- **Yes**: To display only the Data Files that are already specified and processed on the selected As-of-Date.
	- **No**: To display only the Data Files that are specified but are in the queue to be processed on the selected As-of-Date.
- **5.** Click the **Search** icon to display the Data Files information as per the option you selected in the previous step.
- **6.** Select one of more **Batch Run IDs** that you want to promote for processing and click the **Promote selected files to Processing** button. This triggers the Batch Scheduler and schedules the Batch for processing. You can monitor the status using the Monitor Batch screen.

### **Reloading a Data File**

OFS Cloud Services allow you to reload a Data File. For the detailed instructions on Reloading the Data File, see the [Scheduler Service](#page-536-0) section.

### **Note:**

While defining the Task, ensure that you select Delete Data Loader from the Component drop-down list.

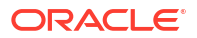

# <span id="page-99-0"></span>4.3 File Upload and Download Utility

The File Upload and Download Utility enables you to upload or download files to the Object Store.

Topics:

- #unique\_136
- File Upload and Download Utility
- **[File Upload Automation](#page-101-0)**
- [Generating PAR URL for File Operations](#page-105-0)

# 4.3.1 File Upload and Download Utility

The File Upload and Download Utility enables you to upload or download files to the Object Store. Complete the following steps to Upload or Download a file.

- Upload or Download File from Object Store Using Console
- [Uploading/Downloading a File Using Utility](#page-100-0)
- [Uploading/Downloading a File Using PAR URL](#page-100-0)

## 4.3.1.1 Upload or Download File from Object Store Using Console

- **1.** From the left menu, click **Common Object Maintenance**.
- **2.** Click **Data Management** in the left navigation pane.

The **File Upload and Download** Page is displayed. The Files that are uploaded to the Object Store are listed here. The following details are provided for each File.

- **File ID** The unique file ID associated with the file. This is auto-generated during the upload.
- **Prefix** The prefix is added to the file name.
- **File Name** The name of the file that is uploaded. This is automatically updated after you select the file.
- **Stripe Name** The Unique Identifier for storing a collection of files. Collection examples: Project, organization, tenant.
- **Uploaded Date** The file upload date.
- **Download File** Click to download a copy of the uploaded file.
- **Delete** Click to delete the file.

#### **Related Topics**

- [Uploading/Downloading a File Using Utility](#page-100-0) Complete the following steps to Upload or Download a file using the Utility.
- [Uploading/Downloading a File Using PAR URL](#page-100-0) Complete the following steps to upload or download a file using the PAR URL.

## <span id="page-100-0"></span>4.3.1.2 Uploading/Downloading a File Using Utility

Complete the following steps to Upload or Download a file using the Utility.

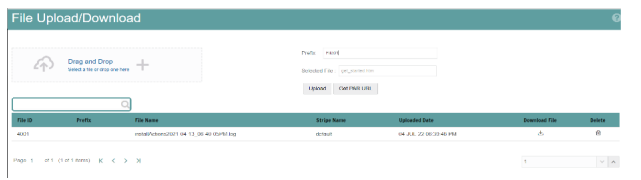

**1.** Click **Drag and Drop** to browse and select a file for upload from the local directory.

You can also browse to the local directory from the **File Explorer** and select the file and drop it here.

The file name is automatically updated in the **Selected File** field.

**2.** Enter the **Prefix** to be added to the file name.

The Prefix is added to the file name. In case, you have two files with the same file name, you can save them with different prefixes. Example: **/abc/test.txt** and **/def/test.txt**. Both these files have the same file name but different Prefixes.

**3.** Click **Upload** to upload the selected file.

A confirmation message is displayed after successful upload and the file is listed in the Uploaded Files list.

## 4.3.1.3 Uploading/Downloading a File Using PAR URL

Complete the following steps to upload or download a file using the PAR URL.

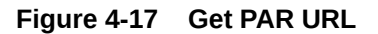

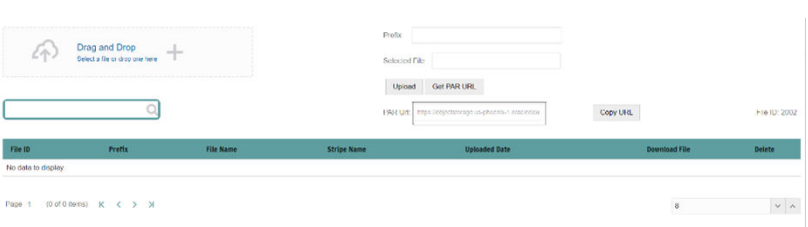

**1.** Click **Drag and Drop** to browse and select a file for upload from the local directory.

You can also browse to the local directory from the File Explorer and select the file and drop it. The file name is automatically updated in the **Selected File** .

- **2.** Enter the **Prefix** to be added to the file name.
- **3.** Click **Get PAR URL**, to generate the PAR URL and File ID which are required to upload the file.

You can also generate PAR URL using Rest API. For more information refer to, [Calling the](#page-105-0) [API to Generate the URL.](#page-105-0)

- **4.** Copy the PAR URL and note the related File ID.
- **5.** Upload the file content referred with the specific PAR URL into the object store using the Console, CLI, or SDK.

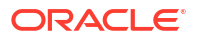

<span id="page-101-0"></span>To upload using the CLI, enter the following curl command directly in local Gitbash.

curl -X PUT --data-binary '@<local-filename>' <unique-PAR-URL>

You can also use the following command.

curl -T '<Filepath>' -X PUT <PAR URL>

**6.** Scan the file referred with the specific File ID (obtained in Step 3) using Console, CLI, or SDK.

Use the following CURL command, to Scan using CLI:

```
curl -k --location --request PUT 'https://<Host:Port>/<Tenant-ID>/utils-
service/v1/file/scan/<FileID>' \
--header 'ofs tenant id: <Tenant-ID>' \
--header 'ofs service id: <Service-ID>' \
--header 'ofs workspace id: <WorkspaceId>' \
--header 'Authorization: Bearer <Generated_Token>'
```
To generate a bearer token, refer to Generate access token.

A confirmation message is displayed after successful upload and the file is listed in the Uploaded Files list.

# 4.3.2 File Upload Automation

To simplify the file upload process, configure and execute the File Upload automation utility.

File Upload automation can be implemented by completing the following steps in sequence.

- Step 1: Generate Access Token
- [Step 2: Generate PAR URL](#page-102-0)
- [Step 3: Upload file to Object Store](#page-102-0)
- [Step 4: Scan the file to ensure Upload was Successful](#page-103-0)

## 4.3.2.1 Step 1: Generate Access Token

Generate the Access Token for your Profitability and Balance Sheet Management Cloud Service by:

**1.** Submitting a RESTful API Post Request to your Oracle IAM environment as defined in the Identity Cloud Service User Guide. For information, see [OAuth Runtime Tokens REST](https://docs.oracle.com/en/cloud/paas/identity-cloud/rest-api/api-oauth-runtime-oauth-runtime-tokens.html) [Endpoints](https://docs.oracle.com/en/cloud/paas/identity-cloud/rest-api/api-oauth-runtime-oauth-runtime-tokens.html).

Note that a sample code snippet has been provided below using cURL to generate the access token for Basic Authorization and assign it to a variable for use within a script:

```
access_token=`curl -s --insecure -H "Authorization: Basic $ENCODED" -H 
"Content-Type: application/x-www-form-urlencoded;charset=UTF-8" --request 
POST $IDCS_URL -d 
"grant_type=password&username=$USERNAME&password=$PASSWORD&scope=urn:opc:idm:_
_myscopes__ urn:opc:resource:expiry=9153600" | python3 -c "import sys, json; 
print(json.load(sys.stdin)['access token'])"`
```
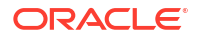

## <span id="page-102-0"></span>4.3.2.2 Step 2: Generate PAR URL

Generate the PAR URL for your Profitability and Balance Sheet Management Cloud Service by:

**1.** Submitting a RESTful API Post Request to your Cloud Service as defined in the [Calling the](#page-105-0) [API to Generate the URL](#page-105-0) section.

Note a sample code snippet has been provided below using cURL to generate the PAR URL and assign it to a variable for use within a script:

### **PAR URL Generation Code Snippet**

```
curl --location --insecure --request POST "$FILEUPLOADURL" --header 
"Authorization: Bearer $access token" --header 'Content-Type: application/
json' --data-raw "{
     \"fileName\": \"$1\",
     \"fileSize\": \"$2\",
    \"mimeType\": \"$3\"
}" >> "$HOME"/FILEUPLOAD UTIL/"$1" PARURLresponse.out 2>&1
```
### **PAR URL Variable Assignment Code Snippet**

```
grep -oE '(https)[^ ]*' "$HOME"/FILEUPLOAD_UTIL/"$1"_PARURLresponse.out >
"$HOME"/FILEUPLOAD_UTIL/"$1"_PARURLresponse1.csv
     while IFS="," read -r H1 H2
     do
         URLtrim="$H1"
         FinalPAR=${URLtrim::-1}
           echo -e "\n PAR_URL is $FinalPAR"
     done < "$HOME"/FILEUPLOAD_UTIL/"$1"_PARURLresponse1.csv
```
### **PAR URL Variable Assignment Code Snippet – Used in File Scanning Step**

```
grep -oE '(fileId)[^ ]*' "$HOME"/FILEUPLOAD_UTIL/"$1"_PARURLresponse.out > 
"$HOME"/FILEUPLOAD_UTIL/"$1"_PARURLresponse2.csv
     while IFS="," read -r F1 F2
     do
         FILEIDtrim="$F1"
         FINALFILEID=`echo "$FILEIDtrim"| sed -r 's/^.{8}//'`
         echo -e "\n FILE ID is $FINALFILEID"
    done < "$HOME"/FILEUPLOAD_UTIL/"$1"_PARURLresponse2.csv
```
## 4.3.2.3 Step 3: Upload file to Object Store

Upload the file to the Object Store of your Profitability and Balance Sheet Management Cloud Service by:

**1.** Submitting a RESTful API Post Request to your Cloud Service as defined in the [Uploading/](#page-100-0) [Downloading a File Using PAR URL](#page-100-0) topic.

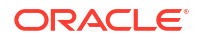

Note a sample code snippet has been provided below using cURL to upload the file:

curl -T "\$HOME"/FILEUPLOAD UTIL/"\$1" -X PUT "\$FinalPAR"

## <span id="page-103-0"></span>4.3.2.4 Step 4: Scan the file to ensure Upload was Successful

Scan the file that was uploaded to the Object Store of your Profitability and Balance Sheet Management Cloud Service by:

**1.** Submitting a RESTful API Put Request to your Cloud Service as defined by the code snippet below:

**File Scanning Code Snippet – Using File ID from Step 2 – Generate PAR URL**

```
if [ $last error -eq 0 ]; then
         echo -e "\n *****Scanning the File *****"
         curl -k --location --request PUT "$SCANURL/$FINALFILEID" --header 
'ofs_tenant_id: $TENANT' --header 'ofs_service_id: OFS_FTP' --header 
'ofs workspace id: WS001' --header "Authorization: Bearer $access token"
        last error=$?
        if [ $last error -eq 0 ]; then
             echo -e "\n ***File Upload is Successful please check File 
Upload / Download UI***"
         else
             echo "Scan failed"
            exit -2;
         fi
     else
         echo "Upload failed"
        exit -3; fi
```
## 4.3.2.5 Automating the File Upload Process Using File Upload Utility

This section provides the procedure including the script to automate the process of uploading input data files using the File Upload utility.

You can download this script from this MoS Doc ID [2927077.1.](https://support.oracle.com/epmos/faces/DocumentDisplay?_afrLoop=364468662600471&id=2927077.1&_afrWindowMode=0&_adf.ctrl-state=1d1v73i7si_4)

## 4.3.2.5.1 Executing the File Upload Automation Script

File Upload Automation script assists you to upload the files seamlessly.

Complete the following procedure to execute the file upload automation script.

Python 3.10 is required to access data elements from the API JSON responses.

- **1.** Extract the **FILEUPLOAD\_UTIL.zip** file located in the **\$HOME** directory.
- **2.** Copy the Data Loader input file (text file) to the **\$HOME/FILEUPLOAD\_UTIL** directory.
- **3.** Edit the script **Env** setup.sh file to update the following environment variables.
	- **IAM URL** The Service Instance URL to access your IAM console. You can get the IAM URL from the following menu:

#### **Oracle Cloud Infrastructure Console > Identity Cloud**.

**Syntax:** <IAM-url>/oauth2/v1/token

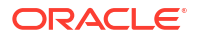

• **Encoded** - The **<OAuth Client ID>:<OAuth Client Secret>** encoded using **base64encode**

To extract and encode the Client ID and Client Secret, refer to the following steps:

- **a.** Login to **Admin Console**.
- **b.** Go to **System Configuration** tab, and click **Component Details** tile.
- **c.** Click **OAUTH Creds** tab to view and copy the **OAUTH Client ID** and **OAUTH Client Secret** details.
- **d.** Using any **base64encode** utility, encode <OAUTH Client ID>:<OAUTH Client Secret>.

**Example (Input OAUTH Client ID and Client Secret)**:

ftptenant-prd\_APPID:99140e14-4d30-4e86-85fb-09501fe45fe0

**Example (Encoded OAUTH Client ID and Client Secret)**: ZnRwcWExMDEyMzEtcHJkX0FQUElEOjBkMmU5MDBiLTlhYjItNGFmOS05OWM0LTEwNTYyMDV kYWYwNQ==

• **Username** - The Username to access the application.

## **Note:**

The user should have appropriate roles and privileges. For more information about roles and priveleges, refer to #unique\_136.

- **Password** The password to login to the application.
- **Tenant** The tenant associated with the application.
- **PBSM Host** Details of the PBSM host on which the application is hosted. **Sample Env\_setup.sh**

```
IDCS_URL=https://idcs-xyz123.identity.c9xyz.oc9xyz.com/oauth2/v1/token
ENCODED=ZnRwbWFydXAxNDIyMzEtcHJkX0FQUElEOjk5MTQwZTE0LTRkMzAtNGU4Ni04NWZi
LTA5NTAxZmU0NWZlMA==
USERNAME=<user_name>
PASSWORD=<password>
TENANT=<tenant-prd>
PBSMHOST=dc.pbsmcloud.us-xxxxx -1.ocs.oc-test.com
```
- **4.** Execute **PBSMCS\_PAR\_fileupload.sh** with the following parameters
	- **filename** The file to be uploaded
	- **filesize** The file size in Bytes
	- **Mimetype** The mimetype of the file.

Format: Filename<space>Filesize<space>mimetype

**Example**: ./PBSMCS\_PAR\_fileupload.sh input\_20150101\_filename\_example\_8007.txt 334 text/plain

This script generates the access token and the PAR URL. It also uploads the file into the object store and scans the file too.

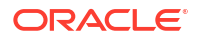

## **Note:**

To upload multiple files, you must execute the script for each file, separately.

Once the script is executed succesfully, the file is uploaded and added to the list of files in the File Upload/Download page. To access the File Upload/Download page refer to [Upload](#page-99-0) [or Download File from Object Store Using Console.](#page-99-0)

# <span id="page-105-0"></span>4.3.3 Generating PAR URL for File Operations

The PAR URL for File Operations API creates a PAR File that you can use to perform file operations in the Object Store for end-to-end integrations.

## 4.3.3.1 Generating PAR URL for File Upload

Generate PAR URL for File Upload

You can use this REST API to generate the PAR URL for File Upload. See the following sections for information on how to perform the POST operation.

- **End Point Details**
- Calling the API to Generate the URL

## 4.3.3.1.1 End Point Details

- **Method** POST
- **URL** https://<HOST\_NAME:PORT>/<TENANT>/utils-service/v1/file/uploadfile/ parURL?prefix=<prefix>
- **Content-Type** Application/Json

## 4.3.3.1.2 Calling the API to Generate the URL

To call the API:

- **1.** Open a relevant tool, such as via cURL command.
- **2.** Prepare a cURL command with the authentication token and other details. For more information refer to the following code.

### **Syntax**

```
curl -k --location --request POST 'https://<hostname>/<TENANT-ID>/utils-
service/v1/file/uploadfile/parURL?prefix=' \
--data-raw '{"fileName": "<remote filename>", "fileSize": <file size>,
"mimeType": "<file type>"}' \
--header 'ofs remote user: <USERID>' \
--header 'locale: en-US' \
--header 'ofs tenant id: <TENANT-ID>' \
--header 'ofs workspace id: WS001' \
--header 'content-type: application/json' \
--header 'Authorization: Bearer <TOKEN>'
```
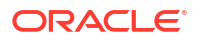

#### **Example** (truncated)

```
curl -k --location --request POST 'https://<hostname>/<TENANT-ID>/utils-
service/v1/file/uploadfile/parURL?prefix=' \
--data-raw '{"fileName": "idcs_log1.txt", "fileSize": 100, "mimeType": 
"text/plain" '--header 'ofs remote user: cneadmin' \
--header 'locale: en-US' \
--header 'ofs tenant id: aaitestdev1001-prd' \
--header 'ofs workspace id: WS001' \
--header 'content-type: application/json' \
--header 'Authorization: Bearer 
eyJ4NXQjUzI1NiI6Ildia25rQUR5TUZIMlhlQ1pKcTY1c3o4VzdEVWhKa0s4MldYY0hadk4wWkk
iLCJ4
...
...
sQXj0iohsSIEmQXVwwjhhqnc4eJNnmCjx8Tb7TXjx1MIQLeOIcfrIj5gkzoMKX94_7USxHv-6Lh
Bzw'
```
### 4.3.3.1.2.1 Request JSON Parameters

This section provides the list of parameters in the JSON Request.

| <b>Name</b> | Type                | Require<br>d | <b>Description</b>                                                                                                    |  |
|-------------|---------------------|--------------|----------------------------------------------------------------------------------------------------|--|
|             | fileName STRING Yes |              | The name of the file to be uploaded.<br>The following are the conditions for to enter in this field:                                                                                                    |  |
|             |                     |              | Must start with an Alphanumeric Character<br>۰                                                                                                    |  |
|             |                     |              | Allowed characters are alphabets, numbers, and special characters<br>۰<br>- hyphen(-), $dot(.)$ , and underscore $(\_)$                                                                                                    |  |
|             |                     |              | Length of characters must not be greater than 255 characters<br>۰                                                                                                    |  |
| fileSize    | INTEGE Yes<br>R     |              | The size of the file (in Bytes) to be uploaded.<br>The size of the file should be greater than 1 Byte and should be less<br>than 10 TB.                                                                                      |  |
|             |                     |              | It is recommended to use multipart upload for uploading files of size<br>more than 100 MB. For more information about uploading large objects<br>and multipart uploads, refer to Working with Pre-Authenticated<br>Requests. |  |
| е           | mimeTyp STRING Yes  |              | The mime type to be uploaded.<br>The following mime types are allowed:                                                                                                    |  |
|             |                     |              | Text/CSV                                                                                                    |  |
|             |                     |              | Text/plain<br>۰                                                                                                    |  |
|             |                     |              | DAT                                                                                                    |  |

**Table 4-13 Request JSON Parameters**

#### Request JSON Sample

```
 [{
"fileName": "File.csv",
"fileSize": 7654,
"mimeType": "text/csv"
}]
```
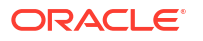

### 4.3.3.1.2.2 Response JSON Parameters

This section provides the list of parameters in the JSON Response.

**Table 4-14 POST JSON Response**

| <b>Name</b> | Type           | <b>Description</b>                                       |
|-------------|----------------|----------------------------------------------------------|
| fileName    | <b>STRING</b>  | The name of the file to be<br>uploaded.                  |
| uploadURL   | <b>STRING</b>  | The generated pre-authenticated<br>URL to upload a file. |
| fileld      | <b>INTEGER</b> | The unique File Identifier.                              |

#### Response JSON Sample

```
{
    "payload": {
        "uploadURL": "https://objectstorage.us-phoenix-1.oraclecloud.com/p/
bdSI-hzigiAoUU0lyEKnuk0YGs05L172gt_woZAgqNFYmUFQeexV3BDfTO97mhBI/n/
oraclegbudevcorp/b/fsgbu_pbsm_cndevcorp_ftpqa101231-prd_default/o/default/
2023-01-31/jfr/f9ce031f-4a42-471d-b4da-d0577f3eca15",
        "createUser": "user1",
        "stripeName": "default",
        "fileId": 5025,
        "createDate": "2023-01-31T09:14:16",
        "token": "",
        "status": "success"
    }
}
```
## 4.3.3.1.3 Viewing List of Uploaded Files

Run the following cURL command to generate and view all the files that are uploaded using PAR URL.

### **Syntax**

```
curl -k --location --request GET 'https://<hostname>/<TENANT-ID>/utils-
service/v1/listfiles stripeName=default' \
--header 'locale: en-US' \
--header 'ofs remote user: <user id>' \
--header 'ofs tenant id: < TENANT-ID >' \
--header 'ofs workspace id: WS001' \
--header "Authorization: Bearer <TOKEN>'
```
### **Example**

```
curl -k --location --request GET 'https://dc.pbsmcloud.us-phoenix-1.ocs.oc-
test.com/aaitestdev1001-prd/utils-service/v1/listfiles?stripeName=default' \
--header 'locale: en-US' \
--header 'ofs remote user: cneadmin' \
--header 'ofs tenant id: aaitestdev1001-prd' \
```
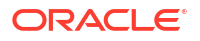
```
--header 'ofs workspace id: WS001' \
--header "Authorization: Bearer ${TOKEN}"
```
#### **Response**

```
 {"payload":
[{"v_file_name":"Idcs_log3.txt","n_file_id":9916,"d_upload_date":"31-JAN-23
      06:33:43 AM", "v_stripe_name": "default" },
{"v_file_name":"Idcs_log4.txt","n_file_id":9917,"d_upload_date":"31-JAN-23
       06:40:25 AM","v_stripe_name":"default"}],"count":2}
```
# 4.3.3.2 Generating PAR URL For File Download

You can use this REST API to generate the PAR URL for File Download. See the following sections for information on how to perform the post operation.

- Calling the API to Generate PAR URL for File Download Using File Name
- [Calling the API to Generate PAR URL for File Download Using File ID](#page-109-0)

#### 4.3.3.2.1 Calling the API to Generate PAR URL for File Download Using File Name

To call the API:

- **1.** Open a relevant tool, such as via the cURL command.
- **2.** Prepare a cURL command with the authentication token and other details. For more information refer to the following code.

#### **Syntax**

```
curl -k --location --request GET < 'https://<hostname>/<TENANT-ID>/utils-
service/v1/file/download?fileName=<file name>&stripeName=default&prefix=' \
--header 'ofs remote user: <userid>' \
 --header 'locale: en-US' \
--header 'ofs tenant id: <TENANT-ID>' \
--header 'ofs workspace id: WS001' \
 --header "Authorization: Bearer <TOKEN>"
```
#### **Example**

```
curl -k --location --request GET 'https://<hostname>/<TENANT-ID>/utils-
service/v1/file/download?fileName=test3GB.xml&stripeName=default&prefix=' \
 --header 'ofs remote user: cneadmin' \
  --header 'locale: en-US' \
 --header 'ofs tenant id: aaitestdev1001-prd' \
 --header 'ofs workspace id: WS001' \
  --header "Authorization: Bearer ${TOKEN}"
```
#### **Response**

```
 {"payload":{"downloadURL":"https://objectstorage.us-
phoenix-1.oraclecloud.com/p/8R68eVcQAxQjNjK__S04MZjS-
v4BqEbWSILvu0w40kJNrzfKeCB8vWBwugW5XvsK/n/oraclegbudevcorp/b/
fsgbu_pbsm_cndevcorp_aaitestdev1001-prd_default/o/default/2023-01-20/rnz/
```
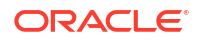

```
6c023e75-09e2-4265-815e-32cedcd2415e?
httpResponseContentDisposition=ATTACHMENT%3B%20filename%3Dtest3GB.xml"}}
```
## <span id="page-109-0"></span>4.3.3.2.2 Calling the API to Generate PAR URL for File Download Using File ID

To call the API, follow these steps:

- **1.** Open a relevant tool, such as via the cURL command.
- **2.** Prepare a cURL command with the authentication token and other details. For more information, refer to the following code.

#### **Syntax**

```
curl -k --location --request GET ' 'https://<hostname>/<TENANT-ID> /utils-
service/v1/file/downloadfile/<file id>' \
--header 'ofs_remote_user: <userid>' \
--header 'locale: en-US' \
--header 'ofs tenant id: < TENANT-ID> ' \
--header 'ofs workspace id: WS001' \
--header "Authorization: Bearer <TOKEN>"
```
#### **Example**

```
curl -k --location --request GET 'https://<hostname>/<TENANT-ID>/utils-
service/v1/file/downloadfile/9916' \
--header 'ofs remote user: cneadmin' \
--header 'locale: en-US' \
--header 'ofs tenant id: aaitestdev1001-prd' \
--header 'ofs workspace id: WS001' \
--header "Authorization: Bearer ${TOKEN}"
```
#### **Response**

```
{"payload":{"downloadURL":"https://objectstorage.us-
phoenix-1.oraclecloud.com/p/
gTxxzhqLEea4Or2TRkBqTqHxt_JogVFa9G_0wtN8NYy_op0Zk4lvKGDxxeXGhLq7/n/
oraclegbudevcorp/b/fsgbu_pbsm_cndevcorp_aaitestdev1001-prd_default/o/
default/2023-01-31/fae/2d63d2fe-2090-4fb7-a4c8-9940d22987db?
httpResponseContentDisposition=ATTACHMENT%3B%20filename%3DIdcs_log3.txt"}}
```
# 4.3.4 Deleting A File

Delete (DELETE) API helps to delete an uploaded file.

For more information about the Delete API, refer to [Endpoint Details](#page-110-0).

You can delete a file using one of the following methods:

- [Using File ID](#page-110-0)
- **[Using File Name](#page-111-0)**
- [Delete multiple Files using File Names](#page-112-0)

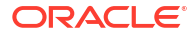

## <span id="page-110-0"></span>4.3.4.1 Endpoint Details

Delete (DELETE) API helps to delete an uploaded file.

- **HTTP Method** Delete
- **Header Parameters**
	- **ofs\_remote\_user** User ID of the user mapped to 'BATCH\_EXEC' function.
	- **locale** locale in languageCode-countryCode format. For example, en-US.
	- ofs tenant id Tenant ID of the Application
	- **ofs\_workspace\_id** Workspace ID of the Application. It is defaulted to  $W$ s001 and same should be passed each time.
	- **Content-type** The media type of the body of the request. The content-type details are required for POST and PUT requests, and the supported types vary with each endpoint. The value is application/json.
	- **Authorization** Access token required to authenticate the API. If this token is not provided, 401 Unauthorized error is generated. For more information about Bearer token, refer to [Generate the Access Token](https://docs.oracle.com/en/industries/financial-services/ofs-analytical-applications/infrastructure-common/24b/pbapi/generate-access-token.html).

# 4.3.4.2 Deleting a File Using the File ID

Delete a file from the object store, using the file ID as the reference.

To delete a file:

- **1.** Open a relevant tool, such as via cURL command.
- **2.** Prepare a cURL command with the authentication token and other details. For more information refer to the following code.

#### **Syntax**

```
curl -k --location --request POST 'https://<hostname>/<TENANT-ID>/utils-
service/v1/file/deletefile/{fileId}
--header 'ofs remote user: <USERID>' \
--header 'locale: en-US' \
--header 'ofs tenant id: <TENANT-ID>' \
--header 'ofs workspace id: WS001' \
--header 'content-type: application/json' \
--header 'Authorization: Bearer <TOKEN>'
```
#### **Example** (truncated)

```
curl -k --location --request POST 'https://<hostname>/<TENANT-ID>/utils-
service/v1/file/deletefile/5
--header 'ofs remote user: cneadmin' \
--header 'locale: en-US' \
--header 'ofs tenant id: aaitestdev1001-prd' \
--header 'ofs workspace id: WS001' \
--header 'content-type: application/json' \
--header 'Authorization: Bearer 
eyJ4NXQjUzI1NiI6Ildia25rQUR5TUZIMlhlQ1pKcTY1c3o4VzdEVWhKa0s4MldYY0hadk4wWkk
iLCJ4
```
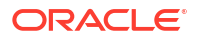

```
...
...
sQXj0iohsSIEmQXVwwjhhqnc4eJNnmCjx8Tb7TXjx1MIQLeOIcfrIj5gkzoMKX94_7USxHv-6Lh
Bzw'
```
#### **Response**

```
{"payload":"File Deleted Successfully"}
```
## 4.3.4.3 Deleting a File Using Filename

Delete a file from the object store, using the file name as the reference.

To delete a file:

- **1.** Open a relevant tool, such as via cURL command.
- **2.** Prepare a cURL command with the authentication token and other details. For more information refer to the following code.

#### **Syntax**

```
curl -k --location --request POST 'https://<hostname>/<TENANT-ID>/utils-
service/v1/file/deletefilename/{filename}?prefix=<foldername>
--header 'ofs remote user: <USERID>' \
--header 'locale: en-US' \
--header 'ofs tenant id: <TENANT-ID>' \
--header 'ofs workspace id: WS001' \
--header 'content-type: application/json' \
--header 'Authorization: Bearer <TOKEN>'
```
#### **Note:**

Prefix is an optional parameter.

#### **Example** (truncated)

```
curl -k --location --request POST 'https://<hostname>/<TENANT-ID>/utils-
service/v1/file/deletefilename/test.txt?prefix=folder1
--header 'ofs remote user: cneadmin' \
--header 'locale: en-US' \
--header 'ofs tenant id: aaitestdev1001-prd' \
--header 'ofs workspace id: WS001' \
--header 'content-type: application/json' \
--header 'Authorization: Bearer 
eyJ4NXQjUzI1NiI6Ildia25rQUR5TUZIMlhlQ1pKcTY1c3o4VzdEVWhKa0s4MldYY0hadk4wWkk
iLCJ4
...
...
sQXj0iohsSIEmQXVwwjhhqnc4eJNnmCjx8Tb7TXjx1MIQLeOIcfrIj5gkzoMKX94_7USxHv-6Lh
Bzw'
```
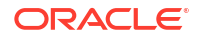

#### **Response**

```
{"payload":"File Deleted Successfully"}
```
# <span id="page-112-0"></span>4.3.4.4 Deleting Multiple Files Using Filenames

Delete multiple files from the object store, using the file names as the reference.

To delete multiple files:

- **1.** Open a relevant tool, such as via cURL command.
- **2.** Prepare a cURL command with the authentication token and other details. For more information refer to the following code.

#### **Syntax**

```
curl -k --location --request POST 'https://<hostname>/<TENANT-ID>/utils-
service/v1/file/deletefilenames/{filenames}
--data-raw '[filenames]' \
--header 'ofs remote user: <USERID>' \
--header 'locale: en-US' \
--header 'ofs tenant id: <TENANT-ID>' \
--header 'ofs workspace id: WS001' \
--header 'content-type: application/json' \
--header 'Authorization: Bearer <TOKEN>'
```
#### **Example** (truncated)

```
curl -k --location --request POST 'https://<hostname>/<TENANT-ID>/utils-
service/v1/file/deletefilenames
--data-raw '["filename1.txt","filename2.txt","filename3.txt"]' \
--header 'ofs remote user: cneadmin' \
--header 'locale: en-US' \
--header 'ofs tenant id: aaitestdev1001-prd' \
--header 'ofs workspace id: WS001' \
--header 'content-type: application/json' \
--header 'Authorization: Bearer 
eyJ4NXQjUzI1NiI6Ildia25rQUR5TUZIMlhlQ1pKcTY1c3o4VzdEVWhKa0s4MldYY0hadk4wWkk
iLCJ4
...
...
sQXj0iohsSIEmQXVwwjhhqnc4eJNnmCjx8Tb7TXjx1MIQLeOIcfrIj5gkzoMKX94_7USxHv-6Lh
Bzw'
```
#### **Response**

{"payload":"File Deleted Successfully"}

# 4.4 Data Maintenance Interface

Data Maintenance Interface (DMI) helps to design a Data Form in a user-specified format. Further, it allows to perform maintenance activities using the Designed Form.

Topics:

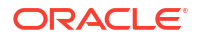

- Data Maintenance Interface
- [Data View](#page-125-0)

# <span id="page-113-0"></span>4.4.1 Data Maintenance Interface

Data Maintenance Interface (DMI) helps to design a Data Form in a user-specified format. Further, it allows to perform maintenance activities using the Designed Form.

#### **Designer View**

The Designer allows the user to design a form to maintain the underlying data.

#### **Data View**

This allows the user to maintain the data either through the form that has been defined or do a bulk upload using the excel upload mechanism. A strong data governance process is enabled through an approval workflow of the data maintained.

# 4.4.1.1 Process of DMI Windows

The DMI Process starts with a user creating forms in the Form Designer. After the creation of forms, a user with Authorization Privileges authorizes the forms. The Authorized Forms are then used by users to enter data into the database.

#### **Figure 4-18 DMI Process Flowchart**

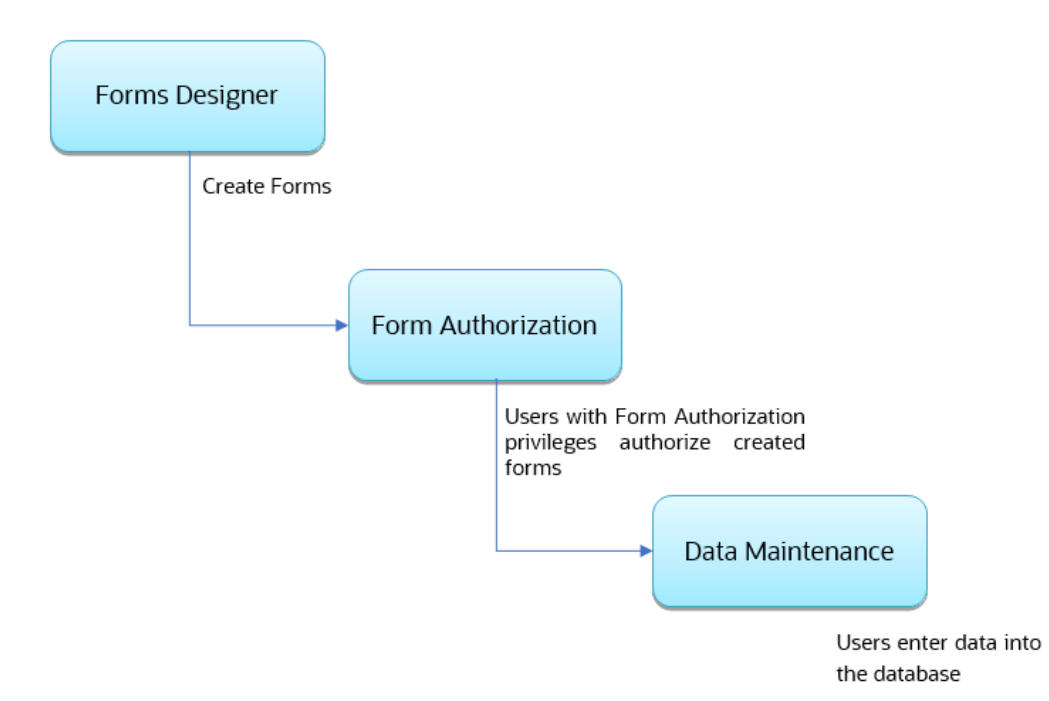

4.4.1.2 User Role Mapping and Access Rights

User access to the DMI UI and the ability to perform functions in it is dependent on the mapping of the user profile to the roles and the access rights assigned.

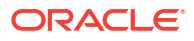

To access the DMI features and edit forms, you must be mapped to the following roles:

| <b>Role Code</b>      | <b>Role Name</b>                 | <b>Functionality</b>                                                                                  |
|-----------------------|----------------------------------|----------------------------------------------------------------------------------------------------|
| <b>DMIDSGNREAD</b>    | Data Designer Read               | Assign this role to the user to<br>access the Configure View menu<br>from Navigation Tree.            |
|                       |                                  | NOTE: The mapping of this role<br>does not allow view, edit, and add<br>actions.                      |
| <b>DMIDSGNAUTH</b>    | Data Designer Auth               | Assign this role to the user to<br>Authorize, Excel Upload, and<br>Designer Summary.                  |
| <b>DMIDSGNREJ</b>     | Data Designer Reject             | Assign this role to the user to<br>Reject, Excel Upload, and<br>Designer Summary.                     |
| <b>DMIDGNFORM</b>     | Data Designer Form               | Assign this role to the user to<br>Create Designer Form Definition.                                   |
| <b>DMIDGNTEMPLATE</b> | Data Designer Template           | Assign this role to the user to<br>Create Excel upload Definition.                                    |
| <b>DMIDSGNDEL</b>     | Data Designer Delete             | Assign this role to the user to<br>Delete, Excel upload, and<br>Designer Summary.                     |
| <b>DMIDGNVIEW</b>     | Data Designer View               | Assign this role to the user to<br>Create View Definition.                                            |
| <b>DMIDSGNWRITE</b>   | Data Designer Write              | Assign this role to the user to<br>Add, Edit and Copy all kinds of<br>definitions in Designer screen. |
| <b>DMIDATAREAD</b>    | Data Entry Read                  | Assign this role to the user to<br>access the Data View menu from<br>the Navigation Tree.             |
|                       |                                  | NOTE: The mapping of this role<br>does not allow view, edit, and add<br>actions.                      |
| <b>DMIDATAALL</b>     | Data All Summary                 | Assign this role to view the list of<br>all Component Records in Data<br>Entry Screen.                |
| <b>DMIDATAWRTE</b>    | Data Entry Write                 | Assign this role to the user to<br>Add, Edit Records in Data Entry<br>Screen.                         |
| <b>DMIDATADEL</b>     | Data Entry Delete                | Assign this role to the user to<br>Delete a Record Summary Data<br><b>Entry Screen</b>                |
| <b>DMIDATAAUTH</b>    | Data Entry Auth                  | Assign this role to Authorize a<br>Record Summary in Data Entry<br>Screen.                            |
| <b>DMIDATAREJ</b>     | Data Entry Reject                | Assign this role to Reject a<br>Record Summary in Data Entry<br>Screen.                               |
| <b>DMIDGNAUTO</b>     | Enable Auto Approve              | The user mapped to this function<br>will have access to create Auto<br><b>Approved Forms</b>          |
| <b>DMIDGNAMND</b>     | Enable editing of approved forms | User with this role can edit/<br>amend approved forms.                                                |

**Table 4-15 User Role Mapping for Data Maintainence Interface**

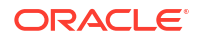

## **Note:**

All the DMI roles are mapped to a single group, Data Maintenance admin group. If a user is mapped to this group all the DMI roles are automatically assigned to the user.

# 4.4.1.3 Access the Data Maintenance Interface

To access the Data Maintenance Interface (DMI):

- **1.** Login to your Oracle Cloud account, with the required credentials to access DMI.
- **2.** Select an application, to access the DMI for that application.

### **Note:**

The navigation steps vary for different applications. Refer to the respective application documentation for accessing Data Maintenance Interface.

# 4.4.1.4 Form Designer Summary Page

Access the list of Form definitions already created in the environment.

The Form Definitions Summary lists all the existing Form Definitions in the application.

You can create forms from the Form Designer View. The forms in the application are created with details configured for data maintenance and require authorization for use after creation. You can also edit, view, and delete forms, from the Forms Definitions Summary, based on the assigned roles and privileges. For more information, refer [User Role Mapping and Access](#page-113-0) [Rights](#page-113-0).

To view the Form Definitions Summary:

- **1.** Click **Data Maintenance Interface**.
- **2.** Click **Designer View** in the DMI navigation list to access the **Form Definitions Summary**.

The following details are included the Summary page.

- **Name** The unique name of the Form Definition
- **Description** The Form Definition description.
- Type The form definition type:
	- **Excel Upload**  creates form based on uploaded Excel Sheet.
	- **Data Exporter** creates form based on an entity table.
	- **Data Entry** creates the form based on the entities, attributes and rulesets provided by the user.
- **Status** The processing status of the form definition. The various processing statuses are:
	- **Draft** when the form is under development and is yet to be submitted for approval.
	- **Pending Approval** When the approval is pending.
	- **Approved** When the form definition is approved.
- **Created By** The Username of the logged in User who created the form.
- **Actions** View, copy or edit or amend a form definition.
- **Info** The form definition details including:
	- Created Date
	- Last Modified By
	- **Authorizer**
	- Authorizer comments

Use **Search** to quickly access the required forms or check the Forms tile to view a list of existing forms. To search for a specific Form Definition, input search terms in the **Form Name** or **Description** field, or use a combination of both, and click **Search**. Click **Cancel** to clear the search criteria and view all form records.

Sort the Form Definition based on **Name**, **Description**, and **Created By** fields. You can also sort the page in ascending/descending order.

To filter and view Form definitions with a specific processing status, click the respective status name at the top of the page.

## 4.4.1.5 Creating New Forms in Form Designer

Form creation involves selecting entities, displaying columns with attributes on the form, and if required, selecting authorization of data. Security settings provide for the creation of specificuser access for the forms and authorization.

To add a form :

- **1.** In the **DMI Summary** page, click **Add**, to access the **Create Forms Definition page**.
- **2.** Click **Start** and select the form definition type:
	- **Excel Upload** creates form based on uploaded excel sheet.
	- **Data Exporter** creates form based on an entity table.
	- **Data Emtry** creates the form based on the entities, attributes and rulesets provided by the user.

For more information about creating various form definitions :

- Creating Forms Using Excel Upload
- [Creating forms using Data Exporter](#page-119-0)
- [Creating Forms Using Data Entry](#page-118-0)

#### 4.4.1.5.1 Creating Forms Using Excel Upload

Excel Upload Definition Type creates new forms based on the uploaded Excel file that has column names as per the table in the application data source.

While creating forms using Excel Upload, you can also modify the mapping for the attributes. After the new form is approved from the Forms Definition Summary Page, users with the necessary role and permission can perform Data Entry for the records updated by the Excel file.

To create forms using Excel Upload:

- **1.** Select Excel Upload in the Create Form Definition page and add the following details.
	- **Code** The unique Form code. This value is auto-generated.
- **Name** The Form Name. You can enter between 3 to 100 characters. Only alphabets, numbers, spaces, and underscores are allowed.
- **Description** The Form Definition description. You can enter between 3 to 100 characters. Only alphabets, numbers, spaces, and underscores are allowed
- **Auto Map Entities** Enable this option to to auto map the attributes in the Excel file with the attributes in the Entity Table.

At any point of time during the form creation, click **Save** to add the new form to the Form Summary. The form is saved in the **Draft** format. Click **Actions** and select **Edit**, to update the form definition.

- **2.** Click **Continue** to access the **File Upload** tab.
- **3.** In the **File Upload** tab, enter the following details:
	- **Template Name** and **Description** for the excel template.
	- Click **Drag and Drop** and select the excel file to update the required table.

#### **Note:**

You can also drag and drop the required excel file to the **Drag and Drop** area.

The excel file is uploaded and a confirmation box is displayed, and the **Mapped Entities Tab** is displayed.

- **4.** After entering the **File Upload** information, click **Continue** to access the **Mapped Entities** tab.
- **5.** In the **Mapped Entities** tab, select the **Primary Entity** name of the table that needs to be modified.

If the table has Child tables, the Child tables are displayed in the **Mapped Entities** tab. You can select the required child tables for which data should be input during data entry.

- **6.** Select **Enable Bulk Authorization** if you want to enable the bulk authorization of all the records when you edit an approved Form from Data Entry.
- **7.** Enable **Auto Approve** if you want the Forms Definition to be automatically approved from Forms Definition Summary page and is enabled for data entry.

Alternatively, you can also get the form approved manually. For manual approval, disable the auto approve option.

A user with the required role can then perform the data entry without the need for an approval process. For more information, see [User Role Mapping and Access Rights.](#page-113-0)

- **8.** Click **Continue**, to proceed with the **Mapped Attributes** tab.
- **9.** Click the drop-down arrow corresponding to the table in the Entity Name.

The source attributes from the table and the mapped attributes from the Excel file are displayed. If the selected table has Child tables, the Child tables that you select from the Mapped Entities tab are also displayed in the **Mapped Attributes** tab. You can configure the attributes for the master table and its child tables here.

- **10.** Click the required mapping in the **Override Mapping Column** and enter the required attribute name if you want to change the default mapping.
- **11.** To activate data security, Select the check box next to the **Attribute Name**, in the **Mapped Attributes** Column.

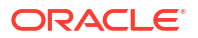

<span id="page-118-0"></span>**12.** Click the **Lock** icon adjacent to a specific attribute name, to configure a specific data security condition.

The condition that you configure is applicable when a user performs the data entry for the table records for each approved Forms Definition from the Data Entry Page. For more information, refer [Enabling Data Security for New Form Definitions.](#page-121-0)

- **13.** Click **Continue** to proceed to the **User Security** tab.
- **14.** Select the user or user groups who can perform data entry to maintain the data in the table.

For more information about adding user security, refer to [Enabling User Security for New](#page-122-0) [Form Definitions](#page-122-0).

- **15.** Click **Data Preview** to preview the form data.
- **16.** Click **Save** if you want to save the forms definition in draft format. The form is added to the **Form Summary** with **Draft** status.
- **17.** Click **Submit** if you want to submit the Forms Definition for manual/auto approval.

For more information refer to [Approving and Rejecting New Form Definitions](#page-122-0). After approval/auto approval, the form is added to the **Form Definition Summary**.

## 4.4.1.5.2 Creating Forms Using Data Entry Option

Use the Data Entry option to create a Forms Definition and select the table and attributes that you want to modify.

You can enter the values for the table records in the approved Forms Definition from Data Entry, after the new Forms Definition is approved from the Forms Definition Summary Page.

To create a forms definition:

- **1.** Select **Data Entry** in Create New Form Definition page and enter the required details.
- **2.** Enter the following details:
	- **Code** Unique form code. This value is auto-generated.
	- **Name** The form name. You can enter between 3 to 100 characters. Only alphabets, numbers, spaces, and underscores are allowed.
	- **Description** The form definition description. You can enter between 3 to 100 characters. Only alphabets, numbers, spaces, and underscores are allowed.
	- **Threshold** The maximum number edits allowed per row.
- **3.** Click **Continue** to access the **Entities tab**.
- **4.** Select the table that you want to modify in the **Primary Entity** Field.

If the selected table have child tables, the child tables is also displayed. You can select the required Child tables for which you wish to input the data during data entry.

## **Note:**

You can select up to four child tables only for each master table.

- **5.** Select **Enable Bulk Authorization**, if you want to enable the bulk authorization of records while performing data entry.
- **6.** Enable **Auto Approve** if you want the Forms Definition to be automatically approved from Forms Definition Summary page and is enabled for data entry.

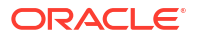

<span id="page-119-0"></span>Alternatively, you can also get the form approved manually. For manual approval, disable the auto approve option.

A user with the required role can then perform the data entry without the need for an approval process. For more information, see [User Role Mapping and Access Rights.](#page-113-0)

- **7.** Click **Continue**, to proceed with the **Attributes** tab.
- **8.** Select the **Filter** from the existing filters in the drop-down list or click **Filter** to [apply a new](#page-120-0) [attribute filter](#page-120-0) to the form definition.
- **9.** Click the drop-down arrow corresponding to the table in the **Entity Name**, to view the attributes in the entity table.

If your table has child tables, the Child tables that you select from the Entities tab also gets displayed in the Attributes tab.

- **10.** Select the attributes for which you want to modify the data from the **Attribute Name**.
- **11.** Select **Participate in Data Security** if you want to configure a specific condition.
- **12.** Click the **Lock** icon adjacent to a specific attribute name, to configure a specific data security condition.

The configured condition is applicable when a user enters data in table for each approved Forms Definition from the Data Entry Page. For more information, refer [Enabling Data](#page-121-0) [Security for New Form Definitions.](#page-121-0)

- **13.** Enter **Select Columns** to search and select specific columns.
- **14.** Click **Continue** to access the **Ruleset** tab.

The list of attributes associated with the parent and the Child tables are displayed in the Ruleset tab.

- **15.** Assign permission to add data during data entry for those attributes that are set to Editable/Read-only mode. You cannot modify the key fields set in read-only mode.
- **16.** Click Continue and proceed to the **User Security** tab.
- **17.** Click **User Security** to select the user or user groups who can perform data entry to maintain the data in the table.

For more information about adding user security, refer to [Enabling User Security for New](#page-122-0) [Form Definitions](#page-122-0).

**18.** Click **Submit** if you want to submit the Forms Definition for manual/auto approval.

For more information refer to [Approving and Rejecting New Form Definitions](#page-122-0). After approval/auto approval, the form is added to the **Form Definition Summary**.

#### 4.4.1.5.3 Creating Forms Using Data Exporter

Forms created using Data Exporter are used to export table data to CSV or JSON format.

While creating forms using Data exporter, you can also include filters and dynamic placeholders to view and export specific set of data.

To create forms using Data Exporter:

- **1.** Select **Data Exporter** in Create New Form Definition page.
- **2.** Enter the following details:
	- **Source** Select the input source as table/view.
	- **Code** Unique Form Code. This is auto-generated.

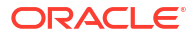

- <span id="page-120-0"></span>• **Name** - The name of the form in Form Name. You can enter between 3 to 100 characters. Only alphabets, numbers, spaces, and underscores are allowed.
- **Description** The Form Definition description. You can enter between 3 to 100 characters. Only alphabets, numbers, spaces, and underscores are allowed.
- **Row Limit Per File** The number of maximum table rows allowed per file. The minimum number of rows is 100 and the maximum limit is 100000.

For example, if you have 500 rows in a table and the row limit is set to 100, then the table is split into 5 files.

- **3.** Click **Continue** to proceed with the **Entity and Attributes Details** tab.
- **4.** Select the table that you want to modify in the **Primary Entity** Field.

If the selected table have child tables, the child tables is also displayed. You can select the required Child tables for which you wish to input the data during data entry.

## **Note:**

You can select up to four Child tables only for each Master table.

- **5.** Select the **Filter** from the existing filters in the drop-down list or click **Filter** to apply a new attribute filter to the form definition.
- **6.** Click **Select columns** to view only specific columns.
- **7.** Enable **Auto Approve** if you want the Forms Definition to be automatically approved from Forms Definition Summary page and is enabled for data entry.

Alternatively, you can also get the form approved manually. For manual approval, disable the auto approve option.

A user with the required role can then perform the data entry without the need for an approval process. For more information, see [User Role Mapping and Access Rights.](#page-113-0)

**8.** Click the drop-down arrow corresponding to the table in the **Entity Name**, to view the source attributes from the table and the mapped attributes from the Excel file.

If the selected table has Child tables, the Child tables that you select from the Mapped Entities tab are also displayed in the **Attributes** tab. You can configure the attributes for the master table and its child tables.

- **9.** Click **Continue** to access the **Data Preview** tab preview the form data.
- **10.** Click **Submit** if you want to submit the Forms Definition for manual/auto approval.

For more information refer to [Approving and Rejecting New Form Definitions](#page-122-0). After approval/auto approval, the form is added to the **Form Definition Summary**.

#### 4.4.1.5.4 Creating Data Filters for New Form Definitions

Filters help to view and export specific set of data from data exporter forms.

Complete the following steps if you want to add filters to the Forms Definition:

- **1.** Click **Filter**, to access the **Filter Condition** pane.
- **2.** Enter/ select the following details.
	- **Column** Select the column from the applying the filter.
	- **Condition** Select one of the following filter conditions, to filter the column data.
- **Comparison** '=', '!=', '< >', '>', '<', >=, <=,'IN', 'NOT IN', 'ANY', 'BETWEEN', 'LIKE', 'IS NULL', and 'IS NOT NULL'.
- <span id="page-121-0"></span>**Type** - Select one of the following filter types.
	- **Static** Select Static, to enter a value and execute the filter using only one value. You cannot change the value at a later point.
	- **Dynamic** Select Dynamic, to change the filter value when needed. After setting the filter type to Dynamic, select the **Placeholder** and set one of the default seeded values, to process the filter.

### **Note:**

Only values that are already seeded in the Database table, are displayed in the Placeholder drop-down list.

**Filter Value** - Select/enter the filter value.

## **Note:**

For Language Placeholder the default locale language is displayed and cannot be modified.

**3.** Click **Add** to add a new Filter expression. You can add multiple Filter expressions to the same filter.

The filter is added to the list of filters.

Mouse-over the place holder filter, to view more details about the filter.

**4.** Click **Validate** to verify the filter condition is valid.

A confirmation is message is displayed, if the filter is valid.

- **5.** Click **Apply**, to add the new filter to the filter condition.
- **6.** Click **Reset**, to clear all the filter expressions and create a new expression.
- **7.** Click **Delete** to delete an existing filter expression.
- **8.** Click **Edit** to modify a filter expression. After editing the expression, click **Validate**, to verify if the condition is valid.
- **9.** Click **Apply** to add the filter expression to the form definition.

#### 4.4.1.5.5 Enabling Data Security for New Form Definitions

Data security conditions allows you to apply certain filters when a user performs the data entry for the table records for each approved Forms Definition from the Data Entry page.

Consider that you configure the condition COUNTRY\_NAME =  $\iota$ INDIA' for the reference table **DIM\_COUNTRY**. When a user performs the data entry for this Forms Definition from the Forms Definition - Summary Page and enters a country name other than 'INDIA', the record gets rejected by the application when another user approves this record.

Complete the following steps to configure Data Security for the Forms Definition:

**1.** Select the check box next to the **Attribute Name**, in the **Mapped Attributes** Column.

#### **Note:**

Data Security information must be configured for each attribute name, separately.

- <span id="page-122-0"></span>**2.** Click the **Lock** icon, to access the **Data Security page**.
- **3.** Select the **Reference Table** based on which you want to build your condition from the Reference Table drop-down list.
- **4.** Select the required column, condition, and filter value, and build the required expression.
- **5.** Click **Apply**, to enable the data security for the new form definitions.

### 4.4.1.5.6 Enabling User Security for New Form Definitions

The User Security option helps you to select the users/user groups who can add, edit, delete and/or authorize data entry.

To enable user security:

**•** Select the required user group or user to assign permissions from the **Map Users / Groups**, to complete the user security configuration.

When you select the user group or user, the permissions for each approved Forms Definition are displayed. These permissions are the actions that the selected user group or user can perform while performing Data Entry.

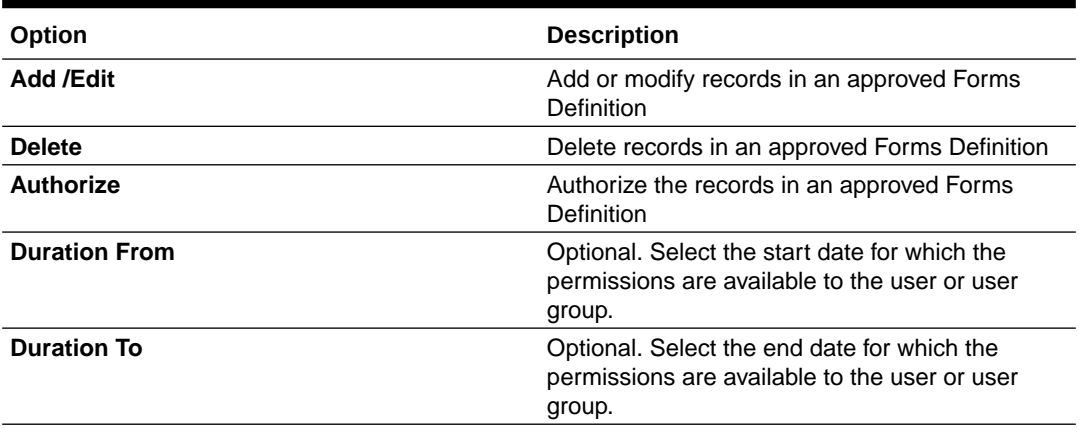

#### **Table 4-16 Permissions in the Map Users / Groups Pane**

## **Note:**

If you select a user group for User Security, you can view the users mapped to that group by clicking the **Users** icon.

## 4.4.1.6 Approving and Rejecting New Form Definitions

You can validate and approve the new Forms Definition if you have the required role assigned to you.

<span id="page-123-0"></span>If the configuration in the Forms Definition is incorrect, you can reject the Forms Definition. The rejected Forms Definition changes into Draft status. You can then request the required user to edit the Forms Definition and submit it for approval again.

You can also view, copy, and edit each Forms Definition from the Forms Definition – Summary page by clicking Menu. These actions are available based on the roles assigned to you. For more information, refer [User Role Mapping and Access Rights.](#page-113-0)

## 4.4.1.6.1 Approving a Forms Definition

You can approve new forms based on the assigned roles.

To check about the assigned roles, refer [User Role Mapping and Access Rights.](#page-113-0)

To approve a Forms Definition:

- **1.** In the Designer View, click **Menu** in the Forms Definition that is in **Pending Approval** status, and then click **Approve**, to access the **Configure page**.
- **2.** Click **Approve** and then enter the required description for the approval in the Comments field.
- **3.** Click **Submit**, to approve the form definition and view it in the **Data Entry page**.

Once the form is approved, you can [edit/amend the approved forms](#page-124-0) if you have **DMIDGNAMND** role assigned.

### 4.4.1.6.2 Rejecting a Forms Definition

You can reject new forms based on the assigned roles.

To check about the assigned roles, refer [User Role Mapping and Access Rights.](#page-113-0)

To reject a Forms Definition:

- **1.** In the Designer View, click **Menu** in the Forms Definition that is in **Pending Approval** status, and then click **Reject**, to access the **Configure page**.
- **2.** Click **Reject** and then enter the required description for the approval in the Comments field.
- **3.** Click **Submit**.

The Forms Definition is rejected, moved to **draft** status. The form definition is displayed in Forms Definition Summary page. You can then edit the Forms Definition in draft status and submit it for approval again.

For more information on editing a Forms Definition, see [Editing Form Definitions](#page-124-0).

## 4.4.1.7 Managing Form Definitions

You can view, edit, copy, and delete the existing Form Definitions from the Form Definition Summary Page, based on the assigned roles.

To check about the assigned roles, refer to [User Role Mapping and Access Rights](#page-113-0).

In the Summary Page, highlight a specific Definition and click **Action**. The following options are displayed:

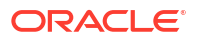

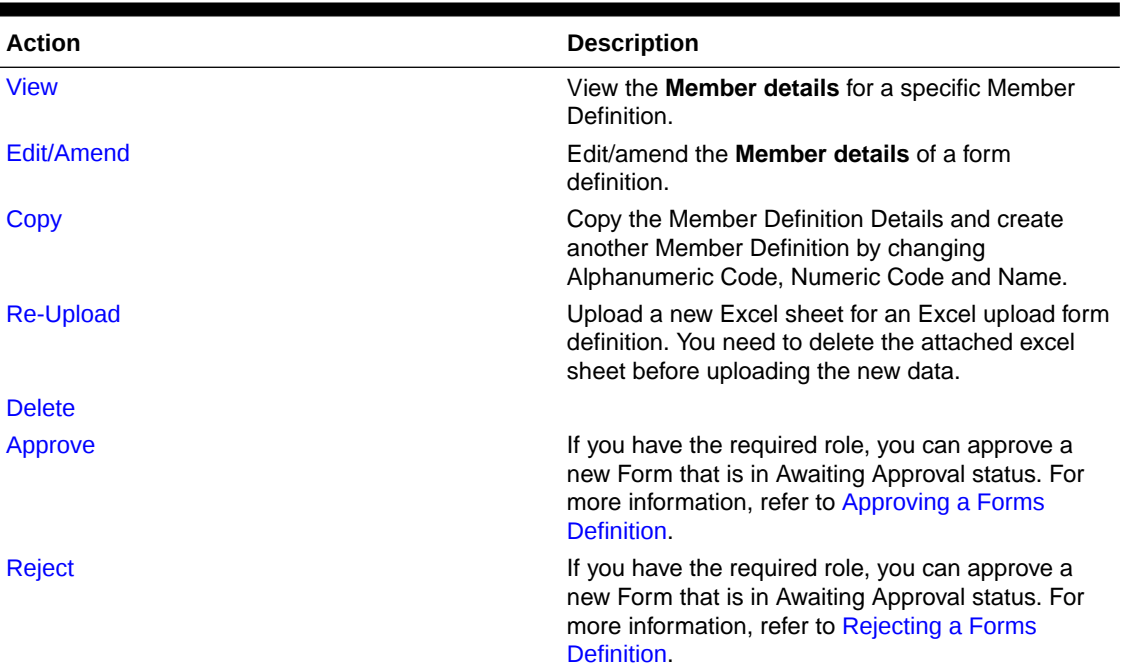

#### <span id="page-124-0"></span>**Table 4-17 Action Details**

# 4.4.1.8 Viewing Form Definitions

You can view the form definition details using the View option, based on the assigned roles.

To check about the assigned roles, refer [User Role Mapping and Access Rights.](#page-113-0)

You can view the details of an individual Form Definition:

- **1.** Highlight the Form Definition and click **Action**.
- **2.** Click **View**, to access the **Form Definition page** with the selected Form definition details.

## 4.4.1.9 Editing/Amending Form Definitions

You can modify both approved and rejected form definitions, based on the assigned roles.

To check about the assigned roles, refer [User Role Mapping and Access Rights.](#page-113-0) Forms that are already approved cannot be edited. You can amend the approved forms if you have **DMIDGNAMND** role assigned.

#### **Note:**

You cannot amend an approved form, if the form has any pending data entry activity.

To edit individual form details:

- **1.** Highlight the form definition and click the **Action**.
- **2.** Click **Edit**, to access the **Form Definition page** with the details. To modify an approved form, click **Amend**.
- **3.** Update the required information and click **Submit**.

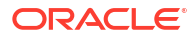

You can also **auto-approve** the form during submission.

The modified form definition is updated in the form design summary.

# <span id="page-125-0"></span>4.4.1.10 Copying Form Definitions

You can copy individual Definition Details, to recreate another new Definition, if you have assigned roles.

To check about the assigned roles, refer [User Role Mapping and Access Rights.](#page-113-0)

To copy an existing form definition:

- **1.** Highlight the Definition and click **Action**.
- **2.** Click **Copy**, to view the **Form Definition Page**.
- **3.** Edit the unique information and modify details like entity table, attribute filters, user and data security details and click **Save**, to create a new form definition.

## 4.4.1.11 Re-Uploading Form Definitions

You can attach a new Excel Sheet to an Excel upload form definition and re-upload the form definition, based on the assigned roles.

To check about the assigned roles, refer to [User Role Mapping and Access Rights..](#page-113-0)

To re-upload an Excel upload form definition:

- **1.** Highlight the Definition and click **Action**.
- **2.** Click **Re-Upload**, to access the **Form Definition page**.
- **3.** In the **File Upload** tab, click **Remove**, to delete the existing Excel sheet.
- **4.** Click **Drag and Drop** and select the new Excel sheet to be uploaded.

## 4.4.1.12 Deleting Form Definitions

You can delete the form definitions that are in Draft status, based on the assigned roles.

To check about the assigned roles, refer [User Role Mapping and Access Rights.](#page-113-0)

To delete a form definition :

- **1.** Highlight the form definition and click the **Action**
- **2.** click **Delete**.

The selected form definition is deleted after confirmation.

# 4.4.2 Data View

The Data View feature of Data Maintenance Interface (DMI) enables you to maintain or modify the table data by using the Forms Definition that is created and approved from Forms Definition Summary page. For more information on Forms Definitions, see [Creating Forms](#page-119-0) [Definition](#page-119-0).

If the approved Forms Definition is created by using the designer option, a user with the necessary role can add or modify the records in the table as per the configuration in the Forms Definition. These records are then sent to another user with the necessary permission for final approval.

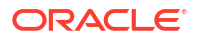

If the approved Forms Definition is created by using an Excel file, a user with the necessary permission can verify and approve the records that are modified with the values from the Excel file. If the records modified by the Excel file are incorrect, the user can reject the records. The rejected record can be modified by a different user with the necessary role and can be sent for the final approval again. The Forms Definitions that are created by using an Excel file are labeled with an Excel icon in Data Entry.

# 4.4.2.1 Viewing Data Entry

You can view records based on the assigned roles. For more information about the roles, refer to [User Role Mapping and Access Rights.](#page-113-0)

Complete the following steps to view Data entry:

- **1.** Login to your Oracle Cloud account, with the required credentials to access DMI.
- **2.** Select an application, to access the DMI for that application.

For example, to access DMI for CFECS, select **Cash Flow Engine Cloud Service (CFECS)**.

## **Note:**

The navigation steps vary for different applications. Refer to the respective application documentation for accessing Data Maintenance Interface.

**3.** Click **Data Management Tools** and click **Data Management Interface**.

The **Navigation List** is displayed.

**4.** Click **Data View**.

The **Data Entry page** is displayed. All the approved forms are displayed in the Data Entry page. Forms in Draft and Awaiting Approval status can be accessed from the Designer View page.

# 4.4.2.2 Adding Data to Table – Forms Created Using Data Entry

If the Forms Definition is created using the designer option, the user with the necessary role can add or delete records and also update the values for the table records as per the configuration in the Forms Definition.

These records are then submitted for approval to another user with the necessary role. For more information, refer to [User Role Mapping and Access Rights.](#page-113-0)

To update/delete data in the table records:

- **1.** Highlight the record and click the **Action**.
- **2.** Click **Edit**, to update the records.

The records are classified based on the following Status:

- **Draft** Records that are created but not submitted. In Draft state, you can add new rows or delete/edit an existing row submitted for auto-approval.
- **Ready** Records that are approved. You can only edit the records.

For adding/deleting records and editing existing draft or Ready records, refer to the following sections:

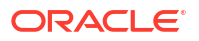

#### **Related Topics**

- Adding/Editing a Draft Record You can add a record to the table or edit a record set in the Draft status. The added record is set to Draft status.
- **Deleting Draft Records**

#### 4.4.2.2.1 Adding/Editing a Draft Record

You can add a record to the table or edit a record set in the Draft status. The added record is set to Draft status.

To add or edit a draft record:

- **1.** Select **Draft** from the **Status** drop-down list, to view all the entity records set to **Draft** status.
- **2.** To add a new record, click **Add**.

A new entry set to **Draft** status is added to Entity details page. This entry is empty. Edit the record to add the attribute details.

- **3.** To edit a record, click **Edit** next to the record.
- **4.** In the **Edit** page, enter the values in the attributes that you want to modify and click **OK**.

You can repeat the steps for all the records for which the data needs to be entered.

- **5.** To modify all the entries in a specific column, click **Bulk Update**.
	- **a.** Select the column to modify the data.
	- **b.** Enter the new value and click **OK**.
- **6.** Click the modified record in draft status, and then click **Submit for Approval** or **Submit with Auto Approval**.

If the record is submitted with auto approval, it is approved instantaneously.

If the record is submitted for approval, is sent for approval, and is changed to **Awaiting status**. A user with the necessary role can approve these records. For more information, see [Approving and Rejecting Records after Data Entry](#page-129-0).

After approval, the status is changed from **Draft** to **Ready** status. Refer [Editing Approved](#page-128-0) [Records,](#page-128-0) to edit the records in **Ready** status.

#### **Note:**

If the user has configured the **Participate In Data Security** option while creating a Forms Definition, you must enter the value as per the configured condition. If you enter a value that does not meet the condition, then the record is rejected by the application and the approval gets failed. You can view the details of the rejection by using the Audit trail option for each record. For information on the Participate In Data Security option, see [Enabling Data Security for New Form](#page-121-0) [Definitions](#page-121-0).

### 4.4.2.2.2 Deleting Draft Records

You can delete the records in Draft status. If the record is approved and moved to Ready status, it cannot be deleted.

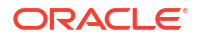

<span id="page-128-0"></span>**1.** Select **Draft** from the Status drop-down list.

The entity records with Draft status are displayed for entering data are displayed.

**2.** Select a record and click **Delete**.

To delete multiple records, select all the required records and click **Delete**.

To bulk delete all the records, select the Check box on the Header. All the records are selected. Then, click **Delete**.

#### 4.4.2.2.3 Editing Approved Records

The approved records are set to Ready Status.

When you edit the record, it is moved to Draft Status.

- **1.** Select **Ready** from the Status drop-down list, to view the entity records with Ready status are displayed.
- **2.** To edit a record, click **Edit** next to the record.
- **3.** Update the values for the attributes that you want to modify and click **OK**.

You can repeat the steps for all the records for which the data needs to be entered.

- **4.** To modify all the entries in a specific column, click **Bulk Update**.
	- **a.** Select the column to modify the data.
	- **b.** Enter the new value and click **OK**.
- **5.** Click the modified record in draft status, and then click **Submit for Approval** or **Submit with Auto Approval**.

To submit multiple records, select all the required records and click **Submit**.

To bulk submit all the records, select the check-box on the header. All the records are selected. Then, click **Submit**.

If the record is submitted with auto approval, it is approved instantaneously. The record is sent for approval and is changed to Awaiting status. A user with the necessary role can approve these records. For more information, see [Approving and Rejecting Records after](#page-129-0) [Data Entry.](#page-129-0)

#### **Note:**

If the user has configured the Participate In Data Security option while creating a Forms Definition, you must enter the value as per the configured condition. If you enter a value that does not meet the condition, then the record is rejected by the application and the approval gets failed. You can view the details of the rejection by using the Audit trail option for each record. For information on the Participate In Data Security option, see [Enabling Data Security for New Form Definitions.](#page-121-0)

# 4.4.2.3 Forms Created Using Excel Upload

When a Forms Definition created using an Excel file is approved from Forms Definition Summary Page, the table records in the selected table are updated using the data in the Excel file.

The records are set to **Awaiting** status for the approved forms definition in data entry page. You can verify the records modified by the Excel file records and approve them if you are

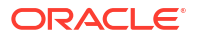

<span id="page-129-0"></span>assigned to the necessary role. If the records modified by the Excel file are incorrect, you can reject the records. The status of the rejected records is changed to Draft. A user with the necessary role can edit the records in draft status and submit them for approval again.

- To approve records, see Approving a Draft Record.
- To reject records, see Rejecting a Record.
- To edit a record in draft status, see Editing a Rejected Record.

## 4.4.2.4 Approving and Rejecting Records

A user with the necessary role can approve or reject the edited records.

For more information related to user roles, refer to [User Role Mapping and Access Rights.](#page-113-0)

### 4.4.2.4.1 Approving Draft Records

You can approve the records set to Draft status.

To approve records :

**1.** In the **Data Entry** page, select **Draft** from the **Status** drop-down list.

The entity records with Draft status are displayed.

**2.** Select the required record.

You can select multiple records, to perform bulk Approval. Bulk Approval is enabled only if Bulk Authorization is activated during Form Creation.

**3.** Enter the required comment in the Comments Field, and then click **Approve**.

The record is approved successfully with the values from the Excel file.

#### 4.4.2.4.2 Rejecting a Record

You can reject an record set to Awaiting status.

To reject a record :

- **1.** Click **Menu** in the required Forms Definition from the Data Entry page.
- **2.** Click **Edit**.

The Entity Details page is displayed. The records that are waiting for the final approval are displayed here.

Select the required record, and then click **Reject**.

You can select multiple records to perform bulk rejection. Bulk rejection is enabled only if Bulk Authorization is activated during Form Creation.

**3.** Enter the required comment in the Comments field, and then click **Reject**.

The record is rejected, and the status is changed to **Draft**. A user with the necessary role can now edit the record.

#### 4.4.2.4.3 Editing a Rejected Record

You can edit the records that are in draft status and send them approval to the user with the necessary role.

To edit a record:

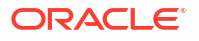

- **1.** Select **Draft** from the **Status** drop-down list.
- **2.** Click **Edit** in the record that you want to edit.
- **3.** Modify the required attributes, and click **OK**.
- **4.** Select the record and then click **Send for Approval**.

The modified record is now moved to **Awaiting** status. A user with the necessary role can approve the record.

### **Note:**

If the user has configured the **Participate In Data Security** option while creating a Forms Definition, you must enter the value as per the configured condition. If an incorrect value is entered, the record gets rejected by the application and the approval is failed. You can view the details of the rejection by using the Audit Trail option for each record. For information on the Participate In Data Security option, see [Enabling Data Security for New Form Definitions.](#page-121-0)

# 4.4.2.5 Exporting Data Exporter Form Definitions

After creating data exporter form definitions, you can export or download the reports to CSV or JSON format.

To export or download a report:

- **•** In the Data View summary, click **Action** next to the data exporter form to be exported and select one of the following options
	- Custom Export export the report only for selected attributes. You can also create and apply filter conditions to specific columns to generate customized reports.
	- [Export](#page-131-0)  export the report for all the attributes. A complete report including all the records and attributes is generated.

## 4.4.2.5.1 Custom Exporting Data Exporter Forms

When you create forms using Data Exporter option, you can export the report to .CSV format.

To custom export data exporter forms :

- **1.** Click **Action** next to the form to be exported and click **Custom Export**, to view the **Data Exporter - Configure** page.
- **2.** Click **Start**, to access the **Entity and Attributes** tab.
- **3.** Select the attributes to be added to the custom report.
- **4.** Click **Continue**, to view the **Filters** tab.
- **5.** Set the filter conditions for specific columns and click Continue to view the **Data Preview** tab.
- **6.** Select the report file format (.CSV or JSON) and also the number of records per page.
- **7.** View the list of records to validate the data.
- **8.** Click **Export** to export the report in CSV format.

The Data export request will be submitted.

**9.** Proceed to the Data entry page to view the [status of the form and download the report.](#page-131-0)

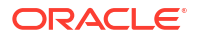

## <span id="page-131-0"></span>4.4.2.5.2 Exporting Data Exporter Forms

Forms created using Data Export option can be exported as a .CSV file or a JSON file.

Export Data Exporter forms:

- **1.** Click **Action** next to the form to be exported and click **Export**. The Data export request is submitted.
- **2.** Proceed to the Data entry page to view the status of the form and download the report.

#### 4.4.2.5.3 Viewing Data Exporter Report Status

View the status of all the reports generated based on a Data Exporter form.

To view report status:

**•** Click **Action** next to the form to be exported and click **Status/Download**, to view the status of all the reports generated for a specific data exporter form.

### 4.4.2.5.4 Downloading Reports

You can download the reports exported as .CSV file.

To download a report :

**1.** Click **Data View**.

The **Data Entry page** is displayed.

- **2.** Click **Action** next to the form to be exported and click **Status/Download**, to access the **Data exporter Report Status** page.
- **3.** Click the **Download** icon adjacent to a report to download the report to the local directory in .CSV format.

You can also copy the link to download the report. Enter the link in a Web browser, to access the report.

# 4.4.3 Adding DMI Tasks in Scheduler Service

The Data maintenance Interface is now integrated with the Scheduler services and you can use Scheduler services, to process form definitions created using Data Exporter.

By using Scheduler Services for DMI automation, you can automate and streamline the data processing for form definitions created using the Data Exporter options.

Ensure that you have the assigned roles to perform automated data exporter form download.

To schedule a DMI task for form definitions created using Data Exporter:

- **1.** Log in to your **Cloud services** and access **Scheduler Services**.
- **2.** Select **[Define Batch](https://docs.oracle.com/pls/topic/lookup?ctx=infra-latest&id=PBSHS-GUID-8D85702E-EFFC-4EB5-B2E7-1D6133226789)**, to view the list of existing batches.
- **3.** In the Define Batch page, click **Create**, to access the **[Create Batch](https://docs.oracle.com/pls/topic/lookup?ctx=infra-latest&id=PBSHS-GUID-07772861-245D-42AE-974B-4388DD947D5E)** page.
- **4.** Enter the generic Batch information (**Code, Batch Name, Batch Description, and Batch Parameters**), and click **Save** to create a new Batch and proceed with creating a new Task.
- **5.** In the **Left Navigation list**, select **[Define Tasks](https://docs.oracle.com/pls/topic/lookup?ctx=infra-latest&id=PBSHS-GUID-41D77D52-E696-4FF9-A0FD-47D6C584C7FC)**, to access the list of existing tasks.
- **6.** In the Define Task page, select the **DMI Batch** to associate the new task

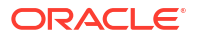

- **7.** Click **Add**, to **[Create a new task](https://docs.oracle.com/pls/topic/lookup?ctx=infra-latest&id=PBSHS-GUID-3D5BDAC4-F854-40A7-91D9-1D5F6875C76D)**.
- **8.** Enter the generic Task details (**Task Code, Task Name and Task Description** ), and the following DMI specific details:
	- **Component** Select Data Maintenance Interface, to assign this as a DMI specific task.
	- **Report Template** Select **Pre-defined template**, to access the following DMI specific template parameters.
		- **App ID** The unique application ID of the application utilizing the Scheduler services for task automation.
		- **Module Name** Select the module required for the DMI tasks, from the list of Seeded modules.
		- **Report Code** Select the Report code to be added to the generated report.
		- **Report Type** Set the report type to CSV/JSON.
		- **Available Place holders**  (Optional). Select the placeholder required for the report.
		- **Placeholder Values** (Optional). Enter the placeholder values to be included in the generated report.
		- **Additional Filters** (Optional). Enter the filters to be applied to the data, to generate reports with specific information.
		- **Report Name Prefix** (Optional). Enter the unique prefix to be added to the report name for easy identification of the report.
		- **Report Name** (Optional). Provide a name for the report to be generated.
- **9.** Click **Save** to create a new DMI specific task, and proceed with scheduling the batch.
- **10.** In the Left Navigation list, select **[Schedule Batch](https://docs.oracle.com/pls/topic/lookup?ctx=infra-latest&id=PBSHS-GUID-103BE1A4-BD6D-4426-9091-5E2E5B101ED2)**, to access the list of batches.
- **11.** Select the DMI batch for execution and click **Execute**.
- **12.** During batch execution, click **[Monitor Batch](https://docs.oracle.com/pls/topic/lookup?ctx=infra-latest&id=PBSHS-GUID-E6865153-D2E9-4FBD-A2A7-9F5DA48A2E51)**, to check the progress.
- **13.** Select the **Batch** and the **Run ID** to access the required task, and click **Start Monitor** to view the task execution progress in the **Visualizations** tab.
- **14.** Click **List View** to view the task execution details of all the executed tasks.

After the task execution is complete, the generated report is saved to the object store.

- **15.** Click **View Execution Logs** corresponding to the DMI task, to view the execution log information.
- **16.** Scroll to the required **Batch Run Id** and **copy the log details to clipboard**.
- **17.** Paste the copied log information to a notepad, to get the [PAR URL for downloading the](https://docs.oracle.com/en/industries/financial-services/ofs-analytical-applications/infrastructure-common/24a/fiudg/generating-par-url-file-download.html) [report.](https://docs.oracle.com/en/industries/financial-services/ofs-analytical-applications/infrastructure-common/24a/fiudg/generating-par-url-file-download.html)
- **18.** Paste the PAR URL in a Web browser, to download the report to the local directory.

# 4.5 Data Quality Framework

Data Quality Framework consists of a scalable rule-based engine which uses a single-pass integration process to standardize, match, and duplicate information across global data.

Topics:

• [Introduction to Data Quality Framework](#page-133-0)

ORACLE<sup>®</sup>

- <span id="page-133-0"></span>• Roles and Functions for Managing DQ Framework
- [Data Quality Rules](#page-134-0)
- **[Data Quality Groups](#page-143-0)**
- [Adding a DQ Check Task](#page-148-0)
- **[Execution Summary](#page-149-0)**

# 4.5.1 Introduction to Data Quality Framework

Data Quality Framework consists of a scalable rule-based engine which uses a single-pass integration process to standardize, match, and duplicate information across global data.

Data Quality Framework within the Infrastructure system facilitates you to define rules and execute them to query, validate, and correct the transformed data existing in an environment. This framework includes the following components:

- [Data Quality Rules](#page-134-0) Data Quality Rules allows you to create a DQ (Data Quality) definition and perform Data Quality checks using Single column and Multi-column checks.
- [Data Quality Groups](#page-143-0) Data Quality Groups facilitates you to logically group the defined DQ definitions.

# 4.5.2 Roles and Functions for Managing DQ Framework

The following roles and function are required to create, view and manage the Rules and Groups in DQ Framework.

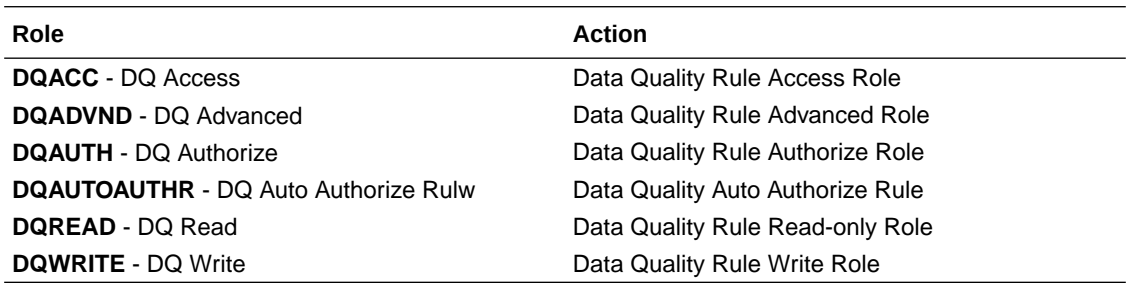

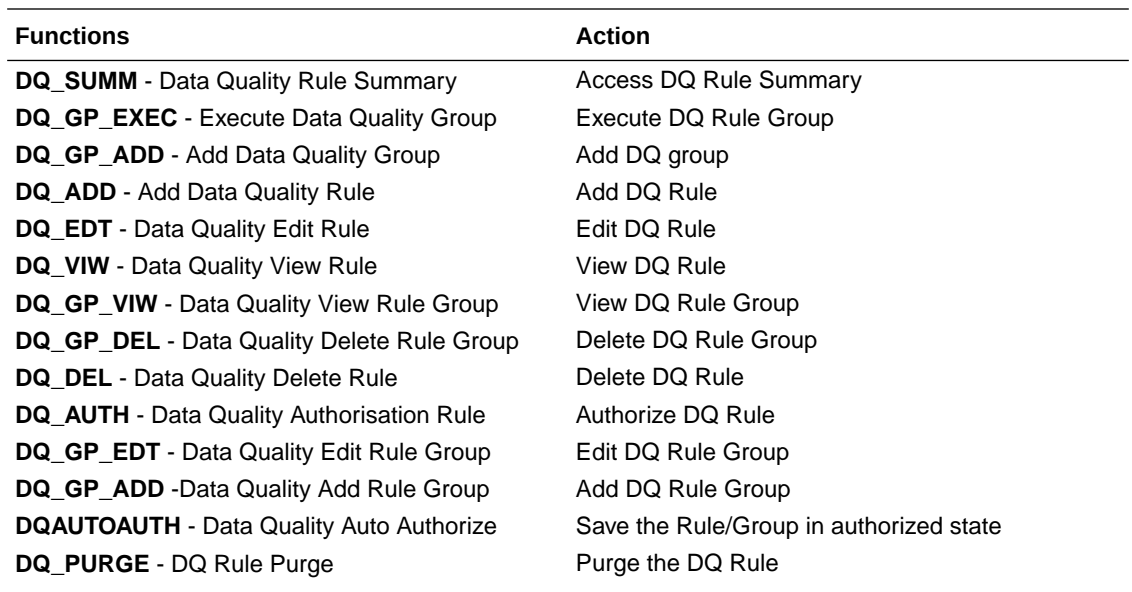

<span id="page-134-0"></span>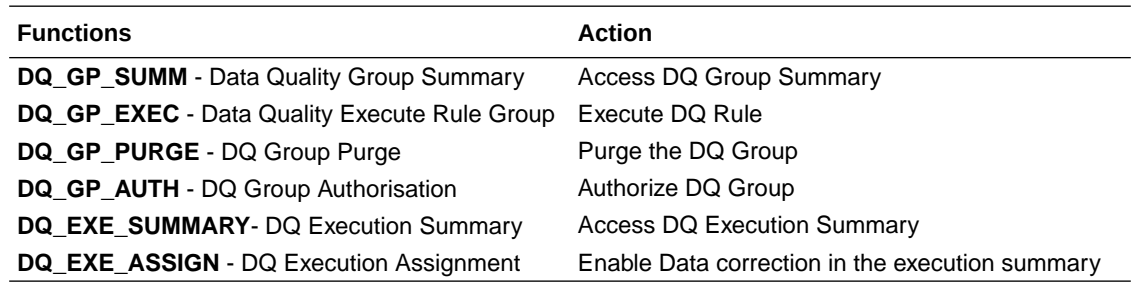

# 4.5.3 Data Quality Rules

Data Quality Rules allows you to create a DQ (Data Quality) definition using data quality checks based on single column or multiple columns of a single base table. The defined Data Quality Rules can be logically grouped and executed together.

# 4.5.3.1 Data Check Definitions

Data Check definitions included the Data Quality Rules help in performing data quality check and correction.

You can include the following Data quality checks in the DQ Rule.

- **Single Column Check** You can set the Check Type to Single Column Check during DQ Rule creation. This check will perform Data Quality Check on only one column selected during Rule creation. For more details about the various Single column Checks, refer to Single Column Data Check Definitions.
- **Multi Column Check** -You can set the Check Type to Multi Column Check during DQ Rule creation. This check will perform Data Quality Check on one or more columns of a single base table, selected during Rule creation. For more details about the various Multi-column Checks, refer to [Multi Column Data Check Definitions.](#page-137-0)

## 4.5.3.1.1 Single Column Data Check Definitions

Single Column Data Checks help to perform data quality check on only one column selected during DQ Rule creation.

You can include the following Data Quality checks in the DQ Rule, if the check type is set to Single Column Check.

- **Range Check** Range Check identifies if the base column data falls outside a specified range of Minimum and Maximum value. Range check can be enabled only if the base column has date or number value.
	- Select the check-box to enable the Range check.
	- Set the warning level to **Severity**, **Warning** or **Information**.
	- If the selected Base Column is of **Date** type, select Minimum and Maximum date range. If the selected base column is of **Number** type, enter the Range value. You can specify numeric, decimal, and negative values for number Data type.
	- Check the Inclusive check-box, to include the specified date/value during the data check.
	- Click **Edit** to add specific filter expressions, as additional conditions. For more information, refer to [Creating Expressions](#page-138-0).

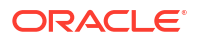

- Select the **Assignment** option. The Assignment option is enabled only if Warning/ Information is selected as the Warning level.
	- Select the Assignment Type from the drop-down list. For more information, see [Assignment Types](#page-137-0).
	- Specify the **Assignment Value**.
	- \* Select the **Message Severity** as 1 or 2 from the drop-down list.
	- \* Select a pre-defined Message to be displayed from the drop-down list. To enter a specific message other than the listed pre-defined messages, select **Custom Message**, in the Message drop-box and enter the required **Custom Message**.
- **Null Value Check** -Null Value Check checks identifies if there is any null value in the selected column.
	- Select the check-box to enable the Null Value check.
	- Set the warning level to **Severity**, **Warning** or **Information**.
	- Click **Edit** to add specific filter expressions, as additional conditions.
	- Select the **Assignment** option. The Assignment option is enabled only if Warning/ Information is selected as the Warning level.
		- Select the Assignment Type from the drop-down list. For more information, see [Assignment Types](#page-137-0).
		- \* Specify the **Assignment Value**.
		- Select the **Message Severity** as 1 or 2 from the drop-down list.
		- \* Select a pre-defined Message to be displayed from the drop-down list. To enter a specific message other than the listed pre-defined messages, select **Custom Message**, in the Message drop-box and enter the required **Custom Message**.
- **Blank Value Check** -Null Value Check checks identifies if there is any entry in the selected column is blank.
	- Select the check-box to enable the Blank Value check.
	- Set the warning level to **Severity**, **Warning** or **Information**.
	- Click **Edit** to add specific filter expressions, as additional conditions.
	- Select the **Assignment** option. The Assignment option is enabled only if Warning/ Information is selected as the Warning level.
		- Select the Assignment Type from the drop-down list. For more information, see [Assignment Types](#page-137-0).
		- Specify the **Assignment Value**.
		- \* Select the **Message Severity** as 1 or 2 from the drop-down list.
		- Select a pre-defined Message to be displayed from the drop-down list. To enter a specific message other than the listed pre-defined messages, select **Custom Message**, in the Message drop-box and enter the required **Custom Message**.
- **Data Length Check** -Data Length Check checks for the length of the base column data using a minimum and maximum value and identifies if it falls outside the specified range.
	- Select the check-box to enable the Data Length check.
	- Set the warning level to **Severity**, **Warning** or **Information**.

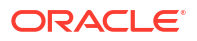

- Enter the Minimum and maximum values for validation.
- Click **Edit** to add specific filter expressions, as additional conditions.
- **Duplicate Check** Duplicate Check can be used when a combination of column is unique and identifies all the duplicate data of the base table in terms of the columns selected for the duplicate check.
	- Select the check-box to enable the Duplicate Check.
	- Set the warning level to **Severity**, **Warning** or **Information**.
	- Click **Edit** to add specific filter expressions, as additional conditions.
	- Click **Edit** and select the required column to be added to the **Column List**, for duplicate check validation.
- **Custom Check/Business Check** Custom Check/Business Check is a valid SQL query to identify the data with the query specified as the Custom/business SQL. You can define the SQL, but the Select clause of the query has to follow the order as specified in the template of the Custom Check panel.

**Sample Template** : "SELECT 'N\_COUNTRY\_SKEY' PKNAMES, N\_COUNTRY\_SKEY PK1, null PK2, null PK3, null PK4, null PK5, null PK6, null PK7, null PK8, V COUNTRY DESC ERRORCOL FROM DIM COUNTRY WHERE N COUNTRY SKEY >50"

- Select the check-box to enable the Custom Check.
- Set the warning level to **Severity**, **Warning** or **Information**.
- Enter the SQL Query to perform the custom check.
- **Column Reference/Specific Value Check** Column Reference / Specific Value Check compares the base column data with another column of the base table or with a specified direct value using the list of pre-defined operators.
	- Select the check-box to enable the Column Reference check.
	- Set the warning level to **Severity**, **Warning** or **Information**. Column reference check can be enabled only if the base column has date or number value.
	- Select the **Mathematical Operator** from the drop-down list.
	- Select the **Filter Type** as one of the following:
		- \* Select **Specific Value** and specify the Value. You can specify numeric, decimal, and negative values for number Data type.
		- Select **Another Column** and select Column Name from the drop-down list.
	- Click **Edit** to add specific filter expressions, as additional conditions.
	- Select the **Assignment** option. The Assignment option is enabled only if Warning/ Information is selected as the Warning level.
		- Select the Assignment Type from the drop-down list. For more information, see [Assignment Types](#page-137-0).
		- \* Specify the **Assignment Value**.
		- Select the **Message Severity** as 1 or 2 from the drop-down list.
		- Select a pre-defined Message to be displayed from the drop-down list. To enter a specific message other than the listed pre-defined messages, select **Custom Message**, in the Message drop-box and enter the required **Custom Message**.
- <span id="page-137-0"></span>• **List of Value** - List of Value Check verifies the values where a dimension / master table is not present. This check identifies if the base column data is not matching with any value or code specified in a list of values.
	- Select the check-box to enable the List of Value check.
	- Set the warning level to **Severity**, **Warning** or **Information**.
	- Select **Input Values** and specify the List of Values. You can specify numeric or String values.
	- Click **Edit** to add specific filter expressions, as additional conditions.
	- Select the **Assignment** option. The Assignment option is enabled only if Warning/ Information is selected as the Warning level.
		- Select the Assignment Type from the drop-down list. For more information, see Assignment Types.
		- Specify the **Assignment Value**.
		- \* Select the **Message Severity** as 1 or 2 from the drop-down list.
		- Select a pre-defined Message to be displayed from the drop-down list. To enter a specific message other than the listed pre-defined messages, select **Custom Message**, in the Message drop-box and enter the required **Custom Message**.
- **Referential Integrity Check** Referential Integrity Check identifies all base column data which has not been referenced by the selected column of the referenced table. Here, the reference table and columns are user specified.
	- Select the check-box to enable the Referential Integrity Check.
	- Set the warning level to **Severity**, **Warning** or **Information**. Column reference check can be enabled only if the base column has date or number value.
	- Select the **Table** (Referential Integrity Check dimension table) from the drop-down list. The base table selected under the Select grid is excluded from the drop-down list.
	- Select the Column from the drop-down list. The list displays those columns that have the same Data Type as that of the Base Column selected under Select grid.
	- Select the **Is Composite Key** check-box if the base column is part of a Composite Key.
	- Click **Edit** to add specific filter expressions, as additional conditions.

### 4.5.3.1.2 Multi Column Data Check Definitions

Multi Column Data Check definitions help in data quality checks and correction of one or more columns of a single table, selected during Rule creation.

#### 4.5.3.1.3 Assignment Types

To populate the Assignment Type details, select any of the below Assignment Type option from the dropdown list and do the following:

- **No Assignment** This assignment is selected by default and does not have any target column update, but the message details are pushed.
- **Direct Value**  Enter the **Assigned Value**. You can specify number, date or string values, as required.

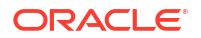

- **Another Column** Select the required Column as **Assigned Value** from the drop-down list.
- **Expression** Specify the required expression in the Specify Expression Page. For more information, refer to Creating Expressions.

## <span id="page-138-0"></span>4.5.3.2 Creating Expressions

You can define an expression in the Expression Builder to combine two selected tables.

The expression builder includes the following sections:

- **Entities** consists of the Entities folder with the list of tables that you selected from the Entity Groups folder. Double-click the Entities folder to view the selected dimension tables (Product and Segment tables).
- **Functions** The 2 types of functions are,
	- **Database Functions** consists of functions that are specific to databases.
	- **User Defined Functions** use these functions along with Operators to specify the join condition.
- **Operators** Consists of the function operators categorized into folders. The various types of operators are,
	- **Arithmetic** +, -, %, \* and /
	- **Comparison** '=', '!=', '< >', '>', '<', >=, <=,'IN', 'NOT IN', 'ANY', 'BETWEEN', 'LIKE', 'IS NULL', and 'IS NOT NULL'.
	- **Logical** 'NOT', 'AND' and 'OR'
	- **Set** UNION, UNION ALL, INTERSECT and MINUS
	- **Other** The Other operators are 'PRIOR', '(+)', '(' and ')'.

To specify the join condition:

- **1.** Select the **Entity** of the fact table to which you want join the dimension entities.
- **2.** Select a **Function** depending on the database type.
- **3.** Select the **Operator** you want to use for the join condition.
- **4.** Select the **Second Entity** from the Entities pane that you want to join with the first entity. You can also select more than one table and link to the fact table.

The defined expression is displayed in the Expression pane. Click **Reset** to reset the values.

**5.** Click **OK**.

The defined expression is validated as per the selected table and entity definition and on successful validation, it is added to the DQ Rule.

## 4.5.3.3 DQ Rules Summary

The Data Quality Rule Summary page contains the list of user-defined Data Quality Rules with details such as Name, Status, Folder, Is Executed, Version, Is Grouped, Check Type and Base table.

Refer to the following procedure to view DQ Rules Summary and the relevant details:

**•** Click **Data Quality Rules**, to access the Data Quality Rules Summary.

The Data Quality Rules Summary page with the following details is displayed.

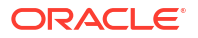

- **Name** The Unique Identifier Name of the Data Quality Rule.
- **Status** The Approval status of the specific rule.
	- **Approval** The Rule is approved and ready for execution. The approved rules can be grouped further for execution.
	- **Pending for Approval** The rule requires approval and can be executed only after approval.
	- **Draft** A defined rule is set to**Draft** status until it is submitted for approval by the creator.
	- **Rejected** The rejected rules are sent back to the creator with the Approver comments.
- **Folder** The folder associated with the rule.
- **Version** The current active version of the rule. When a new definition is created, it will be saved as version 1 and once it is authorized, it will be in Active status. After you modify any DQ Rule and save, it will be saved with version as highest available version +1. For example, if you modify a DQ Rule of version 2 and the highest version available is 4, after you save the definition, its version becomes 5. Only the latest version will be in Active status.
- **Check Type** Select one of the following check types:
	- **Single Column Check** define conditions based on individual checks on a single column. For more information, refer to [Single Column Data Check Definitions.](#page-134-0)
	- **Multi Column Check** define conditions based on multiple columns of a single base table. These checks are not pre-defined and can be specified (user-defined) as required. For more information, refer to [Multi Column Data Check Definitions.](#page-137-0)
- **Base Table** The base table within the environment, associated with the rule.
- **Created By** The login name of the user who created the rule.
- **Created Date** The rule creation date.
- **Action** Click **Action**, to view, approve, reject edit, or delete the rule.

To search for a particular rule, enter the first few letters of the rule name in the Search column.

You can also sort the rule summary based on the Status, Folder name, check type, record status, Rule name and Select table.

To sort the Summary based on the Status, click **Status** in the Search bar, and select the required status.

## 4.5.3.4 Creating DQ Rule

You can create a Data Quality Rule Definition by specifying the DQ Definition details along with the entity details and the type of data quality check to be performed on the selected base table. You can also define the required search conditions to query and correct the transformed data.

**1.** To create a DQ Rule, click **Add Rule** on the DQ Rules Summary.

The Data Quality Rules page with DQ Group Details and DQ Rules Mapping tab is displayed.

- **2.** Click **Start**, to enter the following basic details for the new DQ Rule.
	- **Name** The unique identifier name for the rule. The name should start with alphabet and should not be more than 50 characters.

**Blank space ( )**, **Underscore (\_)** and **Hyphen (-)** are allowed as special characters.

- **Description** The description/details for the rule. The description should start with alphabet and should not be more than 250 characters.
- **Folder** Select the folder present in the current environment, to be associated with the rule.
- **Check Type** Select one of the following check types for the rule.
	- **Single Column** Select Single column to perform data quality check only on one column. For more information, refer to [Single Column Data Check Definitions.](#page-134-0)
	- **Multi-Column**  Select Multi-Column to perform data quality check on more than one column in a single table. For more information, refer to [Multi Column Data](#page-137-0) [Check Definitions.](#page-137-0)
- **Access-type** Select one of the following Access types.
	- **Read-only** only the creator can edit the rule. Other users can only view the rule.
	- **Read-Write** all users can view, modify any fields (including Access Type), and also delete the DQ Rule.
- Check **Auto DQ Group Required** option, to create a new DQ group, for this Rule. The new group will be associated only with the created DQ rule. The group name will be set as <DO Rule Name group>, and this group will have only Read-only access.
- Check **Auto Assignment**, to execute the rule, and also perform the assignment.

**Note:**

The Auto Assignment is applicable only to the Auto DQ Group.

- Click **Continue** to proceed with the Entity Selection page.
- **3.** Enter/select the following entities:
	- **Table** Select the basic table on which the rule is executed.
	- If the rule is a single-column rule, select the **Base Column**, to be included for the rule execution. Base column will not be present for Multi-Column rule. You can search table and columns based on their physical and logical names, using the toggle button.
	- Select the **Identifier Columns** required to execute the rule. The default primary key fields present in the selected entity table are automatically added as identifier columns. They cannot be deleted.
		- To select multiple columns, click **Edit**.
		- Select the required columns from the **Available Members** pane and move them to **Selected Members** pane.
	- Click **Edit**, to include the filter expression. The **Specify Expression** page is displayed. For more information refer to [Creating](#page-138-0) [Expressions](#page-138-0).
		- Select the entities to be included in the filter expression and click **OK**.
- **4.** Click **Continue**, to proceed with the **Data Check Definitions**.
- **5.** Select the required Data Check Definitions, to validate the data.

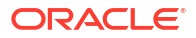

Enter/select the required information for each Data Check Definition. For more information about each Data check type, refer to [Data Check Definitions](#page-134-0).

**6.** Click **Submit**, to submit the new DQ Rule for approval.

The DQ Rule is saved with the status **Pending for Approval**, in the Rules Summary and a confirmation message is displayed.

While creating the DQ Rule, you can also click **Save As Draft**, to save the new incomplete DQ Rule at any point of time and resume the process at a later point. A confirmation message is displayed, after the draft is saved successfully.

The new Rule added to the DQ Rules Summary, and is set to **Draft** Status in the DQ Rules Summary.

## **Note:**

If the user has **DQAUTOAUTH** Role assigned, the Rule will be auto-approved.

## 4.5.3.5 Editing DQ Rules

You can update all the definition details except for the Definition Name, Check Type, Table, and the Base Column selected.

You can only edit the DQ rules that are set to **Draft, Approved** and **Rejected** status. You cannot edit the rules that are set to **Pending for Approval** status.

To edit the required Data Quality Rule definition details:

- **1.** Click **Action** adjacent to the DQ Rule to be modified.
- **2.** Click **Edit**, to modify the DQ Rule.
- **3.** Click **Start** to edit the **DQ Rule Details**.
- **4.** Modify the description and click **Continue** to proceed with editing the Entity Selection details.

You can also click **Save as Draft**, to save the changes and proceed with Submission later.

- **5.** Modify the Filter expression and click **Continue** to proceed to **Data Check Definitions** page.
- **6.** Add/remove the data checks required during rule execution and click **Submit**, to submit the modified rule for approval.

The rule is updated and added to the DQ Rules Summary. A confirmation message is displayed.

The Rule is set to **Pending for Approval** state.

#### **Note:**

If the user has **DQAUTOAUTH** Role assigned, the Rule will be auto-approved.

# 4.5.3.6 Approving/Rejecting a Data Quality Rule

An authorizer can approve a user-defined Data Quality Rule definition or reject an inappropriate DQ Definition listed within the Data Quality Rule Summary.

You should be mapped to DQ Authorizer function role to approve or reject a DQ Definition.

# **Note:** You can only approve those DQ Rules that are set to **Pending for Approval** status. If the user has **DQAUTOAUTH** Role assigned, the DQ rule will be auto-approved.

To view a Data Quality rule, and approve/ reject Data Quality rule:

- **1.** Click **Action** adjacent to the DQ Rule to be approved/rejected.
- **2.** Click **Preview**, to view the DQ Rule.

All the details pertaining to the selected rule is displayed.

- **3.** Click **Approve/Reject**, after reviewing the rule.
- **4.** Enter valid reason for approval or rejection.
- **5.** Click **Approve/Reject**.

The DQ Rule is approved/rejected and a confirmation message is displayed.

### 4.5.3.6.1 Bulk Approving/Rejecting Data Quality Rules

An authorizer can approve multiple user-defined Data Quality Rule definitions or reject an inappropriate DQ Definition listed within the Data Quality Rule Summary.

You should be mapped to DQ Authorizer function role to approve or reject a DQ Definition.

#### **Note:**

You can only approve those DQ Rules that are set to **Pending for Approval** status. If the user has **DQAUTOAUTH** Role assigned, the DQ rule will be auto-approved.

#### **Note:**

When you initiate bulk approval/rejection, all the selected rules are approved/rejected based on the user input. If you want to stop the approval/rejection of one specific rule, cancel the whole process and restart again.

To view several Data Quality rules, and approve/ reject them:

- **1.** Filter Rule Summary, to view only the rules with **Pending For Approval** Status.
	- All the rules that need be approved/rejected are displayed.
- **2.** Select the rules for approval/rejection.

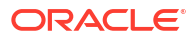

<span id="page-143-0"></span>You can select all the rules displayed in a page, by clicking the check box next to the **Name** header. To select all the rules in the Summary, with **Pending** Status, select **Click All Rules in Summary** link.

**3.** Click **View Details**, to view the Rule details of all the selected rules.

All the rule details, and base table for the selected rules are displayed. Review the details and add appropriate comments and click **OK**.

You can also **Proceed without Viewing** the details.

**4.** Click **Approve/Reject**.

The selected DQ Rules are approved/rejected and a confirmation message is displayed.

# 4.5.3.7 Deleting a Data Quality Rule

You can remove the Data Quality Rule definition(s) that are not grouped in the Data Quality Framework. A grouped and non-executed Data Quality Rule definition can still be deleted by unmapping the same from all the associated group(s).

To delete a DQ Rule:

- **1.** Click **Action** adjacent to the DQ Rule to be approved/rejected.
- **2.** Click **Delete**, to delete the DQ Rule.

The selected rule is set to **Pending for Approval** status and is deleted after approval.

**Note:**

If the user has **DQAUTOAUTH** Role assigned, the Rule will be auto-deleted.

# 4.5.3.8 Purging a Data Quality Rule

You can delete a Data Quality Rule definition permanently from the setup.

You can purge only those DQ Rules that are deleted after approval.

To delete a DQ Rule:

- **1.** Click **Action** adjacent to the deleted DQ Rule.
- **2.** Click **Purge**, to delete the DQ Rule from the setup.

The selected rule is is deleted permanently after confirmation.

# 4.5.4 Data Quality Groups

Data Quality Groups facilitates you to logically group the defined DQ Definitions .

DQ Group Definitions can be executed through Scheduler Services. For more information, refer to [Adding a DQ Check Task](#page-148-0) .

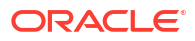
# 4.5.4.1 DQ Groups Summary

The Data Quality Groups Summary displays the list of user-defined Data Quality Groups with the other details such as Name, Folder, Creation Date, Created By, Last Modification Date, Last Modified By, Last Run Date, and Last Run Status. .

You can create and execute DQ Group definitions and view, modify, copy, refresh, or delete DQ Group definitions within the Data Quality Groups Summary.

**•** Click **Data Quality Groups**, to access the Data Quality Groups Summary.

The Data Quality Rules Summary with the following details is displayed.

- **Name** The Unique Identifier Name of the Data Quality Group.
- **Status** The Approval status of the specific group.
	- **Approval** The group is approved and ready for execution.
	- **Pending for Approval** The group requires approval and can be executed only after approval.
	- **Draft** A defined group is set to **Draft** status until it is submitted for approval by the creator.
	- **Rejected** The rejected rules are sent back to the user with the Approver comments.
- **Version** The current active version of the group. When a new definition is created, it will be saved as version 1 and once it is authorized, it will be in Active status. After you modify any DQ Group and save, it will be saved with version as highest available version +1. For example, if you modify a DQ Group of version 2 and the highest version available is 4, after you save the definition, its version becomes 5. Only the latest version will be in **Active** status.
- **Folder** The folder associated with the group.
- **Created Date** The group creation date.
- **Created By** The login name of the user who created the Group.
- **Last Run Date** The last date on which the DQ Group was executed.
- **Last Run Status** The last execution state if the specific DQ Group.
	- **Success** The last execution of the selected DQ Group was completed successfully.
	- **Failed** The last execution did not complete.
	- **NA** The DQ Group was not executed.
- **Action** Click **Action**, to view, approve, reject, edit, execute or delete the group.

To search for a particular group, enter the first few letters of the group name in the Search column.

You can also sort the groups summary based on the Status, Folder name, record status and group name.

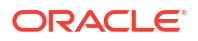

# 4.5.4.2 Creating DQ Groups

You can create a DQ Group definition by defining the DQ Definition details and mapping the required DQ Rules which are authorized and approved within the system.

The DQ Group definition is flexible and purpose driven. Groups can be created for different subject areas such as Credit and Market or it can be application specific like Basel II, Economic capital.

**1.** To create a DQ Group, click **Add Group** in the DQ Group Summary.

The Data Quality Group page with DQ group Details and DQ Rules Mapping tab is displayed.

- **2.** Click **Start**, to enter the following basic details for the new DQ Group.
	- **Name** The unique identifier name for the groups. The name should start with alphabet and should not be more than 50 characters.

**Blank space ( )**, **Underscore (\_)** and **Hyphen (-)** are allowed as special characters.

- **Folder** Select the folder present in the current environment, to be associated with the group.
- **Description** The description/details for the group. The description should start with alphabet and should not be more than 250 characters.
- Check **Auto Assignment**, to execute the group, and also perform the assignment.
- **3.** Click **Continue** to proceed with the Data Rules Mapping page.

The list of available rules are displayed in the Data Rules Mapping page.

- **4.** Select the Rules to be added to the new DQ Group.
- **5.** Click **Submit**, to submit the new DQ Group for approval.

The DQ Groups is saved with the status **Pending for Approval**,in the Group Summary and a confirmation message is displayed.

While creating the DQ Group, you can also click **Save As Draft**, to save the new incomplete DQ Group at any point of time and resume the process at a later point. A confirmation message is displayed, after the draft is saved successfully.

The new Group added to the DQ Groups Summary, and is set to **Draft** Status in the DQ Groups Summary.

## **Note:**

If the user has **DQAUTOAUTH** Role assigned, they can save and approve the DQ Group, immediatly after creating it.

# 4.5.4.3 Editing DQ Groups

You can modify all the details of a saved Data Quality Group Definition, except the Group name.

To edit the required Data Quality Group Definition details:

**1.** Click **Action** adjacent to the DQ Group to be modified.

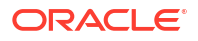

- **2.** Click **Edit**, to modify the DQ Group.
- **3.** Click **Start** to edit the **DQ Group Details**.
- **4.** (Optional). Modify the description and click **Continue** to proceed with adding/deleting the rules associated with the DQ Group.
- **5.** Add/remove the DQ Rules associated with the DQ Groups and click **Submit**, to submit the modified group for approval.

The group is updated and added to the DQ Groups Summary. A confirmation message is displayed.

The Group is set to **Pending for Approval** state.

## **Note:**

If the user has **DQAUTOAUTH** Role assigned, they can save and approve the DQ Group, immediatly after creating it.

# 4.5.4.4 Approving/Rejecting a Data Quality Group

An authorizer can approve a user-defined Data Quality Group definition for further execution or reject an inappropriate DQ Definition listed within the Data Quality Rule Summary.

You should be mapped to DQ Authorizer function role to approve or reject a DQ Definition.

### **Note:**

You can only approve those DQ Rules that are set to **Pending for Approval** status. If the user has **DQAUTOAUTH** Role assigned, they can save and approve the DQ Group, immediatly after creating it.

To view a Data Quality Group, and approve/ reject it:

- **1.** Click **Action** adjacent to the DQ Groups to be approved/rejected.
- **2.** Click **Preview**, to view the DQ Groups.

All the details pertaining to the selected rule is displayed.

- **3.** Click **Approve/Reject**, after reviewing the groups.
- **4.** Enter valid reason for approval or rejection.
- **5.** Click **Approve/Reject**.
- **6.** The DQ Group is approved/rejected and a confirmation message is displayed.

## 4.5.4.4.1 Bulk Approving/Rejecting Data Quality Groups

An authorizer can approve multiple user-defined Data Quality Groups or reject an inappropriate DQ Groups listed within the Data Quality Group Summary.

You should be mapped to DQ Authorizer function role to approve or reject a DQ Definition.

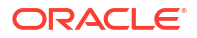

## **Note:**

You can only approve those DQ Groups that are set to **Pending for Approval** status. If the user has **DQAUTOAUTH** Role assigned, the DQ group will be auto-approved.

#### **Note:**

When you initiate bulk approval/rejection, all the selected groups are approved/ rejected based on the user input. If you want to stop the approval/rejection of one specific group, cancel the whole process and restart again.

To view several Data Quality groups, and approve/ reject them:

**1.** Filter Group Summary, to view only the groups with **Pending For Approval** Status.

All the groups that need be approved/rejected are displayed.

**2.** Select the groups for approval/rejection.

You can select all the groups displayed in a page, by clicking the check box next to the **Name** header. To select all the groups in the Summary, with **Pending** Status, select **Click All Groups in Summary** link.

**3.** Click **View Details**, to view the Group details of all the selected Groups.

All the group details, and base table for the selected groups are displayed. Review the details and add appropriate comments and click **OK**.

You can also **Proceed without Viewing** the details.

**4.** Click **Approve/Reject**.

The selected DQ groups are approved/rejected and a confirmation message is displayed.

## 4.5.4.5 Executing DQ Groups

You can execute an approved Data quality group.

To execute a data quality group:

- **1.** Click **Action** adjacent to the DQ Group to be modified.
- **2.** Click **Execute** to access the **Execute Group** page.
- **3.** Enter/select the following details:
	- The **Threshold** percentage for the maximum number of errors permissible during the DQ check. By default, this is set to 100.
	- Set **Fail If Threshold Breaches** to **TRUE**, to abort the job and not include the failure records in the DQ table, when the DQ check errors are more than the set threshold value.

If the **Fail If Threshold Breaches** is set to **FALSE**, the DQ group will be executed and the failure records will be inserted in the DQ Result tables.

• Set **Stop Insert on Threshold Breach** to **Y** , to the stop the execution when there is a thereshold breach. The execution will be stopped even if **Fail If Threshold Breaches** is set to **False**.

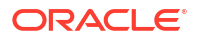

- Enter the **Additional Parameters** required for the Run DQ Rule filtering criteria for execution in the pattern: Key#Data type#Value; Key#Data type#Value; and so on.
- Set the **Rule Execution Connection** value. By default this is set to **Data**.
- Set the **Result Store Connection** value. By default, this is set to **Data**.
- Select **As of Date** to execute to DQ group.
- **4.** After providing the required details, click **Run**, to begin the execution.

# 4.5.4.6 Deleting a Data Quality Group

You can remove the Data Quality Group definition(s) that are not grouped in the Data Quality Framework. A grouped and non-executed Data Quality Rule definition can still be deleted by unmapping the same from all the associated group(s).

To delete a DQ Group:

- **1.** Click **Action** adjacent to the DQ Group.
- **2.** Click **Delete**, to delete the DQ Group.

The selected group is deleted after confirmation.

## **Note:**

If the user has **DQAUTOAUTH** Role assigned, the Group will be auto-deleted.

# 4.5.4.7 Purging a Data Quality Group

You can delete a Data Quality Group definition permanently from the setup.

To delete a DQ Group:

- **1.** Click **Action** adjacent to the deleted DQ Group.
- **2.** Click **Purge**, to delete the DQ Group from the setup.

The selected Group is is deleted permanently after confirmation.

# 4.5.5 Adding a DQ Check Task

You can add a new DQ check Task in the Scheduler Services and add the task to a Batch Definition, for execution.

For more information about adding a task to the Batch and about Scheduler Services, refer to [Scheduler Services](https://docs.oracle.com/en/industries/financial-services/ofs-analytical-applications/infrastructure-common/23.12.01/scheduler/scheduler-services1.html#GUID-B0A03D52-1D38-49CA-AA4C-F293DAAD8E04) documentation.

To add new task using the Define Tasks page in Scheduler Services, perform the following steps:

- **1.** Click **Define Tasks** from the Header panel.
- **2.** Select the **Batch**, to add new task.
- **3.** Click **Add**, to add a new DQ task in the **Create Task** page.
	- Complete all the generic details in the Create Task Page. For more information refer to [Adding a Task.](https://docs.oracle.com/en/industries/financial-services/ofs-analytical-applications/infrastructure-common/23.12.01/scheduler/adding-task.html#GUID-3D5BDAC4-F854-40A7-91D9-1D5F6875C76D)
	- Select the **Task Type** as DQ Task.

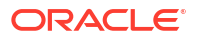

- Select the **Group** to perform the DO check.
- Enter the **Threshold** percentage for the maximum number of errors permissible during the DQ check. By default this value is set to 100.
- Set **Fail If Threshold Breaches** to **TRUE**, to abort the job and not include the failure records in the DQ table, when the DQ check errors are more than the set threshold value.

If the **Fail If Threshold Breaches** is set to **FALSE**, the job will proceed further and the failure records will be inserted in the DQ Result tables.

- Enter the **Additional Parameters** required for the Run DQ Rule filtering criteria for execution in the pattern: Key#Data type#Value; Key#Data type#Value; and so on.
- **4.** Click **Save** to add the new DQ task to the selected Batch.

# 4.5.6 Execution Summary

The Execution Summary provides the consolidated list of executed DQ batches, for the last 30 days .

You can also view the consolidated details related to the total number of records analysed, total number of passed records and the pass percentage and total number of error records and their percentage.The number of error records categorized based on the Data checks is also displayed as a pie chart.

To view the Execution Summary Details:

**•** Click **Execution Summary**, to access the consolidated Execution Summary.

The Execution Summary page with the following details is displayed.

- **Batch ID** The Unique Identifier Name of the particular Batch in which the DQ group is added for Data Quality Check.
- **Process Instance ID** The unique identifier of the execution process.
- **DQ Group** The DQ group associated with the Batch for Data Quality check.
- **DQ Group Desc** The DQ group description.
- **FICMIS Date** FICMIS Date refers to the date with which the data for the execution would be filtered. In case the specified MIS date is not present in the target table, execution completes with the message **No Records found**.
- **Execution Date** The last execution date of the Batch.
- **Scanned Records** The total number of records scanned for Data Quality check.
- **Erroneous Records** The total number of records that failed the Data Quality check.
- **Execution Status** The DQ Batch execution status.
- **Assignment Status** The current Assignment status of the DQ Batch.
- **Action** Click **Action**, to view the Run Details of the DQ Batch.

To search for a particular Batch, enter the first few letters of the Batch name in the Search column.

You can also sort the Execution summary based on the Execution Date, FICMIS Date, Execution status and Group Name, Assignment Status, Batch Id and Process Instance ID.

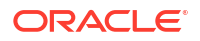

# 4.5.6.1 Viewing Run Details

Execution Details page provides the information related to the Data Quality Rule and the Data Quality Check executed during a Batch Execution.

You can also view the consolidated details related to the total number of records analysed, total number of passed records and the pass percentage and total number of erro records and their percentage.

The number of error records categorized based on the Data checks is also displayed as a pie chart.

- **1.** Click **Action** adjacent to the specific Batch.
- **2.** Click **View Run Details**, to access the Run details of the particular Batch execution.

The Run details of the selected Batch is displayed with the following information.

- **Rule** The Rule name of the executed DQ Rule.
- **Entity** The Table entity associated with the Rule.
- **Column** The column associated for Data Quality check
- **Check Type** The type of check performed on the Data.
- **Consolidated Records Scanned** The total number of records scanned.
- **Error Records** The total number of erroneous records.
- **Assignment Type** The assignment type set during the DQ rule creation.
- **3.** Generate and download the report, and perform assignment action based on the report.

## **Note:**

To perform assignment, you must have the **DQ\_EXE\_ASSIGN** role assigned.

After the assignment process is completed, the Assignment status of the particular DQ Batch is set to **Success**.

# 4.6 Data Verification

The Data Verification UI helps you to verify the data that is loaded from the source systems to the Cloud Service's stage and processing tables, make minor corrections/adjustment to the data, and add new data directly into the tables. This UI allows you to add one record at a time and is not recommended for high volume additions as entering data is a lengthy process.

To open the Data Verification screen, from the LHS menu, select **Data Management Tool**, and then select **Data Verification**.

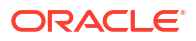

#### **Figure 4-19 Data Verification Dashboard**

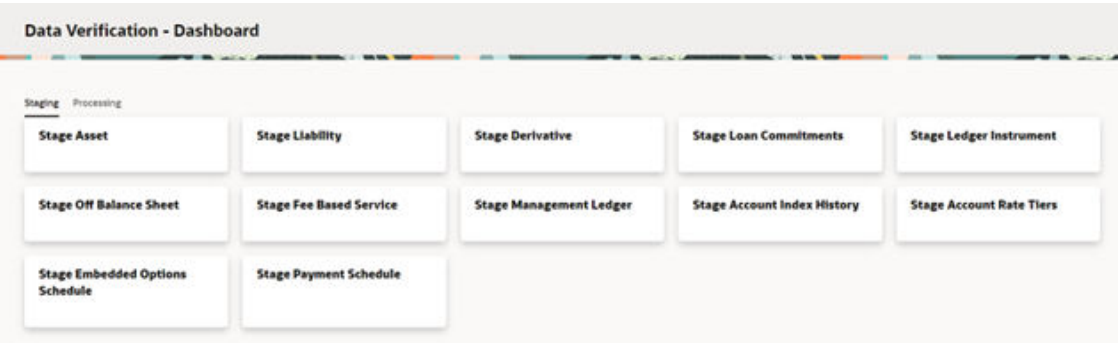

This screen displays two tabs namely Staging and Processing. The Staging tab displays the tables that are in the staging level where you can select a table, see the data, carry out corrections, or add new data. The Processing tab displays the tables that are at the processing level and you can do all the actions similar to Staging tables.

When you select a table, a new window is displayed with a grid where you can see the selected columns.

#### **Figure 4-20 Data Verification – Stage Asset (sample Staging table)**

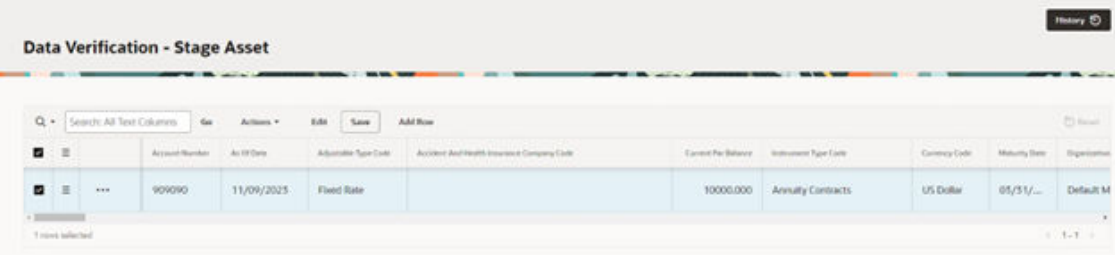

#### **Navigating through Data Verification**

Once you select a table and modify or verify your details, you can navigate back to the Dashboard or a specific Table by clicking the O logo at the bottom-right corner. This takes you to the Ask Oracle screen where the Dashboard and all the tables are listed. You can click on the line item that you want to go to that Dashboard.

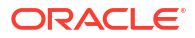

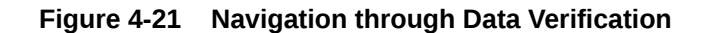

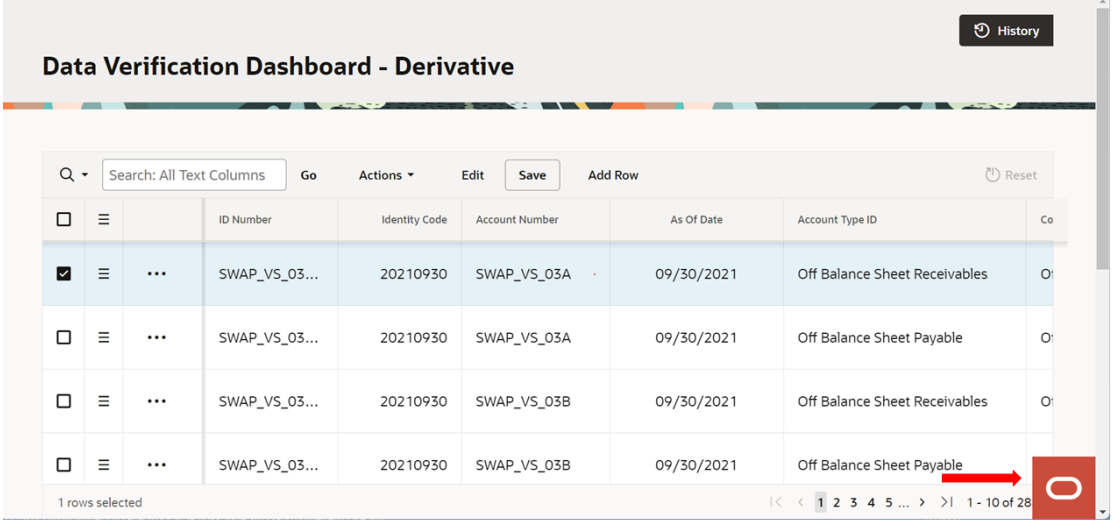

#### **Users and Roles**

The following roles and functions are required to use the Data Verification UI, edits the data, and add data to the Stage and Processing tables.

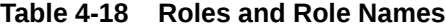

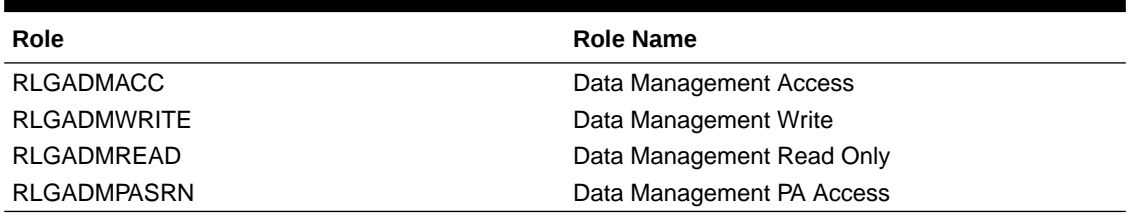

The access to the users can be restricted up to table level because all the users need not have access to all the tables.

#### **Add a New Record**

To add a new record to a selected stage/processing table, click **Add Row**. Enter/populate the mandatory and the relevant columns and then click Save. When you click **Add Row**, you must enter the mandatory key columns first, and then click ellipsis (…) icon. After this your can click the ellipsis (…) icon to open the Edit Table window, fill the relevant details and then save the details.

#### **Delete a Row**

To delete a row, select the row and click the hamburger icon to collapse the menu where you can select **Delete Row**.

#### **Duplicate a Row**

You can select a row and click **Duplicate Row** from the hamburger menu. This creates duplicate row with the same values in the Data Verification - <Table> screen.

#### **Edit a Record**

To edit a record, select a row from the Data Verification window. There are two ways in which you can edit the columns from the table.

- Select a row from the Data Verification grid and click the **Edit** button. This enables the columns that are exposed. You can double-click the entry to edit. Editing the key columns in the table is restricted.
- Select a row from the Data Verification grid and click the ellipsis (…) icon, and then click **Edit**. This opens the Edit Table window. This window displays all the columns from the table. The columns are categorized based on their nature and displayed in different tabs. You can select the relevant columns and edit. After you update the relevant details, click **Save**.

# **Figure 4-22 Sample Edit Table**

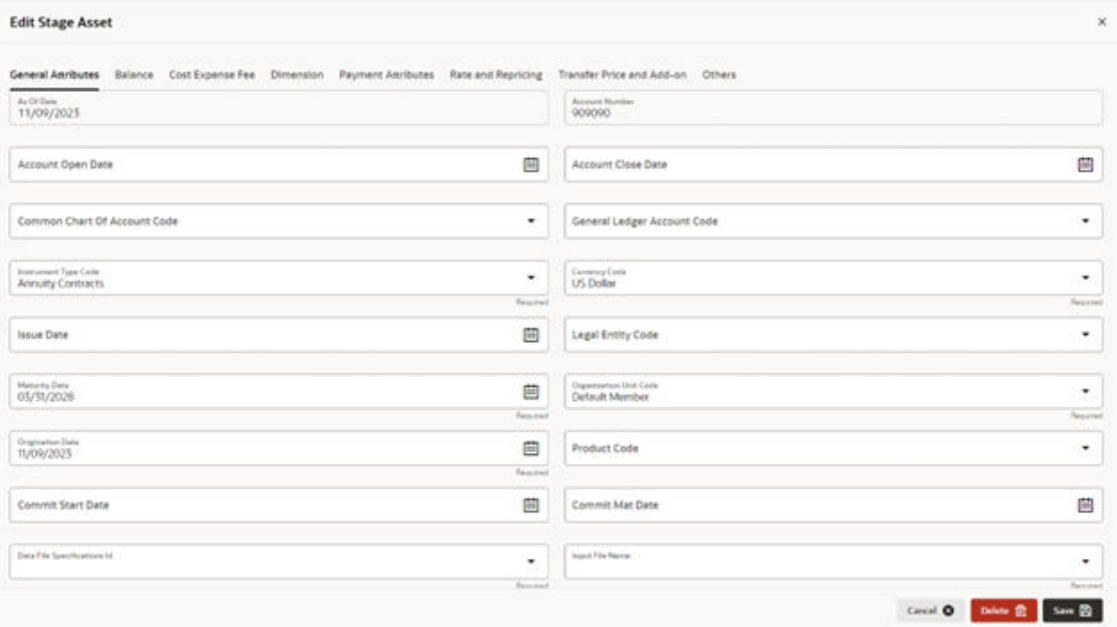

#### **Actions Menu**

The Actions menu displays a list of actions that you can perform on a selected record. Few actions are explained below:

- **Columns**: This displays the Columns window where you reorder the displayed columns, remove form display columns that you don't want to be displayed. If you don't want to display a particular column, select the check-box against the column name, and then click Save.
- **Filter**: This helps you to set a criterion to search a particular record. You can also set a filter by selecting the Search button on the top-left-corner of the grid. This collapses list of all the columns in the selected table. You can select a column and filter the records based on it.

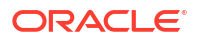

- **Data**: Displays sorting options.
- **Format**: From here, you can set the number of rows per page to be displayed.
- **Report**: This option allows you to generate and save a report.

#### **View History**

This option displays the changes carried out on a selected record. To see the history on a record, select the record, click the ellipsis (…) icon, and then select View History. This displays the history of updates on the selected record with details such as Column Name, New Value, Old Value, Updated Date, and Updated By.

#### **Figure 4-23 History at Record Level**

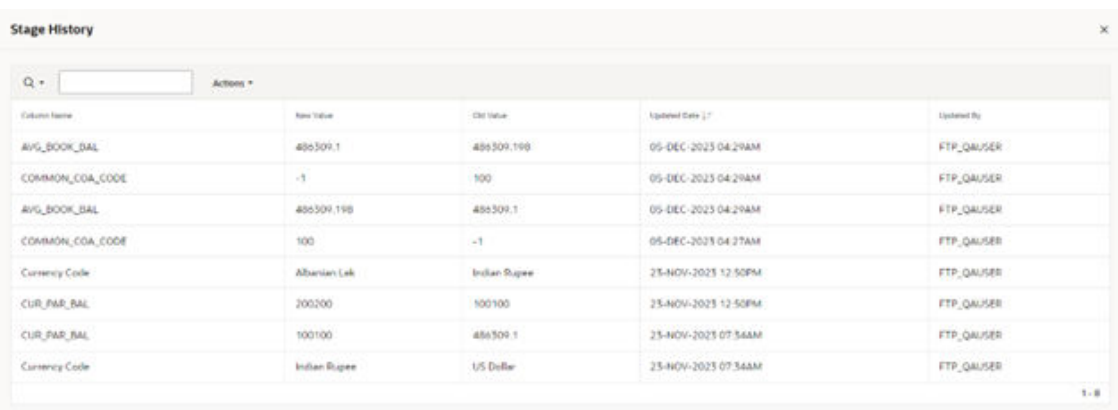

To navigate back to the Dashboard or the selected table's Data Verification screen, you can click on the O logo at the right-bottom corner, and then select Dashboard on the next screen. You can also type the table name for a quick search.

To see the history of all the records on a particular table, select the record and click the History button on the top right-hand corner of the screen. This displays all the updates done on the all the records in the table. A sample screen of the history on the table is as follows:

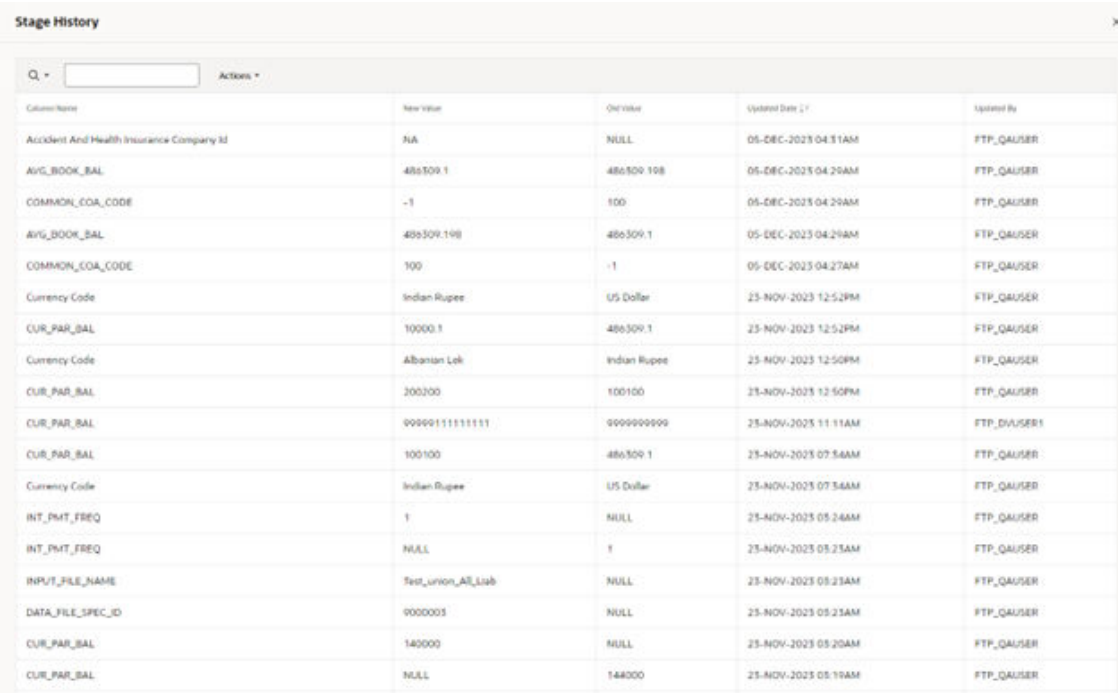

#### **Figure 4-24 History at Table Level**

# 4.7 Cash Flow Edits

In this section, you can find the details about all Cash Flow Edits.

- Configure Cash Flow Edit Rules: The Cash Flow Edits Configuration window allows you to configure a new Cash Flow Edits Rule and this rule configuration can be used and executed using Cash Flow Edits Process.
- [Cash Flow Edits Process:](#page-192-0) The Cash Flow Edits Process allows you to verify the accuracy and check the completeness of your Instrument Table Data.

# 4.7.1 Configure Cash Flow Edits Rule

The Cash Flow Edits Configuration Window allows you to configure a new Cash Flow Edits Rule. Later, this rule configuration can be used and executed using Cash Flow Edits Process UI. 140 rules are seeded as part of OFSA Cloud Service.

#### **Cash Flow Edits Rule Summary**

This page is the gateway to all Cash Flow Edits Rules and related functionality. You can navigate to other pages relating to Cash Flow Edits Rules from this point.

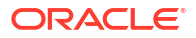

#### **Figure 4-25 Cash Flow Edits Summary**

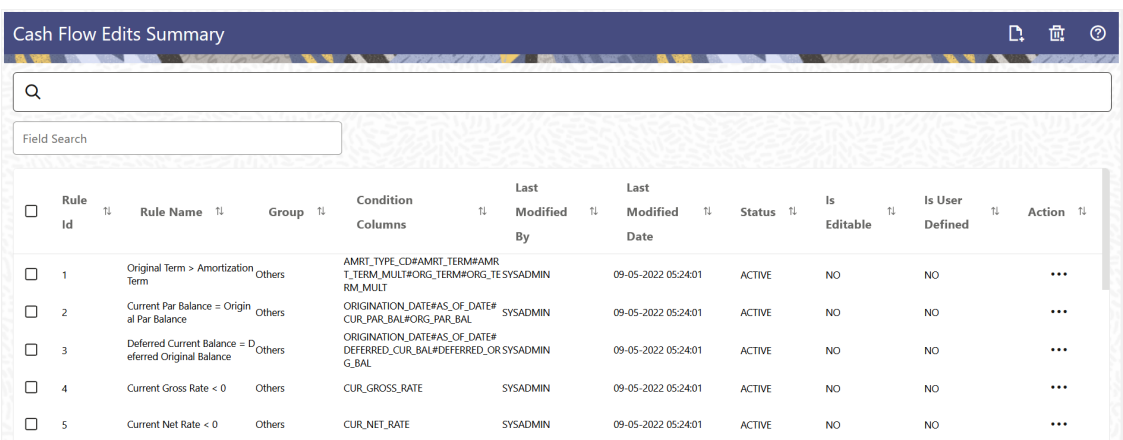

#### **Search Cash Flow Edits Rule**

**Prerequisites**: Predefined Cash Flow Edits rule

To search for a Cash Flow Edits Rule, follow these steps:

Click **Search** after entering the search criteria. The search results are displayed in a table containing all the Cash Flow Edits rules that meet the search criteria.

Or

The other method to search a Cash Flow Edits rule is using the **Field Search** option. The Field Search is an inline wildcard UI search that allows you to enter value partially or fully and the rows that match the entered string in any of its column is fetched in the Summary table. Enter the **Code, Name, Description, Dimension, Hierarchy**, and **Folder** of the Cash Flow Edits rule and click **Search**.

The Cash Flow Edits summary displays the following information:

**Add:** Click **Add** icon at the top right of the summary page to build a new Cash Flow Edits rule.

**Multiple Delete:** Enables you to select and delete one or multiple rules in the table simultaneously.

- **Rule Id:** The code of Cash Flow Edits rule.
- **Rule Name:** The Cash Flow Edits Rule's short name.
- **Group:** The Group of Cash Flow Edits Rule.
- **Condition Columns:** The Columns on which of Cash Flow Edits Rule is made.
- **Last Modified By:** The user who last modified the Cash Flow Edits Rule.
- **Last Modified Date:** The Date and Time when the Cash Flow Edits Rule was last modified.
- **Status:** The Status of Cash Flow Edits Rule.
- **Is Editable:** The editable status of Cash Flow Edits Rule.
- **Is User Defined:** The user defined status of Cash Flow Edits Rule.
- **Action:** Click this icon to view a list of actions that you can perform on the Cash Flow Edits Rule.

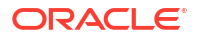

– **View/Edit:** Based on the user privilege assigned, you can either only view or edit existing Cash Flow Edits rules. To edit a rule, you must have Read/Write privilege.

**Note:**

You cannot edit out-of-box seeded rules.

- **Save As:** You can reuse a Cash Flow Edits rule by saving it under a new name thus saving time and effort in entering data multiple times; it also leads to reduced data entry errors.
- **Delete:** You can delete Cash Flow Edits rules that you no longer require. Note that only Cash Flow Edits Rule owners and those with Read/Write privileges can delete Cash Flow Edits Rules. A Cash Flow Edits Rule that has a dependency cannot be deleted. A rule cannot be retrieved after deletion.

## **Note:**

You cannot delete out-of-box seeded rules.

You must create and run Cash Flow Edits processes on your Instrument Table Data before you submit Cash Flow Engine based rules for processing.

#### **Also See:**

- Create Cash Flow Edits Rule
- **[Cash Flow Edits Process Errors](#page-159-0)**

# 4.7.1.1 Create Cash Flow Edits Rule

To add a new Cash Flow Edits Rule, follow these steps:

- **1.** Navigate to **Cash Flow Edits Summary** Page.
- **2.** Click the **Add** icon. The **Add Cash Flow Edits Rule** Window is displayed.

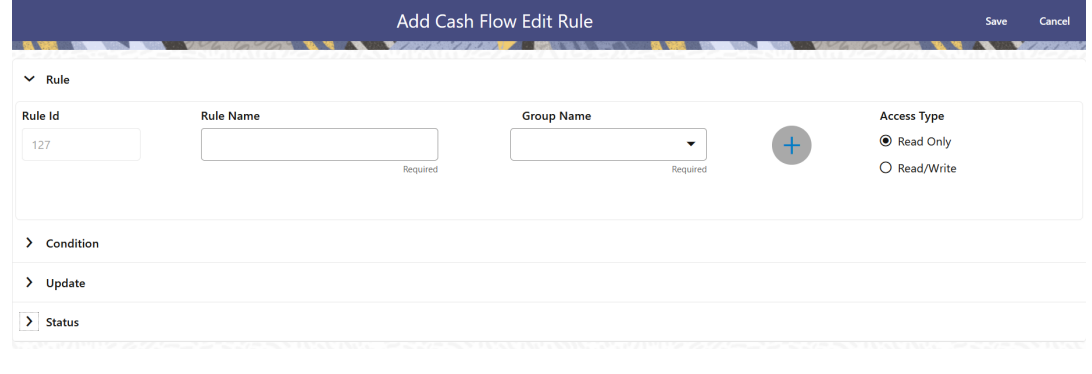

**Figure 4-26 Add Cash Flow Edits Rule**

**3.** Enter the following details:

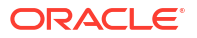

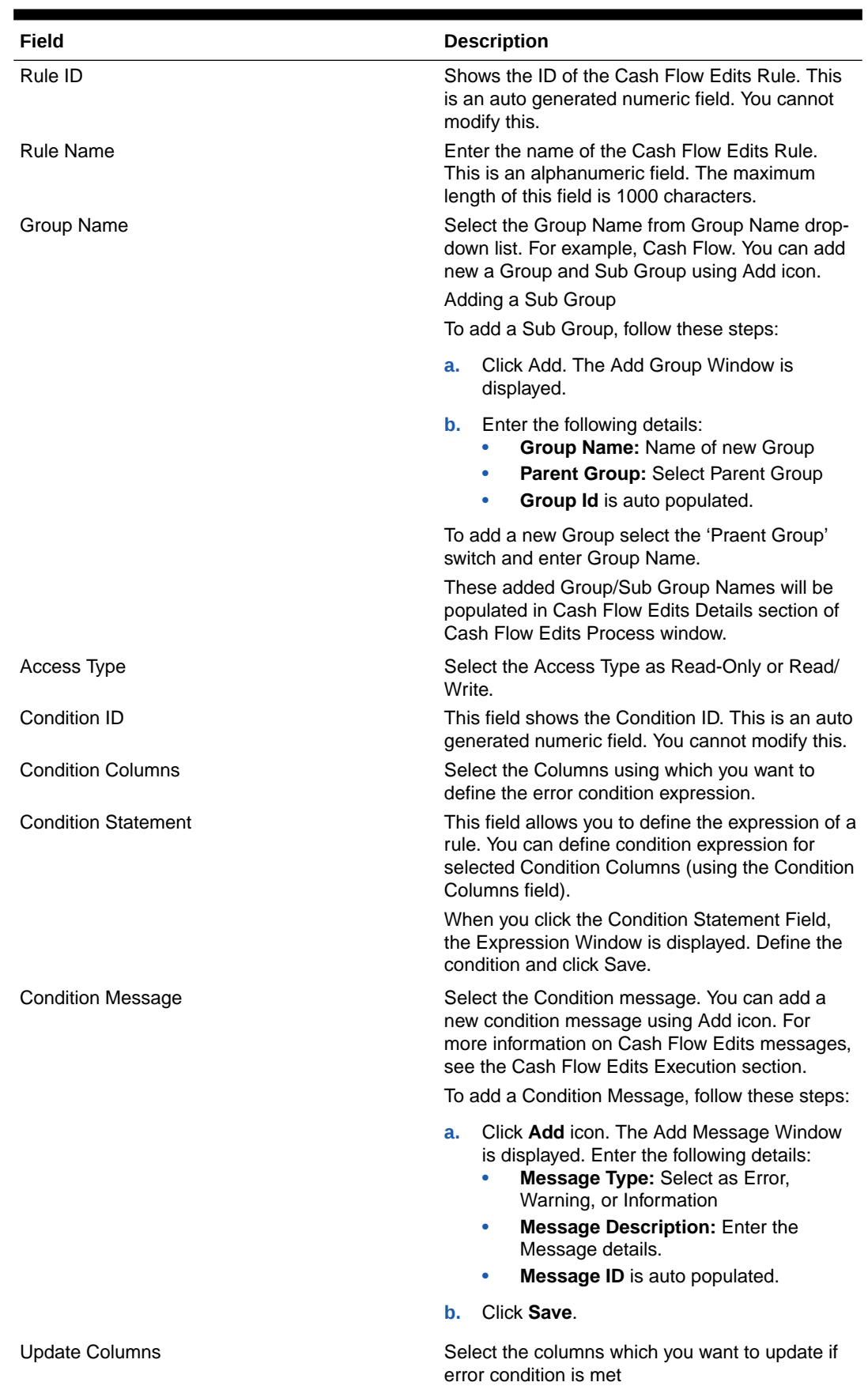

## **Table 4-19 List of fields used for Creating Cash Flow Edits Process**

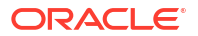

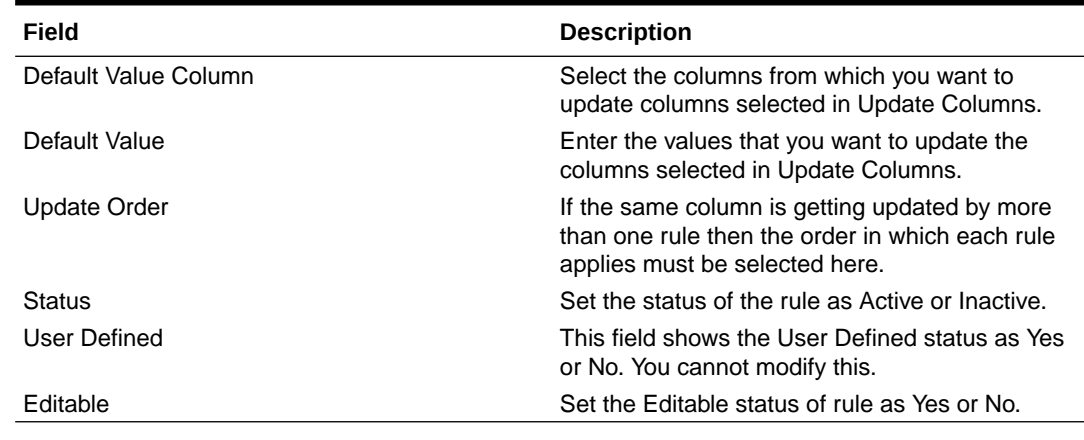

#### <span id="page-159-0"></span>**Table 4-19 (Cont.) List of fields used for Creating Cash Flow Edits Process**

**4.** Click **Save**.

# 4.7.1.2 Cash Flow Edits Process Errors

**Note:** • **Error:** Engine does not process, however sometimes default value can get used for calculations. • **Warning:** Engine may use the default value or given wrong data for calculation, results may be incorrect.

• **Info:** Does not impact any processing but results may not be as expected.

## • **Rule ID: 1**

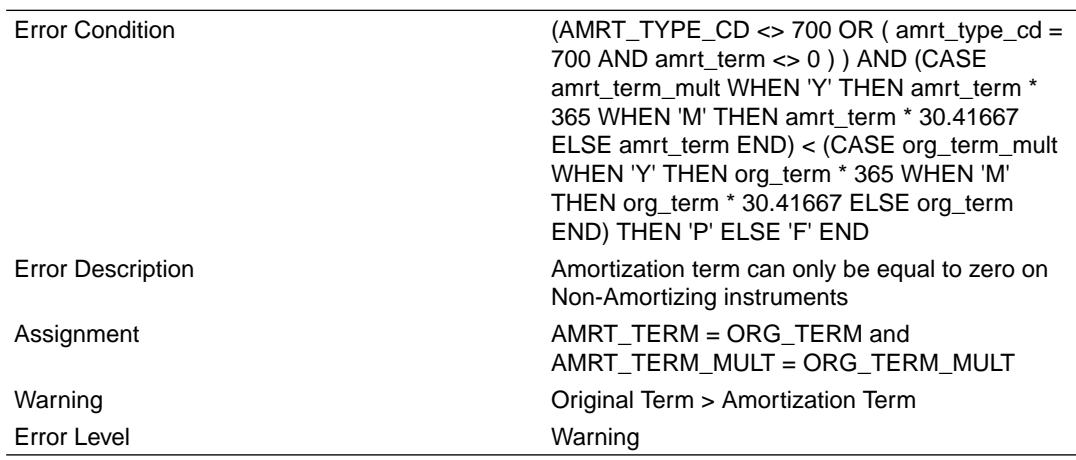

• **Rule ID: 2**

Error Condition

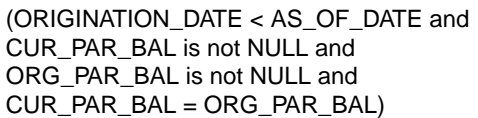

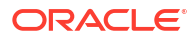

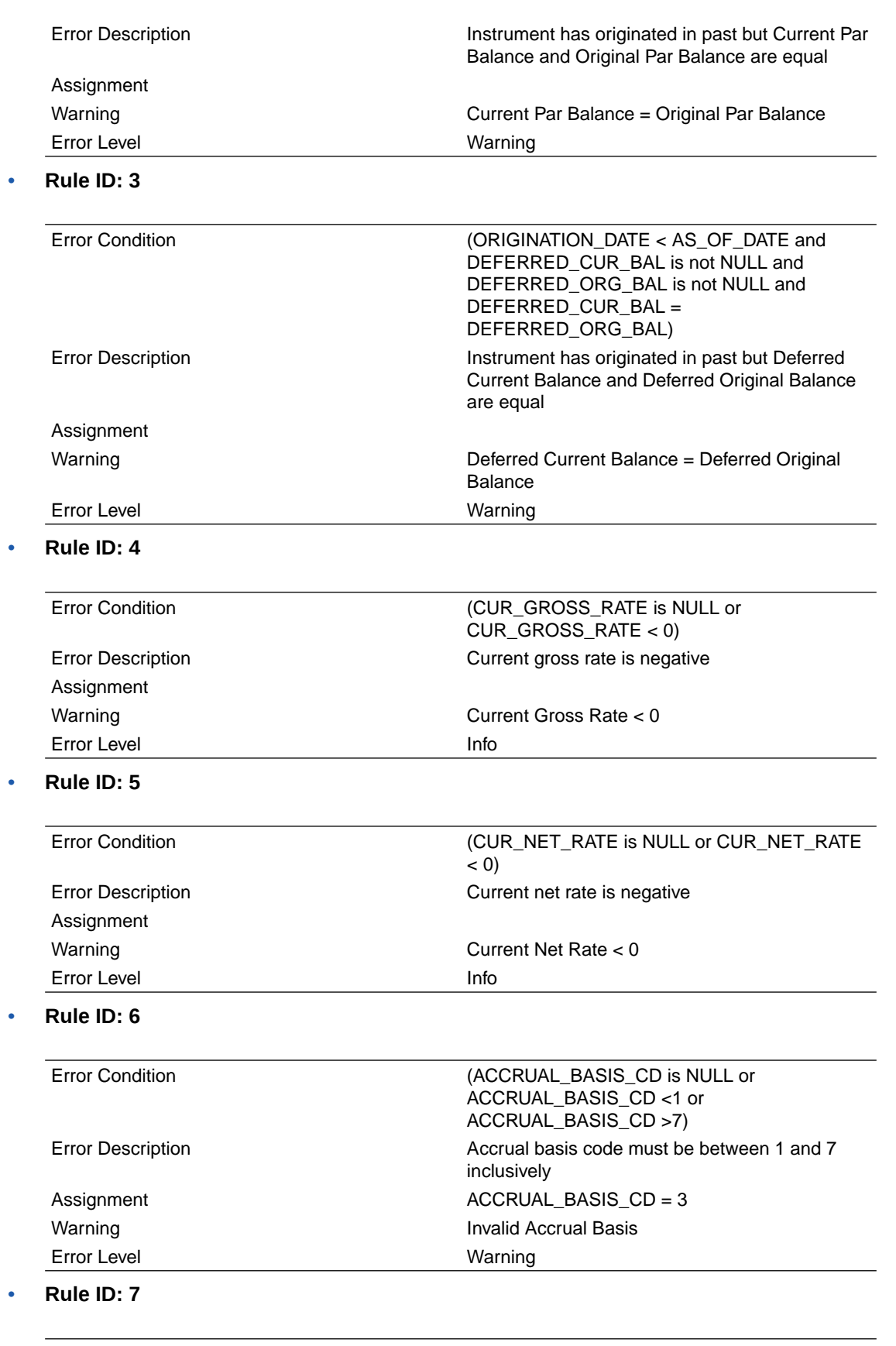

Error Condition (AMRT\_TYPE\_CD is NULL or AMRT\_TYPE\_CD not in (100, 400, 600, 700, 710, 800, 801, 802, 820, 840, 850, 10, 20))

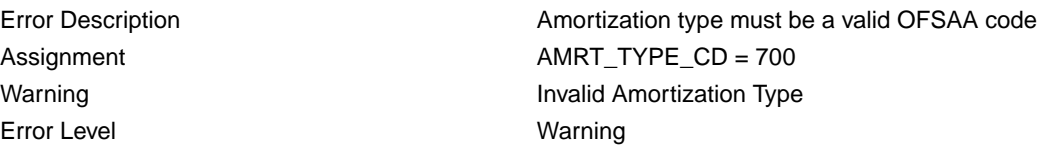

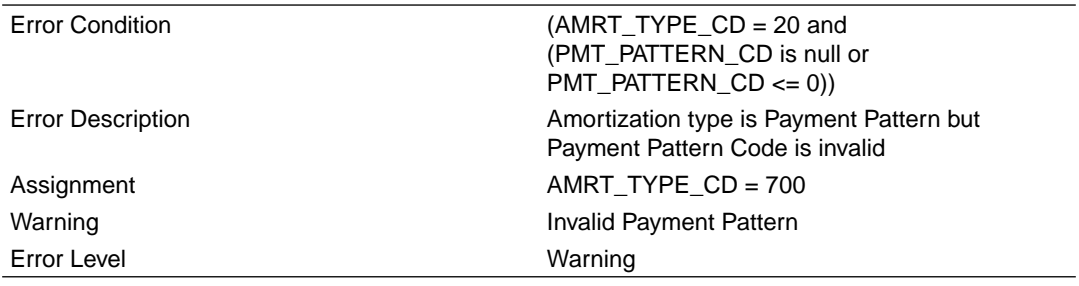

#### • **Rule ID: 9**

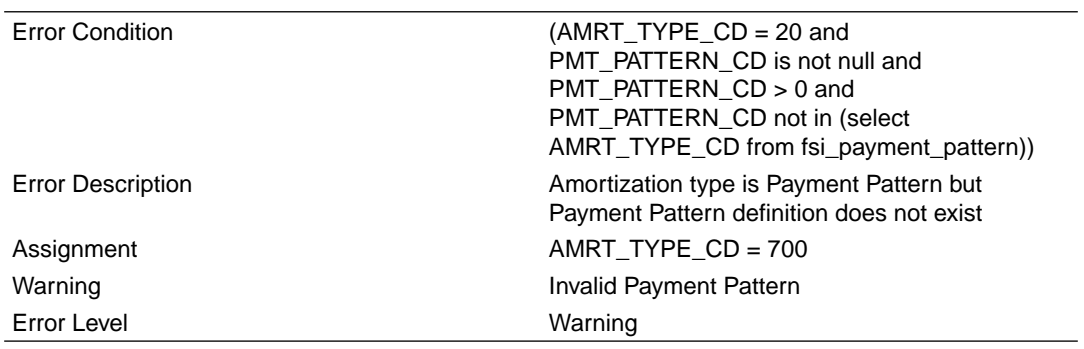

### • **Rule ID: 10**

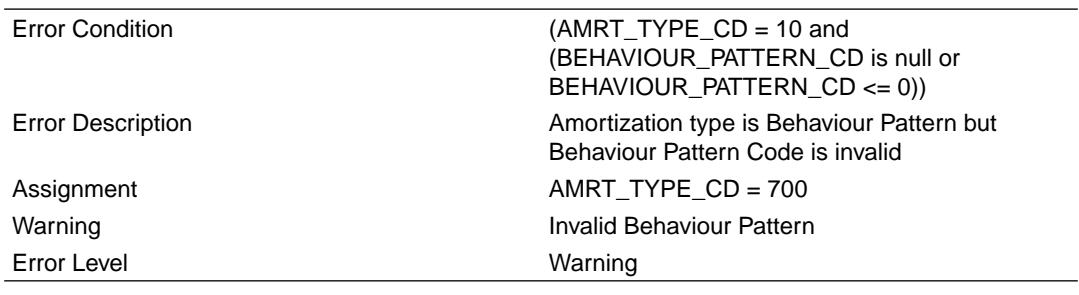

#### • **Rule ID: 11**

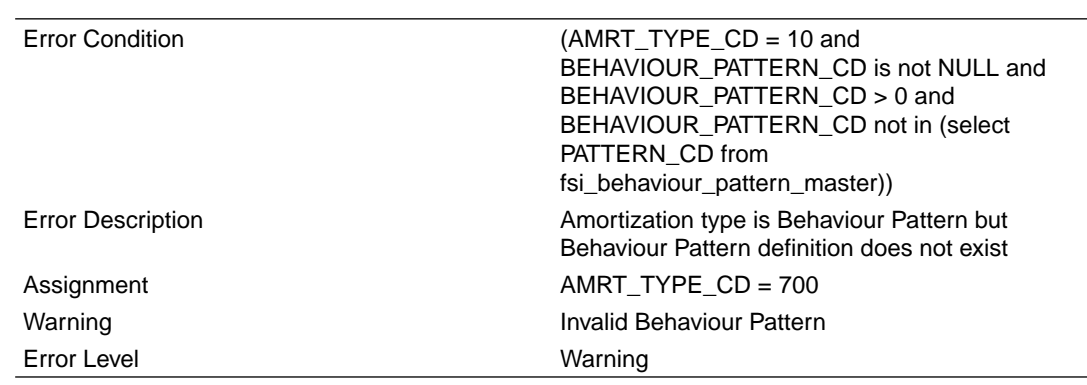

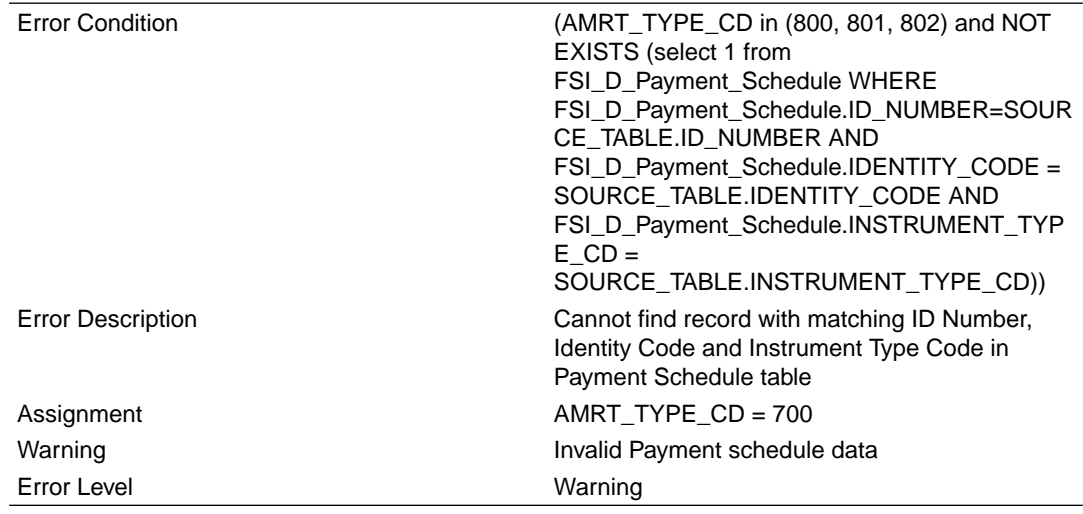

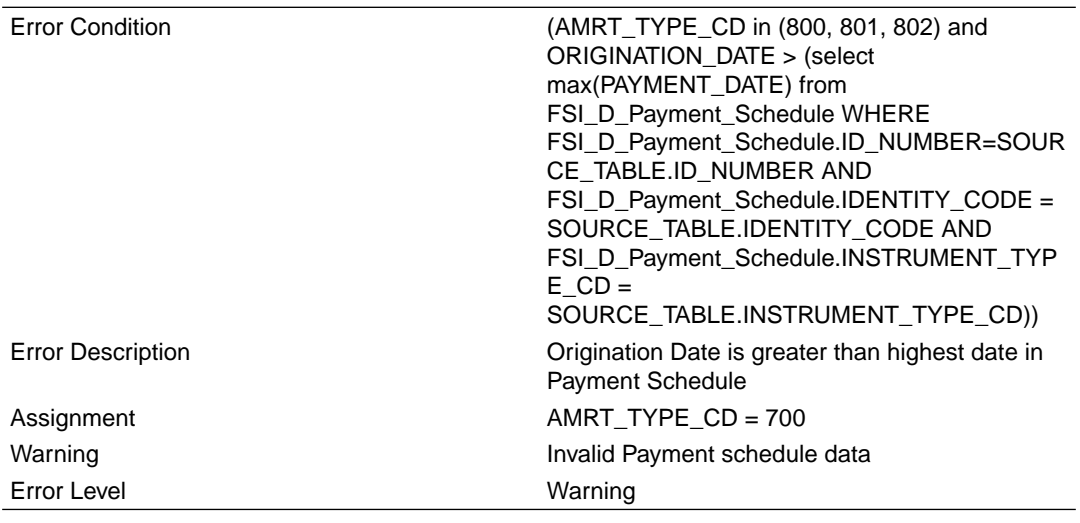

• **Rule ID: 14**

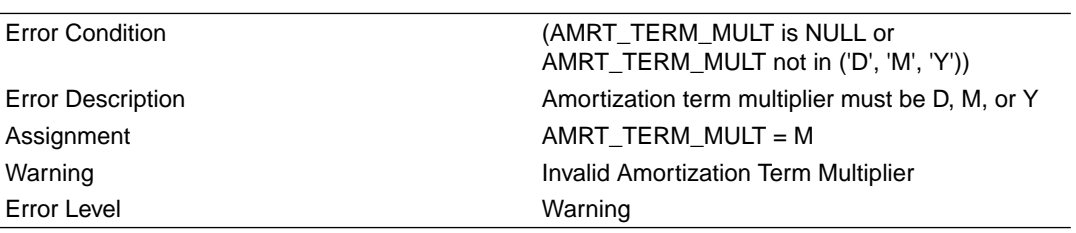

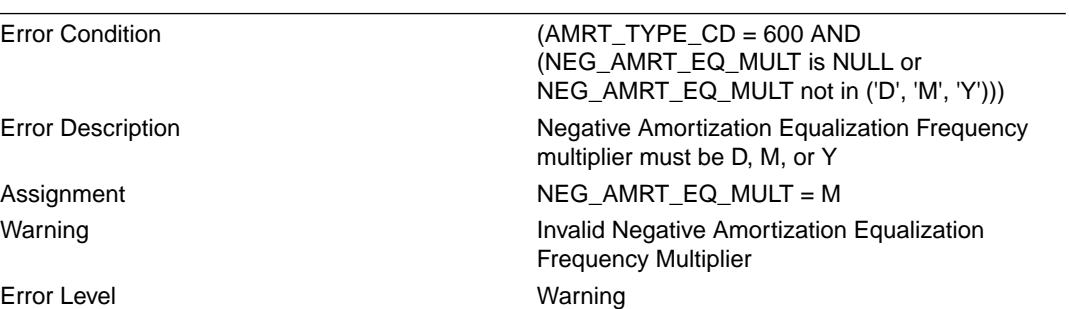

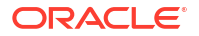

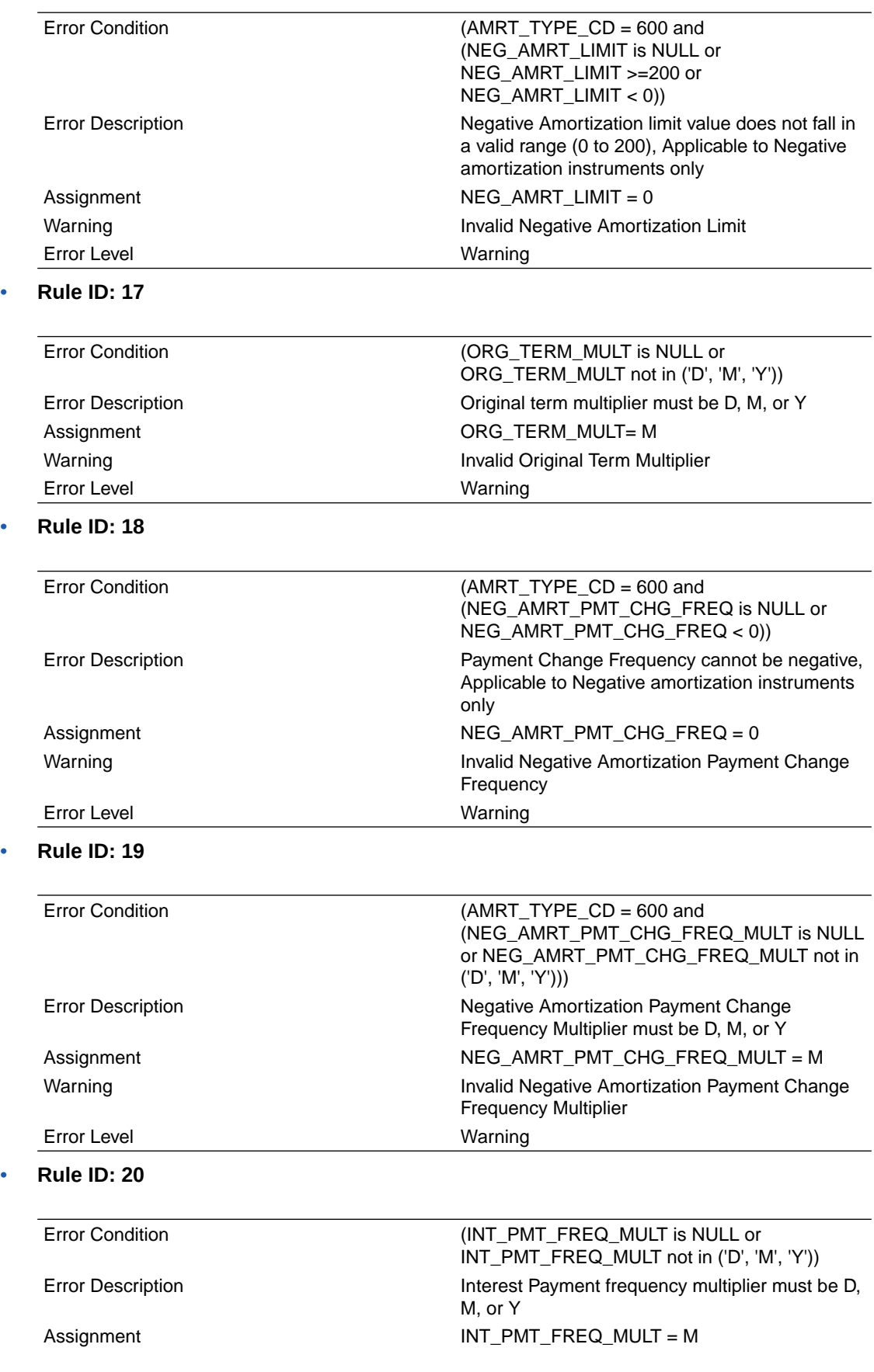

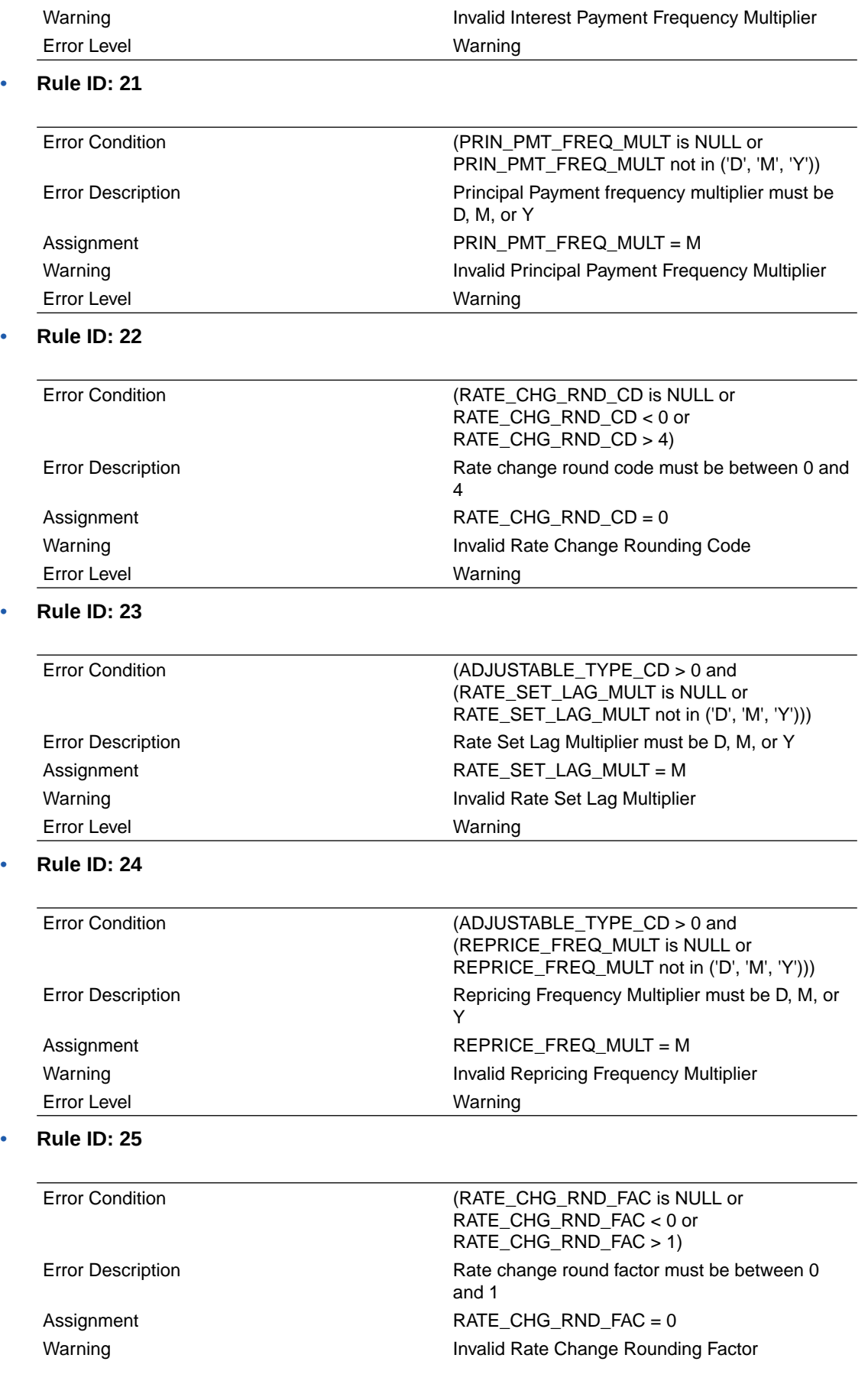

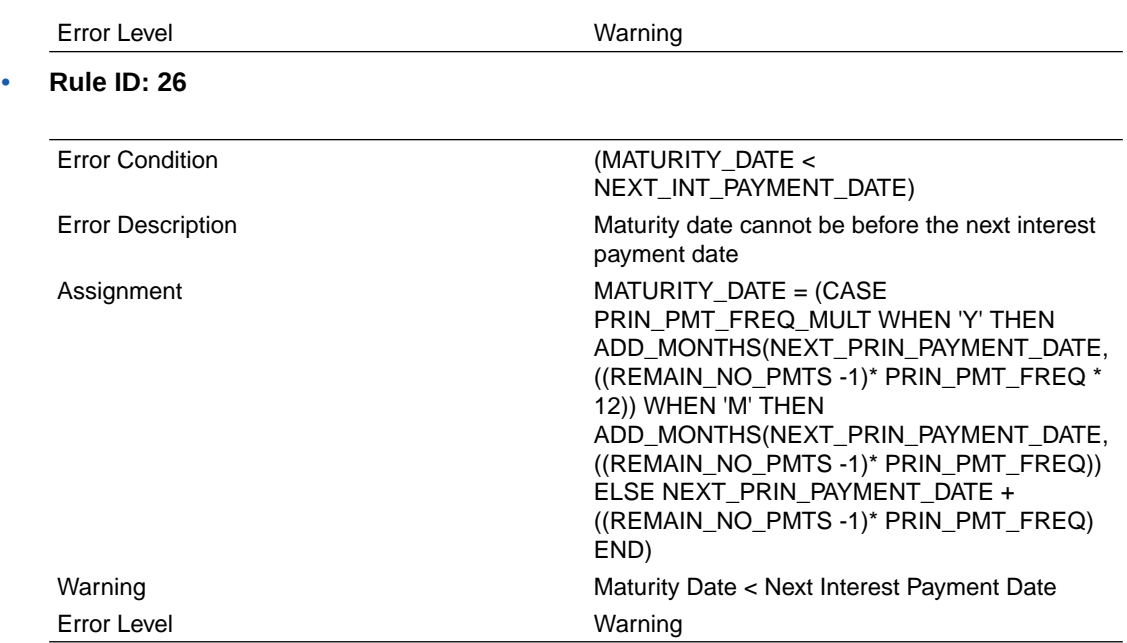

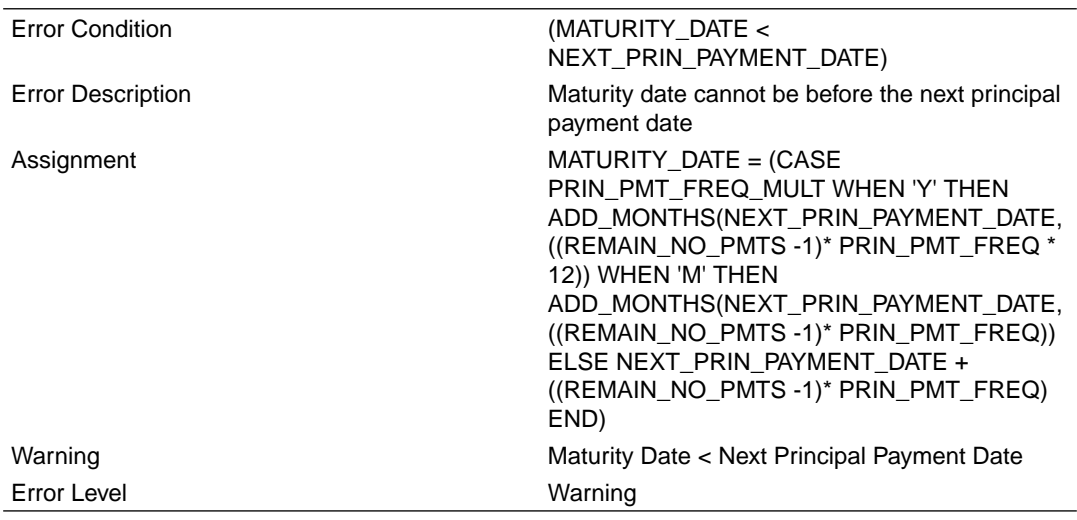

#### • **Rule ID: 28**

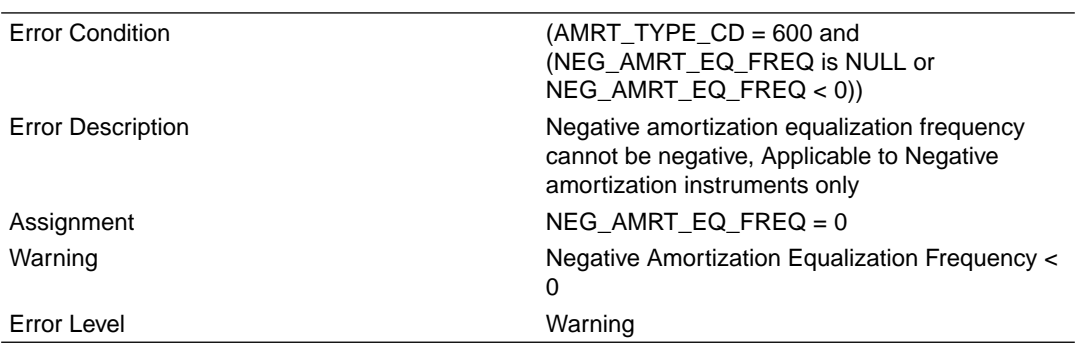

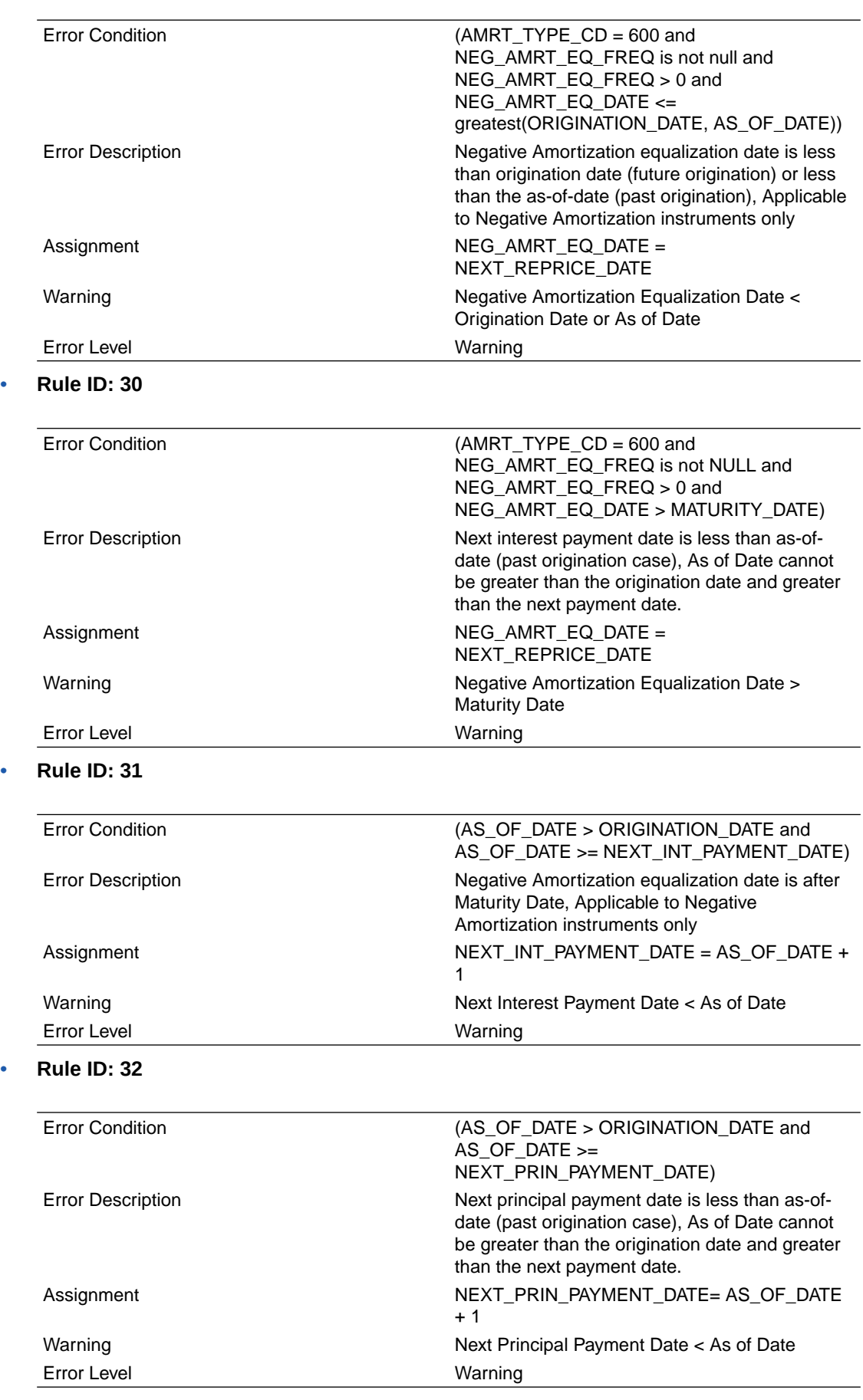

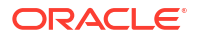

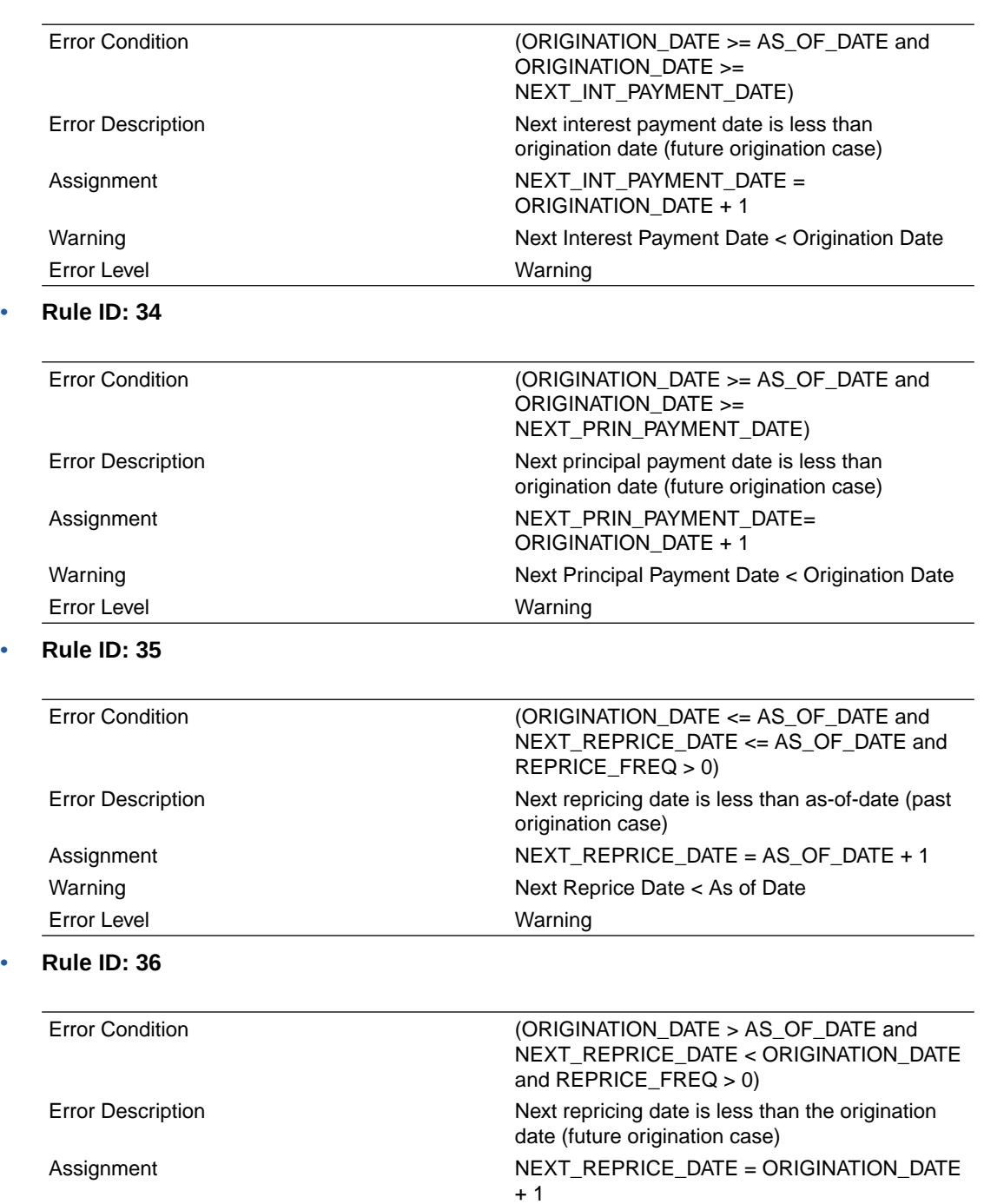

#### • **Rule ID: 37**

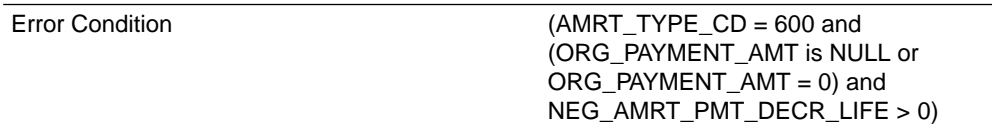

Warning Warning Next Reprice Date < Origination Date

Error Level **Warning** 

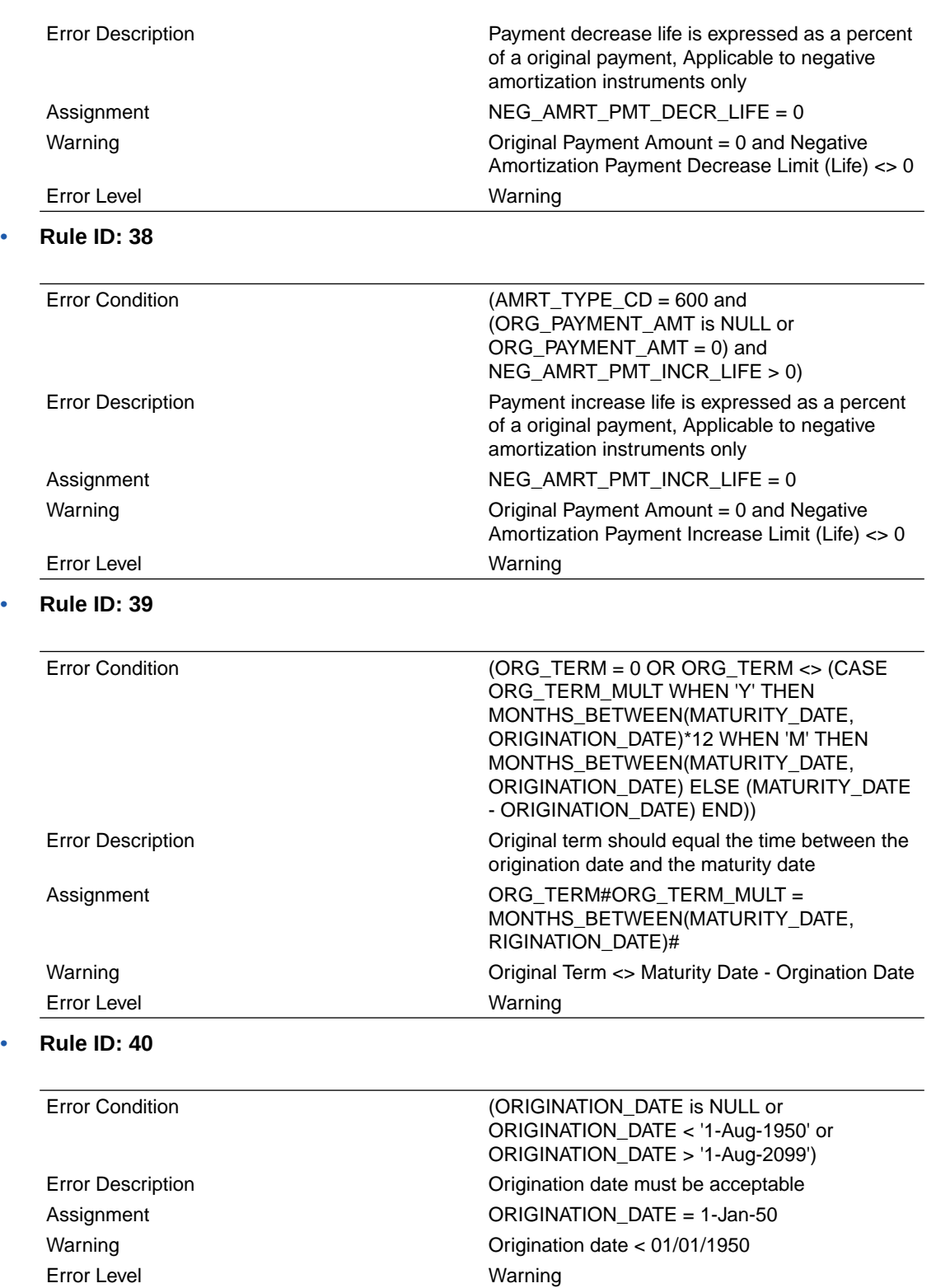

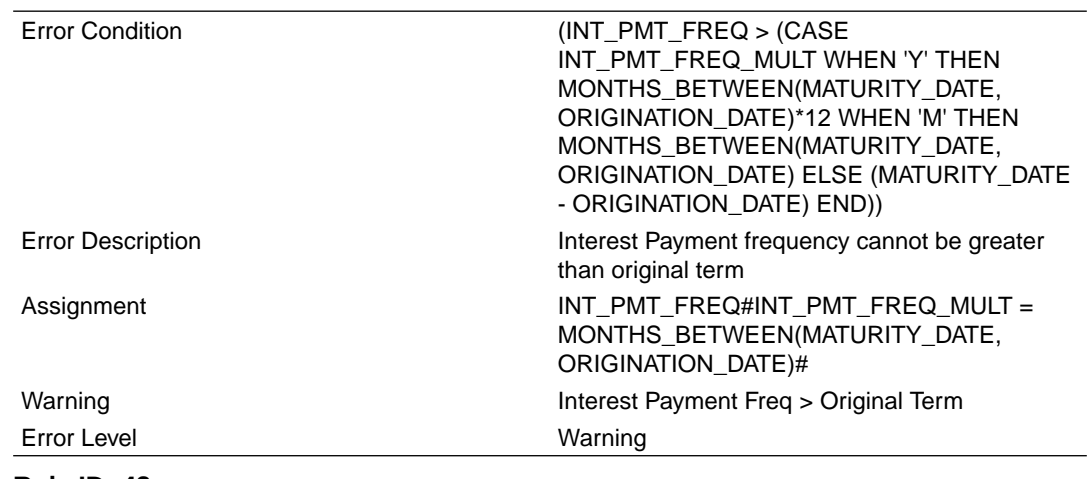

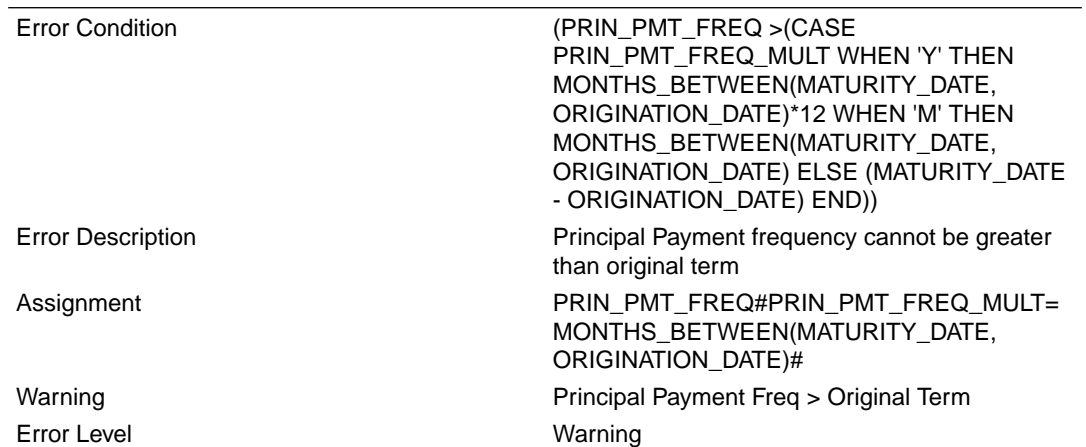

### • **Rule ID: 43**

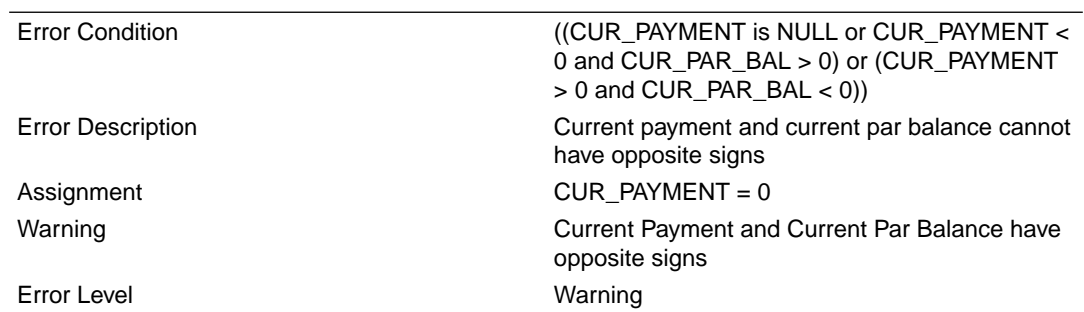

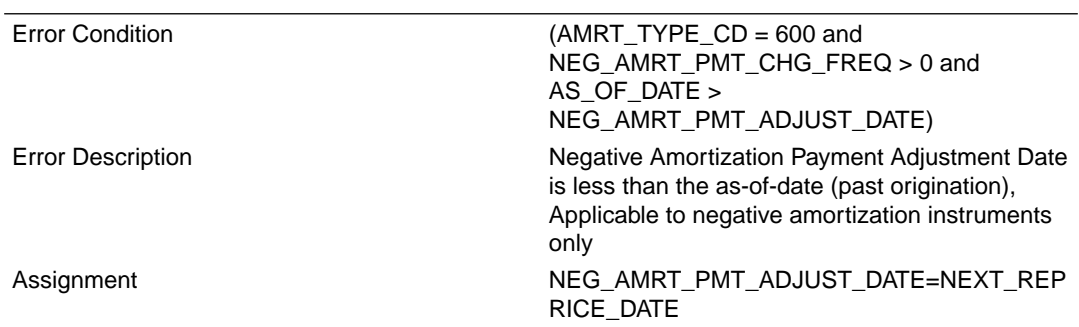

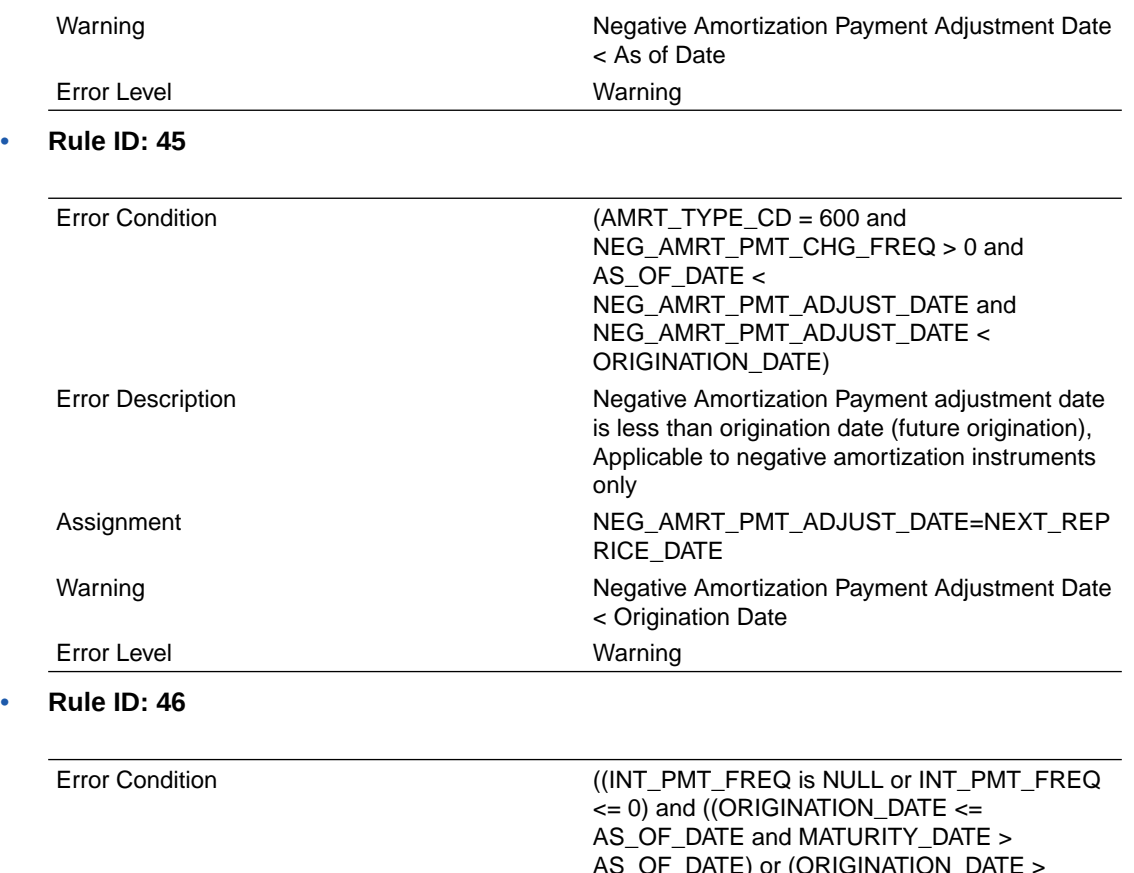

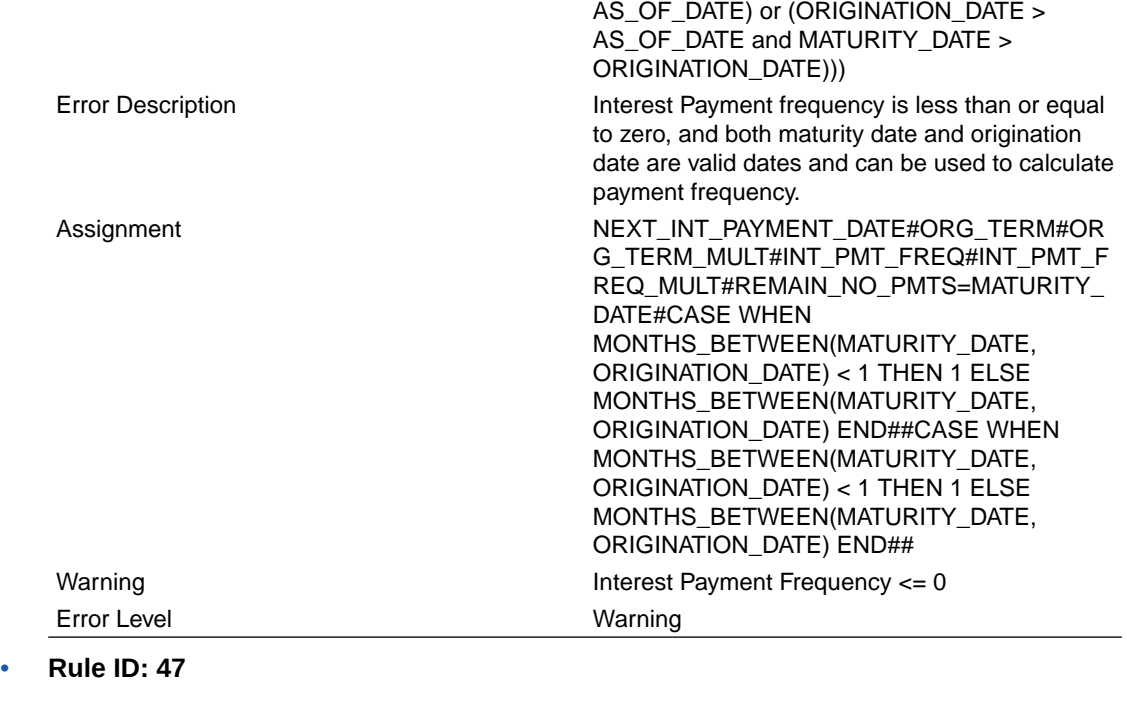

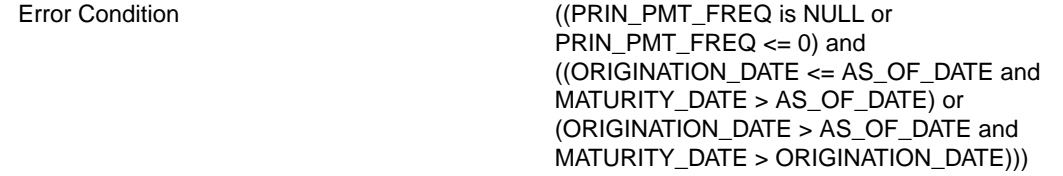

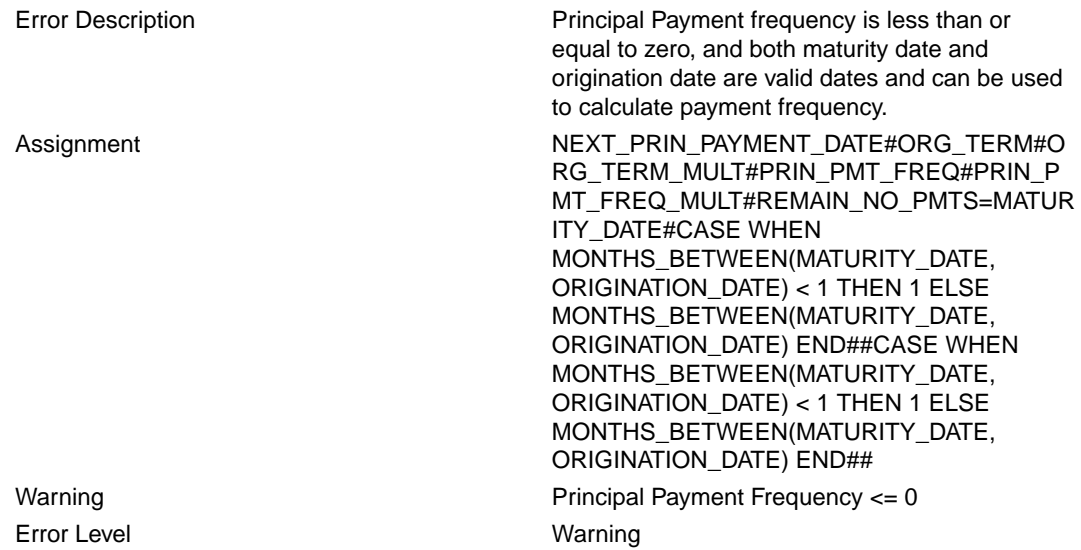

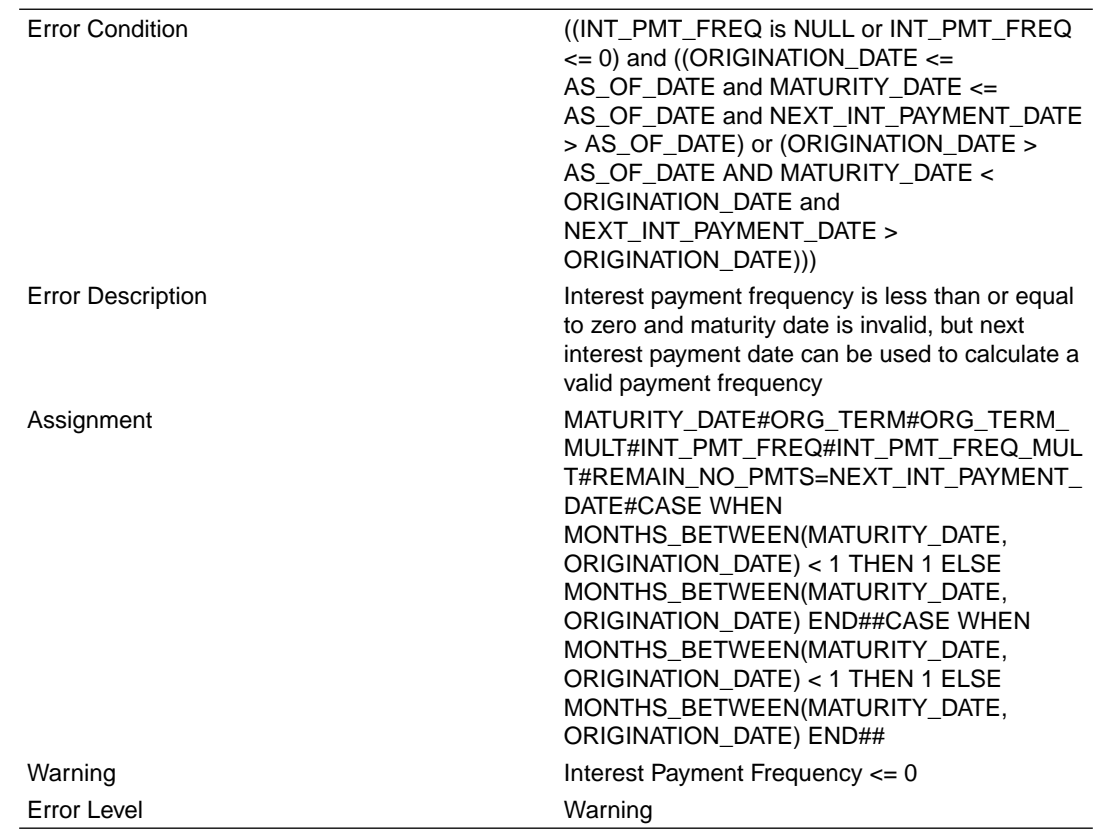

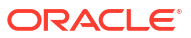

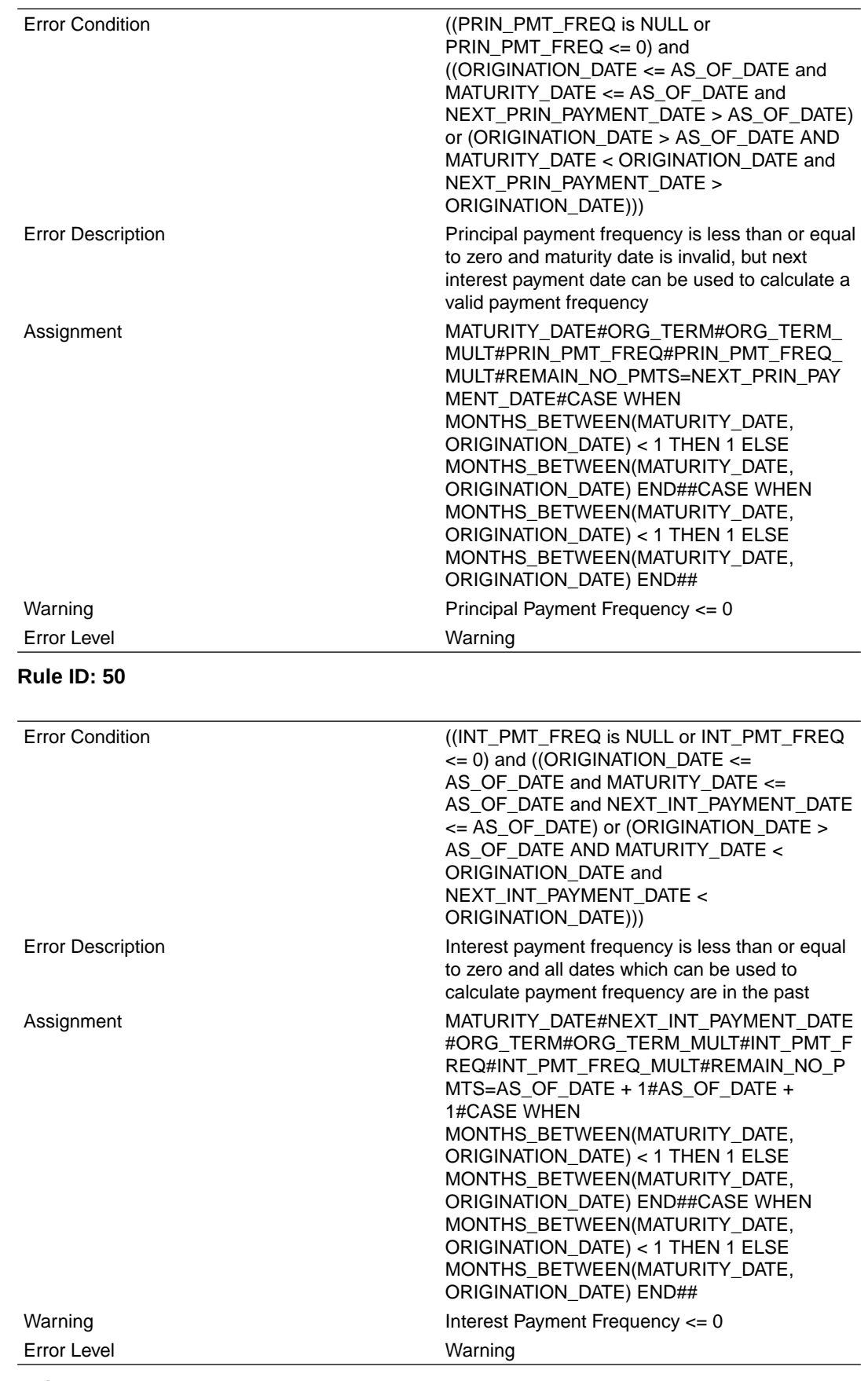

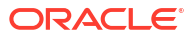

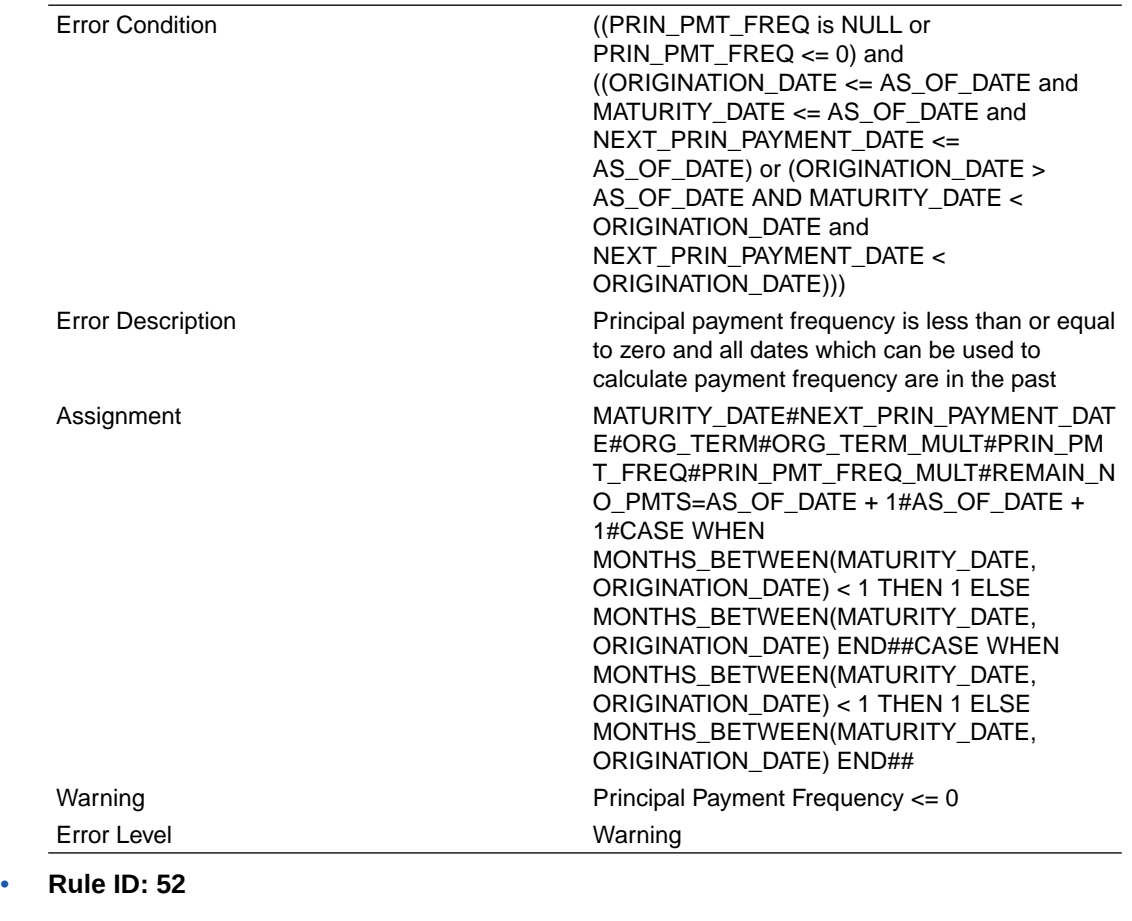

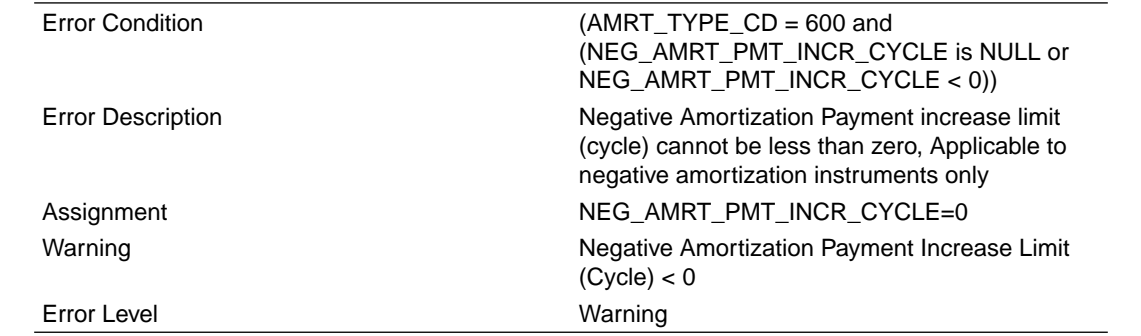

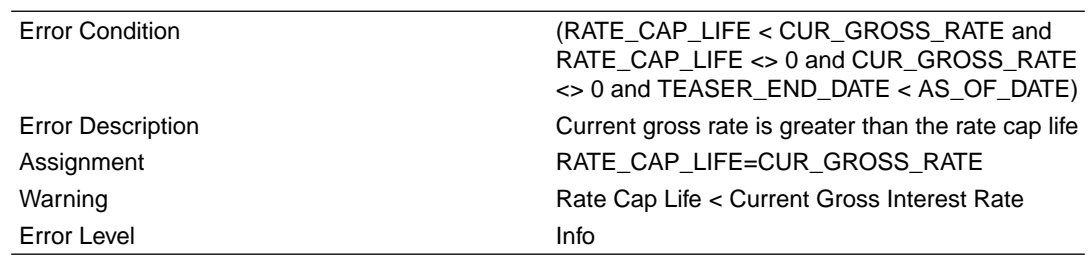

#### • **Rule ID: 54**

Error Condition (RATE\_CAP\_LIFE < CUR\_NET\_RATE and RATE\_CAP\_LIFE <> 0) Error Description Current net rate is greater than the rate cap

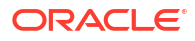

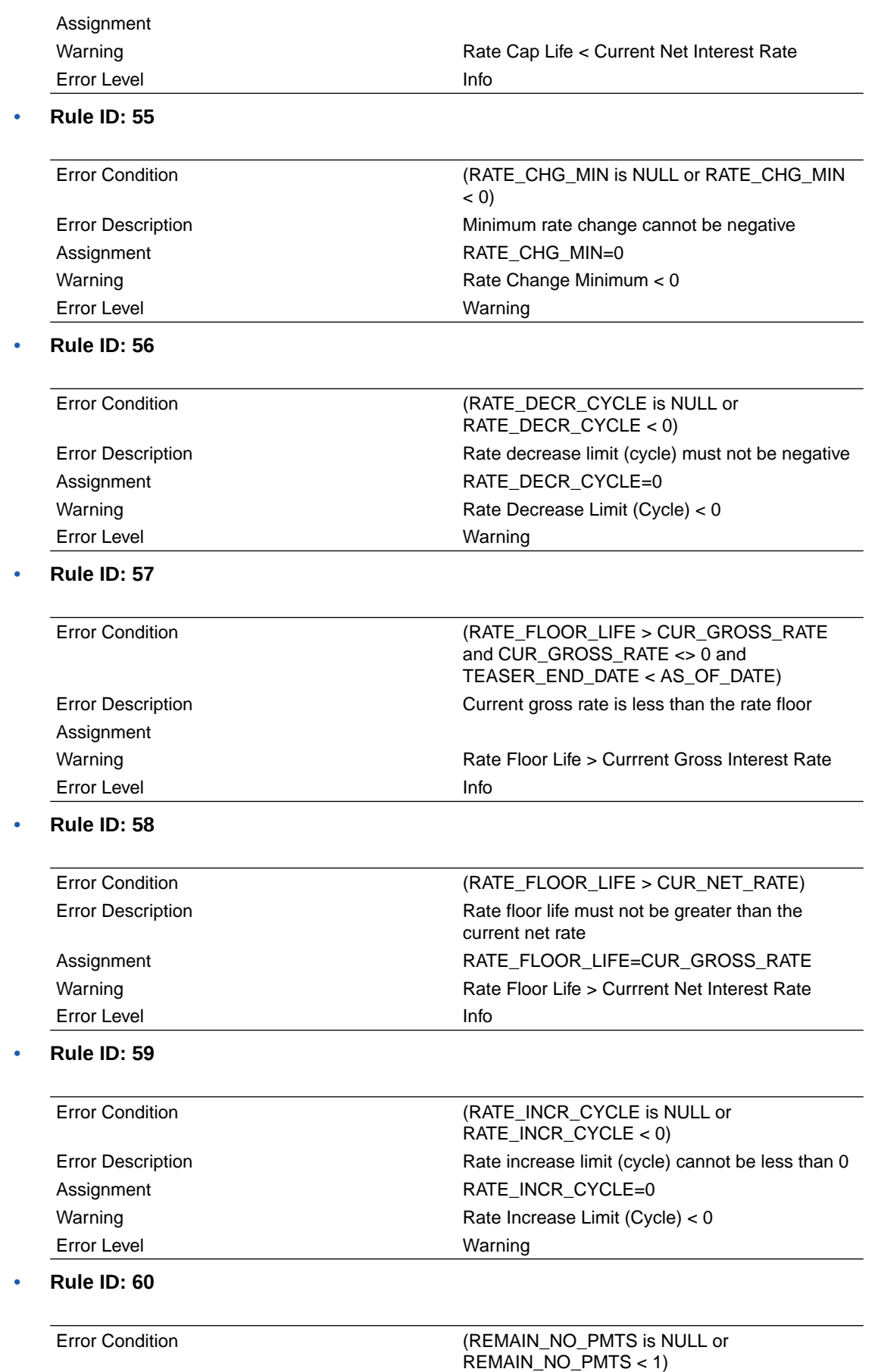

ORACLE<sup>®</sup>

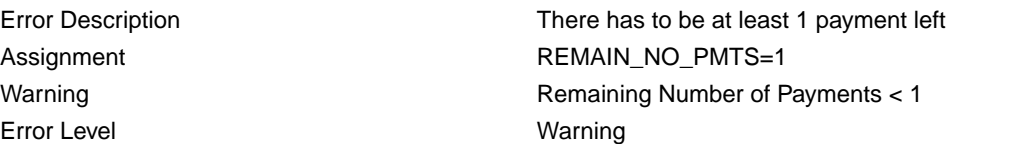

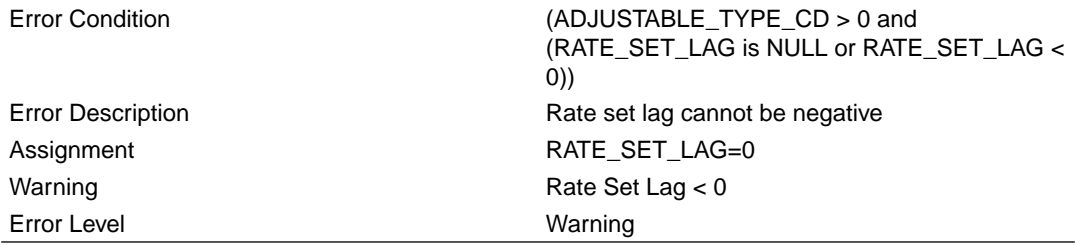

### • **Rule ID: 62**

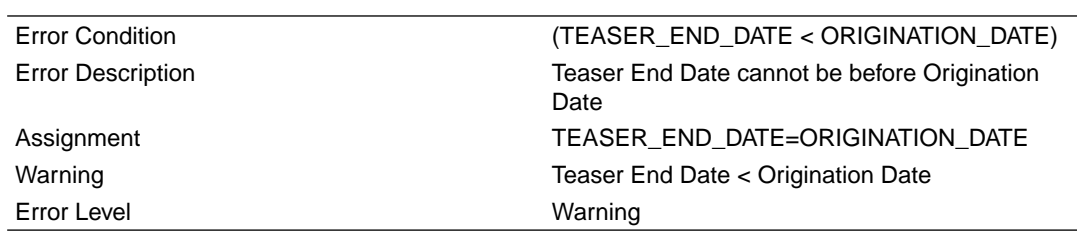

#### • **Rule ID: 63**

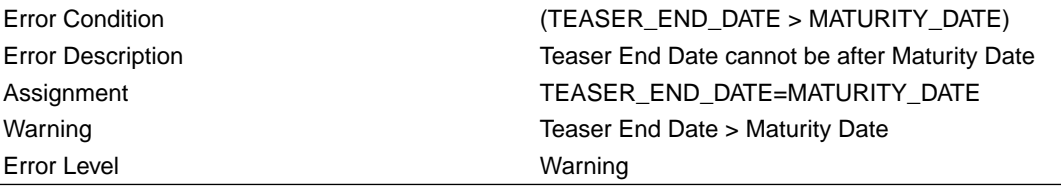

• **Rule ID: 64**

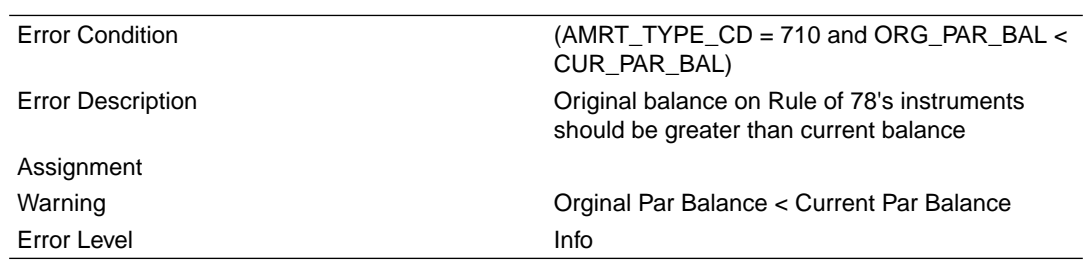

#### • **Rule ID: 65**

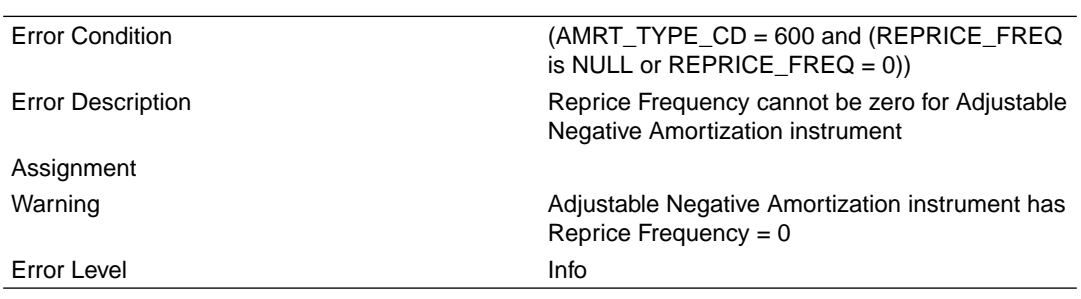

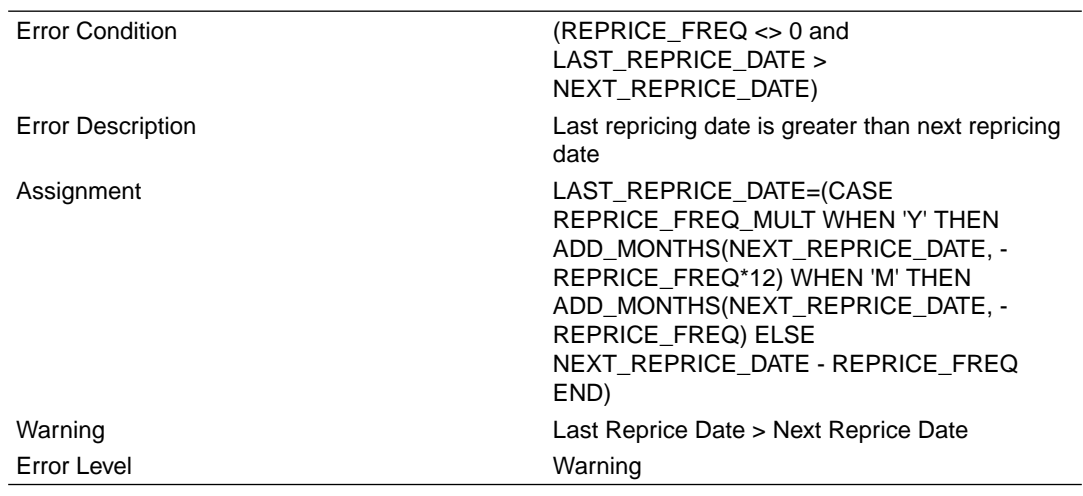

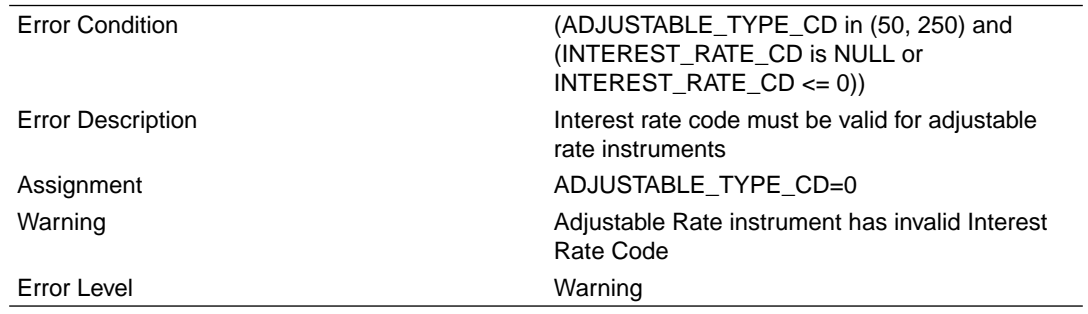

#### • **Rule ID: 68**

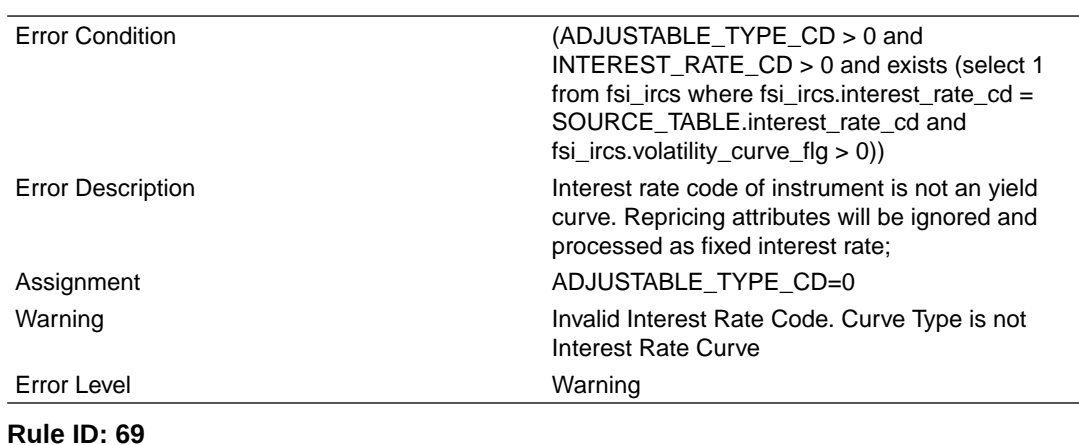

#### • **Rule ID: 69**

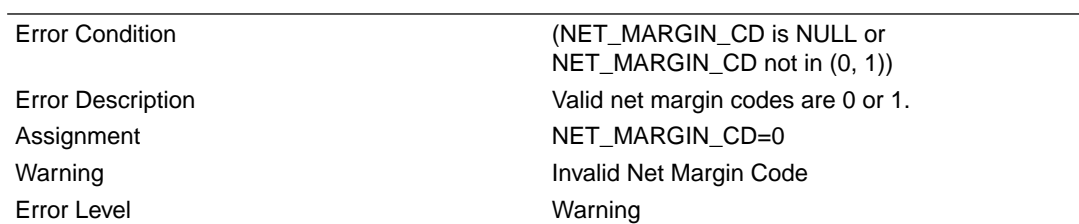

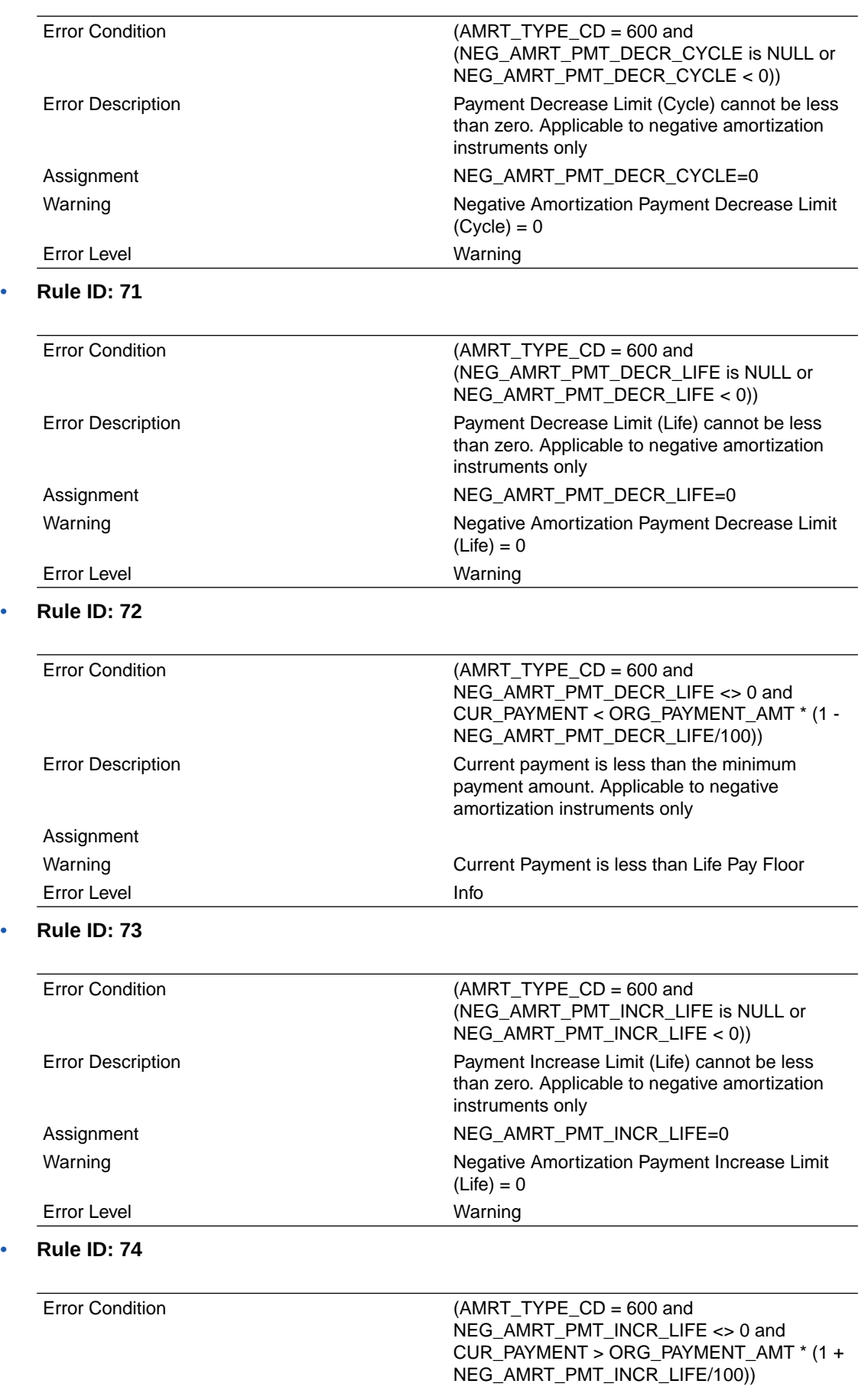

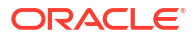

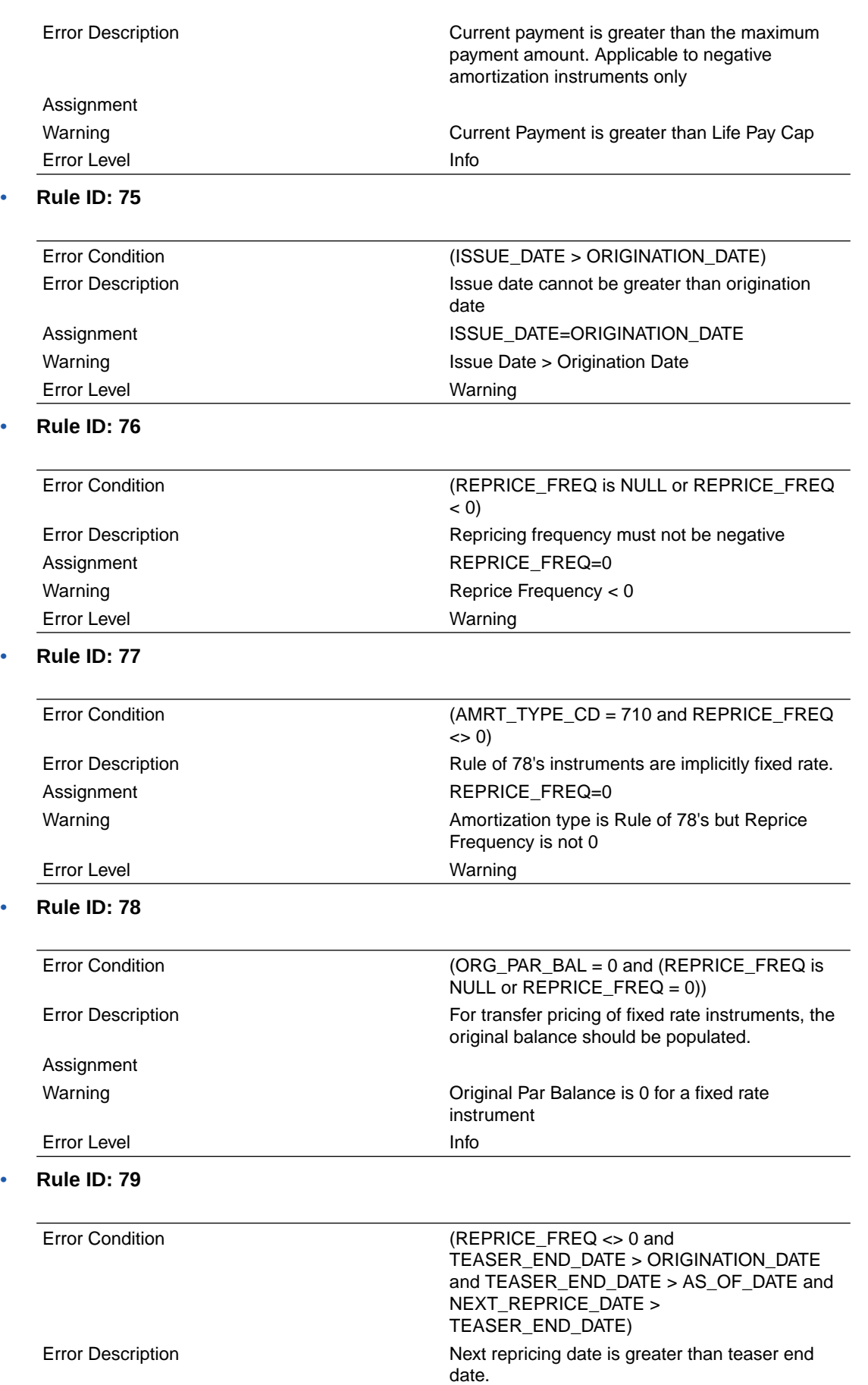

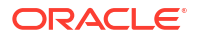

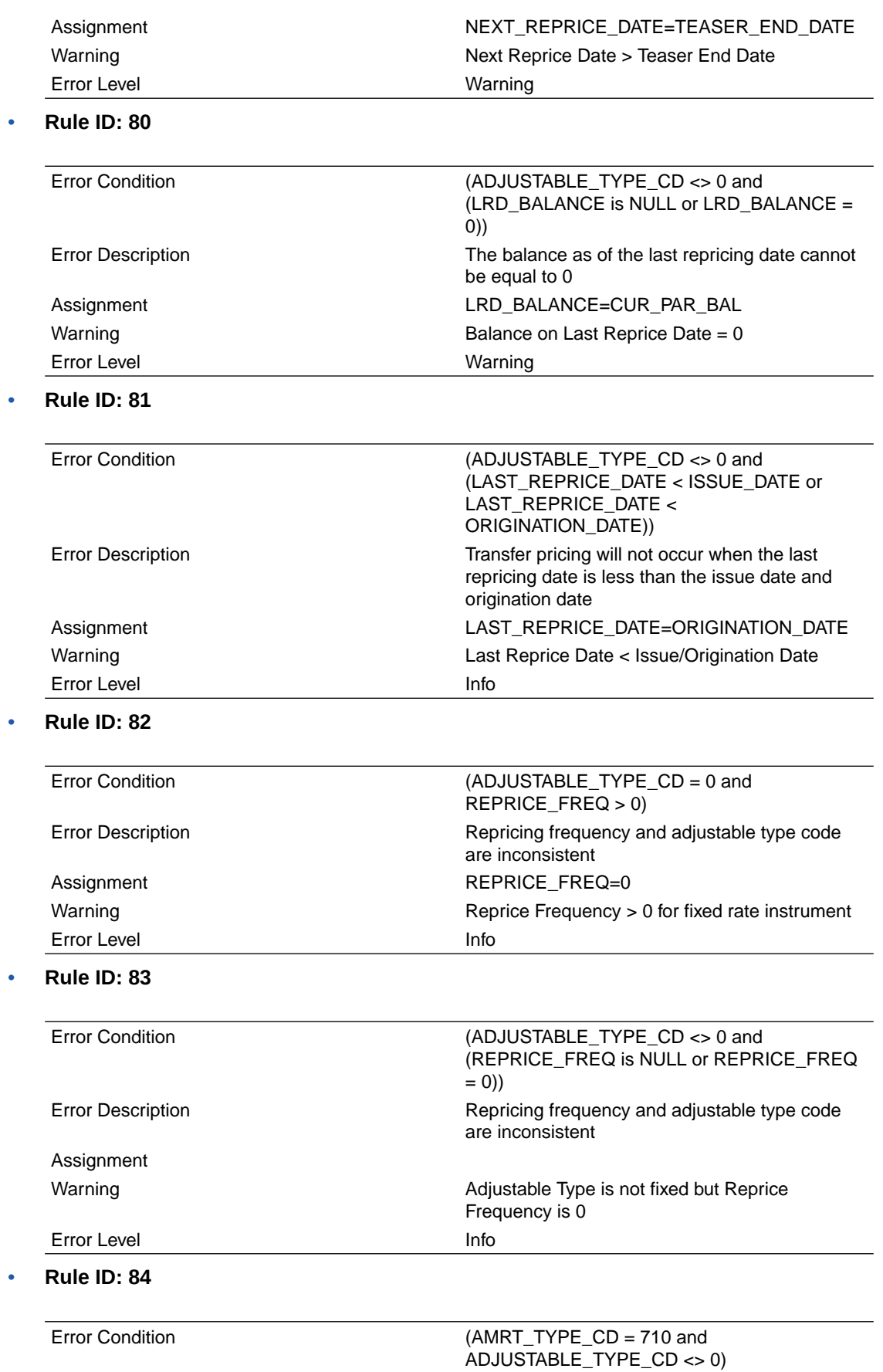

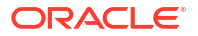
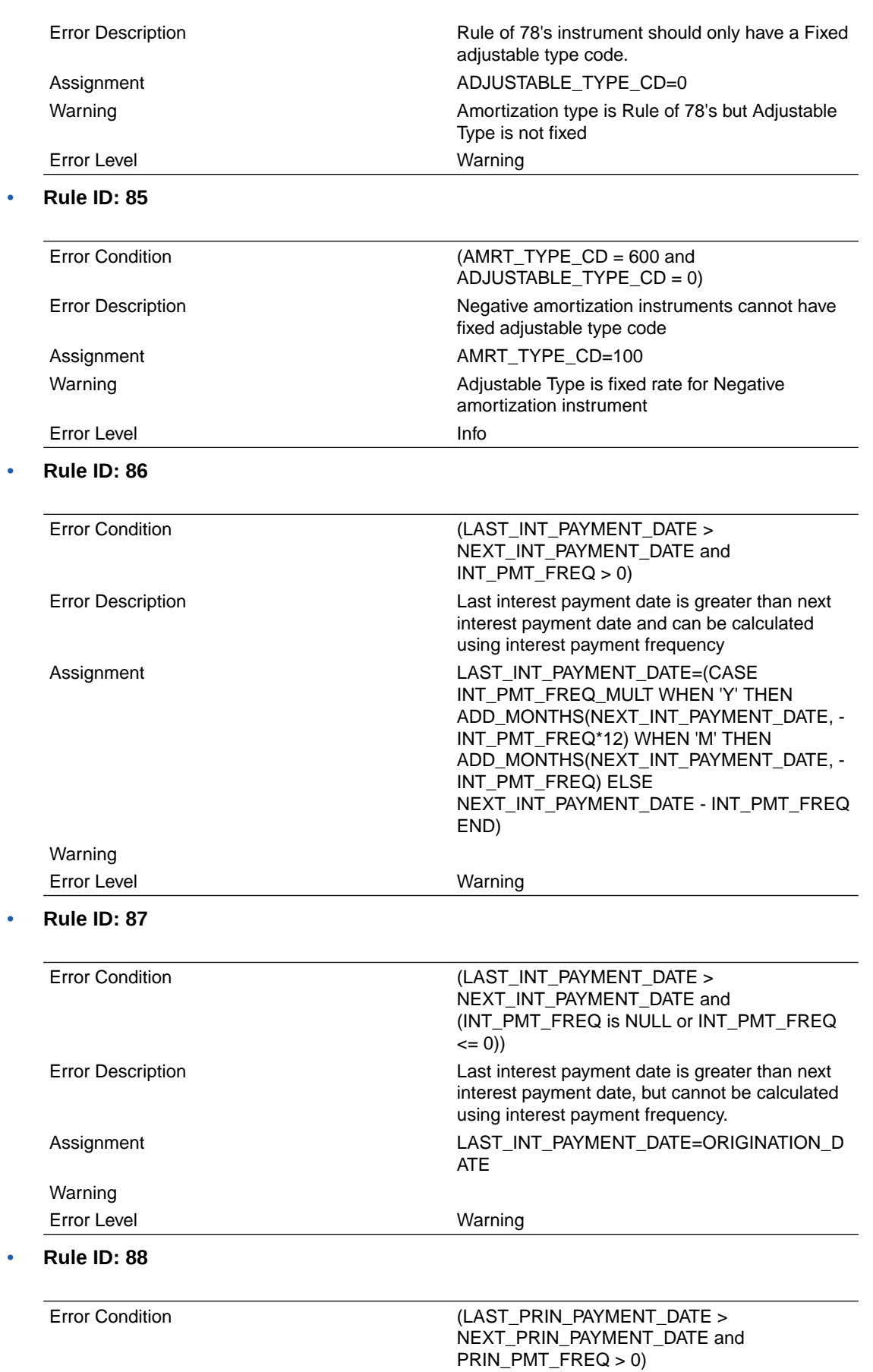

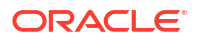

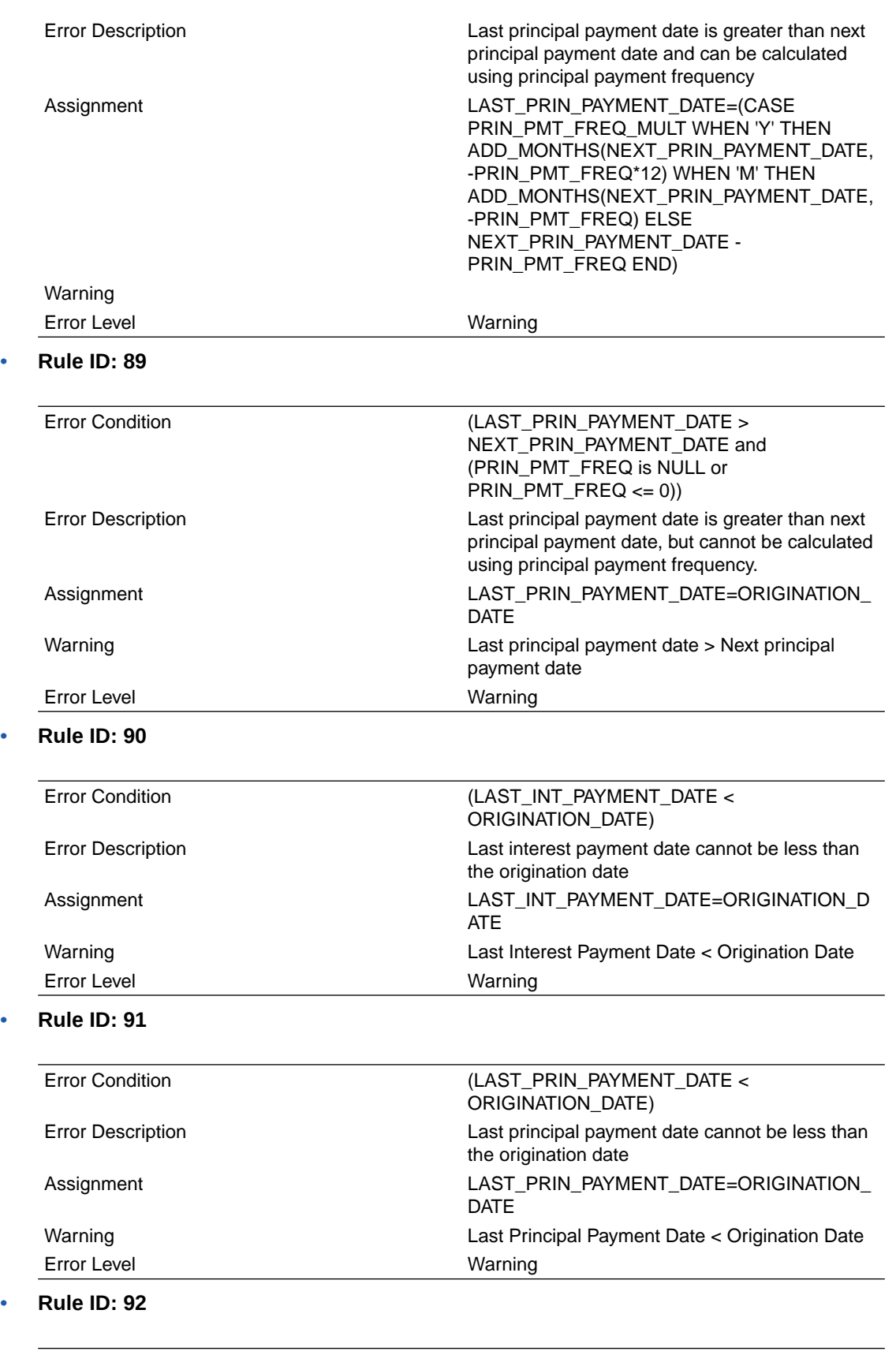

Error Condition (LAST\_INT\_PAYMENT\_DATE > AS\_OF\_DATE and ORIGINATION\_DATE  $\leq$  AS\_OF\_DATE)

ORACLE<sup>®</sup>

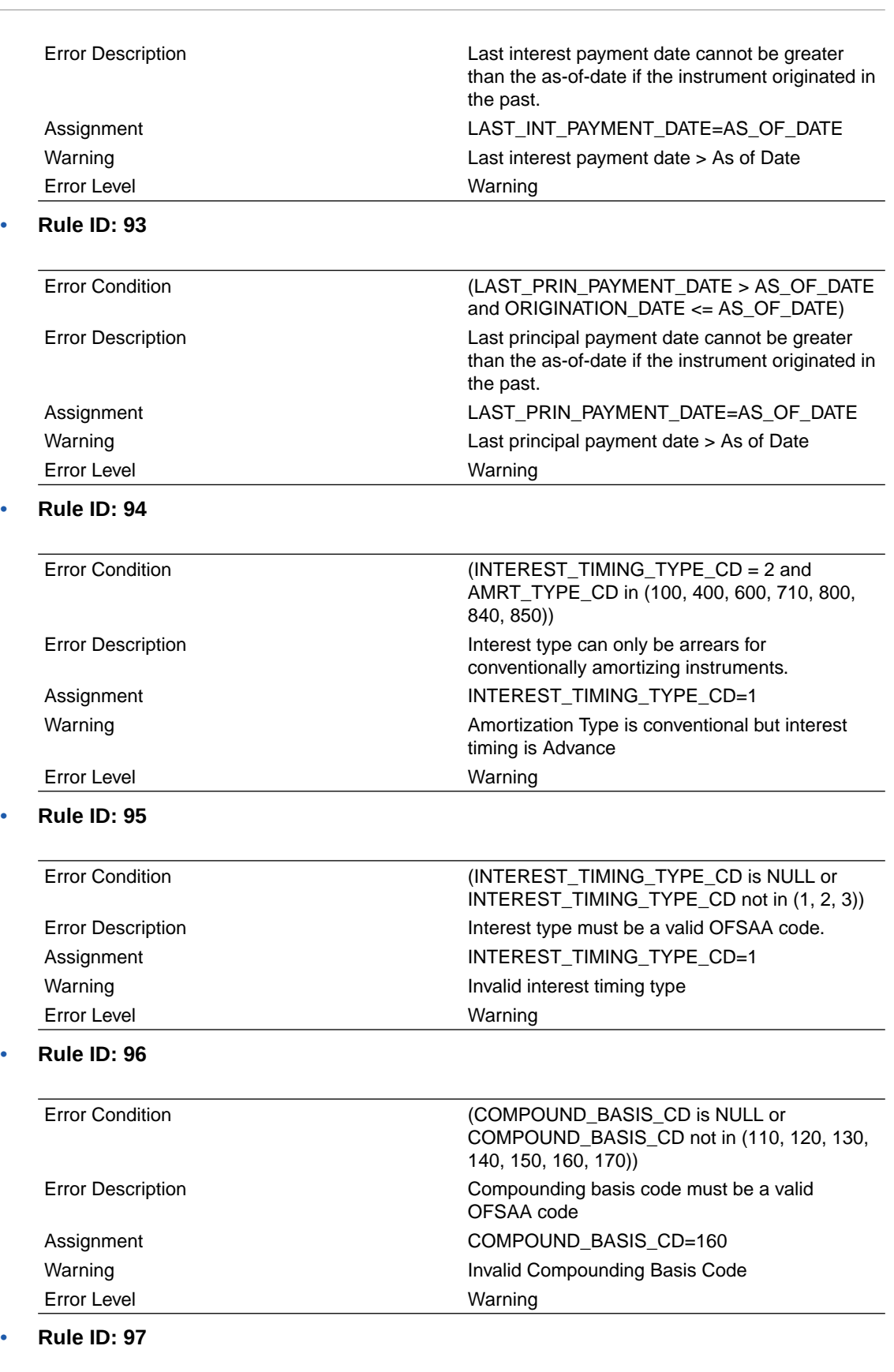

Error Condition (ACCRUAL\_BASIS\_CD IN (1, 4, 5) and (INT\_PMT\_FREQ\_MULT = 'D' or AMRT\_TYPE\_CD in (800,801, 802)))

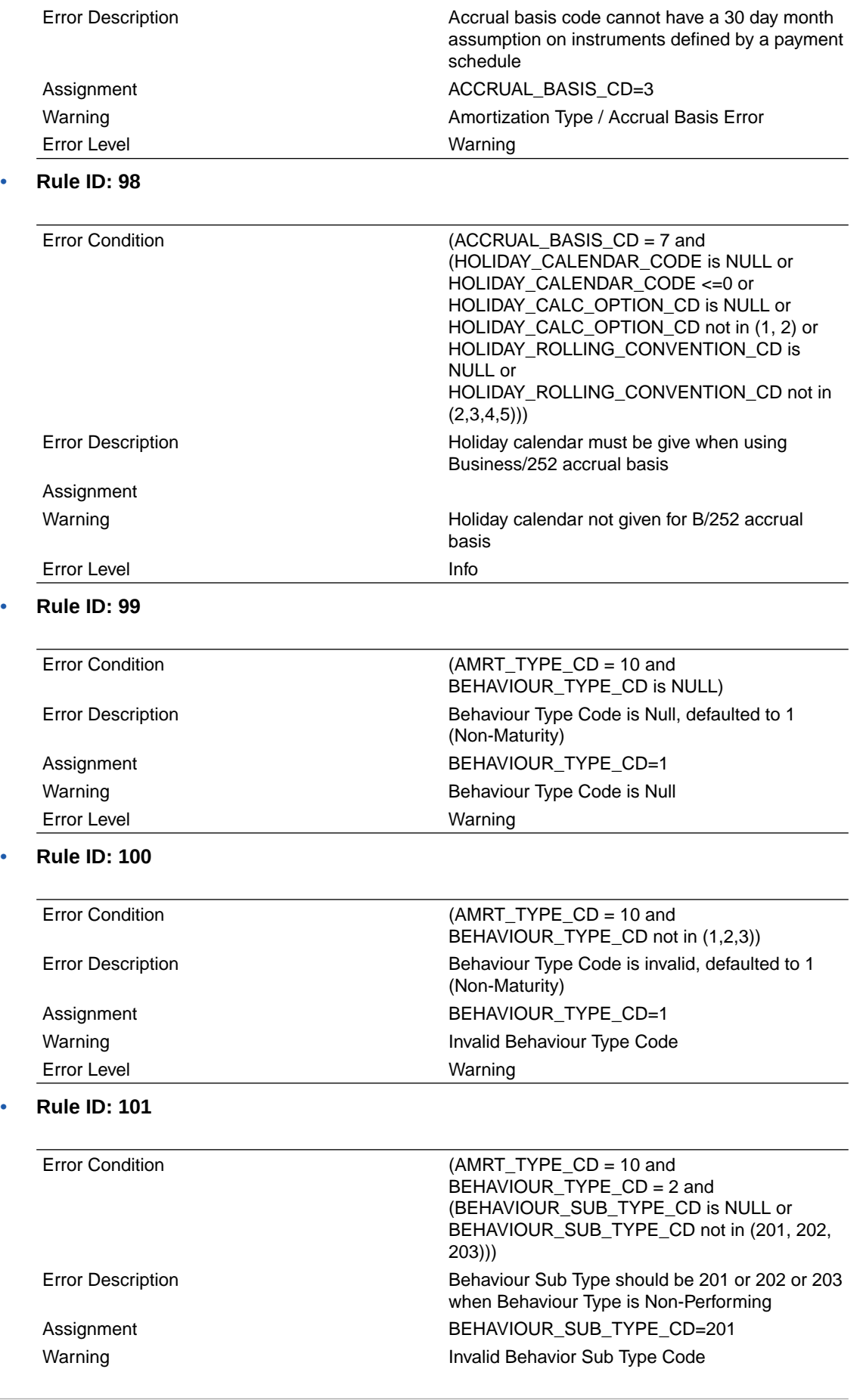

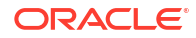

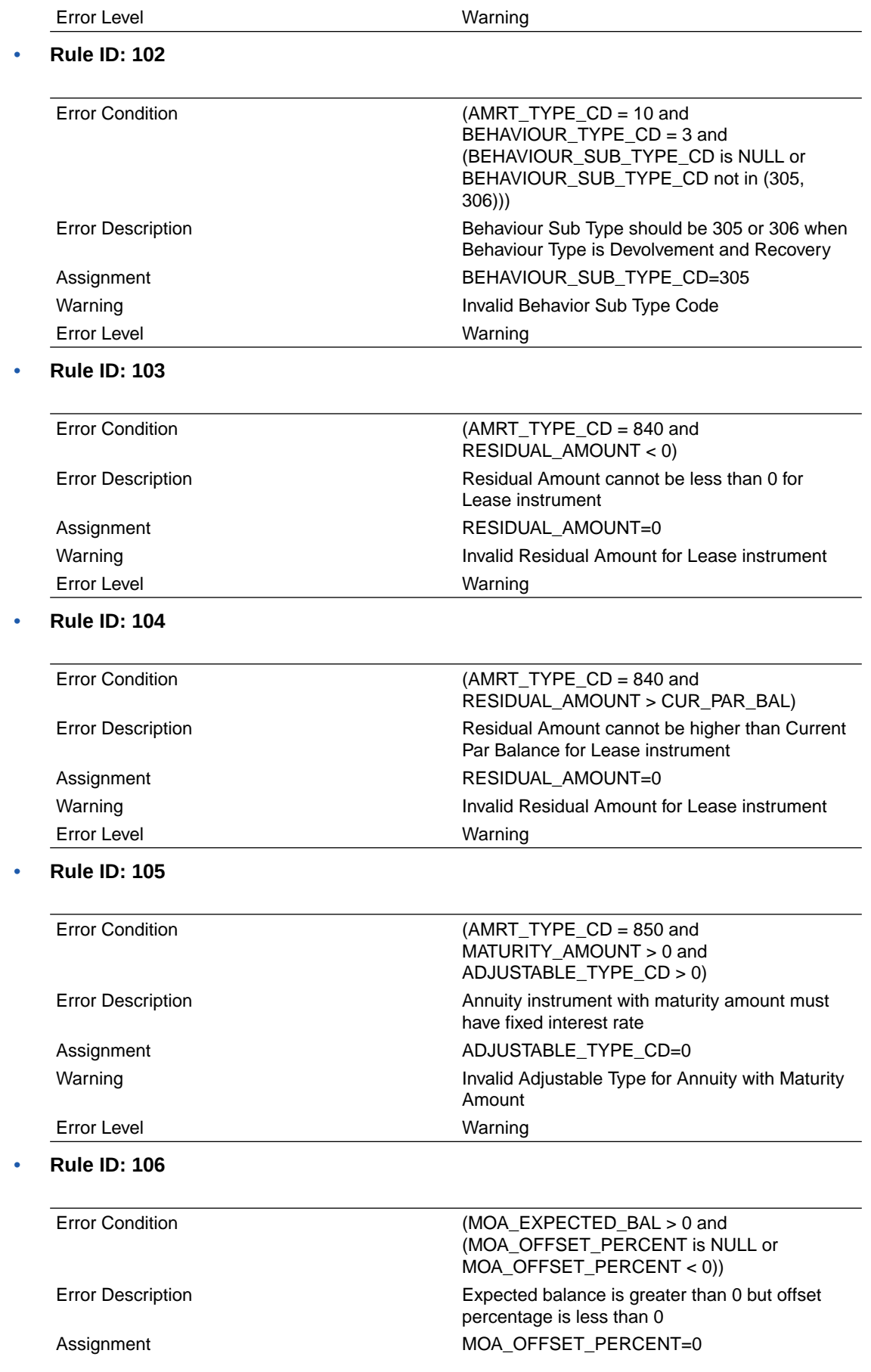

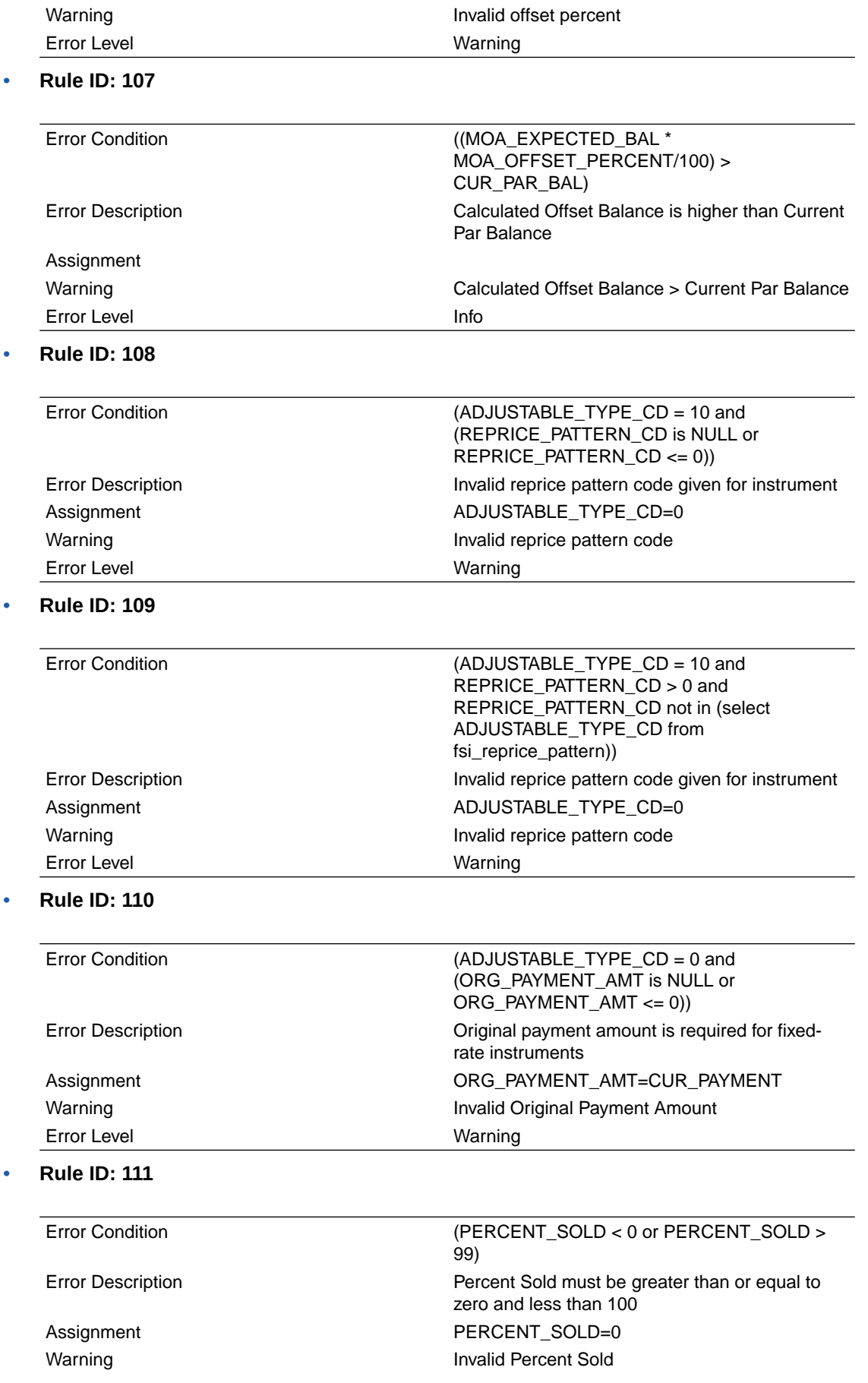

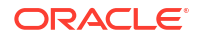

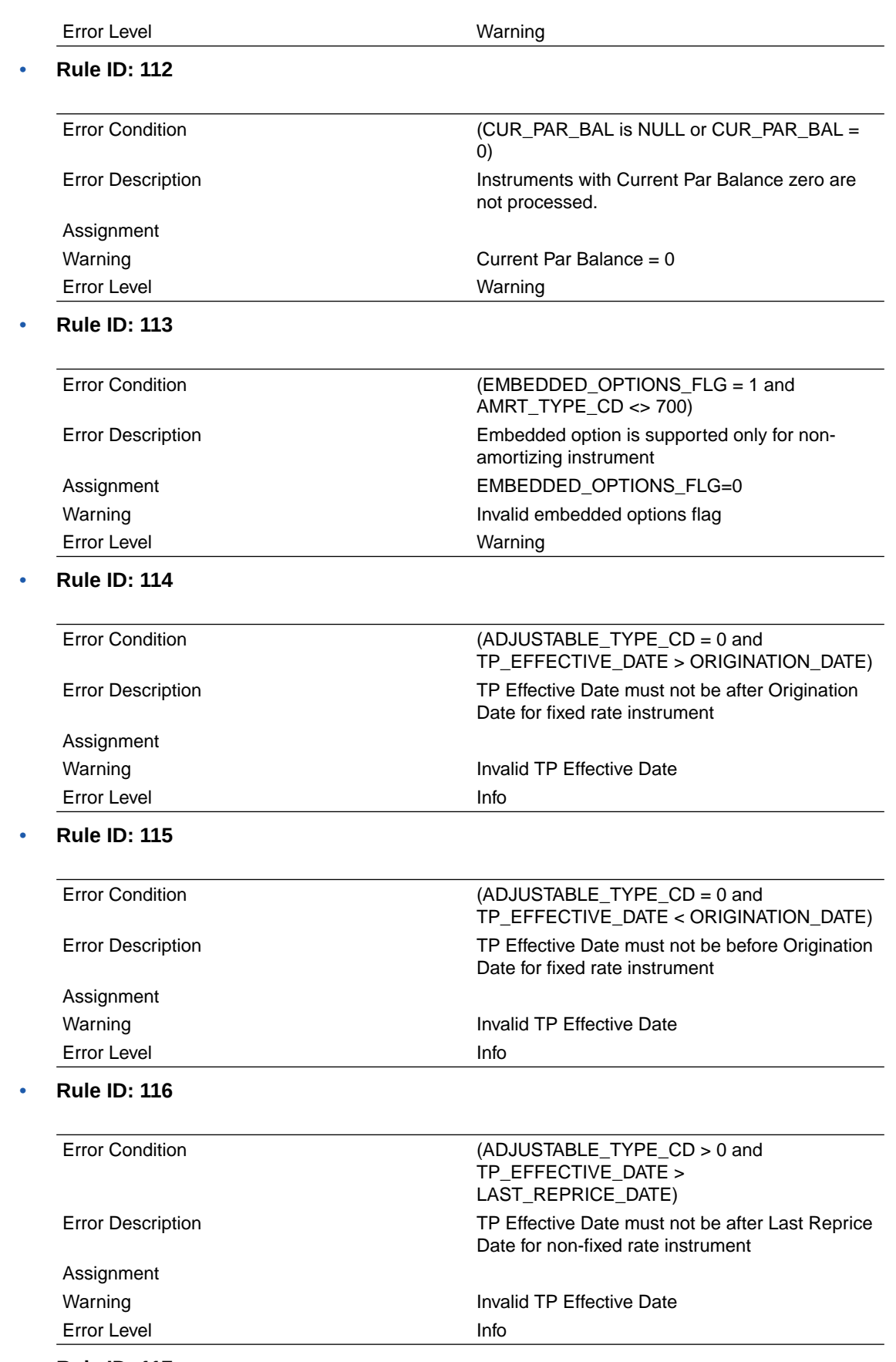

• **Rule ID: 117**

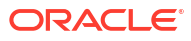

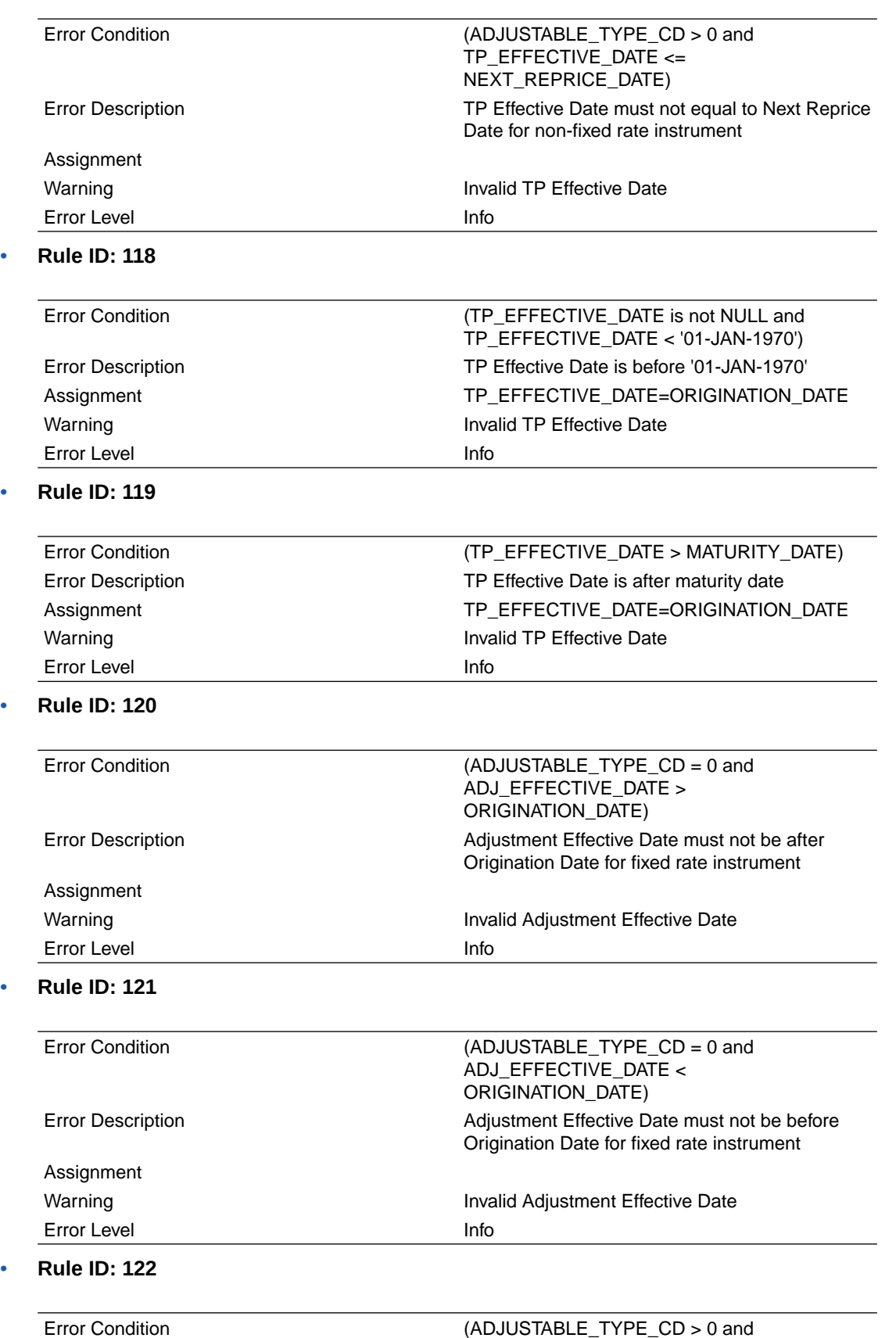

ADJ\_EFFECTIVE\_DATE > LAST\_REPRICE\_DATE)

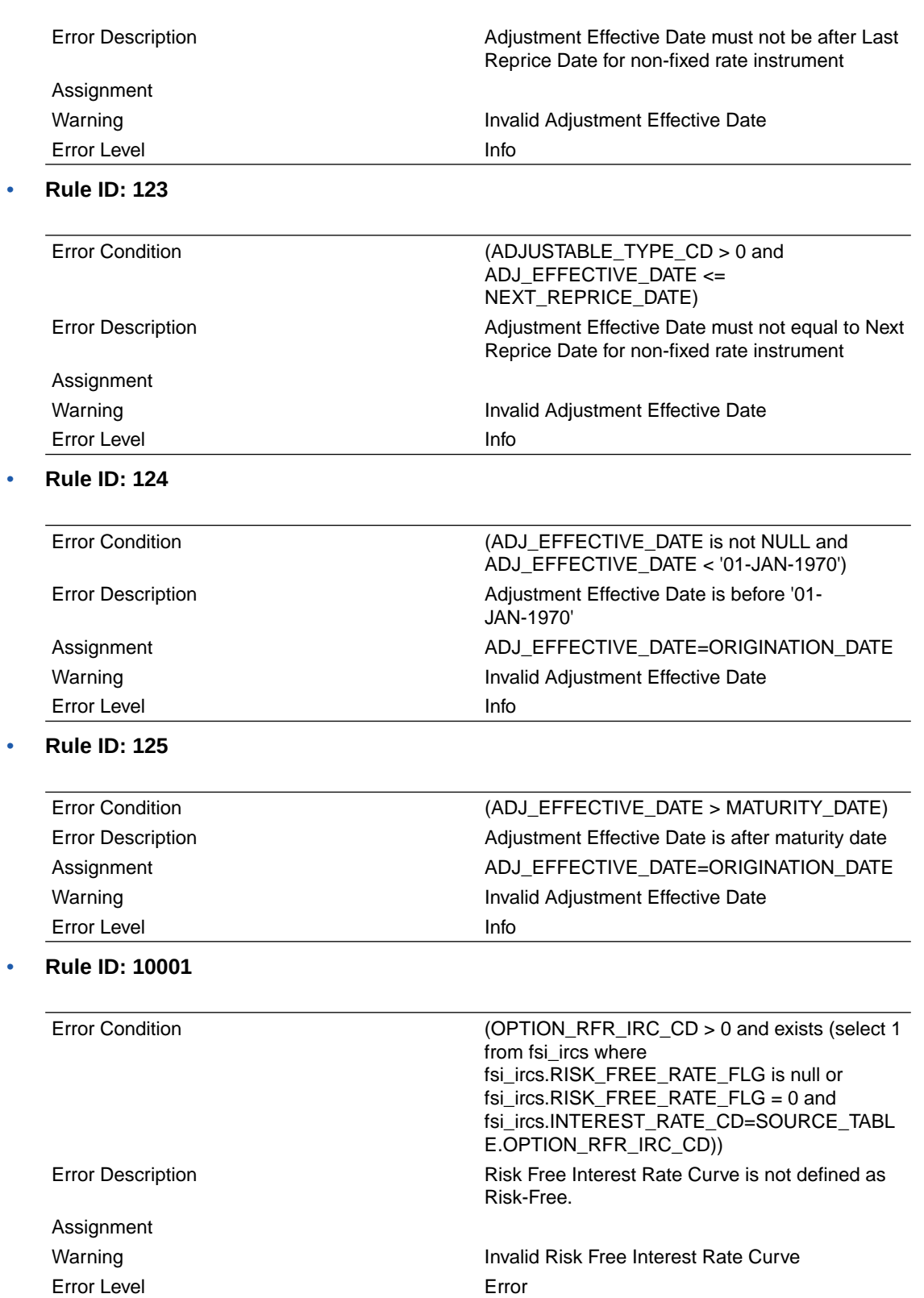

• **Rule ID: 10002**

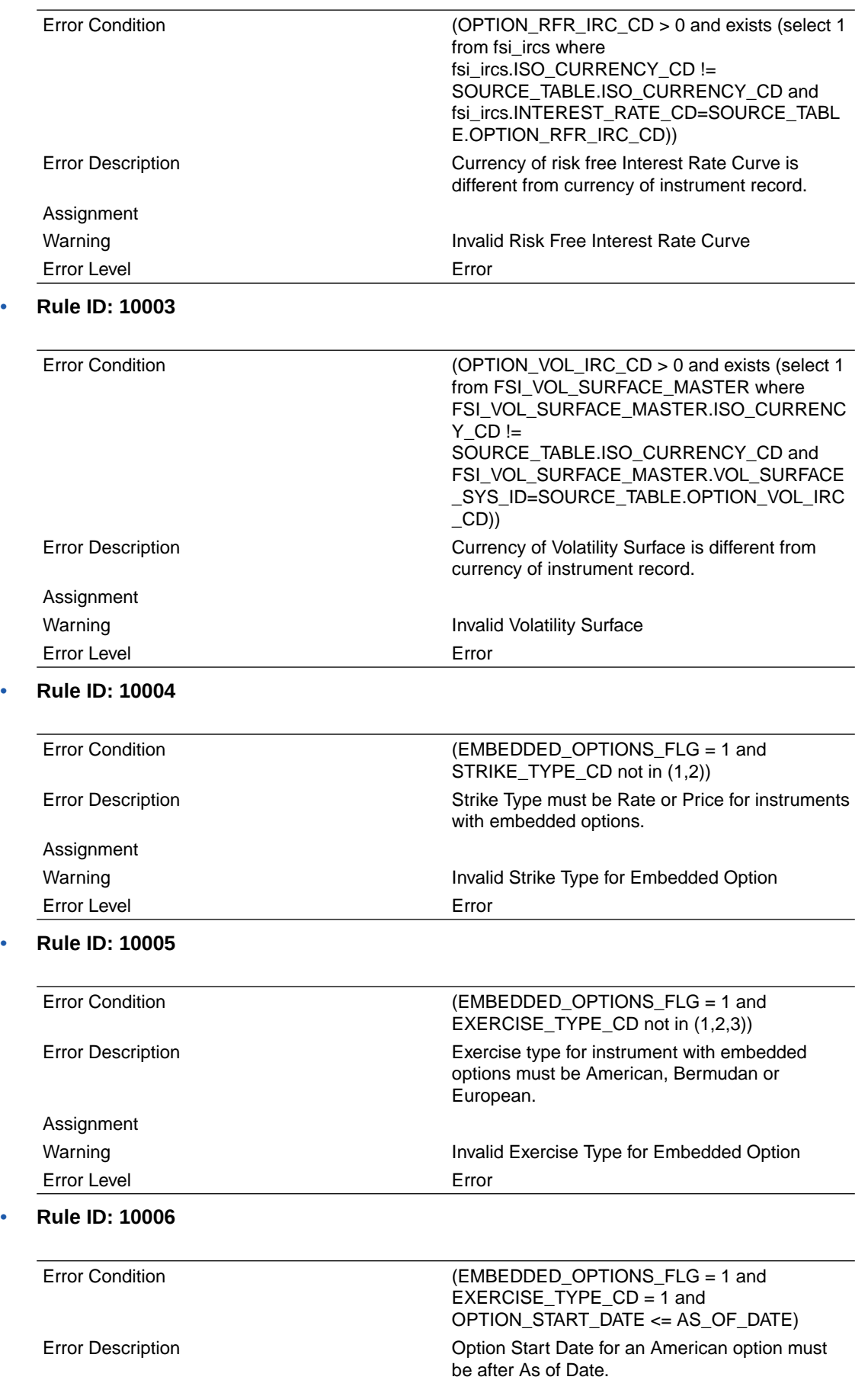

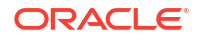

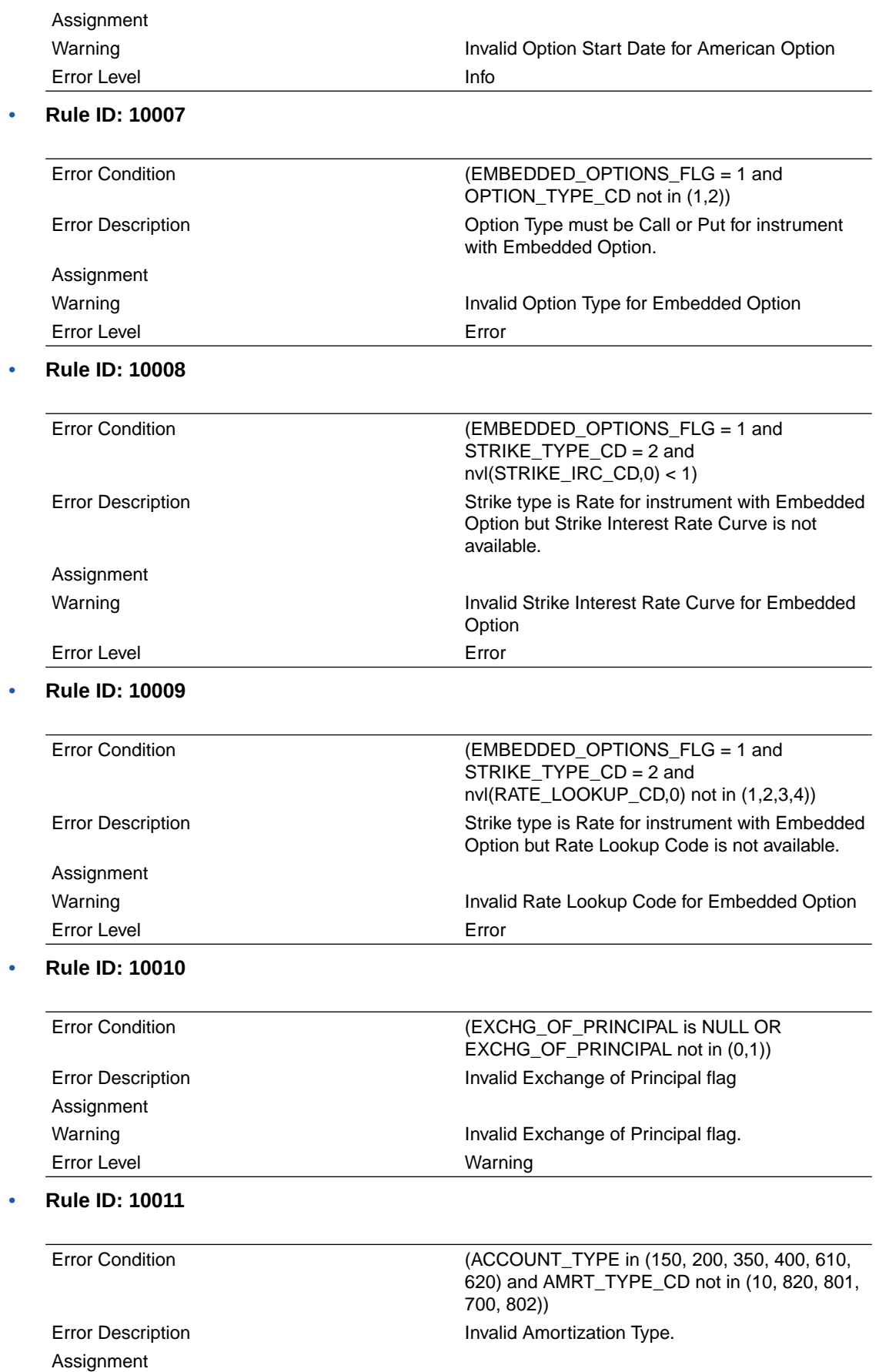

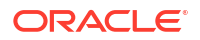

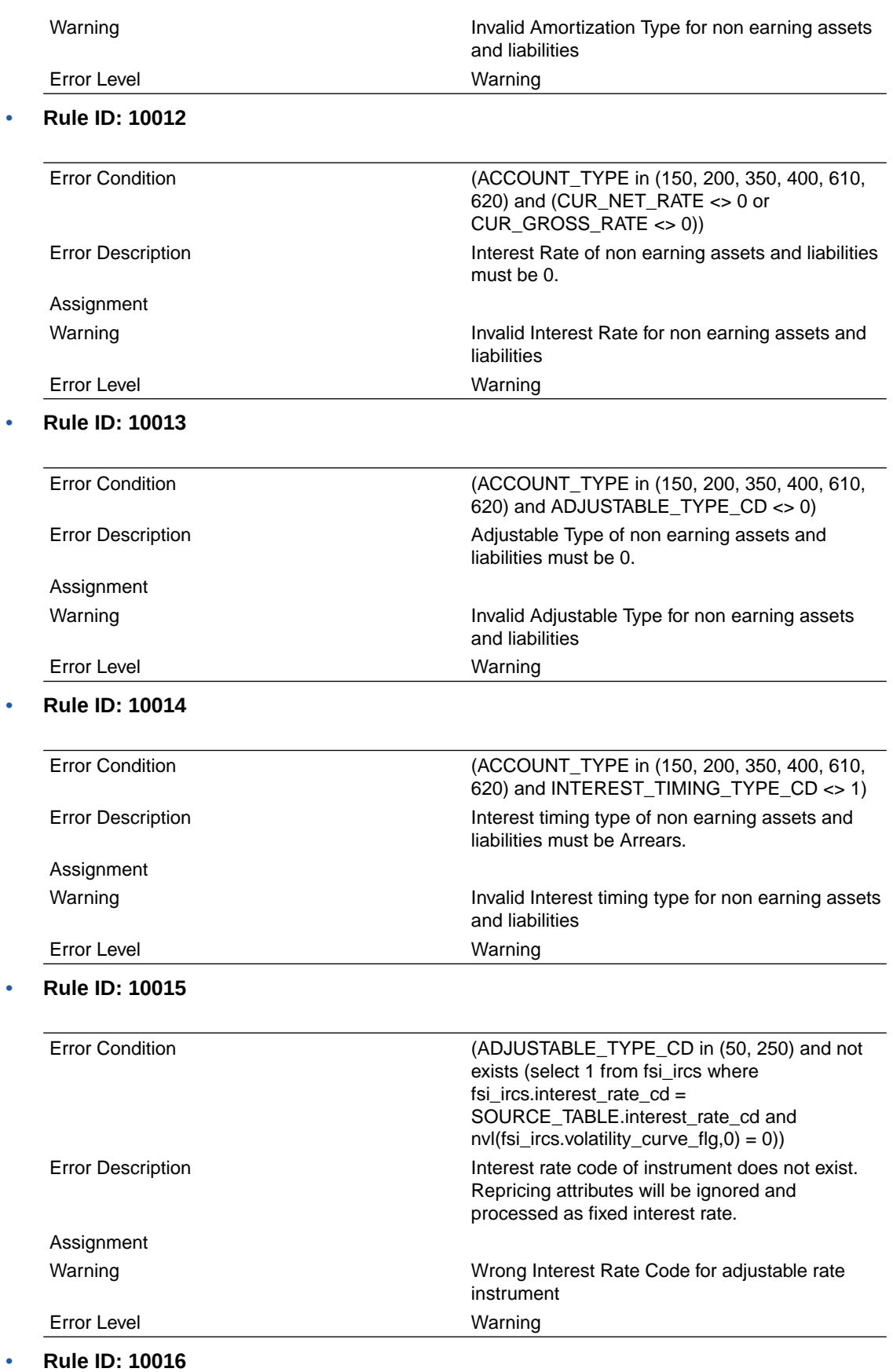

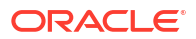

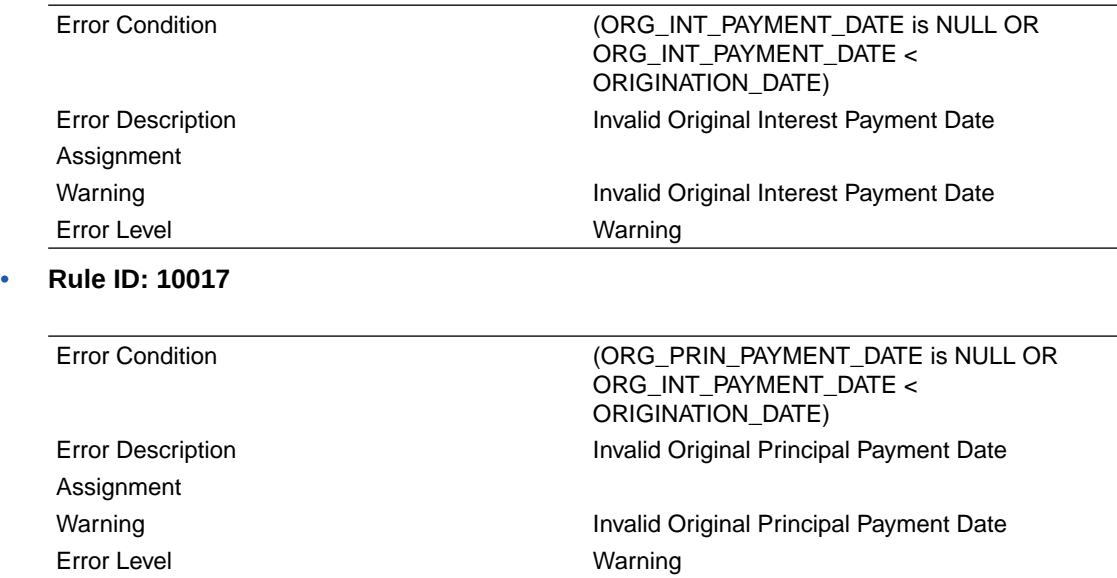

# 4.7.2 Cash Flow Edits Process

This module discusses the procedure for validating and cleansing your Instrument Table Data before you process it to generate Cash Flow-based results. The Cash Flow Edits Process allows you to verify the accuracy and check the completeness of your Instrument Table Data.

### **Cash Flow Edits Process Summary**

This page is the gateway to all Cash Flow Edits Process Rules and related functionality. You can navigate to other pages relating to Cash Flow Edits Process Rules from this point.

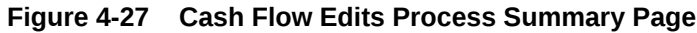

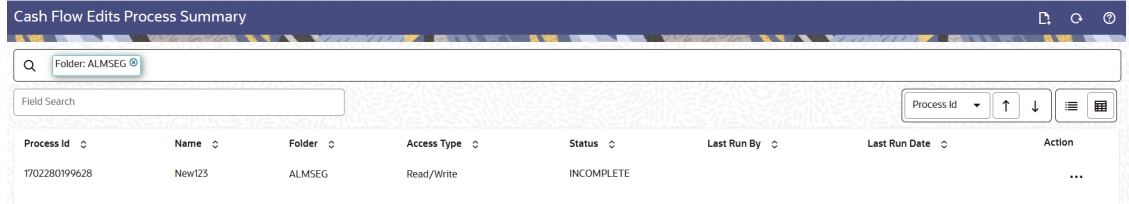

### **Search Cash Flow Edits Process**

**Prerequisites**: Predefined Cash Flow Edits Process

To search for a Cash Flow Edits Process, follow these steps:

Click **Search** after entering the search criteria. The search results are displayed in a table containing all the Cash Flow Edits Process Rules that meet the search criteria.

Or

The other method to search a Cash Flow Edits Process is using the **Field Search** option. The Field Search is an inline wildcard UI search that allows you to enter value partially or fully and the rows that match the entered string in any of its column is fetched in the Summary table. Enter the **Id, Name, Group, Condition Column,** or **Is User Defined** of the Cash Flow Edits Process and click **Search** .

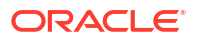

- **Add:** Click **Add** icon at the top right of the summary page to build a new Cash Flow Edits Process.
- **Multiple Delete:** Select one or more Rules in the table and then click the **Multiple Delete** icon at the top right of the Summary Page to delete more than one Rule at the same time.

The Cash Flow Edits Process summary table displays the following columns:

- **Process ID:** Displays the Process ID of Cash Flow Process .
- **Name:** Displays the Cash Flow Process's short name.
- **Folder:** Displays the Folder name where the Cash Flow Process is saved.
- **Access Type:** Displays the access type of Rule. It can be Read-Only or Read/Write.
- **Last Run By:** Displays the Name of the user who last runs the Cash Flow Process .
- **Last Run Date:** Displays the Date and Time when Cash Flow Process was run last.
- **Status:** Displays the status of the Cash Flow Process.
- **Action:** Displays the following list of actions that can be performed on the selected Cash Flow Edits Process.
	- **View/Edit:** Based on the user privilege assigned, you can either only view or edit existing Cash Flow Edits Processes. To edit a rule, you must have Read/Write privilege.
	- **Save As:** You can reuse a Cash Flow Edits Process rule by saving it under a new name thus saving time and effort in entering data multiple times; it also leads to reduced data entry errors.
	- **Delete:** You can delete Cash Flow Edits Process rules that are no longer required. Click on the **Action** icon against the Cash Flow Edits Process Name and select **Delete** to delete an existing Cash Flow Edits Process. A process cannot be retrieved after deletion.

## **Note:**

A Cash Flow Edits Process cannot be retrieved after deletion. Restrictions on deleting Cash Flow Edits Process Rules are:

- You cannot delete Cash Flow Edits Process Rules if you have only Read privileges. Only users with Read/Write privileges and Cash Flow Edits Process owners can delete Cash Flow Edits Process Rules.
- You cannot delete a Cash Flow Edits Process that has a dependency.
- **Dependency Check:** You can check dependencies for rules to know where a particular Cash Flow Edits Process has been used. This also prevents accidental deletion of rules having dependencies. Click on the **Action** icon against the Cash Flow Edits Process Name and select Dependency Check to generate a report on all Rules that utilize your selected Cash Flow Edits Process.

## **Note:**

This is functionality will be released in future.

- **Execute:** Select Execute to execute an existing Cash Flow Edits Process. After clicking Execute, the Run Parameter Execution window is displayed. Select As of Date (Execution Date) and Legal Entity, and then click Run.
- **Execute Details:** Select Execute Details to view execution details of the Cash Flow Edits Process.

## **Also See:**

- **Create Cash Flow Edits Process**
- **[Execute Cash Flow Edits Process](#page-196-0)**
- [View Cash Flow Edits Process Execution Details](#page-198-0)

# 4.7.2.1 Create Cash Flow Edits Process

Creating a Cash Flow Edits Process is a one-step process. You define both the attributes that uniquely describe a particular Cash Flow Edits Process and the data to be validated or cleansed by that process on the Create Cash Flow Edits Process Page.

- **1.** Navigate to the **Cash Flow Edits Process Summary** Page.
- **2.** Click the **Add** icon. The **Create Cash Flow Edits Process** Page is displayed.

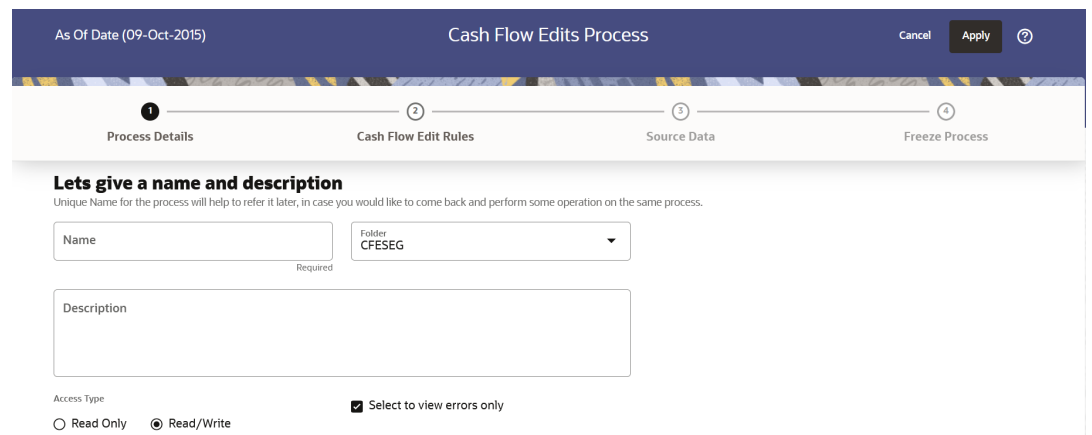

### **Figure 4-28 Process Details**

**3.** Enter the process details as shown in the following table:

## **Table 4-20 List of Process details used for Creating Cash Flow Edits Process**

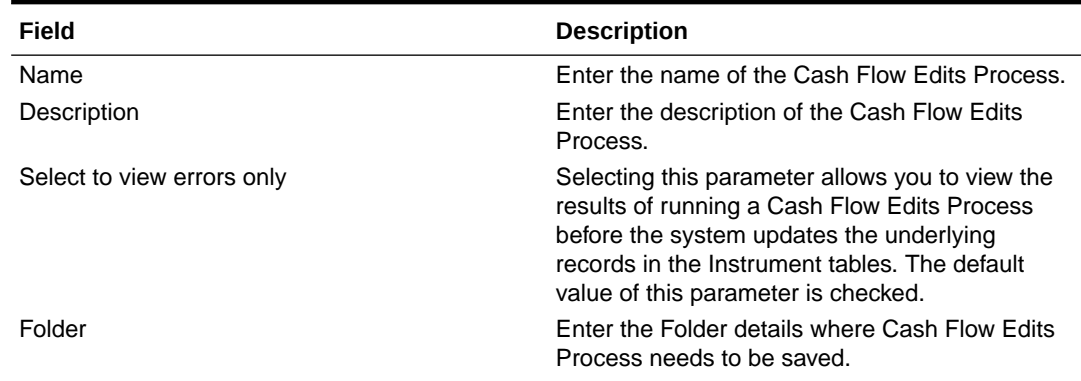

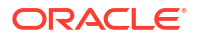

### **Table 4-20 (Cont.) List of Process details used for Creating Cash Flow Edits Process**

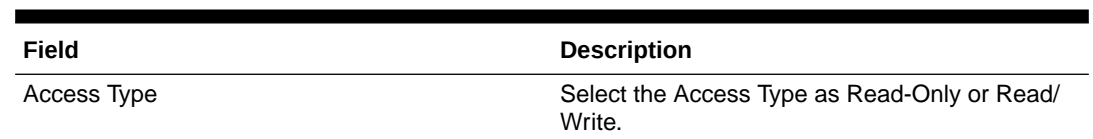

**4.** Click **Apply** to navigate to the **Cash Flow Edits Rules** section.

## **Figure 4-29 Cash Flow Edits Rules**

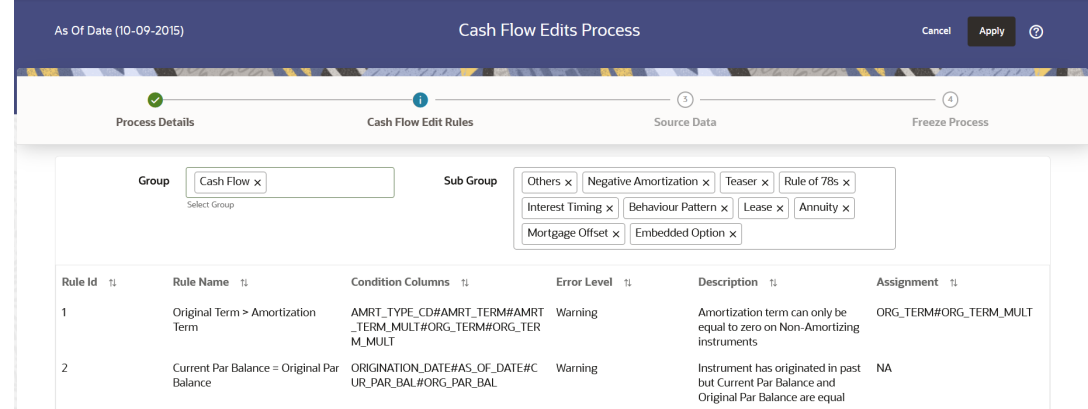

**5.** Enter the Cash Flow Edits Rules details shown in the following table:

**Table 4-21 List of Cash Flow Edits Rules details used for Creating Cash Flow Edits Process**

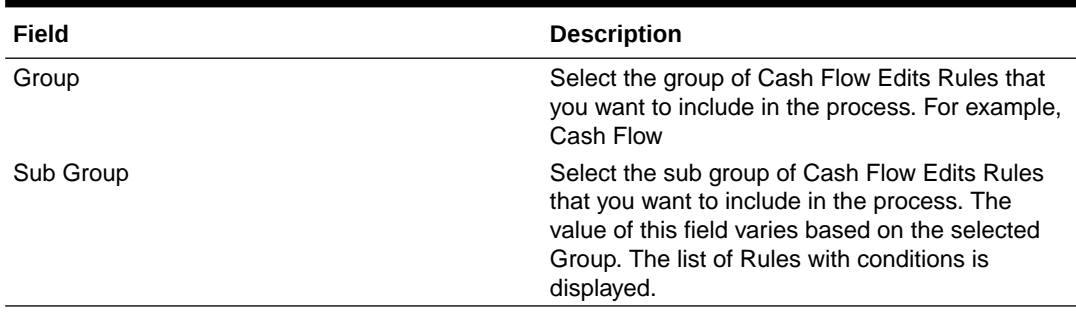

The details of the process for the selected group and sub-group are listed on the screen for reference.

**6.** Click **Apply** to navigate to the **Source Data** section.

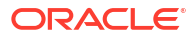

### <span id="page-196-0"></span>**Figure 4-30 Source Data**

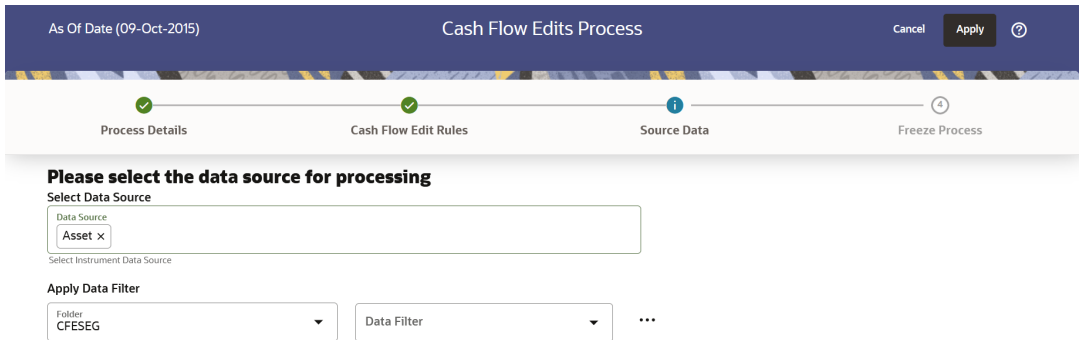

**7.** Enter the Source Data details as shown in the following table:

**Table 4-22 List of Source Data details used for Creating Cash Flow Edits Process**

| Field              | <b>Description</b>                                                                                                    |
|--------------------|----------------------------------------------------------------------------------------------------|
| Data Source        | This field allows you to select the Instrument<br>tables that must be included in a Cash Flow Edits<br>Process.                                                                                           |
| Data Filter Folder | Select the Folder from which you want to apply<br>Data Filter.                                                                                                    |
| Data Filter        | This field allows you to select a subset of data for<br>processing by selecting a filter that was<br>previously created. Click Action button next to<br>Data Filter to add, edit or view the Data Filter. |

**8.** Click **Apply** to navigate to the **Freeze Process** section.

### **Figure 4-31 Freeze Process**

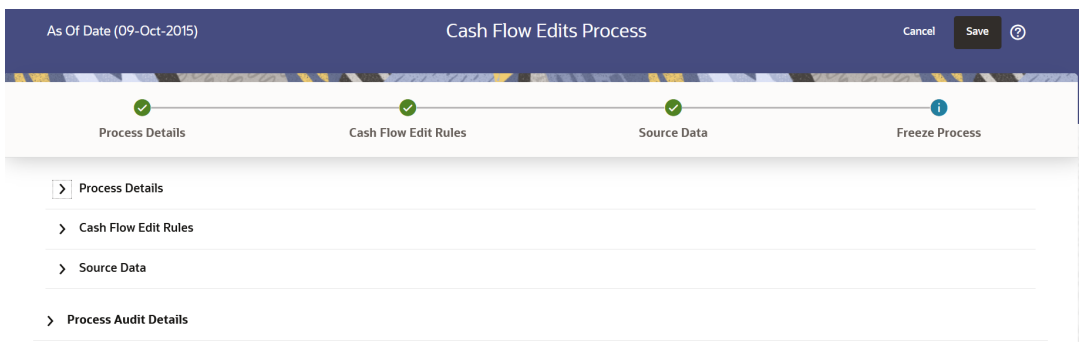

- **9.** Click **Save** on the **Freeze Process** Window after verifying all the details.
- **10.** The Cash Flow Edits Process is saved and the Summary Page is displayed.

# 4.7.2.2 Executing Cash Flow Edits Process

Execute a Cash Flow Edits Process to check the accuracy and the completeness of your Instrument Table Data. When run in Preview Mode, you can view the results of running a Cash Flow Edits Process by querying the FSI\_O\_CFE\_EDITS\_MESSAGES\_HIST table for generated errors before the system updates the underlying records in the Instrument tables.

You can execute Cash Flow Edits Process using following methods:

- Cash Flow Edits Process UI
- Scheduler Service

## 4.7.2.2.1 Using Cash Flow Edits Process UI

To execute the Cash Flow Edits Process, follow these steps:

- **1.** Navigate to the **Cash Flow Edits Process Summary** Page.
- **2.** Search for a process.
- **3.** Click on the **Action** icon against the Cash Flow Edits Process Name and select Execute to execute an existing Cash Flow Edits Process. The **Run Parameter Execution** Window is displayed.
- **4.** Select the **As of Date (Execution Date)** and **Legal Entity**, and then click **Run**.

## **Note:**

You can select multiple Legal Entities in list view of hierarchy browser at a time for execution. In hierarchy mode you can select one Legal Entity at leaf or parent level. When parent Legal Entity is selected then data of selected entity along with its child and descendants are processed.

**5.** The **Cash Flow Edits Run Confirmation** Page is displayed. The status of the process is displayed in the **Status** Column. After completion of the process, you can navigate to the Execution Details Page by selecting the **Execution Details** option under the **Action** Column.

## **Note:**

You can view the results of running a Cash Flow Edits Process before the system updates the underlying records in the Instrument tables, provided you selected Preview Mode while defining it. If the Process runs in Preview Mode, query the FSI\_O\_CFE\_EDITS\_MESSAGES\_HIST table for any generated errors

## 4.7.2.2.2 Using Scheduler Service

A batch with following details gets automatically created when Cash Flow Edits Process is saved:

- **Code:** Process Id of Cash Flow Edits Process
- **Name:** Name of Cash Flow Edits Process
- **Description:** Description of Cash Flow Edits Process

To execute the batch, navigate to Operations and Processes , select Scheduler, and then select Schedule Batch.

You can also define new batch to execute any Cash Flow Edits Process by following these steps:

- **1.** Navigate to **Operations and Processes**, select **Scheduler**, and then select **Define Batch**.
- **2.** Define a new batch.

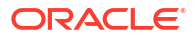

- <span id="page-198-0"></span>**3.** Enter the Batch Name and Description, and then Save the batch.
- **4.** To add a task, navigate to **Define Task**.
- **5.** Select the Batch from the **Batch** drop-down list on the **Define Task** Window.
- **6.** Click the **Add** button.
- **7.** Define the task with below details:
	- **Task Code:** Must be same as the Process Id of Cash Flow Edits Process
	- **Task Name:** This can be same a name of the Cash Flow Edits Process or something else
	- **Task Description:** This can be same a name of the Cash Flow Edits Process or something else
	- **Task Type:** REST
	- **Component:** Cash Flow Edits
	- **Process Name:** Select one value from the list
	- **Legal Entity Hierarchy:** Select one value from the list
	- **Legal Entity:** Select one value from the list
- **8. Save** and **Execute** the batch with Batch ID and MIS Date.

For more information, see the [Scheduler Service.](#page-536-0)

## 4.7.2.3 Viewing Execution Details of Cash Flow Edits Process

To view the execution details of the Cash Flow Edits Process, follow these steps:

- **1.** Navigate to the **Cash Flow Edits Process Summary** Page.
- **2.** Search for a Process.
- **3.** Click on the **Action** icon against the Cash Flow Edits Process Name and select **Execution Details**. The **Execution Details** window is displayed.
- **4.** Click any **Execution ID** to view the log details. The **Log Viewer** Window shows the complete details of process along with Batch Run ID Information.
- **5.** Click **Download** to export the details of cash flow edits in **csv** format. This will help you to understand errors found in instrument data.
- **6.** If process is executed in '**Non-preview**' mode, then records which are modified by Cash Flow Edits Process can be identified by looking at columns CF\_EDITS\_BATCH\_RUN\_ID and UPDATED BY CF EDITS in instrument processing table.

# 4.8 ALM Table Cleanup

This module discusses the procedure to delete data from ALM Output Tables. During the delete process, partitions of Output Tables are truncated. The procedure deletes the data from Output Tables permanently and no backup is retained.

#### **Steps**

To clean up the ALM Output, follow these steps:

- **1.** Navigate to **Operations and Processes** menu, and select **Scheduler**.
- **2.** Select **Define Batch**. Create a new batch by entering Code, Name and Description.

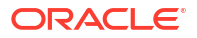

- **3.** Save the batch.
- **4.** Navigate to **Define Task**.
- **5.** Select the Batch created above from the **Batch** drop-down list.
- **6.** Click the **Add** button from **Actions** drop-down.
- **7.** Enter the following details in the Task Details Section:
	- **Task Code:** Enter a Code for the task.
	- **Task Name:** Enter Name for the task. The Task Name must be alphanumeric and must not start with a number. The Task Name must not exceed 60 characters in length. The Task Name must not contain any special characters except underscore ( $\alpha$ ).
	- **Description:** Enter the Task Description. Special characters are not allowed in Task Description. Words like Select From or Delete From (identified as potential SQL injection vulnerable strings) should not be entered in the Description.
- **8.** Select the **Task Type** as **REST**.
- **9.** Select **Component** as **Transform Data**.
- **10.** Select **Batch Service URL** as **DMT\_SERVICE**.
- **11.** Select name as **ALM Process Results Data Delete** from **Name** drop-down. This a mandatory Task Parameter.
- **12.** Enter the following extra parameters: These are mandatory Task Parameters.
	- **TABLE\_GROUP:** Name of the Group ID (1 to 6) of table. The following tables store output from the ALM Engine.

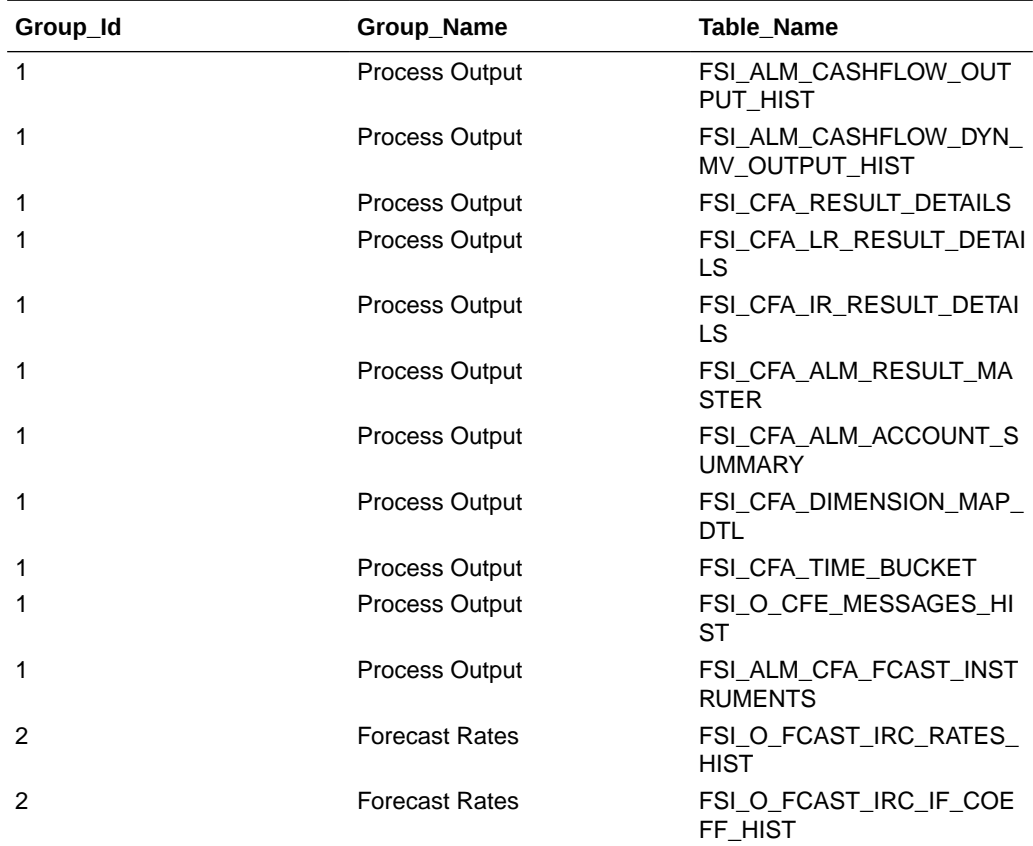

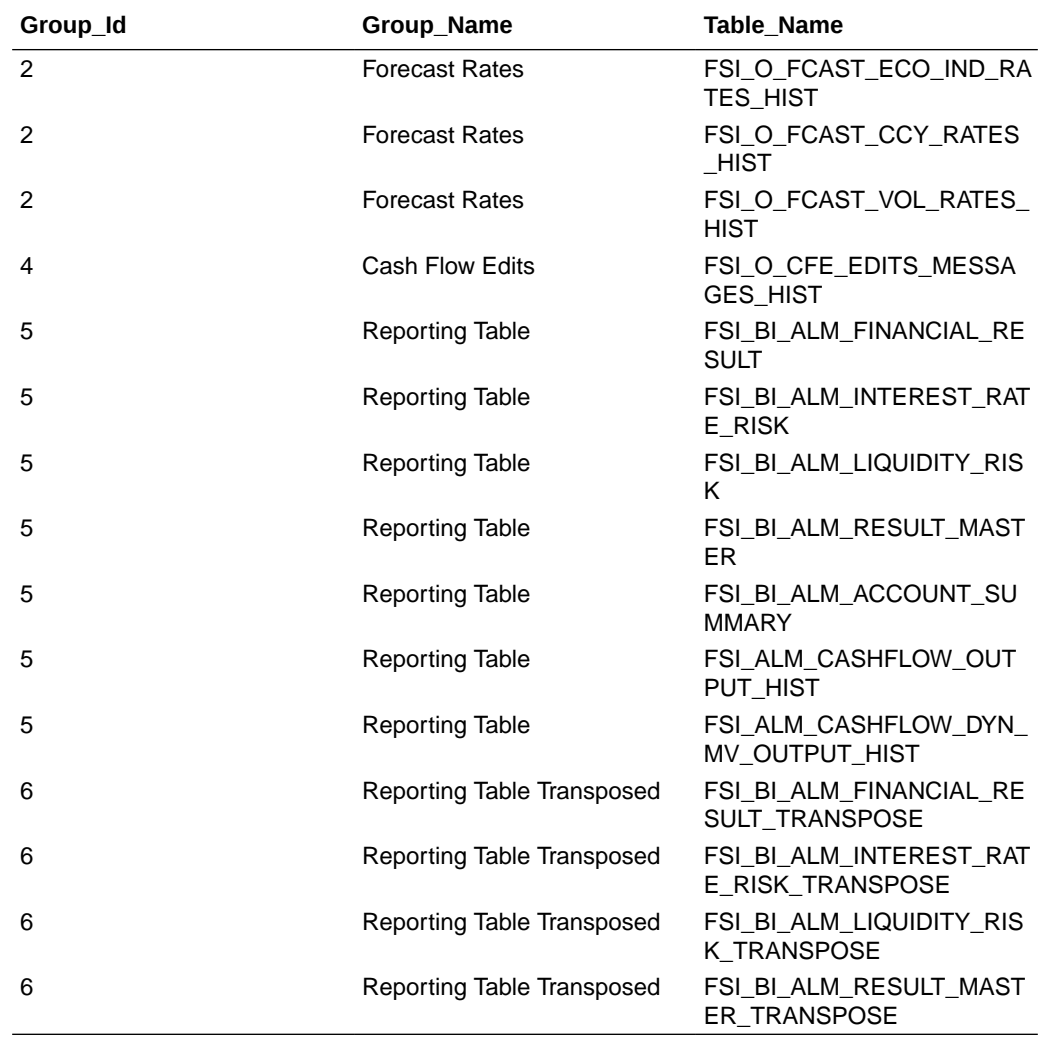

- **EXECUTION\_ID\_VALUE:** Enter the Execution ID of ALM Process
- **13. Use Effective Date:** Select this as YES or NO. This parameter does not impact on ALM Table Cleanup functionality.
- **14.** Save the Task.
- **15.** Navigate to **Schedule Batch** and execute the batch created above created batch with **Batch ID** and **MIS Date**.

For more information, see the [Scheduler Service.](#page-536-0)

# 4.9 ALM Output Export

This module discusses the procedure to download the ALM Output details. When you download the data, it moves to Object Store. To export the ALM Output, follow these steps:

- **1.** Navigate to **Operations and Processes**, and then select **Scheduler**.
- **2.** Select **Define Batch**. Create a new batch by entering Code, Name and Description.
- **3.** Save the batch.
- **4.** Navigate to **Define Task**. Select the Batch created above from the **Batch** drop-down list.
- **5.** Click the **Add** button from **Actions** drop-down.

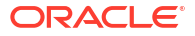

- **6.** Enter the following details in the Task Details section:
	- **Task Code:** Enter a code for the task.
	- **Task Name:** Enter name for the task.

The Task Name must be alphanumeric and must not start with a number. The Task Name must not exceed 60 characters in length. The Task Name must not contain any special characters except underscore ( ).

- **Description:** Enter the Task Description. Special characters are not allowed in Task Description. Words like Select From or Delete From (identified as potential SQL injection vulnerable strings) should not be entered in the Description.
- Select **Component** as "**ALMCS\_Process\_Results\_Output\_Data\_Export**".
- Leave **Batch Service URL** blank.
- **Results Table Category:** Select one or more table for the displayed list. This is a Mandatory Task parameter. Below is the list of Results Tables:
	- Process Output
	- Forecast Rates
	- Cash Flow Edits
	- Reporting Table
	- Reporting Table Transposed
- **Execution IDs:** Select one or more execution IDs from displayed list. You may prefer to select only one Execution ID at a time so that separate files get created for each else one file may have data from multiple executions. This is a Mandatory Task parameter.

Save the task and execute the batch with Batch ID and MIS Date. For more information, see the [Scheduler Service](#page-536-0).

After the batch is completed successfully, navigate to **Data Management Tools**, select the **Data File Administration**, and then select **File Upload and Download**. Download the exported file from object store.

### **Figure 4-32 ALMCS Output Export**

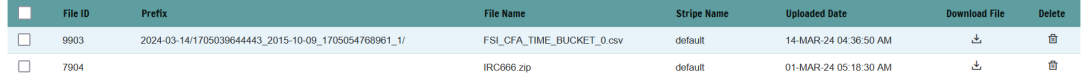

If you want to execute more than 10000 records, then part files are created with a suffix number such as  $1$ ,  $2$  and so on and will be added to Name of these files.

The File Name Column shows the name of file with Part number. The Prefix is displayed as a combination of As of Date, Process ID and Run execution ID.

Data can be exported from the following list of tables:

- Process Output
- Forecast Rates
- Cash Flow Edits
- Reporting Table

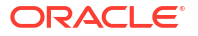

• Reporting Table Transposed

# 4.10 PBSM Balance Reconciliation

The Profitability and Balance Sheet Management Cloud Service's Balance Reconciliation module helps you to Reconcile the selected processing/instrument/account balances against the Management Ledger. If any differences are found, you will have the flexibility to choose significant differences and create plug entries for those in the Ledger Instruments table.

## **Note:**

All General Ledger Accounts must mandatorily have a Reconciliation product mapped to them.

You can define the dummy attributes for the Product-Currency combinations, whichever General Ledger Account is used for Reconciliation. Default dummy attributes are auto populated based on the linked product ID and currency selected in Reconciliation dimensions.

Reconciliation is a three-step process.

- Reconciliation Definition and Default Attributes setup
- Reconciliation Report verification
- Plug entry creation and writing the Reconciliation differences back to Ledger Instruments table

To access the Balance Reconciliation module, from the LHS Menu, navigate to **Data Management Tools**, and select **Balance Reconciliation**.

The Balance Reconciliation landing screen displays the following two cards:

- Reconciliation Definition
- Default Attributes

### **Figure 4-33 Reconciliation Landing Screen**

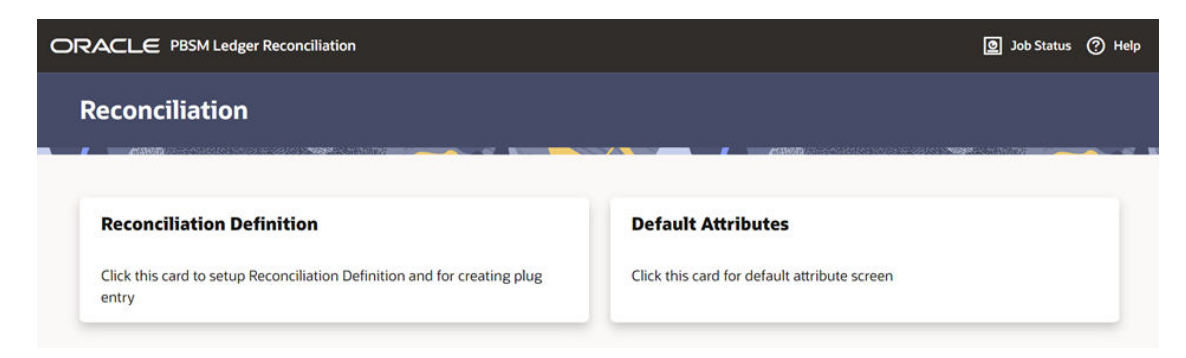

# 4.10.1 Reconciliation Definition

The Reconciliation Definition summary screen allows you to search for any definitions from the displayed list.

The Reconciliation Definition summary screen is as follows:

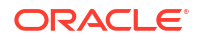

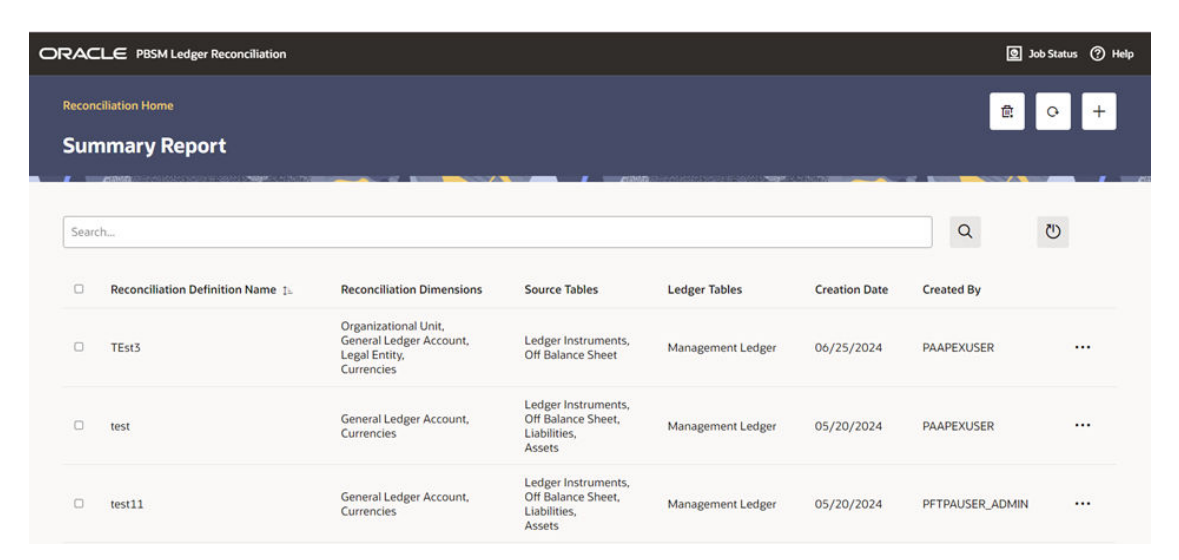

**Figure 4-34 Reconciliation Definition Summary Screen**

This screen displays the following definition attributes for easy identification:

- Reconciliation Definition Name
- Reconciliation Dimensions across which reconciliation is performed
- Source Tables against which reconciliation is performed
- Ledger Tables
- Creation Date
- Created By
- Actions icon

# 4.10.1.1 Adding a New Reconciliation Definition

The Create Reconciliation screen allows you to define a new Reconciliation Definition.

To add a new Reconciliation Definition, click the **Add** button on the summary screen.

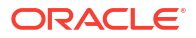

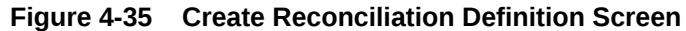

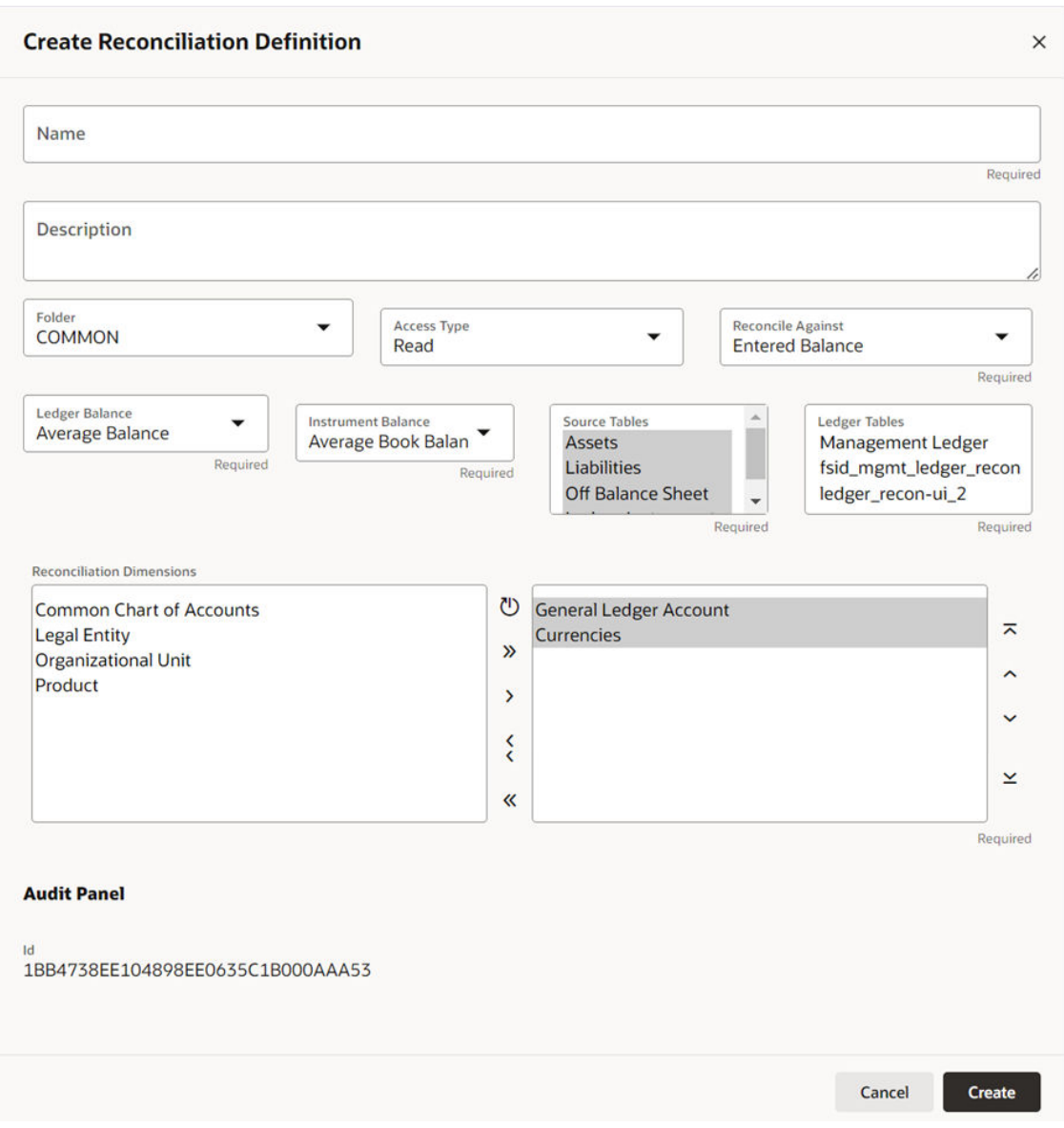

Reconciliation Definition set up allows you to choose for which Instrument Table, across which Dimensions and on which Balance Type (Cur Book Bal or Cur Par Bal); you would like to perform reconciliation. For example, you can choose to reconcile against just GL Account ID and Currency or do reconciliation at much granular level by selecting the Org Unit, Legal Entity along with GL Account ID and Currency.

While selecting reconciliation key dimensions, you have the option to choose from activated placeholder dimensions as well along with seeded key dimensions.

Similarly, there is a seeded FSI\_D\_MANAGEMENT\_LEDGER table, which will be used by default for balance reconciliation against selected portfolio of accounts. In case, there are any activated placeholder management ledgers as well, those will also be available for selection and subsequently for balance reconciliation.

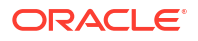

# 4.10.1.2 Reconciliation Balance

Management Ledger stores balance using Financial Elements, while corresponding Cur/Avg Balance can be picked directly from the dedicated columns in the Instrument Tables. So, you have an option to choose if you want to reconcile against 100 (ending balance)/140 (average balance). In the Management Ledger for FE 100, you can further select between CUR\_BOOK\_BAL/CUR\_PAR\_BAL from Instrument table. By Default, CUR\_PAR\_BAL would remain selected. You are allowed to create plug entries only when comparison is done against ending balance. For Average balance, you can only see the difference report but would not be allowed to create plug entries.

You can choose to reconcile in functional or local currency as per the selection made under 'Reconcile Against'; Functional or Entered Currency.

You can do the comparison only for Asset, Liability, or can include Ledger Instrument table also. At run time, the As-of-Date can be passed for which Balance Reconciliation will be performed.

# 4.10.1.3 Actions Performed on Reconciliation Definition

To delete one or multiple Reconciliation Definitions, you can select the checkboxes against each one of them and press the **Delete** button.

A confirmation message will let you confirm and delete selected definitions.

You can also perform search based on following fields:

- Name
- Reconciliation Dimensions
- Source tables against which reconciliation is performed
- Folder where the reconciliation definition is stored

The following screen display the **Actions** menu from which the different actions that you can perform on existing Reconciliation Definitions.

**Figure 4-36 Actions Icon and Different Actions**

| Search |                                          |                                                                                       |                                                                            |                      |                      | $\alpha$          | $\circ$                             |
|--------|------------------------------------------|---------------------------------------------------------------------------------------|----------------------------------------------------------------------------|----------------------|----------------------|-------------------|-------------------------------------|
| $\Box$ | <b>Reconciliation Definition Name 1.</b> | <b>Reconciliation Dimensions</b>                                                      | <b>Source Tables</b>                                                       | <b>Ledger Tables</b> | <b>Creation Date</b> | <b>Created By</b> |                                     |
|        | TEst3                                    | <b>Organizational Unit,</b><br>General Ledger Account,<br>Legal Entity,<br>Currencies | Ledger Instruments,<br>Off Balance Sheet                                   | Management Ledger    | 06/25/2024           | <b>PAAPEXUSER</b> | $\cdots$<br>View                    |
| α      | test                                     | General Ledger Account,<br>Currencies                                                 | Ledger Instruments,<br>Off Balance Sheet.<br>Liabilities,<br>Assets        | Management Ledger    | 05/20/2024           | <b>PAAPEXU</b>    | Edit<br>Copy                        |
| Ω      | test11                                   | General Ledger Account,<br><b>Currencies</b>                                          | Ledger Instruments,<br>Off Balance Sheet,<br>Liabilities,<br><b>Assets</b> | Management Ledger    | 05/20/2024           | <b>PFTPAUSI</b>   | Execute<br><b>Execution Details</b> |

The following are the actions:

• **View**: Click this action button and view the definition in read only format.

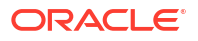

- **Edit**: Click this action button and edit the definition.
- **Copy**: Click this action button and copy the definition to create another definition with similar parameters.
- **Execute**: Click this action button and perform the reconciliation as per the selected parameters.

As-of-Date is a run time parameter, you can choose for which date reconciliation needs to be performed. After clicking **Process**, the Reconciliation Difference Report will be generated as follows:

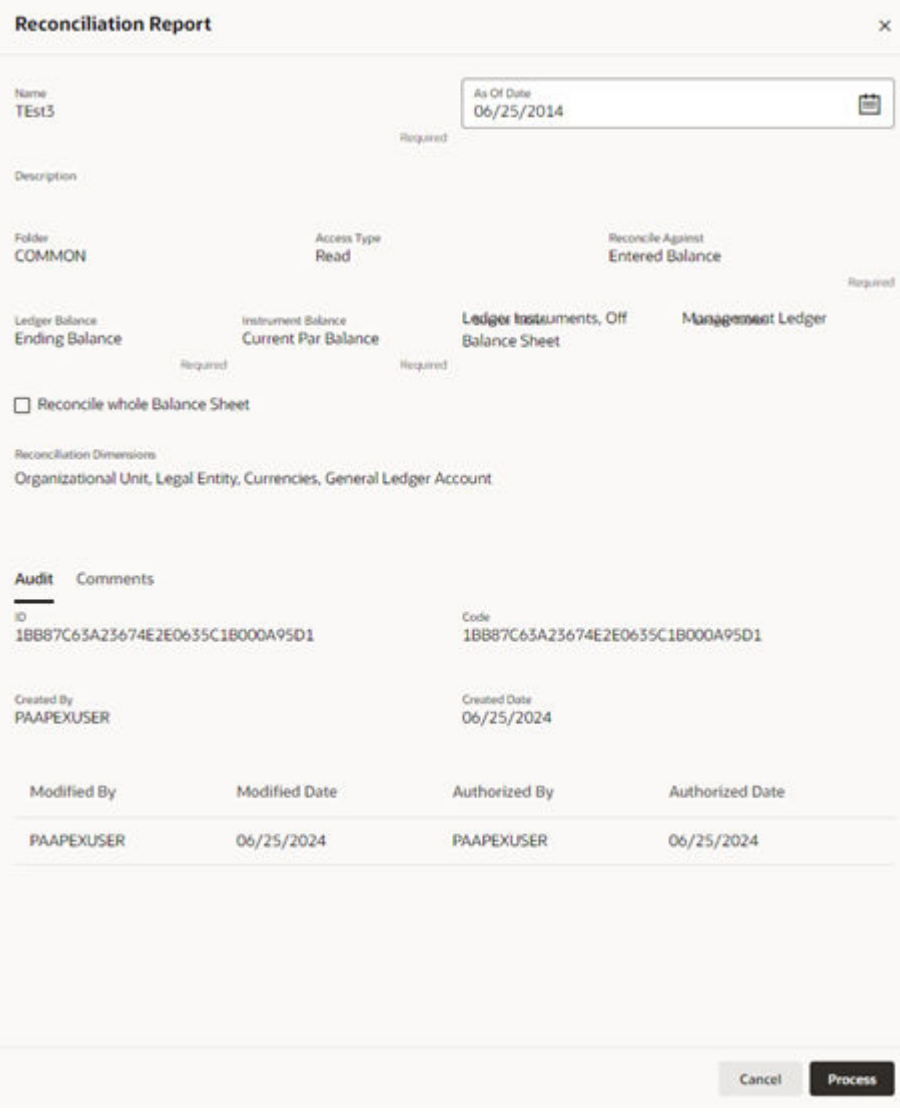

### **Figure 4-37 Reconciliation Report**

Report starts with the summary across Balance Sheet categories and difference buckets pie charts, which can help you to get an idea about the reconciliation difference in a quick glimpse.

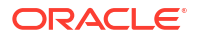

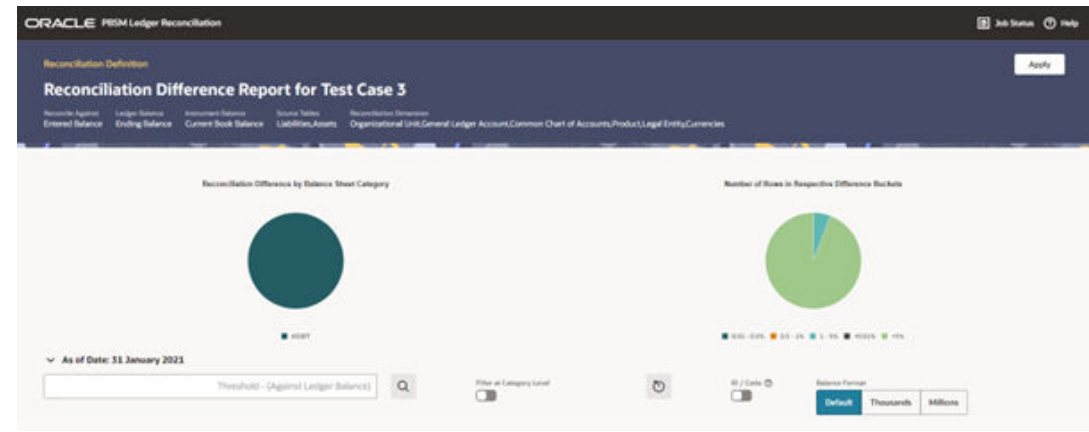

**Figure 4-38 Reconciliation Difference Report**

The detailed report is displayed as follows, where you can filter out insignificant difference using 'Threshold Percentage', also threshold can be applied at each row level or for whole Balance Sheet category level. If threshold is applied at Balance Sheet category level, all the rows that belong to the Balance Sheet category which is less than given percentage will be hidden from the Reconciliation Difference Report. A download button allows you to download the Reconciliation Report.

You can select **Filter at Category Level** toggle switch to apply threshold at 'consolidated difference reports', which is at balance sheet category level OR can directly apply the threshold to each difference row, which is available at the unique combination of selected key dimensions.

You can select the **ID / Code** toggle switch to see the CD data. By default, the toggle switch displays the ID data.

You can also change the unit of balance to thousands or millions.

You can see difference in both percentage and absolute format.

|                           | Category 5. |                          |             |                            |                                        |                                             | % Diff (Against Ledger Balance)  |                                    |                                     |                                        |                                              | % Diff (Against Account Balance)              |
|---------------------------|-------------|--------------------------|-------------|----------------------------|----------------------------------------|---------------------------------------------|----------------------------------|------------------------------------|-------------------------------------|----------------------------------------|----------------------------------------------|-----------------------------------------------|
| <b>ASSET</b><br>a san Ang |             |                          |             |                            |                                        |                                             |                                  | 51,9502<br>00 O.C                  |                                     |                                        |                                              | 108.0306                                      |
| в                         | Category    | GL Account               | Currency    | Legal Entity               | Ong Unit                               | Common COA                                  | Product                          | <b>Ledger Ralance</b><br>(Default) | <b>Account Balance</b><br>(Default) | Reconciliation<br>Difference (Default) | % Diff (Against<br>Ledger<br><b>Balance)</b> | % Diff (Against<br>Account<br><b>Balance)</b> |
| 榴                         | ASSET       | Assets<br>Ledger<br>891  | Lego.       | NAB Sydney -<br>315        | BENGALURU CITY.<br>BRANCH - S21        | Off Balance Sheet<br>- Payable - 1021       | Vacation<br>Loan - 1101          | 4.100.000.35                       | 4,256,527.59                        | 155,647.04                             | 3,7055                                       | 3,6570                                        |
| a                         | ASSET       | Assets<br>Ledger<br>891  | 500         | NAB Sydney -<br>311        | BENGALURU CITY<br>BRANCH - 521         | Off Balance Sheet<br>- Receivable -<br>1022 | Visconien<br>$L$ oun - $1101$    | 4.120.880.35<br><b>PERSONAL</b>    | 2,780,468.90                        | 1,540,411.45                           | 52.5273<br>---                               | 48,2080                                       |
| a                         | ASSET       | Assets<br>Ledger<br>891  | <b>Leso</b> | NAIL<br>Melbourne -<br>112 | BENGALURU CITY<br>BRANCH - S21         | Off Balance Sheet<br>- Receivable -<br>1022 | <b>Vacasion</b><br>$Lonn - 1101$ | 3,858,995.76                       | 5.971.756.48                        | $-112.740.70$                          | 2.9215                                       | 2.8590                                        |
| в                         | ASSET       | Assets<br>Lindger<br>891 | USO         | NAB<br>Mebourne-<br>313    | MYSUMU CITY<br>BRANCH - 522            | Off Balance Sheet<br>- Receivable -<br>1022 | Vacation<br>$L$ own - 1101       | 9,054,055.04                       | 2.956.604.22                        | 6.697.451.82<br>ww                     | 75,9718                                      | 284,1990                                      |
| $\mathbf{u}$              | ASSET       | Assets<br>Ledger<br>891  | uso         | NAB Sydney -<br>335        | BENGALURU CITY.<br><b>BRANCH - 521</b> | Off Ballance Sheet<br>- Payable - 1021      | Vehicle Loan<br>$-1102$<br>œ     | 5.730.029.92                       | 2.003.900.96                        | 1.726.128.96                           | <b>CONTRACT</b><br>46,2765                   | 86,1580                                       |

**Figure 4-39 Differences in Percentage and Absolute Formats**

As a next step to create the plug entries for filtered rows, you can click the **Apply** button in extreme right corner. Following a grid appears, along with default attributes fetched from default product attributes: if you like, you can update any of these attributes before plug entries are created for the selected difference records. You can use the **Edit** and **Save** button to edit the default product attributes like Amortization Type, Interest Rate Code, and

so on. You cannot edit any Code (CD) or VARCHAR attributes. Only attributes like Number, Rates, Dates, Term can be edited. All types of balances like Org balance, Current/Average balance are same as the reconciliation difference.

After you are convinced with the entered values for all the account attributes, you can click Apply. A job will be submitted and plug entries will be created in the FSI D Ledger Instruments table. To differentiate the plug entries from the customer real accounts, Data source CD will be used, with value 3, which signifies the 'Difference balance entries due to reconciliation performed between account and ledger'.

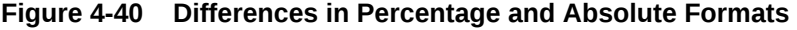

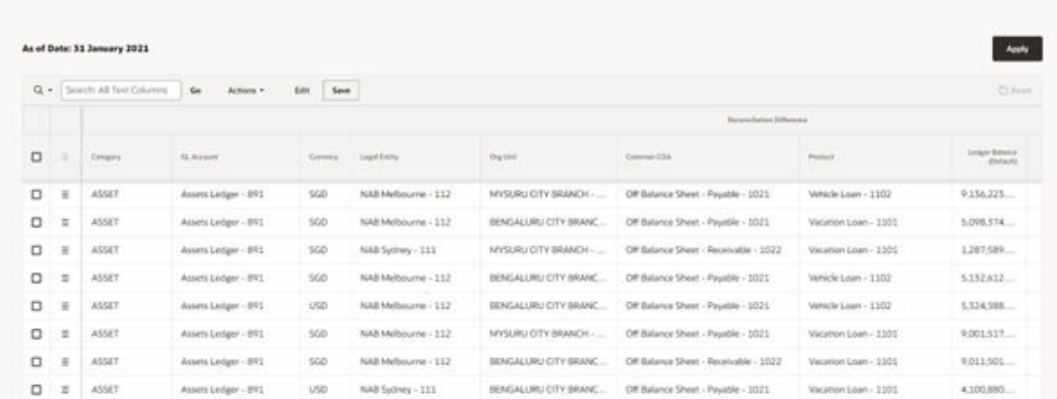

• **Execution Details**: You can click this action button and view all the runs for a selected definition, along with the user information who has triggered the execution.

**Figure 4-41 Excution Details**

| <b>Execution Details</b><br>×<br>Recordington Defection<br>1A9751DA45768288ED63311400DA513B |                                  |                |            |                  |                  |               |  |  |  |  |
|---------------------------------------------------------------------------------------------|----------------------------------|----------------|------------|------------------|------------------|---------------|--|--|--|--|
| Workspace Id .:.                                                                            | Object ld                        | Execution Mode | As Of Date | Execution Status | Executed By      | Executed Date |  |  |  |  |
| 19F8AC52E6928E0DE0653114000A800E                                                            | 1A9751DA45768288E0653114000A513B | Append         | 06/25/2014 | <b>SUCCESS</b>   | <b>PETPAUSER</b> | 06/27/2024    |  |  |  |  |
| 19F8AC52E6928E0DE0653114000ABOOE                                                            | 149751DA45768288E0633114000A513B | Append         | 01/31/2021 | Success          | <b>INTRAUSER</b> | 06/26/2024    |  |  |  |  |
| 19F8AC52E6928E0DE0633114000A800E                                                            | 1A9751DA45768288E0655114000A515B | Append         | 01/31/2021 | Success          | <b>PFTPAUSER</b> | 06/12/2024    |  |  |  |  |

# 4.10.2 Duplicate Runs for Same As-of-Date

If for a particular As-of-Date plug entries are already created, you have an option to cancel the latest run and exit without creating any plug entries.

You can append to existing entries for same As-of-Date. This case is possible if different reconciliation definitions are being executed for different instrument tables.

You can delete all the existing plug entries for concerned As-of-Date and create all fresh entries. This case is possible if the intermediate day runs took place locally and finally at night a global run took place.

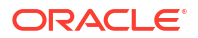

## **Figure 4-42 Confirm Plug Entry Creation**

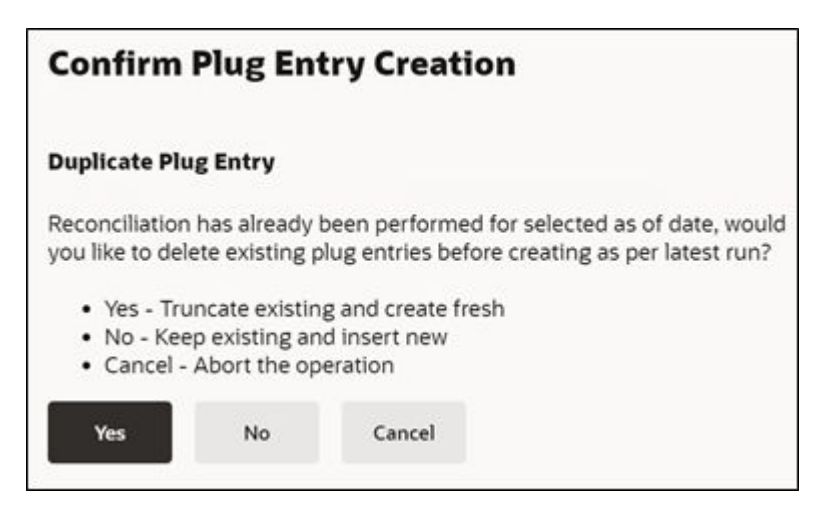

# 4.10.3 Historical Difference Report

You can open the Reconciliation Definition in **View** mode and get the Historical Difference Report using the **View Report** button.

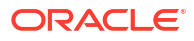

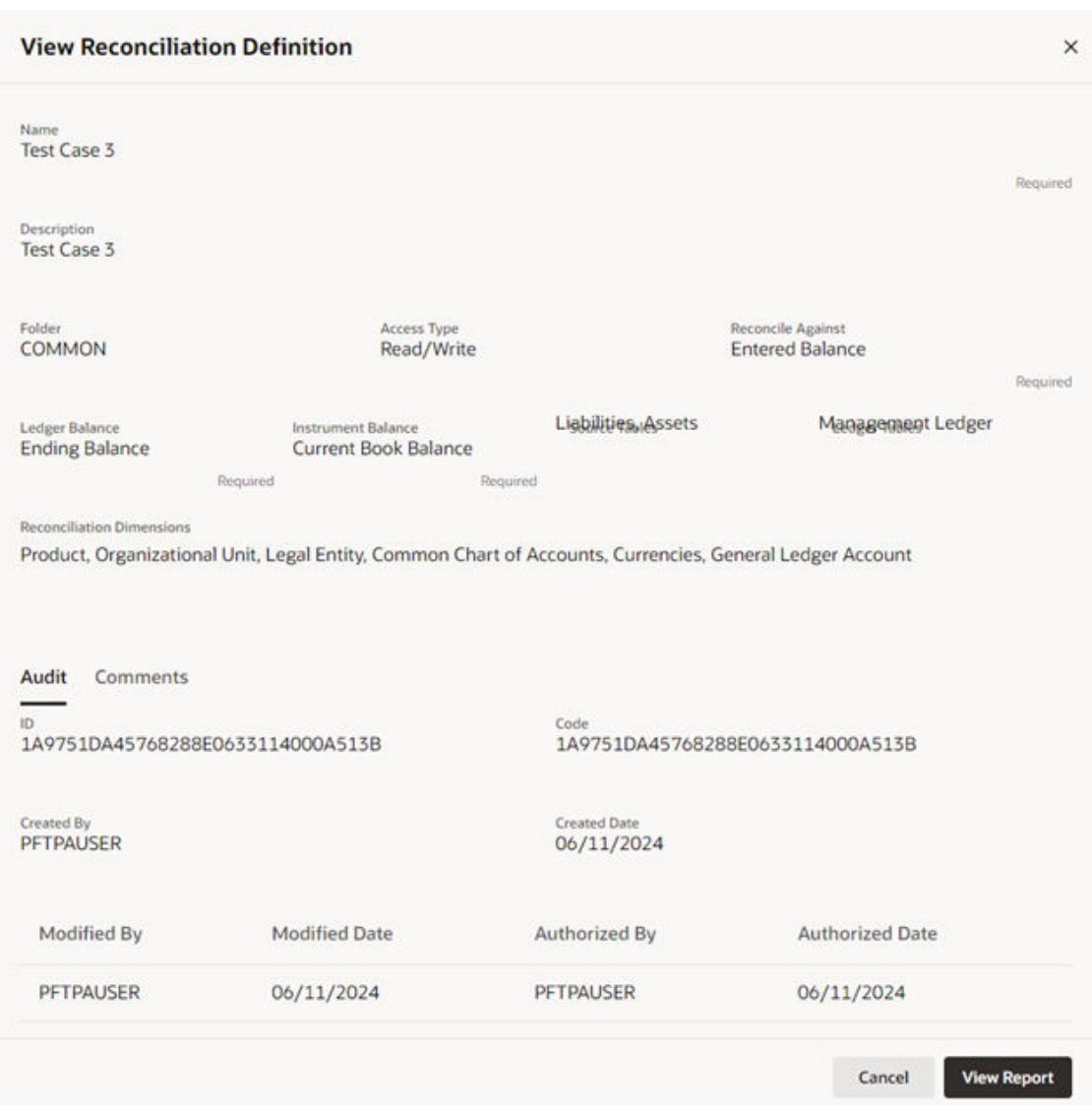

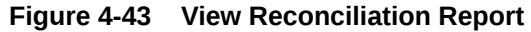

Here you can give a historical period by selecting the **From Date**, **To Date** and fetch all the reconciliation difference records along with the user comments to get the justification for plug entries creation.

|                                                  | ORACLE PRSM Ledger Reconciliation              |                                                      |                                                 |                 |                                |                 |                                                                                                    |                           |                                   | <b>E XA Status (D Help</b> |
|--------------------------------------------------|------------------------------------------------|------------------------------------------------------|-------------------------------------------------|-----------------|--------------------------------|-----------------|----------------------------------------------------------------------------------------------------|---------------------------|-----------------------------------|----------------------------|
| <b>Reconciliation Definition</b>                 |                                                |                                                      |                                                 |                 |                                |                 |                                                                                                    |                           |                                   |                            |
|                                                  |                                                | <b>Historical Differences Report for Test Case 3</b> |                                                 |                 |                                |                 |                                                                                                    |                           |                                   |                            |
| <b>Bernsche Agenut</b><br><b>Entered Balance</b> | <b>Ladger Ratarca</b><br><b>Ending Balance</b> | <b>Instrument Ralphra</b><br>Car Book Ball           | <b><i>Source Tables</i></b><br>Listables Assets |                 | <b>Record Salton Dimension</b> |                 | Organizational Unit/General Ledger Account/Common Chart of Accounts/Product.Legal Entity/Currencies |                           |                                   |                            |
|                                                  |                                                |                                                      |                                                 |                 |                                |                 |                                                                                                    |                           |                                   |                            |
|                                                  |                                                |                                                      |                                                 |                 |                                |                 |                                                                                                    |                           |                                   |                            |
| From Date<br>01/01/2021                          |                                                |                                                      |                                                 | 自               | <b>To Date</b><br>02/28/2021   |                 | 曲                                                                                                   | $\alpha$                  |                                   |                            |
|                                                  |                                                |                                                      |                                                 |                 |                                |                 |                                                                                                    |                           |                                   |                            |
| $Q +$                                            | Search: All Text Columns                       | Ge                                                   | Actions *                                       |                 |                                |                 |                                                                                                    |                           |                                   | <b>Ci limat</b>            |
| As DF Date                                       | GL Account                                     | <b>Currency</b>                                      | Legal Enerty                                    | <b>Dig Unit</b> | Common COA                     | <b>Presture</b> | <b>Total Ledger Balance</b>                                                                         | Total Account Par Balance | <b>Total Account Book Balance</b> | <b>Reconciliation DM</b>   |
| 01/31/2021                                       | 891                                            | USD-                                                 | 112                                             | 322             | 1021                           | 1102            | 13,273,197.07                                                                                       | 2,328,107.26              | 2.328.107.26                      | 10,945,089.81              |
| 01/51/2021                                       | 891                                            | <b>USD</b>                                           | 111                                             | 321             | 1022                           | 1101            | 3,198,995.78                                                                                        | 2,133,434.98              | 2,133,434.98                      | 1,065,560.80               |
| 01/31/2021                                       | 891                                            | 560                                                  | 111                                             | 322             | 1022                           | 1102            | 0.687,589.18                                                                                        | 4,104,974.17              | 4,104,974.17                      | 2,582,615.01               |
| 01/31/2021                                       | 891                                            | USD                                                  | 112                                             | 321             | 1022                           | 1101            | 3.858.995.78                                                                                        | 3,971,736.48              | 3,971,736.48                      | $-112.740.70$              |
|                                                  |                                                |                                                      |                                                 |                 |                                |                 |                                                                                                    |                           |                                   |                            |

**Figure 4-44 Historical Differences Report for FUNCT**

# 4.10.4 Default Attributes

The following is the Default Attribute Summary screen, where you can find all the default attributes defined for various Product-Currency combinations.

You can select one or multiple Product-Currency combinations and delete at once, by clicking the **Delete** button.

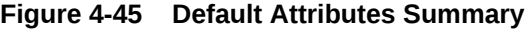

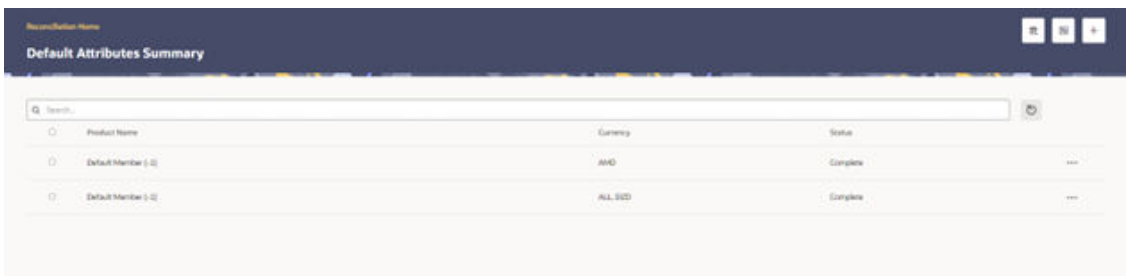

You can view/edit/copy an existing default attribute using respective button inn the Actions icon as follows.

**Figure 4-46 Default Attributes Summary – Actions Column**

| <b>PercentRetton Human</b> | <b>Default Attributes Summary</b> |               |              | 术 图                                            |
|----------------------------|-----------------------------------|---------------|--------------|------------------------------------------------|
| Q. Sovit.                  |                                   |               |              | $\circ$                                        |
| W.                         | Polaritane                        | Common        | <b>Bures</b> |                                                |
| $\mathbf{n}$               | Dallash Mamber (-1)               | $\frac{1}{2}$ | Conglete     | W                                              |
| D                          | (brief Merder (-1)                | AL.029        | Corplate     | $\mathsf{V}\mathsf{I}\mathsf{I}$<br>Em<br>Cios |

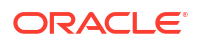

# 4.10.4.1 Creating a New Product-Currency Combination and Default Attributes

To create a new Product-Currency combination and default attributes for that. You can click the **Add** button, and a slide in pop-up will appear with three tabs:

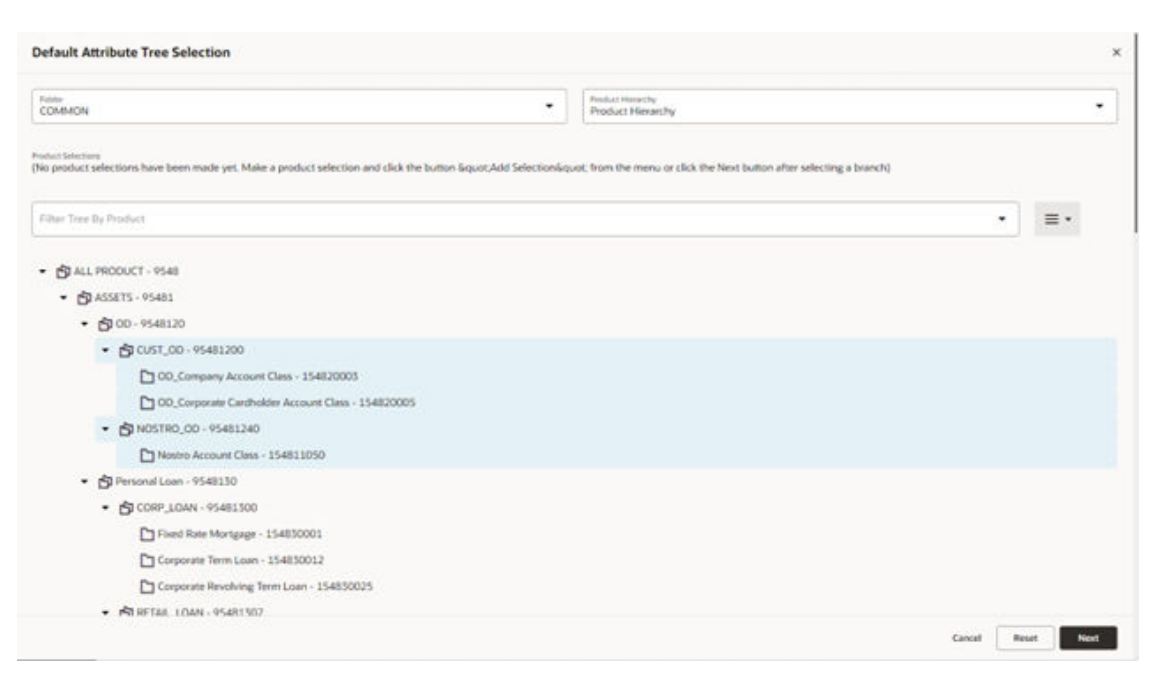

**Figure 4-47 Default Attribute Tree Selection**

**Core Product Attributes Tab**: Here you can select one or multiple products and one or multiple currencies and start defining core product attributes as follows:

- Amortization Type
- Adjustable Type
- Interest Rate Code
- Net Interest Rate
- Original Term
- Original Term Type

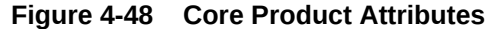

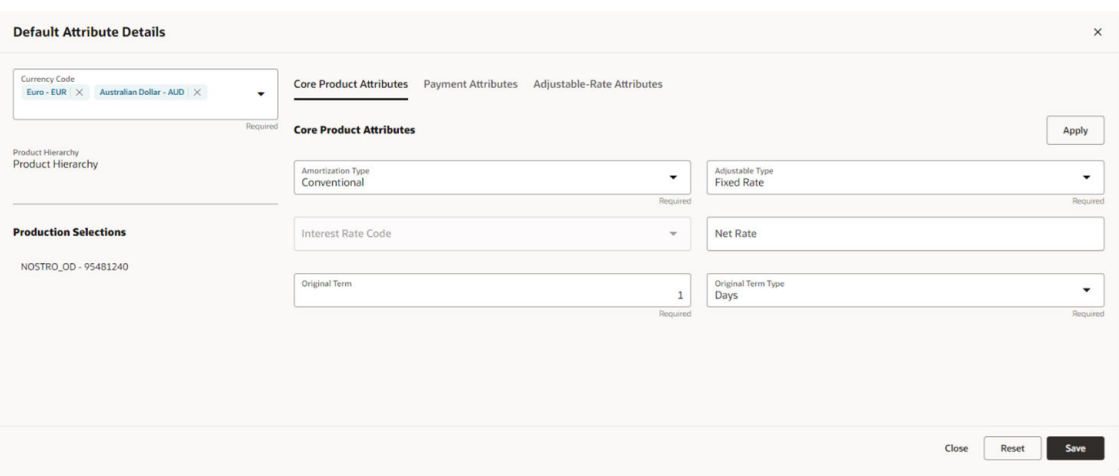

Click **Apply** and move to the Payment Attributes tab.

**Payment Attributes Tab**: To Define payment attributes, you can select this tab and start filling the following details:

- Payment Frequency
- Payment Frequency Type
- Accrual Basis
- Interest Type
- Compounding Basis
- Payment Amount
- Remaining Number of Payments

#### **Figure 4-49 Payment Attributes**

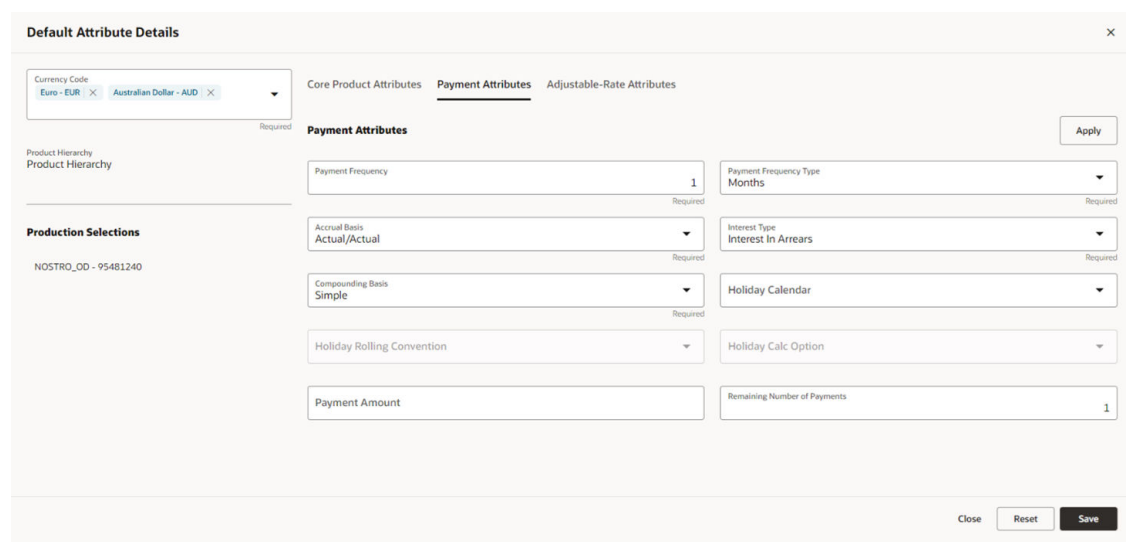

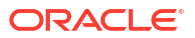

Click **Apply** and move to the Adjustable-Rate Attributes tab, which is applicable only for adjustable rate instruments:

**Adjustable-Rate Attributes Tab**: Here you can define following attributes:

- Repricing Frequency
- Repricing Frequency Type
- Rate Change Rounding Type
- Net Margin

Click **Apply** and then click **Save**. The Default Product Attribute for the selected Product-Currency combination is saved.

#### **Figure 4-50 Adjustable-Rate Attributes**

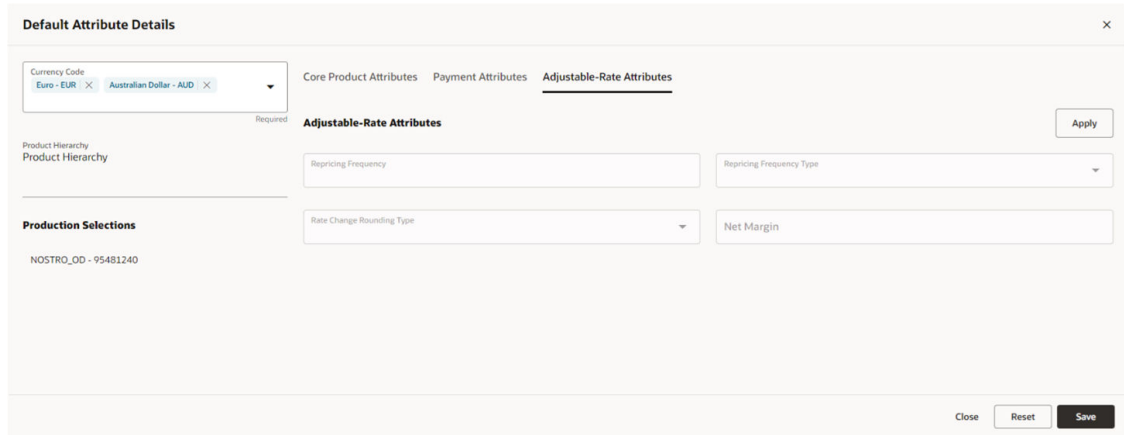

# 4.10.5 Reconciliation using Batch Process

You can do Reconciliation using the Scheduler Services.

To run the Reconciliation using Batch Process, follow these steps:

- **1.** With the Define Batch feature, it is possible to create new batches and review existing ones.
- **2.** Click **+** to create a new batch.
- **3.** In the **Create Batch** screen, enter the following values:
	- **a.** Code (spaces are not allowed in the code section).
	- **b.** Batch Name
	- **c.** Select the Service URL name as **RUN\_CMD\_SERVICE**.
	- **d.** Click **Save**.
- **4.** In the **Define Task** screen, you can define the tasks related to a specific batch.
	- **a.** Navigate to Define Task.
	- **b.** Select the name of the batch that has been created for this task.
- **5.** Click **+** to create a new task.

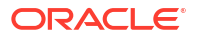

- **6.** In the **Create Task** screen, enter the following values:
	- **a.** Task Code (Spaces are not allowed in the code section). b.
	- **b.** Task Name.
	- **c.** Select the task type as **REST**.
	- **d.** Select the component as **RUNCMD**.
	- **e.** Select Batch Service URL as **RUN\_CMD\_SERVICE**.
	- **f.** Click **Save**.
- **7.** In the **Task Parameter** section, enter the following values:
	- **a.** Select the Code as **RUN CMD RECONCILIATION**.
	- **b.** Select the Execution Venue as **NATIVE**.
	- **c.** Select the Optional Parameter as **THRESHOLD\_OBJECTCODE\_OPTION** format.
	- **d.** Select the IP as **localhost**.

The allowed values for the Option are either 0 or 1.

- **0**: Truncate all existing data for concerned AS\_OF\_DATE/MIS\_DATE for which reconciliation batch is getting executed and insert new data.
- **1**: Append data on top of existing data for concerned AS\_OF\_DATE/MIS\_DATE to ledger instrument and reconciliation difference Audit table (Table to retain comments for each plug entry).

Threshold values must be greater than or equal to zero (0), negative values are not supported. Threshold values should be expressed as "threshold  $>= 0$ " The threshold will accommodate null values, allowing all data to be inserted into the ledger instrument and reconciliation difference audit tables.

When a threshold is applied, plug entries will be created only for filtered data into the ledger instrument and reconciliation difference audit tables.

## **Note:**

Select the appropriate object code/reconciliation definition to avoid errors in the batch process.

The optional values should be passed in the following format: "THRESHOLD\_OBJECTCODE\_OPTION"

Example 1: ''\_F405734331FD795BE053D71A000AD329\_0

(Threshold is null, and object code is: F405734331FD795BE053D71A000AD329, option value is 0)

Example1: 12\_F405734331FD795BE053D71A000AD329\_1

(Threshold is 12, and object code is: F405734331FD795BE053D71A000AD329, option value is 1)

**8.** Schedule the batch using the **Schedule Batch** screen. Select the **Name** of the batch that has been created.

You can use the **Edit Parameters** option to review the batch parameters and make any necessary changes to initializing the batch process.

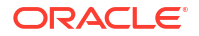
- **9.** The following tasks should be performed in a manner similar to what was outlined in point number 7.
	- **a.** The **MIS Date** is used as the **As of Date** in the Reconciliation UI. Select the appropriate **MIS Date**.
	- **b.** The values in point 6 are the default values for a specific environment.
	- **c.** After completing the changes, click **Execute** or **Save**.
		- **i.** By clicking **Save**, the definition of the batch will be saved, however, the batch will not be executed.
		- **ii.** By clicking **Execute**, the batch will be executed.

After the batch is executed, an **Execute Status** dialog is displayed, providing information about the executed batch.

After the batch is executed, the information about the executed batch will be available in the **Monitor Batch** screen. Select the following options and check the Batch Status.

Sometimes, a batch may fail. The reason for the batch failure could be as follows:

- Entering an incorrect object code.
- Entering an incorrect option value. Only values of 0 or 1 are supported.
- Entering an incorrect threshold value. Only null or a value >= 0 are supported.

### **Note:**

Following roles mapping to the SKU User group should be present to enable RUNCMD listing and execution.

- RCMDREAD
- RCMDADVND

For detailed instructions for defining, executing, and monitoring a Batch, see the [Scheduler](https://docs.oracle.com/en/industries/financial-services/ofs-analytical-applications/infrastructure-common/23.03.01/scheduler/scheduler-service.html) [Service](https://docs.oracle.com/en/industries/financial-services/ofs-analytical-applications/infrastructure-common/23.03.01/scheduler/scheduler-service.html) documentation.

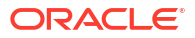

# 5 Business Rules Administration

This section covers the following topics:

- **1.** Reference Data: This section explains about the baseline configurations like interest rate curves, Currencies set up, Economic indicators on which Various rules/assumptions can be defined. These configurations are referred across various modules and used in subsequent calculations.
- **2.** [Common Rules:](#page-279-0) This section explains about rules which are common across all multiple applications in Profitability and Balance Sheet Management Cloud Service suite like ALM, CFE, PFT, and FTP.
- **3.** [Asset Liability Management Cloud Service Specific Rules: T](#page-330-0)his section explains about Asset Liability Management Cloud Service specific modules which are particularly referenced for Asset Liability Management Process calculations.

# 5.1 Reference Data

This section covers the following topics:

- **1.** Currencies: Currencies module allows you to define and maintain the currencies and currency rates.
	- [Currencies](#page-218-0): Currency module supports the definitions and maintenance of currencies.
	- [Currency Rates](#page-221-0): Currency Rates module uses the currencies defined and activated in the Currency module to support the creation and maintenance of Historical Exchange Rates.
- **2.** [Dimension Management](#page-227-0): Dimension Management facilitates you to categorize data into a single object as a Member; define levels and aggregate data to form the Hierarchies, and distinguish each member by defining the required Attributes.
	- [Members](#page-228-0): Dimension Members refer to the individual items that constitute a dimension when data is categorized into a single object such as Product, Organization, Time, and so on.
	- [Attributes:](#page-231-0) Attributes refers to the distinguished properties or qualifiers that describes a Dimension Member.
	- [Hierarchies](#page-235-0): Hierarchies refer to Dimension Members that are arranged in levels, with each level representing the aggregated total of the data from the level below. One dimension type can have multiple hierarchies associated with it.
- **3.** [Interest Rate Curve](#page-240-0): The Interest Rate Curve in PBSM Cloud Service allows you to define and manage complex Yield Curve definitions using multiple Rate Formats and other Rate Attributes to give you data storage capabilities appropriate to your market. The Interest Rate Curve supports the creation and maintenance of Historical Rate Data for each Yield Curve you define.
- **4.** [Economic Indicator:](#page-258-0) An Economic Indicator is any economic statistic such as the Consumer Price Index (CPI), growth rate of the Gross Domestic Product (GDP), unemployment rate, Purchasing Managers Index, indices of consumer confidence, and so on.

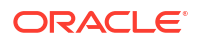

- <span id="page-218-0"></span>**5.** [Multi-Dimensional Balance Sheet Structure](#page-262-0): The Multi-Dimensional Balance Sheet Structure or MDBSS is a comprehensive, user-defined, multi-dimensional hierarchy. It replaces the single dimension hierarchy for processing and reporting and allows you to incorporate one or more organizational hierarchies into a single concept. This new framework is designed to be a complete system that persists throughout the Application.
- **6.** [Volatility Curve:](#page-275-0) The Volatility Curve UI allows you to select the curve. The curve selected will contain volatility rates. If you select this option, all other curve attributes become disabled and the curve is used exclusively for managing volatility details.

# 5.1.1 Currencies Setup

Currencies module supports the definitions and maintenance of currencies. Currency definitions are fundamental to the definition of both interest rate yield curves and currency exchange rates.

# 5.1.1.1 Currency Setup

Financial institutions transact business in more than one currency. Transacting business in multiple currencies demands functional capabilities for multi-currency accounting and currency rate management.

Currency module supports the definitions and maintenance of currencies. Currency definitions are fundamental to the definition of both interest rate yield curves and currency exchange rates. A key attribute of every yield curve is the currency with which it is associated, and currency exchange rates can only be established between defined currencies. A comprehensive list of ISO-defined currencies is provided; you can also define and add your user-defined currencies.

### **Currency Summary**

This page is the gateway to all Currencies and related functionality. You can navigate to other pages relating to Currencies from this point.

# **Figure 5-1 Currency Summary**

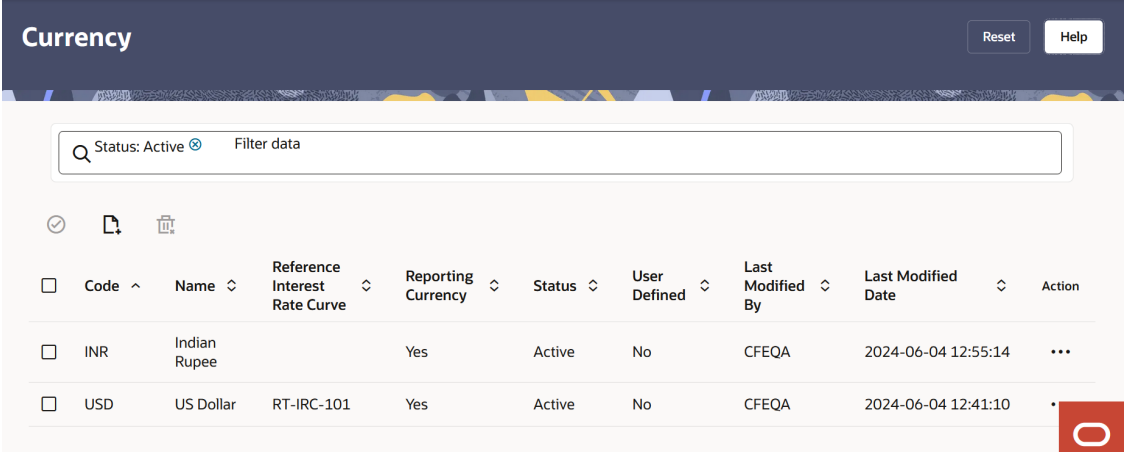

### **Search Currency**

**Prerequisites**: Predefined Currency

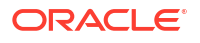

To search for a Currency:

Click **Search** after entering the search criteria. The search results are displayed in a table containing all the Currencies that meet the search criteria.

Or

An alternative method to search a Currency Rule is through the **Field Search** option. This is an inline wildcard UI search that allows you to enter a search value (such as code, name, etc.) partially or fully. Rows that contain the string you are searching for are fetched and displayed in the Currency Rule Summary. Enter the **Code, Name, Status, Reporting Currency**, or **User Defined** of the Currency and click **Search** .

The Currency Rule Summary displays the following information:

**Add:** Click the Add icon on the page header to build a new Currency Rule.

**Multiple Delete:** Enables you to select and delete one or multiple rules in the table simultaneously.

**Activate:** Select one or more currency and click Activate icon to change status to active.

- **Code:** The 3-letter ISO code of Currency
- **Name:** The Currency's short name.
- **Reference Interest Rate Curve:** Displays the Reference Interest Rate Curve of Currency
- **Reporting Currency:** Indicates whether currency is marked for use as Reporting Currency
- **Status:** Displays the Active or Inactive status of Currency.
- **User Defined:** Identifies any user-defined currency, that is, a currency not seeded by Cloud Service
- **Action:** Click this icon to view a list of actions that you can perform on the Currency Rule.
	- **View/Edit:** Based on the user privilege assigned, you can either only view or edit existing Currency Rules. To edit a rule, you must have Read/Write privilege.
	- **Delete:** You can delete Currency Rules that you no longer require. Note that only Currency Rule owners and those with Read/Write privileges can delete Currency Rules. A Currency Rule that has a dependency cannot be deleted. A rule cannot be retrieved after deletion.
	- **Dependency Check:** You can perform a dependency check to know where a particular Currency Rule has been used. Before deleting a rule, it is always a good practice to do a dependency check to ensure you are not deleting Currency Rules that have dependencies. A report of all rules that utilize the selected Currency Rule is generated.

#### **Also See:**

• Add a Currency

### 5.1.1.1.1 Add Currency

To add a Currency, follow these steps:

- **1.** Navigate to **Reference Data** and select **Currency**.
- **2.** Click **Add** icon on Currency summary page. The **Add Currency** page is displayed.

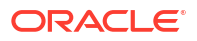

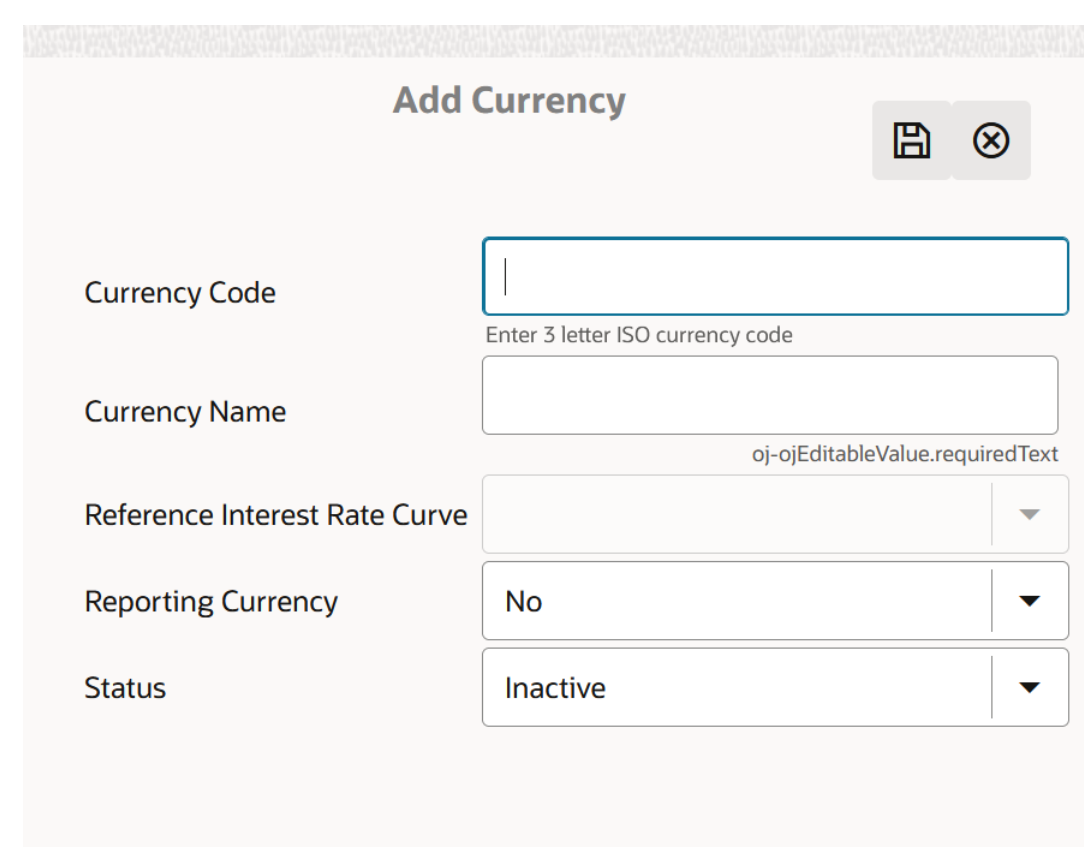

**Figure 5-2 Add Currency Page**

**3.** Enter the following details:

### **Table 5-1 Adding a Currency – Fields and Descriptions**

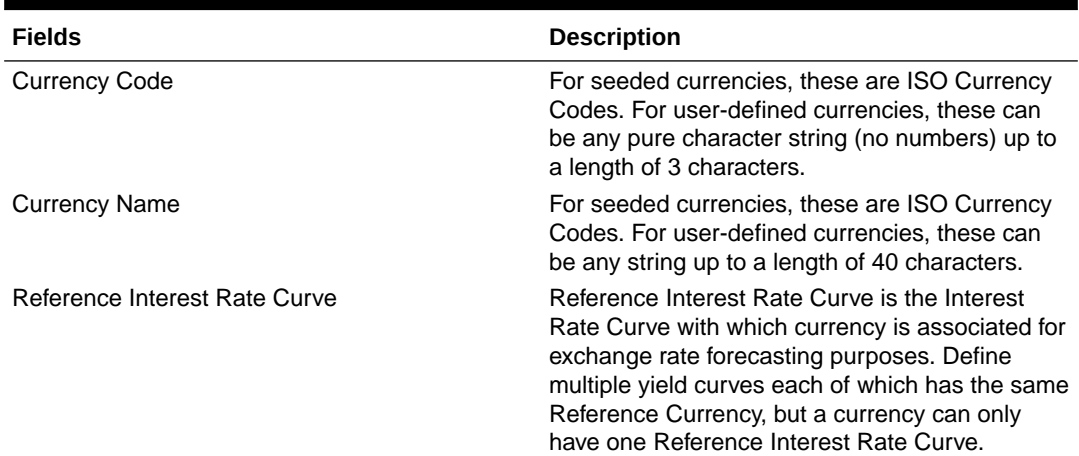

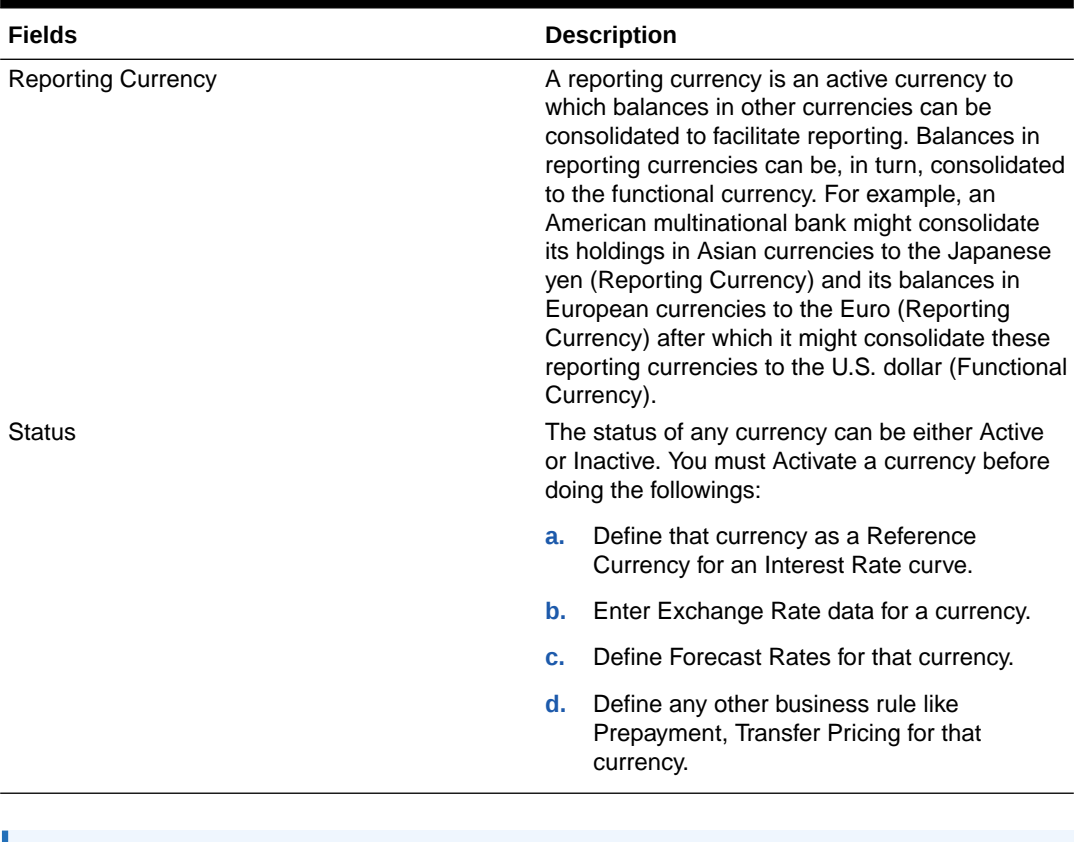

#### <span id="page-221-0"></span>**Table 5-1 (Cont.) Adding a Currency – Fields and Descriptions**

#### **Note:**

- For the Oracle Financial Services Climate Change Analytics Cloud Service application, select '*Yes'* for the Reporting Currency. This supports the Exchange Rate Conversion in the Currency Rate feature.
- The Reference Interest Rate Curve is not applicable for processing and analytical purposes in Oracle Financial Services Climate Change Analytics Cloud Service.
- **4.** Click **Save**.

# 5.1.1.2 Currency Rates

Currency Rates Module uses the currencies defined and activated in the Currency Module to support the creation and maintenance of Historical Exchange Rates. In the Currency Rate Window, you can manage historical Exchange Rates between currencies.

To Currency defaults to the Initial Currency selection from the Assumption Management defaults in the Active Preferences Window. You can select another To Currency from the dropdown list that displays all Active Currencies.

#### **Editing Exchange Rate Data**

Select the check box on the left-hand side of any row to enable the **Edit** icon. After clicking Edit, the row becomes active to edit the **Effective Date** and (or) the **Exchange Rate**. Click **Save** to save the changes.

#### **Viewing Exchange Rate Data**

By default, both the Floating Currency Rates Pane and the Fixed Currency Rates Pane display the most recent month of historical Exchange Rate Data. You can control the amount of data displayed by selecting a different value from the **Effective Date Range** drop-down list in the **Currency Selection** Window.

**From Date** and **To Date** can also be modified to view relevant Currency Rates.

#### **Deleting Exchange Rate Data**

Select one or more check boxes on the left-hand side of any row to enable the **Delete** icon. After clicking Delete, a confirmation message is displayed. Click **Ok**.

### 5.1.1.2.1 Adding Exchange Rate Data

Based on the Rate Types, you can add the following Exchange Rate Data:

#### • **Floating Rates**

Floating Exchange Rates, such as those between the US Dollar (USD), the Pound Sterling (GBP), the Japanese Yen (JPY), and the Euro (EUR), are market-driven and can change from day-to-day, hour-to-hour, or minute-to-minute.

#### • **Fixed Rates**

Some countries, especially smaller countries or countries that have experienced significant inflation in the recent past, can wish to "peg" their currency to a larger, more stable currency such as the US Dollar, Japanese Yen, or Euro.

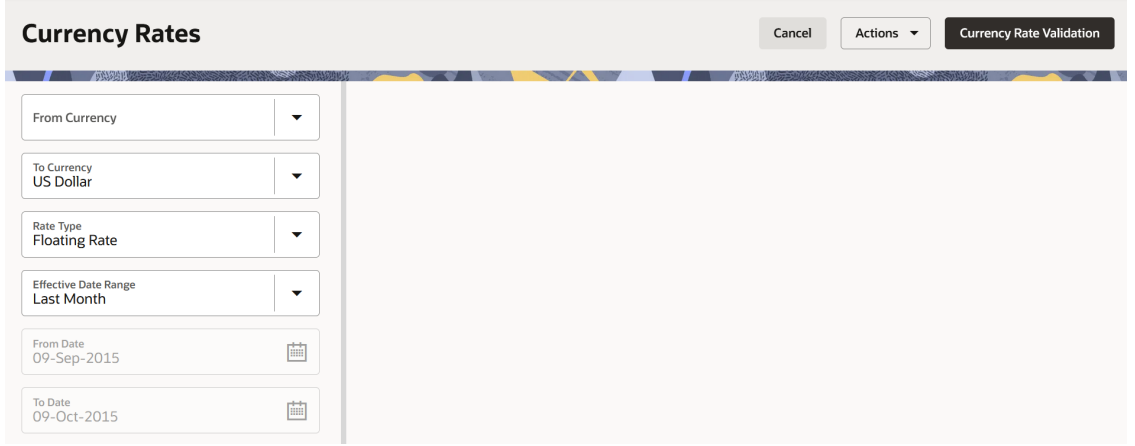

### **Figure 5-3 Currency Rates**

#### **Adding Floating Rate Data**

To add the Exchange Rate Data, follow these steps:

- **1.** Select a **From Currency**.
- **2.** Select a **To Currency**.
- **3.** Select **Rate Type** as **Floating Rate** (default selection is Floating Rate).
- **4.** The RHS pane is displayed as Floating Currency Rates.

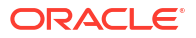

- **5.** Select **Effective Date Range** to enter the values in From Date and To Date fields.
- **6.** Select the **Rate Provider**.
- **7.** Currency Rate Pane initially displays a single blank row followed by the most recent month's Exchange Rate data (if any such Exchange Rate Data already exists). To enter a single new Exchange Rate Data Point, enter data into the blank row.

| <b>Fields</b>         | <b>Description</b>                                                                                                    |
|-----------------------|----------------------------------------------------------------------------------------------------|
| <b>Effective Date</b> | Directly enter a date or select the Calendar icon<br>to choose an effective date for your new<br>Exchange Rate data point.                      |
|                       | Rate Management Stores the Historical<br>Exchange Rate Data. You cannot enter<br>Exchange Rate data for dates greater than the<br>current date. |
| Exchange Rate         | This must be entered as 1 unit of From Currency<br>are converted to n unit of To Currency.                                                      |
| <b>Status</b>         | Status is a read-only display that is updated after<br>the Currency Rates Validation has been run.                                              |
| Data Origin           | The Data Origin is displayed read-only and<br>indicates whether the rates were input through<br>the UI or the Data Loader.                      |

**Table 5-2 Floating Currency Rates**

### **8.** Click **Save**.

**9.** Click **Add** to add additional blank rows to enter the additional Effective Dates and Exchange Rates. After adding the multiple new Exchange Rates, click **Save**.

#### **Adding Fixed Rate Data**

To add the Exchange Rate Data, follow these steps:

- **1.** Select a **From Currency**.
- **2.** Select a **To Currency**.
- **3.** Select **Rate Type** as **Fixed Rate**.
- **4.** After selecting a **To Currency** value, the RHS pane is displayed as Fixed Currency Rates.
- **5.** Select **Effective Date Range** to enter the values in From Date and To Date fields.
- **6.** Select the **Rate Provider**.
- **7.** Currency Rate Pane initially displays a single blank row followed by the most recent month's Exchange Rate Data (if any such Exchange Rate Data already exists). To enter a single new Exchange Rate Data Point, enter data into the blank row.

#### **Table 5-3 Fixed Currency Rates**

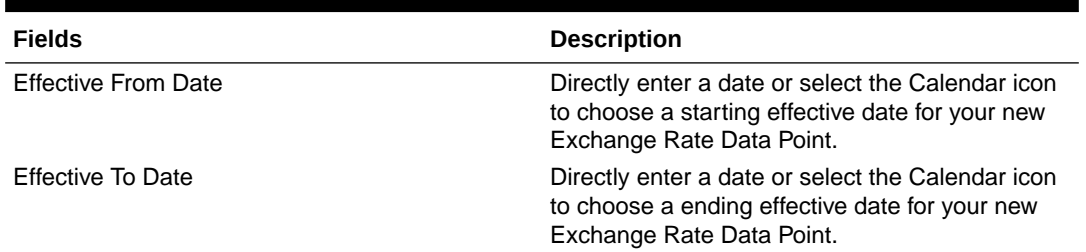

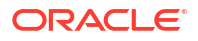

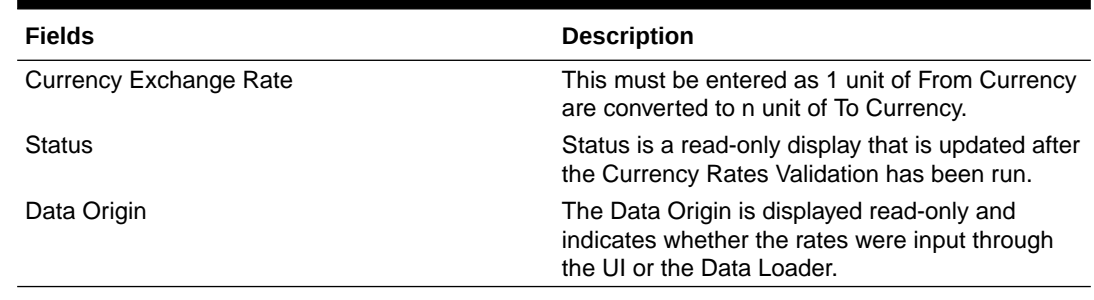

#### **Table 5-3 (Cont.) Fixed Currency Rates**

#### **8.** Click **Save**.

**9.** Click **Add** to add additional blank rows to enter the additional Effective Start and End Dates and Exchange Rates. After adding the multiple new Exchange Rates, click **Save**.

### 5.1.1.2.2 Currency Exchange Rate Validation

Exchange Rate Validation has the following features:

- Movement of historical Exchange Rates to the Currency Direct Access Table.
- Calculation of inverse Exchange Rates for Reporting Currencies.
- Calculation of triangulated Exchange Rates where possible.

#### **Features of Exchange Rate Validation**

The goal of Exchange Rate Validation is to ensure that Exchange Rates from all active currencies to all reporting currencies are available for processing. Some of these rates can come from the validated direct input, others are calculated based on relationships with other rates. To support triangulation, all fixed Exchange Rates are available for all currencies that make up an exchange that needs to be triangulated. Also, a direct Exchange Rate between each Child Currency and each reporting currency is calculated and supplied to support quick access to Exchange Rates. If a Child currency is a Reporting Currency, then Exchange Rates are calculated for all currencies having an exchange relationship with the Parent Currency.

#### **Validating Exchange Rate Relationships**

You must run the Exchange Rate Validation Process after adding or modifying Exchange Rate Data. Run the process immediately or schedule one or more to be run in the future.

Each Exchange Rate has one of the following statuses:

#### **Table 5-4 Details of Exchange Rates**

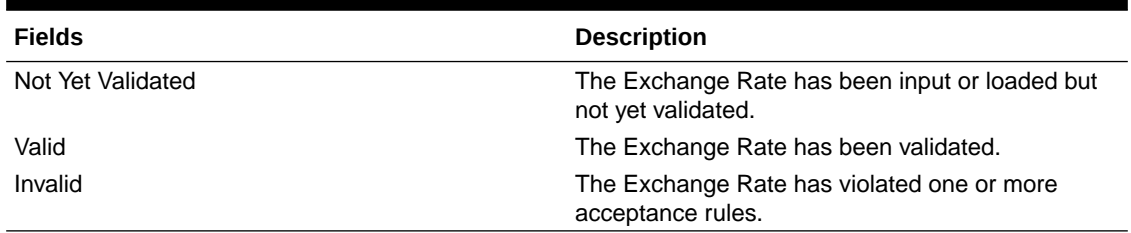

Only Exchange Rates in valid status are available for processing and they are not subject to future validation unless you edit them. The Rate Validation Status is displayed in the Currency Rates Window of the Rate Management.

#### **Exchange Rate Validation Criteria**

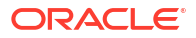

In the Rate Validation Process, all Exchange Rate relationships in the database are examined for compliance with the following criteria. Error messages and warnings are displayed if one or more criteria are not met.

- If a currency is defined as a Child in a fixed exchange relationship then it must not be in any floating (standard) Exchange Rate Relationship at the same time. Consequently, all floating Exchange Rates to or from the Child Currency must be defined through the Parent Currency. If this criterion is not met then the following message is displayed: Invalid fixed relationship—Child Currency exists in a standard Exchange Rate within the same time period.
- A Child Currency within a fixed relationship must not be a Child Currency in any other Fixed Relationship during the same time period. If this criterion is not met then the following message is displayed: Invalid fixed relationship—Child Currency already exists in a fixed relationship for the same time period.
- A Circular Relationship must not exist. In other words, a Child Currency cannot link back to its Parent in any other fixed rate Relationship within the same time period. If it does, then the following message is displayed: Invalid fixed relationship creates a circular relationship with other fixed Exchange Rates.
- Regarding new Floating (standard) Exchange Rates, from and To currencies must not exist as Child Currencies within any Fixed Exchange Rate Relationships. If this criterion is not met then the following message is displayed: From/To/Both currency(ies) in the new Exchange Rate already exist in a fixed relationship for the same time period.
- If any Exchange Rate is equal to 0, then a warning message is displayed. Generally speaking, 0 is a valid value. You can use it, for example, to designate an Exchange Rate with a currency of a country that no longer exists.

If two Exchange Rate Relationships fail to meet these criteria then both of them will be labeled Invalid. (Exception, if one of the relationships is already in Valid status, then the other one will be labeled Invalid.) For example, if a currency is defined as a Child in a Fixed Rate Relationship and is also defined as being in a Floating Relationship at the same time, then both Fixed and Floating Rates for that currency will be labeled Invalid.

If there are both direct and Inverse Floating Exchange Rates defined for any two currencies (in other words, one currency is both a To and a From Currency in relation to the other), then both relationships will be marked valid.

#### **Running an Exchange Rate Validation**

You can run a validation immediately or schedule one or more for later. The Validation Status is displayed in the **Currency Rates** window.

You can execute the Exchange Rate validation using the **Currency Rates Validation** option.

To execute the Exchange Rate Validation, follow these steps:

**1.** Click **Currency Rates Validation**.

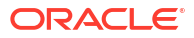

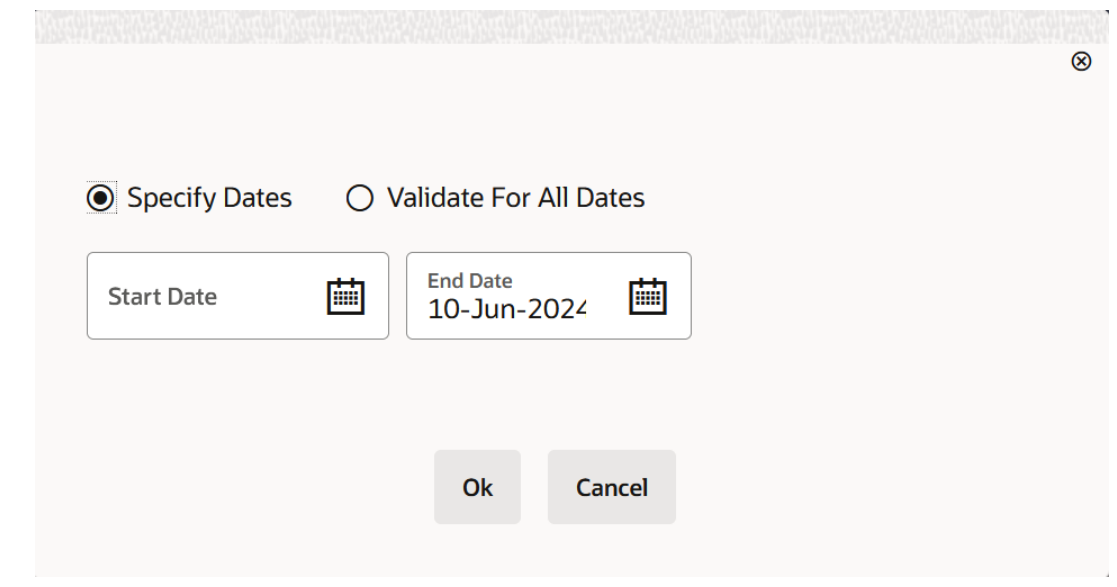

#### **Figure 5-4 Currency Rates Validation**

- **2.** To execute Exchange Rate validation from the **Currency Rates** window, the following options are available:
	- **Specify Dates:** After selecting this option, a Select Dates Pane is displayed to enter or verify the Start Date and End parameters. These dates will be passed to the batch for execution.
	- **Validate For All Dates:** Select this option to validate all the rates irrespective of dates.
	- **Start Date:** This defaults to the date of last rate validation.
	- **End Date: This defaults to the current date.**

### **Note:**

This option will replace all of the validated Exchange Rate History and can be a timeconsuming process depending on the amount of history available to be processed.

### 5.1.1.2.3 Download

The Download functionality is used to download the Historical Exchange Rates in **.csv** format.

### 5.1.1.2.4 Importing Currency Rates

To import the Currency Rate, follow these steps:

- **1.** Navigate to the **Currency Rate** page.
- **2.** Click **Actions** drop-down and select **Upload Data**.
- **3.** Select the type of Rate as **Floating** or **Fixed**.
- **4.** Click the **Drag and Drop** option to select the file.

### <span id="page-227-0"></span>**Note:**

The excel file, you are uploading should be in a specific format. You can download the template using the **Download Template** option. The Templates for Fixed and Floating Rate Types.

Currency rates UI bulk upload supports only **YYYY-MM-DD** date format

**5.** Click **Upload**.

# 5.1.2 Dimension Management

Dimension Management facilitates you to categorize data into a single object as a Member; define levels and aggregate data to form the Hierarchies, and distinguish each member by defining the required Attributes.

The roles mapped to Dimension Management are as follows:

- Dimension Advanced
- Dimension Authorization
- Dimension Read Only
- **Dimension Write**

### 5.1.2.1 Object Security

Object Security helps to secure data and also to decide what each user can access. You can apply Object Security to various object definitions like Hierarchy definitions, Filters, Expressions and Migration definitions.

You can assign specific user roles and functions to user groups, to implement Object Security. To assign user roles and functions, Seeded User Groups and Seeded User Roles are mapped to the User Groups. If you are using the Seeded User Groups, the security to access objects depends on the associated User Groups.

Map your User Group to the folder in case of public or shared folder, for creating/editing/ copying/removing an object in Dimension Management module. You should also be the owner of the folder in case of Private Folder. Additionally, the WRITE role should be mapped to your User Group.

To access the link and the Summary page, map your User Group to ACCESS role. You can view all objects created in Public Folders - Shared Folders to which you are mapped and Private Folders for which you are the owner.

### 5.1.2.2 Components of Dimension Management

You can create and manage the following Object Definitions using from Dimension Management:

- **[Members](#page-228-0)**
- **[Attributes](#page-231-0)**
- **[Hierarchy](#page-235-0)**

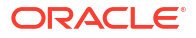

### <span id="page-228-0"></span>5.1.2.3 Members

Dimension Members refer to the individual items that constitute a dimension when data is categorized into a single object such as Product, Organization, Time, and so on. Members are available within Dimension Management section.

### 5.1.2.3.1 Member Summary Page

The list of created member definitions are displayed in the Member Summary.

To access the member summary page :

- **1.** From the left menu, click **Reference Data**.
- **2.** Select **Dimension Management** and select **Member**.

The **Member Summary page** containing the following details is displayed.

- **Alphanumeric Code** The alphanumeric code assigned to a member.
- **Numeric Code** The numeric code assigned to a member.
- **Name** The unique member name.
- **Is Leaf-** The leaf node status of the member definition.
	- **Yes** The member is set as a leaf node in any hierarchy and Child cannot be added to this node.
	- **No** The member is a not a leaf and can have child nodes.
- **Action** Click to view, edit, copy or delete a member definition. You can also access the list of objects dependent on this definition.

To filter the summary based on specific search criteria, select and add the required search criteria to the **Search** field and enter/select the specific values.

### **Note:**

**Dimension** is a default and mandatory search filter. Select the dimension to access the member definitions available in that dimension. By default the first dimension from the **Dimensions** list is added as the search entry.

### 5.1.2.3.2 Creating Member Definitions

You can add new Member Definitions from the Member Summary page.

To create a member definition :

- **1.** To create a member definition, click the **Add** in the **Member Summary** page, to access the **Add Member Definition** page.
- **2.** Enter the following **Member Details** :
	- **Dimension** Select the dimension to be associated with the new Member.
	- **Alphanumeric Code** The alphanumeric Code to be assigned to the new Member Definition.

You can enter up to 100 characters and enter only Underscore ("\_") as a special character.

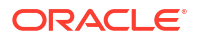

• **Numeric Code**- The numeric code to be assigned to the new member definition. You can enter the value between 0 and 999,999,999 manually or click **Generate**, to autogenerate a unique code.

If you enter the value manually, it is assigned after validation.

- **Name** The unique member definition name. You can enter up to 100 characters. All characters are allowed except " & ' and " ' ".
- **Description-** A brief description about the member definition. You can enter up to 100 characters. All characters are allowed except " & ' and " ' ".
- **Is Leaf** Check this option if the member is a leaf of another member. By default, it is set to **Yes**.
	- **Yes** The member can be used as a leaf node in any hierarchy and child cannot be added to this node.
	- **No**-The member is not set as a leaf and can have child nodes.

# **Note:**

If a member is set as a non-leaf and is associated with child nodes, it cannot be set as a leaf again.

• **Enabled**- This field is set to **Yes** by default. You can modify the **Enabled** status, after creating the member. To edit a member, refer [Editing Member Definition Details.](#page-230-0)

### **Note:**

You can change the option to **No** only when the particular member is not used in any hierarchy. The disabled members will not be displayed in Hierarchy Rules, or utilities which are based on Hierarchies, such as Hierarchy Filters and Hierarchical Assumption Browsers used in applications.

**3.** (Optional). Click **Copy Attribute Assignment**, to attach an existing attribute to this new member definition.

You can also set the attribute values for a new member definition, manually. Enter/select the attribute values in the **Member Attributes** pane. All the [attributes associated with the](#page-234-0) [selected dimension](#page-234-0) are displayed in the Member Attributes pane.

- **4.** Locate the Attribute to be copied and click **Move** and select **Copy**, located under **Actions**.
- **5.** Click **Save**, to create the new Member definition and view it the Member Summary.

Click **Save and Add New**, to create the new member definition and proceed with adding another definition.

### 5.1.2.3.3 Managing Member Definitions

You can View, Edit, Copy, and Delete the existing Member Definitions from the Member Summary page.

In the members summary page, highlight a specific Member Definition and click the **Action**. The following Options are displayed:

- **View** View the **Member Details** for a specific Member Definition.
- **Edit** Edit the **Member Details** for a specific Member Definition.

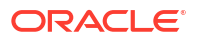

- **Copy** Copy the Member Definition Details and create another Member Definition by changing Alphanumeric Code, Numeric Code and Name.
- **Delete-** Delete the member definition.
- **Check Dependency** View the list of objects dependent on this definition.

### <span id="page-230-0"></span>5.1.2.3.3.1 Viewing Member Definition Details

You can view the details of an individual Member Definition, from Member Summary page.

To view a Member Definition, the Read Only Role should be mapped to your User Group.

You can view the details of an individual Member Definition, using the following procedure:

- **1.** Highlight the Member Definition and click the **Action**.
- **2.** Click the **View** button.

The Member Definition page is displayed with the details Dimension, Alphanumeric Code, Numeric Code, Name, Is Leaf and Enabled status.

### 5.1.2.3.3.2 Editing Member Definition Details

To edit the existing Member Definition details, the Write role should be mapped to your User Group.

You can edit individual Member Definition Details, using the following procedure:

- **1.** Highlight the Member Definition and click the **Action**.
- **2.** Click the **Edit** button.

The Member Definition page is displayed with the details Dimension, Alphanumeric Code, Numeric Code, Name, Is Leaf and Enabled status.

Edit the required information and click **Save**.

### 5.1.2.3.3.3 Copying Member Definition Details

To copy the Member Definition Details, the Write role should be mapped to your User Group.

You can copy individual Member Definition Details, to recreate another new Member Definition, using the following procedure:

- **1.** Highlight the Member Definition and click the **Action**.
- **2.** Click the **Copy** button.

The **Member Definition Page** is displayed with the details Dimension, Alphanumeric Code, Numeric Code, Name, Is Leaf and Enabled status.

Edit the unique information such as Name, Alphanumeric Code, Numeric Code and click **Save**.

### 5.1.2.3.3.4 Deleting Member Definition Details

To delete a Member Definition, the Write role should be mapped to your User Group.

You can delete individual Member Definition Details, using the following procedure:

- **1.** Highlight the Member Definition and click the **Action**.
- **2.** Click the **Delete** button.

The Member Definition is deleted after confirmation.

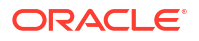

### <span id="page-231-0"></span>5.1.2.4 Attributes

Attributes refers to the distinguished properties or qualifiers that describes a Dimension Member. Attributes are applicable to key dimensions only.

### 5.1.2.4.1 Attribute Summary Page

The list of created attribute definitions are displayed in the Attribute Summary.

To access the attribute summary page :

- **1.** From the left menu, click **Common Object Maintenance.**
- **2.** Select **Dimension Management** and select **Attribute**, to access the The **Attribute Summary Page** .

The Attribute Summary Page provides the list of attribute Definitions with the following details:

- **Code** The Numeric Code assigned to the Attribute Definition.
- **Name** The unique Attribute Definition Name.
- **Data Type** The Data Type associated with the attribute. The Data Type is set to Date, Dimension, Number or String.
- **Required** Select **Yes** or **No** to make this attribute a mandatory value for the associated dimension.
- **Seeded** Select **Yes**, if the attribute is seeded by the service or **No** if the attribute is created by the user.
- **Action** Click to view, edit, copy or delete an attribute definition. You can also access the list of objects dependent on this definition.

To filter the summary based on specific search criteria, select and add the required search criteria to the **Search** field and enter/select the specific values.

### **Note:**

**Dimension** is a default and mandatory search filter. Select the dimension to access the member definitions available in that dimension. By default the first dimension from the **Dimensions** list is added as the search entry.

### 5.1.2.4.1.1 Navigating Attribute Summary Page

To access records in a Summary page, you can search, sort and navigate to multiple pages.

### 5.1.2.4.2 Creating Attribute Definition

To create a new Attribute for a dimension, complete the following steps:

**1.** Click the **Add** in the Attribute Summary Page.

The **Add Attribute Definition** Page is displayed.

- **2.** Enter the following **Attribute Details** :
	- **Dimension** Select the Dimension for which the new Attribute is getting created.
	- **Numeric Code** The Numeric Code to be assigned to the new Attribute Definition.

You can enter any number between 0 and 999,999,999, or click **Generate Code**, to auto-generate a unique code. If you enter the value manually, the system will verify if the value is unique and assigns it.

- **Name** The unique Attribute Definition Name. You can enter up to 100 characters. All characters are allowed except " & ' and " ' ".
- **Alphanumeric Field Value** The name of physical column name that will be used to store attribute value in the Report Dimension Table. You can enter up to 100 characters. We recommend using only Underscore (" ") as a special character.
- **Description** A brief description about the Attribute Definition. You can enter up to 100 characters. All characters are allowed except " $& + \omega$  and  $\sim$ .
- **3.** Click **Apply**, to proceed to the **Attribute Properties** page.
- **4.** Enter the following **Attribute Properties** :
	- **Data Type** Set the Data Type as Date, Dimension, Number, or String from the dropdown list.

### **Note:**

If the data type is **Number**, enter a Scale value >= 0. If it equal to 0, only Integers are enabled. To enable decimal entries, the maximum Scale Value must be  $> 0$  and  $\leq$  the scale defined for NUMBER in the dimension's underlying attribute table. The maximum value of the NUMBER is set to 22.

- **Dimension** (Enabled only for Dimension data type.) Select the Dimension to be associated with the new Attribute Definition.
- **Default Value** The default value is set based on the selected data type. The Maximum characters allowed in Default Value field for String Data Type is 1000. The default value is mandatory if this attribute is set as a required attribute.

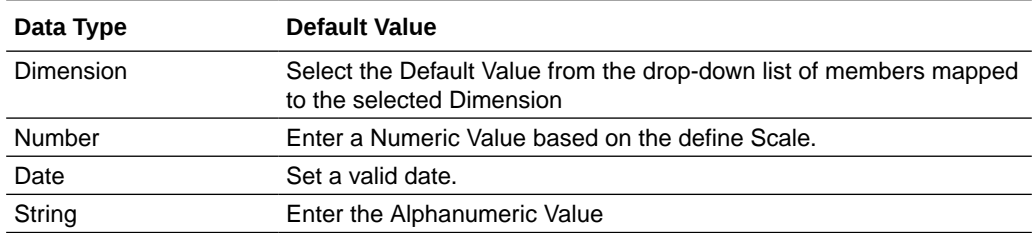

#### **Table 5-5 Data Type and Default Values**

- **Required Attribute** Select **Yes**, if this attribute is mandatory for the associated dimension members. To set it as an optional attribute, select **No**.
- **Seeded Value** Select **Yes**, only when the attribute is seeded out of box by the Cloud Service. For a new attribute, select **No**.
- **5.** After entering the required information, click **Save**, to create a new attribute.

### 5.1.2.4.3 Managing Attribute Definitions

You can view, edit, copy and delete the existing Attribute Definitions from the Summary Page.

In the Attribute Summary Page, highlight a specific Attribute Definition and click the **Action**. The following Options are displayed.

- **View** View the **Attribute Details** for a specific attribute definition.
- **Edit** Edit the **Attribute Details** for a specific attribute definition.
- **Copy** Copy the definition details and create another attribute Definition by changing the Alphanumeric Code, Numeric Code and Name.
- **Delete** Delete the Attribute definition.
- **Check Dependency** View the list of objects dependent on this definition.

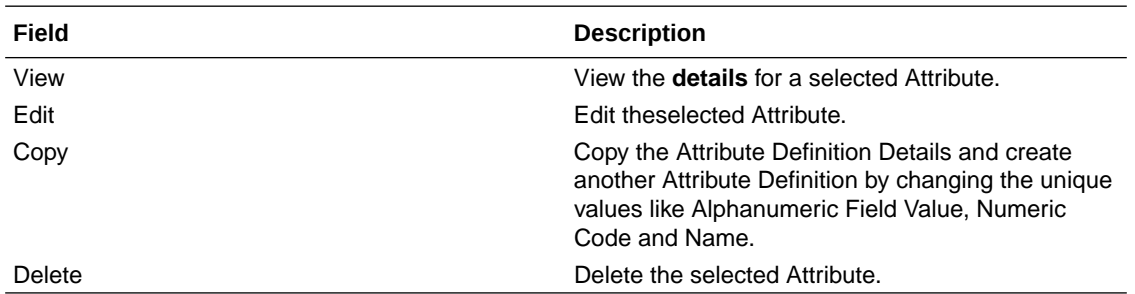

### 5.1.2.4.3.1 Viewing Attribute Definition

You can view individual Attribute Definition Details at any given point. The Read Only role should be mapped to your User Group.

To view the existing Attribute Definition details in the Attribute page:

- **1.** Highlight the Attribute Definition and click **Action**.
- **2.** Click **View** .

The **Attribute Definition** Page is displayed with the details Code, Name, Data Type, Required and Seeded status.

#### 5.1.2.4.3.2 Modifying Attribute Definition

Modify the Name, Description, or Default Value fields of an Attribute Definition. The Write role should be mapped to your User Group.

To modify an existing Attribute Definition in the Attributes summary:

- **1.** Highlight the Attribute Definition and click **Action**.
- **2.** Click **Edit**, to access the Attribute Definition page.

Edit the required information and click **Save**. You can view the updates in the Attributes summary.

### 5.1.2.4.3.3 Copying Attribute Definition

The Copy Attribute Definition facilitates you to quickly create a new Attribute Definition based on the existing attributes or by updating the values of the required attributes.

To copy an existing Attribute Definition, the Write role should be mapped to your User Group.

Refer to the following steps, to copy an Attribute Definition.

- **1.** Highlight the Attribute Definition and click **Action**.
- **2.** Click **Copy**.

The Attribute Definition page is displayed with the details: Code, Name, Data Type, Required and Seeded status.

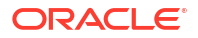

Edit the unique information such as Name, Alphanumeric Field Value, Numeric Code and click **Save**.

### <span id="page-234-0"></span>5.1.2.4.3.4 Deleting Attribute Definition

You can remove the Attribute Definitions which are not required in the system by deleting from the Attributes Summary.

To delete an attribute definition, the Write role should be mapped to your User Group.

- **1.** Highlight the Attribute Definition and click the **Menu** button.
- **2.** Click the **Delete** button.

The Attribute Definition is deleted after confirmation.

### **Note:**

You cannot delete a definition if any dependency like Attribute, Hierarchy or Filter is attached to it. Detach the dependency before deleting the definition.

### 5.1.2.4.4 Dimensions and Associated Attributes

Dimensions and the associated attributes.

The following tables lists the seeded attributes with the details, associated with each dimension.

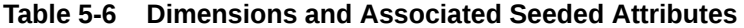

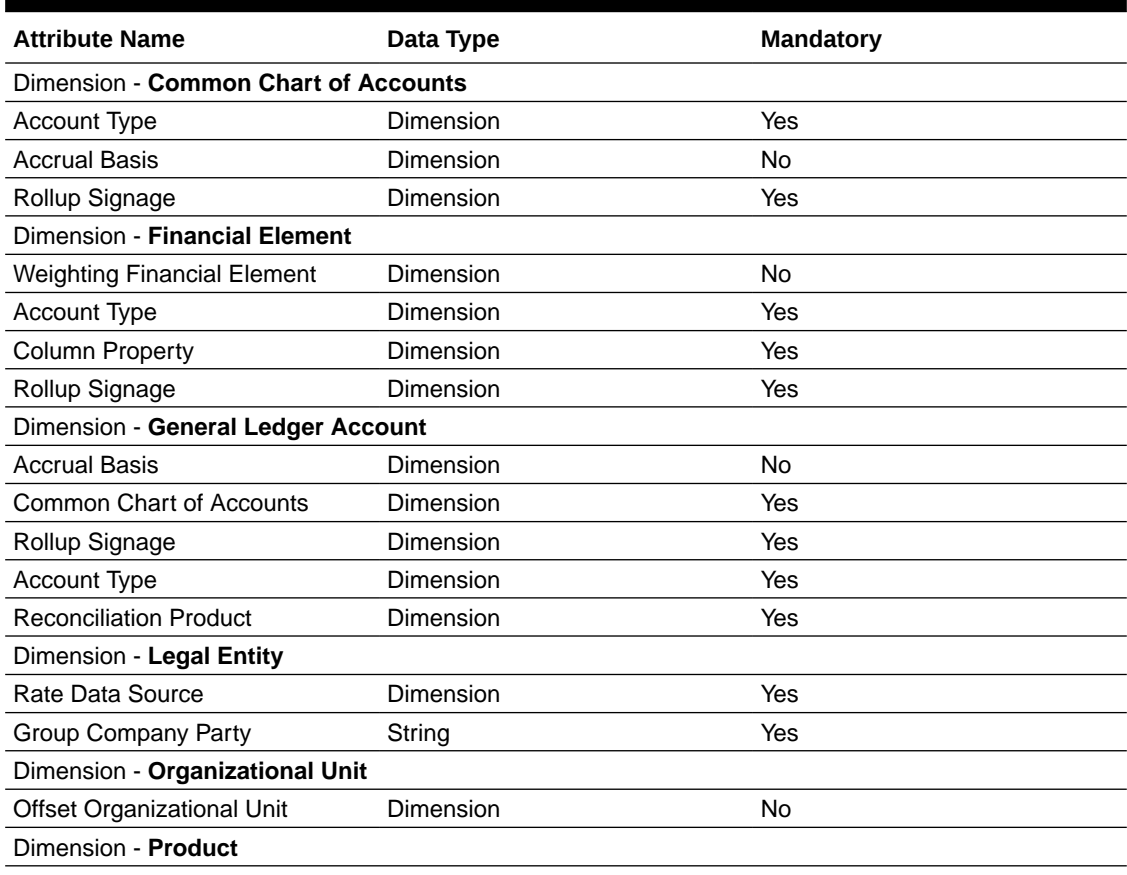

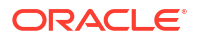

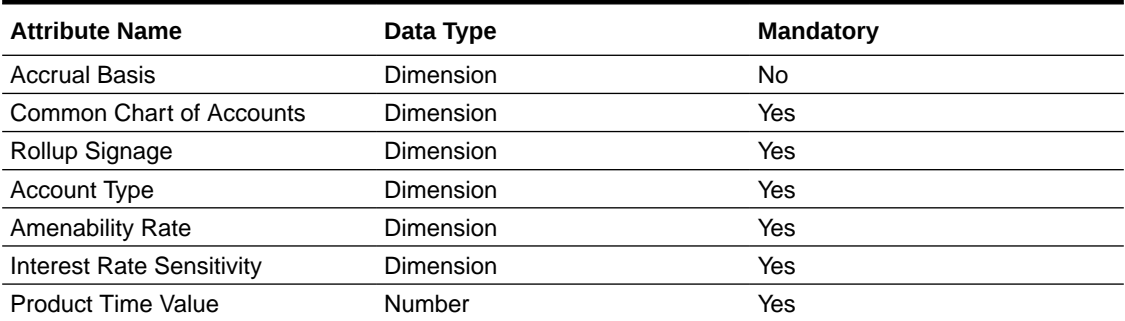

#### <span id="page-235-0"></span>**Table 5-6 (Cont.) Dimensions and Associated Seeded Attributes**

### 5.1.2.5 Hierarchy

Hierarchies refer to Dimension Members that are arranged in levels, with each level representing the aggregated total of the data from the level below. One dimension type can have multiple hierarchies associated with it. Hierarchies are available within the Dimension Management section.

A Default Hierarchy definition is required to support BI Users to perform multidimensional analysis, in the BI reporting. The hierarchy name of a default hierarchy definitions are suffixed with the term **System Hierarchy**. You can only view the details of the default hierarchy, from the Hierarchy Summary page. All orphan members under their corresponding default hierarchy, are automatically updated, when they are added/deleted to/from the system.

### 5.1.2.5.1 Hierarchy Summary Page

The list of existing hierarchy definitions are displayed in the Hierarchy Summary.

To access the hierarchy summary page:

- **1.** From the left menu, click **Reference Data**.
- **2.** Select Dimension Management and select **Hierarchy**, to access the Hierarchy Summary page containing list of existing hierarchies with the following details:
	- **Name** The unique Hierarchy Name.

### **Note:**

The name of a default hierarchy is always suffixed with the term **System Hierarchy**.

- **Folder** Folder in which the hierarchy is stored.
- **Dimension** Dimension associated with the hierarchy.
- **Tag** Labels to simplify the data search and locate the required details.
- **Action** Click to view, edit, copy or delete a hierarchy definition. You can also access the list of objects dependent on this definition.

### 5.1.2.5.1.1 Navigating Hierarchy Summary Page

To access records in a Summary page, you can search, sort and navigate to multiple pages.

### 5.1.2.5.2 Creating Hierarchy Definitions

To create a Hierarchy Definition in the Hierarchy Summary page, complete the following steps:

**1.** To create a Hierarchy definition, click **Add** in the Hierarchy Summary page. The **Add Hierarchy Definition** page is displayed.

Enter the **Hierarchy Details** as described in the following table:

**Table 5-7 Field Description**

| Field                 | <b>Description</b>                                                                                                    |
|-----------------------|----------------------------------------------------------------------------------------------------|
| <b>Basic Details</b>  |                                                                                                    |
| Name                  | The unique Hierarchy Definition Name.                                                                                                    |
|                       | Note:<br>You can enter up to 100 characters.<br>All characters are allowed except " & '<br>and $" "$ .                                       |
| Description           | A brief description about the Hierarchy Definition.                                                                                          |
|                       | Note:<br>You can enter up to 100 characters.<br>All characters are allowed except " & '<br>$+$ @ and $\sim$ .                                |
| Hierarchy Sub Type    | By default, the sub type is set to Member based<br>and cannot be changed.                                                                    |
| Folder                | Select the Folder in which the Hierarchy is to be<br>stored.                                                                                 |
| <b>Based On</b>       |                                                                                                    |
| Dimension             | Select the Dimension to be associated with the<br>new Hierarchy Definition.                                                                  |
| <b>Start Date</b>     | The date from which this Hierarchy will be<br>activated. By default the Start Date is set to the<br>current System Date.                     |
| Data Grid             |                                                                                                    |
| <b>Hierarchy View</b> | The Members associated with the selected<br>Dimension are displayed.                                                                         |
|                       | You can sort this list in Ascending/Descending<br>order, expand or collapse the list to view in<br>details and search for a specific Member. |
|                       | You can focus on a Member to view the Member<br>Properties.                                                                                  |
|                       | You can add a Child or add a Sibling to an<br>existing Member in the Data Grid.                                                              |

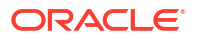

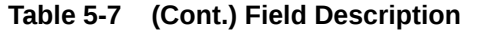

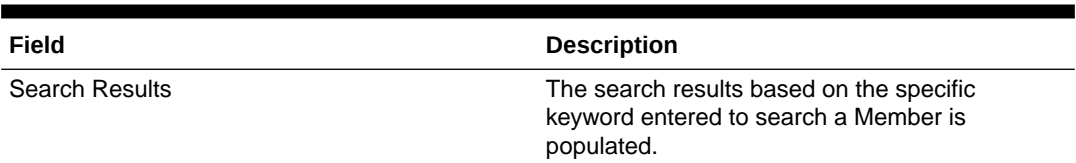

#### **To Add a Child to the Hierarchy:**

- **a.** Right-click in the **Hierarchy View** tab.
- **b.** Select **Add Child** option and the **Add Member Page** are displayed.
- **c.** Select the required Member and click **Move**, to move the Member to the Selected Members panel. To select multiple members, press CTRL and select the members. The selected members are added to the **Selected Members** pane.
	- Click **Move All** to move all Members listed in the Show Members pane, to the Selected Members pane. Click **Fetch from DB** to select all nodes/ members in the server.
	- Select a member and Click **Remove** to deselect a Member. To remove multiple members, press CTRL and select the members.
	- To remove all the members from the **Selected Members** pane, click **Remove all**.
	- You can click **Search** button for the required member using Alphanumeric Code, Numeric Code, Name, Description, Attribute Name, or Attribute Value. Enter the search criteria and Click **Search**, in the Search Panel.
	- You can also click **Search** button to toggle the display of Numeric Code left, right, or name and click button to display Alphanumeric Code left, right, or name.
- **d.** Click **OK**. The selected Member is displayed as Child under **Data Grid** panel in the **Hierarchy View** tab.
- **2. To add a Sibling to the Child in the Hierarchy Definition:**
	- **a.** Right-click on the Child and select the option **Add Sibling**. The **Add Sibling** Page is displayed.
	- **b.** Select the required Members and **Move**, to move the Member to the Selected Members panel. The Member is displayed in the **Selected Members** panel.
	- **c.** Click **OK**. The selected Member is added as **Sibling** below the **Parent** under Data Grid Panel in the **Hierarchy View** Tab.

#### **3. To add a Leaf under a Parent/Child or Sibling**:

**a.** Right-click the Parent or Child and select **Add Leaf**. The Add Member Page is displayed.

**Show Hierarchy** Panel in the Hierarchy View Tab.

**b.** Select the required Members and click **Move**, to move the Member to the Selected Members panel. The Member is displayed in the **Selected Members** panel.

**c.** Click **OK**. The selected Member is displayed as Leaf below the Parent or Sibling under

- **4. To define Level Properties:**
	- **a.** Right-click the Parent or Child and select **Level Properties**. The details are displayed in the Member Properties Panel.
	- **b.** Enter the valid **Name** and **Description** in the respective fields.

**c.** Click **OK** and the Levels defined are displayed in the drop-down in **Initial Level Display** field in **Data Grid** in **Hierarchy View** Tab.

### **5. To cut and paste Child or Sibling:**

- **a.** Right-click on any node and select **Cut**.
- **b.** Right-click on any node and **Paste as Child** or **Paste as Sibling**.

### **6. To Delete/Undelete**

- **a.** Right-click on the node to be deleted and select **Delete Node**. The node deleted is struck out.
- **b.** Right-click and select **UnDelete** to cancel deletion of the node.
- **7.** To view the Member Properties and Member Attributes of a node in the **Hierarchy View** Panel:
	- **a.** Click on a Member.

The properties such as Alphanumeric Code, Numeric Code, Name, Description, Enabled, Is Leaf, Created By, Creation Date, Last Modified By, Last Modification Date, Attribute, and Value of the selected Member are displayed in the Member Properties and Member Attributes Grids.

In the Hierarchies page you can also:

- Click **Collapse** or Expand, to collapse or expand a branch .
- Click **Focus** or **Unfocus**, to focus or unfocus a selected node except the Root Node.
- Click **Sort** to sort the list in ascending or descending order.
- **8.** Click **Save**.

The new Hierarchy Definition is created successfully.

### 5.1.2.5.2.1 Audit Info

The Audit Info section provides details such as Created By and Modified By Users, Creation and Modification Date, and Authorized By user Details. You can add additional information as comments and tags. Tags are labels that help to simplify the data search and locate the required details.

### 5.1.2.5.3 Managing Hierarchy Definitions

You can View, Edit, Copy, and Delete the existing Hierarchy Definitions from the Hierarchy Summary page.

In the Hierarchy Summary page, highlight a specific Hierarchy Definition and click **Action**. The following options are displayed:

- **View** View the hierarchy details for a specific definition.
- **Edit** Edit the hierarchy details for a specific definition.
- **Copy** Copy the hierarchy details and create another definition by changing the unique values like name, description and so on.
- **Delete** Delete the hierarchy definition.
- **Check Dependency** View the list of objects dependent on this definition.

### 5.1.2.5.3.1 Viewing Hierarchy Definition Details

You can view the details of an individual Hierarchy Definition, using the following procedure:

- **1.** Highlight the Hierarchy Definition and click **Action (three dots)**.
- **2.** Click **View**.

The Hierarchy Definition page is displayed with the details Name, Description, Folder, Dimension, Start Date and Hierarchy View details.

### 5.1.2.5.3.2 Editing Hierarchy Definition Details

You can edit individual Hierarchy Definition Details at any given point.

To edit the existing Hierarchy Definition Details:

- **1.** Highlight the Hierarchy Definition and click the **Action (three dots)**.
- **2.** Click **Edit**.

The Hierarchy Definition Page is displayed with the details Name, Description, Folder, Dimension, Start Date and Hierarchy View details.

Edit the required information and click **Save**.

### 5.1.2.5.3.3 Copying Hierarchy Definition Details

You can copy individual Hierarchy Definition Details, to recreate another new Member Definition. To copy the Member Definition Details:

- **1.** Highlight the Hierarchy Definition and click **Action**.
- **2.** Click **Copy**.

The Hierarchy Definition page is displayed with the details Name, Description, Folder, Dimension, Start Date and Hierarchy View details.

Edit the unique information such as Name, Description, Folder, Dimension, Start Date and Hierarchy View details and click **Save**.

#### 5.1.2.5.3.4 Deleting Hierarchy Definition Details

To delete a Hierarchy Definition:

- **1.** Highlight the Hierarchy Definition and click **Action**.
- **2.** Click **Delete**.

The Hierarchy Definition is deleted after confirmation.

### **Note:**

You cannot delete a definition if any dependency like Attribute, Hierarchy or Filter is attached to it. Detach the dependency before deleting the definition.

# 5.1.2.6 Viewing Data in a Summary Page

A Summary page will contain a list of definitions associated with a specific Dimension Data, Filters, Batch or Schedules.

You can search, filter and customize the view to access the required data faster.

### <span id="page-240-0"></span>5.1.2.6.1 Searching Summary

Search for a specific Definition based on the following criteria. Select/Enter one or more unique values/tag or Leaf and Enabled status associated with the definition and click **Search**.

### 5.1.2.6.2 Sorting a Summary Page

Sort the list of definitions, to view a specific definition, in a definition Summary .

To sort the various Definitions list:

- **Sort By:** Group the based on the following fields:
	- **Member Summary**  Dimension, Name, Alphanumeric Code, Numeric Code, Enabled and Is Leaf Status, Attribute Name (if the selected Dimension has Dimension Type Attribute) and Attribute Value.
	- **Attribute Summary**  Branch, Name, Code and Data Type.
	- **Hierarchy Summary**  Dimension, Name, Tag and Folders.
	- **Filter Summary**  Name, Folder and Filter Type.
- **Sort Order: Sort the Complete list in Ascending/Descending order.**

### 5.1.2.6.3 Setting Number of Records per Page

Customize the number of records per page, to access the required record easily.

At the bottom of the page, you can enter the number of entries that are available on a single page in the **Records** box. By default, this value is set to 8. You can increase or decrease the number of entries that are displayed using the up and down arrows.

To access a particular page, enter that page number in the Page Box located at the bottom of the page.

To navigate between pages:

- Use **First page** to view the entries in the first page.
- Use the **Previous page**, to view the entries in the previous page.
- Use the **Next page**, to view the entries in the next page.
- Use the Last page, to view the entries in the last page.

# 5.1.3 Interest Rates

The quality and availability of Interest Rate information vary throughout the world. In many markets, gathering comprehensive rate information is a challenge because of insufficient security types, inconsistent quoting conventions, and lack of liquidity. The Interest Rate Curve in Cloud Service allows you to define and manage complex Yield Curve definitions using multiple Rate Formats and other Rate Attributes to give you data storage capabilities appropriate to your market. The Interest Rate Curve supports the creation and maintenance of Historical Rate Data for each Yield Curve you define.

Historical Interest Rate Data is utilized in the Cloud Service to generate the Transfer Rates, add-On Rates, rates for market value calculations, Option Costs, and Forecasted Interest Rate Scenarios.

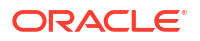

#### **Interest Rate Rule Summary**

This page is the gateway to all Interest Rate Rules and related functionality. You can navigate to other pages relating to Interest Rate Rules from this point.

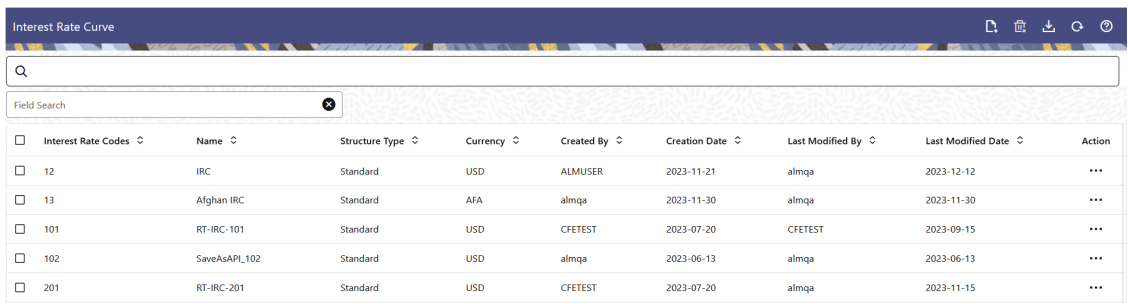

### **Figure 5-5 Interest Rate Curves Summary**

#### **Search Interest Rate Rule**

**Prerequisites**: Predefined Interest Rate Rule

To search for an Interest Rate Rule:

Click **Search** after entering the search criteria. The search results are displayed in a table containing all the Interest Rate Rules that meet the search criteria.

Or

An alternative method to search an Interest Rate Rule is through the **Field Search** option. This is an inline wildcard UI search that allows you to enter a search value (such as code, name, etc.) partially or fully. Rows that contain the string you are searching for are fetched and displayed in the Interest Rate Rule Summary. You can enter the **Interest Rate Code**, **Name**, **Currency**, **Rate Format**, and **Structure Type** of the Interest Rate Rule and click **Search** .

The Interest Rate Rule Summary displays the following information:

**Add**: Click the Add icon on the page header to build a new Interest Rate Rule.

**Multiple Delete:** Enables you to select and delete one or multiple rules in the table simultaneously.

**Download:** Enables you to download the Interest Rate Summary report in .csv format.

- **Interest Rate Code**: The Interest Rate Curve's Code. The code is a unique number in the range of 1 to 9999999. Hover on a row in the pane to display the Interest Rate Curve's detailed description.
- **Name**: The Interest Rate Curve's short name.
- **Structure Type**: The Structure Type (Standard, Hybrid) of the Interest Rate Curve.
- **Currency**: The Currency (Reference Currency) for which Interest rate curve is defined.
- **Created By**: The Name of the user who created the Interest Rate Curve.
- **Creation Date**: The Date and Time when Interest Rate Curve was created.
- Last Modified By: The user who last modified the Interest Rate Rule.
- **Last Modified Date:** The Date and Time when the Interest Rate Rule was last modified.

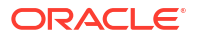

- **Access Type:** The access type of the rule. It can be Read-Only or Read/Write.
- **Action:** Click this icon to view a list of actions that you can perform on the Interest Rate Rule.
	- **View/Edit:** Based on the user privilege assigned, you can either only view or edit existing Interest Rate Rules. To edit a rule, you must have Read/Write privilege.
	- **Save As:** You can reuse an Interest Rate Rule by saving it under a new name thus saving time and effort in entering data multiple times; it also leads to reduced data entry errors.
	- **Delete:** You can delete Interest Rate Rules that you no longer require. Note that only Interest Rate Rule owners and those with Read/Write privileges can delete Interest Rate Rules. An Interest Rate Rule that has a dependency cannot be deleted. A rule cannot be retrieved after deletion.
	- **Dependency Check:** You can perform a dependency check to know where a particular Interest Rate Rule has been used. Before deleting a rule, it is always a good practice to do a dependency check to ensure you are not deleting Interest Rate Rules that have dependencies. A report of all rules that utilize the selected Interest Rate Rule is generated.

### **Note:**

This is functionality will intended for a future release.

#### **Also See:**

• Create Interest Rate Rule

### 5.1.3.1 Creating an Interest Rate Curve

To create an Interest Rate Curve, perform the following steps:

- **1.** Click **Add** from the **Interest Rate Curve Summary** page.
- **2.** Enter the following information in the **Interest Rate Curve Details** window.
	- **Interest Rate Code**: When constructing a new Yield Curve, you must specify an Interest Rate Code between 1 and 9999999. Interest Rate Codes are used internally to uniquely identify Yield Curves. When working with Cloud service, you reference Yield Curves by Name, not by Interest Rate Codes. Interest Rate Codes are embedded within your instrument data (for example, the INTEREST\_RATE\_CD columns within the Instrument Data are populated with Interest Rate Codes). After you have saved a Yield Curve, you cannot modify its Interest Rate Code.
	- **Name**: Provide a unique Name for the Interest Rate Curve.
	- **Description**: You can enter a description for the Interest Rate Curve. You can modify this description at any time using the Edit action.
	- **Display for All Currencies**: This flag allows you to designate certain Interest Rate Curves to make them available for assumption mapping to any currency. Assumption Rules filter the list of Interest Rate Codes based on the currency when defining assumptions for a specific Product/Currency combination. When this option is enabled, the Interest Rate Curve appears in assumption rules for all currencies.
	- **Reference Currency**: Select a Reference Currency for your Interest Rate Curve. You can change the Reference Currency for previously saved Interest Rate Curves though

such changes are unlikely. An Interest Rate Curve's Reference Currency is the currency for which your market rates are valid. For example, the Reference Currency for a Prime Rate Yield Curve would be US Dollars. The Reference Currencies dropdown list displays only Active currencies. For more information on Active and Inactive currencies, see the [Currency](https://docs.oracle.com/pls/topic/lookup?ctx=infra-latest&id=ICCCU-GUID-46341194-BB37-4C76-ABBB-987AC34C366A) Documentation.

- **Date Based Term Points: This toggle switch is applicable only for Standard Structure** Type. If you select Structure Type as Hybrid, the toggle switch is disabled. When you select the Date Based Term Points, and add a Term Point, the Historical Rates Tab allows you to define a Custom Date and Rate for each Term Point. By default, the Date is inserted based on the Term that you define. You can change the Date to a custom Date and define the Rate.
- **Risk-Free**: (Optional) This flag is for tagging the Interest Rate Curve as risk-free. That is Edit Table in new and Edit Modes. It is available for Non-Hybrid Curves and Hybrid Curves.
- **Structure Type**: This attribute is required for each Yield Curve. Structure Type supports Standard, Hybrid Yield Curve, and Managed Rates Definitions. Hybrid Yield Curves are re-expressions of one or more pre-existing Standard Yield Curves. For more information, see [Hybrid Term Structure](#page-249-0). Managed Rates are free form, userdefined formula, that is, equation based objects. For more information, see [Managed](#page-251-0) [Rates.](#page-251-0) Standard Interest Rate Curves are used to define the Yield Curve and to add, edit, or delete Historical Interest Rate Data. After you have saved the Yield Curve, you cannot change the selected Structure Type.
- The Interest Rate Curve Tabs are:
	- Terms & Attributes
	- Historical Rates
	- Parameters
	- Hybrid Term Structure
	- Managed Rates

For new Yield Curves, you must begin with the Terms & Attributes tab. After you have selected the term structure and attributes for a Yield Curve, you cannot edit them. After assigning the attributes, navigate to the Terms tab to define a term structure for your Yield Curve, for example, an overnight rate, a one-month rate, a three-month rate, and so on. Click Apply after defining the term structure and attributes to the Interest Rate Curve.

### **Note:**

You must specify an Interest Rate Code and Name in the Interest Rate Curve Details Window before navigating to the Terms & Attributes Tab.

The first time you navigate to the Terms & Attributes Tab, an initial 1-month term point is provided, but even if this is the only term point you want for the curve, you must click **Apply** to finish term structure specification. In future revisions to the Curve's Definition, navigate directly to the **Historical Rates** Tab, but if you modify the term structure, you must always click **Apply** on the **Terms & Attributes** Tab before navigating to the **Historical Rates** Tab.

The **Historical Rates** Tab is used to input historical interest rate data. This Tab is used for maintaining the Interest Rates Database. To navigate to the Historical Rates Tab,

either click **Apply** on the **Terms & Attributes** Tab or select the **Historical Rates** Tab if you have already defined your term structure.

**Note:**

You must specify the following before navigating to the **Historical Rates** Tab:

- An Interest Rate Code, Name, and Reference Currency in the Interest Rate Code Details Window.
- A term structure in the **Terms & Attributes** Tab.

### 5.1.3.1.1 Terms & Attributes

The Terms & Attributes Tab displays the following fields:

• **Adding New Term Points**: Click **Add** to add a new row. (New term points by entering a Term value and selecting a Multiplier (such as 7 days, 2 months, 5 years, and so on). Rate Format, Compounding Basis, and Accrual Basis can be selected for the term point. Zero Coupon Yield, Annual, Actual/Actual are the pre-selected values in UI which you can modify.

One Yield Curve can have two combinations of attributes. For example, first 3 term points have Zero Coupon Yield, Annual, Actual/Actual attributes and remaining term points are Yield to Maturity, Annual and 30/360.

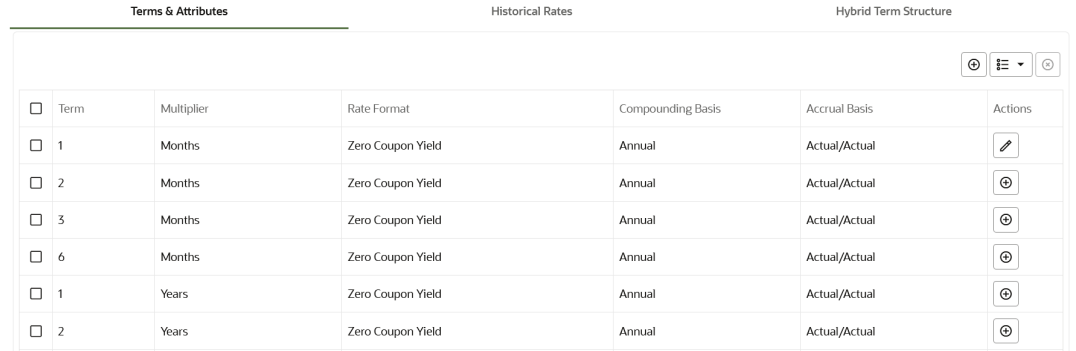

### **Figure 5-6 Terms and Attributes Tab**

Click "+" at the term point where you want to modify attributes. Rate Format, Compounding Basis, and Accrual Basis fields are enabled for modification.

- **Rate Format**: You should select either the Zero Coupon Yield or Yield to Maturity Rate Format. Rates entered in the Historical Rates Tab are always entered in the nominal form, such as 5.125% or 6.875%, not as discount factors.
- **Compounding Basis**: Select a Compounding Basis for the term point:
	- **Daily**
	- **Monthly**
	- **Ouarterly**
	- **Semiannual**

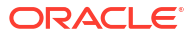

- Annual
- **Simple**
- **Continuous**
- **At Maturity**
- **Accrual Basis**: Select an Accrual Basis for the Yield Curve.
	- 30/360
	- Actual/360
	- Actual/Actual
	- 30/365
	- 30/Actual
	- Actual/365
	- Business/252
- **Deleting Existing Term Points**: To delete an existing term, select the term point (or terms), and click **Delete**.

You can also click **Add Multiple Rows** to select the number of multiple rows that you want to add.

You can construct the Yield Curve's Term Structure. You can specify as many Yield Curve Terms from the 1 day to 100 years range. However, the UI allows only two combinations of Rate Format, Compounding Basis, and Accrual Basis per one Interest Rate Curve Definition.

The Interest Rate Curve Definition Module automatically selects the combination of Rate Format, Compounding Basis, and Accrual Basis when a new Term Point is greater than the already defined Term Points. For example, if you define two Term Points with 15 Days, one Month Multipliers, and another Term Point with 2 Years Multiplier. When you define a new Term Point with 45 Days Multiplier, the Interest Rate Curve Definition Module automatically selects the combination of Rate Format, Compounding Basis, and Accrual Basis that is selected for the first two Term Points. Similarly, if you define a Term Point, which is greater than the 2 Years Multiplier, then the module selects the combination of Rate Format, Compounding Basis, and Accrual Basis that is selected for the 2 Years Term Point.

### 5.1.3.1.2 Parameters Tab

Fixed income instruments are used for forecasting and simulating the Cash Flows. The Cash Flow Engine needs interest rate models to simulate the evolution of interest rates. The Cash Flow Engine uses these models as part of the stochastic engine. You can enter the parameters for these models in the following ways:

- System-generated calculations through Parameter Estimation
- Direct input into the UI
- **Excel Import**
- Data Loader

The following interest rate models are available:

- **Extended Vasicek**
- Ho and Lee
- **Merton**

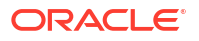

• Vasicek

#### **Parameter Estimation**

This section explains the procedure to calculate the estimated parameters.

#### **Conditions for Parameter Estimation**

If the following conditions are met, you can calculate parameters for any Term Structure Model for a given Effective Date, based on your relative look back term and a sufficient number of observations (available historical rates) for the IRC. If you rerun with a different look-back term, it will overwrite the existing parameters for the selected Term Structure Model on that IRC's Effective Date.

- **Term point**: Underlying historical rates must be available for a 30-Day or 1-Month term point.
- **Minimum Number of historical rates**: A total of at least 10 historical rates (observations) are required, on appropriate look-back dates.
- **Lookback Dates**: Historical rates must be available on dates looking back from the Parameter's Effective Date (the End Date), in 30-day intervals moving backward from End Date to Start Date, for a minimum of 10 intervals. For example: If the first rate's Effective Date is 1 Jan. 2013, then the second rate's date must be 2 Dec. 2012 (1 Jan. 2013, 30 days = 2 Dec. 2012), and so on. If a rate is not found for the required date, the engine looks for a rate within the neighborhood of 5 days up or down (therefore a total range of 10 days), searching iteratively starting with Date -1, then Date +1, through Date +5, then Date -5. The next rate lookup would be 60 days

before the End Date, and so on.

The minimum relative term for all lookbacks must be at least 300 Days (that is, to accommodate a minimum of ten 30-day intervals). Using the above logic, if a rate is not found for the lookup date (or date within the neighboring range), an error will be logged in FSI\_PROCESS\_ERRORS with ID\_Number to identify the Interest Rate Code, and the parameter estimation Engine will exit.

To define the Parameter Estimation, follow these steps:

**1.** Navigate to Parameters tab of Interest Rate Curve.

#### **Figure 5-7 Parameters Tab on Interest Rate Curve window**

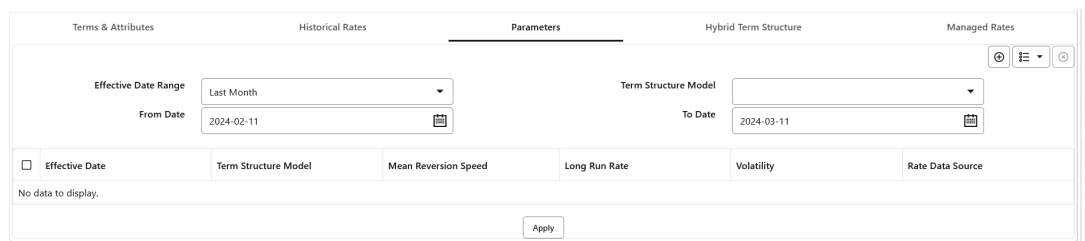

- **2.** Enter the Effective Date Range filter.
- **3.** After clicking Add, default parameters for the **Extended Vasicek Model** are displayed for one Effective Date (the System Date on which the Interest Rate Code was created). You can edit these parameters or add new parameters using **Add**.
- **4.** Enter the **Effective Date**. Note that the **Effective Date** cannot be greater than the **Current System Date**.
- **5.** Select the Model from the **Term Structure Model** drop-down list. Effective Date and Term Structure Model combination must be unique within this IRC.

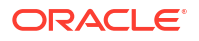

- **6.** The following term structure models of interest rates:
	- **Extended Vasicek**
	- Ho and Lee
	- Merton
	- Vasicek
- **7.** The following parameters needed by the models:

### **Table 5-8 List of supported parameters for Models Term structure models in Interest Rate**

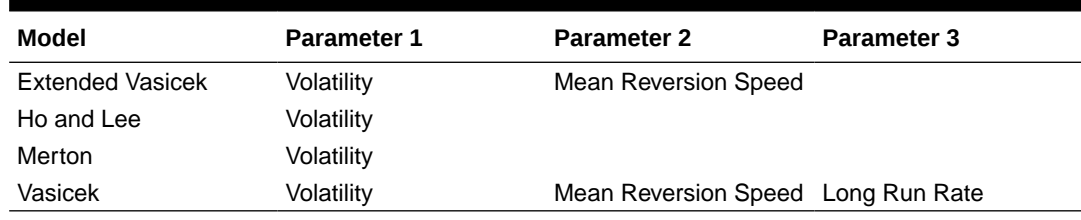

**8.** Enter values for **Long Run Rate** and **Volatility** in percentages. For example, a Long Run Rate of 5% is displayed as 5.000. To maintain the integrity of data, Rate Management restricts the accepted input values. The valid range and the default setting for each parameter.

#### **Table 5-9 Valid Range and Default Values of Interest Rate Parameters**

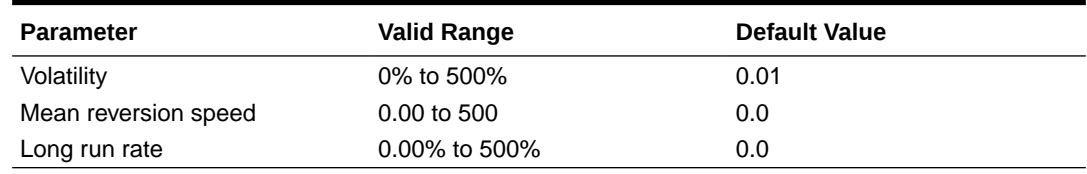

**9.** Click Apply.

### 5.1.3.1.3 Historical Rates

Use the Historical Rates Tab to define, modify, or view Interest Rate Data. Enter data in simple percentages (such as 5.125, 4.875, and so on).

The **Rate Data Source** Column shows from where the rates are taken from, they are either entered through the User Interface, loaded through the Data Loader, or generated using the Generate Rates of Hybrid IRC.

You can perform the following tasks:

- Add Historical Rates
- **Excel Import or Export**
- Deletion of Historical Rates

### 5.1.3.1.3.1 Add Historical Rates

By default, the **Historical Rates** Tab displays Interest Rate Data for the past month (for example, for the 30 days leading up to the current date). Click the **Effective Date Range** dropdown list to expand your view to the last 3 months, 6 months, one year, 3 years, 6 years, or all rate data.

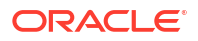

### 5.1.3.1.3.2 Deletion of Historical Rates

To delete Historical Rates entered, select one or more rows and then click **Delete**.

### 5.1.3.1.3.3 Excel Import or Export

To aid in data entry, use the Excel Import or Export functionality to add or edit rate data to Historical Rates. This is an optional step.

#### **Excel Export**:

To export the data, perform the following steps:

**1.** Click **Export** to export data for the chosen selected effective date range. Within the same block, select Export to Excel, which launches the Excel application and displays the Data Window including headers.

#### **Excel Import**:

The excel file exported above can be used as a template to import the Historical Rates.

### **Note:**

Ensure that the date format is yyyy-MM-dd in the excel file. For example, 2022-06-13.

- **1.** On the Interest Rates toolbar, click the **Import** icon. Select the file containing the Historical Rates.
- **2.** Data from the file is displayed on the UI. If appending data that pre-existed for the same effective date, the import will overwrite existing data.
- **3.** Add or edit data if required.
- **4.** Click **Apply** to save.

### 5.1.3.1.4 Hybrid Interest Rate Curves

Hybrid Term Structures allows you to specify the following types of Hybrid Yield Curves:

- **Merge**
- **Spread**
- **Moving Average**
- Custom Weighted Average

Hybrid Yield Curves are built up from either one or more Standard Yield Curves. When you add, modify, or delete any historical rate data from a Standard Yield Curve, the data associated with any related Hybrid Yield Curve must be updated. After defining, the Hybrid Yield Curves can be used like any other Interest Rate Curve in the system. You can reference these curves within the Cloud Service Business Rules that allow the selection of an Interest Rate Code.

**Hybrid Curve Type Spread**: A Spread Hybrid Yield Curve is defined as the difference between two standard yield curves. The Spread type of hybrid yield curve is useful in establishing liquidity risk or basis risk yield curves.

• **Merge**: Merge hybrid yield curves represent a blending of two or more underlying yield curves. In constructing a Merge type of Hybrid Yield Curve, specify the percentage weighting applied to each of the underlying Standard Hybrid Yield Curves.

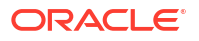

- <span id="page-249-0"></span>• **Spread**: A Spread hybrid yield curve is defined as the difference between two standard yield curves. The Spread type of Hybrid Yield Curve is useful in establishing liquidity risk or basis Risk Yield Curves.
- **Moving Average**: Moving average Hybrid Yield Curves represent moving average data of a single underlying Standard Yield Curve. These curves are used in Funds Transfer Pricing.
- **Custom Weighted Average**: Custom Weighted Average Rate is the sum of weighted rates as per the defined Custom Weights for the Historical Rates.

### 5.1.3.1.4.1 Define Hybrid Curve

Defining a Hybrid Curve supports the following different definitions based on the Hybrid Curve Type:

- Hybrid Curve Type as Merge
- Hybrid Curve Type as Spread
- Hybrid Curve Type as Moving Average
- [Hybrid Curve Type as Custom Weighted Average](#page-250-0)

#### 5.1.3.1.4.1.1 Defining a Hybrid Curve with Hybrid Curve Type as Merge To define a Hybrid Curve, perform the following steps:

- **1.** Select the **Structure Type** as **Hybrid**, and then select the **Hybrid Curve Type** as **Merge**.
- **2.** Select the **Interest Rate Curves** for the hybrid type and click **Apply**. You must select at least two Interest Rate Curve Definitions.

The screen displays the Hybrid Term Structure Weights for the selected Interest Rate Curves and the Merge type Hybrid Curve.

- **3.** By default, all the Term Points are selected and displayed. You can uncheck one or more Term Points.
- **4.** You can click on the icon next to the Selected Term Structure to see the Term Points for the Interest Rate Curve. A box displays the Term and Multiplier for the select Interest Rate Curve.
- **5.** Enter the Weights for the selected Terms.
- **6.** Click **Apply** to save the Weights in the grid.

#### 5.1.3.1.4.1.2 Defining a Hybrid Curve with Hybrid Curve Type as Spread

To define a Hybrid Curve, perform the following steps:

- **1.** Select the **Structure Type** as **Hybrid**, and then select the **Hybrid Curve Type** as **Spread**.
- **2.** Select the **Interest Rate Curves** for the hybrid type and click **Apply**. Only two Interest Rate Curves are allowed for selection.
- **3.** Click the **Swap** icon to re-order the Interest Rate Curves.

The screen displays the Hybrid Term Structure Weights for the selected Interest Rate Curves and the Merge type Hybrid Curve.

- **4.** By default, all the Term Points are selected and displayed. You can uncheck one or more Term Points.
- **5.** Click **Apply** to save the selected Terms.

#### 5.1.3.1.4.1.3 Defining a Hybrid Curve with Hybrid Curve Type as Moving Average

To define a hybrid curve, perform the following steps:

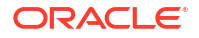

- <span id="page-250-0"></span>**1.** Select the **Structure Type** as **Hybrid**, and then select the **Hybrid Curve Type** as **Moving Average**.
- **2.** Select the **Interest Rate Curves** for the hybrid type and click **Apply**. Only one Interest Rate Curve Definition is allowed for selection.

The screen displays the Hybrid Term Structure Weights for the selected Interest Rate Curves and the Merge type Hybrid Curve.

- **3.** By default, all the Term Points are selected and displayed. You can uncheck one or more Term Points.
- **4.** Enter the Terms and Multipliers for each of the selected Terms.

OR Optionally, you can select the **Moving Average Term** toggle switch to define the Terms and Multipliers for the selected terms at once.

- **5.** Click **Apply** to save the Terms in the grid.
- 5.1.3.1.4.1.4 Defining a Hybrid Curve with Hybrid Curve Type as Custom Weighted Average

To define a Hybrid Curve, perform the following steps:

- **1.** Select the **Structure Type** as **Hybrid**, and then select the **Hybrid Curve Type** as **Custom Weighted Average**.
- **2.** Select the **Interest Rate Curves** for the Hybrid Type and click **Apply**. Only one Interest Rate Curve Definition is allowed for selection.

The screen displays the Hybrid Term Structure Weights for the selected Interest Rate Curves and the Merge type Hybrid Curve.

- **3.** By default, all the Term Points are selected and displayed. You can uncheck one or more Term Points.
- **4.** Enter the Terms and Multipliers for each of the selected Terms.

OR Optionally, you can select the **Moving Average Term** toggle switch to define the Terms and Multipliers for the selected terms at once.

- **5.** Enter the Weights for the each term and respective Historical Effective Dates. By default, all the Weights are zero. You can change the values as per your requirement.
- **6.** Click **Apply** to save the Terms in the grid.

#### 5.1.3.1.4.2 Generate Hybrid Rates

After a Hybrid Curve is defined, generate the Historical Rates as far back as the Rate Source Curves allow. The Generate Frequency determines the frequency of the historical rates populated with the Generate function. If you select the Generate Frequency as monthly, it generates month-end values only. If you select daily, it generates the maximum number of Historical Values. By default, the Interpolation is selected as Linear and you cannot change it.

To generate the rates, perform the following steps:

- **1.** Select the **Generate Frequency** (Daily, Weekly, Bi-Weekly, or Monthly) and enter the **Specific Date Range** (From Date and To Date). For Custom Weighted Average Hybrid Curve Type, you need to select only the From Date.
- **2.** Click **Generate**. The rates will be populated and you will be directed to the Historical Rates Tab to view the results.

#### **Generating Hybrid Rates using Scheduler**

You can also generate the Hybrid rates using the Scheduler Service.

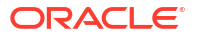

<span id="page-251-0"></span>To generate the Hybrid rates:

- **1.** From the LHS menu, navigate to Operations and Processes, select Scheduler, and then select Create Batch. For more details, [Define Batch.](https://docs.oracle.com/en/industries/financial-services/ofs-analytical-applications/infrastructure-common/23.03.01/scheduler/define-batch.html)
- **2.** From the LHS menu, navigate to **Operations and Processes**, select **Scheduler**, and then select **Ceate Task**. For more details, see [Define Tasks](https://docs.oracle.com/en/industries/financial-services/ofs-analytical-applications/infrastructure-common/23.03.01/scheduler/define-tasks.html).
	- **a.** Task Type: REST
	- **b.** Component: IRC Hybrid Scheduler
- **3.** Select the seeded batch and click **Edit Parameters**. In the Dynamic Parameters pop-up window, change the date to the relevant As-of-Date, and then save the batch.
- **4.** From the LHS menu, navigate to **Operations and Processes**, select **Scheduler**, and then select **Execute Batch**.
- **5.** From the LHS menu, navigate to **Operations and Processes**, select **Scheduler**, and then select **Monitor Batch**. For more information, see [Monitor Batch](https://docs.oracle.com/en/industries/financial-services/ofs-analytical-applications/infrastructure-common/23.03.01/scheduler/monitor-batch.html).
- **6.** Select the **Batch** and then select the **MISDATE** and the **Batch name**. There may be multiple executions of the Hybrid rates batch. Select the latest execution and click **Start Monitor**.

The UI displays the Status of the batch.

### 5.1.3.1.5 Managed Rates

Managed rates are IRC objects that are based on a logical and/or mathematical formula instead of being based on a yield curve. This is useful if you do not have a straight forward application function that generates a rate based on a formula. Managed Rates are formuladriven IRC (interest rate curve or yield curve) objects. The Managed Rates UI provides the following functionalities:

- Allows to create a managed rates formula with the help of equation builder.
- You can create a managed rates formula by using existing IRC, Currency, Economic Indicator objects and combining it with various mathematical operators.
- Execute managed rates using Scheduler Service

#### **Managed Rate Formulas**

Managed Rates are free form, user-defined formula, that is, equation based objects. You can use a variety of mathematical, logical, or reference functions to define a Managed Rate. Regardless of the complexity of the function, it always return only one numerical value every time when it is evaluated.

For example, there are three basic inputs for Market Rates formulas:

Numerical and mathematical values, including embedded functions (for example, "SUM" or "AVERAGE").

Existing Rate Management objects such as interest rate curves, economic indicators, and foreign currencies

Reference in time specification, that is, a relative or absolute reference in time either in the past, present, or future.

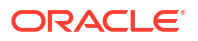
# **Note:**

Formulas are statements. These can be mathematical, logical, or reference one or more Application objects, but it returns a *single* numerical value.

For example:

Formula input: 1+1

Returns: 2

It is not mandatory to include the "=" symbol in the expression as this is already implied.

There is no nominal value of the rate, that is, it cannot be an accrual, day count, compounding, or other rate identities; it is simply a number.

Basic syntax is required if other service objects are reference, then you must specify three distinct components:

- **1.** Object type code or name
- **2.** Object ID
- **3.** Tenor
- **4.** Place in time in the forecast

#### **[Object type code].[Object ID].[Tenor if IRC, 0 if anything else].[Place in time]**

For example, suppose you want a formula that refers to an interest rate curve's 1 month tenor on a current basis, then its syntax would look something like this:

# **Figure 5-8 Example of Managed Rate**

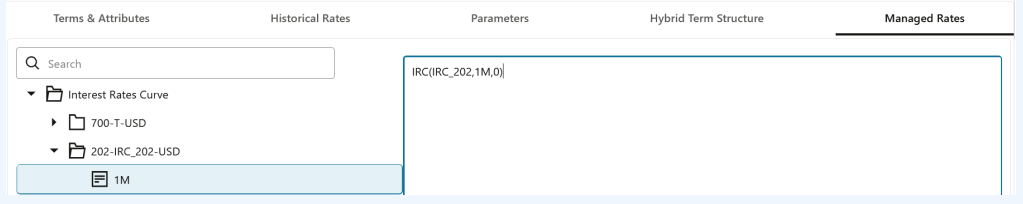

Here,

[IRC\_202] is the IRC code (Object ID)

[1M] is the Term.

[0] is time. This calculates Past, present or future dates/rates with ease for any term/ tenor and forecast method definition. The default value is 0. [0] means the now. [-1] refers to back one period. [\$] refers to constrained time period.

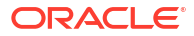

# **Note:**

If the time value falls outside of provided numbers, the Application will refer to the closest matching value. If no value can be retrieved or if the value is null, then the Managed Rate formula will not be evaluated.

## **Managed Rate Processes**

When you validate Managed Rates, it is processed under two conditions:

## **1. Managed Rates for Historical Values**

You can use the entered managed rate to derive one or more historical values as specific points in time at or before the current As-of Date.

Function is executed at the Rate Management level for Managed Rate functions. Specify one or more historical dates that you want to processed and then execute a batch to derive the associated values. All historical values would be stored in a managed rate historical table.

If a Managed Rate formula has time references that are constrained, the formula will default to the last available value provided. If no value is provided (e.g. value cannot be retrieved or is null), then no rate will be provided for that historical date.

## **2. Managed Rates for Forecasted Values**

For forecasted values in an ALM process as established in Forecast Rates. Managed Rates will be forecasted using the forecasted base objects like IRC, Currency and Economic Indicator.

For more information, see [Interest Rate Forecast Methods](https://docs.oracle.com/pls/topic/lookup?ctx=infra-latest&id=ICCFR-GUID-D4A195DE-AFAF-4BA2-9923-EE064EBF5BFC).

To define Managed Rate, follow these steps:

- **1.** Select **Structure Type** as **Managed Rates**.
- **2.** Navigate to **Managed Rates** tab.

# **Note:**

This tab will be active only when **Structure Type** is selected as **Managed Rates**.

- **3.** Select the Function type as Interest Rate Curve, Currency, or Economic Indicator to define a formula.
- **4.** Double-click the Function code to move it to Formula section.
- **5.** Update the formula. Use arithmetical operator from Operator to define formula if required.

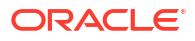

# **Figure 5-9 Formula section**

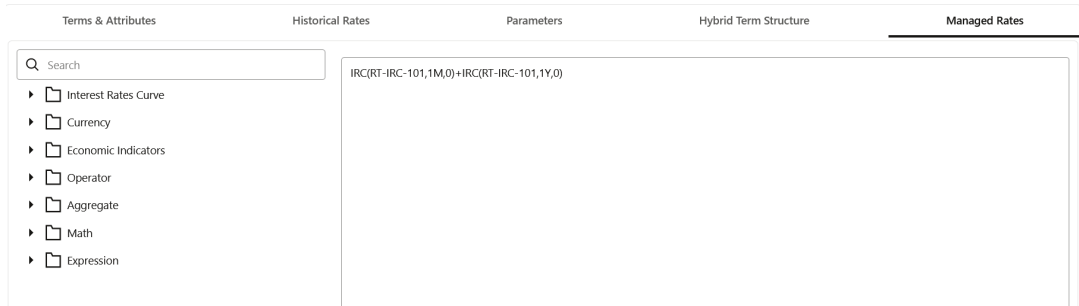

# **Interest Rate Curve**

This function evaluates rate of selected term point of Interest Rate Curve, in the past, present or future

IRC(Name, Term\_Point, Time\_Reference)

- **Name**: Must be an existing IRC
- **Term Point:** Must be an existing term point of named IRC
- **Time\_Reference**: Time\_Reference indicates the rate to be forward or backward looking. This should be zero or positive/negative whole number. If left null, replace with zero. 0 indicates current period, positive value indicate forward time and negative value indicates prior period. It can also be relative (moving) or absolute (fixed). Use '\$' symbol for absolute Term Reference.

### **Currency**

This function evaluates exchange rate of selected currency pair in the past, present or future

CCY(From\_Currency, To\_Currency, Time\_Reference)

- **From Currency:** Three letter code of active currency
- **To\_Currency**: Three letter code of reporting currency
- **Time\_Reference**: Time\_Reference indicates the rate to be forward or backward looking. This should be zero or positive/negative whole number. If left null, replace with zero. 0 indicates current period, positive value indicate forward time and negative value indicates prior period. It can also be relative (moving) or absolute (fixed). Use '\$' symbol for absolute Term Reference.

#### **Economic Indicator**

This function evaluates value of selected Economic Indicator in the past, present or future

ECOIND(Name,Time\_Reference)

- **Name**: Must be an existing Economic Indicator
- **Time\_Reference**: Time\_Reference indicates the rate to be forward or backward looking. This should be zero or positive/negative whole number. If left null, replace with zero. 0 indicates current period, positive value indicate forward time and negative value indicates prior period. It can also be relative (moving) or absolute (fixed). Use '\$' symbol for absolute Term Reference.

# **Aggregate**

This includes the following functions:

**ORACLE** 

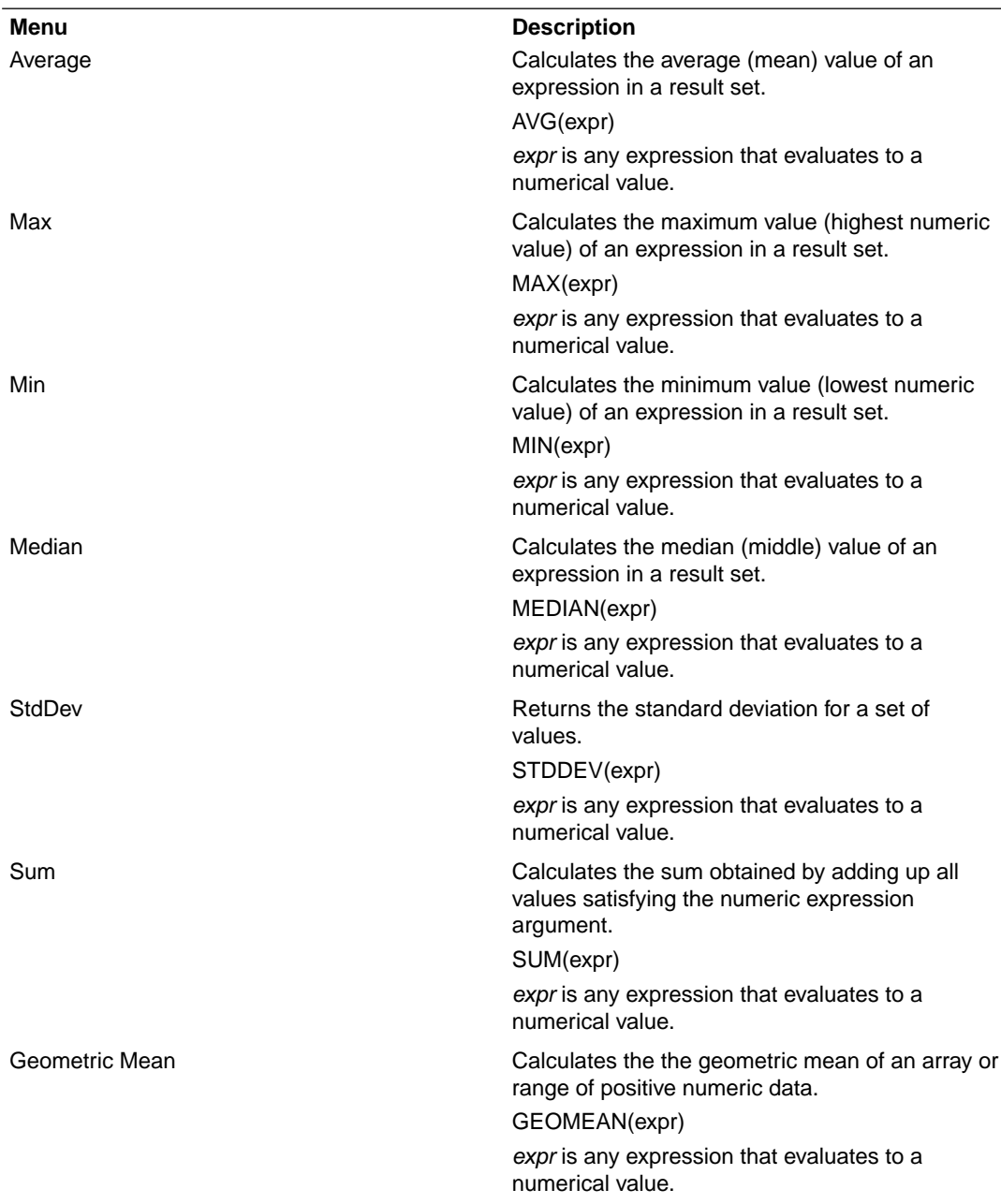

# **Note:**

At least two values/expression are required to calculate above aggregate functions.

Math

**Menu Description** 

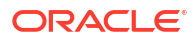

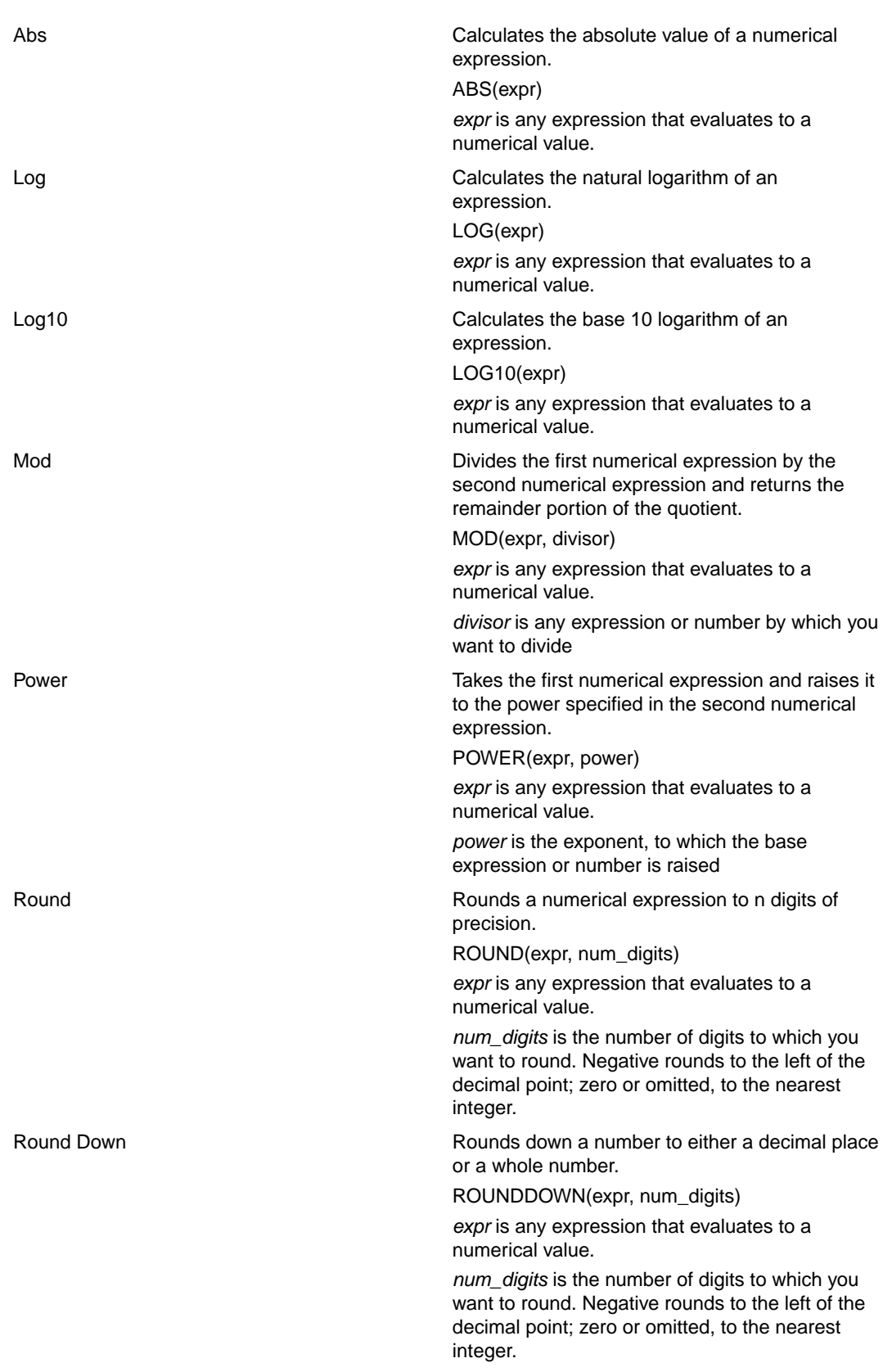

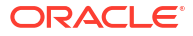

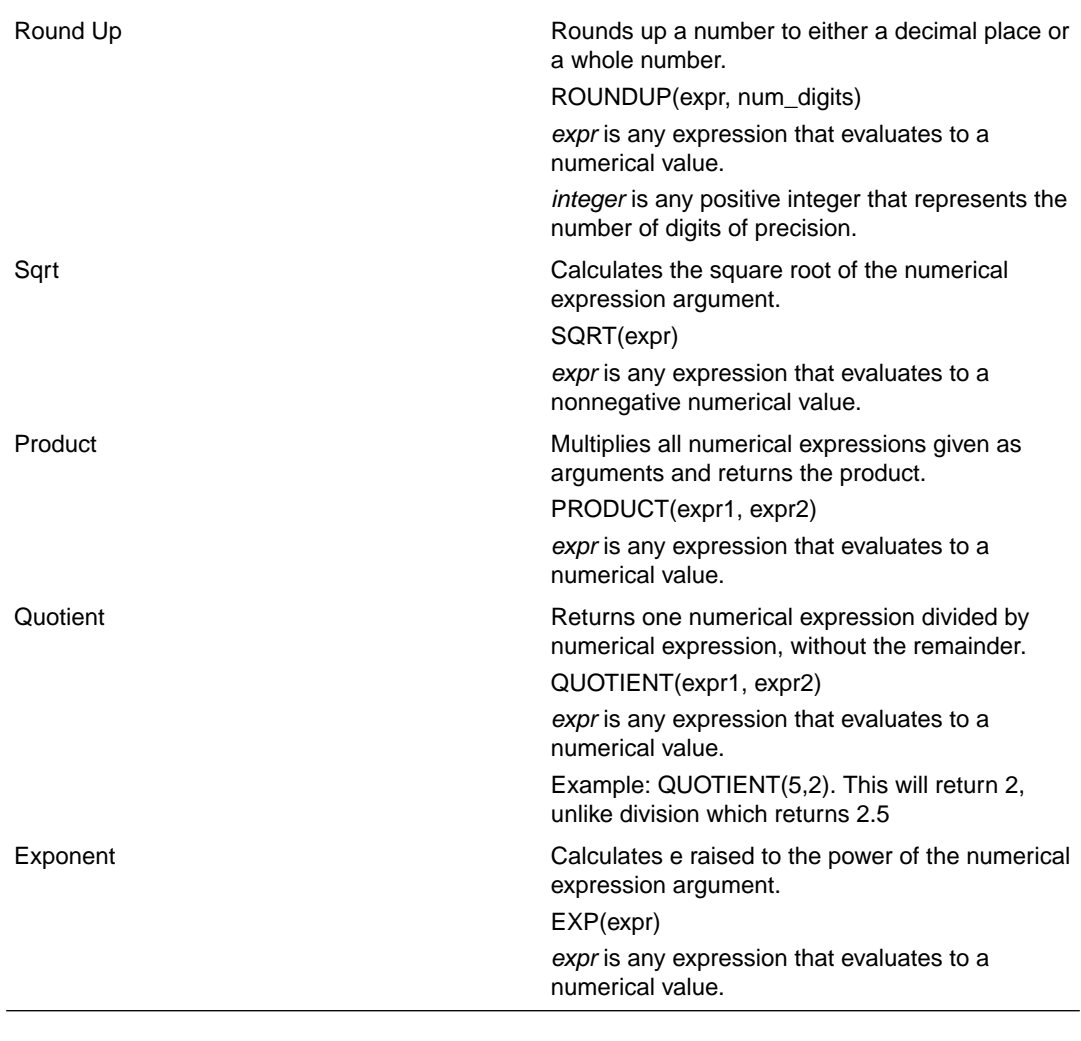

# **Expression**

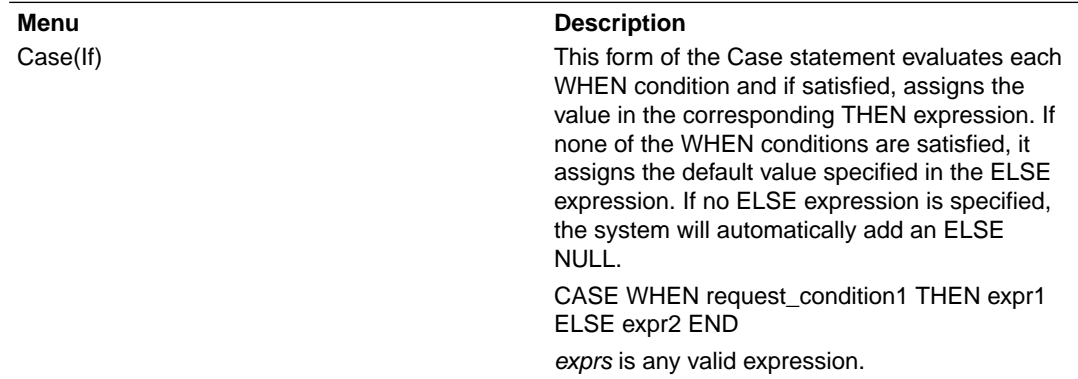

**6.** Click **Validate**. A successful formula validation message is displayed.

**7.** After defining and verifying the Managed Rates, execute the IRC using scheduler service.

## **Executing Managed Rates using Scheduler**

To execute the batch, navigate to Operations and Processes and select Scheduler. Select Schedule Batch and search for **Historical Managed Rates** and execute.

OR

You can also define new batch to execute the Managed Rates by the following these steps:

- **1.** Navigate to **Operations and Processes**, select **Scheduler**, and then select **Define Batch.**
- **2.** Create a new Batch with a new Task with Component as **IRC Managed Rates**.
- **3.** From the LHS menu, navigate to **Operations and Processes**, select **Scheduler**, and then select **Schedule Batch** to execute the batch. Select the batch and click Execute. For more details about Scheduler processes, see the Scheduler Services.
- **4.** From the LHS menu, navigate to **Operations and Processes**, select **Scheduler**, and then select **Monitor Batch**. There may be multiple executions of the batch. Select the latest execution and click Start Monitor. The UI displays the status of the batch.

# 5.1.3.2 IRC Data Migration

## **On-prem to SaaS Migration**

#### **Data Export from On-prem**

Users have to connect to the database and export the data in the prescribed CSV format. Name of the Data File must follow the format as given below:

- A prefix as INPUT\_YYYYMMDD where the date format is related to the As of Date (i.e., 02-October-2023 becomes 20231002).
- A suffix as \_FILENAME.CSV.
- An example of Data File Name could be: INPUT\_20231002\_IRC\_<DATAFILENAME>.csv. The order of the columns in the input file must be as follows:
	- INTEREST\_RATE\_NAME
	- EFFECTIVE\_DATE (Date format: MM-DD-YYYY)
	- INTEREST\_RATE\_TERM
	- INTEREST\_RATE\_TERM\_MULT
	- INTEREST\_RATE
	- RATE\_DATA\_SOURCE\_CODE

#### **Data Import to SaaS**

For more information on importing the data, see [Interest Rates Loader.](https://docs.oracle.com/en/industries/financial-services/ofs-analytical-applications/infrastructure-common/24a/dataf/interest-rate-data-loader.html#GUID-2A40FE70-E717-48A9-8151-B592ABAEE385)

### **SaaS to SaaS Migration**

#### **Data Export from SaaS**

Users have to export data using the Data Maintenance Interface and select the VW\_FSI\_IRC\_RATE\_HIST view. For more information about how to export data using the Data Maintenance Interface, see [Data Maintenance Interface.](https://docs.oracle.com/en/industries/financial-services/ofs-analytical-applications/infrastructure-common/24a/dmiug/index.html)

#### **Data Import to SaaS**

For importing the data, see [Interest Rates Loader](https://docs.oracle.com/en/industries/financial-services/ofs-analytical-applications/infrastructure-common/24a/dataf/interest-rate-data-loader.html#GUID-2A40FE70-E717-48A9-8151-B592ABAEE385).

# 5.1.4 Economic Indicators

An Economic Indicator is any economic statistic such as the Consumer Price Index (CPI), growth rate of the Gross Domestic Product (GDP), unemployment rate, Purchasing Managers

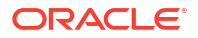

Index, indices of consumer confidence, and so on. Such macroeconomic statistics tell us how well the economy has behaved in the past. Some economic indicators are referred to as lagging indicators while others are classified as leading indicators. Leading indicators can provide insights into the future direction of the economy.

Economic Indicators Module allows you to define and store such historical indicators. It provides baseline from which forecasts of future values can be generated that can affect cash flow calculation for Inflation Indexed Instruments, new business or other modeling assumptions.

To view the Economic Indicators, navigate to Maintenance and then select Economic Indicators, an empty window is displayed. After you have defined one or more Economic Indicators, the Economic Indicators Summary Page shows all the Economic Indicators that you have previously defined.

#### **Economic Indicator Rule Summary**

This page is the gateway to all Economic Indicator Rules and related functionality. You can navigate to other pages relating to Economic Indicator Rules from this point.

# **Figure 5-10 Economic Indicator Summary**

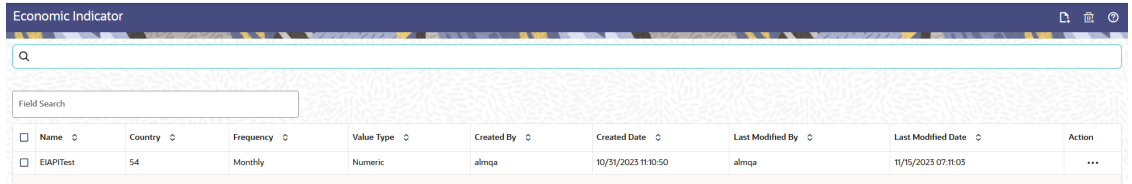

#### **Search Economic Indicator Rule**

**Prerequisites**: Predefined Economic Indicator Rule

To search for an Economic Indicator Rule:

Click **Search** after entering the search criteria. The search results are displayed in a table containing all the Economic Indicator Rules that meet the search criteria.

Or

The other method to search an Economic Indicator Rule is using the **Field Search** option. The Field Search is an inline wildcard UI search that allows you to enter value partially or fully and the rows that match the entered string in any of its column is fetched in the Summary table. Enter the **Code, Name, Description,** and **Country** of the Economic Indicator Rule and click **Search** .

The Economic Indicator Rule Summary displays the following information:

**Add**: Click the Add icon on the page header to build a new Economic Indicator Rule.

**Multiple Delete:** Enables you to select and delete one or multiple rules in the table simultaneously.

- **Code:** The Economic Indicator Rule's code.
- **Country:** The Country of for which Economic Indicator has been defined.
- **Frequency:** The Frequency at which value of Economic Indicator is expected to be updated.

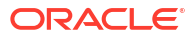

- **Hierarchy:** Hierarchy that is used to define Economic Indicator Rule.
- **Value Type:** The Value Type of an Economic Indicator.
- **Created By:** The Name of the user who created the Economic Indicator
- **Created Date:** The Date and Time at which the Economic Indicator was created
- **Last Modified By:** The user who last modified the Economic Indicator Rule.
- **Last Modified Date:** The Date and Time when the Economic Indicator Rule was last modified.
- **Access Type:** The access type of the rule. It can be Read-Only or Read/Write.
- **Action:** Click this icon to view a list of actions that you can perform on the Economic Indicator Rule.
	- View/Edit: Based on the user privilege assigned, you can either only view or edit existing Economic Indicator Rules. To edit a rule, you must have Read/Write privilege.
	- Save As: You can reuse the Economic Indicator Rule by saving it under a new name thus saving time and effort in entering data multiple times; it also leads to reduced data entry errors.
	- Delete: You can delete Economic Indicator Rules that you no longer require. Note that only Economic Indicator Rule owners and those with Read/Write privileges can delete Economic Indicator Rules. A Economic Indicator Rule that has a dependency cannot be deleted. A rule cannot be retrieved after deletion.
	- Dependency Check: You can perform a dependency check to know where a particular Economic Indicator Rule has been used. Before deleting a rule, it is always a good practice to do a dependency check to ensure you are not deleting Economic Indicator Rules that have dependencies. A report of all rules that utilize the selected Economic Indicator Rule is generated.

# **Also See:**

• Add Economic Indicator Rule

# 5.1.4.1 Add an Economic Indicator

To add an Economic Indicator, follow these steps:

- **1.** Navigate to the **Economic Indicator Summary** Page.
- **2.** Click **Add**. The **Economic Indicator** Page is displayed.

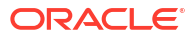

As Of Date: (09-10-2015) Economic Indicator  $\overline{12}$  $\ddot{\phantom{0}}$ Code Description Frequency Weekly Required Nam Country Argentina  $\blacktriangledown$  $\overline{\mathbf{v}}$ **Value Type** Numeric  $\vee$  Economic Indicators - Historical Data Last Month  $\downarrow$ From Date 09/09/2015 画 To Date  $10/09/2015$ 画 **Effective Date Range**  $+ 1 2 1 1 1 1$  $\Box$ **Start Date** End Date  $\Box$ 

**Figure 5-11 Economic Indicator Details Page**

**3.** Enter the following information in the **Economic Indicator Details** section as tabulated.

| <b>Fields</b> | <b>Description</b>                                                                                                    |
|---------------|----------------------------------------------------------------------------------------------------|
| Code          | Enter the Code of Economic Indicator. You can<br>click Generate Code Option in Code field to<br>generate the code automatically.                                                                                                    |
| Name          | The name to your Economic Indicator is how you<br>will subsequently refer to your rule within other<br>the PBSM Services. You cannot rename existing<br>Economic Indicators during Edit.                                                                                                    |
| Description   | Enter the Description of Economic Indicator. This<br>field allows maximum 300 characters. Do not<br>enter special characters $\sim$ , ', &, +, $\omega$ .                                                                                                    |
| Country       | Select a country to which your Economic<br>Indicator applies from the Country drop-down list.<br>The value set of Countries is drawn from the<br>seeded Country dimension. PBSM is seeded<br>with over 70 country values, and you can add<br>user-defined countries.                                                                                                 |
| Frequency     | The frequency of your Economic Indicator must<br>match the frequency which with the indicator's<br>data is made public. Unemployment statistics, for<br>example, are generally released on a monthly<br>frequency. Select a frequency from the<br>Frequency drop-down list. Available frequencies<br>are Weekly, Monthly, Quarterly, Semi-Annually,<br>and Annually. |
| Value Type    | Select a Value Type from the Value Type drop-<br>down list. Available Value Types are Numeric,<br>Percentage, and Amount.                                                                                                    |
|               | Numeric 0-999999                                                                                                    |
|               | Percentage -100 to $+100$                                                                                                    |
|               | Amount 0-999999                                                                                                    |

**Table 5-10 Economic Indicator Window – Fields and Descriptions**

**4.** To build out your Historical Data, enter data within the **Economic Indicators – Historical Data** Section. The **Economic Indicators – Historical Data** Section displays a single blank row followed by the most recent period's data (if data has previously been stored in the database).

**5.** Enter the following information in the **Economic Indicators – Historical Data** Section as tabulated:

| <b>Fields</b>               | <b>Description</b>                                                                                                    |
|-----------------------------|----------------------------------------------------------------------------------------------------|
| Start Date and End Date     | Select the Calendar icon immediately adjacent to<br>the Start Date to choose a starting date for your<br>Economic Indicator data point. The application<br>will automatically populate the End Date based<br>on the Economic Indicator's frequency. For<br>example, if your Economic Indicator is an<br>unemployment statistic that has a monthly<br>frequency, select an start date that is the first day<br>of the month that the unemployment rate<br>describes. In this example, the application will<br>automatically populate the End Date with the last<br>day of the month you have selected. |
| Value                       | Enter the value for your Economic Indicator<br>(such as the unemployment rate).                                                                                                    |
| Adding a Data Points        | Click Add to add a blank row into which you can<br>enter additional Economic Indicator Data.                                                                                                    |
| Adding Multiple Data Points | Click Add to add multiple blank rows into which<br>you can enter additional Economic Indicator<br>Data.                                                                                                    |
| Deleting Data Points        | Select one or more check boxes on the left-hand<br>side of any row to enable the Delete icon. After<br>clicking Delete, a confirmation message is<br>displayed to delete the selected rows.                                                                                                    |
| Download Excel              | Excel export functionality is used to download<br>the Economic Indicator information in xlsx<br>format. Click Download Excel Option.                                                                                                    |
|                             | After downloading, you can modify the value and<br>paste back in the displayed data grid.                                                                                                    |
|                             | Note: The date format in the Excel File should be<br>same as provided in Global Preferences. For<br>more information, see the Global Preference<br>Section.                                                                                                    |

**Table 5-11 Economic Indicator window – Fields and Descriptions**

# 5.1.5 Multi Dimensional Balance Sheet Structure

The Multi-Dimensional Balance Sheet Structure or MDBSS is a comprehensive, user-defined, multi-dimensional hierarchy. It replaces the single dimension hierarchy for processing and reporting and allows you to incorporate one or more organizational hierarchies into a single concept. This new framework is designed to be a complete system that persists throughout the Application. This flexible structure supports the following functionalities:

- Organize the balance sheet with nodes and leafs of one or more dimensions
- Distribute parent dimension attributes down to descendant nodes, including currency
- Slot existing data at any node, not just the leaf level
- Place rules at any level with automatic inheritance
- Assign Forecast Methods (including balances and pricing) at any level
- Report on processing results with dimensional identity for both existing and new business

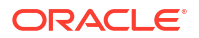

The MDBSS allows you the maximum flexibility to create, organize, plan, and report with your preferred balance sheet according to the key and simple dimensions (and other attributes) inherent in your data.

# **Note:**

For MDBSS Migration, Dimension migration is pre-req step for Hierarchy migration.

## **List of supported Dimensions and Hierarchies**

Following are the supported dimensions and hierarchies that you can use in defining a Multi Dimensional Balance Sheet Structure:

- Adjustable type
- Amortization type
- Common Chart of Accounts\*
- Credit Rating
- **Currencies**
- Customer Type
- General Ledger Account
- Geographic Location
- **Legal Entity**
- Market Segment Code
- Organization Unit
- Product
- Product Amenability Category

**\***Signifies a Key Processing Dimension which supports user-defined hierarchies.

#### **Key Features:**

#### • **Existing Data Slotting in the Multi Dimensional Balance Sheet Structure**

The Multi Dimensional Balance Sheet Structure allows you to load your organization's existing data throughout its framework. Unlike standard single-dimension hierarchies, the MDBSS can support the loading and placement of data at any node. The hierarchical relationship of data between parent and child nodes is preserved depending on the organizational parameters you define. This means that at the reporting level, a parent node will include its own and all its child balances if "collapsed" to that level of detail. No data will ever occupy more than one node, though depending upon how your MDBSS is configured not all data will necessarily be loaded.

The placement of data in an MDBSS depends on several factors, including the number of unique dimension members and their spatial organization with each other. You can consider each MDBSS node as a unique criteria for data placement. Usually, the more unique dimension members in an MDBSS means fewer records per MDBSS node, and vice versa. You can determine what the appropriate level of detail required and organize the MDBSS accordingly. An important feature of the MDBSS is that the same data may slot differently in two different MDBSS, even if they use the same dimension members, depending on how the MDBSS dimension members are organized. This feature allows you to determine what is best given your processing and reporting objectives. As a general rule

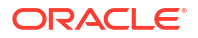

it is usually best to construct the MDBSS so that most data slots at or near the terminal nodes (or lowest level) of the Structure.

When loading data, the Application takes the specified MDBSS and, starting at the lowest levels of the structure first, work its way up the Structure, placing existing data in every qualifying node. Existing data will never be placed at more than one node anywhere in the MDBSS. Once the data loading process reaches the highest node or nodes, the data loading process ends and existing data will be evaluated accordingly (depending on whether it is a static or dynamic forecast). The Application performs this data loading routine every time a process is executed so that any changes in the underlying data are always represented. All nodes do not need to have existing data slotted to them.

#### • **Organizational Rules for the Multi Dimensional Balance Sheet Structure**

You can create and organize a Multi Dimensional Balance Sheet Structure according to your organizational objectives, created from one or more of your existing dimensions and hierarchies. There are rules and guidelines for creating and maintaining an MDBSS so that it preserves data integrity and processing efficiency.

Following are the main rules for the MDBSS:

- **1.** The first dimension type placed is the "anchor dimension" and all sibling nodes on this first level must also be the same dimension type.
- **2.** The parent-child relationship of the source hierarchy must also be preserved when placing these dimension members in the MDBSS.
- **3.** On a single MDBSS branch each unique dimension type must be kept adjacent.

#### • **Rule Placement for the Multi Dimensional Balance Sheet Structure**

The Multi Dimensional Balance Sheet Structure allows you to place rules like Discount Methods or Prepayment & Early Redemption on any of its nodes. If a rule is placed on an MDBSS node that has child nodes then those child nodes will automatically inherit the parent node's rule. You can always modify or remove these inherited rules.

#### • **Currency Nodes in the MDBSS**

Currency Nodes in the MDBSS are done with single dimension hierarchies. Rules are assigned on the MDBSS node and currency as a page filter of the rule. If your MDBSS also has a currency node, then that node and all of its children will retain this identity regardless of the page filter currency of the rule. For example, if an MDBSS node is a currency type JPY and the rule's page filter currency is INR, then the JPY node of the MDBSS will gray out and not be eligible for modification. The currency of the MDBSS node and the currency of the active page filter currency must be the same (or default currency).

# • **Dynamic Forecasting for the Multi Dimensional Balance Sheet Structure**

The Multi Dimensional Balance Sheet Structure allows you to define, price, and forecast dynamic new business at any level of detail in any currency under any contractual features you specify. The balance behaviors of child nodes will be taken into consideration at higher nodes for certain Forecast Method types so that accurate targets are always achieved. All Forecasting rules intended to be used in a Dynamic process must use the same MDBSS.

#### • **Reporting for the Multi Dimensional Balance Sheet Structure**

The Multi Dimensional Balance Sheet Structure allows you to report both existing and new business with all associated reporting output available. New business results inherits the dimensionality given in the MDBSS at every level of detail, thus reducing the amount of dimensional ambiguity that existed in a single dimension hierarchy. Expanding or collapsing the Structure will automatically calculate the sums and averages of all reporting values.

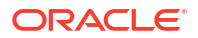

## **Multi Dimensional Balance Sheet Structure Rule Summary**

The Multi Dimensional Balance Sheet Structure is a way to visualize your organization's balance sheet and execute processing and reporting at any level of detail needed by using the dimensions and hierarchies already defined in the Application and your data. The MDBSS has more features and functions than previous single dimension hierarchies and is the only supported hierarchy object in Oracle ALMCS for Dynamic Forecasting. The MDBSS represents a single, end-to-end balance sheet solution that is used for all Application requirements including loading enterprise data, rule placement, forecasting, processing, and reporting.

The MDBSS works by taking its structure from one or more existing hierarchies whether they are nodes or leafs and organizing them together to represent your balance sheet at any level of detail. Both your existing data and your new business forecast data will inherit this implied dimensionality, thus reducing the dimensional ambiguity at the reporting level. In the MDBSS there is no longer a concept of hierarchical "Node" or "Leaf" as there is with a single dimension hierarchy, instead, all members of an MDBSS are considered nodes that can retain data, hold rules, and project forecast balances, all with full reporting structural integrity.

This page is the gateway to all Multi Dimensional Balance Sheet Structure Rules and related functionality. You can navigate to other pages relating to Multi Dimensional Balance Sheet Structure Rules from this point.

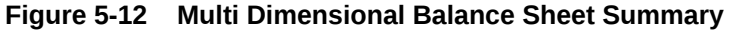

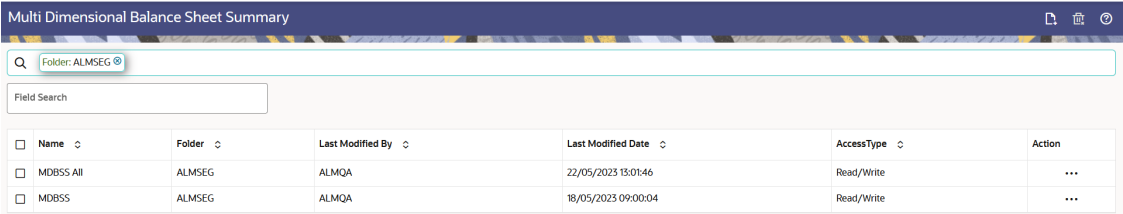

# **Search Multi Dimensional Balance Sheet Structure Rule**

**Prerequisites**: Predefined Multi Dimensional Balance Sheet Structure Rule

To search for a Multi Dimensional Balance Sheet Structure Rule:

Click **Search** after entering the search criteria. The search results are displayed in a table containing all the Multi Dimensional Balance Sheet Structure Rules that meet the search criteria.

Or

An alternative method to search a Multi Dimensional Balance Sheet Structure Rule is through the **Field Search** option. This is an inline wildcard UI search that allows you to enter a search value (such as code, name, etc.) partially or fully. Rows that contain the string you are searching for are fetched and displayed in the Multi Dimensional Balance Sheet Structure Rule Summary. You can enter the **Name, Description,** , and **Folder** of the Multi Dimensional Balance Sheet Structure Rule and click **Search** .

The Multi Dimensional Balance Sheet Structure Rule Summary displays the following information:

**Add**: Click the Add icon on the page header to build a new Multi Dimensional Balance Sheet Structure Rule.

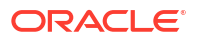

- **Name:** The Multi Dimensional Balance Sheet Structure Rule's short name.
- **Folder:** The Folder name where the Multi Dimensional Balance Sheet Structure Rule is saved.
- **Last Modified By:** The user who last modified the Multi Dimensional Balance Sheet Structure Rule.
- **Last Modified Date:** The Date and Time when the Multi Dimensional Balance Sheet Structure Rule was last modified.
- **Access Type:** The access type of the rule. It can be Read-Only or Read/Write.
- **Action:** Click this icon to view a list of actions that you can perform on the Multi Dimensional Balance Sheet Structure Rule.
	- Multiple Delete: Enables you to select and delete one or multiple rules in the table simultaneously.
	- View/Edit: Based on the user privilege assigned, you can either only view or edit existing Multi Dimensional Balance Sheet Structure Rules. To edit a rule, you must have Read/Write privilege.
	- Save As: You can reuse a Multi Dimensional Balance Sheet Structure Rule by saving it under a new name thus saving time and effort in entering data multiple times; it also leads to reduced data entry errors.
	- Delete: You can delete Multi Dimensional Balance Sheet Structure Rules that you no longer require. Note that only Multi Dimensional Balance Sheet Structure Rule owners and those with Read/Write privileges can delete Multi Dimensional Balance Sheet Structure Rules. A Multi Dimensional Balance Sheet Structure Rule that has a dependency cannot be deleted.
	- Dependency Check: You can perform a dependency check to know where a particular Multi Dimensional Balance Sheet Structure Rule has been used. Before deleting a rule, it is always a good practice to do a dependency check to ensure you are not deleting Multi Dimensional Balance Sheet Structure Rules that have dependencies. . A report of all rules that utilize the selected Multi Dimensional Balance Sheet Structure Rule is generated.

**Note:**

This is functionality will intended for a future release.

#### **Also See:**

- Create Multi Dimensional Balance Sheet
- [Examples of Multi Dimensional Balance Sheet Structure](#page-270-0)
- [Viewing Autobalancing Assignments](#page-274-0)

# 5.1.5.1 Create Multi Dimensional Balance Sheet Summary

Before creating a new Multi Dimensional Balance Sheet Structure, you need to first consider your organization's goals. This will help you realize the full potential of the MDBSS system and achieve your objectives. You can create more than one MDBSS, with each designed to achieve a specific objective.

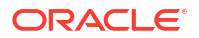

# **Note:**

Different MDBSS structures will slot existing data differently, even if they all use the same dimensions. While an MDBSS can place your organization's data at any node, this does not mean all data will necessarily be placed successfully depending upon the MDBSS organization. You should always carefully evaluate what organization data will and will not be included in a particular MDBSS. Ongoing maintenance of your MDBSS is highly recommended.

The MDBSS has organizational rules in place that allow you to maximize its full potential and prevent the possibility of duplicate data being loaded into the Structure.

To create the Multi Dimensional Balance Sheet, do the following:

- **1.** Navigate to the **Multi Dimensional Balance Sheet** summary page.
- **2.** Click **Add** icon. The **Multi Dimensional Balance Sheet** page is displayed.

**Figure 5-13 MDBSS Rule**

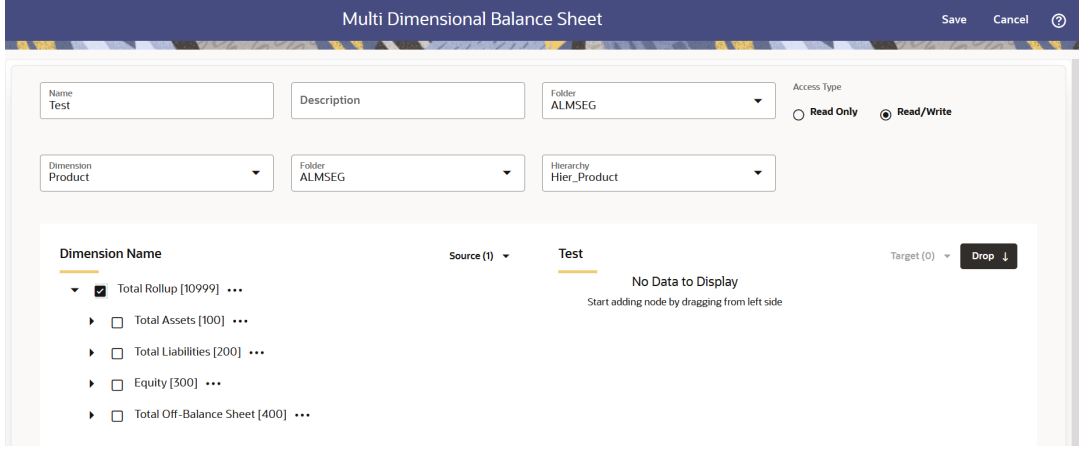

**3.** Enter the following details:

**Table 5-12 Create MDBSS Rule**

| <b>Fields</b> | <b>Description</b>                                                                               |
|---------------|--------------------------------------------------------------------------------------------------|
| Name          | Enter the name of the Multi Dimensional Balance<br>Sheet Rule.                                   |
| Description   | Enter the description of the Multi Dimensional<br>Balance Sheet Rule. This is an optional field. |
| Folder        | Select the Folder where the Multi Dimensional<br>Balance Sheet Rule needs to be saved.           |
| Access Type   | Select the Access Type as Read-Only or Read/<br>Write.                                           |
| Dimension     | Select the Dimension of the Multi Dimensional<br>Balance Sheet Rule.                             |
| Folder        | Select the Hierarchy Folder of the Multi<br>Dimensional Balance Sheet Rule.                      |

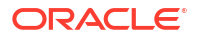

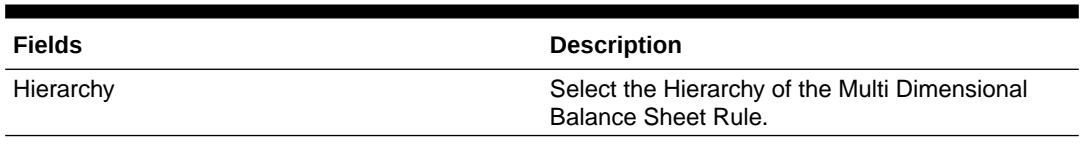

### **Table 5-12 (Cont.) Create MDBSS Rule**

# **Note:**

Based on the selected Dimension from Dimension drop-down list, the Dimension Source selection options will vary. For example,

If Dimension is selected as "Product", then Product Folder and Product Hierarchy fields will be available.

**Figure 5-14 MDBSS Rule**

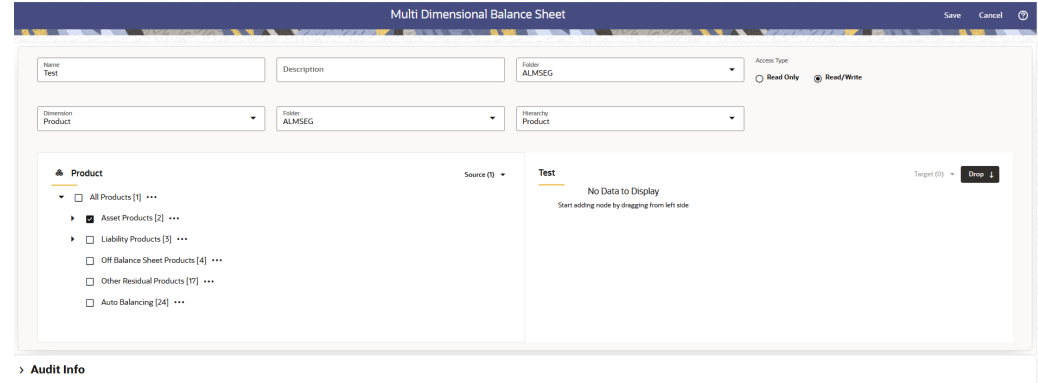

• If Dimension is selected as "Adjustable Type", then only list of Adjustable Types will be available.

**Figure 5-15 MDBSS Rule**

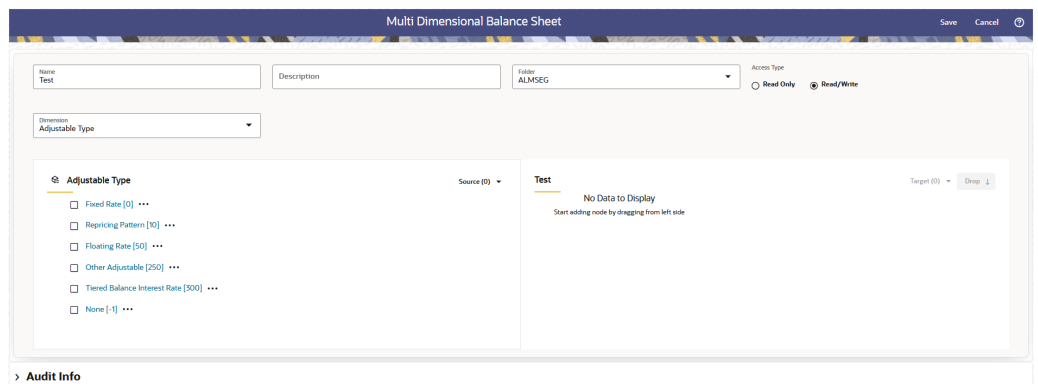

- **4.** Select the Source of Dimension from **Dimension** drop-down list. You can click **Source** option to **Select All** or **Unselect All**.
- **5.** Select the Target Node of Dimension. Here, You can select more than one Nodes at a time.

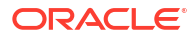

- **6.** Click **Drop**. You can use **Revert** option to reverse the selection.
- **7.** Click **Target** option to **Select All** or **Unselect All**.
	- When you select a Node from Source section, then following options are available:

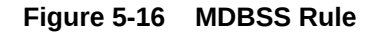

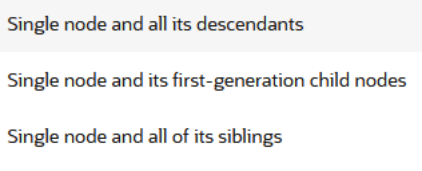

- Single node and all its descendants: Allows to select node itself along with its descendants.
- Single node and its first-generation child nodes: Allows to select node itself along with its child nodes
- Single node and all of its siblings: Allows to select node itself along with its siblings nodes
- When node is moved to Target section, then following options are available:

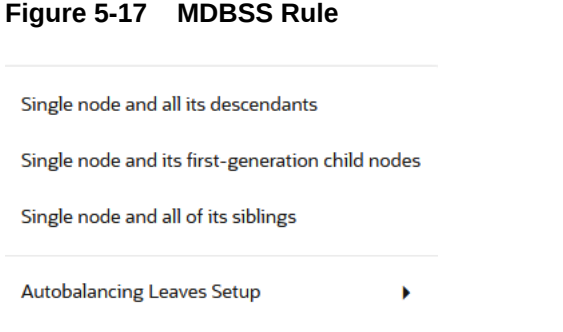

- Single node and all its descendants: Allows to select node itself along with its descendants.
- Single node and its first-generation child nodes: Allows to select node itself along with its child nodes
- Single node and all of its siblings: Allows to select node itself along with its siblings nodes
- Autobalancing Leaves Setup: Allows you to setup the Autobalancing for selected node as Asset, Liability, or Retained Earning.
- **8.** Click **Save**.

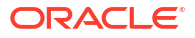

# <span id="page-270-0"></span>**Note:**

If you are using a DRM loader in ALMCS for MDBSS, follow these mandatory steps:

- **1.** Complete all the steps mentioned in DRM Loader. For more information, see the DRM loader section.
- **2.** Navigate to **Operations and Process** from LHS, then select **Scheduler**.
- **3.** Create a Batch, and then click **Define Task**.
- **4.** Define DRM loader task(s).

## **Figure 5-18 MDBSS\_DRM\_Loader seeded batch**

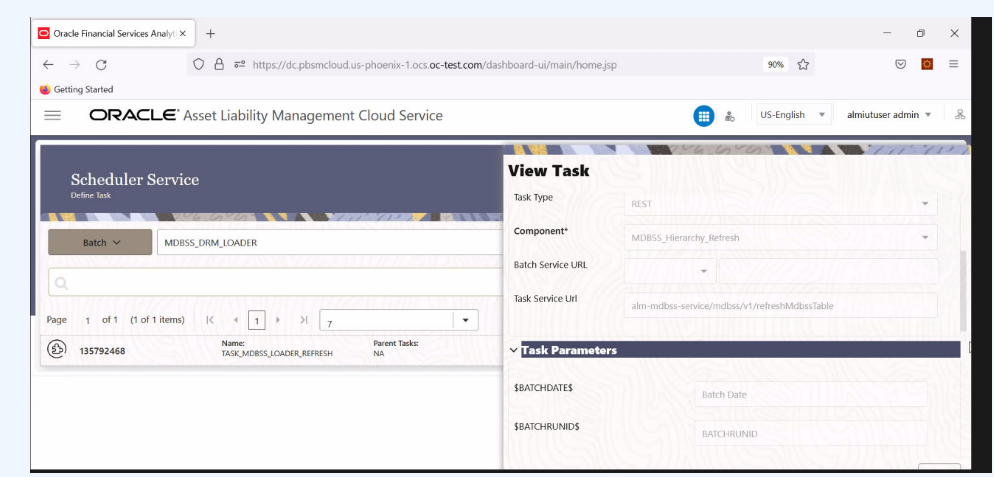

- **5.** Create two tasks with Components as **MDBSS\_Hierarchy\_Refresh** and **Member\_Browser\_Refresh** to refresh the member Hierarchy data created by AMHM.
- **6.** Click Ok.
- **7.** Execute the Batch. For more information, see the [Scheduler Service](https://docs.oracle.com/cd/F58351_01/html/Scheduler_Services/index.htm#t=scheduler_services%2FDashboard.htm).

# 5.1.5.2 Examples of Multi Dimensional Balance Sheet Structure

# List of Examples:

**1.** The first dimension type placed is considered an "anchor dimension" on level 1, or the highest parent node. This first dimension type can be of any supported dimension or hierarchy member, but once placed all sibling branches on level 1 must be the same dimension type. For example, if you place a Product dimension member (node or leaf), then every new node placed on the first level must also be a Product dimension member.

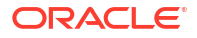

**Figure 5-19 Example 1**

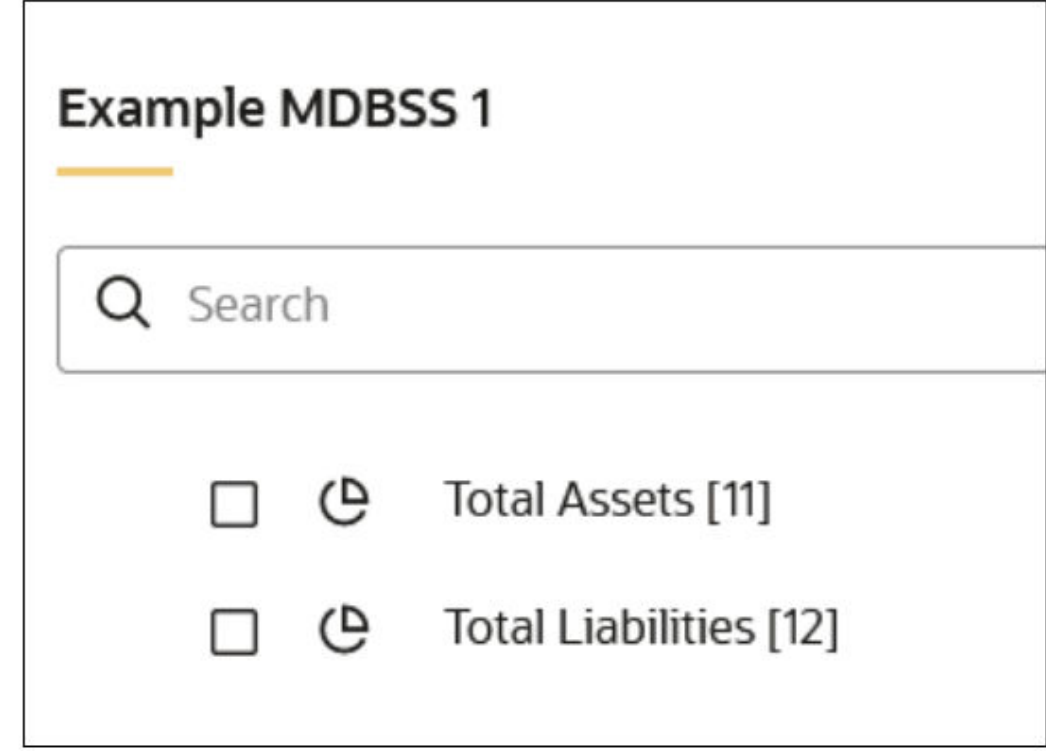

**a.** The node "Total Assets" is a Product member and its sibling "Total Liabilities" must also be a Product member.

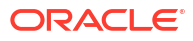

**Figure 5-20 Example 2**

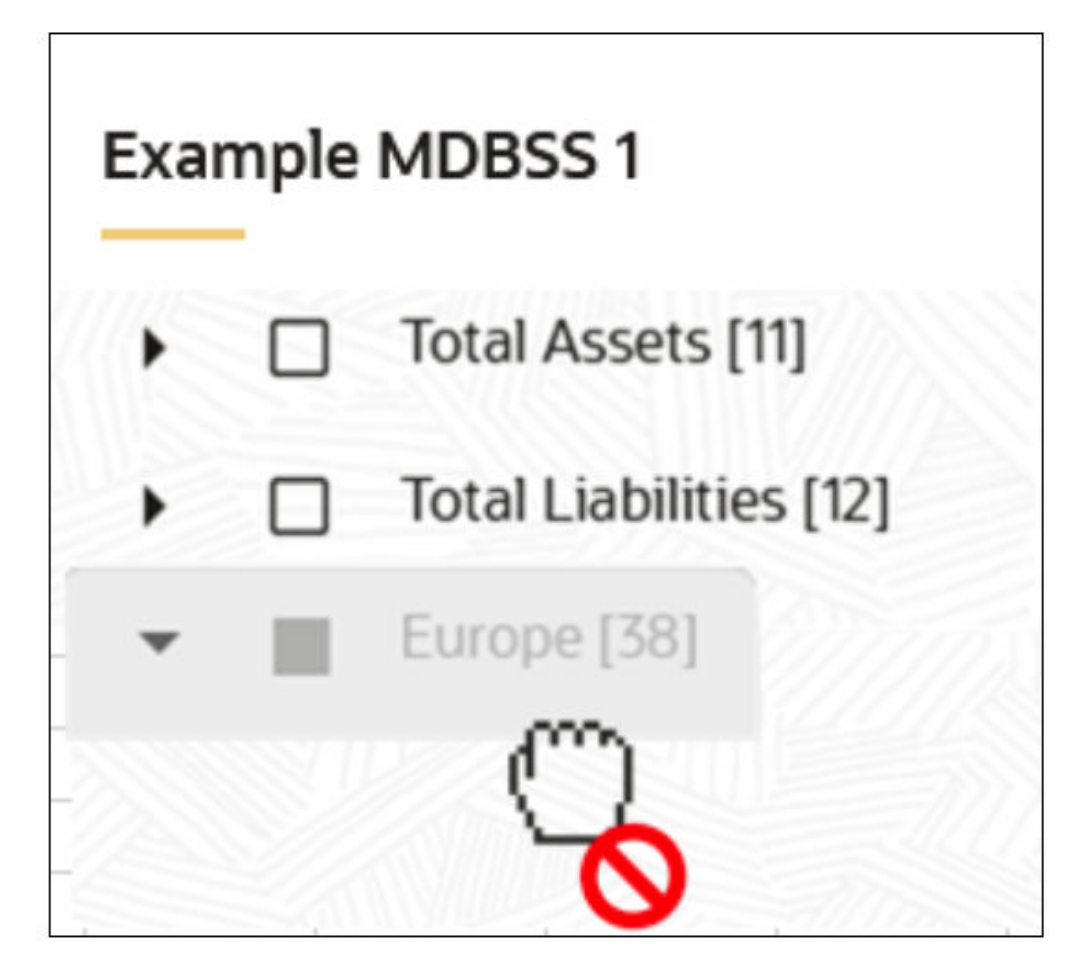

- **b.** The Legal Entity dimension "Europe" cannot be made a sibling of "Total Assets" and "Total Liabilities" since they have been placed first and are a Product dimension.
- **2.** The parent-child relationship of the source hierarchy must be preserved when placing in the MDBSS.

**Figure 5-21 Example 3**

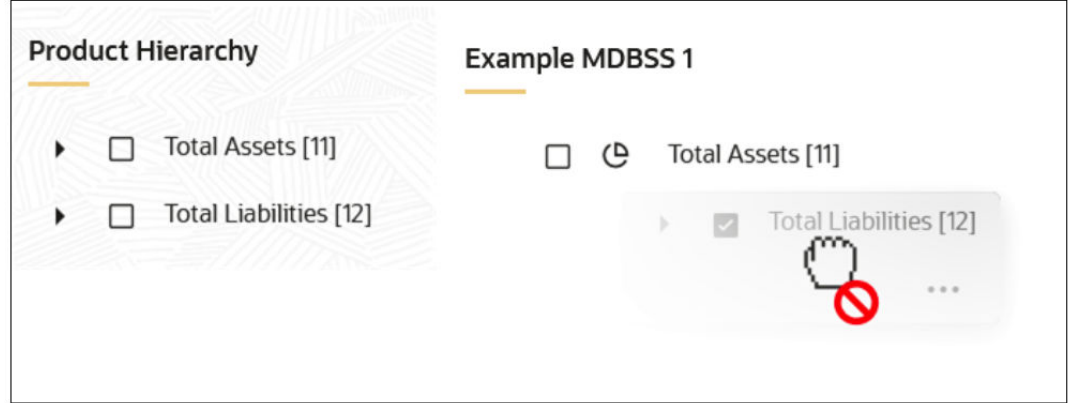

- **a.** Node "Total Liabilities" is a sibling of "Total Assets" in the source hierarchy. This means that "Total Liabilities" cannot be made a child of "Total Assets" in an MDBSS since that would violate its parent-child relationship established in the source hierarchy.
- **3.** Nonadjacent dimensions of the same type on a single branch is not allowed. Once a branch of a dimension has been added it cannot be reintroduced again on that same branch.

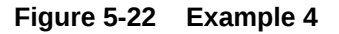

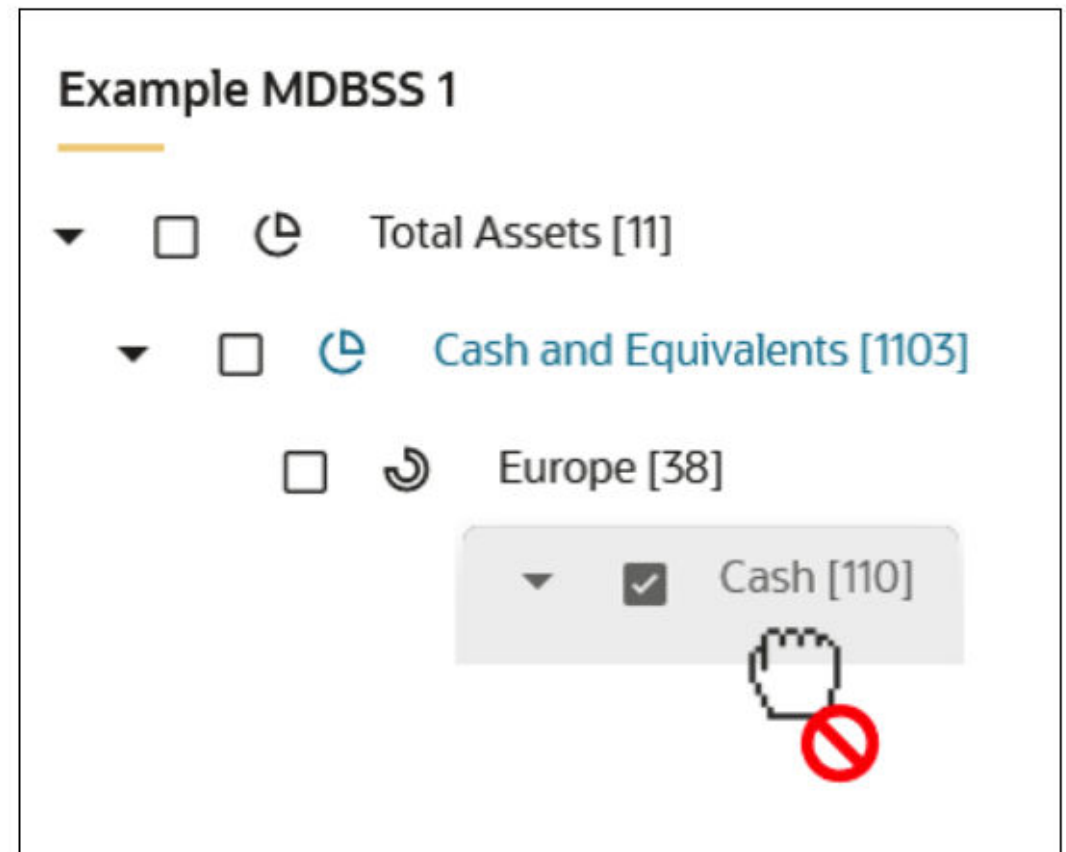

- **a.** The node "Cash" cannot be made a child of node "Europe" (a Legal Entity member) since it is not adjacent to the other Product hierarchy members on the same branch.
- **4.** The MDBSS can be constructed of dimension hierarchy nodes, leafs, or both. Using a source hierarchy node implies that all its children are also included in the MDBSS.

<span id="page-274-0"></span>**Figure 5-23 Example 5**

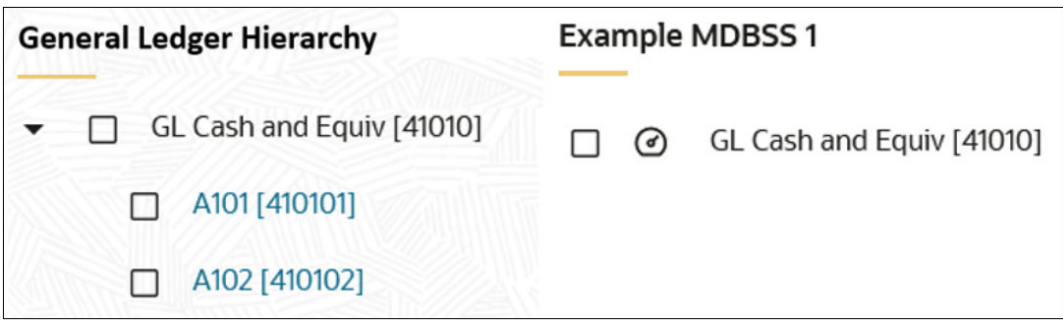

- **a.** You can place the node "GL Cash and Equiv" from its source hierarchy and it is implied that its children "A101" and "A102" will also be included in the MDBSS.
- **5.** A source hierarchy branch does not need every member included in the MDBSS as long as it preserves the parent-child relationship of the source branch.

**Figure 5-24 Example 6**

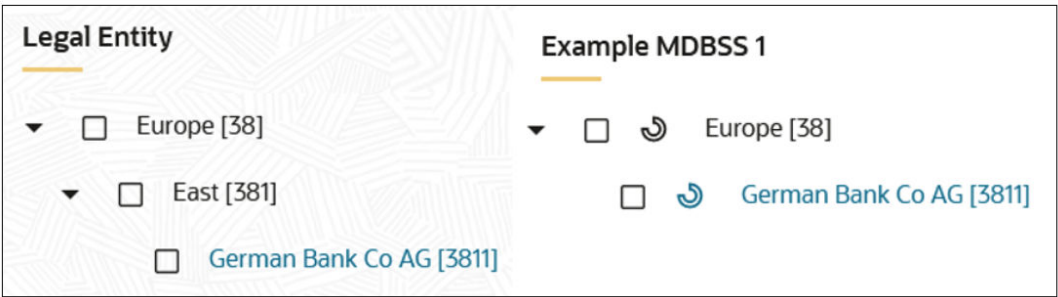

**a.** Every member of the branch from hierarchy Legal Entity does not need to be included in the MDBSS as long as the overall parent-child relationship ("German Bank" is a descendant child of node "Europe").

Using these guidelines you can create as many Structures as needed. You can add, move, or delete nodes as long as the placement guidelines are followed.

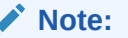

Once a Static or Dynamic process is completed using a specific MDBSS then that Structure is locked and cannot be modified. This is required to preserve reporting integrity.

# 5.1.5.3 Viewing Autobalancing Assignments

To view autobalancing on Multi-Dimensional Balance Sheet, follow these steps:

- Navigate to the **Reference Data** and select **Multi Dimensional Balance Sheet**.
- Search for a Rule.

• Click on the action icon against the required Multi Dimensional Balance Sheet Name and select **Autobal Assignment**. The Autobalancing Leaves Assignment window displays the Type of Leaf along with mapped Node ID and Leaf Description.

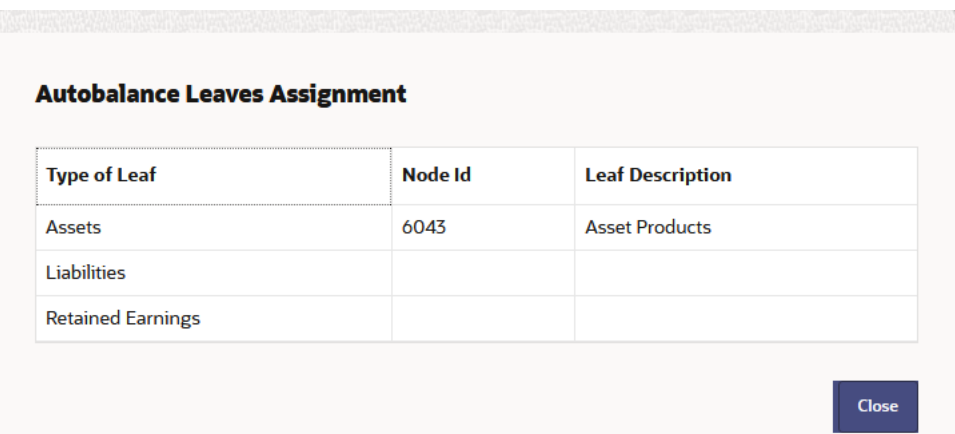

# **Figure 5-25 Autobalancing Assignments**

Displays following auto balancing leaves mapped to MDBSS:

Asset

Liability

Retained Earnings

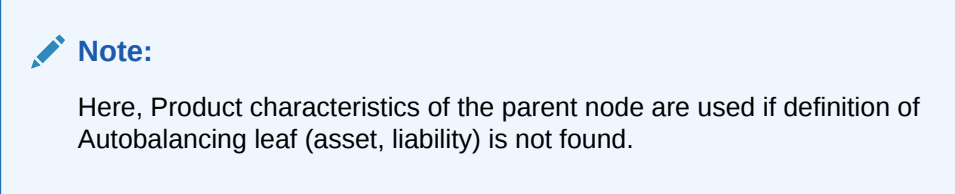

# 5.1.6 Volatility Surface

The Volatility Curve UI allows you to select the curve. The curve selected will contain volatility rates. If you select this option, all other curve attributes become disabled and the curve is used exclusively for managing volatility details.

# **Note:**

For FTP Volatility, both the Terms tab and Historical Rates tab are available with this option. Volatility curves are used in FTP to calculate the Rate Lock Option Costs.

For ALM Volatility, only the Historical Rates tab is available. After you have saved the Yield Curve, you cannot change the selected Volatility Curve.

ALM Volatility is used to evaluate embedded options for the Black 76 market valuation.

For more information, see the Cash Flow Engine Reference Guide.

**ORACLE** 

# **Volatility Surface Rule Summary**

This page is the gateway to all Volatility Surface Rules and related functionality. You can navigate to other pages relating to Volatility Surface Rules from this point.

**Figure 5-26 Volatility Surface Rule Summary**

| D.<br><b>Volatility Surface Summary</b> |                                          |            |              |                |                    |                      | 黿      | ಄ |  |
|-----------------------------------------|------------------------------------------|------------|--------------|----------------|--------------------|----------------------|--------|---|--|
| Q                                       |                                          |            |              |                |                    |                      |        |   |  |
|                                         | <b>STATISTICS</b><br><b>Field Search</b> |            |              |                |                    |                      |        |   |  |
| $\Box$                                  | Name 1                                   | Currency 1 | Created By 1 | Created Date 1 | Last Modified By 1 | Last Modified Date 1 | Action |   |  |
|                                         | No data to display.                      |            |              |                |                    |                      |        |   |  |

## **Search Volatility Surface Rule**

**Prerequisites**: Predefined Volatility Surface Rule

To search for a Volatility Surface Rule:

Click **Search** after entering the search criteria. The search results are displayed in a table containing all the Volatility Surface Rules that meet the search criteria.

Or

An alternative method to search a Volatility Surface Rule is through the **Field Search** option. This is an inline wildcard UI search that allows you to enter a search value (such as code, name, etc.) partially or fully. Rows that contain the string you are searching for are fetched and displayed in the Volatility Surface Rule Summary. You can enter the **Code, Name, Currency**and **Description,** of the Volatility Surface Rule and click **Search**.

The Volatility Surface Rule Summary displays the following information:

**Add**: Click the Add icon on the page header to build a new Volatility Surface Rule.

**Multiple Delete**: Enables you to select and delete one or multiple rules in the table simultaneously.

- **Name:** The Volatility Surface Rule's short name.
- **Currency:** The Volatility Surface Rule's currency.
- **Created By:**The Name of the user who created the Volatility Surface.
- **Created Date:** The Date and Time at which the Volatility Surface was created.
- **Last Modified By:** The user who last modified the Volatility Surface Rule.
- **Last Modified Date:** The Date and Time when the Volatility Surface Rule was last modified.
- **Access Type:** The access type of the rule. It can be Read-Only or Read/Write.
- **Action:** Click this icon to view a list of actions that you can perform on the Volatility Surface Rule.
	- View/Edit: Based on the user privilege assigned, you can either only view or edit existing Volatility Surface Rules. To edit a rule, you must have Read/Write privilege.

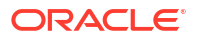

- Save As: You can reuse a Volatility Surface Rule by saving it under a new name thus saving time and effort in entering data multiple times; it also leads to reduced data entry errors.
- Delete: You can delete Volatility Surface Rules that you no longer require. Note that only Volatility Surface Rule owners and those with Read/Write privileges can delete Volatility Surface Rules. A Volatility Surface Rule that has a dependency cannot be deleted. A rule cannot be retrieved after deletion.
- Dependency Check: You can perform a dependency check to know where a particular Volatility Surface Rule has been used. Before deleting a rule, it is always a good practice to do a dependency check to ensure you are not deleting Volatility Surface Rules that have dependencies. A report of all rules that utilize the selected Volatility Surface Rule is generated.

## **Also See:**

• Create Volatility Surface Rule

# 5.1.6.1 Create Volatility Surface Rule

To create a Volatility Surface Rule, follow these steps:

- **1.** Navigate to the **Volatility Surfaces Rule Summary** page.
- **2.** Click **Add**. The Volatility Surface Rule page is displayed.

# **Figure 5-27 Volatility Surface Rule**

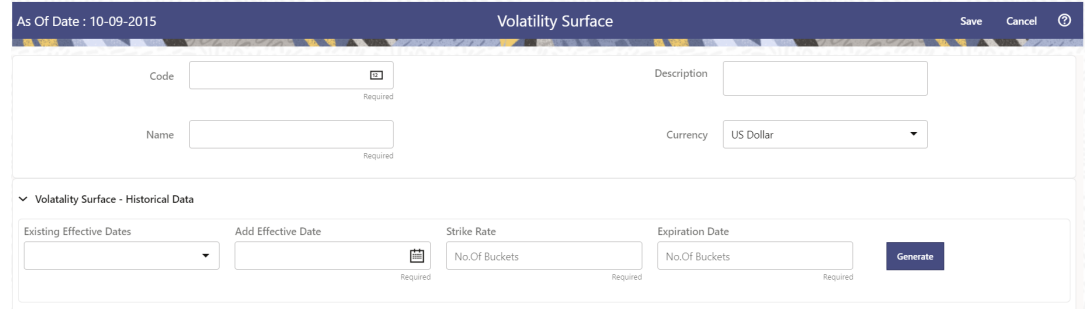

## **3.** Enter the following details: Table: Volatility Surface Details

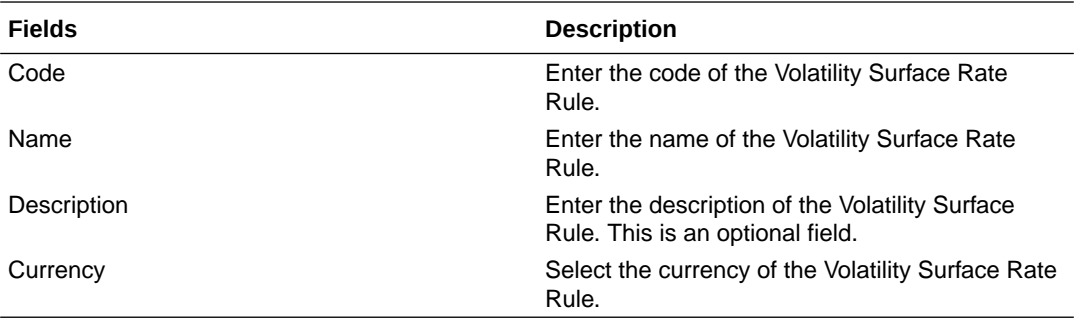

**4.** Navigate to **Volatility Surface Historical Data** section.

# **Figure 5-28 Volatility Surface Section**

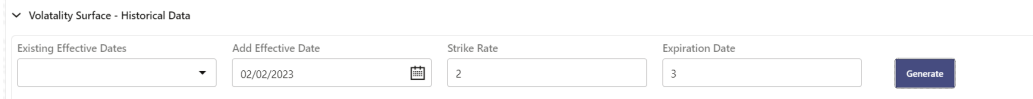

**5.** Enter the following details: Table: Volatility Surface sections

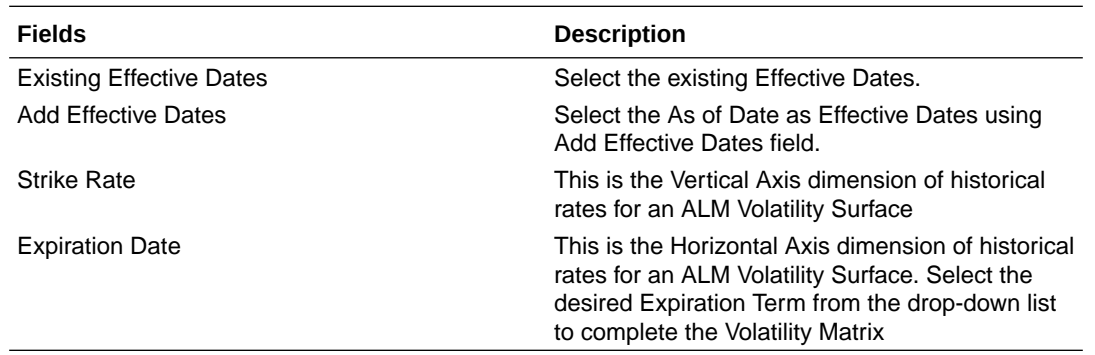

**6.** Click **Generate**. Enter the Strike Rate and Expiration Date in Bucket Definition section. Effective Dates must be entered for each Expiration Term.

# **Figure 5-29 Bucket Definition**

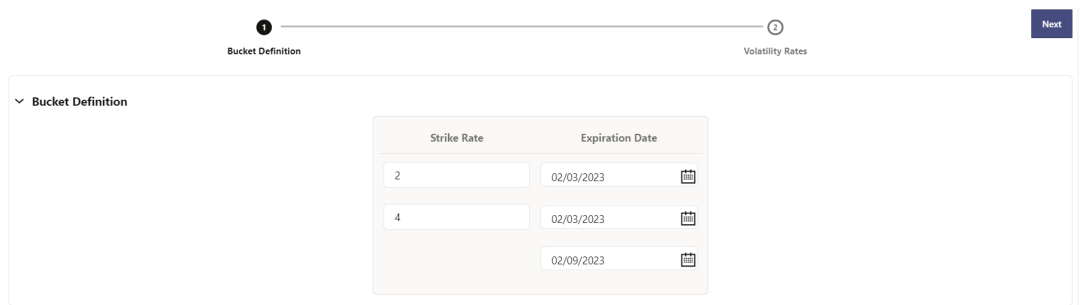

- **7.** Click **Next**.
- **8.** Enter the breakpoints for Strike Rate and Expiration Date in **Volatility Rates** section. For Strike Rate, enter values in ascending order. For Expiration Date, enter values in ascending order with values greater than the currently specified As of Date. At every intersection of Strike Rate and Expiration Date, enter a volatility amount in percent (that is,  $25 = 25\%)$ .

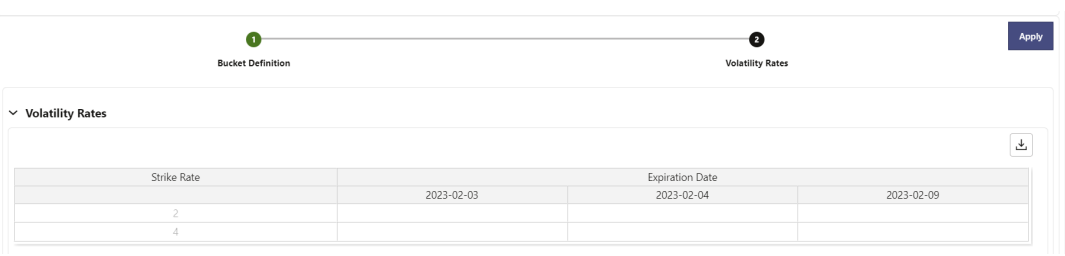

# **Figure 5-30 Volatility Rates**

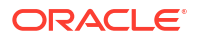

- **9.** Click **Apply**.
- **10.** Click **Save**.

# 5.2 Common Rules

This section covers the following topics:

- **1.** Preferences: This section covers the procedures to set the Global Preference Settings and User Preference Settings.
- **2.** [Behavior Pattern](#page-290-0): User Defined Behavior Patterns allow you to define Principal Amortization Schedules for Non-Maturity Products in your portfolio.
- **3.** [Repricing Pattern:](#page-297-0) User Defined Repricing Patterns provide a mechanism to capture Instrument Repricing Patterns that are too complex to be accommodated through the use of the Standard Account Table Fields.
- **4.** [Payment Pattern](#page-303-0): User defined payment patterns allow you to define custom repayment patterns for products in your portfolio.
- **5.** [Holiday Calendar](#page-310-0): A Holiday is a day designated as having special significance for which individuals, a government, or some religious groups have deemed that observance is warranted and thus no business is carried on this day.
- **6.** [Management Ledger Configuration](#page-316-0): This section covers the procedure to define the Functional Currency and the Fiscal Year Start Month for each registered Management Ledger Table.
- **7.** [Ledger Load History:](#page-317-0) Ledger Load History allows you to review the Runtime History of a Management ledger Load.
- **8.** [Filters:](#page-321-0) Filters allow you to select data using the defined expressions.

# 5.2.1 Setup Preferences

This section discusses the procedure to define and maintain the ALM Application, User, and Global Preference Settings.

# **Topics:**

- Select Preference For
- [Configure Global Preference](#page-280-0)
- [Configure Application Preference](#page-284-0)
- [Configure User Preference](#page-281-0)

# 5.2.1.1 Select Preferences For

To setup the Preferences, follow these steps:

**1.** Navigate to **Maintenance** and select **Preferences**.

# **Figure 5-31 Select Preferences For section**

 $\vee$  Select Preferences For

**2.** Select the user from **Show Preferences For** drop-down list. This has following options:

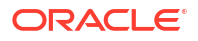

- <span id="page-280-0"></span>• **All User:** If you have Administrator Privileges, you can define preferences for the All User Group and their individual account, which may be the same or different from the All User settings. The Administrator can also designate the All User preferences as Editable or Non-editable on a row by row basis. If the individual preference is selected as is Editable, then End Users can update or override the Administrator's default value for their own individual account. If the **Is Editable** box is deselected, then End Users cannot change the default for their individual account.
- **End-User:** If you do not have Administrator Privileges, then certain preference items are pre-set by the Administrator, and you may not be allowed to change the value. All Application Preference Settings are displayed, regardless of the access privilege.

# 5.2.1.2 Global Preference

Global Preferences items are used to configure your User Interface (UI).

To update the Global Preferences, follow these steps:

- **1.** Navigate to **Maintenance** and select **Preferences**.
- **2.** Select **Global Parameters**.

# **Figure 5-32 Global Preference**

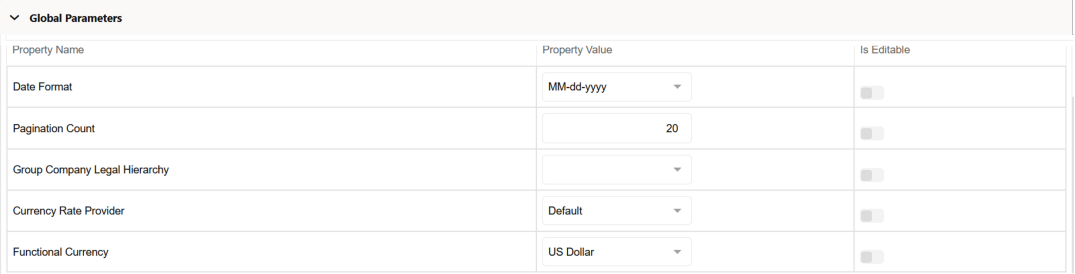

**3.** Enter following values as described in table:

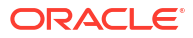

| <b>Fields</b>                 | <b>Description</b>                                                                                                    |
|-------------------------------|----------------------------------------------------------------------------------------------------|
| Date Format                   | Select one value from the available list.                                                                                                    |
|                               | dd-MMM-yy                                                                                                    |
|                               | yyyy/MM/dd                                                                                                    |
|                               | MM/dd/yyyy                                                                                                    |
|                               | dd.MM.yyyy                                                                                                    |
|                               | MM-dd-yyyy                                                                                                    |
|                               | yyyy.MM.dd                                                                                                    |
|                               | yyyy/MMM/dd                                                                                                    |
|                               | dd-MMM-yyyy                                                                                                    |
|                               | dd/MMM/yyyy                                                                                                    |
|                               | yyyy.MMM.dd                                                                                                    |
|                               | dd/MM/yyyy                                                                                                    |
|                               | MM.dd.yyyy                                                                                                    |
|                               | dd-MM-yyyy                                                                                                    |
|                               | yyyy-MM-dd                                                                                                    |
|                               | dd.MMM.yyyy                                                                                                    |
|                               | yyyy-MMM-dd                                                                                                    |
| <b>Pagination Count</b>       | Pagination Records determine how many rows<br>are displayed on summary and other screens. If<br>you select Pagination Records to be 25 records,<br>then any screen displaying results in a tabular<br>format displays a maximum of 25 records. |
| Group Company Legal Hierarchy | This displays list of Legal Entity Hierarchies that<br>have been configured in Dimension<br>Management. Select one hierarchy that must be<br>used to identify internal (part of same financial<br>group) customers of the institutions.        |
| <b>Currency Rate Provider</b> | This displays list of providers of Currency<br>Exchange Rate. Value "Default" is seeded and<br>selected as default.                                                                                                    |
|                               | If you load exchange rates from more than one<br>source like Reuters and Bloomberg , then select<br>one which you want the engine to use during<br>processing.                                                                                 |
|                               | Members of Dimension Rate Data Source are<br>displayed in the drop-down list.                                                                                                    |
| <b>Functional Currency</b>    | A common functional currency is required which<br>can be set here. This is required to consolidate<br>the accounts' balances or charges at multiple<br>hierarchy levels. This is used in Ledger<br>Reconciliation module.                      |

<span id="page-281-0"></span>**Table 5-13 Global Preference**

- **4. Is Editable status** cannot be turned on since individual users are not expected to modify these parameters.
- **5.** Click **Save** to confirm the changes.

**Reset to Default** option enables the factory settings to default.

# 5.2.1.3 User Preference

User Preference items are used to configure the User Settings.

To update the Asset Liability Management User Preferences, follow these steps:

- **1.** Navigate to the **Maintenance** and select **Preferences**.
- **2.** Click the **User** tab.

# **Figure 5-33 User Preference section**

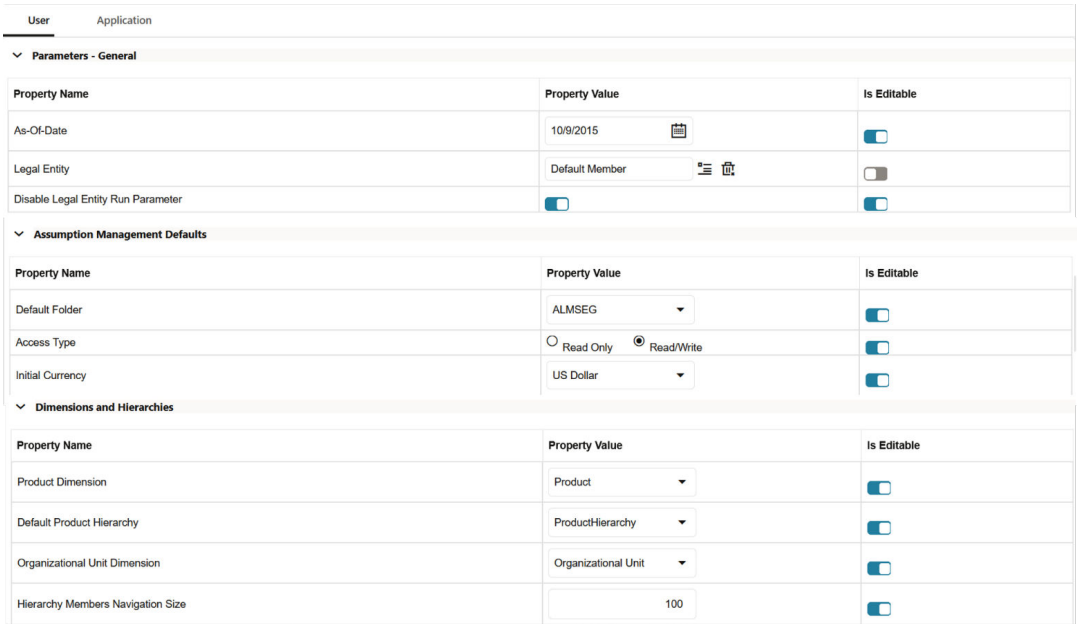

**3.** Enter following values as described in table.

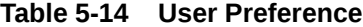

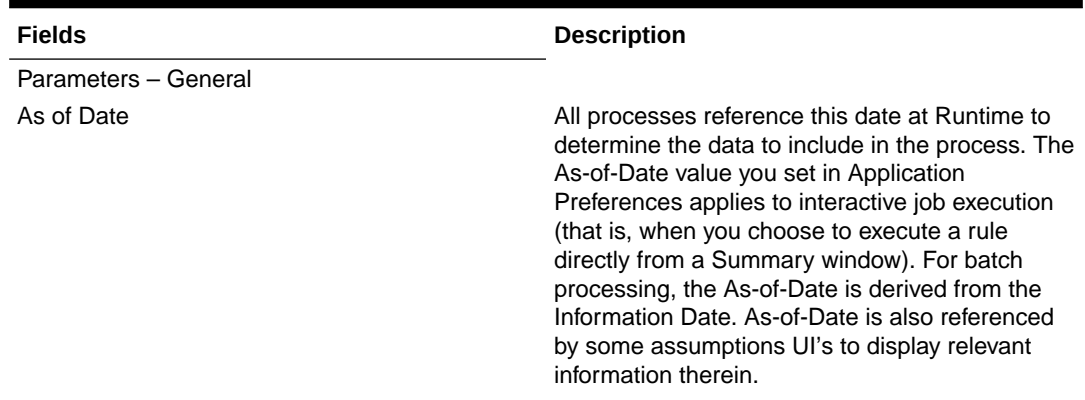

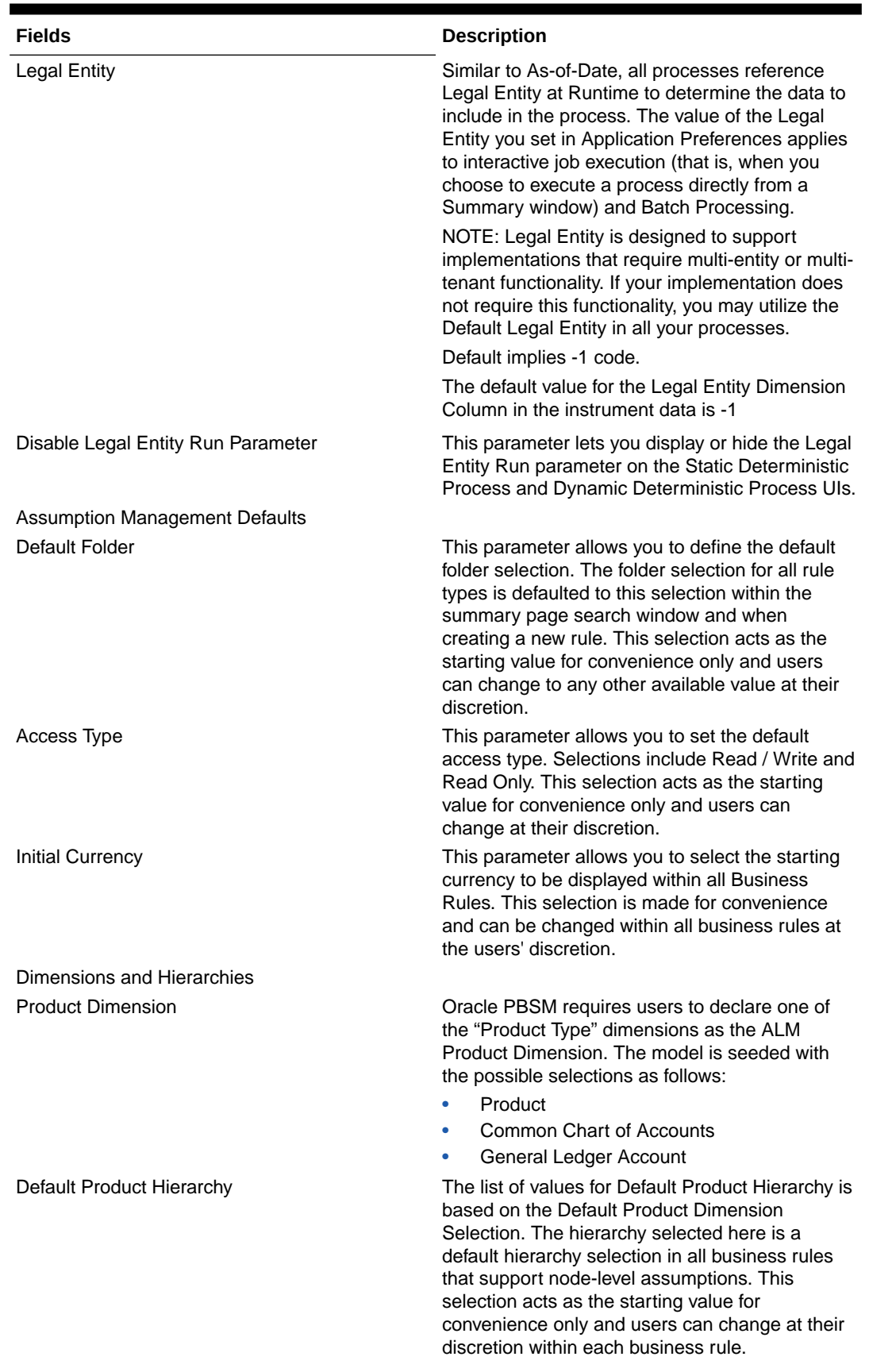

# **Table 5-14 (Cont.) User Preference**

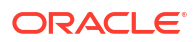

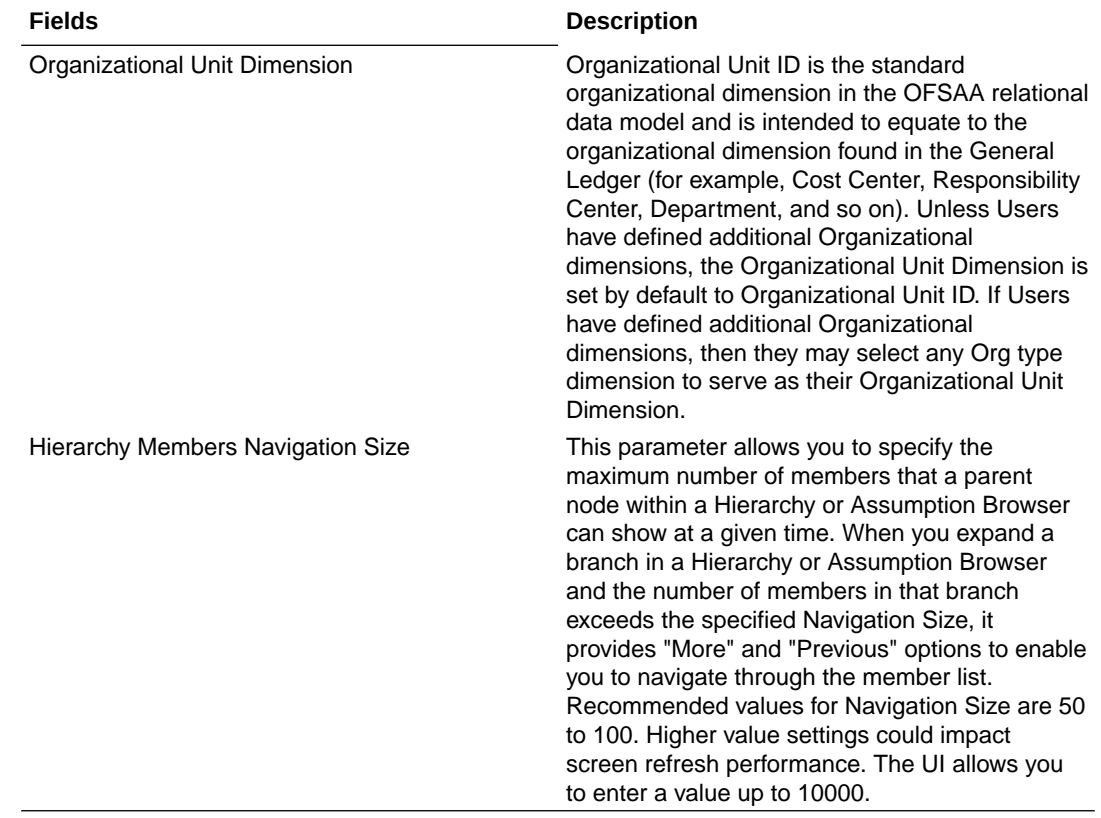

#### <span id="page-284-0"></span>**Table 5-14 (Cont.) User Preference**

**4.** Click **Save** to confirm the changes.

# 5.2.1.4 Application Preference

Application Preferences UI allow Administrators and End Users to establish default values, manage other Core Application Parameters that affect the way Business Rules are created and the way Cash Flow Processes are run.

To update the Cash Flow Engine Application Preferences, follow these steps:

- **1.** Navigate to **Maintenance** and select **Preferences**.
- **2.** Click the **Application tab**.
- **3.** Enter the following values in Application tab as described in table:

# **Figure 5-34 Processing-ALM General section of Application Preference**

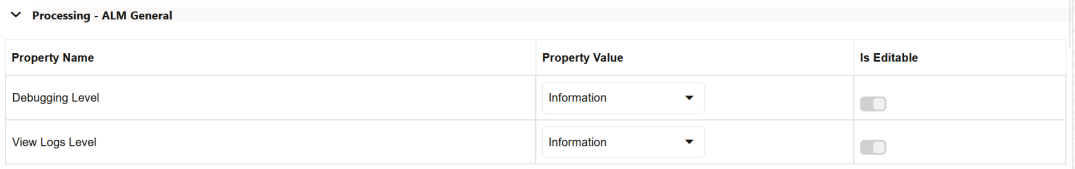

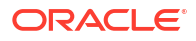

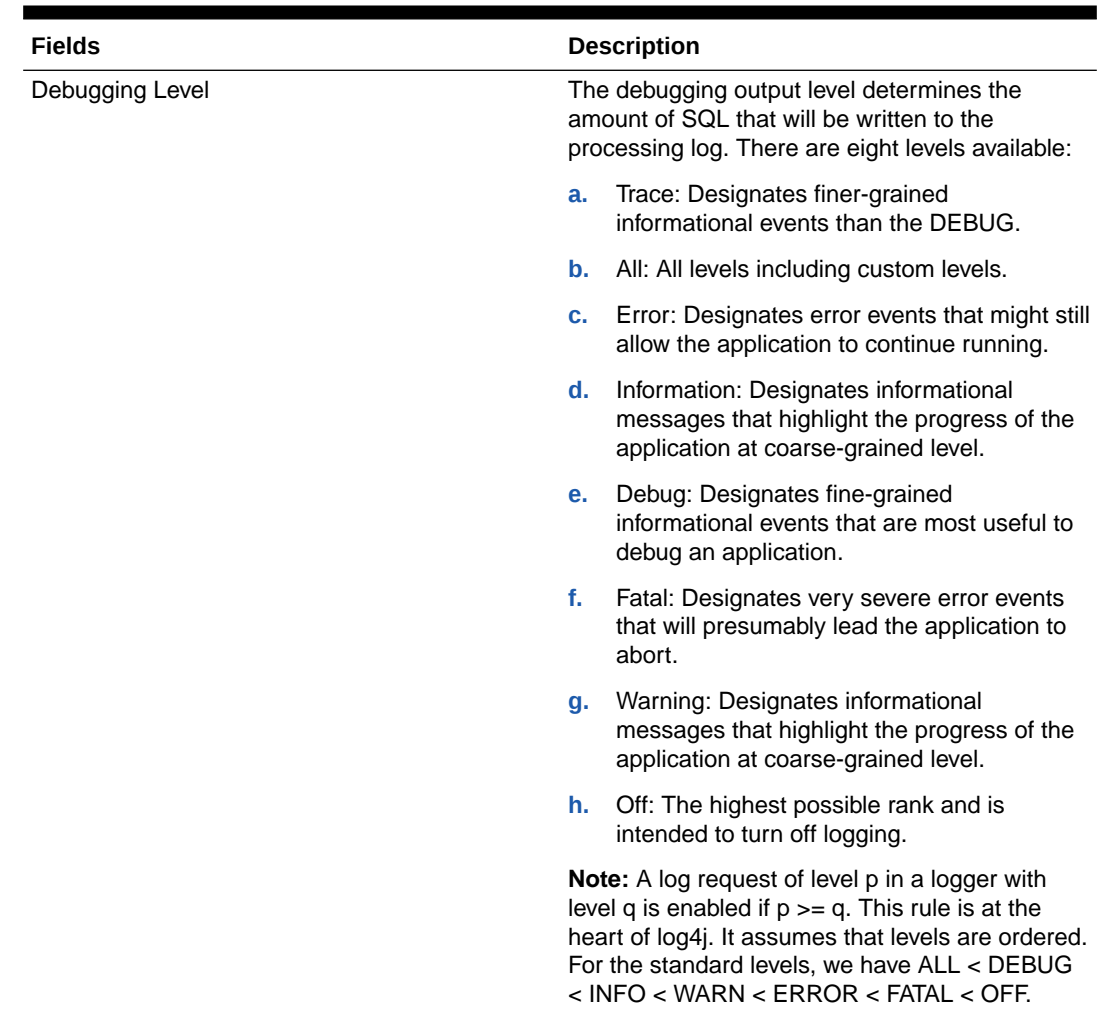

# **Table 5-15 Processing-ALM General section of Application Preference**

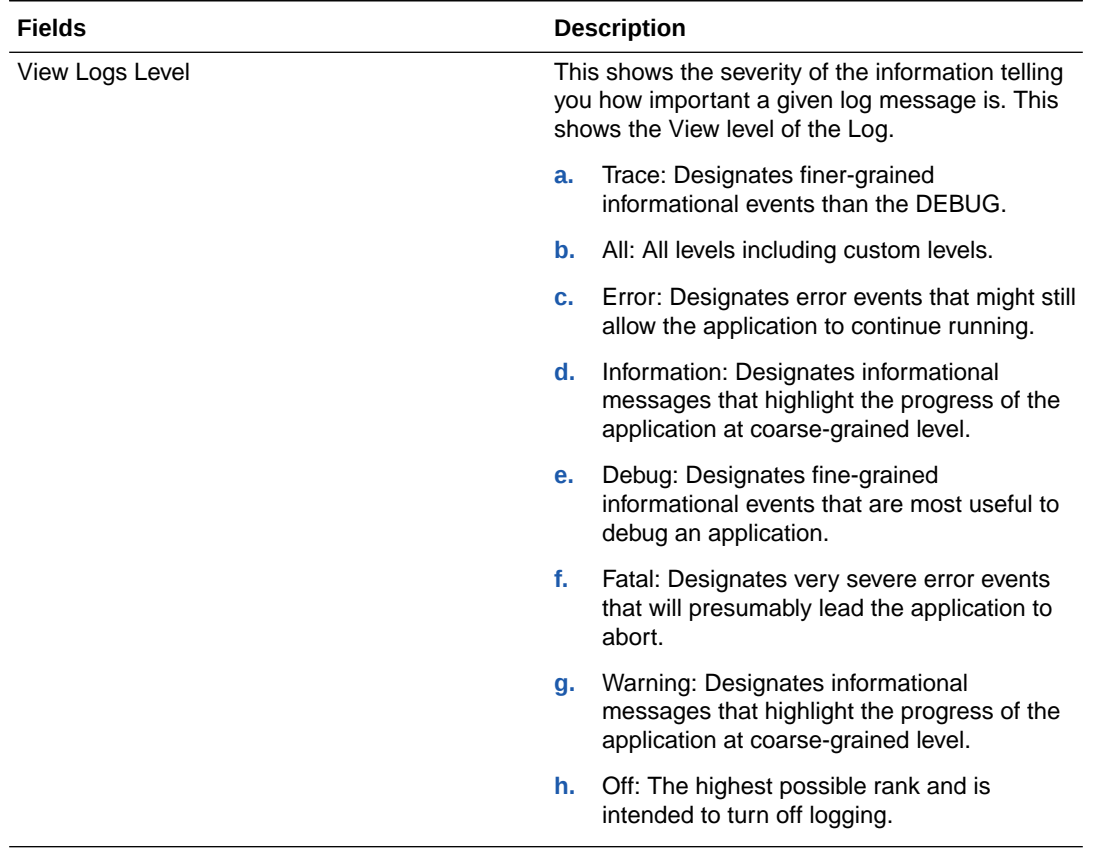

# **Table 5-15 (Cont.) Processing-ALM General section of Application Preference**

# **Figure 5-35 Processing-ALM Process section of Application Preference**

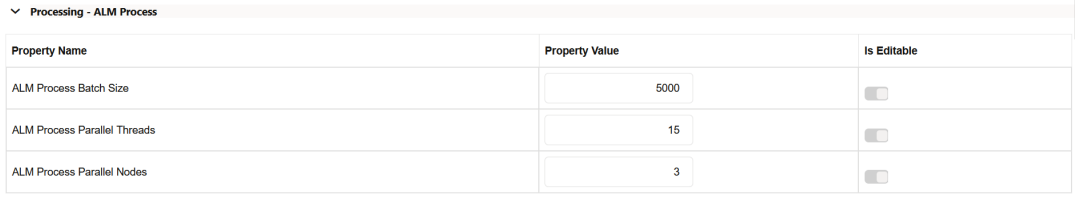

# **Table 5-16 Processing- ALM Process section of Application Preference**

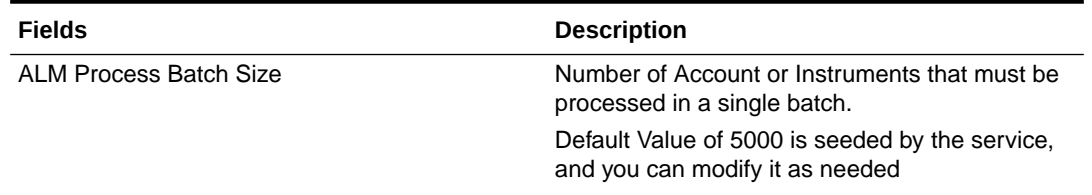

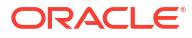

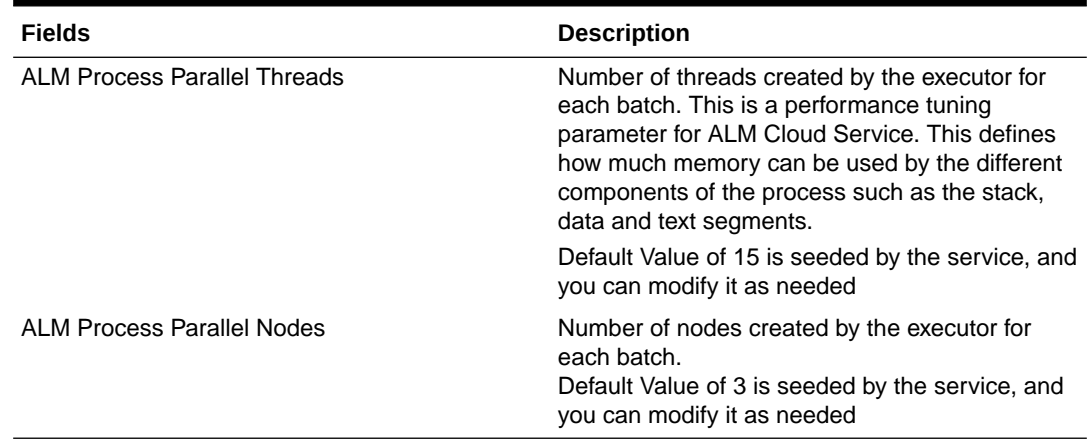

# **Table 5-16 (Cont.) Processing- ALM Process section of Application Preference**

# **Figure 5-36 Processing-Cash Flow General section of Application Preference**

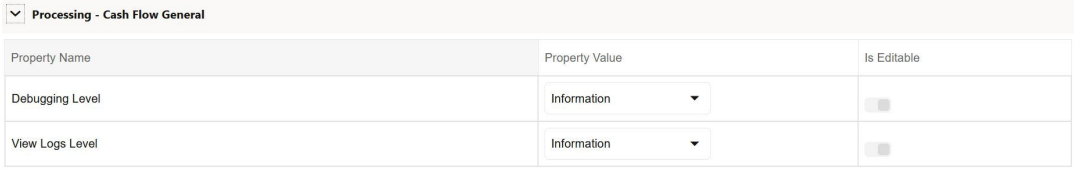

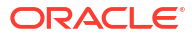
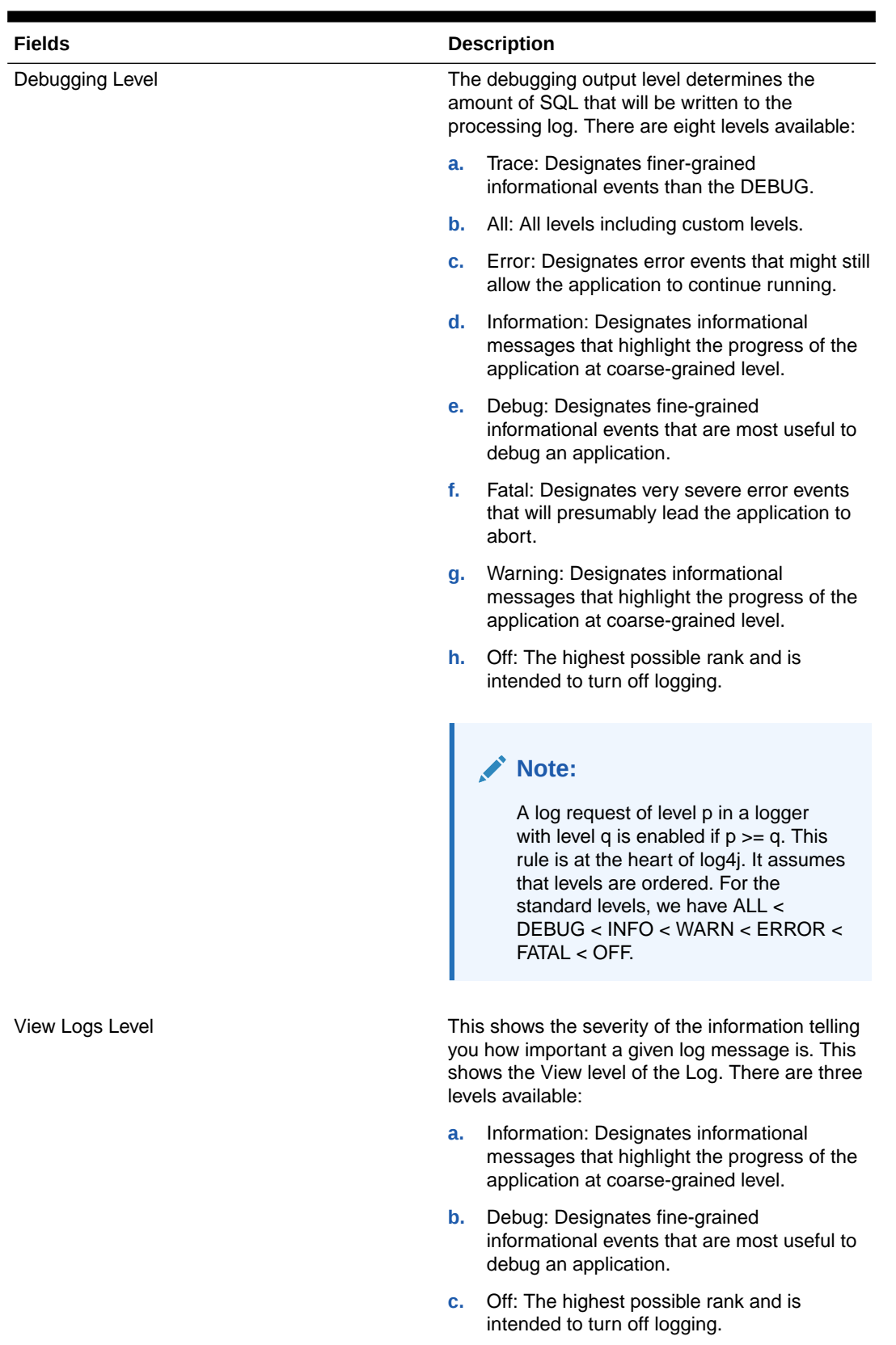

## **Table 5-17 Processing-Cash Flow General section of Application Preference**

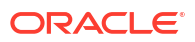

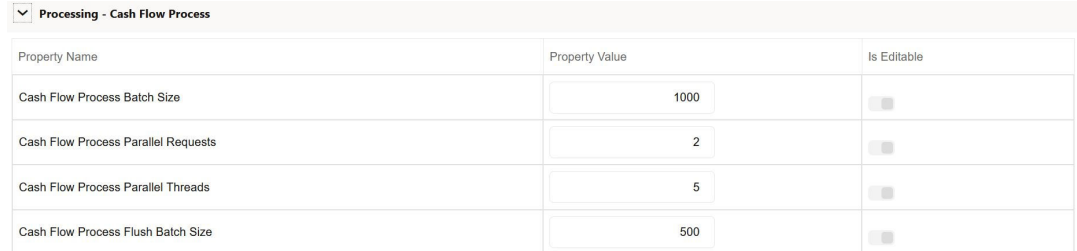

## **Figure 5-37 Processing-Cash Flow Process section of Application Preference**

## **Table 5-18 Processing-Cash Flow Process section of Application Preference**

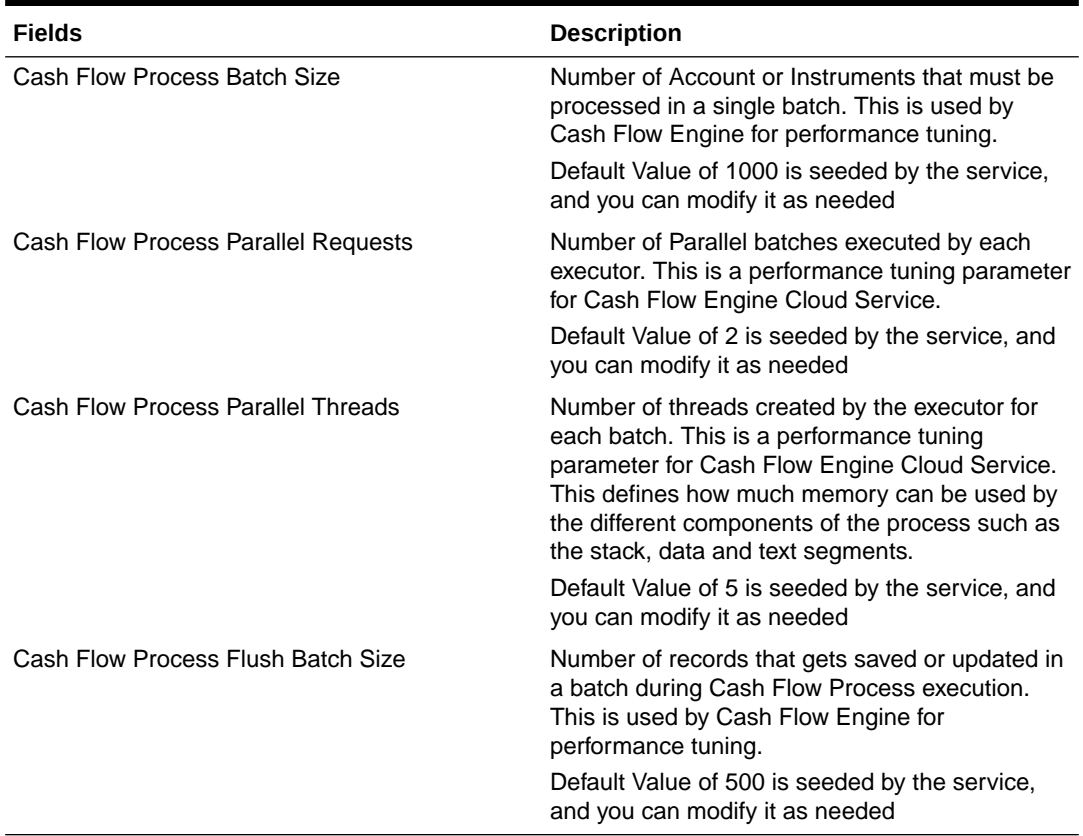

## **Figure 5-38 Processing-Cash Flow Edits section of Application Preference**

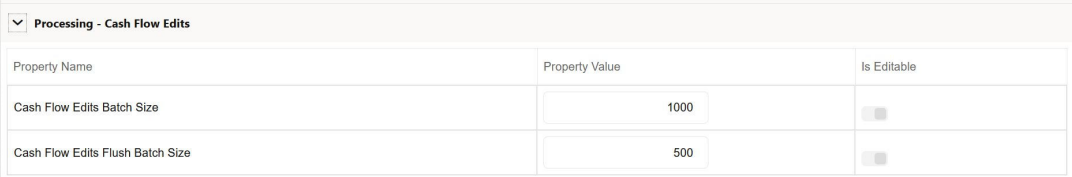

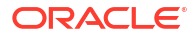

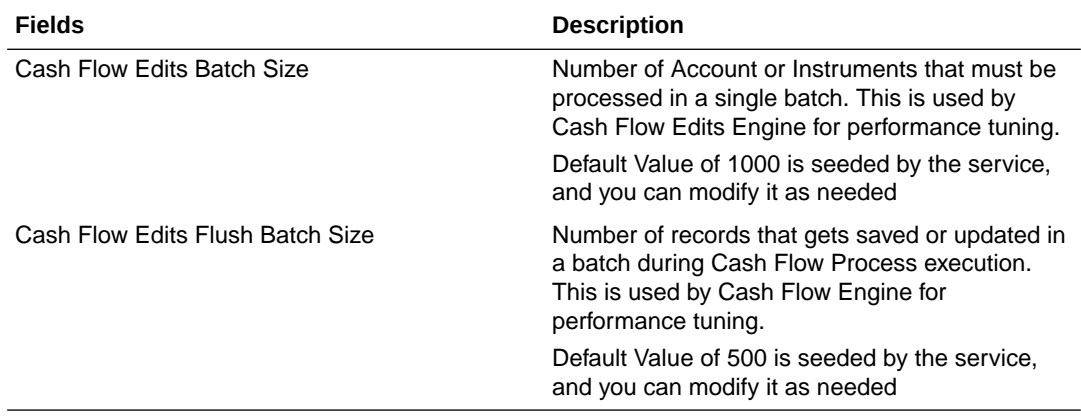

#### **Table 5-19 Processing-Cash Flow Edits section of Application Preference**

## **Figure 5-39 Processing - Export Results**

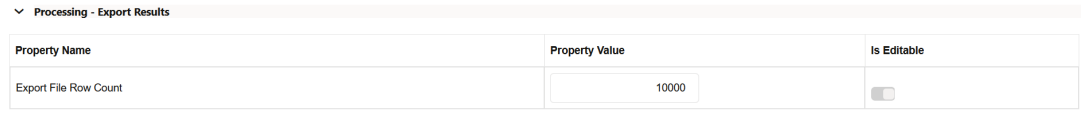

## **Table 5-20 Processing - Export Results section of Application Preference**

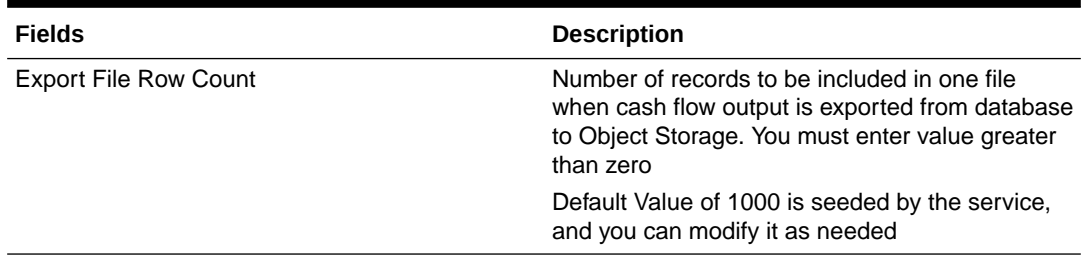

- **4. Turn-on** the Is Editable status.
- **5.** Click **Save** to confirm the changes.

# 5.2.2 Behavior Patterns

PBSM (Profitability and Balance Sheet Management) Cloud Service's User Defined Behavior Patterns allow you to define Principal Amortization Schedules for Non-Maturity Products in your portfolio. You can utilize a Behavior Pattern to generate Cash Flows by entering the Amortization Type Code as "Behavior Pattern" along with the actual Behavior Pattern Code for the relevant Instrument Records.

#### **Behavior Pattern Summary**

This page is the gateway to all Behavior Patterns and related functionality. You can navigate to other pages relating to Behavior Patterns from this point.

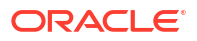

## **Figure 5-40 Behavior Pattern Summary**

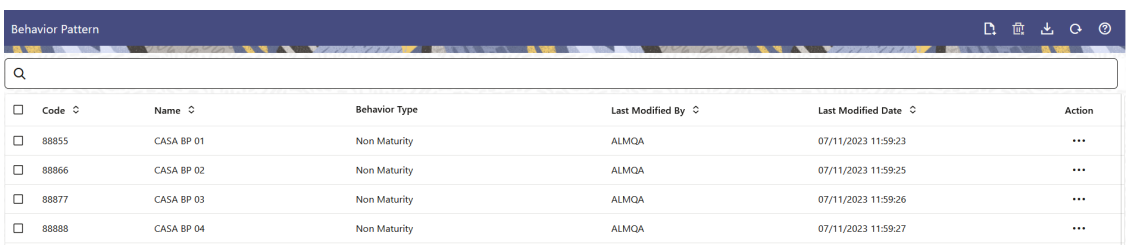

#### **Search Behavior Pattern**

**Prerequisites**: Predefined Behavior Pattern

To search for a Behavior Pattern:

Click **Search** after entering the search criteria. The search results are displayed in a table containing all the Behavior Patterns that meet the search criteria.

Or

An alternative method to search a Behavior Pattern is through the **Field Search** option. This is an inline wildcard UI search that allows you to enter a search value (such as code, name, etc.) partially or fully. Rows that contain the string you are searching for are fetched and displayed in the Behavior Pattern Summary. You can enter the **Code, Name, Description** or **Pattern Type** of the Behavior Pattern and click **Search** .

The Behavior Pattern Summary displays the following information:

**Add**: Click the Add icon on the page header to build a new Behavior Pattern.

- **Name:** The Behavior Pattern's short name.
- **Dimension:** The Dimension the Behavior Pattern belongs to.
- **Hierarchy:** Name of the Hierarchy that is used to define Behavior Pattern.
- **Folder:** The Folder name where the Behavior Pattern is saved.
- Last Modified By: The user who last modified the Behavior Pattern.
- **Last Modified Date:** The Date and Time when the Behavior Pattern was last modified.
- **Access Type:** The access type of the rule. It can be Read-Only or Read/Write.
- **Action:** Click this icon to view a list of actions that you can perform on the Behavior Pattern.
	- Multiple Delete: Enables you to select and delete one or multiple rules in the table simultaneously.
	- View/Edit: Based on the user privilege assigned, you can either only view or edit existing Behavior Patterns. To edit a rule, you must have Read/Write privilege.
	- Save As: You can reuse a Behavior Pattern by saving it under a new name thus saving time and effort in entering data multiple times; it also leads to reduced data entry errors.
	- Delete: You can delete Behavior Patterns that you no longer require. Note that only Behavior Pattern owners and those with Read/Write privileges can delete Behavior Patterns. A Behavior Pattern that has a dependency cannot be deleted.

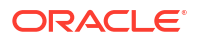

– Dependency Check: You can perform a dependency check to know where a particular Behavior Pattern has been used. Before deleting a rule, it is always a good practice to do a dependency check to ensure you are not deleting Behavior Patterns that have dependencies. . A report of all rules that utilize the selected Behavior Pattern is generated.

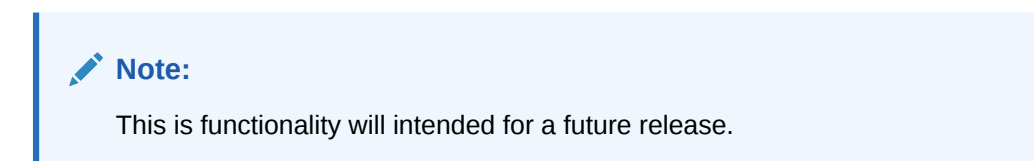

## **Also See:**

• Creating a Behavior Pattern

## 5.2.2.1 Creating Behavior Patterns

You create Behavior Patterns to capture the principal run-off behavior of product types that do not have contractual maturities.

To create a Behavior Pattern, perform the following:

- **1.** Navigate to the **Behavior Pattern Summary** Page.
- **2.** Click **Add** to display the Behavior Pattern Details Page.

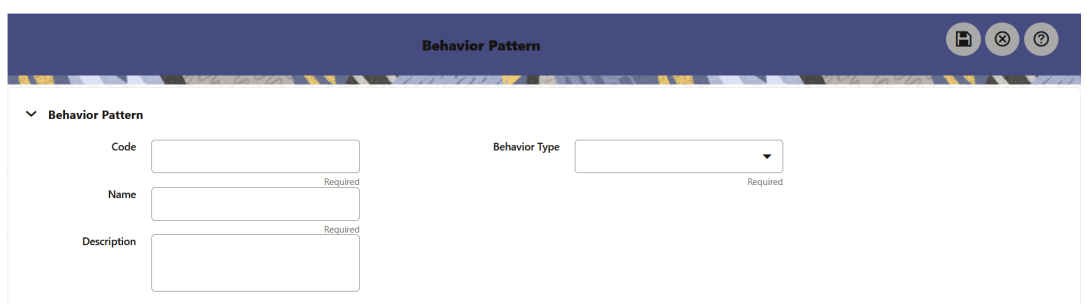

## **Figure 5-41 Behavior Patterns Details Page**

- **3.** Enter a unique Numeric Code for the new Behavior Pattern. The code is must be mapped the appropriate instrument record's AMRT\_TYPE\_CD and BEHAVIOUR\_PATTERN\_CD to connect the instrument to the appropriate pattern.
- **4.** Enter the **Name** and a **Description** for the pattern.
- **5.** Select the Behavior Pattern Type from the following options:
	- Non Maturity
	- Non-Performing
	- Devolvement and Recovery.
- **6.** Define the Behavior Pattern Tenor Specifications for the Maturity Branches.
- **7.** The selection of the Behavior Pattern Type made in the previous step determines the information you must provide to successfully define that Pattern Type. For more information, see:
	- [Defining Non-Maturity Behavior Patterns](#page-293-0)

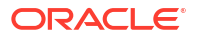

- <span id="page-293-0"></span>• [Defining Non-Performing Behavior Patterns](#page-294-0)
- [Defining Devolvement and Recovery Behavior Patterns](#page-296-0)

The Behavior Pattern Details Page above displays the specifications associated with the Non Maturity Pattern Type. Should you change this value for one of the other two alternatives, Non Performing or Devolvement and Recovery, the payment specifications section corresponding to the new Pattern Type get refreshed. Although you can change your selection of the Pattern Type at any point in this procedure, sometimes this might result in loss of data related to any prior selection.

## 5.2.2.1.1 Defining Non-Maturity Behavior Patterns

Non-Maturity Behavior Patterns are commonly used for deposit products like Checking, Savings, and Money Market Accounts as well as for Credit Card Accounts. These account types are similar in that they do not have Contractual Cash Flows because Customers have the option to deposit or withdraw any amount at any time (up to any established limits).

When working with Non-Maturity Behavior Patterns, your percentage weights, assigned to maturity terms must add up to 100%.

To define a Non-Maturity Behavior Pattern, follow the Manual Method.

For Manual Model, you can perform the following steps:

- **1.** In the Behavior Pattern Details Page, select Non Maturity as the Behavior Pattern Type.
- **2.** Select Non-Maturity Products Profile Method as Manual.
- **3.** Enter or select the following details:
	- Tenor: Used to specify the maturity term for the particular row. For example, if "1 Day" is defined, then the applicable percentage of the balance will runoff (mature) on the Asof-Date + 1 Day.
	- Multiplier: The unit of time applied to the tenor. The choices are as follows:
		- **Days**
		- **Months**
		- Years
	- Allocation Input Type: This field has a default value of Percentage for each maturity tier.
	- Percentage: The outstanding balance indicating how much of the outstanding balance will mature on the specified term. Enter a number 0 and 100.
	- Type: This allows you to classify the Runoff based on the appropriate type. If you select Percentage under 'Allocation Input Type', this allows you to select Core or Volatile.
- **4.** Click the **Add** icon to add additional payment strips to the Pattern. After defining the initial strip as Volatile, subsequent strips are usually classified as Core with varying maturity terms assigned.

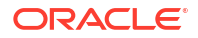

<span id="page-294-0"></span>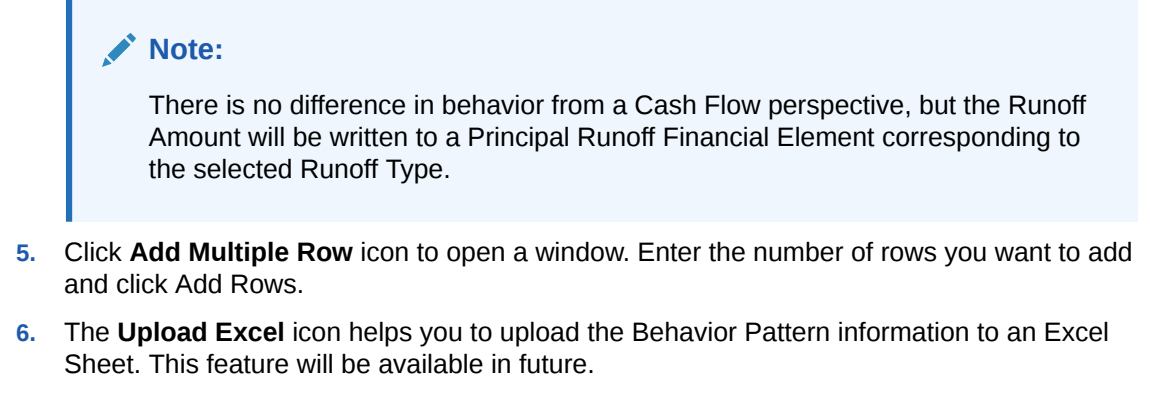

- **7.** To delete a row, select the check box corresponding to the row you want to remove and click the Delete icon.
- **8.** Click **Save**.

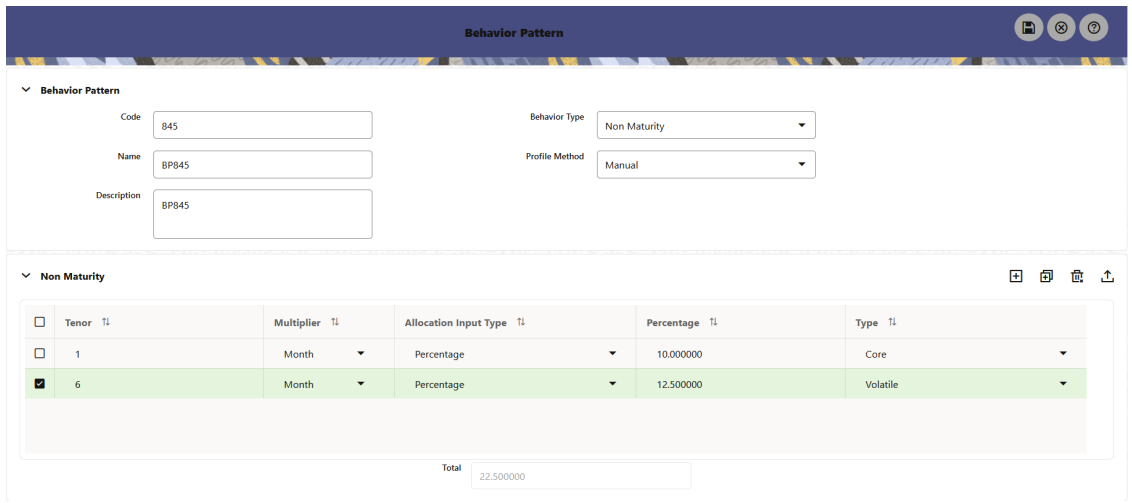

## **Figure 5-42 Behavior Pattern Type as Non-Maturity**

The Behavior Pattern is saved and the Behavior Pattern Summary Page is displayed.

## 5.2.2.1.2 Defining Non-Performing Behavior Patterns

Non-Performing Behavior Patterns are commonly used for balances that are classified as nonearning assets. These balances are typically sourced from the Management Ledger as aggregate balances. Users can assign expected maturity profiles to these balances classifying them into appropriate categories of Sub Standard, Doubtful, or Loss.

To define the Non-Performing Behavior Patterns, perform the following steps:

- **1.** In the Behavior Pattern Details Page, select **Non-Performing** as the **Behavior Pattern Type**.
- **2.** Click the **Add** icon to open the **Non-Performing Behavior Patterns Summary** Page.

|              |                                    | Charles of the United States | $Z \rightarrow 0$                 | <b>Behavior Pattern</b><br>$\sim$ $\sim$ $\sim$ |  |             |  |    | $\circledR$<br>ו⊣ו<br>$\infty$ |  |  |
|--------------|------------------------------------|------------------------------|-----------------------------------|-------------------------------------------------|--|-------------|--|----|--------------------------------|--|--|
| $\checkmark$ | <b>Behavior Pattern</b>            |                              |                                   |                                                 |  |             |  |    |                                |  |  |
|              | Code<br>455                        |                              |                                   | <b>Behavior Type</b><br>Non Performing<br>۰     |  |             |  |    |                                |  |  |
|              | Name<br><b>BH455</b>               |                              |                                   |                                                 |  |             |  |    |                                |  |  |
|              | <b>Description</b><br><b>BH455</b> |                              |                                   |                                                 |  |             |  |    |                                |  |  |
|              |                                    |                              |                                   |                                                 |  |             |  |    |                                |  |  |
|              | $\vee$ Non Performing              |                              |                                   |                                                 |  |             |  | 国印 | 血 工                            |  |  |
| $\Box$       | Tenor $\uparrow \downarrow$        |                              | Multiplier 1                      | Percentage 1                                    |  | Type 1      |  |    |                                |  |  |
| $\Box$       | $\overline{1}$                     |                              | Days<br>۰                         | 10.000000                                       |  | Substandard |  |    | $\checkmark$                   |  |  |
| $\Box$       | $\overline{1}$                     |                              | Month<br>$\overline{\phantom{0}}$ | 5.000000                                        |  | Doubtful    |  |    | $\checkmark$                   |  |  |
| $\Box$       | $\mathbf{1}$                       |                              | Year<br>$\overline{\phantom{0}}$  | 2.000000                                        |  | Loss        |  |    | ▼                              |  |  |

**Figure 5-43 Behavior Pattern with Type as Non-Performing**

- **3.** Enter or select the following details:
	- **Tenor:** Specify the maturity tenor for the first maturity strip. For example, if "1 Day" is defined, then the applicable percentage of the balance will runoff (mature) on the Asof-Date + 1 Day.
	- **Multiplier:** The unit of time applied to the Tenor. The choices are:
		- Days
		- **Months**
		- Years
	- **Percentage:** The relative amount of the Principal Balance that will mature on the date specified by the Tenor + Multiplier. The percentage amounts can exceed 100% for Non-Performing Patterns.
	- **Type:** This allows you to classify the Runoff based on the appropriate type. The options are:
		- **Substandard**
		- Doubtful
		- Loss

There is no difference in behavior from a Cash Flow perspective, but the Runoff Amount will be written to a Principal Runoff Financial Element corresponding to the selected Runoff Type.

- **4.** Click the **Add** icon to add additional payment strips to the Pattern and define appropriate assumptions for each strip.
- **5.** To delete a row, select the check box corresponding to the row(s) you want to remove and click the **Delete** icon.
- **6.** Click **Save**.

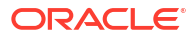

The Behavior Pattern is saved and the **Behavior Pattern Summary** Page is displayed.

## <span id="page-296-0"></span>5.2.2.1.3 Defining Devolvement and Recovery Behavior Patterns

Devolvement and Recovery Behavior Patterns are commonly used for estimating Cash Flows associated with Letters of Credit and Guarantees. These product types are categorized as Off-Balance-Sheet Accounts. Users can assign expected maturity profiles to the related balances classifying them into appropriate categories of Sight Devolvement and Sight Recovery or Usance Devolvement and Usance Recovery. Sight Devolvement and Recovery are the most common types.

To define the Non-Performing Behavior Patterns, perform the following steps:

- **1.** In the **Behavior Pattern Details** Page, select **Devolvement and Recovery** as the Behavior Pattern Type.
- **2.** Click the **Add** icon to open the Non-Performing Behavior Patterns Summary Page.

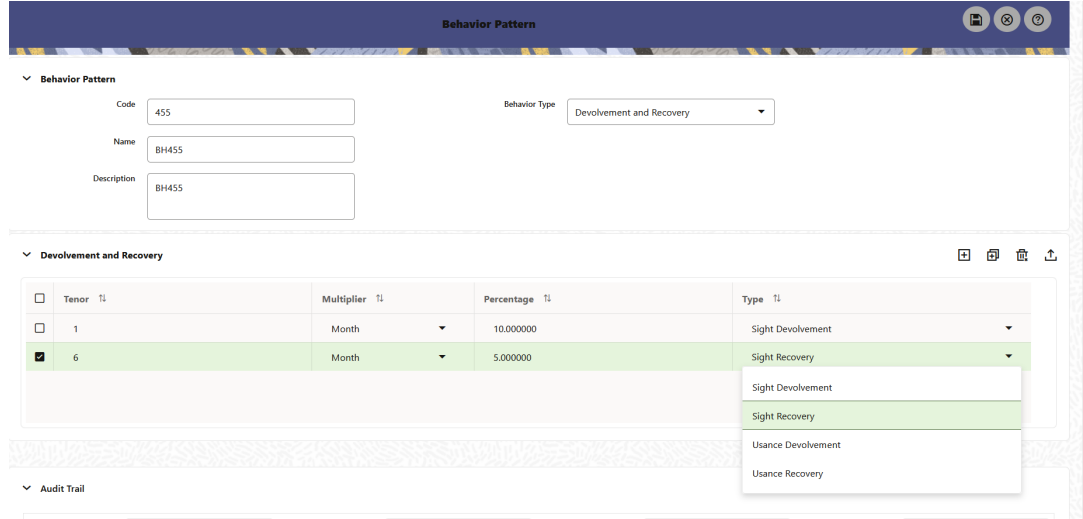

## **Figure 5-44 Behavior Pattern with Type as Devolvement and Recovery**

- **3.** Enter or select the following details:
	- **Tenor:** Specify the maturity tenor for the first maturity strip. For example, if "1 Day" is defined, then the applicable percentage of the balance will Runoff (mature) on the Asof-Date + 1 Day.
	- **Multiplier:** The unit of time applied to the Tenor. The choices are:
		- **Days**
		- Months
		- Years
	- **Percentage:** The relative amount of the Principal Balance that will mature on the date specified by the Tenor + Multiplier. The percentage amounts can exceed 100% for devolvement and recovery patterns.
	- **Type:** This allows you to classify the Runoff based on the appropriate type. The options are:
		- **Sight Devolvement:** indicates the Beneficiary is paid as soon as the Paying Bank has determined that all necessary documents are in order. This is the preferred approach.
- **Sight Recovery**
- **Usance Devolvement:** Usance: is a period, which can be between 30 and 180 days after the bill of Lading Date.
- Usance Recovery

There is no difference in behavior from a Cash Flow perspective, but the Runoff Amount will be written to a Principal Runoff Financial Element corresponding to the selected Runoff Type.

- **4.** Click the **Add** icon to add additional payment strips to the Pattern and define appropriate assumptions for each strip.
- **5.** To delete a row, select the check box corresponding to the row(s) you want to remove and click the **Delete** icon.
- **6.** Click **Save**.

The Behavior Pattern is saved and the Behavior Pattern Summary Page is displayed.

# 5.2.3 Repricing Patterns

User Defined Repricing Patterns provide a mechanism to capture Instrument Repricing Patterns that are too complex to be accommodated through the use of the Standard Account Table Fields. You can utilize a Repricing Pattern to generating Cash Flows by entering the Adjustable Type Code as "Repricing Pattern" along with actual Repricing Pattern Code for the relevant Instrument Records.

The procedure for working with and managing Repricing Patterns is, similar to that of other Oracle Business Rules.

#### **Repricing Pattern Summary**

This page is the gateway to all Repricing Patterns and related functionality. You can navigate to other pages relating to Repricing Patterns from this point.

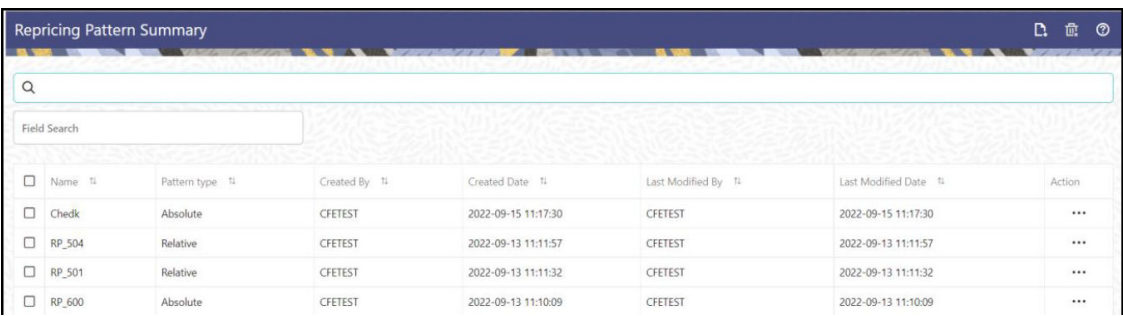

#### **Figure 5-45 Repricing Summary**

#### **Search Repricing Pattern**

**Prerequisites**: Predefined Repricing Pattern

To search for a Repricing Pattern:

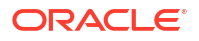

Click **Search** after entering the search criteria. The search results are displayed in a table containing all the Repricing Patterns that meet the search criteria.

Or

An alternative method to search a Repricing Pattern is through the **Field Search** option. This is an inline wildcard UI search that allows you to enter a search value (such as code, name, etc.) partially or fully. Rows that contain the string you are searching for are fetched and displayed in the Repricing Pattern Summary. You can enter the **Code, Name, Description** or **Pattern Type** of the Repricing Pattern and click **Search**.

The Repricing Pattern Summary displays the following information:

**Add**: Click the Add icon on the page header to build a new Repricing Pattern.

**Multiple Delete:** Enables you to select and delete one or multiple rules in the table simultaneously.

- **Name:** The Repricing Pattern's short name.
- **Pattern Type:** The Repricing Pattern Type, such as Absolute or Relative.
- **Created By:** The Name of the user who created the Repricing Pattern.
- **Created Date:** The Date and Time at which the Repricing Pattern was created.
- **Last Modified By:** The user who last modified the Repricing Pattern.
- **Last Modified Date:** The Date and Time when the Repricing Pattern was last modified.
- **Action:** Click this icon to view a list of actions that you can perform on the Repricing Pattern.
	- View/Edit: Based on the user privilege assigned, you can either only view or edit existing Repricing Patterns. To edit a rule, you must have Read/Write privilege.
	- Save As: You can reuse a Repricing Pattern by saving it under a new name thus saving time and effort in entering data multiple times; it also leads to reduced data entry errors.
	- Delete: You can delete Repricing Patterns that you no longer require. Note that only Repricing Pattern owners and those with Read/Write privileges can delete Repricing Patterns. A Repricing Pattern that has a dependency cannot be deleted. A rule cannot be retrieved after deletion.
	- Dependency Check: You can perform a dependency check to know where a particular Repricing Pattern has been used. Before deleting a rule, it is always a good practice to do a dependency check to ensure you are not deleting Repricing Patterns that have dependencies. A report of all rules that utilize the selected Repricing Pattern is generated.

#### **Also See:**

• Create a Repricing Pattern

## 5.2.3.1 Create Repricing Patterns

You create Repricing patterns to capture the Repricing Behavior of instruments whose rates change according to complex schedules.

To create the Repricing Pattern, follow these steps:

**1.** Navigate to Repricing Pattern Summary Page.

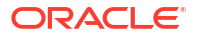

- <span id="page-299-0"></span>**2.** Click **Add** icon. The Add Repricing Pattern Page is displayed.
- **3.** Enter a Numeric Code Value for the new Repricing Pattern. You can also click Generate Code Option in Code field to generate the code automatically.
- **4.** Enter the name of the pattern.
- **5.** Type a brief description for the pattern.
- **6.** Select the Repricing Pattern Type: Absolute or Relative. The selection of the Repricing Pattern type determines the fields that are displayed in the Repricing Events Table and the information you must provide to successfully define that pattern type. See:
	- Defining Absolute Repricing Patterns
	- [Defining Relative Repricing Patterns](#page-301-0)
- **7.** Click **Save**.

## 5.2.3.1.1 Define Absolute Repricing Patterns

The Absolute Repricing Pattern is used for instruments that are date dependent. Each specific date is a separate event. You need to enter the month and day for each event, except for the initial event.

## **Figure 5-46 Define Absolute Repricing Pattern**

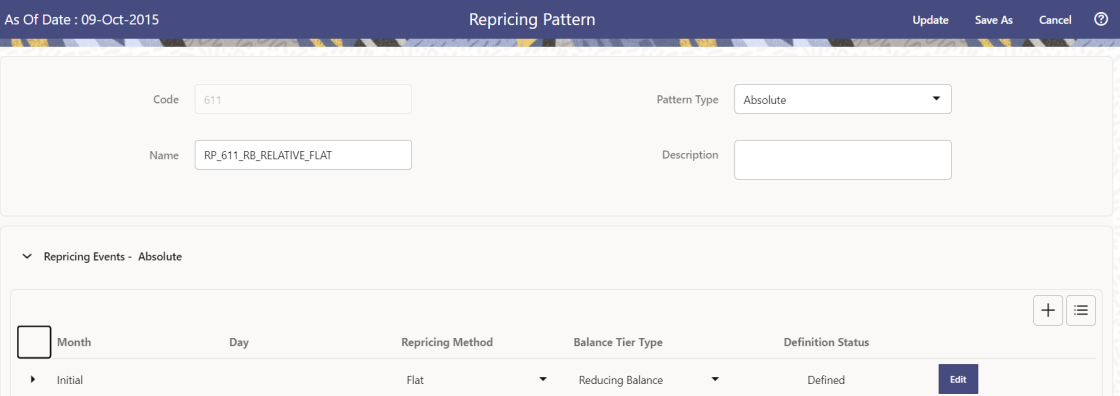

## **Prerequisites**

Selecting Absolute as the pattern type.

#### **Procedure**

This table describes key terms used for this procedure.

## **Table 5-21 Key Terms used in Absolute Repricing Pattern**

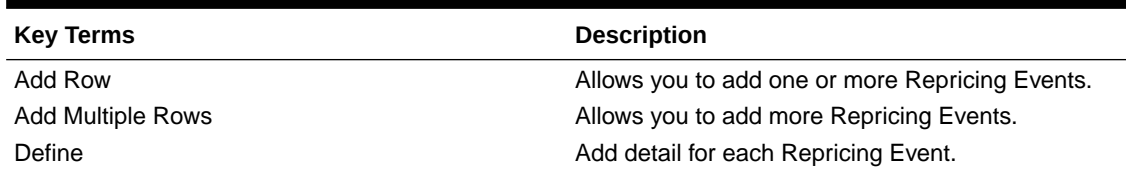

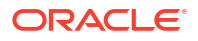

| <b>Key Terms</b> | <b>Description</b>                                                                                                    |
|------------------|----------------------------------------------------------------------------------------------------|
| Delete           | Allows you to delete specific rows in the Repricing<br>Events Table.                                                                       |
| Month            | In conjunction with the Day field, this drop-down<br>menu, allows you to specify a unique month-day<br>combination for a Repricing Event.  |
| Day              | In conjunction with the Month drop-down menu,<br>this field allows you to specify a unique month-day<br>combination for a Repricing Event. |

**Table 5-21 (Cont.) Key Terms used in Absolute Repricing Pattern**

To define Absolute Repricing Pattern, perform the following:

- **1.** Select Pattern Type as **Absolute**.
- **2.** Specify the required month-day combination for the event. You cannot specify a month-day combination for the first event as this row is reserved for the initial period.
- **3.** Select the Repricing Type: **Flat** or **Indexed**. The default is flat. If you select Indexed, the system automatically changes the fields available for entry.

## **Note:**

You can change your selection of the Repricing Type at any point in this process. Sometimes it may cause a loss of data.

For more information on Flat Repricing Type, see Repricing Event is Flat Repricing.

For more information on Index Repricing Type, see [Repricing Event is Index Repricing](#page-301-0).

- Select Balance Tier option:
	- **None**: If selected, the Balance Tiered Pricing is not applied.
	- **Current Balance**: Users can define balance tiers and associate different rates with the corresponding balance tier level. Balance tier in this case is decided using the principal balance of instrument on As of Date. Thus, even when actual balance goes down due to repayment, the instrument continues to be in original balance tier.
	- **Reducing Balance:** If the Balance Type is selected as Reducing Balance, then the repricing rate will be calculated using principal balance as on Repricing Date. Thus, the balance tier applicable to instrument range over its life due to repayment.
- **4.** Click **Define**.

#### **Repricing Event is Flat Repricing**

Flat Rate: A Flat Rate is a specific rate—it is directly input.

To define a Flat Rate Event, follow these steps:

**1.** Select the Flat option from Repricing Method drop-down list for the event you are going to define. Notice the bottom half of the screen refreshes, displaying the required inputs. Complete the following steps on the Add Repricing Events Page:

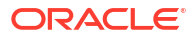

- <span id="page-301-0"></span>**2.** Enter the Net Rate.
- **3.** Enter the Gross Rate.
- **4.** Enter the Transfer Rate.

The Transfer Rate functionality will be released in future.

You must enter a valid value for at least one of these rate fields.

**5.** Click **Apply**.

The Event Summary Page is displayed. At this point, you have the option of defining additional events or saving. To add an additional event, repeat Click Add Row. You can edit the details of Defined Event.

## **Repricing Event is Indexed Repricing**

An Indexed Rate is a set of parameters used to calculate a rate.

To define an Indexed Rate Event, follow these steps:

- **1.** Select the Indexed option from Repricing Method drop-down list for the event you are going to define. Notice the bottom half of the screen refreshes, displaying the required inputs. Complete the following steps on the Add Repricing Events Page:
- **2.** Select the Interest Rate Curve.
- **3.** Select the Transfer Price Curve.

## **Note:**

The Transfer Price Curve functionality will be released in the future.

- **4.** Enter the Yield Curve Term and select the appropriate Multiplier.
- **5.** Enter the Net Margin.
- **6.** Enter the Gross Margin.
- **7.** Enter the Transfer Price Margin.
- **8.** Enter the Rate Cap Life.
- **9.** Enter the Rate Floor Life.
- **10.** Enter the Rate Set Lag and select the appropriate Multiplier.
- **11.** Click **Apply**. The Event Summary Page is displayed.
- **12.** At this point, you have the option of defining additional events or saving. To add an additional event, repeat Click **Add Row**.
- **13.** Click **Save**.

The Repricing Pattern is saved and the Repricing Pattern Summary Page is displayed.

## 5.2.3.1.2 Define Relative Repricing Patterns

The Relative Repricing Pattern is used for instruments where the repricing is determined by the elapsed time since origination. Defining a Relative Repricing Pattern involves the definition of a

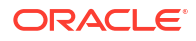

series of repricing events applicable to a specific Repricing Pattern Code. You need to specify the length of each Repricing Period and the number of times that event should occur before calculating the next event in the pattern.

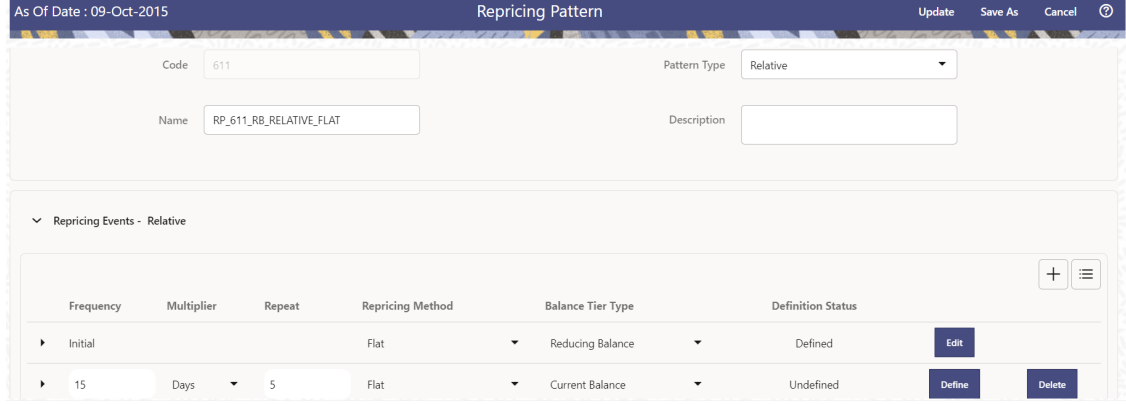

## **Figure 5-47 Define Relative Repricing Pattern**

#### **Prerequisites**

Selecting Relative as the pattern type.

## **Procedure:**

This table describes key terms used for this procedure.

Table: Key Terms used in Relative Repricing Pattern

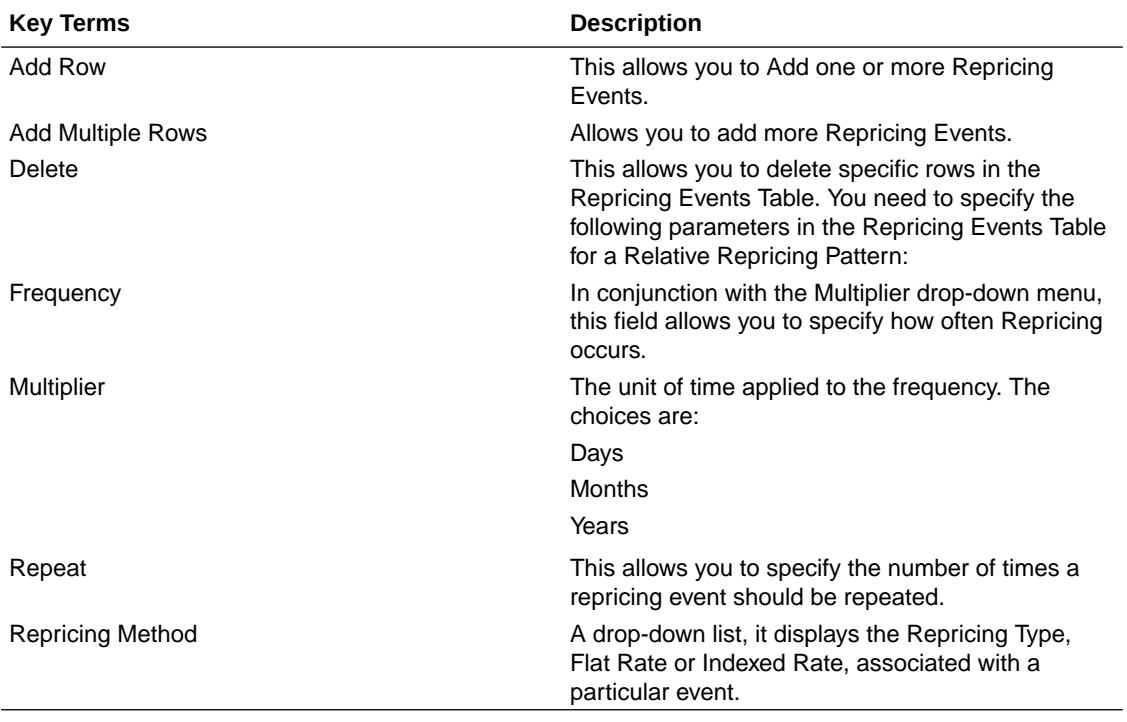

The steps to create relative Repricing Patterns are similar to [Creating Absolute Repricing](#page-299-0) [Patterns.](#page-299-0)

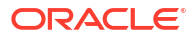

The only difference is that the fields in the Repricing Events Table are different.

Select Pattern Type as Relative and follow the steps mentioned in [Creating Absolute Repricing](#page-299-0) [Patterns](#page-299-0) section.

# 5.2.4 Payment Patterns

User defined payment patterns allow you to define custom repayment patterns for products in your portfolio. You can include a payment pattern while generating cash flows by entering the payment pattern code for the instrument.

This chapter describes the procedure for capturing instrument payment patterns that are too complex to be accommodated in the standard fields of Instrument tables.

The procedure for working with and managing Payment Patterns is, similar to that of other Oracle assumption rules.

#### **Payment Pattern Summary**

This page is the gateway to all Payment Patterns and related functionality. You can navigate to other pages relating to Payment Patterns from this point.

## **Figure 5-48 Payment Summary**

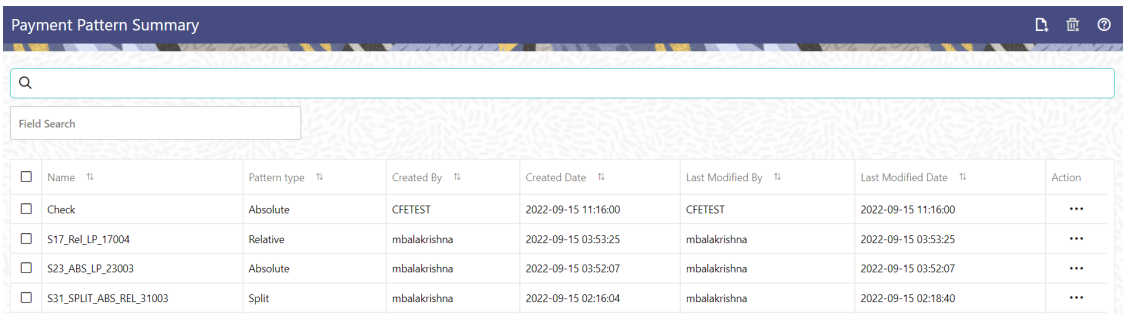

#### **Search Payment Pattern**

**Prerequisites**: Predefined Payment Pattern

To search for a Payment Pattern:

Click **Search** after entering the search criteria. The search results are displayed in a table containing all the Payment Patterns that meet the search criteria.

## Or

An alternative method to search a Payment Pattern is through the **Field Search** option. This is an inline wildcard UI search that allows you to enter a search value (such as code, name, etc.) partially or fully. Rows that contain the string you are searching for are fetched and displayed in the Payment Pattern Summary. You can enter the **Code, Name, Description** or **Pattern Type** of the Payment Pattern and click **Search** .

The Payment Pattern Summary displays the following information:

**Add**: Click the Add icon on the page header to build a new Payment Pattern.

• **Name:** The Payment Pattern's short name.

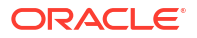

- **Pattern Type:** The Payment Pattern Type, such as Absolute or Relative.
- **Created By:** The Name of the user who created the Payment Pattern.
- **Created Date:** The Date and Time at which the Payment Pattern was created.
- Last Modified By: The user who last modified the Payment Pattern.
- **Last Modified Date:** The Date and Time when the Payment Pattern was last modified.
- **Action:** Click this icon to view a list of actions that you can perform on the Payment Pattern.
	- Multiple Delete: Enables you to select and delete one or multiple rules in the table simultaneously.
	- View/Edit: Based on the user privilege assigned, you can either only view or edit existing Payment Patterns. To edit a rule, you must have Read/Write privilege.
	- Save As: You can reuse a Payment Pattern by saving it under a new name thus saving time and effort in entering data multiple times; it also leads to reduced data entry errors.
	- Delete: You can delete Payment Patterns that you no longer require. Note that only Payment Pattern owners and those with Read/Write privileges can delete Payment Patterns. A Payment Pattern that has a dependency cannot be deleted. A rule cannot be retrieved after deletion.
	- Dependency Check: You can perform a dependency check to know where a particular Payment Pattern has been used. Before deleting a rule, it is always a good practice to do a dependency check to ensure you are not deleting Payment Patterns that have dependencies. A report of all rules that utilize the selected Payment Pattern is generated.

## **Also See:**

• Creating Payment Patterns

## 5.2.4.1 Create Payment Patterns

You create payment patterns to capture the repayment behavior of instruments that are too complex to be accommodated through the use of the standard instrument table fields.

To create the payment pattern, do the following:

- **1.** Navigate to the **Payment Pattern** summary page.
- **2.** Click **Add** icon. The **Add Payment Patter**n page is displayed.
- **3.** Enter a Code value for the new payment pattern. You can also click Generate Code Option in Code field to generate the code automatically.

## **Note:**

The code value you assign to the new pattern must be unique. Also, the code must be mapped to the appropriate instrument records (PMT\_PATTERN\_CD field) to connect the instrument to the appropriate pattern.

- **4.** Enter the Name for pattern.
- **5.** Enter a brief Description for the pattern.
- **6.** Select the Pattern Type: Absolute, Relative, or Split.

<span id="page-305-0"></span>**7.** Select the Payment Type: Conventional, Level Principal, or Non-amortizing.

## **Note:**

The Payment Type option is not available for Split Payment Pattern type.

The selection of the payment pattern type made in the previous step determines the information you must provide to successfully define that pattern type. See:

- Defining Absolute Payment Patterns
- [Defining Relative Payment Patterns](#page-307-0)
- [Defining Split Payment Patterns](#page-309-0)
- **8.** Click **Save**.

## 5.2.4.1.1 Define Absolute Payment Patterns

Absolute payment patterns are commonly used for instruments that are on a seasonal schedule, such as agricultural or construction loans that require special payment handling based on months or seasons.

When working with absolute payment patterns, it is sufficient to define payments for one calendar year. Once the term exceeds a year, the payment schedule will loop until the instrument matures.

#### **Prerequisites**

Selecting Absolute as the pattern type.

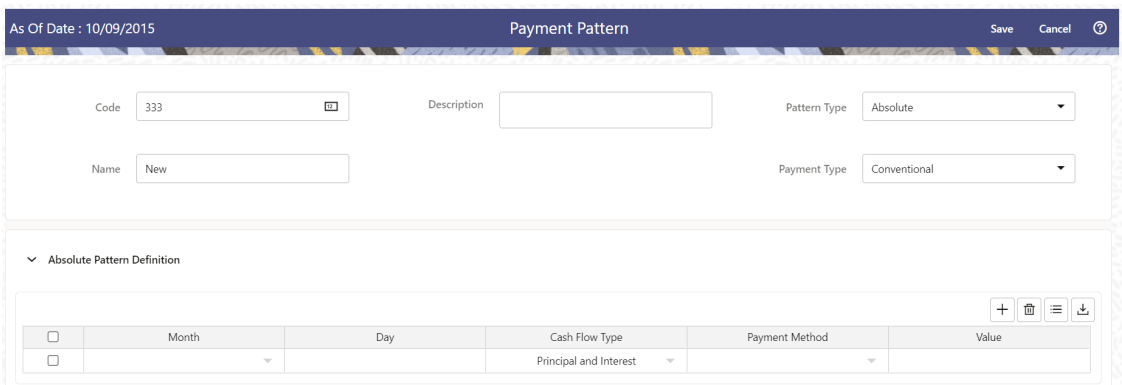

## **Figure 5-49 Absolute Payment Patterns**

To define absolute payment pattern, do the following:

- **1.** In the **Payment Patterns** page, select **Pattern Type** as **Absolute**.
- **2.** Select the Payment Type from the drop-down list: **Conventional**, **Level Principal**, or **Non-Amortizing**. The Payment Type determines the type of information required to successfully define the Payment Phase.
- **3.** Define the **Payment Phases**. A Payment Phase is a set of payment characteristics that defines the timeline of the instrument's amortization.

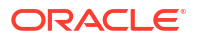

- **a.** Define the following parameters:
	- **Month:** This drop-down list allows you to select the month of the payment phase being defined.
	- **Day:** Used to specify the day of the month the payment is due.
- **b.** Select the **Cash Flow Type**. The available types depends on the Payment Type. This do not apply to the Non-Amortizing Payment Type. Table: Relationship between Cash Flow Type and Payment Types

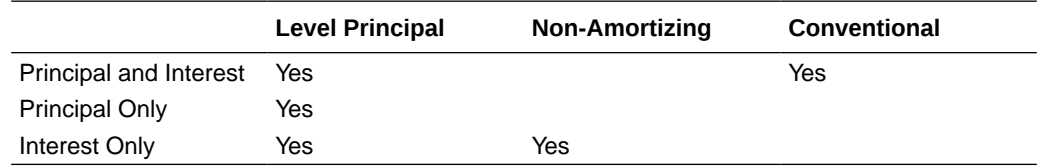

- **c.** Select the **Payment Method**. The available Payment Methods depend on the Payment Type. For more information, see: Relation between Payment Method and Payment Types. Payment Methods do not apply to the Non-Amortizing Payment Type.
- **d.** Enter the Value for the Payment Method you selected in the previous step for applicable Payment Types. If you selected the Interest Only Payment Method in the previous step, the Value field does not apply.
- **4.** Click the **Add** icon to add additional Payment Phases to the Pattern. Click Delete icon corresponding to the rows you want to delete.
- **5.** Click **Add Multiple Row** icon to enter the number of rows you want to add and click Go.
- **6.** The **Download Excel** icon helps you to export payment information, modify and paste back in the UI.

A Payment Pattern must have at least one valid Payment Phase to be successfully defined. The system raises a warning if you try to save a Payment Pattern with an incomplete Payment Phase.

**7.** Click Apply and Save.

The Payment Pattern is saved and the Payment Pattern summary page is displayed.

The following table describes the relationship between Payment Phase properties and Payment Types.

Relationship between Payment Phase Properties and Payment Types

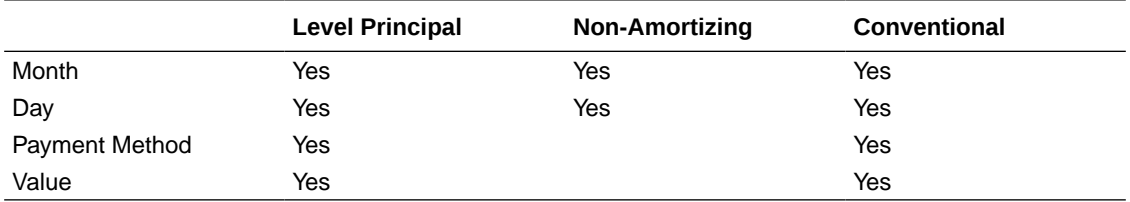

The following table describes the relationship between Payment Method and Payment Types.

Relationship between Payment Methods and Payment Types

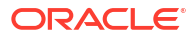

<span id="page-307-0"></span>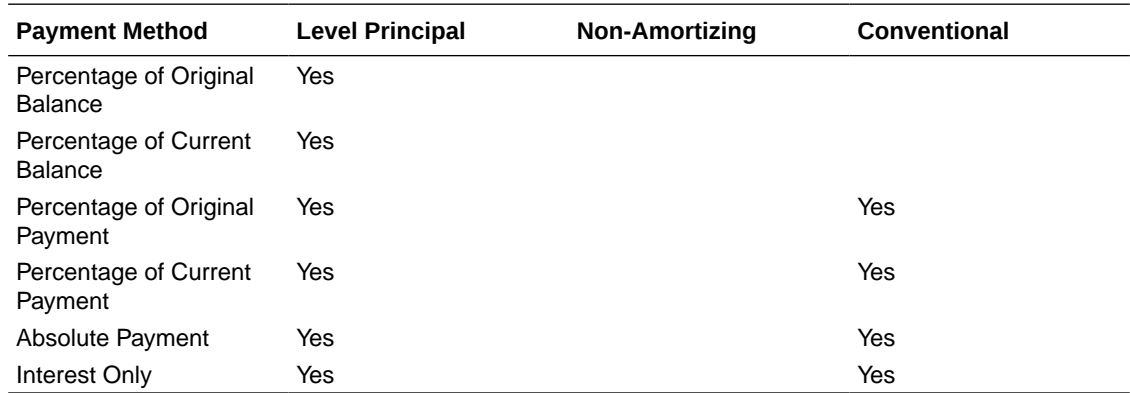

## 5.2.4.1.2 Define Relative Payment Patterns

You create Relative Payment patterns for instruments that have irregular scheduled payments.

## **Prerequisites**

Selecting Relative as the pattern type.

## **Figure 5-50 Relative Payment Patterns**

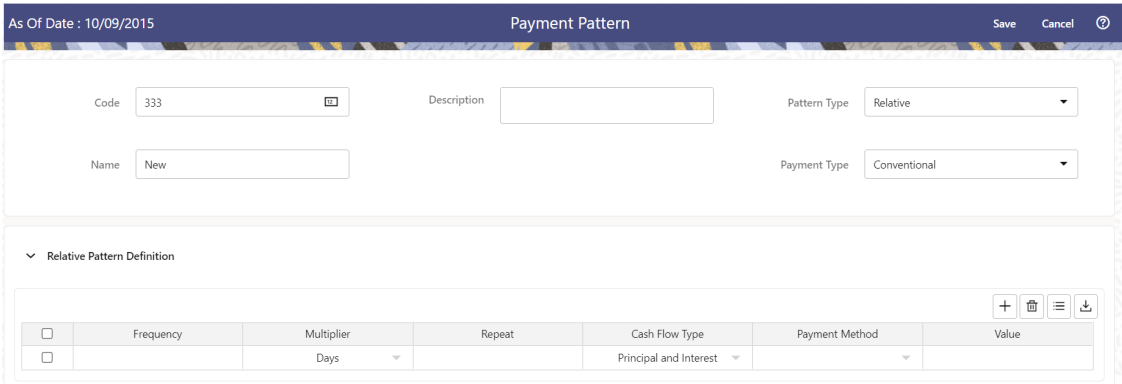

To define a relative payment pattern, follow these steps:

- **1.** In the **Payment Patterns** page, select **Pattern Type** as **Relative**.
- **2.** Select the Payment Type from the drop-down list: **Conventional**, **Level Principal**, or **Non-Amortizing**. The Payment Type determines the type of information required to successfully define the Payment Phase. The payment type determines the available characteristics for defining the payment amount.
- **3.** Define the **Payment Phase**.

The payment type determines the type of information required to successfully define the payment phase. For more details, see: Relation between Payment Phase Attributes and Payment Types.

- **a.** Enter the **Frequency** for each payment phase.
- **b.** Select the appropriate Multiplier for each payment phase from the following options:

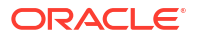

- Days
- Months
- Years
- **c.** Enter the number of times each Payment Phase should be repeated in the Repeat column.
- **d.** Select the **Cash Flow Type**. The available types depend on the Payment Type. This do not apply to the Non-Amortizing Payment Type. Table: Relationship between cash Flow Type and Payment Types

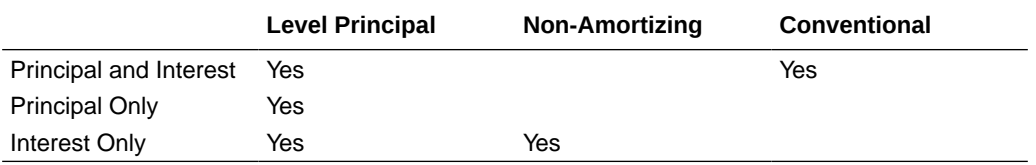

## **e.** Select the **Payment Method**.

The available payment methods depend on the payment type. For more details, see Relation between Payment Method and Payment Types. Payment Methods do not apply to the Non-Amortizing Payment Type.

- **f.** Type the Value for the Payment Method you selected in the previous step for applicable Payment Types.
- **4.** Click the **Add** icon to add additional Payment Phases to the Pattern. Click Delete icon corresponding to the rows you want to delete.
- **5.** Click **Add Multiple Row** icon to enter the number of rows you want to add and click Go.
- **6.** The **Download Excel** icon helps you to export payment information, modify and paste back in the UI.

## **Note:**

A Payment Pattern must have at least one valid Payment Phase to be successfully defined. The system raises a warning if you try to save a Payment Pattern with an incomplete Payment Phase.

**7.** Click **Apply** and **Save**.

The payment pattern is saved and the Payment Pattern home page is displayed.

<span id="page-309-0"></span>It is not necessary to set up relative payment patterns for the complete term of an instrument. The payment pattern automatically repeats until the maturity date. Suppose a payment pattern is created to make monthly payments for the first year and quarterly payments for the next three years. If you apply this pattern to an instrument record with an original term of five years, the payment pattern wraps around and the fifth year is scheduled for monthly payments.

An easy way to set up payment patterns for instruments with varying original terms is to use the repeat value of 999 in the last row of the payment pattern. For example, a payment pattern that pays monthly for the first year and quarterly thereafter, can be set up with two rows. The first row shows 12 payments in one month. The second row shows 999 payments in three months. When this payment pattern is processed it repeats the three-month payment frequency until the maturity date is reached.

The following table describes the relationship between payment phase attributes and payment types.

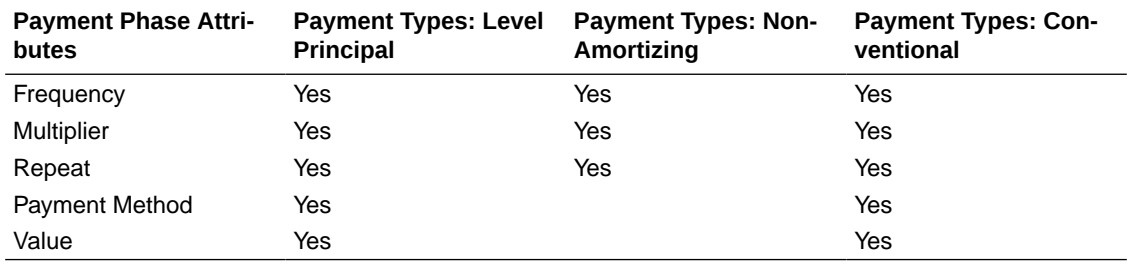

Relationship between Payment Phases and Payment Types

## 5.2.4.1.3 Define Split Payment Patterns

You can use a Split payment pattern for financial instruments that make principal payments along with two concurrent amortization schedules. Split patterns may be a combination of Absolute and Relative Payment Patterns for example, and contain multiple sets of payment phases under a single amortization code. These patterns could further use a combination of Conventional, Level Principal, and Non-Amortizing Payment Types.

| As Of Date: 10/09/2015               |     |              | <b>Payment Pattern</b> |                          | Cancel <sup>7</sup><br>Save | $-100$                  |          |  |
|--------------------------------------|-----|--------------|------------------------|--------------------------|-----------------------------|-------------------------|----------|--|
| Code                                 | 333 | 12           | Description            | Pattern Type             | Split                       | $\checkmark$            |          |  |
| Name                                 | New |              |                        | Payment Type             | Conventional                | $\overline{\mathbf{v}}$ |          |  |
| ↓ Split Pattern Definition           |     |              |                        |                          |                             |                         |          |  |
| Pattern Sub Type                     |     | Payment Type | Percent                | <b>Definition Status</b> |                             | +                       | $\equiv$ |  |
| Absolute<br>$\overline{\phantom{a}}$ |     | Conventional | 100<br>$\checkmark$    | Undefined                | <b>Define</b>               | <b>Delete</b>           |          |  |

**Figure 5-51 Split Payment Patterns**

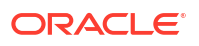

To define a split payment pattern, follow these steps:

- **1.** In the Payment Patterns page, select Pattern Type as Split.
- **2.** Define Split Pattern definition.
	- **a.** Select the required **Pattern Sub Type** for each leg.
		- Absolute
		- Relative
	- **b.** Select the Payment Type for each Payment Phase or Split.
	- **c.** Enter the Percent value to indicate the percentage weight of the timeline being defined for the individual payment phases (each row). The sum of the percentage weights must total 100%.

## **Note:**

The payment pattern term specifications for different payment phases or splits vary depending on whether you select the Absolute or Relative Pattern Type. You can define the term specifications for the splits following the steps described previously for defining payment phases for these patterns. See:

- [Define Absolute Payment Patterns](#page-305-0)
- [Define Relative Payment Patterns](#page-307-0)
- **3.** Select one of the legs and then select **Define** button to enter pattern details for the leg.
- **4.** Select one of the legs and then select **Delete** button to delete pattern details for the leg.
- **5.** Click the **Add** icon to add additional Payment Phases to the Pattern.
- **6.** Click **Add Multiple Row** icon to enter the number of rows you want to add and click Go.
- **7.** Click **Apply** and **Save**.

The Split payment pattern is saved and the Payment Pattern summary page is displayed.

# 5.2.5 Holiday Calendars

This section discusses the procedure to create a Holiday Calendar and generate a list of the weekend and holiday dates. Individual Cloud Service may consume the Holiday Calendar events in different ways.

A Holiday is a day designated as having special significance for which individuals, a government, or some religious groups have deemed that observance is warranted and thus no business is carried on this day. The Holiday Calendar Code can range from 1 to 99999.

The **Generate Holiday Calendar** option on the **Holiday Calendar Definition** page allows you to generate the maximum 80 Holiday Calendar definitions at a time. Using the Scheduler Service, you can generate the Holiday Calendar definitions in bulk. For more information, see the Data Loader section.

### **Holiday Calendar Summary**

This page is the gateway to all Holiday Calendars and related functionality. You can navigate to other pages relating to Holiday Calendars from this point.

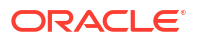

## **Figure 5-52 Holiday Calendar Summary**

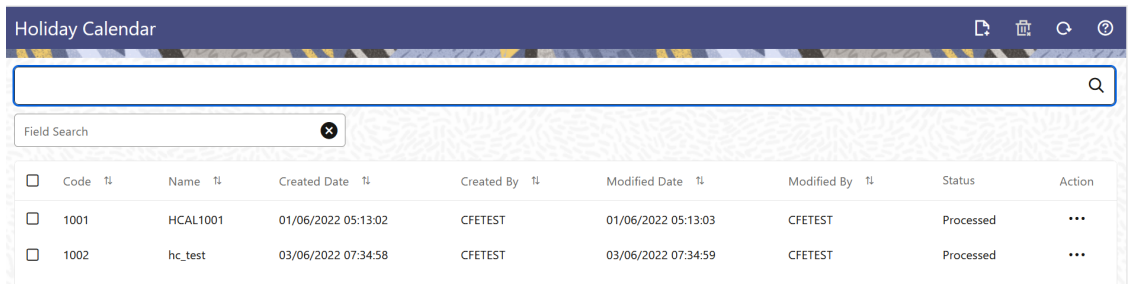

## **Search Holiday Calendar Rule**

**Prerequisites**: Predefined Holiday Calendar

To search for a Holiday Calendar:

Click **Search** after entering the search criteria. The search results are displayed in a table containing all the Holiday Calendars that meet the search criteria.

#### Or

An alternative method to search a Holiday Calendar rule is through the **Field Search** option. This is an inline wildcard UI search that allows you to enter a search value (such as code, name, etc.) partially or fully. Rows that contain the string you are searching for are fetched and displayed in the Holiday Calendar Summary. You can enter the **Code, Name,** and **Description** of the Holiday Calendar and click **Search** .

The Holiday Calendar rule Summary displays the following information:

**Add**: Click the Add icon on the page header to build a new Holiday Calendar rule.

**Multiple Delete:** Enables you to select and delete one or multiple rules in the table simultaneously.

- **Code:** The code of Holiday Calendar
- **Name:** The Holiday Calendar's short name.
- **Created Date:** The Date when Holiday Calendar was created.
- **Created By:** The Name of the user who created the Holiday Calendar
- **Last Modified By:** The user who last modified the Holiday Calendar rule.
- **Last Modified Date:** The Date and Time when the Holiday Calendar rule was last modified.
- **Access Type:** The access type of the rule. It can be Read-Only or Read/Write.
- **Action:** Click this icon to view a list of actions that you can perform on the Holiday Calendar rule.
	- **View/Edit:** Based on the user privilege assigned, you can either only view or edit existing Holiday Calendar rules. To edit a rule, you must have Read/Write privilege.
	- **Save As:** You can reuse a Holiday Calendar rule by saving it under a new name thus saving time and effort in entering data multiple times; it also leads to reduced data entry errors.
	- **Delete:** You can delete Holiday Calendar rules that you no longer require. Note that only Holiday Calendar rule owners and those with Read/Write privileges can delete

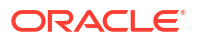

Holiday Calendar rules. A Holiday Calendar rule that has a dependency cannot be deleted. A rule cannot be retrieved after deletion.

– **Dependency Check:** You can perform a dependency check to know where a particular Holiday Calendar rule has been used. Before deleting a rule, it is always a good practice to do a dependency check to ensure you are not deleting Holiday Calendar rules that have dependencies. . A report of all rules that utilize the selected Holiday Calendar rule is generated.

#### **Also See:**

• Create Holiday Calendar

## 5.2.5.1 Create a Holiday Calendar

You create Holiday Calendars to capture holidays for a given date range for any organization. It is possible to create and use multiple Holiday Calendars.

To create a new Holiday Calendar Rule, follow these steps:

- **1.** Navigate to the Holiday Calendar Summary Page.
- **2.** Click Add icon. The Holiday Calendar Details Page is displayed. This page is divided into following sections:
	- Holiday Calendar
	- Holiday Details
	- Generate Holidays And Exceptions

#### **Figure 5-53 Holiday Calender Details Page**

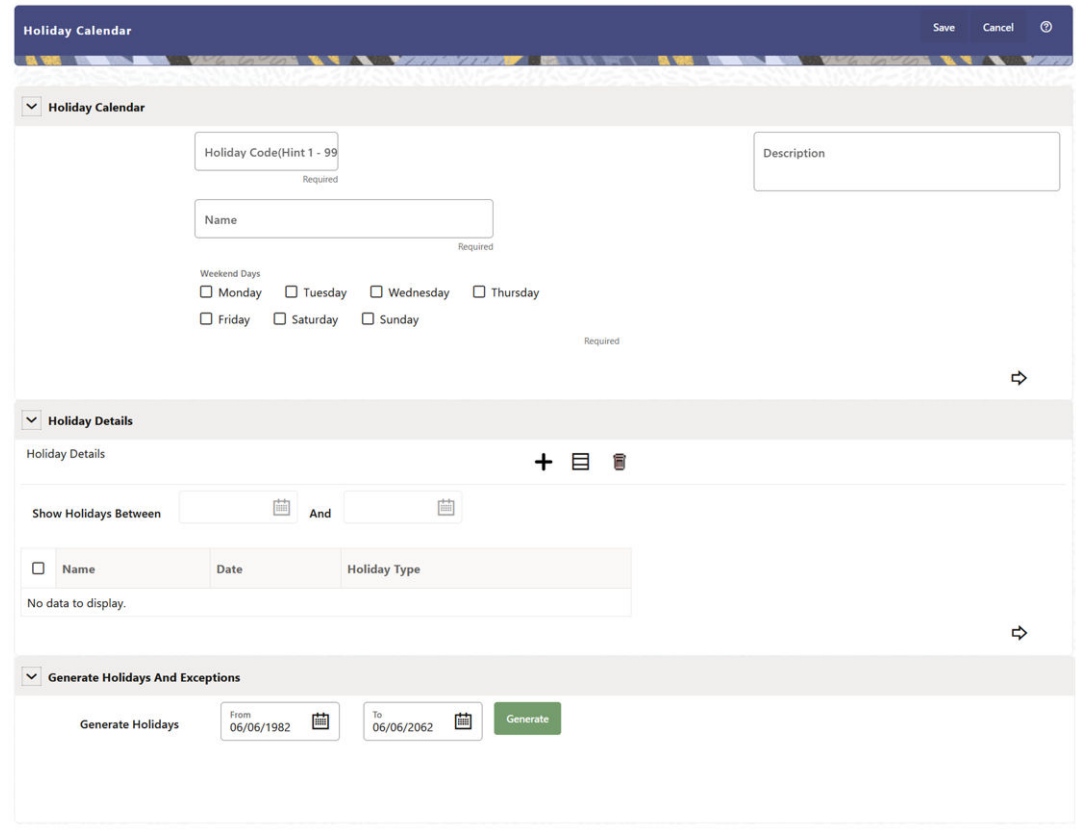

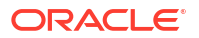

**3.** Enter details in above sections and Click **Save**.

### **Holiday Calendar section**

- **1.** Navigate to Holiday Calendar section.
- **2.** Enter the following details:
	- **Holiday Code:** Enter a code value for the new Holiday Calendar. The code is a Numeric Identifier for the Holiday Calendar. The Code Value must be a number between 1 and 99999. The Code Value you assign to the new Holiday Calendar must be unique.
	- **Name:** Enter the name and a brief description for the Holiday Calendar. The name you assign to the Holiday Calendar must be unique. The name can hold a maximum of 30 characters.
	- **Description:** Enter the description of Holiday Calendar Rule.
	- **Weekend Days:** In the Holiday Weekend Days checkboxes, select not more than two weekend days.
- **3.** Click **Next** to navigate to **Holiday Details** section.

#### **Holiday Details section**

- **1.** Enter the following details in Holiday Details Section:
- **2.** Click **Add** icon. Define the Holiday details for any period within the Holiday range. Enter the following details in Holiday Calendar Grid:
	- **Name:** Name of Holiday
	- **Date:** The date of Holiday
	- **Holiday Type:** Type of Holiday. Two types of holidays can be defined: Fixed and Moving.

A Fixed Holiday is deemed as a Holiday for every year in the Holiday Period, for that particular day.

## **Example**

25th December – Christmas, is a fixed Holiday.

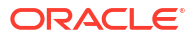

To define a Fixed Holiday, input the Holiday Date for the first occurrence in the date range. For example, if your Date Range runs from 01-JAN-2000 to 31- DEC-2050, you should input the fixed holiday, Christmas, as 25-DEC-2000. The Holiday Calendar Procedure will populate all subsequent 25-DEC entries in the holiday list table (FSI\_HOLIDAY\_LIST). A HOLIDAY\_TYPE code = 0 is a Fixed type holiday,  $code = 1$  is a Moving type Holiday, and  $code = 2$  is a weekend. The Holiday Calendar Procedure will also ensure that Holiday and Weekend entries are not duplicated. For example, if weekends are defined as Saturday/ Sunday and Christmas falls on a weekend day, there will be only one entry in the FSI\_HOLIDAY\_LIST table. The PREVIOUS\_WORKINGDAY and NEXT\_WORKINGDAY fields designate the valid prior and following working days, respectively.

A Moving Holiday is deemed as a Holiday only for that particular date and year, and not for every year in the Holiday Period. All occurrences of a Moving Holiday must be input manually.

## Example

10th April 2020 is a Moving Holiday for Good Friday.

- You can add more Holiday Periods using **Add** icon. Add Multiple icon allows you to add multiple Holiday Periods.
- Click **Next** to navigate to **Generate Holidays And Exceptions** section.

#### **Generate Holidays And Exceptions Section**

This section is used to execute a Holiday Calendar Definition to generate the Calendar Dates listing the various types of holidays for a given Holiday Period.

- **1.** Enter the following details in Generate Holidays And Exceptions Section:
	- **Generate Holidays:** Enter the Holiday Period in Generate Holidays Section. The Holiday Period can be defined for a range of up to 40 years less than the Current Date and 40 years greater than the Current Date, totally spanning a maximum of 80 years.
- **2.** Holiday List for Holiday ID #1 generated successfully message appears (where #1 is the Holiday Calendar Code).
- **3.** The status of a Holiday Calendar where Holiday Dates have been generated displays as Processed in the Status column in the Summary Page.

In case you do not want to Generate Calendar Dates immediately, you can select that particular Holiday Calendar anytime later from the Summary Page with its status defined, and then click the Generate button to execute the selected Holiday Calendar.

The generated holiday list is no longer valid if:

- There is a change in the definition of the Holiday Calendar.
- There is any update or modification to the Holiday Exceptions defined for that Holiday Calendar.

In such a case, you will get a message "This Holiday Calendar has been modified, Please generate the holiday list again." and the Holiday Calendar state will be changed to defined until the Holiday list is regenerated with the new definition.

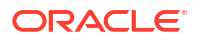

# 5.2.5.2 Holiday Exceptions

You can specify exceptions to Holidays. As a prerequisite, a Holiday Calendar should have been properly defined and the status of the Holiday Calendar on the Summary Page should be Processed. Generating the Holiday list will populate the Holidays (weekends, fixed, and moving) along with the working days. Then, the Exceptions button is enabled. Any changes in the Holiday Definition will disable the Exceptions Button. You must generate the Holiday List again to define or view the exceptions.

**1.** Click **Exceptions** in the **Generate Holidays And Exceptions** section. The **Holiday Exceptions** window opens.

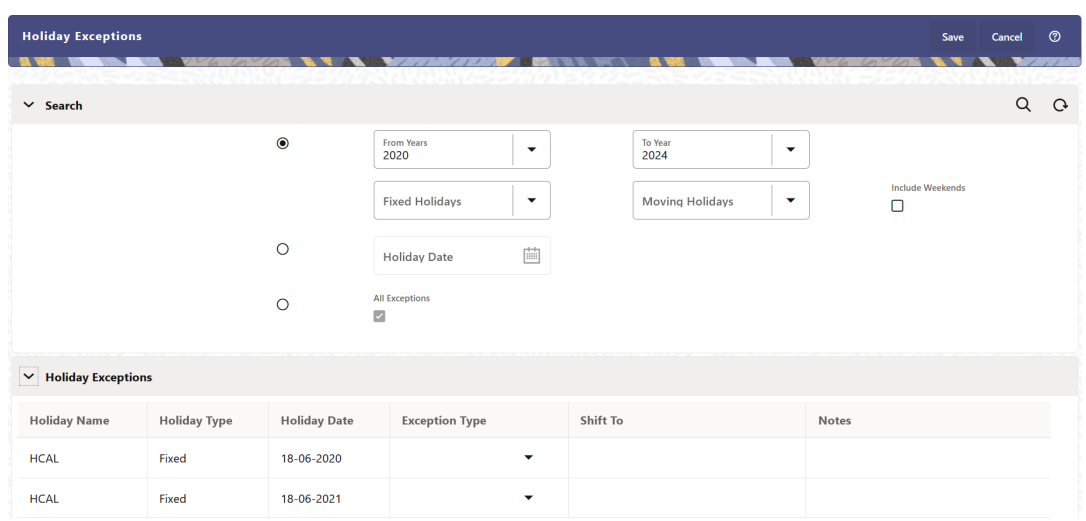

**Figure 5-54 Holiday Exceptions Page**

- **2.** The search section in the **Holiday Exceptions** window has the following fields:
	- **From and To:** Denotes the range of years which is a subset out of the Holiday List generated, for which exceptions are required to be defined.
	- **Fixed Holidays:** You can filter the list of holidays by the type of Fixed Holidays.
	- **Moving Holidays:** You can filter the list of holidays by the type of Moving Holidays.
	- **Holiday Date:** For a particular known Holiday Date, exceptions can be defined.
	- **All Exceptions:** This check box when selected lists all the exceptions, if already defined, for the holidays within the From, To Date Range.
- **3.** The search result gives the list of all holidays based on the selection of the above search criteria fields.
	- In the **Holiday Exceptions** section, there are two types of exceptions that can be defined: Not a Holiday and Shift to.
		- Any Holiday can be marked as not a Holiday, in which case that day is removed from the Holiday List. If you select **Not a Holiday** from the **Exception Type** dropdown, then the Shift to date field is disabled.
		- Spring earlier considered as a Holiday in the Holiday Calendar can be marked as Not a Holiday in the Holiday Exceptions Window. You can write your comments or remarks in the Notes next to the **Exception Type** drop-down list.
	- Any Holiday can be shifted to another day, in which case the earlier declared Holiday is removed from the Holiday List, while the shifted today is included as a Holiday.

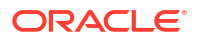

• Once the Holiday Calendar Definition is saved, its status in the Holiday Calendar Summary Page is marked as Defined.

# 5.2.6 Management Ledger Configuration

This screen enables you to define the Functional Currency and the Fiscal Year Start Month for each registered Management Ledger Table.

To configure the Management Ledger:

**1.** From the LHS menu , select **Maintenance**, and then select **Management Ledger Configuration**.

This UI displays the details for each registered Management Ledger. You can modify the Functional Currency and the Start Month Information for each registered Management Ledger Table, but cannot delete the details for an activated Management Leger Table.

By default, the UI displays a single row corresponding to the OOTB Regular Management Ledger Table (FSI\_D\_MANAGEMENT\_LEDGER). As and when any Placeholder Management Ledger Table is registered, the UI displays an additional row corresponding to the Registered Management Ledger. On registering and activating of all the Management Ledger Tables, the UI displays six rows pertaining to – one row for the OOTB Management Ledger Table and five rows for the registered five placeholder Management Ledger Tables.

## **Figure 5-55 Management Ledger Configuration**

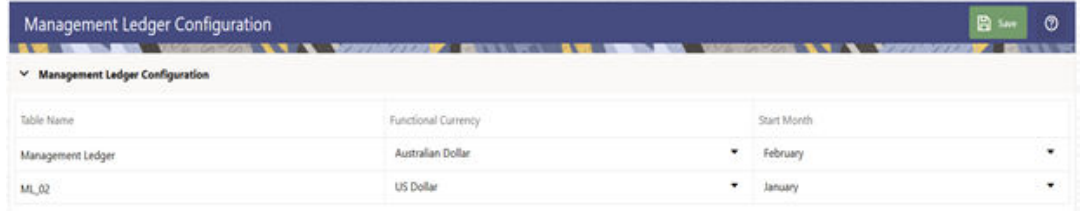

**2.** Select the following details:

**Functional Currency:** This field allows to select the functional currency that is applicable to the ledger table. Accounts and Instruments can be defined across various currencies, but to consolidate the accounts at multiple hierarchy Levels, across units, a common currency is required which you can set here. This currency can be the currency used in the primary economic environment where an entity operates, or in other words, the main currency used by a business unit.

The default value of Functional Currency for any Management Ledger table is set as 'US Dollar'.

- **Start Month**: The field is used to select the start month of the fiscal year. The default value of Start Month for any Management Ledger table is set as 'January'.
- **Table Name**: This field displays the logical name of the Management Ledger table for which you want to input the details. The physical name of the Management Ledger table is displayed in a toolkit on mouse-hover over the logical name of the table.
- **3.** Click **Save**.

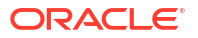

# 5.2.7 Ledger Load History

Ledger Load History allows you to review the Runtime History of a Management ledger Load. You may see the order in which Ledger Loads are executed, and you may select any Ledger Load row and Undo the Ledger Load.

The screen presents a table that lists the Ledger Loads sorted by As-of-Date and by Load End Time. You may sort on any column you choose by clicking on the column header upward/ downward arrows, but the results are sorted first by As-of-Date and second by the Column, you have chosen.

## **Navigation in Ledger Load History**

When you first enter the Ledger Load History screen, your results are shown for all As-of-Date values for which a ledger load was executed, with the Executed As-of-Dates displaying value "All As of Dates". You may select a different As-of-Date from a drop-down list as required.

With the 'All As of Dates' selected, the Ledger Load History Table will display the load names sorted in descending order based on the As of Date and the Load End Time.

## **Figure 5-56 Ledger Load History Screen**

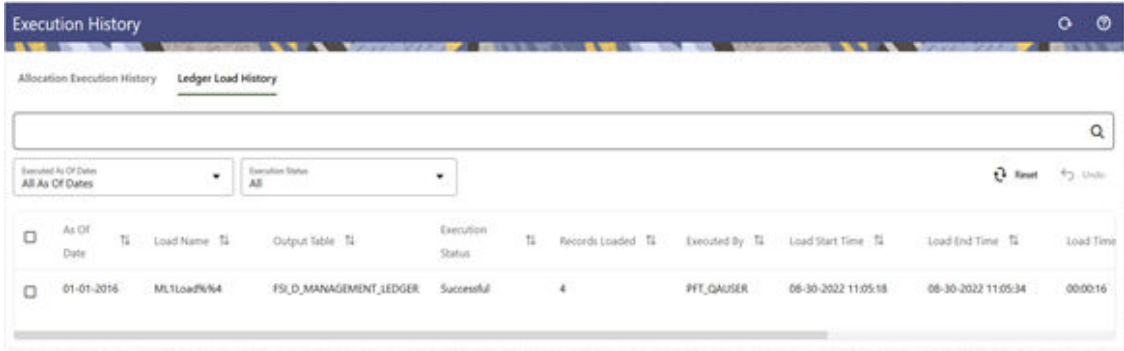

The title bar of the Screen displays several actions for the user. They are:

- **Refresh**: Click Refresh to refresh the Ledger Load History Page.
- **Help**: Click Help to view the Ledger Load History Help Page.

The Ledger Load History screen can be divided under three sections – the Search section, the Inline section and the Table section.

## 5.2.7.1 Navigation in Ledger Load History

When you first enter the Ledger Load History screen, your results are shown for all As-of-Date values for which a ledger load was executed, with the Executed As-of-Dates displaying value "All As of Dates". You may select a different As-of-Date from a drop-down list as required.

With the 'All As of Dates' selected, the Ledger Load History Table will display the load names sorted in descending order based on the As of Date and the Load End Time.

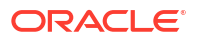

## **Figure 5-57 Ledger Load History Screen**

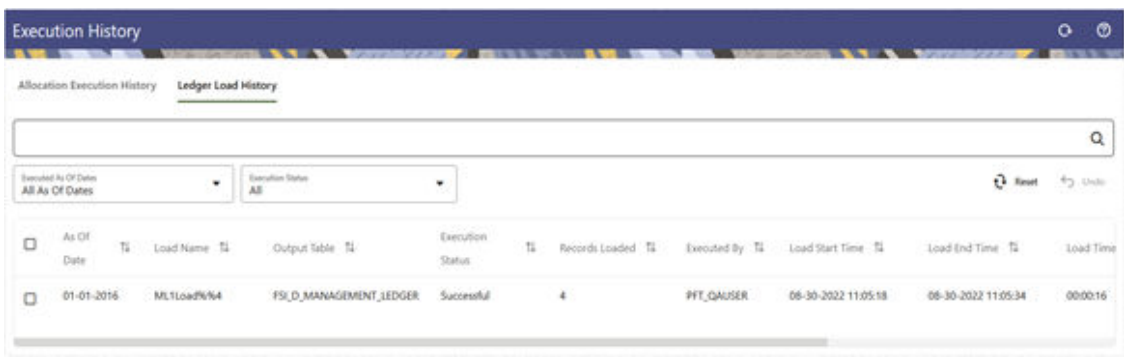

The title bar of the Screen displays several actions for the user. They are:

- **Refresh**: Click Refresh to refresh the Ledger Load History Page.
- **Help**: Click Help to view the Ledger Load History Help Page.

The Ledger Load History screen can be divided under three sections – the Search section, the Inline section and the Table section.

## 5.2.7.1.1 Search Section

The Search pane is used to specify the search criteria that will reduce the number of rule executions that gets displayed in the Allocation Execution History table.

To search the Allocation Rules, perform the following steps:

- **1.** Click the **Search** icon on the Search Pane to display the Criteria Window.
- **2.** Enter the **Allocation Rule Name**, **Allocation Model Name**, **Batch**, **Executed By**, **Execution End Time**, or the **Output Scenario** and click **Search** to display the Allocation Rules that match the criteria.
- **3.** Click **Cancel** to remove the filter criteria on the Search Window and refresh the Window.
- **4.** Click **Search** after entering the Search Criteria.

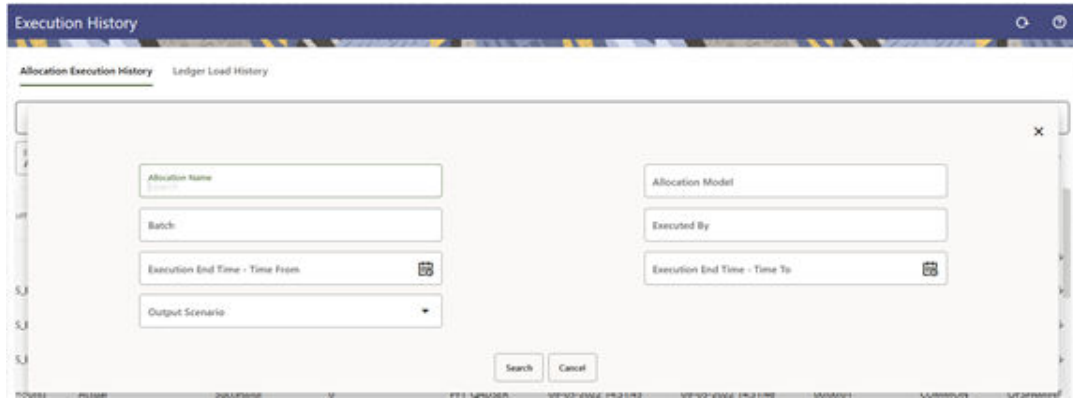

## **Figure 5-58 Allocation Execution History – Criteria Window**

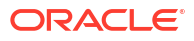

The screen displays the search results that meet the Search Criteria in a table containing all the Allocation Rules.

You may search based on the following parameters:

- **Allocation Name**: Performs a wild card search on Allocation Rule Name. You can execute the search when you select the Search button.
- **Allocation Model**: Performs a wild card search on Allocation Model Name under which different Allocation Rules are grouped together. You can execute the search when you select the Search button.
- **Batch**: Performs a wild card search on Batch Name. You can execute the search when you select the Search button.
- **Executed By: Performs a wild card search on the logged-in username that has** executed the rule when rule execution happened through Allocation Summary. While it performs a wild card search on the username that has been passed as a parameter in the batch when rule execution happened through batch method.
- **Execution End Time**: Restricts the number of rules displayed on the Allocation Execution History summary screen based on a user's specification of a single execution date and a no earlier than Execution End Time – Time From and a no later than Execution End Time – Time To. You can execute the search when you select the Search button.
- **Output Scenario**: Performs a wild card search on the Output scenario for any Allocation Rule. You can execute the search when you select the Search button.

## 5.2.7.1.2 Inline Section

The Inline section contains two additional filters as follows:

- Executed As-of-Dates with default value as 'All As of Dates'.
- Execution Status with default value as 'All'.

The following statuses occur when an Allocation Execution is initiated:

- **Processing**: Allocation Engine updates this status when rule execution is started.
- **Successful**: Allocation Engine updates this status when rule execution is successful.
- **Failed**: Allocation Engine updates this status when rule execution is failed.

An Undo operation on any Allocation Execution can lead to one of the following statuses:

- **Undo in Progress**: Undo engine updates this status when it picks up a record for Undo so that another process does not pick up the same record.
- **Undo Failed**: Undo engine updates this status when the Undo is failed.
- **Undo Rolled Back**: When one of the rules as part of a Batch or an Allocation Model, is processed for Undo and fails, the status of the rule is marked as 'Undo Failed'.

All the previous rules in the Batch/Model that were successfully processed for Undo before the point of failure, will be rolled back, and the status of those records will be updated as 'Undo Rolled Back'.

User can apply these two filters to select the execution rows he wants to see in the Allocation Execution History Table.

This section also offers several controls that allow the user to perform different functions when an Allocation Rule is selected. You can select multiple Allocation Rules at a time, but this may disable some of the icons.

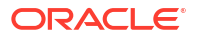

The following are the controls in the Inline section:

- **Reset**: Resets the search criteria and also refreshes the Allocation Execution History table. 'Reset' applies to all fields under the Criteria Window but not to the Inline filters.
- **View**: On choosing a single row of the Allocation Execution History table, select View to drill into an audit trail for the currently selected rule. The View icon is disabled if no rows have been selected or if multiple rows have been selected. See the Allocation Execution Audit Functionality section for details.
- **Undo**: You can use this icon to UNDO or reverse one or more allocation runs. For details, see the UNDO Functionality section.

## 5.2.7.1.3 Table Section

The following columns categorize each Allocation Execution row in the table:

You can sort any of these columns by clicking on the text in the column header.

- **As of Date**: Displays the As-of-Date when the Allocation Rule was executed.
- **Allocation Name**: Displays the Allocation Rule's short name. A "mouse over" on the Rule's name displays the Rule's long description as well as the Identity Code generated or used by that allocation. You can use Identity Codes in queries against the database to identify rows generated by the rule.
- **Output Table**: This denotes the target table name in the database where the Allocation is either posted or updated records. For example, Management Ledger, Assets, and so on.
- **Output Column**: This denotes the target column name in the database where the Allocation is either posted or updated records.
- **Output Scenario**: This denotes the scenario value configured in the Output Configuration of the executed Allocation Rule.
- **Execution Status**: Denotes the status of each allocation execution. See the Inline section for more details.
- **Record Loaded:** Displays the record count of the Allocation Execution, meaning the count of inserts or updates that has taken place.
- **Executed By: Displays the username that has executed the Allocation Rule.**
- **Execution Start Time**: Displays the date and time at which each Allocation Rule has been started.
- **Execution End Time**: Displays the date and time at which each Allocation Rule is completed.
- **Execution Time**: Displays the elapsed time required for each Allocation Rule to complete, shown in hours, minutes & seconds.
- **Folder**: Displays the name of the Folder to which the Allocation Rule belongs.
- **Batch**: Displays the Batch name under which each Allocation Rule was executed. For rules executed directly from the Allocation Specification user interface, the system automatically generates synthetic batch names.
- **Allocation Model Name**: Displays the allocation model name under which the Allocation Rule is grouped. The Allocation Model consists of a list of individual Allocation Rules that can be executed as a single unit.

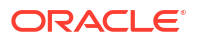

Allocation Model Name column remains blank for any Allocation Rule that was not executed from within an Allocation Model.

## 5.2.7.2 Ledger Load UNDO Functionality

A Ledger Load Undo operation reverses the effect of the Ledger Load process meaning it deletes the rows that were inserted into a Management Ledger as part of the Ledger Load process.

**Figure 5-59 Ledger Load History - Undo**

| <b><i><b>START</b></i></b> | <b>Execution History</b>                |                           | 7777<br>---                    |                      |              |                            |                   |                     |                     | $\circ$<br>$\circ$ |
|----------------------------|-----------------------------------------|---------------------------|--------------------------------|----------------------|--------------|----------------------------|-------------------|---------------------|---------------------|--------------------|
|                            | Allocation Execution History            | Ledger Load History       |                                |                      |              |                            |                   |                     |                     | Q                  |
|                            | Executed Av Of Dates<br>All As Of Dates | ٠                         | <b>Executive Matur</b><br>A8   | ٠                    |              |                            |                   |                     | e<br>Reset          | Py, then           |
| Ð                          | Ai Of<br>11<br>Date                     | Load Name 1               | Output Table 12                | Execution<br>Status: | $\mathbb{N}$ | Records Loaded 1           | Executed by 11    | Load Start Time 1   | Load End Time 1     | Load Tim           |
| □                          | 01-11-2022                              | LEDGER                    | FSLD_MANAGEMENT_LEDGER         | Successful           |              | 10                         | PFT_QAUSER        | 09-15-2022 11:22:48 | 09-15-2022 11:23:05 | 00:00:17           |
| o                          | $01 - 11 - 2022$                        | LEDGER<br>- - - - - - - - | <b>FSI D MANAGEMENT LEDGER</b> | Successful           |              | 10                         | PFT_QAUSER        | 09-14-2022 07:46:21 | 09-14-2022 07:46:39 | 00:00:18           |
| O                          | 02-21-2021                              | LEDGER                    | FSLD_MANAGEMENT_LEDGER         | Successful           |              | ä                          | PFT_QAUSER        | 08-30-2022 11:04:31 | 08-30-2022 11:04:50 | 00:00:19           |
| O                          | 02-20-2020                              | LEDGER.                   | FSLD_MANAGEMENT_LEDGER         | Successful           |              | $\ddot{\phantom{a}}$<br>52 | <b>PFT QAUSER</b> | 08-30-2022 11:06:02 | 08-30-2022 11:06:19 | -100<br>00:00:17   |
| O                          | 02-19-2010                              | LEDGER                    | <b>FSLD MANAGEMENT LEDGER</b>  | Successful           |              | $\overline{4}$             | PFT QAUSER        | 08-30-2022 11:07:16 | 08-30-2022 11:07:12 | 00:00:16           |
|                            |                                         |                           |                                |                      |              |                            |                   |                     |                     |                    |

The Undo icon is enabled whenever you select one or more rows from the table.

For details on restricting action to Undo functionality, see User Preferences section. This functionality works only if the Enable Undo for Ledger Load option in the User Preferences is set to Yes.

# 5.2.8 Filters

Filters allow you to view and select data using the defined expressions.

## 5.2.8.1 Filter Definition Types

Filter definitions are created based on the different object types.

The following filter definition types are supported:

- [Attribute Filter](#page-324-0)  filters based on one or more Dimension Type Attributes. For each attribute, you can select one or more values.
- [Data element filter](#page-324-0) -filters the columns based on specific data constraint. These filters are used within other rule types such as Allocation Rules, Transfer Pricing Rules, Asset and Liability Management Rules.

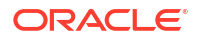

- [Group filter](#page-327-0) combined filter containing multiple Data element filters logically connected using the **AND** operator.
- [Hierarchy filter](#page-327-0) filters using Rollup Nodes within a Hierarchy and exclude or include data within an OFSAA Rule.

## 5.2.8.2 Filter Summary

The **Filters Summary Page** shows the list of available filters.

**•** To access the Filter Summary page, click **Maintenance** and select **Filter**.

The Filter Summary Page provides the list of already created Filter definitions with the following details.

- **Name** The unique Filter Name. You can mouse-over the filter name to view more details such as the description of the filter.
- **Folder** The folder in which the Filter Definition is stored.
- **Filter Type** One of the following Filter Types associated with the Filter Definition. The filter type is selected based on the type of the object that needs to filtered.
	- [Attribute Filter](#page-324-0)
	- [Data element filter](#page-324-0)
	- **[Group filter](#page-327-0)**
	- [Hierarchy filter](#page-327-0)
- **Modified By** The login name of the User who has modified the Filter Definition.
- **Modification Date** The date of modification.
- **Action** Using **Action** (**three dots**), you can perform the following tasks on a selected filter definition.
	- [View](#page-329-0) View the details of selected filter definition.
	- [Edit](#page-329-0)  Edit a filter definition.
	- [Copy](#page-329-0) Copy a filter definition.
	- [Delete](#page-329-0)  Delete a filter definition.
	- [View SQL](#page-330-0)  View the SQL statement for a filter definition.
	- [Check Dependency](#page-329-0)  Check the dependent objects associated with the filter definition.

To filter the summary based on specific search criteria, select and add the required search criteria to the **Search** field and enter/select the specific values.

## 5.2.8.2.1 Searching Summary

You can search for a specific Definition based on the following criteria. Select/Enter one or more unique values/tag associated with the definition and click **Search**.

- **Name** Enter unique filter name, to search for a specific definition based on the entered name,
- **Folder** Select a specific folder to view the definitions stored in that folder.
- **Filter Type** Select the Filter type, to view all the definitions associated with it.

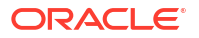

**Description** - Enter one or more keywords, to view the definitions containing those keywords.

## 5.2.8.2.2 Sorting a Summary Page

Sorting helps to view/group the filter definitions sequentially based on the selected criteria

You can sort/group the Definitions based on the following parameters:

- **Filter Type**
- **Folder**
- Name

# 5.2.8.3 Creating Filter Definitions

To create a Filter definition, complete the following steps:

**1.** To create a Filter Definition, click the **Add** in the Filter Summary.

The **Add Filter Definition** Page with the following details is displayed.

• **Name** - The unique Filter Definition Name.

## **Note:**

You can enter up to 120 characters. All allowed characters are **blank space ( )** , **Underscore (\_)**,**comma (,)**, **dot (.)** and " **hyphen (-)** .

- **Folder** Select the Folder, to save the Filter definition.
- **Description** A brief description about the Filter Definition.

## **Note:**

You can enter up to 250 characters. All characters are allowed except **" & ", "+ ", "@" and "~"**.

- **Read-Only** Select this option to give other users the access to only view the Filter Definition.
- Filter Type Select one of the following filter types, based on the type of the object that needs to filtered. For more information about creating a filter based on the filter type refer, to the respective sections.
	- [Attribute Filter](#page-324-0)
	- [Data Element filter](#page-324-0)
	- [Group filter](#page-327-0)
	- [Hierarchy filter](#page-327-0)
- **2.** After including all the filters, Click **Save**.

The new Filter Definition is created successfully and added to the Filter Summary.
## 5.2.8.3.1 Defining an Attribute Filter

Attribute Filters are created using defined Attributes. Attribute filters facilitates you to filter on one or more Dimension Type Attributes.

For each attribute, you can select one or more values.

- **1.** Select the Filter Type as **Attribute**.
- **2.** Select the required **Dimension** from the drop-down list.
- **3.** Select the associated **Attribute** from the drop-down list.

Only those attributes associated with the selected Dimension are displayed.

- **4.** In the **Attributes Value** pane, click **Search**. The list of attribute values associated with the selected Attribute are displayed.
- **5.** Click the **Action** adjacent to the attribute to be added and click **Copy**.

The selected Attribute value is added the **Attribute Values** pane.

**6.** After adding the required filters, click **Save**, to add the Filter definition to the Filter Summary page.

The filter definition is added and a confirmation message is displayed.

To Delete a Filter, highlight the filter and click **Delete**.

To view the SQL Query for a filter, highlight the filter and click **View SQL**.

### 5.2.8.3.2 Defining a Data Element Filter

Data Element Filter is a stored rule that expresses a set of constraints.

Data Element Filters can access most instrument columns and most columns in the Management Ledger. Data Element Filters are used within other rule types such as Allocation Rules, Transfer Pricing Rules, Asset and Liability Management Rules.

Only columns that match the data type of your Data Element selection are displayed in the drop-down list. For example, Balances between 10,000 and 20,000 Accounts opened in the current month Loans with amortization terms greater than 20 years.

Refer to the following steps, to create a Data Element filter:

- **1.** Select the required database table from the **Table Name** drop-down list.
- **2.** Select one or more columns from the **Column Name** to be included in the filter for viewing specific values.

The columns that are present in the selected Database table are only listed.

**3.** Select the **Data Element** from the drop-down list.

The Data elements are listed as a combination of the selected Database table and the selected column

- **4.** Select one of the following Filter Methods to be applied to each data element, add the filter conditions based on the selected method.
	- **[Specific Values Filter](#page-325-0)**
	- [Ranges Filter](#page-325-0)
	- [Another Element Filter](#page-326-0)
	- **[Expressions Filter](#page-326-0)**

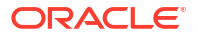

<span id="page-325-0"></span>**5.** After adding the required filters, click **Save**, to add the Filter definition to the Filter Summary page.

The filter definition is added and a confirmation message is displayed.

To Delete a Filter, highlight the filter and click **Delete**.

To view the SQL Query for a filter, highlight the filter and click **View SQL**.

#### 5.2.8.3.2.1 Specific Values Filter

You can match a selected database column to a specified value or values, using the Specific Value filter.

You may either include or exclude Specific Values, to view the data.

To create a specific value filter, proceed with the following steps, after selecting the Database table name, column name and the Data element.

- **1.** Select **Specific Values** in the Filter Methods.
- **2.** Enter the required filter value in the **Values** column.
	- When comparing Specific Values for a date type column, select the date using the Calendar control.
	- When comparing Specific Values for a character type column, enter only Character strings.
- **3.** To add another row click **Add** (Plus sign) on the right hand side corner of the **Specific Values** pane. Repeat the previous step, to enter multiple values.
- **4.** To include or exclude the specific values, in the results:
	- To view the results containing the entered specific value, select the value and select **Include**. Click **Add** to add the expression to the filter condition.
	- To view the results without the entered specific value, select the value and select **Exclude**. Click **Add** to add the expression to the filter condition.
- **5.** To delete a value, select the value by clicking the check-box adjacent to the value. Click **Delete**.
- **6.** To view the SQL statement for the specific value, select the value and click **View SQL**.

#### 5.2.8.3.2.2 Ranges Filter

You can match a selected database column to a specified range/ranges of values or to ranges of values.

You may either include or exclude Specific Values, to view the data.

To create a Ranges filter, proceed with the following steps, after selecting the Database table name, column name and the Data element.

- **1.** Select **Ranges** in the Filter Methods.
- **2.** Refer to the following steps, and create a range or multiple ranges, view require data.

You can use Ranges for data types - Term, Frequency, Leaf, Code, Identity, Date, Numeric and Varchar.

- **a.** Select the **From Operator** (> or >=), to include the lower limit of the range.
- **b.** Enter the **Value From** which the Range begins.
- <span id="page-326-0"></span>**c.** Select the **To Operator**  $( $or < =$ )$ , to indicate whether to include the specified value in the higher limit of the range.
- **d.** Enter the **Value To** , to include the higher limit of that range.
- **3.** To include or exclude the specific range, in the results:
	- To view the results containing the entered specific range, select the range and select **Include**. Click **Add** to add the range to the filter condition.
	- To view the results without the entered specific range, select the range and select **Exclude**. Click **Add** to add the range to the filter condition.
- **4.** To delete a range, select the range by clicking the check-box adjacent to the value. Click **Delete**.
- **5.** To view the SQL statement for the specific range, select the range and click **View SQL**.

#### 5.2.8.3.2.3 Creating Another Element Filter

.

You can match a selected database column to another database column.

When creating an Another Data Element Filter Method, you may only compare a column to other columns that you have already selected (the Data Element drop-down list box will only contain columns that you have already selected).

To create an Another Element filter, proceed with the following steps, after selecting the Database table name, column name and the Data element.

- **1.** Select **Another Element** in the Filter Methods.
- **2.** Select a **Table Column**, that needs to be compared with the Data Element Column.
- **3.** Select one of the following mathematical operators for comparison.
	- **=** Equal to
	- **<>** = Not equal to
	- **<** Lesser than
	- **>** Greater than
	- **<=** Lesser than or equal to
	- **>=** Greater than or equal to
- **4.** Select a **Data Element**, that needs to be compared with the Table Column.
- **5.** Click **Add** to add the expression to the filter condition.

To edit an existing Another Element Filter entry, select the entry listed in the **Filter Condition** pane. Modify the expression in the Another Element Pane and click **Update**.

#### 5.2.8.3.2.4 Expressions Filter

Expressions filters help to include calculated conditions in filters.

To create an Expression filter, proceed with the following steps, after selecting the Database table name, column name and the Data element.

Refer to the following steps, to create a Expressions filter:

**1.** Select **Expressions** in the Filter Methods.

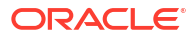

- **2.** Refer to the following steps, to include an expression and filter the data based on the calculated output.
	- **a.** Select one of the **Operator** (> or >=), to process the data in the specific column.
		- **=** Equal to
		- **<>** Not equal to
		- **<** Lesser than
		- **>** Greater than
		- **<=** Lesser than or equal to
		- **>=** Greater than or equal to
	- **b.** Select the **Expression** for comparing the data in the selected table column.
- **3.** Click **Add** to add the expression to the filter condition.

To edit an existing Expression Filter entry, select the entry listed in the **Filter Condition** pane. Modify the expression in the Expressions pane and click **Update**.

- **4.** To delete a range, select the range by clicking the check-box adjacent to the value. Click **Delete**.
- **5.** To view the SQL statement for the specific range, select the range and click **View SQL**.

#### 5.2.8.3.3 Defining Group Filter

Group Filters can be used to combine multiple Data Element Filters with a logical "AND".

For each attribute, you can select one or more values.

- **1.** Select the Filter Type as **Group**.
- **2.** Select the checkbox(s) adjacent to the required Data Element Filters in the **Available Filters** pane, and click **Move Selected Available Filters to Selected Filters**, to move them to **Selected Filters** pane.

To select all the filters, click **Select All**.

To search for a specific filter, enter the few letters from the filter name, and click the **Search**

- **3.** To remove a filter from the **Selected Filters** pane, select the filter and click **Move Selected Filters to Available Filters**. Click Select All to move all the selected filters.
- **4.** After adding the required filters, click **Save**, to add the Filter definition to the Filter Summary page.

The filter definition is added and a confirmation message is displayed.

#### 5.2.8.3.4 Defining Hierarchy Filter

Hierarchy Filter allows you to utilize Rollup Nodes within a Hierarchy to help you exclude (filter out) or include data within an OFSAA Rule.

For each attribute, you can select one or more values.

- **1.** Select the Filter Type as **Hierarchy**.
- **2.** Select the required **Dimension** from the drop-down list.
- **3.** Select the required **Folder** from which you want to select the Hierarchy.
- **4.** Select the **Hierarchy** from the list of Hierarchies displayed based on the selected Folder.

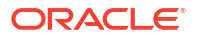

**5.** Click **Launch Hierarchy Browser**, access the Hierarchy Browser and select/unselect the Child/Sibling Members to be included in the Filter.

For more information about Hierarchy browser, refer Hierarchy Browser .

**6.** After adding the required filters, click **Save**, to add the Filter definition to the Filter Summary page.

The filter definition is added and a confirmation message is displayed.

#### 5.2.8.3.4.1 Hierarchy Browser

The Hierarchy Browser contains the list of available Members associated with the selected Hierarchy.

You can view the list of available members and the child nodes associated with the members, in the **Show Hierarchy** tab.

• To select a Member, click the check-box adjacent to the member.

## **Note:**

When a Member is selected, all the associated child members are also included in the Hierarchy filter. To include only a specific child member, expand the node and selected the required child member.

- To search for a specific member, click **Search**. Enter the keyword in the **Search Value** and click **Search** adjacent to the Search box. The searched members are displayed in the **Search Results** tab.
- You can view a selected tree member in a flat list, in the **Show Members** tab.
- To navigate through the list of available members.
	- Click **Expand/Collapse** to expand/collapse all the nodes. You can also click **Node** next to a member, to expand or collapse a Member node.
	- Click **Sort Ascending/Descending**, to view the list Members in alphabetical order.
	- In Search Results tab, click **Focus/Unfocus**, to select/deselect any specific node.

## 5.2.8.4 Managing Filter Definitions

You can view, edit, copy, delete and view SQL for the existing Filter Definitions from the Filter Summary.

In the Filter Summary Page, highlight a specific Filter Definition and click the **Action** (three dots). The following Options are displayed.

- [View](#page-329-0) View the details of selected filter definition.
- [Edit](#page-329-0)  Edit a filter definition.
- [Copy](#page-329-0) Copy a filter definition
- [Delete](#page-329-0)  Delete a filter definition.
- [View SQL](#page-330-0)  View the SQL statement for a filter definition.
- [Check Dependency](#page-329-0)  Check the dependent objects associated with the filter definition.

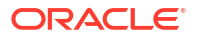

## <span id="page-329-0"></span>5.2.8.4.1 Viewing Filter Definition Details

You can view the details of an individual Filter Definition, using the following procedure:

- **1.** Highlight the Filter Definition and click **Action** (three dots).
- **2.** Click **View** .

The Filter Definition page is displayed with the details such as Name, Description, Folder, Filter Type, Filter Conditions and Audit Info.

## 5.2.8.4.2 Editing Filter Definition Details

You can edit individual Filter Definition details at any given point. To edit the existing Filter Definition details:

- **1.** Highlight the Filter Definition and click **Action** (three dots).
- **2.** Click **Edit**.

The Filter Definition Page is displayed with the details: Name, Description, Folder, Filter Type, Filter Conditions and Audit Info. Edit the required information and click **Save**.

## 5.2.8.4.3 Copying Filter Definition Details

You can copy individual Filter Definition Details, to recreate another new Member Definition. To copy the Member Definition Details as follows:

- **1.** Highlight the Filter Definition and click **Action** (three dots ).
- **2.** Click **Copy** button.

The Filter Definition Page is displayed with the details Name, Description, Folder, Filter Type and Filter Conditions.

Edit the unique information such as Name, Description, Folder, Filter Type and Filter Conditions, and click **Save**.

## 5.2.8.4.4 Deleting Filter Details

To delete a Filter Definition:

- **1.** Highlight the Filter Definition and click **Action** (three dots).
- **2.** Click **Delete** .

The Filter Definition is deleted after confirmation.

## **Note:**

You cannot delete a definition if any dependency like Attribute, Hierarchy or Filter is attached to it. Detach the dependency before deleting the definition.

## 5.2.8.4.5 Checking Dependencies

To check the dependencies of a Filter Definition from the Filters Summary:

- **1.** Click **Action** adjacent to the filter definition.
- **2.** Click the **Check Dependency** .

The list of Dependent Objects is displayed with Object ID, Name, and ID Type of the dependent Objects.

## <span id="page-330-0"></span>5.2.8.4.6 View SQL

To view SQL of a Filter Definition, perform the following steps:

- **1.** Highlight the Filter Definition and click **Action** .
- **2.** Click the **View SQL** button.

The SQL statement of Filter Definition is displayed.

# 5.3 Application Specific Rules

This section covers the following topics:

- **1.** [Product Characteristic](#page-427-0): Product Characteristic Rules are used to define payment, pricing, and repricing characteristics for new business. These Product Characteristics are rules that are placed on MDBSS nodes to be used in Forecasting that instruct the Application on what key new business contractual and behavioral features are to be included, such as amortization, adjustable type, compounding, day count, and other key features.
- **2.** [Currency Gain/Loss](#page-417-0): Currency Gain/Loss occurs when an entity buys/sells goods or services in a foreign currency, and that currency fluctuates relative to their Local currency, this can create differences in value of the monetary Assets and Liabilities.
- **3.** [Time Bucket:](#page-372-0) The Time Bucket module describes the procedure for working with and managing Time Bucket rules. The Time Bucket Rules allow users to create the time bucket definitions used for computing and outputting aggregated cash flows across time. The Time Bucket Rules determine the granularity of cash flow output and can be set at any frequency through a combination of daily, monthly, and yearly buckets.
- **4.** [Prepayment Rules:](#page-332-0) A Prepayment Rule contains methodologies to model the prepayment behavior of various amortizing instruments and quantify the associated Prepayment Risk.
- **5.** [Prepayment Models:](#page-351-0) Prepayment Models can be referenced by a Prepayment Rule to Model Prepayment Behavior of instruments based on a range of instrument level attributes.
- **6.** [Behavior Pattern Rules:](#page-361-0) The Behavior Pattern Rule UI allows you to group Behavior Pattern codes (behavioral assumptions) together in a set at the Product/Currency level which then can be rotated to select a value on a combination.
- **7.** [Volatility Curve:](#page-275-0) The Volatility Curve UI allows you to select the curve. The curve selected will contain volatility rates. If you select this option, all other curve attributes become disabled and the curve is used exclusively for managing volatility details.
- **8.** [IRRBB Standardized Approach](#page-424-0) : The IRRBB Standardized Approach UI allows you to view, edit, and delete currencies, shocks, or other parameters currently stored in the IRRBB Standardized Approach shocks table FSI\_IRC\_STDAPRCH\_SHOCKS as well as the Standardized Approach Prepayment/Early Redemption scalars table FSI\_IRC\_STDAPRCH\_CPRER.
- **9.** [Forecast Rates](#page-378-0): Forecast Rate scenario assumptions allow you to define future interest rates, future economic indicators, and future currency exchange rates. Use interest rate forecasts to project cash flows, including pricing new business, re-pricing existing business, calculating prepayments, and determining discount methods. Use Economic Indicator forecasts to include in behavioral modeling and scenario/stress analysis. Use currency exchange rate forecasts to account for the effects of currency fluctuations on income.
- **10.** [Discount Methods:](#page-404-0) This module describes the procedure for working with and managing Discount Method Rules. Discount Method Rules allow users to define the method for discounting projected Cash Flows for market value and duration calculation purposes.
- **11.** [Pricing Margin:](#page-458-0) The Pricing Margin Rules allow users to define pricing margins (or spreads) for your products. Pricing margins are defined period by period based on your active Time Bucket definition, for each product and, potentially, each currency. Pricing margins work together with an underlying base interest rate curve to determine note rate pricing for new business volumes defined through Forecast Balance Rules.
- **12.** [Forecast Balance Rules:](#page-445-0) The Forecast Balance rules module discusses modeling of new business activity through the Forecast Balance rules. Included are assumption setup and processing. Within a Forecast Balance rule, you specify the amount of new activity generated per modeling bucket on each MDBSS node within each active currency. To create a new business assumption, you select from following available forecasting methods.
- **13.** [Transaction Strategy Rules:](#page-482-0) With the Transaction Strategy Rules you can test the impact of various hedging strategies that are integrated with basic scenario modeling assumptions. This functionality supports you to test the alternative strategies and their incremental impact on results.
- **14.** [Static Deterministic Process](#page-497-0): This module discusses the procedure for creating and executing a Static Deterministic Process (existing business only). When all the required assumptions are defined, The processing performs the Static Cashflow Calculations and generates an aggregated result set.
- **15.** [Dynamic Deterministic Process](#page-516-0): Dynamic Deterministic processing generates output based on a set of user-defined forecast rate scenarios and includes new business assumption rules in the process flow.

## 5.3.1 Other Rules

This section covers the following topics:

- **1.** [Prepayment Rules:](#page-332-0) A Prepayment Rule contains methodologies to model the prepayment behavior of various amortizing instruments and quantify the associated Prepayment Risk.
- **2.** [Prepayment Models:](#page-351-0) Prepayment Models can be referenced by a Prepayment Rule to Model Prepayment Behavior of instruments based on a range of instrument level attributes.
- **3.** [Behavior Pattern Rules:](#page-361-0) The Behavior Pattern Rule UI allows you to group Behavior Pattern codes (behavioral assumptions) together in a set at the Product/Currency level which then can be rotated to select a value on a combination.
- **4.** [Time Bucket:](#page-372-0) The Time Bucket module describes the procedure for working with and managing Time Bucket rules. The Time Bucket Rules allow users to create the time bucket definitions used for computing and outputting aggregated cash flows across time. The Time Bucket Rules determine the granularity of cash flow output and can be set at any frequency through a combination of daily, monthly, and yearly buckets.
- **5.** [Forecast Rates](#page-378-0): Forecast Rate scenario assumptions allow you to define future interest rates, future economic indicators, and future currency exchange rates. Use interest rate forecasts to project cash flows, including pricing new business, re-pricing existing business, calculating prepayments, and determining discount methods. Use Economic Indicator forecasts to include in behavioral modeling and scenario/stress analysis. Use currency exchange rate forecasts to account for the effects of currency fluctuations on income.
- <span id="page-332-0"></span>**6.** [Discount Methods:](#page-404-0) This module describes the procedure for working with and managing Discount Method Rules. Discount Method Rules allow users to define the method for discounting projected Cash Flows for market value and duration calculation purposes.
- **7.** [Currency Gain/Loss](#page-417-0): Currency Gain/Loss occurs when an entity buys/sells goods or services in a foreign currency, and that currency fluctuates relative to their Local currency, this can create differences in value of the monetary Assets and Liabilities.
- **8.** [IRRBB Standardized Approach](#page-424-0) : The IRRBB Standardized Approach UI allows you to view, edit, and delete currencies, shocks, or other parameters currently stored in the IRRBB Standardized Approach shocks table FSI\_IRC\_STDAPRCH\_SHOCKS as well as the Standardized Approach Prepayment/Early Redemption scalars table FSI\_IRC\_STDAPRCH\_CPRER.

## 5.3.1.1 Prepayment Rules

One of the major business risks faced by financial institutions engaged in the business of lending and borrowing is prepayment and early redemption risk. Prepayment risk is the possibility that borrowers might choose to repay part or all their loan obligations before the scheduled due dates. Prepayments can be made by either accelerating principal payments or refinancing. Prepayments cause the actual cash flows from a loan to a financial institution to be different from the cash flow schedule drawn at the time of loan origination. A prepayment rule contains methodologies to model the prepayment behavior of various amortizing instruments and quantifies the associated prepayment risk.

#### **Search Prepayment Rule**

**Prerequisites**: Predefined Prepayment Rule

To search for a Prepayment Rule:

On the Prepayment Summary, enter your search criteria in the search box and click **Search**. The Prepayment Rules meeting your search criteria are displayed.

#### Or

An alternative method to search a Prepayment Rule is through the **Field Search** option. This is an inline wildcard UI search that allows you to enter a search value (such as code, name, etc.) partially or fully. Rows that contain the string you are searching for are fetched and displayed in the Prepayment rule Summary. You can enter the **Code, Name, Description, Dimension, Hierarchy**, and **Folder** of the Prepayment Rule, partially or fully, and click **Search**.

#### **Prepayment Rule Summary**

Prepayment Rules allow you to specify methodologies to model the loan prepayment and deposit, early redemption behavior of products in your portfolio, and quantify the associated prepayment risk in monetary terms.

For more information, see Defining Prepayment Methodologies section.

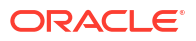

#### **Figure 5-60 Prepayment Rule Summary**

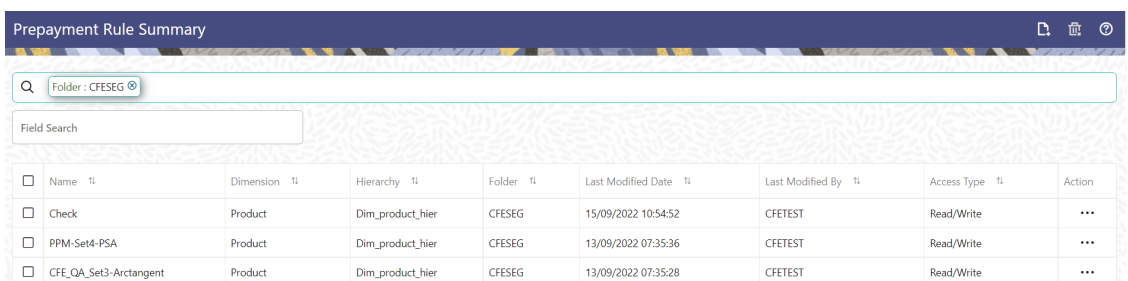

The Prepayment Rule Summary displays the following information:

**Add**: Click the Add icon on the page header to build a new prepayment rule.

**Multiple Delete:** Enables you to select and delete one or multiple rules in the table simultaneously.

- **Name**: The Prepayment Rule's short name.
- **Dimension**: The Dimension to which the Prepayment Rule belongs.
- **Hierarchy**: Name of the hierarchy that is used to define the prepayment rule.
- Folder: The folder where the prepayment rule is saved.
- Last Modified By: The user who last modified the prepayment rule.
- **Last Modified Date:** The Date and Time when the prepayment rule was last modified.
- **Access Type:** The access type of the rule. It can be Read-Only or Read/Write.
- **Action:** Click this icon to view a list of actions that you can perform on the prepayment rule.
	- View/Edit: Based on the user privilege assigned, you can either only view or edit existing prepayment rules. To edit a rule, you must have Read/Write privilege.
	- Save As: You can reuse a prepayment rule by saving it under a new name thus saving time and effort in entering data multiple times; it also leads to reduced data entry errors.
	- Delete: You can delete prepayment rules that you no longer require. Note that only prepayment rule owners and those with Read/Write privileges can delete prepayment rules. A Prepayment Rule that has a dependency cannot be deleted. A rule cannot be retrieved after deletion.
	- Dependency Check: You can perform a dependency check to know where a particular prepayment rule has been used. Before deleting a rule, it is always a good practice to do a dependency check to ensure you are not deleting prepayment rules that have dependencies. A report of all rules that utilize the selected prepayment rule is generated.

You can totally or selectively copy product assumptions within a prepayment rule from one currency to another currency or a set of currencies, or from one product to another product or a set of products.

#### **Also See:**

- Create Prepayment Rules
- Defining Prepayment Methodologies

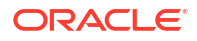

- Defining the Constant Prepayment Method
- Defining the Prepayment Model Method
- Defining the PSA Prepayment Method
- Defining the Arctangent Calculation Method

## 5.3.1.1.1 Create Prepayment Rules

You create a Prepayment Rule to define prepayment assumptions for new products.

To create a new Prepayment Rule, follow these steps:

- Click **Add** icon from the top of the **Prepayment Rule Summary** Page.
- Enter the following Details.
	- Name: Enter the name of the Prepayment Rule.
	- Description (optional): Enter the description of the Prepayment Rule.
	- Folder: Select the Folder where the Prepayment Rule needs to be saved.
	- Access Type: Select the Access Type as Read-Only or Read/Write.
- Select the Hierarchy Type as **Product** or **MDBSS**

#### **Note:**

MDBSS is enabled only in ALM Cloud Service. If any member is a currency in the MDBSS hierarchy (for example, INR) and selected currency is different (for example USD), then the member and its children nodes cannot be defined.

If you select Hierarchy Type as MDBSS, then following options are available:

#### **Figure 5-61 Hierarchy Type as MDBSS**

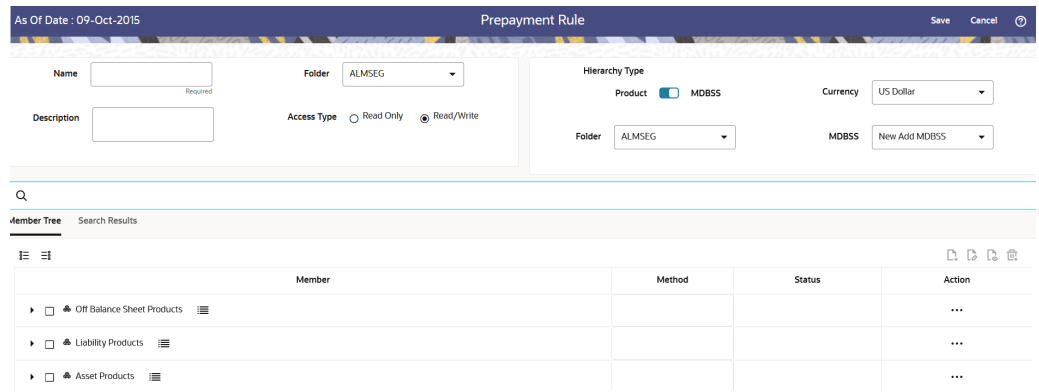

- **1.** Select a **Currency**.
- **2.** Select a **MDBSS Folder** and **MDBSS**.
- **3.** Select **MDBSS Node(s**) from Member Tree of Assumption Browser. The Assumption Browser has following two tabs: Member Tree and Search Results

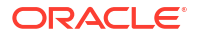

Member Tree: Member Tree tab shows the hierarchical structure and allows you to define rules by selecting the node members from the browser. Select Node and Click Menu icon next to it to view the available options.

#### **Figure 5-62 Member Tree**

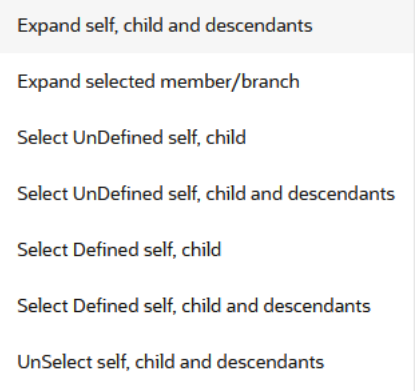

Status of node is also displayed in Member Tree section, for example Selected, and so on. To select member hierarchy, following options are available:

- **Expand self, child and descendants: Allows to expand the selected** node itself along with its child and descendants.
- \* **Expand selected member/branch:** Allows to expand the selected node
- Select UnSelect self, child: Allows to unselect the selected node itself along with its child
- \* **Select UnSelect self, child and descendants:** Allows to unselect the selected node itself along with its child and descendants.
- \* **Select Defined self, child:** Allows to select the selected node itself along with its child.
- **Select Defined self, child and descendants:** Allows to select the selected node itself along with its child and descendants.
- \* **UnSelect self, child and descendants:** Allows to unselect the selected node itself along with its child and descendants.

Use **Show Numeric Code Values (Left)** icon to view the code value left to the Node name.

Use **Show Numeric Code Values (Right)** icon to view the code value right to the Node name.

Here, you can perform the following tasks on the selected node(s):

- \* Add
- **Edit**
- \* View
- **Delete**
- Copy

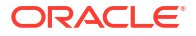

- Search Results: You can also search the members based on the filters. This section shows the searched node(s). To search a member , follow these steps:
	- **a.** Navigate to **Assumption Browser** section of the Rule Definition page.
	- **b.** Enter the Member ID, Name, Status, or Is Leaf in Search Criteria.

**Figure 5-63 Search Criteria**

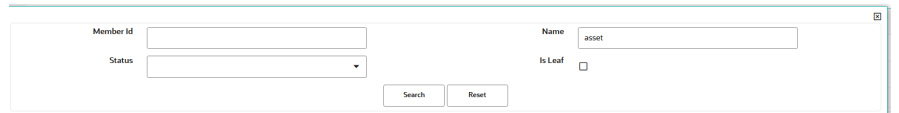

**c.** Click **Search**. The searched member(s) will be displayed in **Search Results** section of **Assumption Browser**

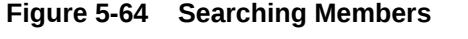

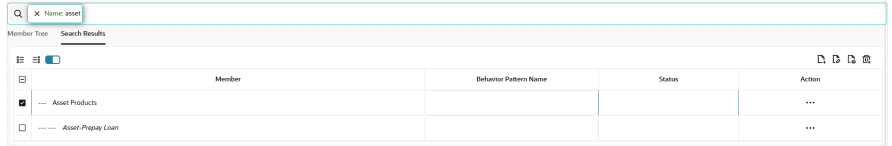

Here, you can perform the following tasks on the searched node(s):

\* Add

.

- \* Edit
- \* View
- \* Delete
- \* Copy

Click **Show Parentage icon** to view the Parent-child Node level hierarchy details of selected Node.

Use **Show Numeric Code Values (Left)** icon to view the code value left to the Node name.

Use **Show Numeric Code Values (Right)** icon to view the code value right to the Node name.

If you select Hierarchy Type as Product, then following options are available:

#### **Figure 5-65 Hierarchy Type as Product**

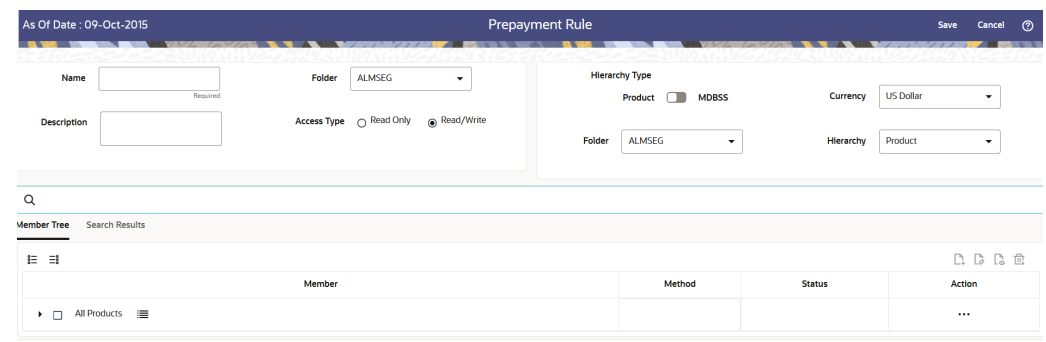

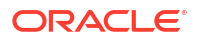

- **1.** Select a **Currency**.
- **2.** Select a **Product Folder** and **Product Hierarchy**.
- **3.** Select **Product** from Member Tree of Assumption Browser. The Assumption Browser has following two tabs: Member Tree and Search Results
	- Member Tree: Member Tree tab shows the hierarchical structure and allows you to define rules by selecting the node members from the browser. Select Node and Click Menu icon next to it to view the available options.

**Figure 5-66 Member Tree**

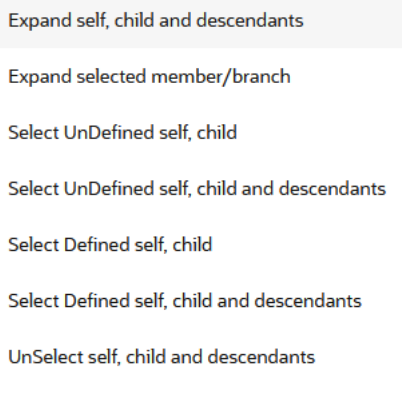

Status of node is also displayed in Member Tree section, for example Selected, and so on. To select member hierarchy, following options are available:

- \* **Expand self, child and descendants:** Allows to expand the selected node itself along with its child and descendants.
- **Expand selected member/branch:** Allows to expand the selected node
- \* **Select UnSelect self, child:** Allows to unselect the selected node itself along with its child
- \* **Select UnSelect self, child and descendants:** Allows to unselect the selected node itself along with its child and descendants.
- \* **Select Defined self, child:** Allows to select the selected node itself along with its child.
- **Select Defined self, child and descendants:** Allows to select the selected node itself along with its child and descendants.
- \* **UnSelect self, child and descendants:** Allows to unselect the selected node itself along with its child and descendants.

Use **Show Numeric Code Values (Left)** icon to view the code value left to the Node name.

Use **Show Numeric Code Values (Right)** icon to view the code value right to the Node name.

Here, you can perform the following tasks on the selected node(s):

Add

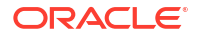

- \* Edit
- \* View
- \* Delete
- \* Copy
- Search Results: You can also search the members based on the filters. This section shows the searched node(s). To search a member , follow these steps:
	- **a.** Navigate to **Assumption Browser** section of the Rule Definition page.
	- **b.** Enter the Member ID, Name, Status, or Is Leaf in Search Criteria.

**Figure 5-67 Search Criteria**

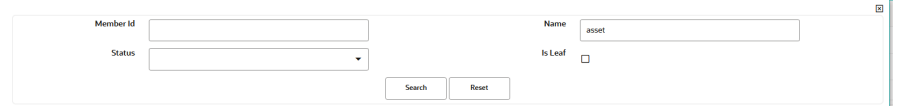

**c.** Click **Search**. The searched member(s) will be displayed in **Search Results** section of **Assumption Browser**

#### **Figure 5-68 Searching Members**

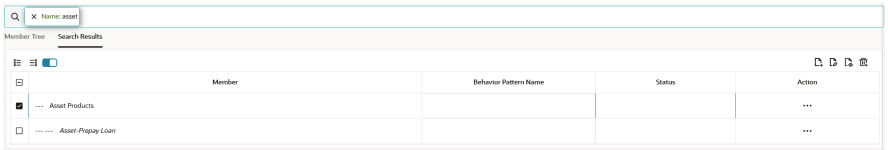

Here, you can perform the following tasks on the searched node(s):

\* Add

.

- \* Edit
- \* View
- **Delete**
- \* Copy

Click **Show Parentage icon** to view the Parent-child Node level hierarchy details of selected Node.

Use **Show Numeric Code Values (Left)** icon to view the code value left to the Node name.

Use **Show Numeric Code Values (Right)** icon to view the code value right to the Node name.

- Click **Add** from **Assumption Browser** Section. For more information, see the Defining Prepayment Methodologies.
- Click Save.

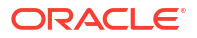

## 5.3.1.1.2 Defining Prepayment Methodologies

The assignment of prepayment assumptions is part of the Create or Edit Prepayment Rule Process where assumptions about loan prepayments or deposit early redemptions are made for product-currency combinations. When you click Save in the Create Prepayment Rules Process, the Rule is saved and the Prepayment Rule Summary Page is displayed. However, prepayment assumptions have not yet been defined for any of your products at this point. Typically, you would start defining your prepayment assumptions for product-currency combinations before clicking Save.

The Prepayment Rule supports the definition of prepayment assumptions for combinations of two dimensions: Product and Currency.

Once you have created a Prepayment Rule, you can assign prepayment methodologies to product-currency combinations using Node Level Assumption. For more information, see Defining Prepayments Using Node Level Assumptions section.

#### 5.3.1.1.2.1 Defining Prepayments Using Node Level Assumptions

Node Level Assumptions allow you to define assumptions at any level of the Product Dimension Hierarchy. The Product Dimension supports a hierarchical representation of your chart of accounts, so you can take advantage of the parent-child relationships defined for the various nodes of your product hierarchies while defining Rules. Children of Parent nodes on a hierarchy automatically inherit the assumptions defined for the Parent nodes. However, assumptions directly defined for a Child take precedence over those at the Parent level.

#### **Prerequisites**

Performing basic steps for creating or editing a Prepayment Rule.

#### **Procedure**

This table describes key terms used for this procedure.

| Terms                     | <b>Description</b>                                                                                                    |
|---------------------------|----------------------------------------------------------------------------------------------------|
| <b>Calculation Method</b> | The method used to model prepayment behavior of<br>instruments. You can choose from four prepayment<br>calculation methods: Constant, Prepayment Model,<br>PSA, and Arctangent.                                                                                           |
| Cash Flow Treatment       | Allows you to specify one of the following two ways<br>in which prepayments are made.                                                                                                    |
|                           | <b>Refinance:</b> This is the most used option.<br>٠<br>Select refinance to keep payment amounts<br>after prepayment consistent with a portfolio-<br>based assumption. This reduces the<br>scheduled payment amount on each loan and<br>maintains the same maturity term. |
|                           | <b>Curtailment:</b> Select curtailment to change the<br>$\bullet$<br>periodic payment amounts due. The<br>prepayments are treated as accelerated<br>payments, with a payoff earlier than the<br>originally scheduled term.                                                |
| <b>Prepayment Date</b>    | You can select when to calculate prepayment,<br>either on normal payment dates or user-defined<br>tenor.                                                                                                    |

**Table 5-22 Key Terms used for Prepayment Rules**

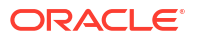

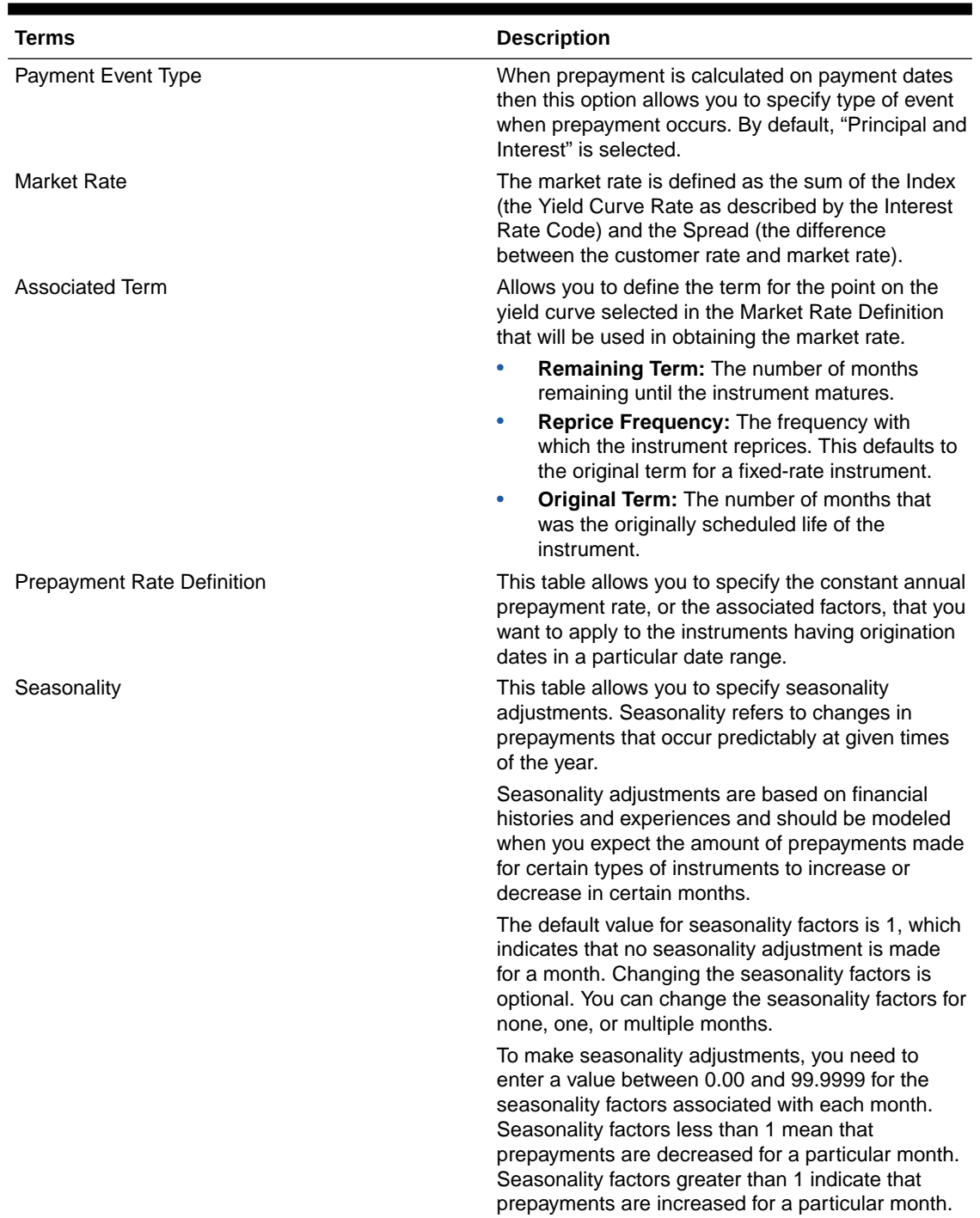

#### **Table 5-22 (Cont.) Key Terms used for Prepayment Rules**

- **1.** Navigate to the Prepayment Assumption Details Page after selecting a Currency and one or more products from the hierarchy.
- **2.** Select a **Cash Flow Treatment type**, **Refinance** or **Curtailment**.
- **3.** Refinance is the most used method.
- **4.** Select a **Calculation Method** as Constant, Prepayment Model, PSA, or Arctangent.

### **Note:**

The default value for the Calculation Method drop-down list is Constant. If you select "Do not calculate" as the calculation method, no prepayment assumptions will be assigned to the particular product-currency combination. This is a particularly useful option when using node-level assumptions because it allows you to exclude a particular Child from inheriting a Parent assumption.

**5.** Define the parameters and annual prepayment rates for the selected Calculation Method as Constant, Prepayment Model, PSA or Arctangent.

## **Note:**

The parameters displayed on the Prepayment Methodology page vary depending on the Calculation Method (Constant, Prepayment Model, PSA, or Arctangent) that you have selected. For more information, see:

- Defining the Constant Prepayment Method
- [Defining the Prepayment Model Method](#page-343-0)
- [Defining the PSA Prepayment Method](#page-346-0)
- [Defining the Arctangent Calculation Method](#page-347-0)

#### **6.** Click **Apply**.

The **Assumption Browser Definition** Page is displayed.

At this point you can:

- Continue defining additional methodologies for other product-currency combinations by repeating the above procedure.
- Complete the process by clicking **Save**.

When you click Save, the prepayment assumptions are saved and the **Prepayment Rule Summary** Page is displayed.

#### 5.3.1.1.2.1.1 Defining Constant Prepayment Method

Use this procedure to define prepayment assumptions using the Constant Prepayment Method. The Constant Prepayment Method calculates the prepayment amount as a flat percentage of the current balance. You can create your own origination date ranges and assign a particular prepayment rate to all the instruments with origination dates within a particular Origination Date range.

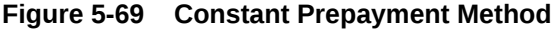

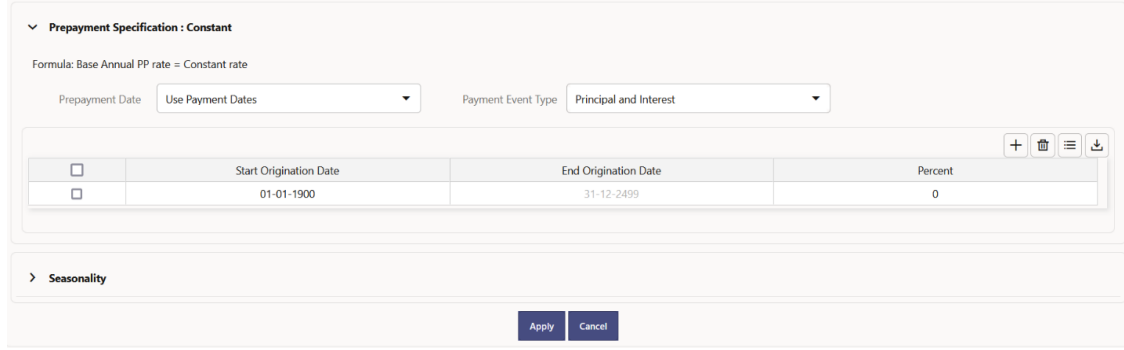

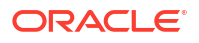

#### **Prerequisites**

Performing basic steps for creating or updating a Prepayment Rule.

#### **Procedure**

Users also have two options for determining the timing of the Constant Prepayment assumption. The options include:

- **Use Payment Dates:** This is the default option. If this option is selected, then Constant Prepayment Runoff will occur on scheduled payment dates only.
- **User Defined Prepayment Tenors:** If this option is selected, users can specify any runoff timing. For example, users might choose to define the prepayment to the Runoff on the first day of the forecast.

The above options will be available only for Asset Instrument types.

To define constant prepayment within the Prepayment Rule, follow the steps given in below sections:

- Use Payment Dates
- **User Defined Prepayment Tenors**

#### **Use Payment Dates**

- **1.** Select the **Use Payment Dates** Option.
- **2.** Select the **Payment Event Type** Option.
- **3.** Select the **Start Origination Date** using the date picker. Alternatively, you can enter the Start Origination Date in the space provided. The first cell in the Start Origination Date Column and all the cells in the End Origination Date Column are read-only. This ensures that all possible origination dates must support reference values when Prepayment assumption lookups occur.

Each row in the End Origination Date Column is filled in by the system when you click **Add Row** or save the Rule.

The first Start Origination Date (in row 1) has a default value of January 1, 1900. When you enter a Start Origination Date in the next row, the system inserts a date that is a day before the previous End Origination Date Field.

- **4.** Enter the Annual Prepayment Rate Percent that you want to apply to the instruments having origination dates in a particular Start Origination-End Origination Date range.
- **5.** The **Percent** column represents the actual annualized prepayment percentage that the system uses to generate the principal runoff during the Cash Flow calculations.
- **6.** Click **Add Row** to add additional rows and click the corresponding **Delete** button to delete a row.
- **7.** You can add as many rows as possible in this table using **Add Multiple Row** Option. However, you need to enter relevant parameters for each new row.
- **8.** You can also use the **Download Excel** feature to export the Prepayment rate information that is displayed on screen, modify, and copy-paste it back in the grid.
- **9.** Define Seasonality assumptions if required to model date-specific adjustments to the annual prepayment rate. Inputs act as a multiplier, For Example, an input of 2 will double the prepayment rate in the indicated month.

#### **User Defined Prepayment Tenors**

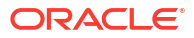

- <span id="page-343-0"></span>**1.** Select the **User Defined Prepayment Tenors** Option. This option allows you to specify the term and multiplier to the Prepayment Date for the row. The term is used to derive Prepayment Dates with reference to As of Date.
- **2.** You can calculate the prepayment rate based on Current/Reducing Balance and Annual/De-annual Prepayment Rate.
- **3.** Select the **Balance Type** as **Current Balance** or **Reducing Balance**.
	- If the Balance Type is selected as Current Balance, then the prepayment amount will be calculated using Principal Balance on As of Date. That is, without reducing the balance by any payment/prepayment that may have occurred between as of the date and prepayment date.
	- If the Balance Type is selected as Reducing Balance, then the prepayment amount will be calculated using balance as on Prepayment Date. That is, after reducing the Principal Balance by any payment/prepayment that may have occurred between as of date and prepayment date.
- **4.** Select the Prepayment Rate Type as Annual Prepayment Rate or De-annual Prepayment Rate.

When the Annual Prepayment Rate is selected then the prepayment rate entered in the screen is directly used.

In the other case, the rate entered in the screen is de-annualized before calculating the prepayment amount.

- **5.** Enter the **Start Origination Date** and **End Origination Date** ranges, add additional ranges as required using the Add Row button.
- **6.** Enter the term to Runoff Tenor and Multiplier for each of the date ranges.
- **7.** Enter the **Annual Prepayment Rate Percent** for each of the date ranges.
- **8.** Enter 'Repeat' if you want the same prepayment to occur multiple times. By default, it is set to 1.
- **9.** Click **Add Row** to add additional runoff % rows and click the corresponding **Delete** button to delete a row. You can add as many rows as possible in this table using **Add Multiple Row** Option. However, you need to enter relevant parameters for each new row.
- **10.** Define Seasonality assumptions as required to model date specific adjustments to the annual Prepayment Rate. Inputs act as a multiplier, for example, an input of 2 will double the Prepayment Rate in the indicated month.

#### 5.3.1.1.2.1.2 Defining Prepayment Model Method

Use this procedure to define prepayment assumptions using the Prepayment Model Calculation method. The Prepayment Model Method allows you to define more complex prepayment assumptions compared to the other Prepayment Methods. Under this method, prepayment assumptions are assigned using a custom Prepayment Model. You can build a Prepayment model using a combination of up to three Prepayment Drivers and define Prepayment Rates for various values of these drivers. Each driver maps to an attribute of the underlying transaction (age/term or rate) so that the Cash Flow Engine can apply a different Prepayment Rate based on the specific characteristics of the record. Note: All Prepayment Rates should be input as annual rate.

#### **Figure 5-70 Prepayment Model Method**

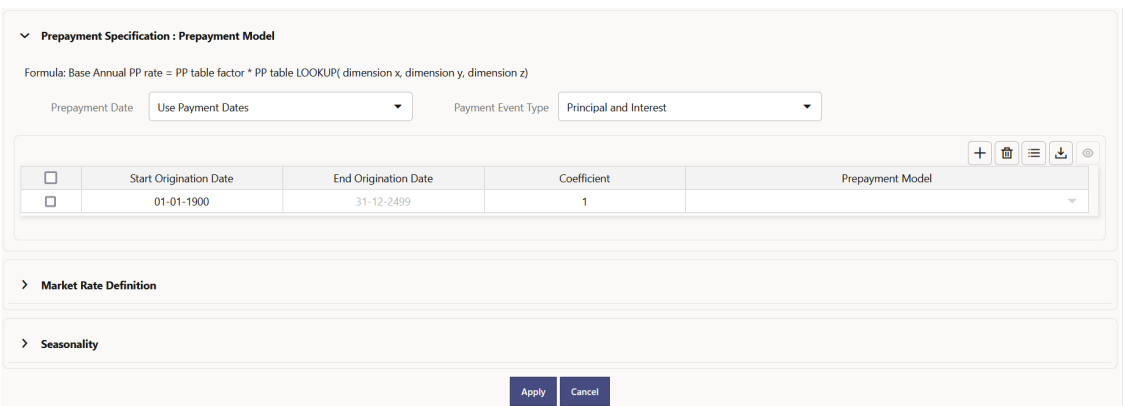

#### **Prerequisites**

- Prepayment Model must be created.
- Performing basic steps for creating or updating a Prepayment Rule.

#### **Procedure**

Users also have two options for determining the timing of the Prepayment Model assumption. The options include:

- **Use Payment Dates:** This is the default option. If this option is selected, then Prepayment Model Runoff will occur on scheduled payment dates only.
- **User Defined Prepayment Tenors:** If this option is selected, users can specify any runoff timing. For example, users might choose to define the Prepayment to the Runoff on the first day of the forecast.

The above options will be available only for Asset Instrument Types.

To define Prepayment Model within the Prepayment Rule, follow the steps given in below sections:

- Use Payment Dates
- [User Defined Prepayment Tenors](#page-345-0)

#### **Use Payment Dates**

- **1.** Select the **Use Payment Dates** Option.
- **2.** Select the **Payment Event Type** Option.
- **3.** Select the **Start Origination Date** using the date picker. Alternatively, you can enter the Start Origination Date in the space provided.

The first cell in the Start Origination Date Column and all the cells in the End Origination Date Column are read-only. This ensures that all possible origination dates must support reference values when Prepayment assumption lookups occur.

Each row in the End Origination Date Column is filled in by the system when you click Add Row or save the Rule.

The first Start Origination Date (in row 1) has a default value of January 1, 1900. When you enter a Start Origination Date in the next row, the system inserts a date that is a day before the previous End Origination Date field.

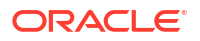

- <span id="page-345-0"></span>**4.** Enter the Coefficient (if needed) by which the Prepayment Rate should be multiplied and select a predefined prepayment model that you want to apply to the instruments having origination dates in a particular Start Origination-End Origination Date range
- **5.** Click **Add Row** to add additional rows and click the corresponding **Delete** Button to delete a row.
- **6.** You can add as many rows as possible in this table using **Add Multiple Row** Option. However, you need to enter relevant parameters for each new row.
- **7.** You can also use the **Download Excel** feature to export the Prepayment rate information that is displayed on screen, modify, and copy-paste it back in the grid.
- **8.** Define Market Rate Definition.
- **9.** Define the source for the Market Rate by Selecting an Index (Interest Rate Code) from the list of values.
- **10.** Enter the Spread. The spread is added to the rate from the underlying interest rate curve to determine the market rate.
- **11.** Select an **Associated Term** as Remaining Term, Reprice Frequency, or Original Term.
- **12.** Define Seasonality assumptions if required to model date-specific adjustments to the annual prepayment rate. Inputs act as a multiplier, For Example, an input of 2 will double the prepayment rate in the indicated month.

#### **User Defined Prepayment Tenors**

- **1.** Select the **User Defined Prepayment Tenors** Option. This option allows you to specify the term and multiplier to the prepayment date for the row.
- **2.** You can calculate the Prepayment Rate based on Current/Reducing Balance and Annual/De-annual Prepayment Rate.
- **3.** Select the **Balance Type** as **Current Balance** or **Reducing Balance**.
	- If the Balance Type is selected as Current Balance, then the Prepayment Amount will be calculated using CUR\_PAR\_BAL on As of Date. That is, without reducing the balance by any payment/prepayment that may have occurred between as of the date and prepayment date.
	- If the Balance Type is selected as Reducing Balance, then the prepayment amount will be calculated using balance as on Prepayment Date. That is, after reducing the CUR\_PAR\_BAL by any payment/prepayment that may have occurred between As of Date and Prepayment Date.
- **4.** Select the **Prepayment Rate Type** as **Annual Prepayment Rate** or **De-annual Prepayment Rate**.

When the Annual Prepayment Rate is selected then the prepayment rate entered in the screen is directly used.

In the other case, the rate entered in the screen is de-annualized before calculating the Prepayment Amount.

- **5.** Specify the Prepayment Model Parameters.
- **6.** Select the Start Origination Date using the date picker. Alternatively, you can enter the Start Origination Date in the space provided.
- **7.** Enter the Coefficient (if needed) by which the Prepayment Rate should be multiplied. This multiple is applied to the instruments for which the Origination Date lies in the range defined in the Start Origination Date-End Origination Date fields.
- **8.** Select a predefined prepayment model from the Prepayment model Rule list of values. Click the V**iew Prepayment Model** icon to preview the selected Prepayment Model.

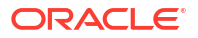

<span id="page-346-0"></span>The system uses the Prepayment Model assumptions to calculate the Prepayment Amounts for each period. You need to associate a prepayment model for every Start Origination-End Origination Date range.

- **9.** Click **Add Another Row** to add additional rows and click the corresponding **Delete** button to delete a row.
- **10.** You can add as many rows in this table using **Add Multiple Row** Option. However, you need to enter relevant parameters for each new row.
- **11.** You can also use the **Download Excel** feature to export the Prepayment Rate Information that is displayed on screen, modify, and copy-paste it back in the grid.
- **12.** Enter the term to runoff tenor and multiplier for each of the date ranges.
- **13.** Enter 'Repeat' if you want the same prepayment to occurs multiple times. By default, it is set to 1.
- **14.** Define the source for the Market Rate by Selecting an Index (Interest Rate Code) from the list of values.
- **15.** Enter the Spread. The spread is added to the rate from the underlying Interest Rate Curve to determine the Market Rate.
- **16.** Select an **Associated Term** as Remaining Term, Reprice Frequency, or Original Term.
- **17.** Define Seasonality assumptions as required to model date specific adjustments to the annual Prepayment Rate. Inputs act as a multiplier, for example, an input of 2 will double the Prepayment Rate in the indicated month.

#### 5.3.1.1.2.1.3 Defining PSA Prepayment Method

Use this procedure to define Prepayment Assumptions using the PSA Prepayment Method. The PSA Prepayment method (Public Securities Association Standard Prepayment Model) is a Standardized Prepayment Model that is built on a single dimension, expired term. The PSA Curve is a schedule of prepayments which assumes that prepayments will occur at a rate of 0.2 percent CPR in the first month and will increase an additional 0.2 percent CPR each month until the 30th month and will prepay at a rate of 6 percent CPR thereafter ("100 percent PSA"). PSA Prepayment Speeds are expressed as a multiple of this base scenario. For example, 200 percent PSA assumes Annual Prepayment Rates will be twice as fast in each of these periods - 0.4 percent in the first month, 0.8 percent in the second month, reaching 12 percent in month 30 and remaining at 12 percent after that. A zero percent PSA assumes no prepayments. You can create your own Origination Date ranges and assign a particular PSA Speed to all the instruments with origination dates within a particular Origination Date range. PSA Speed inputs can be between 0 and 1667.

#### **Figure 5-71 PSA Prepayment Method**

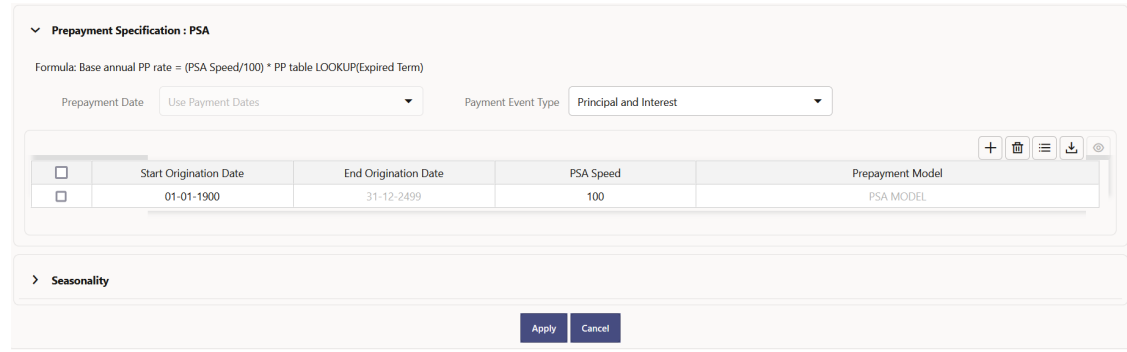

#### **Prerequisites**

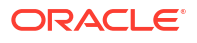

<span id="page-347-0"></span>Performing basic steps for creating or updating a Prepayment Rule.

#### **Procedure**

Prepayment under this method occurs on Payment Dates only.

- **1.** Select the **Payment Event Type** option.
- **2.** Select the **Start Origination Date** using the date picker. Alternatively, you can enter the Start Origination Date in the space provided.

The first cell in the **Start Origination Date** Column and all the cells in the **End Origination Date** Column are Read-Only. This ensures that all possible Origination Dates have supporting reference values when Prepayment Assumption Lookups occur. Each row in the End Origination Date Column is filled in by the system when you click Add Row or save the Rule.

The first Start Origination Date (in row 1) has a default value of January 1, 1900. When you enter a Start Origination Date in the next row, the system inserts a date that is a day before the previous End Origination Date Field.

**3.** Enter the PSA Speed that you want to apply to the instruments having Origination Dates in a particular Start Origination-End Origination Date range. The PSA Method is based on a standard PSA curve. You can view the seeded model by selecting the View Prepayment Model icon.

The default value is 100 PSA and inputs can range from 0 to 1667.

**4.** Click **Add Row** to add additional rows and click the corresponding **Delete** Option to delete a row.

You can add as many rows as possible in this table using Add Multiple Row Option. However, you need to enter relevant parameters for each new row.

- **5.** You can also use the **Download Excel** Feature to export the Prepayment Rate Information that is displayed on screen, modify, and copy-paste it back in the grid.
- **6.** Define Seasonality Assumptions as required to Model Date specific adjustments to the Annual Prepayment Rate. Inputs act as a multiplier, For example, an input of 2 will double the Prepayment Rate in the indicated month.

#### 5.3.1.1.2.1.4 Defining the Arctangent Calculation Method

The Arctangent Calculation Method uses the Arctangent Mathematical Function to describe the relationship between Prepayment Rates and spreads (coupon rate less Market Rate). Use this procedure to define Prepayment Assumptions using the Arctangent Calculation Method.

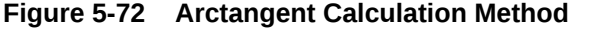

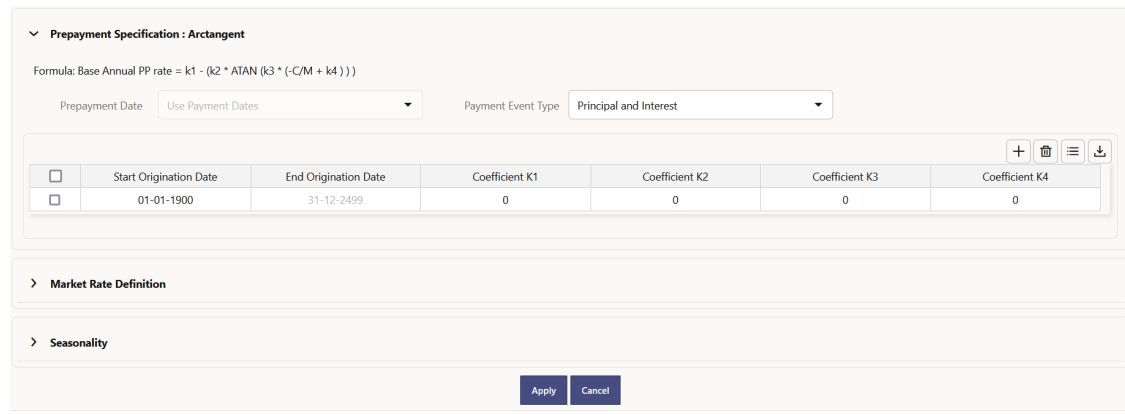

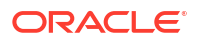

#### **Prerequisites**

Performing basic steps for creating or updating a Prepayment Rule.

#### **Procedure**

Prepayment under this method occurs on Payment Dates only.

- **1.** Select the **Payment Event Type** Option.
- **2.** Select the Start Origination Date using the date picker. Alternatively, you can enter the Start Origination Date in the space provided.
- **3.** Enter the values for the Arctangent Parameters (columns K1 through K4) for each Start Origination Date in the table. The valid range for each parameter is -99.9999 to 99.9999.

#### **4.** Click **Add Another Row**.

You can add as many rows as possible in this table using **Add Multiple Row** Option. However, you need to enter relevant parameters for each new row.

- **5.** You can also use the **Download Excel** Feature to export the Prepayment Rate Information that is displayed on screen, modify, and copy-paste it back in the grid.
- **6.** Define the source for the Market Rate by Selecting an Index (Interest Rate Code) from the list of values.
- **7.** Enter the Spread. The spread is added to the rate from the underlying Interest Rate Curve to determine the Market Rate.
- **8.** Select an **Associated Term** as Original Term, Reprice Frequency, or Remaining Term.
- **9.** Define the Seasonality Assumptions as required to model date specific adjustments to the Annual Prepayment Rate. Inputs act as a multiplier, For example, an input of 2 will double the prepayment rate in the indicated month.

## 5.3.1.1.3 Associating Conditional Assumptions with Prepayment Rules

The Prepayment Rule UI provides the setup and maintenance of assumptions by integrating the conditional logic (optional) into the setup of prepayment methods. You can define prepayment methodologies using IF-THEN-ELSE logic based on the underlying characteristics of your financial instruments, such as dates, rates, balances, and code values.

The conditional logic is defined through use of Data Filters. These existing objects provide the building blocks for defining Conditional logic. For example, each Data Filter can provide the logic for a specific condition. In the example below, the where clause is "Adjustable Type Code = 'Adjustable Rate'". This type of Data Filter can be selected within the Conditional Assumption section.

The logic included in a Conditional Assumption determines the specific Prepayment assumption or Adjustment Rule that the system will assign to each individual instrument record at run time.

The Conditional Assumption section allows users to select explicit conditions (from Data Filters) and apply methods and rule selections to each condition directly. The Filter Conditions are processed by the engine in the order that they appear on the section. As soon as a condition is satisfied, the related assumption is applied.

If an instrument record does not meet any of the conditions, then the rule logic reverts to the standard assumption that is directly assigned to the Product/Currency combination.

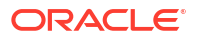

#### **Note:**

For Cash Flow Engine Cloud Service, this is applicable only for Product/Currency combination.

Conditional Assumptions can be applied only to detailed account records (data stored in the Instrument Tables).

To define conditional assumption, follow these steps:

**1.** Navigate to Conditional Assumptions section.

#### **Figure 5-73 Conditional Assumption**

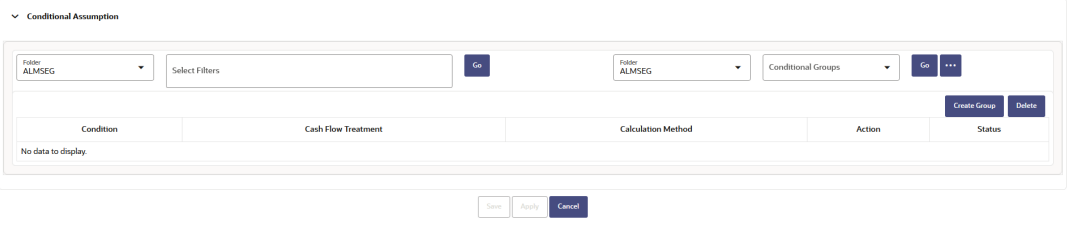

#### **Figure 5-74 Conditional Assumption**

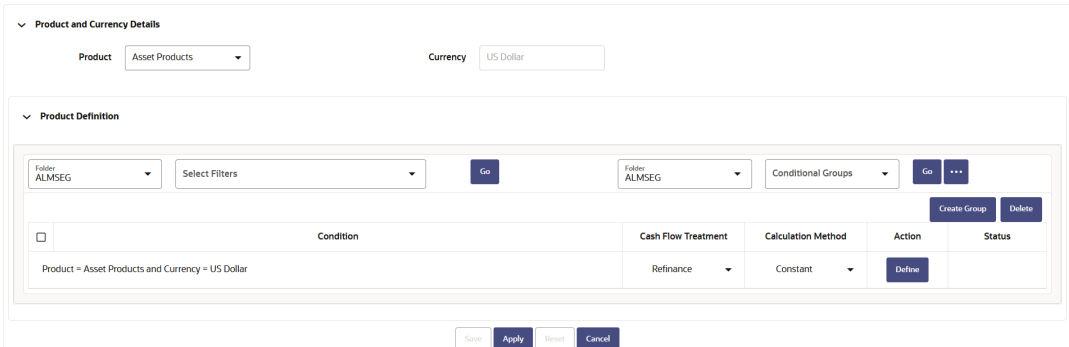

- **2.** Select the Filter Folder and Filter, then click **Go**. The condition is displayed based on selected filter.
- **3.** Here, you can select either group of conditions using **Conditional Group** or Individual condition using the filter section.
	- You can select the conditional groups from the **Conditional Group** drop-down. You can create a new condition group using the **Create Group** button. To create a new condition group, follow these steps:
		- **a.** Select filters using the **Filter** drop-down list.

## **Note:**

You must select more than 2 filters to define a condition group.

**b.** Select the conditions (filters) using the corresponding check-boxes.

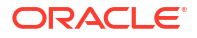

- **c.** Click **Create Group** .
- **d.** The **Save Condition Group** window is displayed. Provide the **Group Name** and select the **Folder** where you want to save the condition group. Click **Save** in **Save Condition Group** window. You can use this saved group from **Condition Group** down-down.
- Else, select Individual condition using the corresponding check-box.
- **4.** Select **Cash Flow Treatment** as Curtailment or Refinance.
- **5.** Select **Calculation Method** as Constant, Prepayment Model, PSA, or Arctangent..
- **6.** Click **Define**.

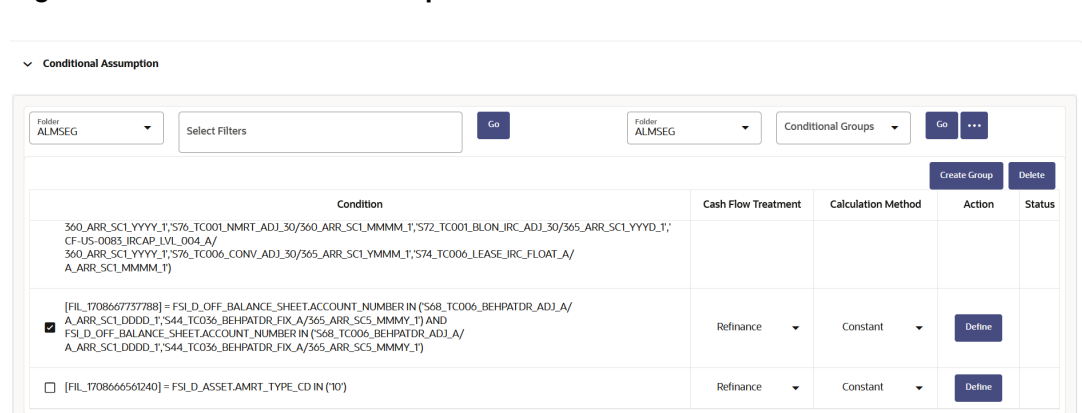

**Figure 5-75 Conditional Assumption**

Use **Delete** button to delete the defined condition(s)

**7.** Define Prepayment rule and Seasonality, and then click **Apply**. The status of condition assumption is updated as **Defined**.

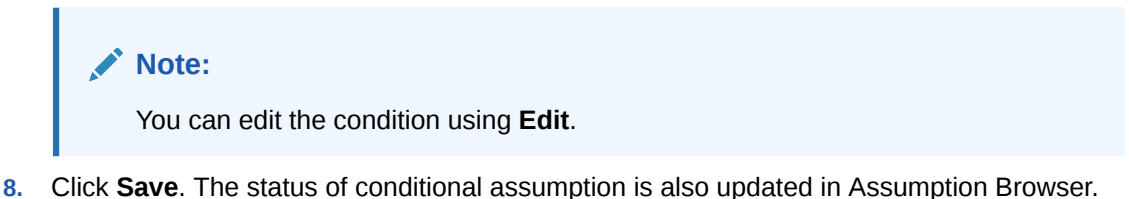

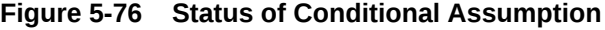

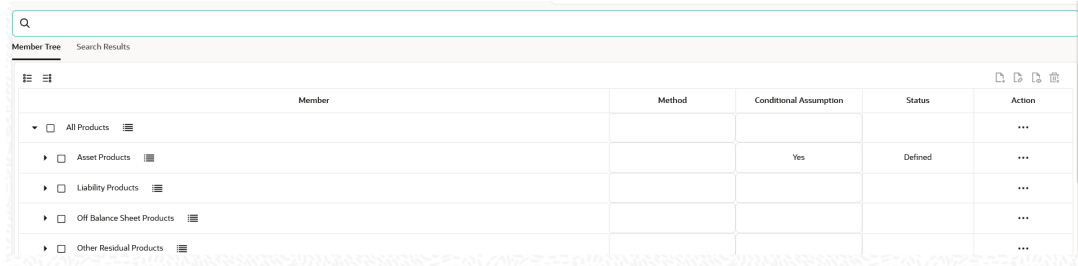

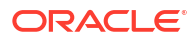

## <span id="page-351-0"></span>5.3.1.2 Prepayment Models

This module describes the procedure to build Prepayment Models. These Prepayment Models can be referenced by a Prepayment Model rule to Model Prepayment Behavior of instruments based on a range of instrument level attributes.

The Prepayment Model consists of the Prepayment Dimensions and the Bucket Values for these Dimensions. To define the Prepayment Model Structure, you can select a maximum of three prepayment dimensions. After the dimensions and the number of buckets (tiers) are defined, you need to assign values to the buckets.

#### **Prepayment Model Rule Summary**

This page is the gateway to all Prepayment Model Rules and related functionality. You can navigate to other pages relating to Prepayment Model Rules from this point.

#### **Figure 5-77 Prepayment Model Summary**

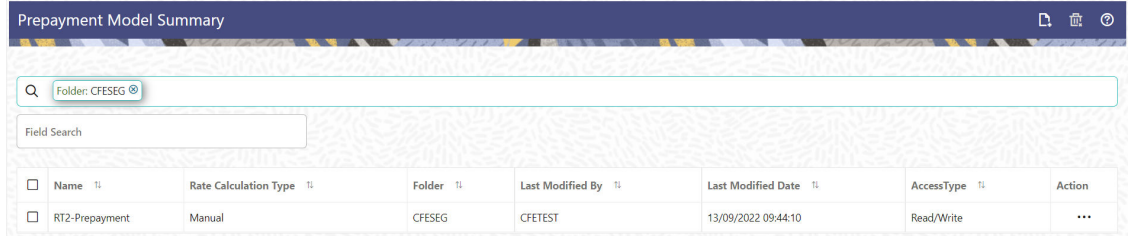

#### **Search Prepayment Model Rule**

**Prerequisites**: Predefined Prepayment Model Rule

To search for a Prepayment Model Rule:

Click **Search** after entering the search criteria. The search results are displayed in a table containing all the Prepayment Model Rules that meet the search criteria.

Or

An alternative method to search a Prepayment Model Rule is through the **Field Search** option. This is an inline wildcard UI search that allows you to enter a search value (such as code, name, etc.) partially or fully. Rows that contain the string you are searching for are fetched and displayed in the Prepayment Model rule Summary. Enter the **Code, Name, Description,** , and **currency** of the Prepayment Model Rule and click **Search**.

The Prepayment Model rule Summary displays the following information:

**Add**: Click the Add icon on the page header to build a new Prepayment Model rule.

**Multiple Delete:** Enables you to select and delete one or multiple rules in the table simultaneously.

- **Name:** The Prepayment Model Rule's short name.
- **Rate Calculation Type:** The Prepayment Model type, such as Manual .
- **Folder:** The Folder where the Prepayment Model Rule is saved.
- **Last Modified By:** The user who last modified the Prepayment Model rule.

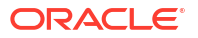

- **Last Modified Date:** The Date and Time when the Prepayment Model rule was last modified.
- **Access Type:** The access type of the rule. It can be Read-Only or Read/Write.
- **Action:** Click this icon to view a list of actions that you can perform on the Prepayment Model rule.
	- View/Edit: Based on the user privilege assigned, you can either only view or edit existing Prepayment Model rules. To edit a rule, you must have Read/Write privilege.
	- Save As: You can reuse a Prepayment Model rule by saving it under a new name thus saving time and effort in entering data multiple times; it also leads to reduced data entry errors.
	- Delete: You can delete Prepayment Model rules that you no longer require. Note that only Prepayment Model rule owners and those with Read/Write privileges can delete Prepayment Model rules. A Prepayment Model rule that has a dependency cannot be deleted. A rule cannot be retrieved after deletion.
	- Dependency Check: You can perform a dependency check to know where a particular Prepayment Model rule has been used. Before deleting a rule, it is always a good practice to do a dependency check to ensure you are not deleting Prepayment Model rules that have dependencies. A report of all rules that utilize the selected Prepayment Model rule is generated.

#### **Also See:**

**Create Prepayment Models** 

### 5.3.1.2.1 Create Prepayment Models

Creating a Prepayment Model comprises the following sub procedures:

- **1.** Creating Prepayment Models
- **2.** Defining the structure of the Prepayment Model.
- **3.** Assigning Node Values

You can create Prepayment Models with following Rate Calculation options:

- Creating Prepayment Model with Rate Calculation as Manual
- [Creating Prepayment Model with Rate Calculation as External Model](#page-356-0)

#### 5.3.1.2.1.1 Creating Prepayment Model with Rate Calculation as Manual

To create a Prepayment Model Rule, follow these steps:

- **1.** Navigate to the **Prepayment Model Summary** Page.
- **2.** Click **Add**. The **Prepayment Model Details** Page is displayed.

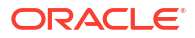

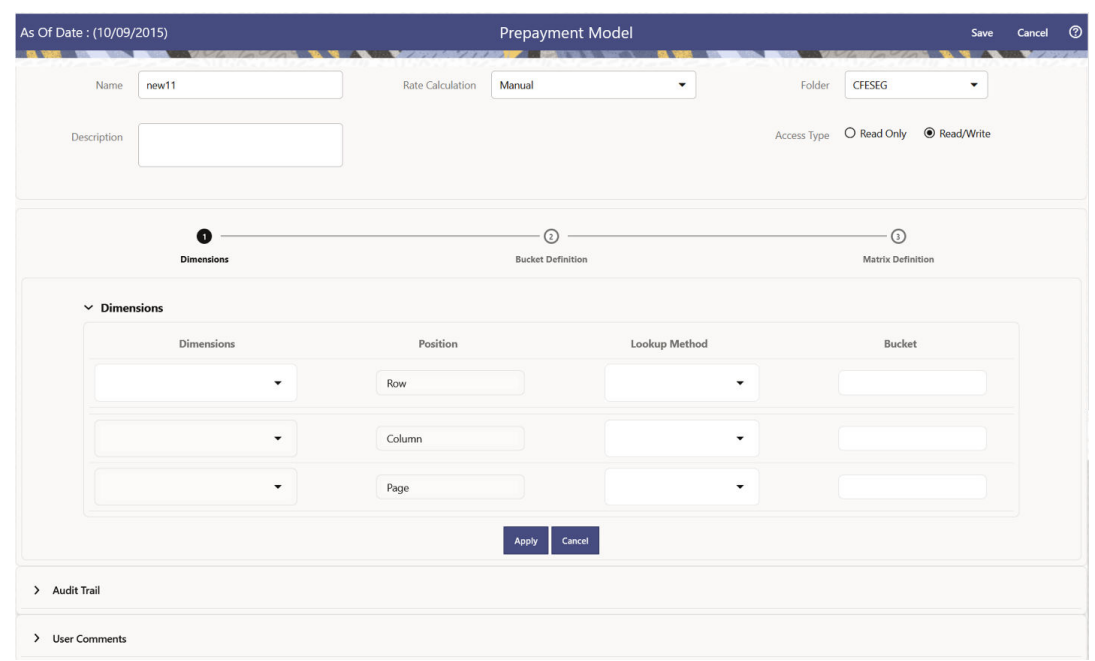

**Figure 5-78 Prepayment Model**

- **3.** Enter the following details:
	- **Name:** Enter the name and a brief description for the Prepayment Model. The name you assign to the Prepayment Model must be unique. The name can hold a maximum of 30 characters.
	- **Rate Calculation:** Select the Prepayment Model Rate Calculation Method as Manual. Using Manual Method, you can select maximum of three Prepayment Dimension and assign prepayment rates manually to selected dimension.
	- **Folder:** Select the Folder
	- **Description:** Enter the description of Prepayment Model Rule.
	- Select **Access Type**.
- **4.** Follow below steps: Defining the Structure of the Prepayment Model Using Dimensions section

Modifying the Table Structure Using Bucket Definition section

Prepayment Rates Using Matrix Definition

5.3.1.2.1.1.1 Defining the Structure of the Prepayment Model Using Dimensions section

This page consists of the Prepayment Dimensions and the Bucket Values for these Dimensions which you select on this page. To define the Prepayment Model Structure, you can select a maximum of three Prepayment Dimensions. After the dimensions and the number of buckets (tiers) are defined, you need to assign values to the buckets.

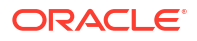

## **Note:** You can use the analogy of a three-dimensional table to understand how to deal with the Prepayment Dimensions. The first dimension you select would resemble the row (X-axis). The second dimension would act as the column (Y-axis). The final third dimension will be the page (Z-axis).

#### **Figure 5-79 Dimensions section**

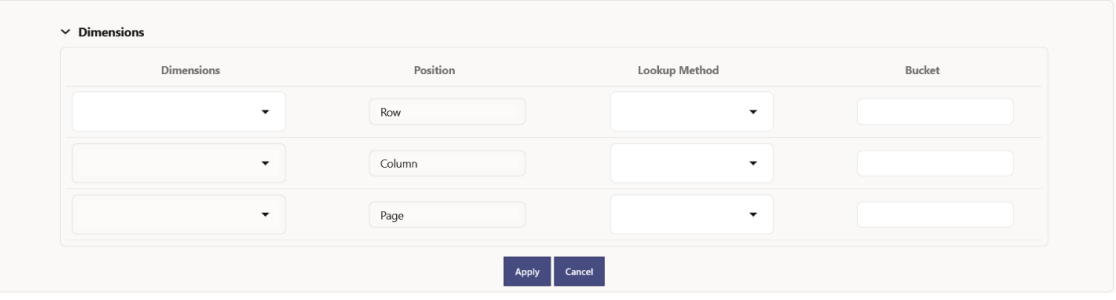

- **1.** Enter the following details in Dimension section:
	- Dimensions: Select the Dimension, such as Repricing Term, Rate Ratio, and others. The Dimension Section Influences the Prepayment Behavior of an instrument. You can build a Prepayment Model using up to three Prepayment Dimensions. Each dimension maps to an attribute of the underlying transaction (For example, age/term or rate and so on) so the Cash Flow Engine can apply a different Prepayment Rate based on the specific characteristics of the instrument.
	- Position: Shows the position of dimension as Row, Column or Page.
	- Lookup Method: Select the Lookup Method for selected Dimension. It is used to calculate Prepayment Rates for the Prepayment Dimension Values that do not fall exactly on the defined Prepayment Dimension Nodes. Oracle Asset Liability Management offers the following Lookup Methods:
	- Interpolation: Under this method, the Prepayment Rates are determined by calculating an exact value on an axis. This method assumes that Prepayment Speeds change on a straight-line basis between the two nodes and calculates accordingly.
	- Range: Under this method, the prepayment rates are determined by calculating a range of values on an axis. This method assumes that the Prepayment Speed will remain the same for the entire range.

The following example explains the differences between these two Lookup Methods. The following lists show the age and corresponding Prepayment Rates of instruments.

- Age
- 12
- 24
- 36
- 60
- Prepayment Rates

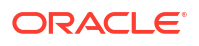

- 5
- 10
- 15
- 20

Under the Interpolation method, the Prepayment Speeds increase gradually. In this example, the Interpolated Prepayment Rate of an instrument aged 30 months is 12.5%.

This is exactly halfway between the 10% and 15% rate. However, the Range Method, the Prepayment Speeds increase in steps. Using the Range method, the Prepayment Rate is 10%, as this rate percentage would apply to the range from 24 months to 35.9999 months.

- Bucket: Enter the number of Buckets for the Dimension. This number may vary from dimension to dimension. Exact points for each dimension where attribute information has been defined.
- **2.** If required, repeat the previous three steps for up to two additional Dimensions.

#### **Note:**

There are certain restrictions while defining Dimensions:

- You must select the Dimension type for a row and define the values for that dimension.
- You cannot define the second (row) dimension until you have defined the first (row) dimension. Similarly, the third dimension cannot be defined until you have defined the first two dimensions.

The Define Dimensions Page is refreshed. You can now assign the Bucket Values for each dimension. At this point, you can also modify the structure of the table, if required.

#### 5.3.1.2.1.1.2 Modifying the Table Structure Using Bucket Definition section

The Bucket Definition section is used to perform following tasks:

- To add more buckets to a particular Dimension, update the number of buckets for the Dimension and click **Apply**.
- To delete buckets from a particular Dimension, reduce the number of buckets to the desired value and click **Apply**.

To change the Lookup Method of a particular Dimension, select the required method from the corresponding list of methods from the Dimensions Tab.

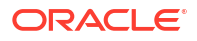

#### <span id="page-356-0"></span>**Figure 5-80 Bucket Definition Section**

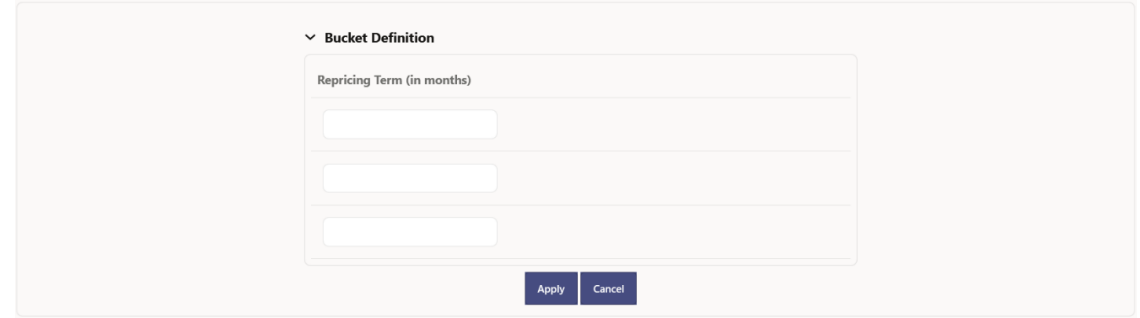

- **1.** Assign values for each of the buckets.
- **2.** Click **Apply**. The Prepayment Model, Prepayment Dimensions, and Buckets are saved.

#### 5.3.1.2.1.1.3 Prepayment Rates Using Matrix Definition

**1.** Enter the Prepayment Rates in the Prepayment Model.

Bucket Values for the row and column dimensions are displayed as a table, while the bucket values for the page dimensions (if selected) are shown in the drop down list.

#### **Figure 5-81 Matrix Definition Section**

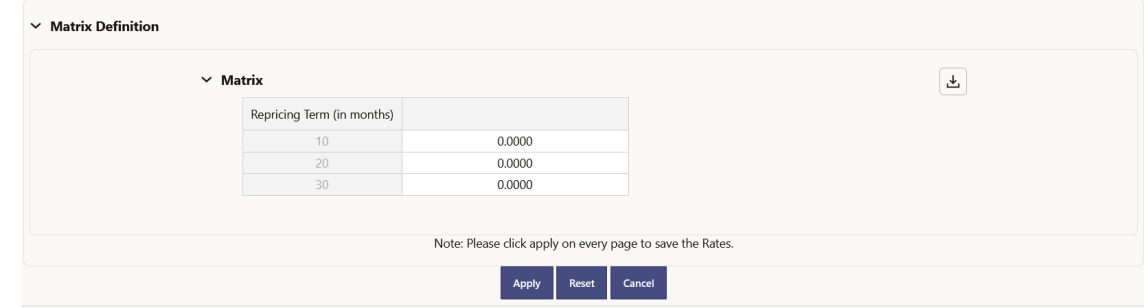

5.3.1.2.1.2 Creating Prepayment Model with Rate Calculation as External Model

To create a Prepayment Model Rule, follow these steps:

- **1.** Navigate to the **Prepayment Model Summary** Page.
- **2.** Click **Add**. The **Prepayment Model Details** Page is displayed.

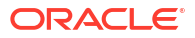

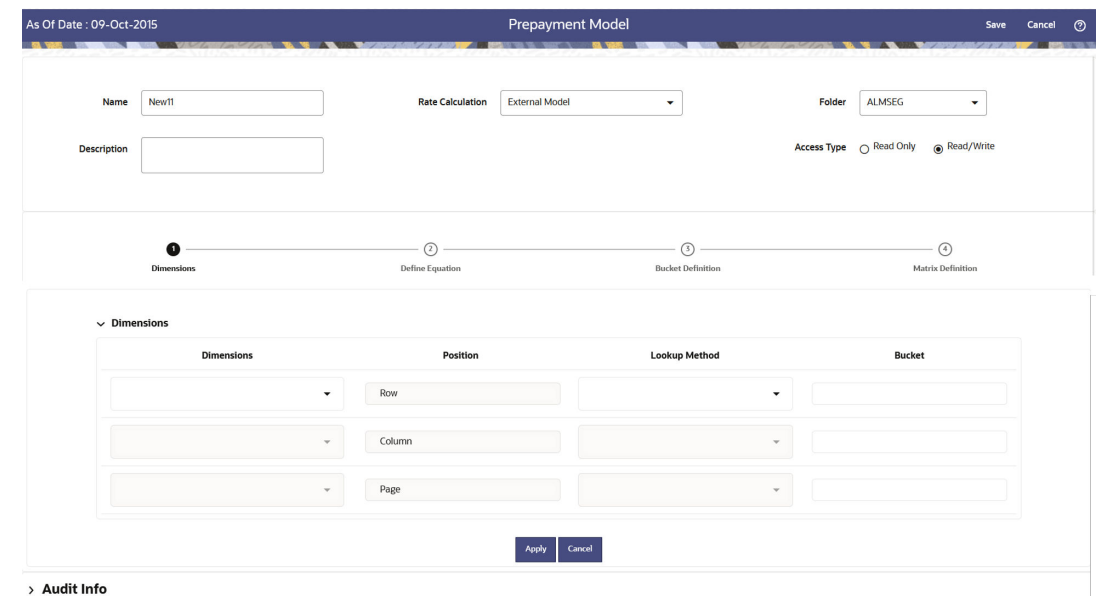

**Figure 5-82 Prepayment Model**

- **3.** Enter the following details:
	- **Name:** Enter the name and a brief description for the Prepayment Model. The name you assign to the Prepayment Model must be unique. The name can hold a maximum of 30 characters.
	- **Rate Calculation:** Select the Prepayment Model Rate Calculation Method as External Model. When you select External Model, Define Equation button will get activated to use External Prepayment Model. This is useful, when you want to do Prepayment Modeling outside PBSM and use the model equation to calculate Prepayment Rates.
	- **Folder:** Select the Folder
	- **Description:** Enter the description of Prepayment Model Rule.
	- Select **Access Type**.
- **4.** Follow below steps: Defining the Structure of the Prepayment Model Using Dimensions section

Defining Equation using Define Equation section

Modifying the Table Structure Using Bucket Definition section

Prepayment Rates Using Matrix Definition

#### 5.3.1.2.1.2.1 Defining the Structure of the Prepayment Model Using Dimensions section

This page consists of the Prepayment Dimensions and the Bucket Values for these Dimensions which you select on this page. To define the Prepayment Model Structure, you can select a maximum of three Prepayment Dimensions. After the dimensions and the number of buckets (tiers) are defined, you need to assign values to the buckets.

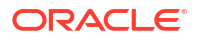

## **Note:** You can use the analogy of a three-dimensional table to understand how to deal with the Prepayment Dimensions. The first dimension you select would resemble the row (X-axis). The second dimension would act as the column (Y-axis). The final third dimension will be the page (Z-axis).

#### **Figure 5-83 Dimensions section**

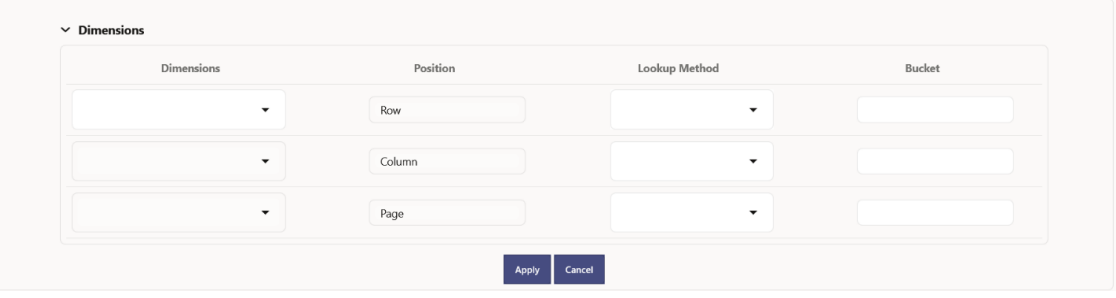

- **1.** Enter the following details in Dimension section:
	- Dimensions: Select the Dimension, such as Repricing Term, Rate Ratio, and others. The Dimension Section Influences the Prepayment Behavior of an instrument. You can build a Prepayment Model using up to three Prepayment Dimensions. Each dimension maps to an attribute of the underlying transaction (For example, age/term or rate and so on) so the Cash Flow Engine can apply a different Prepayment Rate based on the specific characteristics of the instrument.
	- Position: Shows the position of dimension as Row, Column or Page.
	- Lookup Method: Select the Lookup Method for selected Dimension. It is used to calculate Prepayment Rates for the Prepayment Dimension Values that do not fall exactly on the defined Prepayment Dimension Nodes. Oracle Asset Liability Management offers the following Lookup Methods:
	- Interpolation: Under this method, the Prepayment Rates are determined by calculating an exact value on an axis. This method assumes that Prepayment Speeds change on a straight-line basis between the two nodes and calculates accordingly.
	- Range: Under this method, the prepayment rates are determined by calculating a range of values on an axis. This method assumes that the Prepayment Speed will remain the same for the entire range.

The following example explains the differences between these two Lookup Methods. The following lists show the age and corresponding Prepayment Rates of instruments.

- Age
- 12
- 24
- 36
- 60
- Prepayment Rates

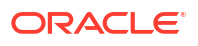

- 5
- 10
- 15
- 20

Under the Interpolation method, the Prepayment Speeds increase gradually. In this example, the Interpolated Prepayment Rate of an instrument aged 30 months is 12.5%.

This is exactly halfway between the 10% and 15% rate. However, the Range Method, the Prepayment Speeds increase in steps. Using the Range method, the Prepayment Rate is 10%, as this rate percentage would apply to the range from 24 months to 35.9999 months.

- Bucket: Enter the number of Buckets for the Dimension. This number may vary from dimension to dimension. Exact points for each dimension where attribute information has been defined.
- **2.** If required, repeat the previous three steps for up to two additional Dimensions.

#### **Note:**

There are certain restrictions while defining Dimensions:

- You must select the Dimension type for a row and define the values for that dimension.
- You cannot define the second (row) dimension until you have defined the first (row) dimension. Similarly, the third dimension cannot be defined until you have defined the first two dimensions.

The Define Dimensions Page is refreshed. You can now assign the Bucket Values for each dimension. At this point, you can also modify the structure of the table, if required.

#### 5.3.1.2.1.2.2 Defining Equation using Define Equation section

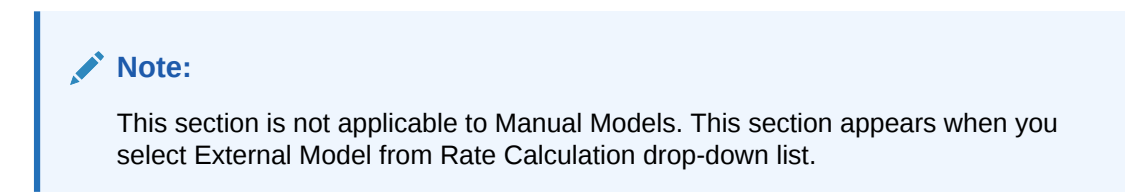

#### **Figure 5-84 Define Equation Section**

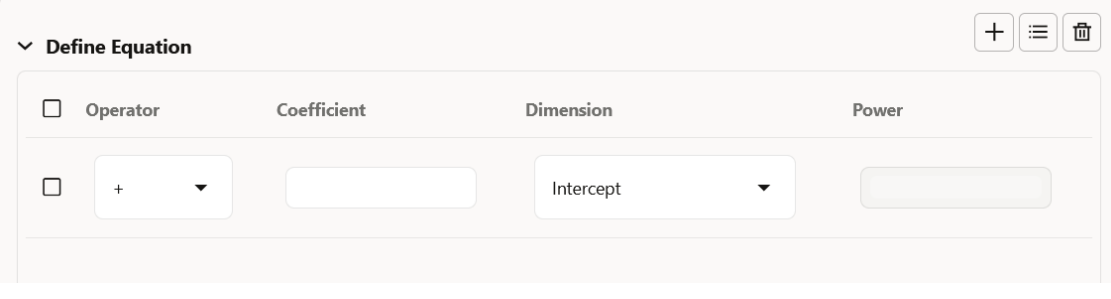

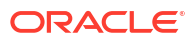
To define Equation, perform the following steps:

- **1.** Click **Define Equation**. Enter following details:
	- **Operator:** Select operator as +, -, \*, or /
	- **Coefficient:** Enter the value of Coefficient
	- **Dimension: Select the Dimension**
	- **Power:** Enter the power for selected Dimension. For Example:

Equation becomes:

 $2 + 1.5$  \* original Term  $\wedge$  2 + 3  $\star$  Rate Diff  $\wedge$  2

# **Note:**

Before defining equation, you must select dimensions and accordingly dimensions drop-down will display values along with Intercept. For example, if you have already chosen Original term and Rate Difference as dimensions, then Dimension drop-down list would displays the following three values:

- **Intercept**
- Original Term
- Rate Difference

After defining all coefficients, Power, operators, click Equation to get the model equation.

A confirmation message is displayed.

- **2.** Click **Ok** to use the same for Prepayment Rate Calculations.
- **3.** You can add new row for each term using **Add Row**. Multiple rows can be added using **Add Multiple Rows**.
- **4.** Click **Apply**.

5.3.1.2.1.2.3 Modifying the Table Structure Using Bucket Definition section

The Bucket Definition section is used to perform following tasks:

- To add more buckets to a particular Dimension, update the number of buckets for the Dimension and click **Apply**.
- To delete buckets from a particular Dimension, reduce the number of buckets to the desired value and click **Apply**.

To change the Lookup Method of a particular Dimension, select the required method from the corresponding list of methods from the Dimensions Tab.

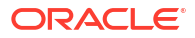

### **Figure 5-85 Bucket Definition Section**

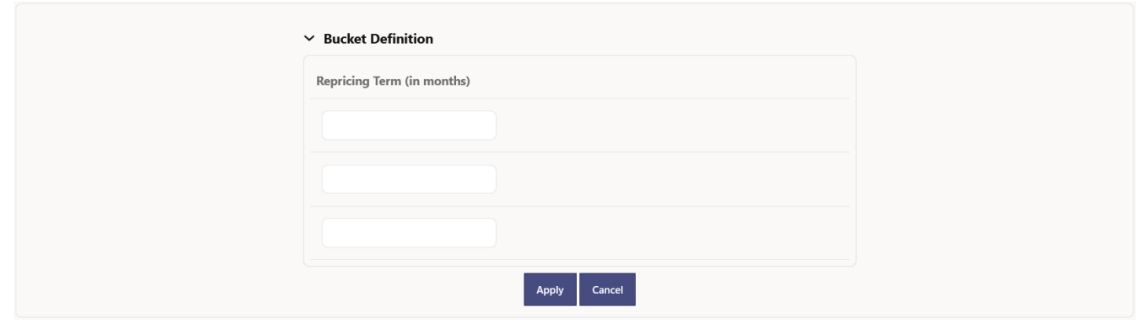

- **1.** Assign values for each of the buckets.
- **2.** Click **Apply**. The Prepayment Model, Prepayment Dimensions, and Buckets are saved.

### 5.3.1.2.1.2.4 Prepayment Rates Using Matrix Definition

**1.** Enter the Prepayment Rates in the Prepayment Model.

Bucket Values for the row and column dimensions are displayed as a table, while the bucket values for the page dimensions (if selected) are shown in the drop down list.

### **Figure 5-86 Matrix Definition Section**

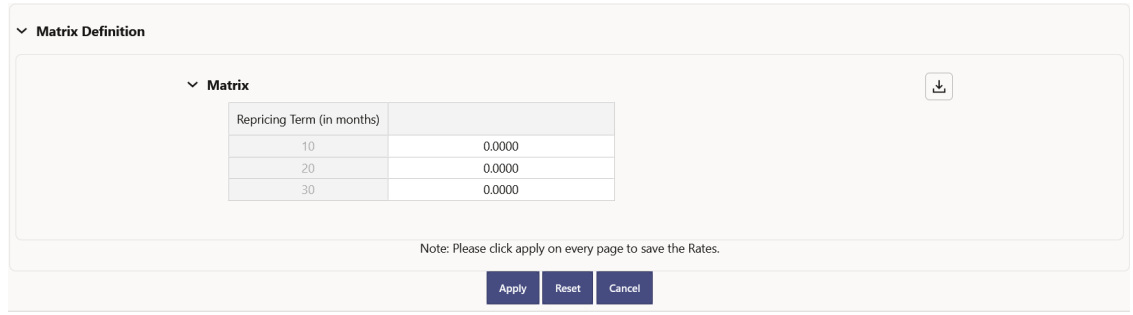

# 5.3.1.3 Behavior Pattern Rules

The Behavior Pattern (BP) functionality works similarly to amortization types. The Behavior Pattern code is assigned at the detail instrument level, and these designations are evaluated by the cash flow engine (CFE) for calculations. However, Behavior Patterns are portfolio level property rather than instrument level. Generally, a bank processes aggregated data for nonmaturing products. In this case, the Behavior Pattern is assigned effectively at the portfolio level. If you are using CFE with any other service, then data is required at the instrument level and BP is also assigned accordingly.

In this case, you must track the changes to Behavior Patterns and assign appropriate codes to affected instruments. Due to this, only one BP can be used by the CFE in the CFE processes for current business. If you want to model multiple types of BP under varying scenarios, then you can use a Behavior Pattern Rule.

The Behavior Pattern Rule UI allows you to group Behavior Pattern codes (behavioral assumptions) together in a set at the Product/Currency level which then can be rotated to select a value on a combination. You can select which behavior assumption pattern to use and the underlying Behavior Pattern in that set will affect the data on processing

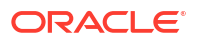

### **Behavior Pattern Rule Summary**

This page is the gateway to all Behavior Pattern Rules and related functionality. You can navigate to other pages relating to Behavior Pattern Rules from this point.

### **Figure 5-87 Behavior Pattern Rule Summary**

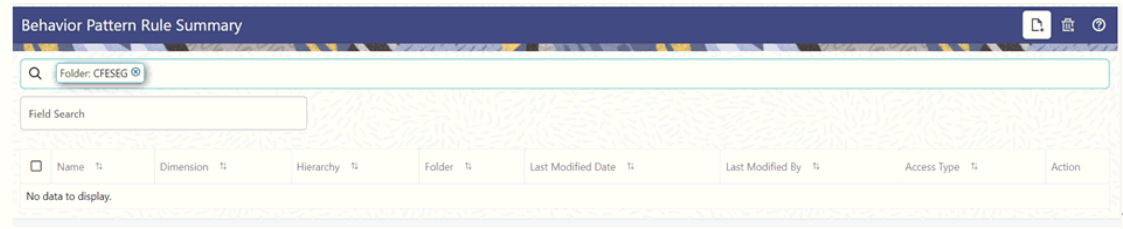

### **Search Behavior Pattern Rule**

**Prerequisites**: Predefined Behavior Pattern Rule

To search for a Behavior Pattern Rule:

Click **Search** after entering the search criteria. The search results are displayed in a table containing all the Behavior Pattern Rules that meet the search criteria.

Or

An alternative method to search a Behavior Pattern rule is through the **Field Search** option. This is an inline wildcard UI search that allows you to enter a search value (such as code, name, etc.) partially or fully. Rows that contain the string you are searching for are fetched and displayed in the Behavior Pattern rule Summary. You can enter the **Code, Name, Description, Dimension, Hierarchy**, and **Folder** of the Behavior Pattern Rule and click **Search**.

The Behavior Pattern rule Summary displays the following information:

**Add**: Click the Add icon on the page header to build a new Behavior Pattern rule.

**Multiple Delete**: Enables you to select and delete one or multiple rules in the table simultaneously.

- **Name:** Displays the Behavior Pattern Rule's short name.
- **Dimension:** Displays the Dimension the Behavior Pattern Rule belongs to.
- **Hierarchy:** Name of Hierarchy that is used to define Behavior Pattern Rule.
- **Folder:** Displays the Folder name where the Behavior Pattern Rule is saved.
- **Last Modified By:** Displays the Name of the user who last modified the Behavior Pattern Rule.
- **Last Modified Date:** Displays the Date and Time when Behavior Pattern Rule was modified last.
- **Access Type:** Displays the access type of Rule. It can be Read-Only or Read/Write.
- **Action:** Click this icon to view a list of actions that you can perform on the Behavior Pattern rule.
	- View/Edit: Based on the user privilege assigned, you can either only view or edit existing Behavior Pattern rules. To edit a rule, you must have Read/Write privilege.

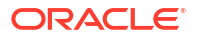

- Save As: You can reuse a Behavior Pattern rule by saving it under a new name thus saving time and effort in entering data multiple times; it also leads to reduced data entry errors.
- Delete: You can delete Behavior Pattern rules that you no longer require. Note that only Behavior Pattern rule owners and those with Read/Write privileges can delete Behavior Pattern rules. A Behavior Pattern rule that has a dependency cannot be deleted. A rule cannot be retrieved after deletion.
- Dependency Check: You can perform a dependency check to know where a particular Behavior Pattern rule has been used. Before deleting a rule, it is always a good practice to do a dependency check to ensure you are not deleting Behavior Pattern rules that have dependencies. A report of all rules that utilize the selected Behavior Pattern rule is generated.

### **Also See:**

- Create Behavior Pattern Rule
- [Defining Behavior Pattern Rule](#page-368-0)

# 5.3.1.3.1 Create Behavior Pattern Rules

You create behavior pattern rules to capture the principal run-off behavior of product types that do not have contractual maturities.

**Figure 5-88 Behavior Pattern Rule Page**

| As Of Date: 09-Oct-2015                   |             |                       |                                     |   |                                | Save                                                        | Cancel                 | <b>ව</b>         |          |                              |  |
|-------------------------------------------|-------------|-----------------------|-------------------------------------|---|--------------------------------|-------------------------------------------------------------|------------------------|------------------|----------|------------------------------|--|
| Name<br>Description                       | New<br>test | Folder<br>Access Type | CFESEG<br>Read/Write<br>O Read Only | ٠ | Product<br>Folder<br>Hierarchy | CFESEG<br>۰<br>Dim_product_hier<br>$\overline{\phantom{a}}$ | Currency               | <b>US Dollar</b> |          | ٠                            |  |
| <b>Assumption Browser</b>                 |             |                       |                                     |   |                                |                                                             | <b>Assumption List</b> |                  |          |                              |  |
| $\equiv$<br>挂                             |             |                       |                                     |   |                                |                                                             |                        |                  |          | $\oplus \otimes \mathscr{O}$ |  |
|                                           | Product     |                       | Method                              |   |                                | Conditional Assumption                                      | Status                 |                  | Action   |                              |  |
| $\blacktriangleright$ $\Box$ All Products |             |                       |                                     |   |                                |                                                             |                        |                  | $\cdots$ |                              |  |
| > Audit Trail                             |             |                       |                                     |   |                                |                                                             |                        |                  |          |                              |  |

To create a Behavior Pattern rule, follow these steps:

- **1.** Click **Add** icon from the top of the **Behavior Pattern Rule Summary** Page.
- **2.** Enter the following Details.

### **Table 5-23 Create Behavior Pattern Rule**

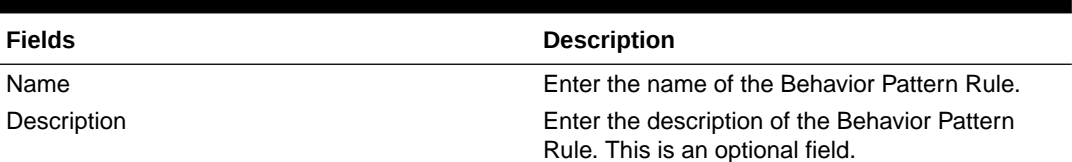

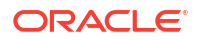

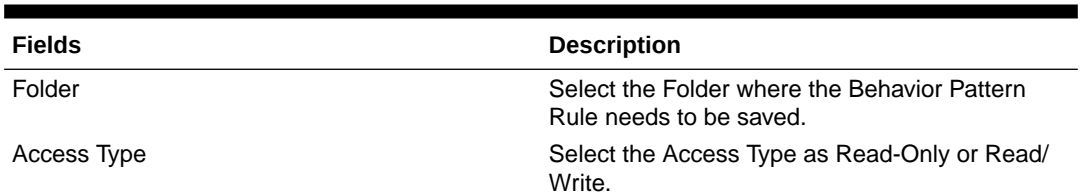

### **Table 5-23 (Cont.) Create Behavior Pattern Rule**

**3.** Select the Hierarchy Type as **Product** or **MDBSS**

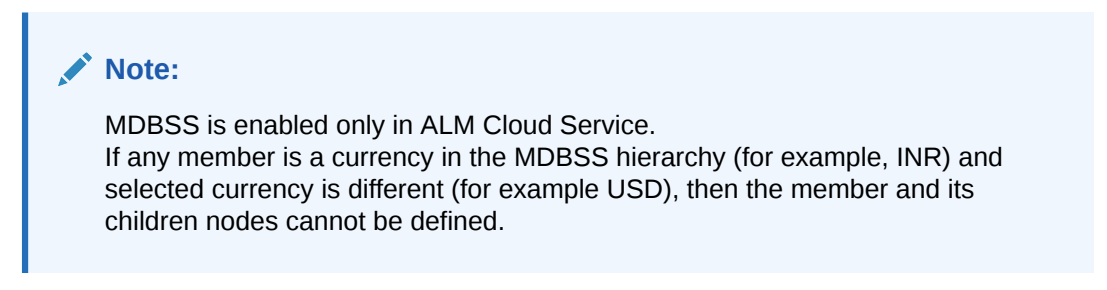

• If you select Hierarchy Type as MDBSS, then following options are available:

### **Figure 5-89 Hierarchy Type as MDBSS**

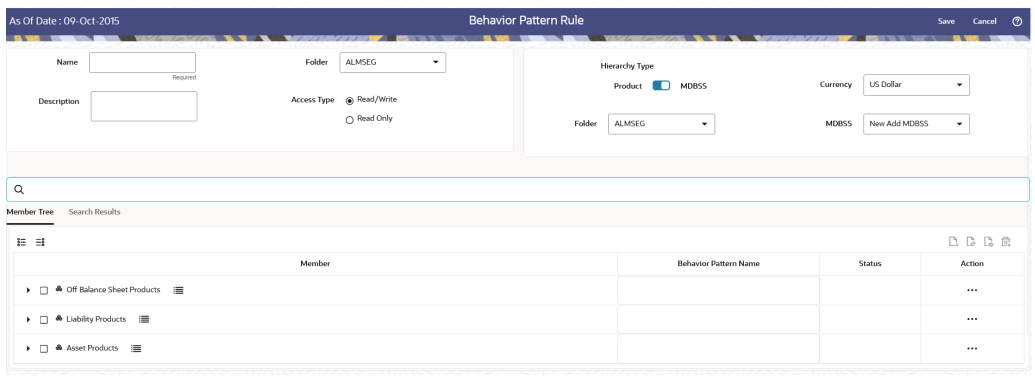

- **a.** Select a **Currency**.
- **b.** Select a **MDBSS Folder** and **MDBSS**.
- **c.** Select**MDBSS Node(s**) from Member Tree of Assumption Browser. The Assumption Browser has following two tabs: Member Tree and Search Results
	- Member Tree: Member Tree tab shows the hierarchical structure and allows you to define rules by selecting the node members from the browser. Select Node and Click Menu icon next to it to view the available options.

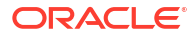

# **Figure 5-90 Member Tree** Expand self, child and descendants Expand selected member/branch Select UnDefined self, child Select UnDefined self, child and descendants Select Defined self, child Select Defined self, child and descendants UnSelect self, child and descendants

Status of node is also displayed in Member Tree section, for example Selected, and so on. To select member hierarchy, following options are available:

- \* **Expand self, child and descendants:** Allows to expand the selected node itself along with its child and descendants.
- **Expand selected member/branch:** Allows to expand the selected node
- \* **Select UnSelect self, child:** Allows to unselect the selected node itself along with its child
- **Select UnSelect self, child and descendants: Allows to unselect the** selected node itself along with its child and descendants.
- \* **Select Defined self, child:** Allows to select the selected node itself along with its child.
- **Select Defined self, child and descendants:** Allows to select the selected node itself along with its child and descendants.
- \* **UnSelect self, child and descendants:** Allows to unselect the selected node itself along with its child and descendants.

Use **Show Numeric Code Values (Left)** icon to view the code value left to the Node name.

Use **Show Numeric Code Values (Right)** icon to view the code value right to the Node name.

Here, you can perform the following tasks on the selected node(s):

- Add
- **Edit**
- \* View
- **Delete**
- Copy
- Search Results: You can also search the members based on the filters. This section shows the searched node(s). To search a member, follow these steps:
	- **i.** Navigate to **Assumption Browser** section of the Rule Definition page.
	- **ii.** Enter the Member ID, Name, Status, or Is Leaf in Search Criteria.

### **Figure 5-91 Search Criteria**

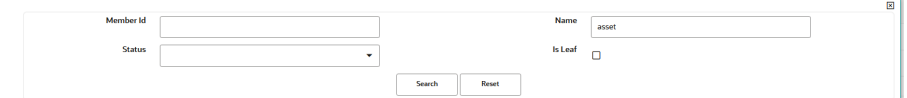

**iii.** Click **Search**. The searched member(s) will be displayed in **Search Results** section of **Assumption Browser**

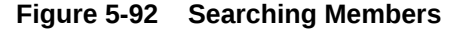

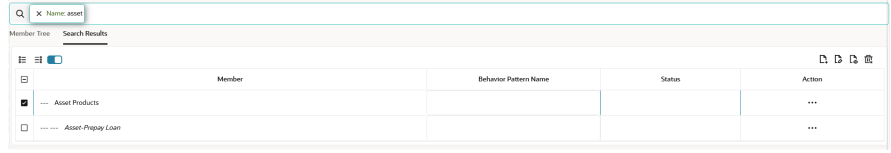

Here, you can perform the following tasks on the searched node(s):

- \* Add
- \* Edit
- \* View
- \* Delete
- \* Copy

Click **Show Parentage icon** to view the Parent-child Node level hierarchy details of selected Node.

Use **Show Numeric Code Values (Left)** icon to view the code value left to the Node name.

Use **Show Numeric Code Values (Right)** icon to view the code value right to the Node name.

• If you select Hierarchy Type as Product, then following options are available:

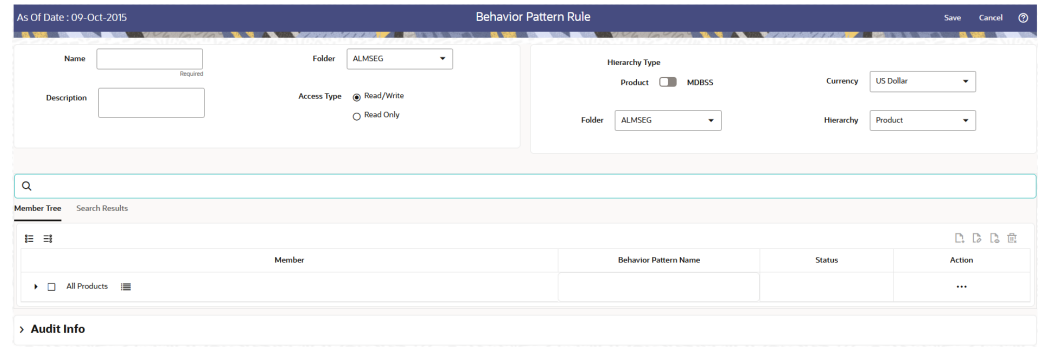

### **Figure 5-93 Hierarchy Type as Product**

**a.** Select a **Currency**.

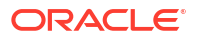

- **b.** Select a **Product Folder** and **Product Hierarchy**.
- **c.** Select **Product** from Member Tree of Assumption Browser. The Assumption Browser has following two tabs: Member Tree and Search Results
	- Member Tree: Member Tree tab shows the hierarchical structure and allows you to define rules by selecting the node members from the browser. Select Node and Click Menu icon next to it to view the available options.

**Figure 5-94 Member Tree**

| Expand self, child and descendants           |
|----------------------------------------------|
| Expand selected member/branch                |
| Select UnDefined self, child                 |
| Select UnDefined self, child and descendants |
| Select Defined self. child                   |
| Select Defined self, child and descendants   |
| UnSelect self, child and descendants         |

Status of node is also displayed in Member Tree section, for example Selected, and so on. To select member hierarchy, following options are available:

- \* **Expand self, child and descendants:** Allows to expand the selected node itself along with its child and descendants.
- \* **Expand selected member/branch:** Allows to expand the selected node
- **Select UnSelect self, child:** Allows to unselect the selected node itself along with its child
- \* **Select UnSelect self, child and descendants:** Allows to unselect the selected node itself along with its child and descendants.
- **Select Defined self, child:** Allows to select the selected node itself along with its child.
- \* **Select Defined self, child and descendants:** Allows to select the selected node itself along with its child and descendants.
- \* **UnSelect self, child and descendants:** Allows to unselect the selected node itself along with its child and descendants.

Use **Show Numeric Code Values (Left)** icon to view the code value left to the Node name.

Use **Show Numeric Code Values (Right)** icon to view the code value right to the Node name.

Here, you can perform the following tasks on the selected node(s):

- \* Add
- Edit

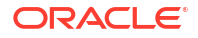

- <span id="page-368-0"></span>**View**
- \* Delete
- \* Copy
- Search Results: You can also search the members based on the filters. This section shows the searched node(s). To search a member, follow these steps:
	- **i.** Navigate to **Assumption Browser** section of the Rule Definition page.
	- **ii.** Enter the Member ID, Name, Status, or Is Leaf in Search Criteria.

#### **Figure 5-95 Search Criteria**

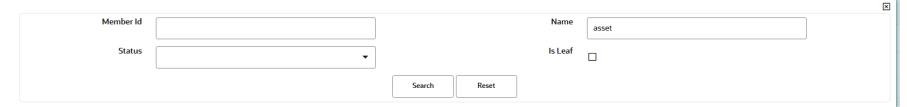

**iii.** Click **Search**. The searched member(s) will be displayed in **Search Results** section of **Assumption Browser**

#### **Figure 5-96 Searching Members**

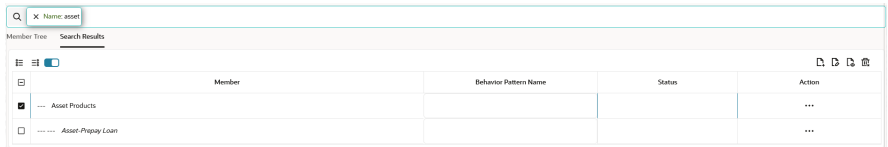

Here, you can perform the following tasks on the searched node(s):

- Add
- \* Edit
- \* View
- \* Delete
- \* Copy

Click **Show Parentage icon** to view the Parent-child Node level hierarchy details of selected Node.

Use **Show Numeric Code Values (Left)** icon to view the code value left to the Node name.

Use **Show Numeric Code Values (Right)** icon to view the code value right to the Node name.

- **4.** Click **Add** from Assumption Browser section.
- **5.** Click **Save**.

# 5.3.1.3.2 Defining Behavior Pattern Rule

The definition of a Behavior Pattern rule is part of the Create or Edit Behavior Pattern rule process. When you click **Save** in the Create Behavior Pattern Rule process, the rule is saved and the **Behavior Pattern Rule Summary** page is displayed.

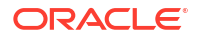

However, Behavior Pattern assumptions have not yet been defined for any of your products at this point. Typically, you would start defining your Behavior Pattern assumptions for productcurrency combinations before clicking Save.

# <span id="page-369-0"></span>5.3.1.3.2.1 Defining Behavior Pattern Rule Using Node Level Assumptions

Node Level Assumptions allow you to define assumptions at any level of the Product dimension Hierarchy. The Product dimension supports a hierarchical representation of your chart of accounts, so you can take advantage of the parent-child relationships defined for the various nodes of your product hierarchies while defining rules. Children of parent nodes on a hierarchy automatically inherit the assumptions defined for the parent nodes. However, assumptions explicitly defined for a child take precedence over those at the parent level.

# **Note:**

Using the default currency to setup assumptions can save data input time. At run time, the calculation engine uses assumptions explicitly defined for a product currency combination. If assumptions are not defined for a currency, the engine uses the assumptions defined for the product and the default currency. If the assumptions are the same across some or all currencies for a specific product, you can input assumptions for the default currency. Be careful using this option on screens where an Interest Rate.

### **Prerequisites**

Performing basic steps for creating or editing a Behavior Pattern rule.

### **Procedure**

To define Behavior Pattern Rule using Node Level Assumptions, follow these steps:

- **1.** Navigate to the Behavior Pattern Rule Assumption Details Page.
- **2.** Define the Conditions. For more information see Conditional Assumptions section.
- **3.** After defining the conditions, select the Behavior Pattern from Behavior Pattern drop-down list. Here, the Behavior Pattern drop-down list shows the list of existing Behavior Patterns.

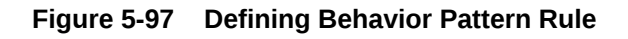

V FIL 1708580777000  $\bullet$   $\bullet$ **Behavior Pattern** 

Click below icon to view the details of selected Behavior Pattern.

**Figure 5-98 View Behavior Pattern**

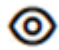

You can select only one Behavior Pattern at a time.

ORACLE

### **4.** Click Apply.

When you click Save, the Behavior Pattern Rule assumptions are saved and the Behavior Pattern Rule Summary Page is displayed.

# 5.3.1.3.3 Associating Conditional Assumptions with Behavior Pattern Rules

The Behavior Pattern Rule UI provides the setup and maintenance of assumptions by integrating the conditional logic (optional) into the setup of Behavior Pattern Rules. You can define Behavior Pattern Rule logies using IF-THEN-ELSE logic based on the underlying characteristics of your financial instruments, such as dates, rates, balances, and code values.

The conditional logic is defined through use of Data Filters. These existing objects provide the building blocks for defining Conditional logic. This type of Data Filter can be selected within the Conditional Assumption section.

The logic included in a Conditional Assumption determines the specific Behavior Pattern Rule assumption that the system will assign to each individual instrument record at run time.

The Conditional Assumption section allows users to select explicit conditions (from Data Filters) and apply methods and rule selections to each condition directly. The Filter Conditions are processed by the engine in the order that they appear on the section. As soon as a condition is satisfied, the related assumption is applied.

If an instrument record does not meet any of the conditions, then the rule logic reverts to the standard assumption that is directly assigned to the Product/Currency combination.

Conditional Assumptions can be applied only to detailed account records (data stored in the Instrument Tables).

To define conditional assumption, follow these steps:

**1.** Navigate to **Conditional Assumptions** section.

### **Figure 5-99 Conditional Assumption**

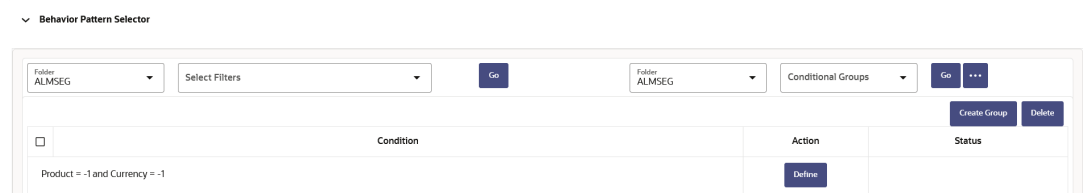

- **2.** Select the Filter Folder and Filter, then click **Go**. The condition is displayed based on selected filter.
- **3.** Here, you can select either group of conditions using **Conditional Group** or Individual condition using the filter section.
	- You can select the conditional groups from the **Conditional Group** drop-down. You can create a new condition group using the **Create Group** button. To create a new condition group, follow these steps:
		- **a.** Select filters using the **Filter** drop-down list.

**Note:** You must select minimum 2 filters to define a condition group.

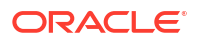

- **b.** Select the conditions (filters) using the corresponding check-boxes.
- **c.** Click **Create Group** .
- **d.** The **Save Condition Group** window is displayed. Provide the **Group Name** and select the **Folder** where you want to save the condition group. Click **Save** in **Save Condition Group** window. You can use this saved group from **Condition Group** down-down.

### **Figure 5-100 Condition Group**

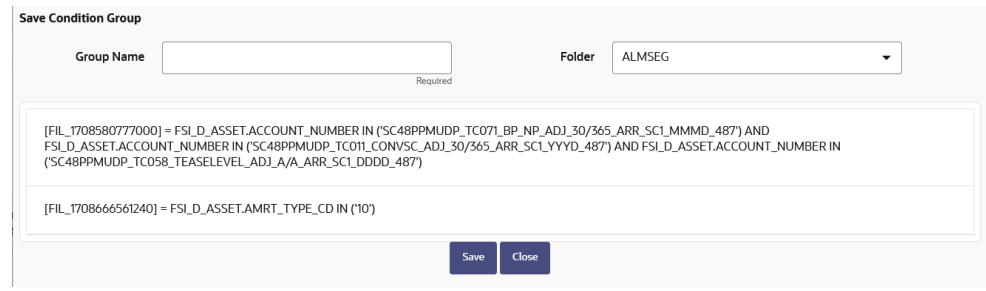

- Else, select Individual condition using the corresponding check-box.
- **4.** Click **Define**.

Rebavior Pattern Selector

### **Figure 5-101 Conditional Assumption**

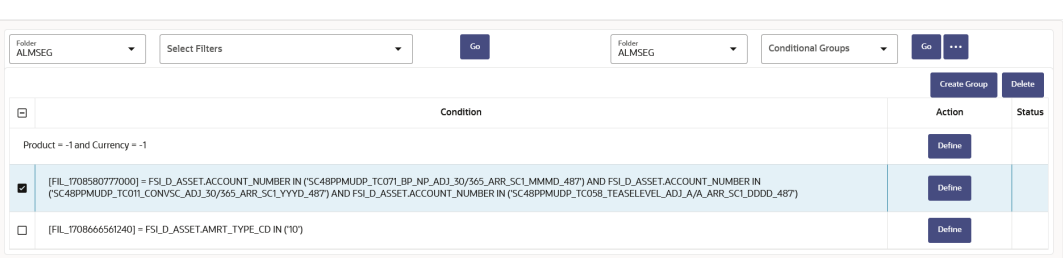

Use **Delete** button to delete the defined condition(s)

**5.** Define Behavior Pattern Rule, and then click **Apply**. The status of condition assumption is updated as **Defined**.

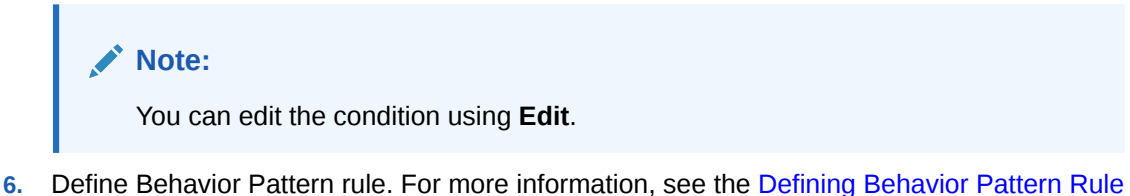

- [Using Node Level Assumptions](#page-369-0)
- **7.** Click **Save**. The status of conditional assumption is also updated in Assumption Browser.

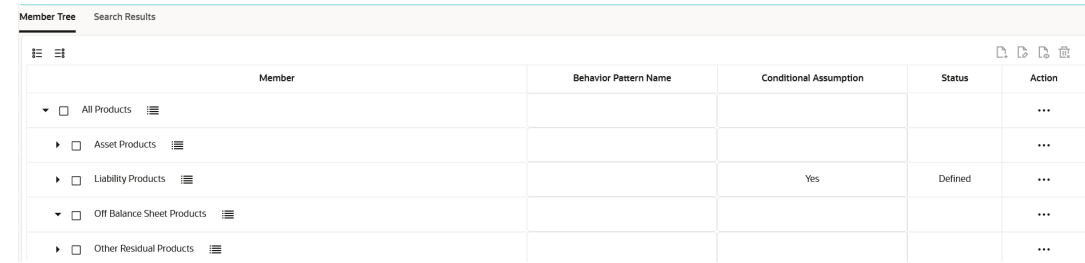

### **Figure 5-102 Status of Conditional Assumption**

# 5.3.1.4 Time Buckets

The Time Bucket Rules allow users to create the time bucket definitions used for computing and outputting aggregated cash flows across time. The Time Bucket Rules determine the granularity of cash flow output and can be set at any frequency through a combination of daily, monthly, and yearly buckets. Time Buckets can be defined for the following types of ALM output:

### • **Income Simulation**

Income Simulation Buckets allow you to specify the time periods used for storing and reporting results. These bucket definitions set the modeling horizon for date-related business rule assumptions. When you change the number or frequency of the modeling buckets, existing business rules are affected.

Be cautious when changing Time Bucket definitions when known dependencies exist.

You can specify any combination of days, months, and years when setting up the buckets. Although all Oracle ALM cash flows are generated daily, they are aggregated into defined income simulation buckets when results are stored. Reports access information from the income simulation buckets and let you aggregate buckets. For example, you can define monthly income simulation buckets but generate a quarterly income statement. On the other hand, you cannot generate a weekly balance sheet if all income simulation buckets are monthly.

If you want to use different configurations of income simulation buckets, such as all monthly or all quarterly, you should create a separate Time Bucket rule for each and use an appropriate naming convention to identify these characteristics. All date-related assumption rules should be defined and used in the context of a single set of Income Simulation buckets or a single Time Bucket Rule.

Income Simulation Bucket definitions are referenced by all bucket based forecast business rules, including Forecast Rates, Forecast Balances, Pricing Margins and Maturity Mix Rules, and also by ALM Deterministic Processes during ALM Engine processing.

### • **Interest Rate GAP**

Interest Rate GAP Buckets allow you to define Interest Rate (repricing) GAP buckets including a catch all bucket to move reprice gap output for Non Interest Rate Sensitive products. From this screen, you can also define Dynamic Start Dates (as of date is always the initial start date), which allows you to generate both static and dynamic GAP simulations.

With this Dynamic Start Date capability, users can also define forward start dates for computing dynamic market valuations. The Dynamic Start Date capability allows you to consider the amortization of existing business and any new business assumptions that are applicable between the current as of date and the future dated – Dynamic Start Date. You must set up Income Simulation Buckets before defining Interest Rate GAP Buckets.

Only Interest Rate GAP financial elements are impacted by the Interest Rate GAP bucket definitions. The Interest Rate GAP financial elements range from FE660 to FE700.

• **Liquidity GAP**

Liquidity GAP Buckets are similar to Interest Rate GAP Buckets. The only difference is that Liquidity Bucket definitions impact only the Liquidity Runoff financial elements, which range from FE 1660 to 1717.

This module describes the procedure for working with and managing the Time Bucket Rules.

### **Time Bucket Rule Summary**

This page is the gateway to all Time Bucket Rules and related functionality. You can navigate to other pages relating to Time Bucket Rules from this point.

**Figure 5-103 Time Bucket Summary**

|   | <b>Time Bucket Summary</b>             |                          |                                         |                     |                      |                      | $\mathbf{D}$  | 歃<br>$\circledcirc$ |
|---|----------------------------------------|--------------------------|-----------------------------------------|---------------------|----------------------|----------------------|---------------|---------------------|
| Q | VistaNo<br>Folder: ALMSEG <sup>®</sup> | $\sqrt{2}$               | <b><i><u>PARTICULAR COMPANY</u></i></b> |                     | Charles Contact Line |                      |               |                     |
|   | <b>Field Search</b>                    |                          |                                         |                     |                      |                      |               |                     |
| о | Name 14                                | Time Bucket Convention 1 | Created By 1                            | Created Date 1      | Last Modified By 1   | Last Modified Date 1 | Folder 14     | <b>Action</b>       |
| o | Liquidity mixed bucket                 | Relative to Prior        | Sreedutt                                | 2022-08-19 01:58:17 | Sreedutt             | 2022-08-19 03:57:15  | ALMSEG        | $\cdots$            |
| □ | Timing_Pos_Multipliers                 | Relative to Prior        | mbalakrishna                            | 2022-08-18 13:51:29 | mbalakrishna         | 2022-08-18 13:53:24  | <b>ALMSEG</b> |                     |
| O | TIMING_PVD_MULTIPLIERS                 | Relative to Prior        | mbalakrishna                            | 2022-08-18 10:29:15 | mbalakrishna         | 2022-08-18 11:04:56  | ALMSEG        |                     |
| □ | TIMING_PVD_Montly                      | Relative to Prior        | mbalakrishna                            | 2022-08-17 10:40:23 | mbalakrishna         | 2022-08-17 12:29:25  | ALMSEG        |                     |
| ▫ | Liquidity Bucket                       | Relative to As-of Date   | ALMQA                                   | 2022-08-16 14:03:42 | Sreedutt             | 2022-08-16 14:10:47  | ALMSEG        | $\cdots$            |
| o | Timing_Pos_Monthly                     | Relative to Prior        | mbalakrishna                            | 2022-08-16 12:17:08 | mbalakrishna         | 2022-08-16 12:17:08  | ALMSEG        | $\cdots$            |
| □ | eleven                                 | Relative to Prior        | Sreedutt                                | 2022-08-16 07:43:18 | Sreedutt             | 2022-08-16 07:43:18  | ALMSEG        |                     |
| α | ten                                    | Relative to Prior        | Sreedutt                                | 2022-08-16 07:41:19 | Sreedutt             | 2022-08-16 07:41:19  | ALMSEG        |                     |
| □ | Nine                                   | Relative to Prior        | Sreedutt                                | 2022-08-16 07:40:28 | Sreedutt             | 2022-08-16 07:40:28  | ALMSEG        | $\cdots$            |

### **Search Time Bucket Rule**

**Prerequisites**: Predefined Time Bucket Rule

To search for a Time Bucket Rule:

Click **Search** after entering the search criteria. The search results are displayed in a table containing all the Time Bucket Rules that meet the search criteria.

#### Or

An alternative method to search a Time Bucket Rule is through the **Field Search** option. This is an inline wildcard UI search that allows you to enter a search value (such as code, name, etc.) partially or fully. Rows that contain the string you are searching for are fetched and displayed in the Time Bucket Rule Summary. You can enter the **Code, Name, Description,** and **Folder** of the Time Bucket Rule and click **Search**.

The Time Bucket Rule Summary displays the following information:

**Add**: Click the Add icon on the page header to build a new Time Bucket Rule.

**Multiple Delete**: Enables you to select and delete one or multiple rules in the table simultaneously.

- **Name:** The Time Bucket Rule's short name.
- **Time Bucket Convention: The Time Bucket Convention.**

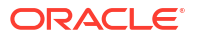

- <span id="page-374-0"></span>• **Created By:** The Name of the user who created the Time Bucket.
- **Created Date:** The Date and Time at which the Time Bucket was created.
- **Last Modified By:** The user who last modified the Time Bucket Rule.
- **Last Modified Date:** The Date and Time when the Time Bucket Rule was last modified.
- **Folder:** The Folder where the Time Bucket Rule is saved.
- **Action:** Click this icon to view a list of actions that you can perform on the Time Bucket Rule.
	- **View/Edit:** Based on the user privilege assigned, you can either only view or edit existing Time Bucket Rules. To edit a rule, you must have Read/Write privilege.
	- **Save As:** You can reuse a Time Bucket Rule by saving it under a new name thus saving time and effort in entering data multiple times; it also leads to reduced data entry errors.
	- **Delete:** You can delete Time Bucket Rules that you no longer require. Note that only Time Bucket Rule owners and those with Read/Write privileges can delete Time Bucket Rules. A Time Bucket Rule that has a dependency cannot be deleted. A rule cannot be retrieved after deletion.
	- **Dependency Check:** You can perform a dependency check to know where a particular Time Bucket Rule has been used. Before deleting a rule, it is always a good practice to do a dependency check to ensure you are not deleting Time Bucket Rules that have dependencies. A report of all rules that utilize the selected Time Bucket Rule is generated.

### **Also See:**

- Create Time Bucket
- [Define Time Bucket](#page-375-0)

# 5.3.1.4.1 Creating Time Bucket Rules

You create Time Bucket Rules to specify the time periods used for storing and reporting ALM results. To create a new Time Bucket Rule, follow these steps:

- **1.** Navigate to the Time Buckets Summary page.
- **2.** Click **Add** to create a new Time Bucket Rule.

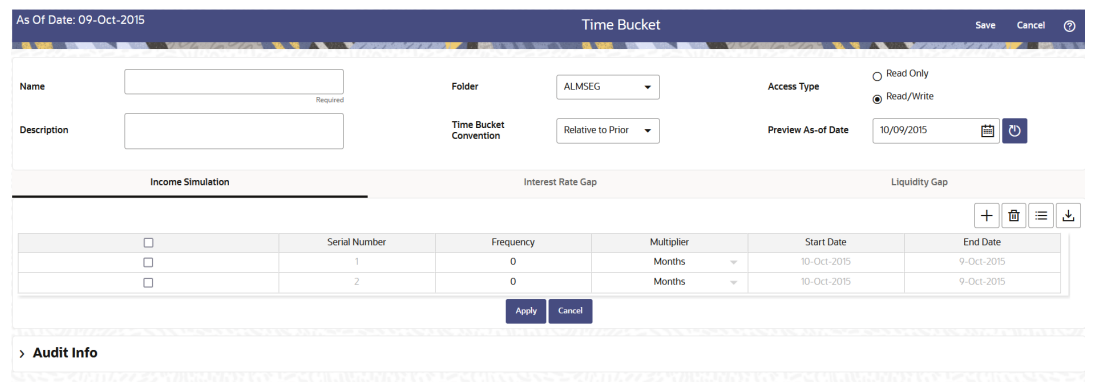

#### **Figure 5-104 Creating Time Bucket Rule**

**3.** Enter the Name and Description of Time Bucket.

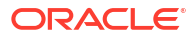

- <span id="page-375-0"></span>**4.** Select the Folder and Access Type.
- **5.** Select **Time Bucket Convention** as **Relative to Prior** or **Relative to As-of Date** option.
	- **Relative to Prior:** This convention means that all time bucket points are relative to the period that preceded them, with the first time bucket relative to the currently active asof date. This convention supports the stub-to feature for time buckets.
	- **Relative to As-of-Date:** This convention means that all time bucket points are relative to the currently active As-of Date. This means that each new time bucket point entered must be greater in time than the one preceding it by at least one day. The stub-to time bucket feature is not available with this convention.
- **6.** You must have an Active Time Bucket Rule at all times. If you wish to Activate a particular Time Bucket Rule, then select **Relative to As-of- Date** option.
- **7.** You can Preview As-of Date by using **Preview As-of Date** option.
- **8.** Define the Time Bucket Rule. For more information, see Defining Time Bucket Rules

# 5.3.1.4.2 Defining Time Bucket Rules

The definition of a Time Bucket Rule is part of the Create or Edit Time Buckets Rule Process. When you click Save in the Create Time Buckets Rule Process, the rule is saved and the Time Buckets Rule Summary page is displayed. However, Time Bucket assumptions may not have been defined at this point. You must define the Time Bucket assumptions before clicking Save.

In the Time Bucket Details screen, you have three tabs available for creating Time Bucket definitions.

- Income Simulation Buckets (required)
- Interest Rate GAP Buckets, including Non Interest Rate Sensitive Bucket (required only if Repricing Gap is selected during processing). For Non Interest Rate Sensitive Bucket, both Repricing Gap and Include Non Rate Sensitive Bucket are required selections.)
- Liquidity GAP Buckets (required only if Liquidity Gap is selected during processing)

### **Note:**

When the number of IR and LR buckets are less than IS, many new cash flows are excluded from aggregation.

For example, if there are 5 buckets in IR and 10 in IS, New business generation and aggregation takes place one bucket at a time. When the 6th IS bucket is reached, IR aggregation has already stopped which understates IR Gap in the 5th bucket.

### **Prerequisites**

Performing basic steps for creating or editing a Time Bucket rule. For more information, see the [Creating Time Bucket Rules](#page-374-0)

To define the Time Bucket Rule, follow these steps:

**1.** In the **Income Simulation** tab, follow these steps:

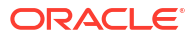

### **Figure 5-105 Income Simulation Buckets**

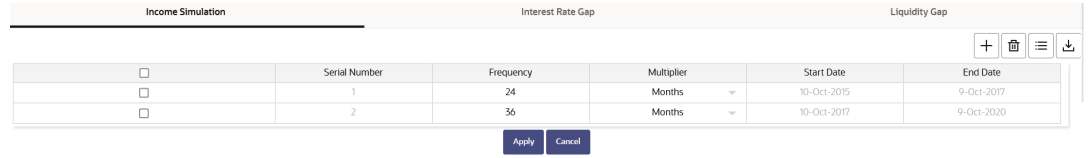

- **a.** Click **Add Rows** and enter the desired number of rows corresponding to the number of Income Simulation Buckets required to create. You can select a pre-defined number of rows from the list. For example, 3, 5, 10, or you can enter the exact number of rows required to add. The maximum number of buckets you have under any tab is 240.
- **b.** Under Frequency, enter a numeric value. For example 1. The Frequency column displays the duration of the multiplier. The frequency in conjunction with the multiplier displays the duration of the buckets. The frequency can be any number from 1 to 999.
- **c.** Under Multiplier, select an appropriate value from the list. The Multiplier column includes Daily, Monthly, Yearly, or stub-to (Relative to Prior convention) options.

# **Note:**

Limit the definition of Income Simulation buckets to the date range that is relevant to your reporting requirement. It is not necessary to create catch all buckets at the end of the series. When large buckets are created, for instance, 99 Years, this can result in the following error:

INSERT Oracle Error: ORA- 01426: numeric overflow

Driver

Function: drv\_oci::Execute()

You may also select a Stub-to time bucket breakpoint in months or years when the time bucket convention is Relative to Prior. When applying a stub-to month or stub-to year it is not necessary to specify a time bucket frequency or multiplier as the application will automatically calculate the amount of time necessary to close the period.

# **Note:**

Whenever the currently active as-of date changes this may also automatically change the size of any stub-to time buckets. These changes may impact processing output.

- **d.** Continue adding frequencies and multipliers as needed. After you fill in the frequencies and multipliers, the start and end dates are calculated automatically based on the Asof-Date, defined in your Application Preference settings.
- **e.** Select **Save** if you are finished.
- **2.** Otherwise, navigate to the Interest Rate GAP Buckets tab. After defining Income Simulation buckets, navigate to the **Interest Rate GAP Buckets** tab. This tab provides two

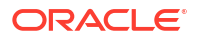

important inputs. The first is the ability to define Interest Rate GAP Buckets and optionally add a Non Interest Rate Sensitive Bucket for Non Rate Sensitive products. The second capability allows you to define one or more Dynamic Start Dates. The following steps explain how to complete each of these setup tasks.

# **Note:**

The Interest Rate GAP Bucket can be defined from Bucket count 1 till Bucket count 239 in all dynamic start dates. The last time series time bucket in all Dynamic Start Dates will default to 99 years as a catch all bucket. This is used to verify the total runoff for reporting requirements.

In the **Interest Rate GAP Buckets** tab, follow these steps:

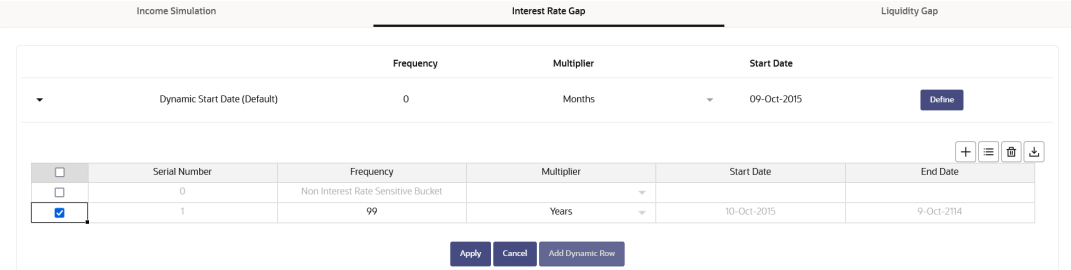

### **Figure 5-106 Interest Rate GAP Buckets**

**a.** Click **Add Rows** corresponding to the Default Dynamic Start Date and enter the desired number of rows for your Interest Rate GAP Buckets.

# **Note:**

The product dimension Attribute Interest Rate Sensitivity Category identifies products as Interest Rate sensitive or Non Interest Rate sensitive. Once a product is mapped as Non Interest Rate sensitive, you must enable Include Non Interest Rate Sensitive Bucket in Process Rules. This moves reprice gap output from Non Interest Rate Sensitive products into Non Interest Rate Sensitive Bucket.

- **b.** Follow steps a— d described above under Income Simulation Buckets, to complete the setup of your Interest Rate GAP Buckets and Non Interest Rate Sensitive Bucket for the default Dynamic Start Date.
- **c.** If you would like to define additional forward dated, Dynamic Start Dates, Click **Add Dynamic Start Date** to add one or more parent nodes to the bucket hierarchy.
- **d.** For each additional Dynamic Start Date row, enter the Frequency and Multiplier to determine future start date(s).
- **e.** Click **Add Rows** corresponding to each new Dynamic Start Date and repeat the Interest Rate GAP Bucket definition steps previously described to complete the setup.
- **3.** After defining Interest Rate GAP Buckets, navigate to the Liquidity Buckets tab. This tab has the same structure as the Interest Rate GAP Buckets tab. It allows you to define the

Liquidity GAP Buckets for the Default Dynamic Start Date and also allows you to add one or more additional Dynamic Start Dates. The use of Dynamic Start Dates will allow you to forecast your liquidity position as of some future point in time, considering all relevant assumptions, including amortization, prepayments, early withdrawals, and rollovers.

# **Note:**

By default, the last time series time bucket in all Dynamic Start Dates will default to 99 years as a catch all bucket. This is used to verify the total runoff for reporting requirements.

In the **Liquidity Buckets** tab, follow these steps:

**Figure 5-107 Liquidity Buckets**

|                | Income Simulation            |              | Interest Rate Gap |                             | <b>Liquidity Gap</b> |  |  |
|----------------|------------------------------|--------------|-------------------|-----------------------------|----------------------|--|--|
|                |                              | Frequency    | Multiplier        | <b>Start Date</b>           |                      |  |  |
|                | Dynamic Start Date (Default) | $\mathbf{0}$ | Months            | 09-Oct-2015<br>$\mathbf{v}$ | <b>Define</b>        |  |  |
|                |                              |              |                   |                             | 十三自占                 |  |  |
| $\blacksquare$ | Serial Number                | Frequency    | Multiplier        | Start Date                  | End Date             |  |  |
|                | $\circ$                      | 10           | Years<br>$\sim$   | 10-Oct-2015                 | 9-Oct-2025           |  |  |

- **a.** Click **Add Rows** corresponding to the Default Dynamic Start Date and input the desired number of rows for your Liquidity Buckets.
- **b.** Follow steps b– d described under Income Simulation Buckets, to complete the setup of your Liquidity Buckets for the Default Dynamic Start Date.
- **c.** If you would like to define additional forward dated, Dynamic Start Dates, Click **Add Dynamic Start Date** to add one or more parent nodes to the bucket hierarchy.
- **d.** If needed, enter the Frequency and Multiplier for the new Dynamic Start Date to deter‐ mine the future start date.
- **e.** Click **Add Rows** corresponding to the new Dynamic Start Date and repeat the Liquidity GAP Bucket definition steps previously described.
- **f.** Click **Save** once you have completed the setup for all bucket types.

# **Note:**

Each time you change the As of Date in your Application Preferences window, all Time Bucket Rule Buckets Start Date and Bucket End Date updated automatically.

Excel Export functionality is used for adding/editing time bucket information.

# 5.3.1.5 Forecast Rates

Forecast Rate Scenario Assumptions allow you to define future interest rates, future economic indicators, future currency exchange rates, future interest rate volatility, and select Forecast

Rate rule for cash flow calculation. Interest rate forecasts are used to project cash flows, including pricing new business, repricing existing business, calculating prepayments, and determining discount methods. Interest rate volatility forecast are used for option valuation. Economic Indicator forecasts are used to calculate cash flow for inflation-indexed instruments, included in Behavioral Modeling and scenario or stress analysis. Currency Exchange Rate Forecasts are used to account for the effects of currency fluctuations on income.

The Forecast Rate Assumptions use interest rate curve, volatility surface, economic indicator, active and reporting currencies, and Forecast Rate rule.

This module describes how to create a Forecast Rates Assumption Rule to forecast Cash Flows and, if you work with multiple currencies, to model relationships between Interest Rates and Exchange Rates.

### **Forecast Rate Rule Summary**

This page is the gateway to all Forecast Rate Rules and related functionality. You can navigate to other pages relating to Forecast Rate Rules from this point.

### **Figure 5-108 Forecast Rate Summary**

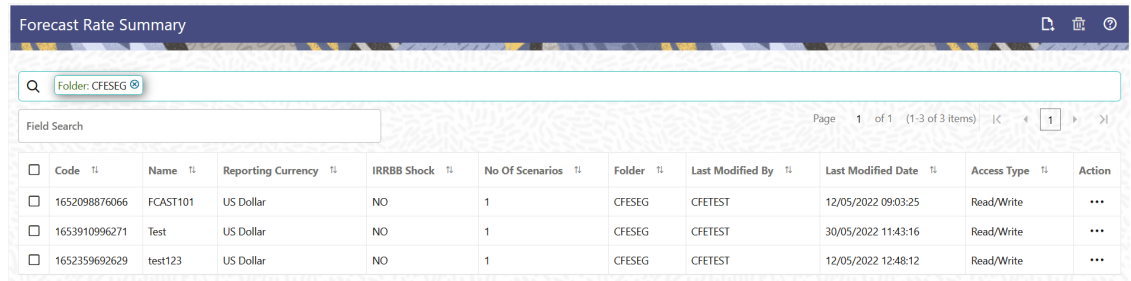

### **Search Forecast Rate Rule**

**Prerequisites**: Predefined Forecast Rate Rule

To search for a Forecast Rate Rule:

Click **Search** after entering the search criteria. The search results are displayed in a table containing all the Forecast Rate Rules that meet the search criteria.

Or

An alternative method to search a Forecast Rate Rule is through the **Field Search** option. This is an inline wildcard UI search that allows you to enter a search value (such as code, name, etc.) partially or fully. Rows that contain the string you are searching for are fetched and displayed in the Forecast Rate Rule Summary. You can enter the **Code, Name, Description, Dimension, Hierarchy**, and **Folder** of the Forecast Rate Rule and click **Search** .

The Forecast Rate Rule Summary displays the following information:

**Add**: Click the Add icon on the page header to build a new Forecast Rate Rule.

- **Code:** The System ID of Forecast Rate Rule.
- **Name:** The Forecast Rate Rule's short name.
- **Reporting Currency:** The Reporting Currency selected in the Forecast Rates Rule.
- **IRRBB Shock:** Displays Yes if IRRBB (Interest Rate Risk in Banking Book) scenario type is defined in the Forecast Rates Rule, Otherwise No is displayed.

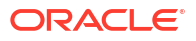

- **No. of Scenarios:** The number of scenarios defined in the Forecast Rates Rule
- **Folder:** The Folder name where the Forecast Rate Rule is saved.
- **Last Modified By:** The user who last modified the Forecast Rate Rule.
- **Last Modified Date:** The Date and Time when the Forecast Rate Rule was last modified.
- **Access Type:** The access type of the rule. It can be Read-Only or Read/Write.
- **Action:** Click this icon to view a list of actions that you can perform on the Forecast Rate Rule.
	- Multiple Delete: Enables you to select and delete one or multiple rules in the table simultaneously.
	- View/Edit: Based on the user privilege assigned, you can either only view or edit existing Forecast Rate Rules. To edit a rule, you must have Read/Write privilege.
	- Save As: You can reuse a Forecast Rate Rule by saving it under a new name thus saving time and effort in entering data multiple times; it also leads to reduced data entry errors.
	- Delete: You can delete Forecast Rate Rules that you no longer require. Note that only Forecast Rate Rule owners and those with Read/Write privileges can delete Forecast Rate Rules. A Forecast Rate Rule that has a dependency cannot be deleted.
	- Dependency Check: You can perform a dependency check to know where a particular Forecast Rate Rule has been used. Before deleting a rule, it is always a good practice to do a dependency check to ensure you are not deleting Forecast Rate Rules that have dependencies. . A report of all rules that utilize the selected Forecast Rate Rule is generated.

### **Note:**

This is functionality will intended for a future release.

### **Also See:**

• Create Forecast Rate Rule

# 5.3.1.5.1 Create Forecast Rate Rule

To create a new Forecast Rate Rule, follow these steps:

- **1.** Navigate to **Forecast Rates Summary** Page.
- **2.** Click **Add** icon. The **Forecast Rates Details** Page is displayed.
- **3.** Enter the following Details

### **Table 5-24 Forecast Rate Rule – Fields and Descriptions**

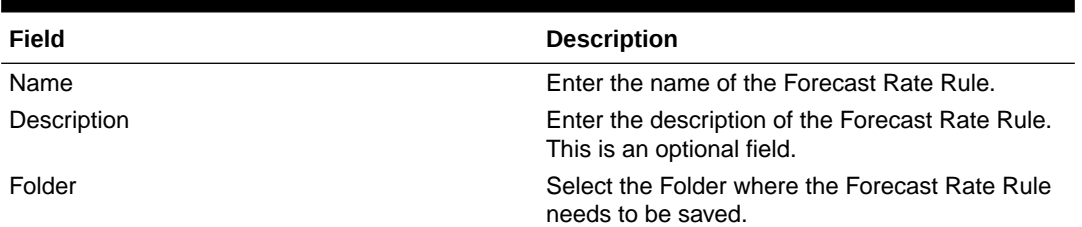

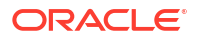

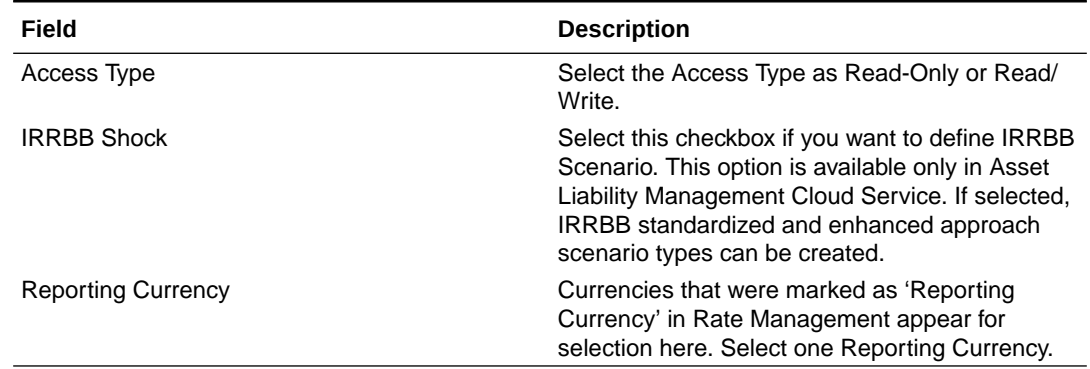

### **Table 5-24 (Cont.) Forecast Rate Rule – Fields and Descriptions**

- **4.** Scenario 1 is selected by default. You can change the name of scenario. Click + to add more scenario, if needed. More than one scenario can be created only in Asset Liability Management Cloud Service.
- **5.** Scenario Type is 'None' by default. When IRRBB Shock is enabled then you can select one of the available values from second scenario onwards.
- **6.** Click **Save**, if you want to save the Forecast Rate Rule and update it later.

# 5.3.1.5.1.1 Interest Rate Forecast Methods

.

The IRCs for all active currencies are listed under Interest Rate Curve section. The options under Interest Rate Curve Forecast Method provide multiple ways to model the effects on portfolio Cash Flows due to Interest Rate changes.

| As Of Date: 25-Jun-2015                                   |            |                                   |                      |                                      | <b>Forecast Rate</b>       |                                |                     |                        |                              |                        | Update<br>Save As                       | Cancel                                                    |
|-----------------------------------------------------------|------------|-----------------------------------|----------------------|--------------------------------------|----------------------------|--------------------------------|---------------------|------------------------|------------------------------|------------------------|-----------------------------------------|-----------------------------------------------------------|
| Name                                                      | FR_SAVE_AS |                                   |                      | Folder                               | <b>ALMSEG</b>              | ۰                              |                     | $\Box$ IRRBB Shocks    |                              |                        |                                         |                                                           |
| Description                                               | descriptio |                                   |                      |                                      | Access Type    Q Read Only | Read/Write                     |                     |                        | <b>Reporting Currency</b>    | <b>US Dollar</b>       | $\cdot$                                 |                                                           |
| Scenario<br>$\uparrow$<br>Name <sup>11</sup><br>Scenario1 |            | $+$ i<br>Scenario<br>Type<br>None | $\uparrow\downarrow$ | <b>Interest Rate Curve</b><br>Search | €                          | Currency                       | Economic Indicator  |                        | Volatility Surface<br>Define | <b>Copy Across</b>     | <b>Restore Default</b>                  | Behaviour Pattern Rule<br>View                            |
|                                                           |            |                                   |                      | <b>IRC Code Filter</b>               |                            |                                |                     | <b>IRC Name Filter</b> |                              |                        |                                         |                                                           |
|                                                           |            |                                   |                      | $\Box$<br>11<br>Name 1<br>Code       |                            | Currency $~\uparrow\downarrow$ | Curve<br>11<br>Type | Forecast Method 1      |                              | Interpolation Method 1 | Minimum $_{\uparrow\downarrow}$<br>Rate | Definition $\hfill_{\uparrow\downarrow}$<br><b>Status</b> |
|                                                           |            |                                   |                      | $\blacksquare$<br>101<br>RT-IRC-101  |                            | <b>USD</b>                     | Standard            | Structured Chan ▼      | Linear Interpolati           | $\blacktriangledown$   | 1.0000                                  | Defined                                                   |
|                                                           |            |                                   |                      | $\Box$<br>102                        | SaveAsAPI 102              | <b>USD</b>                     | Flat<br>Standard    | $\checkmark$           | Linear Interpolati           | $\blacktriangledown$   | $\circ$                                 | UnDefined                                                 |

**Figure 5-109 Interest Rate Curve Forecast Rates**

You can define Interest Rate Forecast for the following methods:

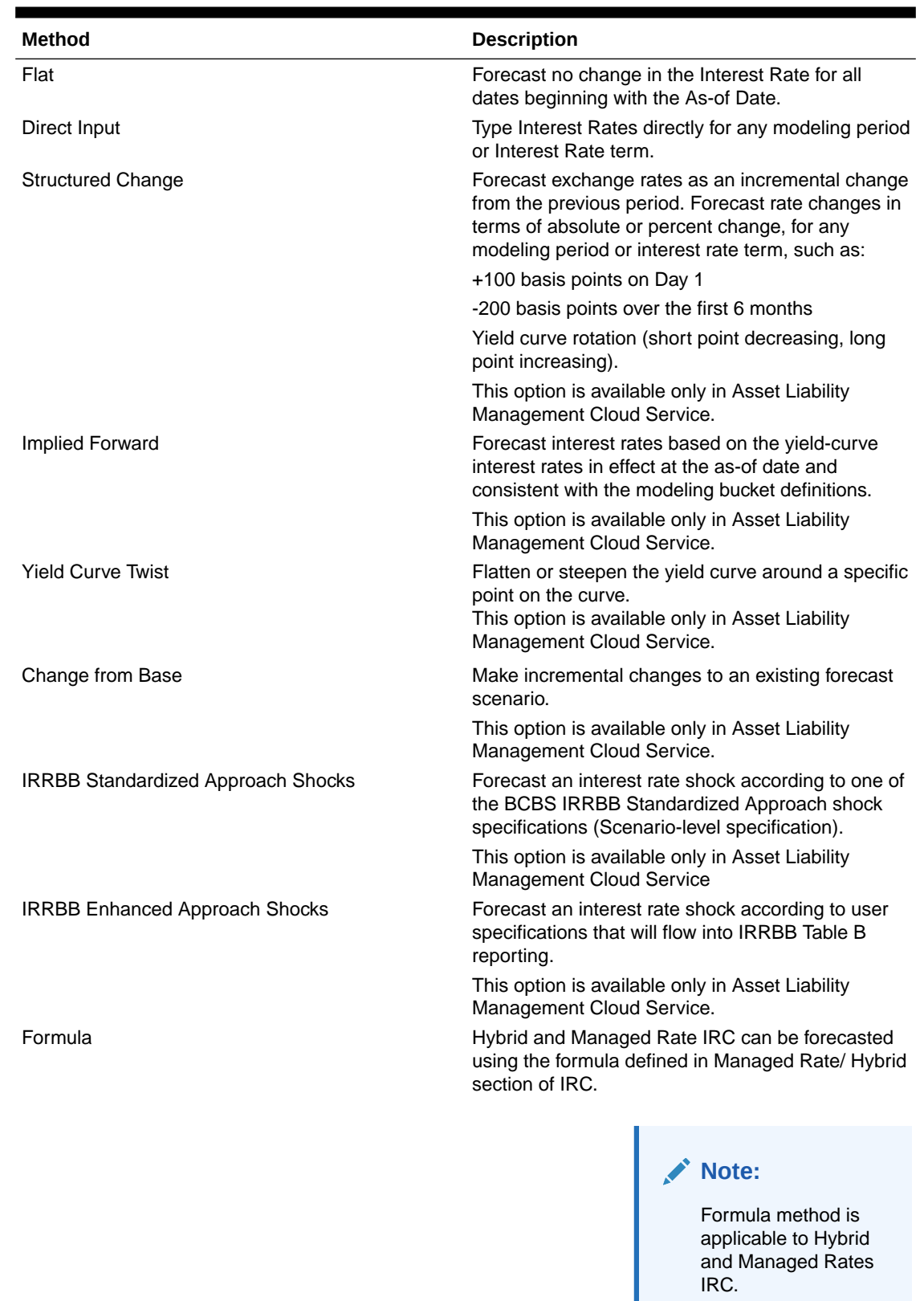

# **Table 5-25 Forecast Rate rule – Methods and Descriptions**

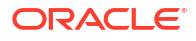

For more information, see the [Cash Flow Engine Reference Guide](https://support.oracle.com/epmos/faces/DocumentDisplay?_afrLoop=117591005851852&id=2869409.1&_afrWindowMode=0&_adf.ctrl-state=17nrjq1y3w_4).

The following Interpolation Methods are available.

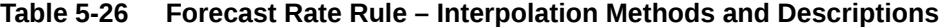

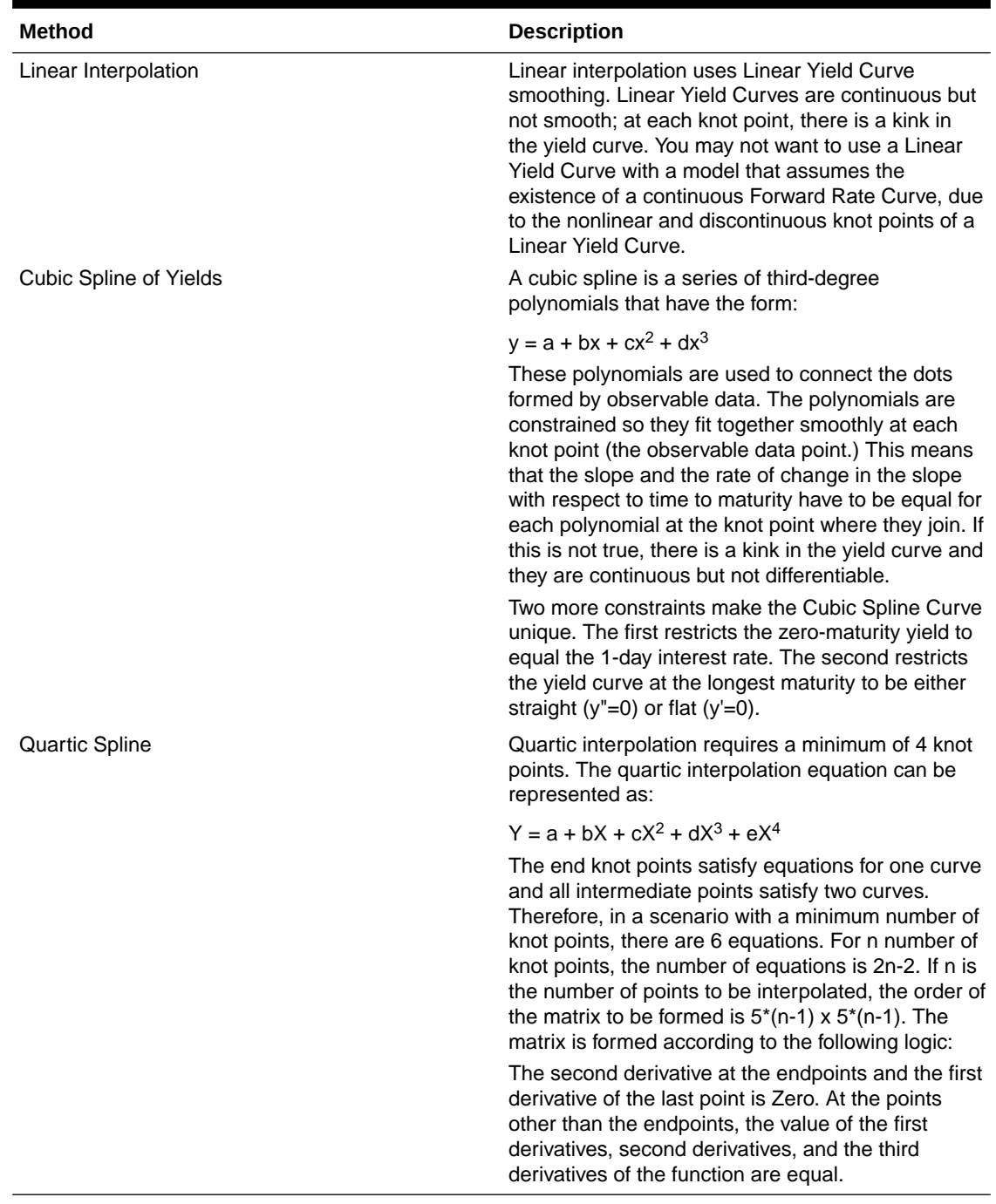

In looking up the Forecast Rates, the Cash Flow Engine (where necessary) performs an interpolation between yield curve term points. For example, in determining a three-month rate from a yield curve that contains only a one-month rate and a six-month rate, the Cash Flow Engine performs an interpolation to determine the implied three-month rate. The Interpolation method used is defined by the selected interpolation method for the Interest Rate Curve.

Forecast rates for 360 calendar months starting from As-of-Date are generated.

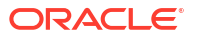

<span id="page-384-0"></span>Following options are available for Interest Rate Curve Forecast Rule:

- **Define**
- **[Copy Across](#page-388-0)**
- **[Restore Default](#page-389-0)**
- **[View](#page-390-0)**

### **Define**

- **Flat Method**
	- **1.** Select Interest Rate Curve using corresponding checkbox and select **Forecast Method** as **Flat**.
	- **2.** Select the Interpolation method.
	- **3.** Input Minimum Rate, if required.
	- **4.** Click **Define**. The status of the Interest Rate Curve is changed to **Defined**.
- **Direct Input**
	- **1.** Select Interest Rate Curve using corresponding checkbox and select **Forecast Method** as **Direct Input**.
	- **2.** Select the **Interpolation Method**.
	- **3.** Input Minimum Rate, if required.
	- **4.** Click **Define**. The **Direct Input** window is displayed:

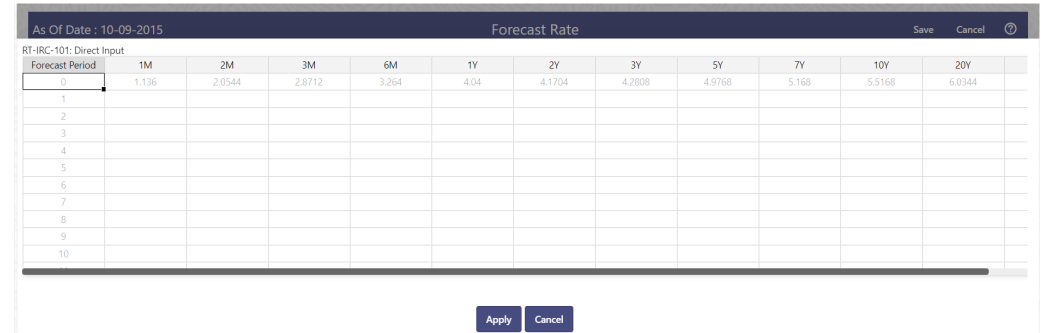

### **Figure 5-110 Direct Input**

- **5.** Enter data and click **Apply**. Right click on data grid and select 'Export to Excel' to save visible data to excel file. You can also copy directly from the grid and paste data from an excel file to the grid.
- **6.** The status of the Interest Rate Curve is changed to **Defined**.
- **Structured Change**
	- **1.** Select Interest Rate Curve using corresponding checkbox and select **Forecast Method** as **Structured Change** .
	- **2.** Select the **Interpolation Method**.
	- **3.** Input Minimum Rate, if required.
	- **4.** Click **Define**. The **Structured Change** window is displayed:

#### As Of Date: 10-09-2015 Eorgcast Rate T-IRC-101: Structured Change Shock Type<br> **O** Rate 
O Percent Start Period End Period From Date To Date 1M  $3M$  6M  $2M$  $1Y$  $2Y$ 3Y 5Y 4.1704 Apply Cancel

- **5.** Select the Shock Type as Rate or Percent. Shock Type as Rate designates to absolute rate change and Shock Type as Percent designates to percent rate change.
- **6.** Enter a shock amount to apply to the IRC in absolute rate or percentage change. Enter Start and End period from 1 to 360 months and corresponding shock amount to apply to the IRC. Right click on data grid to all more rows or delete rows. Use the Excel Import or Export feature to add the interest rate changes.
- **7.** Click **Apply** to save.
- **8.** The status of the Interest Rate Curve is changed to **Defined**.
- **Implied Forward**
	- **1.** Select Interest Rate Curve using corresponding checkbox and select Forecast Method as Implied Forward.
	- **2.** Select the **Interpolation** Method.
	- **3.** Input Minimum Rate, if required.
	- **4.** Click **Define**. The Implied Forward window is displayed:

**Figure 5-111 Structured Change**

### **Figure 5-112 Implied Forward**

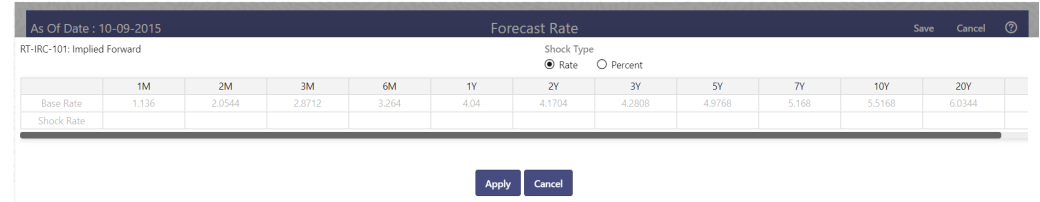

- **5.** Select the Shock Type as Rate or Percent. Shock Type as Rate designates to absolute rate change and Shock Type as Percent designates to percent rate change.
- **6.** Enter a shock amount to apply to the IRC in absolute rate or percentage change. If no change is required to the base curve, leave at 0.0, and click **Apply**.
- **7.** The status of the Interest Rate Curve is changed to Defined.
- **Yield Curve Twist**
	- **1.** Select Interest Rate Curve using corresponding checkbox and select Forecast Method as Yield Curve Twist.
	- **2.** Select the **Interpolation** Method.
	- **3.** Input Minimum Rate, if required.
	- **4.** Click **Define**. The Yield Curve Twist window is displayed:

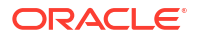

**Figure 5-113 Yield Curve Twist**

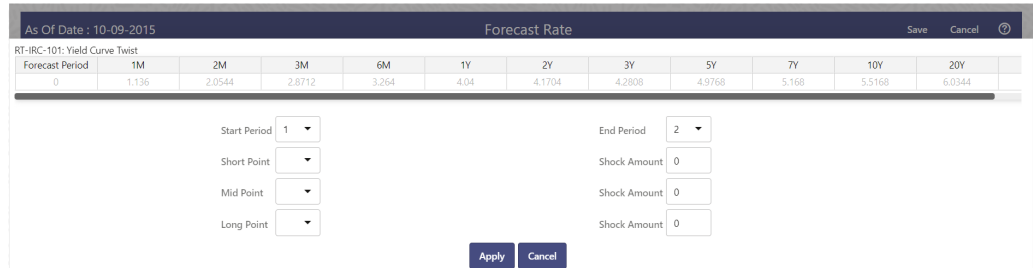

- **5.** Select Start and End Period. Start Period must 1 or higher while highest End Period can be 360.
- **6.** Select the tenors using the Short Point, Mid Point, and Long Point.
- **7.** Add the required shock amounts for each tenor. At runtime and display time, the rate changes are added to the As-of-Date rates to create a future scenario.
- **8.** Click **Apply**. The status of the Interest Rate Curve is changed to Defined.
- **Change From Base**

**Note:**

This method is available from second scenario onwards.

**1.** Select Scenario 2 or higher as Scenario.

### **Figure 5-114 Change From Base**

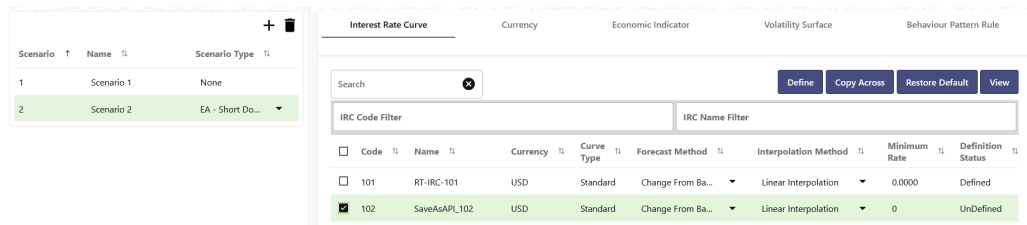

- **2.** Select Interest Rate Code using corresponding checkbox and select Forecast Method as Change from Base.
- **3.** Select the Interpolation Method.
- **4.** Input Minimum Rate, if required.
- **5.** Click Define. The Change From Base window is displayed.

# **Figure 5-115 Change From Base**

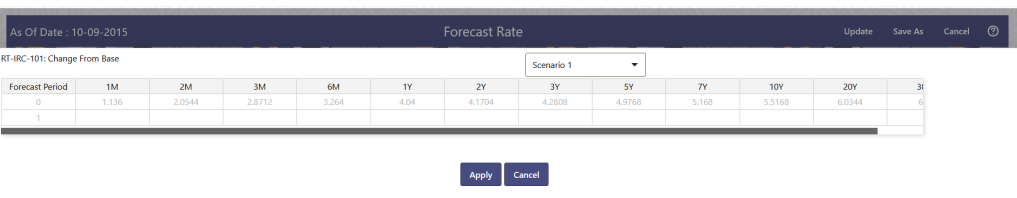

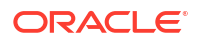

- **6.** Scenario 1 is used as base scenario.
- **7.** Enter the Forecast Period from 1 to 360 months and the corresponding change amount to apply to the base forecasts IRC. Right click on data grid to all more rows or delete rows. Use the **Excel Import or Export** feature to add the interest rate changes.
- **8.** The status of the Interest Rate Curve is changed to Defined.

### • **Standardized Approach Shocks**

Standardized Approach shocks are different than other Interest Rate Rules as these are applied at the scenario level instead of at the IRC level. When you create a new Forecast Rates rule, update the IRC Forecast Method for IRRBB Shocks Scenarios.

- **1.** In Forecast Rates window, select the IRRBB Shocks. This allows you to define either Standardized or Enhanced Approach Scenarios, or both for a single Forecast Rates Rule. Once a forecast rates rule is designated as IRRBB Shocks, this checkbox cannot be unselected unless there are no defined scenarios as either Standardized or Enhanced Approach scenario type.
- **2.** To apply a Standardized Approach scenario, click the Add Scenario.
- **3.** In the Add Forecast Rates Scenario section, select the Scenario Type to apply the scenario. The following are the shock scenarios:
	- Standardized Approach Shock Parallel UP
	- Standardized Approach Shock Parallel DOWN
	- Standardized Approach Shock Short UP
	- Standardized Approach Shock Short DOWN
	- Standardized Approach Shock Flattener
	- Standardized Approach Shock Steppener
- **4.** Only one Standardized Approach shock can be applied to a single scenario, and no two SA shocks of the same type may be applied to the same Forecast Rates rule. All qualifying IRCs will inherit this SA shock and cannot be changed except for their interpolation method and minimum rate.
- **5.** Click Apply to make scenario as Standardized Approach shock.

### • **Enhanced Approach Shocks**

Like Standardized Approach shocks, Enhanced Approach shocks are scenario-level rules. When you create a new Forecast Rates rule, update the IRC Forecast Method for IRRBB Shocks Scenarios. However, unlike Standardized Approach shocks, the Forecast method for each IRC is not pre-established. This means that users must define the Forecast method, interpolation method and minimum rate for all Interest Rates in each scenario. Once defined and processed, the results will flow through into the Table B reporting.

- **1.** In the Forecast Rates window, select the IRRBB Shocks. This allows you to define either Standardized or Enhanced Approach scenarios, or both for a single Forecast Rate rule. After a Forecast Rate rule is designated as IRRBB Shocks, this checkbox cannot be unselected unless there are no defined scenarios as either Standardized or Enhanced Approach Scenario Type.
- **2.** To apply an Enhanced Approach scenario, click the Add Scenario. The following are the shock scenarios:
	- **a.** Enhanced Approach Shock Parallel UP
	- **b.** Enhanced Approach Shock Parallel DOWN
	- **c.** Enhanced Approach Shock Short UP
	- **d.** Enhanced Approach Shock Short DOWN

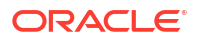

- **e.** Enhanced Approach Shock Flattener
- **f.** Enhanced Approach Shock Steppener
- <span id="page-388-0"></span>**3.** Only one Enhanced Approach shock can be applied to a single scenario, and no two EA shocks of the same type can be applied to the same Forecast Rates rule. All IRCs in this scenario remain fully editable for the Forecast method, Interpolation method, and Minimum Rate.
- **4.** Click Apply to make the scenario as Enhanced Approach shock.
- **Formula**

### **Note:**

This method is applicable for Hybrid and Managed Rate IRC definitions. For Hybrid and Managed Rate IRC definitions, following methods are applicable: Flat, Formula, and Direct Method.

- **1.** Select Interest Rate Curve using corresponding checkbox and select **Forecast Method** as **Formula**.
- **2.** Select the **Interpolation Method**.
- **3.** Input Minimum Rate, if required.
- **4.** Click **Define**.
- **5.** The status of the Interest Rate Curve is changed to **Defined**.

### **Copy Across**

This allows you to copy Forecast Method and related details from one IRC to another.

For example, if you have 10 IRCs enabled in the application and you must input only one set of assumptions, then copy those assumptions across all enabled IRCs, instead of having to input 10 full sets, thereby saving a significant amount of input time.

### **Note:**

You must select a defined IRC to Copy Across. For more information, see the [Define](#page-384-0) section of Interest Rate Curve.

### • **Flat Method**

- **1.** Select Interest Rate Curve using corresponding checkbox and select **Forecast Method** as **Flat**.
- **2.** Click **Copy Across**.
- **3.** Click **Apply Copy Across**.
- **4.** You can click **Cancel Copy Across** to cancel the Copy Across function.
- **Structured Change**
	- **1.** Select Interest Rate Curve using the corresponding checkbox and select **Forecast Method** as **Structured Change.**.
	- **2.** Click **Copy Across**.

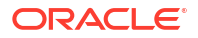

- <span id="page-389-0"></span>**3.** Click **Apply Copy Across**.
- **4.** You can click **Cancel Copy Across** to cancel the Copy Across function.
- **Implied Forward**
	- **1.** Select Interest Rate Curve using corresponding checkbox and select Forecast Method as Implied Forward.
	- **2.** Click Copy Across.
	- **3.** Click Apply Copy Across.
	- **4.** You can click Cancel Copy Across to cancel the Copy Across function.

### • **Change From Base**

- **1.** Select Interest Rate Curve using corresponding checkbox and select Forecast Method as Change From Base.
- **2.** Click Copy Across.
- **3.** Click Apply Copy Across.
- **4.** You can click Cancel Copy Across to cancel the Copy Across function.
- **Formula**

# **Note:**

This method is applicable for Hybrid and Managed Rate IRC definitions. For Hybrid and Managed Rate IRC definitions, following methods are applicable: Flat, Formula, and Direct Method.

- **1.** Select Interest Rate Curve using corresponding checkbox and select **Forecast Method** as **Formula**.
- **2.** Click **Copy Across**.
- **3.** Click **Apply Copy Across**.
- **4.** You can click **Cancel Copy Across** to cancel the Copy Across function.

### **Restore Default**

Use this action to reset previously entered details to Undefined status.

- **Flat Method**
	- **1.** Select Interest Rate Curve using corresponding checkbox and select **Forecast Method** as **Flat**.
	- **2.** Click **Restore Default**.
	- **3.** The status of the Interest Rate Curve is changed to **Undefined**.
- **Direct Input**
	- **1.** Select Interest Rate Curve using corresponding checkbox and select **Forecast Method** as **Direct Input**.
	- **2.** Click **Restore Default**.
	- **3.** The status of the Interest Rate Curve is changed to **Undefined**.
- **Structured Change**

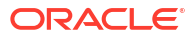

- <span id="page-390-0"></span>**1.** Select Interest Rate Curve using corresponding checkbox and select Forecast Method as **Structured Change**.
- **2.** Click **Restore Default**.
- **3.** The status of the Interest Rate Curve is changed to Undefined.
- **Implied Forward**
	- **1.** Select Interest Rate Curve using corresponding checkbox and select Forecast Method as **Implied Forward**.
	- **2.** Click **Restore Default**.
	- **3.** The status of the Interest Rate Curve is changed to Undefined.
- **Yield Curve Twist**
	- **1.** Select Interest Rate Curve using corresponding checkbox and select Forecast Method as **Yield Curve Twist**.
	- **2.** Click **Restore Default**.
	- **3.** The status of the Interest Rate Curve is changed to Undefined.
- **Change From Base**
	- **1.** Select Interest Rate Curve using corresponding checkbox and select Forecast Method as **Change From Base**.
	- **2.** Click **Restore Default**.
	- **3.** The status of the Interest Rate Curve is changed to Undefined.
- **Formula**

# **Note:**

This method is applicable for Hybrid and Managed Rate IRC definitions. For Hybrid and Managed Rate IRC definitions, following methods are applicable: Flat, Formula, and Direct Method.

- **1.** Select Interest Rate Curve using corresponding checkbox and select **Forecast Method** as **Formula**.
- **2.** Click **Restore Default**.
- **3.** The status of the Interest Rate Curve is changed to **Undefined**.

### **View**

After defining Forecast Method and other parameters for an IRC you can view the forecasted interest rates by clicking this button.

- **Flat Method**
	- **1.** Select Interest Rate Curve using corresponding checkbox and select **Forecast Method** as **Flat**.
	- **2.** Click **View** to see the output table.
- **Direct Input**
	- **1.** Select Interest Rate Curve using corresponding checkbox and select **Forecast Method** as **Direct Input.**

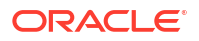

- **2.** Click **View** to see the Output Table.
- **Structured Change**
	- **1.** Select Interest Rate Curve using corresponding checkbox and select Forecast Method as **Structured Change**.
	- **2.** Click **View** to see the Output Table.
- **Yield Curve Twist**
	- **1.** Select Interest Rate Curve using corresponding checkbox and select Forecast Method as **Yield Curve Twist**.
	- **2.** Click **View** to see the Output Table.
- **Implied Forward**
	- **1.** Select Interest Rate Curve using corresponding checkbox and select Forecast Method as **Implied Forward**.
	- **2.** Click **View** to see the Output Table.
- **Change From Base**
	- **1.** Select Interest Rate Curve using corresponding checkbox and select Forecast Method as **Change From Base**.
	- **2.** Click **View** to see the Output Table.
- **Formula**

### **Note:**

This method is applicable for Hybrid and Managed Rate IRC definitions. For Hybrid and Managed Rate IRC definitions, following methods are applicable: Flat, Formula, and Direct Method.

- **1.** Select Interest Rate Curve using corresponding checkbox and select Forecast Method as **Formula**.
- **2.** Click **View** to see the Output Table.

### 5.3.1.5.1.2 Define Currency Forecast Methods

The following Currency Forecast methods are available when you select a currency (other than the reporting currency) from the **Currency Codes** list. Currency forecast methods is available in Asset Liability Management Cloud Service only.

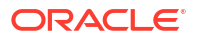

# **Figure 5-116 Currency Forecast Methods**

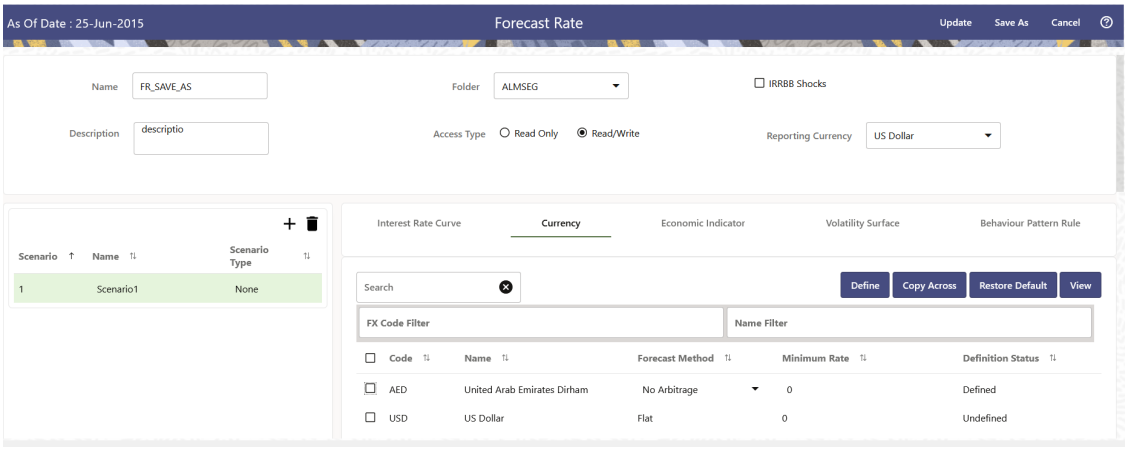

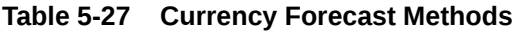

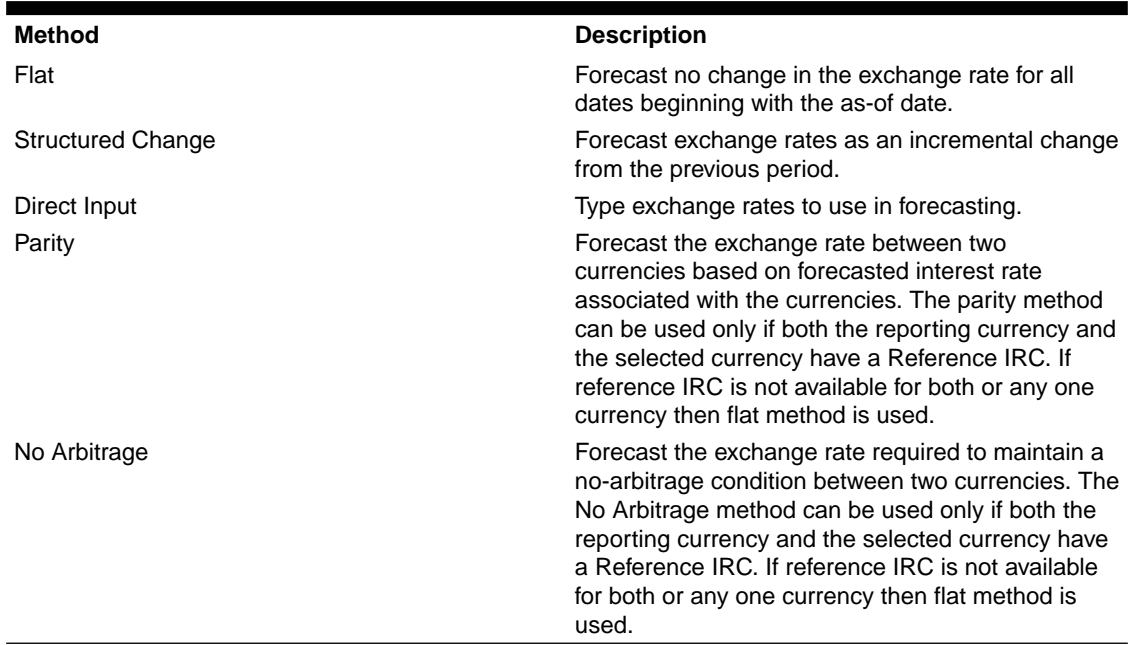

Following options are available for Currency Forecast Rule:

- Define
- [Copy Across](#page-394-0)
- [Restore Default](#page-395-0)
- **[View](#page-395-0)**

### **Define**

- **Flat Method**
	- **1.** Select Currency Code using corresponding checkbox and select Forecast Method as **Flat**.
	- **2.** Input Minimum Rate, if required.

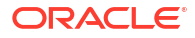

- **3.** Click **Define**.
- **4.** The status of the Currency Code is changed to **Defined**.
- **Direct Input**
	- **1.** Select Currency Code using corresponding checkbox and select Forecast Method as **Direct Input**.
	- **2.** Input Minimum Rate, if required.
	- **3.** Click **Define**. The **Direct Input** window is displayed:

### **Figure 5-117 Direct Input window**

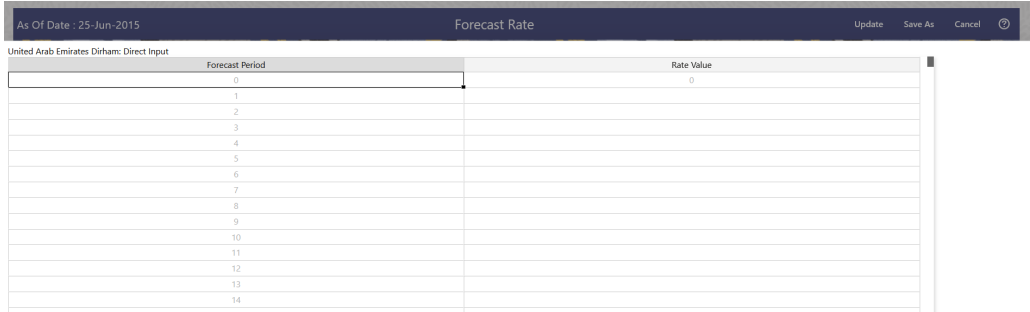

- **4.** Right click on data grid and select 'Export to excel' to save visible data to excel file. You can also copy directly from the grid and paste data from an excel file to the grid. Enter data and click **Apply**.
- **5.** The status of the Currency Code is changed to **Defined**.
- **Structured Change**
	- **1.** Select Currency Code using corresponding checkbox and select Forecast Method as **Structured Change**.
	- **2.** Input Minimum Rate, if required.
	- **3.** Click **Define**. The **Structured Change** window is displayed:

### **Figure 5-118 Structured Change window**

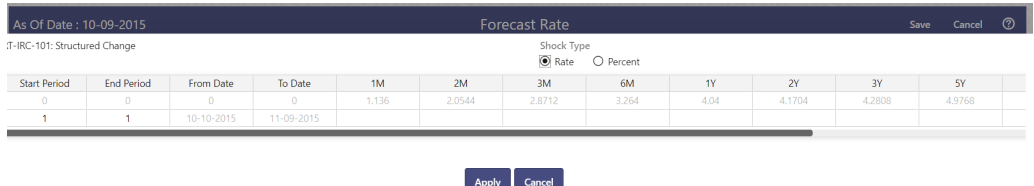

- **4.** Select the Shock Type as Rate or Percent. Shock Type as Rate designates to absolute rate change and Shock Type as Percent designates to percent rate change.
- **5.** Enter Start and End period from 1 to 360 months and corresponding shock amount to apply to the Currency. Right click on data grid to all more rows or delete rows. Use the **Excel Import or Export** feature to add the interest rate changes. Click **Apply**.
- **6.** The status of the Currency Code is changed to **Defined**.
- **Parity**

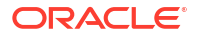

- <span id="page-394-0"></span>**1.** Select Currency Code using corresponding checkbox and select Forecast Method as **Parity**.
- **2.** Input Minimum Rate, if required.
- **3.** Click **Define**.
- **4.** The status of the Currency Code is changed to **Defined**.
- **No Arbitrage**
	- **1.** Select Currency Code using corresponding checkbox and select Forecast Method as **No Arbitrage**.
	- **2.** Input Minimum Rate, if required.
	- **3.** Click **Define**.
	- **4.** The status of the Currency Code is changed to **Defined**.

### **Copy Across**

This allows you to copy Forecast Method and related details from one Currency to another.

For example, if you have 10 Currency codes enabled in the application and you must input only one set of assumptions, then copy those assumptions across all enabled Currency codes, instead of having to input 10 full sets, thereby saving a significant amount of input time.

You must select a defined Currency to use Copy Across. For more information, see the Define section of Currency.

- **Flat Method**
	- **1.** Select Currency Code using corresponding checkbox and select Forecast Method as **Flat**.
	- **2.** Click **Copy Across**.
	- **3.** Click **Apply Copy Across**.
	- **4.** You can click **Cancel Copy Across** to cancel the Copy Across function.
- **Structured Change**
	- **1.** Select Currency Code using corresponding checkbox and select Forecast Method as **Structured Change**.
	- **2.** Click **Copy Across**.
	- **3.** Click **Apply Copy Across**.
	- **4.** You can click **Cancel Copy Across** to cancel the Copy Across function.
- **Parity**
	- **1.** Select Currency Code using corresponding checkbox and select Forecast Method as **Parity**.
	- **2.** Click **Copy Across**.
	- **3.** Click **Apply Copy Across**.
	- **4.** You can click **Cancel Copy Across** to cancel the Copy Across function.
- **No Arbitrage**
	- **1.** Select Currency Code using corresponding checkbox and select Forecast Method as **No Arbitrage**.
	- **2.** Click **Copy Across**.

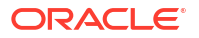

- <span id="page-395-0"></span>**3.** Click **Apply Copy Across**.
- **4.** You can click **Cancel Copy Across** to cancel the Copy Across function.

### **Restore Default**

Use this action to reset previously entered details to Undefined status.

- **Flat Method**
	- **1.** Select Currency Code using corresponding checkbox and select Forecast Method as **Flat**.
	- **2.** Click **Restore Default**.
	- **3.** The status of the Currency Code is changed to **Undefined**.
- **Direct Input**
	- **1.** Select Currency Code using corresponding checkbox and select Forecast Method as **Direct Input**.
	- **2.** Click **Restore Default**.
	- **3.** The status of the Currency Code is changed to **Undefined**.
- **Structured Change**
	- **1.** Select Currency Code using corresponding checkbox and select Forecast Method as **Structured Change**.
	- **2.** Click **Restore Default**.
	- **3.** The status of the Currency Code is changed to **Undefined**.
- **Parity**
	- **1.** Select Currency Code using corresponding checkbox and select Forecast Method as **Parity**.
	- **2.** Click **Restore Default**.
	- **3.** The status of the Currency Code is changed to **Undefined**.
- **No Arbitrage**
	- **1.** Select Currency Code using corresponding checkbox and select Forecast Method as **No Arbitrage**.
	- **2.** Click **Restore Default**.
	- **3.** The status of the Currency Code is changed to **Undefined**.

### **View**

After defining Forecast Method and other parameters for a Currency you can view the forecasted Currency by clicking this button.

- **Flat Method**
	- **1.** Select Currency Code using corresponding checkbox and select Forecast Method as **Flat**.
	- **2.** Click **View** to see the output table.
- **Direct Input**
	- **1.** Select Currency Code using corresponding checkbox and select Forecast Method as **Direct Input**.
	- **2.** Click **View** to see the Output Table.

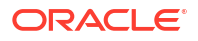
- **Structured Change**
	- **1.** Select Currency Code using corresponding checkbox and select Forecast Method as **Structured Change**.
	- **2.** Click **View** to see the Output Table.
- **Parity**
	- **1.** Select Currency Code using corresponding checkbox and select Forecast Method as **Parity**.
	- **2.** Click **View** to see the Output Table.
- **No Arbitrage**
	- **1.** Select Currency Code using corresponding checkbox and select Forecast Method as **No Arbitrage**.
	- **2.** Click **View** to see the Output Table.

### 5.3.1.5.1.3 Define Economic Indicator Forecast Rule

The Economic Indicators (EI) defined previously are listed under EI Section. The options under EI Forecast Method provide multiple ways to model the effects on Portfolio Cash Flows due to changes in inflation index and other micro or macro-economic parameters.

The following Economic Indicator Methods are available.

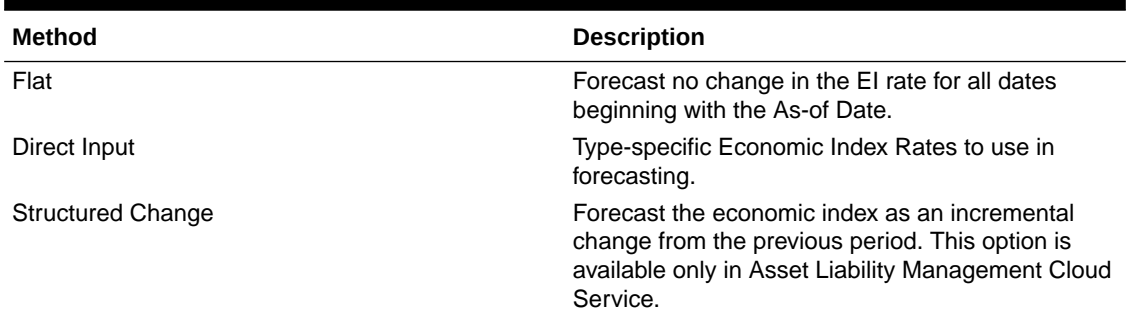

#### **Table 5-28 Forecast Rate Rule – Economic Indicator Methods and Descriptions**

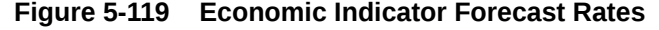

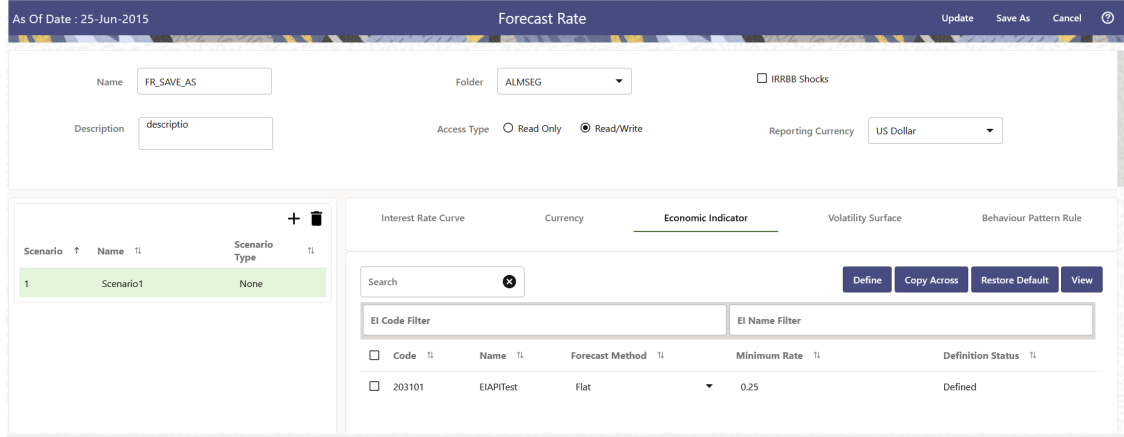

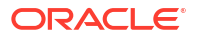

<span id="page-397-0"></span>Following options are available for Economic Indicator Forecast Rule:

- **Define**
- **[Copy Across](#page-398-0)**
- **[Restore Default](#page-398-0)**
- **[View](#page-399-0)**

### **Define**

- **Flat Method**
	- **1.** Select Economic Indicator Code using corresponding checkbox, select **Forecast Method** as **Flat** and enter minimum rate.
	- **2.** Click **Define**. The status of Economic Indicator Code is changed to **Defined**.
- **Direct Input**
	- **1.** Select Economic Indicator Code using corresponding checkbox, select Forecast Method as **Direct Input** and enter minimum rate.
	- **2.** Click **Define**. The **Direct Input** window is displayed:

### **Figure 5-120 Direct Input window**

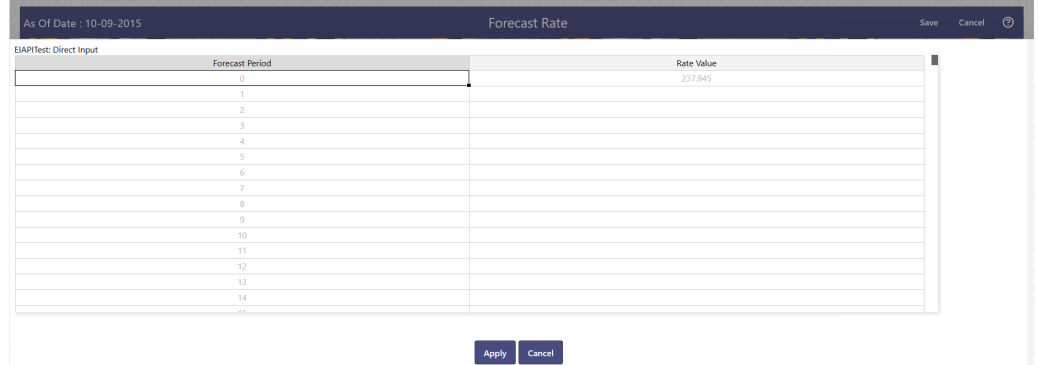

- **3.** Right click on data grid and select 'Export to Excel' to save visible data to excel file. You can also copy directly from the grid and paste data from an excel file to the grid. Enter data and click **Apply**.
- **4.** The status of Economic Indicator Code is changed to **Defined**.
- **Structured Change**
	- **1.**
	- **2.** Select Economic Indicator Code using corresponding checkbox, select Forecast Method as **Structured Change** and enter minimum rate.
	- **3.** Click **Define**. The **Structured Change** window is displayed:

### **Figure 5-121 Structured Change window**

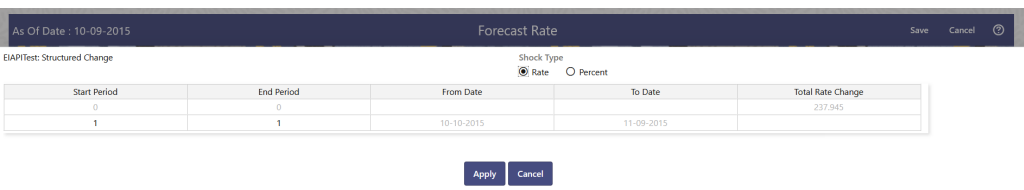

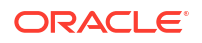

- <span id="page-398-0"></span>**4.** Enter Start and End period from 1 to 360 months and corresponding shock amount to apply to the Currency. Right click on data grid to all more rows or delete rows. Use the **Excel Import or Export** feature to add the interest rate changes. Enter data and click Apply.
- **5.** The status of Economic Indicator Code is changed to Defined.

### **Copy Across**

This allows you to copy Forecast Method and related details from one Economic Indicator Code to another.

For example, if you have 10 Economic Indicator Codes enabled in the application and you must input only one set of assumptions, then copy those assumptions across all enabled Economic Indicator Codes, instead of having to input 10 full sets, thereby saving a significant amount of input time.

### **Note:**

You must select a defined Economic Indicator Code to use Copy Across. For more information, see the [Define](#page-397-0) section of Economic Indicator.

### • **Flat Method**

- **1.** Select Economic Indicator Code using corresponding checkbox and select Forecast Method as Flat.
- **2.** Click **Copy Across**.
- **3.** Click **Apply Copy Across**.
- **4.** You can click **Cancel Copy Across** to cancel the Copy Across function.
- **Direct Input**
	- **1.** Select Economic Indicator Code using corresponding checkbox and select Forecast Method as Direct Input.
	- **2.** Click **Copy Across**.
	- **3.** Click **Apply Copy Across**.
	- **4.** You can click **Cancel Copy Across** to cancel the Copy Across function.

### • **Structured Change**

- **1.** Select Economic Indicator Code using corresponding checkbox and select Forecast Method as **Structured Change**.
- **2.** Click **Copy Across**.
- **3.** Click **Apply Copy Across**.
- **4.** You can click **Cancel Copy Across** to cancel the Copy Across function.

### **Restore Default**

Use this action to reset previously entered details to Undefined status.

- **Flat Method**
	- **1.** Select Economic Indicator Code using the corresponding checkbox and select **Forecast Method** as **Flat**.

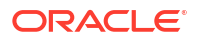

- <span id="page-399-0"></span>**2.** Click **Restore Default**.
- **3.** The status of the Economic Indicator Code is changed to **Undefined**.
- **Direct Input**
	- **1.** Select Economic Indicator Code using the corresponding checkbox and select **Forecast Method** as **Direct Input**.
	- **2.** Click **Restore Default**.
	- **3.** The status of the Economic Indicator Code is changed to **Undefined.**
- **Structured Change**
	- **1.** Select Economic Indicator Code using the corresponding checkbox and select **Forecast Method** as **Structured Change**.
	- **2.** Click **Restore Default**.
	- **3.** The status of the Economic Indicator Code is changed to **Undefined.**

#### **View**

After defining forecast method and other parameters for an Economic Indicator Code you can view the forecasted interest rates by clicking this button.

- **Flat Method**
	- **1.** Select Economic Indicator Code using corresponding checkbox and select **Forecast Method** as **Flat**.
	- **2.** Click **View** to see the output table.
- **Direct Input**
	- **1.** Select Economic Indicator Code using corresponding checkbox and select **Forecast Method** as **Direct Input**.
	- **2.** Click **View** to see the output table.
- **Structured Change**
	- **1.** Select Economic Indicator Code using corresponding checkbox and select **Forecast Method** as **Structured Change**.
	- **2.** Click **View** to see the output table.

### 5.3.1.5.1.4 Define Volatility Surface Forecast Methods

The following Volatility Surface Forecast methods are available when you select a Volatility Surface from the **Volatility Surface Codes** list. Volatility Surface forecast method is available in Asset Liability Management Cloud Service only.

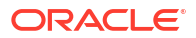

#### Forecast Rate Update Save As Cancel ൫  $\Box$  IRRBB Shocks Name FR\_SAVE\_AS ALMSEG  $\downarrow$ Folder descriptio Reporting Currency US Dollar Ŷ.  $+$  i Interest Rate Curve Currency Economic Indicator **Volatility Surface** Behaviour Pattern Rule Scenario<br>Type Scenario 1 Name 1  $\bar{u}$  $\mathbf \Theta$ Scenario1 Search  $1 -$ None VS Code Filter VS Name Filter  $\Box$  Code 1  $\label{eq:1} \textbf{Forecast Method} \quad \mathbb{1}$ Name  $\pm$ Currency 1 Shock Percentage 1 Definition Status 1  $11001$ Volatility\_Test **USD** Flat  $\alpha$ **Defined** ÷

### <span id="page-400-0"></span>**Figure 5-122 Volatility Surface Forecast Methods**

**Table 5-29 Volatility Surface Forecast Methods**

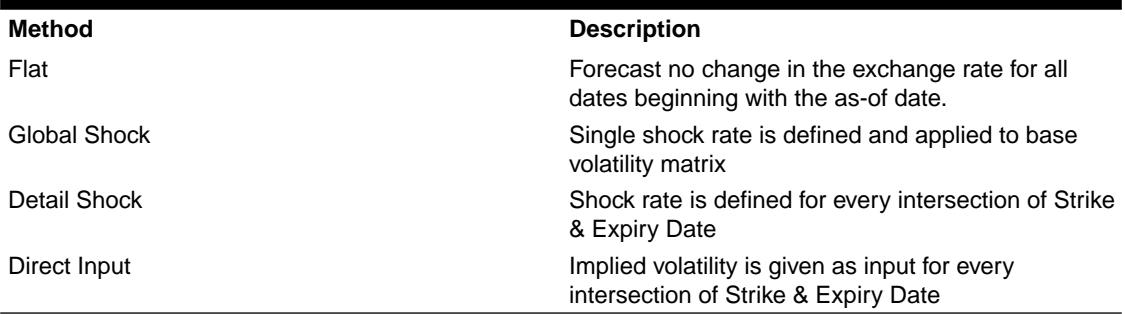

Following options are available for Volatility Surface Forecast Rule:

- Define
- [Copy Across](#page-401-0)
- [Restore Default](#page-402-0)
- **[View](#page-403-0)**

### **Define**

- **Flat Method**
	- **1.** Select Volatility Surface Code using corresponding checkbox and select Forecast Method as Flat.
	- **2.** Click Define.
	- **3.** The status of the Volatility Surface Code is changed to Defined.
- **Global Shock**
	- **1.** Select Volatility Surface Code using corresponding checkbox and select Forecast Method as Global Shock.
	- **2.** Input Shock Percentage, if required.
	- **3.** Click Define.
	- **4.** The status of the Volatility Surface Code is changed to Defined.
- **Detail Shock**

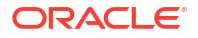

- <span id="page-401-0"></span>**1.** Select Volatility Surface Code using corresponding checkbox and select Forecast Method as Detail Shock.
- **2.** Click Define. The Detail Shock window is displayed:

### **Figure 5-123 Detail Shock window**

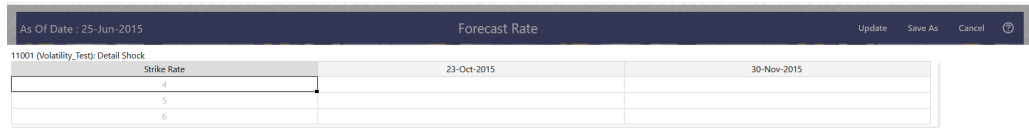

- **3.** Right click on data grid and select 'Export to Excel' to save visible data to excel file. You can also copy directly from the grid and paste data from an excel file to the grid. Enter data and click Apply.
- **4.** The status of the Volatility Surface Code is changed to Defined.
- **Direct Input**
	- **1.** Select Volatility Surface Code using corresponding checkbox and select Forecast Method as Direct Input.
	- **2.** Click Define. The Direct Input window is displayed:

### **Figure 5-124 Direct Input window**

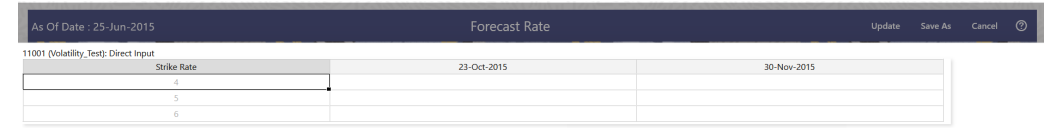

- **3.** Enter a shock amount to apply to the Volatility Surface. Right click on data grid and select 'Export to Excel' to save visible data to excel file. You can also copy directly from the grid and paste data from an excel file to the grid.
- **4.** Click Apply.
- **5.** The status of the Volatility Surface Code is changed to Defined.

### **Copy Across**

This allows you to copy Forecast Method and related details from one Volatility Surface to another.

For example, if you have 10 Volatility Surface codes enabled in the application and you must input only one set of assumptions, then copy those assumptions across all enabled Volatility Surface codes, instead of having to input 10 full sets, thereby saving a significant amount of input time.

You must select a defined Volatility Surface to use Copy Across. For more information, see the [Define](#page-400-0) section of Volatility Surface.

#### • **Flat Method**

- **1.** Select Volatility Surface Code using corresponding checkbox and select Forecast Method as Flat.
- **2.** Click Copy Across.

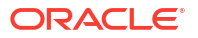

- <span id="page-402-0"></span>**3.** Click Apply Copy Across.
- **4.** You can click Cancel Copy Across to cancel the Copy Across function.

### • **Global Shock**

- **1.** Select Volatility Surface Code using corresponding checkbox and select Forecast Method as Global Shock.
- **2.** Click Copy Across.
- **3.** Click Apply Copy Across.
- **4.** You can click Cancel Copy Across to cancel the Copy Across function.

### • **Detail Shock**

- **1.** Select Volatility Surface Code using corresponding checkbox and select Forecast Method as Detail Shock.
- **2.** Click Copy Across.
- **3.** Click Apply Copy Across.
- **4.** You can click Cancel Copy Across to cancel the Copy Across function.

### • **Direct Input**

- **1.** Select Volatility Surface Code using corresponding checkbox and select Forecast Method as Direct Input.
- **2.** Click Copy Across.
- **3.** Click Apply Copy Across.
- **4.** You can click Cancel Copy Across to cancel the Copy Across function.

#### **Restore Default**

Use this action to reset previously entered details to Undefined status.

- **Flat Method**
	- **1.** Select Volatility Surface Code using corresponding checkbox and select Forecast Method as Flat.
	- **2.** Click Restore Default.
	- **3.** The status of the Volatility Surface Code is changed to Undefined.
- **Global Shock**
	- **1.** Select Volatility Surface Code using corresponding checkbox and select Forecast Method as Global Shock.
	- **2.** Click Restore Default.
	- **3.** The status of the Volatility Surface Code is changed to Undefined.
- **Detail Shock**
	- **1.** Select Volatility Surface Code using corresponding checkbox and select Forecast Method as Detail Shock.
	- **2.** Click Restore Default.
	- **3.** The status of the Volatility Surface Code is changed to Undefined.
- **Direct Input**
	- **1.** Select Volatility Surface Code using corresponding checkbox and select Forecast Method as Direct Input.

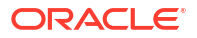

- <span id="page-403-0"></span>**2.** Click Restore Default.
- **3.** The status of the Volatility Surface Code is changed to Undefined.

### **View**

After defining Forecast Method and other parameters for a Volatility Surface you can view the forecasted Volatility Surface by clicking this button.

- **Flat Method**
	- **1.** Select Volatility Surface Code using corresponding checkbox and select Forecast Method as Flat.
	- **2.** Click View to see the output table.
- **Global Shock**
	- **1.** Select Volatility Surface Code using corresponding checkbox and select Forecast Method as Global Shock.
	- **2.** Click View to see the Output Table.
- **Detail Shock**
	- **1.** Select Volatility Surface Code using corresponding checkbox and select Forecast Method as Detail Shock.
	- **2.** Click View to see the Output Table.
- **Direct Input**
	- **1.** Select Volatility Surface Code using corresponding checkbox and select Forecast Method as Direct Input.
	- **2.** Click View to see the Output Table.

#### 5.3.1.5.1.5 Map Behavior Pattern Rule

The Behavior Pattern Rule section allows you to map an existing Behavior Pattern Rule to current forecast scenario.

The BP Rule drop-down list shows the list of existing Behavior Pattern Rule. Select any behavior pattern rule to map with the current forecast scenario. To map a Behavior pattern to all the forecast scenarios, use the Apply to All Scenarios check box (applicable only to Asset Liability Management Cloud Service). For more information about the Behavior Pattern Rule, see the Behavior Pattern Rule section.

To map Behavior Pattern Rule with Forecast Scenario, follow these steps:

- **1.** Navigate to **Forecast Rate Summary** Page.
- **2.** Navigate to the Behavior Pattern Rule section.
- **3.** Select Behavior Pattern Rule from **BP Rule To Be Applied To Current Scenario** dropdown list. Enable **Apply to All Scenarios** check box if you want to apply the selected Behavior Pattern Rule to all scenarios.

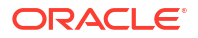

### **Figure 5-125 Map Behavior Pattern Rule**

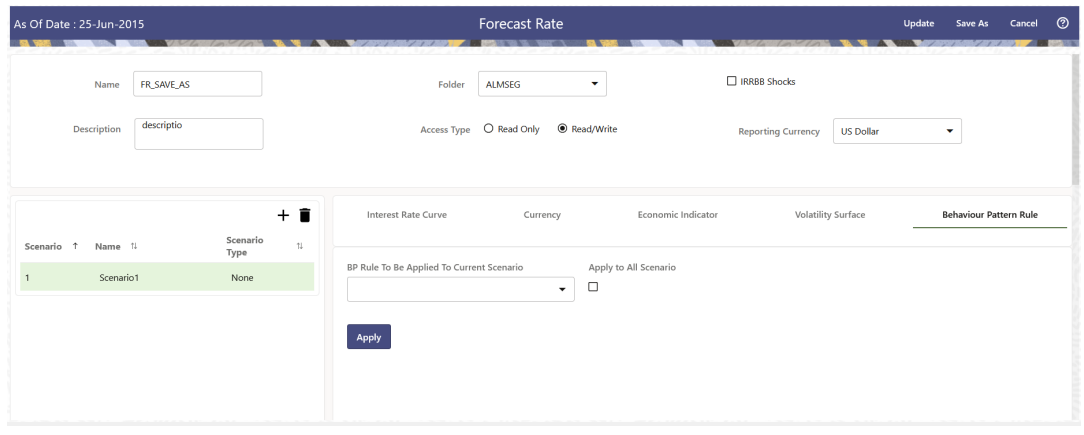

**4.** Click **Apply**.

## 5.3.1.6 Discount Methods

This module describes the procedure for working with and managing Discount Method Rules. Discount Method Rules allow users to define the method for discounting projected Cash Flows for market value and duration calculation purposes. For each combination of product and currency, you can choose one of the following discount methods:

- Spot Input
- Spot Interest Rate Code
- Forecast (Original Term)
- Forecast (Remaining Term)

The following table describes the methods and rate choices:

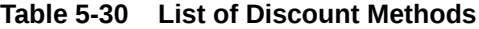

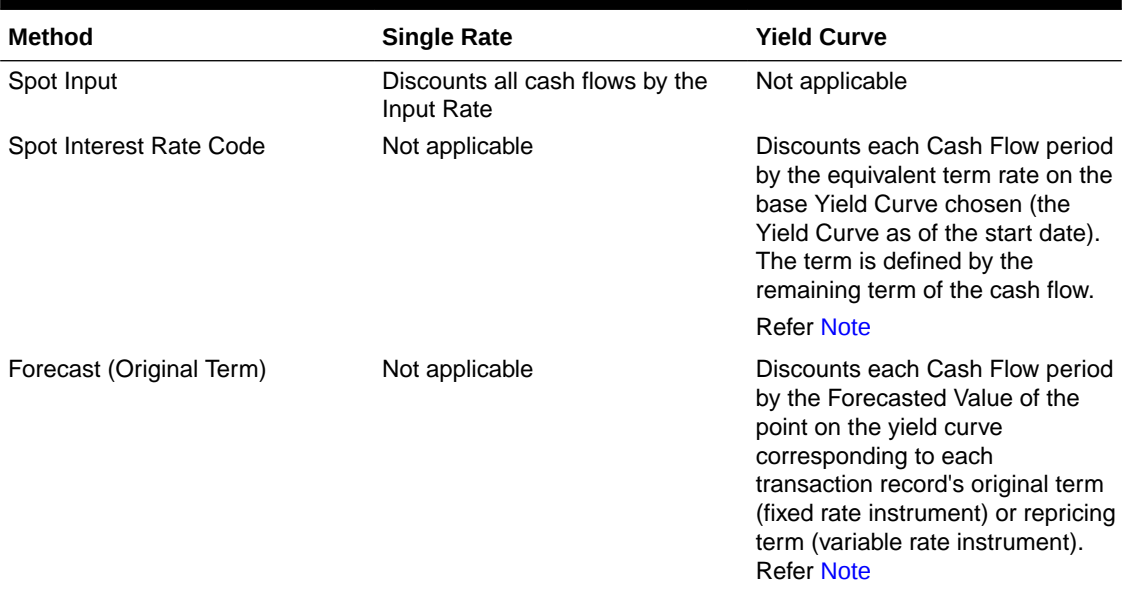

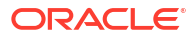

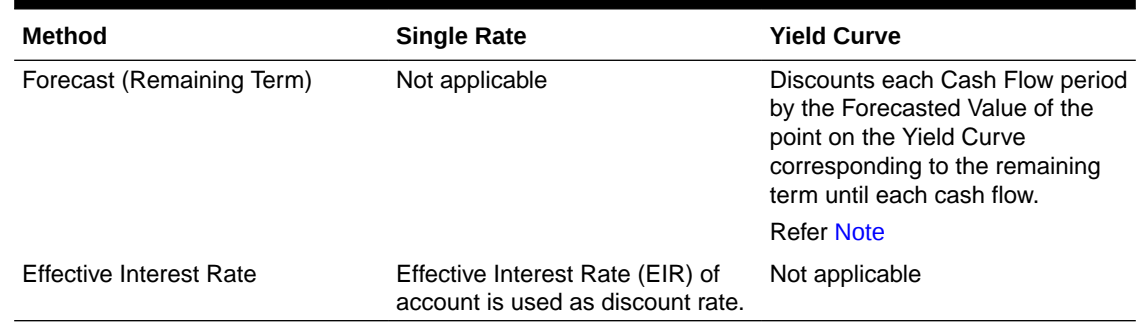

### <span id="page-405-0"></span>**Table 5-30 (Cont.) List of Discount Methods**

### **Note:**

In the case of Spot Interest Rate Code, if term point is not available, engine will use linear interpolation to determine the interest rate to discount cashflows.

When Discounting method of Forecast (Original Term) and Forecast (Remaining Term) is used, if term point is not available, engine will use Interpolation method defined for Interest rate code within Forecast Rate Rule. If Interpolation method defined in Forecast rate rule is Linear, engine will use Linear Interpolation. If Interpolation Method is cubic, engine will use Cubic Interpolation to determine interest rate to discount Cash Flows.

### **Discount Method Rule Summary**

This page is the gateway to all Discount Method Rules and related functionality. You can navigate to other pages relating to Discount Method Rules from this point.

### **Figure 5-126 Discount Method Rule Summary**

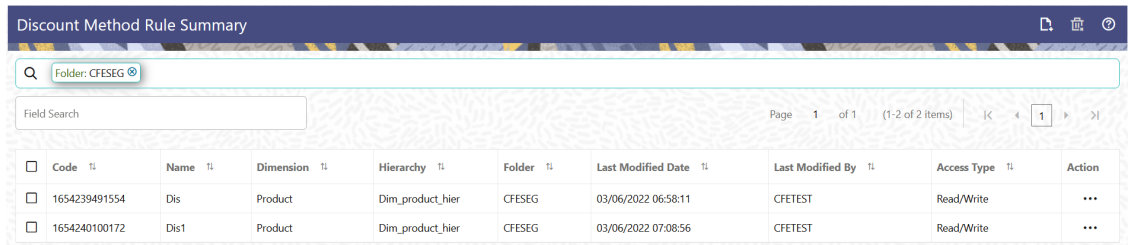

### **Search Discount Method Rule**

**Prerequisites**: Predefined Discount Method Rule

To search for a Discount Method Rule:

Click **Search** after entering the search criteria. The search results are displayed in a table containing all the Discount Method Rules that meet the search criteria.

Or

An alternative method to search a Discount Method rule is through the **Field Search** option. This is an inline wildcard UI search that allows you to enter a search value (such as code,

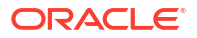

name, etc.) partially or fully. Rows that contain the string you are searching for are fetched and displayed in the Discount Method Summary. You can enter the **Code, Name, Description, Dimension, Hierarchy**, and **Folder** of the Discount Method Rule and click **Search** .

The Discount Method rule Summary displays the following information:

**Add**: Click the Add icon on the page header to build a new Discount Method rule.

- **Code:** The Code of Discount Method Rule.
- **Name:** The Discount Method Rule's short name.
- **Dimension:** The Dimension the Discount Method Rule belongs to.
- **Hierarchy:** Name of Hierarchy that is used to define Discount Method Rule.
- **Folder:** The Folder where the Discount Method Rule is saved.
- **Last Modified By:** The user who last modified the Discount Method Rule.
- **Last Modified Date:** The Date and Time when the Discount Method Rule was last modified.
- **Access Type:** The access type of the rule. It can be Read-Only or Read/Write.
- **Action:** Click this icon to view a list of actions that you can perform on the Discount Method rule.
	- Multiple Delete: Enables you to select and delete one or multiple rules in the table simultaneously.
	- View/Edit: Based on the user privilege assigned, you can either only view or edit existing Discount Method rules. To edit a rule, you must have Read/Write privilege.
	- Save As: You can reuse a Discount Method rule by saving it under a new name thus saving time and effort in entering data multiple times; it also leads to reduced data entry errors.
	- Delete: You can delete Discount Method rules that you no longer require. Note that only Discount Method rule owners and those with Read/Write privileges can delete Discount Method rules. A Discount Method rule that has a dependency cannot be deleted.
	- Dependency Check: You can perform a dependency check to know where a particular Discount Method rule has been used. Before deleting a rule, it is always a good practice to do a dependency check to ensure you are not deleting Discount Method rules that have dependencies. . A report of all rules that utilize the selected Discount Method rule is generated.

### **Note:**

This is functionality will intended for a future release.

You can copy, in total or selectively, the product assumptions contained within the Discount Method Rules from one currency to another currency or a set of currencies or from one product to another product or a set of products.

### **Also See:**

• Create Discount Method Rule

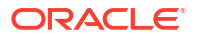

### 5.3.1.6.1 Create Discount Method Rule

You create a Discount Methods rule to assign Discounting Methods to your products. To create a Discount Method Rule, follow these steps:

- **1.** Navigate to the **Discount Methods Rule** Summary page.
- **2.** Click **Add**. The **Discount Method Rule** page is displayed.
- **3.** Enter the following details:

### **Table 5-31 Discount Method Details**

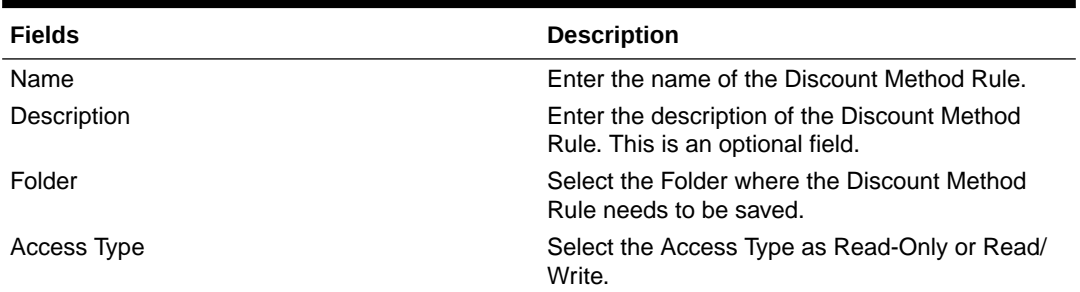

**4.** Select a **Product Hierarchy**. You can define methodologies at any level of the hierarchical product dimension. The hierarchical relationship between the nodes allows inheritance of methodologies from Parent Nodes to Child Nodes. Enter the following details for **Product Hierarchy** selection:

### **Table 5-32 Product Hierarchy Details section**

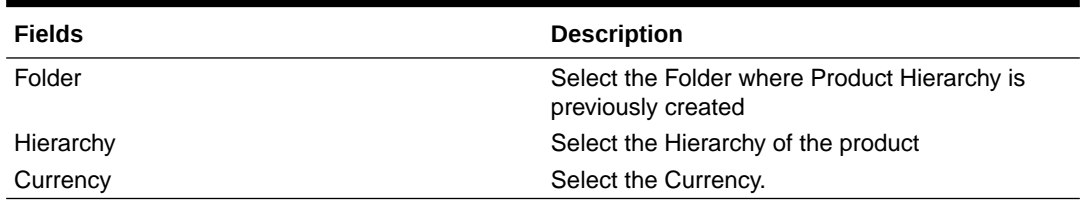

**5.** Select the Hierarchy Type as **Product** or **MDBSS**

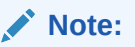

MDBSS is enabled only in ALM Cloud Service. If any member is a currency in the MDBSS hierarchy (for example, INR) and selected currency is different (for example USD), then the member and its children nodes cannot be defined.

• If you select Hierarchy Type as MDBSS, then following options are available:

**Figure 5-127 Hierarchy Type as MDBSS**

| As Of Date: 09-Oct-2015                                    |                         |                  | <b>Discount Method Rule</b> |                                                    |              |              | Save          | Cancel     | ා |
|------------------------------------------------------------|-------------------------|------------------|-----------------------------|----------------------------------------------------|--------------|--------------|---------------|------------|---|
| Name<br>Required<br><b>Description</b>                     | Folder<br><b>ALMSEG</b> | v.<br>Read/Write |                             | <b>Hierarchy Type</b><br>Product<br>$\blacksquare$ | <b>MDBSS</b> | Currency     | US Dollar     | ۰          |   |
|                                                            |                         |                  | Folder                      | ALMSEG                                             | $\checkmark$ | <b>MDBSS</b> | New Add MDBSS | $\check{}$ |   |
| Q<br>Search Results<br><b>Aember Tree</b><br>$\equiv$<br>狂 |                         |                  |                             |                                                    |              |              |               | 日にに血       |   |
|                                                            | Member                  |                  |                             |                                                    | Method       | Status       |               | Action     |   |
| ♣ Off Balance Sheet Products    <br>$\rightarrow$ $\Box$   |                         |                  |                             |                                                    |              |              |               | $\cdots$   |   |
| ▲ Liability Products 三<br>$\cdot$ $\Box$                   |                         |                  |                             |                                                    |              |              |               | $\cdots$   |   |
| A Asset Products III<br>▸ □                                |                         |                  |                             |                                                    |              |              |               | $\cdots$   |   |

- **a.** Select a **Currency**.
- **b.** Select a **MDBSS Folder** and **MDBSS**.
- **c.** Select**MDBSS Node(s**) from Member Tree of Assumption Browser. The Assumption Browser has following two tabs: Member Tree and Search Results
	- Member Tree: Member Tree tab shows the hierarchical structure and allows you to define rules by selecting the node members from the browser. Select Node and Click Menu icon next to it to view the available options.

#### **Figure 5-128 Member Tree**

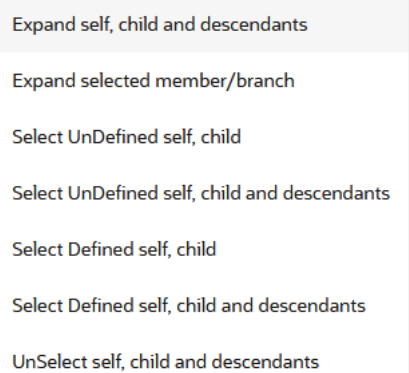

Status of node is also displayed in Member Tree section, for example Selected, and so on. To select member hierarchy, following options are available:

- \* **Expand self, child and descendants:** Allows to expand the selected node itself along with its child and descendants.
- **Expand selected member/branch:** Allows to expand the selected node
- \* **Select UnSelect self, child:** Allows to unselect the selected node itself along with its child
- Select UnSelect self, child and descendants: Allows to unselect the selected node itself along with its child and descendants.
- **Select Defined self, child:** Allows to select the selected node itself along with its child.
- \* **Select Defined self, child and descendants:** Allows to select the selected node itself along with its child and descendants.
- \* **UnSelect self, child and descendants:** Allows to unselect the selected node itself along with its child and descendants.

Use **Show Numeric Code Values (Left)** icon to view the code value left to the Node name.

Use **Show Numeric Code Values (Right)** icon to view the code value right to the Node name.

Here, you can perform the following tasks on the selected node(s):

- \* Add
- \* Edit
- \* View
- \* Delete
- \* Copy
- Search Results: You can also search the members based on the filters. This section shows the searched node(s). To search a member , follow these steps:
	- **i.** Navigate to **Assumption Browser** section of the Rule Definition page.
	- **ii.** Enter the Member ID, Name, Status, or Is Leaf in Search Criteria.

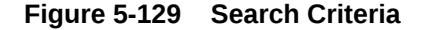

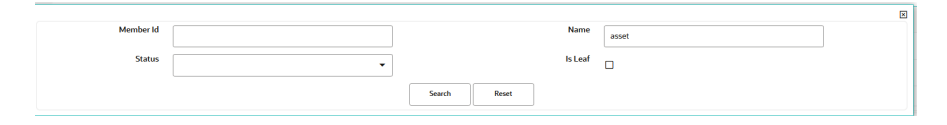

**iii.** Click **Search**. The searched member(s) will be displayed in **Search Results** section of **Assumption Browser**

**Figure 5-130 Searching Members**

| $\alpha$<br>X Name: asset<br>Member Tree Search Results<br>$-$        |        |                       |               |          |  |  |  |
|-----------------------------------------------------------------------|--------|-----------------------|---------------|----------|--|--|--|
| $P_1 P_2 P_3 P_5$<br>$\mathbb{H} \quad \mathbb{H} \quad \blacksquare$ |        |                       |               |          |  |  |  |
| $\boxdot$                                                             | Member | Behavior Pattern Name | <b>Status</b> | Action   |  |  |  |
| ø<br>- Asset Products                                                 |        |                       |               | $\cdots$ |  |  |  |
| n.<br>--- --- Asset-Prepay Loan                                       |        |                       |               | $\cdots$ |  |  |  |

Here, you can perform the following tasks on the searched node(s):

Add

.

- **Edit**
- **View**
- **Delete**

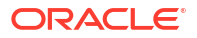

Copy

Click **Show Parentage icon** to view the Parent-child Node level hierarchy details of selected Node.

Use **Show Numeric Code Values (Left)** icon to view the code value left to the Node name.

Use **Show Numeric Code Values (Right)** icon to view the code value right to the Node name.

• If you select Hierarchy Type as Product, then following options are available:

**Figure 5-131 Hierarchy Type as Product**

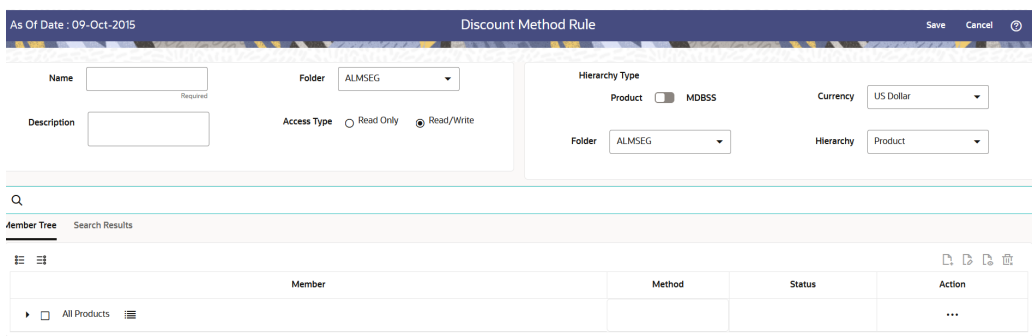

- **a.** Select a **Currency**.
- **b.** Select a **Product Folder** and **Product Hierarchy**.
- **c.** Select **Product** from Member Tree of Assumption Browser. The Assumption Browser has following two tabs: Member Tree and Search Results
	- Member Tree: Member Tree tab shows the hierarchical structure and allows you to define rules by selecting the node members from the browser. Select Node and Click Menu icon next to it to view the available options.

#### **Figure 5-132 Member Tree**

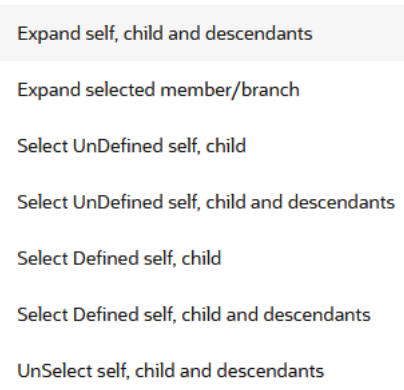

Status of node is also displayed in Member Tree section, for example Selected, and so on. To select member hierarchy, following options are available:

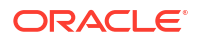

- **Expand self, child and descendants: Allows to expand the selected** node itself along with its child and descendants.
- \* **Expand selected member/branch:** Allows to expand the selected node
- Select UnSelect self, child: Allows to unselect the selected node itself along with its child
- \* **Select UnSelect self, child and descendants:** Allows to unselect the selected node itself along with its child and descendants.
- Select Defined self, child: Allows to select the selected node itself along with its child.
- \* **Select Defined self, child and descendants:** Allows to select the selected node itself along with its child and descendants.
- \* **UnSelect self, child and descendants:** Allows to unselect the selected node itself along with its child and descendants.

Use **Show Numeric Code Values (Left)** icon to view the code value left to the Node name.

Use **Show Numeric Code Values (Right)** icon to view the code value right to the Node name.

Here, you can perform the following tasks on the selected node(s):

- \* Add
- \* Edit
- **View**
- **Delete**
- \* Copy

.

– Search Results: You can also search the members based on the filters. This section shows the searched node(s). To search a member , follow these steps:

- **i.** Navigate to **Assumption Browser** section of the Rule Definition page.
- **ii.** Enter the Member ID, Name, Status, or Is Leaf in Search Criteria.

#### **Figure 5-133 Search Criteria**

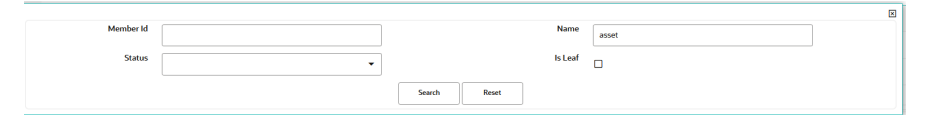

**iii.** Click **Search**. The searched member(s) will be displayed in **Search Results** section of **Assumption Browser**

#### **Figure 5-134 Searching Members**

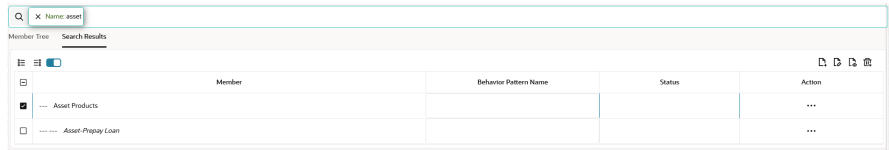

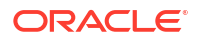

Here, you can perform the following tasks on the searched node(s):

- \* Add
- \* Edit
- \* View
- \* Delete
- \* Copy

Click **Show Parentage icon** to view the Parent-child Node level hierarchy details of selected Node.

Use **Show Numeric Code Values (Left)** icon to view the code value left to the Node name.

Use **Show Numeric Code Values (Right)** icon to view the code value right to the Node name.

- **6.** Click **Add** from Assumption Browser section.
- **7.** Define Conditions for Product Definitions. For more information see Conditional Assumptions section.
- **8.** After defining the conditions, navigate to **Discount Method** section.

### **Figure 5-135 Discount Method section**

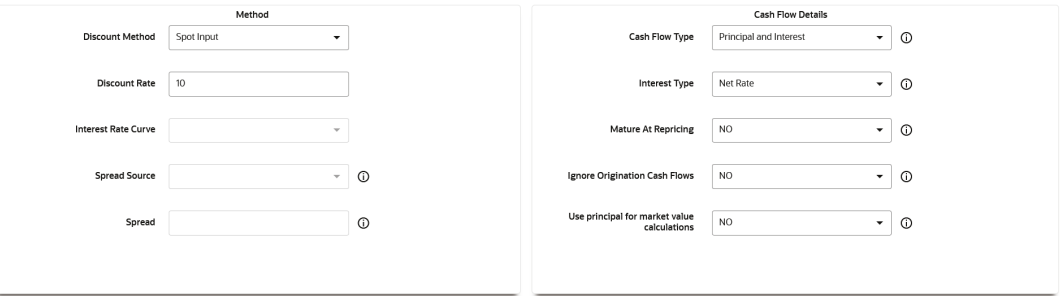

**9.** Enter the following details:

### **Table 5-33 Discount Method Section**

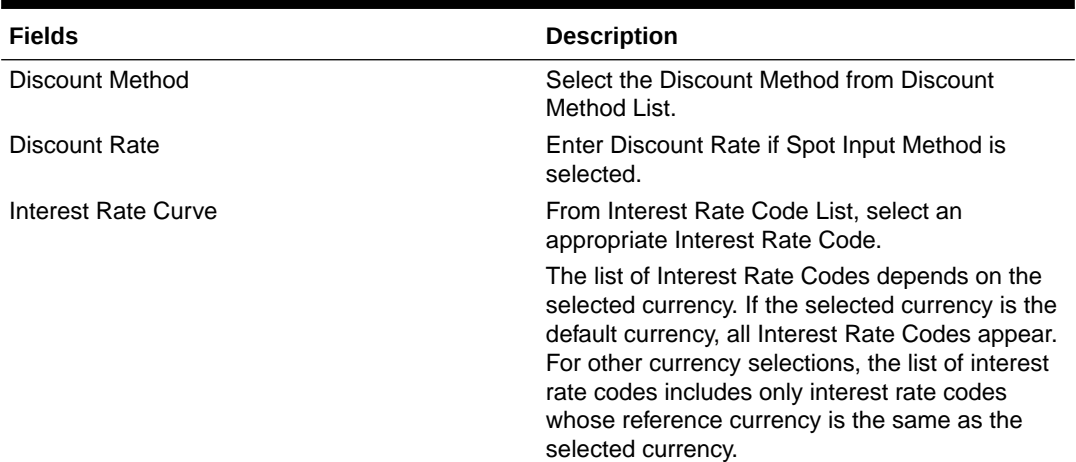

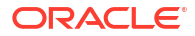

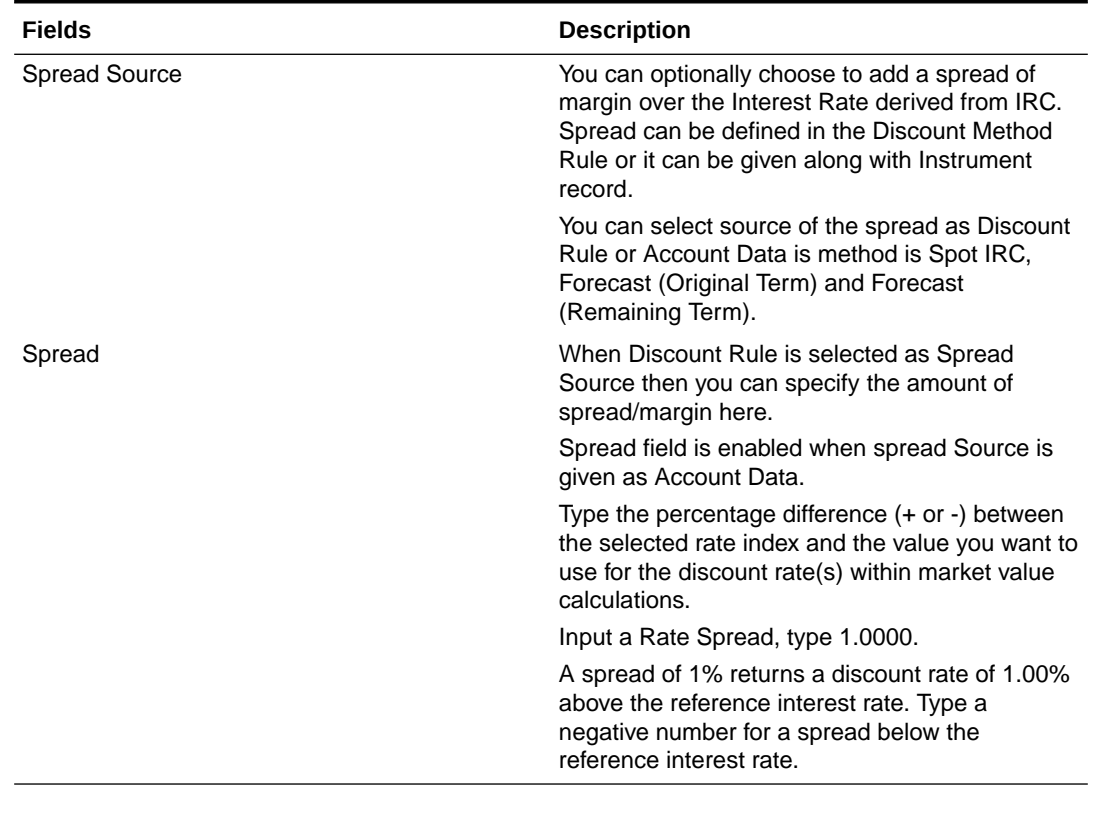

### **Table 5-33 (Cont.) Discount Method Section**

### **Note:**

You can use negative product IDs when defining the Discount Method Rule.

- **10.** Navigate to **Cash Flow Details** section. The **Cash Flow Definition Details** section is used in unique instances to specify the portion of the Cash Flow that is used to calculate a Market Value.
- **11.** Enter the following details:

### **Table 5-34 Cash Flow Details Section**

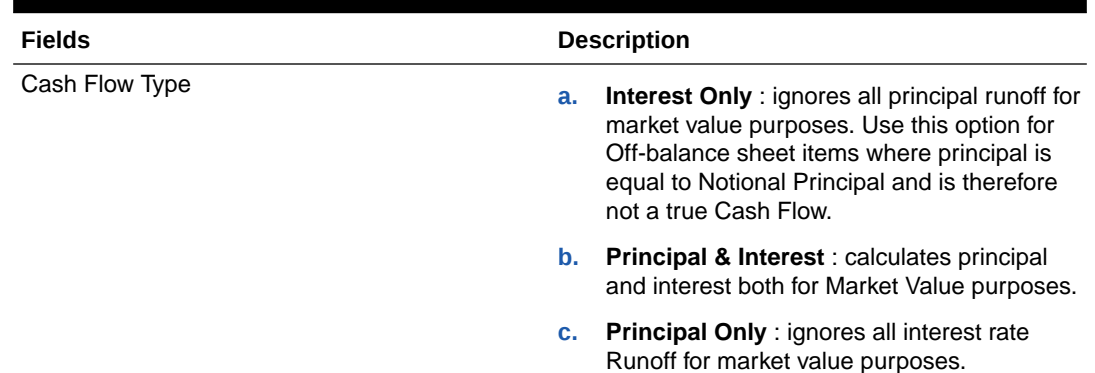

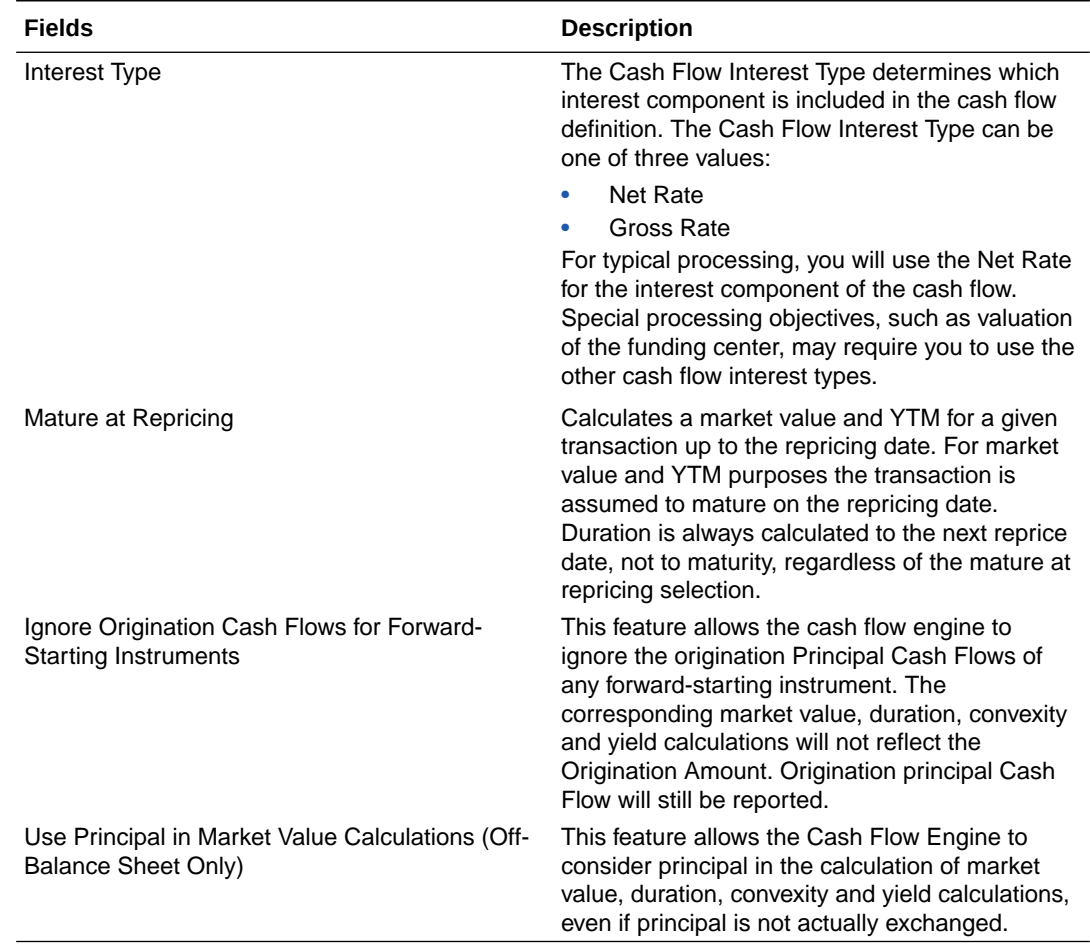

#### **Table 5-34 (Cont.) Cash Flow Details Section**

### **12.** Click **Apply**.

**13.** Click **Save**.

### 5.3.1.6.2 Discount Method Examples

The following examples assume the Interest Rate has a format of zero-coupon yield with annual compounding. The instrument used in each example is an annual-pay, 2-year instrument originated on the As\_of\_Date. See the Oracle Financial Services Cash Flow Engine Reference Guide for details on discount factor derivation used in Cash Flow Calculations.

- **Spot Input**
- [Spot Interest Rate Code](#page-415-0)
- [Forecast Remaining Term](#page-415-0)
- [Forecast Original Term](#page-415-0)

### 5.3.1.6.2.1 Spot Input

In the Spot Input Method, the discount factor does not vary with Forecast Rate - interest rate scenarios. The discount factor calculations assume the input interest rate to reflect a format of zero coupon yield, annual compounding, and actual/actual accrual basis.

Spot Input Rate = 6.00%

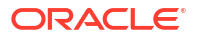

The formula for the market value of the account, for any rate scenario, is:

Market Value = Cash Flow1/  $(1 + 0.06) +$  Cash Flow 2 /  $((1 + 0.06)^2)$ 

Cash Flow1 is the cash flow at the end of year 1. Cash Flow2 is the Cash Flow at the end of year 2.

### <span id="page-415-0"></span>5.3.1.6.2.2 Spot Interest Rate Code

(Required) <Enter a short description here.>

In the Spot Interest Rate Code Method, the discount factor depends on the term of the Cash Flow, but does not vary with interest rate scenario.

Interest Rate Code = Treasury Yield Curve

The formula for the Market Value of the account, for any rate scenario, is:

Market Value = Cash Flow1/  $(1 + 1$  Year Treasury) + Cash Flow2/  $((1 + 2$  Year Treasury)<sup>^2</sup>)

Cash Flow1 is the Cash Flow at the end of year 1. Cash Flow2 is the Cash Flow at the end of year 2. The values for 1 Year Treasury and 2 Year Treasury reflect the values from the Historical Interest Rate Data, beginning with the As of Date.

### 5.3.1.6.2.3 Forecast Original Term

The Forecast Original Term Method uses the forecasted Interest Rate Data to determine the discount factor.

Interest Rate Code = Treasury Yield Curve

The formula for the market value of the account is:

Market Value = Cash Flow1/  $(1+ 2$  Year Treasury Rate at the 1 year point in the forecast) + Cash Flow2/ ((1+ 2 Year Treasury Rate at the 2 year point in the forecast)^2)

Cash Flow1 is the Cash Flow at the end of year 1. Cash Flow2 is the cash flow at the end of year 2. Note that Cash Flow1 is discounted at the 2 year Treasury rate. The 2 Year rate is used with this method, because the Forecast Original Term method always uses the term equivalent to the original term of the instrument.

### 5.3.1.6.2.4 Forecast Remaining Term

The Forecast Remaining Term Method uses forecasted Interest Rate Data to determine the discount factor.

Interest Rate Code = Treasury Yield Curve

The formula for the market value of this account is:

Market Value = Cash Flow1/  $(1+1)$ Year Treasury Rate at the 1 year point in the forecast) + Cash Flow2/ ( $(1+ 2$  Year Treasury Rate at the 2 year point in the forecast) $^2$ )

Cash Flow1 is the Cash Flow at the end of year 1. Cash Flow2 is the cash flow at the end of year 2. The values for 1 Year Treasury and 2 Year Treasury reflect the scenario specific values from the forecast rates - interest rate data. Cash Flow1 is discounted at the 1 year Treasury rate, from the 1 year point of the forecast and Cash Flow2 is discounted at the 2 year Treasury rate, from the 2 year point of the forecast.

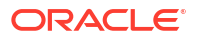

## 5.3.1.6.3 Associating Conditional Assumptions with Discount Methods

The Discount Method UI provides the setup and maintenance of assumptions by integrating the conditional logic (optional) into the setup of discount methods. You can define discount methodologies using IF-THEN-ELSE logic based on the underlying characteristics of your financial instruments, such as dates, rates, balances, and code values.

The conditional logic is defined through use of Data Filters. These existing objects provide the building blocks for defining Conditional logic. This type of Data Filter can be selected within the Conditional Assumption section.

The logic included in a Conditional Assumption determines the specific discount method assumption that the system will assign to each individual instrument record at run time.

The Conditional Assumption section allows users to select explicit conditions (from Data Filters) and apply methods and rule selections to each condition directly. The Filter Conditions are processed by the engine in the order that they appear on the section. As soon as a condition is satisfied, the related assumption is applied.

If an instrument record does not meet any of the conditions, then the rule logic reverts to the standard assumption that is directly assigned to the Product/Currency combination.

Conditional Assumptions can be applied only to detailed account records (data stored in the Instrument Tables).

To define conditional assumption, follow these steps:

**1.** Navigate to Conditional Assumptions section.

### **Figure 5-136 Conditional Assumption**

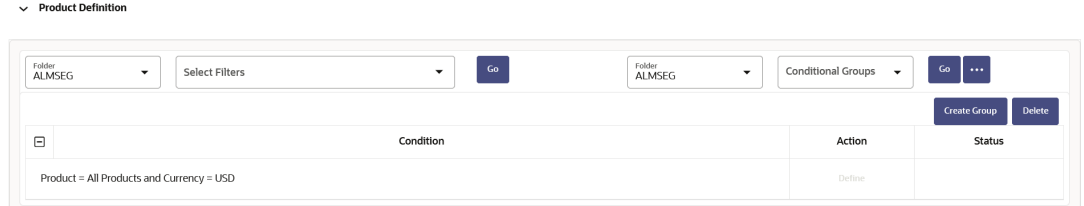

- **2.** Select the Filter Folder and Filter, then click **Go**. The condition is displayed based on selected filter.
- **3.** Here, you can select either group of conditions using **Conditional Group** or Individual condition using the filter section.
	- You can select the conditional groups from the **Conditional Group** drop-down. You can create a new condition group using the **Create Group** button. To create a new condition group, follow these steps:
		- **a.** Select filters using the **Filter** drop-down list.

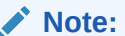

You must select more than 2 filters to define a condition group.

**b.** Select the conditions (filters) using the corresponding check-boxes.

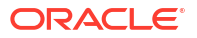

- **c.** Click **Create Group** .
- **d.** The **Save Condition Group** window is displayed. Provide the **Group Name** and select the **Folder** where you want to save the condition group. Click **Save** in **Save Condition Group** window. You can use this saved group from **Condition Group** down-down.
- Else, select Individual condition using the corresponding check-box.
- **4.** Click **Define**.

 $\smile$  Product Definition

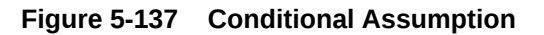

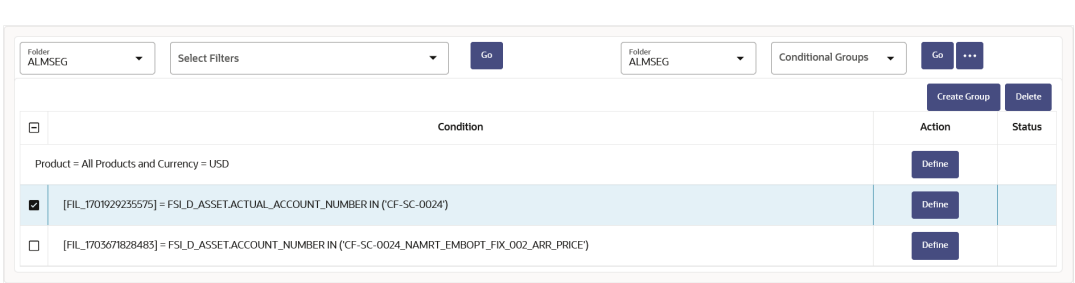

Use **Delete** button to delete the defined condition(s)

**5.** Define Discount Method, and then click **Apply**. The status of condition assumption is updated as **Defined**.

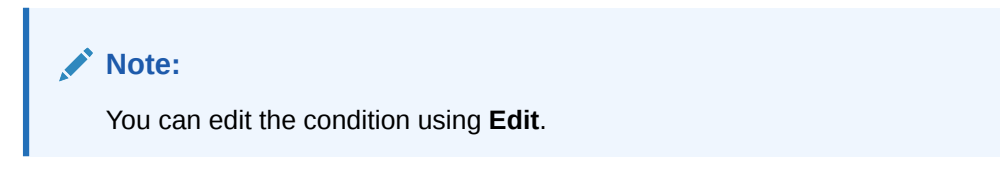

**6.** Click **Save**. The status of conditional assumption is also updated in Assumption Browser.

**Figure 5-138 Status of Conditional Assumption**

| $\mathsf Q$                                                                                                    |        |                               |         |                                                     |  |  |
|----------------------------------------------------------------------------------------------------|--------|-------------------------------|---------|-----------------------------------------------------|--|--|
| Member Tree Search Results                                                                                                    |        |                               |         |                                                     |  |  |
| <b>D. D. D. 食</b><br>- 桂田 三郎                                                                                                    |        |                               |         |                                                     |  |  |
| Member                                                                                                    | Method | <b>Conditional Assumption</b> | Status  | Action                                              |  |  |
| $\bullet$ $\Box$ All Products $\Box$                                                                                                    |        |                               |         | $\cdots$                                            |  |  |
| $\blacktriangleright$ $\Box$ Asset Products $\equiv$                                                                                              |        | Yes                           | Defined | $\cdots$                                            |  |  |
| $\blacktriangleright$ $\Box$ Liability Products $\equiv$                                                                                          |        |                               |         | $\cdots$                                            |  |  |
| •<br>Off Balance Sheet Products<br><br>III                                                                                                    |        |                               |         | $\cdots$                                            |  |  |
| ▶ □ Other Residual Products   ■<br>an dan dan bahasar dan bahasa dan bagi dan menjadi dalam dan sebuah dalam bagi dan bahasa dan bagi dan bagi da |        |                               |         | $\cdots$<br><b>Constitution of the Constitution</b> |  |  |

## 5.3.1.7 Currency Gain/Loss

Currency Gain/Loss occurs when an entity buys/sells goods or services in a foreign currency, and that currency fluctuates relative to their Local currency, this can create differences in value of the monetary Assets and Liabilities.

If the value of the home currency increases after the conversion, the seller of the goods will have made a foreign currency gain, however, if the value of the Local currency declines after

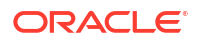

the conversion, the seller will have incurred a foreign exchange loss. Further these transactions can be accounted as below mentioned.

• **Realized Gains/Losses**

Realized gains are the price of an asset/investment that is higher than its carrying amount, however realized loss refers to the price that has dropped since the purchase of an asset/ investment.

• **Unrealized Gains/Losses**

Unrealized gains or losses are the gains or losses that the seller expects to earn when the invoice is settled, but the customer has failed to pay the invoice by the close of the accounting period. The seller calculates the gain or loss that would have been sustained if the customer paid the invoice at the end of the accounting period.

Currency Gain or Loss Basis determines how exchange rate fluctuations are reflected in financial element results for each product and currency combination. This provides the flexibility to use any specific exchange rate for Consolidation purposes the choices are:

- Temporal
- Historical Basis
- **Current Rate**

Consolidation categories allows Financial Elements that can be used as aggregating output drivers within the Currency Gain/Loss methods. The below table shows the relationship between Consolidation output to FE number and Output column base values by default, upon selection there is a drop down facility which enables user to choose drivers based users preference.

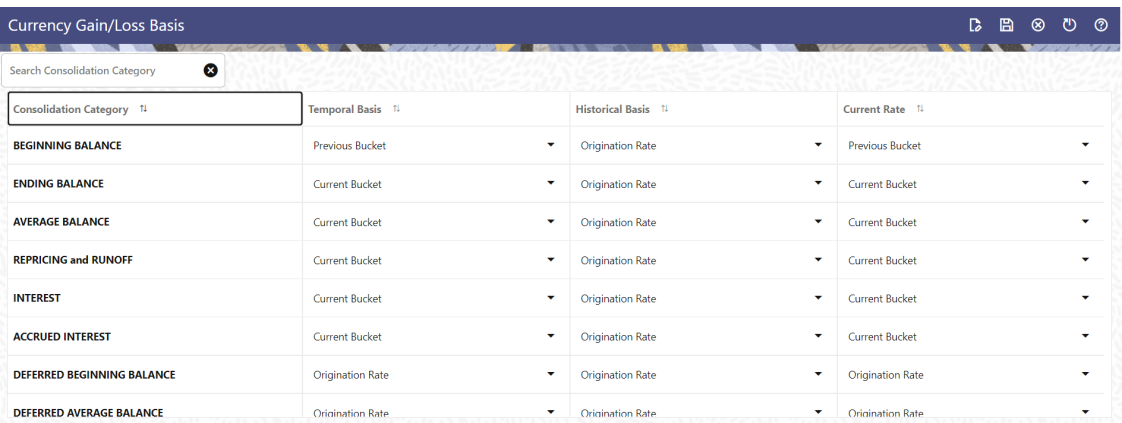

### **Figure 5-139 Currency Gain/Loss Basis**

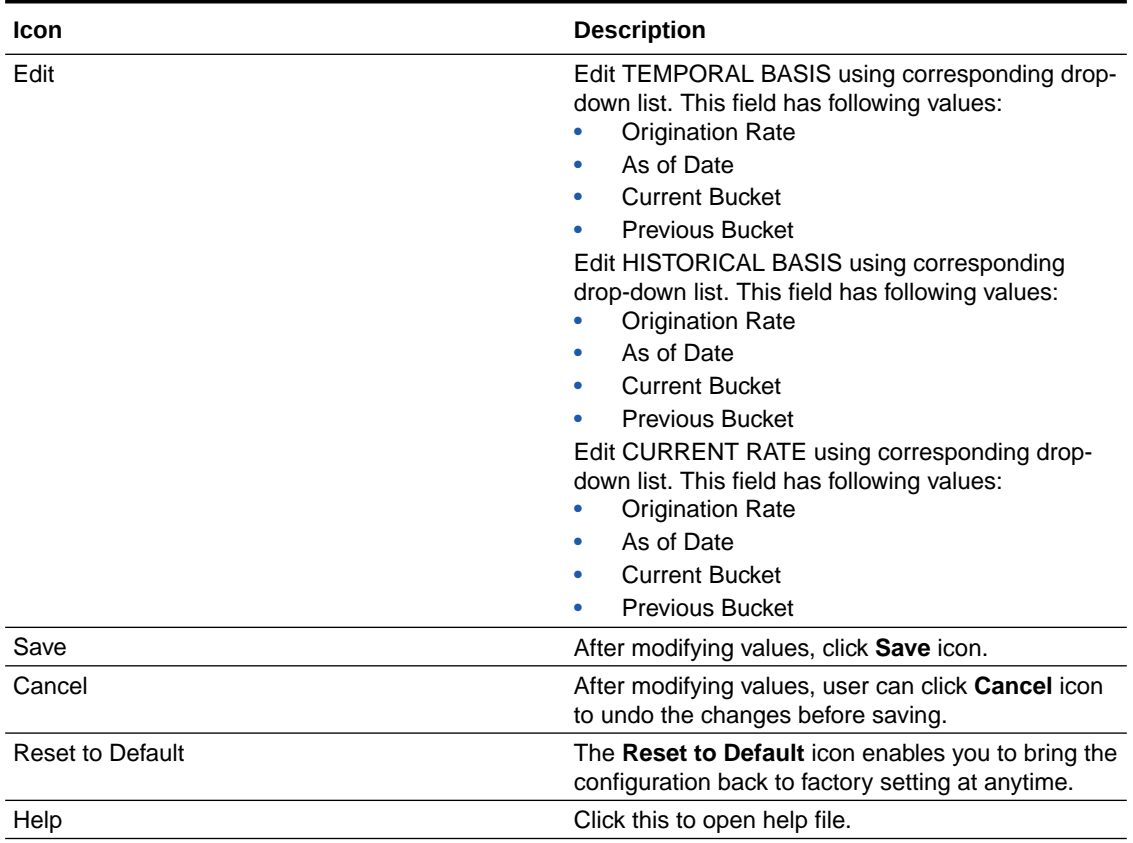

### **Table 5-35 Currency Gain/Loss Basis**

### **Topics:**

- List of Consolidation Categories
- [Editing of Consolidation Categories](#page-424-0)

## 5.3.1.7.1 List of Consolidation Categories

The following is the list of Consolidation Categories:

- Beginning Balance
- Ending Balance
- Average Balance
- Repricing and Runoff
- **Interest**
- Accrued Interest
- Deferred Beginning Balance
- Deferred Average Balance
- Deferred Ending Balance
- Deferred Runoff
- Non Interest

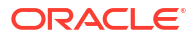

- Market Value
- IR Gap
- LR Gap

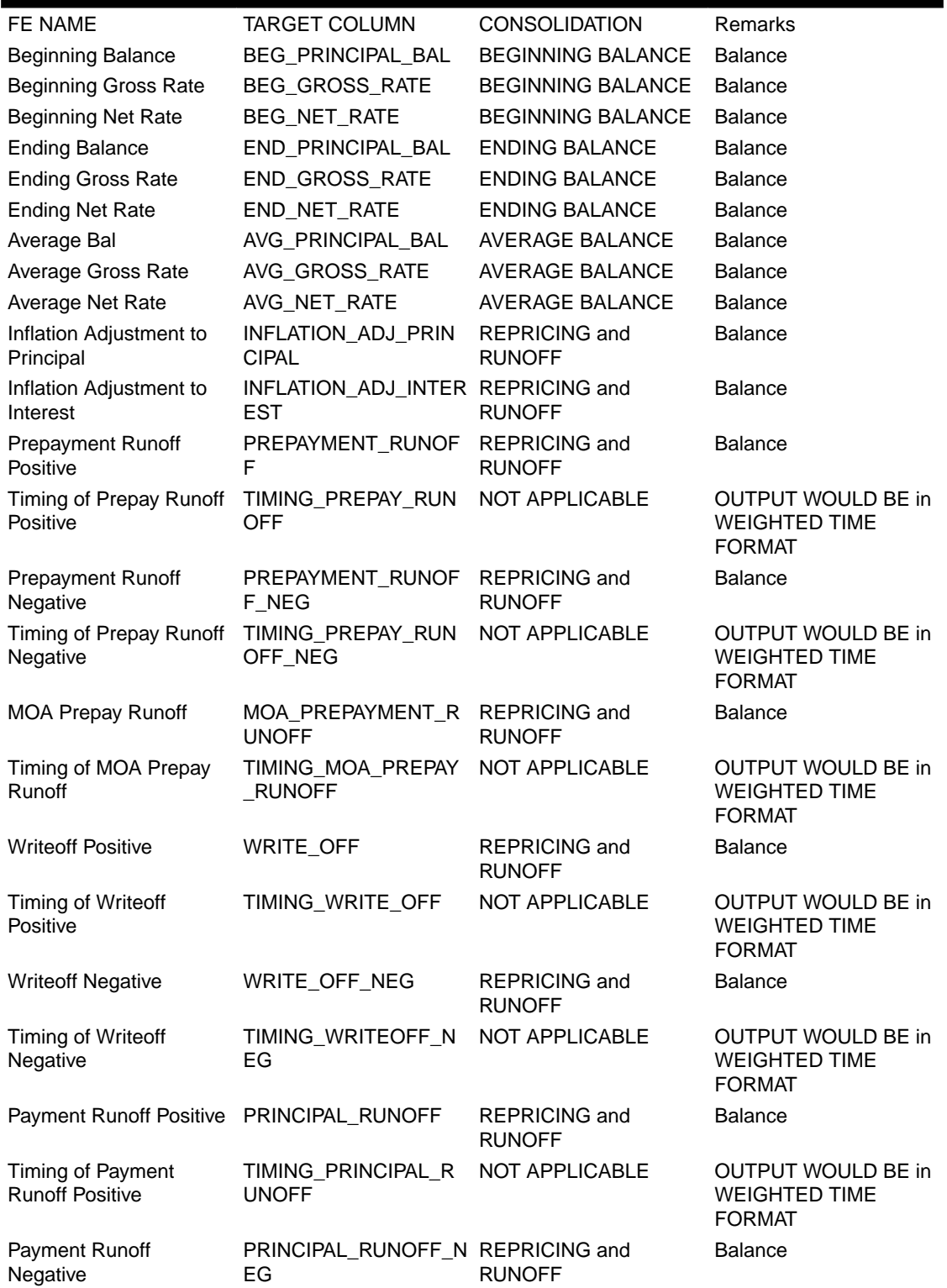

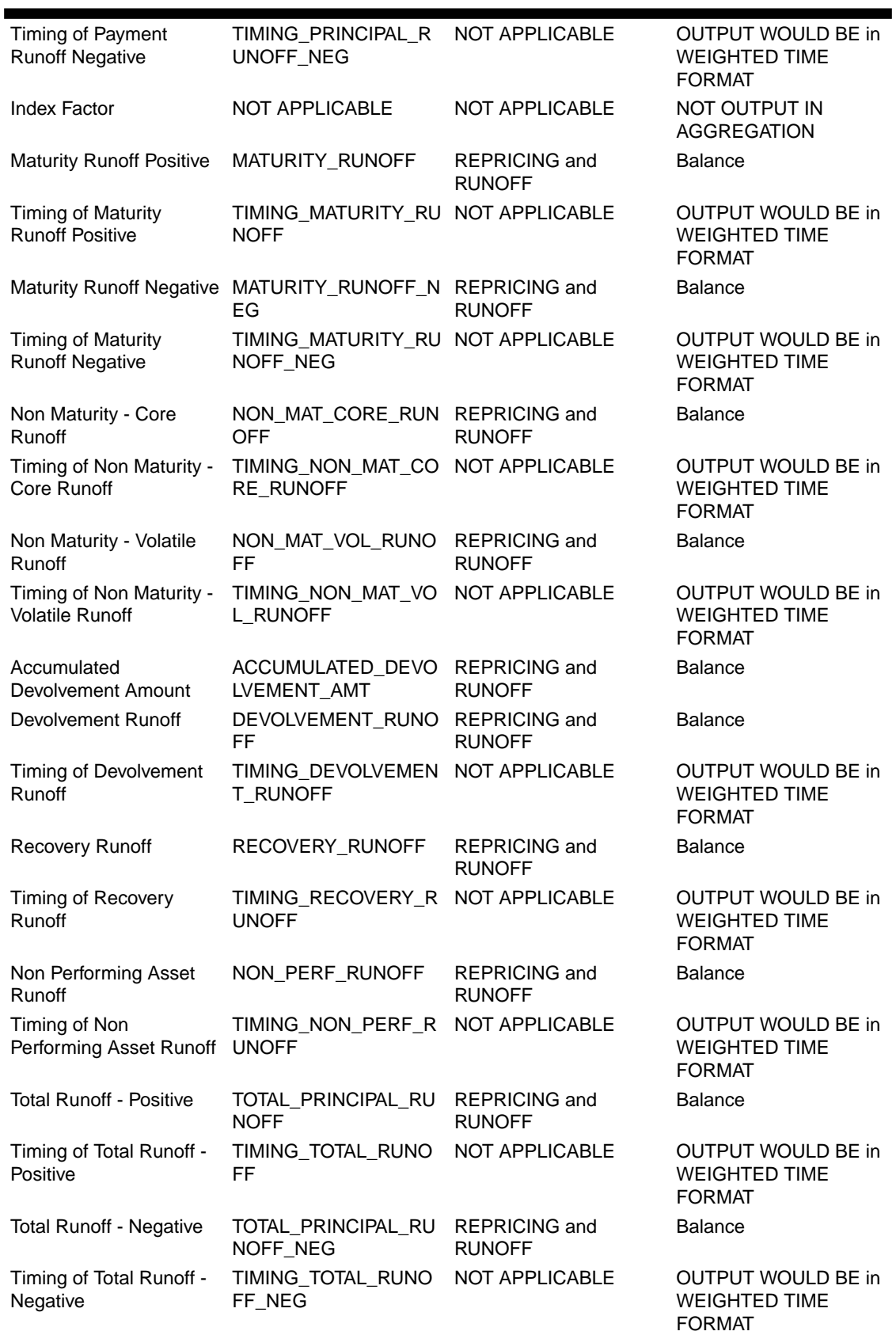

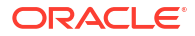

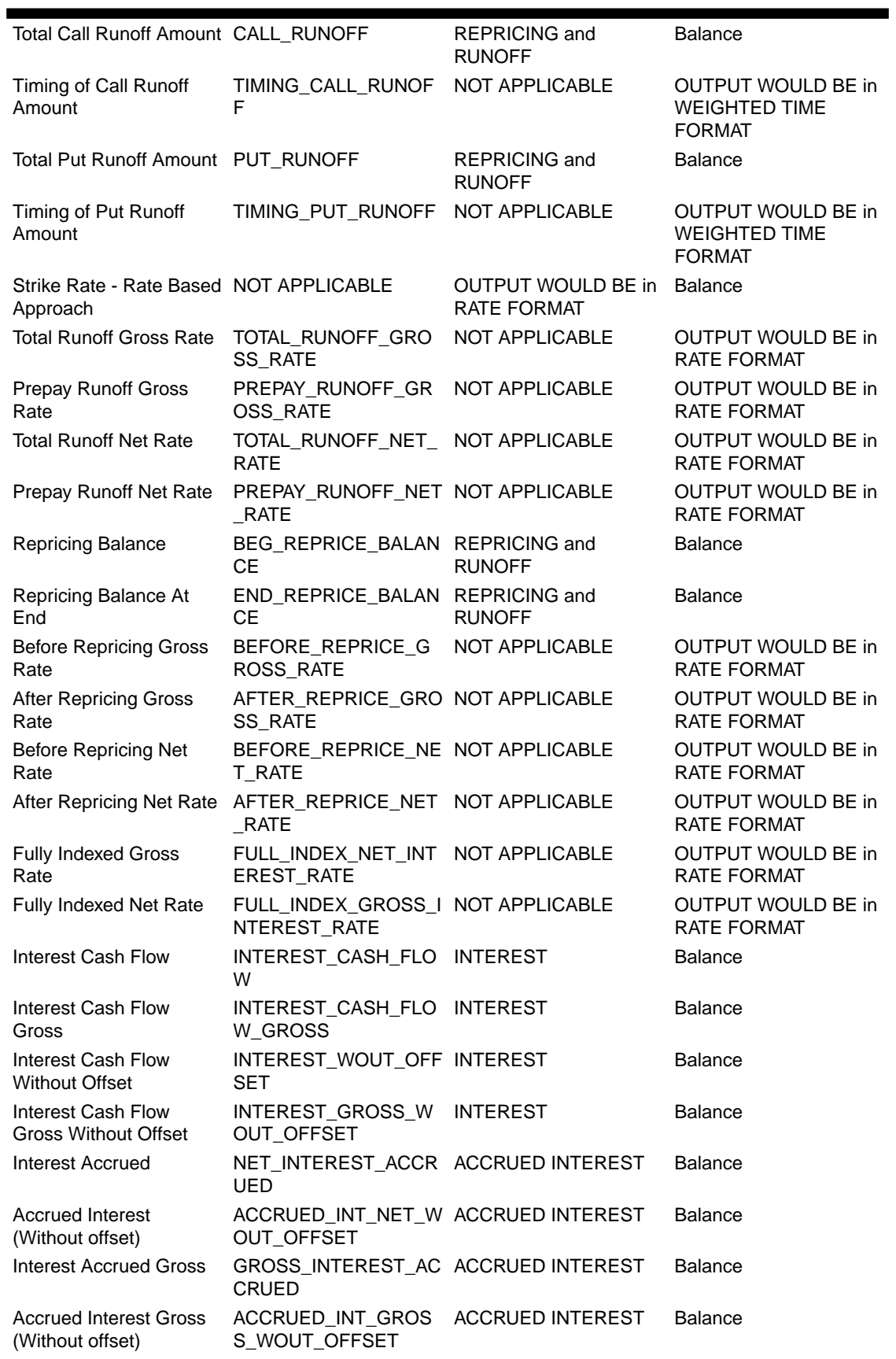

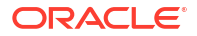

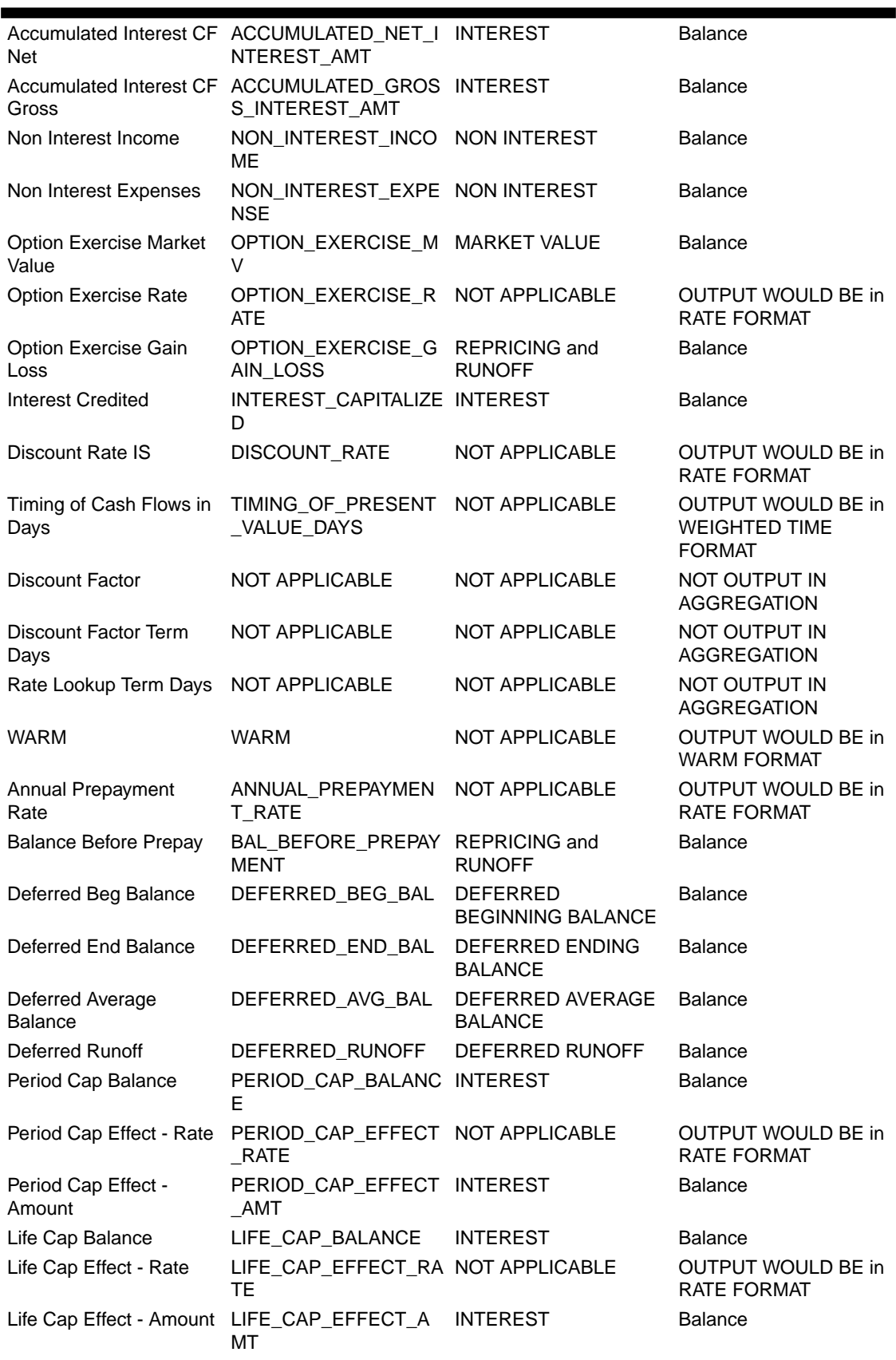

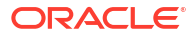

<span id="page-424-0"></span>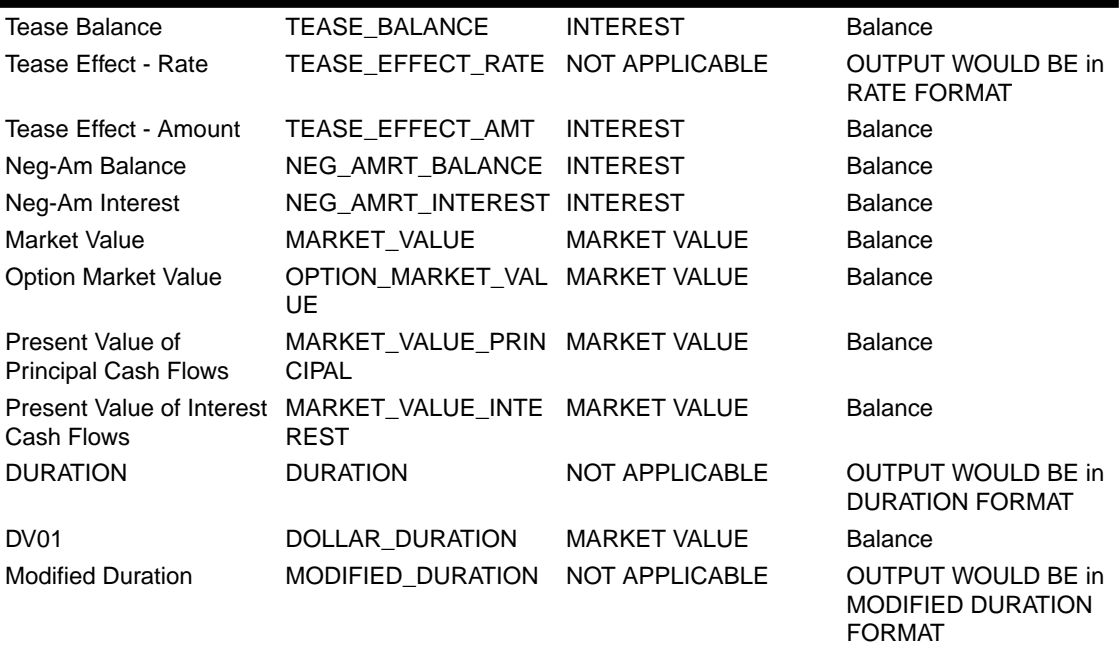

### 5.3.1.7.2 Editing Consolidation Category

To edit a Consolidation Category, perform the following steps:

- **1.** Navigate to the Maintenance and select Currency Gain/Loss Basis.
- **2.** Click **Edit** icon.
- **3.** Select **Consolidation Category Row**.
- **4.** After updating the category, click **Save** icon.

## 5.3.1.8 IRRBB Standardized Approach

This module allows you to view, add, or delete currencies (or related shocks and parameters) to the Standardized Approach shocks table or to the IRRBB Standardized Approach Prepayment/Early Redemption scenario scalars.

The IRRBB Standardized Approach UI allows you to view, edit, and delete currencies, shocks, or other parameters currently stored in the IRRBB Standardized Approach shocks table FSI\_IRC\_STDAPRCH\_SHOCKS as well as the Standardized Approach Prepayment/Early Redemption scalars table FSI\_IRC\_STDAPRCH\_CPRER. This UI allows you to add, edit, or remove a currency along with its required parameters used in the Standardized Approach.

Allow Forecast Rates rules that are enabled for IRRBB forecasting to flag, highlight or otherwise signify that an IRC's currency is or is not presently defined in the above Standardized Approach table if the scenario is defined as a Standardized Approach shock.

### 5.3.1.8.1 Currency Shocks

The Standardized Approach specifies that yield curves of specific currencies must be shocked in differing manners. There are 14 predefined currencies, however it is expected that these default values may be modified or that new currencies may be added/removed at the client's discretion.

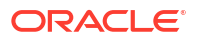

Here, you can search, sort, and filter a Currency. "Defined Status" can only sort capability.

This section is divided into two blocks:

- The top block shows the list of available currencies.
- The bottom block allows you to View/Edit The Standardized Approach settings for this currency.

### **Figure 5-140 Currency Shocks**

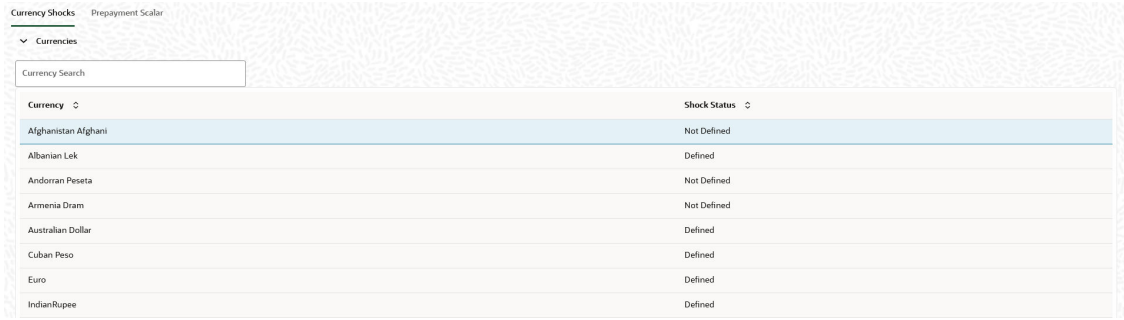

The top block lists all active, defined currencies as defined in Rate Management (FSI\_CURRENCIES).

The status of Currency Shock is also displayed as Defined or Undefined. If the Currency details are matches to the IRRBB Standardized Approach table (FSI\_IRC\_STDAPRCH\_SHOCKS), then the status of currency is "Defined" . Else, the status of currency is "Undefined".

When you click Undefine button, a confirmation message is displayed: "The active currency will be permanently removed from IRRBB Standardized Approach Shocks. Continue?". Once you confirm, the active currency is deleted from the standardized Approach table FSI\_IRC\_STDAPRCH\_SHOCKS and its status becomes "Undefined".

### 5.3.1.8.1.1 Editing of Currency Shocks

You can edit only one Currency Shock at a time.

- **1.** Select a Currency Shock. The bottom block will display the details of the selected Currency Shock.
- **2.** Edit the details of Active Currency Shock.

### **Figure 5-141 Editing of Currency Shocks**

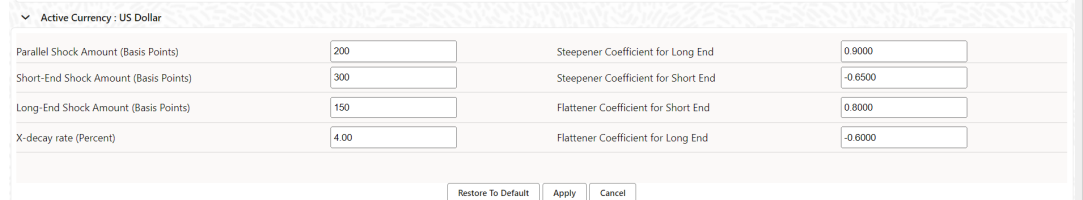

### **3.** Click **Apply**.

The **Restore To Default** button will restore the currency to the original Basel Committee definition.

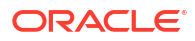

### 5.3.1.8.2 Prepayment Scalar

The Prepayment Scalar window allows you to view and edit the Standardized Approach prepayment and deposit early redemption scalars as stored in table FSI\_IRC\_STDAPRCH\_CPRER. These values are Standardized Approach scenario dependent and not dependent on currency. The Conditional Prepayment Rate column holds a scaling value for prepayments for each Standardized Approach scenario. The Term Deposit Redemption Rate or early redemption holds a scaling value for Term Deposit Redemption for each Standardized Approach scenario.

### 5.3.1.8.2.1 Editing of Scenario Shocks

To edit a Scenario Shock, follow these steps.

- **1.** Select Conditional Prepayment Rate field.
- **2.** Edit the Conditional Prepayment Rate value.

### **Figure 5-142 Editing of Scenario Shocks**

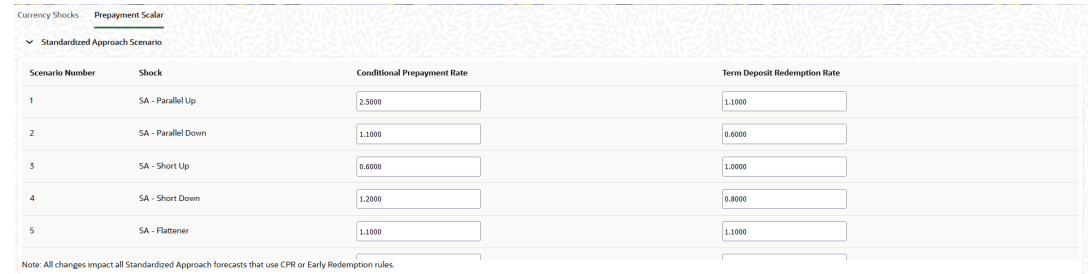

For Scenario Shocks, the input Conditional Prepayment Rate limit for is between 0 to 999.999999.

- **3.** Edit the Term Deposit Redemption Rate value. For Scenario Shocks, the input limit for Term Deposit Redemption Rate is between 0 to 999.999999.
- **4.** Click **Apply**.

# 5.3.2 Forecasting Rules

This section covers the following topics:

- **1.** [Product Characteristic](#page-427-0): Product Characteristic Rules are used to define payment, pricing, and repricing characteristics for new business. These Product Characteristics are rules that are placed on MDBSS nodes to be used in Forecasting that instruct the Application on what key new business contractual and behavioral features are to be included, such as amortization, adjustable type, compounding, day count, and other key features.
- **2.** [Forecast Balance Rules:](#page-445-0) The Forecast Balance rules module discusses modeling of new business activity through the Forecast Balance rules. Included are assumption setup and processing. Within a Forecast Balance rule, you specify the amount of new activity generated per modeling bucket on each MDBSS node within each active currency. To create a new business assumption, you select from following available forecasting methods.
- <span id="page-427-0"></span>**3.** [Pricing Margin:](#page-458-0) The Pricing Margin Rules allow users to define pricing margins (or spreads) for your products. Pricing margins are defined period by period based on your active Time Bucket definition, for each product and, potentially, each currency. Pricing margins work together with an underlying base interest rate curve to determine note rate pricing for new business volumes defined through Forecast Balance Rules.
- **4.** [Maturity Mix:](#page-465-0) Maturity Mix rules allow you to define the term distribution of new businesses that are added during each forecast period. Maturity Mix assumptions are set at the product and currency levels.
- **5.** [Rate Dependency Pattern:](#page-473-0) Rate Dependency Patterns allow you to set up relationships between the level of Interest Rates, Economic Indicators, or Rate Spreads and ALM forecast assumption rules.
- **6.** [Transaction Strategy Rules:](#page-482-0) With the Transaction Strategy Rules you can test the impact of various hedging strategies that are integrated with basic scenario modeling assumptions. This functionality supports you to test the alternative strategies and their incremental impact on results.

## 5.3.2.1 Product Characteristics

Product Characteristic Rules are used to define payment, pricing, and repricing characteristics for new business. These Product Characteristics are rules that are placed on MDBSS nodes to be used in Forecasting that instruct the Application on what key new business contractual and behavioral features are to be included, such as amortization, adjustable type, compounding, day count, and other key features.

The new business assumptions are based on the MDBSS structure and ALMCS key features. **In ALMCS, Product Characteristics is for new business forecasting only and does not include any existing business assumptions.**

As part of creating and editing Product Characteristic Rules, you assign product attribute assumptions to applicable products from the product hierarchy.

### **Note:**

Oracle Asset Liability Management Cloud provides the option to copy, in total or selectively, the product assumptions contained within ALM business Rules from one currency to another currency or a set of currencies or from one product to another product or a set of products.

### **Product Characteristic Rule Summary Page**

This page is the gateway to all Product Characteristic Rules and related functionality. You can navigate to other pages relating to Product Characteristic Rules from this point.

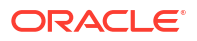

### **Figure 5-143 Product Characteristics Summary**

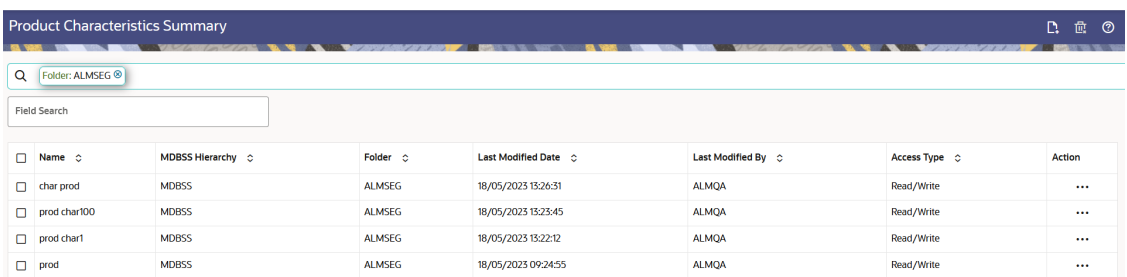

### **Search Product Characteristic Rule**

**Prerequisites**: Predefined Product Characteristic Rule

To search for a Product Characteristic Rule:

Click **Search** after entering the search criteria. The search results are displayed in a table containing all the Product Characteristic Rules that meet the search criteria.

#### Or

An alternative method to search a Product Characteristic Rule is through the **Field Search** option. This is an inline wildcard UI search that allows you to enter a search value (such as code, name, etc.) partially or fully. Rows that contain the string you are searching for are fetched and displayed in the Product Characteristic Rule Summary. You can enter the **Code, Name, Description, Hierarchy**, and **Folder** of the Product Characteristic Rule and click **Search** .

The Product Characteristic Rule Summary displays the following information:

**Add**: Click the Add icon on the page header to build a new Product Characteristic Rule.

**Multiple Delete**: Enables you to select and delete one or multiple rules in the table simultaneously.

- **Name:**The Product Characteristic Rule's short name.
- **MDBSS Hierarchy:** Name of Hierarchy that is used to define Product Characteristic Rule.
- **Folder:** The Folder where the Product Characteristic Rule is saved.
- Last Modified By: The user who last modified the Product Characteristic Rule.
- **Last Modified Date:** The Date and Time when the Product Characteristic Rule was last modified.
- **Access Type:** The access type of the rule. It can be Read-Only or Read/Write.
- **Action:** Click this icon to view a list of actions that you can perform on the Product Characteristic Rule.
	- View/Edit: Based on the user privilege assigned, you can either only view or edit existing Product Characteristic Rules. To edit a rule, you must have Read/Write privilege.
	- Save As: You can reuse a Product Characteristic Rule by saving it under a new name thus saving time and effort in entering data multiple times; it also leads to reduced data entry errors.

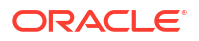

- Delete: You can delete Product Characteristic Rules that you no longer require. Note that only Product Characteristic Rule owners and those with Read/Write privileges can delete Product Characteristic Rules. A Product Characteristic Rule that has a dependency cannot be deleted. A rule cannot be retrieved after deletion.
- Dependency Check: You can perform a dependency check to know where a particular Product Characteristic Rule has been used. Before deleting a rule, it is always a good practice to do a dependency check to ensure you are not deleting Product Characteristic Rules that have dependencies. A report of all rules that utilize the selected Product Characteristic Rule is generated.

### **Also See:**

• Create a Product Characteristic Rule

### 5.3.2.1.1 Create Product Characteristic Rules

You create a Product Characteristics Rule to assign attributes to the products.

### **Figure 5-144 Product Characteristics Page**

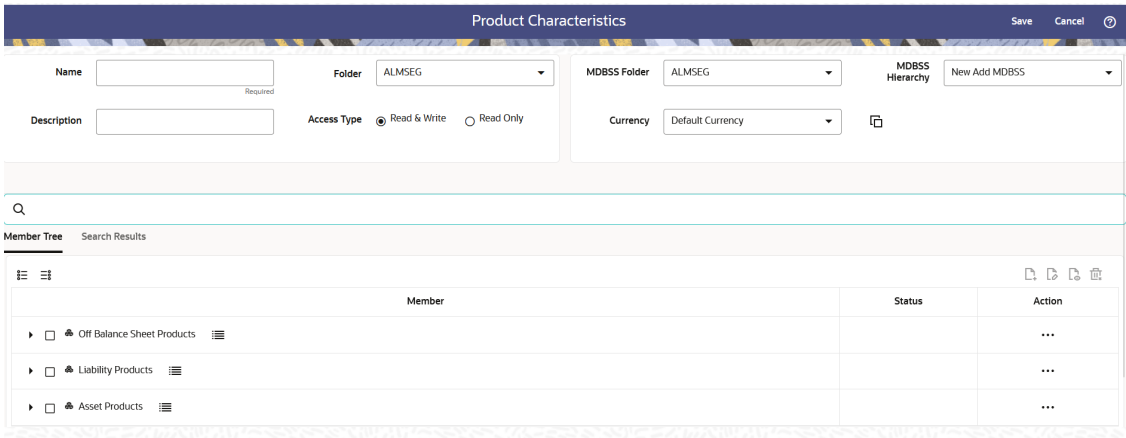

To create a new Product Characteristics Rule, follow these steps:

- **1.** Click **Add** icon from the top of the **Product Characteristics Summary** Page.
- **2.** Enter the following Details.

### **Table 5-37 Create Product Characteristics Rule**

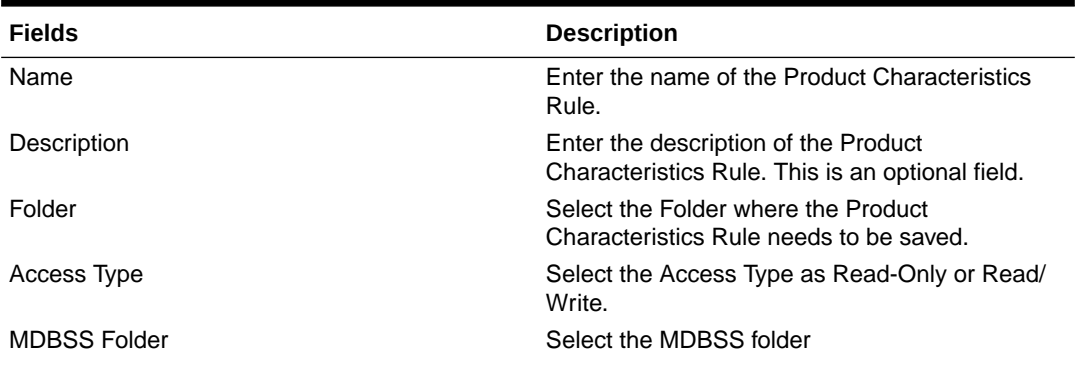

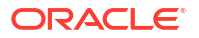

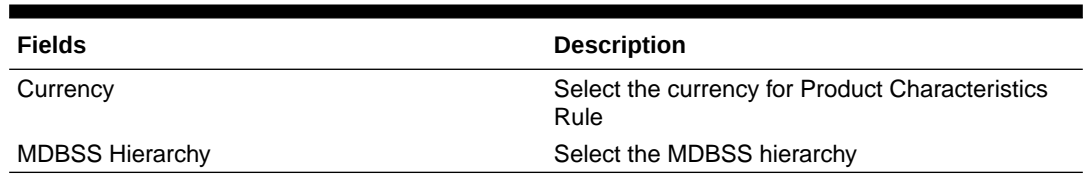

### **Table 5-37 (Cont.) Create Product Characteristics Rule**

## **Note:**

If any member is a currency in the MDBSS hierarchy (for example, INR) and selected currency is different (for example, USD), then the member and its children nodes can not be defined.

- **3.** Select MDBSS node(s) from Member Tree tab of **Assumption Browser**. Assumption Browser has two tabs: Member Tree and Search Results.
	- **Member Tree:** Member Tree tab shows the hierarchical structure and allows you to define rules by selecting the node members from the browser. Select Node and Click Menu icon next to it to view the available options.

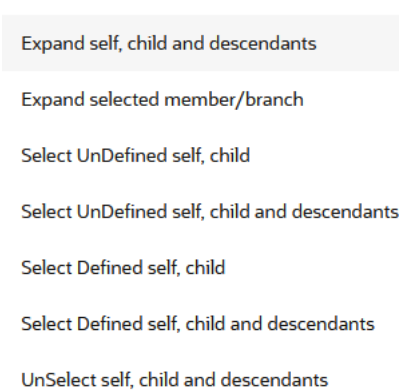

#### **Figure 5-145 Member Tree Selection**

Status of node is also displayed in Member Tree section, for example Selected, and so on. To select member hierarchy, following options are available:

- **Expand self, child and descendants:** Allows to expand the selected node itself along with its child and descendants.
- **Expand selected member/branch:** Allows to expand the selected node
- **Select UnSelect self, child:** Allows to unselect the selected node itself along with its child
- **Select UnSelect self, child and descendants:** Allows to unselect the selected node itself along with its child and descendants.
- **Select Defined self, child:** Allows to select the selected node itself along with its child.
- **Select Defined self, child and descendants:** Allows to select the selected node itself along with its child and descendants.

– **UnSelect self, child and descendants:** Allows to unselect the selected node itself along with its child and descendants.

You can perform the following tasks on the selected node(s):

- **a.** Add
- **b.** Edit
- **c.** View
- **d.** Delete
- **e.** Copy

Use **Show Numeric Code Values (Left)** icon to view the code value left to the Node name.

Use **Show Numeric Code Values (Right)** icon to view the code value right to the Node name.

• **Search Results:** You can also search the members based on the filters. This section shows the searched node(s).

To search a member, follow these steps:

- **a.** Navigate to Search Results tab of **Assumption Browser** section.
- **b.** Enter the Member ID, Name, Status, or Is Leaf in Search Criteria.

#### **Figure 5-146 Searching Member**

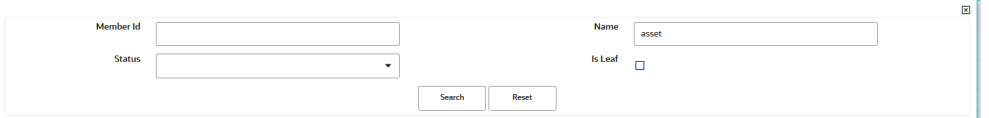

**c.** Click **Search**. The searched member(s) will be displayed in **Search Results** section of **Assumption Browser**.

### **Figure 5-147 Search Results**

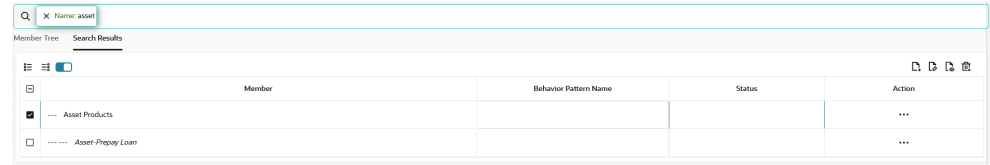

You can perform the following tasks on the searched node(s):

- **a.** Add
- **b.** Edit
- **c.** View
- **d.** Delete
- **e.** Copy

Use **Show Numeric Code Values (Left)** icon to view the code value left to the Node name.

Use **Show Numeric Code Values (Right)** icon to view the code value right to the Node name.
- **4.** Click **Add** from **Assumption Browser** section.
- **5.** Click Save.

## <sup>\*</sup> Note:

During provisioning in case the PC admin role is missed in the ALM admin group and user not able to save the product characteristics, then follow the below steps to map the role:

- **1.** Access the admin console from the ALMCS application
- **2.** Navigate to **Identity Management**
- **3.** Click the **Groups**
- **4.** Select ALM Administrator User Group
- **5.** Navigate to mapped roles
- **6.** Click the **New Mapping**
- **7.** Select the PC admin role
- **8.** Click **Map**.
- **9.** After Mapping authorize the mapping.

# 5.3.2.1.2 Defining Product Characteristic Rules

The definition of a Product Characteristics Rule is part of the **Create** or **Edit** Product Characteristics Rule process. When you click **Save** in the Create Product Characteristics Rule process, the Rule is saved, and the **Product Characteristics Rule** summary page is displayed. However, Product Characteristic assumptions have not yet been defined in the products at this point. Start defining the Product Characteristic assumptions for MDBSS before clicking **Save**.

#### **Defining Product Characteristics Using Node Level Assumptions**

Node Level Assumptions allow you to define assumptions at any level of the MDBSS Hierarchy. The MDBSS supports a hierarchical representation of the chart of accounts to take advantage of the parent-child relationships defined for the various nodes of the MDBSS hierarchies when defining Rules. Children of parent nodes on a hierarchy automatically inherit the assumptions defined for the parent nodes. However, assumptions explicitly defined for a child take precedence over those at the parent level.

#### **Prerequisites**

Performing basic steps for creating or editing a Product Characteristics Rule.

To define a Product Characteristic Rule, follow these steps:

- **1.** From the **Assumption Browser** window, select the MDBSS Node (or MDBSS Nodes) to define the Product Characteristics. Click **Add +** icon to launch the **Product Characteristic Details** window.
- **2.** Select the **Currency**.

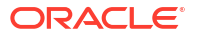

# **Note:**

To define assumptions for all currencies with the selected product, select **Default Currency**.

# **Note:**

Using the default currency to setup assumptions can save data input time. At runtime, the calculation engine uses assumptions explicitly defined for a product currency combination. If assumptions are not defined for a currency, the engine uses the assumptions defined for the product and the default currency. If the assumptions are the same across some or all currencies for a specific product, you can input assumptions for the default currency. Be careful when using this option on UI where an Interest Rate Code is a required input. In most cases, you will want to use a currency-specific interest rate curves for pricing instruments within each specific base currency. The Default Currency option, if used will apply a selected Interest Rate Code across all currencies.

- **3.** The **Product Characteristic Details** window shows the Active Node, Currency, and Product Profile details. You can modify Active Node and Product Profile details. Based on the selected Product Profile, Attribute values are automatically populated in the **ProductCharacteristic Details** window . The **Product Characteristic Details** window has the following input tabs:
	- Core Attributes
	- [Payment Attributes](#page-436-0)
	- **[Rate Attributes](#page-437-0)**
	- **[Other Attributes](#page-439-0)**
- **4.** After defining attributes, click Apply.

# 5.3.2.1.2.1 Core Attributes

This section describes the new business fields used in the **Core Attributes** tab of the Product Characteristics Rule.

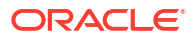

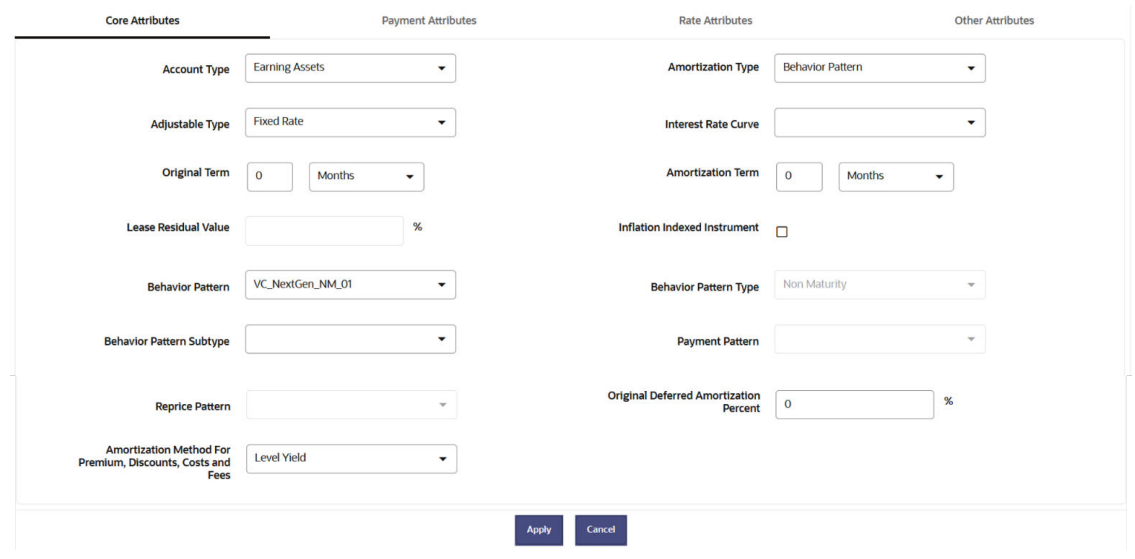

# **Figure 5-148 Core Attributes Tab to Define the Product Characteristic Rule**

**Table 5-38 Fields to add the Core Attributes for Product Characteristic Rule and their Descriptions**

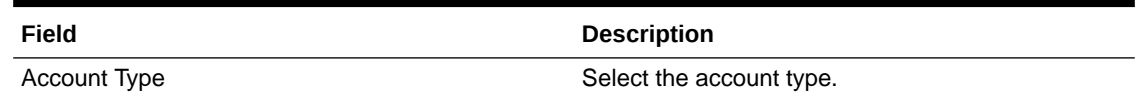

# **Figure 5-149 Account Type**

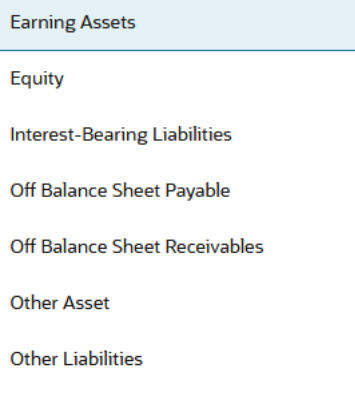

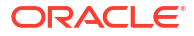

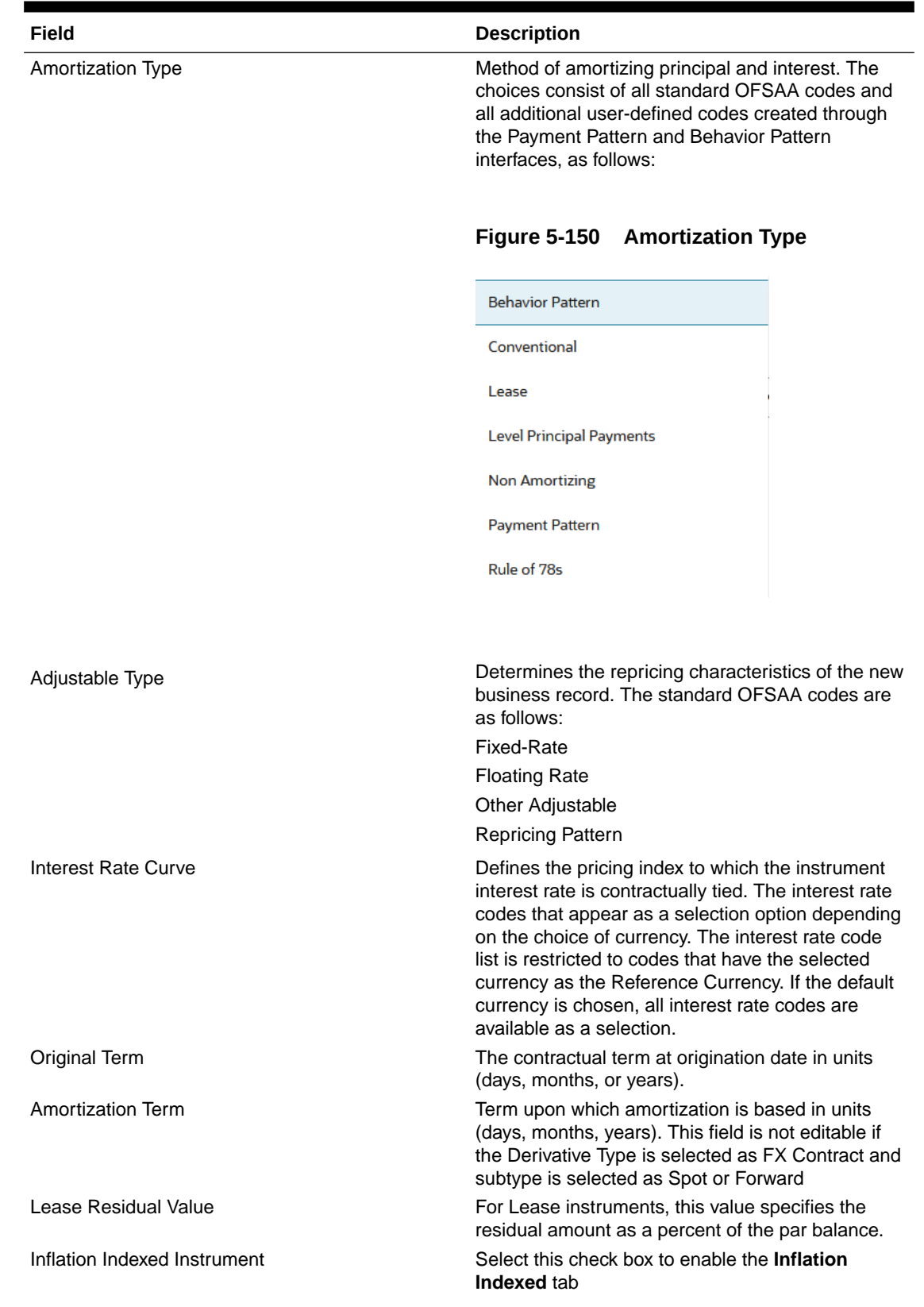

**Table 5-38 (Cont.) Fields to add the Core Attributes for Product Characteristic Rule and their Descriptions**

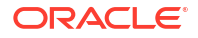

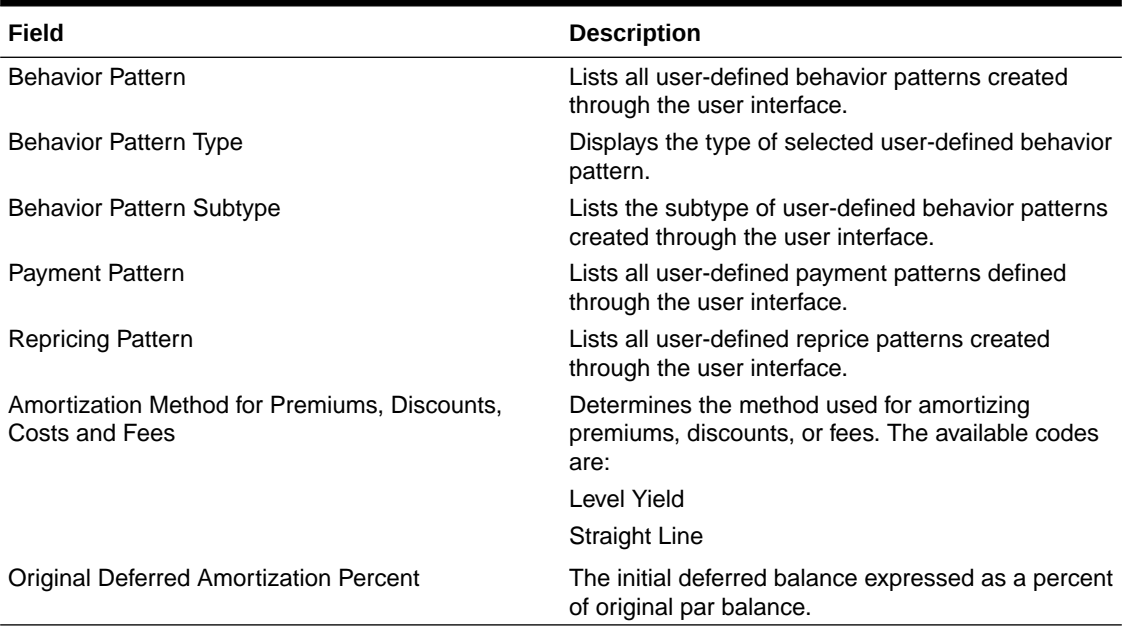

<span id="page-436-0"></span>**Table 5-38 (Cont.) Fields to add the Core Attributes for Product Characteristic Rule and their Descriptions**

# 5.3.2.1.2.2 Payment Attributes

This section describes the new business fields used in the **Payment Attributes** tab of the Product Characteristics Rule.

## **Figure 5-151 Payment Attributes Tab to Define the Product Characteristic Rule**

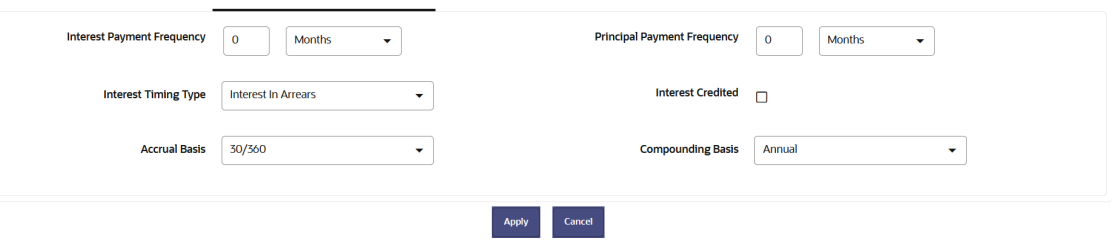

# **Table 5-39 Fields to add the Payment Attributes for Product Characteristic Rule and their Descriptions**

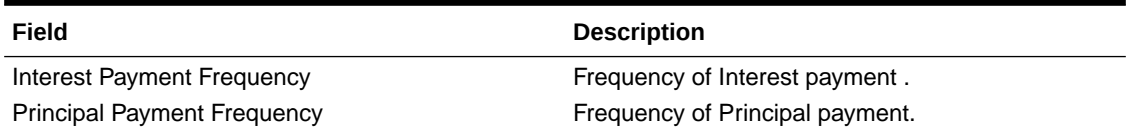

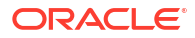

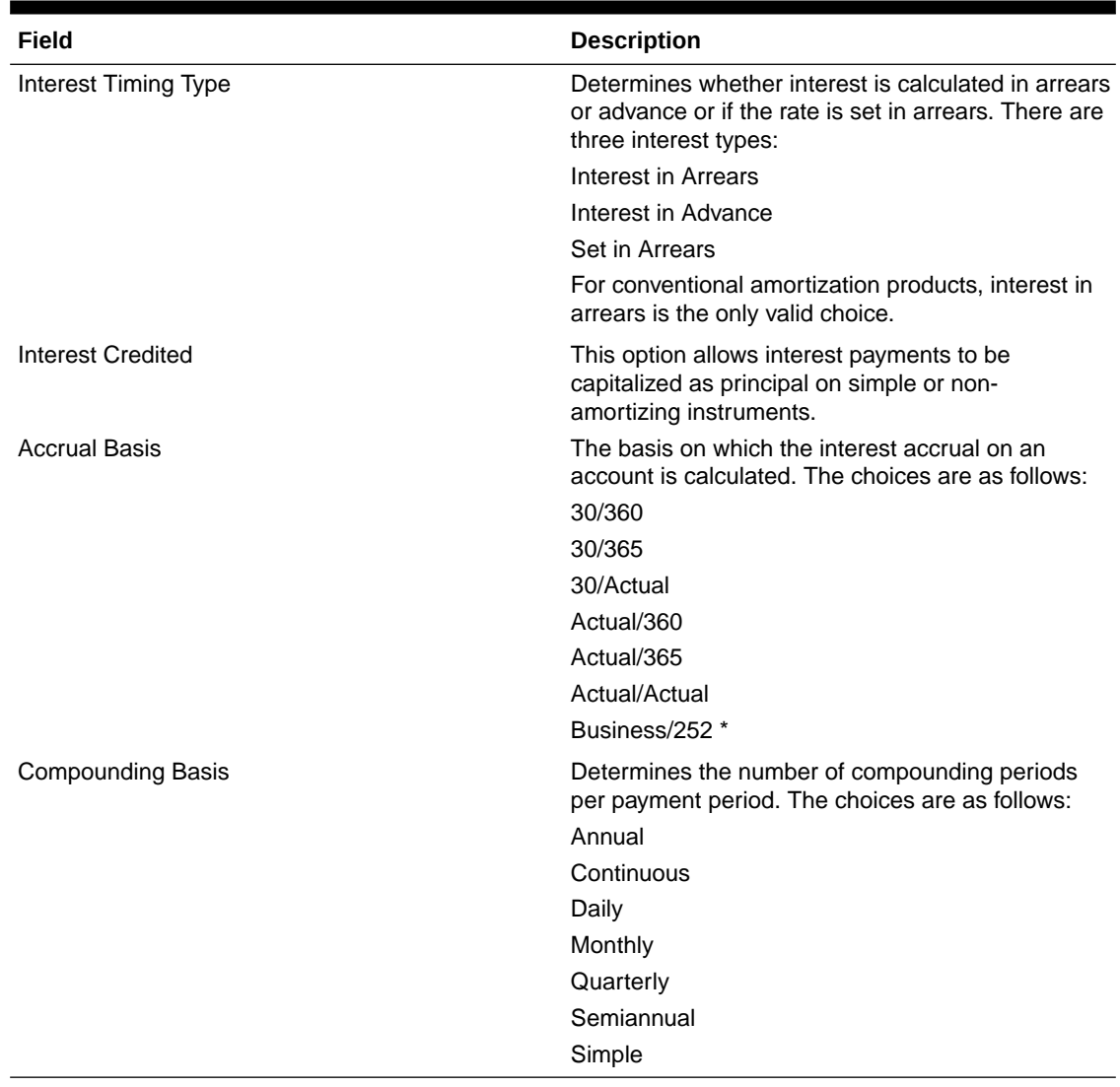

<span id="page-437-0"></span>**Table 5-39 (Cont.) Fields to add the Payment Attributes for Product Characteristic Rule and their Descriptions**

# **Note:**

\* A Holiday Calendar selection is required if **Business/252 Accrual Basis** is selected. **Business/252 Accrual Basis** is only applicable to the recalculate option of the Holiday Calendar Rule. If the user selects the shift payment dates, the payment will still be recalculated for the non-holiday or weekend date.

# 5.3.2.1.2.3 Rate Attributes

This section describes the new business fields used in the **Rate Attributes** secondary tab of the Product Characteristics Rule.

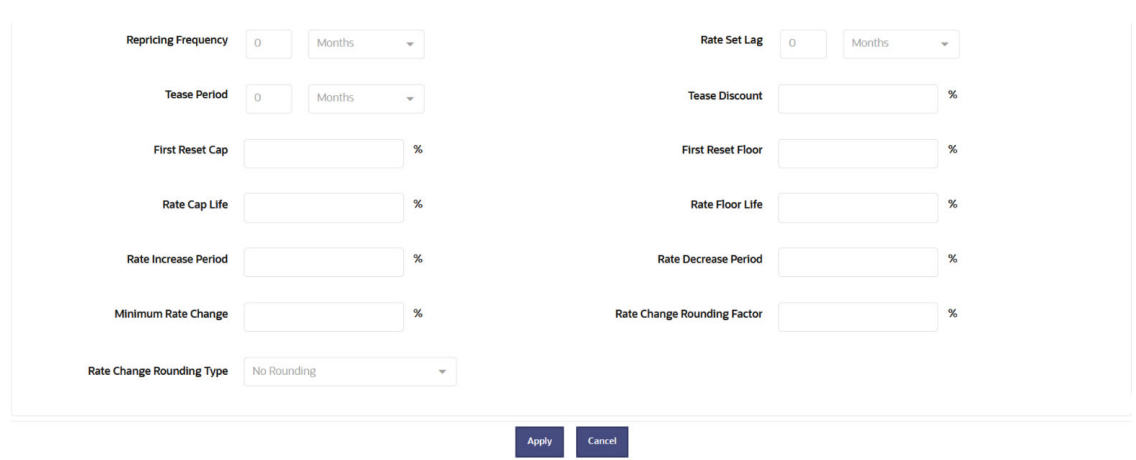

# **Figure 5-152 Rate Attributes Tab to define the Product Characteristic Rule**

## **Table 5-40 Fields to add the Rate Attributes for Product Characteristic Rule and their Descriptions**

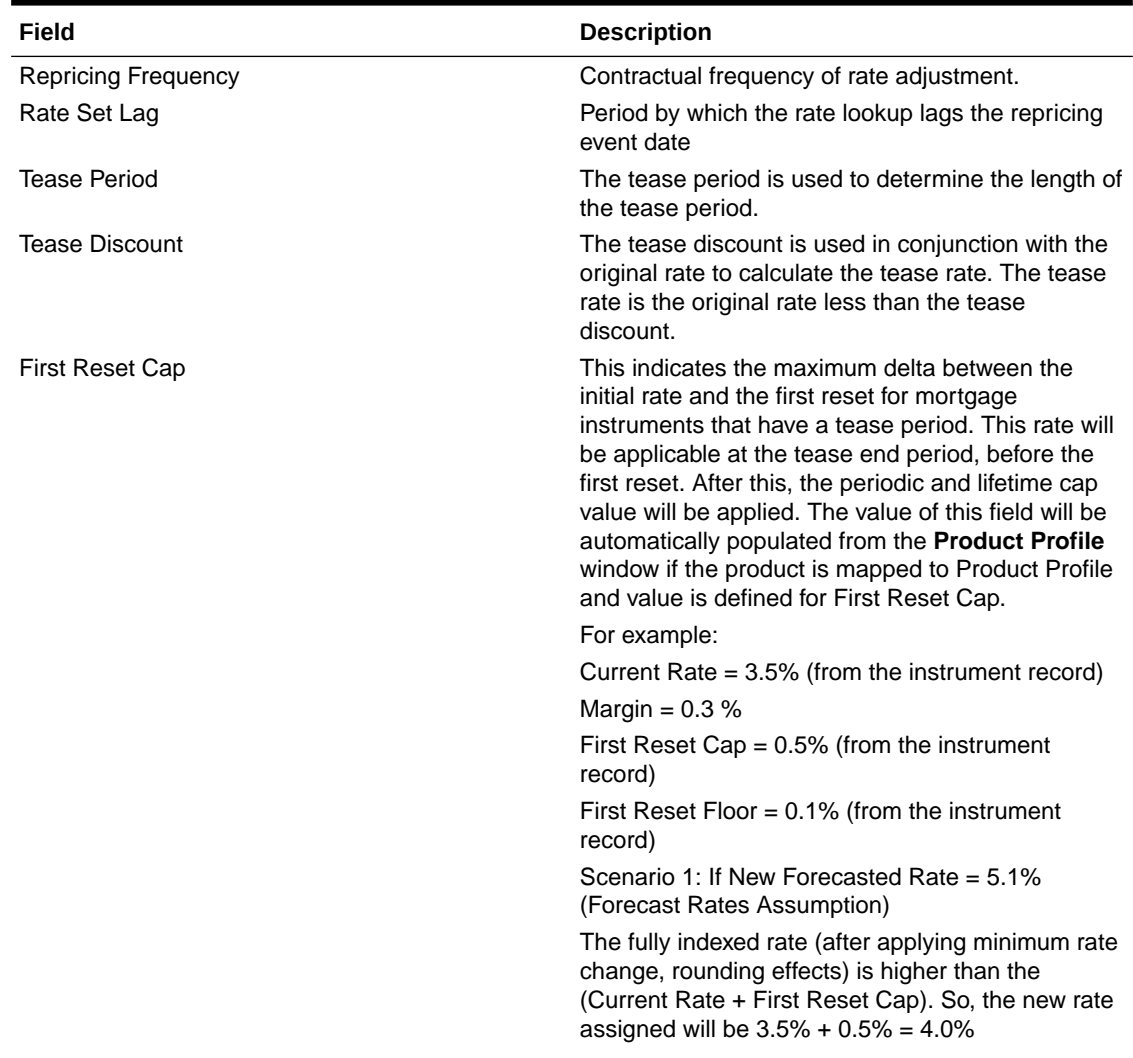

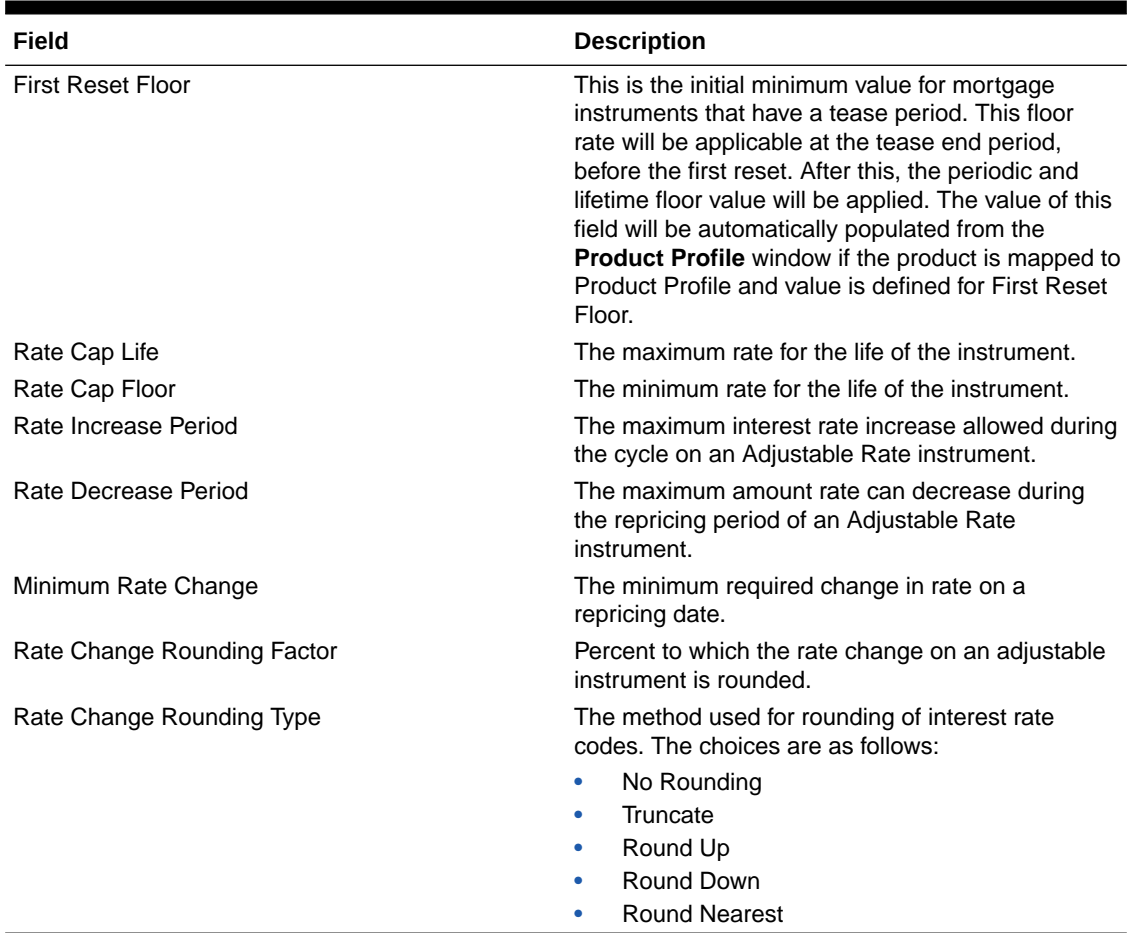

<span id="page-439-0"></span>**Table 5-40 (Cont.) Fields to add the Rate Attributes for Product Characteristic Rule and their Descriptions**

# 5.3.2.1.2.4 Other Attributes

The assumptions made on the **Other Attributes** tab apply to both current position data and new business balances.

The common Product Characteristic fields listed on the **Other Attributes** tab are as follows.

## **Figure 5-153 Other Attributes Tab to Define the Product Characteristic Rule**

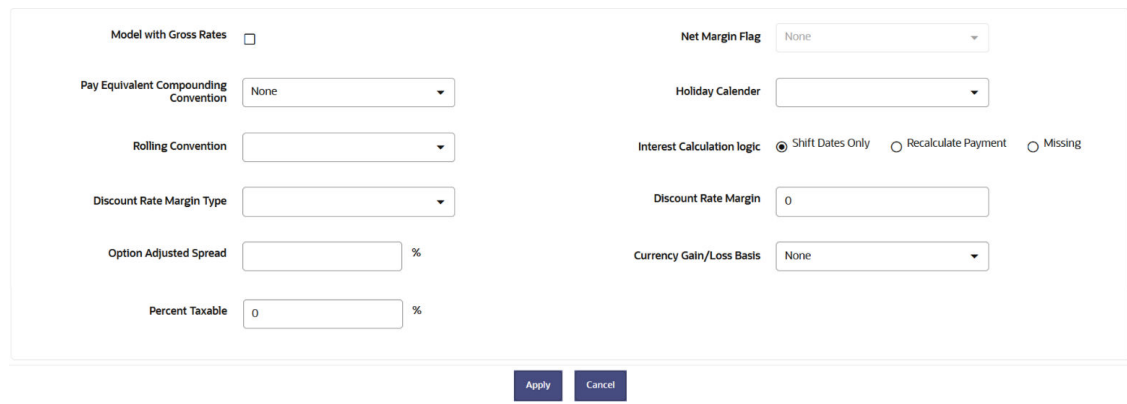

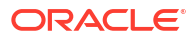

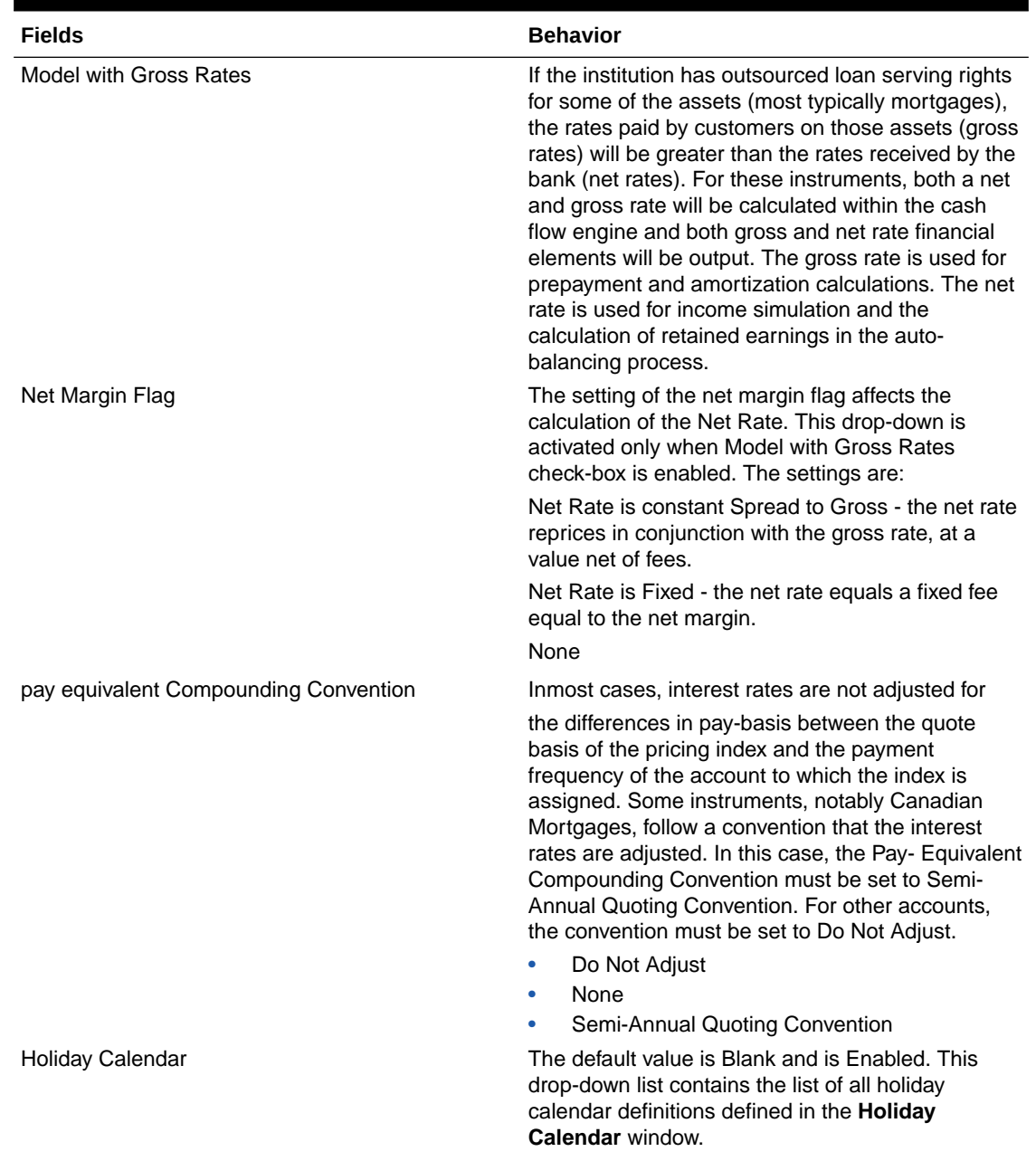

# **Table 5-41 Fields to define the attributes for Product Characteristic Rule and their Descriptions**

ORACLE<sup>®</sup>

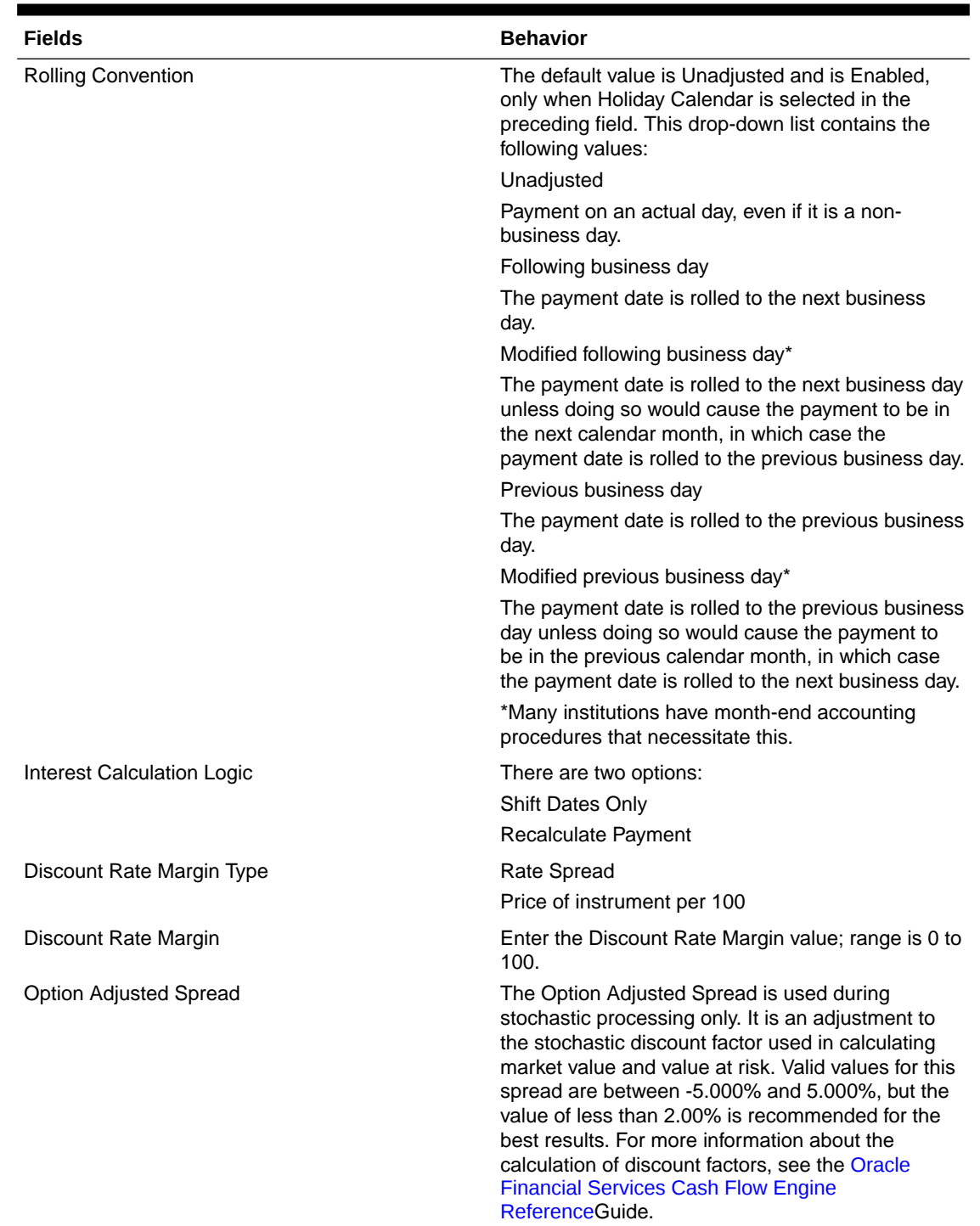

**Table 5-41 (Cont.) Fields to define the attributes for Product Characteristic Rule and their Descriptions**

ORACLE<sup>®</sup>

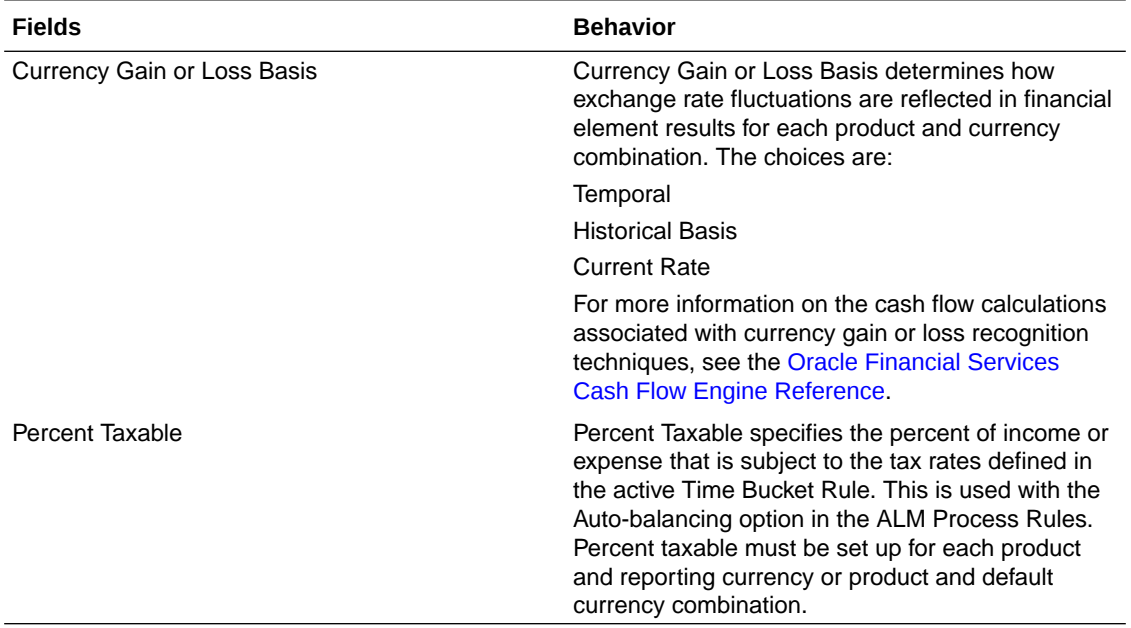

# **Table 5-41 (Cont.) Fields to define the attributes for Product Characteristic Rule and their Descriptions**

# **Note:**

The Holiday Calendar attributes can be applied directly to the instrument records for an existing business. If they are not applied to the records, the engine will use the definition from the **Other Attributes** tab to apply **Holiday Calendar** for existing and New Business.

# 5.3.2.1.2.5 Inflation Adjustment Attributes

Select the **Inflation Indexed Instrument** check box on the **Define Core Product Attributes** secondary tab to enable the Define Inflation Adjustment Attributes secondary tab. .

Note:

To enable the **Define Inflation Adjustment Attributes** secondary tab, select the **Adjustment Type** as **Conventional Adjust, Conventional Fixed, Level principal**, or **Non-Amortizing**.

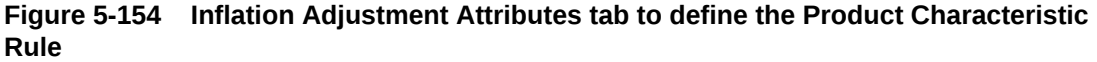

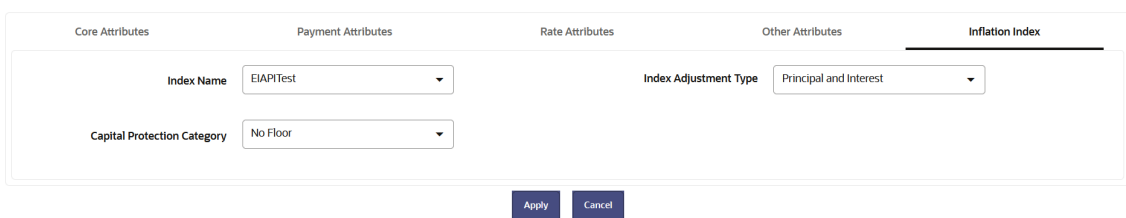

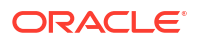

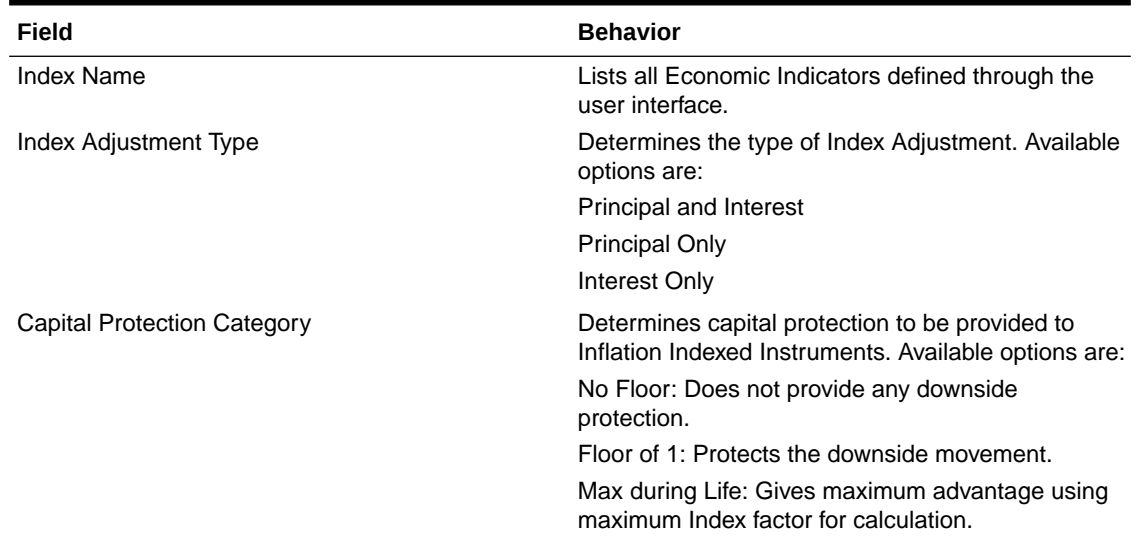

**Table 5-42 Fields to add the Index Adjustment attributes for New Businesses and their Descriptions**

# 5.3.2.1.3 Copying Assumptions Across Currencies and Products

This functionality provides the option to copy, in total or selectively, the product assumptions contained within the ALM assumption Rules from one currency to another currency or a set of currencies, or from one product to another product or set of products.

Copy of assumptions enhances the usability of Oracle Asset Liability Management in a multicurrency environment. For example, if you have 10 currencies enabled in the application and you must input only one set of assumptions, then copy those assumptions across all enabled currencies, instead of having to input 10 full sets, thereby saving a significant amount of input time.

This functionality also reduces the risk associated with data input errors as you must audit inputs for a set of assumptions before executing the copy procedure. The Copy Across Currencies process requires users to select a replacement yield curve for each target currency. These currency-specific IRCs replace the IRC selection made for each product in the source currency selection set. It is possible to edit the target assumptions after the initial copy processes have been completed.

#### **Prerequisite**

Define ALM Rule related product assumptions

Overview of Product Characteristic Rules

Overview of Discount Method Rules

Overview of Prepayment Rules

Creating a Forecast Balance Rule

Overview of Pricing Margin Rules

To copy the assumptions across Currencies and Products, follow these steps:

- **1.** Navigate to the appropriate ALM Business Rule **Assumption Browser**.
- **2.** Define assumptions for the source currency product set.

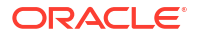

- **3. Save** the assumptions.
- **4.** Select the defined product assumptions using the check boxes corresponding to each product (or Node on the hierarchy) that you want to include in the copy process.
- **5.** Select **Copy Definition to another currency** button next to the **Currency** field.

**Figure 5-155 Copy Across**

|                            |                                             |        | <b><i><u>Red Avery Control</u></i></b>              | <b>Product Characteristics</b> |                                 |                            |                              |                                | Save          | <u>ා</u><br>Cancel |
|----------------------------|---------------------------------------------|--------|-----------------------------------------------------|--------------------------------|---------------------------------|----------------------------|------------------------------|--------------------------------|---------------|--------------------|
| Name<br><b>Description</b> | Required                                    | Folder | ALMSEG<br>Access Type @ Read & Write __ C Read Only | ÷                              | <b>MDBSS Folder</b><br>Currency | ALMSEG<br>Default Currency | $\checkmark$<br>$\checkmark$ | <b>MDBSS</b><br>Hierarchy<br>盾 | New Add MDBSS | $\checkmark$       |
| Q<br><b>Member Tree</b>    | Search Results                              |        |                                                     |                                |                                 |                            |                              |                                |               |                    |
| $\equiv$<br>目              |                                             |        |                                                     |                                |                                 |                            |                              |                                |               | D D E              |
|                            |                                             |        | Member                                              |                                |                                 |                            |                              | Status                         | Action        |                    |
| $\cdot$ 0                  | <sup>▲</sup> Off Balance Sheet Products     |        |                                                     |                                |                                 |                            |                              |                                |               |                    |
|                            | ▶ □ <sup>&amp;</sup> Liability Products : i |        |                                                     |                                |                                 |                            |                              |                                | $\cdots$      |                    |
| $\cdot$ n                  | <b><sup>▲</sup></b> Asset Products i        |        |                                                     |                                |                                 |                            |                              |                                | $\cdots$      |                    |

**6.** On the **Currency**page,select the listed currencies either individually, or select all the currencies using **select all**.

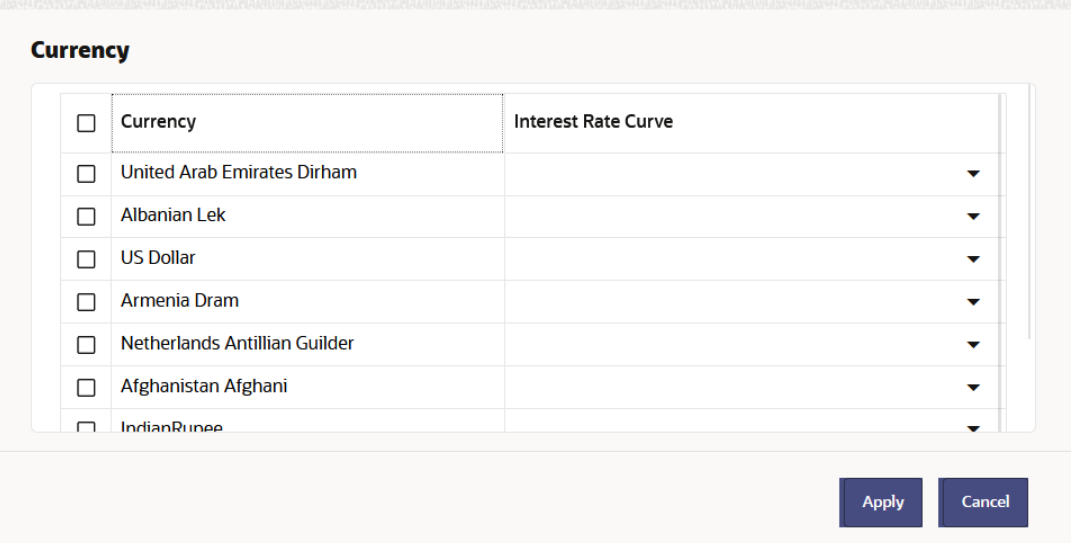

**Figure 5-156 Currency page**

Specify an Interest Rate Code for each selected currency. This is necessary because each interest rate code is specific to a single currency. When copying product assumptions across currencies, you must define the interest rate code for each target currency to replace the Interest Rate Code used for the source currency assumptions.

• While defining a Rule if the Interest Rate Code is required, then **Copy Across (currency)** window will have an option to select the Interest Rate Code. For example,

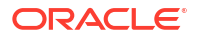

**Product Characteristic, Discount Methods, and Prepayments** windows, the **Copy Across (Currency)** window will have an option for IRC selection.

- While defining a Rule if the Interest Rate Code selection is not required, then **Copy Across (Currency)** window will have the Interest Rate Code selection option disabled. For example, **Forecast Balances** and **Pricing Margin** windows, the **Copy Across (Currency)** window will not have an option for IRC selection.
- If a Rule does not require the Interest Rate Code selection and RDP selection is required (for, **Forecast Balances** and **Pricing Margin**), then **Copy Across (Currency)** will not have an option to select the IRC.
- **7.** Click **Apply** to initiate the copy process and to return to the **Assumption Browser** page.
- **8.** Review the results of the copy process from the **Assumption Browser** window by selecting a different currency and following the usual navigation to view or edit assumptions. The application displays new assumptions for each product included in the source selection. The copy process replaces pre-existing assumptions for any productcurrency combination that is included in the target selection.
- **9.** Click **Save** on the **Assumption Browser** window to save the assumptions to the database.

# 5.3.2.2 Forecast Balance Rules

This module discusses about the modeling of new business activities through the Forecast Balance rules. These rules are included in assumption setup and processing.

Within a Forecast Balance rule, you specify the amount of new activity generated per modeling bucket on each MDBSS node within each active currency. To create a new business assumption, you can select the available forecasting methods. You can further tailor the new business assumptions to meet your expectations of future originations, including the effect of interest rates on new business amounts.

# **Note:**

All forecast rules and dynamic processing in ALMCS use the Multi Dimensional Balance Sheet Structure (MDBSS) instead of a single dimension hierarchy, like Product. Forecast rules that are intended to be processed together must all share a common MDBSS.

For more information on the MDBSS, see [Multi Dimensional Balance Sheet Structure](https://docs.oracle.com/pls/topic/lookup?ctx=alm-latest&id=MDBSS-GUID-26551FCA-1F7E-471F-ABCA-1371C35A052C)

#### **Forecast Balance Rule Summary**

This page is the gateway to all Forecast Balance Rules and related functionality. You can navigate to other pages relating to Forecast Balance Rules from this point.

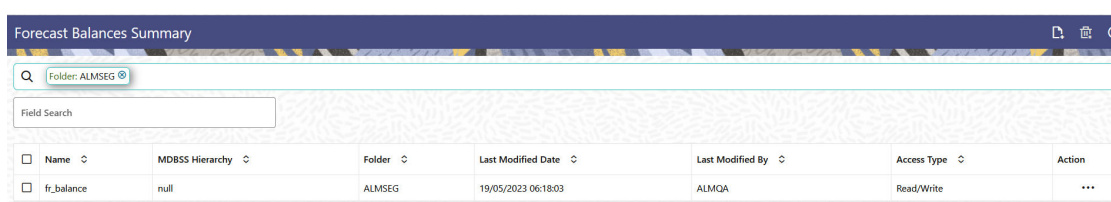

#### **Figure 5-157 Forecast Balance Summary Page**

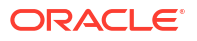

#### **Search Forecast Balance Rule**

**Prerequisites**: Predefined Forecast Balance Rule

To search for a Forecast Balance Rule, follow these steps:

Click **Search** after entering the search criteria. The search results are displayed in a table containing all the Forecast Balance Rules that meet the search criteria.

Or

The other method to search a Forecast Balance Rule is using the **Field Search** option. The Field Search is an inline wildcard UI search that allows you to enter value partially or fully and the rows that match the entered string in any of its column is fetched in the Summary table. Enter the **Code, Name, Description, MDBSS Hierarchy**, and **Folder** of the Forecast Balance Rule and click **Search** .

The Forecast Balance Rule summary table displays the following columns:

- **Name:** Displays the Forecast Balance Rule's short name.
- **MDBSS Hierarchy:** Name of MDBSS Hierarchy that is used to define Forecast Balance Rule.
- **Folder:** Displays the Folder name where the Forecast Balance Rule is saved.
- **Last Modified By:** Displays the Name of the user who last modified the Forecast Balance Rule.
- **Last Modified Date:** Displays the Date and Time when Forecast Balance Rule was modified last.
- **Access Type:** Displays the access type of Rule. It can be Read-Only or Read/Write.
- **Action:** Displays the following list of actions that can be performed on the selected Forecast Balance Rule.
	- **Add:** Click **Add** icon at the top right of the summary page to build a new Forecast Balance Rule.
	- **Multiple Delete:** Select one or more Rules in the table and then click the **Multiple Delete** icon at the top right of the Summary Page to delete more than one Rule at the same time.
	- **View/Edit:** You can view existing Forecast Balance Rule, and you can edit existing Forecast Balance Rules, provided you have read/write privileges. View/Edit to view or edit the contents of a Forecast Balance Rule in Read/Write format. Depending on user privileges the Rule will open in either View or Edit mode.
	- **Save As:** You can copy Forecast Balance Rules to avoid having to enter data multiple times. This saves time and effort and reduces mistakes. Click on the **Action** icon against the Forecast Balance Rule Name and select **Save As** to create a copy of an existing Forecast Balance Rule.
	- **Delete:** You can delete Forecast Balance Rules that are no longer required. Click on the **Action** icon against the Forecast Balance Rule Name and select **Delete** to delete an existing Forecast Balance Rule.

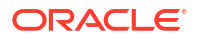

# **Note:**

A Forecast Balance Rule cannot be retrieved after deletion. Restrictions on deleting Forecast Balance Rules are:

- You cannot delete Forecast Balance Rules if you have only Read privileges. Only users with Read/Write privileges and Forecast Balance Rule owners can delete Forecast Balance Rules.
- You cannot delete a Forecast Balance Rule that has a dependency.
- **Dependency Check:** You can check dependencies for rules to know where a particular Forecast Balance Rule has been used. This also prevents accidental deletion of rules having dependencies. Click on the **Action** icon against the Forecast Balance Rule Name and select Dependency Check to generate a report on all Rules that utilize your selected Forecast Balance Rule.

# **Note:**

This is functionality will be released in future.

#### **Also See:**

- Forecasting Methods
- [Creating a Forecast Balance Rule](#page-451-0)

# 5.3.2.2.1 Forecasting Methods

The new business methods within the Forecast Balance rule determine how new business assumptions are applied per MDBSS node within each active currency. They consist of:

- No New Business
- Target Growth Percent
- New Add Balance
- Target End
- **Target Average**
- Rollover

All forecast methods use the Distributed timing option.

**Distributed Timing Option:** Solves for the origination date of the new business account to reach an expected average balance, assuming even distribution of new business throughout the modeling bucket. For each modeling bucket, this calculation results in an average balance amount that is midway between the beginning balance and the ending balance.

For the Target Average method, the system automatically determines the timing of new originations to ensure that the user-input target is achieved. For Rollover business, the system assumes that the rollover occurs at the time of runoff of existing accounts.

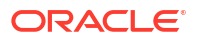

# **Note:**

For distributed originations of Target Growth and Target End balances, Transaction Strategies and future origination in the current position may impact the distributed originations calculation. Because the origination date on Transaction Strategy and current position accounts cannot be modified, the timing algorithm may not be able to find an origination date for the remaining new business which achieves the expected average balance.

The application of each new business method, including how different timing options are applied, is described below:

#### **Forecasting at a Mid-Branch Node**

Forecast Methods can be assigned at any node on the MDBSS. When assigning a Forecast Method to a non-terminal MDBSS node it may require the Application to consider the balance effects of all the child nodes. For example, when using Target Growth Percent at a nonterminal node, that target node will consider the balances of its child nodes when calculating the forecast amount. The target node's new business originations will occur on the target node.

Forecast Methods that must consider the balances of any child nodes:

• Target Growth Percent

Because the MDBSS can retain balances on any node at any level, the forecasting at a parent node must account for the consolidated balances of its child nodes. These balances in aggregation will be taken into consideration when computing the amount of new originations needed at the target node. All child balances includes both existing and new business originations.

Child nodes may also use any forecast method supported. If one or more child nodes of the target nodes contains a forecast method then those new originations will be computed first and, working up the branch, will be included when the parent node is reached.

In this hypothetical MDBSS branch, all planning and evaluation starts at node "L4" first, then systematically works its way up the branch to L1 which will be evaluated last. Each node's existing new business originations, if any, are evaluated in this manner.

For all target types there is only one timing option to indicate when new business for a new account should be originated.

• **Distributed:** Solves for the origination date of the new business account to reach an expected average balance, assuming even distribution of new business throughout the modeling bucket. For each modeling bucket, this calculation results in an average balance amount that is midway between the beginning balance and the ending balance.

#### **Forecasting from an MDBSS Currency Node**

In the MDBSS one or more nodes may be of the currency dimension. Any currency dimension member and all of its child nodes inherit this identity for all forecasting. For example, if an MDBSS node is currency member "GBP" then all forecast balances placed on this node (or its child nodes, if any) will also be GBP. If the currency of the Forecast Balances page filter is not the same as the MDBSS node currency then that node or its child nodes cannot be modified.

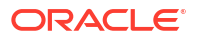

#### **No New Business**

No New Business (forecasting zero changes in balances) is the default method for the Forecast Balance rule. This method allows runoff without replacement of the paid-down balances.

#### **Target Growth Percent**

Use the Target Growth Percent method to define the expected percentage change in the balance over each modeling bucket, expressed as a percent of the bucket's initial balance. Target Growth can be used to model flat balance sheet by assuming a growth rate of 0%.

This method can be placed on any node of the MDBSS, even if that node has no existing balances for itself. If the method is placed at a node that has one or more child nodes then the balances of those child nodes are taken into account when calculating the amount of new originations. The new business generated will appear on that node and not on its child nodes. If the target node and all of its child nodes have no new or existing balances then the target node will return no new business.

The new origination amount and the timing of origination are determined during processing, as described below:

#### • **New Origination Amount**

The new origination amount per bucket depends upon whether the MDBSS node has one or more child nodes.

MDBSS Node with no child nodes:

(Beginning Balance \* Target Growth Percent + Total Runoff - Transaction Strategy

MDBSS Node with one or more child nodes:

(Sum(Beginning Balance \* Target Growth Percent) + Sum(Total Runoff) - Sum(Transaction Strategy) - Sum(Current position originations + child New Add balances)

#### • **New Business Timing**

For all forecast methods, only the distributed originations is supported

**Distributed:** The new origination amount is added on the calculated date(s) which allow the average balance to equal the beginning balance plus the ending balance divided by two. This calculation accounts for timing of runoff and other originations occurring during the modeling bucket.

#### **New Add Balance**

The New Add Balance method defines the absolute amount of new business that is added within a bucket. This forecast method can be placed on any node in the MDBSS. The new origination amount and the timing of origination are determined during processing, as described below:

- **New Origination Amount** The new origination amount is equal to the user-input new add balance.
- **New Business Timing**

For all forecast methods, only the distributed originations is supported.

**Distributed:** The new origination amount is added at the mid-point of the modeling bucket. If the modeling bucket contains an uneven number of days, the origination is apportioned evenly over the two days in the middle of the bucket.

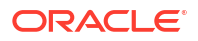

#### **Target End Balance**

Use the Target End Balance method to define the total expected balance by the end of each modeling bucket. The new origination amount and the timing of originations within each modeling bucket are determined during processing, as described below:

#### • **New Origination Amount**

The new origination amount per bucket is calculated as: Target Ending Balance - Beginning Balance + Total Runoff - Transaction Strategy Originations - Current Position **Originations** 

#### • **New Business Timing**

For all forecast methods, only the distributed originations is supported.

**Distributed:** The new origination amount is added on the calculated date(s) which allow the average balance to equal the beginning balance plus the ending balance divided by two, accounting for timing of runoff and other originations occurring during the modeling bucket.

#### **Target Average Balance**

Use the Target Average Balance method to define the expected average balance per modeling bucket. The new origination amount and the timing of originations within each modeling bucket are determined during processing, as described below:

#### • **New Origination Amount**

The new origination amount per bucket is calculated as:

2 \* (Target Average Balance - Bucket Beginning Balance) + Total Runoff - Transaction Strategies Originations - Current Position Originations

If MDBSS node has child node:

2 \* (Target Average Balance - sum (Beginning Balance)) + sum (Total Runoff) - sum (Trans Start) - sum (Cur Pos Orig)

- sum (Foreign node rollover) - sum (Child New Add)

#### • **New Business Timing**

The new origination amount is added on the calculated date(s), which allow the average balance to equal the user-input target average. This calculation accounts for the timing of runoff and other originations occurring during the modeling bucket.

# **Note:**

Here, Target Average formula is a general statement that helps users understand how Target Average Balance calculations are made and to validate output. Given the complexities of formula inputs, external detail calculation results may vary.

When you are using Target Average, it is recommend that only Target Average Balance is reported as other financial elements may fluctuate widely to achieve average targets from period to period.

#### **Rollover**

Use the Rollover method to base the amount of new business on the rollover (reinvestment of principal on a given or like products) of existing business. You can roll any combination of prepayments, maturing balances, and principal runoff from a product into itself or into another

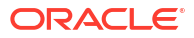

<span id="page-451-0"></span>product. For multiple currency processing, rollover processing occurs within each individual currency. Rollover cannot occur between two currencies. The new origination amount into a particular target leaf member and the timing of that origination are described below.

#### **New Origination Amount**

For a single target leaf member within a single currency, the new origination amount depends on the rollover sources, which are product leaves of the same currency whose runoff drives the amount of new business generated into the target leaf member. For each rollover source, you must also define the components of principal runoff you would like to roll over. Your choices are:

- **Total:** Total runoff includes runoff from all three categories of run-off: scheduled principal payments, prepayments, and maturing balances.
- **Prepay:** Prepay includes runoff from prepayments, early repayment of principal balances.
- **Maturity:** Maturity incorporates payment of principal on the maturity date, above that incorporated in the scheduled principal payment. Balloon payments and final principal repayment of non-amortizing instruments are included in this category.
- **Payment:** Payment runoff includes scheduled principal payment on an amortizing instrument.

For each combination of source leaf and runoff type, you can input a different rollover percent. The new origination amount within a modeling bucket equals the runoff amounts multiplied by the percentage rollover for all source leaves.

#### **Timing of Rollover**

All runoff from sources are added as new business into the target leaf with the proper currency at the average time of runoff.

The average time of runoff is calculated by taking an average of the runoff date weighted by the amount of runoff for all instruments which make principal payments during the modeling bucket.

# **Note:**

Rollover of runoff components, prepayment, payment, or maturity requires that those components exist in the output data set. In a Dynamic Deterministic Process rule, you must select those financial elements from the Calculation Elements block. Otherwise, no new business is generated from those runoff components.

#### **Account Types and New Business**

All MDBSS nodes may use all available Forecast Methods regardless of the Account Type attribute.

# 5.3.2.2.2 Creating a Forecast Balance Rule

To create a new Forecast Balance rule, complete the following steps:

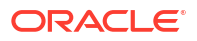

# **Figure 5-158 Create Forecast Balance Rule**

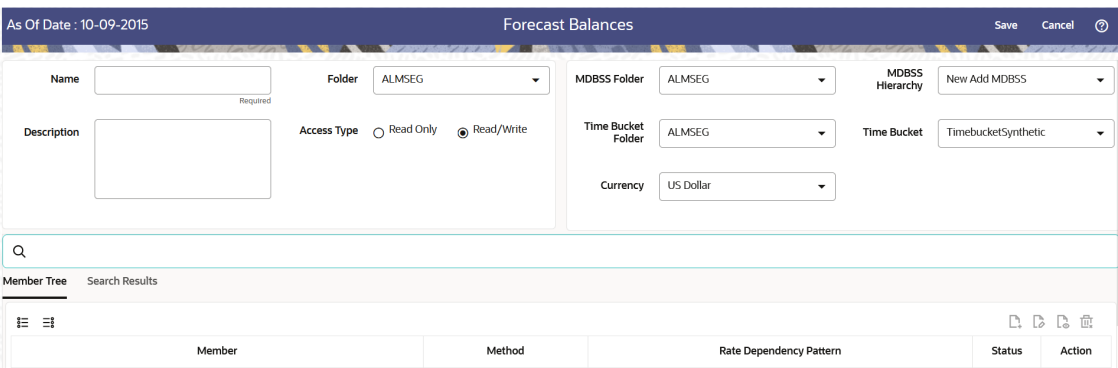

- **1.** Click the **Add** on the **Forecast Balances** summary page to add a new rule.
- **2.** Enter the following Details.

### **Table 5-43 Create Forecast Balance Rule**

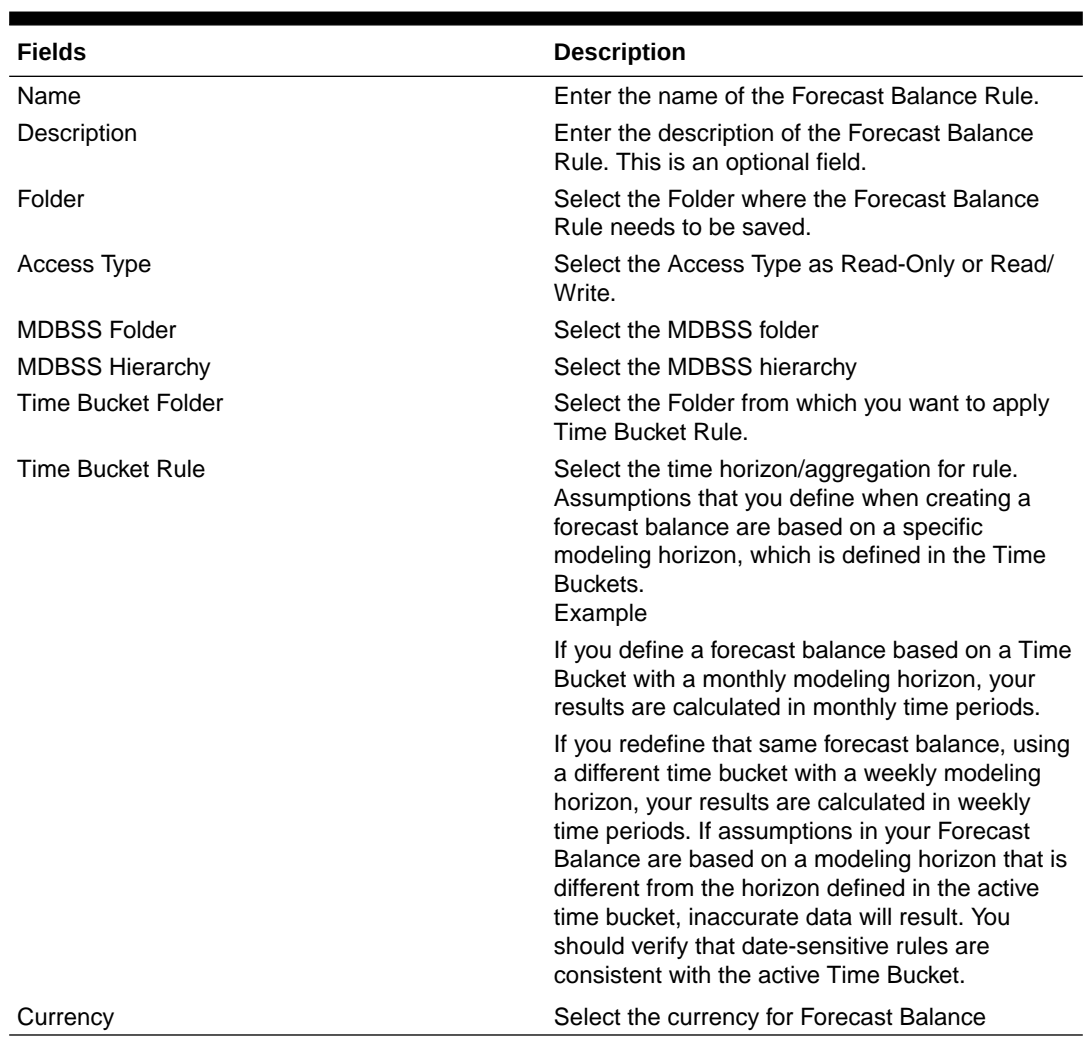

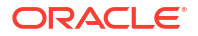

# **Note:**

If any member is a currency in the MDBSS hierarchy (for example, INR) and selected currency is different (for example USD), then the member and its children nodes cannot be defined.

- **3.** Select the MDBSS node(s) from Assumption Browser. The Assumption Browser has following two tabs: Member Tree and Search Results
	- Member Tree: Use the Member Tree tab to view the hierarchical structure and define rules by selecting the node members from the browser. Select Node and click the menu icon next to it to view the available options. Select Node and Click Menu icon next to it to view the available options.

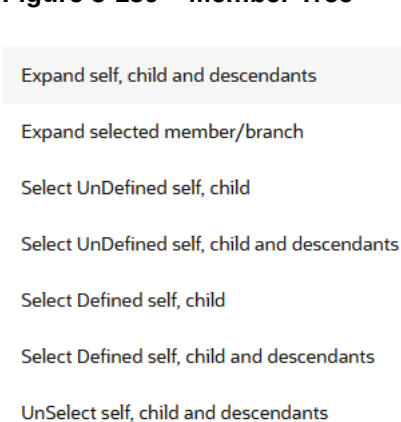

**Figure 5-159 Member Tree**

Status of node is also displayed in Member Tree section, for example Selected, and so on. To select member hierarchy, following options are available:

- **Expand self, child and descendants:** Allows to expand the selected node itself along with its child and descendants.
- **Expand selected member/branch:** Allows to expand the selected node
- **Select UnSelect self, child:** Allows to unselect the selected node itself along with its child
- **Select UnSelect self, child and descendants:** Allows to unselect the selected node itself along with its child and descendants.
- **Select Defined self, child:** Allows to select the selected node itself along with its child.
- Select Defined self, child and descendants: Allows to select the selected node itself along with its child and descendants.
- **UnSelect self, child and descendants:** Allows to unselect the selected node itself along with its child and descendants.

Use **Show Numeric Code Values (Left)** icon to view the code value left to the Node name.

Use **Show Numeric Code Values (Right)** icon to view the code value right to the Node name.

Here, you can perform the following tasks on the selected node(s):

- Add
- Edit
- View
- Delete
- Copy
- Search Results: You can also search the members based on the filters. This section shows the searched node(s). To search a member, follow these steps:
	- **a.** Navigate to **Assumption Browser** section of the Rule Definition page.
	- **b.** Enter the Member ID, Name, Status, or Is Leaf in Search Criteria.

#### **Figure 5-160 Search Criteria**

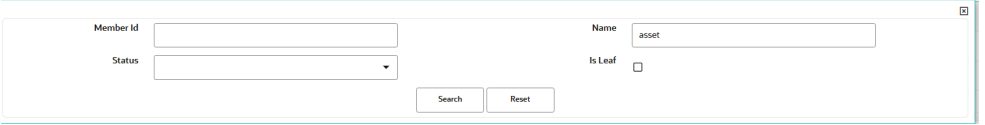

**c.** Click **Search**. The searched member(s) will be displayed in **Search Results** section of **Assumption Browser**

#### **Figure 5-161 Searching Members**

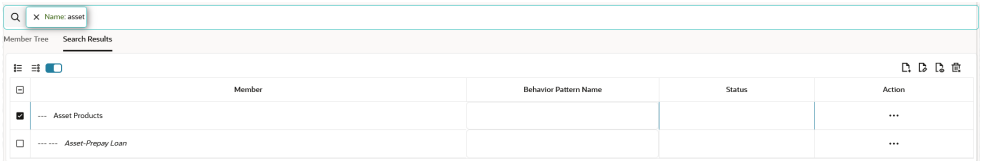

Here, you can perform the following tasks on the searched node(s):

- Add
- Edit
- View
- Delete
- Copy

Click **Show Parentage icon** to view the Parent-child Node level hierarchy details of selected Node.

Use **Show Numeric Code Values (Left)** icon to view the code value left to the Node name.

Use **Show Numeric Code Values (Right)** icon to view the code value right to the Node name.

- **4.** Select Forecast Balance Method from **Method** drop-down.
- **5.** Select the predefined Rate Dependency Pattern from **Rate Dependency Pattern** dropdown. Else, click corresponding Action button to create new Rate Dependency Pattern, edit Rate Dependency Pattern, or view Rate Dependency Pattern.

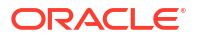

- **6.** Click **Add** from Assumption Browser section.
- **7.** Click Save

# 5.3.2.2.3 Defining Forecast Balance Rule

When you click Save in the Create Forecast Balance Rules Process, the Rule is saved and the Forecast Balance Rule Summary Page is displayed. However, Forecast Balance assumptions have not yet been defined for any of your MDBSS at this point. Typically, you would start defining your Forecast Balance assumptions for MDBSS before clicking Save.

The Forecast Balance Rule supports the definition of Forecast Balance assumptions for MDBSS.

For more information, see Defining Forecast Balance Using Node Level Assumptions section.

# 5.3.2.2.3.1 Defining Forecast Balances Using Node Level Assumptions

Node Level Assumptions allow you to define assumptions at any level of the Multi Dimensional Balance Sheet Structure (MDBSS) hierarchy. The MDBSS supports a hierarchical representation of your chart of accounts, so you can take advantage of the parent-child relationships defined for the various nodes of your MDBSS hierarchies while defining rules. Children of parent nodes on an MDBSS automatically inherit the assumptions defined for the parent nodes. However, assumptions directly defined for a child take precedence over those at the parent level.

#### **Prerequisites**

Performing basic steps for creating or editing a Forecast Balance Rule.

#### **Procedure**

To define Forecast Balance, follow these steps:

- **1.** Navigate to Forecast Balance page.
- **2.** Select Forecast Balance Method. Based on the selected Method, Forecast Balance page will be displayed.
	- **New Add**

**Figure 5-162 Forecast Balance-New Add**

|                            |                                        |                          |                         | <b>Bucket Number</b> |              | $\mathbf{\hat{a}}$ | x.         |
|----------------------------|----------------------------------------|--------------------------|-------------------------|----------------------|--------------|--------------------|------------|
|                            |                                        |                          |                         | <b>Start Date</b>    | $10-10-2015$ | 04-10-2016         | 06-10-2016 |
| <b>MDBSS Node</b>          | <b>Forecast Balance Method</b>         | Rate Volume Relationship | Rate Dependency Pattern | <b>End Date</b>      | 04-09-2016   | 06-09-2016         | 06-09-2017 |
| Off Balance Sheet Products | New Add<br>$\mathcal{L}_{\mathcal{F}}$ | No Relationship          |                         |                      | $\mathbf{0}$ | $\mathbf{0}$       | o          |
|                            |                                        |                          |                         |                      |              |                    |            |

- Enter Balance values for Buckets.
- Click **Apply**.

You can also use the Excel Export feature to download the data in Excel format.

• **Target Average**

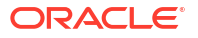

**Figure 5-163 Forecast Balance-Target Average**

| Currency              | <b>US Dollar</b>                                  |                          |                         | <b>Time Bucket</b>   | TimebucketSynthetic |              |                |
|-----------------------|---------------------------------------------------|--------------------------|-------------------------|----------------------|---------------------|--------------|----------------|
|                       |                                                   |                          |                         |                      |                     |              |                |
|                       |                                                   |                          |                         | <b>Bucket Number</b> |                     |              | 3              |
|                       |                                                   |                          |                         | <b>Start Date</b>    | $10-10-2015$        | 04-10-2016   | 06-10-2016     |
| <b>MDBSS Node</b>     | <b>Forecast Balance Method</b>                    | Rate Volume Relationship | Rate Dependency Pattern | <b>End Date</b>      | 04-09-2016          | 06-09-2016   | 06-09-2017     |
|                       | <b>Target Average</b><br>$\overline{\phantom{a}}$ | Rate-Level Dependent     | <b>RDP</b> test         |                      | $\circ$             | $\mathbf{0}$ | $\mathbf{0}$   |
|                       |                                                   |                          |                         |                      | $\circ$             | $\circ$      | $\overline{0}$ |
| <b>Asset Products</b> |                                                   |                          |                         | <b>B</b>             | $\mathbf{o}$        | $\mathbf{O}$ | $\Omega$       |
|                       |                                                   |                          |                         | <b>n</b>             | $\circ$             | $\mathbf 0$  | $\Omega$       |

- Enter Balance values for Buckets.
- Click **Apply**.

You can also use the Excel Export feature to download the data in Excel format.

• **Target End**

#### **Figure 5-164 Forecast Balance-Target End**

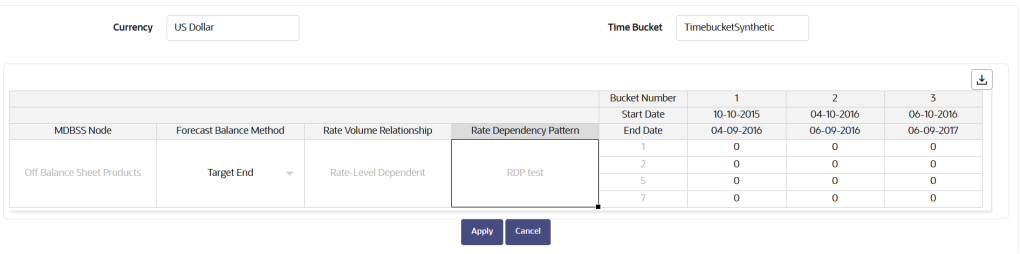

- Enter Balance values for Buckets.
- Click **Apply**.

You can also use the Excel Export feature to download the data in Excel format.

• **Target Growth Percent**

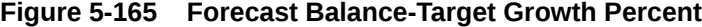

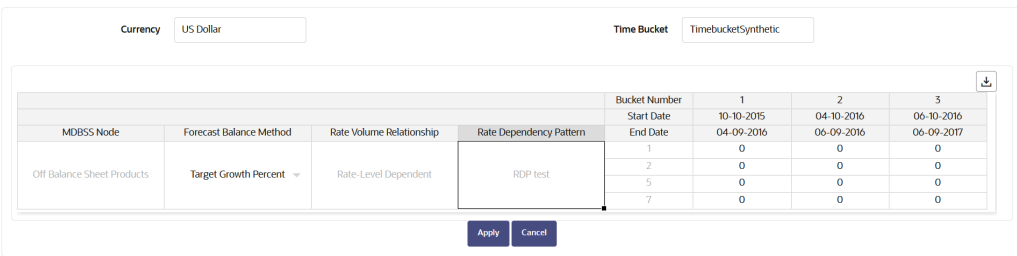

- Enter Balance values for Buckets.
- Click **Apply**.

You can also use the Excel Export feature to download the data in Excel format.

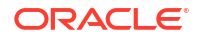

• **Rollover**

**Figure 5-166 Forecast Balance-Rollover**

| <b>Active Node</b>                                                                                                    | Time deposit                                           | ۰            | <b>Forecast</b><br><b>Balance</b><br>Method | <b>Roll Over</b> |         | Currency | <b>US Dollar</b> |                    | <b>Time Bucket</b> | TimebucketSynthetic |                  |  |
|----------------------------------------------------------------------------------------------------|--------------------------------------------------------|--------------|---------------------------------------------|------------------|---------|----------|------------------|--------------------|--------------------|---------------------|------------------|--|
| <b>Rate Volume</b><br>Relation                                                                                                  | Rate-Spread Dependent<br><b>RDP</b><br>RDP_Rate_Spread |              |                                             |                  |         |          |                  |                    |                    |                     |                  |  |
| $\bullet$<br>$\circledcirc$<br><b>Select Targets and Assign Runoff Categories</b><br><b>Define Time Buckets and Percentages</b> |                                                        |              |                                             |                  |         |          |                  |                    |                    |                     |                  |  |
|                                                                                                    | <b>Select Targets and Assign Runoff Categories</b>     |              |                                             |                  |         |          |                  |                    |                    |                     | 量<br>$\boxminus$ |  |
| n                                                                                                    | <b>Member Name</b>                                     | <b>Total</b> | Prepay                                      | Maturity         | Payment | Core     | <b>Volatile</b>  | <b>Devolvement</b> | Recovery           | <b>NPA</b>          | <b>NPA</b>       |  |
|                                                                                                    | No data to display.                                    |              |                                             |                  |         |          |                  |                    |                    |                     |                  |  |
|                                                                                                    |                                                        |              |                                             |                  | Apply   | Cancel   |                  |                    |                    |                     |                  |  |

- Click **Create** button to select a Target node. The Hierarchy page will appear.
- Select the MDBSS node for the rollover and click Ok.

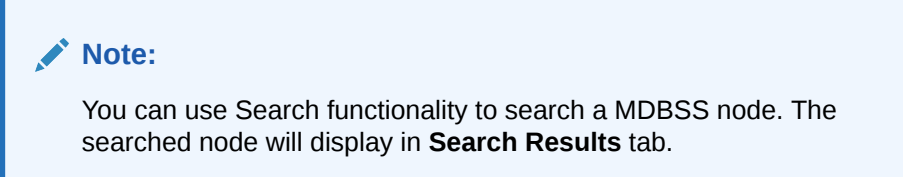

– The selected MDBSS node(s) will appear in **Define Time Buckets and Percentage** section of Select Target and Assign Runoff Categories.

**Figure 5-167 Forecast Balance-Rollover**

| <b>Active Node</b>                                                                                         | <b>Time deposit</b><br>۰                   | Forecast<br><b>Balance</b><br>Method | <b>Roll Over</b>  | Currency        | <b>US Dollar</b>       | <b>Time Bucket</b> | TimebucketSynthetic |                |              |    |  |  |
|----------------------------------------------------------------------------------------------------|--------------------------------------------|--------------------------------------|-------------------|-----------------|------------------------|--------------------|---------------------|----------------|--------------|----|--|--|
| <b>Rate Volume</b><br>Relation                                                                             | Rate-Spread Dependent                      | <b>RDP</b>                           | RDP_Rate_Spread   |                 |                        |                    |                     |                |              |    |  |  |
| ø<br>o<br><b>Select Targets and Assign Runoff Categories</b><br><b>Define Time Buckets and Percentages</b> |                                            |                                      |                   |                 |                        |                    |                     |                |              |    |  |  |
|                                                                                                    |                                            |                                      |                   |                 |                        |                    |                     |                |              |    |  |  |
|                                                                                                    | <b>Define Time Buckets and Percentages</b> |                                      |                   |                 |                        |                    |                     |                |              |    |  |  |
|                                                                                                    | $+$ $\alpha$                               |                                      | <b>Start Date</b> | <b>End Date</b> | <b>Rollover Target</b> | <b>Runoff Type</b> | $\mathbf{1}$        | $\overline{4}$ | $\mathbf{a}$ | 12 |  |  |
| $\blacktriangleright$ $\blacksquare$                                                                       | 1                                          |                                      | 10-10-2015        | 04-09-2016      |                        |                    |                     |                |              |    |  |  |
| <b>Time Bucket</b><br><b>Time Bucket</b><br>P M                                                            | $\overline{2}$                             |                                      | 04-10-2016        | 06-09-2017      |                        |                    |                     |                |              |    |  |  |

- Select the desired runoff type (Total, Prepay, Maturity, Payment, Core, Volatile, Devolvement, Recovery, or NPA).
- Click **Apply** to navigate to Define Time Buckets and Percentages
- Define the input bucket ranges. You only need to define multiple bucket ranges if you want to vary rollover assumptions by modeling buckets. The bucket ranges defined here only apply to rollover occurring from the source leaf to the target leaf. You must have at least one bucket range defined. Typically, you define a bucket range from the first modeling bucket to the last modeling bucket, covering the entire modeling horizon. To define a bucket range, perform below steps:
- Add Time Bucket using  $+$  icon. Default bucket is 1 and you cannot delete this.
- Select a Time Bucket. Based on selected Time Bucket, start bucket date and end bucket date will display.

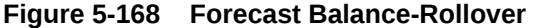

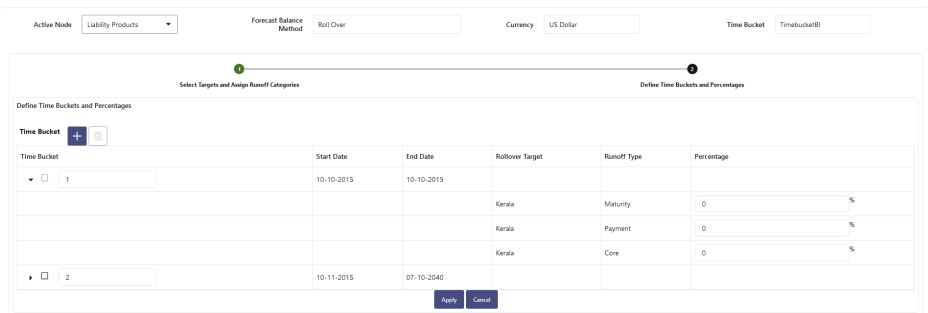

- Continue adding time buckets until all desired ranges have been defined. Expand the Time Bucket to add percentage.
- Enter the percentage rollover for the given Target.
- Click **Apply**.

You can also use the Excel Export feature to download the data in Excel format.

# 5.3.2.3 Pricing Margin

The Pricing Margin Rules allow you to define pricing margins (or spreads) for your new business originations. As with all forecasting rules, Pricing Margins are based on the Multi Dimensional Balance Sheet Structure (MDBSS). Pricing margins are defined period by period using your selected Time Bucket definition for each MDBSS node and, potentially, each currency. Pricing margins work together with an underlying base Interest Rate Curve (specified in Product Characteristics) to determine note rate pricing for new business volumes. New business assumptions are defined based on the combined inputs from the following forecast related business Rules:

- Product Characteristics
- Pricing Margins
- Forecast Balance

All forecast Rules use the MDBSS. Rules intended to be processed together must share a common MDBSS.

When you require more complex definitions of pricing margins to model unique account pricing details, user-defined repricing patterns can be used.

#### **Pricing Margin Rule Summary**

This page is the gateway to all Pricing Margin Rules and related functionality. You can navigate to other pages relating to Pricing Margin Rules from this point.

#### **Figure 5-169 Pricing Margin Summary**

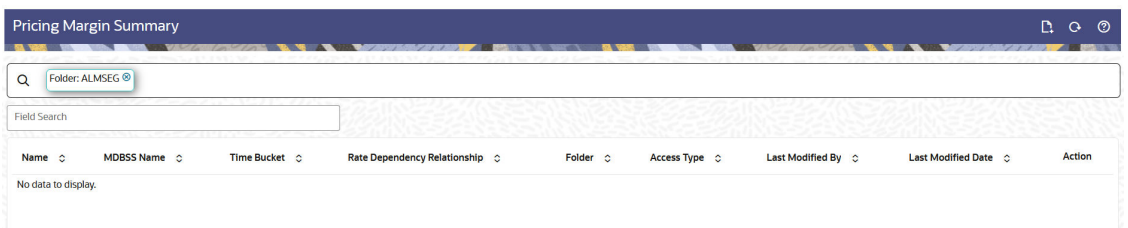

## **Search Pricing Margin Rule**

**Prerequisites**: Predefined Pricing Margin Rule

To search for a Pricing Margin Rule:

Click **Search** after entering the search criteria. The search results are displayed in a table containing all the Pricing Margin Rules that meet the search criteria.

Or

An alternative method to search a Pricing Margin Rule is through the **Field Search** option. This is an inline wildcard UI search that allows you to enter a search value (such as code, name, etc.) partially or fully. Rows that contain the string you are searching for are fetched and displayed in the Pricing Margin Rule Summary. You can enter the **Name, MDBSS Name,** , and **Folder** of the Pricing Margin Rule and click **Search**.

The Pricing Margin Rule Summary displays the following information:

**Add**: Click the Add icon on the page header to build a new Pricing Margin Rule.

- **Name:** The Pricing Margin Rule's short name.
- **MDBSS Name:** The instrument table selection for processing of data.
- **Time Bucket:** The Time Bucket of Pricing Margin Rule.
- **Rate Dependency Relationship:** The Rate Dependency Relationship of Pricing Margin Rule.
- **Folder:** The Folder where the Pricing Margin Rule is saved.
- **Last Modified By:** The user who last modified the Pricing Margin Rule.
- **Last Modified Date:** The Date and Time when the Pricing Margin Rule was last modified.
- **Access Type:** The access type of the rule. It can be Read-Only or Read/Write.
- **Action:** Click this icon to view a list of actions that you can perform on the Pricing Margin Rule.
	- Multiple Delete: Enables you to select and delete one or multiple rules in the table simultaneously.
	- View/Edit: Based on the user privilege assigned, you can either only view or edit existing Pricing Margin Rules. To edit a rule, you must have Read/Write privilege.
	- Save As: You can reuse a Pricing Margin Rule by saving it under a new name thus saving time and effort in entering data multiple times; it also leads to reduced data entry errors.
	- Delete: You can delete Pricing Margin Rules that you no longer require. Note that only Pricing Margin Rule owners and those with Read/Write privileges can delete Pricing

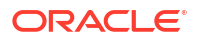

Margin Rules. A Pricing Margin Rule that has a dependency cannot be deleted. A rule cannot be retrieved after deletion.

– Dependency Check: You can perform a dependency check to know where a particular Pricing Margin Rule has been used. Before deleting a rule, it is always a good practice to do a dependency check to ensure you are not deleting Pricing Margin Rules that have dependencies. A report of all rules that utilize the selected Pricing Margin Rule is generated.

#### **Also See:**

- Create Pricing Margin Rule
- [Define Pricing Margin Rule](#page-463-0)

# 5.3.2.3.1 Create Pricing Margin

To create the Pricing Margin, do the following:

- **1.** Navigate to the **Pricing Margin** summary page.
- **2.** Click **Add** icon. The **Add** Pricing Margin page is displayed.

#### **Figure 5-170 Pricing Margin Page**

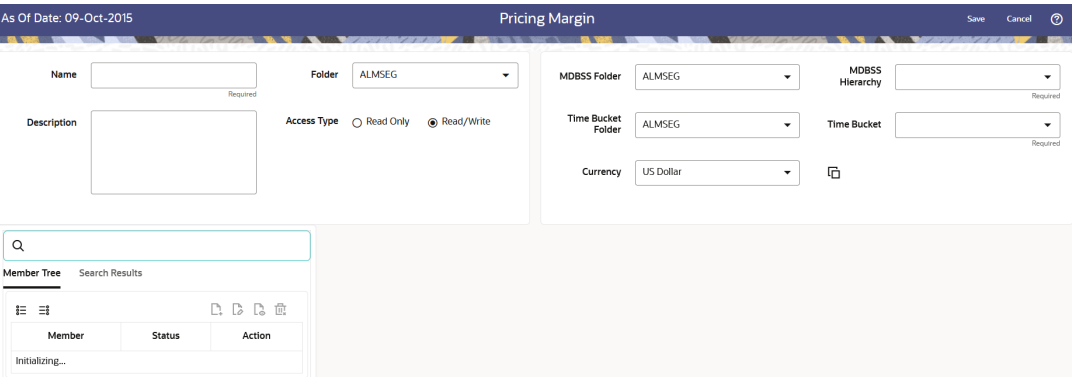

**3.** Enter the following Details.

#### **Table 5-44 Create Pricing Margin Rule**

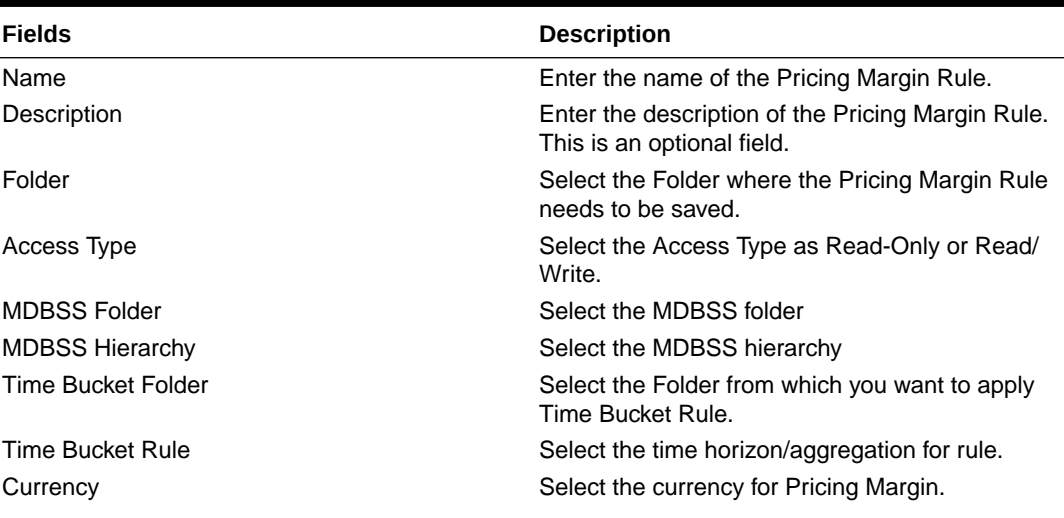

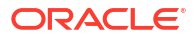

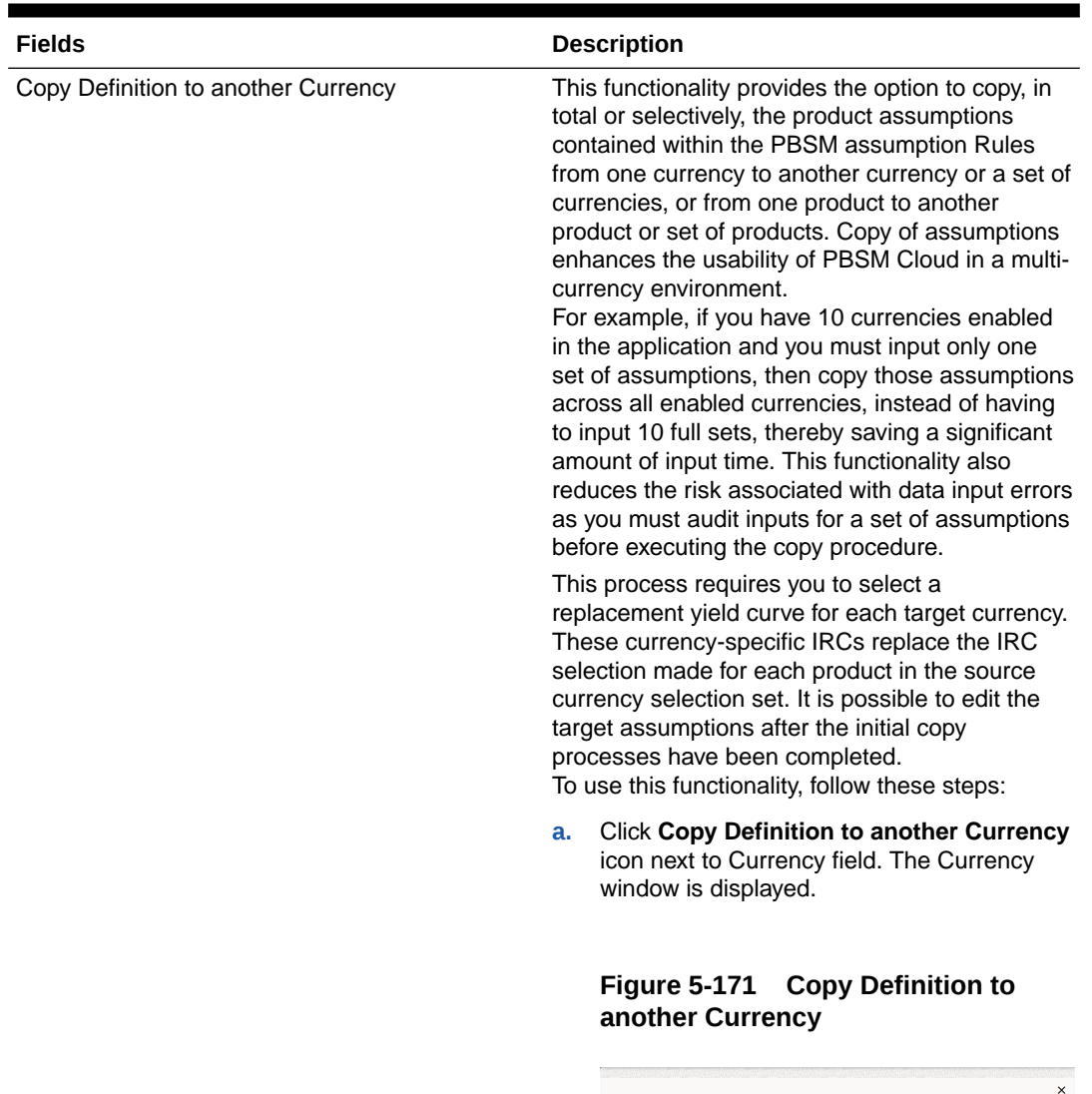

#### **Table 5-44 (Cont.) Create Pricing Margin Rule**

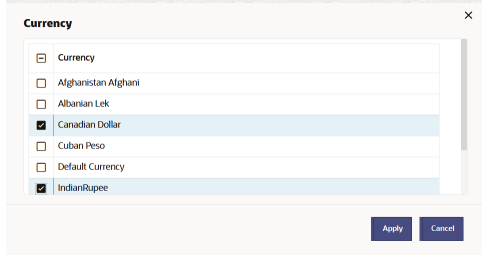

**b.** Select Currency(ies) and click **Apply**.

- **4.** Select the MDBSS node(s) from Assumption Browser. The Assumption Browser has following two tabs: Member Tree and Search Results
	- Member Tree: Use the Member Tree tab to view the hierarchical structure and define rules by selecting the node members from the browser. Select Node and click the menu icon next to it to view the available options. Select Node and Click Menu icon next to it to view the available options.

#### **Figure 5-172 Member Tree**

Expand self, child and descendants Expand selected member/branch Select UnDefined self, child Select UnDefined self, child and descendants Select Defined self, child Select Defined self, child and descendants UnSelect self, child and descendants

Status of node is also displayed in Member Tree section, for example Selected, and so on. To select member hierarchy, following options are available:

- **Expand self, child and descendants:** Allows to expand the selected node itself along with its child and descendants.
- **Expand selected member/branch:** Allows to expand the selected node
- **Select UnSelect self, child:** Allows to unselect the selected node itself along with its child
- **Select UnSelect self, child and descendants:** Allows to unselect the selected node itself along with its child and descendants.
- **Select Defined self, child:** Allows to select the selected node itself along with its child.
- **Select Defined self, child and descendants:** Allows to select the selected node itself along with its child and descendants.
- **UnSelect self, child and descendants:** Allows to unselect the selected node itself along with its child and descendants.

Use **Show Numeric Code Values (Left)** icon to view the code value left to the Node name.

Use **Show Numeric Code Values (Right)** icon to view the code value right to the Node name.

Here, you can perform the following tasks on the selected node(s):

- Add
- Edit
- View
- Delete
- Copy
- Search Results: You can also search the members based on the filters. This section shows the searched node(s). To search a member , follow these steps:
	- **a.** Navigate to **Assumption Browser** section of the Rule Definition page.
	- **b.** Enter the Member ID, Name, Status, or Is Leaf in Search Criteria.

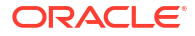

#### <span id="page-463-0"></span>**Figure 5-173 Search Criteria**

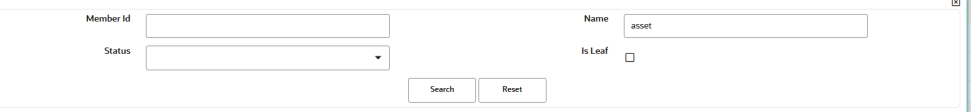

**c.** Click **Search**. The searched member(s) will be displayed in **Search Results** section of **Assumption Browser**

#### **Figure 5-174 Searching Members**

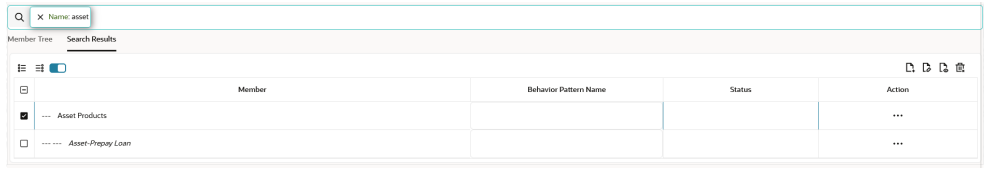

Here, you can perform the following tasks on the searched node(s):

– Add

.

- Edit
- View
- Delete
- Copy

Click **Show Parentage icon** to view the Parent-child Node level hierarchy details of selected Node.

Use **Show Numeric Code Values (Left)** icon to view the code value left to the Node name.

Use **Show Numeric Code Values (Right)** icon to view the code value right to the Node name.

- **5.** Click **Add** from **Assumption Browser** section.
- **6.** Click Save

# 5.3.2.3.2 Defining Pricing Margin Rule

When you click Save in the Create Pricing Margin Rules Process, the Rule is saved and the Pricing Margin Rule Summary Page is displayed. However, Pricing Margin assumptions have not yet been defined for any of your products at this point. Typically, you would start defining your Forecast Balance assumptions for MDBSS before clicking Save.

The Pricing Margin Rule supports the definition of Forecast Balance assumptions for MDBSS.

Once you have created a Pricing Margin Rule, you can assign Pricing Margin to MDBSS using Node Level Assumption. For more information, see Defining Pricing Margin Using Node Level Assumptions section.

## 5.3.2.3.2.1 Defining Pricing Margins Using Node Level Assumptions

Node Level Assumptions allow you to define assumptions at any level of the Multi Dimensional Balance Sheet Structure (MDBSS) hierarchy. The MDBSS supports a hierarchical

representation of your chart of accounts, so you can take advantage of the parent-child relationships defined for the various nodes of your MDBSS hierarchies while defining rules. Children of parent nodes on an MDBSS automatically inherit the assumptions defined for the parent nodes. However, assumptions directly defined for a child take precedence over those at the parent level. In an income simulation scenario, you may want to price new business for an account at a margin above or below a market interest rate code. For example, you can model a premium paid on CDs in relation to a market yield curve by adding a pricing margin to the interest rate code assigned to the product in the Product Characteristics rule. If you want a rate that is 25 bps above the market yield curve, you will type "0.25" as the pricing margin for the appropriate modeling period. The Pricing Margin rule uses the modeling period defined in the "active" Time Bucket rule. You should always verify that your modeling horizon and related assumptions are consistent with the As of Date and active Time Bucket rule before processing.

#### **Prerequisites**

Performing basic steps for creating or editing a Pricing Margin Rule.

#### **Procedure**

To define Pricing Margin Rule, follow these steps:

**1.** Navigate to Pricing Margin Rule page.

## **Figure 5-175 Pricing Margin Rule section**

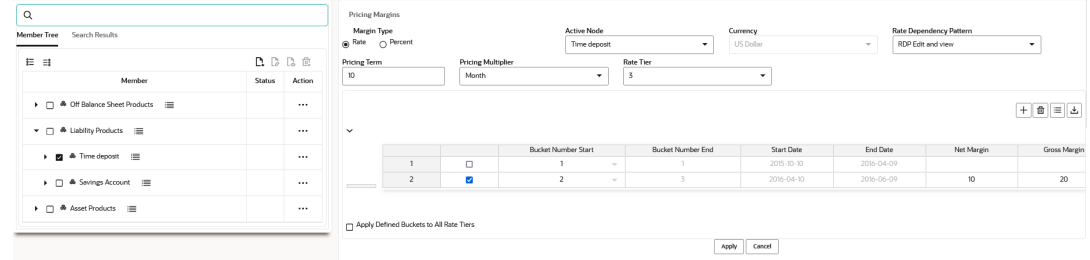

**2.** Enter following details:

#### **Table 5-45 Pricing Margin**

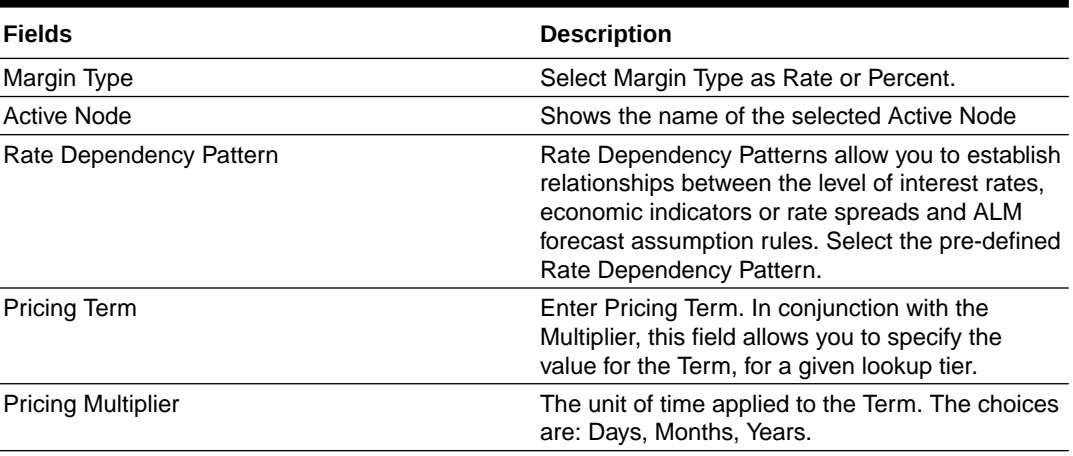

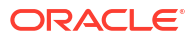

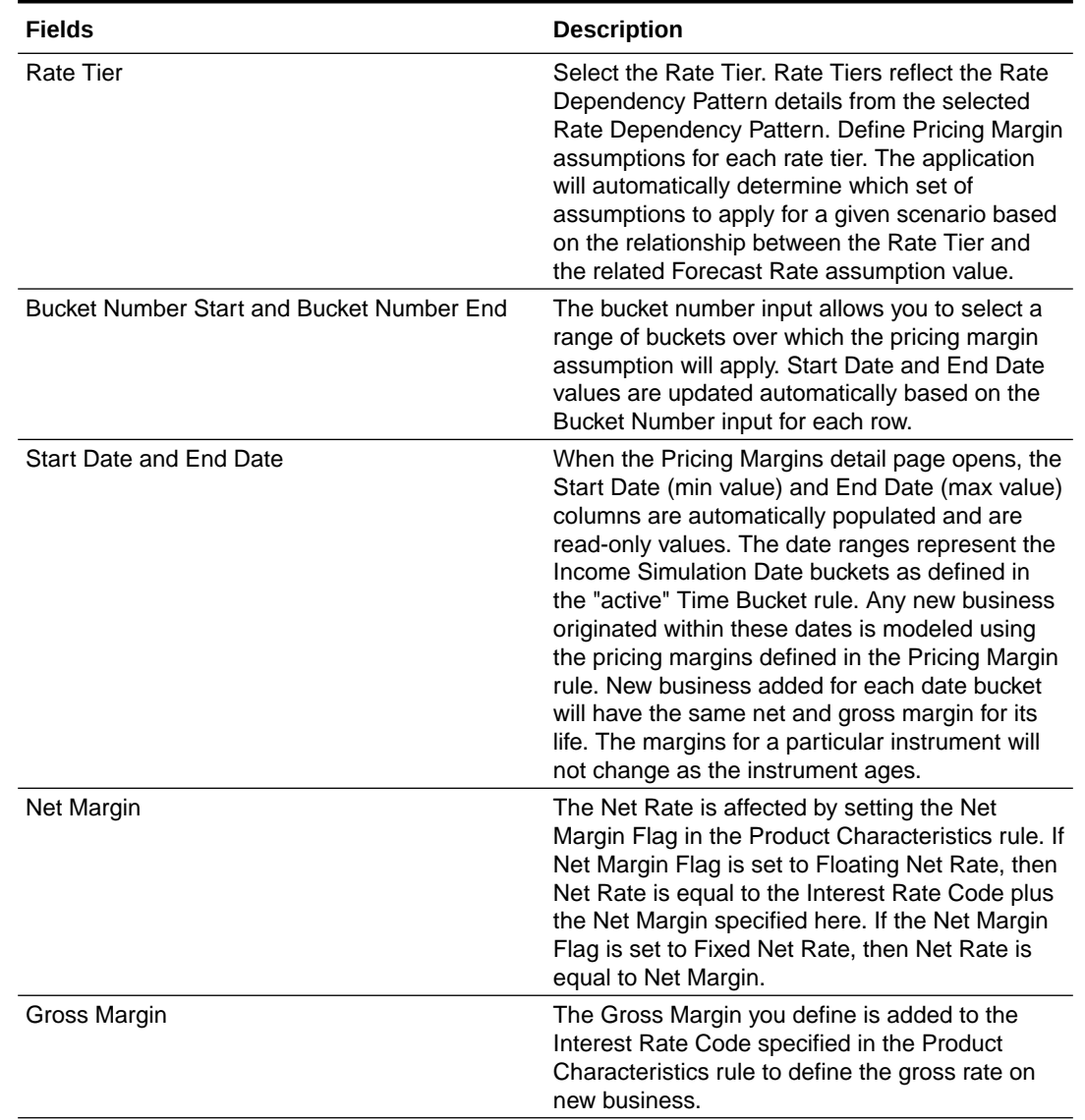

#### **Table 5-45 (Cont.) Pricing Margin**

- **3.** You can add more Rows using the **Add Row** icon. You can add multiple rows at a time using the **Add Multiple Row** icon.
- **4.** You can also use **Apply Defined Buckets to all Rate Tiers** option. This option allows you to copy the bucket setup from one page to all other Rate Tiers when using Rate Dependent assumptions.
- **5.** Click **Apply**.

You can also use the Excel Export feature to download the data in Excel format.

# 5.3.2.4 Maturity Mix

Maturity Mix rules allow you to define the term distribution of new businesses that are added during each forecast period. Maturity Mix assumptions are set at the product and currency levels. For new volumes generated during a simulation run, you will define the maturity and amortization terms applied to the balances originated in each period, as well as specify a maturity distribution for the volumes originated. For example, mortgage originations may be divided into 25% - 5 Year Term or 30 Year Amortization, 25% - 7 Year Term or 30 Year

Amortization, and 50% - 30 Year Term or 30 Year Amortization. You attach the set of maturity assumptions to apply to all new volumes within a Dynamic ALM Process by selecting the appropriate Maturity Mix Rule. New business assumptions are defined based on the combined inputs from the following four forecast related Business Rules:

- Product Characteristics
- Forecast Balance rules
- Pricing Margins
- Maturity Mix

#### **Maturity Mix Rule Summary Page**

This page is the gateway to all Maturity Mix rules and related functionality. You can navigate to other pages relating to Maturity Mix rules from this point.

#### **Figure 5-176 Maturity Mix Summary**

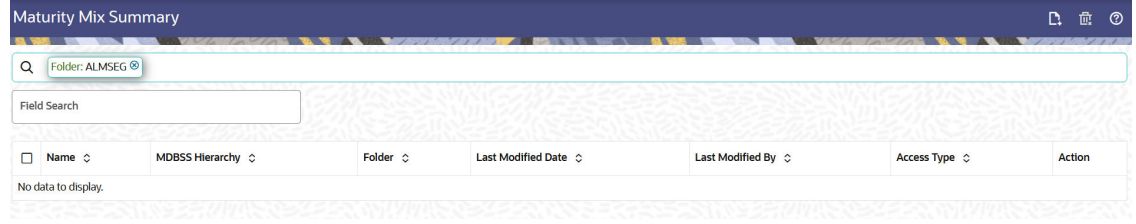

#### **Search Maturity Mix Rule**

**Prerequisites**: Predefined Maturity Mix rule

To search for a Maturity Mix rule:

Click **Search** after entering the search criteria. The search results are displayed in a table containing all the Maturity Mix rules that meet the search criteria.

Or

Alternatively, search for a Maturity Mix rule through the **Field Search** option. This is an inline wildcard UI search that allows you to enter a search value (such as code, name, etc.) partially or fully. Rows that contain the string you are searching for are fetched and displayed in the Maturity Mix Summary. You can enter the **Code, Name, Description, MDBSS Hierarchy**, and **Folder** of the Maturity Mix rule and then click **Search**.

The Maturity Mix Summary page displays the following information:

**Add**: Click the **Add** icon on the page header to build a new Maturity Mix rule.

**Multiple Delete**: This enables you to select and delete one or multiple rules in the table simultaneously.

- **Name:**The Maturity Mix rule's short name.
- **MDBSS Hierarchy:** Name of Hierarchy that is used to define Maturity Mix rule.
- **Folder:** The Folder in which the Maturity Mix rule is saved.
- Last Modified By: The user who last modified the Maturity Mix rule.
- **Last Modified Date:** The Date and Time when the Maturity Mix rule was last modified.

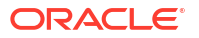

- **Access Type:** The access type of the rule. It can be Read-Only or Read/Write.
- **Action:** Click this icon to view a list of actions that you can perform on the Maturity Mix rule.
	- **View/Edit:** Based on the user privilege assigned, you can either only view or edit existing Maturity Mix rules. To edit a rule, you must have Read/Write privilege.
	- **Save As:** You can reuse a Maturity Mix rule by saving it under a new name thus saving time and effort in entering data multiple times; it also leads to reduced data entry errors.
	- **Delete:** You can delete Maturity Mix rules that you no longer require. Note that only Maturity Mix rule owners and those with Read/Write privileges can delete Maturity Mix rules. A Maturity Mix rule that has a dependency cannot be deleted. A rule cannot be retrieved after deletion.
	- **Dependency Check:** You can perform a dependency check to know where a particular Maturity Mix rule has been used. Before deleting a rule, it is always a good practice to do a dependency check to ensure that you are not deleting Maturity Mix rules that have dependencies. A report of all rules that utilize the selected Maturity Mix rule is generated.

#### **Also See:**

• [Create a Maturity Mix Rule](#page-429-0)

# 5.3.2.4.1 Creating Maturity Mix Rules

You create Maturity Mix Rules to define the maturity and amortization term for new business volumes. Maturity Mix Rules use the modeling period defined in the **Active** Time Bucket Rule to set up the date range over which these assumptions can be defined.

# **Note:** Maturity Mix is an optional rule and the default maturity is given in the node's Product Characteristics.

To create a new Maturity Mix Rule, follow these steps:

| As Of Date: 10-09-2015 |                                          |                                                   |               |                                                             | <b>Maturity Mix</b>                     |                          |                            |                           | Save              | <u>ා</u><br>Cancel          |
|------------------------|------------------------------------------|---------------------------------------------------|---------------|-------------------------------------------------------------|-----------------------------------------|--------------------------|----------------------------|---------------------------|-------------------|-----------------------------|
| Name                   |                                          |                                                   | Folder        | ALMSEG<br>$\checkmark$                                      | <b>MDBSS Folder</b>                     | ALMSEG                   | $\checkmark$               | <b>MDBSS</b><br>Hierarchy | MDBSS_Autobal     | $\blacktriangledown$        |
| Description            | Regulred                                 | Access Type                                       |               | Read Only<br>sead/Write                                     | <b>Time Bucket</b><br>Folder            | ALMSEG                   | $\overline{\phantom{a}}$   | <b>Time Bucket</b>        | TimebucketBI      | $\check{}$                  |
|                        |                                          |                                                   |               |                                                             | Currency                                | Default Currency         | $\check{}$                 | 石                         |                   |                             |
| Q                      |                                          |                                                   |               | $\hfill\blacksquare$<br>Active Node<br>$\blacktriangledown$ | Rate Dependency Type<br>No Relationship | $\overline{\phantom{a}}$ | Rate Depende -<br>$\cdots$ |                           |                   | Add Delete                  |
| <b>Member Tree</b>     | <b>Search Results</b>                    |                                                   |               | Required                                                    |                                         |                          |                            |                           |                   |                             |
| $\equiv$<br>狂          |                                          | $\mathbb{R}$ $\mathbb{R}$<br>$\Gamma_{\!\!\circ}$ | 靊             | <b>Rate Tiers</b><br>$\mathbf{v}$                           |                                         |                          |                            |                           |                   |                             |
|                        | Member                                   | <b>Status</b>                                     | <b>Action</b> |                                                             |                                         |                          |                            |                           |                   |                             |
| n                      | <b>4</b> Off Balance Sheet Products<br>三 |                                                   | $\cdots$      | <b>Time Bucket</b>                                          |                                         | <b>Start Date</b>        | <b>End Date</b>            | <b>Maturity Term</b>      | <b>Multiplier</b> | <b>Amortization</b><br>Term |
|                        | kan kumu katina taung manah              |                                                   |               | No data to dicolau                                          |                                         |                          |                            |                           |                   |                             |

**Figure 5-177 Maturity Mix Page**

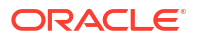
To create a new Maturity Mix Rule, follow these steps:

- **1.** Click the **Add** icon from the top of the **Maturity Mix Summary** Page.
- **2.** Enter the following Details.

#### **Table 5-46 Create Maturity Mix Rule**

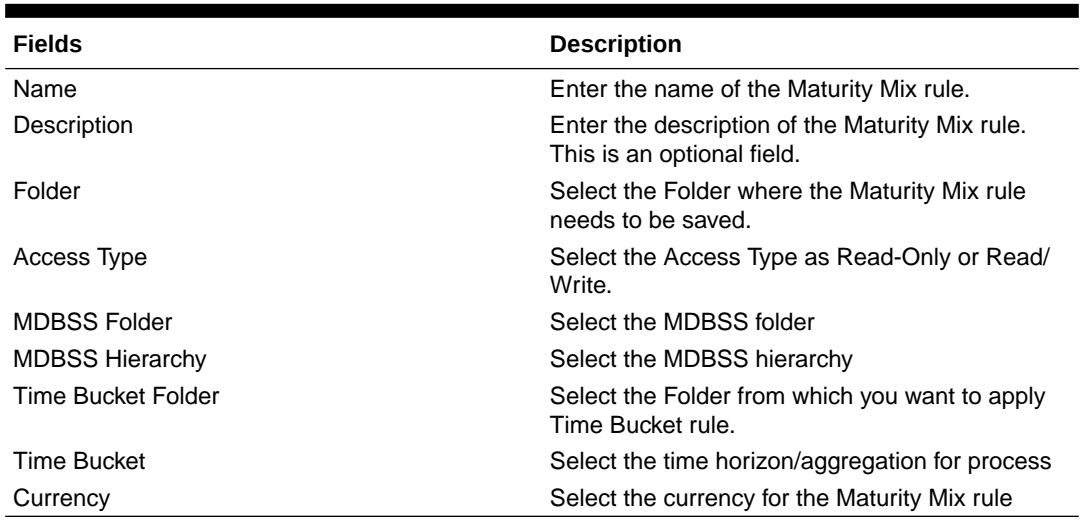

## **Note:**

If any member is a currency in the MDBSS hierarchy (for example, INR) and selected currency is different (for example, USD), then the member and its children nodes can not be defined.

- **3.** Select MDBSS node(s) from **Member Tree** tab of the **Assumption Browser**. Assumption Browser has two tabs: **Member Tree** and **Search Results**.
	- **Member Tree:** Member Tree tab shows the hierarchical structure and allows you to define rules by selecting the node members from the browser. Select Node and Click **Menu** icon next to it to view the available options.

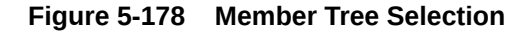

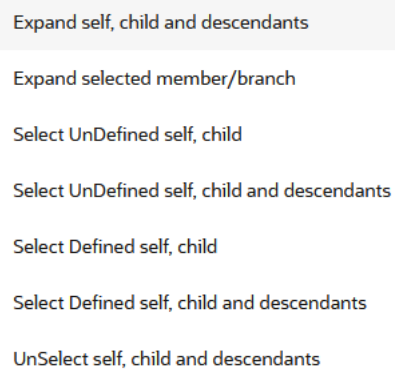

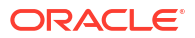

The status of the node is also displayed in the **Member Tree** section, for example Selected, and so on. To select member hierarchy, following options are available:

- **Expand self, child and descendants:** This allows you to expand the selected node itself along with its child and descendants.
- **Expand selected member/branch:** This allows you to expand the selected node
- **Select UnSelect self, child:** This allows you to unselect the selected node itself along with its child
- **Select UnSelect self, child and descendants:** This allows you to unselect the selected node itself along with its child and descendants.
- **Select Defined self, child:** This allows you to select the selected node itself along with its child.
- **Select Defined self, child and descendants:** This allows you to select the selected node itself along with its child and descendants.
- **UnSelect self, child and descendants:** This allows you to unselect the selected node itself along with its child and descendants.

You can perform the following tasks on the selected node(s):

- **a.** Add
- **b.** Edit
- **c.** View
- **d.** Delete
- **e.** Copy

Use the **Show Numeric Code Values (Left)** icon to view the code value left to the Node name.

Use the **Show Numeric Code Values (Right)** icon to view the code value right to the Node name.

• **Search Results:** You can also search the members based on the filters. This section shows the searched node(s).

To search for a member, follow these steps:

- **a.** Navigate to the **Search Results** tab of **Assumption Browser** section.
- **b.** Enter the Member ID, Name, Status, or Is Leaf in the Search Criteria.

#### **Figure 5-179 Searching Member**

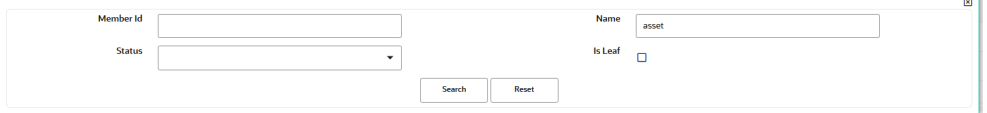

**c.** Click **Search**. The searched member(s) will be displayed in **Search Results** section of **Assumption Browser**.

#### **Figure 5-180 Search Results**

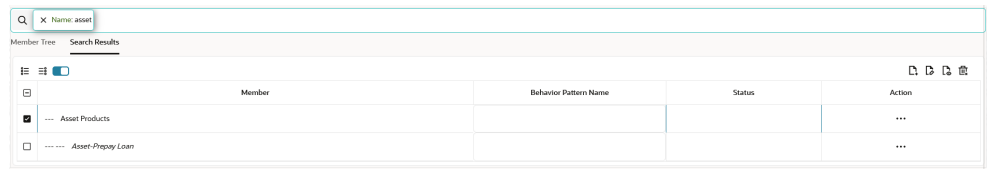

You can perform the following tasks on the searched node(s):

- **a.** Add
- **b.** Edit
- **c.** View
- **d.** Delete
- **e.** Copy

Use the **Show Numeric Code Values (Left)** icon to view the code value left to the Node name.

Use the **Show Numeric Code Values (Right)** icon to view the code value right to the Node name.

- **4.** Click **Add** from **Assumption Browser** section.
- **5.** Click **Save**.

## 5.3.2.4.2 Defining Maturity Mix Rule

When you click Save in the Create Maturity Mix Rules Process, the Rule is saved and the Maturity Mix Rule Summary Page is displayed. However, Maturity Mix assumptions have not yet been defined for any of your products at this point. Typically, you would start defining your Forecast Balance assumptions for MDBSS before clicking Save.

The Maturity Mix Rule supports the definition of Forecast Balance assumptions for MDBSS.

Once you have created a Maturity Mix Rule, you can assign Maturity Mix to MDBSS using Node Level Assumption. For more information, see Defining Maturity Mix Using Node Level Assumptions section.

## 5.3.2.4.2.1 Defining Maturity Mix Using Node Level Assumptions

Node Level Assumptions allow you to define assumptions at any level of the Multi Dimensional Balance Sheet Structure (MDBSS) hierarchy. The MDBSS supports a hierarchical representation of your chart of accounts, so you can take advantage of the parent-child relationships defined for the various nodes of your MDBSS hierarchies while defining rules. Children of parent nodes on an MDBSS automatically inherit the assumptions defined for the parent nodes. However, assumptions directly defined for a child take precedence over those at the parent level. In an income simulation scenario, you may want to price new business for an account at a margin above or below a market interest rate code. For example, you can model a premium paid on CDs in relation to a market yield curve by adding a Maturity Mix to the interest rate code assigned to the product in the Product Characteristics rule. If you want a rate that is 25 bps above the market yield curve, you will type "0.25" as the Maturity Mix for the appropriate modeling period. The Maturity Mix rule uses the modeling period defined in the "active" Time Bucket rule. You should always verify that your modeling horizon and related assumptions are consistent with the As of Date and active Time Bucket rule before processing.

#### **Prerequisites**

Performing basic steps for creating or editing a Maturity Mix Rule.

#### **Procedure**

To define the Maturity Mix rule, follow these steps:

**1.** Navigate to the Maturity Mix rule page.

## **Figure 5-181 Maturity Mix Rule section**

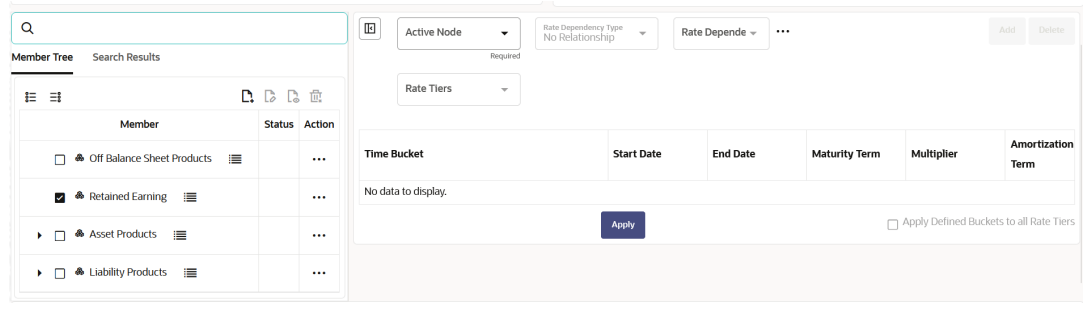

**2.** Enter the following details:

#### **Table 5-47 Maturity Mix**

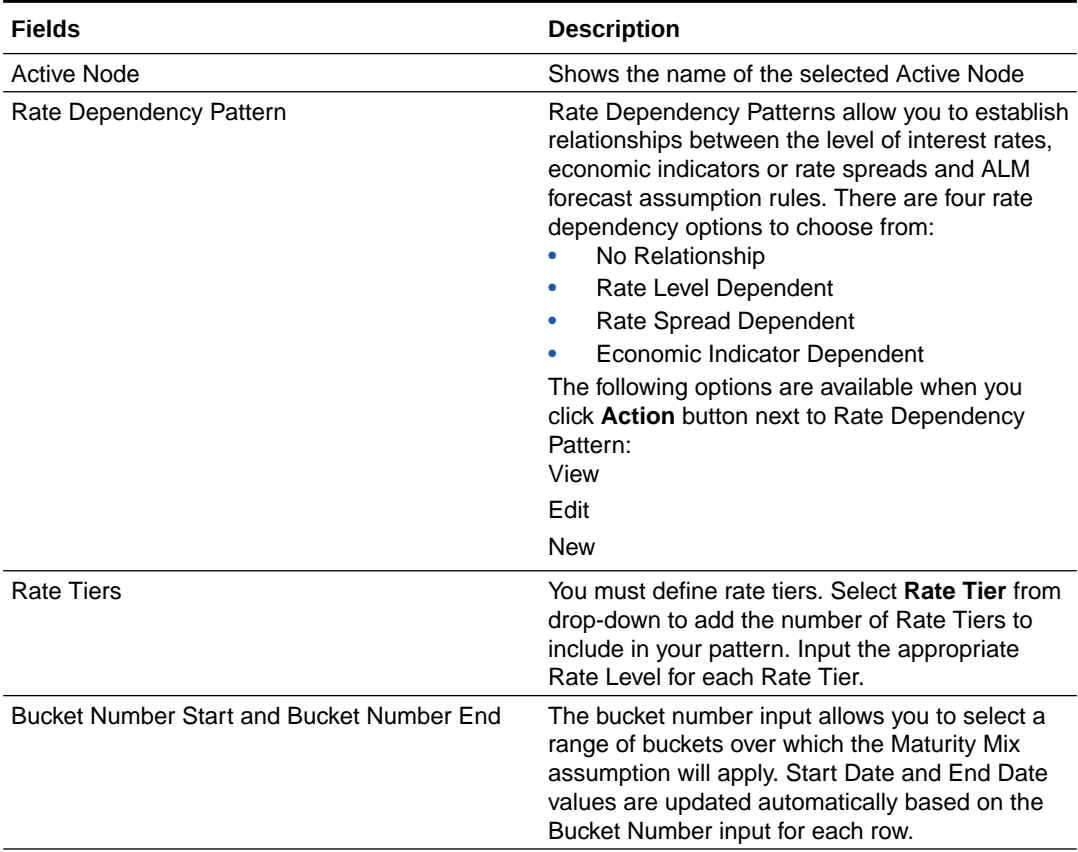

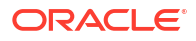

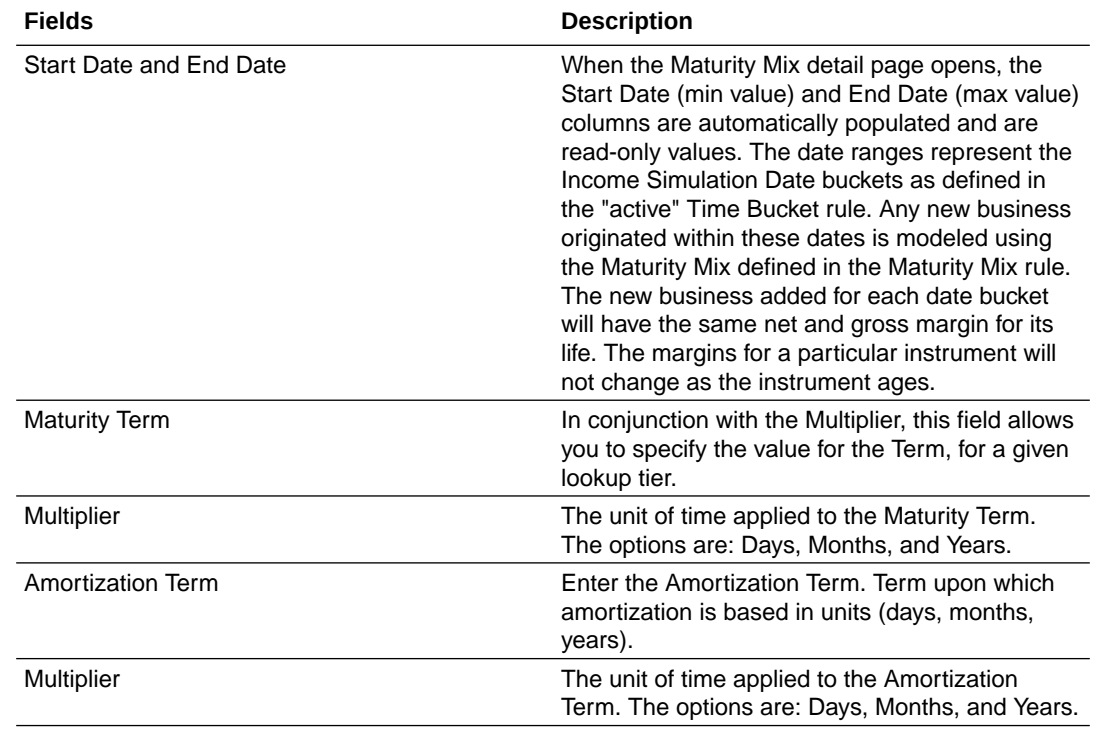

#### **Table 5-47 (Cont.) Maturity Mix**

- **3.** You can add more Rows using the **Add Row** icon. You can add multiple rows at a time using the **Add Multiple Row** icon.
- **4.** Click **Apply**.

You can also use the Excel Export feature to download the data in Excel format.

## 5.3.2.4.3 Copying Assumptions Across Currencies

This functionality provides the option to copy, in total or selectively, the assumptions contained within the ALM assumption Rules from one currency to another currency or a set of currencies, or from one product to another product or set of products.

Copy of assumptions enhances the usability of Oracle Asset Liability Management in a multicurrency environment. For example, if you have 10 currencies enabled in the application and you must input only one set of assumptions, then copy those assumptions across all enabled currencies, instead of having to input 10 full sets, thereby saving a significant amount of input time.

To copy the assumptions across Currencies, follow these steps:

- **1.** Navigate to the Create Maturity Mix page.
- **2.** Define assumptions for the source currency product set.
- **3. Save** the assumptions.
- **4.** Select the defined product assumptions using the check boxes corresponding to each product (or Node on the hierarchy) that you want to include in the copy process.
- **5.** Select **Copy Definition to another currency** button next to the **Currency** field.

#### **Figure 5-182 Copy Across Currency**

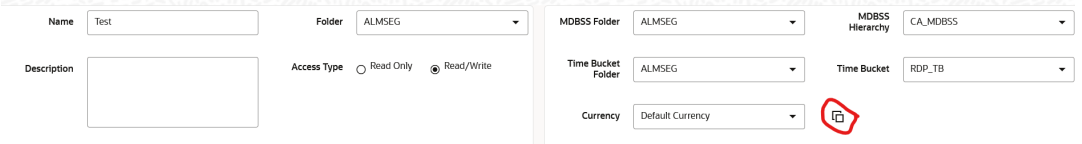

**6.** On the **Currency**page,select the listed currencies either individually, or select all the currencies using **select all**.

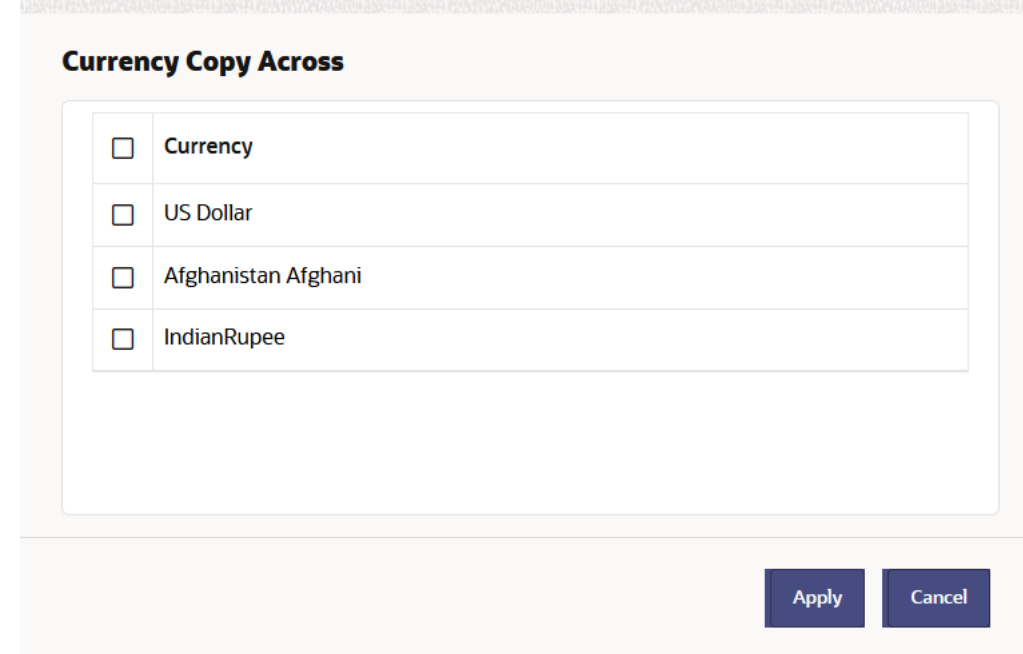

#### **Figure 5-183 Currency page**

- **7.** Click **Apply** to initiate the copy process and to return to the **Assumption Browser** page.
- **8.** Review the results of the copy process from the **Assumption Browser** window by selecting a different currency and following the usual navigation to view or edit assumptions. The application displays new assumptions for each product included in the source selection. The copy process replaces pre-existing assumptions for any productcurrency combination that is included in the target selection.
- **9.** Click **Save** on the **Assumption Browser** window to save the assumptions to the database.

# 5.3.2.5 Rate Dependency Patterns

Rate Dependency Patterns allow you to set up relationships between the level of Interest Rates, Economic Indicators, or Rate Spreads and ALM forecast assumption rules. After defining Rate Dependency Patterns, you can attach these patterns to ALM forecast business rules. ALM assumption rules with Rate Dependency Patterns, work together with your Forecast Rate scenarios to determine assumptions applicable to each specific scenario within your simulation. The following rule types support Rate Dependent assumptions:

• Forecast Balances

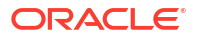

- Maturity Mix
- Pricing Margins
- Transaction Strategies

When Rate Dependency Patterns are attached to an ALM business rule, you will be able to input multiple versions of each assumption type within a single assumption rule. The ALM engine dynamically retrieves the assumptions which apply to the scenario being processed.

#### **Rate Dependency Pattern Summary Page**

This page is the gateway to all Rate Dependency Pattern rules and related functionality. You can navigate to other pages relating to Rate Dependency Pattern rules from this point.

### **Figure 5-184 Rate Dependency Pattern Summary**

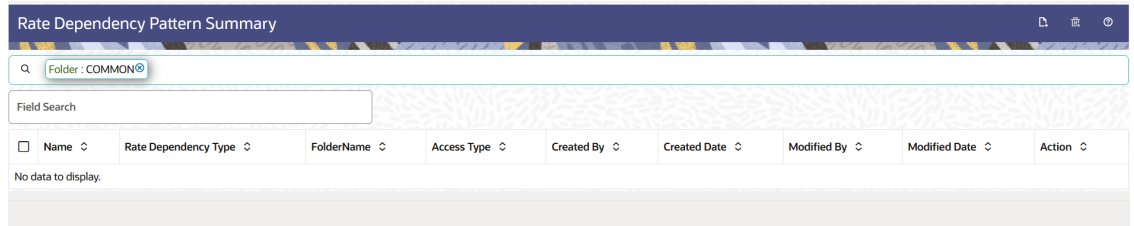

#### **Search Rate Dependency Pattern Rule**

**Prerequisites**: Predefined Rate Dependency Pattern rule

To search for a Rate Dependency Pattern rule:

Click **Search** after entering the search criteria. The search results are displayed in a table containing all the Rate Dependency Pattern Rules that meet the search criteria.

#### Or

An alternative method to search a Rate Dependency Pattern rule is through the **Field Search** option. This is an inline wildcard UI search that allows you to enter a search value (such as code, name, etc.) partially or fully. Rows that contain the string you are searching for are fetched and displayed in the Rate Dependency Pattern Summary. You can enter the **Code, Name, Pattern Type**, and **Folder** of the Rate Dependency Pattern rule and click **Search**.

The Rate Dependency Pattern Summary page displays the following information:

**Add**: Click the **Add** icon on the page header to build a new Rate Dependency Pattern rule.

**Multiple Delete**: This enables you to select and delete one or multiple rules in the table simultaneously.

- **Name:**The Rate Dependency Pattern Rule's short name.
- **Rate Dependency Type:** Type of the Rate Dependency Pattern rule.
- **Folder:** The Folder where the Rate Dependency Pattern rule is saved.
- **Last Modified By:** The user who last modified the Rate Dependency Pattern rule.
- **Last Modified Date:** The Date and Time when the Rate Dependency Pattern rule was last modified.
- **Access Type:** The access type of the rule. It can be Read-Only or Read/Write.

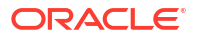

- **Action:** Click this icon to view a list of actions that you can perform on the Rate Dependency Pattern rule.
	- **View/Edit:** Based on the user privilege assigned, you can either only view or edit existing Rate Dependency Patterns. To edit a rule, you must have Read/Write privilege.
	- **Save As:** You can reuse a Rate Dependency Pattern by saving it under a new name thus saving time and effort in entering data multiple times; it also leads to reduced data entry errors.
	- **Delete:** You can delete Rate Dependency Pattern rules that you no longer require. Note that only Rate Dependency Pattern owners and those with Read/Write privileges can delete Rate Dependency Patterns. A Rate Dependency Pattern rule that has a dependency cannot be deleted. A Rate Dependency Pattern cannot be retrieved after deletion.
	- **Dependency Check:** You can perform a dependency check to know where a particular Rate Dependency Pattern has been used. Before deleting a rule, it is always a good practice to do a dependency check to ensure you are not deleting Rate Dependency Pattern Rules that have dependencies. A report of all rules that utilize the selected Rate Dependency Pattern Rule is generated.

#### **Also See:**

• [Create a Rate Dependency Pattern Rule](#page-429-0)

## 5.3.2.5.1 Creating Rate Dependency Patterns

You can create Rate Dependency Patterns to attach to forecast business rules. Follow these steps:

- **1.** Navigate to the **Rate Dependency Pattern Summary** page.
- **2.** Enter a **Name** and a brief description of the pattern. Select the **Folder** and **Access Type**.
- **3.** Select the Rate Dependency Pattern Type from Rate Dependency Pattern Type dropdown: **Rate-Level Dependent, Rate-Spread Dependent,** or **Economic Indicator Dependent.**
- **4.** Select the Lookup Method.

## **Figure 5-185 Rate Dependency Pattern Page to Create a New Rate Dependency Pattern Rule**

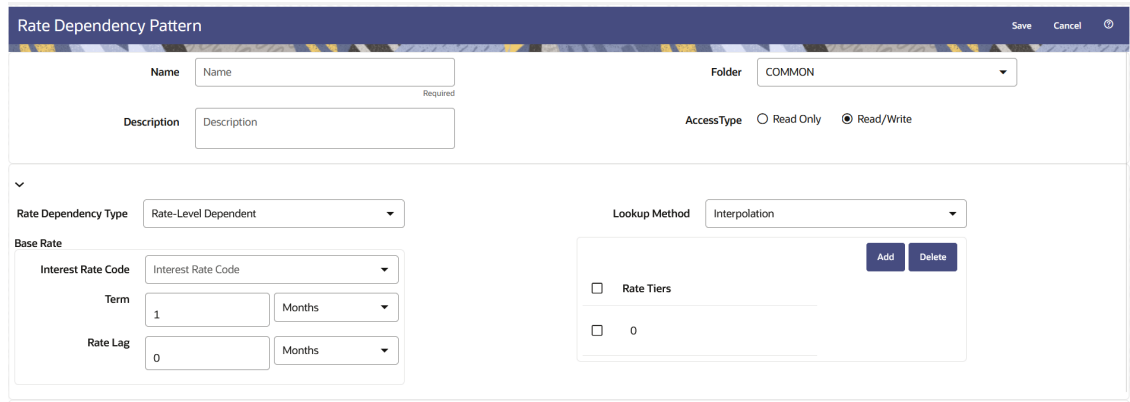

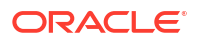

The selection of the Rate Dependency Pattern type determines the information you must provide to successfully define that pattern type. See:

- [Defining Rate-Level Dependent Rate Dependency Patterns](#page-478-0)
- Defining Rate-Spread Dependent Rate Dependency Patterns
- [Defining Economic Indicator Dependent Rate Dependency Patterns](#page-480-0)

## 5.3.2.5.1.1 Defining Rate-Spread Dependent Rate Dependency Patterns

With the **Rate-Spread Dependent Relationship**, you can input assumptions for different spreads between two indicator interest rates. You define the first indicator interest rate, the Base Interest Rate, as described previously. The second indicator **Interest Rate**, the **Alternate Interest Rate**, also requires the selection of an **Interest Rate Code**, a **Term Selection**, and a **Rate Lag**.

#### **Figure 5-186 Rate Dependency Pattern Rule after selecting Rate-Spread Dependent option**

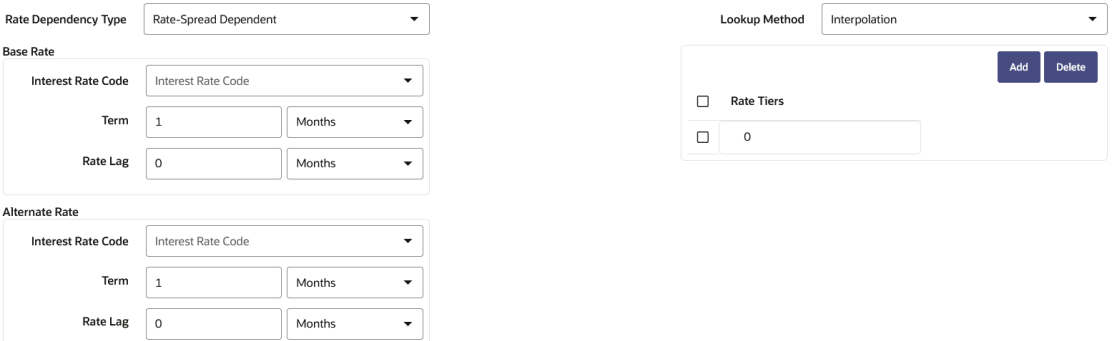

The rate spread equals to Alternate Interest Rate - Base Interest Rate

**1.** Enter the following details:

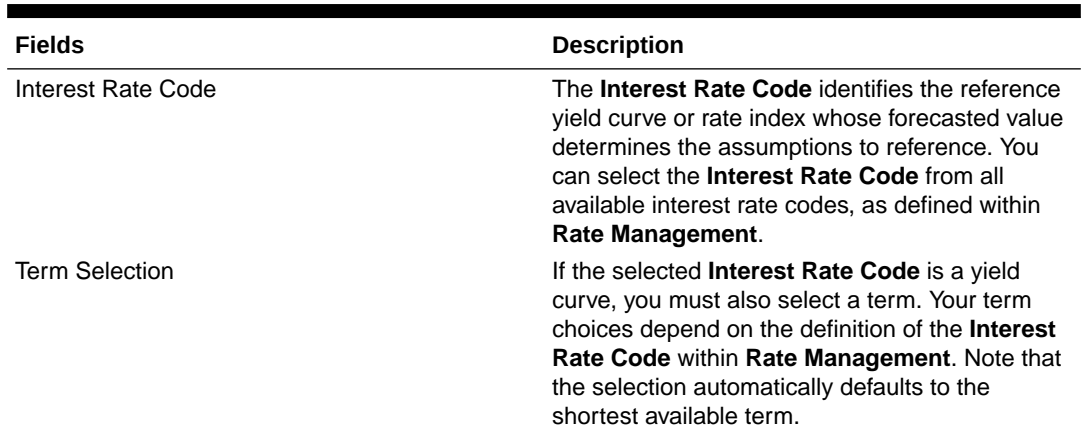

**Table 5-48 Form Fields to Create a New Rate-Level Dependent Rate Dependency Pattern Rule**

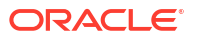

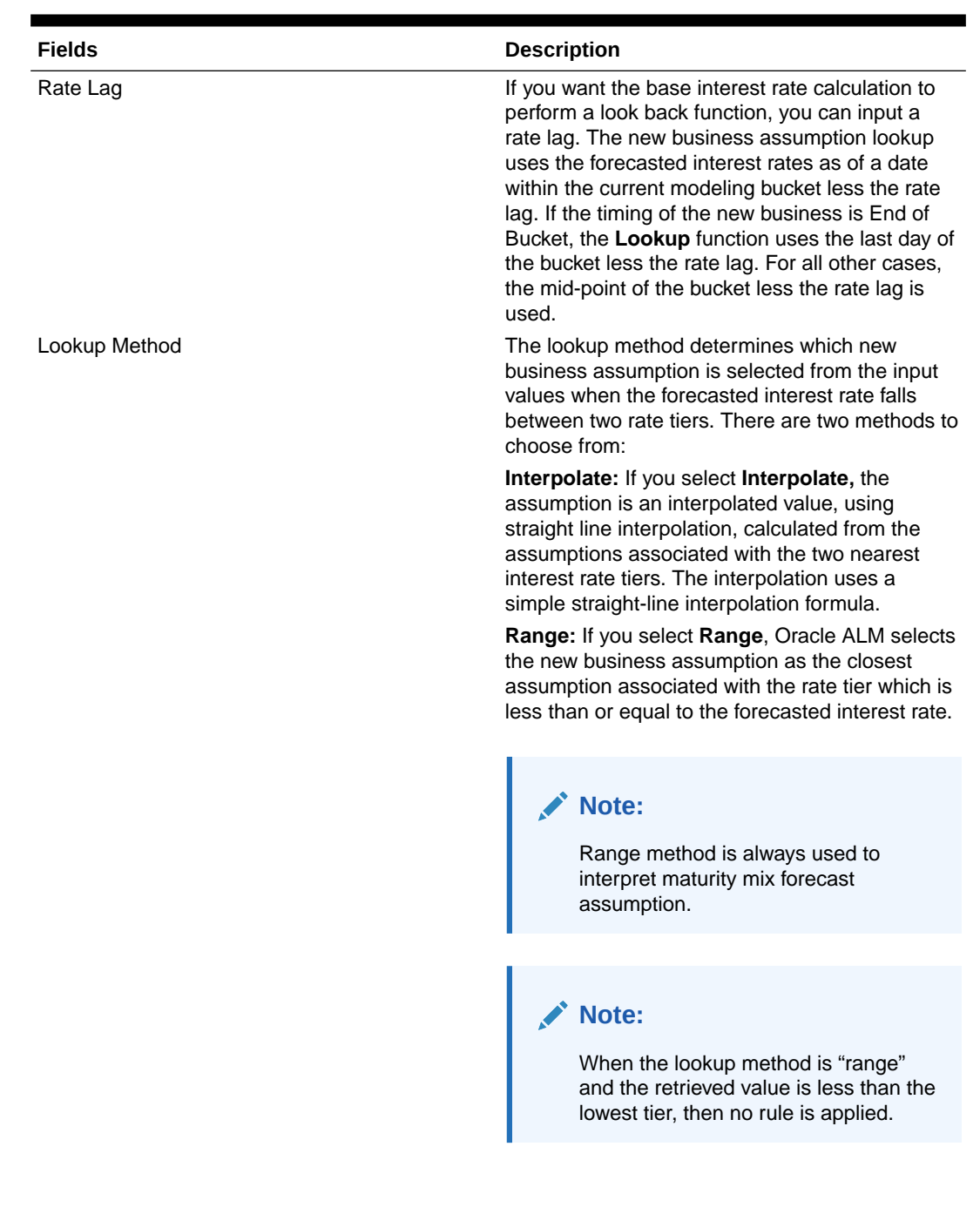

## **Table 5-48 (Cont.) Form Fields to Create a New Rate-Level Dependent Rate Dependency Pattern Rule**

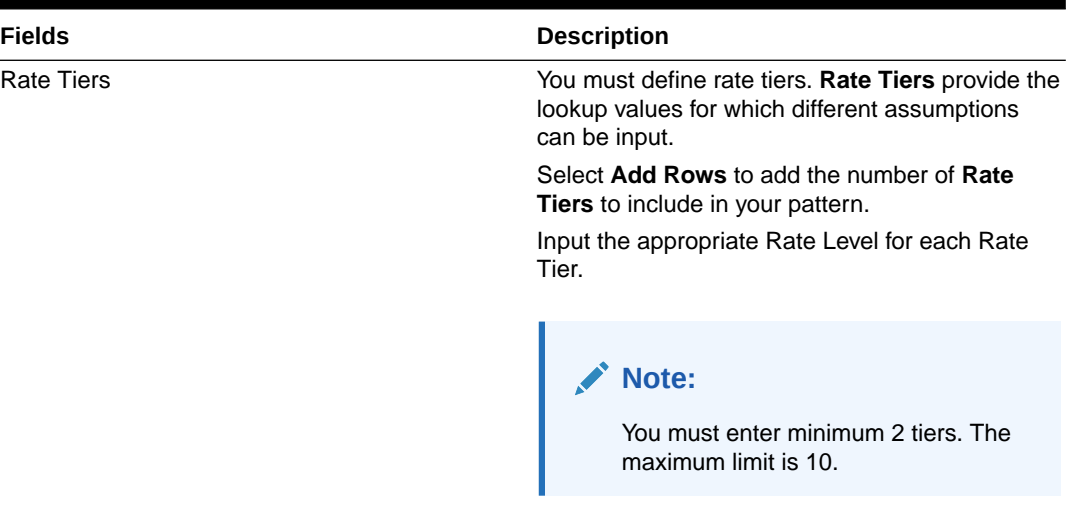

#### <span id="page-478-0"></span>**Table 5-48 (Cont.) Form Fields to Create a New Rate-Level Dependent Rate Dependency Pattern Rule**

- **2.** Define the **Alternate Interest Rate** details. These fields are the same as the **Base Rate** section.
- **3.** Select **Save**.

 $\blacksquare$ 

## 5.3.2.5.1.2 Defining Rate-Level Dependent Rate Dependency Patterns

The **Rate-Level Dependent Relationship** allows you to define assumptions for different values of a single indicator interest rate. The indicator interest rate, referred to as the Base Interest Rate, is defined by an Interest Rate Code, a term selection, and a rate lag.

### **Figure 5-187 Rate Dependency Pattern Rule after selecting Rate-Level Dependent option**

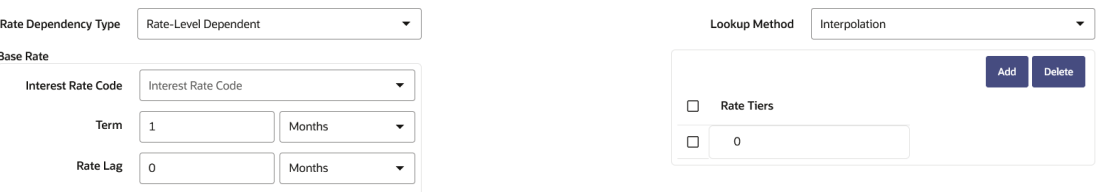

**1.** Enter the following details:

**Table 5-49 Form Fields to Create a New Rate-Level Dependent Rate Dependency Pattern Rule**

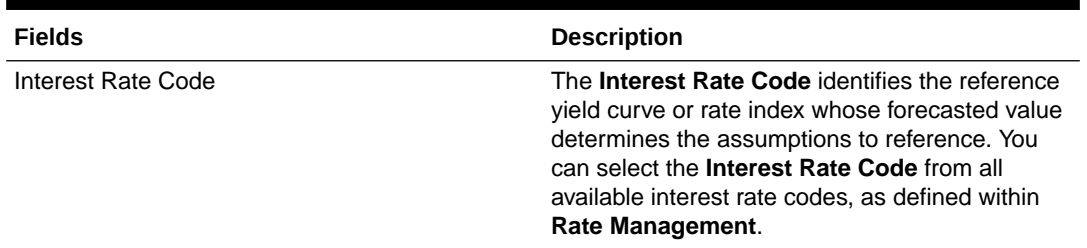

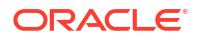

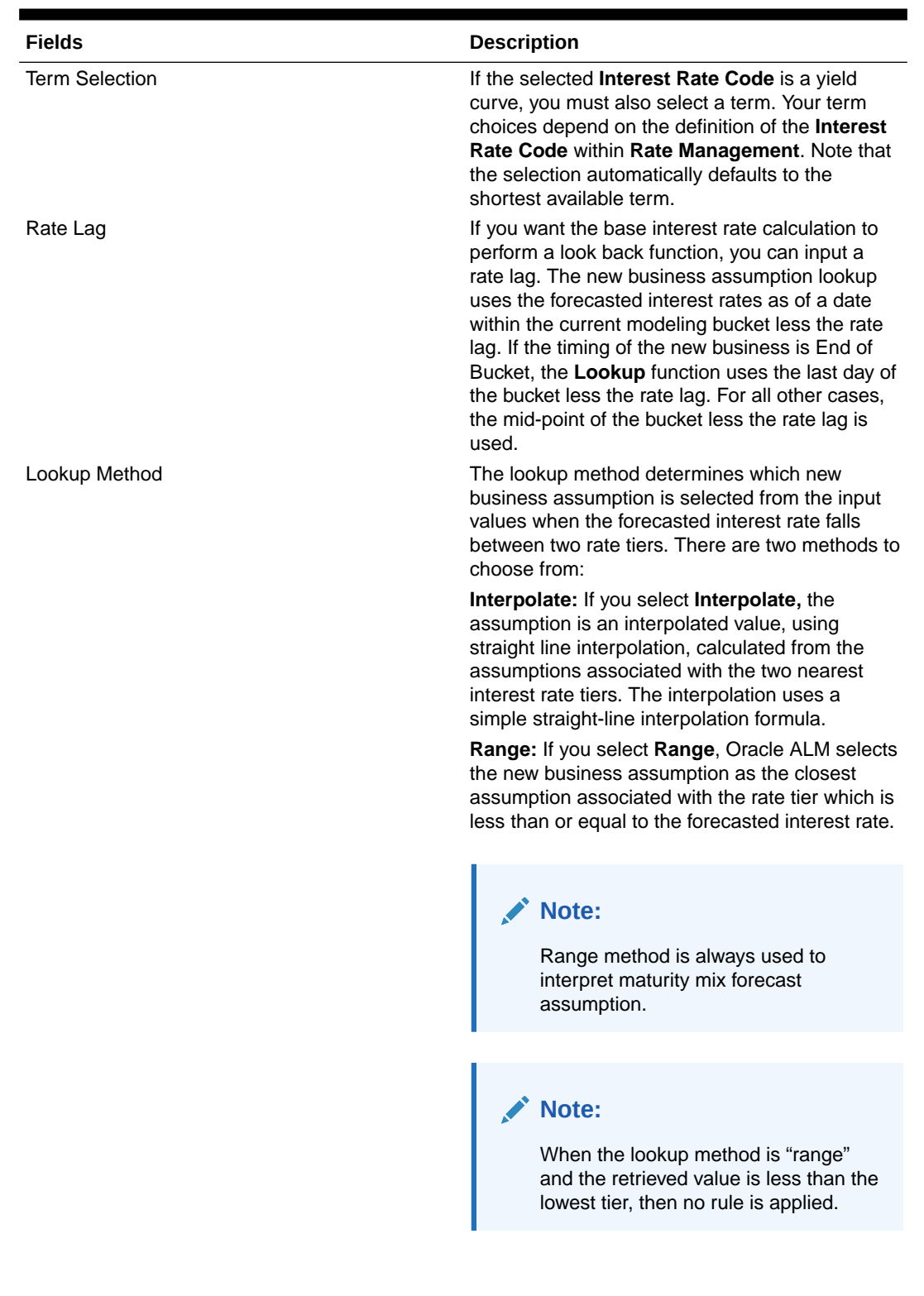

## **Table 5-49 (Cont.) Form Fields to Create a New Rate-Level Dependent Rate Dependency Pattern Rule**

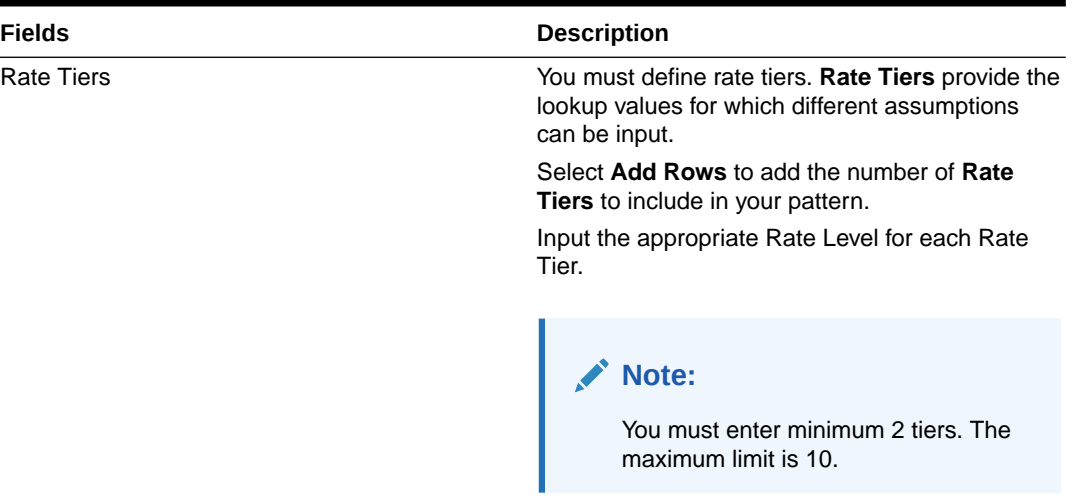

#### <span id="page-480-0"></span>**Table 5-49 (Cont.) Form Fields to Create a New Rate-Level Dependent Rate Dependency Pattern Rule**

**2.** Select **Save** to complete the definition.

## 5.3.2.5.1.3 Defining Economic Indicator Dependent Rate Dependency Patterns

With the **Economic Indicator Dependent Relationship**, you can input assumptions for different levels of a selected **Economic Indicator.** The only required selection for this method is the type of **Economic Indicator**. You can select the **Economic Indicator** from all available **Economic Indicators** for the selected **Currency,** as defined.

#### **Figure 5-188 Rate Dependency Pattern Rule after selecting Economic Indicator option**

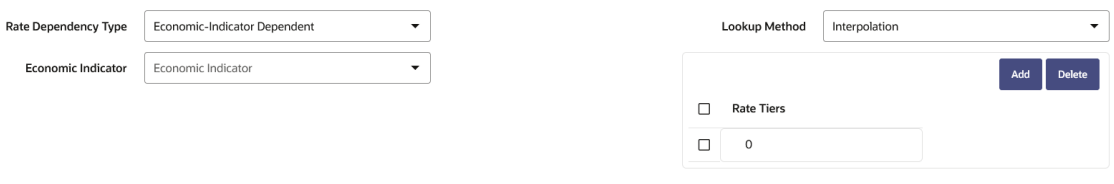

**1.** Enter the following details:

**Table 5-50 Form Fields to Create a New Rate-Level Dependent Rate Dependency Pattern Rule**

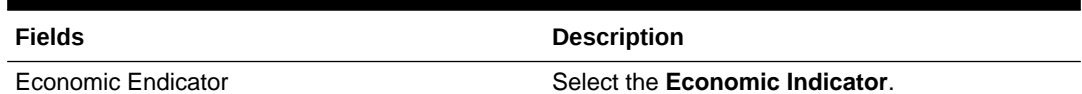

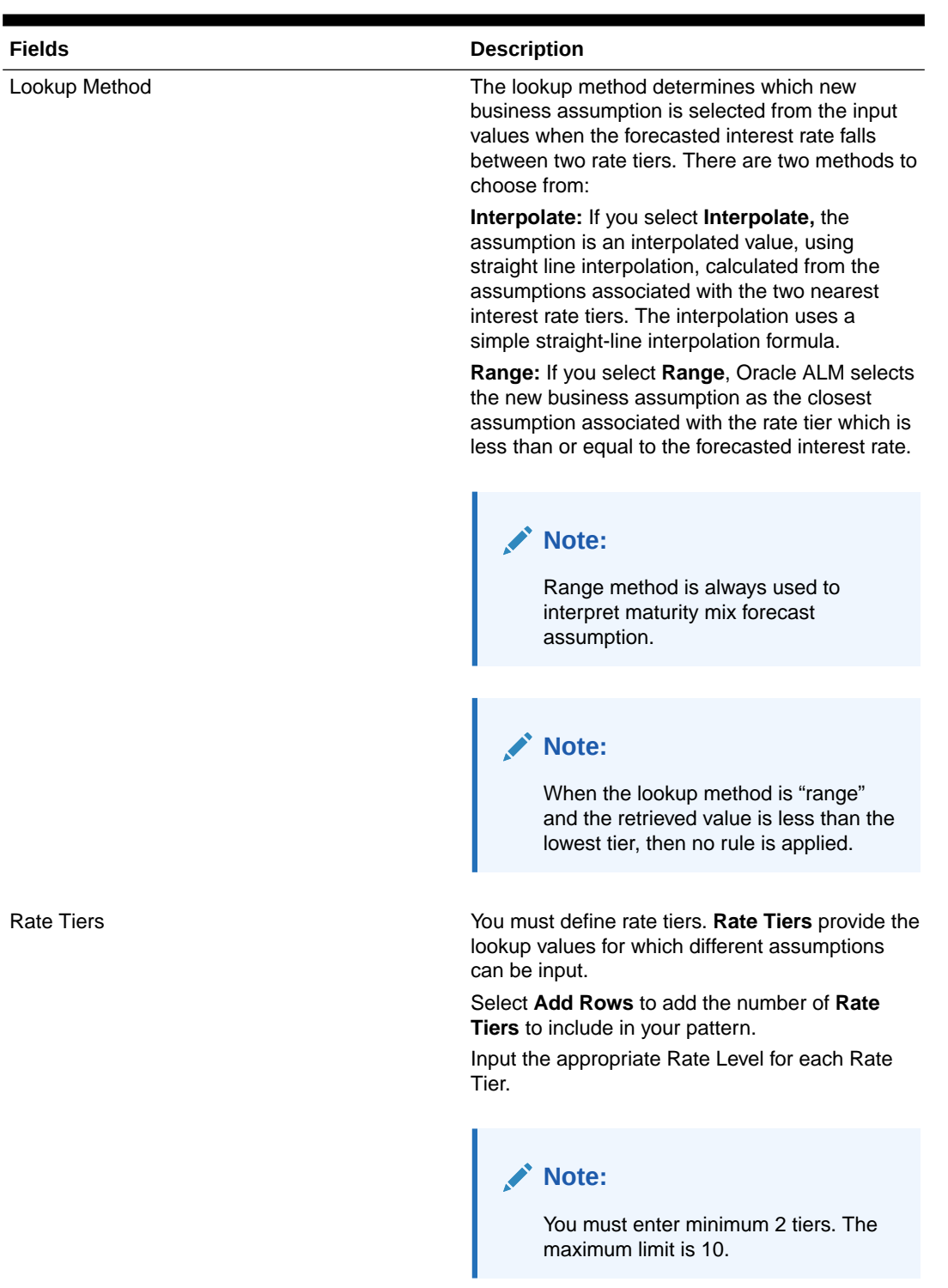

## **Table 5-50 (Cont.) Form Fields to Create a New Rate-Level Dependent Rate Dependency Pattern Rule**

**2.** Select **Save** to complete the definition.

# 5.3.2.6 Transaction Strategy Rules

With the Transaction Strategy Rules you can test the impact of various hedging strategies that are integrated with basic scenario modeling assumptions. This functionality supports you to test the alternative strategies and their incremental impact on results. The testing is facilitated by the separation of transaction strategies from basic scenario assumptions allows you to easily view the results with and without the incremental transaction(s). Use this Rule to add specific instrument records to a processing run without changing the actual instrument data. A transaction is either positive or negative and can be defined for any product leaf member. A Transaction Strategy Rule is made up of any number of individual transactions.

#### **Search Transaction Strategies Rule**

**Prerequisites**: Predefined Transaction Strategies Rule

To search for a Transaction Strategies Rule:

On the Transaction Strategies Summary, enter your search criteria in the search box and click **Search**. The Transaction Strategies Rules meeting your search criteria are displayed.

Or

An alternative method to search a Transaction Strategies Rule is through the **Field Search** option. This is an inline wildcard UI search that allows you to enter a search value (such as code, name, etc.) partially or fully. Rows that contain the string you are searching for are fetched and displayed in the Transaction Strategies Rule Summary. You can enter the **Code, Name, Description, Hierarchy**, and **Folder** of the Transaction Strategies Rule, partially or fully, and click **Search**.

#### **Transaction Strategies Rule Summary**

This page is the gateway to all Transaction Strategies Rules and related functionality. You can navigate to other pages relating to Transaction Strategies Rules from this point.

#### **Figure 5-189 Transaction Strategies Rule Summary**

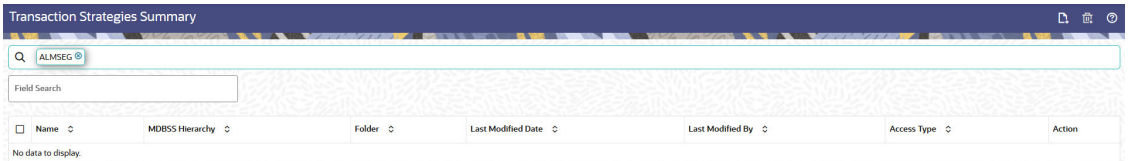

The Transaction Strategies Rule Summary displays the following information:

**Add**: Click the Add icon on the page header to build a new Transaction Strategies Rule.

**Multiple Delete:** Enables you to select and delete one or multiple rules in the table simultaneously.

- **Name**: The Transaction Strategies Rule's short name.
- **Hierarchy**: Name of the hierarchy that is used to define the Transaction Strategies Rule.
- **Folder:** The folder where the Transaction Strategies Rule is saved.
- **Last Modified By:** The user who last modified the Transaction Strategies Rule.

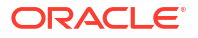

- **Last Modified Date:** The Date and Time when the Transaction Strategies Rule was last modified.
- **Access Type:** The access type of the rule. It can be Read-Only or Read/Write.
- **Action:** Click this icon to view a list of actions that you can perform on the selected Transaction Strategies Rule.
	- View/Edit: Based on the user privilege assigned, you can either only view or edit existing Transaction Strategies Rules. To edit a rule, you must have Read/Write privilege.
	- Save As: You can reuse a Transaction Strategies Rule by saving it under a new name thus saving time and effort in entering data multiple times; it also leads to reduced data entry errors.
	- Delete: You can delete Transaction Strategies Rules that you no longer require. Note that only Transaction Strategies Rule owners and those with Read/Write privileges can delete Transaction Strategies Rules. A Transaction Strategies Rule that has a dependency cannot be deleted. A rule cannot be retrieved after deletion.
	- Dependency Check: You can perform a dependency check to know where a particular Transaction Strategies Rule has been used. Before deleting a rule, it is always a good practice to do a dependency check to ensure you are not deleting Transaction Strategies Rules that have dependencies. A report of all rules that utilize the selected Transaction Strategies Rule is generated.

#### **Also See:**

• Create Transaction Strategies Rules

## 5.3.2.6.1 Create Transaction Strategy Rules

You create a Transaction Strategy Rule to define Transaction Strategy assumptions.

To create a new Transaction Strategy Rule, follow these steps:

• Click **Add** icon from the top of the **Transaction Strategy Rule Summary** page. The Transaction Strategies window is displayed:

**Figure 5-190 Transaction Strategy Rule**

| As Of Date: 10-09-2015                            |          |            |                      |                | <b>Transaction Strategies</b>  | $\odot$<br>Save<br>Cancel                                              |                            |                                    |
|---------------------------------------------------|----------|------------|----------------------|----------------|--------------------------------|------------------------------------------------------------------------|----------------------------|------------------------------------|
| Name                                              | Required |            |                      | Folder         | ALMSEG<br>$\blacktriangledown$ | ALMSEG<br><b>MDBSS Folder</b><br>۰                                     | <b>MDBSS</b><br>Hierarchy  | MDBSS_Autobal<br>$\checkmark$      |
| Description                                       |          |            |                      |                |                                | Product<br>ALMSEG<br>$\blacktriangledown$<br>Characteristics<br>Folder | Product<br>Characteristics | Prodchar_AutoBal<br>$\checkmark$   |
| Q<br><b>Search Results</b><br><b>Member Tree</b>  |          |            |                      | $\blacksquare$ | <b>Active Node</b>             | Node Account<br>۰<br>Type<br>Required                                  |                            | Add Row Delete Row                 |
| $\equiv$<br>狂                                     |          | D. D. D. 食 |                      | $\Box$         | <b>Attributes Source</b>       | <b>Transaction Template</b>                                            | Currency                   | <b>Definition</b><br><b>Status</b> |
| Member                                            |          |            | <b>Status</b> Action |                | No data to display.            |                                                                        |                            |                                    |
| & Off Balance Sheet Products    <br>n             |          |            | $\cdots$             |                |                                | Define Transaction Attributes                                          |                            |                                    |
| <b>A</b> Retained Earning <b>E</b><br>п           |          |            | $\cdots$             |                |                                |                                                                        |                            |                                    |
| ♣ Asset Products  ■<br>$\triangleright$ $\square$ |          |            | $\cdots$             |                |                                |                                                                        |                            |                                    |

- Enter the following Details.
	- Name: Enter the name of the Transaction Strategy Rule.

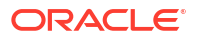

- Description (optional): Enter the description of the Transaction Strategy Rule.
- Folder: Select the Folder where the Transaction Strategy Rule needs to be saved.
- Access Type: Select the Access Type as Read-Only or Read/Write.
- Select a **MDBSS Folder** and **MDBSS**.
- Select **Product Characteristics Folder** and **Product Characteristics**.
- Select **MDBSS Node(s**) from Member Tree of Assumption Browser. The Assumption Browser has following two tabs: Member Tree and Search Results.

## **Note:**

MDBSS is enabled only in ALM Cloud Service. If any member is a currency in the MDBSS hierarchy (for example, INR) and selected currency is different (for example USD), then the member and its children nodes cannot be defined.

– Member Tree: Member Tree tab shows the hierarchical structure and allows you to define rules by selecting the node members from the browser. Select Node and Click Menu icon next to it to view the available options.

### **Figure 5-191 Member Tree**

Expand self, child and descendants Expand selected member/branch Select UnDefined self, child Select UnDefined self, child and descendants Select Defined self, child Select Defined self, child and descendants UnSelect self, child and descendants

Status of node is also displayed in Member Tree section, for example Selected, and so on. To select member hierarchy, following options are available:

- **Expand self, child and descendants:** Allows to expand the selected node itself along with its child and descendants.
- **Expand selected member/branch:** Allows to expand the selected node
- **Select UnSelect self, child:** Allows to unselect the selected node itself along with its child
- \* **Select UnSelect self, child and descendants:** Allows to unselect the selected node itself along with its child and descendants.
- Select Defined self, child: Allows to select the selected node itself along with its child.
- \* **Select Defined self, child and descendants:** Allows to select the selected node itself along with its child and descendants.
- \* **UnSelect self, child and descendants:** Allows to unselect the selected node itself along with its child and descendants.

Use **Show Numeric Code Values (Left)** icon to view the code value left to the Node name.

Use **Show Numeric Code Values (Right)** icon to view the code value right to the Node name.

Here, you can perform the following tasks on the selected node(s):

- \* Add
- \* Edit
- \* View
- \* Delete
- \* Copy
- **Search Results:** You can also search the members based on the filters. This section shows the searched node(s). To search a member, follow these steps:
	- **1.** Navigate to **Assumption Browser** section of the Rule Definition page.
	- **2.** Enter the Member ID, Name, Status, or Is Leaf in Search Criteria.

#### **Figure 5-192 Search Criteria**

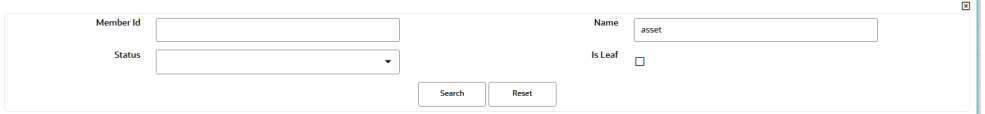

**3.** Click **Search**. The searched member(s) will be displayed in **Search Results** section of **Assumption Browser**

## **Figure 5-193 Searching Members**

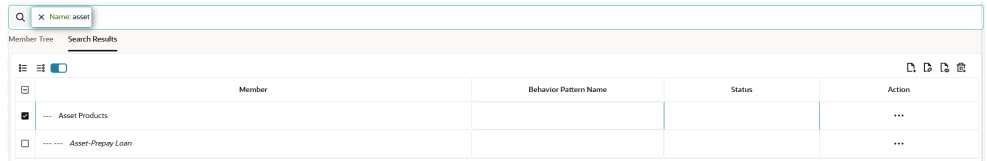

Here, you can perform the following tasks on the searched node(s):

\* Add

.

- \* Edit
- **View**
- \* Delete
- Copy

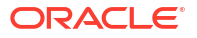

Click **Show Parentage icon** to view the Parent-child Node level hierarchy details of selected Node.

Use **Show Numeric Code Values (Left)** icon to view the code value left to the Node name.

Use **Show Numeric Code Values (Right)** icon to view the code value right to the Node name.

- Click **Add** from **Assumption Browser** Section. For more information, see the Defining Transaction Strategy Methodologies.
- Click **Save**.

## 5.3.2.6.2 Defining Transaction Strategy Rule

The definition of a Transaction Strategy rule is part of the Create or Edit Transaction Strategy rule process. When you click **Save** in the Create Transaction Strategy Rule process, the rule is saved and the **Transaction Strategy Rule Summary** page is displayed.

However, Transaction Strategy assumptions have not yet been defined for any of your products at this point. Typically, you would start defining your Transaction Strategy assumptions for product-currency combinations before clicking Save.

## 5.3.2.6.2.1 Defining Transaction Strategy Rule Using Node Level Assumptions

Node Level Assumptions allow you to define assumptions at any level of the Product dimension Hierarchy. The Product dimension supports a hierarchical representation of your chart of accounts, so you can take advantage of the parent-child relationships defined for the various nodes of your product hierarchies while defining rules. Children of parent nodes on a hierarchy automatically inherit the assumptions defined for the parent nodes. However, assumptions explicitly defined for a child take precedence over those at the parent level.

### **Note:**

Using the default currency to setup assumptions can save data input time. At run time, the calculation engine uses assumptions explicitly defined for a product currency combination. If assumptions are not defined for a currency, the engine uses the assumptions defined for the product and the default currency. If the assumptions are the same across some or all currencies for a specific product, you can input assumptions for the default currency. Be careful using this option on screens where an Interest Rate.

#### **Prerequisites**

Performing basic steps for creating or editing a Transaction Strategy rule.

#### **Procedure**

To define Transaction Strategy Rule using Node Level Assumptions, follow these steps:

- **1.** Click **Add Row** button on Create Transaction Strategy page. This section also displays the selected **Active Node** and **Node Account Type**.
- **2.** Select Attribute Source as Product Characteristics or Detail Data Record. Based on selected Attribute Source, Transaction Template drop-down gets updated.

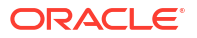

- If you select **Attribute Source** as **Product Characteristics**, then select the Product Characteristics definition from Transaction Template and click **Define Transaction Attribute**. You can change currency also if required.
- If you select **Attribute Source** as **Detail Data Record**, then search Data Record using **Search** button and click **Define Transaction Attribute**. You can change currency also if required.
- **3.** After selecting Transaction Template and clicking **Define Transaction Attribute**, the Define Transaction Attribute window is displayed. The **Define Transaction Attribute** window has following sections:
	- Core Attribute
	- **Behavior Specifications**
	- Pricing Attributes
	- Payment Attributes
	- Rate Attribute
	- Inflation Indexed Instrument Attributes\*
	- Embedded Option Attributes\*\*

## **Note:**

\* This section is activated when you select **Inflation Indexed Instrument Attributes** check-box from **Core Attribute** section. \*\* This section is activated when you select **Embedded Option Flag** check-box from **Core Attribute** section.

### 5.3.2.6.2.1.1 Core Attributes

This section describes the new business fields used in the **Core Attributes** section of the Transaction Strategy Rule.

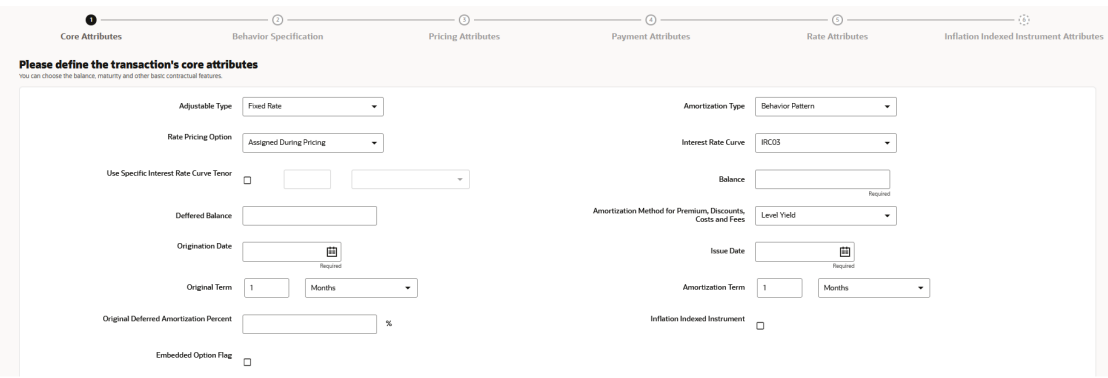

**Figure 5-194 Core Attributes**

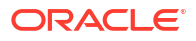

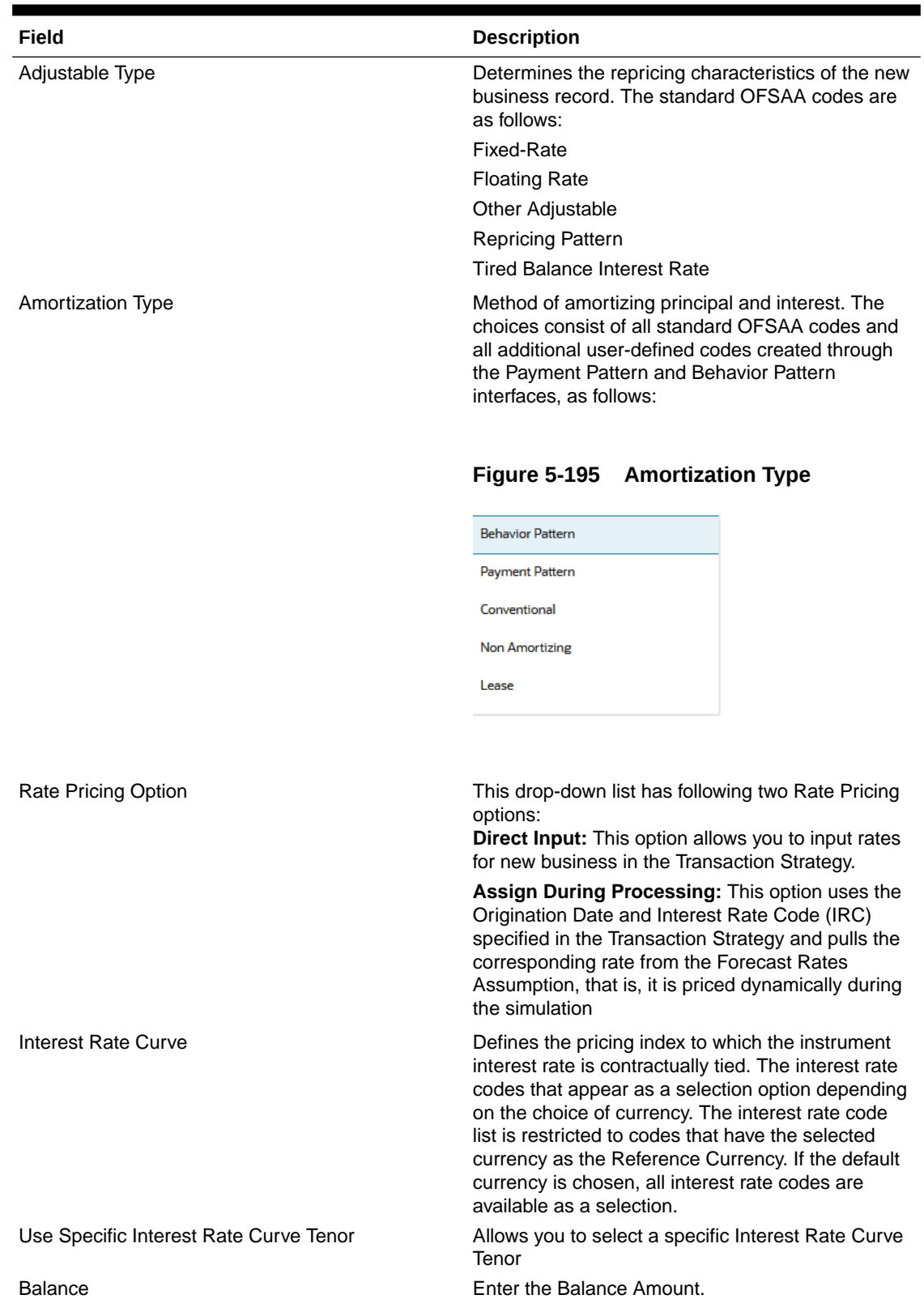

## **Table 5-51 Fields to add the Core Attributes for Transaction Strategy Rule and their Descriptions**

ORACLE<sup>®</sup>

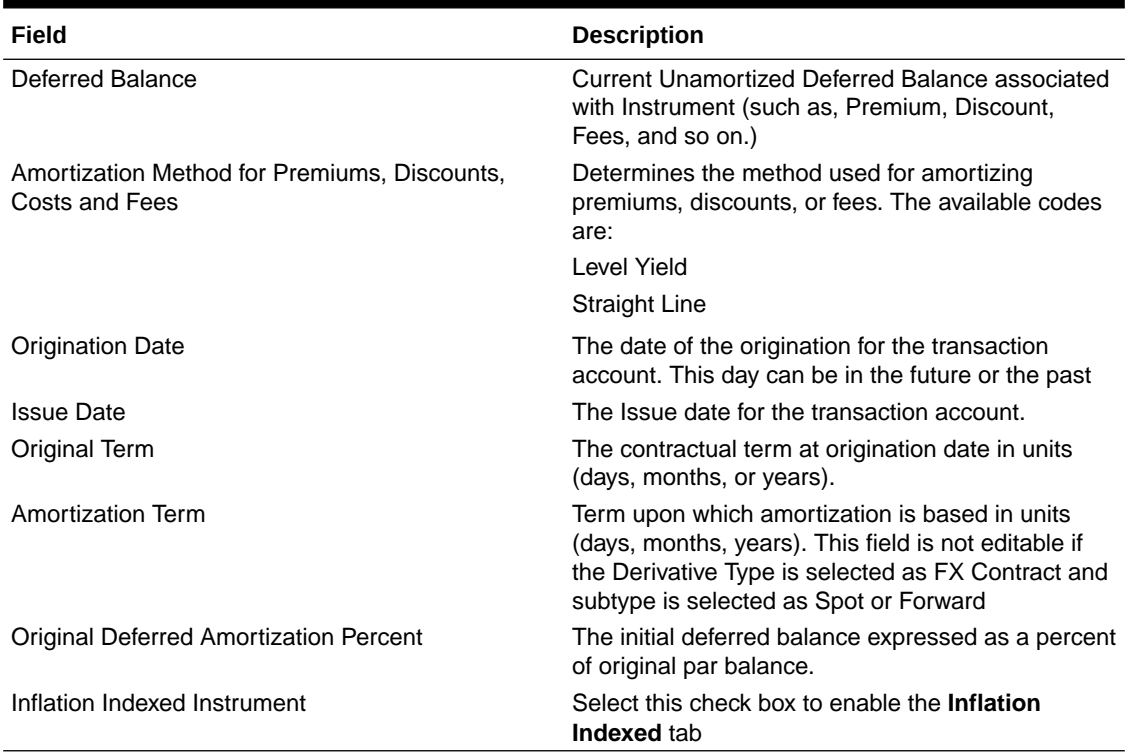

## **Table 5-51 (Cont.) Fields to add the Core Attributes for Transaction Strategy Rule and their Descriptions**

#### 5.3.2.6.2.1.2 Behavior Specification

This section describes the new business fields used in the **Behavior Specification** section of the Transaction Strategy Rule.

#### **Figure 5-196 Behavior Specification**

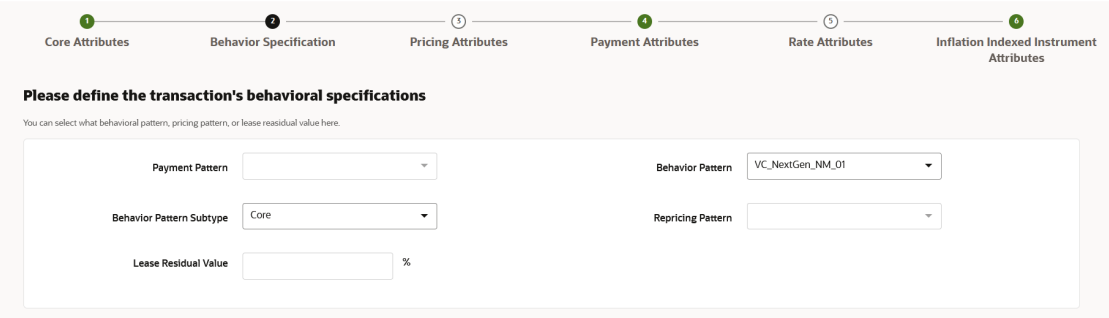

## **Table 5-52 Fields to add the Behavior Specification and their Descriptions**

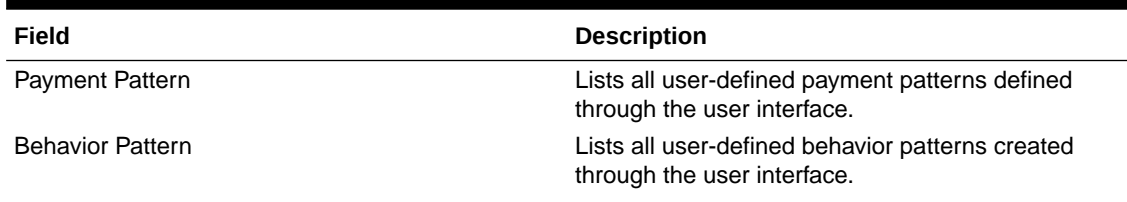

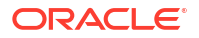

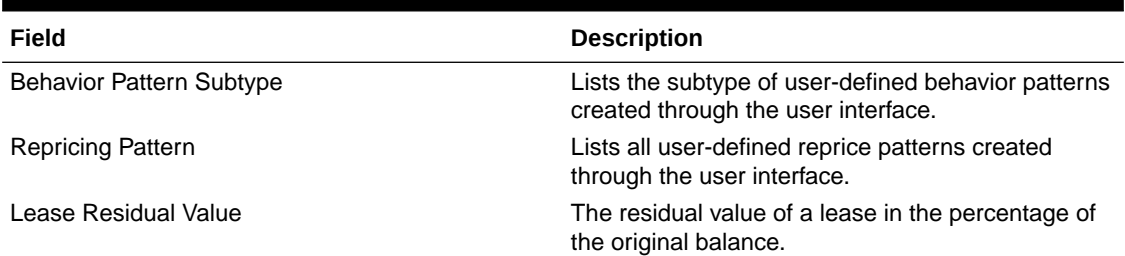

## **Table 5-52 (Cont.) Fields to add the Behavior Specification and their Descriptions**

#### 5.3.2.6.2.1.3 Pricing Attributes

This section describes the new business fields used in the **Pricing Attributes** section of the Transaction Strategy Rule.

**Figure 5-197 Pricing Attributes**

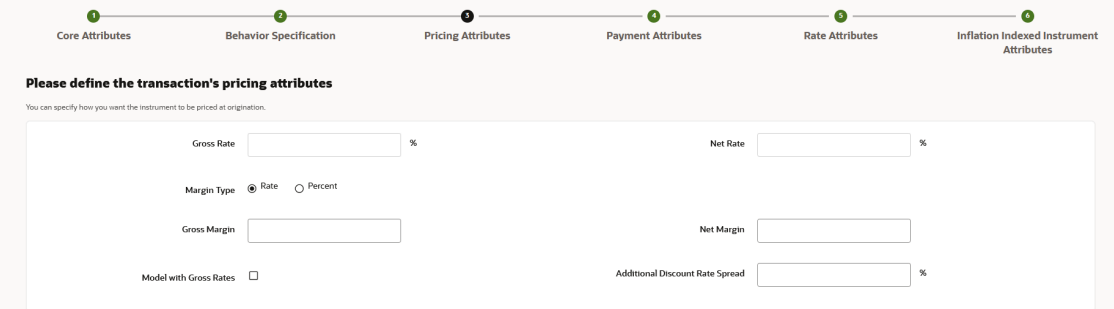

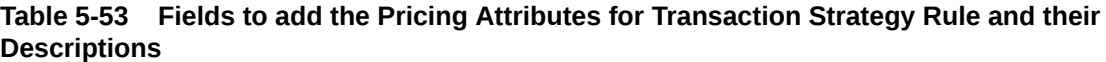

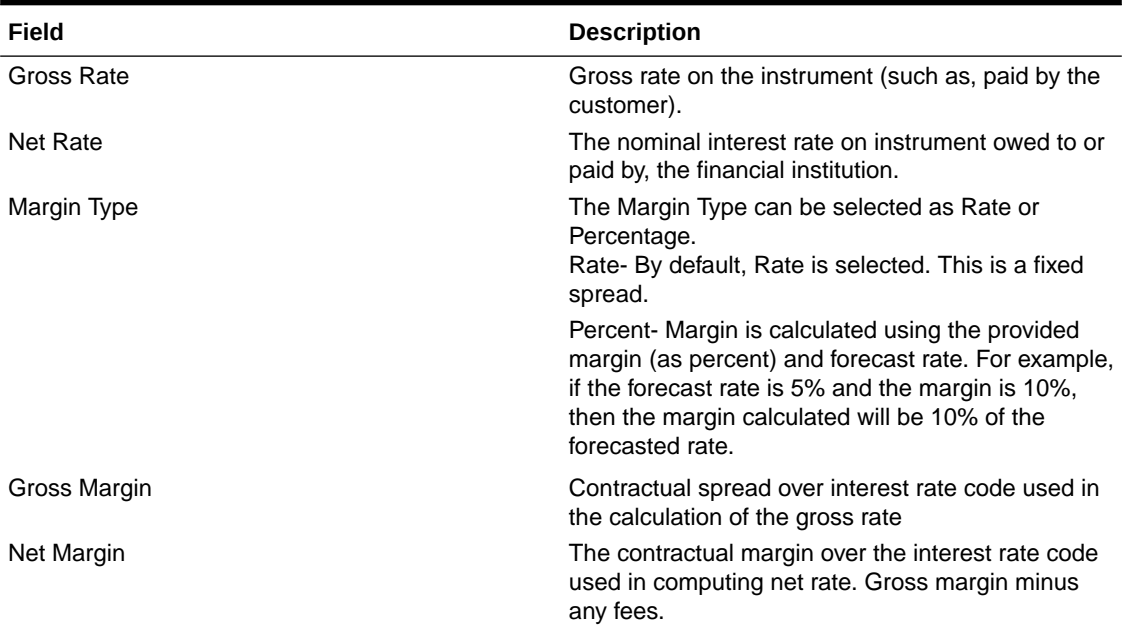

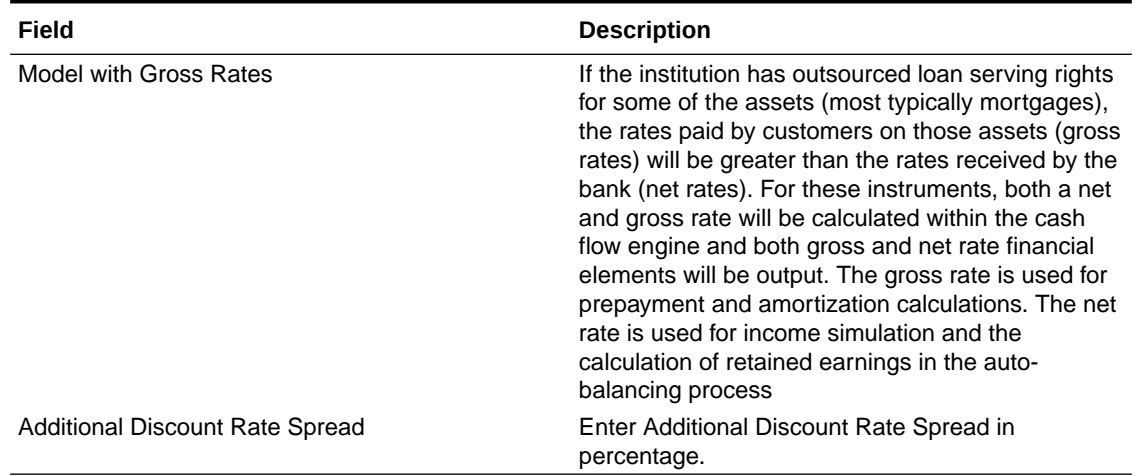

### **Table 5-53 (Cont.) Fields to add the Pricing Attributes for Transaction Strategy Rule and their Descriptions**

#### 5.3.2.6.2.1.4 Payment Attributes

This section describes the new business fields used in the **Payment Attributes** section of the Transaction Strategy Rule.

#### **Figure 5-198 Payment Attributes section to Define the Transaction Strategy Rule**

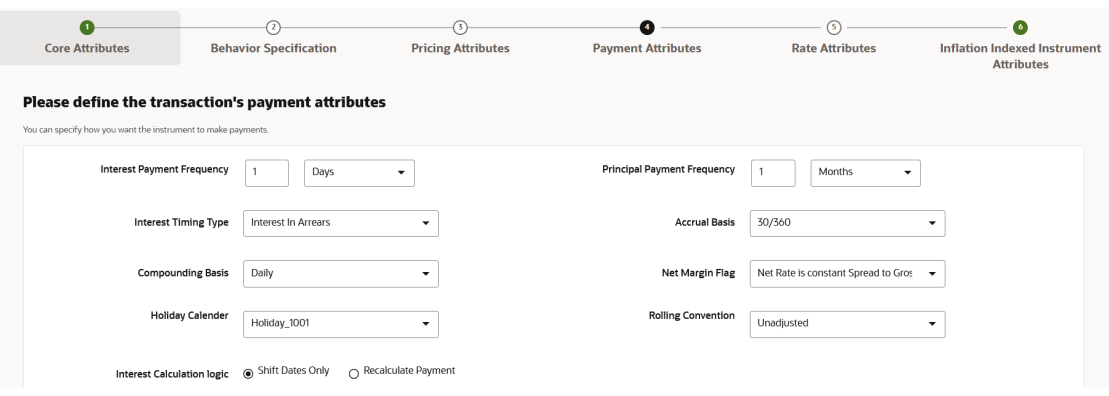

### **Table 5-54 Fields to add the Payment Attributes for Transaction Strategy Rule and their Descriptions**

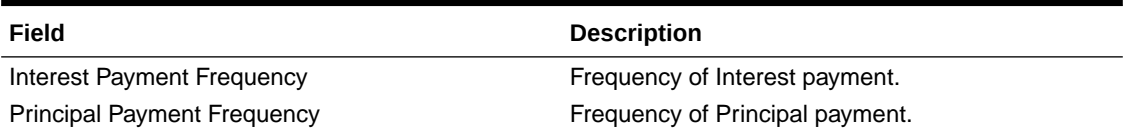

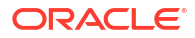

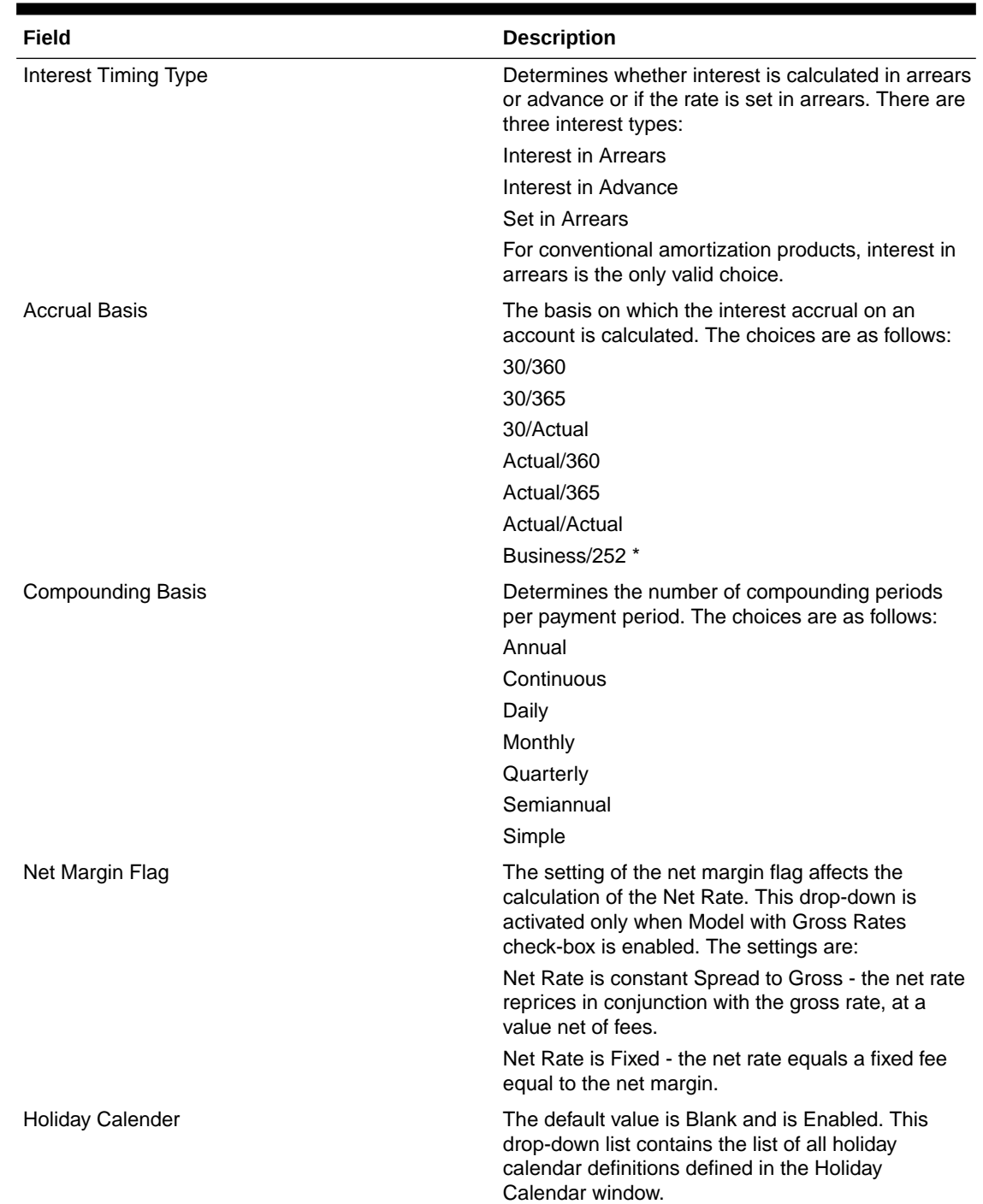

## **Table 5-54 (Cont.) Fields to add the Payment Attributes for Transaction Strategy Rule and their Descriptions**

ORACLE<sup>®</sup>

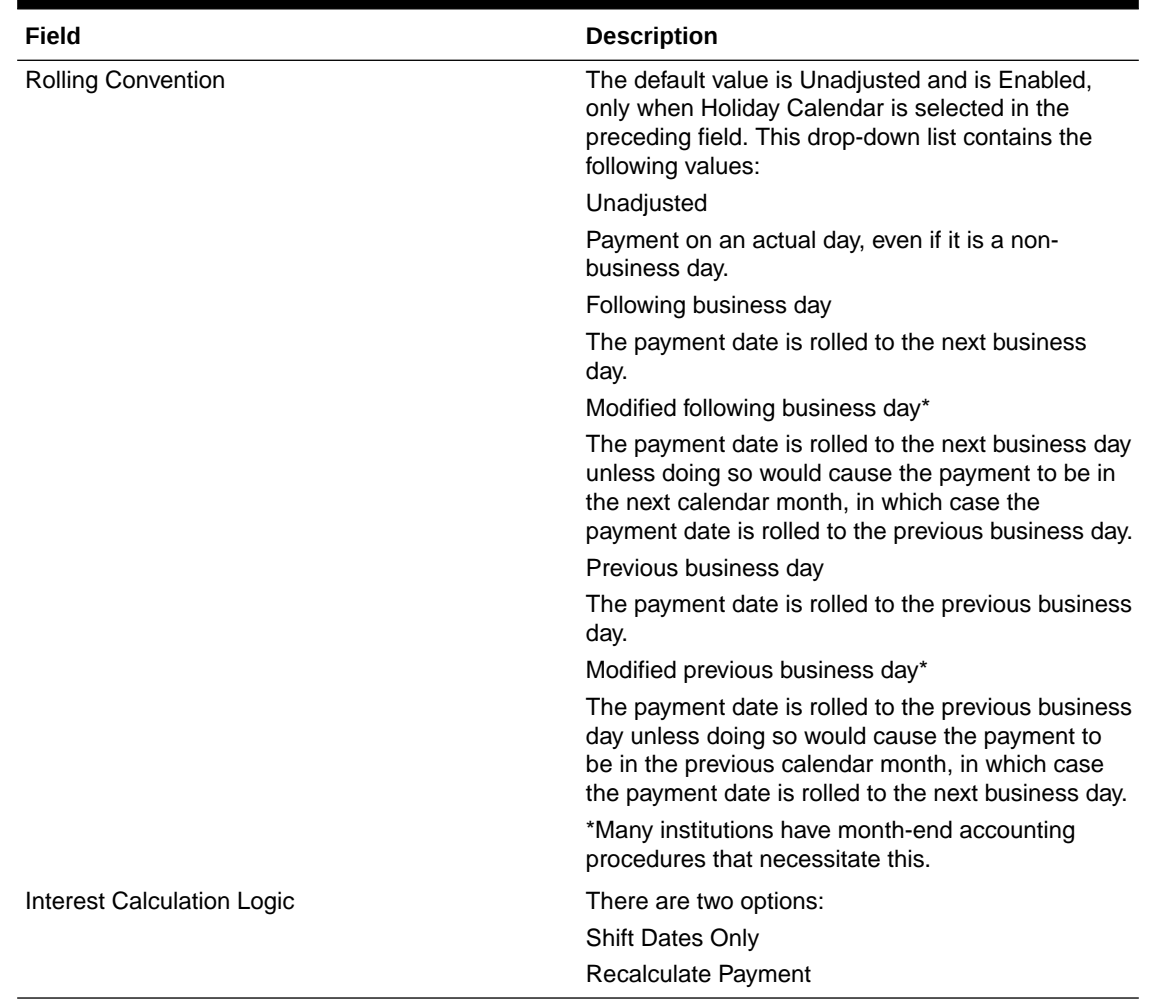

## **Table 5-54 (Cont.) Fields to add the Payment Attributes for Transaction Strategy Rule and their Descriptions**

## **Note:**

\* A Holiday Calendar selection is required if **Business/252 Accrual Basis** is selected. **Business/252 Accrual Basis** is only applicable to the recalculate option of the Holiday Calendar Rule. If the user selects the shift payment dates, the payment will still be recalculated for the non-holiday or weekend date.

## 5.3.2.6.2.1.5 Rate Attributes

This section describes the new business fields used in the **Rate Attributes** section of the Transaction Strategy Rule.

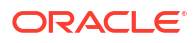

## **Figure 5-199 Rate Attributes section**

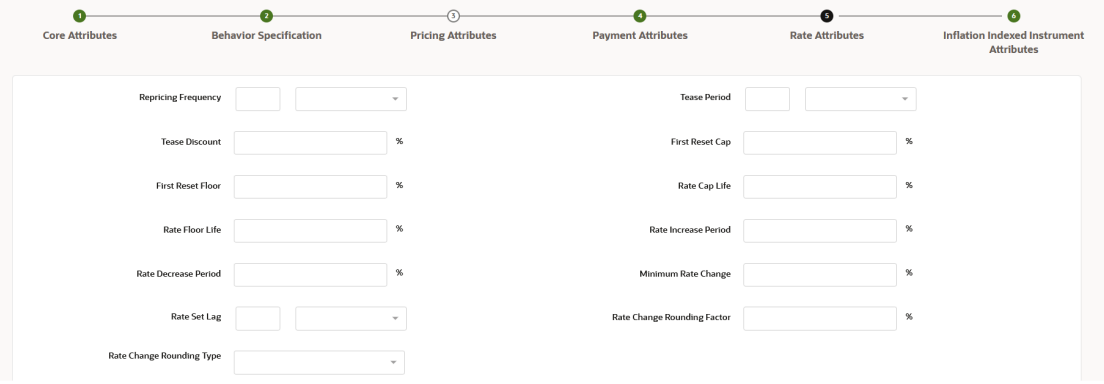

## **Table 5-55 Fields to add the Rate Attributes for Transaction Strategy Rule and their Descriptions**

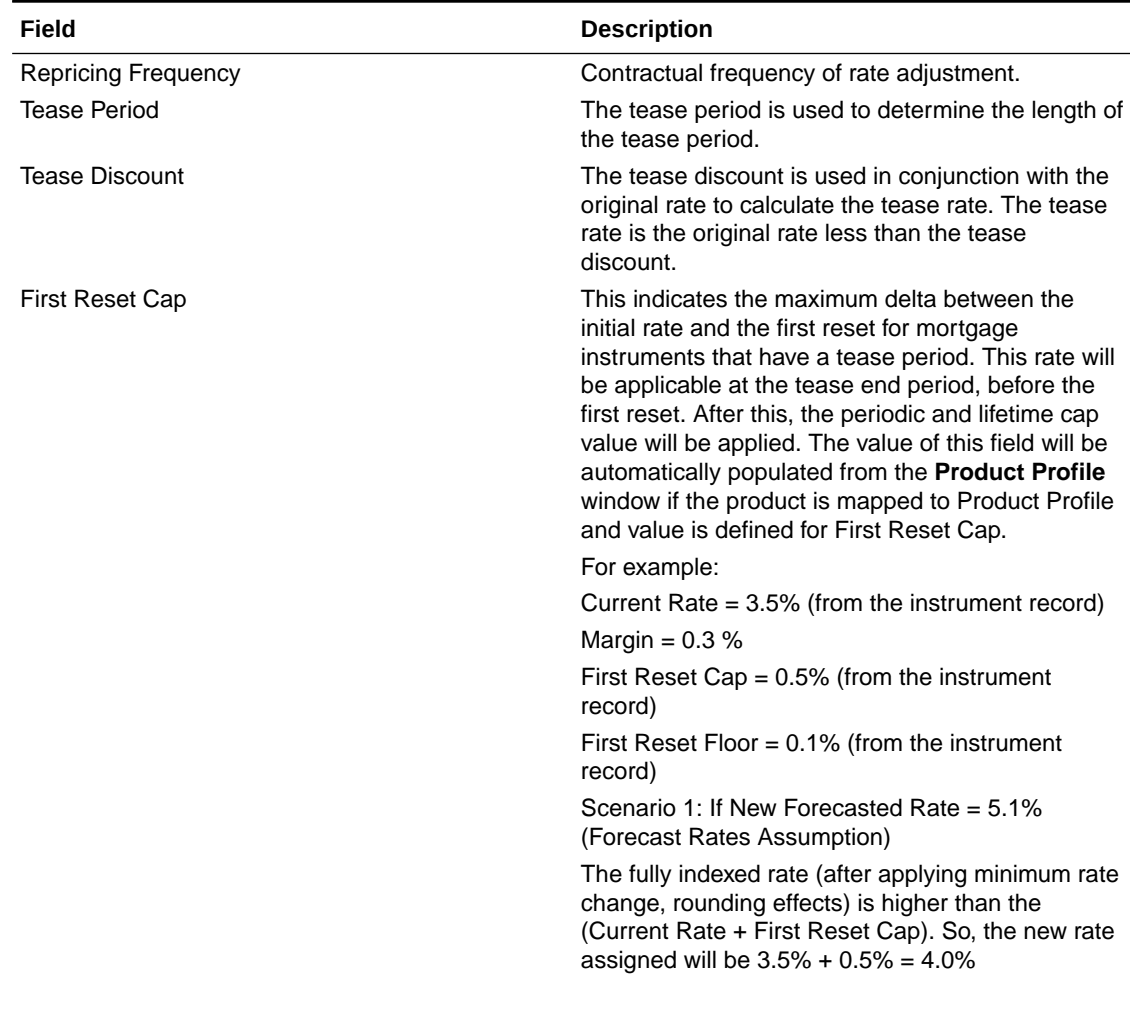

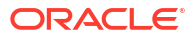

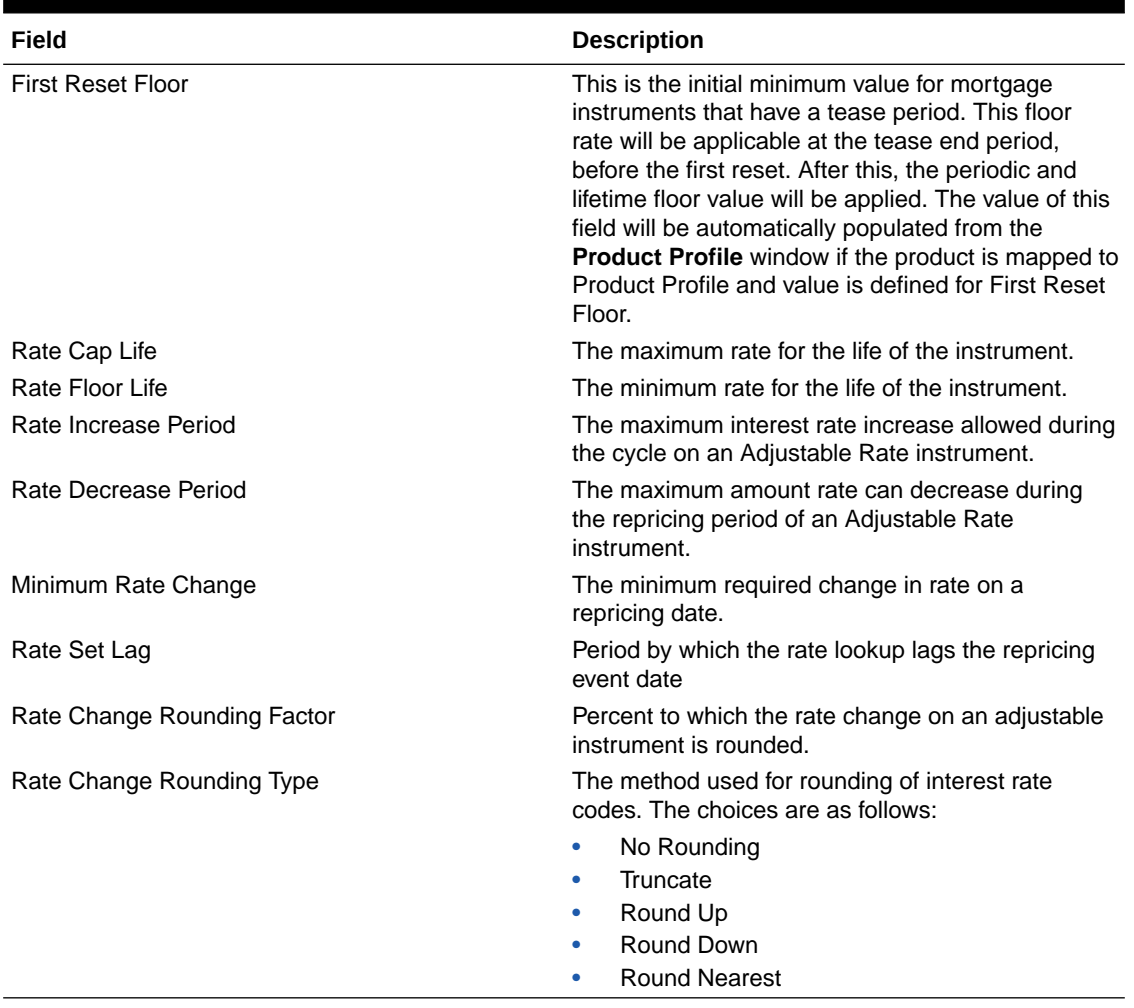

**Table 5-55 (Cont.) Fields to add the Rate Attributes for Transaction Strategy Rule and their Descriptions**

## 5.3.2.6.2.1.6 Inflation Adjustment Attributes

Select the **Inflation Indexed Instrument** check box on the **Core Attributes** section to enable the Inflation Adjustment Attributes section.

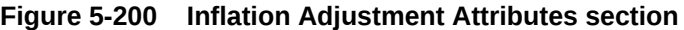

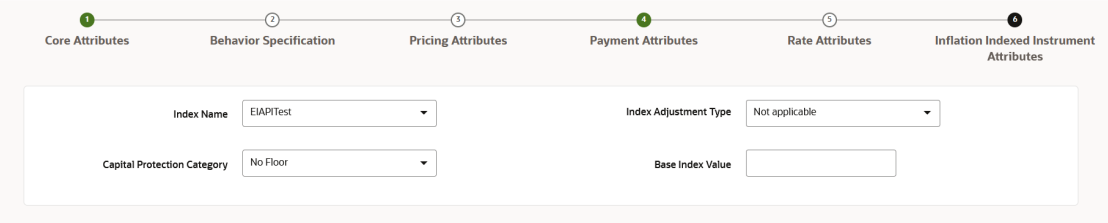

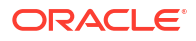

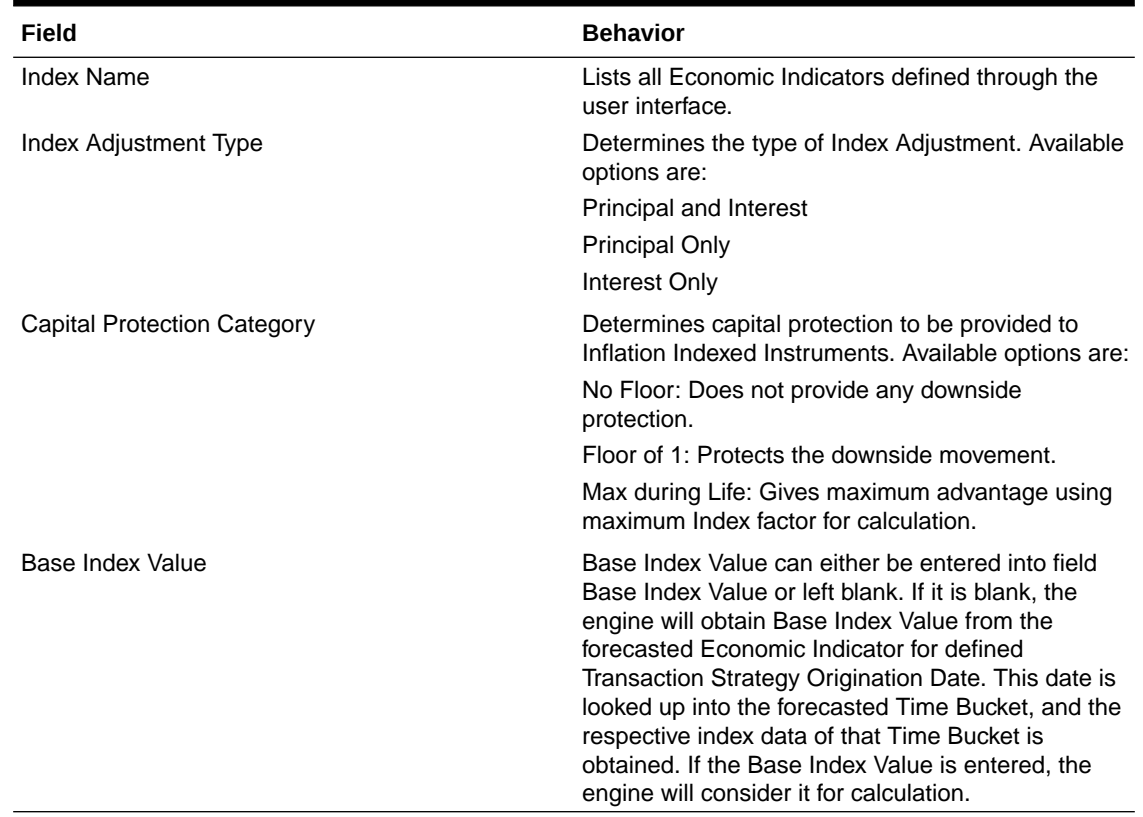

## **Table 5-56 Fields to add the Index Adjustment attributes and their Descriptions**

## 5.3.2.6.2.1.7 Embedded Option Attributes

An option is a contract between a buyer and a seller in which the buyer has the right, but not the obligation, to purchase (in the case of a call option) or sell (in the case of a put option) a specified underlying asset at a specified price during or at the end of a specified period. The option seller, or writer, grants this right in return for the option price, or premium. The option buyer is long the contract; the seller is short.

Select the **Embedded Option Flag** check box on the **Core Attributes** section to enable the Embedded Option Attributes section.

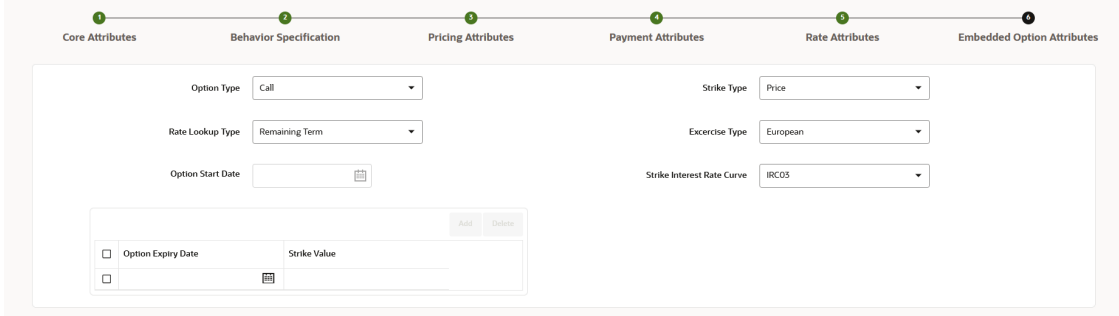

**Figure 5-201 Embedded Option Attributes**

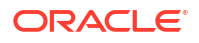

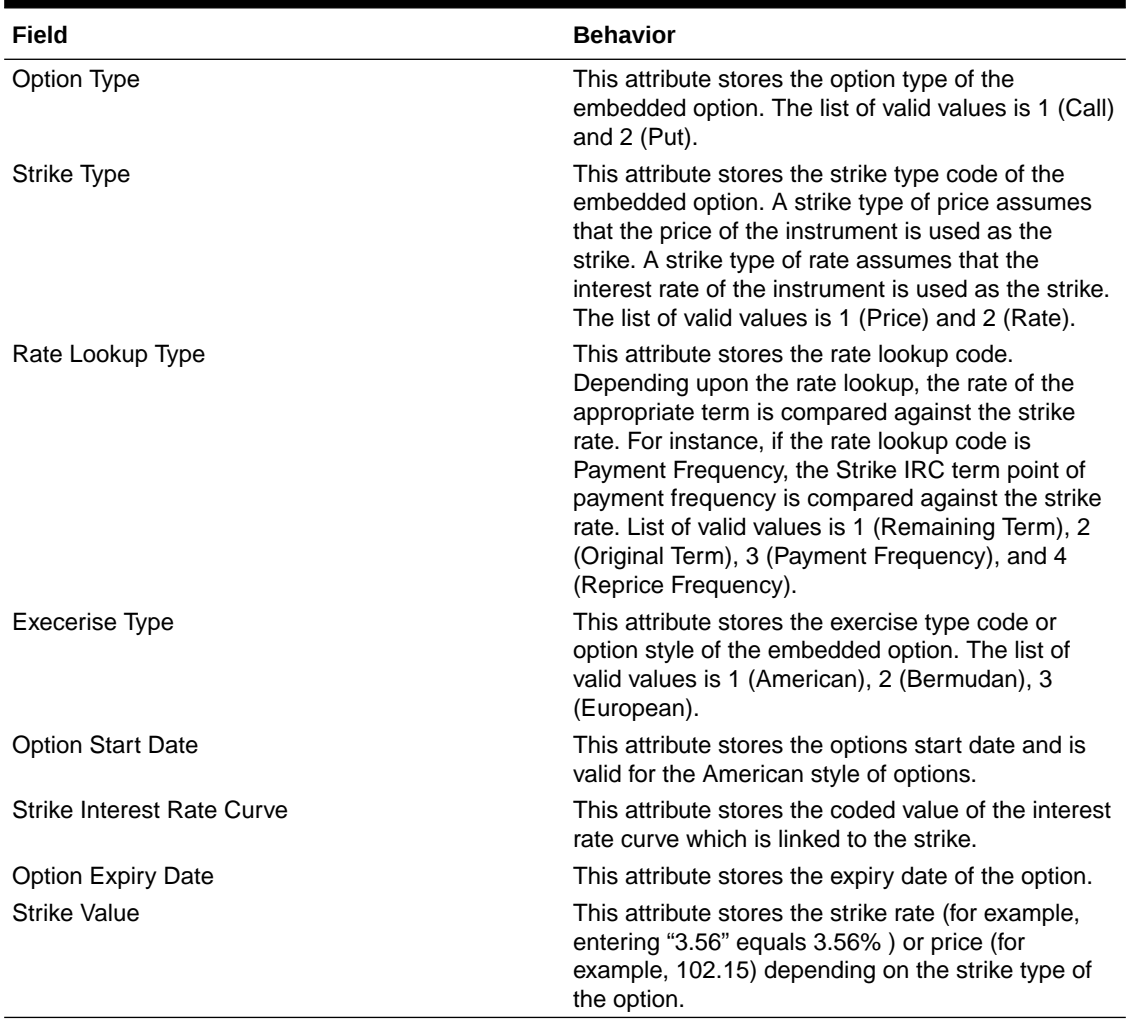

## **Table 5-57 Fields to add the Embedded Option attributes and their Descriptions**

# 5.3.3 Processes

This section covers the following topics:

- **1.** Static Deterministic Process: This module discusses the procedure for creating and executing a Static Deterministic Process (existing business only). When all the required assumptions are defined, The processing performs the Static Cashflow Calculations and generates an aggregated result set.
- **2.** [Dynamic Deterministic Process](#page-516-0): Dynamic Deterministic processing generates output based on a set of user-defined forecast rate scenarios and includes new business assumption rules in the process flow.

# 5.3.3.1 Static Deterministic Process

This module discusses the procedure for creating and executing a Static Deterministic Process (existing business only). When all the required assumptions are defined, the processing performs the Static Cashflow Calculations and generates an aggregated result set. This process allows you to perform the following tasks:

• Determine the source data that you want to process and the modeling horizon

- Specify the calculation elements; Valuation, Income Simulation, Interest Rate and Liquidity **Gaps**
- Include the market rate forecast and behavioral assumptions
- Define your output dimensions for aggregation, and/or output raw cashflows
- Execute the Cash Flow Process and generate results.

#### **Static Deterministic Process Summary**

This page is the gateway to all Static Deterministic Process Rules and related functionality. You can navigate to other pages relating to Static Deterministic Process Rules from this point.

#### **Figure 5-202 Static Deterministic Process Summary**

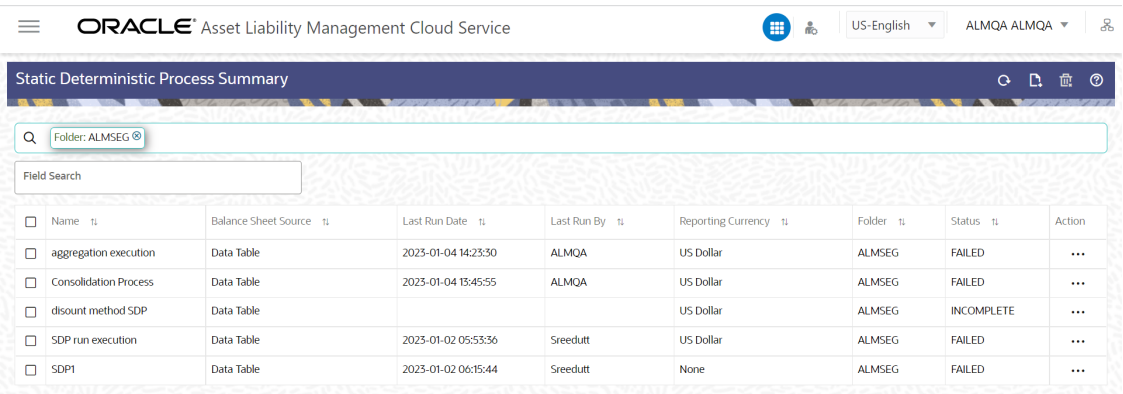

#### **Search Static Deterministic Process**

**Prerequisites**: Predefined Static Deterministic Process

To search for a Static Deterministic Process, follow these steps:

Click **Search** after entering the search criteria. The search results are displayed in a table containing all the Static Deterministic Process Rules that meet the search criteria.

Or

The other method to search a Static Deterministic Process is using the **Field Search** option. The Field Search is an inline wildcard UI search that allows you to enter value partially or fully and the rows that match the entered string in any of its column is fetched in the Summary table. Enter the **Name, Folder, Description**, and **Reporting Currency** of the Static Deterministic Process and click **Search**.

**Add:** Click **Add** icon at the top right of the summary page to build a new Static Deterministic Process.

**Multiple Delete:** Select one or more Rules in the table and then click the **Multiple Delete** icon at the top right of the Summary Page to delete more than one Rule at the same time.

The Static Deterministic Process summary table displays the following columns:

- **Name:** Displays the Static Deterministic Process's short name.
- **Balance Sheet Source:** Displays the instrument table selection for processing of data.
- **Last Run Date:** Displays the Date and Time when Static Deterministic Process was run last.

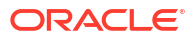

- **Last Run By:** Displays the Name of the user who last runs the Static Deterministic Process.
- **Reporting Currency:** Displays the currency for consolidated results to be aggregated.
- **Folder:** Displays the Folder name where the Static Deterministic Process is saved.
- **Status: Displays the status of the Static Deterministic Process.**
- **Access Type:** Displays the access type of Rule. It can be Read-Only or Read/Write.
- **Action:** Displays the following list of actions that can be performed on the selected Static Deterministic Process.
	- **View/Edit:** You can view existing Static Deterministic Process, and you can edit existing Static Deterministic Process Rules, provided you have read/write privileges. View/Edit to view or edit the contents of a Static Deterministic Process in Read/Write format. Depending on user privileges the Rule will open in either View or Edit mode.
	- **Save As:** You can copy Static Deterministic Process Rules to avoid having to enter data multiple times. This saves time and effort and reduces mistakes. Click on the **Action** icon against the Static Deterministic Process Name and select **Save As** to create a copy of an existing Static Deterministic Process.
	- **Delete:** You can delete Static Deterministic Process Rules that are no longer required. Click on the **Action** icon against the Static Deterministic Process Name and select **Delete** to delete an existing Static Deterministic Process.

## **Note:**

A Static Deterministic Process cannot be retrieved after deletion. Restrictions on deleting Static Deterministic Process Rules are:

- You cannot delete Static Deterministic Process Rules if you have only Read privileges. Only users with Read/Write privileges and Static Deterministic Process owners can delete Static Deterministic Process Rules.
- You cannot delete a Static Deterministic Process that has a dependency.
- A rule cannot be retrieved after deletion.
- **Dependency Check:** You can check dependencies for rules to know where a particular Static Deterministic Process has been used. This also prevents accidental deletion of rules having dependencies. Click on the **Action** icon against the Static Deterministic Process Name and select Dependency Check to generate a report on all Rules that utilize your selected Static Deterministic Process.
- **Run:** Select Run to execute an existing Static Deterministic Process. After clicking Run, the Run Parameter Execution window is displayed. Select As of Date (Execution Date) and Legal Entity, and then click Ok. For more information, see Executing Static Deterministic Process section.
- **Execution Details:** Select Execution Details to view execution details of the Static Deterministic Process.

#### **Also See:**

- [Create Static Deterministic Process](#page-500-0)
- **[Execute Static Deterministic Process](#page-515-0)**

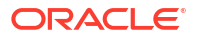

## <span id="page-500-0"></span>5.3.3.1.1 Create Static Deterministic Process

To create a new Static Deterministic Process, perform the following steps:

- **1.** Navigate to the **Static Deterministic Process** Summary page.
- **2.** Click Add . The **Create Static Deterministic Process** page is displayed.
- **3.** Enter the details in the **Process Details** section.

**Figure 5-203 Static Deterministic Process**

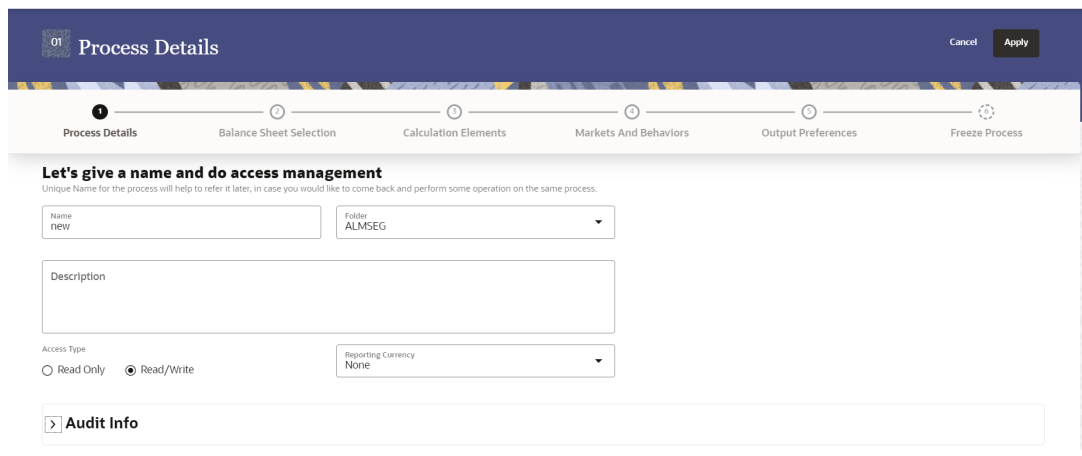

## **Table 5-58 List of process details used for Creating Static Deterministic Process**

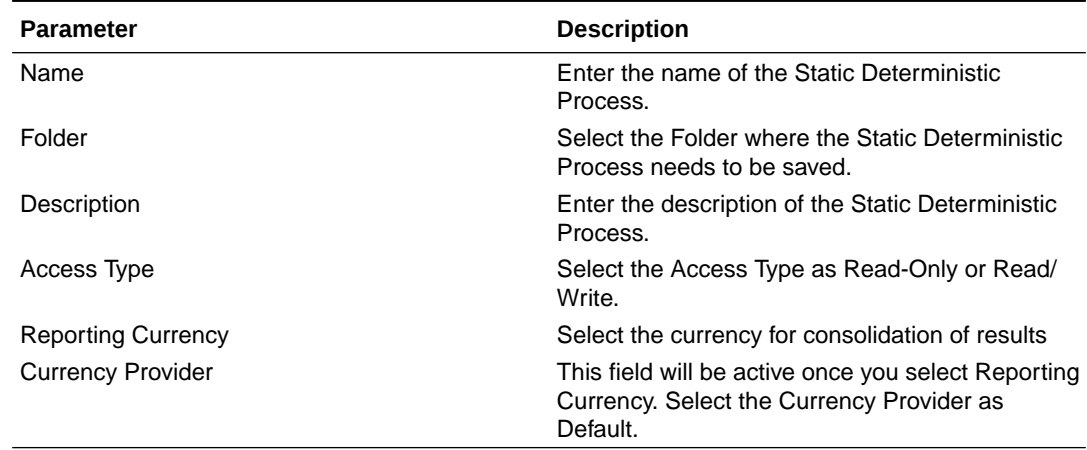

**4.** Click **Apply** to navigate to the **Balance Sheet Selection** section.

## **Figure 5-204 Balance Sheet Selection**

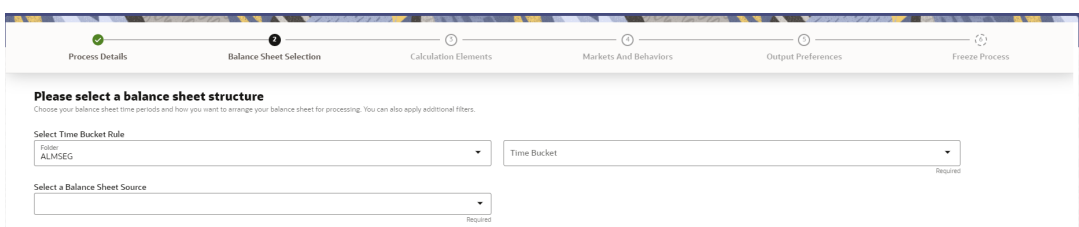

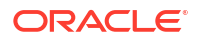

**5.** Enter the Balance Sheet Structure details as shown in the following table:

#### **Table 5-59 List of Balance Sheet Structure details used for Creating Static Deterministic Process**

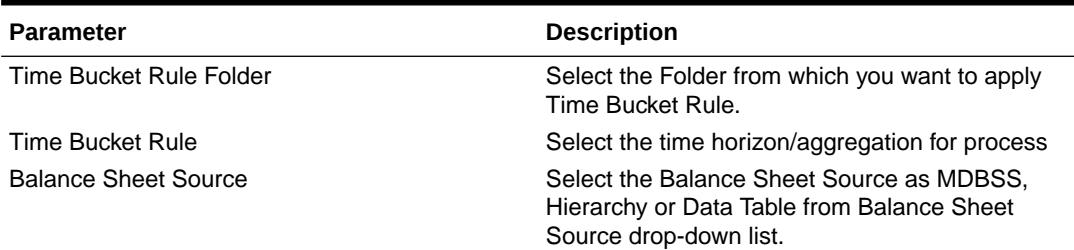

After selecting the Balance Sheet Source, Source details block is activated.

• If Balance Sheet Source is selected as **Data Table**, then following fields are available:

#### **Figure 5-205 Data Source details of Balance Sheet Selection**

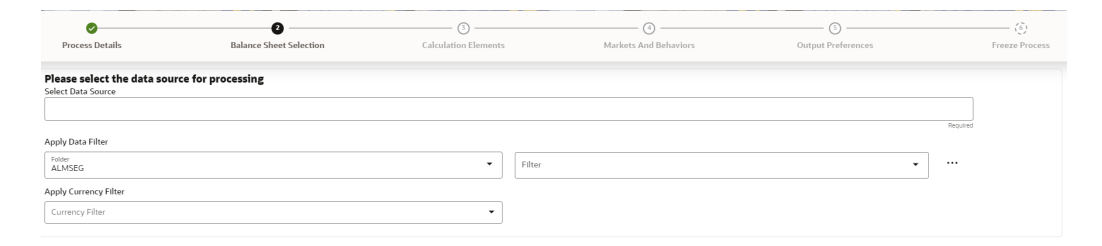

Enter the Data Source details of Balance Sheet.

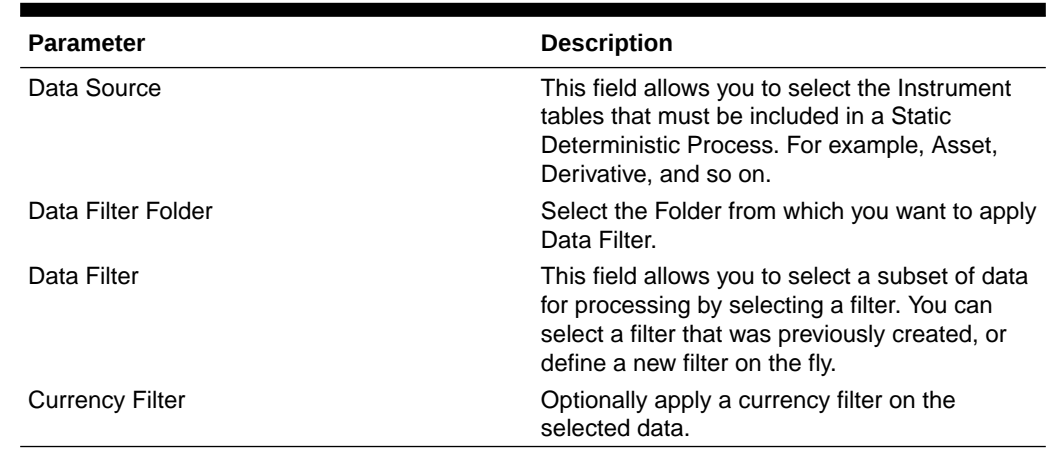

#### **Table 5-60 Data Source details used for Creating Static Deterministic Process**

• If Balance Sheet Source is selected as **MDBSS**, then following fields are available:

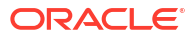

## **Figure 5-206 MDBSS details**

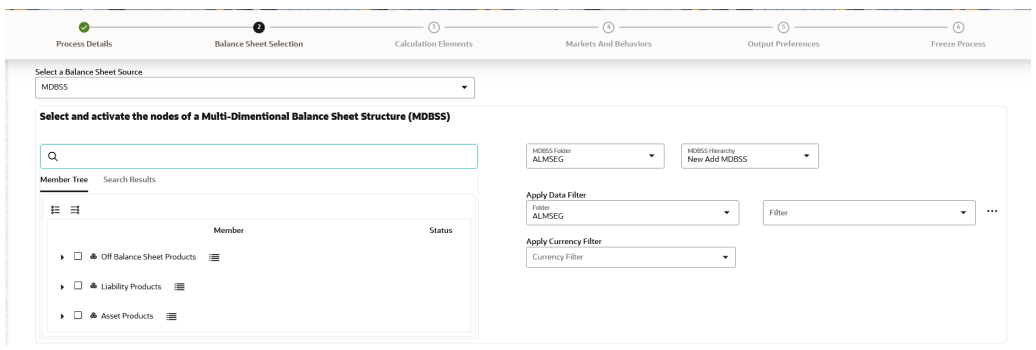

Enter the MDBSS details.

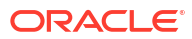

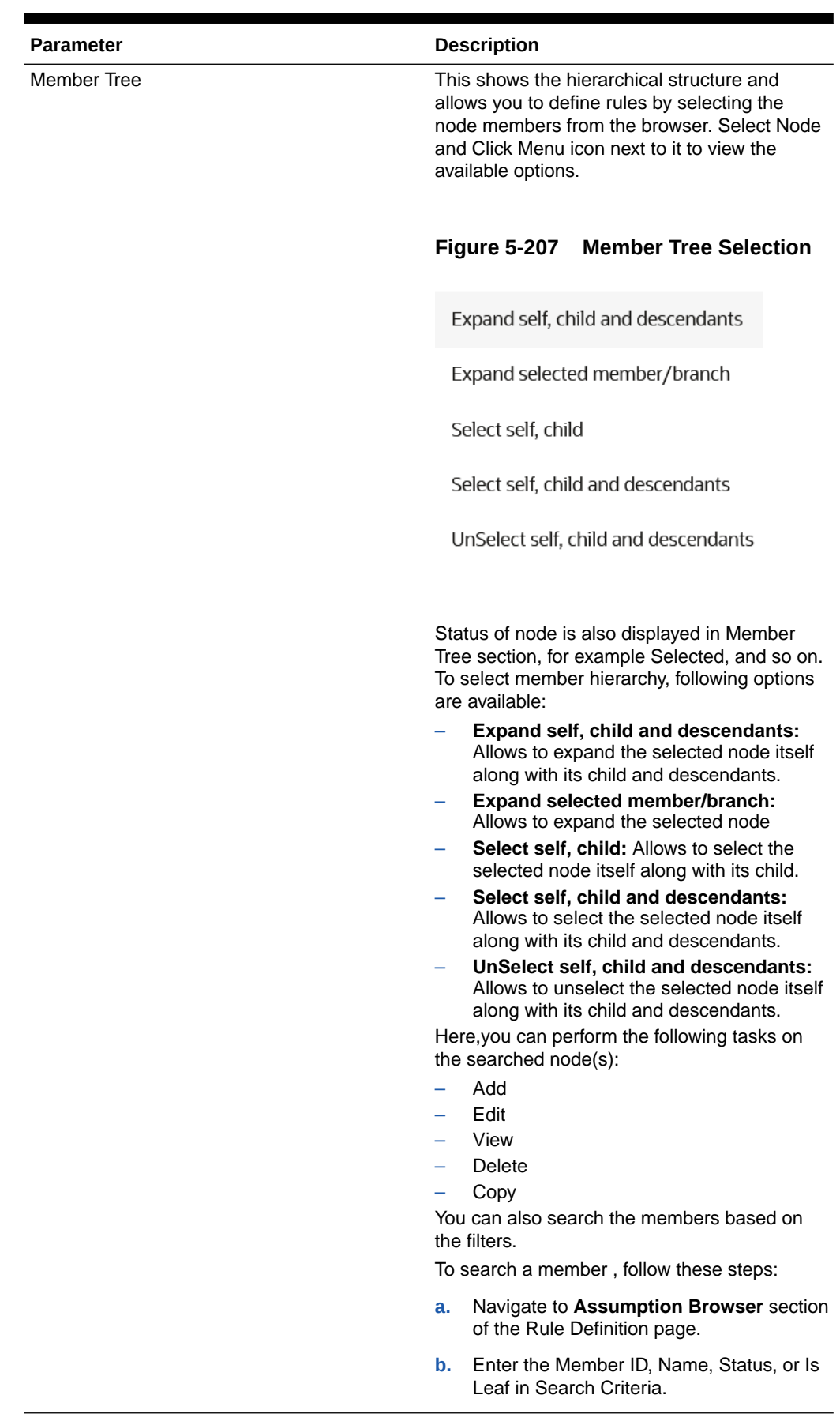

#### **Table 5-61 MDBSS Details**
| <b>Parameter</b>          | <b>Description</b>                                                                                                    |
|---------------------------|----------------------------------------------------------------------------------------------------|
|                           | Figure 5-208 Search Criteria                                                                                                    |
|                           | New post<br>$_{\rm{Ntot}}$ $_{\odot}$<br>$\left\vert \cos\delta\right\vert =\left\vert \cos\delta\right\vert$                                                                                                    |
|                           | c. Click Search. The searched member(s)<br>will be displayed in Search Results<br>section of Assumption Browser.                                                                                                    |
|                           | Figure 5-209 Searching Members                                                                                                    |
|                           | Select and activate the nodes of a Multi-Dimentional Balance Sheet Structure (MDBSS)<br>$\begin{tabular}{ c c c c } \hline \textbf{w} & \textbf{MSE} & \textbf{MSE} & \textbf{MSE} \\ \hline \textbf{W} & \textbf{MSE} & \textbf{MSE} & \textbf{MSE} \\ \hline \end{tabular}$<br>l q<br>MOREAGES<br>$\sim$<br><b>Member Tree</b> Search Results<br>the control of the control of<br>Apply Data Filter<br>$\bullet$ .<br><br>:<br>Fine .<br>$\star$ ] $\sim$<br>日目<br>ALMSEG.<br>Merker<br>Stetus<br>Apply Currency Filter<br>$\bullet$<br>Currency Filte<br>$\bullet~\Box~\spadesuit$ patity<br>Products $~\boxplus~$<br>$\blacksquare$ (1) & Asset Products $\blacksquare$<br>$\bullet$ $\Box$ $\blacktriangle$ Officiance Street Products $\blacksquare$ |
|                           | Click Show Parentage icon to view the<br>Parent-child Node level hierarchy details<br>of selected Node.<br>Use Show Numeric Code Values (Left)                                                                                                    |
|                           | icon to view the code value left to the<br>Node name.                                                                                                    |
|                           | Use Show Numeric Code Values (Right)<br>icon to view the code value right to the<br>Node name.                                                                                                    |
|                           | Here, you can perform the following tasks<br>on the searched node(s):                                                                                                    |
|                           | Add<br>Edit<br>View                                                                                                    |
|                           | Delete<br>Copy                                                                                                    |
| <b>Assumption Browser</b> | Select the MDBSS Node from Assumption<br>Browser and click Add under Action option.                                                                                                    |
| <b>MDBSS Folder</b>       | Select the MDBSS folder                                                                                                    |
| <b>MDBSS Hierarchy</b>    | Select the MDBSS hierarchy                                                                                                    |
| Data Filter Folder        | Select the Folder from which you want to apply<br>Data Filter.                                                                                                    |

**Table 5-61 (Cont.) MDBSS Details**

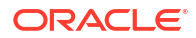

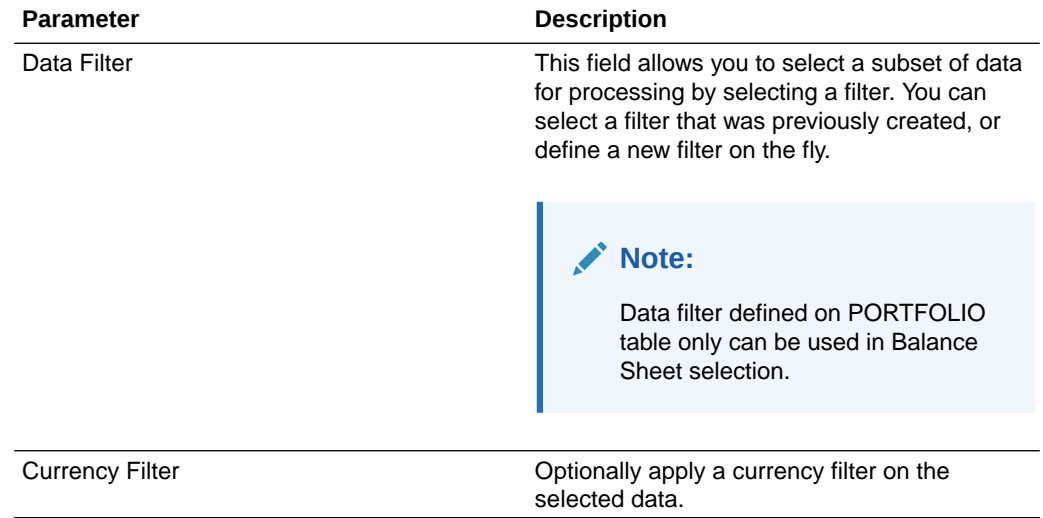

#### **Table 5-61 (Cont.) MDBSS Details**

• If Balance Sheet Source is selected as **Hierarchy**, then following fields are available:

### **Figure 5-210 Product Hierarchy details**

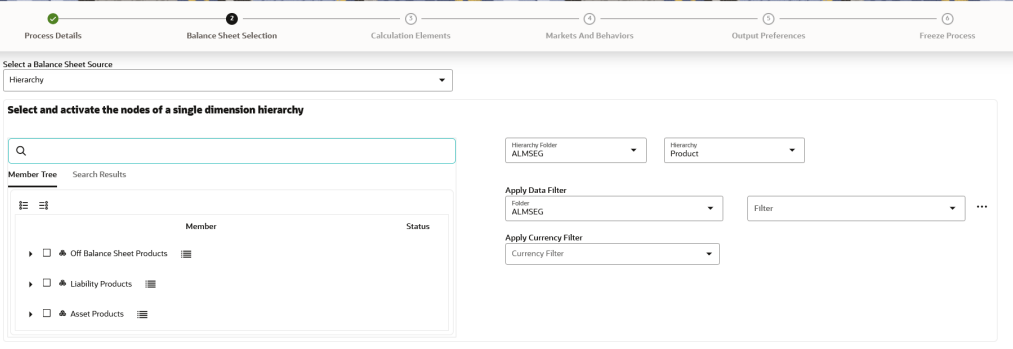

Enter the Product details of Balance Sheet.

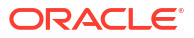

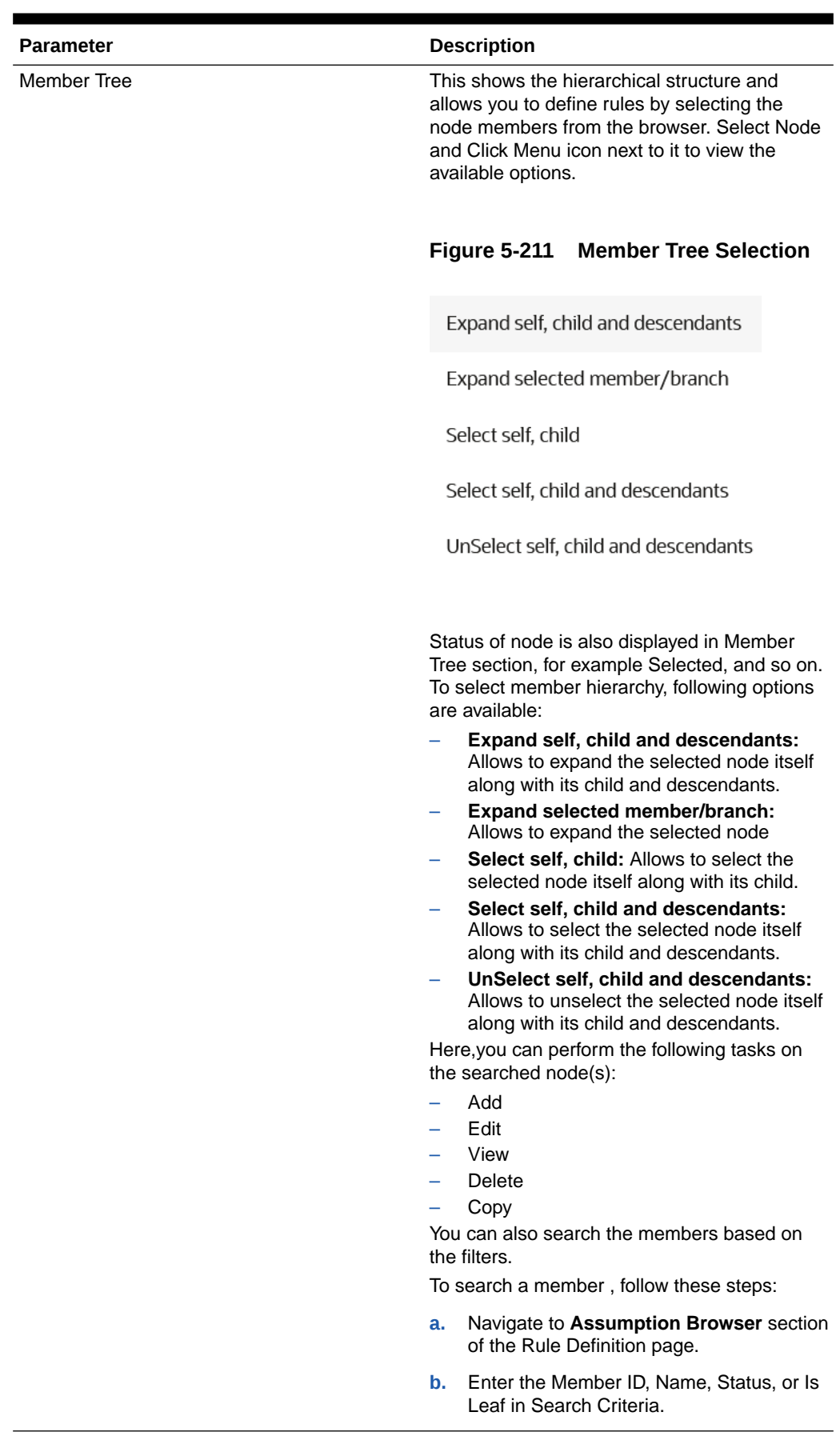

#### **Table 5-62 Product Details**

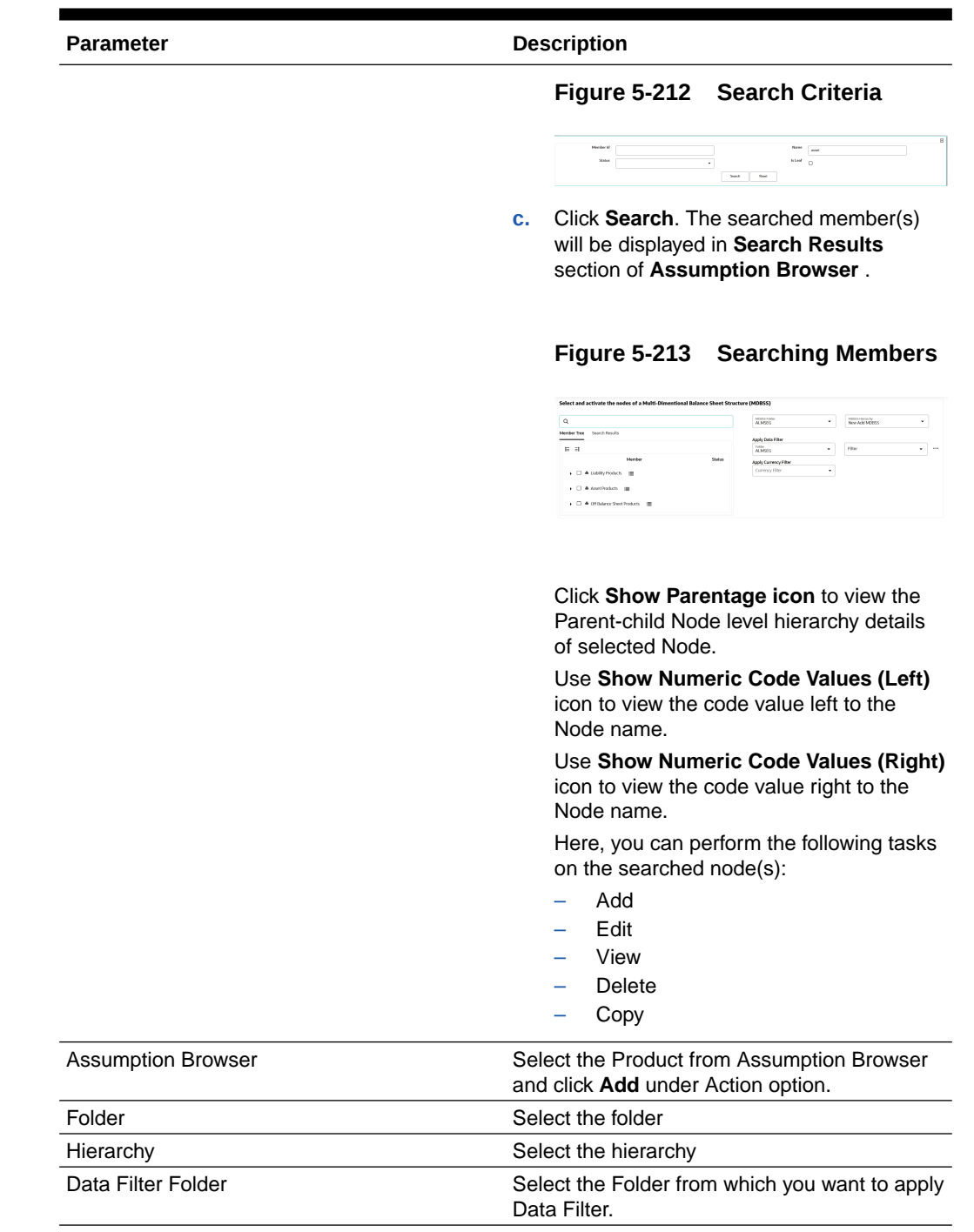

#### **Table 5-62 (Cont.) Product Details**

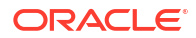

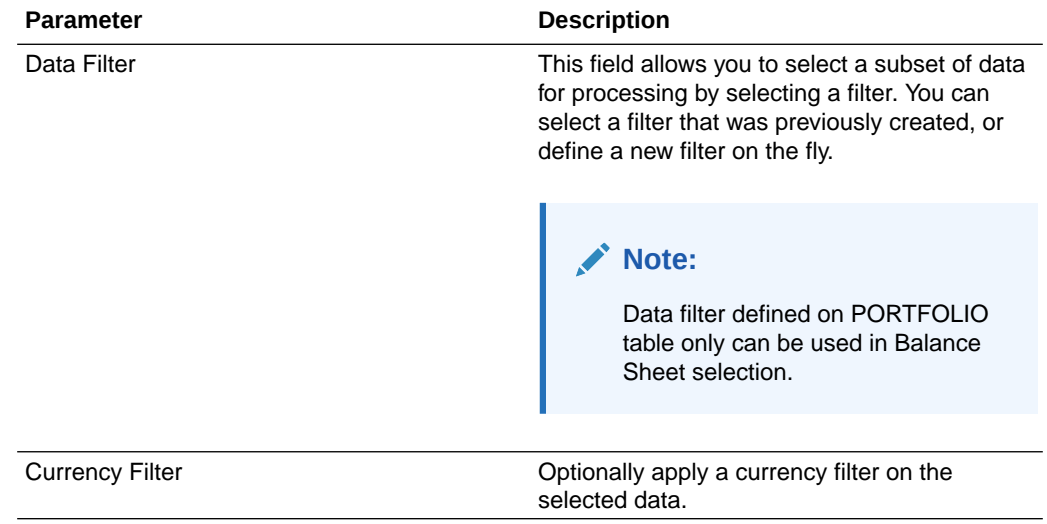

#### **Table 5-62 (Cont.) Product Details**

**6.** Click **Apply** to navigate to the **Calculation Elements** section.

#### **Figure 5-214 Calculation Elements**

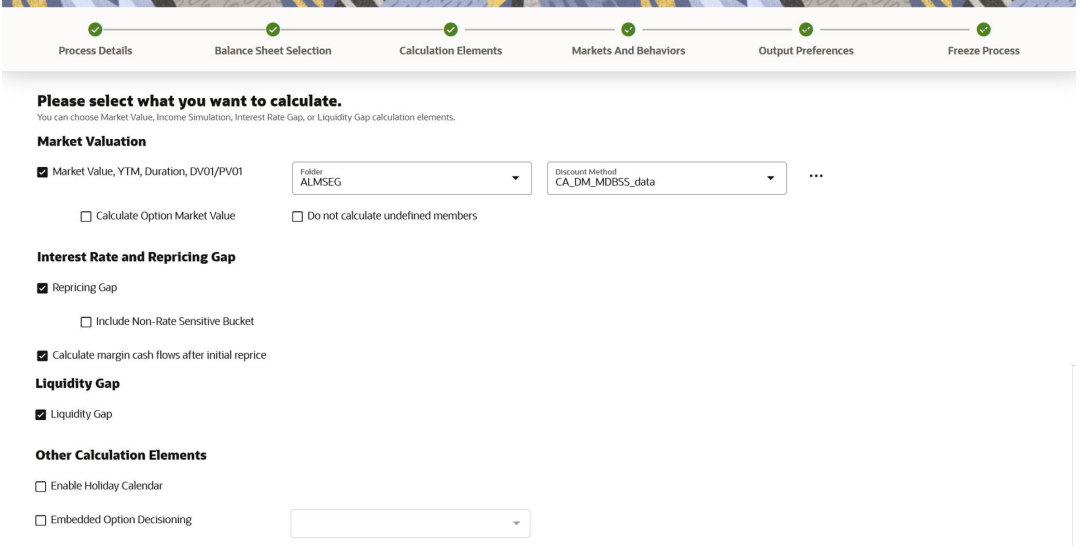

**7.** Enter the **Calculation Elements** details as shown in the following table:

#### **Table 5-63 List of Calculation Elements details used for Creating Static Deterministic Process**

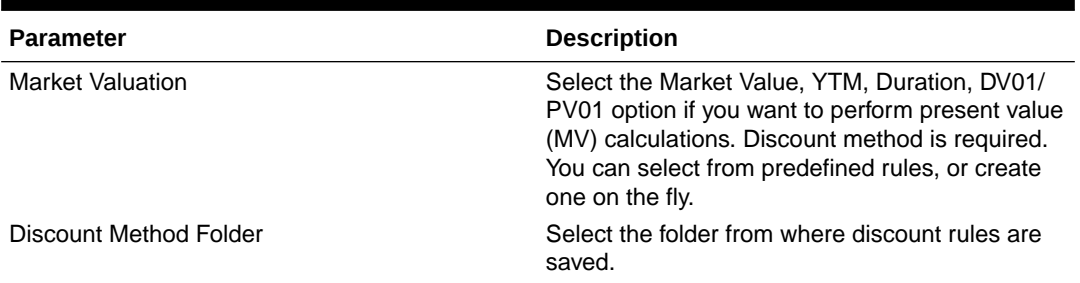

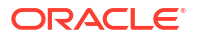

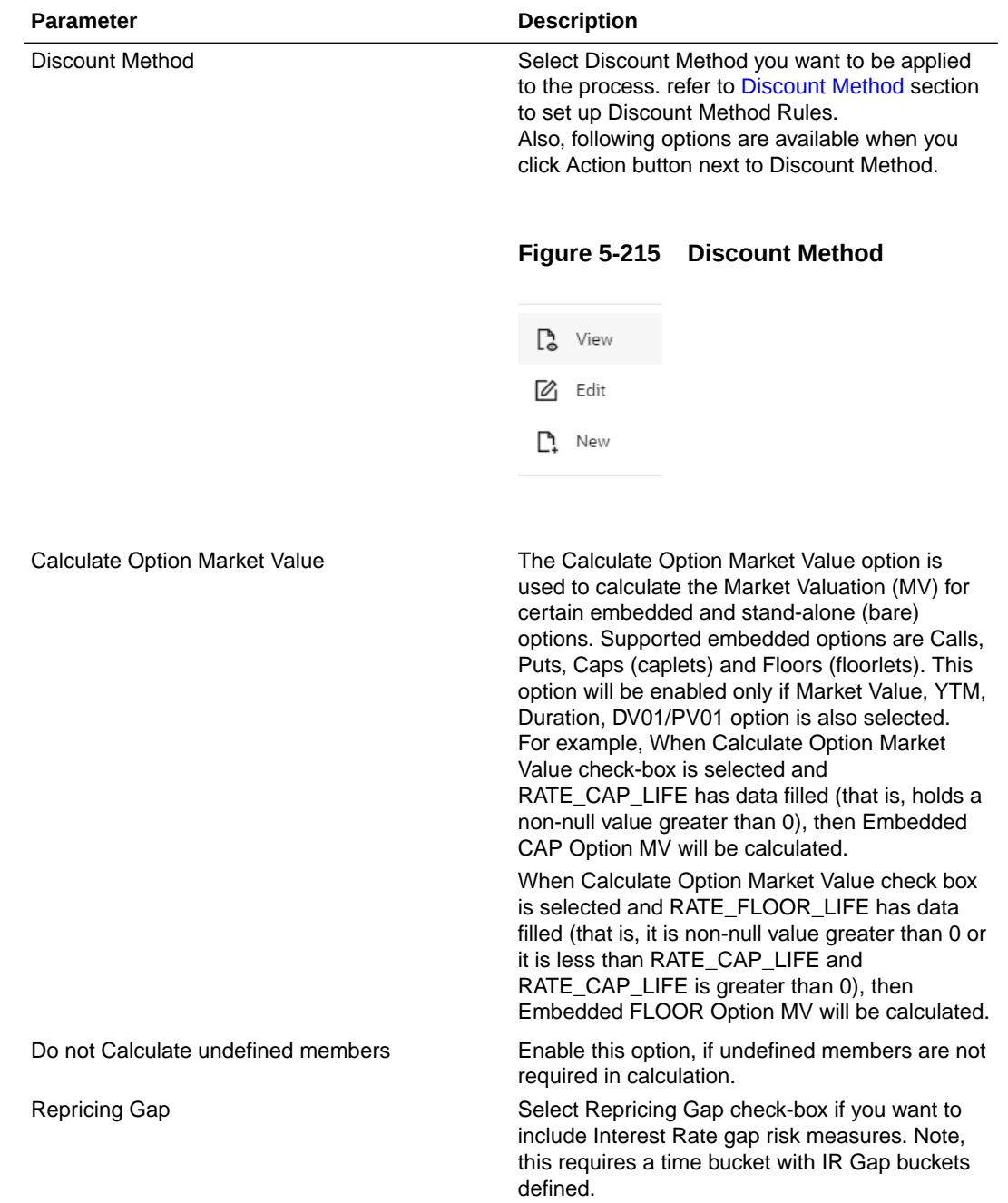

#### **Table 5-63 (Cont.) List of Calculation Elements details used for Creating Static Deterministic Process**

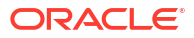

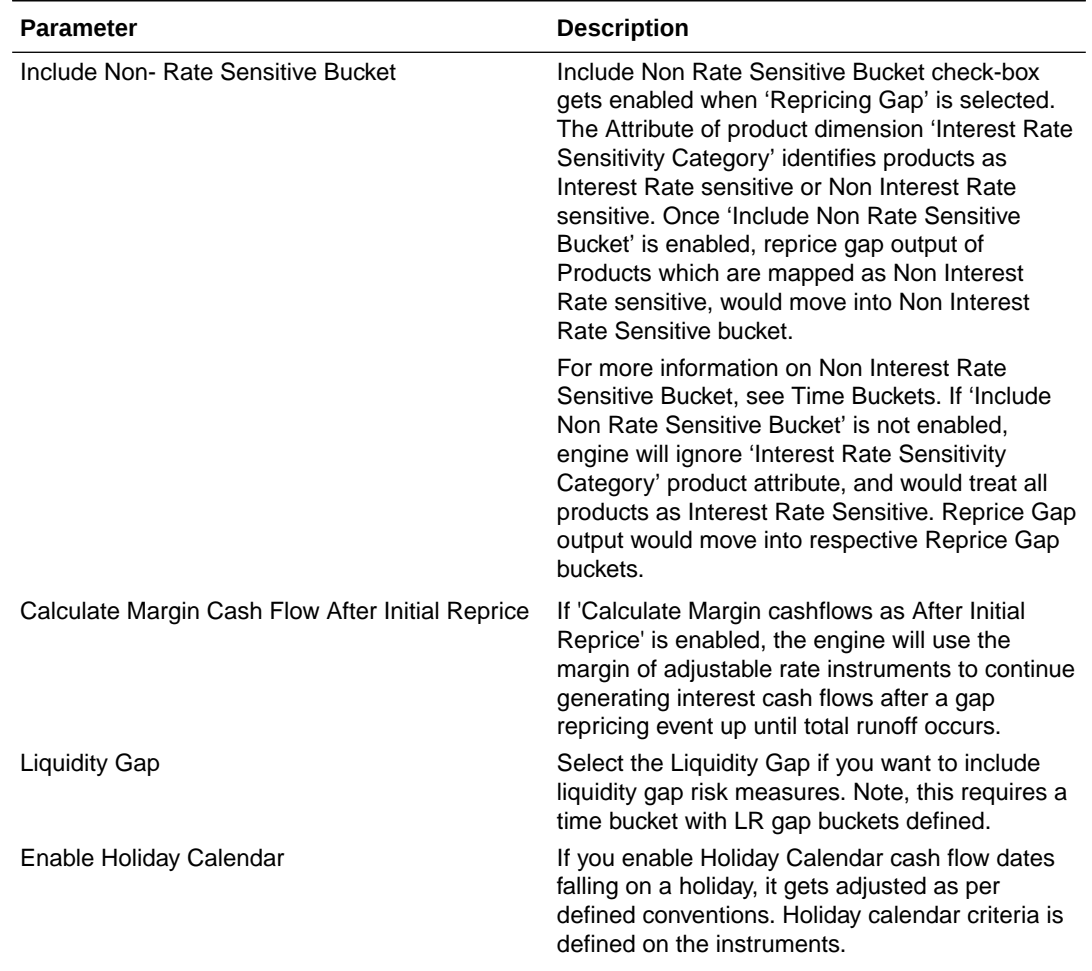

#### **Table 5-63 (Cont.) List of Calculation Elements details used for Creating Static Deterministic Process**

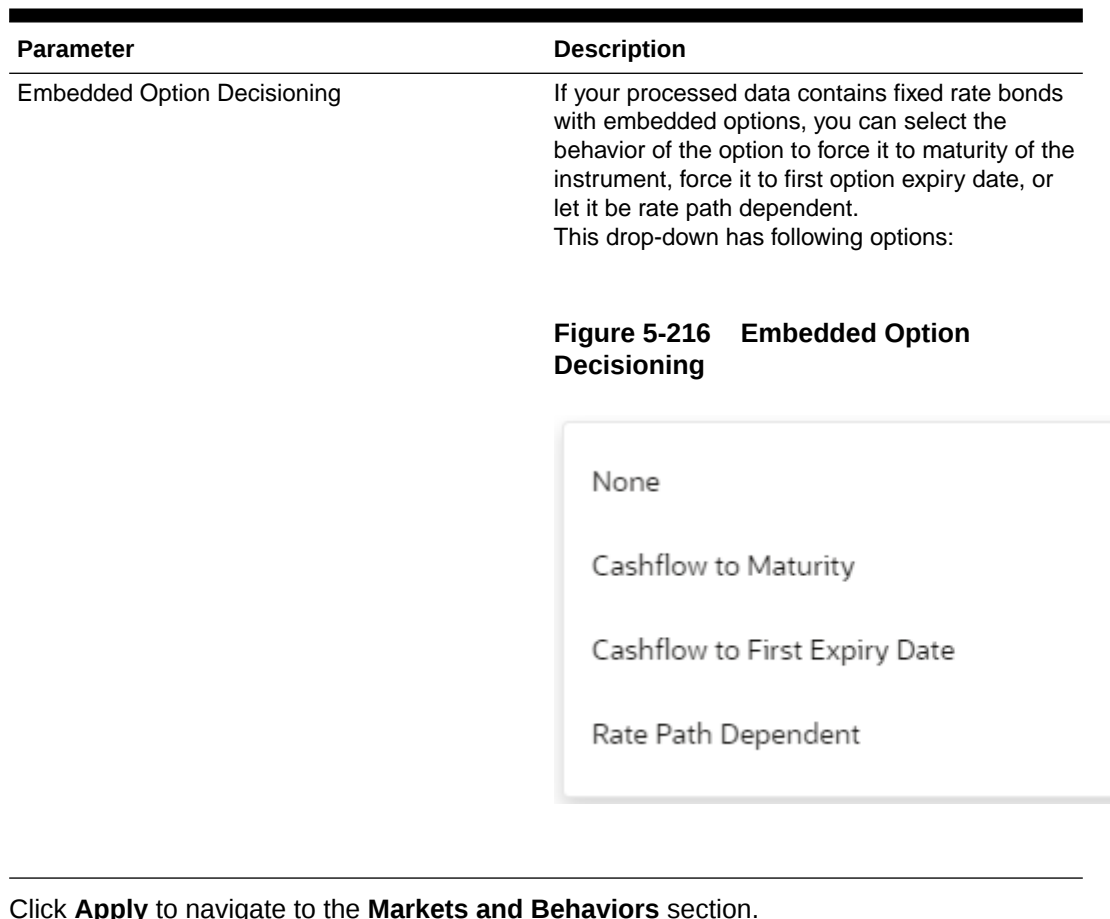

#### **Table 5-63 (Cont.) List of Calculation Elements details used for Creating Static Deterministic Process**

**8.** Click **Apply** to navigate to the **Markets and Behaviors** section.

#### **Figure 5-217 Markets and Behaviors**

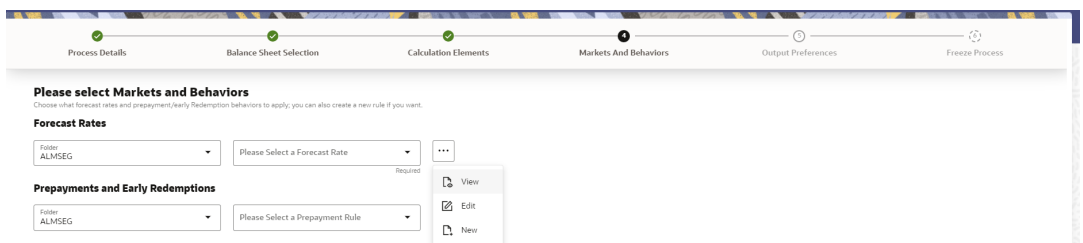

**9.** Enter the **Calculation Elements** details as shown in the following table:

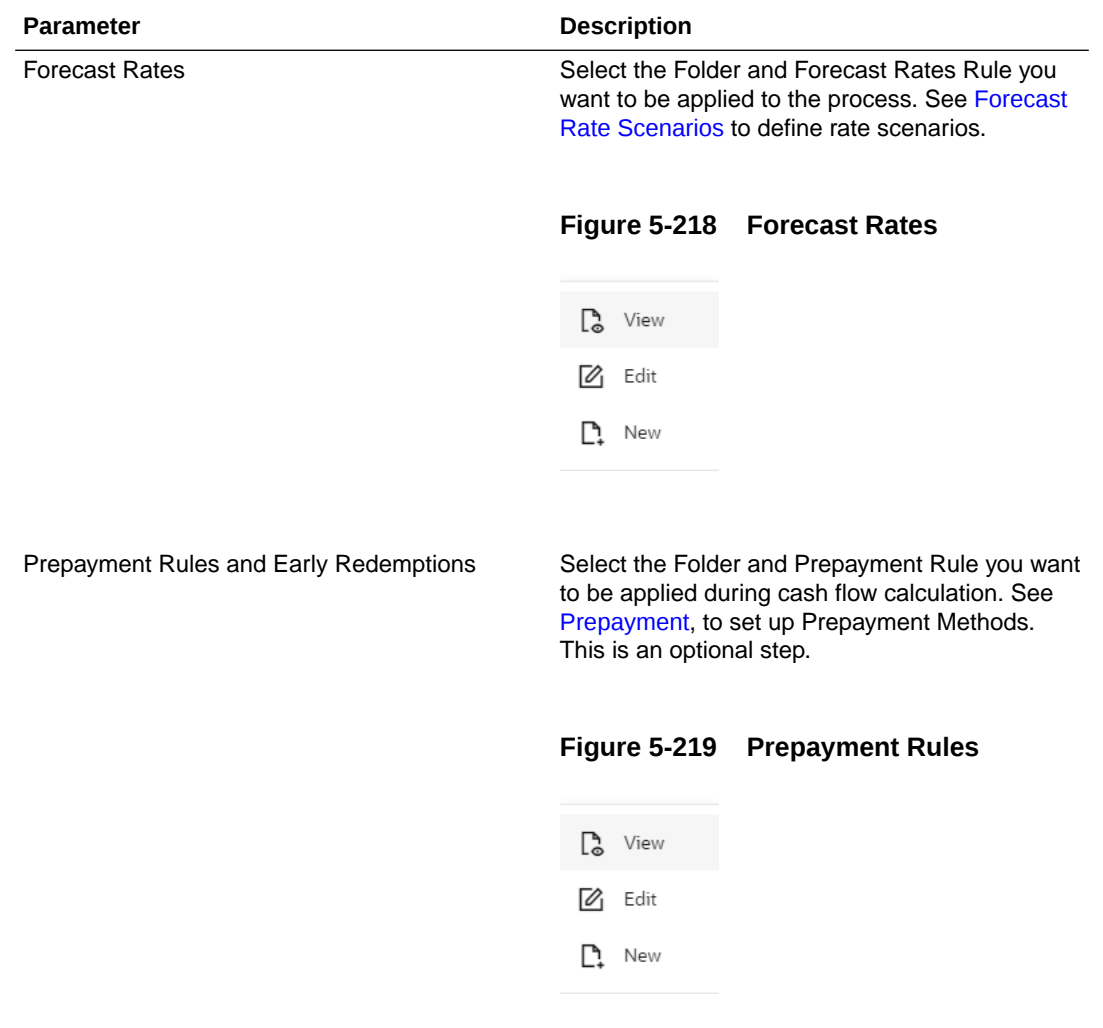

#### **Table 5-64 List of Market and Behavior details used for Creating Static Deterministic Process**

**10.** Enter the following details in **Other Behavioral Characteristics** sub-section of **Market and Behaviors** section.

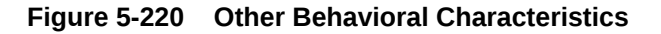

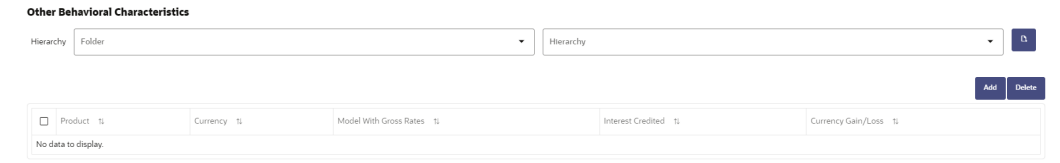

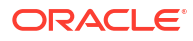

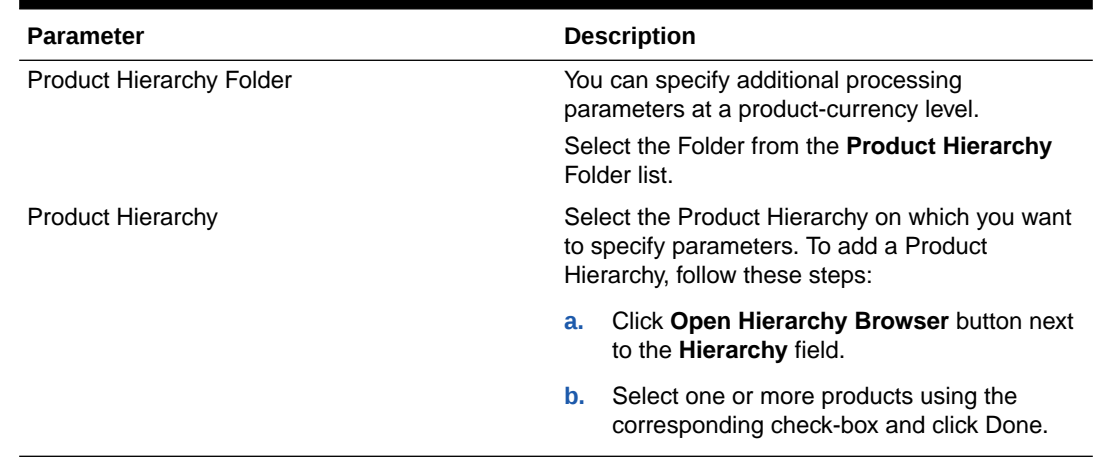

#### **Table 5-65 Product Characteristics details used for Creating Static Deterministic Process**

**11.** After clicking **Add**, the list of product is displayed with the following details:

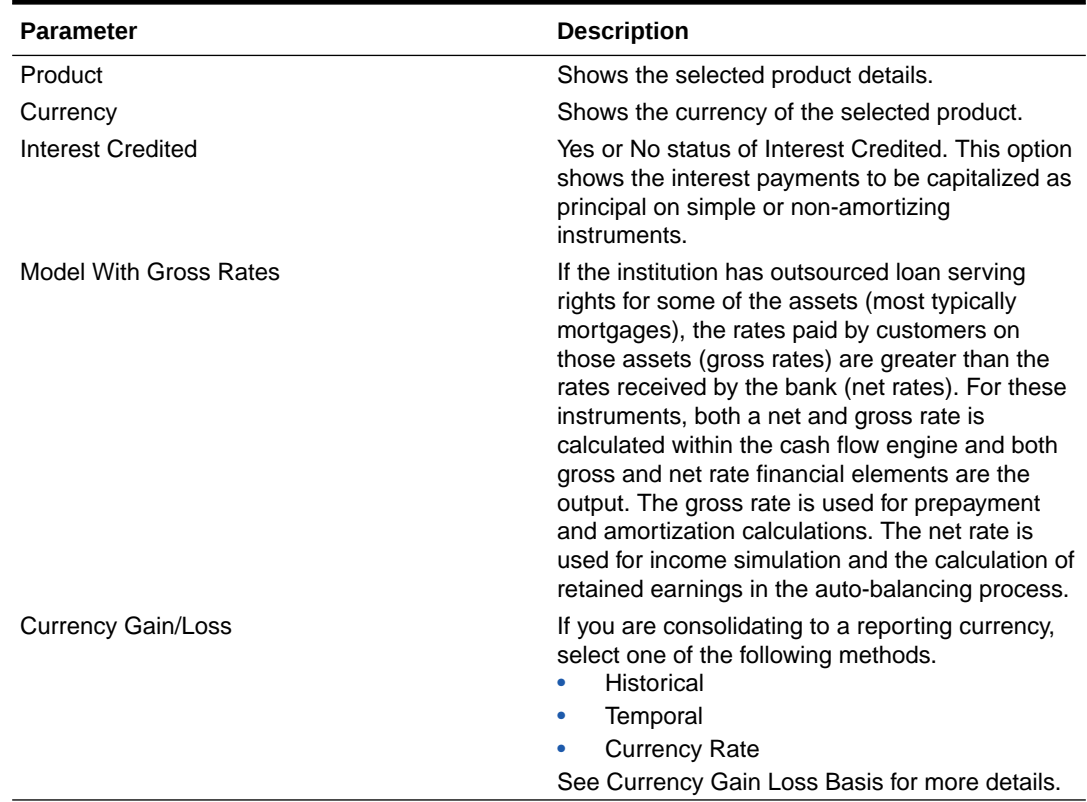

#### **Table 5-66 Product details used for Creating Static Deterministic Process**

**12.** Click **Apply** to navigate to the **Output Preferences** section.

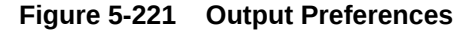

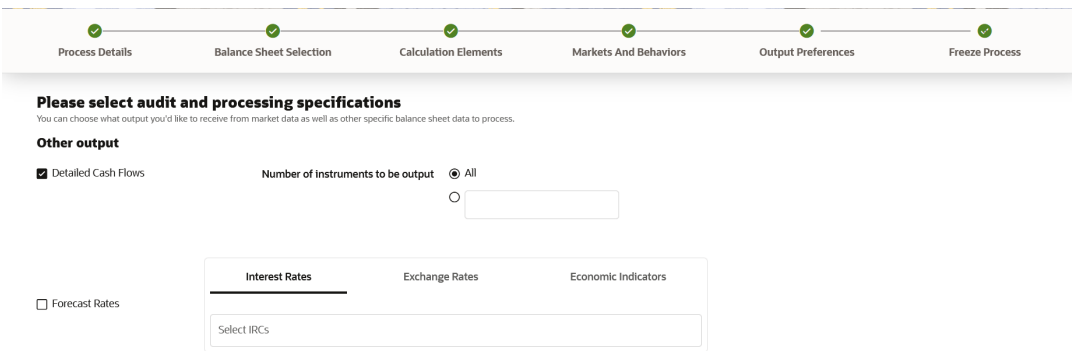

#### **13.** Enter the **Output Preferences** details shown in the following table.

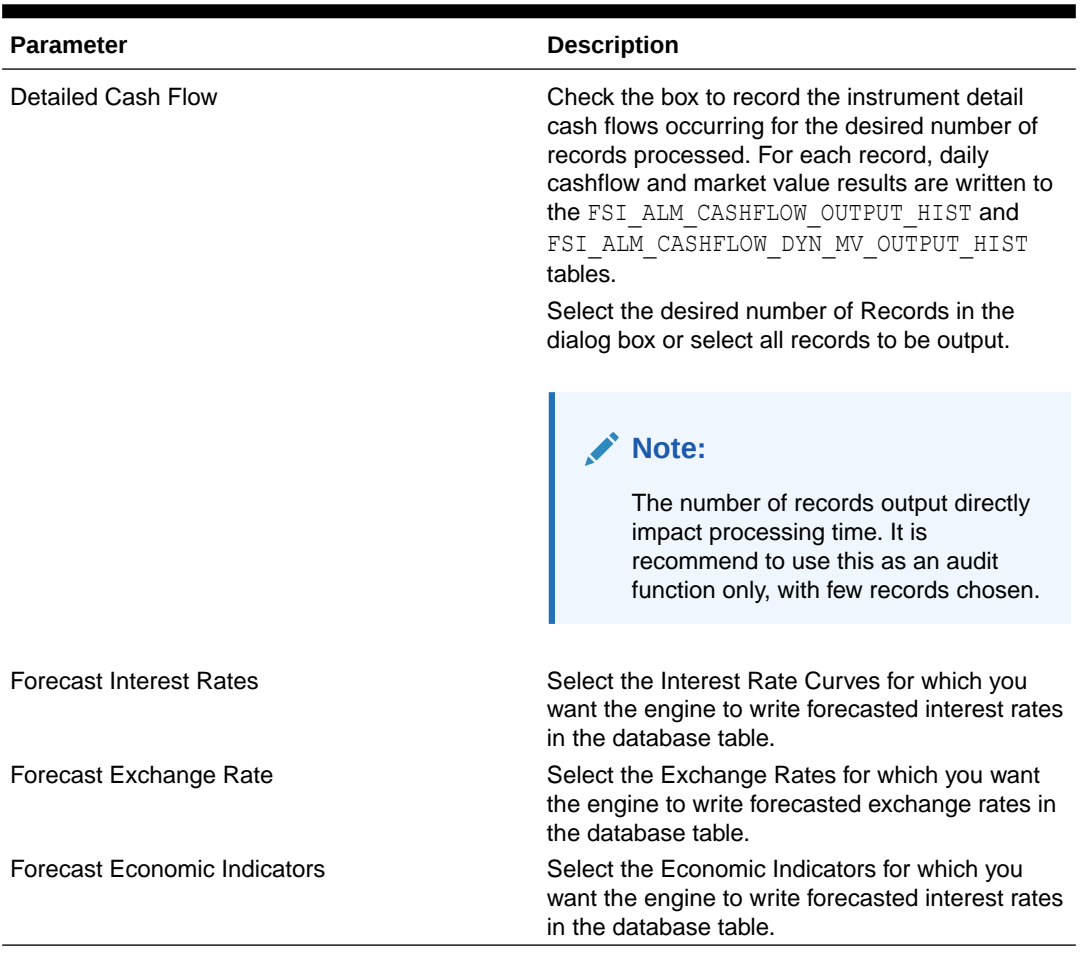

#### **Table 5-67 List of Output Preferences details used for Creating Static Deterministic Process**

**14.** Click **Apply** to navigate to the **Freeze Process** section.

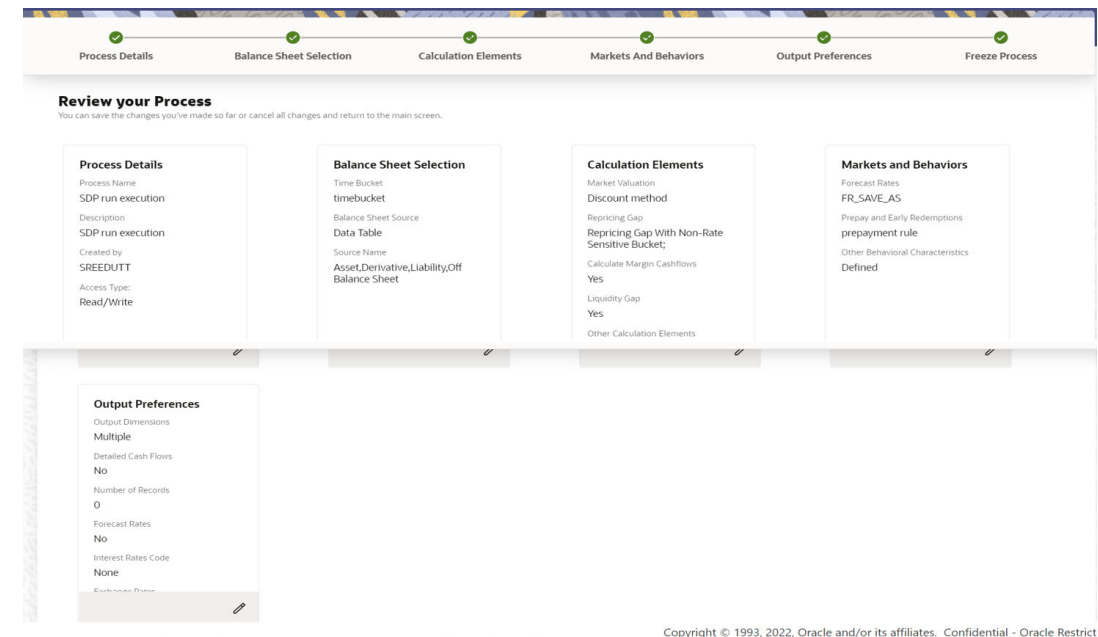

#### **Figure 5-222 Freeze Process**

**15.** Verify the changes and click **Save**.

#### 5.3.3.1.2 Executing Static Deterministic Process

You can execute the Static Deterministic process using the following methods:

- [Static Deterministic Process UI](#page-516-0)
- Scheduler Service

#### 5.3.3.1.2.1 Using Scheduler Service

To execute the Static Deterministic Process, follow these steps:

- **1.** Navigate to **Operations and Processes** menu, and select **Scheduler**.
- **2.** Define a new batch.
- **3.** Enter the Batch Name and Description, and then Save the batch.
- **4.** To add a task, navigate to **Define Task**.
- **5.** Select the Batch from Batch drop-down list on Define Task window.
- **6.** Click the **Add** button.
- **7.** Define the task with below details:
	- **Task Code:** This can be same as the Process ID of ALM Static Deterministic Process or something else.
	- **Task Name:** This can be same as name of the ALM Static Deterministic Process or something else.
	- **Task Description:** This can be same a name of the ALM Static Deterministic Process or something else.
	- **Task Type:** REST
	- **Component:** ALM Static Deterministic Process

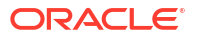

- **Process Name:** Select one value from the list.
- **Legal Entity Hierarchy:** Select one value from the list.
- Legal Entity: Select one value from the list.
- **8.** Save and Execute the batch with Batch ID and MIS Date.

For more information, see the [Scheduler Service.](https://docs.oracle.com/cd/F58351_01/html/Scheduler_Services/index.htm#t=scheduler_services%2FDashboard.htm)

#### <span id="page-516-0"></span>5.3.3.1.2.2 Using Static Deterministic Process UI

To execute the Static Deterministic process, follow these steps:

- **1.** Navigate to the Static Deterministic Process Summary page.
- **2.** Search for a Static Deterministic Process.
- **3.** Click on the **Action** icon against the Process Name and select Run to execute an existing Static Deterministic Process. The Run Parameter Execution window is displayed.
- **4.** Select the **As of Date** (Execution Date) and **Legal Entity**, and then click **Ok**.

#### **Note:**

You can select multiple Legal Entities in list view of hierarchy browser at a time for execution. In hierarchy mode you can select one Legal Entity at leaf or parent level. When parent Legal Entity is selected then data of selected entity along with its child and descendants are processed.

**5.** The Static Deterministic Run Confirmation page is displayed. The status of the process is displayed in the Status column. After completion of the process, you can navigate to the Execution Details page by selecting the **Execution Details** option under the **Action** column.

#### 5.3.3.1.3 View Static Deterministic Process Log

To view the execution details of the Static Deterministic Process, follow these steps:

- **1.** Navigate to the Static Deterministic Process Summary page.
- **2.** Search for a Static Deterministic Process.
- **3.** Click on the Action icon against the Process Name and select Execution Details. The **Execution Details** window is displayed.
- **4.** Click any **Execution ID** to view the log details. The **Log Viewer** window shows the complete details of process along with Batch Run ID information.

### 5.3.3.2 Dynamic Deterministic Process

This module discusses the procedure for creating and executing a Dynamic Deterministic Process.

Dynamic Deterministic process generates output based on a set of user-defined forecast rate scenarios and includes new business assumption rules in the process flow.

This process allows you to perform the following tasks:

• Determine the source data that you want to process, and the modeling horizon

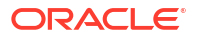

- Specify the calculation elements; Valuation, Income Simulation, Interest Rate and Liquidity **Gaps**
- Include the market rate forecast and behavioral assumptions
- Define your output dimensions for aggregation, and/or output raw cashflows
- Execute the Cash Flow Process and generate results.

#### **Dynamic Deterministic Process Summary**

This page is the gateway to all Dynamic Deterministic Process Rules and related functionality. You can navigate to other pages relating to Dynamic Deterministic Process Rules from this point.

#### **Figure 5-223 Dynamic Deterministic Process Summary**

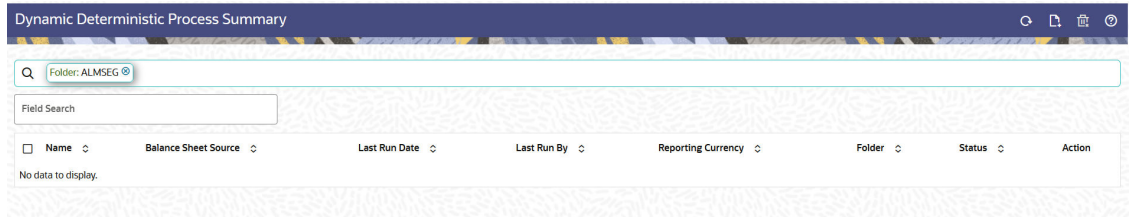

#### **Search Dynamic Deterministic Process**

**Prerequisites**: Predefined Dynamic Deterministic Process

To search for a Dynamic Deterministic Process, follow these steps:

Click **Search** after entering the search criteria. The search results are displayed in a table containing all the Dynamic Deterministic Process Rules that meet the search criteria.

#### Or

The other method to search a Dynamic Deterministic Process is using the **Field Search** option. The Field Search is an inline wildcard UI search that allows you to enter value partially or fully and the rows that match the entered string in any of its column is fetched in the Summary table. Enter the **Name, Folder, Description**, and **Reporting Currency** of the Dynamic Deterministic Process and click **Search** .

The Dynamic Deterministic Process summary table displays the following columns:

- **Name:** Displays the Dynamic Deterministic Process's short name.
- **Balance Sheet Source:** Displays the instrument table selection for processing of data.
- **Last Run Date:** Displays the Date and Time when Dynamic Deterministic Process was run last.
- **Last Run By:** Displays the Name of the user who last runs the Dynamic Deterministic Process.
- **Reporting Currency:** Displays the currency for consolidated results to be aggregated.
- **Folder:** Displays the Folder name where the Dynamic Deterministic Process is saved.
- **Status:** Displays the status of the Dynamic Deterministic Process.
- **Access Type:** Displays the access type of Rule. It can be Read-Only or Read/Write.

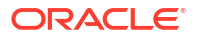

- **Action:** Displays the following list of actions that can be performed on the selected Dynamic Deterministic Process.
	- **Add:** Click **Add** icon at the top right of the summary page to build a new Dynamic Deterministic Process.
	- **Multiple Delete:** Select one or more Rules in the table and then click the **Multiple Delete** icon at the top right of the Summary Page to delete more than one Rule at the same time.
	- **View/Edit:** You can view existing Dynamic Deterministic Process, and you can edit existing Dynamic Deterministic Process Rules, provided you have read/write privileges. View/Edit to view or edit the contents of a Dynamic Deterministic Process in Read/Write format. Depending on user privileges the Rule will open in either View or Edit mode.
	- **Save As:** You can copy Dynamic Deterministic Process Rules to avoid having to enter data multiple times. This saves time and effort and reduces mistakes. Click on the **Action** icon against the Dynamic Deterministic Process Name and select **Save As** to create a copy of an existing Dynamic Deterministic Process.
	- **Delete:** You can delete Dynamic Deterministic Process Rules that are no longer required. Click on the **Action** icon against the Dynamic Deterministic Process Name and select **Delete** to delete an existing Dynamic Deterministic Process.

### **Note:**

A Dynamic Deterministic Process cannot be retrieved after deletion. Restrictions on deleting Dynamic Deterministic Process Rules are:

- You cannot delete Dynamic Deterministic Process Rules if you have only Read privileges. Only users with Read/Write privileges and Dynamic Deterministic Process owners can delete Dynamic Deterministic Process Rules.
- You cannot delete a Dynamic Deterministic Process that has a dependency.
- **Dependency Check:** You can check dependencies for rules to know where a particular Dynamic Deterministic Process has been used. This also prevents accidental deletion of rules having dependencies. Click on the **Action** icon against the Dynamic Deterministic Process Name and select Dependency Check to generate a report on all Rules that utilize your selected Dynamic Deterministic Process.

### **Note:**

This is functionality will be released in future.

- **Run:** Select Run to execute an existing Dynamic Deterministic Process. After clicking Run, the Run Parameter Execution window is displayed. Select As of Date (Execution Date) and Legal Entity, and then click Ok. For more information, see Executing Dynamic Deterministic Process section.
- **Execution Details:** Select Execution Details to view execution details of the Dynamic Deterministic Process.

#### **Also See:**

- Create Dynamic Deterministic Process
- [Execute Dynamic Deterministic Process](#page-534-0)

#### 5.3.3.2.1 Create Dynamic Deterministic Process

To create a new Dynamic Deterministic Process, perform the following steps:

- **1.** Navigate to the **Dynamic Deterministic Process** Summary page.
- **2.** Click **Add** . The **Create Dynamic Deterministic Process** page is displayed.
- **3.** Enter the details in the **Process Details** section.

#### **Figure 5-224 Dynamic Deterministic Process**

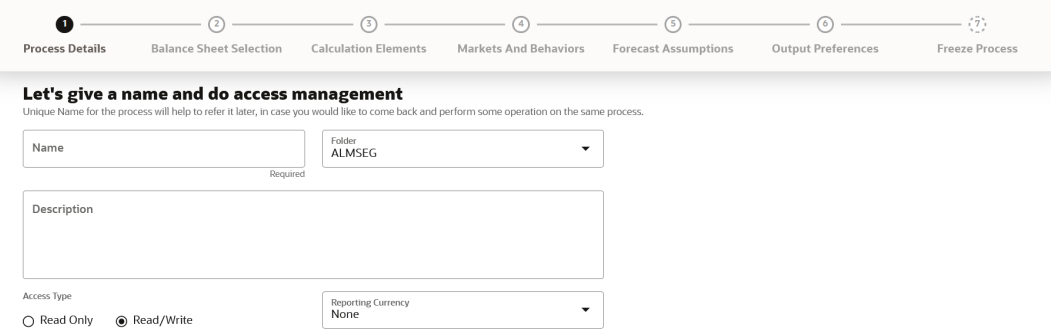

#### **Table 5-68 List of process details used for Creating Dynamic Deterministic Process**

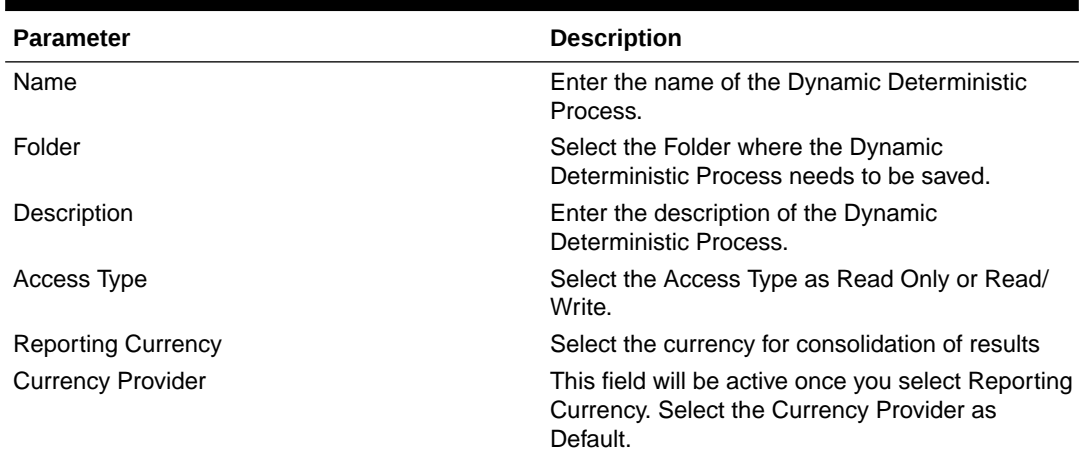

**4.** Click **Apply** to navigate to the **Balance Sheet Selection** section.

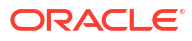

#### **Figure 5-225 Balance Sheet Selection**

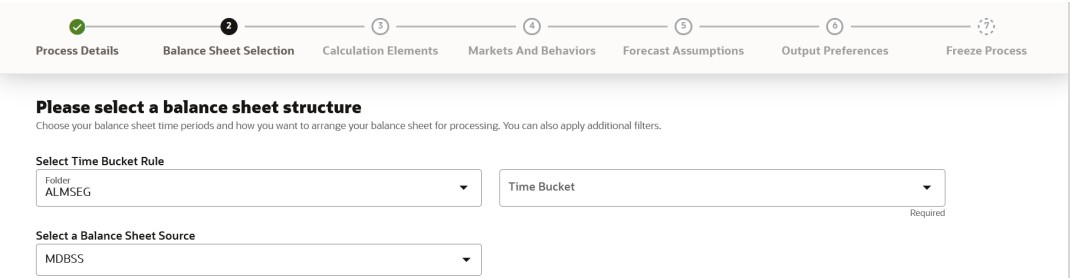

**5.** Enter the Balance Sheet Structure details as shown in the following table:

#### **Table 5-69 List of Balance Sheet Structure details used for Creating Dynamic Deterministic Process**

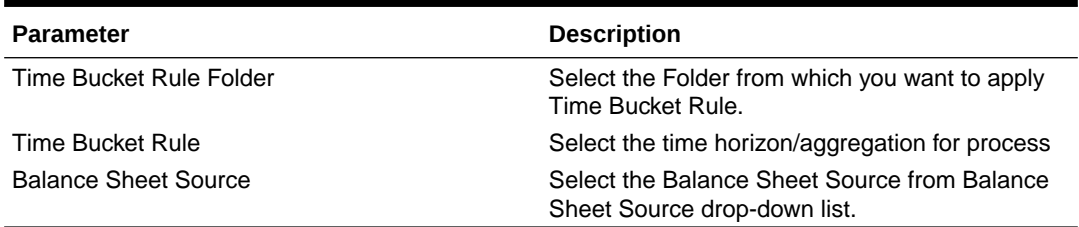

After selecting the Balance Sheet Source, Data Source details block is activated.

#### **Figure 5-226 Data Source details of Balance Sheet Selection**

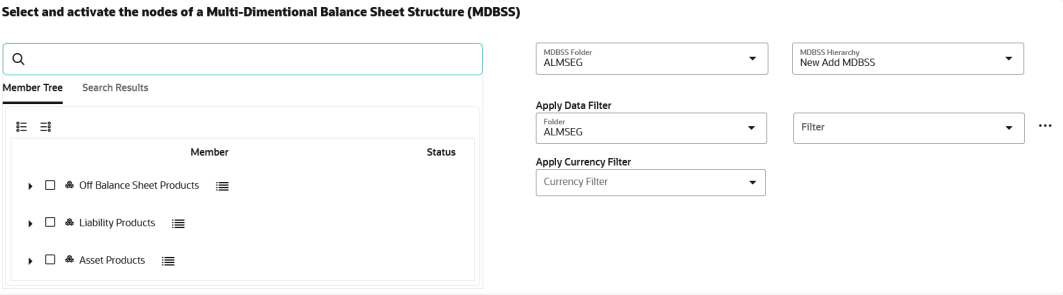

Enter the Data Source details of Balance Sheet.

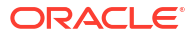

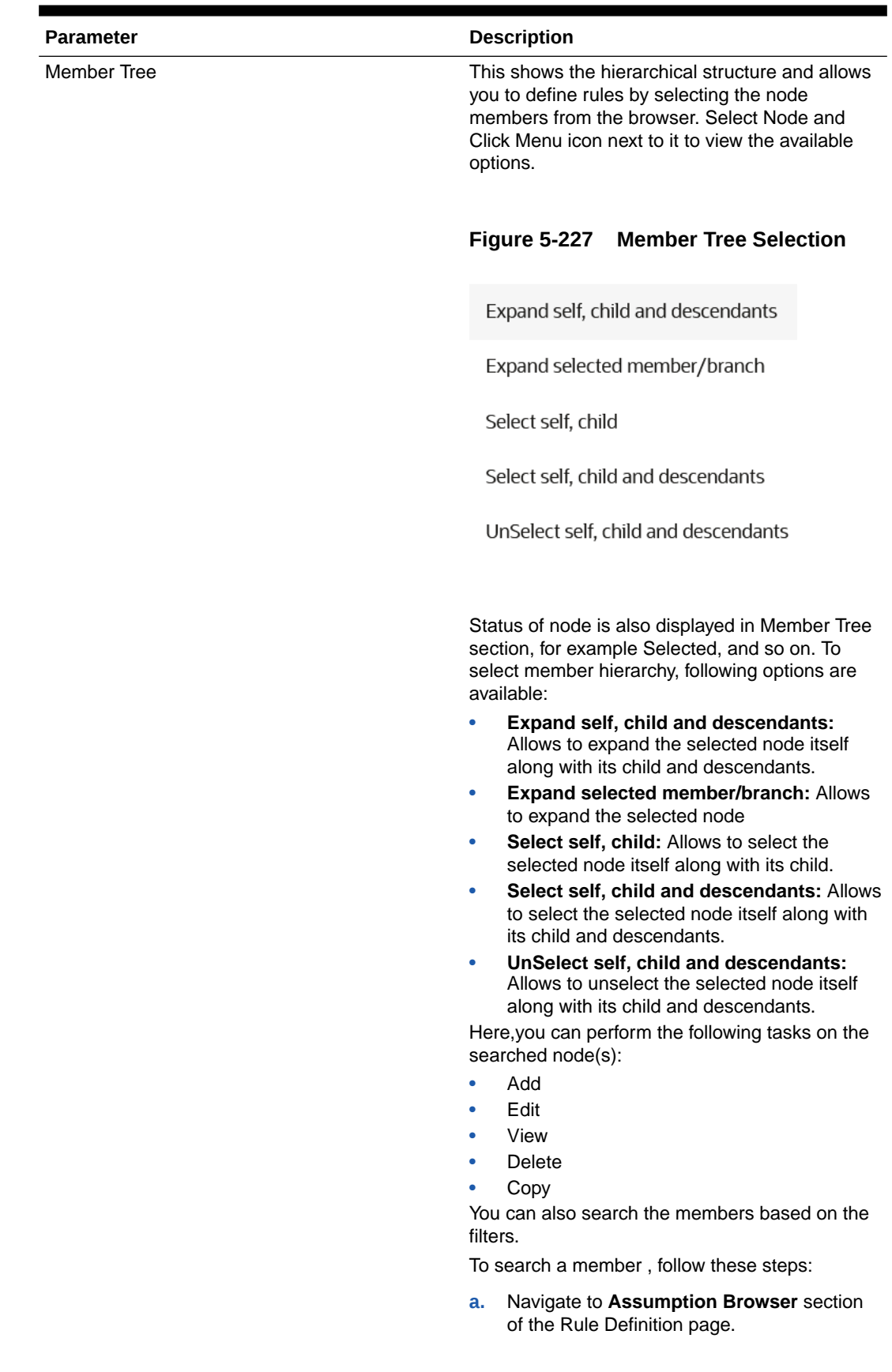

### **Table 5-70 Data Source details used for Creating Dynamic Deterministic Process**

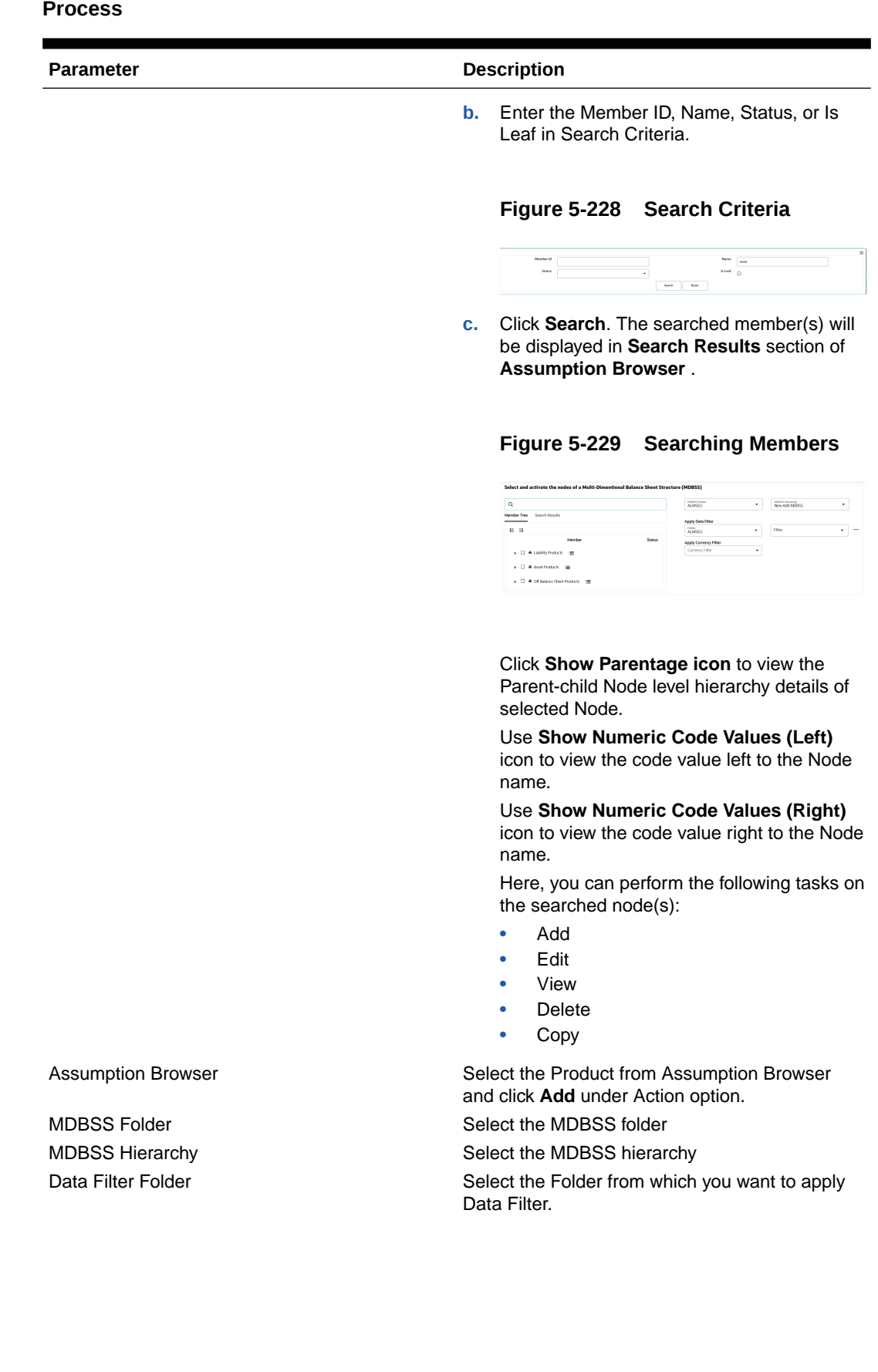

**Table 5-70 (Cont.) Data Source details used for Creating Dynamic Deterministic Process**

ORACLE<sup>®</sup>

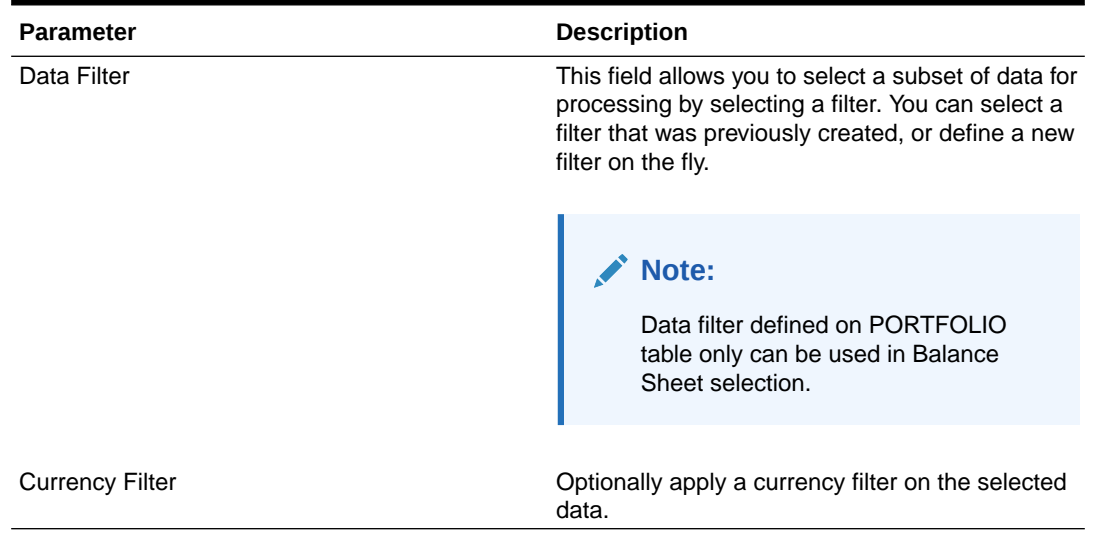

#### **Table 5-70 (Cont.) Data Source details used for Creating Dynamic Deterministic Process**

**6.** Click **Apply** to navigate to the **Calculation Elements** section.

#### **Figure 5-230 Calculation Elements**

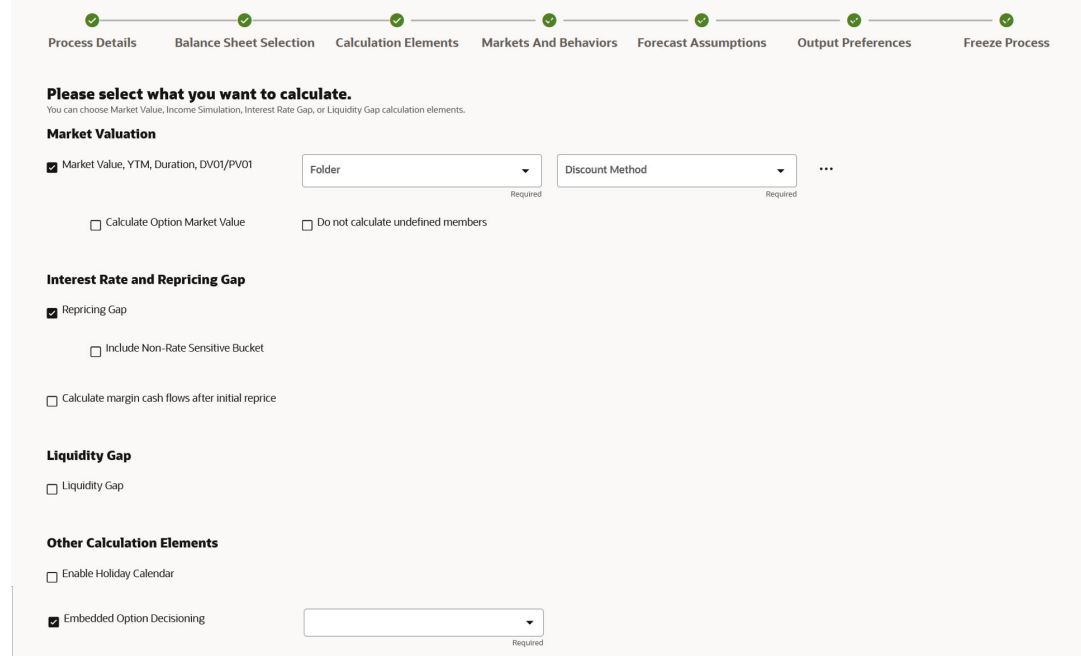

**7.** Enter the **Calculation Elements** details as shown in the following table:

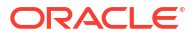

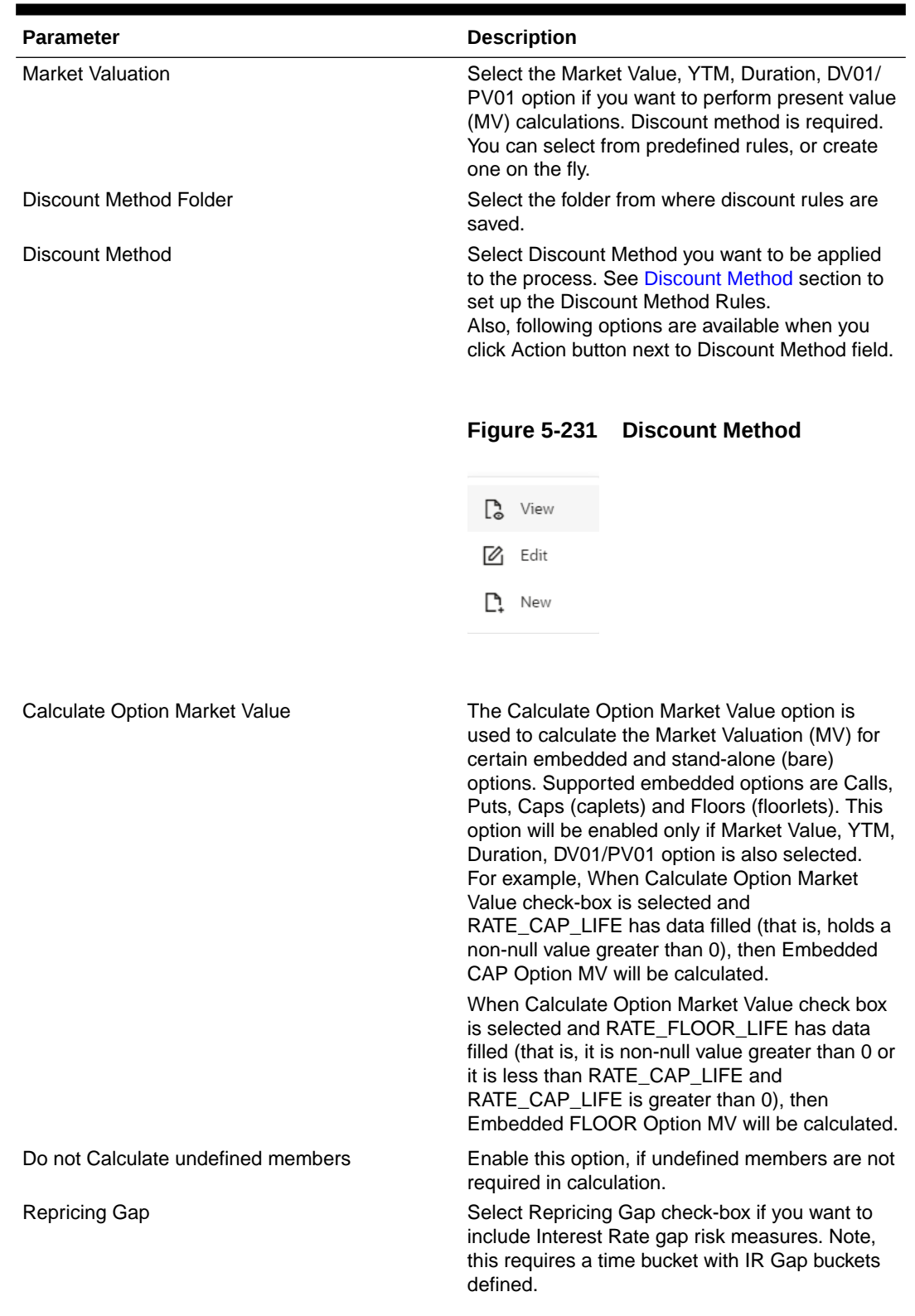

#### **Table 5-71 List of Calculation Elements details used for Creating Dynamic Deterministic Process**

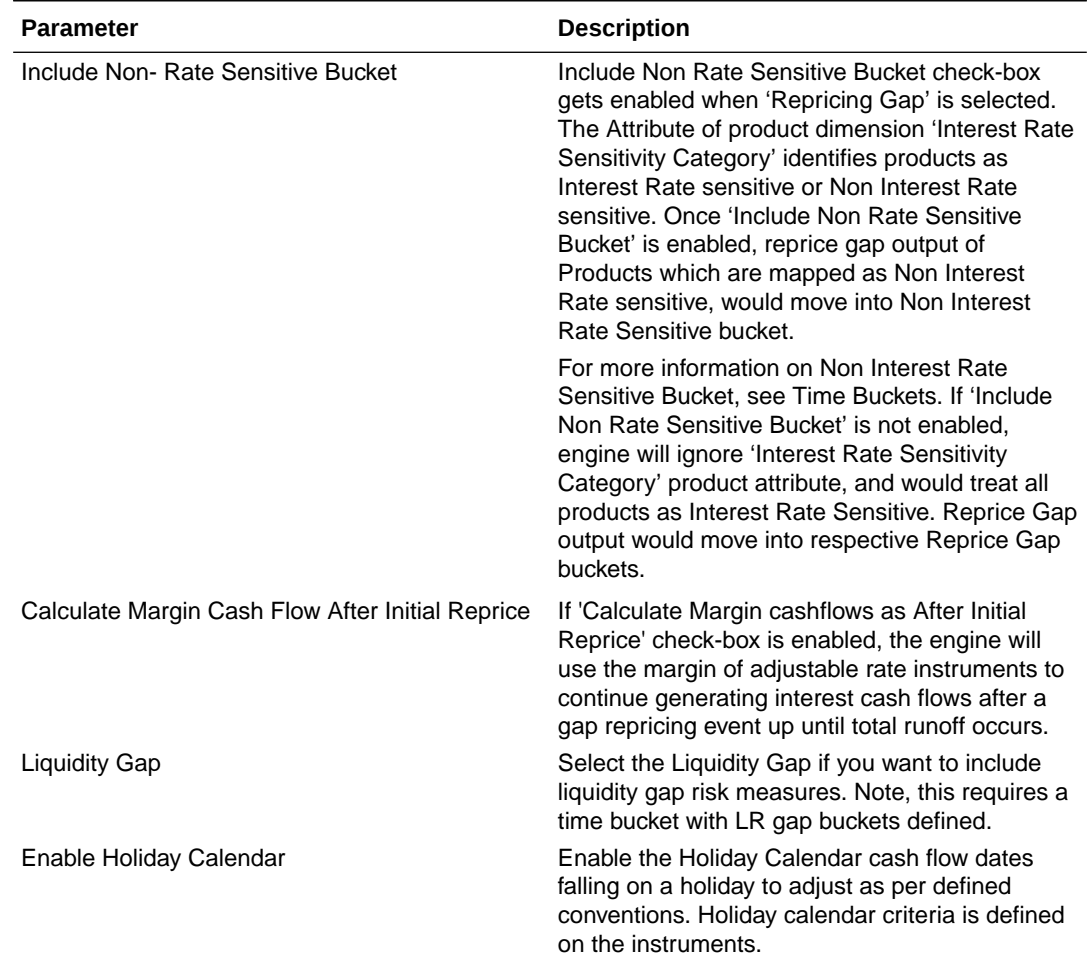

#### **Table 5-71 (Cont.) List of Calculation Elements details used for Creating Dynamic Deterministic Process**

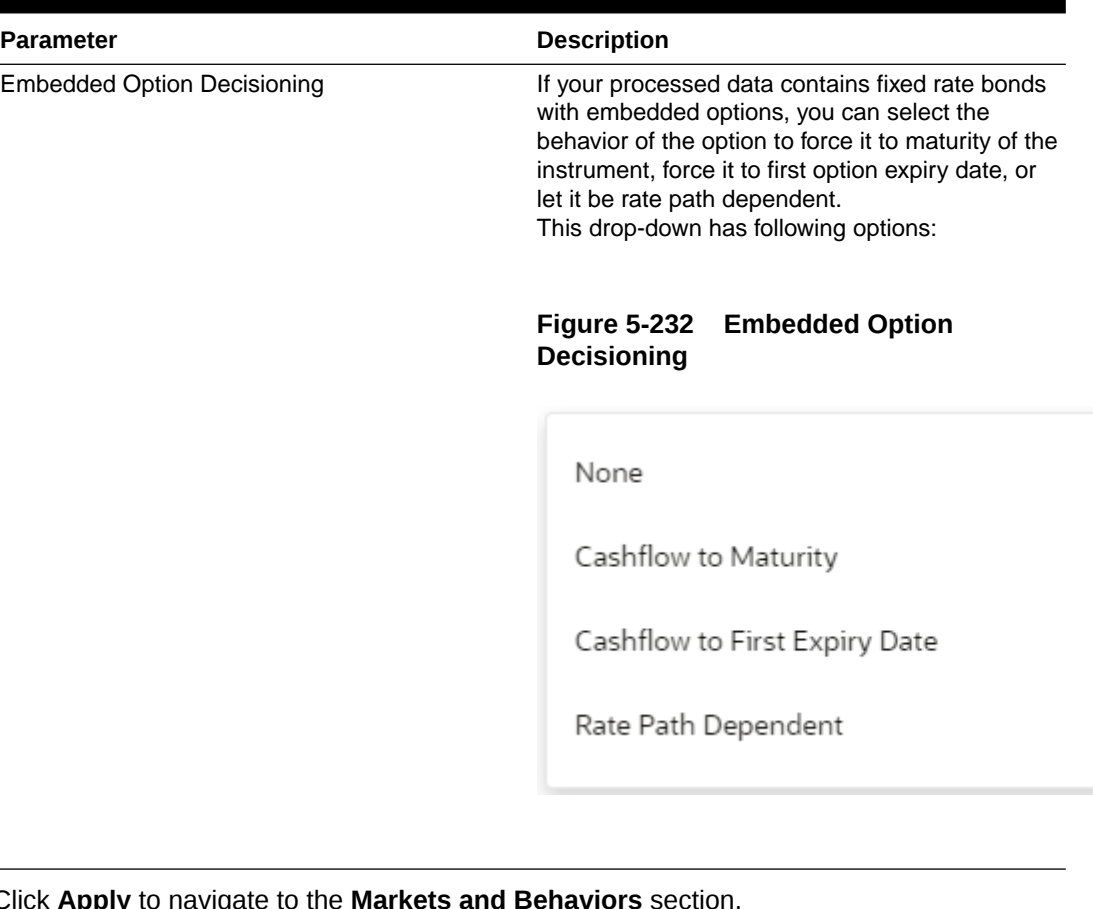

#### **Table 5-71 (Cont.) List of Calculation Elements details used for Creating Dynamic Deterministic Process**

**8.** Click Apply to navigate to the Markets and Behaviors

 $\overline{\phantom{a}}$ 

#### **Figure 5-233 Markets and Behaviors**  $\overline{\phantom{0}}\circledcirc\overline{\phantom{0}}$  $\bullet$  $\bullet$  $\bullet$  $\bullet$  $\circ$   $\longrightarrow \langle \hat{v}^*_{i} \rangle$ Balance Sheet Selection Calculation Elements Markets And Behaviors Forecast Assumptions Output Preferences Freeze Proc Process Details **Please select Markets and Behaviors** a new rule if you want **Forecast Rates** Folder<br>**ALMSEG** Please Select a Forecast Rate  $\qquad \blacktriangleright$  $\ddots$  $\star$ **Prepayments and Early Redemptions** Folder<br>**ALMSEG**  $\cdot$ Please Select a Prepayment Rule  $\bigstar$  $\cdots$

- 
- **9.** Enter the **Markets and Behaviors** details as shown in the following table:

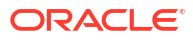

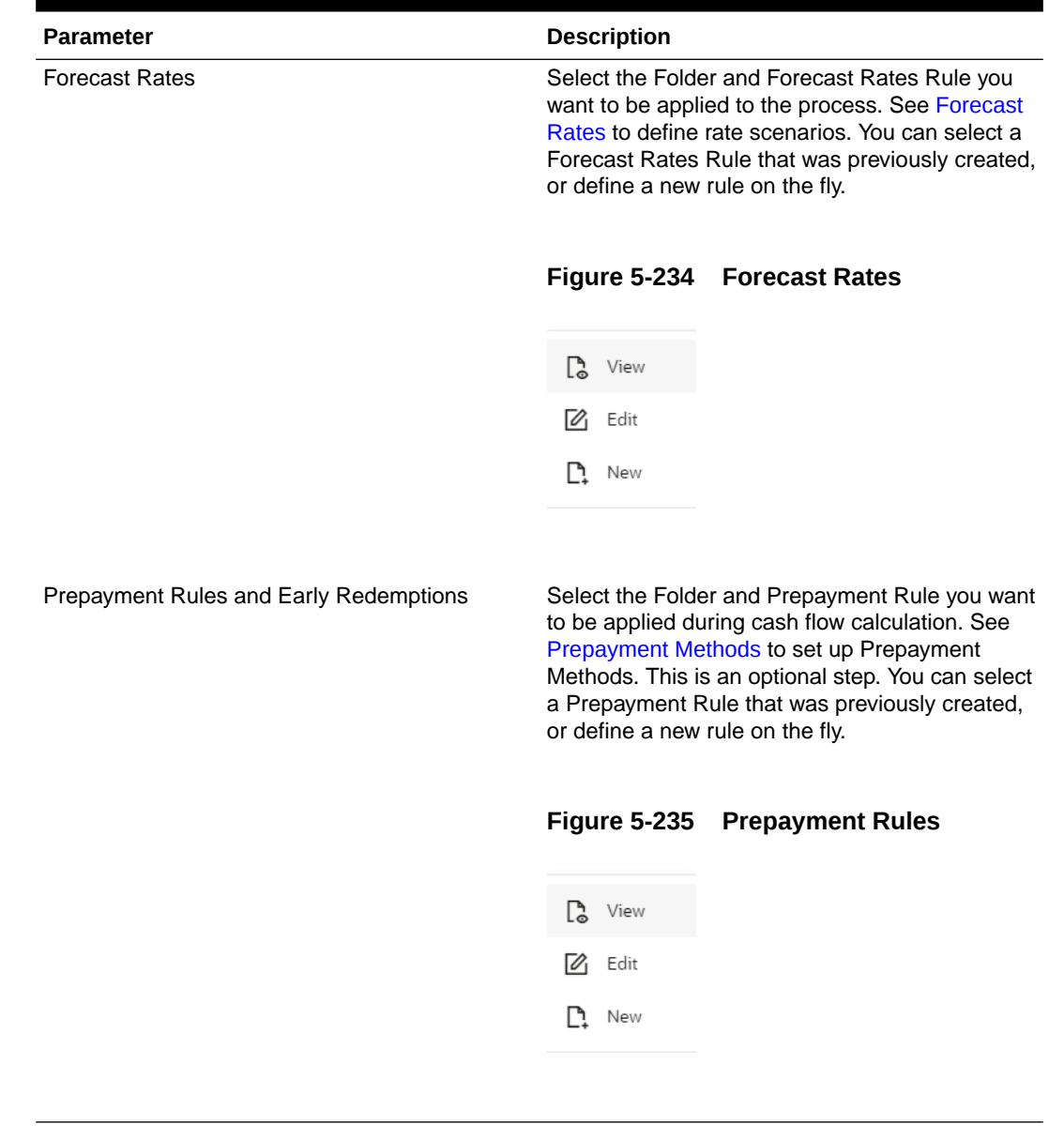

#### **Table 5-72 List of Market and Behavior details used for Creating Dynamic Deterministic Process**

**10.** Enter the following details in **Other Behavioral Characteristics** sub-section of **Market and Behaviors** section.

#### **Figure 5-236 Other Behavioral Characteristics**

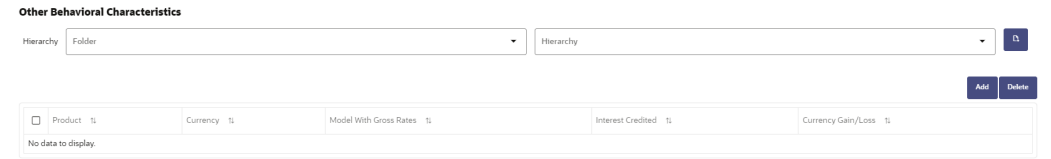

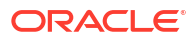

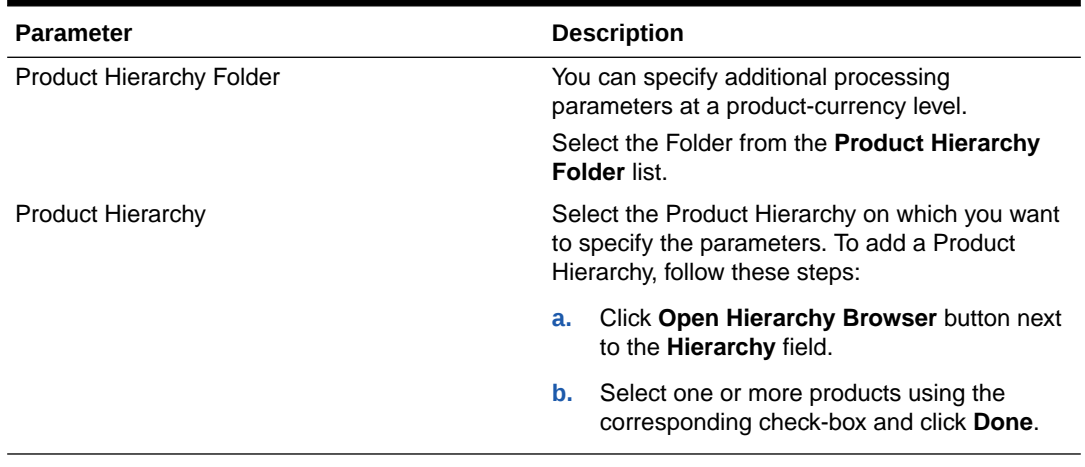

#### **Table 5-73 Product Characteristics details used for Creating Dynamic Deterministic Process**

### **Figure 5-237 Product details**

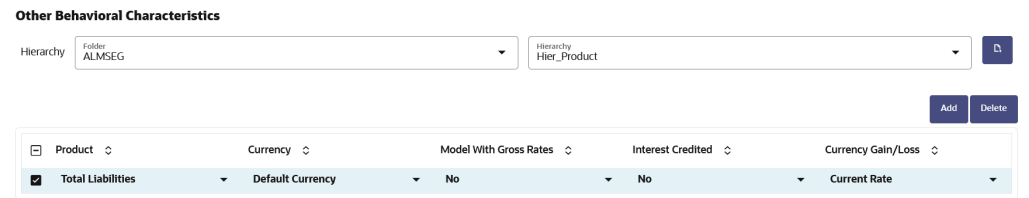

**11.** After clicking **Add**, the list of products is displayed with the following details:

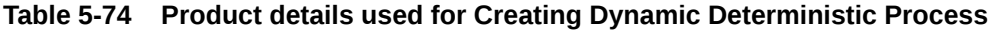

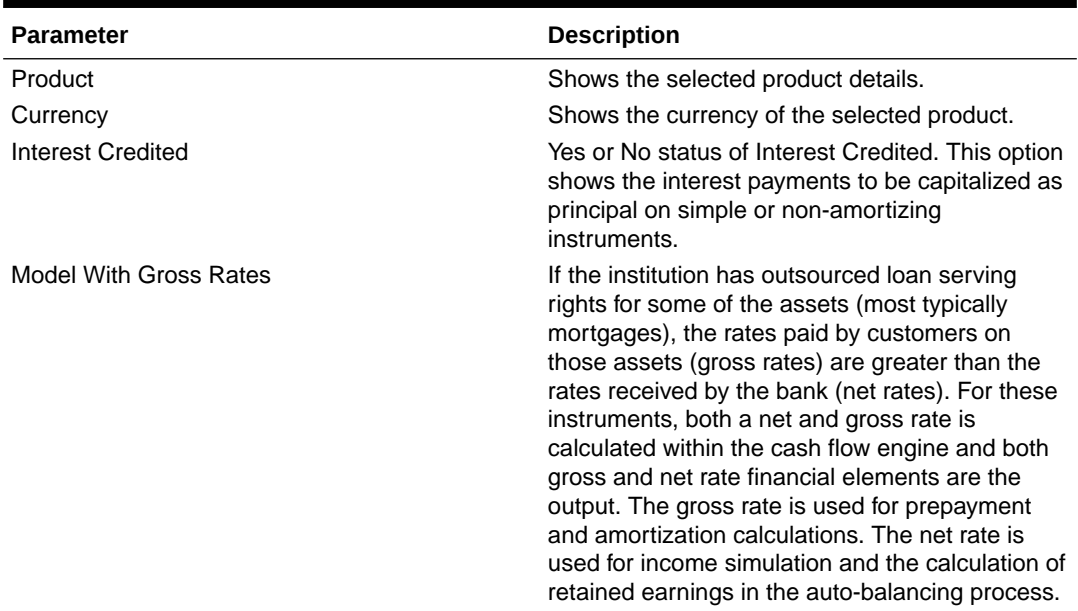

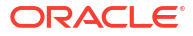

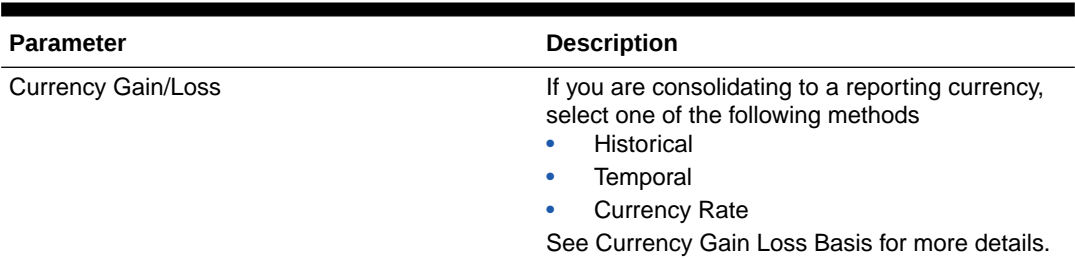

#### **Table 5-74 (Cont.) Product details used for Creating Dynamic Deterministic Process**

**12.** Click **Apply** to navigate to the **Forecast Assumptions** section.

#### **Figure 5-238 Forecast Assumptions**

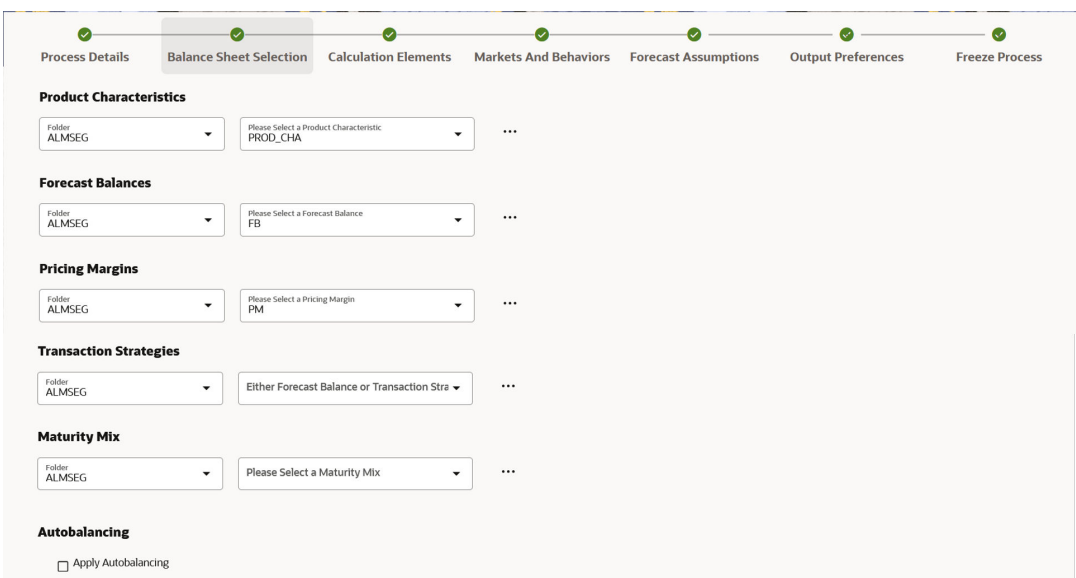

**13.** Enter the **Forecast Assumptions** details as shown in the following table:

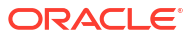

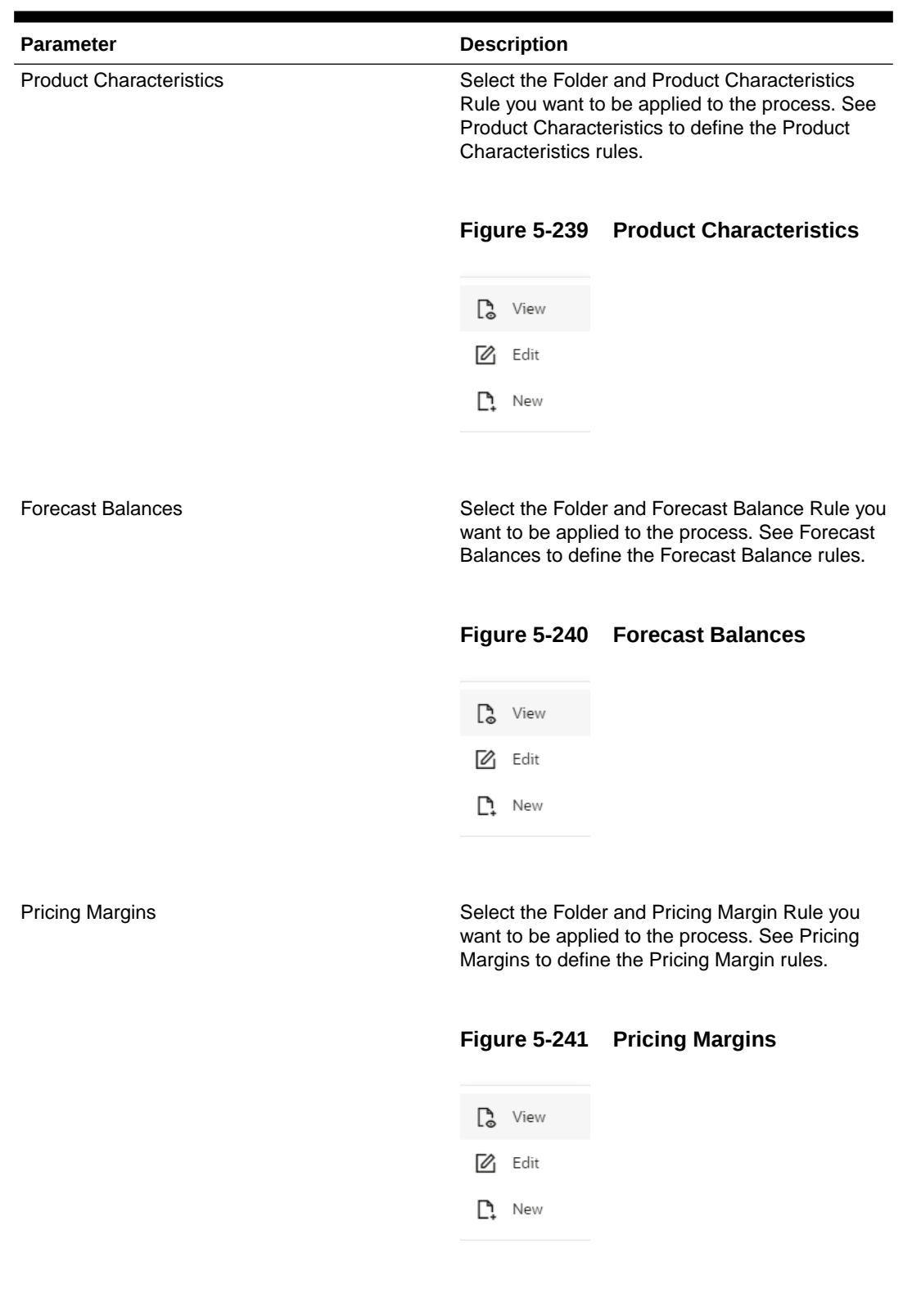

#### **Table 5-75 List of Forecast Assumptions details used for Creating Dynamic Deterministic Process**

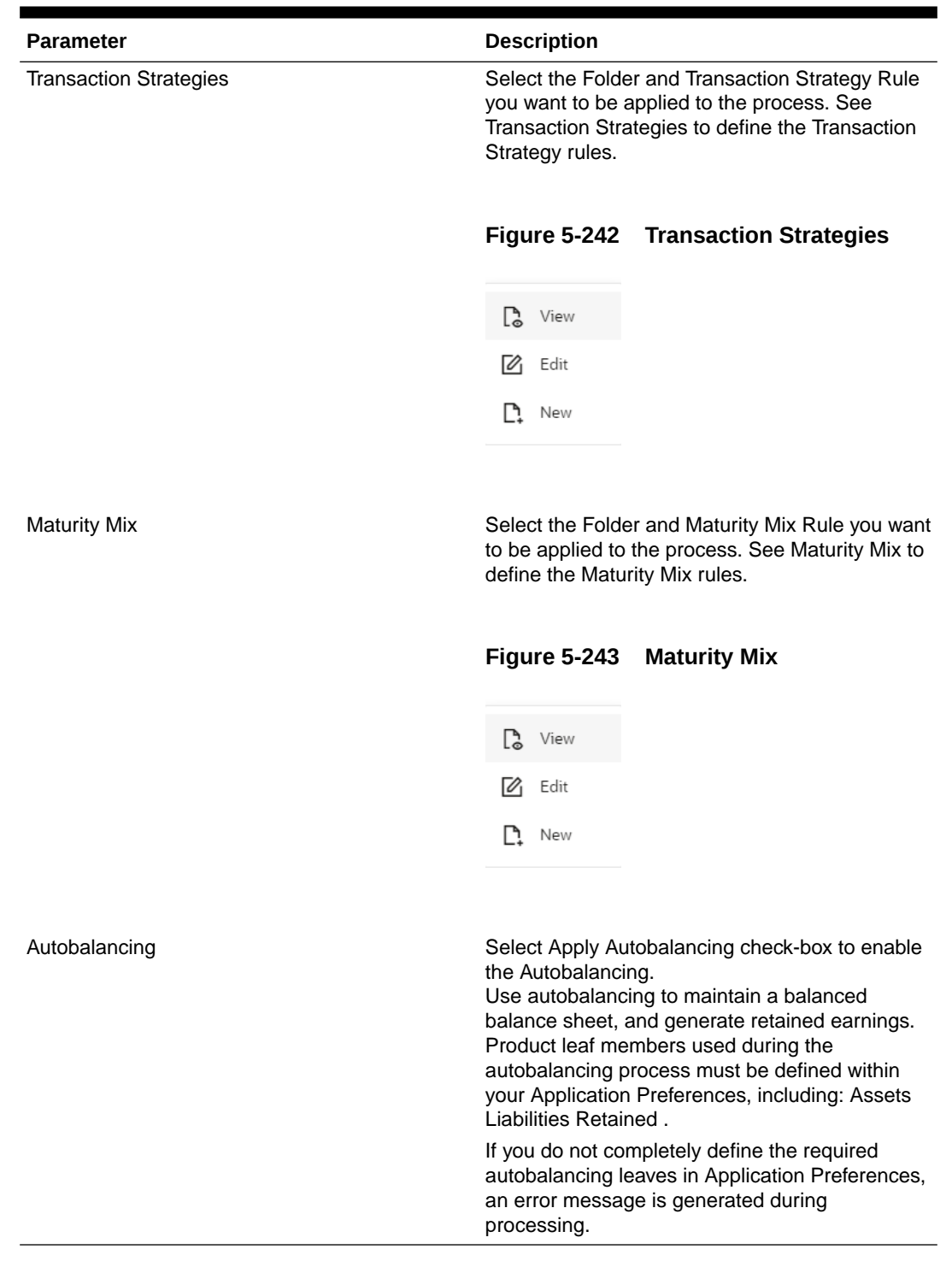

#### **Table 5-75 (Cont.) List of Forecast Assumptions details used for Creating Dynamic Deterministic Process**

**14.** Click **Apply** to navigate to the **Output Preferences** section.

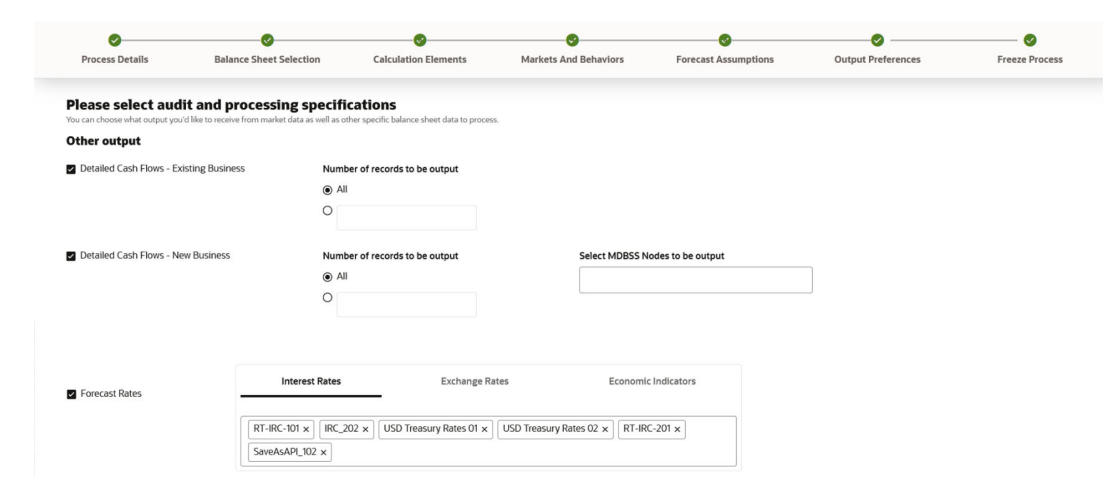

#### **Figure 5-244 Output Preferences**

.

**15.** Enter the **Output Preferences** details shown in the following table.

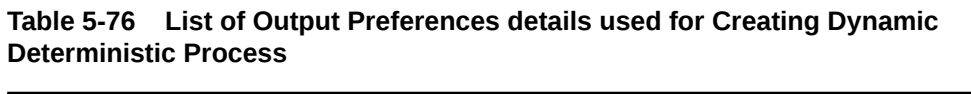

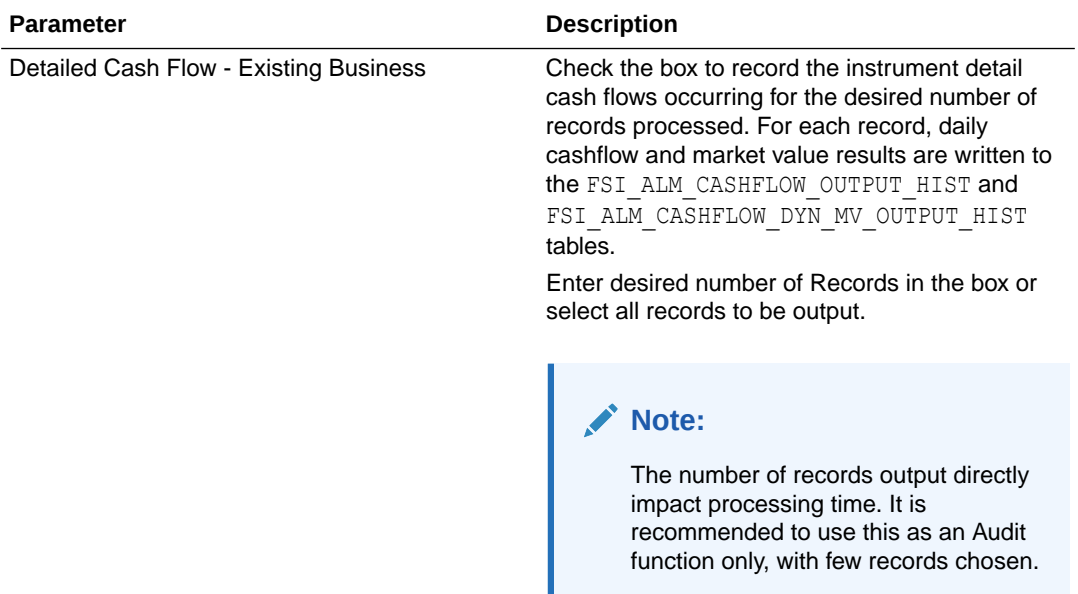

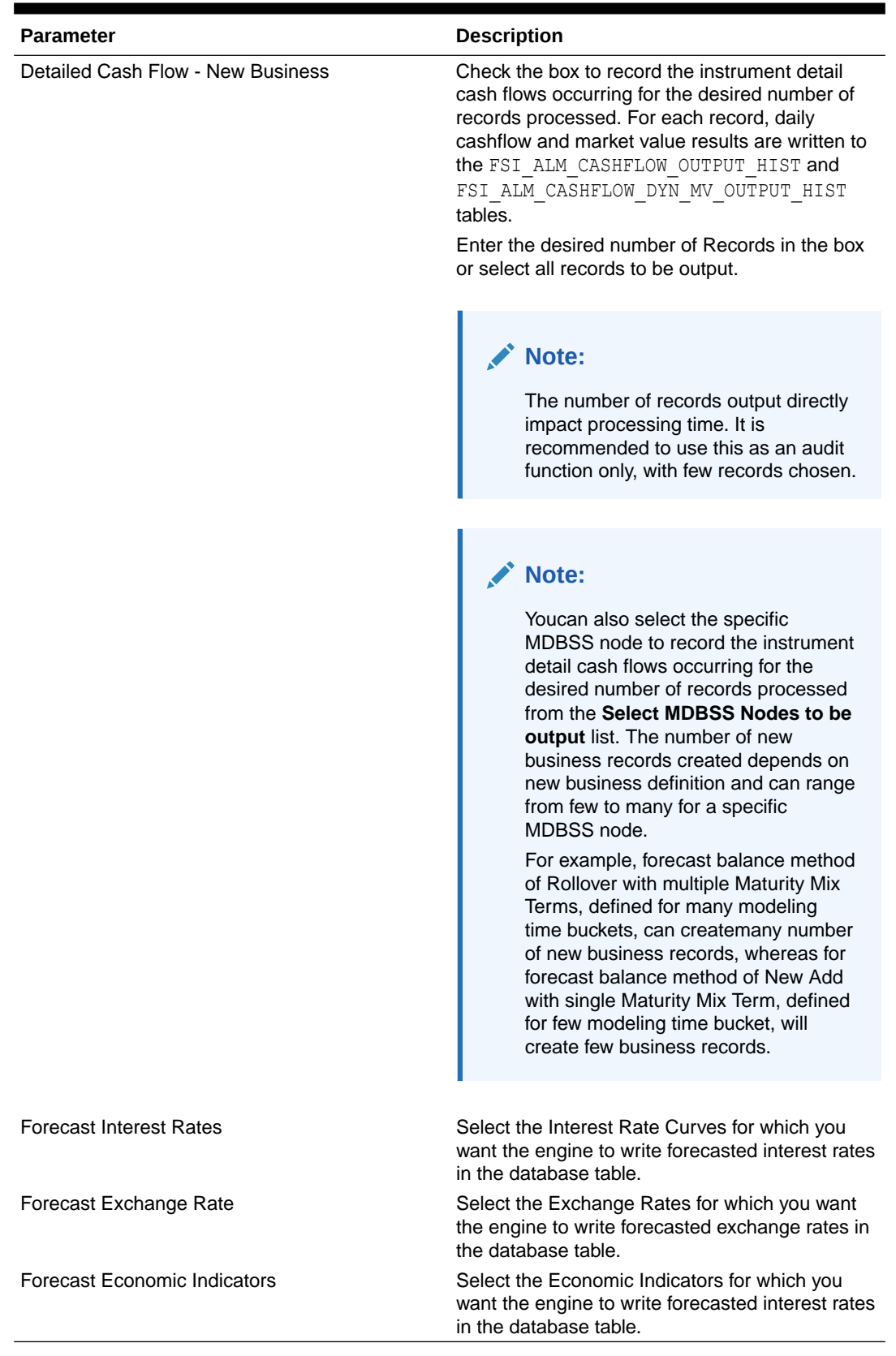

#### **Table 5-76 (Cont.) List of Output Preferences details used for Creating Dynamic Deterministic Process**

**16.** Click **Apply** to navigate to the **Freeze Process** section.

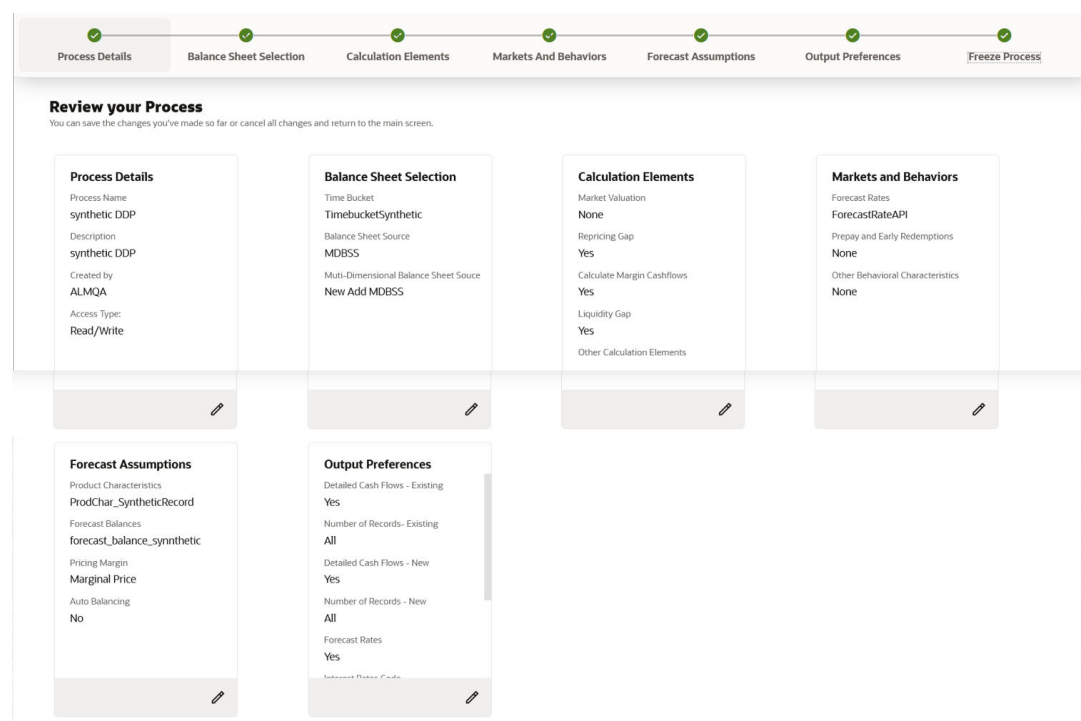

#### <span id="page-534-0"></span>**Figure 5-245 Freeze Process**

**17.** Verify the changes and click **Save**.

#### 5.3.3.2.2 Executing Dynamic Deterministic process

You can execute the Dynamic Deterministic Process using the following methods:

- Dynamic Deterministic Process AI
- [Scheduler Service](#page-535-0)

#### 5.3.3.2.2.1 Using Dynamic Deterministic Process UI

To execute the Dynamic Deterministic process, follow these steps:

- **1.** Navigate to the Dynamic Deterministic process Summary page.
- **2.** Search for a Dynamic Deterministic Process.
- **3.** Click on the **Action** icon against the Process Name and select **Run** to execute an existing Dynamic Deterministic process. The **Run Parameter Execution** window is displayed.
- **4.** Select the **As of Date** (Execution Date) and **Legal Entity**, and then click **Ok**.

#### **Note:**

You can select multiple Legal Entities in list view of hierarchy browser at a time for execution. In hierarchy mode you can select one Legal Entity at leaf or parent level. When parent Legal Entity is selected then data of selected entity along with its child and descendants are processed.

**5.** The Dynamic Deterministic Run Confirmation page is displayed. The status of the process is displayed in the **Status** column. After completion of the process, you can navigate to the **Execution Details** page by selecting the **Execution Details** option under the **Action** column.

#### <span id="page-535-0"></span>5.3.3.2.2.2 Using Scheduler Service

To execute the Dynamic Deterministic process, follow these steps:

- **1.** Navigate to **Operations and Processes** menu, and select **Scheduler**.
- **2.** To define a new batch, navigate to **Define Batch**.
- **3.** Enter the Batch Name and Description, and then save the batch.
- **4.** To add a task, navigate to **Define Task**.
- **5.** Select the Batch from Batch drop-down list on **Define Task** window.
- **6.** Click the **Add** button.
- **7.** Define the task with below details:
	- **Task Code:** This can be same as the Process ID of ALM Dynamic Deterministic process or something else.
	- **Task Name:** This can be same as name of the ALM Dynamic Deterministic process or something else.
	- **Task Description:** This can be same a name of the ALM Dynamic Deterministic process or something else.
	- **Task Type:** REST
	- **Component:** ALM Dynamic Deterministic process
	- **Process Name:** Select one value from the list.
	- Legal Entity Hierarchy: Select one value from the list.
	- **Legal Entity:** Select one value from the list.
- **8.** Save and Execute the batch with Batch ID and MIS Date.

For more information, see the [Scheduler Service.](https://docs.oracle.com/cd/F58351_01/html/Scheduler_Services/index.htm#t=scheduler_services%2FDashboard.htm)

#### 5.3.3.2.3 View Dynamic Deterministic process Log

To view the execution details of the Dynamic Deterministic process, follow these steps:

- **1.** Navigate to the Dynamic Deterministic process Summary page.
- **2.** Search for a Dynamic Deterministic process.
- **3.** Click on the Action icon against the Process Name and select Execution Details. The **Execution Details** window is displayed.
- **4.** Click any **Execution ID** to view the log details. The **Log Viewer** window shows the complete details of process along with Batch Run ID information.

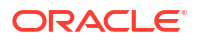

# 6 **Operations**

This chapter covers the following topics:

- **1.** Scheduler Services: The Scheduler Service is a service that automates behind-the-scenes work that is necessary to sustain various enterprise applications and functionalities. This automation helps the applications to control unattended background jobs program execution.
- **2.** [Object Migration:](#page-548-0) Object Migration is the process of defining, exporting and importing objects across environments (prod and non-prod)/instances. This feature also facilitates to migrate within the same setup or different setups.

# 6.1 Scheduler Services

Scheduler Services automates behind-the-scenes work that is necessary to sustain various enterprise applications and their operations. Using Scheduler Services, applications can control unattended background jobs program execution.

Scheduler Service operations:

- **[Define Batch](#page-537-0)** A Batch contains a group of background tasks that are executed together, on a specific date and time during which the resources are available for batch processing.
- **[Define Task](#page-539-0)** A batch job is a piece of a program meant to meet specific and businesscritical functions. The program is a REST API used in a batch.
- **[Schedule Batch](#page-542-0)** Schedule batch jobs, to automate tasks that are processed on a regular basis but do not need to occur during the day or require human intervention. Jobs that happen on a regular basis are incorporated into batch schedules. You can also edit preconditions for batch group execution and pause scheduled executions.
- **[Monitor Batch](#page-546-0)** Track and access the real-time feedback on the status of the current encoding job and lists the jobs pending in the batch. You can also **Cancel** or **Restart** the service when required.
- **[Scheduler Service Dashboard](#page-547-0)** The Scheduler Service Dashboard gives the complete status of the Executed Runs, Successful Runs, Failed Runs, Ongoing Runs, Interrupted Runs, and the Upcoming Runs.

# 6.1.1 Accessing Scheduler Services

Using the Scheduler Services, you can create and execute batches and schedules to run various tasks and also monitor them.

To access Scheduler Services :

**•** Log in to the Service Console and from the left Navigation pane in the Service console, click

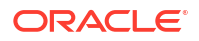

# <span id="page-537-0"></span>6.1.2 User Roles and Functions

You require specific user roles and functions, to use Scheduler Services, and to create and manage batches and tasks.

# 6.1.3 Define Batch

You can use batch and batch groups to group a set of background tasks to be executed together.

A Batch contains a group of background tasks that are executed together, on a specific date and time during which the resources are available for batch processing.

Batch Groups consist of batches that need to be executed together. Batch groups help to process date and time-based background tasks based on a defined period when resources are available for batch processing.

To access the **Scheduler Service Summary (Define Batch)** page, from the left Navigation pane in the application console, click > **Scheduler** > **Define Batch**.

To access the list of existing batches and batch groups click **Batch** or **Batch Group** tab respectively. You can also view following details related to each batch/batch group.

- **Batch ID** The unique alphanumeric code assigned to a specific batch/batch group.
- **Name** The unique batch/batch group name.
- **Description** The brief description of the batch/batch group.
- **Last Modified** The last modified By user, date and time details.

To search for a specific batch/batch group, enter the keywords in the **Search** field and click **Search**. You can search based on **Name**, **Code**, and **Description**. You can also sort the batch/ batch group list based on **Code**, **Name**, **Created Date**, and **Last Modified Date**.

Perform one of the following operations, to manage batch/batch group, from the **Scheduler Service (Define Batch)** page.

- Create New Batch/Batch Group
- [Edit a Batch/Batch Group](#page-538-0)
- Copy a Batch/Batch Group
- Delete a Batch/Batch Group

# 6.1.3.1 Creating a Batch/Batch Group

Create a batch/batch group, to execute a group of background tasks together, on a specific date and time, when the resources are available for batch processing.

To create a batch/batch group from the **Scheduler Service (Define Batch)**:

- **1.** In the **Create Batch** page, enter the following **Batch Details**:
	- **Code** Enter a unique alphanumeric code for the new batch/batch group. The code must start with alphabets, should not contain any spaces, and must not exceed 60 characters. Special characters are not allowed except **underscore (\_)**.
	- **Name** Enter a unique name for the new batch/batch group.

The name should start with alphabets, should not contain any spaces, and must not exceed 60 characters. Special characters are not allowed except **underscore (\_)**.

- <span id="page-538-0"></span>• **Description** - The description/details for the batch/batch group. The description should start with an alphabet and must not exceed 250 characters.
- Select **Batch** to create a new batch or **Batch Group** to create a new batch group.
- For new batch groups,select the **Batches** to be added to the batch group.
- **2.** For new batches, after entering the Batch Details, provide the following batch parameters.

From the **Batch Parameters** pane, click **Add** to add a new batch parameter, in the following format.

- **Parameter Name** A valid parameter name for the new Batch parameter.
- **Parameter Value** A valid parameter value required for Batch execution.

#### **Note:**

Enclose the parameter Value for a Run time with  $\frac{1}{2}$  symbol. For example, \$paramName\$.

#### **Note:**

**\$RUNSKEY\$** parameter is added only if you are creating a new batch or copying from an existing batch. It is not supported for existing batches.

To delete a batch parameter, click **Delete** next to that parameter details.

**3.** Click **Save**. The new batch/batch group is created and displayed in the **Scheduler Services (Define Batch)** page.

## 6.1.3.2 Editing a Batch/Batch Group

Edit the batch/batch group details such as **Description** and also add new **Batch Parameters** to a batch,along with adding new **batches** to the batch group.

Seeded batches cannot be edited.

To modify a batch/batch group:

- **1.** In the **Scheduler Services (Define Batch)** page, click **Edit** corresponding to the batch/ batch group you want to modify.
- **2.** Modify the required [details,](#page-537-0) in the **Edit Batch** page.
- **3.** Click **Save** to save the edited batch/batch group.

The edited batch will be updated in the **Scheduler Services (Define Batch)** page.

# 6.1.3.3 Copying a Batch/Batch Group

Copy a batch/batch group that you want to clone to create a new batch/batch group.

To copy a batch/batch group:

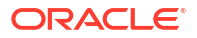

- <span id="page-539-0"></span>**1.** In the **Scheduler Services (Define Batch)** page, click **Copy** corresponding to the batch that you want to copy.
- **2.** In the **Copy Batch** page, modify the required [Batch details](#page-537-0) to create a new batch/batch group.
- **3.** Click **Save** to add the copied batch to the **Scheduler Services (Define Batch)** page.

# 6.1.3.4 Deleting a Batch/Batch Group

Delete a batch/batch group that is no longer required in the system from the Define Batch page.

**Note:** You cannot delete seeded batches.

To delete a batch/batch group:

- **1.** From the **Scheduler Services (Define Batch)** page, click **Delete** corresponding to the batch/batch group you want to delete.
- **2.** Click **OK** to confirm deletion.

**Note:**

After confirmation, any active schedules associated with the batch will also be deleted.

# 6.1.4 Define Tasks

The Define Tasks page lists tasks associated with a specific Batch Definition. You can create new tasks, and edit or delete existing tasks.

To access the **Define Task** page:

- **1.** From the left menu, click > **Scheduler** and select **Define Task**.
- **2.** Select Batch/Batch Group from the drop-down list and select the particular batch/batch group to access the list of tasks associated with it.

You can view the following details related to each task:

- **Task ID** The unique identifier for the task.
- **Name** The name of the task..
- **Parent Task** The parent task associated with the task.
- **Component** The seeded/custom component associated with the task.
- **Created Date** The task creation date.
- **Last Modified** The last modification date.

To search for a specific task, enter the keywords in the **Search** field and click **Search**. You can search based on the **Task Name**, **Code** and **Description**. You can also sort the Task list based on **Code**, **Name**, **Precedence**, **Component**, **Created Date**, and **Last Modified Date**.

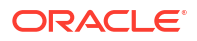
Using the **Preview** option, you can view the complete task execution sequence for a specific batch/batch group.

Perform the following operations to manage a Task, from the **Scheduler Service (Define Task)** page.

- Add a task
- [Modify a task](#page-541-0)
- [Define a task precedence](#page-541-0)
- [Delete a task](#page-542-0)

# 6.1.4.1 Adding a Task

Add new tasks to a selected Batch Definition.

To add new task:

- **1.** In the **Scheduler Service (Define Task)**, select the Batch for which you want to add a new task from the drop-down list.
- **2.** Enter the following details:
	- **Task Code** Enter a unique alphanumeric code for the new task. The code must begin with letters, should not include spaces, and has a maximum limit of 60 characters. Special characters except **underscore (\_)** are not allowed.
	- **Task Name** Enter a unique name for the new task. The name should start with letters, not contain spaces, and have a maximum limit of 60 characters. Special characters except **underscore (\_)** are not allowed.
	- **Task Description** The description/details for the task. The description should begin with a letter and not exceed 250 characters. Avoid using phrases like "Select From" or "Delete From" in the description.
	- **Task Type** Select the task type from the drop-down list.
	- **Component** Select the custom or the seeded component associated with the task.

### **Note:**

Refer to the respective component guide for information related to the component specific parameters.

**3.** By default, all Batch Level Parameters are added and enabled as task parameters in the **Task Parameters** pane.

### **Note:**

You can edit the parameters only for custom components.

- **a.** Enter the Parameter name in the **Param Name** field.
- **b.** Enter the Parameter value in the **Param Value** field.

To delete a parameter, click on **Delete** next to the respective parameter.

**4.** Click **Save** to add the new task to task summary in the **Define Task** page.

### **Note:**

Sync task will remain active if execution time is more than 15 minutes at target service and till acknowledge status is generated from target API after the execution.

# <span id="page-541-0"></span>6.1.4.2 Modifying a Task

Modify details such as Task Description and Task Type in existing tasks.

You can also add a new task parameter and enable or disable existing task parameters.

To modify a task:

- **1.** From the **Define Task** page, select the Batch to modify the task details from the drop-down list.
- **2.** Click **Edit** corresponding to the Task you want to modify.
- **3.** Modify the required Task Details, in the **Edit Task** page.
- **4.** Click **Save** to update the changes.

The modified task is added to the **Define Task** page.

# 6.1.4.3 Define Task Precedence

Task Precedence indicates the execution-flow of a batch. Task Precedence Value helps to determine the order in which the specific tasks of a batch are executed.

For example, consider a Batch consisting of four tasks. The first three tasks lack define precedence and hence will be executed simultaneously during batch execution. However, Task 4 has a precedence value as Task 1, indicating that Task 4 is executed only after the successful completion of Task 1.

You can set Task Precedence between Tasks or define to run a Task after a set of other tasks. While, multiple tasks can be executed simultaneously, cyclical execution is not permitted. Tasks without defined precedence execute immediately upon Batch Execution.

### **Note:**

The **Task Precedence** option is disabled if a batch has only one associated task.

To define task precedence:

- **1.** Click **Add or Remove Precedence** corresponding to the task requiring precedence, to access the **Precedence Mapping** list.
	- **a.** Select a batch to execute before the current task, from the **Available Tasks** pane and click **Move Selected**.

To move all the batches, click **Move All**.

**b.** To remove a batch from the task precedence sequence, select the task from the **Selected Tasks** pane and click **Remove**.

To remove all the selected batches, click **Remove All**.

**2.** Click **Save** to update Task Precedence in the batches.

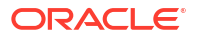

**3.** Click **Preview** to view the precedence information.

# <span id="page-542-0"></span>6.1.4.4 Deleting a Task

Remove any tasks that that are no longer required in the system, from a Batch Definition.

To delete a task:

- **1.** From the **Define Task** page, select the Batch from the drop-down list.
- **2.** Click **Delete** corresponding to the Task you want to delete.
- **3.** Click **OK** in the confirmation dialog to confirm deletion.

# 6.1.5 Managing Batch/Batch Group Executions

**Schedule Batch** enables users to manage batch/batch group executions.

To access **Schedule Batch** page, from the left menu, click and then select **Schedule Batch**.

All the batch/batch group schedules are listed. You can sort this list based on code, name, Task Precedence, Components, and dates, to access a specific schedule.

From the **Schedule Batch** page, you can perform the following operations related to the execution and scheduling of batches/batch groups

- Execute batch/batch groups instantaneously
- [Edit dynamic parameters](#page-543-0)
- [Automate batch/batch group executions using the various scheduling options](#page-544-0)
- [Re-run a batch/batch group execution](#page-545-0)
- [Re-start a batch/batch group execution](#page-546-0)

# 6.1.5.1 Execute Batch/Batch Group

Use the Execute Batch to run a batch/batch group instantaneously.

To execute a Batch/Batch Group:

- **1.** In the **Schedule Batch** page, select **Batch** or **Batch Group** to execute from the dropdown list.
- **2.** Select the **Batch /Batch Group** for execution.
- **3.** Click **Execute** to access the **Execution Schedule** page.
- **4.** Click **Exclude Tasks** to add/remove tasks from the execution list.
- **5.** Click **Hold Tasks** to pause/release tasks during execution.
- **6.** Click **Edit Dynamic Parameters** to modify the dynamic parameters.
- **7.** Click **Execute**.

The Batch is executed, and the associated unique Run ID is displayed in the format <BATCH\_CODE>\_<MIS\_DATE>\_<ITERATION-COUNT>.

You can always click preview to view the PMF process sequence used to execute the selected batch/batchgroup.

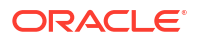

# <span id="page-543-0"></span>6.1.5.2 Adding Pre-Conditions For Batch Group Execution

Pre-conditions help to execute batches associated with a batch group, on specific days, based on the set frequency and selected days.

You can set pre-conditions for a batch group, to execute specific batches on selected days based on the set frequency interval. This enables to wisely use the available resources for execution.

To set pre-conditions for batch group execution:

- **1.** Click **Schedule** from the Header panel.
- **2.** In the **Schedule Batch** page, select **Batch Group** and the **Batch Group Name**.
- **3.** Click **Pre-Conditions** to set the pre-conditions for task execution.
- **4.** Select the **Batch** to set the pre-condition.
- **5.** Set the execution frequency to Weekly, Monthly, or specific interval and set one of the following conditions:
	- **Weekly** Select the weekdays to execute the batch. You can select multiple days.
	- **Monthly** Select the days of the month to execute the batch. You can select multiple days.
	- **Interval** Select the recurrence frequency to execute the batch.
- **6.** Click **Add** to add another pre-condition.
- **7.** After adding all the required pre-conditions, Click **Save**.

The pre-conditions are saved and the batch group will be executed based on the set preconditions.

### **Note:**

The batch group is always get executed based on the pre-condition and any schedule associated with the batch group will not be considered for processing.

# 6.1.5.3 Edit Dynamic Parameters

Modify the dynamic parameters set for a batch/batch group.

You can modify the batch parameters, batch header parameters, task parameters, and the task header parameters associated with a batch/batch group.

To edit the dynamic parameters from the **Schedule Batch** page:

- **1.** Select **Batch/Batch group** and then select the specific batch/batch group.
- **2.** Click **Edit Parameters** to access the **Edit Dynamic Params** page.

You can also edit the dynamic parameters while configuring the scheduling options.

- **3.** Click the batch/batch group name to access all the parameters.
- **4.** Set the **\$BatchDate\$** to set the batch execution date: :
	- Set the batch date to SYSDATE (system date). The batch execution date is set to SYSDATE by default.

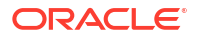

- Toggle and select **MISDATE** to select a particular batch execution date.
- <span id="page-544-0"></span>**5.** Enter **\$BATCHRUNID\$** to set the batch run ID in the format: <BATCH\_CODE>\_<MIS\_DATE>\_<ITERATION-COUNT>.
- **6.** Edit the batch header parameters and the task parameters.
- **7.** Click **Save** to update the batch/batch group parameter values.
- **8.** After updating the changes, execute the batch/batch group or configure the scheduling settings.

## 6.1.5.4 Scheduling and Automating Batch/Batch Group Execution

Automate batch/batch group execution.

Using the various scheduling options, you can automate batch/batch group execution to run based on the specified scheduling parameters.

To automate batch/batch execution:

- **1.** Click **Schedule** from the Header panel.
- **2.** In the **Schedule Batch** page, select from the following options:
	- **Once** Run only once.
	- **Daily** Run daily.
	- **Weekly** Run weekly on selected days and time.
	- **Monthly** Run monthly on selected days and time.
	- **Quarter** -Run every quarter on selected days and time.
	- **Cron Expression** A Cron Expression is a string comprising of six or seven fields separated by white space. Fields can contain any of the allowed values, along with various combinations of the allowed special characters for that field. To execute a batch/batch group using a Cron expression, enter the Cron Expression for your schedule. For more information about the Cron Expression, click **Information** next to the Cron Expression field.
- **3.** Enter the following generic information and the parameters:
	- **Batch/Batch Group**  Batch/batch group for execution.
	- **Batch/Batch Group Name** The specific batch/batch group to be executed.
	- **Schedule Name** The unique schedule name.
- **4.** Provide the following scheduling parameters based on the selected schedule option.

For Cron Expression based scheduling, enter the required Cron expression.

#### **Table 6-1 Scheduling Options**

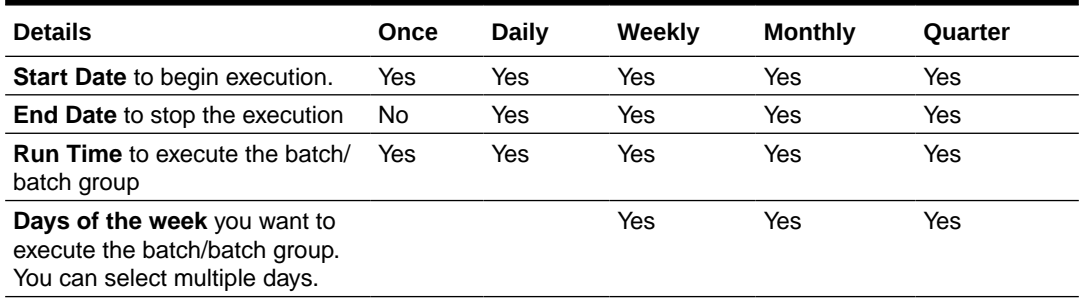

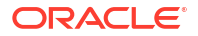

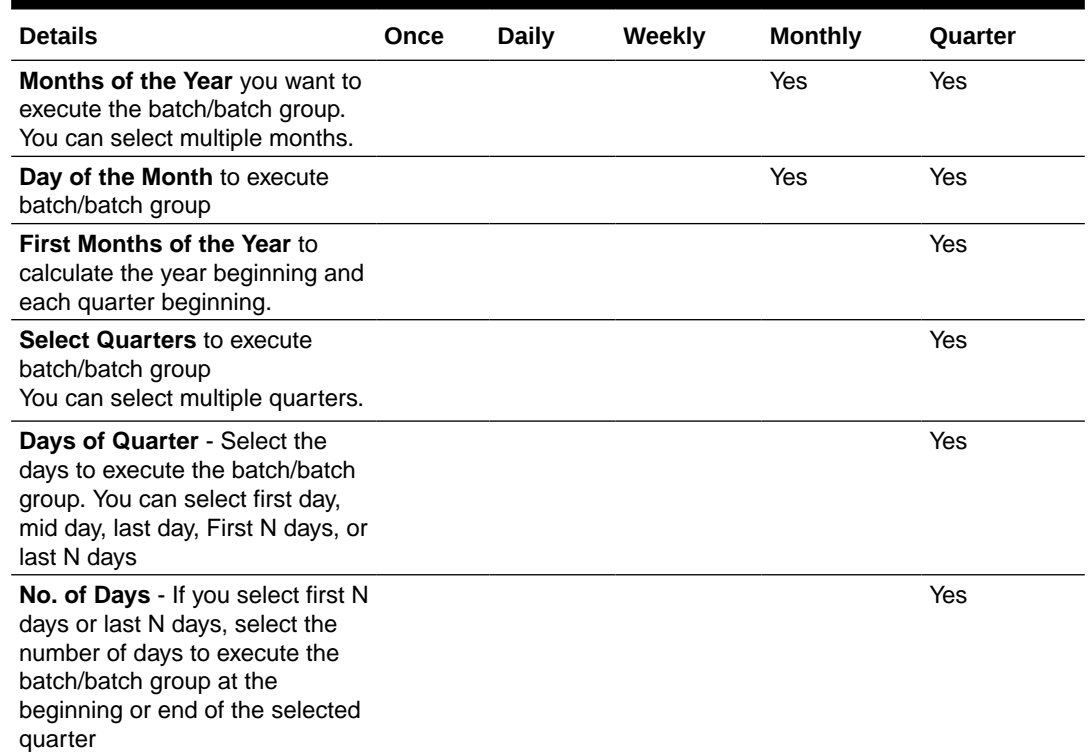

#### <span id="page-545-0"></span>**Table 6-1 (Cont.) Scheduling Options**

- **5. Exclude Tasks** to add/remove tasks from the execution list.
- **6. Hold Tasks** to pause/release tasks during execution.
- **7.** Click **Edit Dynamic Parameters** to modify the dynamic parameters.
- **8.** Click **Schedule** to add the new schedule for execution.

You can [set pre-conditions](#page-543-0) to process batch groups. When a batch group has an associated pre-condition, the execution schedule will not be considered for processing.

- **9.** To manage schedules associated with a specific batch:
	- **a.** In the **Select Batch** page, select **Batch** and select the **Batch Name** to view the associated schedules.
	- **b.** Click **View Schedule** to access the list of all the schedules associated with the batch.

You can perform the following tasks:

- Click **Edit** to modify the schedule.
- Click **Pause** and enter the **Start Date** and **End Date** to pause the schedule from execution. Click **Add** to apply the pause. To remove the pause, click **Delete** next to the specific pause.

# 6.1.5.5 Re-run Batch/Batch Group

Re-running a batch/batch group facilitates you to run the batch/batch group irrespective of the previous execution state.

When you re-run a batch/batch group that has been previously executed, a new Run ID is generated, and the batch/batch group is executed as if it were a new run.

To re-run a batch::

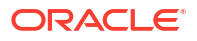

- <span id="page-546-0"></span>**1.** Click **Schedule Batch** from the Header panel.
- **2.** In the **Schedule Batch** page, select the **Re-run** tab.
- **3.** Select **Batch/Batch Group**.
- **4.** Select the **Batch or Batch group Name** you want to re-run.
- **5.** Select the **Batch Run ID**.
- **6.** Click **Re-run**.

# 6.1.5.6 Re-start Batch/Batch Group

Re-start a batch/batch group that has not executed successfully or has been explicitly interrupted, canceled, or put on hold during the execution process.

Restarting a batch/batch group enables you to continue execution directly from the point of interruption or failure, allowing you to complete executing the remaining tasks.

#### **Note:**

Before restarting a batch/batch group, ensure to provide the [complete cleanup URL](#page-537-0) and also to enable invoking the cleanup URL before restarting the execution.

To re-start a batch/batch group:

- **1.** Click **Schedule Batch** from the Header panel.
- **2.** From the **Schedule Batch** page, select the **Re-start** tab.
- **3.** Select **Batch/Batch Group**.
- **4.** Select the **Batch or Batch group** you want to schedule daily from the drop-down list.
- **5.** Select the **Batch Run ID**.
- **6.** Click **Re-start**.

# 6.1.6 Monitor Batch/Batch Group

Using Monitor Batch/Batch Group, you can view the status of executed batches/batch groups, along with the tasks details.

Monitoring enables users to track and identify issues at regular intervals, ensuring smoother batch execution. Both a visual representation and a tabular view of the status of each task in the batch are available.

To monitor a batch/batch group:

- **1.** Click **Monitor Batch** from the Header panel.
- **2.** Select the **Batch/Batch Group** and the **Batch/Batch Group Name** to monitor the execution.
- **3. Set Refresh Frequency Time Interval and duration** in seconds.

By default, the refresh interval is set to **5 seconds** and duration is set to **5 minutes**. This indicates that the monitor progress will be refreshed every 5 seconds for the next 5 minutes.

The refresh interval ranges between 5 to 60 seconds and the duration ranges between 5 to 180 seconds.

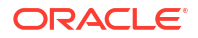

- **4.** Select the **MISDATE** to view the list of Batch Run IDs executed on a specific date.
- **5.** Select the **Batch Run ID** you want to monitor.
- **6.** Click **Start Monitor** to view the results in **Visualization** and **List View** tabs.

The **Visualization** tab displays execution status graphically, while the **List View** tab provides the details in a tabular form, including:

• **Status**: Task execution status - **Not-Started**, **On-going**, **Aborted**, **Successful**, **Failed**, **Interrupted**, **Excluded** and **Undefined**.

### **Note:**

When the task execution status is **Aborted**, the batch execution will still be **On-going**. The task status will be set to **Ongoing**, when it is triggered again.

- **Start Time: Task execution start time.**
- **End Time: Task execution end time.**
- **Task Details**: Mouse-over the task to display its status and details.
- **7.** At any point, select **Stop Monitor**, to stop monitoring.

You can download the task execution summary in PDF or Excel, with or without the task logs, from the **Monitor Task** page.

**8.** (Optional). To rerun, restart, or interrupt execution, click **Actions** and select the required option.

You can also reset the search criteria using **Actions**.

**9.** (Optional). Click **View Execution Parameters** adjacent to a batch/batch group, to access the list of tasks and task parameters such as **Runskey ID**, **Misdate**, associated with that batch/batch group.

# 6.1.7 Scheduler Service Dashboard

View the task executions based on the execution status in the Scheduler Service Dashboard.

You can access the following details related to batch/batch group execution from the Dashboard:

- The batches/batch groups are categorized based on their execution status **Executed Runs**, **Successful Runs**, **Failed Runs**, **Ongoing Runs**, **Interrupted Runs**, and **Upcoming Runs** tabs. Click the respective tab to view the details of the batches/batch groups based on their execution status. For example, click **Ongoing Runs** to view the details of the batches that are currently running.
- The run time, schedule name and the MISDATE associated with each batch/batch group.
- The batch execution summary for all the batches executed in the last 7, 30 and 120 days. The summary is displayed in the form of a color-coded bar graph with legend for the various execution statuses.
- To view the list of all task executions associated with a specific batch/batch group, select the required execution status tab, select Batch/Batch Group and select the required batch/ batch group.
- To view the task executions within a specific date range, select the required execution status tab, select Batch/Batch Group and select the required batch/batch group. Specify both the start and end dates.

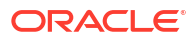

# <span id="page-548-0"></span>6.2 Object Migration

Object Migration is the process to define, export and import objects across environments (prod and non-prod)/instances. This feature also facilitates to migrate within the same setup or different setups.

Objects refer to the various metadata definitions defined for various domains. You may want to migrate objects for several reasons such as manage global deployments on multiple environments or to create multiple environments so that you can separate the development, testing, and production processes.

For example, you can use the object migration feature to define PMF process object such as balance computation on your testing environment. After successful testing, you can use this feature to export the object to production/non-production environment.

You can migrate the following object types:

- **Schedule** Schedule provides the instruction to schedule the execution of defined processes. When a schedule is migrated, the associated batch is also migrated.
- **Batch** Batch is a group of jobs that are scheduled to automatically execute at a preset interval of time, without any user's intervention. When a batch is migrated, the batch and the associated pipeline information are also migrated.
- **Batch Group** A set of individual batches are consolidated to form a single Batch Group. When we migrate a Batch Group all the batches, tasks and pipeline information associated with that Batch\_Group are also migrated.
- **Pipeline** A pipeline is an embedded data processing engine that runs inside the application to filter, transform, and migrate data on-the-fly. Pipelines are a set of data processing elements called widgets connected in series, where the output of one widget is the input to the next element.
- **Threshold** The threshold limit associated with set variables values for scenarios in FCCM Cloud Service. These threshold values are set when scenarios are created or installed and can be changed, if required.
- **Job** Jobs provide set of instructions to execute Workflow Pipelines, based on the set threshold values.
- **Roles** Roles are used to map functions to a defined set of groups to ensure user access system security.
- **Groups** Groups are used to map Roles. Specific User Groups can perform only set of functions associated with that group.
- **CM\_ADMIN** The CM\_ADMIN object type refers to all the case management related admin screens. Under this object type, you can export case management related admin metadata and settings for Business Domain, Case Actions/Statuses, Case Priority, Case Rules, Case System Parameters, Case Types, Jurisdictions and Security Mapping.

# 6.2.1 Migration Object Types

You can create Object Export and Import definitions for the following object types using Object Export/Import feature.

The Migration object types are categorized as follows:

#### **Asset Liability Management**

- Standardized\_IRRBB\_Shock
- Static\_deterministic\_process
- Time\_bucket
- Dynamic\_deterministic\_process
- Forecast\_balances
- Multi\_dimensional\_balance\_sheet
- Pricing\_margin
- Product\_characteristics
- Behaviour\_pattern\_rule
- Discount\_methods
- Forecast\_rates
- Prepayment\_model
- Prepayment\_rules
- Transferring\_Price\_Rules

#### **Cash Flow Edits**

- Cash\_flow\_edits\_rule
- Cash\_flow\_edits

#### **Cash Flow Engine**

Cashflow\_Process

#### **Common Objects**

**Batch** 

#### **Note:**

Ensure to have BATCH\_SUMM, BATCH\_VIEW and BATCH\_ADD riles to view, export and import batches.

• Batch\_group

#### **Note:**

Ensure to have BATCH\_SUMM, BATCH\_VIEW and BATCH\_ADD riles to view, export and import batches.

- Currency
- Datamodel extension dimension
- Data file specification

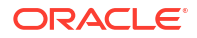

**Dimensions** 

#### **Note:**

Dimension definitions should be migrated before migrating the dependent object definitions. The source and the target dimension of the dependent objects should be the same.

- **Expressions**
- **Filters**
- Folder
- **Hierarchy**

### **Note:**

Dimension definitions should be migrated before migrating the Hierarchy associated with it. The Dimension should be the same in both source and target environments.

- Holiday calendar
- Job
- **Pipeline**
- **Schedule**

### **Note:**

Ensure to have BATCH\_SUMM, BATCH\_VIEW and BATCH\_ADD riles to view, export and import batches.

• Slowly Changing Dimensions

#### **Funds Transfer Pricing**

- Add-on Rate Rule
- Alternate\_Rate\_Output\_Mapping
- Replicating Portfolio
- Standard Process

#### **Identity Management**

- **Groups** For more information, refer to [Groups Summary in Admin Console](https://docs.oracle.com/en/industries/financial-services/ofs-analytical-applications/infrastructure-common/23.03.01/adcug/groups-summary-page.html).
- **Roles** For more information, refer to [Roles Summary in Admin Console](https://docs.oracle.com/en/industries/financial-services/ofs-analytical-applications/infrastructure-common/23.03.01/adcug/roles-summary-page.html)

#### **Patterns**

- Behaviour\_pattern
- Payment\_pattern

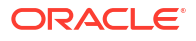

Reprice\_pattern

#### **Profitability Management**

- Allocation Model
- Lookup Table
- Allocation Specification
- Static\_Table

#### **Profitability Analytics**

- Financial Element Mapping
- Segmentation Mapping
- Line Item Display Order
- Geography Mapping

#### **Rate Management**

- Interest Rates
- Economic\_indicator
- Volatility\_surface

# 6.2.2 Accessing Object Export and Object Import Features

Using the Object Export and Import features, you can create Export and Import Object definitions.

To access the Object Export and Import feature, from the left Navigation pane in the PBSM Console, click **Operations and Processes > Object Administration**.

- To access Object Export feature, click **Export Object**.
- To access Object Import feature, click **Import Object**.

# 6.2.3 Object Export Definitions

Object Export Definition is a collection of objects that can be exported across environments.

You can view the list of object export definitions that are already created in the **Object Export Summary**. You can also view the following details about each object definition.

- **Name** The unique name assigned to the collection when the export definition was created.
- **Object Migration Status** The export status of a specific object definition.
	- **Success** Indicates that the export is completed successfully.
	- **Failed** Indicates that the export was not successful. You can reintiate the migration of the specific object definition.
	- **Saved** Indicates that the object definition is created successfully and is yet to be exported.
	- **In Progress** -Indicates that the export is in progress. Once the export is complete, the status will change to Success/Failed.

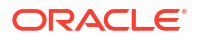

<span id="page-552-0"></span>**Last Modified By** - The ID of the Last Modified by user who has modified the definition. On mouse over, the Last Modified Time and Date are displayed.

To filter the list and view specific Object Definition, use one of the following search options:

- To search for a specific Export Object Definition, type the first few letters of the export definition that you want to search in the Search Box and click **Search**. The search results display the names that consist of your search string in the list of available definitions.
- Enter the number of records to be viewed in a single page, in the **Records** box, at the bottom of the page. You can increase or decrease the number of entries that are displayed using the up and down arrows.
- You can navigate between pages in the **View** bar, use the navigation buttons present at the bottom of the page.

# 6.2.3.1 Creating Export Definitions

You can create export Meta data objects using the System Configuration tab in Admin Console.

For more information about the supported object types, refer to [Migration Object Types.](#page-548-0) Refer to the following steps, to create a migration export object.

- **1.** Click **Add** in the **Object Export Summary** Page to view the **Migration Definition** page.
- **2.** Enter the following details, in the **Migration Definition** page.
	- **Migration Name**: Enter the code of the export of objects to be migrated definition. This is a unique identifier.
	- **File Name**: The system auto-creates the file name of the objects that can be used to export the definition in the following format:
		- **For Business Objects**: Migration Name\_BO\_Time Stamp (MMDDYYY HHMMSS)
		- **For Identity Objects:** Migration Name\_IDM\_Time Stamp (MMDDYYY HHMMYY)
- **3.** Click **Apply** to save the details and view the **Object Selection** Page.
- **4.** Click **Add** to include Migration objects to the definition.
- **5.** select the required **Object Type** from the Object Types drop-down list.
- **6.** Select the objects to be added to the Migrate Definition and click **Save**, to create a new migration object.

A confirmation message is displayed, when the definition is saved successfully. The new migration definition is listed in the Object Export Summary Page and the status is set to **Saved**.

You can also click **Export**, to export the object.

# 6.2.3.2 Editing Export Object Definitions

You can edit the Export Object definitions that are not exported and their status is **Saved** or **Failed**.

If the definitions is already exported and the status is set to **Success**, you cannot edit that definition.

To edit an Export Object definition, follow these steps.

**1.** In the Object Export Summary page, highlight the definition and click **Menu**, and select **Edit**.

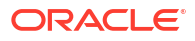

The **Object Selection** page is displayed.

- **2.** Modify the following details, if required, and click **Save** to changes.
	- Select the required **Object Type** from the Object Types drop-down list.
	- Select the objects to be added to/deleted from the definition.
- **3.** After adding/deleting all the required objects, click **Save**.

The Export definition is saved successfully and a confirmation message is displayed. The new definition is listed in the Object Export Summary page and the status is set to **Saved**.

**4.** If you want to Save and Export the Definition, click **Export**.

# 6.2.3.3 Exporting Object Definition

After creating the object definitions, you can export them for migrating between environments, using Object Migration (Export) feature.

You can export object definitions in **Saved** or **Failed** state from the object Summary page.Refer to the following steps, to export definitions.

- **1.** In the Object Summary Page, highlight the migration definition and click **Menu**.
- **2.** Select **Export** from the menu.

After you export, the following Export status types are displayed:

- **Success** Indicates that the definition is exported successfully.
- **Failed** Indicates that the definition was not exported. Right-click and select **Export**, to reintiate the export process.
- **In Progress** -Indicates that the export is in progress. Once the export is completed, the status will change to Success/Failed.

# 6.2.3.4 Viewing Export Object Details

Using the **View** option, you can view the list of objects and the dependancies added to an Object definition. You can also view the object details.

- **1.** Highlight the Export definition and click **Menu**.
- **2.** Select **View**. The object types, list of objects and the dependent objects added to the export definition are listed in the left pane.
- **3.** Double-click an object to view the object attribute details.

# 6.2.3.5 View Object Definition Export Log Details

View log facilitates you to view the export log information of the object definition with the migration status.

#### **Note:**

The View Log page for an object definition with status **Saved** will be empty.

To view the log details of object with migration status **Success** or **Failed**, follow these steps.

**1.** In the Object Export Summary page, mouseover the object definition and click **Menu**.

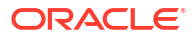

**2.** Select **View Log** from the drop-down menu, to access the **View Log** page.

The migration status of the objects with following details is displayed.

- **Object Migration ID** The migration ID associated with the definition.
- **Object Type** The object type of the definition.
- **Object Code** The object code associated with the definition.
- **Creation Date** The date of creation of the definition.
- **Created By** The User Id of the User who created the definition.
- **Status** The migration status of the definition.
	- **Success** Indicates that the export migration was completed successfully.
	- **Failed** Indicates that the export migration did not complete.
	- **Export Status Message** The complete export status message.

### **Note:**

Export status message currently not supported for GL reconcilation.

**3.** Click **OK** to close the page, after viewing the log details.

# 6.2.3.6 Downloading Dump File

You can download the export dump file for exported definitions to a local directory, using Download Dump file option.

The downloaded export dump file can be used to upload objects to a different environment.

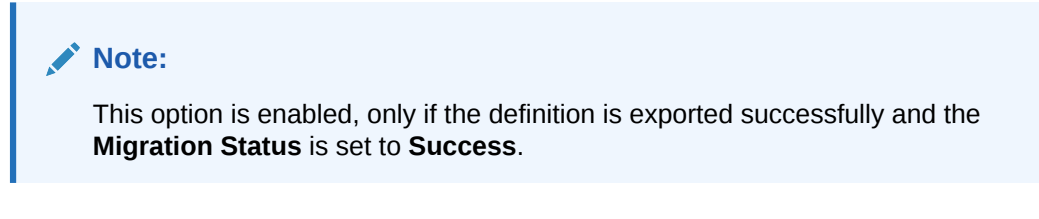

To download a export dump file, refer to the following procedure.

- **1.** Mouseover a migrated object and select **Menu**.
- **2.** Select **Download Dump File** from the drop-down menu, to download the associated dump file and store it to the local directory.

# 6.2.3.7 Deleting Export Object Definition

You can delete only definitions that are set to **Saved** or **Failed** status.

To delete a export object definition, follow these steps.

- **1.** In the Object Export Summary page, mouseover the definition to be deleted and click **Delete** .
- **2.** Click **Yes** to confirm and proceed with the deletion.

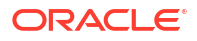

# 6.2.4 Object Import Definitions

Object Import Definitions is a collection of objects that can be imported across environments. .

You can view the list of Object Import Definitions that are already created in the **Object Import Summary**. You can also view the following details about each Object definition.

- **Name** The unique name assigned to the collection when the Import definition was created.
- **Object Migration Status** The import status of a specific Object definition.
	- **Success** Indicates that the import is completed successfully.
	- **Failed** Indicates that the import was not successful. You can reintiate the migration of theSpecific Object Definition.
	- **Saved** Indicates that the Object Definition is created successfully and is yet to be imported.
	- **In Progress** -Indicates that the import is in progress. Once the import is complete, the status will change to Success/Failed.
- **Last Modified By** The ID of the Last Modified by user who has modified the definition. On mouse over, the Last Modified Time and Date are displayed.

To filter the list and view Specific Object Definition, use one of the following search options.

- To search for a Specific Import Object definition, type the first few letters of the Import definition that you want to search in the Search box and click **Search**. The search results display the names that consist of your search string in the list of available definitions.
- Enter the number of records to be viewed in a single page, in the **Records** box, at the bottom of the page. You can increase or decrease the number of entries that are displayed using the up and down arrows.
- You can navigate between pages in the **View** bar, use the navigation buttons present at the bottom of the page.

# 6.2.4.1 Creating Object Import Definitions

You can create Import definitions and add Import Objects using the Object Migration (Import) feature.

- **1.** Click **Add** in the **Object Import Summary** page to view the **Migration Definition** page.
- **2.** Enter the following details, in the **Migration Definition** page.
	- **ID** The Unique Name for the New Import Object definition. The migration ID should not contain any space and exceed 30 characters. Underscore (\_) and hyphen (-) are allowed.
	- **Dump File** -Select the .DMP file to be uploaded for creating the Import definition.

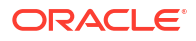

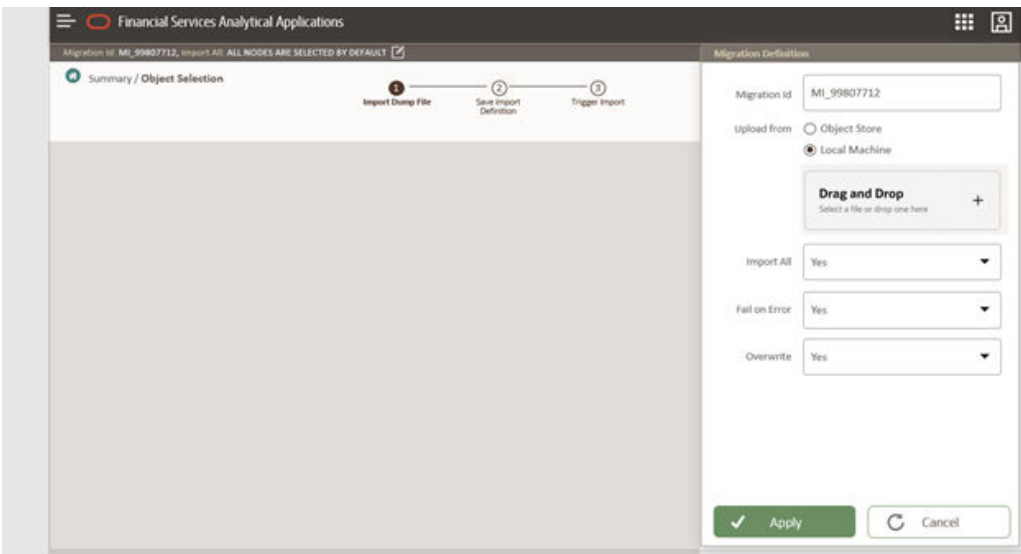

**Figure 6-1 Importing Dump File**

You can select the dump file using one of the following options:

- Select the option **Object Store**, to select the dump file (.DMP file) from the list of dump files available in the same environment.
- Select the option **Local Machine** and click **Drag and Drop**, to add a .DMP file, from the local directory. You can only Add Dump file that are downloaded using Download Dump file option.

### **Note:**

- Uploading a dmp file either created or edited locally will generate an error.
- You can rename the .DMP file, if required. Ensure to follow the naming convention. For more information, refer t[oFile Naming Conventions for](#page-552-0) [Migrate Objects.](#page-552-0)
- **Import All** Select an option to import the objects that are associated with the selected object type. You can edit this option if required, in the **Object Selection** page.
	- **Yes** Imports all the objects that are included in the dump file.
	- **No** Imports only those objects that you can select in the **Object Selection** page.
- **Fail on Error** Select an option to proceed with the definition creation in case of an error. You can edit this option if required, in the **Object Selection** page.
	- **Yes** Stops the creation process, if error is generated.
	- **No** Creates the import definition even when error is generated. The object with the error is not included in the object creation.
- **Overwrite** Select an option to overwrite the existing definition. You can edit this option if required, in the **Object Selection** page.
	- **Yes** Replaces the existing Import definition.

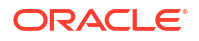

- **No** Creates a new Import definition.
- **3.** Click **Apply** to save the details.

The Import definition is created and **Object Selection** page is displayed. You can add objects to this import definition.

- **4.** Click **Add** to include objects to the definition.
- **5.** Select the required **Object Type** from the Object Types drop-down list.

Objects that are defined in the environment with respect to the selected object type are are listed. For example, if Schedule is selected as the Object Type, all the Objects defined with respect to Schedule, in the environment are only listed.

You can also enter the first few letters of the object name in the Search Field, to narrow down the search.

- **6.** Click the check box adjacent to each object, to include the objects associated with a specific object type, to the import definition.
- **7.** Repeat steps 4, 5 and 6, to include objects associated with various object types.
- **8.** After adding all the required objects, click **Save**.

The Import definition is saved successfully and a confirmation message is displayed. The new definition is listed in the Object Import Summary page and the status is set to **Saved**.

**9.** If you want to Save and Export the Definition, click **Import**.

# 6.2.4.2 Editing Import Definitions

You can edit the Import definitions that are not imported and their status is **Saved** or **Failed**.

If the definitions is already imported and the status is set to **Success**, you cannot edit that definition.

To edit an Import definition, follow these steps.

**1.** In the Object Import Summary page, highlight the definition and click **Menu**, and select **Edit**.

The **Object Selection** page is displayed.

- **2.** Edit the following details, if required, and click **Save** to changes.
	- Select the required **Object Type** from the Object Types drop-down list.
	- Select the objects to be added to/deleted from the definition.
- **3.** After adding/deleting all the required objects, click **Save**.

The import definition is saved successfully and a confirmation message is displayed. The new definition is listed in the Object Import Summary page and the status is set to **Saved**.

- **4.** Click **Save** to update the changes.
- **5.** If you want to Save and import the Definition, click **Import**.

# 6.2.4.3 Importing Object Definitions

After creating the object definitions, you can export them for migrating between environments, using Object Migration (Import) feature.

You can import object definitions in **Edited** state from the object Summary page. Refer to the following steps to import Object definitions.

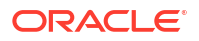

### **Note:**

Comments and Documents attached to an Issue/Action will not be migrated.

- **1.** In the Object Summary Page, mouse-over the definition and click **Menu**.
- **2.** Select **Import** from the drop-down menu.

After you import, the following Import status types are displayed:

- **Success** Indicates that the definition is imported successfully.
- **Failed** Indicates that the definition was not imported. Right-click and select **Import**, to restart the import process.
- **In Progress** -Indicates that the import is in progress. Once the import is completed, the status will change to Success/Failed.

# 6.2.4.4 Viewing Import Object Details

Using the **View** option, you can view the list of objects and the dependancies added to an Object definition. You can also view the object details.

- **1.** Mouseover the migration definition and click **Menu**.
- **2.** Select **View**. The object types, list of objects and the dependent objects added to the export definition are listed in the left pane.
- **3.** Double-click an object to view the object attribute details.

# 6.2.4.5 Viewing Object Import Log Details

View log facilitates you to view the log information of the object definition with the migration status.

### **Note:**

The View Log page for a definition with migration status **Saved** will be empty.

To view the log details of definition with migration status **Success** or **Failed**, follow these steps.

- **1.** In the Object Import Summary window, mouseover the migration definition and click **Menu**.
- **2.** Select **View Log** from the drop-down menu, to access the **View Log** page.

The migration status with following details is displayed.

- **Object Migration ID** The migration ID associated with the import object.
- **Object Type** The object type of the import object.
- **Object Code** The object code associated with the import object.
- **Creation Date** The date of creation of the import object.
- **Created By** The User Id of the User who created the import object.
- **Status** The import status of the specific object.
	- **Success** Indicates that the specific object was imported successfully.

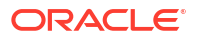

- **Failed** Indicates that the specific object was not imported.
- **Import Status Message** The complete import status message.

### **Note:**

Import status message currently not supported for GL reconcilation.

**3.** Click **OK** to close the page, after viewing the log details.

# 6.2.4.6 Deleting Import Definition

You can delete only definitions that are set to **Saved** or **Failed** status.

To delete an import definition, follow these steps.

- **1.** In the Object Import Summary page, mouseover the definition to be deleted and click **Delete** .
- **2.** Click **Yes** to confirm and proceed with the deletion.

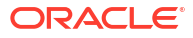

# 7 Reports & Analytics

This section covers the following topics:

• Asset Liability Management Cloud Reports & Analytics: Oracle Analytics is a scalable and secure Oracle Cloud Service that provides a full set of capabilities to explore and perform collaborative analytics for you, your workgroup, and your enterprise.

# 7.1 Asset Liability Management Cloud Reports

Asset Liability Management Cloud Service (ALMCS) Analytics User Guide describes the features and functions of ALM's Analytics is intended for the use of Administrators, Analysts, Reporting Analysts, and Administrators.

Asset Liability Management (ALM) Could Service utilizes the power of Oracle Analytics to generate the Business Intelligence Reports.

Oracle Analytics is a scalable and secure Oracle Cloud Service that provides a full set of capabilities to explore and perform collaborative analytics for you, your workgroup, and your enterprise.

With Oracle Analytics Cloud, you also get flexible Service Management capabilities, including fast setup, easy scaling and patching, and automated lifecycle management.

For more information, see the [Oracle Analytics Cloud](https://docs.oracle.com/en/cloud/paas/analytics-cloud/index.html) documentation.

# 7.1.1 Access Business Intelligence (BI) Reports

This section describes the steps to access the Business Intelligence (BI) Reports.

To access the Oracle Financial Services Profitability Management Cloud Service BI Reports, from the LHS Menu, select **Analytics**, and then select **Home Page**.

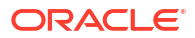

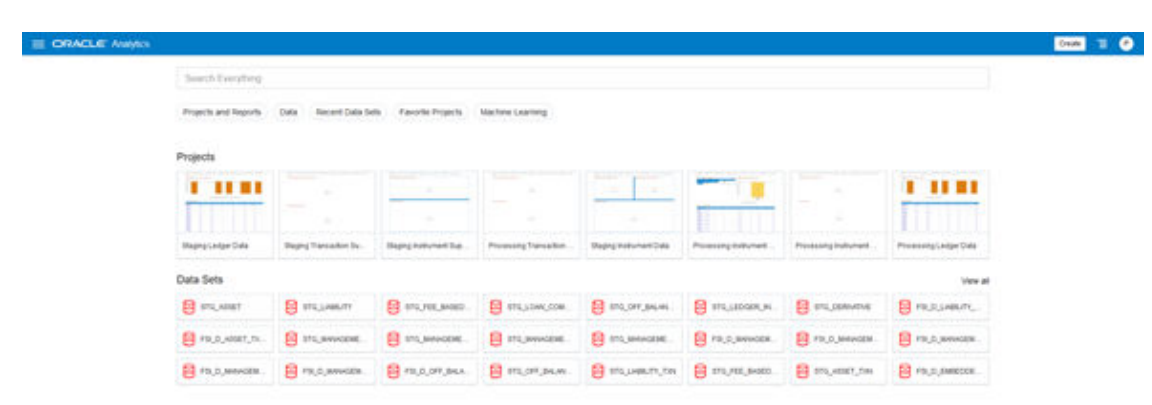

#### **Figure 7-1 Analytics Home Page**

# 7.1.2 Creating Adhoc Reports and Analysis

The Profitability and Balance Sheet Management Ad-hoc Analysis is provided inside a Shared Folder. Users can use this folder for saving any ad-hoc reports which need to be shared across respective teams. When any patch is applied these reports will not be replaced or purged.

# 7.1.2.1 Amend Out-of-the-Box Reports

A user with DV Content Author privileges will have access to amend and save the out-of-thebox reports.

To amend and save the reports:

**1.** To open the ORACLE Analytics page, from the **Home Page**, select **Home Page**, and then from the **Page Menu** on the top-right corner, select **Open Classic Home**. A new window will open with Classic Home.

#### **Figure 7-2 Classic Home Page**

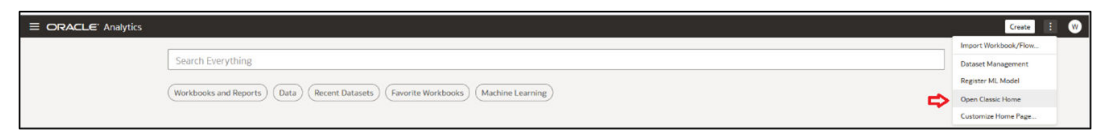

**2.** Click **Catalog**.

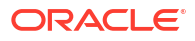

#### **Figure 7-3 Catalog**

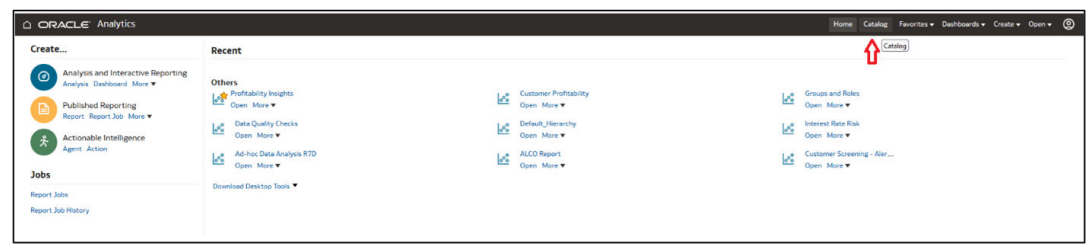

**3.** Navigate to **Shared Folders** and select the dashboard and subsequently the report from the available list that you want to edit and right click on your mouse. You will find the Copy option as indicated in the below illustration.

**Figure 7-4 Copy Option**

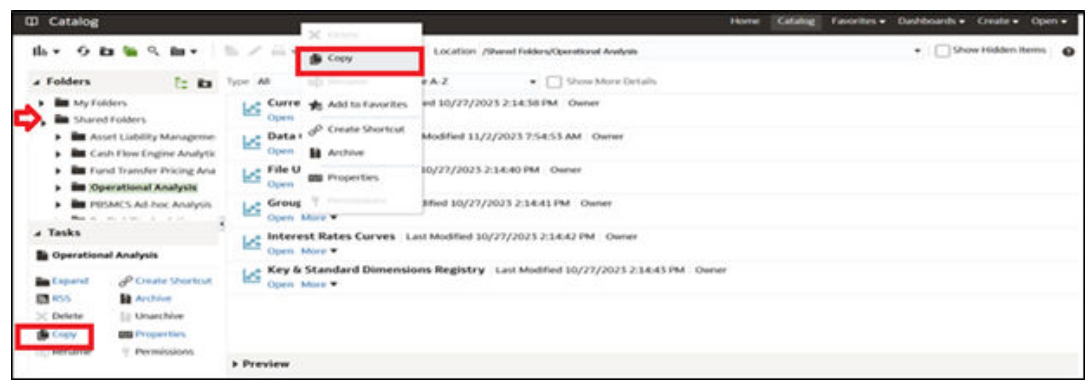

**Figure 7-5 Folders**

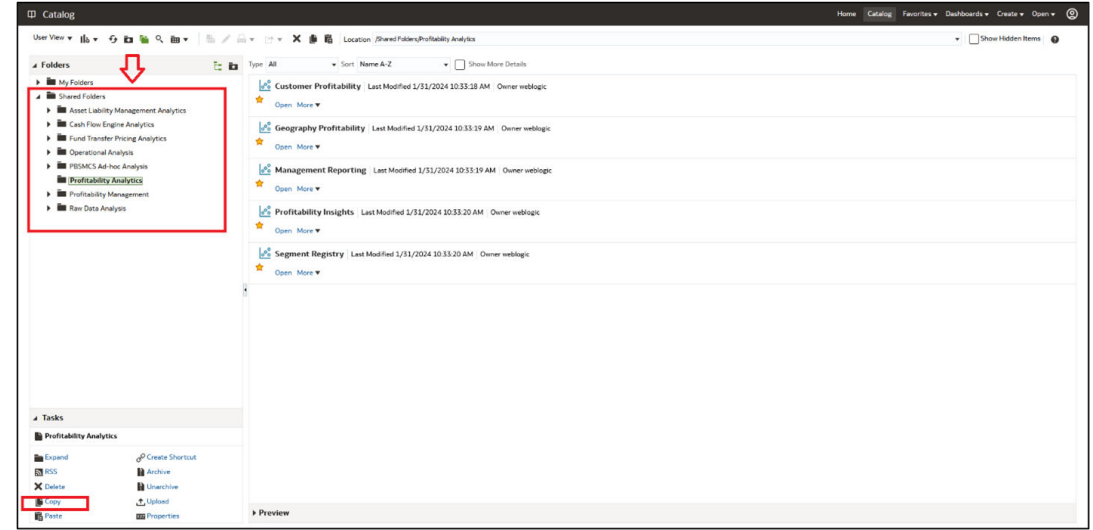

**4.** Navigate to **My Folders**.

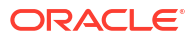

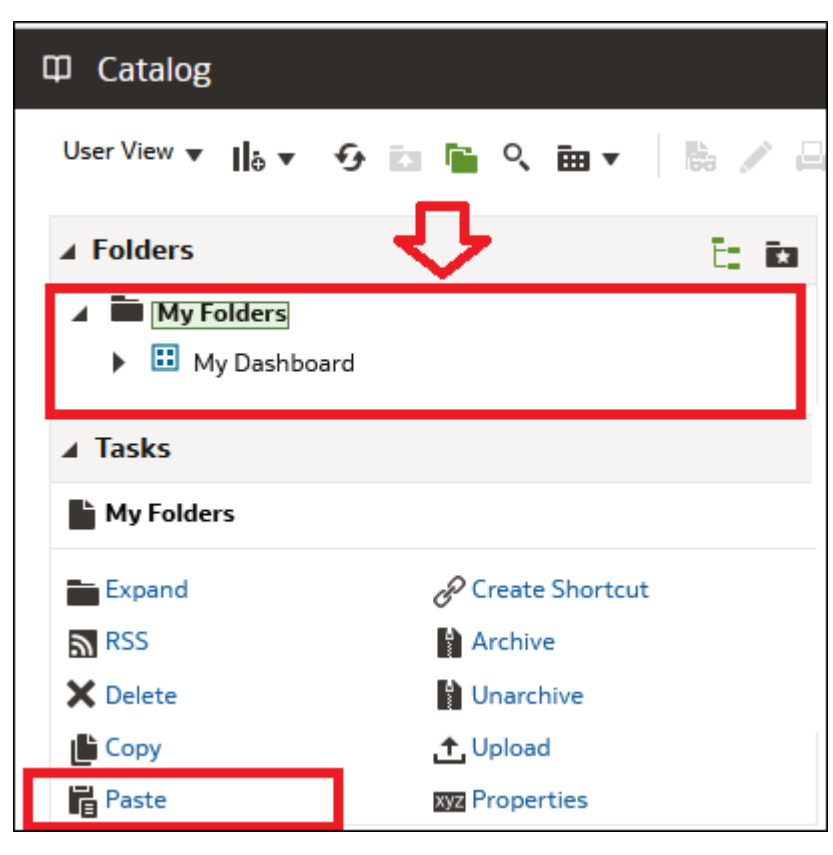

#### **Figure 7-6 My Folders**

**5.** Paste the report. You will be able to edit the Report which is saved inside My Folder.

# 7.1.2.2 Ad-hoc Analysis Folder

This Folder can be used by the customers to share the reports across the organization.

**Figure 7-7 Ad-hoc Analysis folder**

| RH<br>÷<br>$\equiv$ Catalog<br>Create |                                             |             |        |                                             |                         |   |  |
|---------------------------------------|---------------------------------------------|-------------|--------|---------------------------------------------|-------------------------|---|--|
| <b>My Folders</b>                     | <b>Shared Folders</b>                       | A           | Search | $\mathsf Q$<br>Sort By<br>Modified <b>v</b> |                         | E |  |
| Type                                  | Name                                        | Description |        | Owner                                       | Modified <b>v</b>       |   |  |
| D                                     | <b>Raw Data Analysis</b>                    |             |        | not availa                                  | Dec 21, 2023            |   |  |
| D                                     | <b>Asset Liability Management Analytics</b> |             |        | not availa                                  | Dec 21, 2023            |   |  |
| Ċ                                     | <b>Profitability Management</b>             |             |        | not availa                                  | Dec 21, 2023            |   |  |
| Ċ                                     | <b>Cash Flow Engine Analytics</b>           |             |        |                                             | not availa Dec 21, 2023 |   |  |
| ◘                                     | <b>Profitability Analytics</b>              |             |        |                                             | not availa Dec 21, 2023 |   |  |
| D                                     | <b>Fund Transfer Pricing Analytics</b>      |             |        | not availa                                  | Dec 21, 2023            |   |  |
| D                                     | <b>Operational Analysis</b>                 |             |        | not availa                                  | Dec 21, 2023            |   |  |
| ◘                                     | <b>PBSMCS Ad-hoc Analysis</b>               |             |        | not availa                                  | Nov 17, 2023            |   |  |
|                                       |                                             |             |        |                                             |                         |   |  |

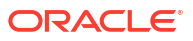

The out-of-the-box reports can be edited and saved inside Adhoc analysis folder. The reports inside these folders will not be updated or refreshed when any provisioning happens.

# 7.1.2.3 Working with Out-of-the-Box Subject Area

A user with DV Content Author credentials will have access to create new reports. The DV Consumer will have Read Only access.

To work with OOTB Subject Area:

- **1.** To open the ORACLE Analytics page, from the **Home Page**, select **Home Page**.
- **2.** Click the **Create** button and select **Workbook** as shown below.

#### **Figure 7-8 Create**

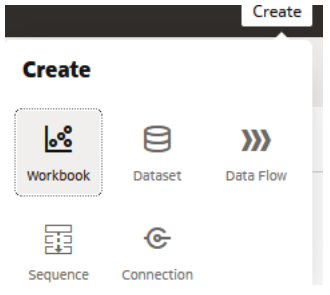

This opens the Add Dataset window.

**3.** Select the **Subject Areas** tab. You will find all the relevant subject areas listed as follows.

**Figure 7-9 Subject Areas**

| <b>Add Dataset</b>         |  |                            |                                         | <b>Create Dataset</b>              |                          |  |
|----------------------------|--|----------------------------|-----------------------------------------|------------------------------------|--------------------------|--|
| Datasets                   |  | <b>Subject Areas</b>       |                                         | Search                             | Q<br>ă—                  |  |
| $\Xi$                      |  | ĵά,                        | Ξ.                                      | Ξ.                                 | Ω,                       |  |
| <b>ALM Cashflow</b>        |  | <b>ALM Market</b><br>Value | Customer<br>Account Income<br>Statement | Customer Life<br><b>Time Value</b> | <b>Financial Results</b> |  |
| $\Xi$                      |  | Ξ.                         | Ţо,                                     | [d]                                | Ξ.                       |  |
| <b>Forecast Rates</b>      |  | Income<br>Statement        | Instrument<br>Analysis                  | Instrument Geo<br>Mapping          | Instrument<br>Reporting  |  |
| Ō,                         |  | Ω,                         | Έ.                                      | Ω,                                 | Ξ.                       |  |
| Instrument<br>Segmentation |  | <b>Interest Rate Risk</b>  | <b>Liquidity Risk</b>                   | Management<br>Ledger Analysis      | Management<br>Reporting  |  |
| <b>P. 7</b>                |  | <b>P. 7</b>                | <b>ELST</b>                             |                                    |                          |  |
|                            |  |                            |                                         | Cancel                             | Add to Workbook          |  |

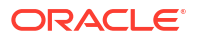

**4.** You can double click to select a particular Subject Areas and a new canvas will open up with the elements of the selected subject area.

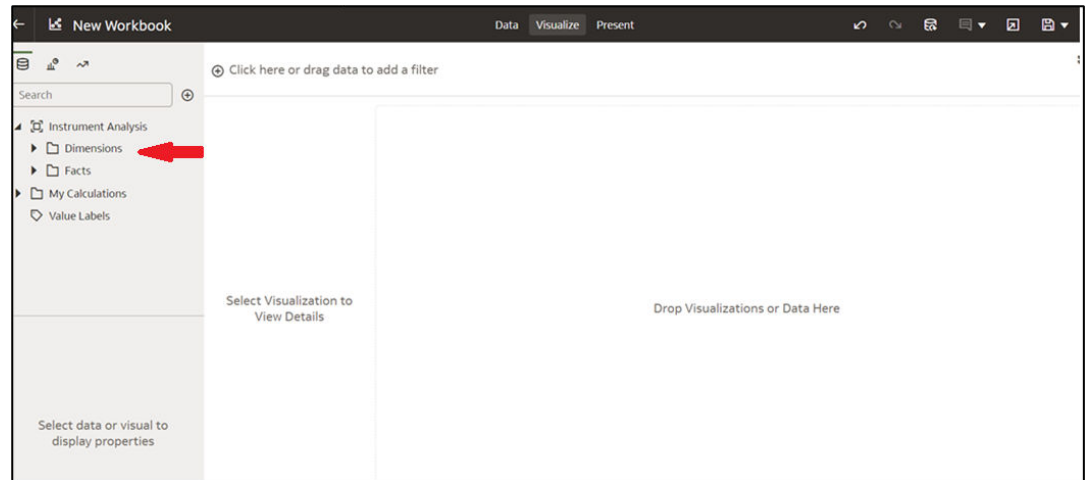

**Figure 7-10 New Workbook**

**5.** Expand the **Dimensions** and **Facts** and drop the relevant items on to the canvas. By default the best visualization/ chart type for the given data is displayed.

# 7.1.3 Preparing Data using SQL Query Browser

Data Sets are self-service Data Models that you build specifically for your Data Visualization and Analysis requirements.

A Data Set can be based on one Table, Spreadsheet, or a File. Alternatively, a Data Set can be a self-service Data Model that contains multiple Tables with relationships defined between the Tables.

A Data Set contains Data Source Connection Information, Tables, the Columns you specify, and the Data Enrichments, and Transformations that you apply.

For more information, see [Visualizing Data and Building Reports in Oracle Analytics Cloud.](https://docs.oracle.com/en/cloud/paas/analytics-cloud/acubi/what-are-datasets.html)

To access the SQL Query Browser and prepare Data, follow these steps:

**1.** From the LHS Menu, select Analytics, and then select SQL Query Browser. The SQL Query Browser allows you to use an existing Database Connector named OFSAA Analytics – Public to interact with the underlying available Database Structures.

# Create Data Set From a File, Subject Area, or Connection  $\overline{a}$ 圖≡ 点 Cancel

**Figure 7-11 Create Data Set Screen**

**2.** After selecting the Database Connector, you must select the Database Schema named OFSAA\_ANALYTICS\_PUB to proceed to the next step of Database Object Selection.

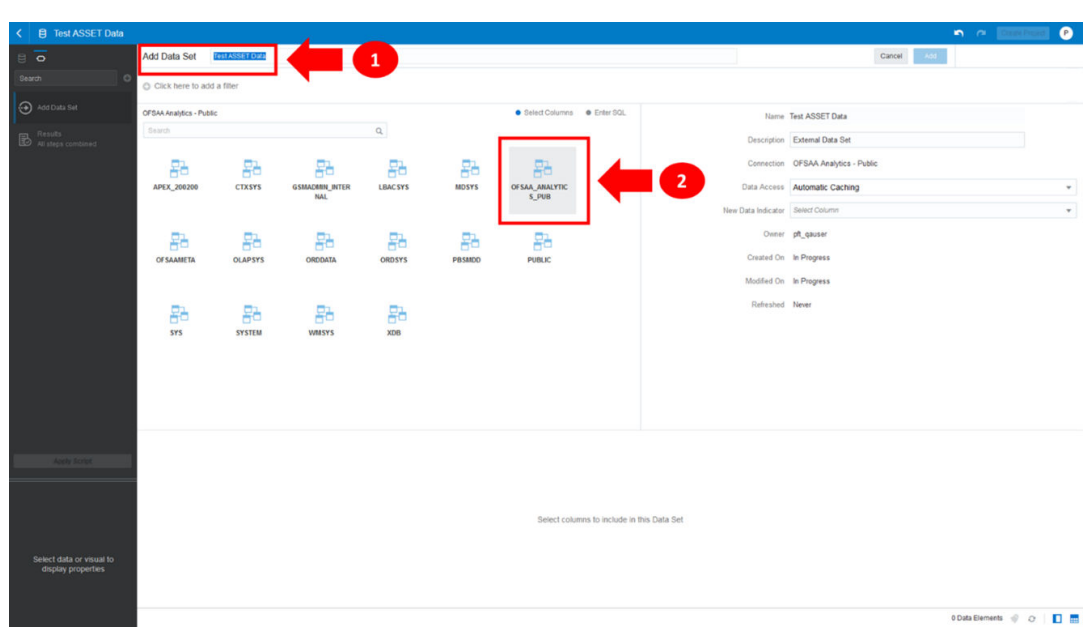

**Figure 7-12 Add Data Set**

- **3.** Provide a meaningful name to the Data Set, which will be generated from this process and be used for the SQL Query Analysis.
- **4.** You can search for a Database Object from the available options. You can either scroll down or search the Database Objects displayed in alphabetical order.

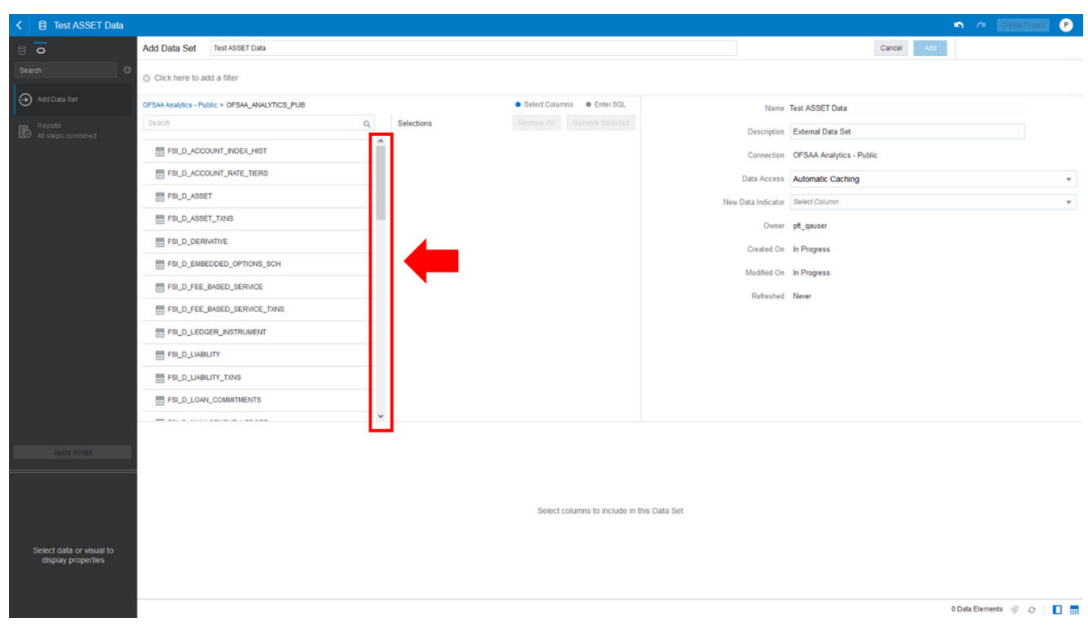

#### **Figure 7-13 Add Data Set – Search from the List**

### Or

Type the Database Object Name to filter the list with Description.

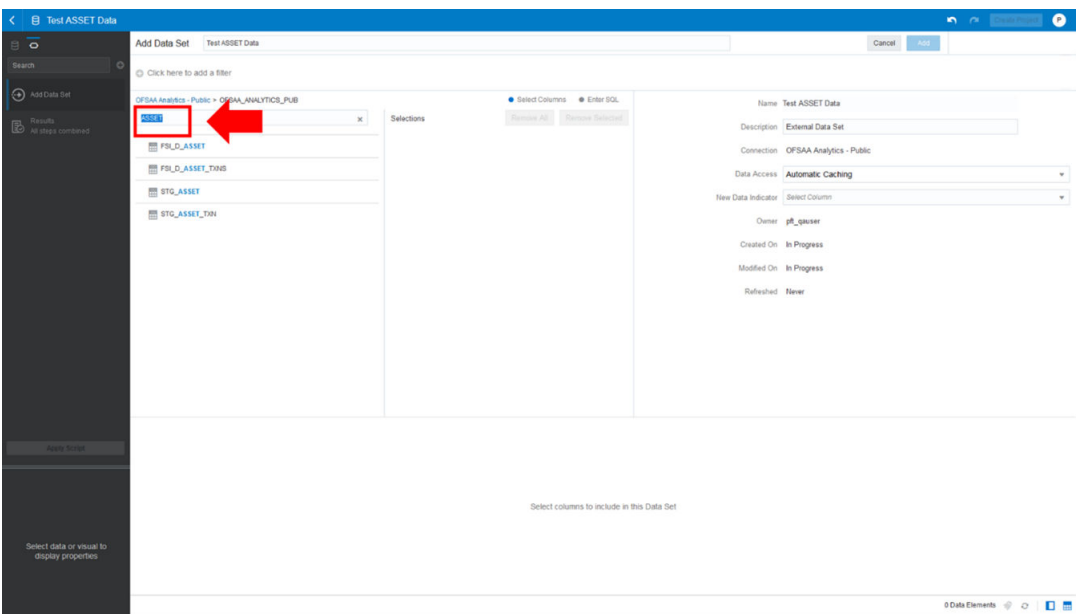

**Figure 7-14 Add Data Set – Search by Name**

After you select the Object that want, you can proceed to the next step.

**5.** You search the Columns that are available for the selected Database Object by scrolling.

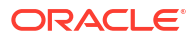

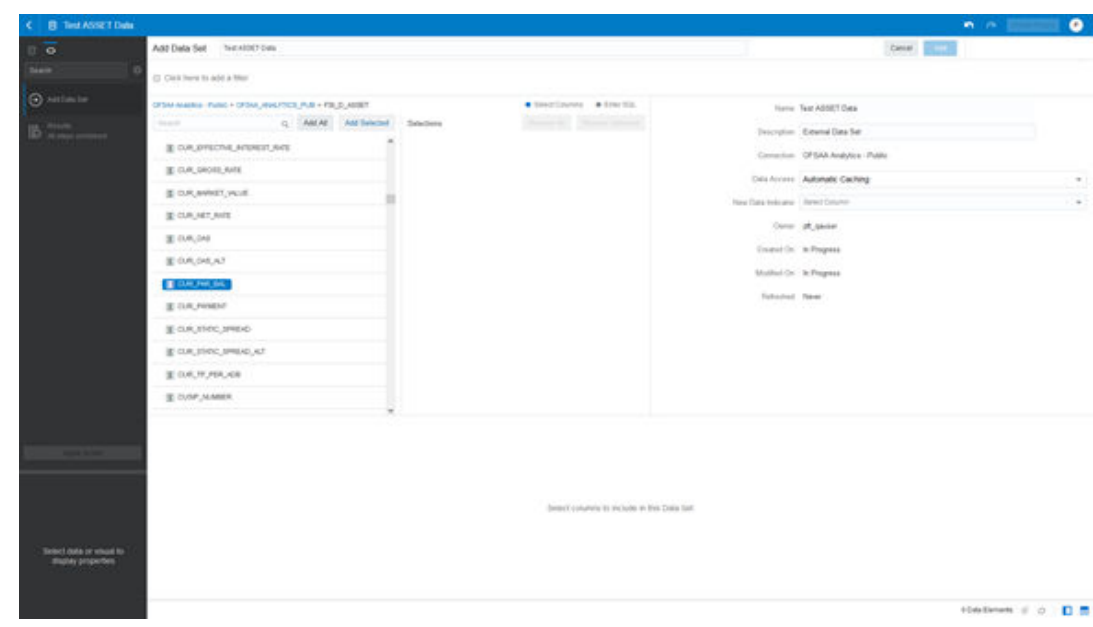

**Figure 7-15 Add Data Set – Search Columns**

**6.** Add the Database Object Column as required.

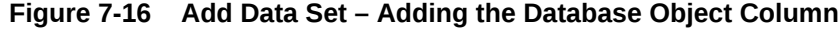

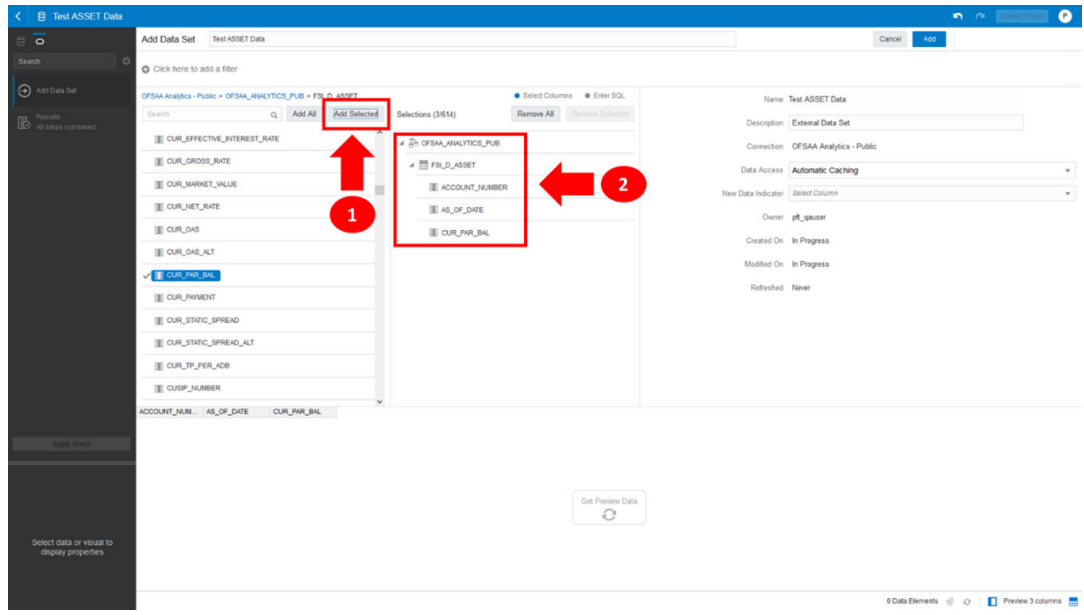

**7.** Click Get Preview Data to display the retrieved Data Results.

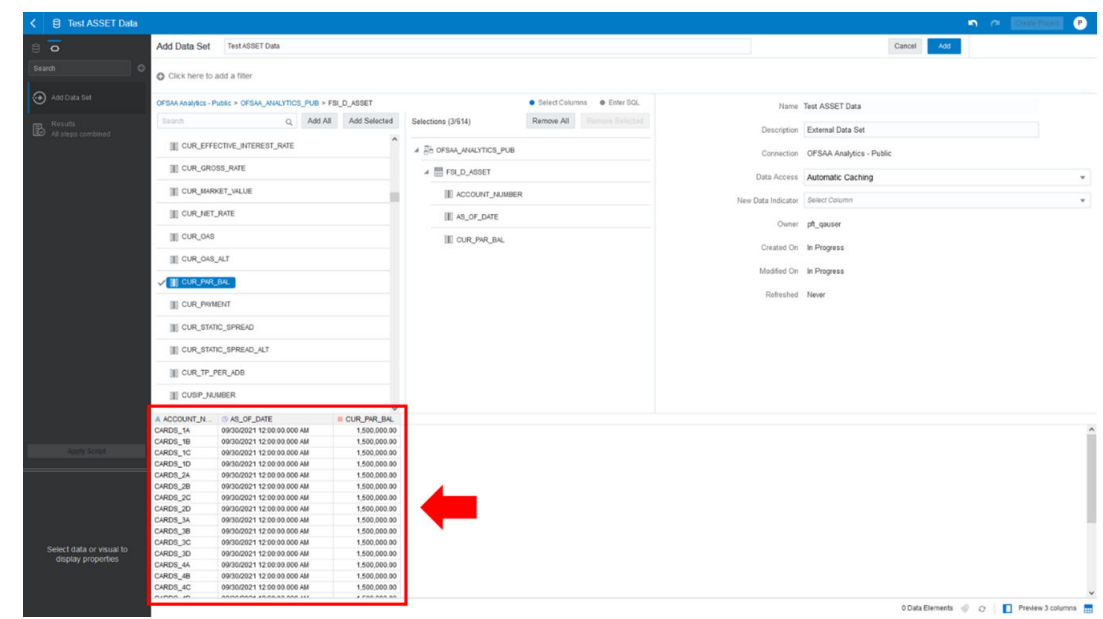

**Figure 7-17 Data Results**

**8.** In addition, you can switch to the Enter SQL Pane Editor. You can change the autogenerated SQL Query at any time and click Get Preview Data to retrieve the results based on the modified SQL Query.

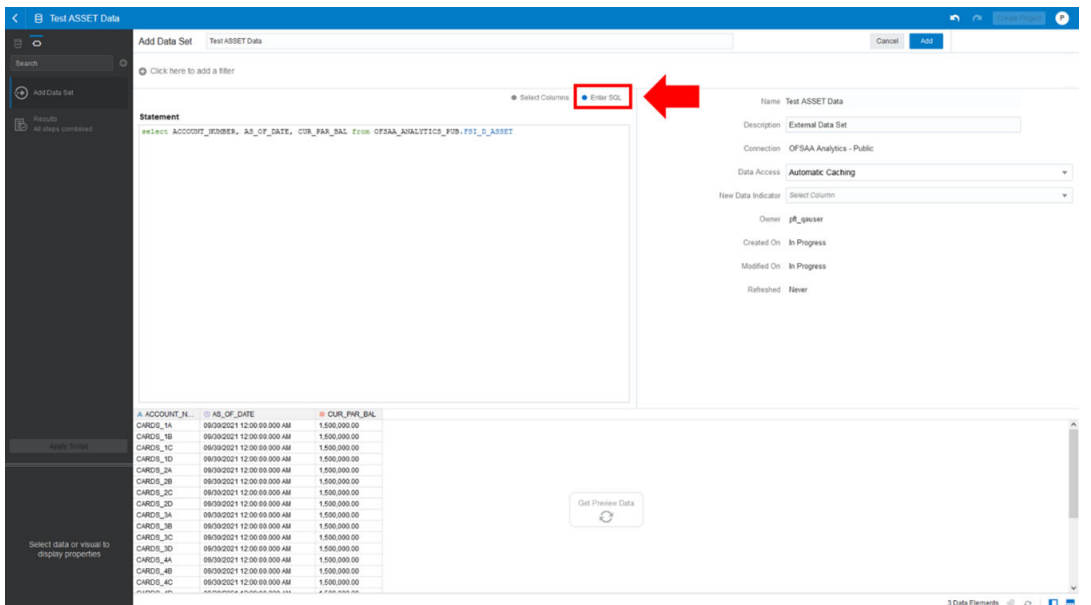

**Figure 7-18 Data Results based on modified SQL Query**

- **9.** Click **Add** to save the SQL Data.
- **10.** Click **Data** on the LHS Menu and click **Data Sets** to display the available Data Sets for usage.
- **11.** Right-click on the Data Set name to display the options as shown:

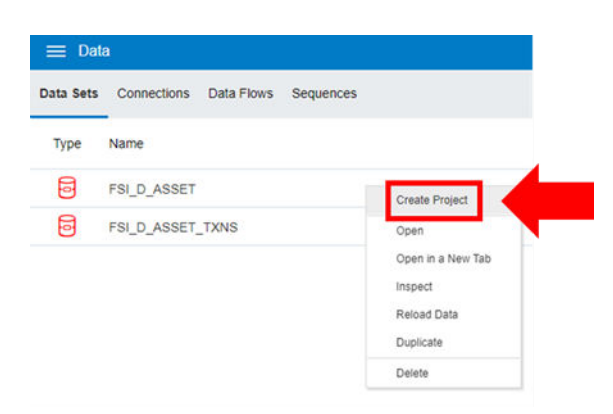

### **Figure 7-19 Data Set Options**

**12.** In the menu that is displayed, click **Create Project**.

# 7.1.4 Raw Data Analysis

To access the Raw Data Analysis Screen, from the LHS Menu, select Analytics, and then select Raw Data Analysis.

The following table lists the Raw Data Analysis Reports. You can select any report that you want.

| <b>Report Name</b>                | <b>Scope</b> | <b>Table Layer</b>    | <b>Physical Table</b><br>List                                                                                                    | <b>Logical Table</b><br>List                                                                                                    | <b>Report Canvas</b><br>Name                                                                                                    |
|-----------------------------------|--------------|-----------------------|----------------------------------------------------------------------------------------------------|----------------------------------------------------------------------------------------------------|----------------------------------------------------------------------------------------------------|
| Staging<br><b>Instrument Data</b> | Instrument   | <b>STG</b><br>Staging | STG ASSET<br>STG_LIABILITY<br>STG DERIVATI<br>VE<br>STG_FEE_BAS<br><b>ED SERVICE</b><br>STG_LOAN_C<br><b>OMMITMENTS</b><br>STG OFF BAL<br>ANCE SHEET<br><b>STG LEDGER</b><br>INSTRUMENT | Stage Asset<br><b>Instruments</b><br>Stage Liability<br><b>Instruments</b><br>Stage<br>Derivative<br>Contracts<br>Stage Fee<br>Based and<br><b>Other Services</b><br>Stage Loan<br>Commitments<br>Stage Off<br><b>Balance Sheet</b><br>Contracts<br>Stage Ledger<br>Instrument | Assets<br>Liabilities<br>Derivative<br>Contracts<br>Fee Based<br><b>Services</b><br>Loan<br>Commitments<br>Off Balance<br>Sheet Items<br>Ledger -<br>Instruments |

**Table 7-1 Raw Data Analysis Reports**

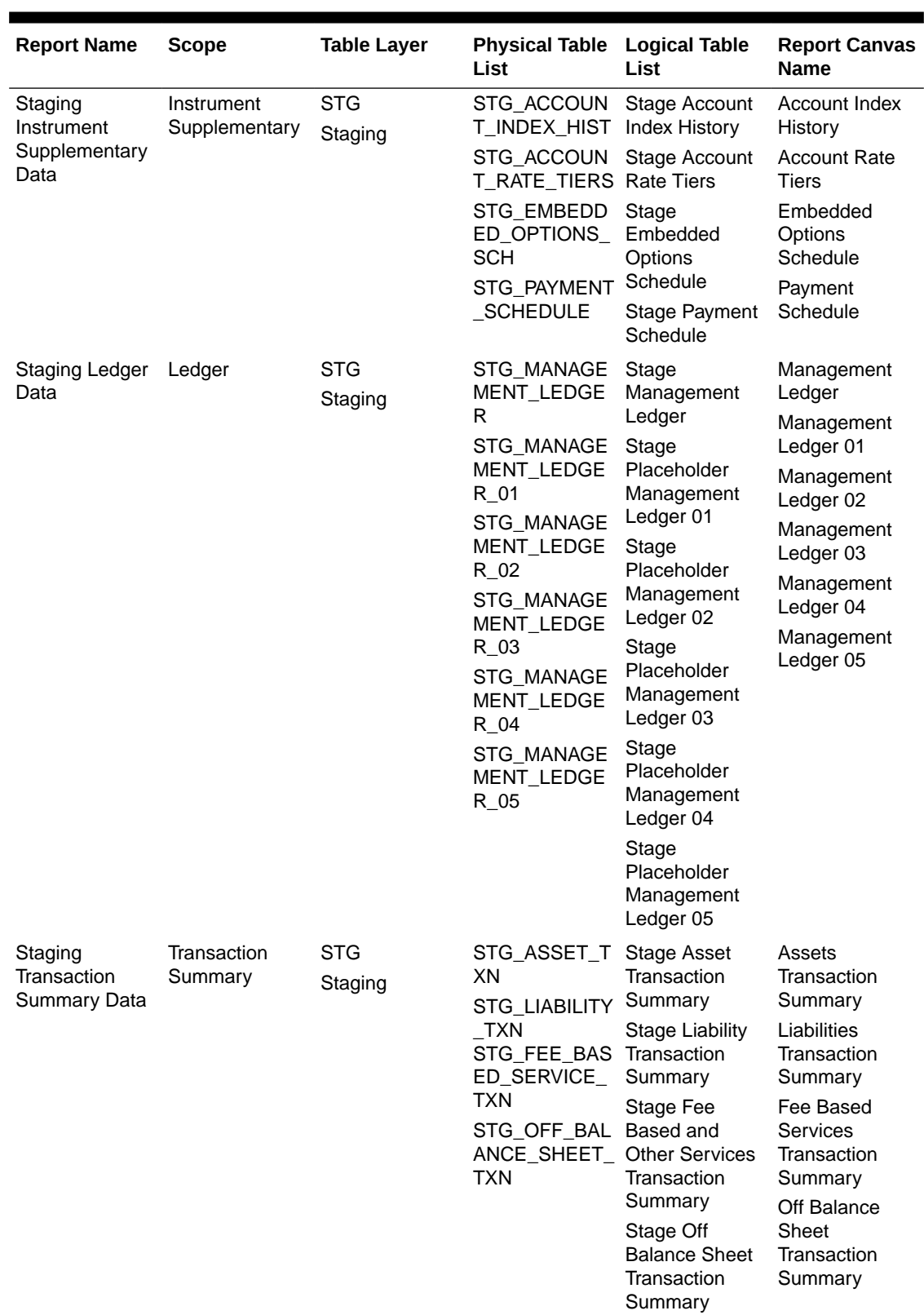

### **Table 7-1 (Cont.) Raw Data Analysis Reports**

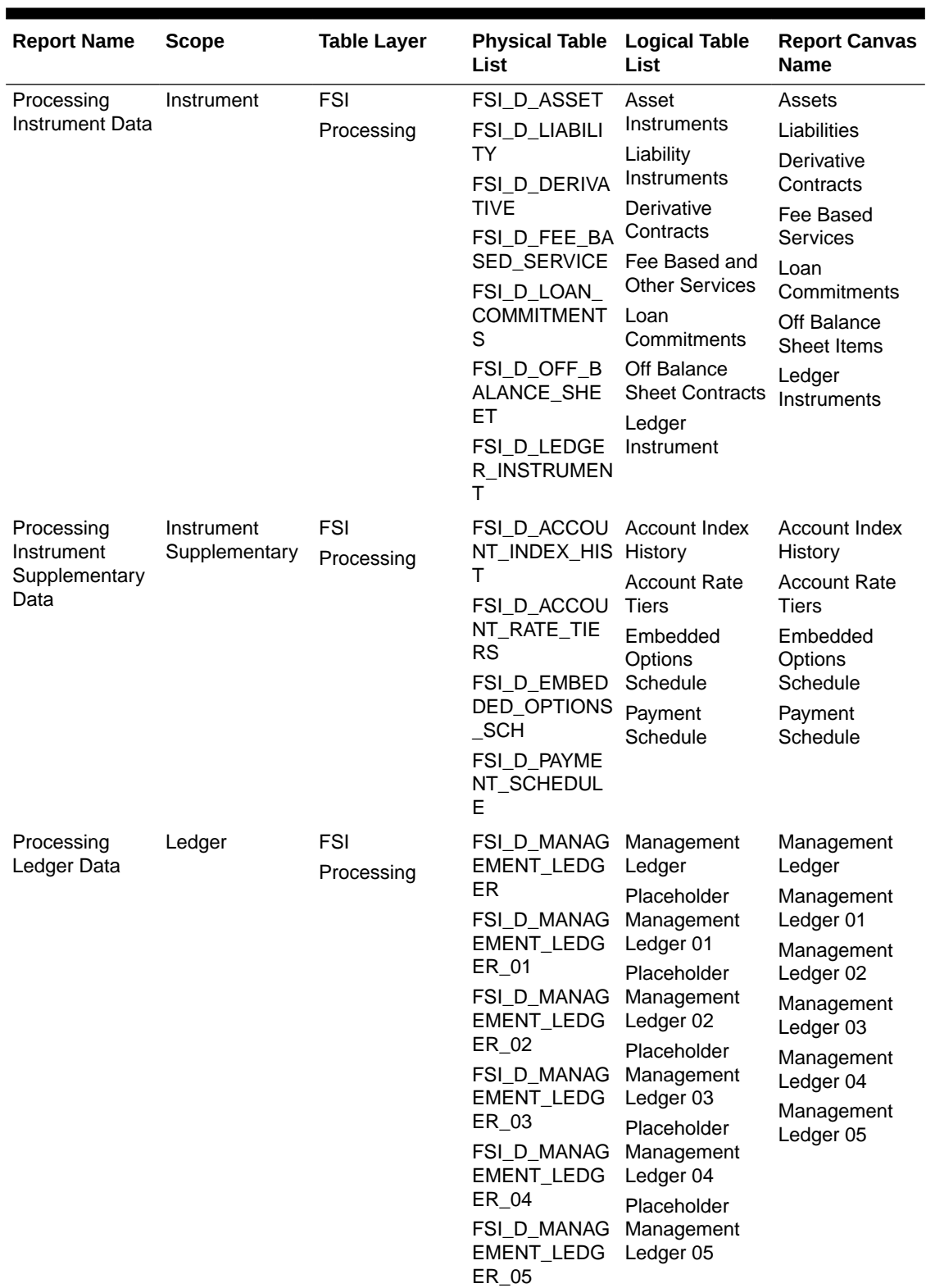

### **Table 7-1 (Cont.) Raw Data Analysis Reports**

| <b>Report Name</b>                        | <b>Scope</b>           | <b>Table Layer</b> | <b>Physical Table</b> Logical Table<br>List                                                                                                   | List                                                                                                    | <b>Report Canvas</b><br><b>Name</b>                                                                                                    |
|-------------------------------------------|------------------------|--------------------|----------------------------------------------------------------------------------------------------|----------------------------------------------------------------------------------------------------|----------------------------------------------------------------------------------------------------|
| Processing<br>Transaction<br>Summary Data | Transaction<br>Summary | FSI<br>Processing  | FSI_D_ASSET_ Asset<br>TXNS.<br>FSI D LIABILI<br>TY_TXNS<br>FSI D FEE BA<br><b>SED SERVICE</b><br>TXNS<br>FSI_D_OFF_B<br>ALANCE SHE<br>ET TXNS | Transaction<br>Summary<br>Liability<br>Transaction<br>Summary<br>Fee Based and<br><b>Other Services</b><br>Transaction<br>Summary<br>Off Balance<br>Sheet<br>Transaction<br>Summary | Assets<br>Transaction<br>Summary<br>Liabilities<br>Transaction<br>Summary<br>Fee Based<br>Services<br>Transaction<br>Summary<br>Off Balance<br>Sheet<br>Transaction<br>Summary |

**Table 7-1 (Cont.) Raw Data Analysis Reports**

# 7.1.4.1 Staging Instrument Data

You can use this report to perform the analysis on the Staging Area Tables related to Instrument Data. The report contains specifically the following Staging Database Objects:

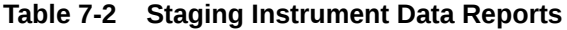

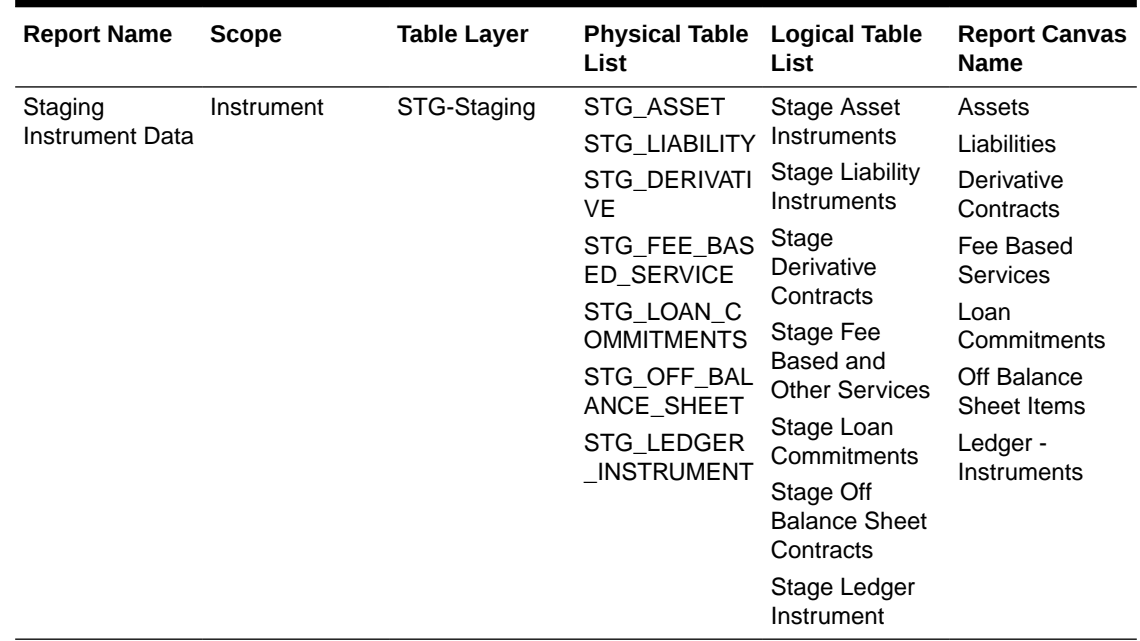

### 7.1.4.1.1 Assets

The Assets Report provides the Analysis Capability on the Stage Asset Instrument Table.

You can use a series of Report Prompts to filter the data according to Functional Key Attributes pertaining to the Table Columns Perimeter.

The report displays the underlying data according to the following Charts' logic:

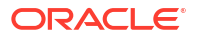

Stage Asset Instruments - Aggregated Statistics Aggregation for CUR\_PAR\_BAL (sum), ORG\_PAR\_BAL (sum) and CUR\_NET\_RATE (avg) by AS\_OF\_DATE, ISO\_CURRENCY\_CD and PRODUCT\_CODE.

In addition, for CUR\_NET\_RATE, the Additional Balance Weighted Rate, WAVG\_CUR\_NET\_RATE\_ASSET, is calculated as the Weighted AVG by CUR\_PAR\_BAL.

- Stage Asset Instruments Number of Records Trend Total Records Asset aggregated by AS\_OF\_DATE.
- **Stage Asset Instruments** Granular table records at ACCOUNT\_NUMBER level.

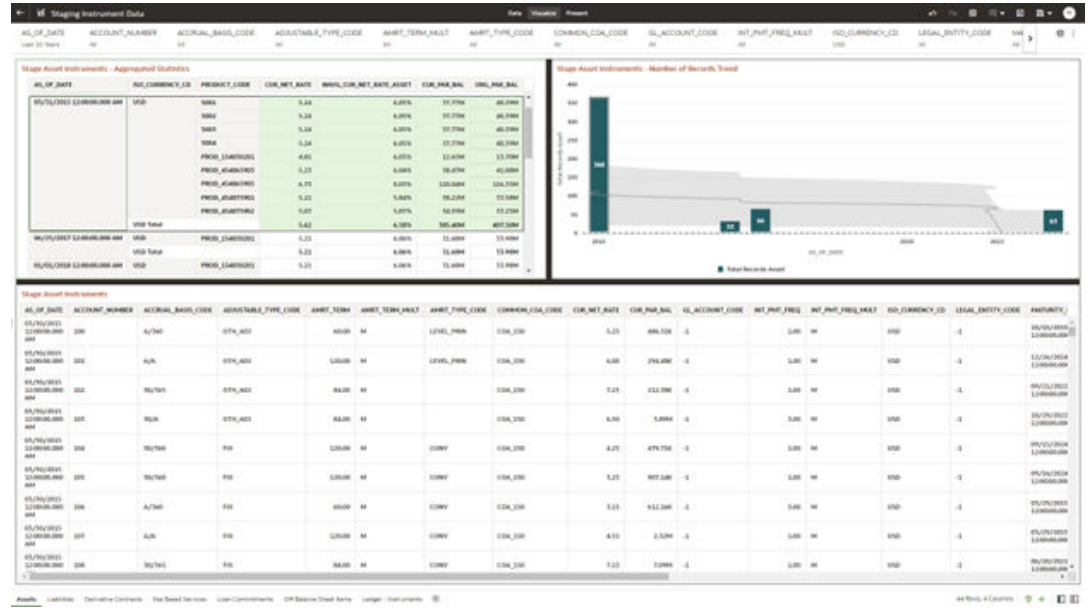

#### **Figure 7-20 Staging Instrument Data - Assets**

### 7.1.4.1.2 Liabilities

The Liabilities Report provides the Analysis Capability on the Stage Liability Instrument Table.

You can use a series of Report Prompts to filter the data according to Functional Key Attributes pertaining to the Table Columns Perimeter.

The report displays the underlying data according to the following Charts' logic:

Stage Liability Instruments - Aggregated Statistics Aggregation for CUR\_PAR\_BAL (sum), ORG\_PAR\_BAL (sum) and CUR\_NET\_RATE (avg) by AS\_OF\_DATE, ISO\_CURRENCY\_CD and PRODUCT\_CODE.

In addition, for CUR\_NET\_RATE, the additional Balance Weighted Rate, WAVG CUR NET RATE LIABILITY, is calculated as the Weighted AVG by CUR\_PAR\_BAL.

- Stage Liability Instruments Number of Records Trend Total Records Liability aggregated by AS\_OF\_DATE.
- **Stage Liability Instruments** Granular table records at ACCOUNT\_NUMBER level.

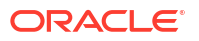

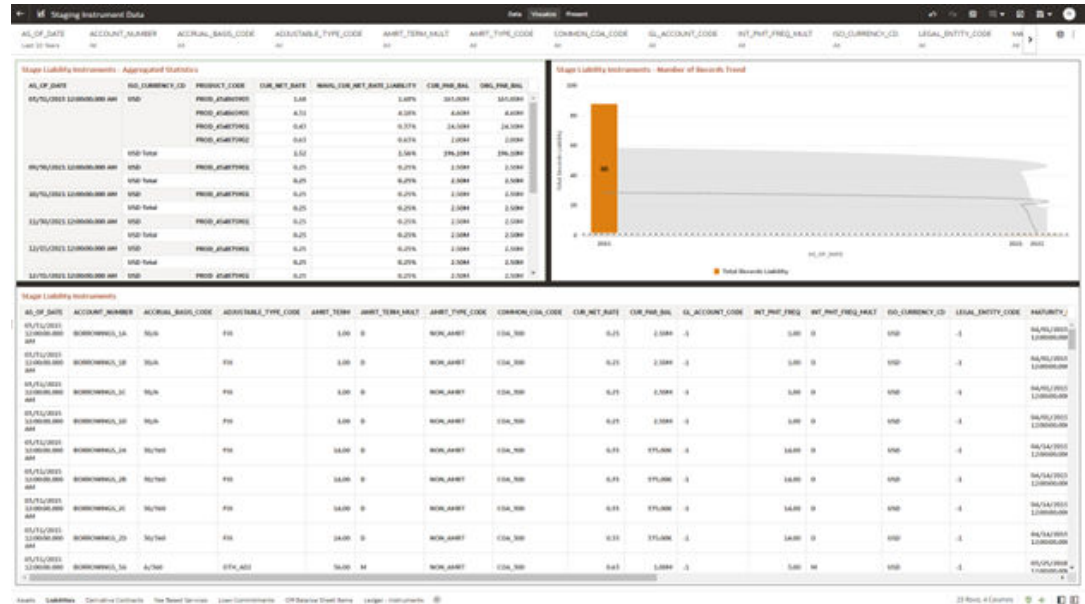

#### **Figure 7-21 Staging Instrument Data - Liabilities**

### 7.1.4.1.3 Derivative Contracts

The Derivative Contracts Report provides the Analysis Capability on the Stage Derivative Contracts Table.

You can use a series of Report Prompts to filter the data according to Functional Key Attributes pertaining to the Table Columns Perimeter.

The report displays the underlying data according to the following Charts' logic:

• Stage Derivative Contracts (Payment) - Aggregated Statistics Aggregation for CUR\_PAR\_BAL\_PAY (sum), ORG\_PAR\_BAL\_PAY (sum) and CUR\_NET\_RATE\_PAY (avg) by AS\_OF\_DATE, ISO\_CURRENCY\_CD\_PAY and PRODUCT\_CODE.

In addition, for CUR\_NET\_RATE, the additional Balance Weighted Rate, WAVG\_CUR\_NET\_RATE\_PAY\_DERIVATIVE, is calculated as the Weighted AVG by CUR\_PAR\_BAL\_PAY.

• Stage Derivative Contracts (Receive) - Aggregated Statistics Aggregation for CUR\_PAR\_BAL\_RCV (sum), ORG\_PAR\_BAL\_RCV (sum) and CUR\_NET\_RATE\_RCV (avg) by AS\_OF\_DATE, ISO\_CURRENCY\_CD\_RCV and PRODUCT\_CODE.

In addition, for CUR\_NET\_RATE, the additional Balance Weighted Rate, WAVG\_CUR\_NET\_RATE\_RCV\_DERIVATIVE, is calculated as the Weighted AVG by CUR\_PAR\_BAL\_RCV.

- Stage Derivative Contracts Number of Records Trend Total Records Derivative Contracts aggregated by AS\_OF\_DATE.
- Stage Derivative Contracts Granular table records at ACCOUNT\_NUMBER level.

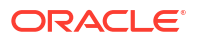
| ALC/LATE<br>tiest 10 Stars                                                                               | <b>BECOUNT, NUMBER</b><br>$\sim$      | w                                                         | ACCRUIAL, BAGIS, CODE PINT<br>u                                                     | ACCRUIN, BASIC-COOL/RDV<br>$\sim$                                                                                                 | ADJUSTABLE, TYPE, COOE, PAY               | $\sim$                               | ADILITIABLE, TVPE, COOL, RCV                                    | AMPT, TERM, MILET<br>$\sim$                                                                                                    | MART, TYPE, CODE<br>$\sim$                                               | COMMON-ESA CODE<br>$\sim$                         | SLADDUNT, COOK<br>$\overline{a}$                                                                                                    | 15 <sup>o</sup><br>$\overline{a}$ |                                                                           |
|----------------------------------------------------------------------------------------------------|---------------------------------------|-----------------------------------------------------------|-------------------------------------------------------------------------------------|----------------------------------------------------------------------------------------------------|-------------------------------------------|--------------------------------------|-----------------------------------------------------------------|----------------------------------------------------------------------------------------------------|--------------------------------------------------------------------------|---------------------------------------------------|----------------------------------------------------------------------------------------------------|-----------------------------------|---------------------------------------------------------------------------|
|                                                                                                    |                                       | Stage Derivative Contracts (Payment) Agenzated Statistics |                                                                                     |                                                                                                    |                                           |                                      | <b>Mage Demotive Contracts Blecalies - Approputed Materials</b> |                                                                                                    |                                                                          |                                                   |                                                                                                    |                                   |                                                                           |
| ALL OF DATE                                                                                              | RAUTE/JEED EDIRODEAN<br>18.00         | 60 EURRENCY, CO. PAY PRODUCT, CODE<br>150 SAV             | FIELD, ID-ANTIRES<br>PROD ASANDROS<br>PROD. ASASTERIO<br>PROD. ASASTS AND<br>$-100$ | COR, MIT, RATE, FAXY - MAVIL, CUR, MIT , KATE, FAX: DOWNATIVE   CUR, FAX, RAX: FAX<br>147<br>3.55<br>6.00<br><b>LOU</b><br>$3-23$ | <b>1,96%</b><br>3,369.<br>son.<br>3.adris | 11,004<br>3,004<br>100.004<br>39:50M | ALCO DATE<br>MA 100/300 12/00/00 2012                           | THE EXHIBITION'S COUNTY PRODUCT/CODE<br><b>CUR</b><br><b>Wolk Subal</b><br><b>GM</b><br><b>GBP Tutzi</b><br>MG.<br><b>USA Telest</b> | FROD JUSTING<br><b>FROD AGARTING</b><br>PROD. ASANDROS<br>FROM ANIMATORS | 4.88<br>A.M.<br>446<br>4.MI<br>486<br>100<br>4.86 | CUR, NET, KATE, KEV WAVEL, CUR, NET, KATE, KEV, SERVATIVE  CUR, PAK, BAL, BCV<br><b>BIRDS</b><br>acen.<br>3,999.<br>A kerk<br>Amin. |                                   | <b>ASSISTENT</b><br>ADD JUNE<br>33,000<br><b>1,000</b><br><b>US GENER</b> |
|                                                                                                    | Magin Decreation Contracts            |                                                           |                                                                                     |                                                                                                    |                                           |                                      | a Mage Derivative Contracts - Mundon of Bernste Trend           |                                                                                                    |                                                                          |                                                   |                                                                                                    | ■ 5 ● 2:01 Ⅰ                      |                                                                           |
| <b>BUYEV DEST</b><br>Scholarship and - Former Ave<br><b>HAI</b>                                          | ALCO BATE ACCOUNT MUNICE              | MyTell                                                    | <b>My'Medi</b>                                                                      | ACCRUIL BASILCODE PAY ACCRUIL BASILCODE BOY ADIUSTABLE THRE CODE PAY<br>$_{\rm ex}$                                               | <b>SIA</b>                                | ADOUNTABLE TWPE CODE BOY             | <b>FR</b>                                                       |                                                                                                    |                                                                          |                                                   |                                                                                                    |                                   |                                                                           |
| <b>AR/TS/2018</b>                                                                                        |                                       |                                                           |                                                                                     |                                                                                                    |                                           |                                      |                                                                 |                                                                                                    |                                                                          |                                                   |                                                                                                    |                                   |                                                                           |
| ana                                                                                                    | STANDALOGIC FESTIVAL 23               | Ny'nd                                                     | SA/16D                                                                              | Fix.                                                                                                    | FM.                                       |                                      |                                                                 | M                                                                                                    |                                                                          |                                                   | ***********************                                                                                                    |                                   |                                                                           |
|                                                                                                    | 1210010-000 TWAP RS fra.              | <b>Wurltwir</b>                                           | <b>Hu/Saiz</b>                                                                      | OTH, ADD                                                                                                    | 074, AD7                                  |                                      |                                                                 |                                                                                                    |                                                                          |                                                   |                                                                                                    |                                   |                                                                           |
| <b>BUTL/REE</b><br>ass<br><b>MUSICARES</b><br>dd-E                                                       | 3,0 000 004 006 006 007 , \$5, \$1.00 | MyText                                                    | 35/365                                                                              | OTH, ABE                                                                                                    | arter, adol                               |                                      |                                                                 |                                                                                                    |                                                                          |                                                   |                                                                                                    |                                   |                                                                           |
| EUXUAIE<br><b>AA4</b>                                                                                    | 33/00/05/800 VANA AS AVE              | <b>MyTell</b>                                             | 33/360                                                                              | 07YLABI                                                                                                    | GTH, AG1                                  |                                      |                                                                 |                                                                                                    |                                                                          |                                                   |                                                                                                    |                                   |                                                                           |
|                                                                                                    | 33.0000.000 0004 85,450               | <b>MyTeld</b>                                             | 10/169                                                                              | OTH, ABI                                                                                                    | othe ago                                  |                                      |                                                                 |                                                                                                    |                                                                          |                                                   |                                                                                                    |                                   |                                                                           |
|                                                                                                    | 10047,553,534                         | Noted                                                     | <b>HUNE</b>                                                                         | res                                                                                                    | (the Ab)                                  |                                      |                                                                 |                                                                                                    |                                                                          |                                                   |                                                                                                    |                                   |                                                                           |
| <b>GUYLUSES</b><br>ask4.<br><b><i>INVESTMENT</i></b><br>1210039-006<br>date.<br><b>BANADIER</b><br>dutus | 3,000 percent control and security    | MyTell                                                    | <b>HA/Neb</b>                                                                       | <b>FSE</b>                                                                                                    | OTHE ABLE                                 |                                      |                                                                 |                                                                                                    |                                                                          |                                                   |                                                                                                    |                                   |                                                                           |
| <b>INTE/2011</b><br>stat.                                                                                | 33/00/90 000 1984 75, 630             | <b>MyTed</b>                                              | 30/346                                                                              | Fox.                                                                                                    | 974, AD7                                  |                                      |                                                                 |                                                                                                    |                                                                          | \$2,000,000<br>Ing 21,2022                        |                                                                                                    |                                   |                                                                           |

**Figure 7-22 Staging Instrument Data – Derivative Contracts**

### 7.1.4.1.4 Fee Based Services

The Fee Based Services Report provides the Analysis Capability on the Stage Fee Based and Other Services Table.

You can use a series of Report Prompts to filter the data according to Functional Key Attributes pertaining to the Table Columns Perimeter.

The report displays the underlying data according to the following Charts' logic:

Stage Fee Based Services - Aggregated Statistics Aggregation for CUR\_PAR\_BAL (sum), ORG\_PAR\_BAL (sum) and CUR\_NET\_RATE (avg) by AS\_OF\_DATE, ISO\_CURRENCY\_CD and PRODUCT\_CODE.

In addition, for CUR\_NET\_RATE, the additional Balance Weighted Rate, WAVG CUR\_NET\_RATE\_FEE\_BASED, is calculated as the Weighted AVG by CUR\_PAR\_BAL.

- Stage Fee Based Services Number of Records Trend Total Records Fee Based aggregated by AS\_OF\_DATE.
- Stage Fee Based Services Granular table records at ACCOUNT\_NUMBER level.

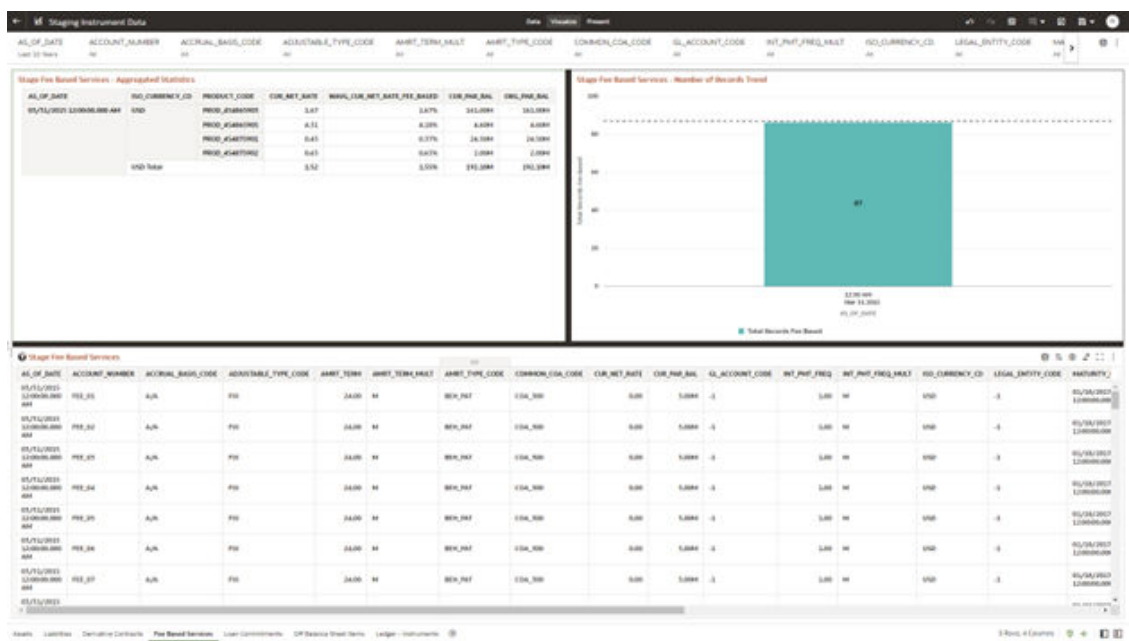

#### **Figure 7-23 Staging Instrument Data – Fee Based Services**

### 7.1.4.1.5 Loan Commitments

The Loan Commitments Report provides the Analysis Capability on the Stage Loan Commitments Table.

You can use a series of Report Prompts to filter the data according to Functional Key Attributes pertaining to the Table Columns Perimeter.

The report displays the underlying data according to the following Charts' logic:

• Stage Loan Commitments - Aggregated Statistics Aggregation for CUR\_PAR\_BAL (sum), ORG\_PAR\_BAL (sum) and CUR\_NET\_RATE (avg) by AS\_OF\_DATE, ISO\_CURRENCY\_CD and PRODUCT\_CODE.

In addition, for CUR\_NET\_RATE, the additional Balance Weighted Rate, WAVG\_CUR\_NET\_RATE\_LOAN\_COMMITMENTS, is calculated as the Weighted AVG by CUR\_PAR\_BAL.

- Stage Loan Commitments Number of Records Trend Total Records Loan Commitments aggregated by AS\_OF\_DATE.
- Stage Loan Commitments Granular table records at ACCOUNT\_NUMBER level.

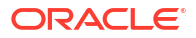

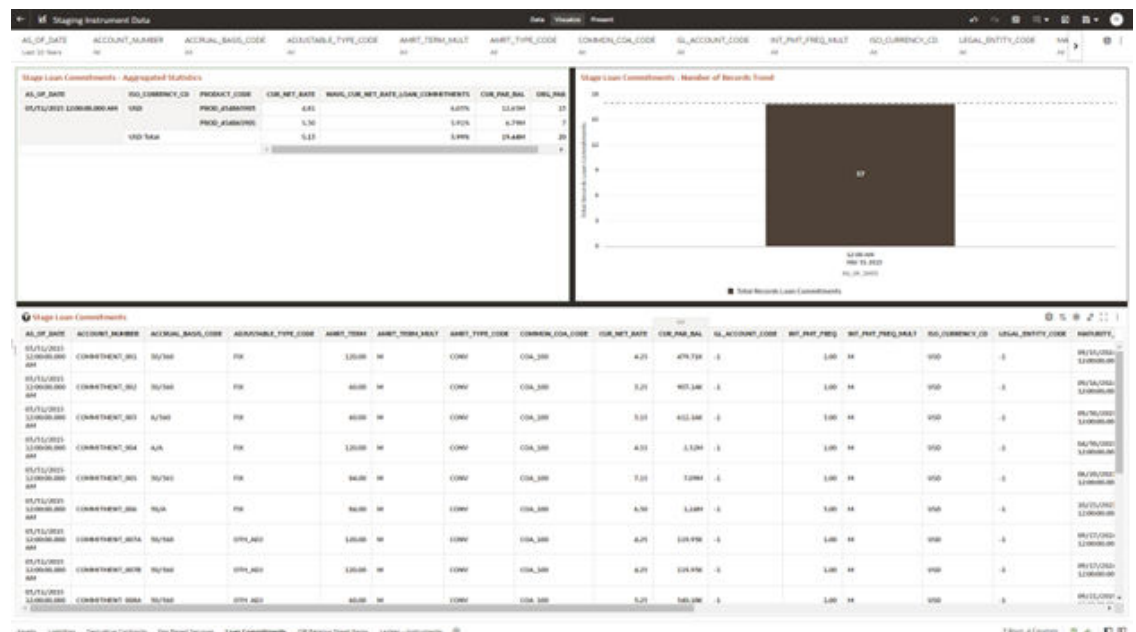

#### **Figure 7-24 Staging Instrument Data – Loan Commitments**

## 7.1.4.1.6 Off Balance Sheet Items

The Off Balance Sheet Items Report provides the analysis capability on the Stage off Balance Sheet Contracts Table.

You can use a series of Report Prompts to filter the data according to Functional Key Attributes pertaining to the Table Columns Perimeter.

The report displays the underlying data according to the following Charts' logic:

• Stage Off Balance Sheet Contracts - Aggregated Statistics Aggregation for CUR\_PAR\_BAL (sum), ORG\_PAR\_BAL (sum) and CUR\_NET\_RATE (avg) by AS\_OF\_DATE, ISO\_CURRENCY\_CD and PRODUCT\_CODE.

In addition, for CUR\_NET\_RATE, the additional Balance Weighted Rate, WAVG\_CUR\_NET\_RATE\_OFF\_BALANCE\_SHEET, is calculated as the Weighted AVG by CUR\_PAR\_BAL.

- Stage Off Balance Sheet Contracts Number of Records Trend Total Record off Balance Sheet aggregated by AS\_OF\_DATE.
- Stage Off Balance Sheet Contracts Granular table records at ACCOUNT\_NUMBER level.

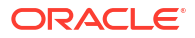

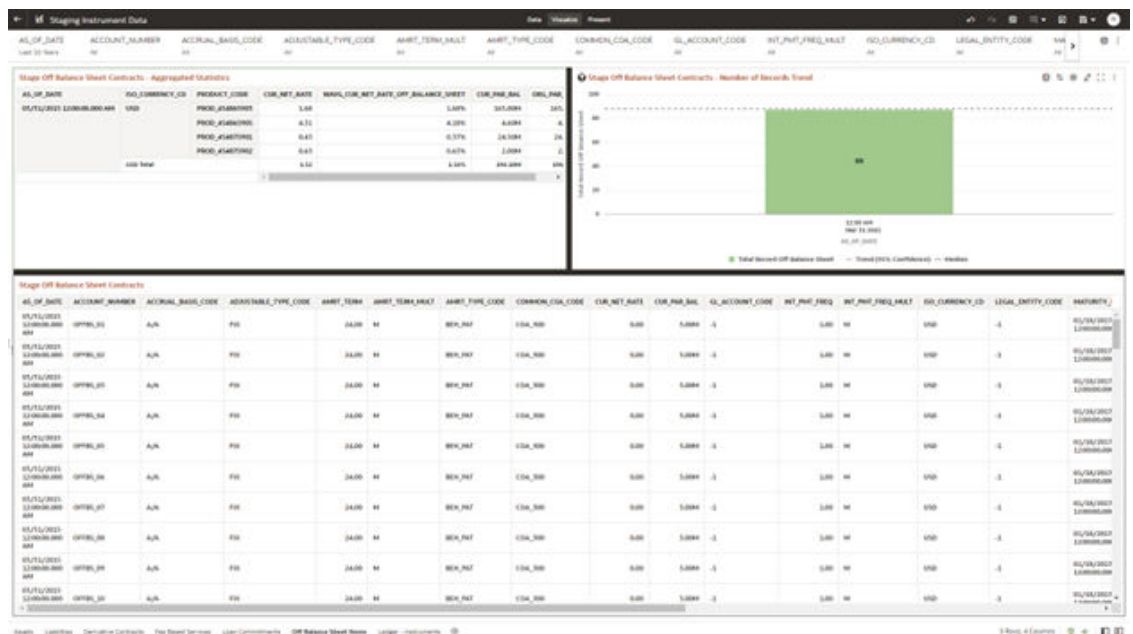

#### **Figure 7-25 Staging Instrument Data – Off Balance Sheet Items**

### 7.1.4.1.7 Ledger - Instruments

The Ledger – Instrument Report provides the analysis capability on the Stage Ledger Instrument Table.

You can use a series of Report Prompts to filter the data according to Functional Key Attributes pertaining to the Table Columns Perimeter.

The report displays the underlying data according to the following Charts' logic:

• Stage Ledger Instrument - Aggregated Statistics Aggregation for CUR\_PAR\_BAL (sum), ORG\_PAR\_BAL (sum) and CUR\_NET\_RATE (avg) by AS\_OF\_DATE, ISO\_CURRENCY\_CD and PRODUCT\_CODE.

In addition, for CUR\_NET\_RATE, the additional Balance Weighted Rate, WAVG\_CUR\_NET\_RATE\_LEDGER\_INSTRUMENTS, is calculated as the Weighted AVG by CUR\_PAR\_BAL.

- Stage Ledger Instrument Number of Records Trend Total Records Ledger Instruments aggregated by AS\_OF\_DATE.
- Stage Ledger Instrument Granular table records at ACCOUNT\_NUMBER level.

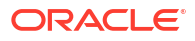

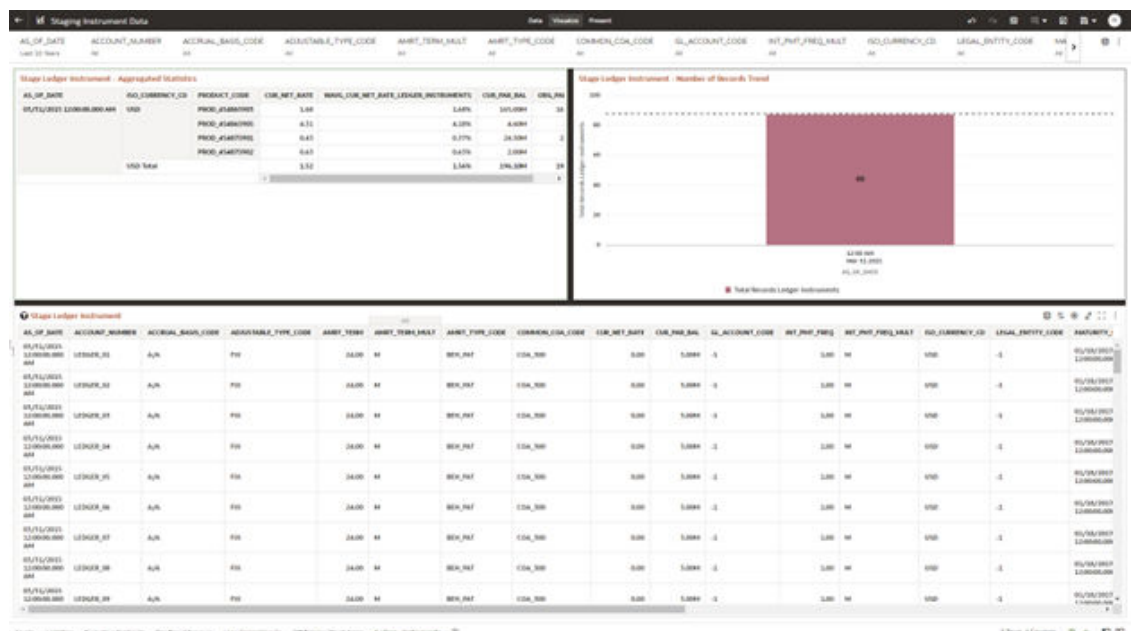

### **Figure 7-26 Staging Instrument Data – Ledger - Instruments**

terry Leiger-Indianants 2 on Linco

 $-0.01$ 

### **Figure 7-27 Staging Instrument Data – Ledger - Instruments**

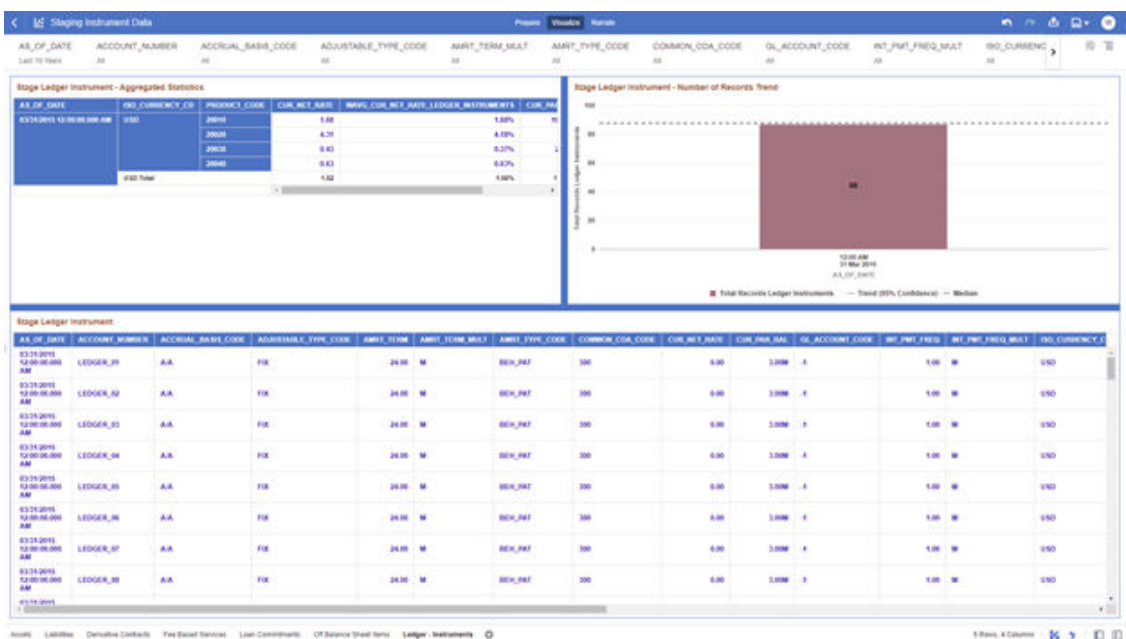

# 7.1.4.2 Staging Instrument Supplementary Data

You can use the Staging Instrument Supplementary Data Report to perform the analysis on the Staging Area Tables related to Instrument Supplementary Data. The report contains specifically the following Staging Database Objects:

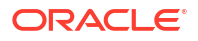

| <b>Report Name</b>    | <b>Scope</b>                | <b>Table Laver</b> | <b>Physical Table</b> Logical Table<br>List                                 | List                                                      | <b>Report Canvas</b><br><b>Name</b>                           |
|-----------------------|-----------------------------|--------------------|-----------------------------------------------------------------------------|-----------------------------------------------------------|---------------------------------------------------------------|
| Staging<br>Instrument | Instrument<br>Supplementary | STG-Staging        | STG ACCOUN<br>T INDEX HIST Index History                                    | Stage Account                                             | Account Index<br>History                                      |
| Supplementary<br>Data |                             |                    | STG ACCOUN<br>T RATE TIERS Rate Tiers                                       | Stage Account                                             | <b>Account Rate</b><br>Tiers                                  |
|                       |                             |                    | STG EMBEDD<br>ED_OPTIONS_ Embedded<br><b>SCH</b><br>STG_PAYMENT<br>SCHEDULE | Stage<br>Options<br>Schedule<br>Stage Payment<br>Schedule | Embedded<br><b>Options</b><br>Schedule<br>Payment<br>Schedule |

**Table 7-3 Staging Instrument Data Reports**

### 7.1.4.2.1 Account Index History

The Account Index History Report provides the analysis capability on the Stage Account Index History Table.

You can use a series of Report Prompts to filter the data according to Functional Key Attributes pertaining to the Table Columns Perimeter.

The report displays the underlying data according to the following Charts' logic:

- Stage Account Index History Number of Records Trend Total Records Account Index History aggregated by AS\_OF\_DATE.
- Stage Account Index History Granular table records at ACCOUNT\_NUMBER level.

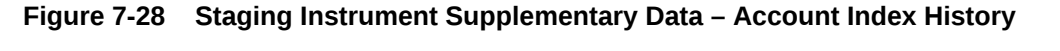

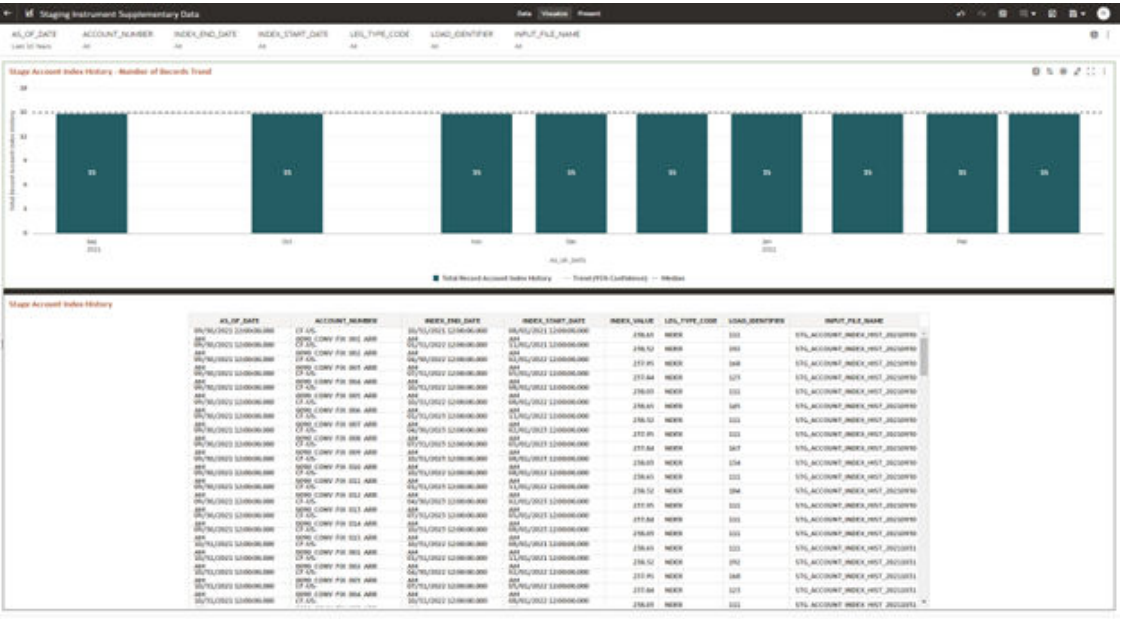

 $100 - 0 + 0.0$ 

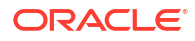

## 7.1.4.2.2 Account Rate Tiers

The Account Rate Tiers Report provides the analysis capability on the Stage Account Rate Tiers Table.

You can use a series of Report Prompts to filter the data according to Functional Key Attributes pertaining to the Table Columns Perimeter.

The report displays the underlying data according to the following Charts' logic:

- Stage Account Rate Tiers Number of Records Trend Total Records Account Rate Tiers aggregated by AS\_OF\_DATE.
- Stage Account Rate Tiers Granular table records at ACCOUNT\_NUMBER level.

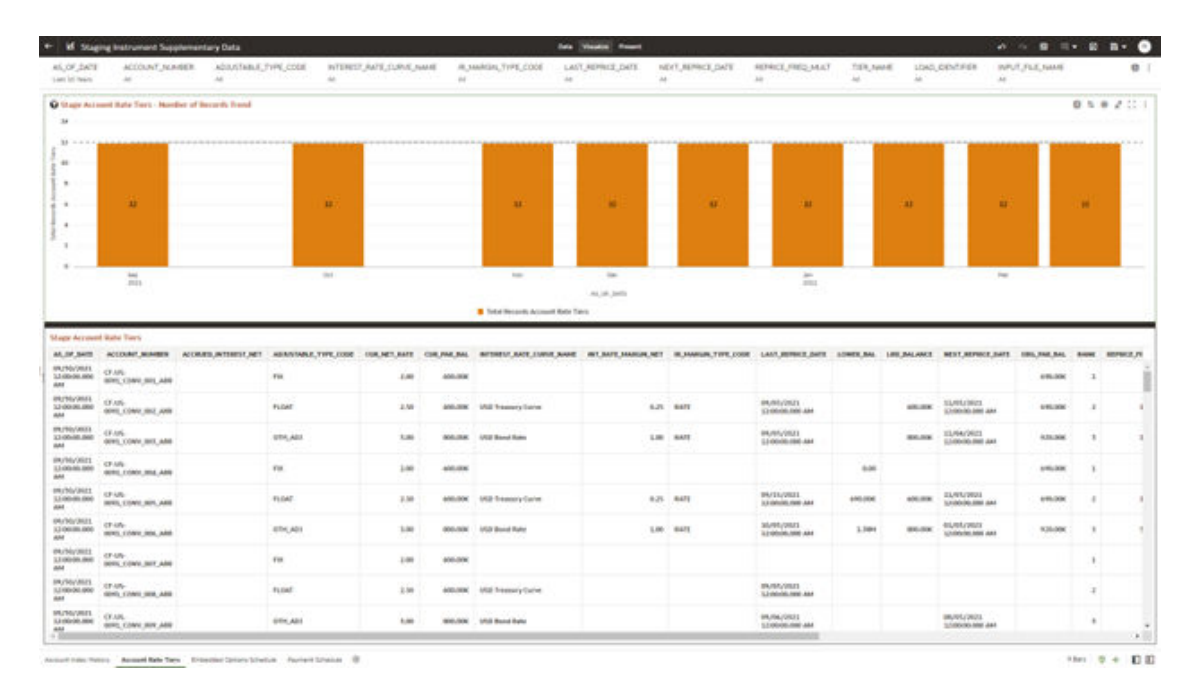

### **Figure 7-29 Staging Instrument Supplementary Data – Account Rate Tiers**

# 7.1.4.2.3 Embedded Options Schedule

The Embedded Options Schedule Report provides the analysis capability on the Stage Embedded Options Schedule Table.

You can use a series of Report Prompts to filter the data according to Functional Key Attributes pertaining to the Table Columns Perimeter.

- Stage Embedded Options Schedule Number of Records Trend Total Records Embedded Options Schedule aggregated by AS\_OF\_DATE.
- Stage Embedded Options Schedule Granular table records at ACCOUNT\_NUMBER level.

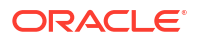

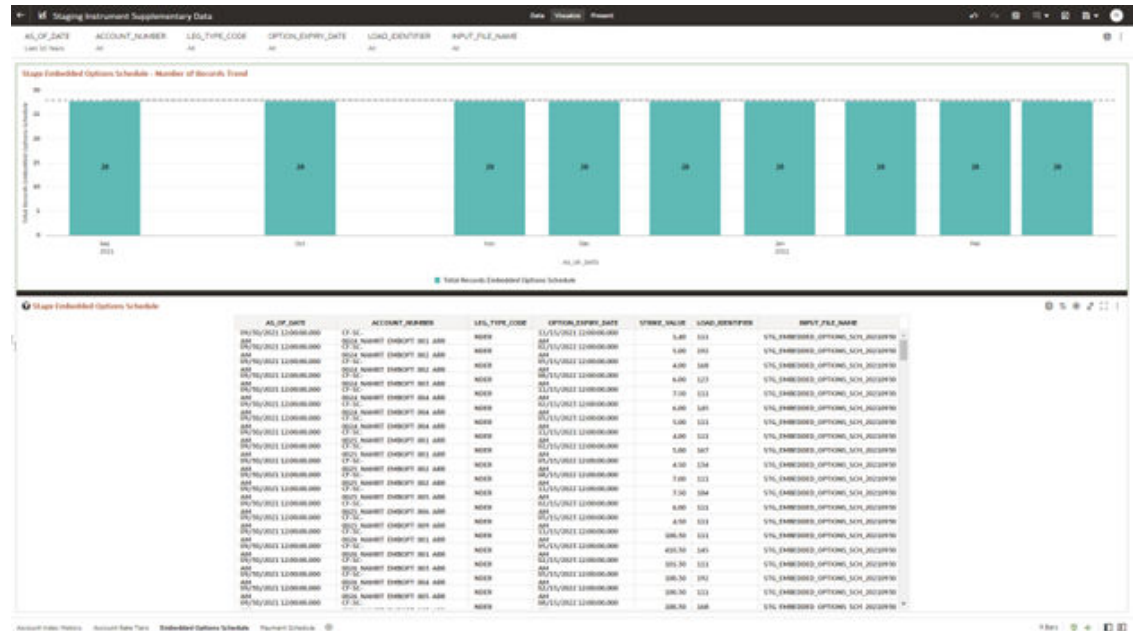

### **Figure 7-30 Staging Instrument Supplementary Data – Embedded Options Schedule**

### 7.1.4.2.4 Payment Schedule

The Payment Schedule Report provides the analysis capability on the Stage Payment Schedule Table.

You can use a series of Report Prompts to filter the data according to Functional Key Attributes pertaining to the Table Columns Perimeter.

- Stage Payment Schedule Number of Records Trend Total Records Payment Schedule aggregated by AS\_OF\_DATE.
- Stage Payment Schedule Granular table records at ACCOUNT\_NUMBER level.

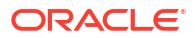

| 45.07.2428<br>Lam of News<br>$\sim$                                                                                                    | ACCOUNT NUMBER                                   | INSTRUMENT, TYPE COOK<br>1.85, THRE, COOK<br>$\sim$<br>is.                                             | Feyndin't Zwith<br>$\sim$             | FAILTHENT, TURE CODE<br>w.        | $\sim$              | LOAD EXNITIES<br>$\Delta\phi$ | NVLFLL3W4                       |            |              |                   |                                                          |               |
|----------------------------------------------------------------------------------------------------|--------------------------------------------------|----------------------------------------------------------------------------------------------------|---------------------------------------|-----------------------------------|---------------------|-------------------------------|---------------------------------|------------|--------------|-------------------|----------------------------------------------------------|---------------|
|                                                                                                    |                                                  |                                                                                                    |                                       |                                   |                     |                               |                                 |            |              |                   |                                                          |               |
|                                                                                                    | Unga Fourmett Schedule - Number of Becomb, Trend |                                                                                                    |                                       |                                   |                     |                               |                                 |            |              |                   |                                                          |               |
|                                                                                                    |                                                  |                                                                                                    |                                       |                                   |                     |                               |                                 |            |              |                   |                                                          |               |
|                                                                                                    |                                                  |                                                                                                    | ******************                    |                                   |                     |                               |                                 |            |              |                   |                                                          |               |
|                                                                                                    |                                                  |                                                                                                    |                                       |                                   |                     |                               |                                 |            |              |                   |                                                          |               |
|                                                                                                    |                                                  |                                                                                                    |                                       |                                   |                     |                               |                                 |            |              |                   |                                                          |               |
| m                                                                                                    |                                                  | $\blacksquare$                                                                                         |                                       | 23                                |                     | m.                            | m.                              | m          |              | 33                | m                                                        | $\mathbf{m}$  |
|                                                                                                    |                                                  |                                                                                                    |                                       |                                   |                     |                               |                                 |            |              |                   |                                                          |               |
|                                                                                                    |                                                  |                                                                                                    |                                       |                                   |                     |                               |                                 |            |              |                   |                                                          |               |
|                                                                                                    |                                                  |                                                                                                    |                                       |                                   |                     |                               |                                 |            |              |                   |                                                          |               |
|                                                                                                    |                                                  |                                                                                                    |                                       |                                   |                     |                               |                                 |            |              |                   |                                                          |               |
| test                                                                                                    |                                                  | 14.4                                                                                                   |                                       | <b>Septime</b>                    |                     | <b>Star</b>                   |                                 |            |              |                   | <b>Cold</b>                                              |               |
| m                                                                                                    |                                                  |                                                                                                    |                                       |                                   |                     |                               |                                 | <b>SHL</b> |              |                   |                                                          |               |
|                                                                                                    |                                                  |                                                                                                    |                                       |                                   |                     | ALLIA DATA                    |                                 |            |              |                   |                                                          |               |
|                                                                                                    |                                                  |                                                                                                    |                                       | Total Neutrity Payment In both in |                     |                               |                                 |            |              |                   |                                                          |               |
| <b>Ca Shape Payment Schedule</b>                                                                                                    |                                                  |                                                                                                    |                                       |                                   |                     |                               |                                 |            | $\sim$       |                   |                                                          | <b>BSB201</b> |
|                                                                                                    |                                                  |                                                                                                    |                                       |                                   |                     |                               |                                 |            |              |                   |                                                          |               |
| AS, OF, SATE                                                                                                    |                                                  | ACCOUNT, MUNISIP                                                                                       | INSTRUMENT, TYPE, LODG. 301, ANASUNIT |                                   | <b>LELTIPE LOOK</b> | <b><i>INSTRUCTION</i></b>     | INVENT, TIPE, LIKE : FERLANDUMT |            | TOTAL AMOUNT | LOAD, DESCRIPTION | <b>INFLYT, F&amp;T, NHHE</b>                             |               |
|                                                                                                    |                                                  | FRIESE REAL EMPLOYEE ALL SERVICES AND STATEMENT.                                                       |                                       | n.m.                              | sees                | EUROPEE ENRICO                |                                 | 5.00       | 6.00         | <b>NYEE</b>       | 576 NOMENT SCHOOLE FIVINGED                              |               |
|                                                                                                    |                                                  | PRINTING TODA NAMETAL PLS NUTRY, AND ALL HERED                                                         |                                       |                                   | 4.00 86.00          | HOM/MIC 124646.000            |                                 | 8.46       |              | 6.00 1.131        | STG PAINERS' SCHOOLE FIFTINGED                           |               |
|                                                                                                    |                                                  | FRATSCR, FORD, NAMETSC FLS. 36/565, ARE 503, HIMID-                                                    |                                       |                                   | 6.00 9049           | Philadelphia Linda on Jane    |                                 | 4.00       | size:        | tras              | GS-RAYYY LAKSUZ SIZENIA 2G                               |               |
|                                                                                                    |                                                  | FINITIES TERM NAMETS FUL SUSAS ARE SELFMING.                                                           |                                       |                                   | 6.00 NDER           | <b>ELIMITATES EDITORIALS</b>  |                                 | 10.000     | 446.         | 5333              | DOMESTIC LANDICE THINKS 243                              |               |
|                                                                                                    |                                                  | PRITION, TOSH, NAMETSC FLO, NUTHS, AND SCI. 144400                                                     |                                       |                                   | <b>BJW NOER</b>     | 11/66/2012 12:00:00.000       |                                 | 4.06       |              | 600 1111          | ETC REMENT SCHOOLS TYPINHOO                              |               |
|                                                                                                    |                                                  | FRATICE TOOL NAMETS! FUE SUNA ARE ST, HERE                                                             |                                       |                                   | 6.00 8089           | LO/May DEELY ELIMINATION      |                                 | 1.00       |              | 620 1933          | ESC MINIMAT SCHOOLS IVY/WINDS                            |               |
|                                                                                                    |                                                  | PARKTISCH, TOWAR, NAMELY MC PLO, MATAIX, AND, MCL ENVIRON                                              |                                       |                                   | SJR NOER            | 00040021239806000             |                                 | 4.46       | 4.00         | 1111              | <b>ETC FRIMENT SIZEDALE TWINNERS</b>                     |               |
|                                                                                                    |                                                  | PRINTECK, TOSSE, NAMETSC, FLS., NJ/NA'LAW, N.S., 140603                                                |                                       |                                   | AIR HOUR            | A/4/2021 (24046.000)          |                                 | <b>SAN</b> |              | 6.00 1.111        | VSL/NIMENT, SOUDIAL, IVY/INKIDS                          |               |
|                                                                                                    |                                                  | WHITSOR, TOSSA, NAMETSC, FLS., SS/MA, ARR, N.S., 149-9-02                                              |                                       |                                   | <b>6.00 MMS</b>     | <b>ULIN/MIST STARAGEME</b>    |                                 | $-1.00$    |              | 6.00 1331         | VIL NUMBER SCIEDAE IVERMISS                              |               |
|                                                                                                    |                                                  | PROTOCK, TOSON NAMETAL FUE MUTAS, ARR SCI AWARD                                                        |                                       |                                   | 5.00 MAIN           | <b>BOO-BOOST EDGELOUS</b>     |                                 | 1.00       | 1,00         | 1111              | <b>ETG PERMINT SCHOOLS VIVINMED</b>                      |               |
|                                                                                                    |                                                  | INVESTIGE TOOL NUMERIC FULL SUSAS, AND SCL ARRAIG.                                                     |                                       |                                   | <b>SIG MAIL</b>     | AT YOU / WITH A FURNISH AND   |                                 | 8.00       |              | 840 1333          | DOMESTIC LARGET TOWNS 202                                |               |
|                                                                                                    |                                                  | PAITSON, TOSS, NAMETAL FLS. 35/565, ARE SCI, 140401                                                    |                                       |                                   | <b>GAR NOON</b>     | <b>PA/MA/AREE ELIMINATION</b> |                                 | 5.00       |              | 640 1333          | <b>STG REMENT SIXEBALL IVY/MINDS</b>                     |               |
|                                                                                                    |                                                  | PRITCE, TODD, NAMETAL, FLC, SUNA, AND N.Y. JAHNES                                                      |                                       |                                   | <b>GAR MOVE</b>     | IRVAN/JILLY 12/60-06-008      |                                 | 8.00       | 6,00         | 31XXX             | USL BROMERY, SCHEDULE, SYSTEMATIS                        |               |
|                                                                                                    |                                                  | PRIFTE'R, FEIGE NAMETN, FLT, SUNA, AND SEL HERED                                                       |                                       |                                   | 5.00 M/FS           | AVA/MIT13404400               |                                 | 5.00       |              | 600 1031          | <b>STG, FRIMENT, SCHEDULE, FYFYNIADO</b>                 |               |
|                                                                                                    |                                                  | PRINTED FORD MANETAI FUE RUNA AND SET HERE!                                                            |                                       |                                   | 5.00 MDFR           | TLNA/OD17 12/00/06 (69)       |                                 | 5.00       | <b>SAME</b>  | <b>Aug 21</b>     | <b>VIL PENINI SCHOOLE IVY/AREGO</b>                      |               |
|                                                                                                    |                                                  | PRIFICA FEED NAMETA FUE Styles are 5/3 Mobile                                                          |                                       |                                   | <b>AIR NOER</b>     | SA PAULAEST ELISON AND        |                                 | 8.00       | 6.00         | 1233              | STG RAINERT SCHOOLE IVYINNED                             |               |
|                                                                                                    |                                                  | PRITICE TOOL NAMES (FULNISHERS SOLD) AND                                                               |                                       |                                   | 5.00 MAIN           | <b>EUM/RELEASEME</b>          |                                 | 8.00       |              | 646 1031          | DOMESTIC LIVED OF TAXABLE 272                            |               |
|                                                                                                    |                                                  |                                                                                                    |                                       |                                   | 5.00 8000           | <b>BUNA/WIN 120008-00E</b>    |                                 | 5.00       |              | 6400 1111         |                                                          |               |
| INVSIVOSES EDDINIONIS<br><b>Помога совможно</b><br>PE/WA/MUL LINKHIGURE<br><b>M</b> eyoun transmiss<br><b>M</b> <sub>TH</sub> OSEL LESSINGS<br><b>M</b> WORLD LEARNING<br>Покума шинкин<br>Имона цинное<br>Помога повесно<br>ин<br>Полосных трановодик<br><b>WAVAIT UNNAME</b><br><b>Мунулиз замение</b><br>MONAGEL LEGIONARIO<br><b>Шундер шинком</b><br><b>Мунулиз коммент</b><br>им<br>Фильмат советские<br><b>Weight pressure</b><br><b>Weyne create</b><br><sup>44</sup> луин шинмин<br>Mysucket Linkson |                                                  | PARTICK TOSS NAMETS! FUE SUSAS, AND SCL HERED<br>PAITSON, TOSSE NAMETSC/F/II, Northel, ANN, SCL 146445 |                                       |                                   | <b>BAR HOER</b>     | EUM/HIM LEARNIGHT             |                                 | 9.00       |              | 610 1111          | US NINENT SCHOOLE IVIVABED<br>EN AMMIN' SCADULE VIVINGED |               |

**Figure 7-31 Staging Instrument Supplementary Data – Payment Schedule**

# 7.1.4.3 Staging Ledger Data

You can use this report to perform the analysis on the Staging Area Tables related to Ledger Data. The report contains specifically the following Staging Database Objects:

Table 4:

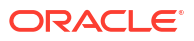

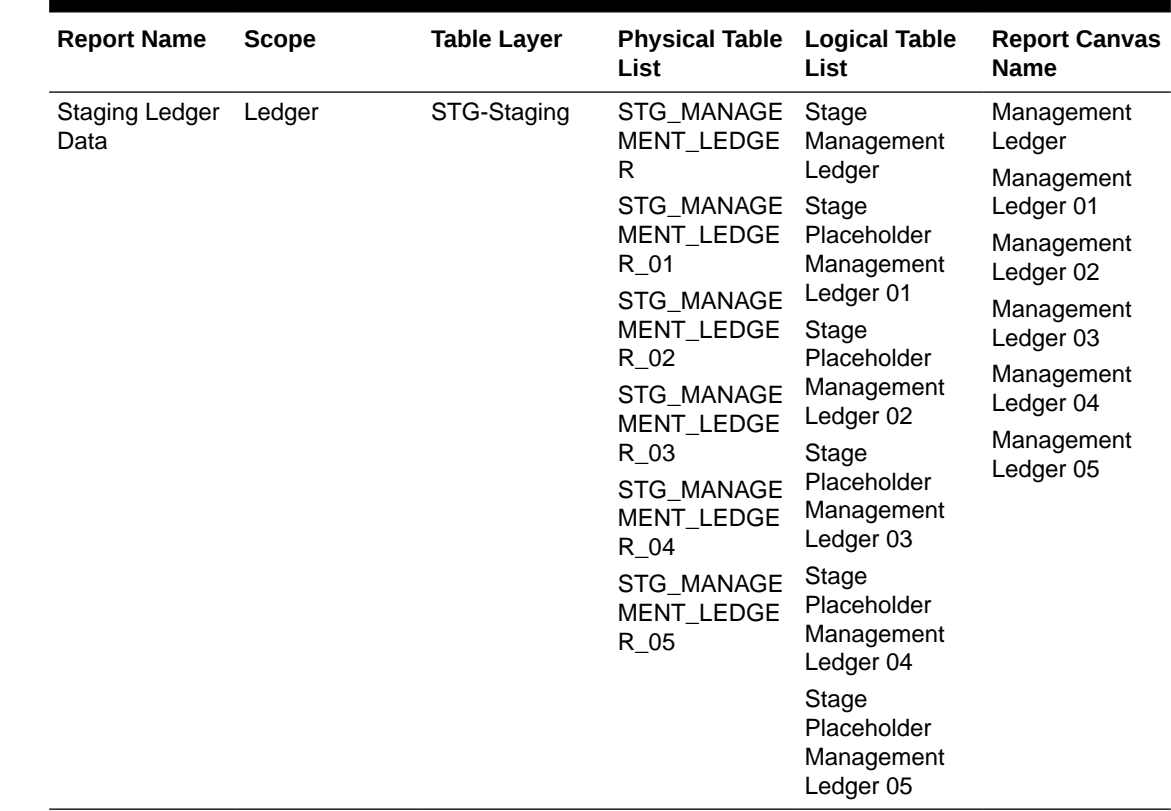

#### **Table 7-4 Staging Ledger Data Reports**

### 7.1.4.3.1 Management Ledger

The Management Ledger Report provides the analysis capability on the Stage Management Ledger Table.

You can use a series of Report Prompts to filter the data according to Functional Key Attributes pertaining to the Table Columns Perimeter.

- Stage Management Ledger Number of Records Trend Total Records Management Ledger aggregated by AS\_OF\_DATE.
- Stage Management Ledger Granular table records at FINANCIAL\_ELEM\_CODE level.

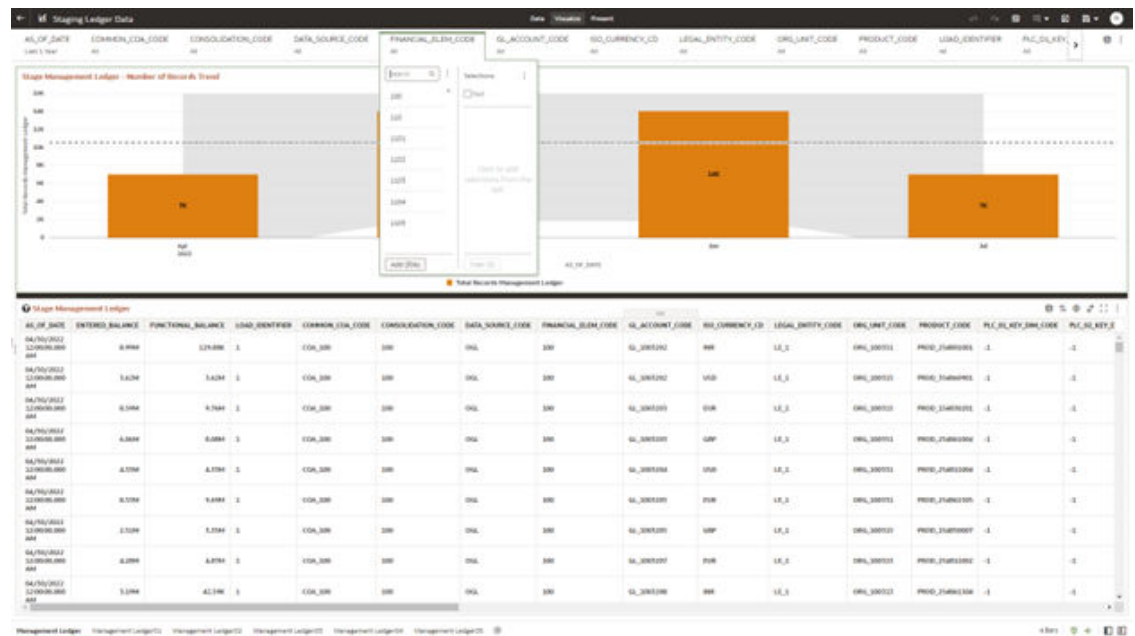

#### **Figure 7-32 Staging Ledger Data – Management Ledger**

# 7.1.4.3.2 Management Ledger01

The Management Ledger01 Report provides the analysis capability on the Stage Placeholder Management Ledger 01 table.

You can use a series of Report Prompts to filter the data according to Functional Key Attributes pertaining to the Table Columns Perimeter.

- Stage Management Ledger01 Number of Records Trend Total Records Management Ledger01 aggregated by AS\_OF\_DATE.
- Stage Management Ledger01 Granular table records at FINANCIAL\_ELEM\_CODE level.

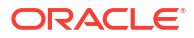

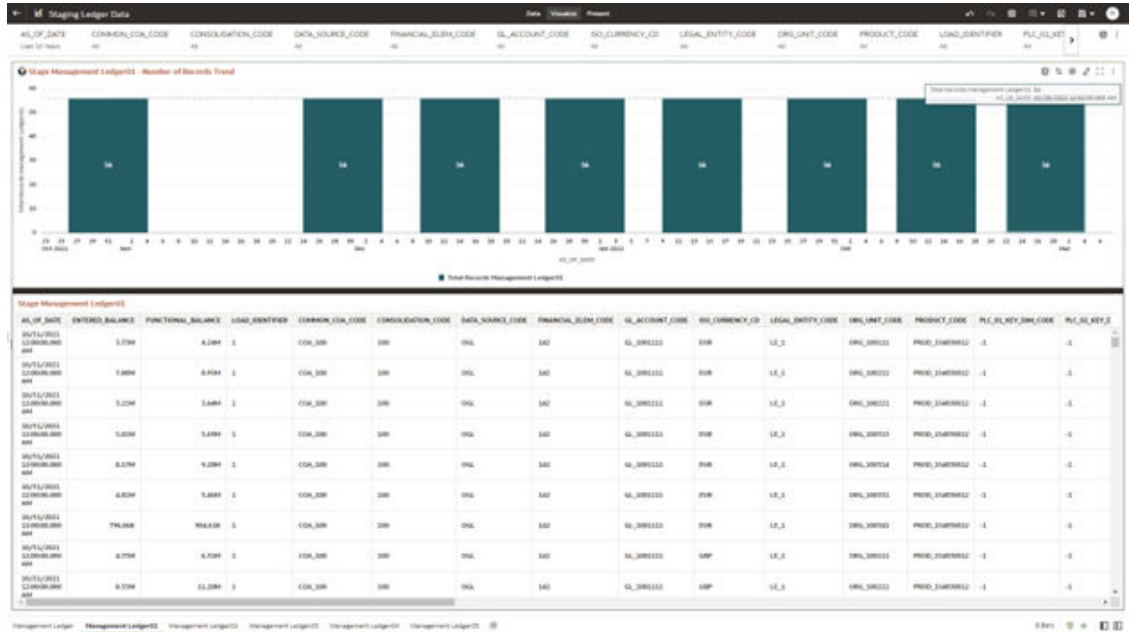

#### **Figure 7-33 Staging Ledger Data – Management Ledger01**

# 7.1.4.3.3 Management Ledger02

The Management Ledger02 Report provides the analysis capability on the Stage Placeholder Management Ledger 02 table.

You can use a series of Report Prompts to filter the data according to Functional Key Attributes pertaining to the Table Columns Perimeter.

- Stage Management Ledger02 Number of Records Trend Total Records Management Ledger02 aggregated by AS\_OF\_DATE.
- Stage Management Ledger02 Granular table records at FINANCIAL\_ELEM\_CODE level.

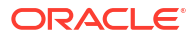

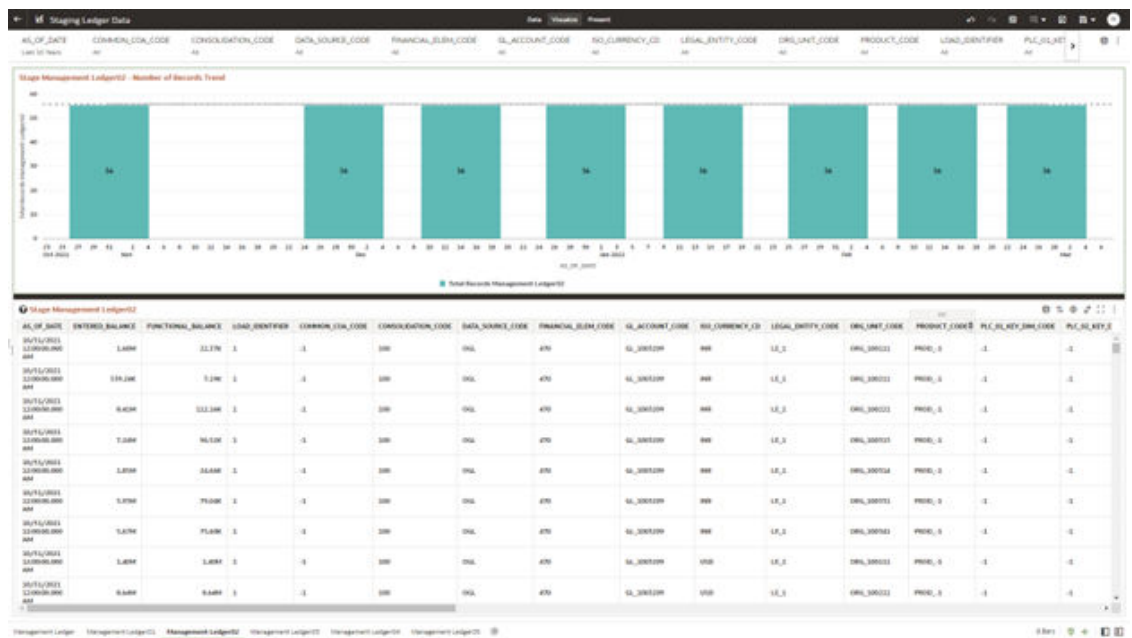

#### **Figure 7-34 Staging Ledger Data – Management Ledger02**

# 7.1.4.3.4 Management Ledger03

The Management Ledger03 Report provides the analysis capability on the Stage Placeholder Management Ledger 03 table.

You can use a series of Report Prompts to filter the data according to Functional Key Attributes pertaining to the Table Columns Perimeter.

- Stage Management Ledger03 Number of Records Trend Total Records Management Ledger03 aggregated by AS\_OF\_DATE.
- Stage Management Ledger03 Granular table records at FINANCIAL\_ELEM\_CODE level.

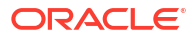

| 45,07,2421<br>Last of New<br>$\sim$<br>$\overline{a}$<br>$\sim$<br>۰                           | CONNERL DOAL COOK<br>$\frac{1}{2}$<br>User Mensioned LeAprill - Norder of Bestell, Trend | LONGA GATION, COOK                                | GATA, SOURCE, CODE<br>u | FINANCIAL JELEN CODE<br>a.                 | $\sim$                            | GL_ACCOUNT_CODE<br>$\sim$ | SO CURRENCY, CIT.<br>$\lambda$ | LEGAL ENTITY_CODE     | DRILLINET_CODIE<br>÷ | FRODUCT, CODE<br>$\sim$ | 4563,0817/08<br>$\Delta E$ | PLE/IE/IEE                                    | $\theta$<br>$\mathbf{r}$    |
|------------------------------------------------------------------------------------------------|------------------------------------------------------------------------------------------|---------------------------------------------------|-------------------------|--------------------------------------------|-----------------------------------|---------------------------|--------------------------------|-----------------------|----------------------|-------------------------|----------------------------|-----------------------------------------------|-----------------------------|
|                                                                                                |                                                                                          |                                                   |                         |                                            |                                   |                           |                                |                       |                      |                         |                            |                                               |                             |
|                                                                                                |                                                                                          |                                                   |                         |                                            |                                   |                           |                                |                       |                      |                         |                            |                                               |                             |
|                                                                                                |                                                                                          |                                                   |                         |                                            |                                   |                           |                                |                       |                      |                         |                            |                                               |                             |
|                                                                                                |                                                                                          |                                                   |                         |                                            |                                   |                           |                                |                       |                      |                         |                            |                                               |                             |
|                                                                                                |                                                                                          |                                                   |                         |                                            |                                   |                           |                                |                       |                      |                         |                            |                                               |                             |
| $\mathbf{u}$<br>œ                                                                              |                                                                                          |                                                   | m                       |                                            | ٠                                 | ×                         |                                | w                     | ×                    |                         | ٠                          | ٠                                             |                             |
| $\frac{1}{2} \left( \frac{1}{2} \right) \left( \frac{1}{2} \right) \left( \frac{1}{2} \right)$ |                                                                                          |                                                   |                         |                                            |                                   |                           |                                |                       |                      |                         |                            |                                               |                             |
| $\mathbf{m}$                                                                                   |                                                                                          |                                                   |                         |                                            |                                   |                           |                                |                       |                      |                         |                            |                                               |                             |
| ٠                                                                                              |                                                                                          |                                                   |                         |                                            |                                   |                           |                                |                       |                      |                         |                            |                                               |                             |
| <br>that insies                                                                                | <b>MAX</b>                                                                               |                                                   | inc.                    |                                            |                                   | <b>Jan Jose</b>           |                                |                       |                      |                         |                            |                                               |                             |
|                                                                                                |                                                                                          |                                                   |                         |                                            | Total Seconds Management Longerth | ALC: U.S. (UNIT)          |                                |                       |                      |                         |                            |                                               |                             |
|                                                                                                |                                                                                          |                                                   |                         |                                            |                                   |                           |                                |                       |                      |                         |                            |                                               |                             |
| C Stage Management Ledger/21<br>ALCOHOL: ENTERED BALANCE                                       |                                                                                          | FUNCTIONAL BALANCE 1040 EXISTINGS COMMON COA COST |                         | <b>CHINE OF STREET</b><br>COMSULEADUM COOK | BATA SOURCE (1998)                | FINANCIAL SURN CODE       | GL ACCOUNT CODE                | <b>BULGHMENDE CO.</b> | LEGAL ENTITY CODE    | DRG UNIT CODE           | PRODUCT CODE               | <b>PLC III, ATH DIRECTORS PLC SIX KITK II</b> | 0.507                       |
| WHARIS<br>120920-001<br>aid.                                                                   | Table                                                                                    | 9.4444 L                                          | $\rightarrow$           | <b>IHR</b>                                 | this.                             | 406                       | 61, 3001209                    | <b>ELB</b>            | U.T.                 | EMIL 300123             | P6041 - 5                  | $\Delta$                                      | a.                          |
| IM/IS/2011<br>3,100(36) 000                                                                    | <b>Ballet</b>                                                                            | sales in                                          | $\lambda$               | <b>LOW</b>                                 | tric                              | 406                       | 44, 3005200                    | 114                   | U.S.                 | DAIL 300ZZZ             | PROD. L                    | d.                                            | $\mathcal{A}$               |
| ans.<br><b>BUTG/JRD</b><br>3.3 (40) 644-5660                                                   | 4.MAC                                                                                    | 3,4584                                            |                         |                                            | <b>OG</b>                         |                           |                                |                       |                      | DAIL 300(23)            | FR081.5.                   |                                               |                             |
| ans.                                                                                           |                                                                                          |                                                   | $\Delta$                | 100                                        |                                   | 470                       | 42,3045204                     | 0.8                   | 18.3.                |                         |                            | d.                                            | $\sim$                      |
| <b>BAYEL/AULL</b><br>3.5 (90) 881-5870<br>ass                                                  | <b>MILZK</b>                                                                             | 3,834 (.3)                                        | $\mathcal{A}$           | 100                                        | OG.                               | 470                       | <b>GL. SAULUM</b>              | <b>THE</b>            | 18.37                | DRL 300TZT              | $PBCE - E$                 | ÷.                                            | $-35$                       |
| <b>WUYA/WILL</b><br>3.2.043.00.000<br>sk4                                                      | 4,294                                                                                    | ARM 1                                             | 14                      | m                                          | ma.                               | ans.                      | 46,3901299                     | 708                   | 15,1.                | 1991, 300714            | $PMDD_1$ -2                | $\sim$                                        | $\sim$                      |
| <b>WAYNAVIEW</b><br>32100105-000<br>and                                                        | A KINE                                                                                   | T.MAR I                                           | $\mathcal{A}$           | 100                                        | <b>DSL</b>                        | 476.                      | 44,3001299                     | 718                   | 18,1                 | 1994, 300111            | $PIII(0)$ . 2              | $\infty$                                      | $\alpha$                    |
| <b>WAYEL/MILL</b><br>33/00/00 000<br><b>HAK</b>                                                | 346,74K                                                                                  | <b>BELEEK 3</b>                                   | $\mathbf{a}$            | 200                                        | Dis.                              | 476                       | 46,300,000                     | 114                   | 4.8, 3.              | TANL 300163             | PR061.15                   | $\pm$                                         | 15                          |
| SURS/DEEL<br>13,000 001,000                                                                    | a.cne                                                                                    | 1,434 1                                           | -                       | 100                                        | ms.                               | 426                       | <b>M. MATINE</b>               | w                     | 15.5                 | 1916, 300111            | PRIEL &                    | $\rightarrow$                                 | $\sim$                      |
| said.<br>SAVEL/JREY                                                                            |                                                                                          |                                                   |                         |                                            |                                   |                           |                                |                       |                      |                         |                            |                                               |                             |
| 120008-008<br>ant.                                                                             | 6,276                                                                                    | 0.5644 B                                          | 3                       | $\frac{1}{2}$                              | ou.                               | $400 -$                   | sa preton                      | uar                   | 18.3                 | <b>CANL 100033</b>      | PHH2, 3                    | ٠                                             | $\mathcal{A}$<br><b>ALL</b> |

**Figure 7-35 Staging Ledger Data – Management Ledger03**

# 7.1.4.3.5 Management Ledger04

The Management Ledger04 Report provides the analysis capability on the Stage Placeholder Management Ledger 04 table.

You can use a series of Report Prompts to filter the data according to Functional Key Attributes pertaining to the Table Columns Perimeter.

- Stage Management Ledger04 Number of Records Trend Total Records Management Ledger04 aggregated by AS\_OF\_DATE.
- Stage Management Ledger04 Granular table records at FINANCIAL\_ELEM\_CODE level.

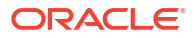

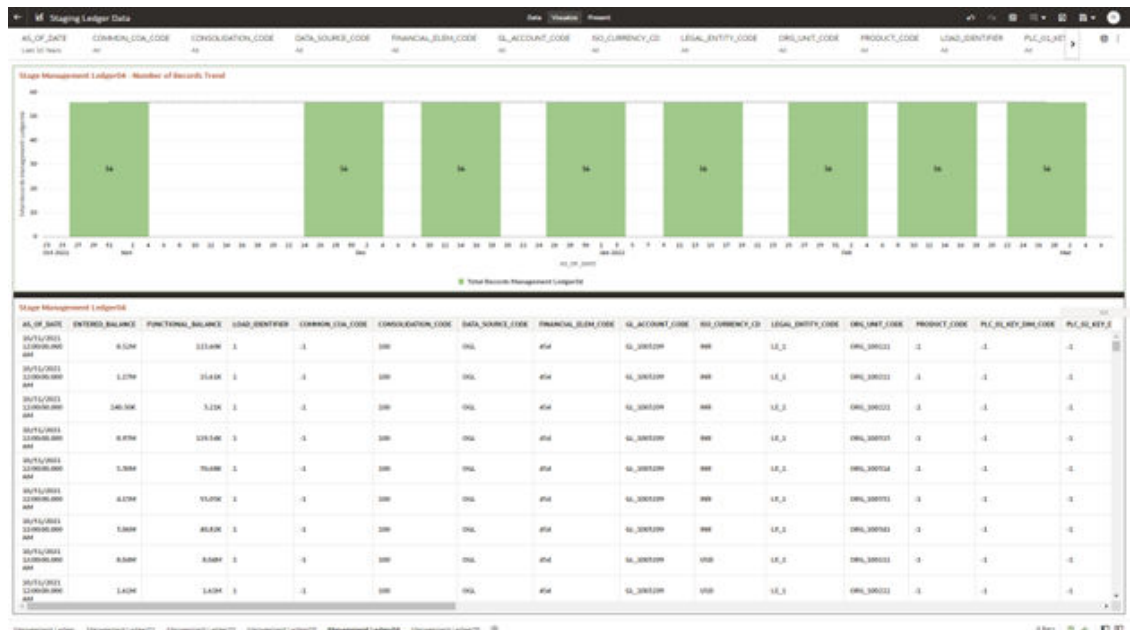

#### **Figure 7-36 Staging Ledger Data – Management Ledger04**

# 7.1.4.3.6 Management Ledger05

The Management Ledger05 Report provides the analysis capability on the Stage Placeholder Management Ledger 05 table.

You can use a series of Report Prompts to filter the data according to Functional Key Attributes pertaining to the Table Columns Perimeter.

- Stage Management Ledger05 Number of Records Trend Total Records Management Ledger05 aggregated by AS\_OF\_DATE.
- Stage Management Ledger05 Granular table records at FINANCIAL\_ELEM\_CODE level.

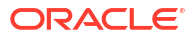

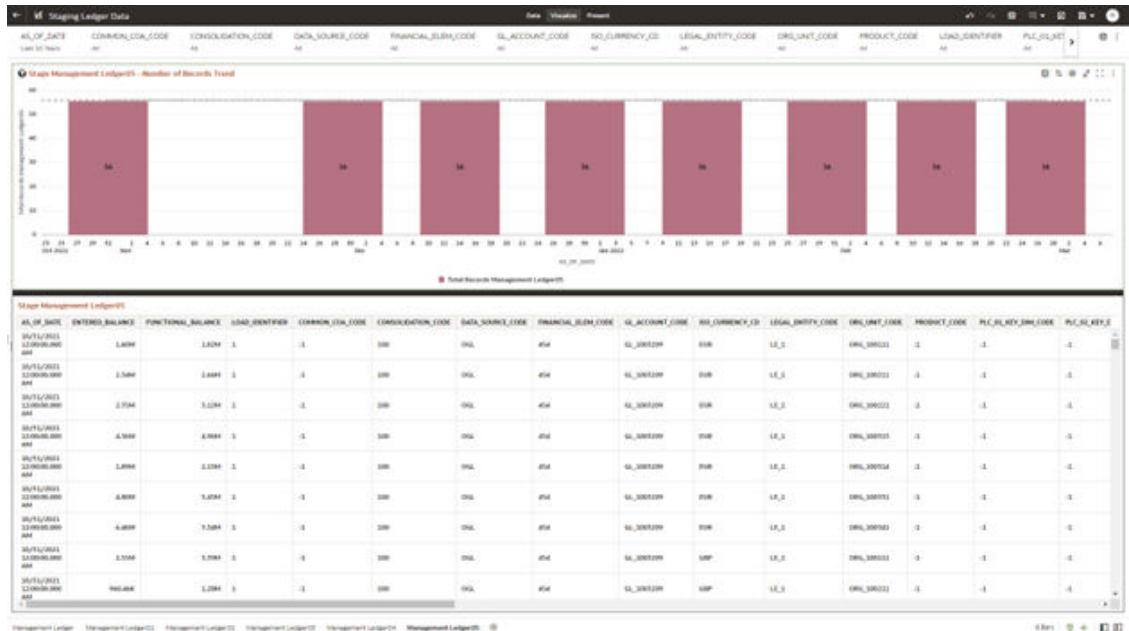

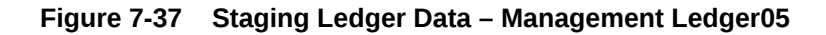

# 7.1.4.4 Staging Transaction Summary Data

You can use this report to perform the analysis on the Staging area tables related to Transaction Summary Data. The report contains specifically the following Staging Database Objects:

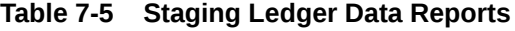

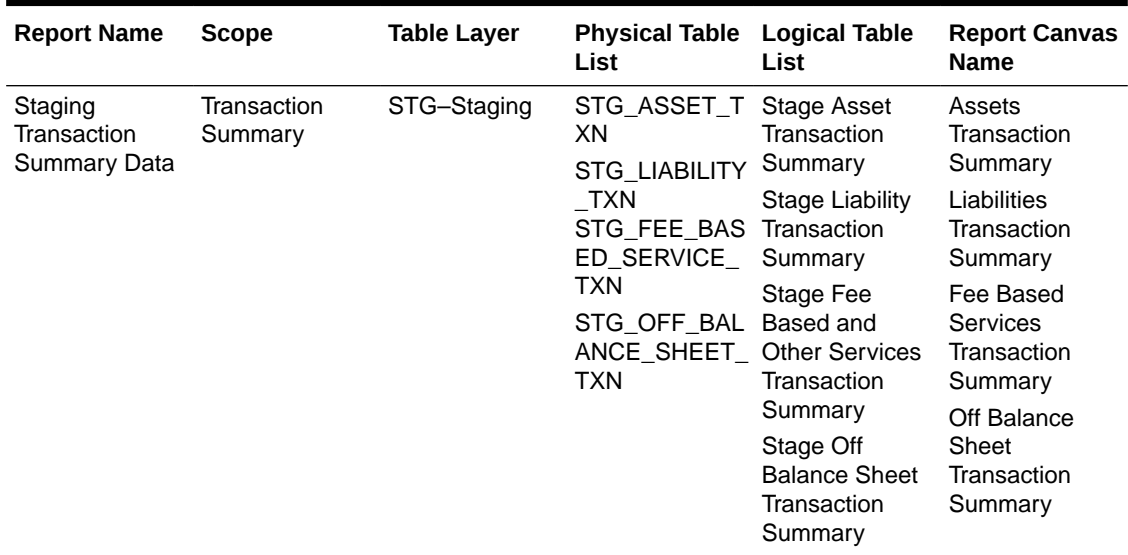

# 7.1.4.4.1 Asset Transaction Summary

This report provides the analysis capability on the Stage Assets Transaction Summary Table.

You can use a series of Report Prompts to filter the data according to Functional Key Attributes pertaining to the Table Columns Perimeter.

The report displays the underlying data according to the following Charts' logic:

- Stage Assets Transaction Summary Number of Records Trend Total Records Assets Transaction Summary aggregated by AS\_OF\_DATE.
- Stage Assets Transaction Summary Granular table records at ACCOUNT\_NUMBER level.

### **Figure 7-38 Staging Transaction Summary Data – Asset Transaction Summary**

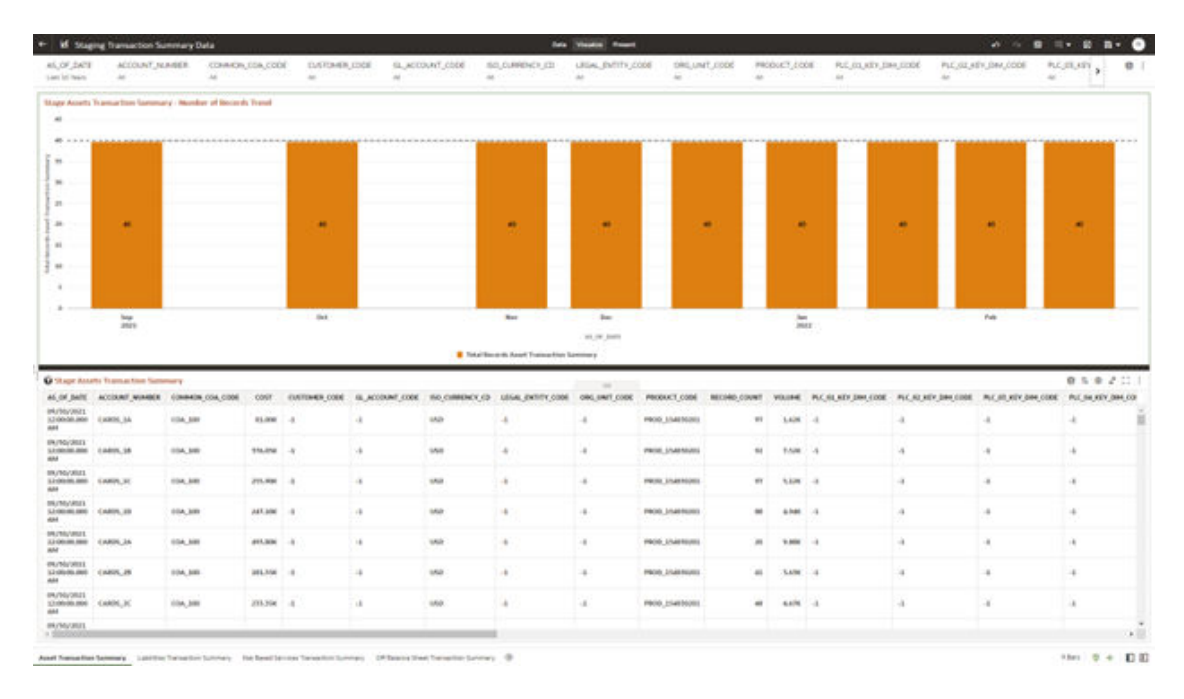

### 7.1.4.4.2 Liabilities Transaction Summary

The Liabilities Transaction Summary Report provides the analysis capability on the Stage Liability Transaction Summary Table.

You can use a series of Report Prompts to filter the data according to functional Key Attributes pertaining to the Table Columns Perimeter.

- Stage Liability Transaction Summary Number of Records Trend Total Records Liability Transaction Summary aggregated by AS\_OF\_DATE.
- Stage Liability Transaction Summary Granular table records at ACCOUNT\_NUMBER level.

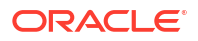

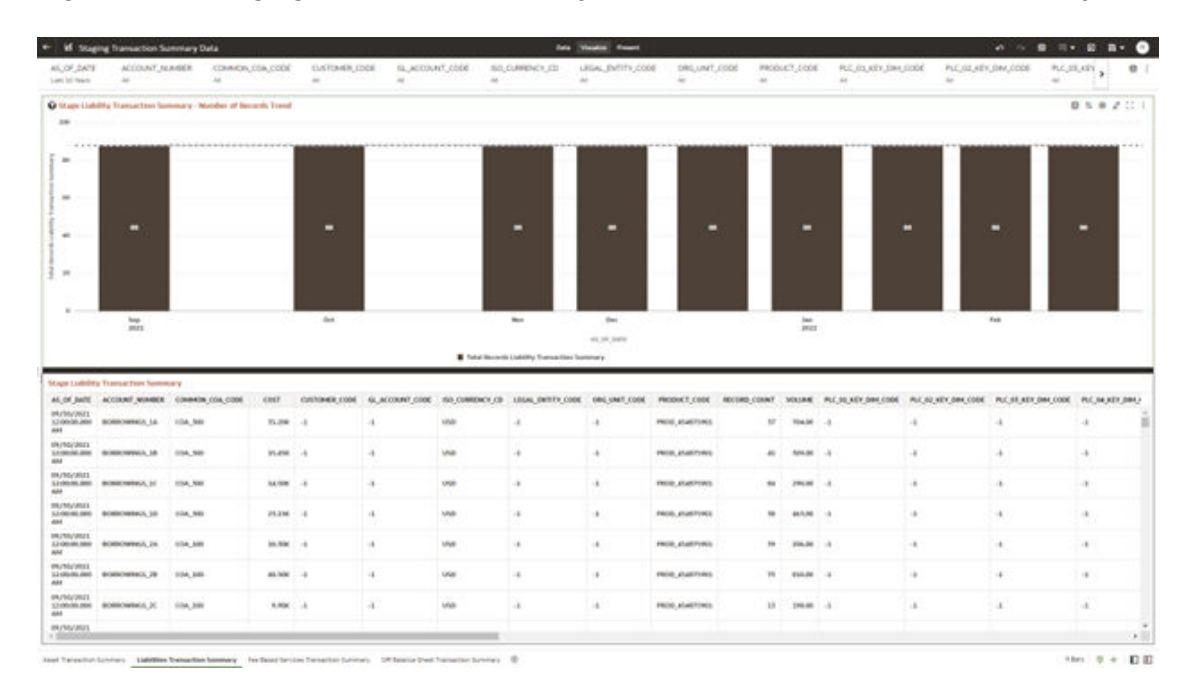

**Figure 7-39 Staging Transaction Summary Data – Liabilities Transaction Summary**

### 7.1.4.4.3 Fee Based Services Transaction Summary

The Fee Based Services Transaction Summary Report provides the analysis capability on the Stage Fee Based and Other Services Transaction Summary Table.

You can use a series of Report Prompts to filter the data according to Functional Key Attributes pertaining to the Table Columns Perimeter.

- Stage Fee Based Services Transaction Summary Number of Records Trend Total Records Fee Based Service Transaction aggregated by AS\_OF\_DATE.
- Stage Fee Based Services Transaction Summary Granular table records at ACCOUNT\_NUMBER level.

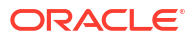

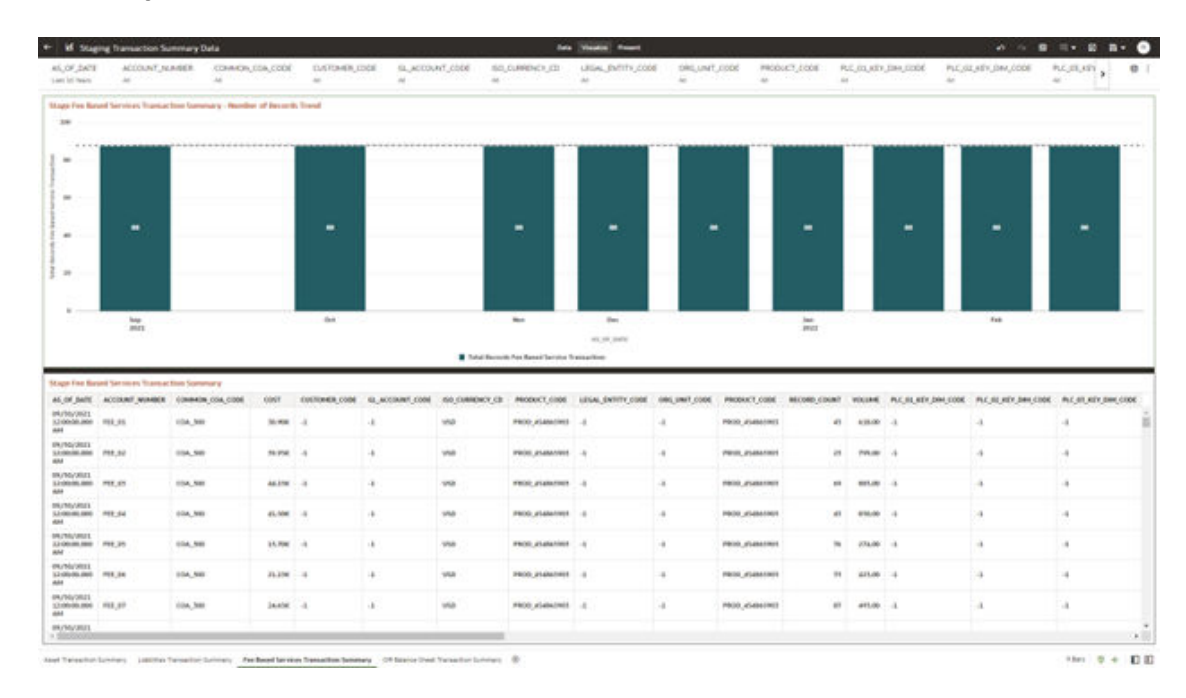

#### **Figure 7-40 Staging Transaction Summary Data – Fee Based Services Transaction Summary**

# 7.1.4.4.4 Off Balance Sheet Transaction Summary

The Off Balance Sheet Transaction Summary Report provides the analysis capability on the Stage Off Balance Sheet Transaction Summary Table.

You can use a series of Report Prompts to filter the data according to Functional Key Attributes pertaining to the Table Columns Perimeter.

- Stage Off Balance Sheet Transaction Summary Number of Records Trend Total Records Off Balance Sheet Transaction Summary aggregated by AS\_OF\_DATE.
- Stage Off Balance Sheet Transaction Summary Granular table records at ACCOUNT\_NUMBER level.

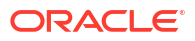

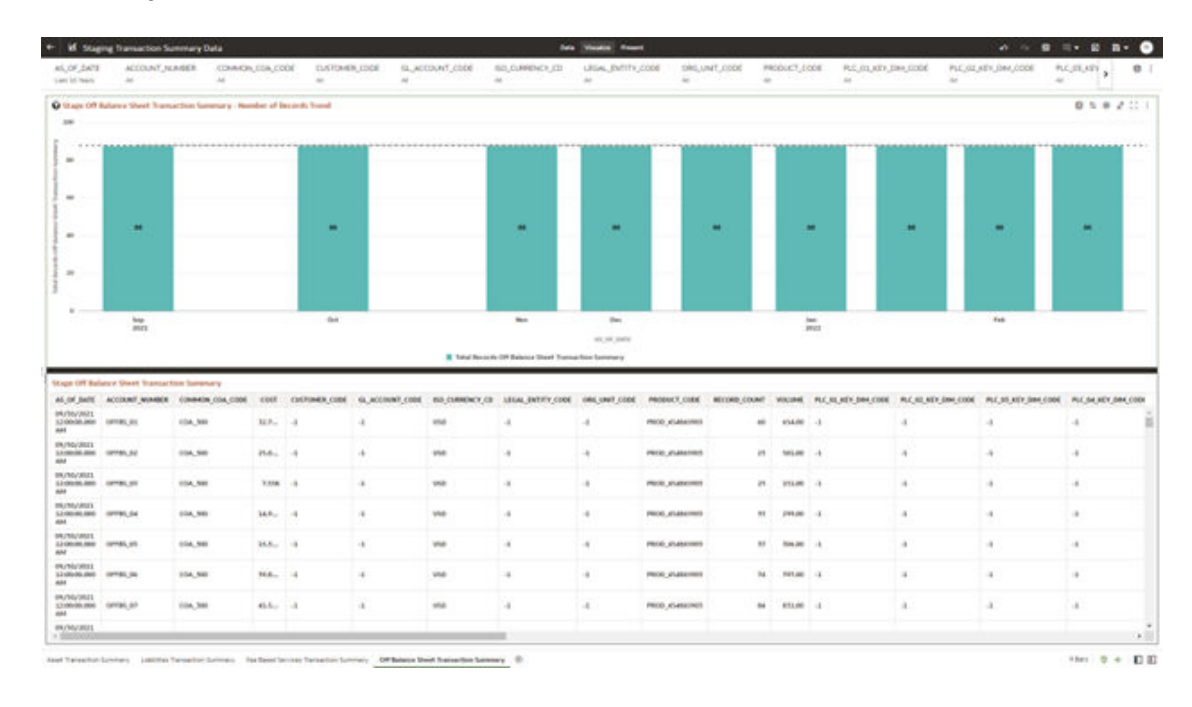

### **Figure 7-41 Staging Transaction Summary Data – Off Balance Sheet Transaction Summary**

# 7.1.4.5 Processing Instrument Data

You can use this report to perform the analysis on the Processing Area Tables related to Instrument Data. The report contains specifically the following Processing Database Objects:

Table 5:

### **Table 7-6 Processing Instrument Data Reports**

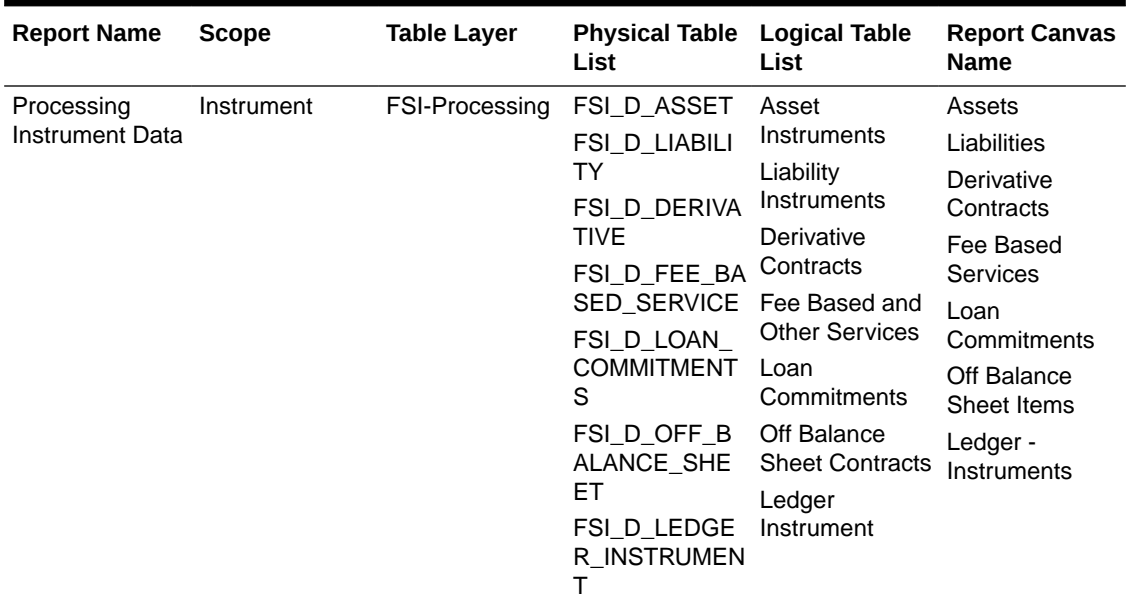

### 7.1.4.5.1 Assets

The Assets Report provides the analysis capability on the Asset Instrument Table.

You can use a series of Report Prompts to filter the data according to Functional Key Attributes pertaining to the Table Columns Perimeter.

The report displays the underlying data according to the following Charts' logic:

• Asset Instruments - Aggregated Statistics Aggregation for CUR\_PAR\_BAL (sum), ORG\_PAR\_BAL (sum) and CUR\_NET\_RATE (avg) by AS\_OF\_DATE, ISO\_CURRENCY\_CD and PRODUCT\_ID.

In addition, for CUR\_NET\_RATE, the additional Balance Weighted Rate, WAVG\_CUR\_NET\_RATE\_ASSET, is calculated as the Weighted AVG by CUR\_PAR\_BAL.

- Asset Instruments Number of Records Trend Total Records Asset aggregated by AS\_OF\_DATE.
- Asset Instruments Granular table records at ACCOUNT\_NUMBER level.

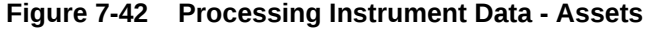

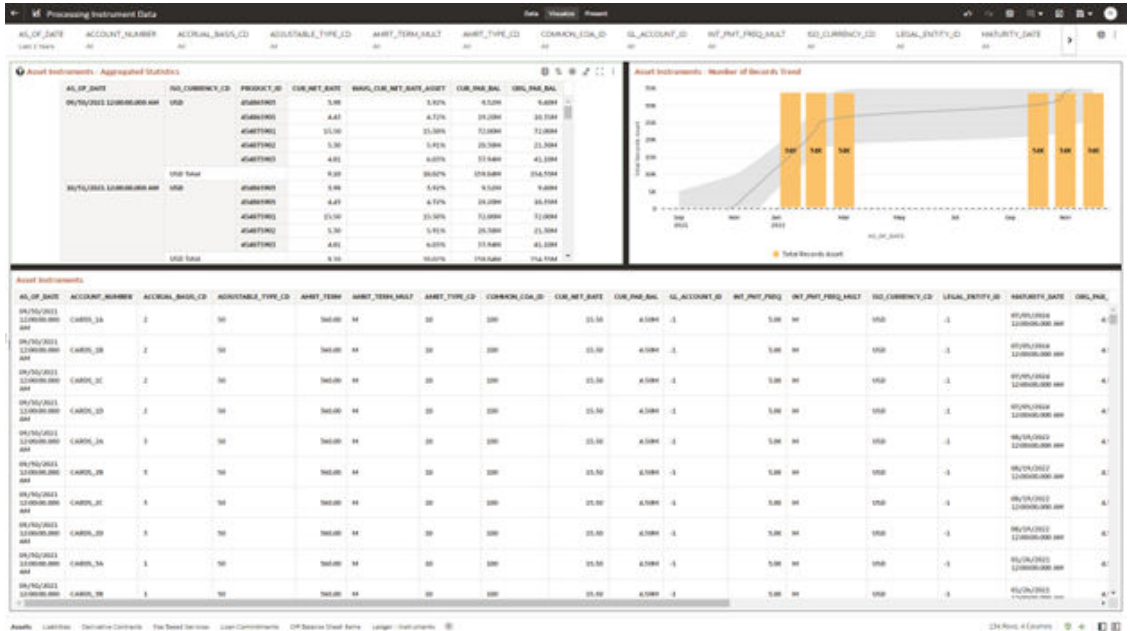

### 7.1.4.5.2 Liabilities

The Liabilities Report provides the analysis capability on the Liability Instrument Table.

You can use a series of Report Prompts to filter the data according to Functional Key Attributes pertaining to the Table Columns Perimeter.

The report displays the underlying data according to the following Charts' logic:

• Liability Instruments - Aggregated Statistics Aggregation for CUR\_PAR\_BAL (sum), ORG\_PAR\_BAL (sum) and CUR\_NET\_RATE (avg) by AS\_OF\_DATE, ISO\_CURRENCY\_CD and PRODUCT\_ID.

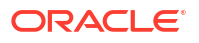

In addition, for CUR\_NET\_RATE, the additional Balance Weighted Rate, WAVG CUR\_NET\_RATE\_LIABILITY, is calculated as the Weighted AVG by CUR\_PAR\_BAL.

- Liability Instruments Number of Records Trend Total Records Liability aggregated by AS\_OF\_DATE.
- Liability Instruments Granular table records at ACCOUNT\_NUMBER level.

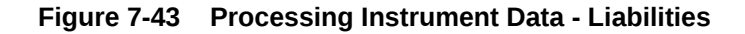

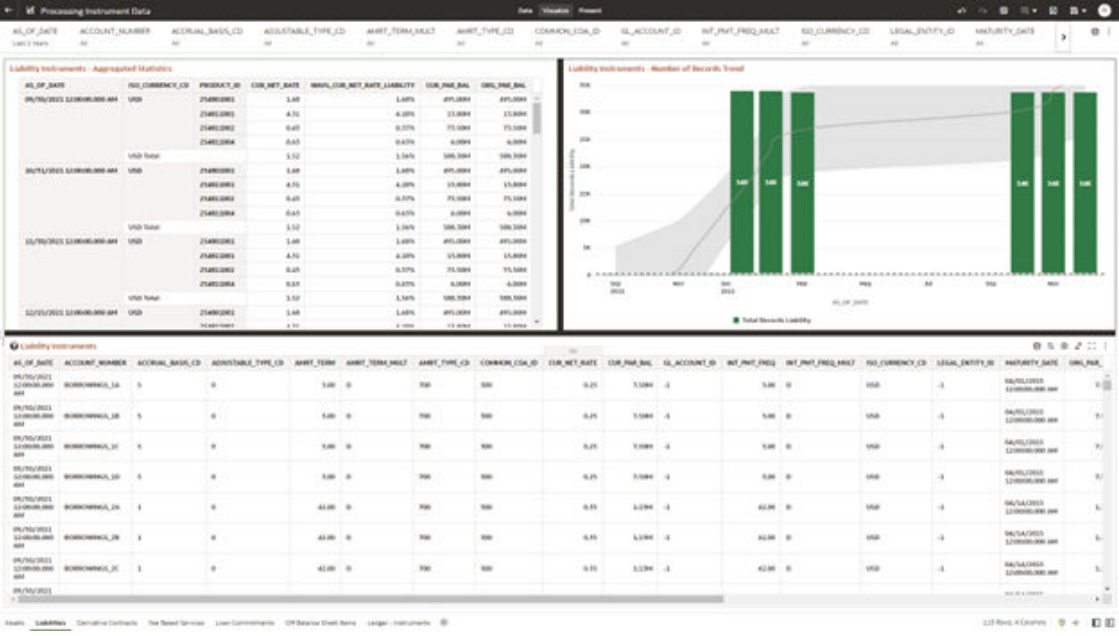

### 7.1.4.5.3 Derivative Contracts

The Derivative Contracts Report provides the analysis capability on the Derivative Contracts Table.

You can use a series of Report Prompts to filter the data according to Functional Key Attributes pertaining to the Table Columns Perimeter.

The report displays the underlying data according to the following Charts' logic:

• Derivative Contracts - Aggregated Statistics Aggregation for CUR\_PAR\_BAL (sum), ORG\_PAR\_BAL (sum) and CUR\_NET\_RATE (avg) by AS\_OF\_DATE, ISO\_CURRENCY\_CD and PRODUCT\_ID.

In addition, for CUR\_NET\_RATE, the additional Balance Weighted Rate, WAVG CUR\_NET\_RATE\_LIABILITY, is calculated as the Weighted AVG by CUR\_PAR\_BAL.

- Derivative Contracts Number of Records Trend Total Records Derivative Contracts aggregated by AS\_OF\_DATE.
- Derivative Contracts Granular table records at ACCOUNT\_NUMBER level.

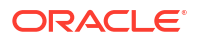

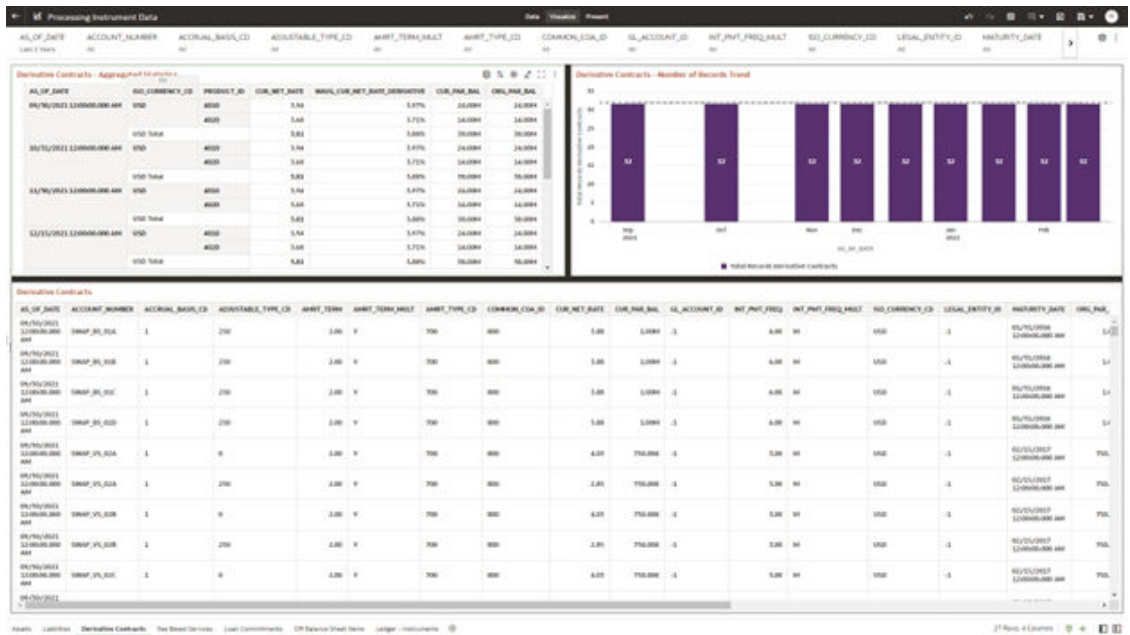

#### **Figure 7-44 Processing Instrument Data – Derivative Contracts**

### 7.1.4.5.4 Fee Based Services

The Fee Based Services Report provides the analysis capability on the Fee Based and Other Services Table.

You can use a series of Report Prompts to filter the data according to Functional Key Attributes pertaining to the Table Columns Perimeter.

The report displays the underlying data according to the following Charts' logic:

• Fee Based Services - Aggregated Statistics Aggregation for CUR\_PAR\_BAL (sum), ORG\_PAR\_BAL (sum) and CUR\_NET\_RATE (avg) by AS\_OF\_DATE, ISO\_CURRENCY\_CD and PRODUCT\_ID.

In addition, for CUR\_NET\_RATE, the additional Balance Weighted Rate, WAVG\_CUR\_NET\_RATE\_FEE\_BASED, is calculated as the Weighted AVG by CUR\_PAR\_BAL.

- Fee Based Services Number of Records Trend Total Records Fee Based aggregated by AS\_OF\_DATE.
- Fee Based Services Granular table records at ACCOUNT\_NUMBER level.

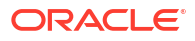

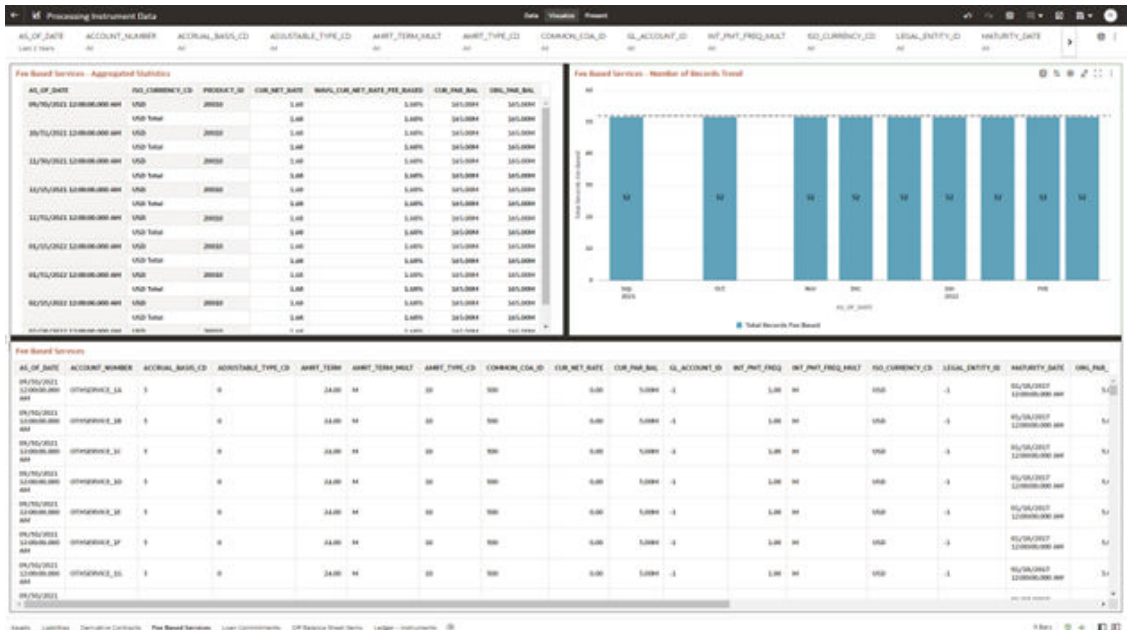

#### **Figure 7-45 Processing Instrument Data – Fee Based Services**

# 7.1.4.5.5 Loan Commitments

The Loan Commitments Report provides the analysis capability on the Loan Commitments Table.

You can use a series of Report Prompts to filter the data according to Functional Key Attributes pertaining to the Table Columns Perimeter.

The report displays the underlying data according to the following Charts' logic:

• Loan Commitments - Aggregated Statistics Aggregation for CUR\_PAR\_BAL (sum), ORG\_PAR\_BAL (sum) and CUR\_NET\_RATE (avg) by AS\_OF\_DATE, ISO\_CURRENCY\_CD and PRODUCT\_ID.

In addition, for CUR\_NET\_RATE, the additional Balance Weighted Rate, WAVG\_CUR\_NET\_RATE\_LOAN\_COMMITMENTS, is calculated as the Weighted AVG by CUR\_PAR\_BAL.

- Loan Commitments Number of Records Trend Total Records Loan Commitments aggregated by AS\_OF\_DATE.
- Loan Commitments Granular table records at ACCOUNT\_NUMBER level.

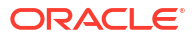

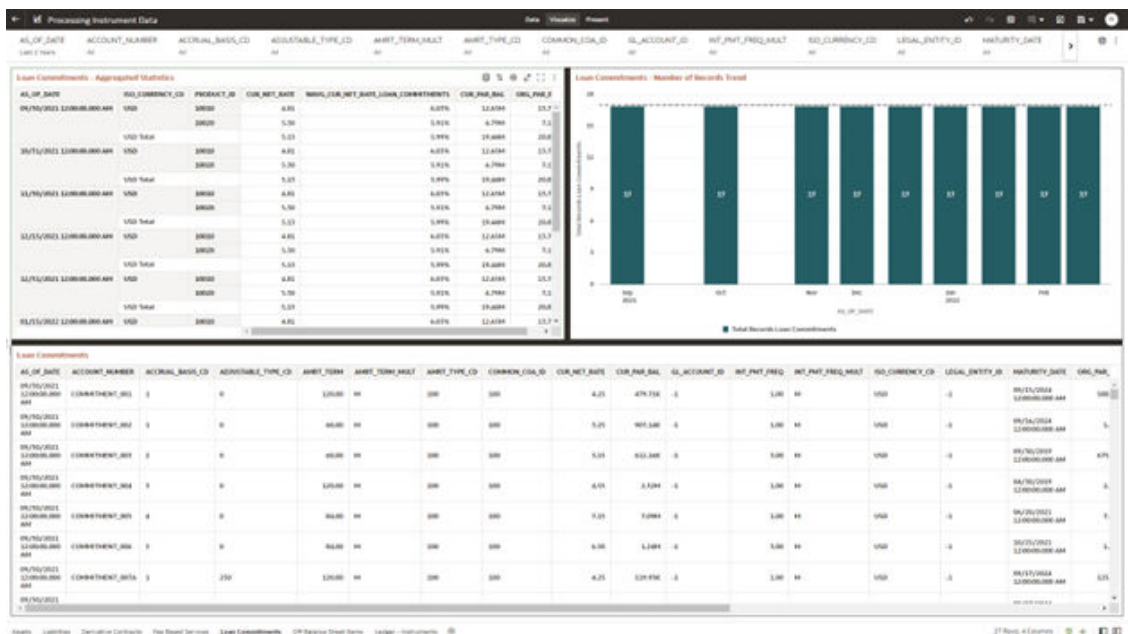

#### **Figure 7-46 Processing Instrument Data – Loan Commitments**

### 7.1.4.5.6 Off Balance Sheet Items

The Off Balance Sheet Items Report provides the analysis capability on the Off Balance Sheet Contracts Table.

You can use a series of Report Prompts to filter the data according to Functional Key Attributes pertaining to the Table Columns Perimeter.

The report displays the underlying data according to the following Charts' logic:

• Off Balance Sheet Contracts - Aggregated Statistics Aggregation for CUR\_PAR\_BAL (sum), ORG\_PAR\_BAL (sum) and CUR\_NET\_RATE (avg) by AS\_OF\_DATE, ISO\_CURRENCY\_CD and PRODUCT\_ID.

In addition, for CUR\_NET\_RATE, the additional Balance Weighted Rate, WAVG\_CUR\_NET\_RATE\_OFF\_BALANCE\_SHEET, is calculated as the Weighted AVG by CUR\_PAR\_BAL.

- Off Balance Sheet Contracts Number of Records Trend Total Record Off Balance Sheet aggregated by AS\_OF\_DATE.
- **Off Balance Sheet Contracts** Granular table records at ACCOUNT\_NUMBER level.

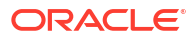

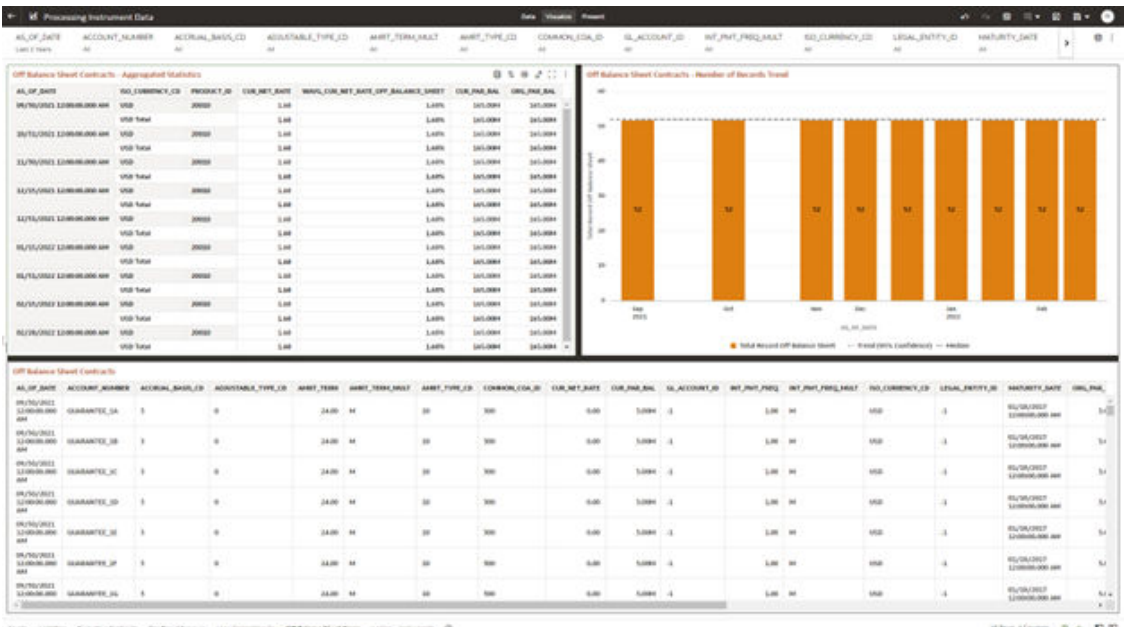

### **Figure 7-47 Processing Instrument Data – Off Balance Sheet Items**

meet Lie-Dr

 $-0.01$ 

### **Figure 7-48 Processing Instrument Data – Off Balance Sheet Items**

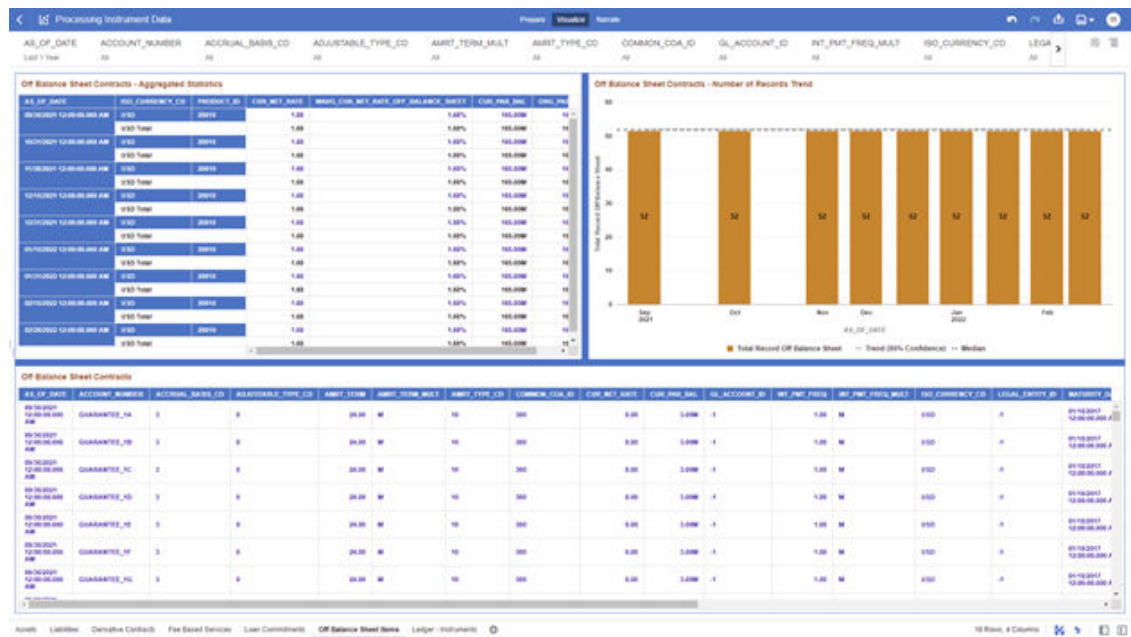

### 7.1.4.5.7 Ledger - Instruments

The Ledger – Instrument Report provides the analysis capability on the Ledger Instrument Table.

You can use a series of Report Prompts to filter the data according to functional key attributes pertaining to the table columns perimeter.

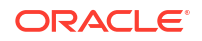

The report displays the underlying data according to the following Charts' logic:

• Ledger Instrument - Aggregated Statistics Aggregation for CUR\_PAR\_BAL (sum), ORG\_PAR\_BAL (sum) and CUR\_NET\_RATE (avg) by AS\_OF\_DATE, ISO\_CURRENCY\_CD and PRODUCT\_ID.

In addition, for CUR\_NET\_RATE, the additional Balance Weighted Rate, WAVG\_CUR\_NET\_RATE\_LEDGER\_INSTRUMENTS, is calculated as the Weighted AVG by CUR\_PAR\_BAL.

- Ledger Instrument Number of Records Trend Total Records Ledger Instruments aggregated by AS\_OF\_DATE.
- Ledger Instrument Granular table records at ACCOUNT\_NUMBER level.

### **Figure 7-49 Processing Instrument Data – Ledger Instruments**

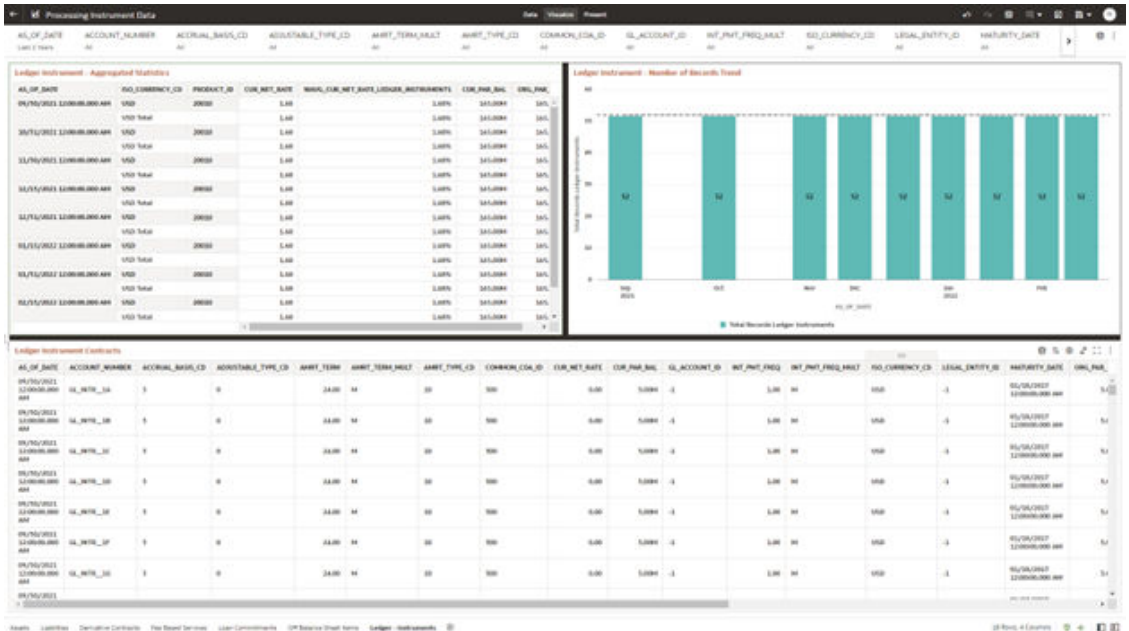

# 7.1.4.6 Processing Instrument Supplementary Data

You can use this report to perform the analysis on the Processing Area Tables related to Instrument Data. The report contains specifically the below Processing Database Objects:

Table 6: Processing Instrument Supplementary Data

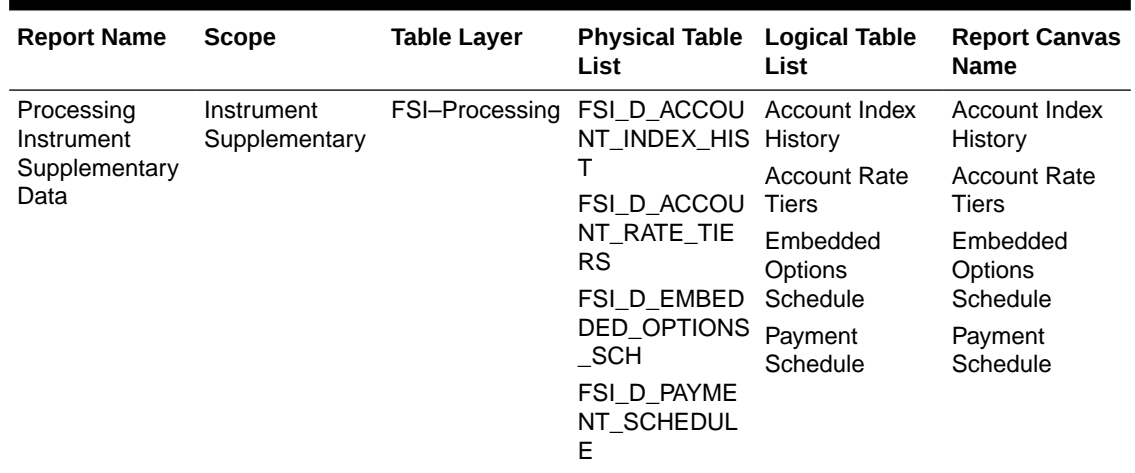

#### **Table 7-7 Processing Instrument Supplementary Data**

### 7.1.4.6.1 Account Index History

The Account Index History Report provides the analysis capability on the Account Index History Table.

You can use a series of Report Prompts to filter the data according to Functional Key Attributes pertaining to the Table Columns Perimeter.

The report displays the underlying data according to the following Charts' logic:

- Account Index History Number of Records Trend Total Records Account Index History aggregated by AS\_OF\_DATE.
- Account Index History Granular table records at ACCOUNT\_NUMBER level.

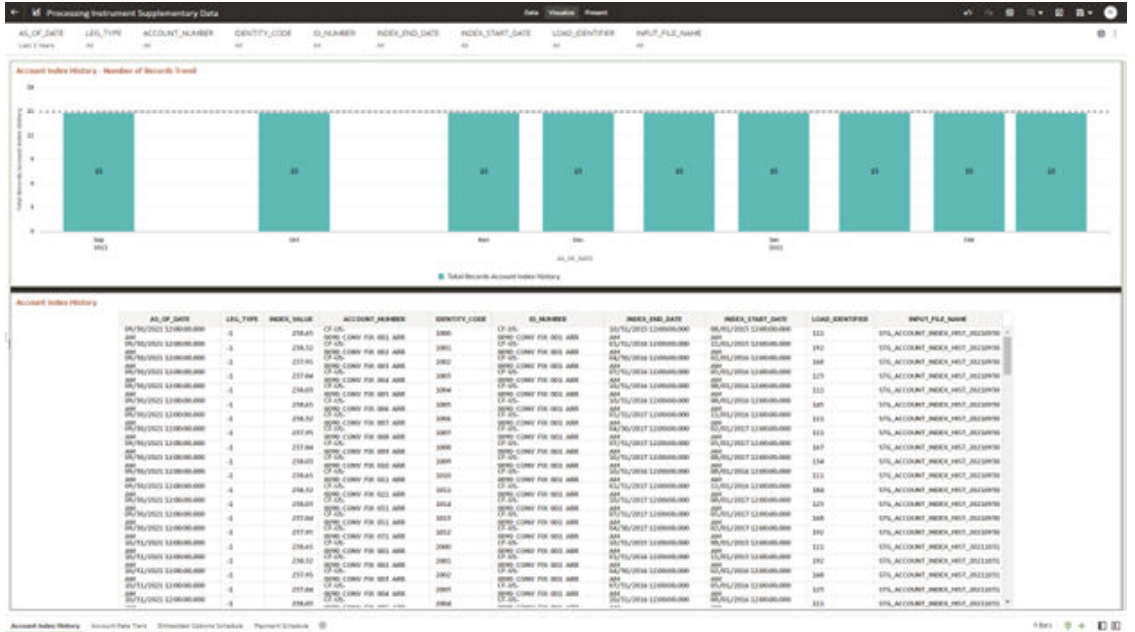

**Figure 7-50 Processing Instrument Supplementary Data – Account Index History**

w

### 7.1.4.6.2 Account Rate Tiers

The Account Rate Tiers Report provides the analysis capability on the Account Rate Tiers Table.

You can use a series of Report Prompts to filter the data according to Functional Key Attributes pertaining to the Table Columns Perimeter.

The report displays the underlying data according to the following Charts' logic:

- Account Rate Tiers Number of Records Trend Total Records Account Rate Tiers aggregated by AS\_OF\_DATE.
- Account Rate Tiers Granular table records at ACCOUNT\_NUMBER level.

### **Figure 7-51 Processing Instrument Supplementary Data – Account Rate Tiers**

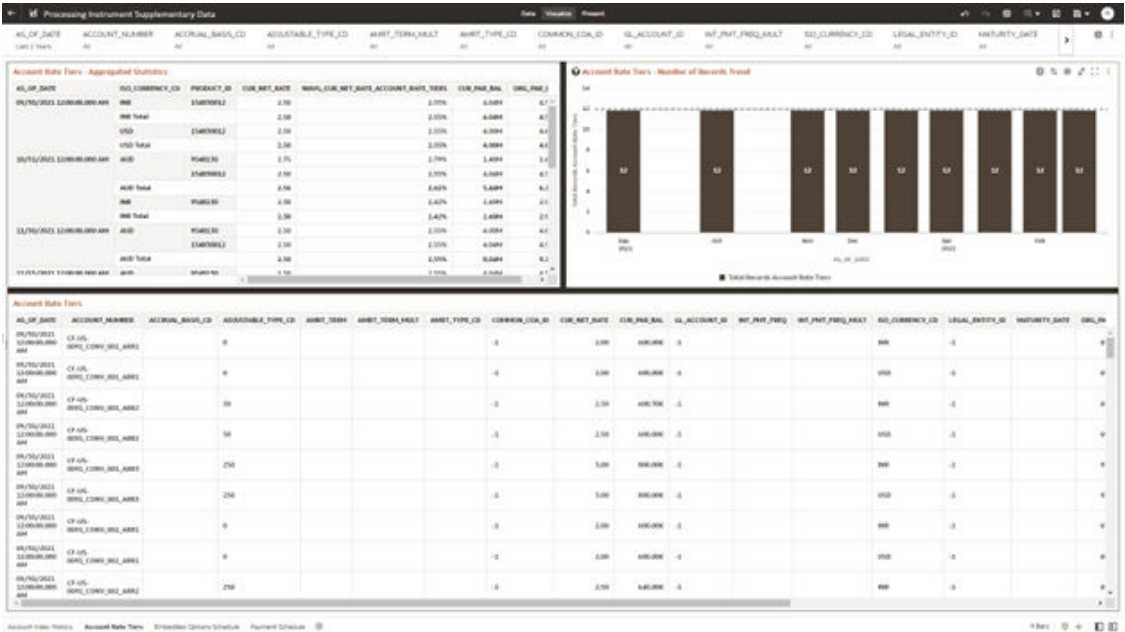

# 7.1.4.6.3 Embedded Options Schedule

The Embedded Options Schedule Report provides the analysis capability on the Embedded Options Schedule Table.

You can use a series of Report Prompts to filter the data according to Functional Key Attributes pertaining to the Table Columns Perimeter.

- Embedded Options Schedule Number of Records Trend Total Records Embedded Options Schedule aggregated by AS\_OF\_DATE.
- Embedded Options Schedule Granular table records at ACCOUNT\_NUMBER level.

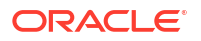

#### **Figure 7-52 Processing Instrument Supplementary Data – Embedded Options Schedule**

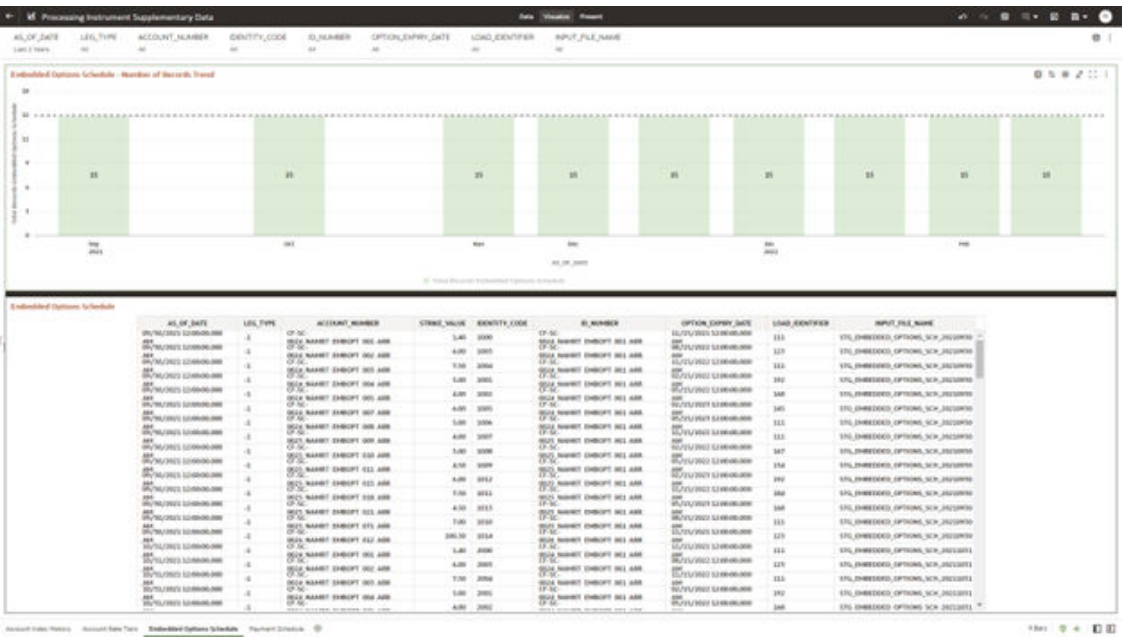

# 7.1.4.6.4 Payment Schedule

The Payment Schedule Report provides the analysis capability on the Payment Schedule Table.

You can use a series of Report Prompts to filter the data according to Functional Key Attributes pertaining to the Table Columns Perimeter.

- Payment Schedule Number of Records Trend Total Records Payment Schedule aggregated by AS\_OF\_DATE.
- Payment Schedule Granular table records at ACCOUNT\_NUMBER level.

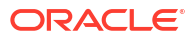

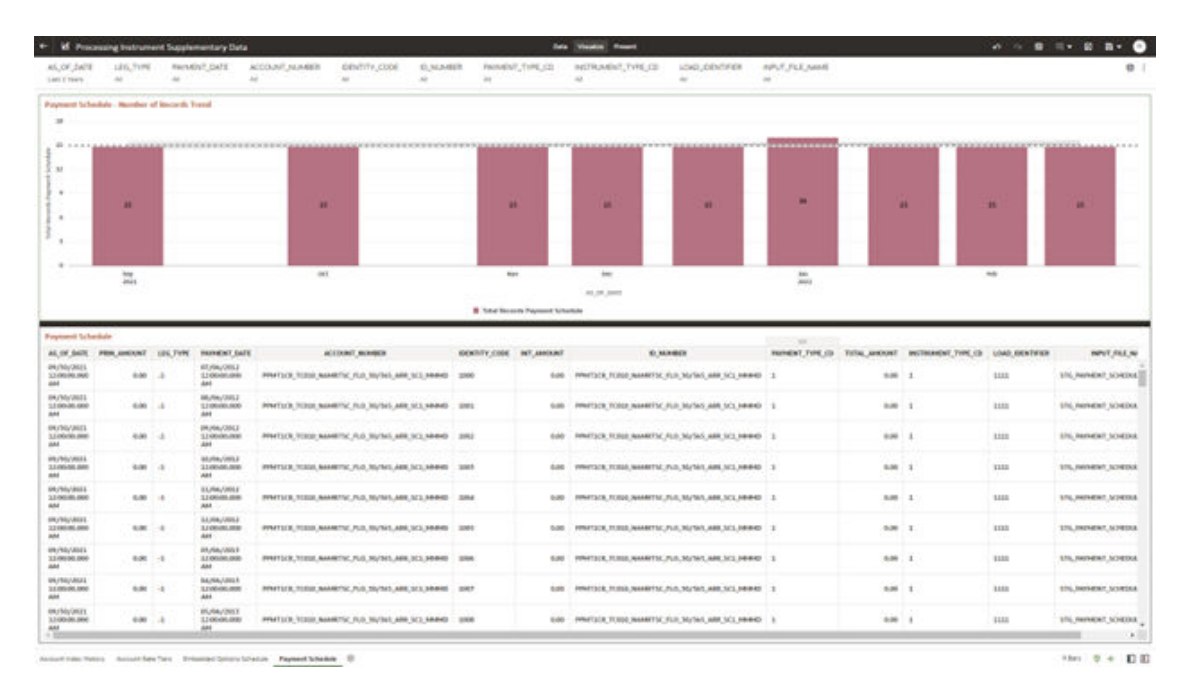

**Figure 7-53 Processing Instrument Supplementary Data – Payment Schedule**

# 7.1.4.7 Processing Ledger Data

You can use this report to perform analysis on the Processing Area Tables related to Ledger Data. The report contains specifically the following Staging Database Objects:

Table 7: Staging Ledger Data Reports

**Table 7-8 Staging Ledger Data Reports**

| <b>Report Name</b>        | <b>Scope</b> | Table Layer    | <b>Physical Table</b><br>List                                                                                                    | <b>Logical Table</b><br>List                                                                                                    | <b>Report Canvas</b><br><b>Name</b>                                                                                                    |
|---------------------------|--------------|----------------|----------------------------------------------------------------------------------------------------|----------------------------------------------------------------------------------------------------|----------------------------------------------------------------------------------------------------|
| Processing<br>Ledger Data | Ledger       | FSI-Processing | FSI D MANAG<br>EMENT_LEDG<br>ER<br>FSI_D_MANAG<br><b>EMENT LEDG</b><br>ER 01<br>FSI D MANAG<br><b>EMENT LEDG</b><br>ER 02<br>FSI D MANAG<br>EMENT_LEDG<br>ER_03<br>FSI D MANAG<br><b>EMENT LEDG</b><br>ER 04<br>FSI D MANAG<br><b>EMENT LEDG</b><br>ER_05 | Management<br>Ledger<br>Placeholder<br>Management<br>Ledger 01<br>Placeholder<br>Management<br>Ledger 02<br>Placeholder<br>Management<br>Ledger 03<br>Placeholder<br>Management<br>Ledger 04<br>Placeholder<br>Management<br>Ledger 05 | Management<br>Ledger<br>Management<br>Ledger 01<br>Management<br>Ledger 02<br>Management<br>Ledger 03<br>Management<br>Ledger 04<br>Management<br>Ledger 05 |

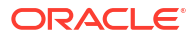

### 7.1.4.7.1 Management Ledger

The Management Ledger Report provides the analysis capability on the Management Ledger Table.

You can use a series of Report Prompts to filter the data according to Functional Key Attributes pertaining to the Table Columns Perimeter.

The report displays the underlying data according to the following Charts' logic:

- Management Ledger Number of Records Trend Total Records Management Ledger aggregated by AS\_OF\_DATE.
- Management Ledger Granular table records at FINANCIAL\_ELEM\_ID level.

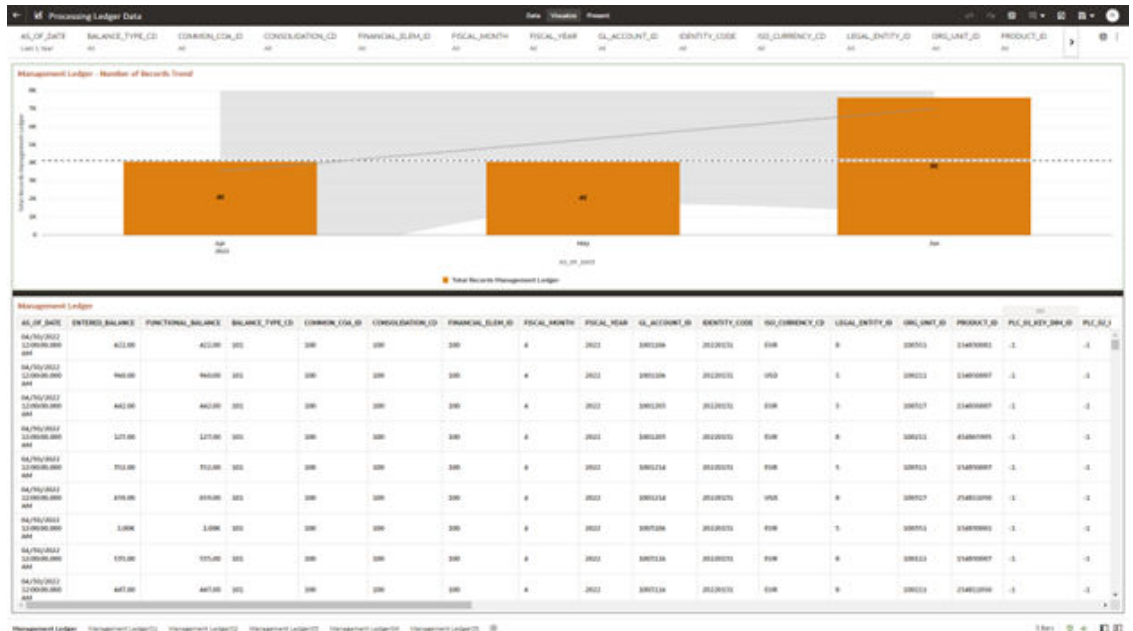

### **Figure 7-54 Processing Ledger Data – Management Ledger**

# 7.1.4.7.2 Management Ledger01

The Management Ledger01 Report provides the analysis capability on the Placeholder Management Ledger 01 Table.

You can use a series of Report Prompts to filter the data according to Functional Key Attributes pertaining to the Table Columns Perimeter.

- Management Ledger01 Number of Records Trend Total Records Management Ledger01 aggregated by AS\_OF\_DATE.
- Management Ledger01 Granular table records at FINANCIAL\_ELEM\_ID level.

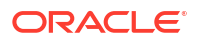

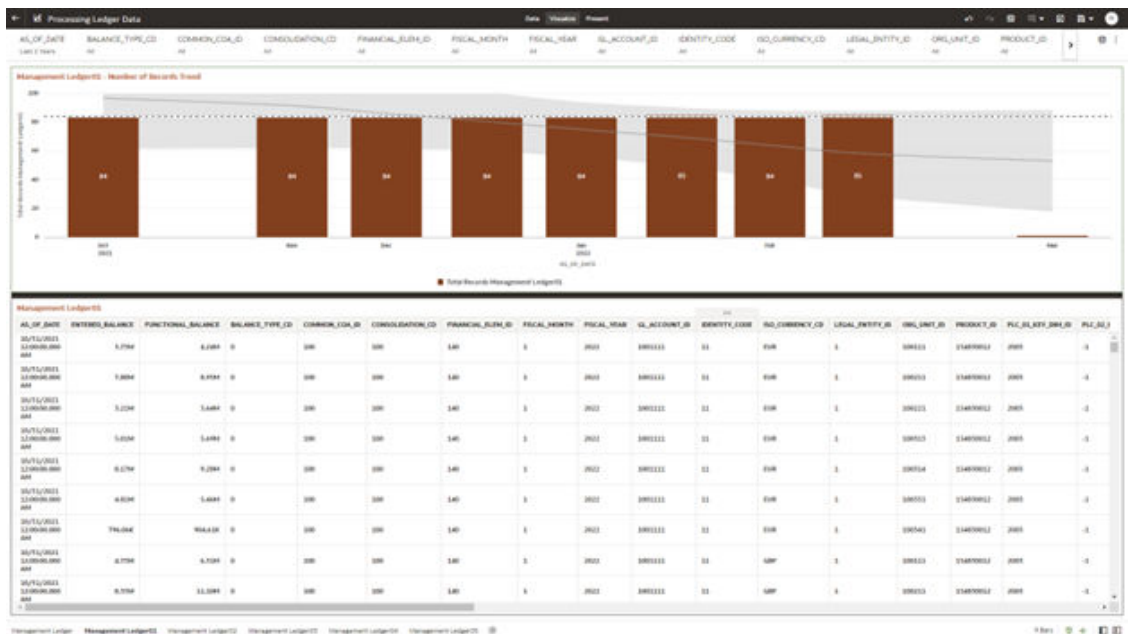

#### **Figure 7-55 Processing Ledger Data – Management Ledger01**

# 7.1.4.7.3 Management Ledger02

The Management Ledger02 Report provides the analysis capability on the Placeholder Management Ledger 02 Table.

You can use a series of Report Prompts to filter the data according to Functional Key Attributes pertaining to the Table Columns Perimeter.

- Management Ledger02 Number of Records Trend Total Records Management Ledger02 aggregated by AS\_OF\_DATE.
- Management Ledger02 Granular table records at FINANCIAL\_ELEM\_ID level.

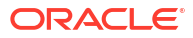

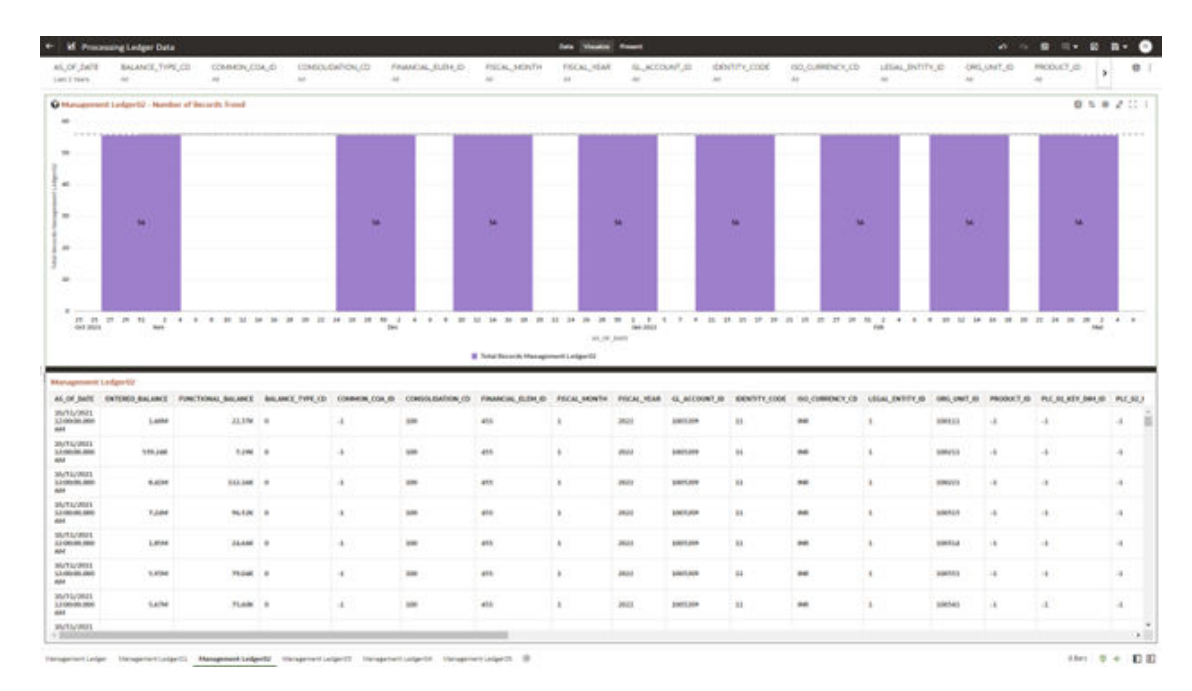

### **Figure 7-56 Processing Ledger Data – Management Ledger02**

# 7.1.4.7.4 Management Ledger03

The Management Ledger03 Report provides the analysis capability on the Placeholder Management Ledger 03 Table.

You can use a series of Report Prompts to filter the data according to Functional Key Attributes pertaining to the Table Columns Perimeter.

- Management Ledger03 Number of Records Trend Total Records Management Ledger03 aggregated by AS\_OF\_DATE.
- Management Ledger03 Granular table records at FINANCIAL\_ELEM\_ID level.

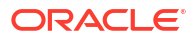

| 45,07,5678<br>List E New            | <b>If</b> Processing Ledger Data<br>BALANCE, TVPE, CII<br>$\sim$ | COMMON/COAL/D<br>$\sim$                                                    | $\sim$ | <b>EDMOLONTON, CD</b><br>$\Delta E$ | FINANCIAL ELEVELY | <b>FISCAL MONTH</b><br>$\sim$                                   | FIGURE VEAR<br>$^{12}$ | SL ACCOUNT ST<br>$\sim$  | ALC:             | <b>ISSNITE EXIST</b> | (50,0,000) ACK, (3)<br>Ab.                | LISHL INTITY, ID.<br>$\sim$ | 'At                  | ORLUNE, ID    | PRODUCT JD<br>$\sim$                   | $\circ$       |
|-------------------------------------|------------------------------------------------------------------|----------------------------------------------------------------------------|--------|-------------------------------------|-------------------|-----------------------------------------------------------------|------------------------|--------------------------|------------------|----------------------|-------------------------------------------|-----------------------------|----------------------|---------------|----------------------------------------|---------------|
| $\overline{a}$                      |                                                                  | C Management Ludgerth - Nordon of Belonds Stated                           |        |                                     |                   |                                                                 |                        |                          |                  |                      |                                           |                             |                      |               | $0.5 + 2.11$                           |               |
| $\sim$                              |                                                                  |                                                                            |        |                                     |                   |                                                                 |                        |                          |                  |                      |                                           |                             |                      |               |                                        | A D. A. H.    |
| $\omega$                            |                                                                  |                                                                            |        |                                     |                   |                                                                 |                        |                          |                  |                      |                                           |                             |                      |               |                                        |               |
| m.                                  | <b>H</b>                                                         |                                                                            |        | m                                   |                   | <b>M</b>                                                        |                        | $\overline{\phantom{a}}$ |                  | 柚                    | $\mathbf{m}$                              |                             | to:                  |               | M                                      |               |
| $\sim$<br>$\mathbf{u}$              |                                                                  |                                                                            |        |                                     | h.                |                                                                 |                        |                          |                  |                      |                                           |                             |                      |               |                                        |               |
|                                     |                                                                  |                                                                            |        |                                     |                   |                                                                 |                        |                          |                  |                      |                                           |                             |                      |               |                                        |               |
| visit away.                         | H H H H H<br>wer                                                 |                                                                            |        | <b>Best</b>                         |                   |                                                                 | ALL R. James           | <b>Jan 2011</b>          |                  |                      |                                           | <b>Path</b>                 |                      |               |                                        |               |
|                                     |                                                                  |                                                                            |        |                                     |                   | <b>B</b> Turtar Becamb Management Ledger 01                     |                        |                          |                  |                      |                                           |                             |                      |               |                                        |               |
|                                     | <b>Management Langue Off</b>                                     |                                                                            |        |                                     |                   |                                                                 |                        |                          |                  |                      |                                           |                             |                      |               |                                        |               |
| SA/TE/JREEL                         |                                                                  | AS OF DATE INTERED BALANCE PUNCTIONAL BALANCE BALANCE FOR CO COMMON COA ID |        |                                     |                   | CONSOLIDATION CD FINANCINI, FLENUE FISCAL MINITIV. FISCAL MINIT |                        |                          | GLACOUNT IS      |                      | <b>BENTYLISH ROJINDEY, O LEAL INTEVAL</b> |                             | <b>CRAC LANTE AT</b> |               | PRODUCT AV. PEC BEADY DIRECT PIC ALL I |               |
| 1210039-006                         | <b>Talet</b>                                                     | <b>BASK B</b>                                                              |        | ٠                                   | tate:             | shk                                                             |                        | pages.                   | <b>JACLAGE</b>   | $^{12}$              | <b>Fulk</b>                               | ٠                           | 304111               | 18            | ٠                                      | $\rightarrow$ |
| SM15/JREL<br>3.0 000 000 000        | 0.419.0                                                          | bathe : in                                                                 |        | $\cdot$                             | <b>SOR</b>        | and-                                                            | $\mathbb{R}$           | Jacob                    | \$16070,000      | $^{16}$              | <b>EUR</b>                                |                             | assung               | $\sim$        | ÷                                      | $\sim$        |
| <b>INTL/MIL</b><br>33 00:50 800     | 4.MAC                                                            | 3.45M 19                                                                   |        | $\pm$                               | 300               | 455                                                             | $\mathbb{R}$           | mit.                     | 3/40/1204        | $_{11}$              | <b>ESR</b>                                | $\mathbbm{1}$               | 396115               | ×             | d.                                     | $-1$          |
| SA/EL/JIEE<br>12/10/08 00:0         | 885,238                                                          | 1494 8                                                                     |        | d.                                  | 330               | 455                                                             | $\rightarrow$          | mit.                     | 3/07/189         | $\mathbb{N}$         | E1R                                       | $\Lambda$                   | 100513               | $\Delta$      | d.                                     | $\sim$        |
| INVENTITE<br>12190406-000           | 4.394                                                            | Adapt 10                                                                   |        | $\lambda$                           | 100               | 453                                                             | $\mathbbm{R}$          | max                      | siercais         | $\mathbb{R}$         | <b>ELR</b>                                | ٠                           | <b>SMILLA</b>        | $\frac{1}{2}$ | d.                                     | $\rightarrow$ |
| <b>WATA/MILL</b><br>13 040 061 0610 | 4.1088                                                           | TAXA6 0                                                                    |        | $\lambda$                           | 146               | 410                                                             | $\mathbb{R}^+$         | <b>Jent</b>              | <b>Johnstown</b> | $\mathbb{H}$         | Euro                                      | $\sim$                      | 346551               | ×             | ×.                                     | $\sim$        |
| 26/15/3021<br>53 00x34 J300         | 146.7NC                                                          | 941, 898 9                                                                 |        |                                     | 100               | 45h                                                             | $\pm$                  | 2021                     | 10012208         | $_{11}$              | ELB                                       | ٠                           | 190540               | 18            | ÷                                      | $-1$ .        |
| <b>MATE/MALL</b>                    | 1,074                                                            | 1,404 0                                                                    |        | $\alpha$                            | 100               | 4th                                                             | $\pm$                  | inut.                    | SOUTLINE         | $^{12}$              | w                                         | $\mathbf{1}$                | <b>SMELLS</b>        | i.            | ×.                                     | 14            |
| 13,000 001,000                      |                                                                  |                                                                            |        |                                     |                   |                                                                 |                        |                          |                  |                      |                                           |                             |                      |               |                                        |               |

**Figure 7-57 Processing Ledger Data – Management Ledger03**

# 7.1.4.7.5 Management Ledger04

The Management Ledger04 Report provides the analysis capability on the Placeholder Management Ledger 04 Table.

You can use a series of Report Prompts to filter the data according to Functional Key Attributes pertaining to the Table Columns Perimeter.

- Management Ledger04 Number of Records Trend Total Records Management Ledger04 aggregated by AS\_OF\_DATE.
- Management Ledger04 Granular table records at FINANCIAL\_ELEM\_ID level.

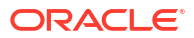

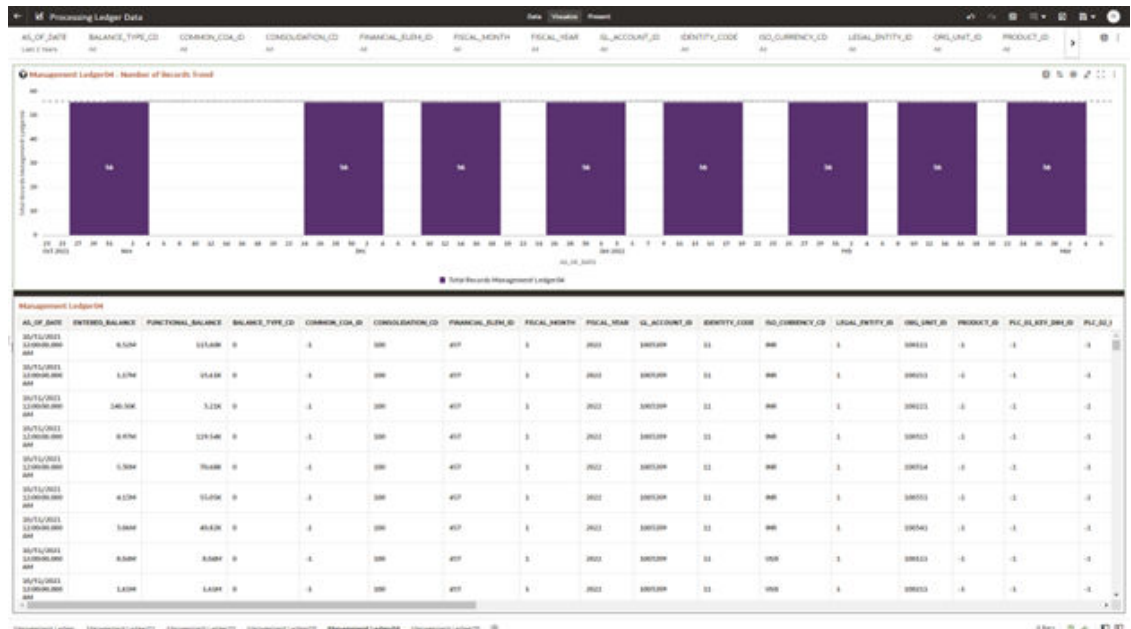

#### **Figure 7-58 Processing Ledger Data – Management Ledger04**

# 7.1.4.7.6 Management Ledger05

The Management Ledger05 Report provides the analysis capability on the Placeholder Management Ledger 05 Table.

You can use a series of Report Prompts to filter the data according to Functional Key Attributes pertaining to the Table Columns Perimeter.

- Management Ledger05 Number of Records Trend Total Records Management Ledger05 aggregated by AS\_OF\_DATE.
- Management Ledger05 Granular table records at FINANCIAL\_ELEM\_ID level.

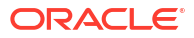
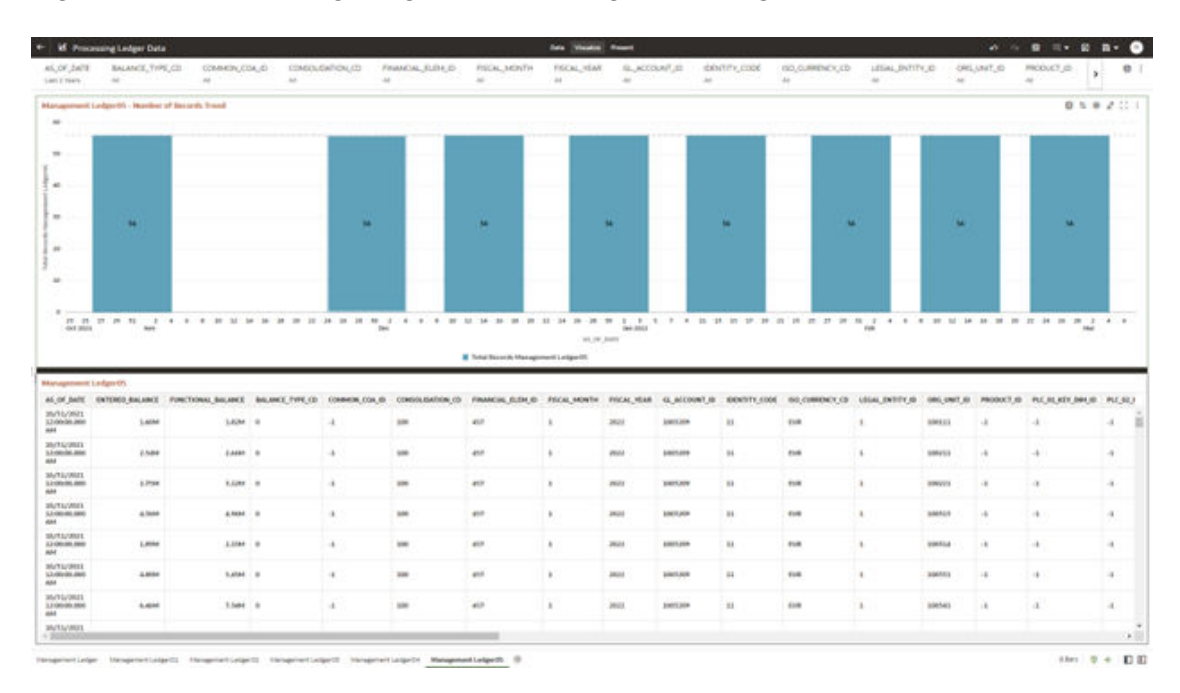

#### **Figure 7-59 Processing Ledger Data – Management Ledger05**

# 7.1.4.8 Processing Transaction Summary Data

You can use this report to perform the analysis on the Processing Area Tables related to Transaction Summary Data.

The report contains specifically the following Staging Database Objects:

**Table 7-9 Staging Transaction Summary Data Reports**

| <b>Report Name</b>                        | <b>Scope</b>           | <b>Table Layer</b> | <b>Physical Table</b><br>List                                                                                                    | <b>Logical Table</b><br>List                                                                                                    | <b>Report Canvas</b><br><b>Name</b>                                                                                                    |
|-------------------------------------------|------------------------|--------------------|----------------------------------------------------------------------------------------------------|----------------------------------------------------------------------------------------------------|----------------------------------------------------------------------------------------------------|
| Processing<br>Transaction<br>Summary Data | Transaction<br>Summary | FSI-Processing     | FSI D ASSET<br>TXNS<br>FSI D LIABILI<br>TY TXNS<br>FSI D_FEE_BA<br><b>SED SERVICE</b><br>TXNS<br>FSI D OFF B<br>ALANCE_SHE<br>ET_TXNS | Asset<br>Transaction<br>Summary<br>Liability<br>Transaction<br>Summary<br>Fee Based and<br><b>Other Services</b><br>Transaction<br>Summary<br>Off Balance<br>Sheet<br>Transaction<br>Summary | Assets<br>Transaction<br>Summary<br>Liabilities<br>Transaction<br>Summary<br>Fee Based<br><b>Services</b><br>Transaction<br>Summary<br>Off Balance<br>Sheet<br>Transaction<br>Summary |

# 7.1.4.8.1 Asset Transaction Summary

The Asset Transaction Summary Report provides the analysis capability on the Assets Transaction Summary Table.

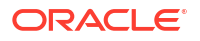

You can use a series of Report Prompts to filter the data according to Functional Key Attributes pertaining to the Table Columns Perimeter.

The report displays the underlying data according to the following Charts' logic:

- Assets Transaction Summary Number of Records Trend Total Record Assets Transaction Summary aggregated by AS\_OF\_DATE.
- Assets Transaction Summary Granular table records at ID\_NUMBER level.

#### **Figure 7-60 Processing Transaction Summary Data - Asset Transaction Summary**

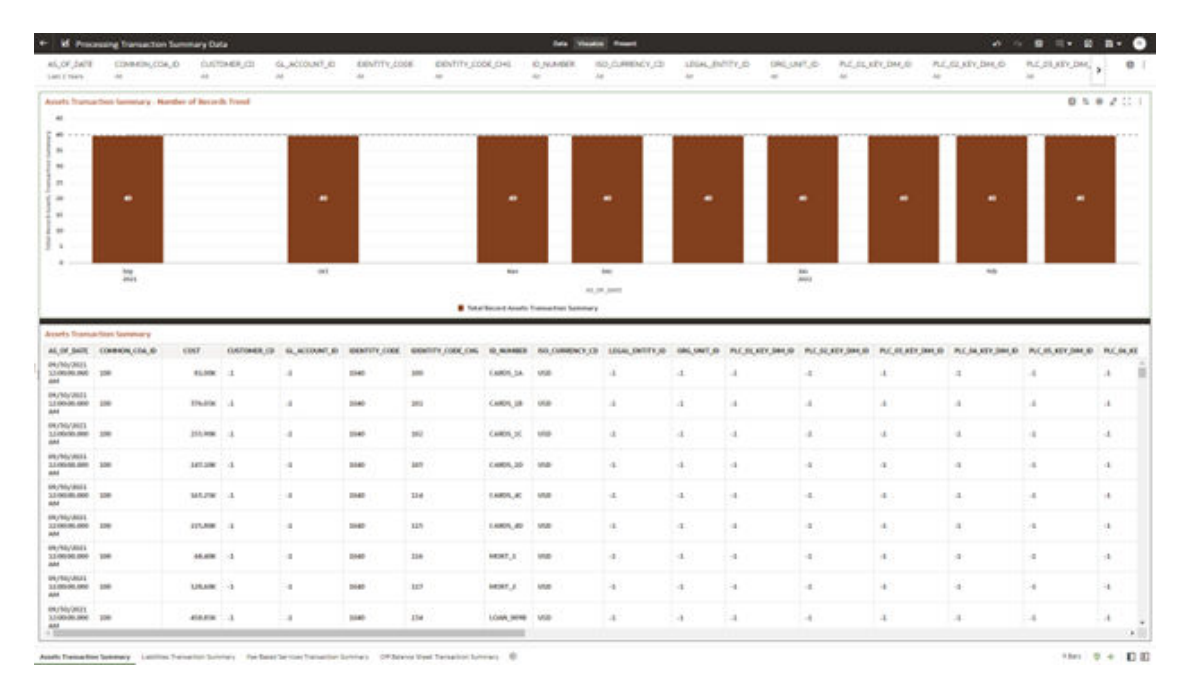

## 7.1.4.8.2 Liabilities Transaction Summary

The Liabilities Transaction Summary Report provides the analysis capability on the Liability Transaction Summary Table.

You can use a series of Report Prompts to filter the data according to Functional Key Attributes pertaining to the Table Columns Perimeter.

The report displays the underlying data according to the following Charts' logic:

- Liabilities Transaction Summary Number of Records Trend Total Record Liability Transaction Summary aggregated by AS\_OF\_DATE.
- Liabilities Transaction Summary Granular table records at ID\_NUMBER level.

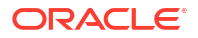

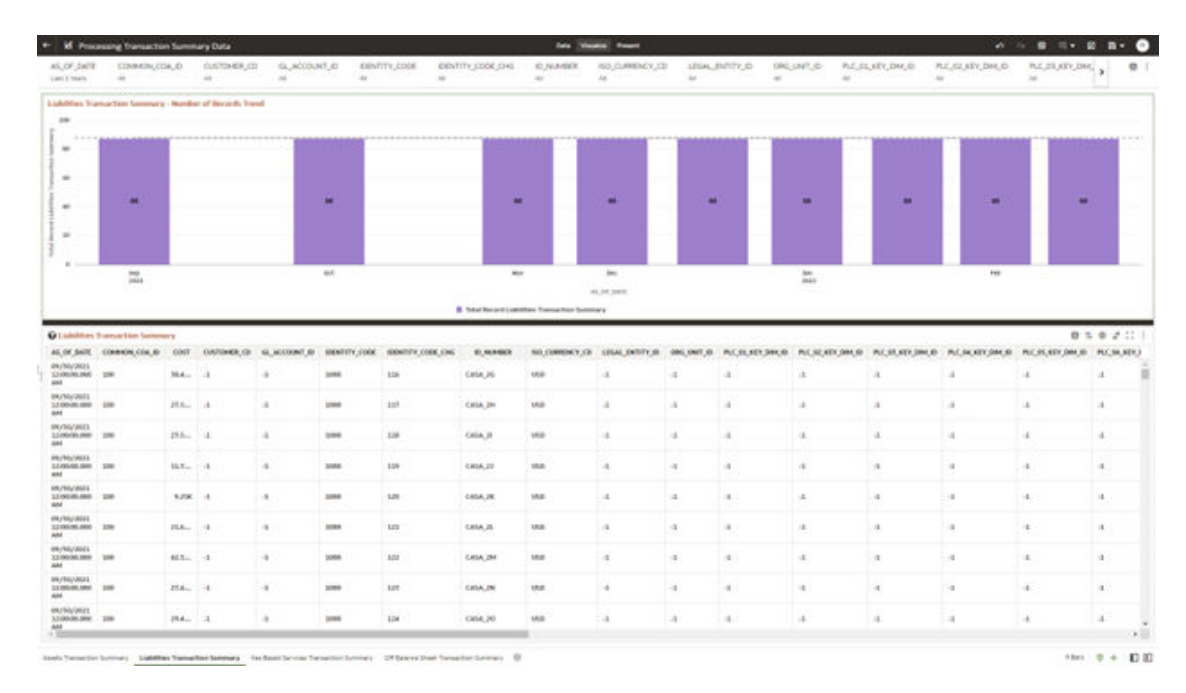

#### **Figure 7-61 Processing Transaction Summary Data – Liabilities Transaction Summary**

## 7.1.4.8.3 Fee Based Services Transaction Summary

The Fee Based Services Transaction Summary Report provides the analysis capability on the Fee Based and Other Services Transaction Summary Table.

You can use a series of Report Prompts to filter the data according to Functional Key Attributes pertaining to the Table Columns Perimeter.

The report displays the underlying data according to the following Charts' logic:

- Fee Based Services Transaction Summary Number of Records Trend Total Record Fee Based Services Transaction Summary aggregated by AS\_OF\_DATE.
- Fee Based Services Transaction Summary Granular table records at ID\_NUMBER level.

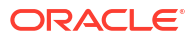

#### **If Processing Tra** 58  $0.5 + 2.2$ ä ü à.  $\overline{\phantom{a}}$  $=$  $M_1/M_2$  (and  $M_1$  $\cos$ 09/50/2021<br>32/09/09/092 200  $M_{\rm{H}}$  $148$ recui in **Link**  $ma - 1$  $\overline{16}$ u.  $18x - 4$ **Jan Lock** issuella  $100 - 10$ ¥ ä ú  $(100 - 0) + 100$

#### **Figure 7-62 Processing Transaction Summary Data – Fee Based Services Transaction Summary**

# 7.1.4.8.4 Off Balance Sheet Transaction Summary

The Off Balance Sheet Transaction Summary Report provides the analysis capability on the Off Balance Sheet Transaction Summary Table.

You can use a series of Report Prompts to filter the data according to Functional Key Attributes pertaining to the Table Columns Perimeter.

The report displays the underlying data according to the following Charts' logic:

- Off Balance Sheet Transaction Summary Number of Records Trend Total Record Off Balance Sheet Transaction Summary aggregated by AS\_OF\_DATE.
- Off Balance Sheet Transaction Summary Granular table records at ID\_NUMBER level.

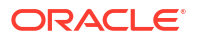

#### **Figure 7-63 Processing Transaction Summary Data – Off Balance Sheet Transaction Summary**

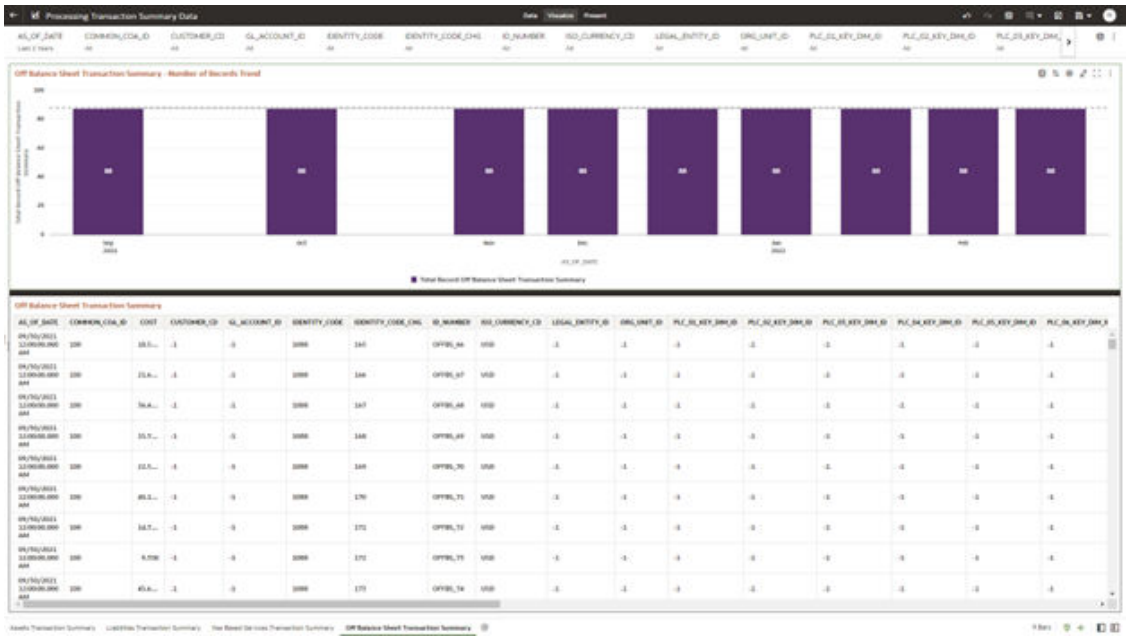

# 7.1.5 Operational Analysis

This topic covers the following reports:

- Dimensions Registry
- **[Currency Rates](#page-626-0)**
- [Interest Rate Curves](#page-629-0)
- **[Data Quality Checks](#page-632-0)**
- **[File Uploads Report](#page-639-0)**
- [Groups and Roles Report](#page-641-0)

# 7.1.5.1 Dimensions Registry

To access the Dimensions Registry report, from the LHS menu, select **Operational Analysis**, and then select **Dimensions Registry**.

This is arranged as a set of reports catering to the analysis of the following categories:

- Financial Element
- **Legal Entity**
- Common COA
- **GL Account**
- Org Unit
- **Product**
- **Industry**

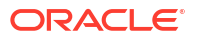

- **Branch**
- **Geography**
- **IFRS9 Stage**

## 7.1.5.1.1 Financial Element

| 44.1                                                 | Financial Element Handrilly Name    | $\sim$                                                      | Financial Electronic Leaf Name               |                                                                                    |                                                                             |                                                                             |                                                  |                                          |                                              |                                                                                                    |                                               |                                                  |                               |                                    |                                     |                                                        |                                                           |                         |
|------------------------------------------------------|-------------------------------------|-------------------------------------------------------------|----------------------------------------------|------------------------------------------------------------------------------------|-----------------------------------------------------------------------------|-----------------------------------------------------------------------------|--------------------------------------------------|------------------------------------------|----------------------------------------------|----------------------------------------------------------------------------------------------------|-----------------------------------------------|--------------------------------------------------|-------------------------------|------------------------------------|-------------------------------------|--------------------------------------------------------|-----------------------------------------------------------|-------------------------|
| <b>Q Frontial United HCV</b>                         |                                     |                                                             |                                              |                                                                                    |                                                                             |                                                                             | <b>Faturated Chronol Members</b>                 |                                          |                                              |                                                                                                    |                                               |                                                  |                               |                                    |                                     |                                                        |                                                           |                         |
| <b>Tituzalai ületusel</b><br><b>Internally home:</b> | mission<br><b>Electric Services</b> | <b>Financial Element</b><br>Lovel 2 leave                   | <b>Florencial Education Langel</b><br>1 kein | Financial Shement Land<br><b>Likerie</b>                                           | <b>Finanza Glenest Lend</b><br><b>Stare</b>                                 | Financial Element Leaf<br><b>Waller</b>                                     |                                                  |                                          |                                              | Financial Element Name: All Foramial Element Monthlyn All Financial Element Code: All                                                              |                                               |                                                  |                               | <b>Flooring</b>                    |                                     | <b>Hagmiel</b>                                         |                                                           |                         |
|                                                      | ment                                |                                                             |                                              | Allmi etail Ainets                                                                 | <b>Missuned Assets</b>                                                      | <b>Allonated Avents</b>                                                     | <b>Dearing</b><br><b>Elenant</b><br>standard and | <b>Program</b><br><b>United</b><br>Cale. | Forestal<br><b>Birmed Horse</b>              | <b>Financial</b><br><b>Detroit</b><br>Description.                                                                                                 | $\mathbf{m}$<br><b>English</b><br>$n_{\rm H}$ | $\equiv$<br><b>Lest</b><br>mis<br>m <sub>4</sub> | $\rightarrow$<br><b>MAGE-</b> | Kenned<br>-could<br>n              | <b><i>PR EXHIBITION</i></b><br>sate | <b>Electronic</b><br><b>Said.</b><br><b>Attractive</b> | <b>WORK</b><br><b>Jaudithed Salts</b>                     | <b>Highlan</b><br>pute. |
|                                                      |                                     |                                                             |                                              | Allocated Fixed<br><b>Accents</b>                                                  | <b>Allocated Food</b><br>Boarts.                                            | Allocated Fixed<br>Accents.                                                 |                                                  | $\alpha$                                 | Elefault<br><b>Manufact</b>                  | Dallastic<br><b>Mandal</b>                                                                                                    |                                               | ٠                                                | pa.05                         | ADMIN<br><b>USED</b>               | BEARTAINS                           | $\sim$<br>AZMAN<br><b>USES</b>                         | STAFFARMS - SPARTAMES                                     |                         |
|                                                      |                                     |                                                             | Albumhed Acurty                              | Allon stad Laure Cane<br>Beseries                                                  | Million attack & court & court<br><b>Reserve</b>                            | Allinouted Lease Lease<br><b>Between</b>                                    | m                                                | Ads                                      | Beginning<br>Balance                         | Brigioning<br><b>Belance</b>                                                                                                    | $\mathbf{u}$                                  | ٠                                                | em17                          | Atlasm<br><b>USER</b>              | <b>BLAIL/WID</b>                    | ALMEN<br><b>USER</b>                                   | <b>STARTASON - SITARTASON</b>                             |                         |
|                                                      |                                     |                                                             |                                              | Drive, Alloyated<br>Assets.                                                        | Dillar Allisiated<br><b>Buiets</b>                                          | Other Allocated<br>Automo.                                                  | $\overline{\phantom{a}}$                         | $\infty$                                 | Bagmaing<br><b>Green Bate</b>                | <b>Beginning</b><br><b>Green-Bate</b>                                                                                                    |                                               | ×                                                | 44.46                         | 424494<br><b>LIGHT</b>             | BEARLONDS                           | A/MA<br><b>USER</b>                                    | etheriosos erkeriosos                                     |                         |
|                                                      |                                     |                                                             | Allincatud Ralphoen                          | Albertaked Balances<br>Alburated Capital                                           | <b>Alterated Exteriors</b>                                                  | Allian plant Hallmourn<br>Athecated Capital                                 | w                                                | <b>DO</b>                                | Beginning<br><b>Not Rate</b>                 | Brigining<br><b>Ret Rote</b>                                                                                                    |                                               | ۷                                                | ex-1/5                        | Alleans<br>snek.                   | BLAILUINEZ                          | ACNEM<br><b>UNKW</b>                                   | EDMITINGS ROBERTAKE                                       |                         |
|                                                      |                                     |                                                             |                                              | Credit Blue Capital<br>Allonated Capital                                           | <b>Missione Capital</b><br>Color Bisk Capital<br>Allocated Captal           | Credit Rick Capital<br>Allocated Coastal                                    | iez                                              | <b>MR</b>                                | Beginning<br>Townshire<br>Eats:              | <b>Bratismus</b><br>Towardon<br>Bate.                                                                                                    |                                               | ٠                                                | an US.                        | Almany<br><b>LEASE</b>             | GLASLANDS:                          | <b>AU DISA</b><br><b>USER</b>                          | ELMIJOSCO GLASLOBOD                                       |                         |
|                                                      |                                     | Albertaled<br><b>Ballancero</b>                             |                                              | <b>Schwarzt Buts Book</b><br>Capital<br>Allocated Capital<br><b>Liquidity Nick</b> | between Kera Book<br>Capital<br><b>Allocated Coastal</b><br>Liquidity Rivie | <b>Internet Bate Risk</b><br>Counter<br>Allocated Capital<br>Liquidity Rick | w                                                | ×                                        | Beginning<br>Liquidity<br>Adjustment<br>Eate | Briginning<br>Lopasitics<br>Adjustment<br>Rate                                                                                                    |                                               | ٧                                                | emth                          | ADMIN<br><b><i><u>USER</u></i></b> | 65,995/2002                         | ATMAR<br>15MM                                          | REALLINGS RUNAUSES                                        |                         |
|                                                      |                                     |                                                             | Allmoutund 1 quarty                          | Caultab.<br>Allocated Carried                                                      | Casifial<br><b>Billstrated Control</b>                                      | Capital.<br><b>Alloyated Caretal</b>                                        |                                                  |                                          | <b>Beginning</b>                             | <b>Beginning</b>                                                                                                    |                                               |                                                  |                               | Alleens                            |                                     |                                                        | an art annual CASHINA Contract manager in the art and art |                         |
|                                                      | <b>M. Tables Password Elements</b>  | Lost 2 Quarters Ac of Date Management Ledger Table Nemai AB |                                              |                                                                                    | Management Ledger Table Mater : Financial Element Mentified                 | $\omega$                                                                    |                                                  | <b>Segiming Roberts</b>                  | <b>Financial Element Leaf Name</b>           | Ac of Data<br><b>LEARN/MULE</b><br><b>LIVELORUS</b><br><b>BUALVIOR</b><br>02/26/2023<br>05/31/3929<br>84/90/2923<br>05/33/3923<br><b>ID/MUJULE</b> |                                               |                                                  |                               |                                    |                                     |                                                        |                                                           |                         |
|                                                      |                                     |                                                             |                                              |                                                                                    |                                                                             |                                                                             |                                                  |                                          |                                              | <b>MARAZONE</b><br>RS/21/3923                                                                                                    |                                               |                                                  |                               |                                    |                                     |                                                        |                                                           |                         |

**Figure 7-64 Key & Standard Dimensions Registry**

- **HCY Report**: Report displays the names of the hierarchy levels and dimensions from Level 1 to Level 5, as well as the names of the leaf nodes. More Levels can be added by the user as per user convenience.
- **Member Report**: Report displays the information regarding member names, Descriptions, and other member-related information. This Report will help the user in identifying the members of the dimension that are loaded in the application. Instrument Tables Report:- Report displays the Instrument table name and the corresponding Member ID and Member Name along with As of Date. Users can identify a particular dimension present in which instrument tables and the corresponding as-of-date.
- **Management Ledger Tables Report**: Report displays the ML table name and the corresponding Member ID and Member Name along with As of Date. Users can identify a particular dimension is present in which Management Ledger tables and the corresponding as-of-date.

#### **Report Filters**

The following Report Filters are available:

• **Financial Element Hierarchy Name**: Note that this is a mandatory filter for the group filtering on Financial Element Key Processing Dimension. As the Application supports the creation of multiple hierarchies for the same Dimension of analysis, and to avoid displaying results from multiple Dimension Hierarchies at the same time, a mandatory driver to select "Financial Element Hierarchy Name" must be selected with only a single value simultaneously.

**Financial Element Leaf Name:** You can use this filter to select the Financial Element Leaf Name that is related to the underlying Management Ledger data.

## 7.1.5.1.2 Legal Entity

The following Report Filters are available:

- **Legal Entity Hierarchy Name**: Note that this is a mandatory filter for the group filtering on Legal Entity Key Processing Dimension. As the Application supports the creation of multiple hierarchies for the same Dimension of analysis, and to avoid displaying results from multiple Dimension Hierarchies at the same time, a mandatory driver to select "LE Hierarchy Name" must be selected with only a single value simultaneously.
- **Legal Entity Leaf Name**: You can use this filter to select the Legal Entity Leaf Name that is related to the underlying Management Ledger data.

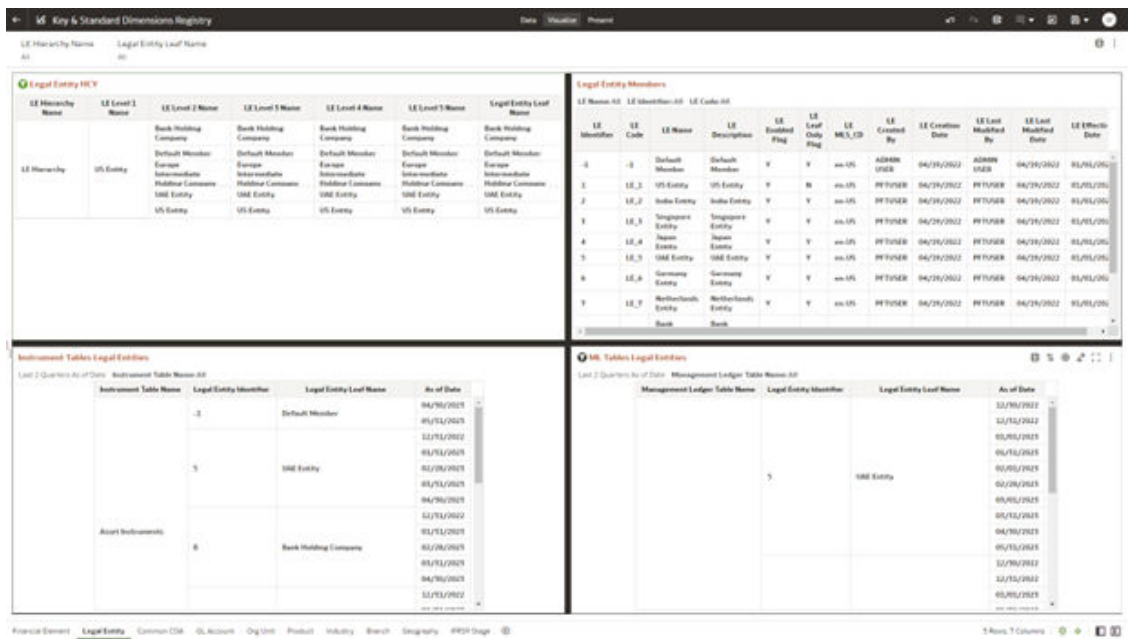

#### **Figure 7-65 Legal Entity-Key & Standard Dimensions Registry**

## 7.1.5.1.3 Common COA

- Common COA Hierarchy Name: N.B. This is a mandatory filter for the group filtering on Common COA Key Processing Dimension. As the Application supports the creation of multiple hierarchies for the same Dimension of analysis, and to avoid displaying results from multiple Dimension Hierarchies at the same time, a mandatory driver to select "Common COA Hierarchy Name" must be selected with only a single value simultaneously.
- Common COA Leaf Name: You can use this filter to select the Common COA Leaf Name that is related to the underlying management ledger data.

| Cammien COA Hiaractify Name             |                                                       | Economist COA Lauf Name<br>$\rightarrow$                                       |                                                           |                                                                                                    |                                                               |                                                                                                    |                           |                             |                                           |                                                                    |                                |                      |                   |                                       |                                                      |                                       |                                                                                                    | <b>G.</b>                |
|-----------------------------------------|-------------------------------------------------------|--------------------------------------------------------------------------------|-----------------------------------------------------------|----------------------------------------------------------------------------------------------------|---------------------------------------------------------------|----------------------------------------------------------------------------------------------------|---------------------------|-----------------------------|-------------------------------------------|--------------------------------------------------------------------|--------------------------------|----------------------|-------------------|---------------------------------------|------------------------------------------------------|---------------------------------------|----------------------------------------------------------------------------------------------------|--------------------------|
| <b>Q Commun COLISCY</b>                 |                                                       |                                                                                |                                                           |                                                                                                    |                                                               |                                                                                                    |                           | <b>Common COA Meadors's</b> |                                           |                                                                    |                                |                      |                   |                                       |                                                      |                                       |                                                                                                    |                          |
| Executive CDA<br><b>Motorchy Mentel</b> | Common COB<br>Level 1 Name                            | Common CDA<br>Lood J Mane                                                      | Cassimon CDA<br>Level 1 Name                              | Common CDA<br>Local & Numer                                                                                          | Tannon COA<br>Level 1 Name                                    | Common COA<br>Loui' Nome                                                                                                    |                           |                             | OA Name: 44 COA Mentchan, AR COA Cada: 44 |                                                                    |                                | <b>COA</b>           |                   |                                       |                                                      | <b>EDA</b>                            |                                                                                                    | <b>COM</b>               |
|                                         |                                                       | All Commercials                                                                | All Calmeren COA                                          | ART Communi COA                                                                                                    | All Cananas COA                                               | AR Cancerso COA                                                                                                    | 1704<br><b>Mexicities</b> | COA<br>Cade                 | <b>COA</b><br><b>Nature</b>               | CDA<br><b>Description</b>                                          | <b>COA</b><br>Exubited<br>Flig | Leaf<br>Guly<br>Flag | 7094<br>M4.5.039  | <b>COA</b><br>Created<br>$n_{\rm ff}$ | 0004<br>Constries<br><b>Bate</b>                     | <b>Lask</b><br><b>Modified</b><br>Wa. | <b>COSA Last</b><br>Muddud<br><b>Butu</b>                                                                                                    | Effective<br><b>Buke</b> |
|                                         |                                                       | <b>Bivalendi Account</b><br>Teen                                               | Bisshouts Accounts<br><b>Fund</b>                         | <b>Bustesda Account</b><br>Topic                                                                                     | <b>Business Account</b><br><b>Thank</b>                       | Bushnah Account<br><b>Tues</b>                                                                                                    |                           |                             | Darfunalt<br>Mendon                       | Delheule<br>Mendon                                                 |                                | ٧                    | 44.5%             | ALCOHOL<br><b>USER</b>                | 04/19/2922                                           | ADMAN<br><b>UNDS</b>                  | PEANANN - ISAN DIA                                                                                                    |                          |
|                                         |                                                       | <b>Tarong Asset</b><br><b>Account Type</b>                                     | <b>Earnesa Assat</b><br>Accessed Types                    | <b>Executing Assets</b><br><b>Assumed Type</b>                                                                       | <b>Exercises Assets</b><br><b>Assisted Type</b>               | <b>Earning Reset</b><br>Account Type:                                                                                                    |                           |                             | Earning<br><b>Asset</b>                   | Earning<br><b>Acces</b>                                            |                                |                      |                   |                                       |                                                      |                                       |                                                                                                    |                          |
|                                         |                                                       | Equally Account<br>Tupe                                                        | <b>Exactly Account</b><br>Tues                            | <b>Taxita Account</b><br>Tuest                                                                                       | <b>Edución Automobil</b><br>Tues                              | <b>Equity decount</b><br>Tues                                                                                                    | m                         | <b>COA 500</b>              | <b>Buildearth</b><br>Tuan                 | Account<br>Tayer                                                   |                                | ٠                    | 49.18             | PETUSAR                               | 64/39/3932                                           |                                       | PETUSER: GALISVARIES - GLASLINE                                                                                                    |                          |
|                                         |                                                       | <b>Interval Basiling</b><br><b>Liabilitary Account</b><br>Tues                 | Interest Bearing<br>Liabilities Account<br><b>Tuesday</b> | <b>Interest Bearing</b><br>Liabilities Account<br>Tours                                                              | <b>Internet Bearing</b><br><b>Lubriston Accounts</b><br>Tues. | <b>Schedulet Bearing</b><br>Liabilitan Account<br>Toyota                                                                                                    | 1.64                      | <b>COA 530</b>              | 94<br>Balance<br>Lhask<br>Becomplete      | Off Balance<br><b>Shares</b><br>Becateskie                         | ٠                              | ¥                    | $446 - 106$       |                                       |                                                      |                                       | INTUIXE GATIKING) INTUIXE DAVIS/JOUL SLIELING                                                                                                    |                          |
|                                         |                                                       | <b>Internet Expense</b><br><b>Account Type</b>                                 | <b>Interest Express</b><br>Accord Twee                    | <b>Ashered Expense</b><br><b>Account Type</b>                                                                        | <b>Site ed Exposur</b><br><b>Account Tupe</b>                 | <b>Jellerick Exprimed</b><br><b>Account Type</b>                                                                                                    |                           |                             | Accelerate<br>Type                        | Accessive<br>Tops:                                                 |                                |                      |                   |                                       |                                                      |                                       |                                                                                                    |                          |
|                                         |                                                       | <b>Interest Incents</b><br><b>Autount Type</b>                                 | <b>Independ bucome</b><br><b>Accessive Types</b>          | <b>Internet Income</b><br><b>Assumed Tage</b>                                                                        | <b><i><u>Intervist Income</u></i></b><br><b>Account Type</b>  | Assurant Islaims<br><b>Account Type</b>                                                                                                    |                           |                             | Non-<br><b>Bullet evil</b>                | Non-<br>laterait                                                   |                                |                      |                   |                                       |                                                      |                                       |                                                                                                    |                          |
| Francois PAA                            |                                                       | <b>Non-Schenest</b><br>Expanse Account<br><b>Tupe</b>                          | Now ledge est<br>Eigenes Account<br>Tups.                 | Non-kitsvent<br>Expense Account<br>Page                                                                              | Not between<br><b>Expense Roomerd</b><br>Trapel               | Not beared<br>Express Account<br>Tues                                                                                                    | 150                       | 034,558                     | <b>Brainfield</b><br>Account              | <b>Buccased</b><br>Account                                         | $\mathbf{v}$                   | v                    | <b>ALAL A.PS.</b> |                                       |                                                      |                                       | PETUMB GATINJINJI PETUMBE GATINYANI RL/RL/IN                                                                                                    | $\rightarrow$            |
|                                         | Last 2 Guerters At of Date . Bedrugsed Table Name All | <b>Bookramsont Table Name Comment Chart DV Account Mentifian</b><br>100<br>128 |                                                           | <b>Easterman COA Leaf Name</b><br>Earning Boott Account Tape<br>Off Bahaica Sheet Becetralide Account<br><b>Tape</b> |                                                               | An of Early<br><b>SIVIS/J9SEP</b><br>86,712,490,71<br>RECRUIRER<br>BEJILORIE<br>64/36/2923<br>PLOUSING<br><b>LOUISIAN</b><br><b>BEJAL/JOLE</b><br>ROUSKOBILE<br>05/31/2923<br>64/30/2023<br>LUX/LE/2022 |                           |                             |                                           | All 2 Granters As of Dick. Management Ledger Table Name All<br>300 |                                |                      |                   |                                       | Common COA Loaf Marine<br>Earning Acurt Account Tupe |                                       | <b>Band Date</b><br>3.1/96/0922<br>13/81/3003<br>REMELTINGS<br>BL/RL/J609<br>61/41/2925<br><b>ALVAVIOS</b><br>INLANL/JAUS<br>ER/BL/JADR<br>06/30/2023<br>45/51/2023<br>33/80/2022<br>11/11/2022 |                          |
|                                         | <b>Boart Systemate</b> of a                           |                                                                                |                                                           |                                                                                                    |                                                               | RE/EE/JBZE                                                                                                    |                           |                             |                                           |                                                                    |                                |                      |                   |                                       |                                                      |                                       | RIVILVAGS                                                                                                    |                          |

**Figure 7-66 Common COA-Key and Standard Dimensions Registry**

## 7.1.5.1.4 GL Account

- **GL Account Hierarchy Name**: Note that this is a mandatory filter for the group filtering on GL Account Key Processing Dimension. As the Application supports the creation of multiple hierarchies for the same Dimension of analysis, and to avoid displaying results from multiple Dimension Hierarchies at the same time, a mandatory driver to select "GL Account Hierarchy Name" must be selected with only a single value simultaneously.
- **GL Account Leaf Name**: You can use this filter to select the GL Account Leaf Name that is related to the underlying Management Ledger data.

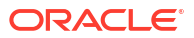

|                                                         |                                                                                            | <b>Id.</b> Key & Standard Dimensions Registry. |                                                                 |                                          |                                                           | <b>Data: Wasakiel, Present</b>             |                                           |                                   |                                                                   |                                        |                             |                             |                                        |                                  |                                                         |
|---------------------------------------------------------|--------------------------------------------------------------------------------------------|------------------------------------------------|-----------------------------------------------------------------|------------------------------------------|-----------------------------------------------------------|--------------------------------------------|-------------------------------------------|-----------------------------------|-------------------------------------------------------------------|----------------------------------------|-----------------------------|-----------------------------|----------------------------------------|----------------------------------|---------------------------------------------------------|
|                                                         | G. Alliant Heterity Nate                                                                   | GL Account Leaf Name<br>44.4                   | $\mathbf{a}$                                                    |                                          |                                                           |                                            |                                           |                                   |                                                                   |                                        |                             |                             |                                        |                                  |                                                         |
| <b>Q GL Account HCY</b>                                 |                                                                                            |                                                |                                                                 |                                          |                                                           |                                            |                                           | <b>GL Assumed Members</b>         |                                                                   |                                        |                             |                             |                                        |                                  |                                                         |
| <b>GLAcultural</b><br><b>Moveme</b> Char<br><b>Name</b> | <b>GLAccount</b><br><b>Livel   Name</b>                                                    | <b>U. Account</b><br><b>Edward 2 Monroe</b>    | <b>14 Account Level 9</b><br><b>Name</b>                        | <b>M. Account Level A</b><br><b>Name</b> | <b>Id. Account Level 5</b><br><b>Nome</b>                 | <b>14. Account Leaf Warne</b>              |                                           |                                   | GL ACCOUNT Names AR GL ACCOUNT Mentillars AR GL ACCOUNT Customist |                                        | 44                          | 18.                         |                                        | 18                               |                                                         |
|                                                         |                                                                                            | Ail IS.                                        | AR EX.                                                          | AIR GA                                   | Ad OL                                                     | 44 04.                                     | ix.<br><b>ACCOUNT</b><br><b>Education</b> | $^{12}$<br><b>ACCOUNT</b><br>Eadd | <b>GE ACCOUNT</b><br><b>Notice</b>                                | <b>GE ACCOUNT</b><br><b>Detections</b> | <b>ACCOUNT</b><br>Establish | <b>ACCOUNT</b><br>Leaf Only | <b>VAL</b><br>ACCOUNT<br><b>MLS.CO</b> | <b>ACCOUNT</b><br><b>Created</b> | <b>GL Account</b><br>Constitute<br><b>Date</b>          |
|                                                         |                                                                                            |                                                |                                                                 | ALL OTHER AVAITS                         | ALL OTHER BOWTS                                           | ALC OTHER MINETS                           |                                           |                                   |                                                                   |                                        | Fing                        | Plag                        |                                        | $n_r$                            |                                                         |
|                                                         |                                                                                            |                                                |                                                                 | <b>AGAIN</b>                             | <b>AGMTN</b>                                              | AVATE.                                     |                                           | $\cdot$                           | <b>Befacit Henrico</b>                                            | <b>Extent Member</b>                   |                             | ¥                           | $49 - 15$                              | ACAAM<br><b><i>UNAW</i></b>      | GAZSRZONER                                              |
|                                                         |                                                                                            |                                                |                                                                 | CAPITAL WORKS<br><b>FOODSIARE</b>        | LIAPETAL WORKS<br>PECCALIANS                              | CAPITAL MORKS<br>PECCRIARIE                | $100 -$                                   | 68, 356                           | AR GL                                                             | AR GC                                  | ×                           | ٠                           | $+0.1%$                                | PETULER                          | <b>BAZIN/2REZ</b>                                       |
|                                                         |                                                                                            |                                                |                                                                 | <b>CONTRAC RANK BRUSS</b>                | <b>CENTRAL BANK GR.L.S.</b>                               | <b>CENTRAL BANK BILLY</b>                  | acco                                      | 68, 5900                          | <b>BALANCE</b><br><b>GHIET GA</b>                                 | <b>BALANCE</b><br>SHOT 66              | $\mathbf{v}$                | ٠                           | $+ + 15$                               | <b>PETIAEB</b>                   | 04/18/2822                                              |
|                                                         |                                                                                            |                                                |                                                                 | ENPOSITS . DOMESTIC<br><b>BANKS</b>      | <b>BEFONTS DOMESTIC</b><br><b>BAMCS</b>                   | DEPOSITS - DOMESTIC<br>648003              | <b>MAD</b>                                | 48, 3902                          | OFF-BALKMET<br>SHIER 68                                           | <b>DFF-RALANCE</b><br>SAMILY OL        | ×                           | $\mathbf{r}$                | 44.3%                                  | PETUSIN                          | <b>GA/2R/2R22</b>                                       |
|                                                         |                                                                                            |                                                |                                                                 | DEPOSITE: POMERIN<br><b>BANKY</b>        | DEPOSITS FORESTIN<br><b>BILADOL</b>                       | DEPOUTS - FORESIN<br>BANK/L                | siste                                     | 48,3905                           | <b>PROFIT &amp;</b><br>LOUL SE                                    | <b>PROFITA</b><br>1095, 64             |                             | ٠                           | $+ + 15$                               | <b>INTURASE</b>                  | 04/18/2022                                              |
|                                                         |                                                                                            |                                                |                                                                 | ELECTRONIC BANKING                       | <b>ELECTRONIC BANKING</b>                                 | <b>ELECTRONIC BIANCHILL</b>                | spect                                     | 44,39013                          | <b>ANXYL</b>                                                      | <b>ALMETS</b>                          | $\mathbf{v}$                | $\cdot$                     | $-15$                                  | <b>PETURAS</b>                   | <b>GAJTRJTRIT</b>                                       |
|                                                         |                                                                                            |                                                | ASSETS.                                                         | <b>CONTY</b><br>FUTURE BICCHEE TAX       | EDATE<br>PUTURE INCOME TAX                                | <b>COSTS</b><br>FUTURE INCOME TAX          | 10013                                     | 68,39652                          | LIABILITIES                                                       | <b>LIABILITIES</b>                     |                             | $\blacksquare$              | $+0.15$                                | <b><i>SETUNIA</i></b>            | 04/18/2022                                              |
|                                                         |                                                                                            |                                                |                                                                 | <b>BENEFEE</b><br>AUTO-ROMANT AUTOMOTIVE | <b>BERGEVY</b><br><b><i>SAVING DIMARCHES BUILDING</i></b> | <b>ALMIY</b><br>Automobile last derivation | 10021                                     | <b>48, 198011</b>                 | <b>CONTINUENT</b><br>AAVAIL.                                      | <b>CONTINGENT</b><br>NEKERE            | $\mathbf{v}$                | ٠                           | $+0.376$                               | PETUSER                          | 04/29/2822                                              |
|                                                         | Austromage Tables GL Accounty<br>Last 2 Quarters As of Date - Instrument Table Manuel Mil- |                                                |                                                                 |                                          |                                                           |                                            |                                           | <b>Mt. Tablet Gt. Accessors</b>   | and II Counters for at Carlo . Management Ledger Table Name 68    |                                        |                             |                             |                                        |                                  |                                                         |
|                                                         |                                                                                            |                                                | <b>Broknament Tokin Marne General Leslany Account Mentitles</b> | GL Account Leaf Moore                    |                                                           | Ass of Date                                |                                           |                                   | Management Cedger Table Nome - General Ledger Account Mentified   |                                        |                             |                             | <b>GE Account Leaf Warre</b>           |                                  | Ac of Date                                              |
|                                                         |                                                                                            |                                                |                                                                 |                                          |                                                           | 12/10/2012                                 |                                           |                                   |                                                                   |                                        |                             |                             |                                        |                                  | 05/05/2021                                              |
|                                                         |                                                                                            |                                                | 1001204                                                         | <b>ELECTRONIC BANKING COCPU</b>          |                                                           | <b><i>BELIEU/SWEE</i></b><br>83/28/2821    |                                           |                                   | 100                                                               |                                        | A6 00                       |                             |                                        |                                  | 15/01/1992<br>65,405,12021                              |
|                                                         |                                                                                            |                                                |                                                                 |                                          |                                                           | <b>INVESTIGATI</b>                         |                                           |                                   |                                                                   |                                        |                             |                             |                                        |                                  | 1505/2012                                               |
|                                                         |                                                                                            |                                                |                                                                 |                                          |                                                           | INJNUVIER                                  |                                           |                                   | AMA                                                               |                                        |                             | SALANCE SHEET, GL           |                                        |                                  | 62,464,/2023                                            |
|                                                         |                                                                                            |                                                |                                                                 |                                          |                                                           | <b>BUYOUTREP</b>                           |                                           |                                   |                                                                   |                                        |                             |                             |                                        |                                  | 05/03/1923                                              |
|                                                         |                                                                                            |                                                |                                                                 | CARTINA                                  |                                                           | <b>BELITELIZINER</b><br>92/28/2925         |                                           |                                   | <b>SMOLD</b>                                                      |                                        |                             | <b>CONTINGENT ASSETS</b>    |                                        |                                  | 01/01/2021<br>02/01/2923                                |
|                                                         |                                                                                            |                                                | 10011.305                                                       |                                          |                                                           | <b>BRUTILIZIEES</b>                        |                                           |                                   |                                                                   |                                        |                             |                             |                                        |                                  | 05/01/2023                                              |
|                                                         |                                                                                            |                                                |                                                                 |                                          |                                                           |                                            |                                           |                                   |                                                                   |                                        |                             |                             |                                        |                                  |                                                         |
|                                                         |                                                                                            |                                                |                                                                 |                                          |                                                           | 04/30/2021                                 |                                           |                                   |                                                                   |                                        |                             |                             |                                        |                                  |                                                         |
|                                                         |                                                                                            |                                                |                                                                 |                                          |                                                           | ELPELORIE                                  |                                           |                                   | analism.                                                          |                                        |                             | ALL OTHER AVAILTS.          |                                        |                                  |                                                         |
|                                                         | Arnol Indiradapata                                                                         |                                                | 1001214                                                         | UNIVERSIDADE PROFITS                     |                                                           | <b>BL/NL/WIES</b><br><b>ALCOMERCE</b>      |                                           |                                   |                                                                   |                                        |                             |                             |                                        |                                  | 00/01/2023<br>10/61/2023<br>05,416,159,23<br>05/03/2021 |

**Figure 7-67 GL Account - Key and Standard Dimensions Registry**

## 7.1.5.1.5 Org Unit

The following Report Filters are available:

• **Org Hierarchy Name**: Note that this is a mandatory filter for the group filtering on Org Unit Key Processing Dimension. As the Application supports the creation of multiple hierarchies for the same Dimension of

analysis, and to avoid displaying results from multiple Dimension Hierarchies at the same time, a mandatory driver to select "Org Hierarchy Name" must be selected with only a single value simultaneously.

• **Org Unit Leaf Name**: You can use this filter to select the Org Unit Leaf Name that is related to the underlying Management Ledger data.

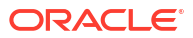

| <b>CIRC Hignarity Raine</b>        | $_{\rm H}$                                                                                 | Org Unit Leaf Name |                                                                               |                                                                            |                                                                                                    |                                         |                           |                                |                                                                                                    |                                          |                                |                               |              |                                                     |                         |                                                                                                    |                             | 0:1 |
|------------------------------------|--------------------------------------------------------------------------------------------|--------------------|-------------------------------------------------------------------------------|----------------------------------------------------------------------------|----------------------------------------------------------------------------------------------------|-----------------------------------------|---------------------------|--------------------------------|----------------------------------------------------------------------------------------------------|------------------------------------------|--------------------------------|-------------------------------|--------------|-----------------------------------------------------|-------------------------|----------------------------------------------------------------------------------------------------|-----------------------------|-----|
| <b>Q</b> Org that HCY              |                                                                                            |                    |                                                                               |                                                                            |                                                                                                    |                                         | <b>Ong Stoil Members</b>  |                                |                                                                                                    |                                          |                                |                               |              |                                                     |                         |                                                                                                    |                             |     |
| <b>DBS Manandar</b><br><b>Note</b> | ORG1AWE1<br><b>Name</b>                                                                    | ORG Level 2 Name:  | <b>GRILLman S Manue</b>                                                       | OBS-Level & Name:                                                          | <b>OBIG Level 5 Name</b>                                                                                                    | <b>Ong bloot Load Name:</b>             |                           |                                | Cing Unit Maximul All Dirg Unit Internations All Dig Unit Codes All                                                     |                                          |                                |                               |              |                                                     |                         |                                                                                                    |                             |     |
|                                    |                                                                                            | ALL DEG UNIT       | ALL OBS UNIT                                                                  | ALC: ODC UNIT                                                              | ALC DESVINET                                                                                                    | ALL OBLIGET                             | Org User<br><b>Mexico</b> | <b>Our User</b><br><b>Cada</b> | Our link<br>None                                                                                                    | Ong Most<br><b>Beurlution</b>            | <b>Dog</b><br>timit<br>Enabled | Oig<br>Uset<br>lital.<br>Only | Org<br>louis | Dig Thill<br>Created                                | Ove<br>Crestion<br>Dute | Ong Store<br>Sect.<br>Mixdified                                                                                                    | <b>Ong East</b><br>Modified |     |
|                                    |                                                                                            |                    | <b>BACK OFFICE</b>                                                            | BALK OFFICE                                                                | <b>BACK OFFICE</b>                                                                                                    | <b>BACK OFFICE</b>                      |                           |                                |                                                                                                    |                                          | Flug                           | Flog                          | MELOB        | W.                                                  |                         | n <sub>V</sub>                                                                                                    | <b>Buts</b>                 |     |
|                                    |                                                                                            |                    | <b>GREAGED</b>                                                                | ALCO COST<br><b>CENTRE</b><br>149144.03                                    | ALCO-COST<br><b>CENTEE</b><br>SIRLALCO                                                                                                    | ALCO COST<br><b>GOVERN</b><br>100746733 |                           |                                | Default<br>Massiver                                                                                                    | Darbault<br>Mendor                       |                                | u                             | $49 - 576$   | <b>ADMIN</b><br><b>UNIX</b>                         | 94/99/3022              | ADAM<br><b>UNIX</b>                                                                                                    | BA/DRIVING                  |     |
|                                    |                                                                                            |                    | SIN CORPORATE                                                                 | <b>CORPORATE COST</b><br>CENTRE                                            | COAPOAATE COST<br><b>CENTRE</b>                                                                                                    | CORPORATE COST<br><b>CONTRO</b>         | 300                       | 080, 308                       | ALL 095<br>LINET                                                                                                    | ALC ORG<br>UNIT                          |                                | ٠                             | su. 05       | PETUSER                                             | 94/99/3923              | <b>PETUSER</b>                                                                                                    | BAZIN/2822                  |     |
|                                    |                                                                                            |                    |                                                                               | <b>SBU CORPORATE</b>                                                       | <b><i>SIN CORPORATE</i></b>                                                                                                    | <b>UBU CORPORATE</b>                    | <b>SOUL</b>               | 046, 3001                      | HEAD, OFFICE                                                                                                    | HEAD, OFFICE                             | ٠                              | ٠                             | $-446 - 325$ | <b>PETUSES</b>                                      | 94/39/2022              | <b>PETUNIA</b>                                                                                                    | IM/IN/WH2                   |     |
|                                    |                                                                                            |                    |                                                                               | FINANCE.                                                                   | FINANCE.                                                                                                    | FINANCE,                                | 3-Mid                     | 080, 3003                      | <b>WTAK</b>                                                                                                    | <b>BETAK</b>                             |                                | ٠                             | 44.15        | PERMIT                                              | 64/26/3022              | <b>PETULISH</b>                                                                                                    | <b>BA/TR/WEEE</b>           |     |
|                                    |                                                                                            |                    | <b>SAN FINE TROOP OIRS</b>                                                    | <b>THE ASSAULT</b><br>CONSULTIONS COST                                     | TREASURE<br>OREA/MONA COLL                                                                                                    | <b>FIRCAGUIEK</b><br>DREATIONS COST.    | <b>SOUT</b>               | 086,3003                       | <b>BACK OFFICE</b><br><b>MD MAIN</b>                                                                                    | <b>BACK OFFICE</b><br><b>JACK BALAIN</b> | ٠                              | ٠                             | am lift      | WOULK.                                              | 64/26/2022              | PETUGER                                                                                                    | <b>BA/DR/2822</b>           |     |
|                                    |                                                                                            |                    |                                                                               | <b>CENTER</b>                                                              | <b>CENTEE</b>                                                                                                    | CENTINE                                 | 30033                     | ORG_10011                      | <b>BRANCH</b>                                                                                                    | <b>BRANCH</b>                            |                                | ٠                             | m.05         | <b><i>PETURE</i></b>                                | 64/29/3003              | PETUSER                                                                                                    | BA/28/2022                  |     |
|                                    |                                                                                            |                    |                                                                               | 1801 FIN TRIAN OPS<br><b>LEDGEB</b>                                        | SBUTIN TRIAIV OPS<br><b>LEDGER</b>                                                                                                    | Tubes (Fred Transport Com).<br>LEDGER   | <b>BOGLY</b>              | 046, 30611                     | <b>CITY 5</b>                                                                                                    | CITY 1                                   | ٠                              | ٠                             | $+4.5%$      | <b>HTMAK</b>                                        | 94/39/2022              | <b><i>PETUNIA</i></b>                                                                                                    | BA/SR/WAZZ                  |     |
|                                    |                                                                                            |                    | MAILEDG-DPG                                                                   | <b>OPERATIONS COST</b><br><b>CENTRE</b>                                    | OPERATIONS COLE<br><b>CENTRE</b>                                                                                                    | OPERATIONS COST<br><b>CONTRAE</b>       | SOULT                     | 080,30032                      | care a                                                                                                    | <b>GITW3</b>                             | ×                              | ٠                             | $10 - 175$   | <b><i>PETURAK</i></b>                               | 04/29/3022              | <b>PETUGER</b>                                                                                                    | <b>BAZIN/JREZ</b>           |     |
|                                    |                                                                                            |                    |                                                                               | <b><i>SANS LIGHT FIRE</i></b>                                              | <b>DIRECT EXTRA: (1404)</b>                                                                                                    | 540114-001-008                          | 306173                    | 086-30023                      | <b>GEVS</b>                                                                                                    | GIT#3                                    |                                | ٠                             | $40 - 476$   |                                                     | PETUREN BAYSE/2022      |                                                                                                    | PETURER BAZZAY2622          |     |
|                                    | <b>Bostrument Tables Ong Story</b><br>Last 2 Quarters Ac of Date Bestrament Table Manus AA |                    | Instrument Table Name - Organization that MembEer<br><b>UMILIA</b><br>SHOPLE. | <b>Ong three Lead Market</b><br>HEAD-OFFICE REARCH<br><b>LYFF 1 BRANCH</b> | As of Date<br><b>MATELIVING</b><br><b><i>BELITELYTHES</i></b><br>43, (26, (26, 13)<br><b>MATUVILITY</b><br>84/96/2020<br><b>BA/RA/2022</b><br>WAYRAVWAY<br><b>MAYIMAYMEN</b> |                                         |                           |                                | Last 2 Quarters As of Date Management Ledger Table Renest All<br>Management Ledger Toble Name Digwasance that Montifier | BODGI1                                   |                                |                               |              | <b>Cing Most Leaf Marine</b><br>HEAD OFFICE BEAM IN |                         | As of Date<br>12/10/26Z2<br><b>XIVAS/PME</b><br><b>BILIBILIZIQTI</b><br>RIUTILIZIMIT<br>60,60,0503<br>BUJ/MUSICER<br><b><i>BRANDONIA</i></b><br><b><i><i><u><i>INCASA PIAER</i></u></i></i></b> |                             |     |
|                                    | Assurt leath security                                                                      |                    | SAMILE                                                                        | HEAD-DIFFICE COLF.<br><b>CENTRE</b>                                        | GL/SL/2020<br>04/90/2023<br>SA/SK/2022<br><b>WA/WA/2R29</b><br><b>BAZZBUZISTS</b><br>all includes a                                                                          |                                         |                           |                                |                                                                                                    |                                          |                                |                               |              |                                                     |                         | GA/BU/2025<br><b>MATAZZATA</b><br>LE/NU/2012<br>12/91/2011<br>RIURIUSIER<br>ALCOHOL:                                                                                                    |                             |     |

**Figure 7-68 Org Unit - Key & Standard Dimensions Registry**

## 7.1.5.1.6 Product

- **Product Hierarchy Name**: Note that this is a mandatory filter for the group filtering on Product Key Processing Dimension. As the Application supports the creation of multiple hierarchies for the same Dimension of analysis, and to avoid displaying results from multiple Dimension Hierarchies at the same time, a mandatory driver to select "Prod Hierarchy Name" must be selected with only a single value simultaneously.
- **Product Leaf Name**: You can use this filter to select the Prod Leaf Name that is related to the underlying Management Ledger data.

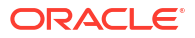

|                                   | Phone 4 Eat of type Starting      | Port Ltd Steve<br>$\sim$                            |                          |                            |                                                          |                                                                  |                          |                     |                                                                |                                   |                          |                          |             |                        |                                          |                              |
|-----------------------------------|-----------------------------------|-----------------------------------------------------|--------------------------|----------------------------|----------------------------------------------------------|------------------------------------------------------------------|--------------------------|---------------------|----------------------------------------------------------------|-----------------------------------|--------------------------|--------------------------|-------------|------------------------|------------------------------------------|------------------------------|
| <b>Q</b> Product HCY              |                                   |                                                     |                          |                            |                                                          |                                                                  | <b>Q</b> Product Members |                     |                                                                |                                   |                          |                          |             |                        |                                          | 050211                       |
| Print<br><b>Mexically</b><br>Name | <b>Pond Level 1</b><br>National   | <b>Prod Level 2 Name</b>                            | <b>Pred Level 1 Name</b> | <b>Prod Level 4 Norms</b>  | <b>Prod Level 1-Name</b>                                 | Fred Leaf Name                                                   | <b>Product</b>           |                     | Product Newer (d) Preduct Mandallac: All Preduct Code: All     | <b>Friedrich</b>                  | <b>Finalist</b>          | Printfort<br><b>Seat</b> | Product     | <b>Pradact</b>         | $\equiv$<br><b><i><u>Pundact</u></i></b> | Printing B<br>Last.          |
|                                   |                                   | <b><i>BLL PRODUCT</i></b>                           | ALL FOURAGET             | ALL PRODUCT                | ALL PRODUCT                                              | ALL PECOGK ?                                                     | <b>Information Plane</b> | <b>Product Code</b> | <b>Product Norse</b>                                           | Description                       | Enablish<br>Flag         | <b>Civile</b><br>Fing    | MES CH      | Crested<br>$n_{\rm f}$ | Creation<br><b>Duta</b>                  | <b>Maddled</b><br>$_{\rm H}$ |
|                                   |                                   |                                                     | AVAN TS                  | ASSETS.                    | ASM:TS                                                   | ASSETS-                                                          | ×.                       | $\pm$               | <b>Default Mentaur</b>                                         | <b>Default Months:</b>            | ٠                        |                          | nmMh        | <b>STAND</b>           | 06/39/3933                               | PETILISER                    |
|                                   |                                   |                                                     |                          |                            | CORP. LOAN                                               | <b>EXIDE LOAN</b>                                                | 1546                     | 1005.3546           | ALL PRODUCT                                                    | ALL PRODUCT                       | ٠                        | ٠                        | $446 - 575$ | <b>PETUSES</b>         | 06/39/3922                               | <b>PETUSER</b>               |
|                                   |                                   |                                                     |                          |                            | Corporate Besching                                       | <b>Enripricité Revolving</b>                                     | 91401                    | POOD VIABLE         | AV4ETL                                                         | AVALYL                            | ٠                        | ٠                        | 446.18      | <b><i>PETULES</i></b>  | 06/28/2022                               | <b>PETILPLIE</b>             |
|                                   |                                   |                                                     |                          | <b>CORP LOAN</b>           | Tenny Loans                                              | Tenne Lisaer                                                     | VIANZ                    | <b>FOOD VIABO</b>   | LOABILITIES.                                                   | LIABILITIES                       | $\blacksquare$           | $\blacksquare$           | ex.175      | PETULOS                | 06/29/2022                               | PETUNIE                      |
|                                   |                                   |                                                     |                          |                            | Corporate Terret<br><b>Send Water</b><br><b>Markdale</b> | <b>Corporate Term</b><br><b>Start</b> auto<br><b>What falses</b> | <b>Wield</b>             | <b>PROD, V1461</b>  | CONTINGDAT<br>ASSETS.                                          | CONTINGENT<br>AGSE FL             | $\overline{\phantom{a}}$ | $\overline{a}$           | and $5\%$   | <b><i>PETURES</i></b>  | 06/39/3033                               | WTUNER                       |
|                                   |                                   |                                                     | LOANS                    | <b>UGMIN</b>               | <b>USAIN</b>                                             | LOANS.                                                           | <b>VLAILE</b>            | <b>PROD VIAMA</b>   | CONTINUOUS<br>LOADS (FW)                                       | <b>CONTINUEST</b><br>LIAIRE/FIES  | ٠                        | ٠                        | m.1P1       |                        | PETUMB DATINJIGIZ PETUMB                 |                              |
|                                   |                                   |                                                     |                          |                            | <b>Honora Lowi</b>                                       | Monstang Loan                                                    | <b>Video</b>             | <b>FROD, 91406</b>  | <b>OTHER ASSETS</b>                                            | OTHER AVISTS.                     | $\overline{a}$           | ٠                        | 44.18       | <b>PETUSES</b>         | 06/28/2022                               | PETUNIE                      |
|                                   |                                   |                                                     |                          |                            | Housing Luan, Staff                                      | Housting Lines, Staff                                            | 9540335                  | <b>PROD 9580120</b> | OD                                                             | œ                                 |                          |                          | inds EPS    | PETUUR.                | <b>BA/3F/3ILI</b>                        | PETUNIER                     |
|                                   |                                   |                                                     |                          | <b>BETAK STAR</b>          | Mary Betiteral Lage                                      | <b>Micro Business Lasts</b>                                      | 954ELN                   | <b>HOD.954E110</b>  | <b>Parsental Loan</b>                                          | Parisonal Loan                    | ٠                        |                          | 446.186     | <b>HYVAR</b>           | 04/39/3922                               | <b>HYTUNZE</b>               |
|                                   |                                   |                                                     |                          |                            | <b>Personal Loss</b>                                     | Personal Loan                                                    | 9548340                  | PROD VIABLED        |                                                                | MIN PLACEMENT . MIN PLACEMENT . Y |                          | $\rightarrow$            | 448.576     |                        | PETUSAN GA/29/3922 PETUSAN ==            |                              |
|                                   | <b>Instrument Tables Products</b> | Last 2 Quarters Ac of Date Bostcament Table Name Ad |                          |                            |                                                          |                                                                  | Mt. Sabbra Penducts      |                     |                                                                |                                   |                          |                          |             |                        |                                          |                              |
|                                   |                                   |                                                     |                          |                            |                                                          |                                                                  |                          |                     | and 3 Counters the of Date "Management Ledger Table Names hill |                                   |                          |                          |             |                        |                                          |                              |
|                                   |                                   | Institutional Table Name - Product Meetifier        |                          | <b>Pond Last Name</b>      | As of Date                                               |                                                                  |                          |                     | Management Ledger Table Name Product Manfoller                 |                                   |                          | <b>Prod Leaf Name</b>    |             | As of Bate             |                                          |                              |
|                                   |                                   |                                                     |                          |                            | NANDUAL                                                  |                                                                  |                          |                     |                                                                |                                   |                          |                          |             | LEARLAND LE            |                                          |                              |
|                                   |                                   |                                                     |                          |                            | #A/%L/2605                                               |                                                                  |                          |                     |                                                                |                                   |                          |                          |             | #SATLANCE              |                                          |                              |
|                                   |                                   |                                                     | 9548139                  | <b>Parsonal Loan</b>       | BA/28/2023                                               |                                                                  |                          |                     |                                                                |                                   |                          |                          |             | 61/36/3021             |                                          |                              |
|                                   |                                   |                                                     |                          |                            | STATULARES                                               |                                                                  |                          |                     |                                                                | 9546359                           |                          | Personal Liam            |             | BS/TL/2621             |                                          |                              |
|                                   |                                   |                                                     |                          |                            | IN/NUVER                                                 |                                                                  |                          |                     |                                                                |                                   |                          |                          |             | 04/86/2021             |                                          |                              |
|                                   |                                   |                                                     |                          |                            | 33/93/2022                                               |                                                                  |                          |                     |                                                                |                                   |                          |                          |             | IRURE/OB24             |                                          |                              |
|                                   |                                   |                                                     |                          |                            | <b>BL/BL/J02R</b>                                        |                                                                  |                          |                     |                                                                |                                   |                          |                          |             | LL/REVJ803             |                                          |                              |
|                                   |                                   |                                                     | 154450001                | <b>Fixed Role Mortgage</b> | <b>BLON/WHS</b>                                          |                                                                  |                          |                     |                                                                |                                   |                          |                          |             | 32/93/5023             |                                          |                              |
|                                   |                                   |                                                     |                          |                            | <b>BA/RA/262R</b>                                        |                                                                  |                          |                     |                                                                |                                   |                          |                          |             | BLASLOGOS              |                                          |                              |
|                                   |                                   |                                                     |                          |                            | <b>BA/MV/WIDE</b>                                        |                                                                  |                          |                     |                                                                |                                   |                          |                          |             | 81/11/3021             |                                          |                              |
|                                   |                                   |                                                     |                          |                            | <b>BUSINARY</b>                                          |                                                                  |                          |                     |                                                                |                                   |                          |                          |             | 62/95/3028             |                                          |                              |
|                                   |                                   |                                                     |                          |                            | <b>RUNUVANT</b>                                          |                                                                  |                          |                     |                                                                | 11403001                          |                          | Fixed Bate<br>Mintgride  |             | 62/38/3028             |                                          |                              |
|                                   |                                   |                                                     | 154640002                | <b>Diffront Mitchigage</b> | BLCM/2023                                                |                                                                  |                          |                     |                                                                |                                   |                          |                          |             | <b>INVIL/2021</b>      |                                          |                              |

**Figure 7-69 Product - Key & Standard Dimensions Registry**

# 7.1.5.1.7 Industry

- **Industry Hierarchy Name**: As the Application supports the creation of multiple hierarchies for the same Dimension of analysis, and to avoid displaying results from multiple Dimension Hierarchies at the same time, a mandatory driver to select "Industry Hierarchy Name" must be selected with only a single value simultaneously.
- **Industry Leaf Name**: You can use this filter to select the Industry Leaf Name that is related to the underlying Industry.

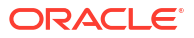

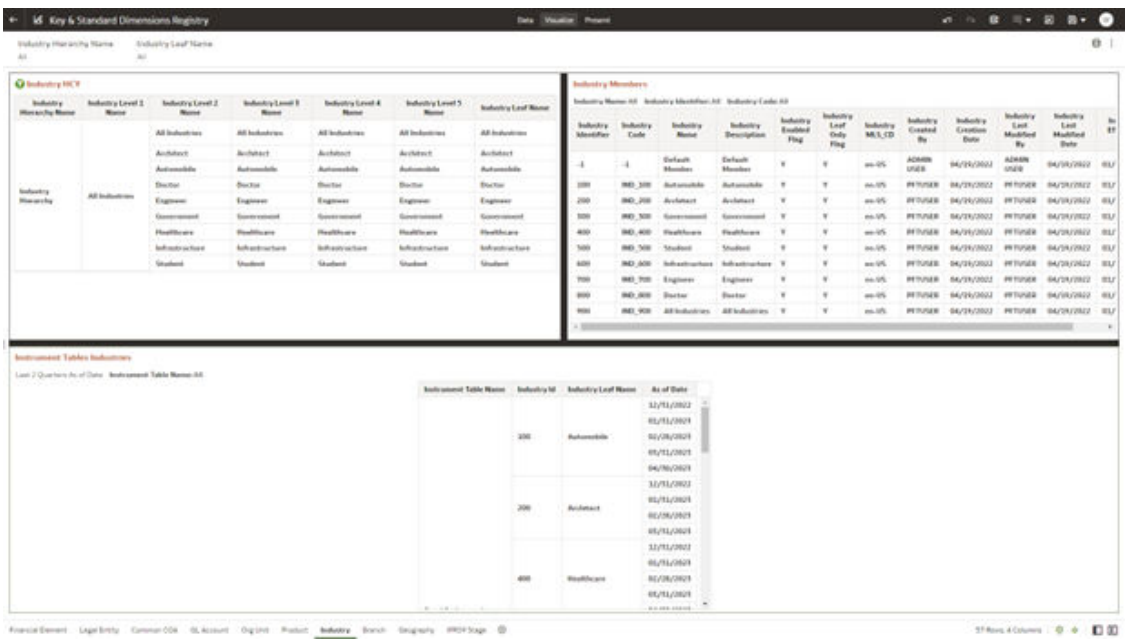

#### **Figure 7-70 Industry - Key & Standard Dimensions Registry**

## 7.1.5.1.8 Branch

- **Branch Hierarchy Name**: As the Application supports the creation of multiple hierarchies for the same Dimension of analysis, and to avoid displaying results from multiple Dimension Hierarchies at the same time, a mandatory driver to select "Branch Hierarchy Name" must be selected with only a single value simultaneously.
- **Branch Leaf Name**: You can use this filter to select the Branch Leaf Name that is related to the underlying Branch.

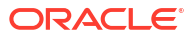

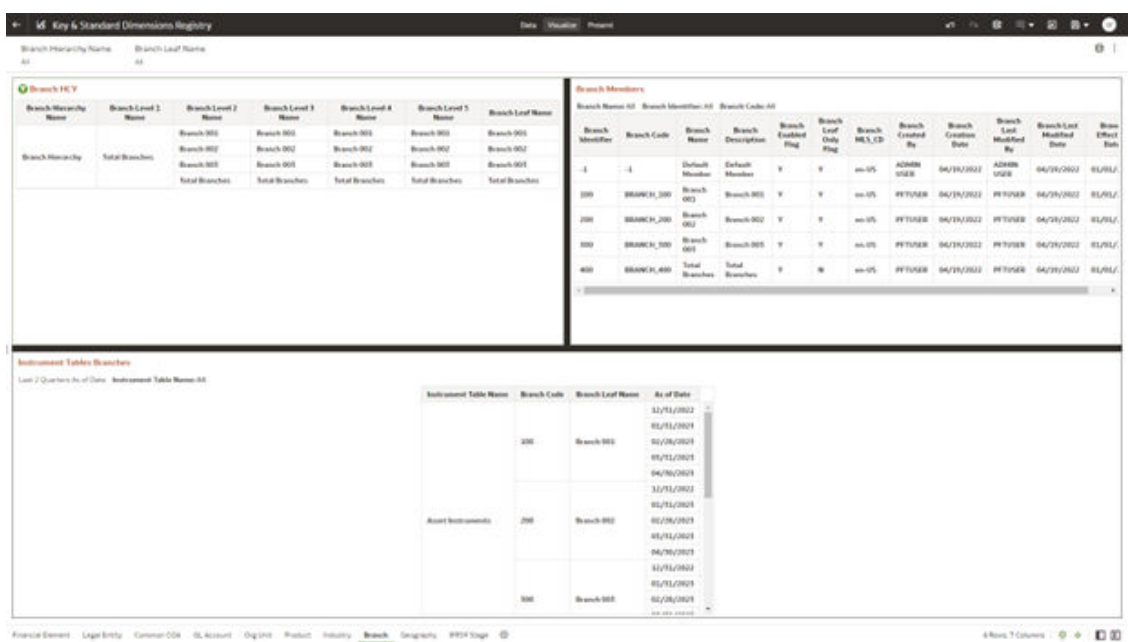

#### **Figure 7-71 Branch - Key and Standard Dimensions Registry**

# 7.1.5.1.9 Geography

- **Geography Hierarchy Name**: This is a mandatory filter for the group filtering on the Geography Hierarchy. As the application supports the creation of multiple hierarchies for the same dimension of analysis, to avoid displaying results from multiple hierarchies at the same time, a mandatory driver to select "Geography Hierarchy Name" must be selected.
- **Geography Leaf Name**: You can use this filter to select the Geography Leaf Name that is related to the underlying Geography.

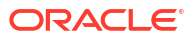

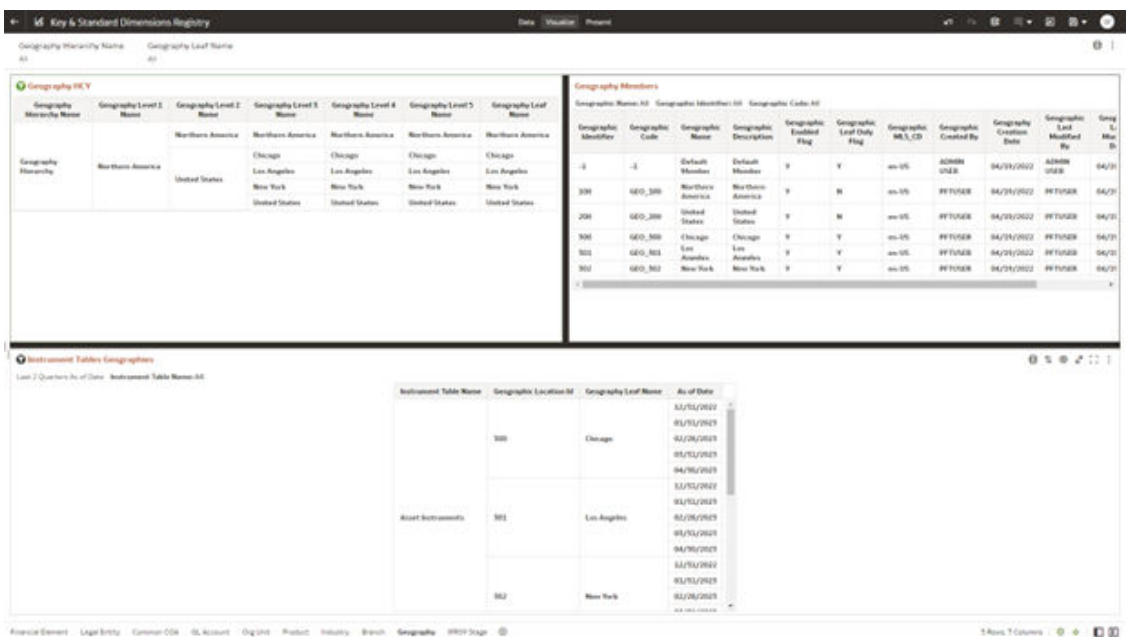

#### **Figure 7-72 Geography - Key & Standard Dimensions Registry**

# 7.1.5.1.10 IFRS9 Stage

The following Report Filters are available:

- **IFRS9 Stage Hierarchy Name**: IFRS 9, financial assets are classified according to the business model for managing them and their characteristics. An individual or collective basis – in three stages under IFRS 9.
- **IFRS9 Stage Leaf Name**: You can use this filter to select the IFRS9 Stage Leaf Name that is related to the underlying IFRS9.

#### **Figure 7-73 IFRS9 State - Key & Standard Dimensions Registry**

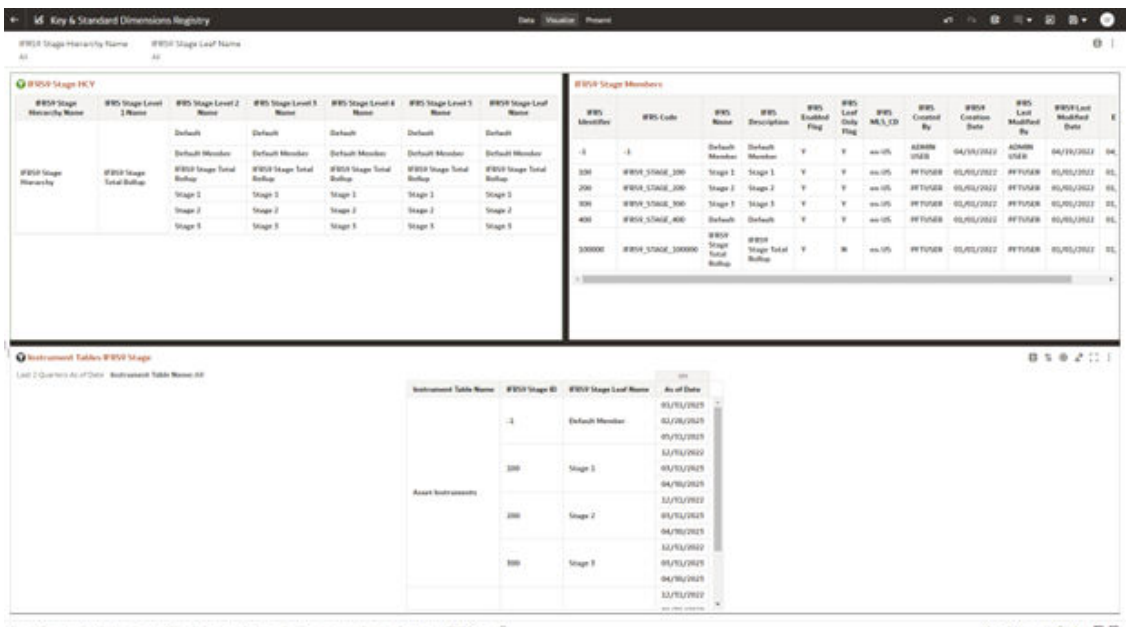

to it known digited from books book degrees \$850 bogs to

stochloom 0 + 0.00

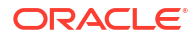

# <span id="page-626-0"></span>7.1.5.2 Currency Rates

To access the Currency Rates report, from the LHS menu, select **Operational Analysis**, and then select **Currency Rates**.

Reporting Currency Rates is the currency in which an entity's financial statements or other financial documents are reported. Choosing one currency for reporting makes it easier to understand the financial documents across the board.

This is arranged as a set of reports catering to the analysis of the following categories:

- Floating Segment Rate
- Fixed Exchange Rate
- **Exchange Rate**

## 7.1.5.2.1 Report Filters

The following Report Filters are available:

#### **Figure 7-74 Report Filters**

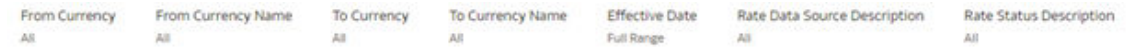

- **From Currency:** You can use this filter to select the Currency Code source corresponding to the hierarchy.
- **From Currency Name**: You can use this filter to select the Currency Name source corresponding to the hierarchy.
- **To Currency**: You can use this filter to select the Currency Code destination corresponding to the hierarchy.
- **To Currency Name**: You can use this filter to select the Currency Name destination corresponding to the hierarchy.
- **Effective Date**: You can use this filter to select a date is the specific date when an agreement outlined in the contract begins and end;
- **Rate Data Source Description**: You can use this filter to select the Rate Data Source Description could be Bloomberg, Calculation, etc
- **Rate Status Description**: You can use this filter to select Rate Data Source description could be valid, invalid, etc

### 7.1.5.2.2 Floating Segment Rate

In this canvas, the floating segment rate shows rises or falls with the rest of the market, along with a segment and conversion rate.

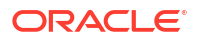

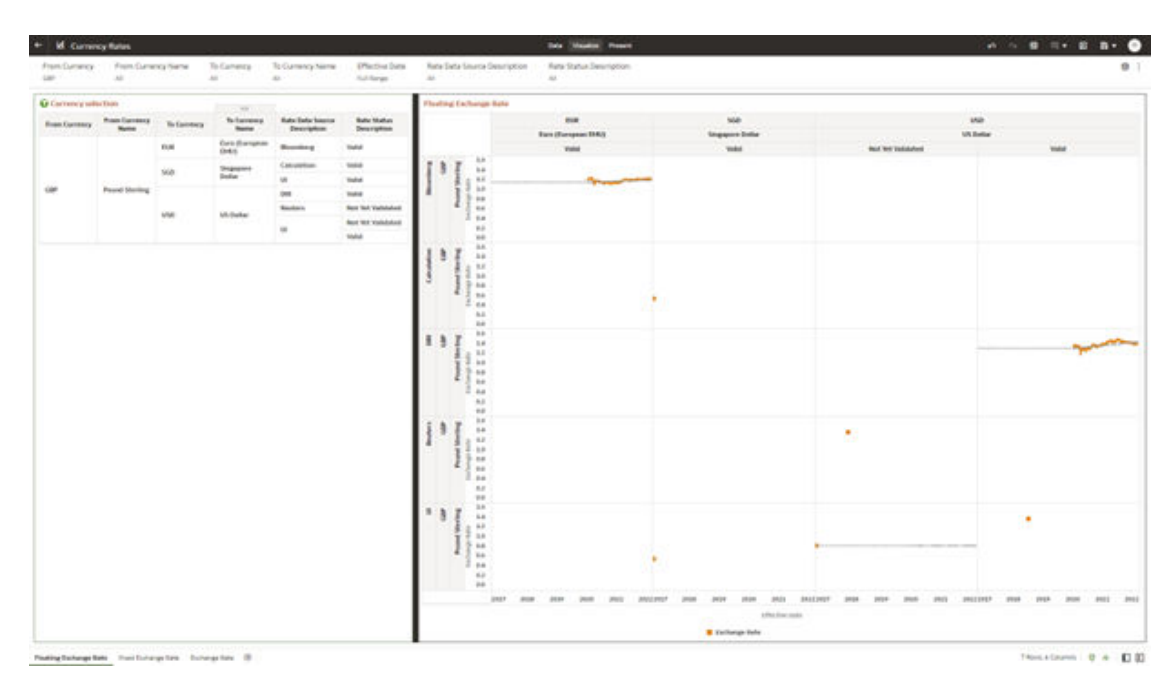

#### **Figure 7-75 Floating Segment Rate**

# 7.1.5.2.3 Fixed Exchange Rate

In this canvas, the fixed exchange rate shows rises or falls with the market.

| + M. Currency Rutes            |                                            |            |                                   |                                              |                                   |                                                                                                    | <b>Dis Visaka Presis</b> |                                                                                 |        | $\mathbf{a} \cdot \mathbf{a} \cdot \mathbf{a} \cdot \mathbf{a} \cdot \mathbf{a} \cdot \mathbf{b}$ |        |
|--------------------------------|--------------------------------------------|------------|-----------------------------------|----------------------------------------------|-----------------------------------|----------------------------------------------------------------------------------------------------|--------------------------|---------------------------------------------------------------------------------|--------|---------------------------------------------------------------------------------------------------|--------|
| ARE THE TANK IS AN ARRANGEMENT |                                            |            | ARCO CO                           | 49.500                                       | Autobacan                         | Frem Currency - Frem Currency Server - To Currency Server - (Plective Frem Cate - Fund United Secretary - Retail Decoration<br>$\Delta E^{\prime}$ | State:                   |                                                                                 |        |                                                                                                   | 0.1    |
| <b>Q</b> Committeebook         |                                            |            |                                   |                                              |                                   | <b>Fixed Exchange Rate</b>                                                                                                    |                          |                                                                                 |        |                                                                                                   |        |
| Frem Canmers                   | <b>Productionsmus</b><br>Name <sub>1</sub> | To Germany | <b>No European of</b><br>. Retter | <b>Retail Bally Source :</b><br>Descriptions | <b>Bata Status</b><br>Description |                                                                                                    |                          | use.                                                                            |        |                                                                                                   |        |
| o atomica i<br>ARC.            | Augustine<br>Fresh 1                       | intak      | US Dicker                         | Catalatine                                   | pouds)                            | Key Status bearings                                                                                                    |                          | <b>M.Dollar</b><br><b>SHARE</b>                                                 |        |                                                                                                   |        |
|                                |                                            |            |                                   |                                              |                                   | <b>Holte</b><br>$\overline{\mathbf{1}}$<br><b>SILL</b>                                                                                             |                          |                                                                                 |        |                                                                                                   |        |
|                                |                                            |            |                                   |                                              |                                   | <b>GIRDS</b>                                                                                                    |                          |                                                                                 |        |                                                                                                   |        |
|                                |                                            |            |                                   |                                              |                                   | AAM.                                                                                                    |                          |                                                                                 |        |                                                                                                   |        |
|                                |                                            |            |                                   |                                              |                                   |                                                                                                    |                          |                                                                                 |        |                                                                                                   |        |
|                                |                                            |            |                                   |                                              |                                   | 10 Box                                                                                                    |                          |                                                                                 |        |                                                                                                   |        |
|                                |                                            |            |                                   |                                              |                                   | 0.04                                                                                                    |                          |                                                                                 |        |                                                                                                   |        |
|                                |                                            |            |                                   |                                              |                                   | A MA                                                                                                    |                          |                                                                                 |        |                                                                                                   |        |
|                                |                                            |            |                                   |                                              |                                   | 1.946                                                                                                    |                          |                                                                                 |        |                                                                                                   |        |
|                                |                                            |            |                                   |                                              |                                   | $\frac{1}{2}$                                                                                                    | $\mathcal{F}$            | The contract of the contract of the contract of the contract of the contract of | $\sim$ | $\mathcal{F}$                                                                                     | $\sim$ |
|                                |                                            |            |                                   |                                              |                                   |                                                                                                    |                          |                                                                                 |        |                                                                                                   |        |
|                                |                                            |            |                                   |                                              |                                   |                                                                                                    |                          | choise tomate.<br><b>B</b> Entitlemps links                                     |        |                                                                                                   |        |

**Figure 7-76 Fixed Exchange Rate**

# 7.1.5.2.4 Report Filters

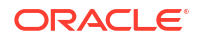

#### **Figure 7-77 Exchange Rate Report Filters**

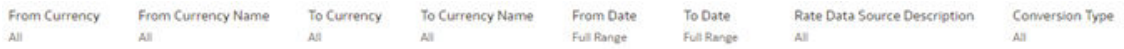

- **From Currency**: You can use this filter to select the Currency Code source corresponding to the hierarchy.
- **From Currency Name**: You can use this filter to select the Currency Name source corresponding to the hierarchy.
- **To Currency**: You can use this filter to select the Currency Code destination corresponding to the hierarchy.
- **To Currency Name**: You can use this filter to select the Currency Name destination corresponding to the hierarchy.
- **From Date**: You can use this filter to select a date as the specific date source to begin.
- **To Date**: You can use this filter to select a date is the specific date destination to end.
- **Rate Data Source Description**: You can use this filter to select the Rate Data Source Description could be Bloomberg, Calculation, etc.
- **Conversion Type**: You can use this filter to select a Conversion Type as Direct Floating, Inverse Fixed, Inverse Floating, or Non-triangulated.

## 7.1.5.2.5 Exchange Rate

In this canvas, the Exchange rate shows Currency and spread of them.

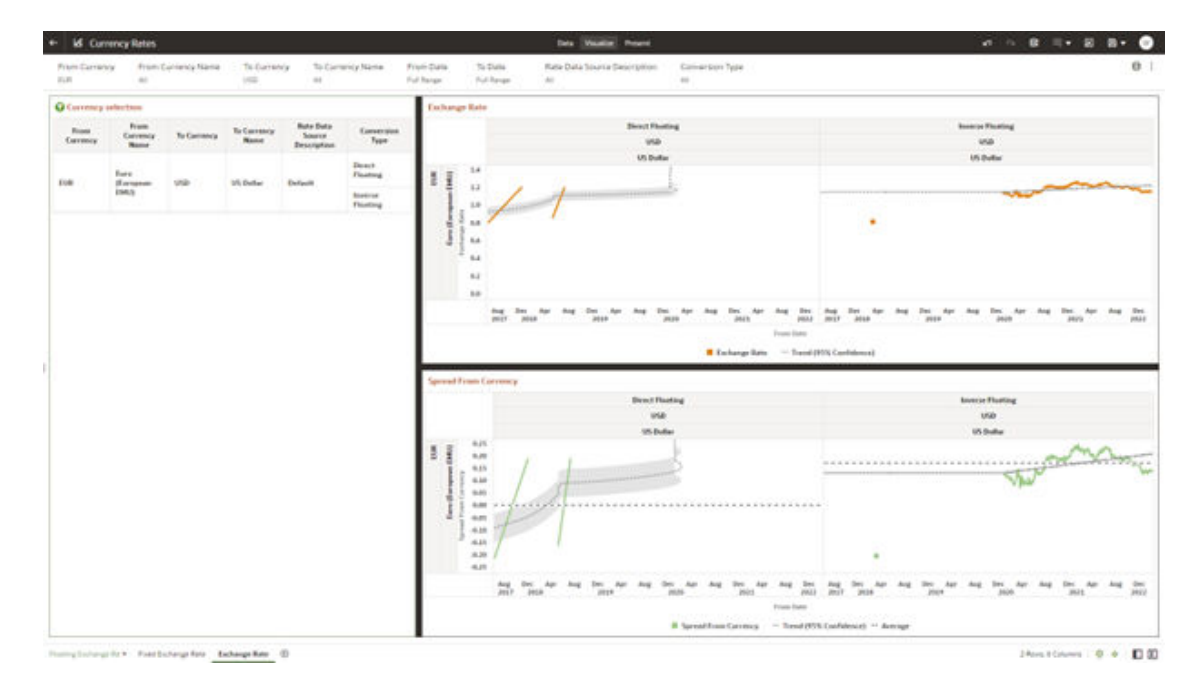

#### **Figure 7-78 Exchange Rate Canvas**

# <span id="page-629-0"></span>7.1.5.3 Interest Rate Curves

Interest rate curves are fundamental to Treasury applications. In the context of Funds Transfer Pricing, interest rate curves are referred by all calculations.

The summary screen for interest rate curves displays all the existing interest rate curves with additional details.

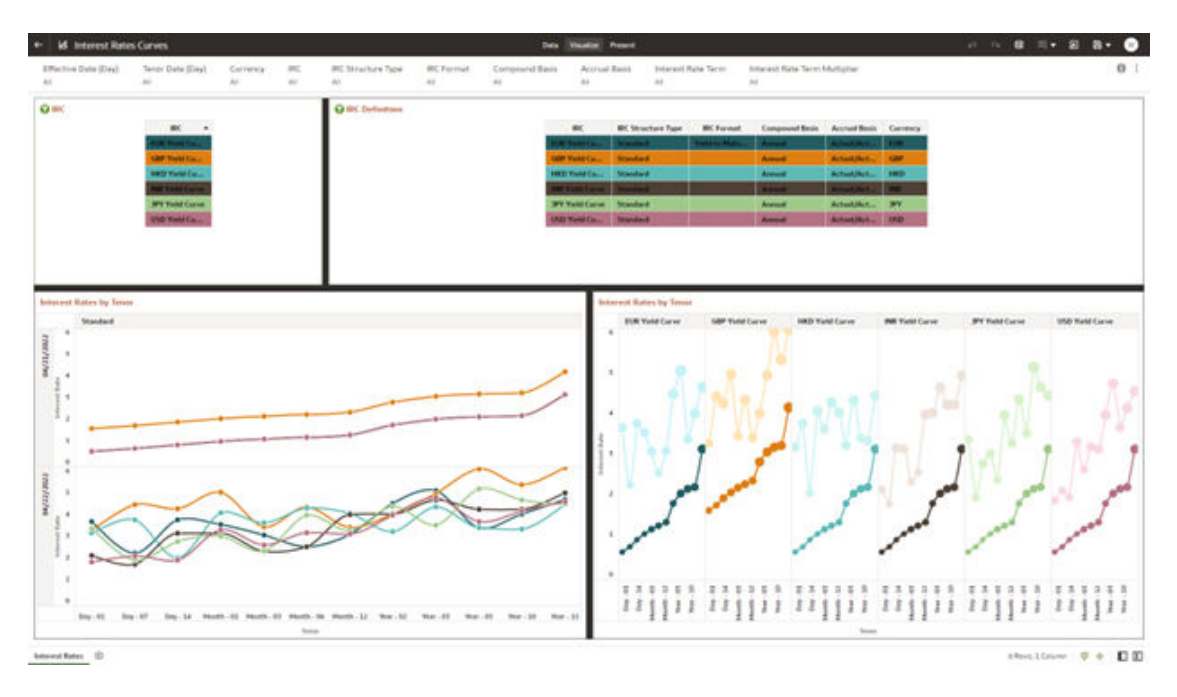

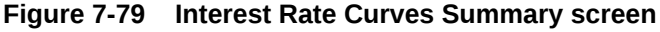

#### **Report Common Filters**

You can use a series of Report Prompts to filter the Data according to Functional Key Attributes as follows:

- **Effective Date (Day)**: You can use this filter to select a specific Day for the underlying Time Dimension.
- **Tenor (Day)**: You can use this filter to select a Maturity Date for the underlying Time Dimension.
- **Currency**: You can use this filter to select a specific Currency to be applied to the underlying dataset.
- **IRC**: You can use the filter Interest Rates Curves to be applied to the underlying dataset.
- **IRC Structure Type**: You can use the filter Interest Rates Curves Structure Type to be applied to the underlying dataset.
- **IRC Format**: You can use the filter Interest Rates Curves Format to be applied to the underlying dataset.
- **Compound Basis**: Indicates the compounding frequency used to calculate interest income.
- **Accrual Basis**: The basis on which the interest accrual is calculated.

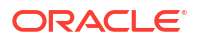

- **Interest Rate Term**: You can use the filter Interest Rates Curves Term to be applied on the dataset filter based on the number of days, months, and/or years.
- **Interest Rate Term Multiplier**: You can use the filter Interest Rates Curves Term Multiplier to be applied to as D (Day), M (Month) and Y (Year).

**IRC**

The initial report will present a comprehensive list of available IRCs (Individual Report Categories). Users can select one or more IRCs based on their specific reporting needs.

**O** IRC **IRC EUR Yield Cu... GBP Yield Cu... HKD Yield Cu... INR Yield Curve JPY Yield Curve USD Yield Cu...** 

**Figure 7-80 IRC Canvas**

#### **IRC Definition**

The IRC Definition Report showcases essential information such as IRC, IRC structure type, format, compound basis, accrual basis, and currency. This report is also a versatile tool for data filtration to meet specific needs.

**Figure 7-81 IRC Definition Canvas**

| BC.                            | <b>BC Structure Type</b> | <b>BK</b> Format | <b>Compound Basis</b> | <b>Accrued Basis</b> Currency |                |
|--------------------------------|--------------------------|------------------|-----------------------|-------------------------------|----------------|
| UD YOU CA., Standard           |                          | Visit to Hate    | <b>Common</b>         | Actual/Act.,                  | <b>COLLEGE</b> |
| <b>GBP Yorld Co., Standard</b> |                          |                  | Armsed                | Actual/Act., COP              |                |
| 1000 Yarid Co., Standard       |                          |                  | <b>Amount</b>         | Actual/Act., 1903             |                |
| <b>A York Cores Standard</b>   |                          |                  | <b>Accounts</b>       | Actual/Act  INC.              |                |
| <b>NY York Curve Standard</b>  |                          |                  | <b>Annual</b>         | Actual/Act., NY               |                |
| <b>USD Yorld Co., Standard</b> |                          |                  | Arrestal              | Actual/Act., USD              |                |

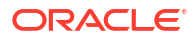

#### **Interest Rates by Tenor**

The "Interest Rates by Tenor Report" organizes interest rates based on their effective date and tenor.

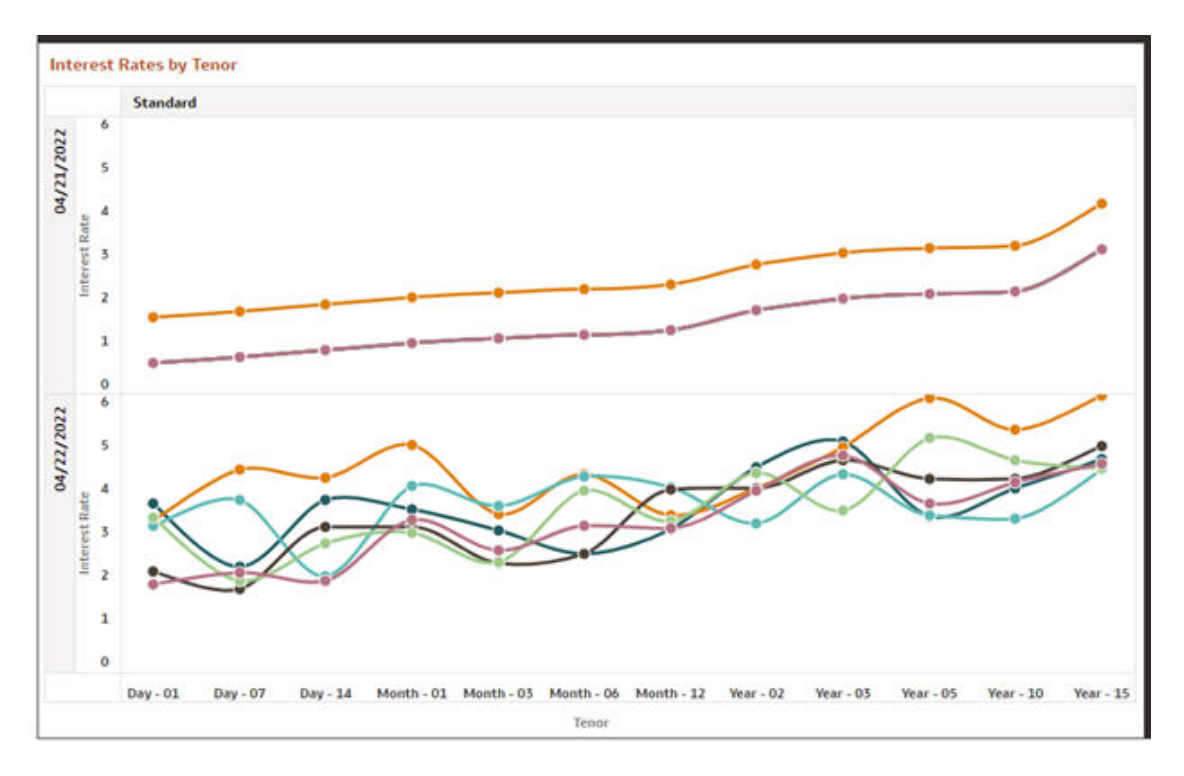

**Figure 7-82 Canvas IRC by Effective date**

The "Interest Rates by Tenor Report" categorizes interest rates based on IRCs according to their respective tenors.

<span id="page-632-0"></span>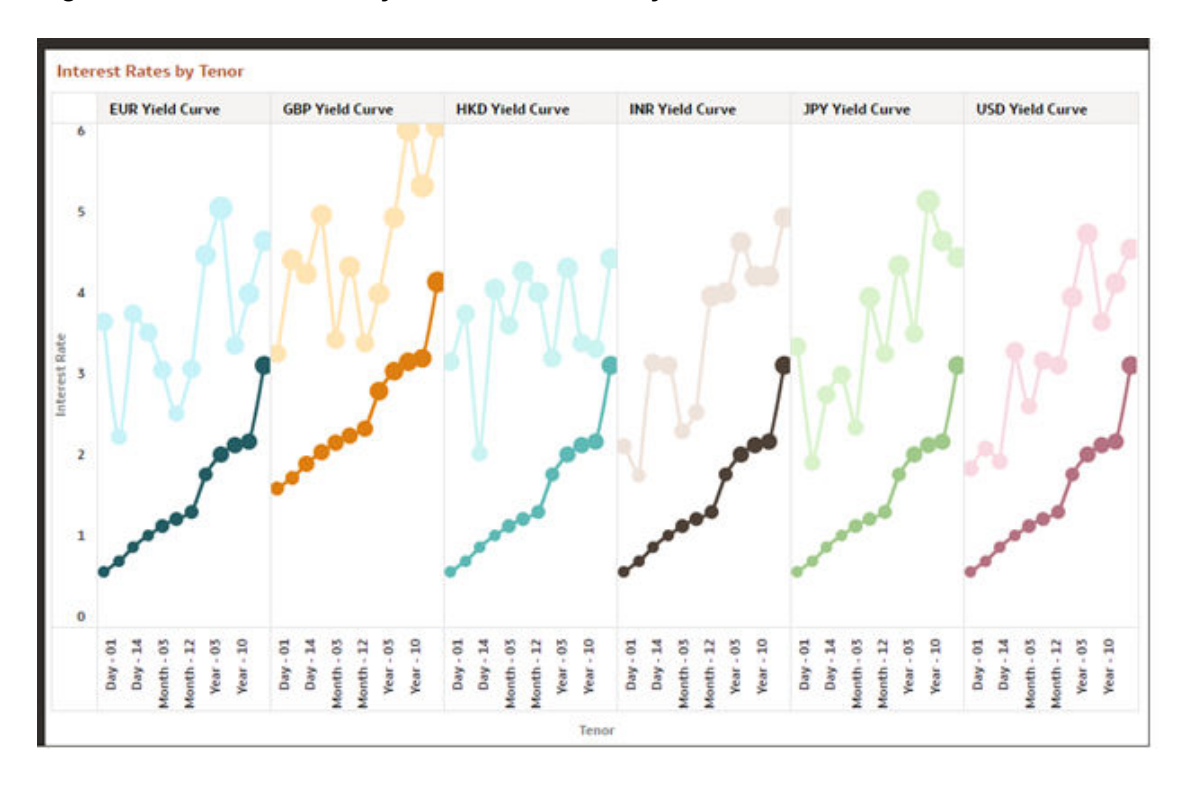

#### **Figure 7-83 Canvas IRC by Period and Currency**

# 7.1.5.4 Data Quality Checks

To access the Data Quality Checks report, from the LHS menu, select **Operational Analysis**, and then select **Data Quality Checks**.

Data Quality Check Reports are divided into four canvases.

- DQ Check Platform Availability
- DQ Batch Executions
- DQ Results
- DQ Detail Results

#### **DQ Check Platform Availability**

You can use the following filters:

- **DQ Rule Name**: Rules created in the Application
- **Base Table**: Base tables used in the rules
- **Severity Values**: Error, Warning, Info

Total Checks: Number of Checks created in the OFSAA Application.

Number of Total available checks for each Staging table: Gives the information regarding number of checks based on the various staging tables.

The following reports gives the information regarding the number of various checks created.

- **Range Checks**: Total number of Range checks defined in the system.
- **Data Length Checks**: Total number of Data Length checks defined in the system.
- **Column Reference Checks**: Total number of Column Reference checks defined in the system.
- **List of Values Checks**: Total number of List of values check defined in the system.
- **Null Checks**: Total number of Null checks defined in the system.
- **Blank Checks**: Total number of Blank checks defined in the system.
- **Integrity Checks**: Total number of Integrity checks defined in the system.
- **Duplicate Checks**: Total number of Duplicate checks defined in the system.
- **Business Checks**: Total number of Business checks defined in the system.

Humber of Total available Checks for each Staging table **Total Checks STG LIABILITY** 31 G ASSET **Range Checks** ss Checks **Jata Length C Vull Checks** 13 2 2 3 5 6 2 0 0

**Figure 7-84 Number of Total available Checks for each Staging table**

Data Quality Checks Distribution gives the distribution of checks based on the base tables.

Detail of Available quality checks in the platform gives the percentage distribution according to severity category defined on different Staging tables.

#### **Figure 7-85 Detail Quality Checks Distribution and Detail of Available Quality Checks in the Platform**

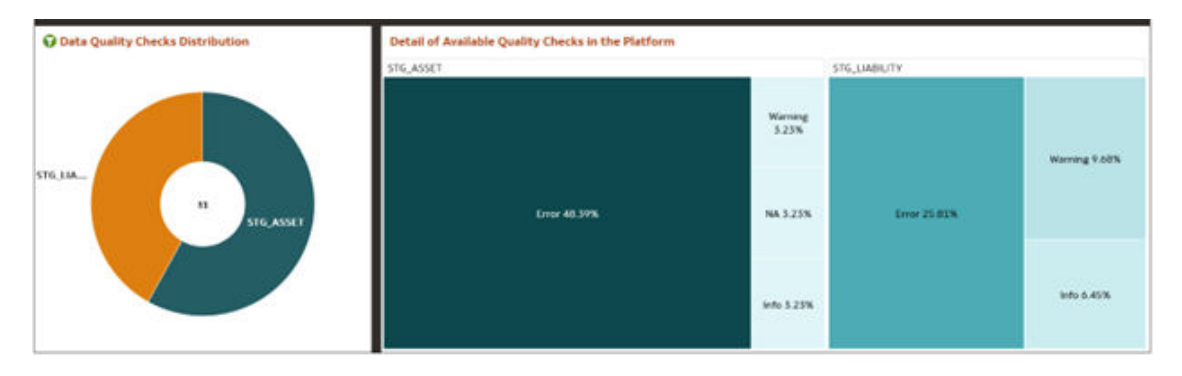

#### **DQ Batch Executions Canvas**

This canvas gives the information regarding the Batches executed on Data Quality Checks. You can use the following filters:

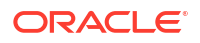

- **Batch Identifier: Batches executed in the system.**
- **Process Identifier**: Process Name for the executed batch in the system.
- **Fic Mis Date: Batch execution date.**
- **DQ Group Identifier**: Data Quality Groups created in the system.
- **DQ Group Description**: Description of Data Quality Groups.
- **DQ Check Identifier**: Data Quality checks created in the system.
- **DQ Check Description**: Description of Data Quality checks.
- **DQ Source Table**: Base table on which Data Quality check is created.
- **DQ Category Name**: Data Quality check category.

**Data Quality Batch As Of Date**: This report provides details on the executed checks, including the date of execution, Batch name, and the count of scanned records and failed records against each defined check and corresponding to Data Quality Category name.

#### **Figure 7-86 Data Quality Batch As Of Date**

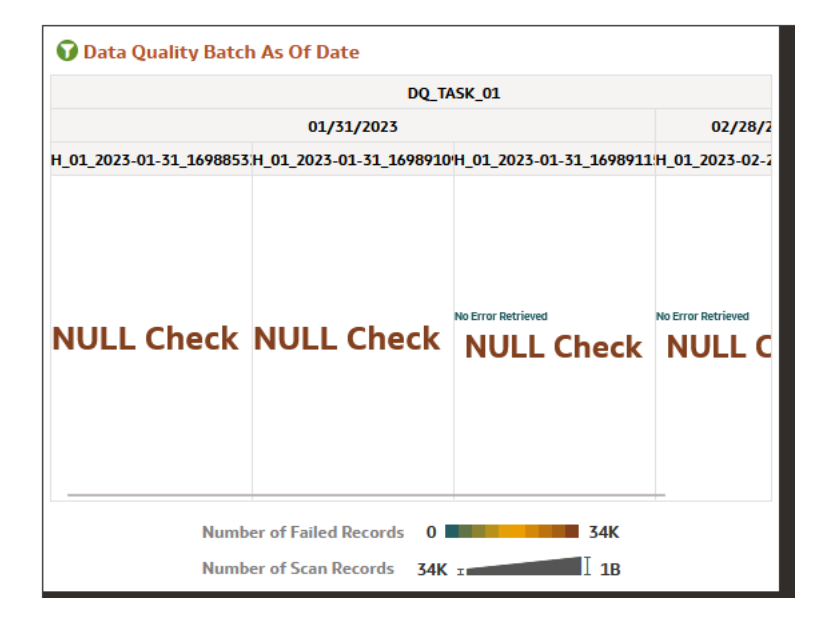

**Results of Data Quality Batches by Severity and Category**: This report provides details on the quantity of failed records across various batches, including the execution date and batch name according to Data Quality Category Name.

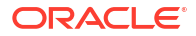

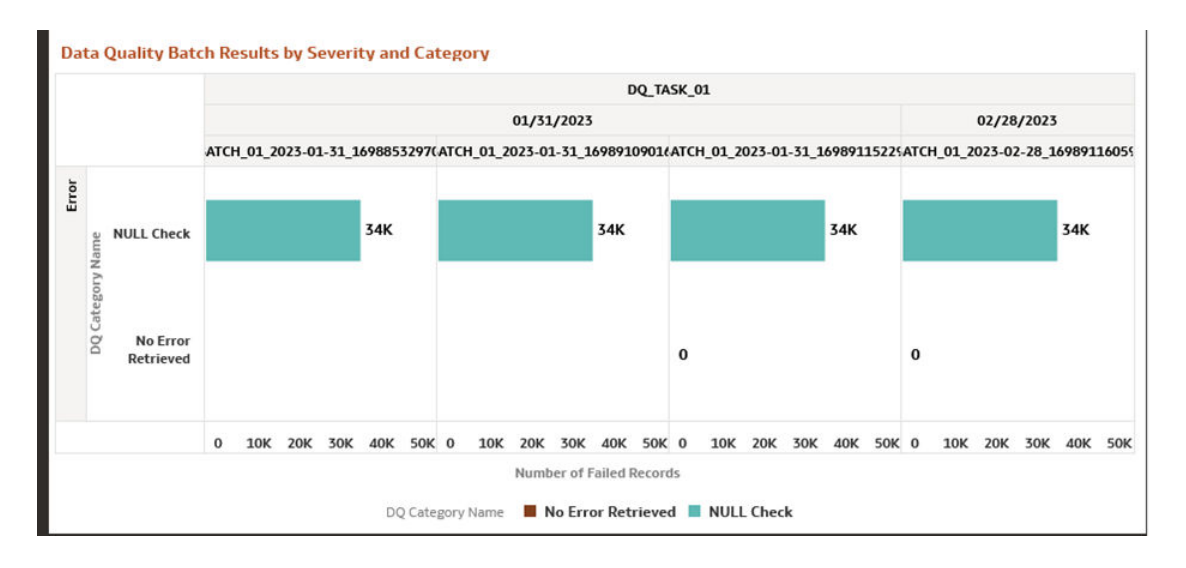

**Figure 7-87 Data Quality Batch Results by Severity and Category**

These tile reports display information about total number of scanned records and total number of failed records according to the last available Data Quality batch execution.

**Figure 7-88 Number of Scan Records and Number of Failed Records**

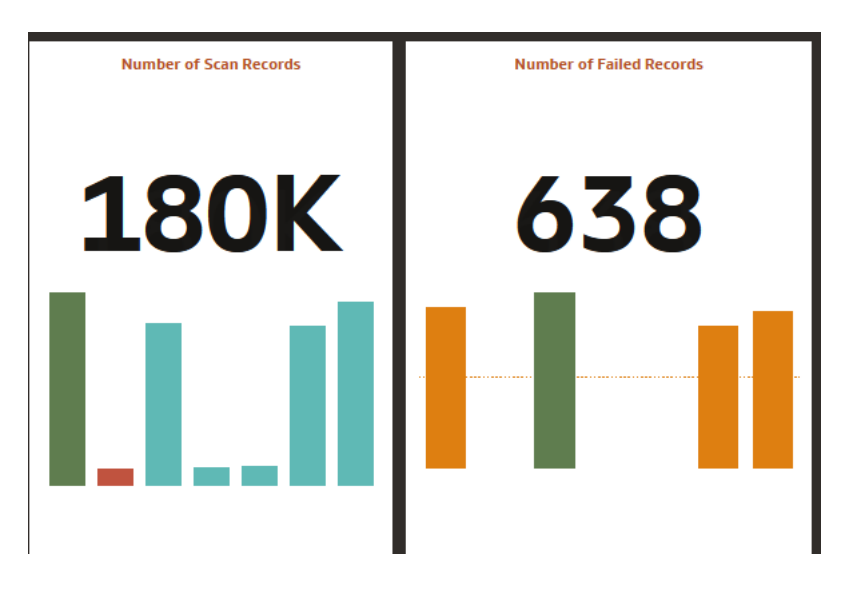

**Results of Data Quality Batches for Scanned and Failed Records**: This report presents a bar chart illustrating the total number of scanned records and total number of failed records, categorized by batch name and execution date.

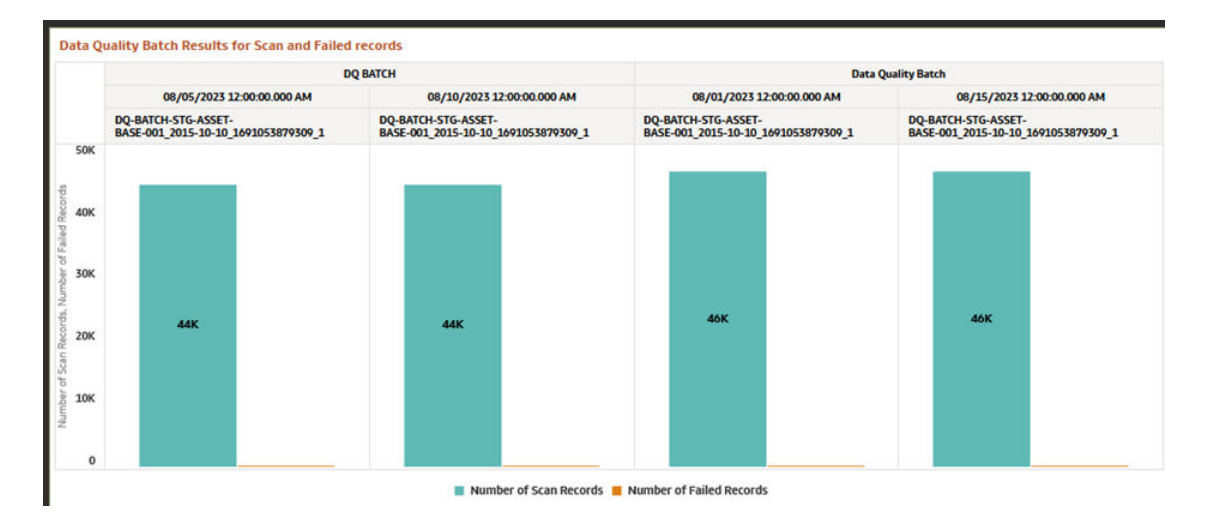

#### **Figure 7-89 Data Quality Batch Results for Scan and Failed Records**

#### **DQ Results**

You can use the following filters:

- **Batch Identifier**: Batches executed in the system.
- **Process Identifier**: Process Name for the executed batch in the system.
- **Fic Mis Date**: Batch execution date.
- **DQ Group Identifier**: Data Quality Groups created in the system.
- **DQ Group Description**: Description of Data Quality Groups.
- **DQ Check Identifier**: Data Quality checks created in the system.
- **DQ Check Description**: Description of Data Quality checks.
- **DQ Source Table**: Base table on which Data Quality check is created.
- **DQ Category Name**: Data Quality check category.

**Number of Records Failed by Data Quality Category Check**: This report showcases the number of failed records for each Data quality check by batch names and execution dates according to Data Quality Category Name.

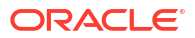

# Mumber of Record Failed by DQ Category Check DO TASK 01 01/31/2023 02/28/2023 TCH\_01\_2023-01-31\_169885329.TCH\_01\_2023-01-31\_169891090.TCH\_01\_2023-01-31\_169891152.TCH\_01\_2023-02-28\_169891160 **NULL Check NULL Check NULL Check NULL Check** NULL Check NULL Check Number of Failed Records 0  $34K$

**Figure 7-90 Number of Record Failed by DQ Category Check**

**Percentage of Record Failed by DQ Category Check**: This report gives the information regarding Percentage distribution and total number of checks by batch names and execution dates displayed by Data Quality Category Name.

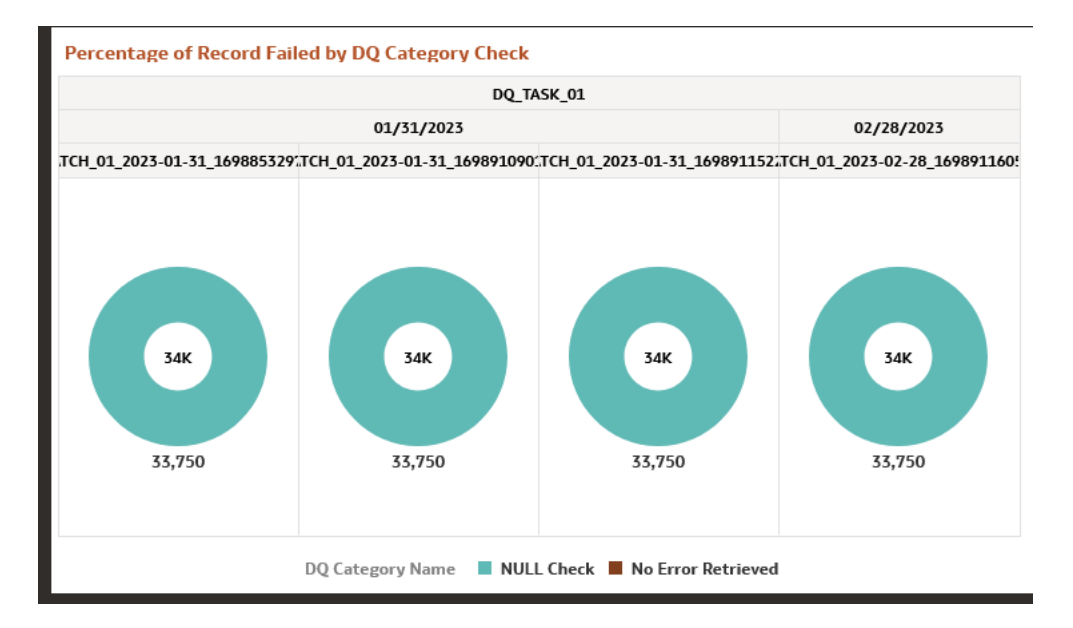

#### **Figure 7-91 Percentage of Record Failed by DQ Category Check**

**Number of Records Failed by DQ Error Value**: This report shows the information regarding number of errors along with the Data Quality Check Description separated by batch names and execution dates.

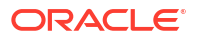

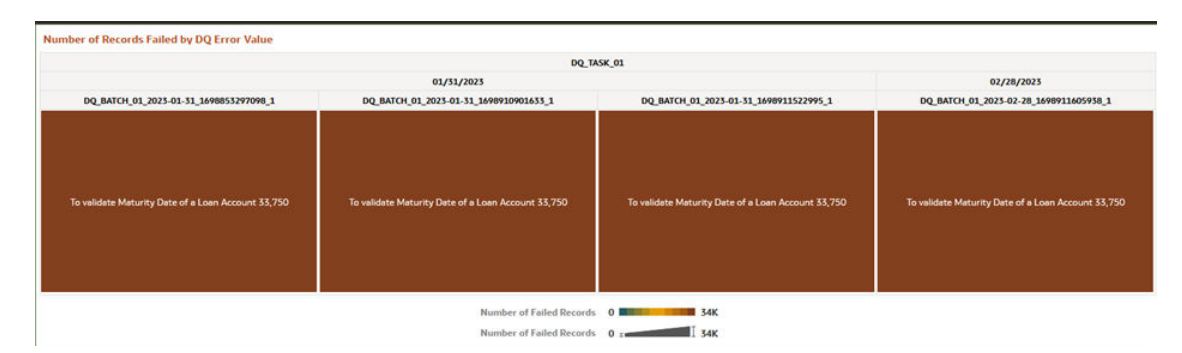

#### **Figure 7-92 Number of Records Failed by DQ Error Value**

#### **DQ Detail Results**

This canvas gives the detailed information regarding the Data Quality Batch information.

| <b>DQ Detail Results</b> |                                   |                                                               |                                                    |                                                                                                  |                                      |                                                                                                    |                |                         |                    |                                 |                           |                |                         |                |                              |                                         |                     |                          | 發                 | 10211            |
|--------------------------|-----------------------------------|---------------------------------------------------------------|----------------------------------------------------|--------------------------------------------------------------------------------------------------|--------------------------------------|----------------------------------------------------------------------------------------------------|----------------|-------------------------|--------------------|---------------------------------|---------------------------|----------------|-------------------------|----------------|------------------------------|-----------------------------------------|---------------------|--------------------------|-------------------|------------------|
| Fic Mis Date             | <b>Batch</b><br><b>Identifier</b> | <b>Process Identifier</b>                                     | DQ Group<br><b>Islandified</b>                     | DQ Group<br><b>Description</b>                                                                   | <b>DQ Check</b><br><b>Identifier</b> | <b>DQ Check</b><br><b>Description</b>                                                                                        | DQ<br>Category | DQ.<br>Category<br>Name | DQ Source<br>Table | <b>DQ Source Column</b>         | Severity<br><b>Values</b> | Error<br>Value | <b>Default</b><br>Value | Owner          | Number<br>of Scan<br>Records | Number<br><b>A</b><br>Failed<br>Records | N THRESHOLD PERCENT | <b>Recation</b><br>Count | Threshold<br>Flag | Source PK Colu   |
| 10/10/2015 T001          |                                   | DO-BATCH-STG-ASSET-<br>BASE-001 2015-10-10 1691053879309 1    | DOG-PESM-<br><b>BASE-</b><br><b>STG ASSET 0001</b> | <b>Data</b><br>Quality<br>Group for<br><b>Stage Asset</b><br><b>Instruments</b><br>PRSMCS<br>001 | DORL-<br>PRISM-<br><b>BASE-0001</b>  | Account<br>Number of<br>the<br>customer in<br>Stage<br>Assets<br>should not<br>have blank<br>soaces.                         |                | No Error<br>Retrieved   |                    | STG. ASSET ACCOUNT NUMBER       | Error                     |                |                         | <b>CFETEST</b> | 1,914                        | $\circ$                                 | 1                   | $\mathbf{I}$             | ×                 |                  |
| 30/10/2015               | <b>YOU1</b>                       | DQ-BATCH-STG-ASSET-<br>BASE-001 2015-10-10 1691053879309 1    | DOG-PEGM-<br>BASE-<br>STG ASSET 0001               | Data<br>Quality<br>Group for<br><b>Stage Asset</b><br>Instruments<br>POSMCS<br>001               | DORL-<br>PRSM-<br>BASE-0002          | Transaction<br>fees in<br>Stage<br>Assets must.<br>not be<br>greater than<br><b>Annual fees</b>                              |                | No Error<br>Retrieved   |                    | STG ASSET FRON TXN FEES         | Error                     |                |                         | CFETEST        | 1.914                        | $\alpha$                                | 1                   | $\mathbf{1}$             | ×                 |                  |
| 10/10/2015 T001          |                                   | DQ-BATCH-STG-ASSET-<br>BASE-001 2015-10-10 1691055879309 1    | DQG-PESM-<br>BASE-<br><b>STG ASSET 0001</b>        | Data<br>Quality<br>Group for<br><b>Stage Asset</b><br><b>Instruments</b><br>POSMOS<br>001        | DORL-<br>PESA-<br><b>BASE-0006</b>   | Amertization<br>Term.<br>Multiplier in<br><b>Stage Assets</b><br>should have<br>list of values<br>as Y/N                     |                | No Error<br>Retrieved   |                    | STG ASSET AMRT TERM MULT        | Error                     |                |                         | CFETEST        | 1,914                        | $\alpha$                                | $\rightarrow$       | $\mathbf{1}$             | ×                 |                  |
| 30/10/2015               | T001                              | DO-BATCH-STG-ASSET-<br>BASE-001_2015-10-10_1691053879309_1    | DOG-PBSM-<br>BASE-<br>STG ASSET 0001               | Data<br>Quality<br>Group for<br><b>Stage Asset</b><br><b>Instruments</b><br>PRSMCS<br>001        | DORL-<br>PRISM-<br><b>BASE-0007</b>  | Common<br><b>Chart Of</b><br>Ассоция<br>Code in<br>Stage<br>Assets<br>should be<br>present.                                  | QX             | MAL<br>Check            |                    | STG_ASSET COMMON_COA_CODE Error |                           |                |                         | <b>CFETEST</b> | 17,226                       | $\mathbf{Q}$                            | $\mathbf Q$         | $\circ$                  | $\mathbb N$       | ACCOUNT NUMBER A |
| 30/10/2015               | TOO1                              | DQ-BATCH-STG-ASSET-<br>BASE-001 2015-10-10 1691055879309 1    | DQG-PBSM-<br><b>BASE-</b><br>STG ASSET 0001        | Data<br>Quality<br>Group for<br><b>Stage Asset</b><br><b>Instruments</b><br><b>PRSMCS</b><br>GO1 | DORL-<br><b>PRSM-</b><br>BASE-0009   | General<br>Ledger<br>Account<br>Code in<br>Stage.<br>Assets<br>should be<br>Not Null                                         | 93             | <b>NULL</b><br>Check    |                    | STG ASSET GL ACCOUNT CODE       | Warning                   |                | $-1$                    | CFETEST        | 17,226                       | $\circ$                                 | $\ddot{\mathbf{Q}}$ | $\circ$                  |                   | ACCOUNT NUMBER A |
| 08/01/2025               | Data<br>Quality<br>Batch          | DQ-BATCH-STG-ASSET-<br>BASE-001, 2015-10-10, 1691053879309, 1 | DOG-PESM-<br>BASE-<br>STG ASSET 0001               | Data<br>Quality<br>Group for<br><b>Stage Asset</b><br>Instruments<br>PRSMCS<br>001               | DORL-<br>PRSM-<br>BASE-0001          | Account<br>Number of<br>the<br>customer in<br>Stage<br>Assets<br>should not<br>have blank                                    |                | No Error<br>Retrieved   |                    | STG ASSET ACCOUNT NUMBER        | Error                     |                |                         | <b>CFETEST</b> | 2,431                        | $\alpha$                                | 1                   | $\mathbf{1}$             | ×                 |                  |
| 08/01/2023               | Data<br>Quality<br>Batch          | DO-BATCH-STG-ASSET-<br>BASE-001_2015-10-10_1691053879309_1    | DOG-PESM-<br>BASE-<br>STG_ASSET_0001               | Data<br>Quality<br>Group for<br><b>Stage Asset</b><br>Instruments<br><b>PRSMCS</b><br>001        | DORL-<br>PESM-<br>BASE-0002          | snaces.<br>Transaction<br>fees in<br>Stage.<br>Assets must<br>not be<br>greater than<br>Annual fees                          |                | No Error<br>Retrieved   |                    | STG ASSET FRON TXN FEES         | Error-                    |                |                         | CFETEST        | 2,179                        | $\circ$                                 | 1                   | $\mathbf{1}$             | $\overline{N}$    |                  |
| 08/01/2023               | Duta<br>Quality<br><b>Batch</b>   | DO-BATCH-STG-ASSET-<br>BASE-001 2015-10-10 1691053879309 1    | DOG-PRSM-<br>BASE-<br><b>STG ASSET 0001</b>        | Data<br>Quality<br>Group for<br><b>Stage Asset</b><br><b>Instruments</b><br>PESMOS<br>001        | DORL-<br>PESM-<br><b>BASE-0006</b>   | <b>Amertization</b><br><b>Term</b><br><b>Multiplier</b> in<br><b>Stage Assets</b><br>should have<br>list of values<br>as Y/N |                | No Error<br>Retrieved   |                    | STG ASSET AMRT TERM MULT        | Error                     |                |                         | CFETEST        | 2,403                        | $\alpha$                                | ×.                  | $\mathbf{I}$             | ×                 |                  |
| 08/01/2023               | Data<br>Quality<br><b>Batch</b>   | DO-BATCH-STG-ASSET-<br>BASE-001 2015-10-10 1691053879309 1    | DOG-PROM-<br>BASE-<br><b>STG ASSET 0001</b>        | <b>Data</b><br><b>Ouality</b><br>Group for<br><b>Stage Asset</b><br>Instruments<br><b>NUMBER</b> | DORL-<br>PRISM-<br><b>BASE-0007</b>  | Common<br>Chart Of<br>Account<br>Code in<br>Stage<br>Assets                                                                  | $-91$          | <b>NULL</b><br>Check    |                    | STG ASSET COMMON COA CODE Error |                           |                |                         | <b>CFETEST</b> | 19,245                       | 74                                      | $\circ$             | $\overline{\mathbf{Q}}$  | $\boldsymbol{N}$  | ACCOUNT NUMBER A |

**Figure 7-93 DQ Detail Results**

**Figure 7-94 Data Action**

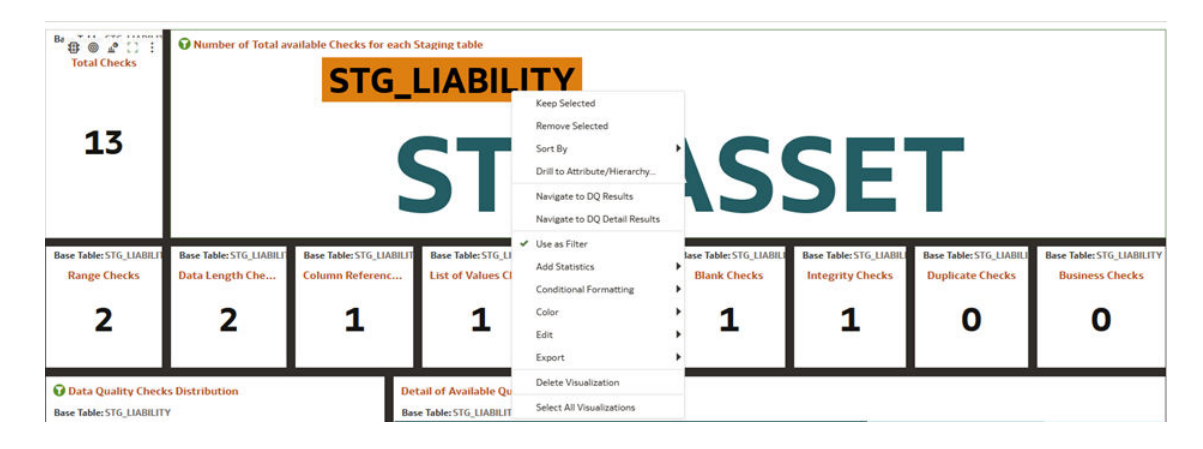

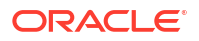

<span id="page-639-0"></span>**Data Action**: A Data Action link can pass context values as parameters to other canvas. In Data Quality Reports we have two data actions namely DQ Results and DQ details results.

**DQ Results**: When user right clicks on any element and navigates to DQ Result, the selected object will get passed as a filter and pass this filter in DQ results Canvas.

**DQ Result Details**: When user right clicks on any element and navigates to DQ Result Details, the selected object will get passed as a filter and pass this filter in DQ Results Details Canvas.

# 7.1.5.5 File Uploads Report

To access the File Uploads report, from the LHS menu, select **Operational Analysis**, and then select **File Uploads**.

**Figure 7-95 File Upload Report**

| <b>Usilian Date</b><br>Last 3 Marring | Flie MandiFact<br>File-Name<br><b><i>Uplicated Ba</i></b><br>$\sim$<br>$_{11}$ | Silahas<br>$\overline{a}$ |                                                 |                                                                   |                           |                                                                                                    |                      |
|---------------------------------------|--------------------------------------------------------------------------------|---------------------------|-------------------------------------------------|-------------------------------------------------------------------|---------------------------|----------------------------------------------------------------------------------------------------|----------------------|
|                                       | Film Uphrach<br><b>Q</b> Uploaded By<br>65                                     |                           |                                                 |                                                                   |                           | <b>Gille Tues-</b>                                                                                                    |                      |
|                                       |                                                                                |                           | ALMOA                                           |                                                                   |                           | DMP                                                                                                    |                      |
| Film United to Terminary              |                                                                                |                           |                                                 |                                                                   |                           |                                                                                                    |                      |
| <b>Posts</b><br>spokitar              | 4 De Motore                                                                    | $\sim$                    | markers! Ballie<br>allow.                       | <b>Matted</b>                                                     | <b>Industries</b><br>Fag: | <b>Ingiltidad LANC</b><br><b>CONTRACTOR</b> APPRO                                                                                                    | Urier<br><b>SAIN</b> |
| <b>SAIT</b>                           | dfdMMappoints, THH22, F050000, DE simultings, and duty<br>and DAMP             | ALMELA                    | 06,136,130,18<br>06/21/25 998<br>AAK            | interested.                                                       | ٠                         | https://elgeristorage.org/insens-Langibologic.com/g/09494916301402 08:491402-470125; aDatis/disrol.DA14.<br>E4BYThs/WAVA0YHEO/Advanced/enhancess/N/Neglie, pleas, codescera, almosque(106253 and, alsong/s/internat/2025-06-29/nmg/HMF205-ac39-4x30-9898-<br>09Kdus/a5144                                     | shame.               |
| <b>SWIN</b>                           | Reviser Aslance BO 06363021 123847; plan sqx1936211.<br>an d.Dibith            | ALMSA.                    | 06/36/2623<br>06/51/81.704<br>A6K               | <b>Sacremental</b>                                                | ٠                         | Mtsis/Hybertehanige im allunnis 3 machtchead contrart-<br>29/2v154M, ArGdRFFF6.CDayMarxTe2v008pd.MQwBCAcRMFFFRMvDWVs/wadephotescorp/h/ftphs.phea.coMee.erp.aliecnpd.DMJ15.<br>that to be added to the after Arts City Contemporary and the entropy parade to a                                                | shang                |
| 3908                                  | 101004 Inches 001013 111003 Internet panel<br>and DAND                         | ALMSA                     | 06/36/3978<br>Westchbied?<br>AA#                | <b>Location and Ad</b>                                            | ٠                         | https://vigecbiterisps.co.phoenix<br>Lavanheimed.com/q/bx99997ixTq/jp830/97/Hig/56pH_DF3N/97bzdUDuExpH03QBkZEPu2sURphMEETyhyIntextbgbedienterg/byPupho_plean_indextra-p_absorpt198215_idqmg<br>post_statesg/s/statesg/2021-06-26/vss/factor/left-2x45-4576-achtic-sy41c0012/the                               |                      |
| 3418                                  | 00P SO 06362021.124629_dimissal1506211.prd.DAW                                 | <b>ALMOA</b>              | 06/38/3921<br>07-26-81-047<br>AAH               | <b>Ishaal</b><br><b>Secretary Ave</b>                             | ٠                         | Mitgas/Dobjectistorage.org/doesnie-1-ecaclesboat-com/g/Dob/Mit/3MiPM/pilforak/Groun-e0001X-AVBeveran<br>EREARCHOLLET/Jeff.http://www.bullett.com/b/hybe_phon_indeview_direcya1396171.art_identg/u/object/2021.06.26/ju/202625b.ft.1.4041.6051.<br><b>AAAFTEGELOON</b>                                         | sharing              |
| <b>SWG</b>                            | Ingalacemy BII 06262525 VISUED attravelsed USA233.<br>and DMP                  | ALMOA.                    | <b>IM/JR/JOJ1</b><br>35/36 DE 709<br>AM         | <b>Government</b>                                                 | $\overline{\phantom{a}}$  | httiges, (Takipo belongap as gilsante)<br>Largebusheed.com/g/18xjpNA91b7V3HCall#ek30SE(BMWVcmDHooK1018NoMVHHKQunFBXozHk/k/stractraglasticscova/k/Hagiac.com/cm/secures_alwareaus_lEBE2 olignag<br>prof.shpsig/s/shpmg/2023-26-28/nph//2269622-8960-6acc-8452-6ac 20401794a                                    |                      |
| yaos.                                 | PROD. CHAR. BO. RPITZIET, 138719. January 00:0511.<br>und DMW                  | ALMIGA.                   | <b>FLIDE1/DEN/FB</b><br>06/29/06 233<br>AAK     | <b>Books and</b><br>basic exclud.                                 | ٠                         | https://sige/trininge.as.phoenix-LanchshopLinn/p/helips/612pec<br>VAEAU, INSCalora judditional (6/00cc3), as N/M/Vkx19 & Fhxylo/oracle/busteesmy/b/Ykybe, pleas, codencers, almosa (30625), and. objects/o/ulanize/2025-85.<br>07/46/959/8441.7768.4c55-8115-ac5c5df7842                                      | storeg               |
| <b>USO4</b>                           | FCAST, BO (IP/O3023, 334909, abscrape2306233 and DMP)                          | ALMOR.                    | atyotypus<br>66/29/29.452<br>AM.                | <b>International</b>                                              | ٠                         | https://idga-bhaspian.cpi.as-phoenix-1.as-acks haal.com/p/t/fi/OXPD/3803Dp/8inNADxLSVF-DAFIGu1-<br>76x600wa/kyltsk/Jak haRPF#@htts/sc/wweleghodescare/h/floghet.phon.imdevesrp.altenspe/1886151.prd.atymag/s/identa/2503-87-07/att/p77tut6160-5085-4646<br><b><i><u>DELLE STANDATORSO</u></i></b>             | showag               |
| 5465                                  | 9862.6ug-17:0001spinnin, 195012, 15009200, 08:399                              | ALMOA                     | <b><i>UT/UT/JULY</i></b><br>86:25:57.834<br>AAR | <b>Sales Aud</b><br><b>Suite excellent</b>                        | ٠                         | Influent/Folder/Informations-phoenix<br>Linkdedices/p/phMfff/cdhLHMdRFFUMCHowRLFW2hMp/qchubIDMaigt/MrQsMf/ft/fluWfff//p/andigboltecary/b/ftgbx.ploa.col/ecorp.attningd3Rf plaza<br>prill, ellipsig/is/stateway/2021.07.07.Payplix13600.c0%; 4541.0x54.48the h/00blath                                         |                      |
| <b>SVIA</b>                           | FLAST BAL BO (POTOS)1 101412 alemand fold E-<br>as 4.DMB                       | ALMOA.                    | 07/07/2021<br>06/53/25/364<br>ARE               | <b><i><u><u><b>Definent</b></u></u></i></b><br><b>Lancescotal</b> | ٠                         | Intain/Unlast Editings an all-planes<br>Langebookstand.com/p/WBICaMingab4NU/HMMOVBEXioNE_JaaCyVLTEbForDedayTheyWD-OFFoundRhcNyleadaghada.com/b/Naglia_alasis.com/b/Naglia_alasis.com/b/Naglia_alasis.com/b/Naglia_alasis.com/<br>pril_skipsig/s/shipmig/2025-07-97/pk/Skel-This-Schit-#7kit-a3a0-7kWes20es3Re |                      |
| <b>1907</b>                           | NPoud Char. BO SPREISLY, LEDNIR alexanded \$56,253.<br>as a Deale              | ALMOS.                    | <b>REARFAIRIES</b><br>06/12/06 873<br>AA41      | liphoad<br><b>Successive</b>                                      | ٠                         | Hittps://blge/tittorign.or.plinees.3.eco/edual.com/p/f8#R7YwhiMulu#7yTF3HXid.<br>integMDPFTHQxARIy43Q&WuMDGxqBYZHMuACXRJVJieschqBudewwa/lt/Figbu_phon_celevino_sknings1306211.avd_slipnig/s/vhismg/17E23.05.<br>IR/hs/k/Mf12/Least-fat2-alac-h21d61080c                                                       | shama                |
| 5908                                  | WToseBacket, BO. S7072623, L22112, elmontal 206251-<br>av 4 DMR                | ALME)A                    | BTABT/3GJ1<br>56/11/45388<br>AAE                | <b><i><u><u>Sedan and</u></u></i></b><br>habourant of             | $\blacksquare$            | https://elpictstonge.or.phones. Localistad.com/p/08bWFuM202uM20419703/_sat/dpss-g59114-4E2E-170CheatEB<br>(UT)(/s/srackabolescosy/b/Fighs.jdsis.cobiscos.durasia/15821).joil.shippig/s/shanig/003.05-01-01/sex/bib/fifts/1-00%-406-aH7-9c3/008-bid-                                                           | ahama                |

**Heliopter** 

#### **Report Common Filters**

You can use a series of canvas level pinned Prompts to filter the data according to Functional Key Attributes as follows:

#### **Figure 7-96 Canvas Prompt Filters**

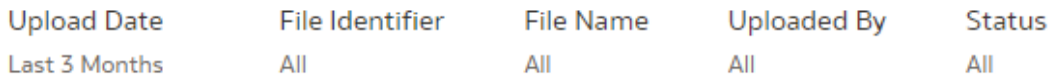

The following filters are available:

• **Update Date**: Use this filter to select the Update Date. The selection default is Last 3 Months.

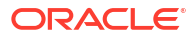

- **File Identifier:** Use this filter to select a specific File Identifier.
- **File Name**: Use this filter to select a specific File Name.
- **Upload By**: Use this filter to select Upload By.

**Canvas File Uploads**

This chart shows the total number of files uploaded based on a reporting period.

#### **Figure 7-97 Canvas File Uploads**

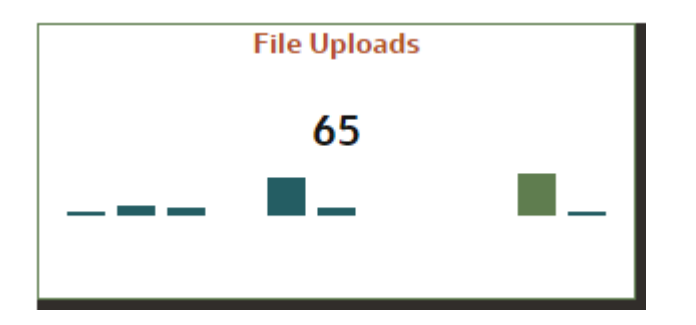

#### **Canvas Uploads by**

This filter enables you to view the details of the users who have uploaded the files via the UI or batch process.

#### **Figure 7-98 Canvas Uploads by**

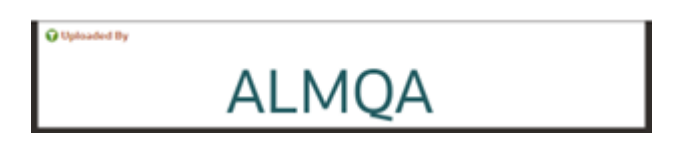

#### **Canvas File Type**

This filter the data by the file type. In this case, it's DMP, but it can be CSV, TXT, or other formats supported by the UI.

#### **Figure 7-99 Canvas File Type**

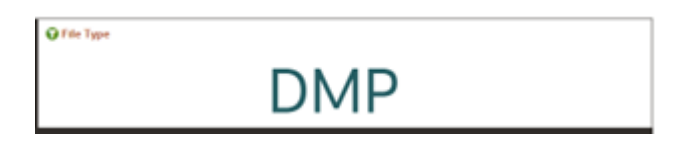

#### **Canvas Summary**

This table gives a clear view of detailed file upload information, that is displayed based on the search filters. Here, you can see the file identifier, prefix, File Name, the user who uploaded the file, Upload Data, status, Deleted Flag – which identifies if the file has been deleted, and the Upload URL.

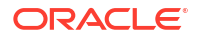

#### <span id="page-641-0"></span>**Figure 7-100 Canvas Summary**

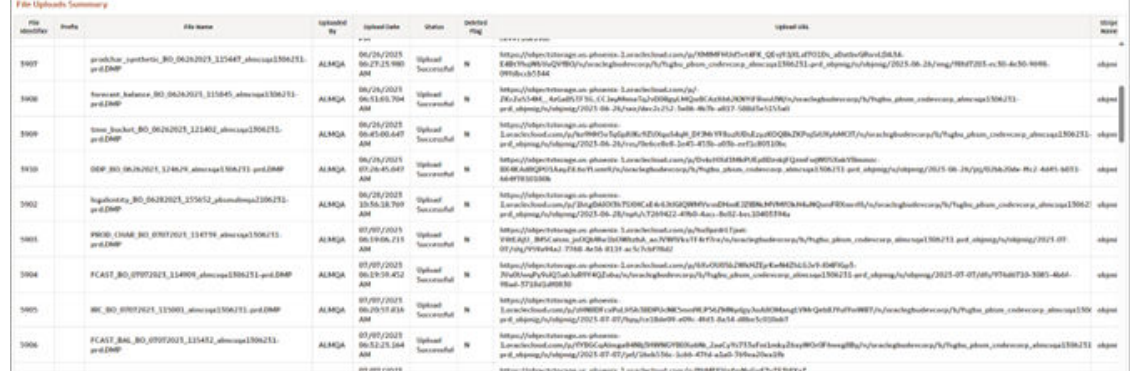

# 7.1.5.6 Groups and Roles Report

To open the Group and Users Report, from the LHS menu, select **Operational Analysis**, and then select **Groups and Roles Report**.

The Groups and Roles Report Reporting reports section is arranged as a set of canvases, classified into the following:

- Master Registry for Groups Roles Functions
- User to Groups Mapping
- Group to Roles Mapping
- Roles to Functions Mapping

#### **Report Common Filters**

You can use a series of canvas-level pinned Prompts to filter the data according to Functional Key Attributes as follows:

#### **Figure 7-101 Canvas Prompt Filters for Users, Groups and Roles**

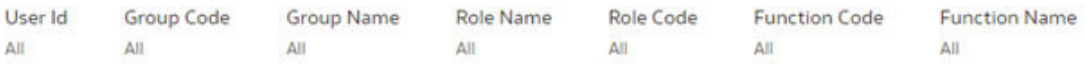

The following filters are available:

- **User ID**: To select/search for a specific user ID.
- **Group Code**: To select/search for a specific group code.
- **Group Name:** To select/search for a specific group name.
- **Role Name**: To select/search for a specific role name.
- **Role Code**: To select/search for a specific role code.
- Function Code: To select/search for a specific function code.
- **Function Name**: To select/search for a specific function name.

#### **Report Data Action**

 $5.4.4.41$ 

The reports provide the capability to analyze data across canvases via a Data Action. The following are the Data Action Configuration details:

#### **Figure 7-102 Data Action Configuration**

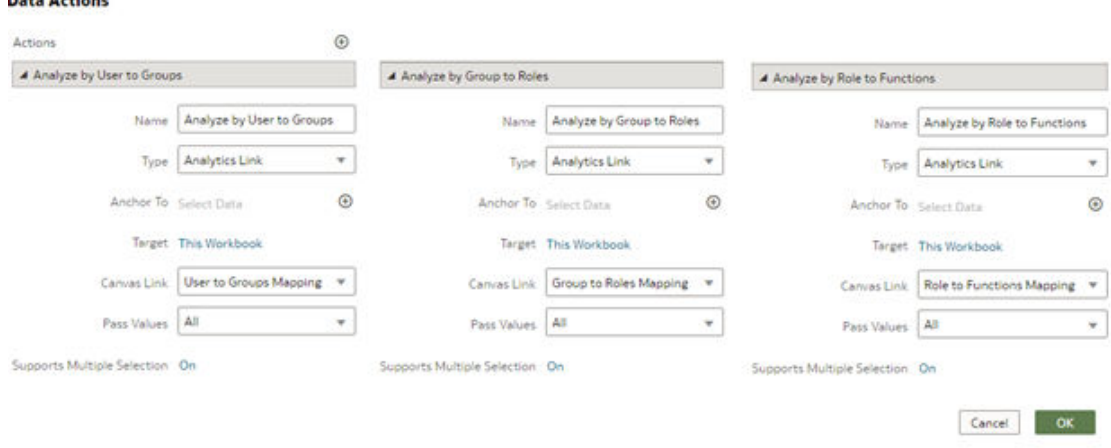

You can analyze by User to Groups, Group to Roles, or Role to Functions.

#### **Report Master Registry For Groups, Rules, Functions**

The Master Registry for Groups-Roles-Functions, displays users mapped from the IAM into PBSMCS applications based on the user ID, user group, and related roles and functions, which are assigned to off the shelf groups.

Note that, IAM enables you to set up and manage users and groups, and assigns users to different user groups. You can also use the interactive charts available in the report to analyze the groups, roles, and functions for a given user.

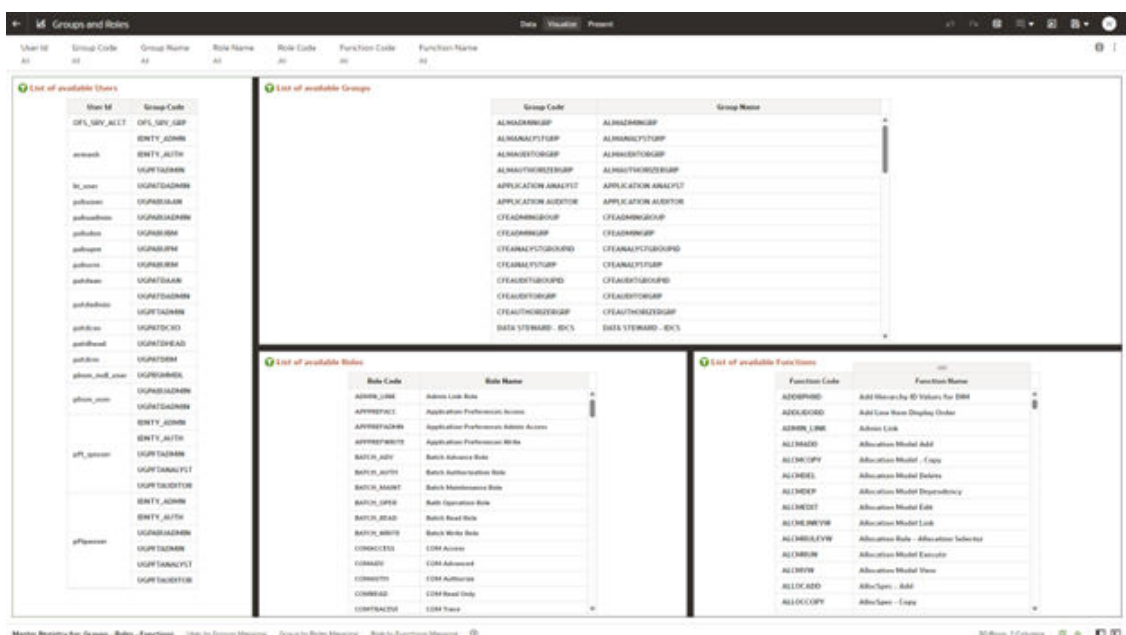

#### **Figure 7-103 Groups and Roles**

#### **User Group Mapping**

In this canvas, you can view the User ID, Group Code, Group Name, and the Group Description. By using the User ID filter at top to search for a particular user, you can see the corresponding group name and description for the selected user.

**Figure 7-104 User Group Mapping**

| <b>Inf</b> Groups and Roles                                                             |                                                 | Date Visualità Pesare                                  |                                                         | $ 1 1 1 2 1 1 0$ |
|-----------------------------------------------------------------------------------------|-------------------------------------------------|--------------------------------------------------------|---------------------------------------------------------|------------------|
| <b>Group Code</b><br>Group Name<br><b>Clean Isl</b><br>$\Delta E$<br>u<br>$\rightarrow$ |                                                 |                                                        |                                                         |                  |
| User its User Groups                                                                    |                                                 |                                                        |                                                         |                  |
|                                                                                         | <b>How M</b><br><b>Group Code</b>               | <b>Group Mann</b>                                      | famap Bent                                              |                  |
|                                                                                         | 195,500 ALLY<br>OFS.58Y, LBP                    | <b>EPS Sentes Same</b>                                 | <b>IIFS Service Group</b>                               |                  |
|                                                                                         | <b>HINTY, ADMIN</b><br>stribute                 | Mentilly Admirachaltar group                           | Mexico, Adventure driv gracia                           |                  |
|                                                                                         | <b>HINTY AUTO</b><br><b>AV Duarth</b>           | <b>Hantify Ballisolaw group</b>                        | Married teachers around                                 |                  |
|                                                                                         | ANLINY TAUSBANK<br>eremit.                      | Profitability Application Administrator                | Printfit attribity Applitudines<br><b>Administrator</b> |                  |
|                                                                                         | <b><i>USANAFOADMIN</i></b><br>91,000            | FAILER TO - Data Steered                               | PACL M TO - Bally Manuel                                |                  |
|                                                                                         | <b>SUNARULAR</b><br><b>Jelkowoś</b>             | ENCS BY THE Applications Assessed                      | FACS B1931 - Application Awallow                        |                  |
|                                                                                         | <b>ULFABUNDERER</b><br><b>Julius</b> Aria       | FIRE'S BE BU - Barloy Universit                        | FACS BLBU - Data Universit                              |                  |
|                                                                                         | <b>SGRADUM 1</b><br>patroleus                   | FACL BI Bd - Branch Throught                           | FACS 81-812 - Bluesch Manager                           |                  |
|                                                                                         | <b>US/INDUPER</b><br>delinque                   | FACL III Bill - Frankel Manager                        | FAC1 B St - Frederi Hengar                              |                  |
|                                                                                         | DERAMINE<br>Ankerta.                            | FACL & BL Bagtonal Nunger                              | PACI III B1 - Regional Manager                          |                  |
|                                                                                         | <b>US/RATISAAN</b><br>definitions               | FACS BT TD - Application Analyst                       | PACS BY TR - Ready effort Rockett                       |                  |
|                                                                                         | <b><i>ULFATEADMY</i></b><br>pohipalmis          | FAILER TO  Bake Managed                                | PACK B: 19 - Sala Manuel                                |                  |
|                                                                                         | <b>JOLATT TAUSAENE</b><br>settednik             | Profitability Application Admissionator                | Profitability Application<br>Administrator              |                  |
|                                                                                         | MANIFECRO<br>politicas.                         | FACLISTS - Management/ CHS                             | PACL 81 TO - Menagement/ UKS.                           |                  |
|                                                                                         | <b><i>ULPATENEAU</i></b><br>anteboot            | Fort L 61 TO - Ong Yound                               | FACL BY TO  Viral House                                 |                  |
|                                                                                         | askins.<br><b><i><i><u>HUPATURN</u></i></i></b> | FACL RI TO - Seglenul Manager                          | <b>ERCS BY TO - Registrat Manager</b>                   |                  |
|                                                                                         | <b>UGPROMISS</b><br>please, and, post           | FOUA Histori Upload deliverably play User-<br>Announce | FOAM Hitchel Uphoad Unar Group                          |                  |
|                                                                                         | DERMINIANA<br>abon, non                         | <b>PACS BLBU - Data Messed</b>                         | FACS \$1:00 - Date Manuel                               |                  |
|                                                                                         | UL/M/GAGNON<br>allum anat                       | FALL BY TO - Suburble council                          | FAIL B T3 - Bake Menach                                 |                  |
|                                                                                         | <b>WATE ADAM</b><br><b>ATLANTA</b>              | Mentity Mentratorials press                            | Health Advances div. press.                             |                  |
|                                                                                         | <b>JENTY, AUTH</b><br>pH, latcher               | Mantilly Autiliariser group                            | Monthly Authorizer group                                |                  |
|                                                                                         | UGATTAGMAN<br><b>SPL SAME</b>                   | Frathaldita Application Administrator                  | Profitability Application<br>Administrator              |                  |
|                                                                                         | pH, games<br><b><i>MART TANKINGTOT.</i></b>     | Prohludelity Applications Analysis                     | Prefilatellity Application Analysis                     |                  |
|                                                                                         | <b>UGAY DIARRELLE</b><br><b>STLUMINE</b>        | Frathalably Application Auditor:                       | Profitability Application Auditor:                      |                  |
|                                                                                         | <b>UNTY, ASHR</b><br><b><i>aPlanese</i></b>     | <b>Hentify Administrator group</b>                     | Maximum Automobile after group                          |                  |
|                                                                                         | <b>GREY, AUTH</b><br>aftpasse                   | Mentidy Authorizer group                               | Mesility Authorise: group                               |                  |

#### **Group to Rules Mapping**

In this canvas, you can filter using User ID, Group Code, Group Name, Role Code, and Role Name. For example, you can filter using a particular role name to view the groups assigned to that role.

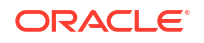

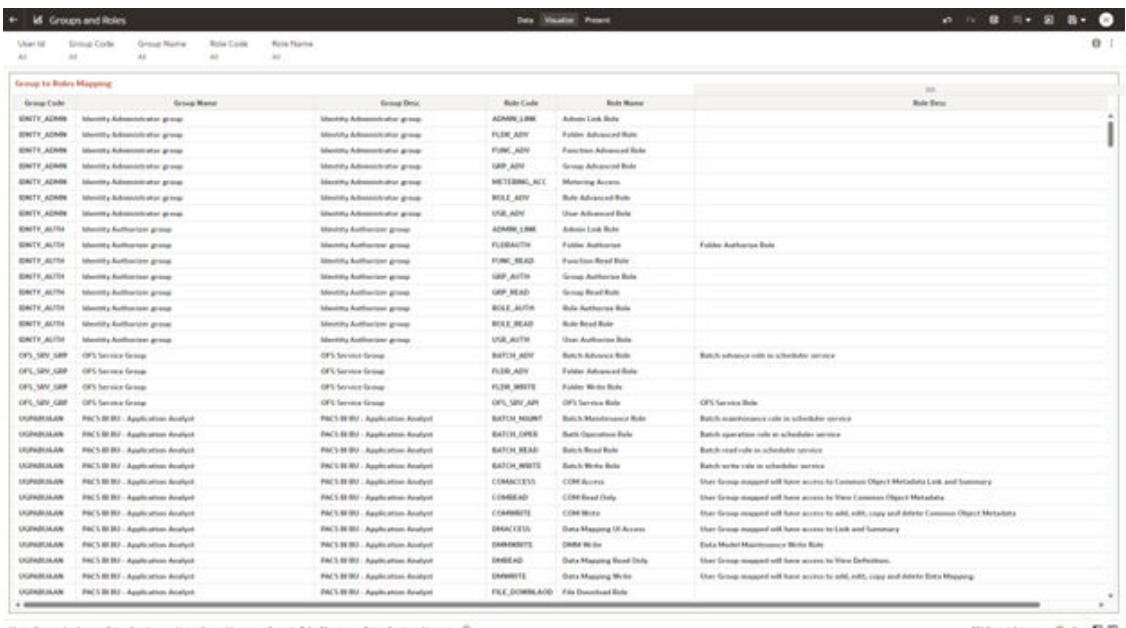

#### **Figure 7-105 Groups to Role Mapping**

(c) Ground Boles Maying (Alit) r4 O  $... 7 + 00$ 

#### **Rule to Functions Mapping**

This canvas displays all the functions mapped to the roles. You can filter based on User ID, Role Code, Role Name, Function Code and Function Name. For example, you can select a particular role, to view the role name, description, and the function assigned to that role.

#### **Figure 7-106 Role to Functions Mapping**

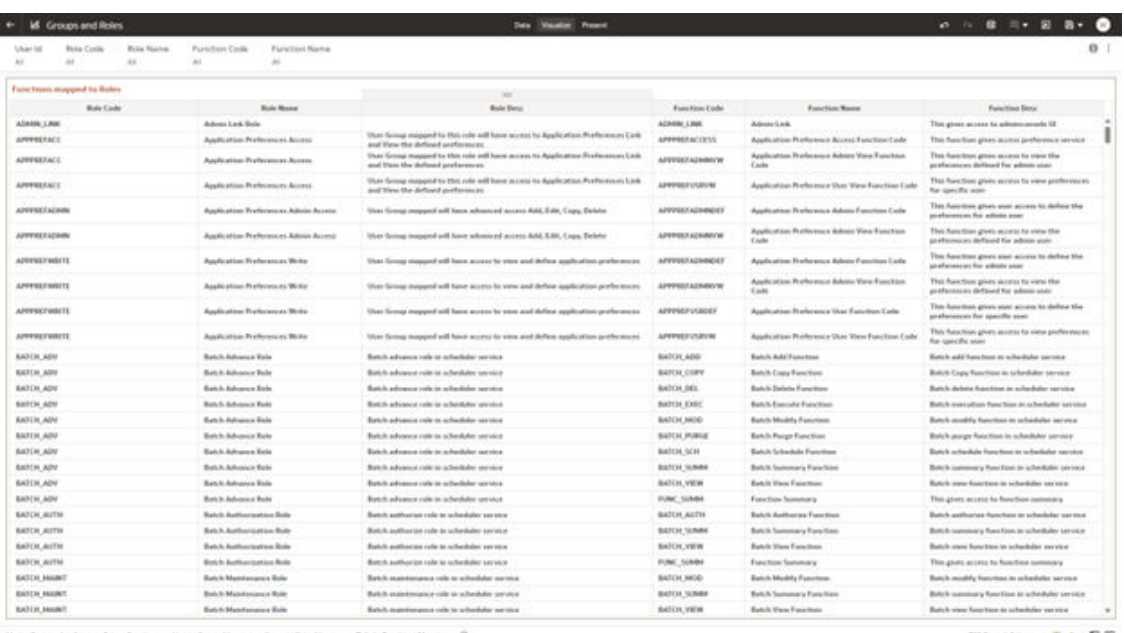

explosive the factor. We should be a "intertified builty" Metafaed and Many (0)

Hitlestown F + D D

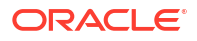

# 7.1.6 Input Data Analysis

To access the Data Analysis Report, select Analytics from the LHS Menu, and then select Data Analysis.

# 7.1.6.1 Cash Flow Edits

The Cash Flow Edits Process allows you to verify the accuracy and check the completeness of your Instrument Table Data.

The Cash Flow Edits is arranged as a set of reports catering to analysis of the following categories:

- "Rules"
- "Process Stats"
- "Message Log"

## 7.1.6.1.1 Common Filters

#### **Topics:**

- "Rules" Canvas Prompt Filters
- "Process Stats" Canvas Prompt Filters
- "Message Log" Canvas Prompt Filters

#### 7.1.6.1.1.1 "Rules" Canvas Prompt Filters

You can use a series of Report Prompts to filter the data according to Functional Key Attributes as described below:

#### **Figure 7-107 Canvas Prompt Filters for key Attributes**

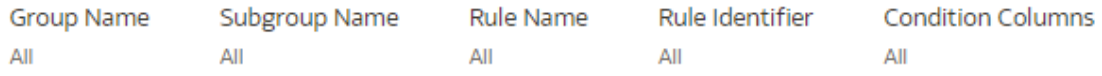

- Group Name: You can use this filter to select a specific Group value related to the available granular rules
- Subgroup Name: You can use this filter to select a specific Subgroup value related to the available granular rules
- Rule Name: You can use this filter to select a specific Rule value
- Rule Identifier: You can use this filter to select a specific Rule Identifier value
- Rule Condition Columns: You can use this filter to select a specific Condition value related to the available granular rules

#### 7.1.6.1.1.2 "Process Stats" Canvas Prompt Filters

You can use a series of Report Prompts to filter the data according to Functional Key Attributes as described below:

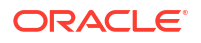

#### **Figure 7-108 Canvas Prompt Filters for Time Dimension**

Processor Execution As Of Date Processor Execution As of Date (Year) Processor Execution As of Date (Quarter) Processor Execution As of Date (Month) Processor Execution As of Date (Day) Last 2 Quarters All All All All

• Processor Execution As of Date: The Execution Period of the Cash Flow Edit process. You can use this filter to isolate a selected timeframe for the analysis. The following screenshot displays the possible options that this filter provides against the Time Dimension.

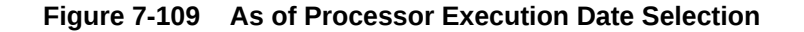

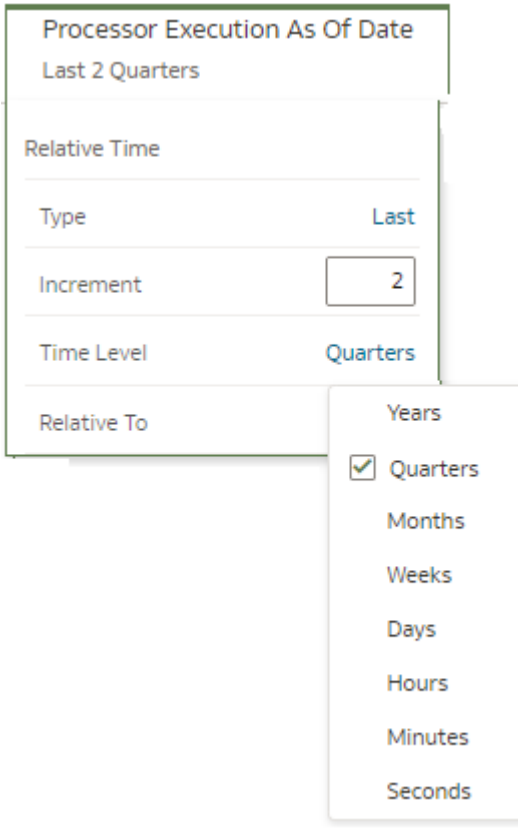

- Additional Filters for the Time Dimension as follows:
	- Processor Execution As of Date (Year)
	- Processor Execution As of Date (Quarter)
	- Processor Execution As of Date (Month)
	- Processor Execution As of Date (Day)

#### **Figure 7-110 Canvas Prompt Filters for Standard Dimension**

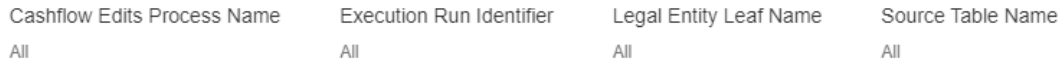

• Cashflow Edits Process Name: You can use this filter to select a specific Cashflow Edit Process value

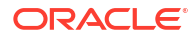

- Execution Run Identifier: You can use this filter to select a specific Execution Run Identifier value at leaf related to the Cashflow Edits Process
- Legal Entity Leaf Name: You can use this filter to select the Legal Entity Leaf Name that is related to the Cashflow Edit Process execution
- Source Table Name: You can use this filter to select a specific Source Table value related to the to the Cashflow Edit Process execution

#### 7.1.6.1.1.3 "Message Log" Canvas Prompt Filters

You can use a series of Report Prompts to filter the data according to Functional Key Attributes as described below:

#### **Figure 7-111 Canvas Prompt Filters for Standard Dimension**

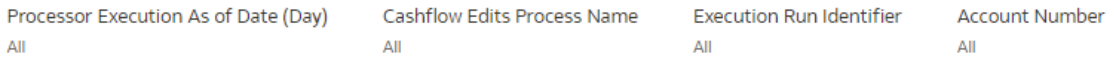

- Processor Execution As of Date (Day): The Execution Period of the Cash Flow Edit process. You can use this filter to isolate a selected timeframe for the analysis
- Cashflow Edits Process Name: You can use this filter to select a specific Cashflow Edit Process value
- Execution Run Identifier: You can use this filter to select a specific Execution Run Identifier value at leaf related to the Cashflow Edits Process
- Account Number: You can use this filter to select a specific Account Number value related to the to the Cashflow Edit Process execution

#### 7.1.6.1.2 Report Data Action

The Data Actions provide the capability to perform drill down analysis across the downstream report canvases. The drill down is enabled via a data action.

From "Rules" and "Process Stats" report canvases charts, you can select a combination of values, and then perform the navigation to the "message Log" report canvas.

In order to do so, with a right click on the chart selection, the data action options will appear for you to be able to navigate further as described in the following mapping:

• **Navigate to Message Log** – the Data Action will be drilling through the "Message Log" canvas.

The following screenshots show the Data Action list as well as the navigation options that appears once you right click on the desired selection.

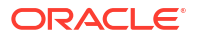
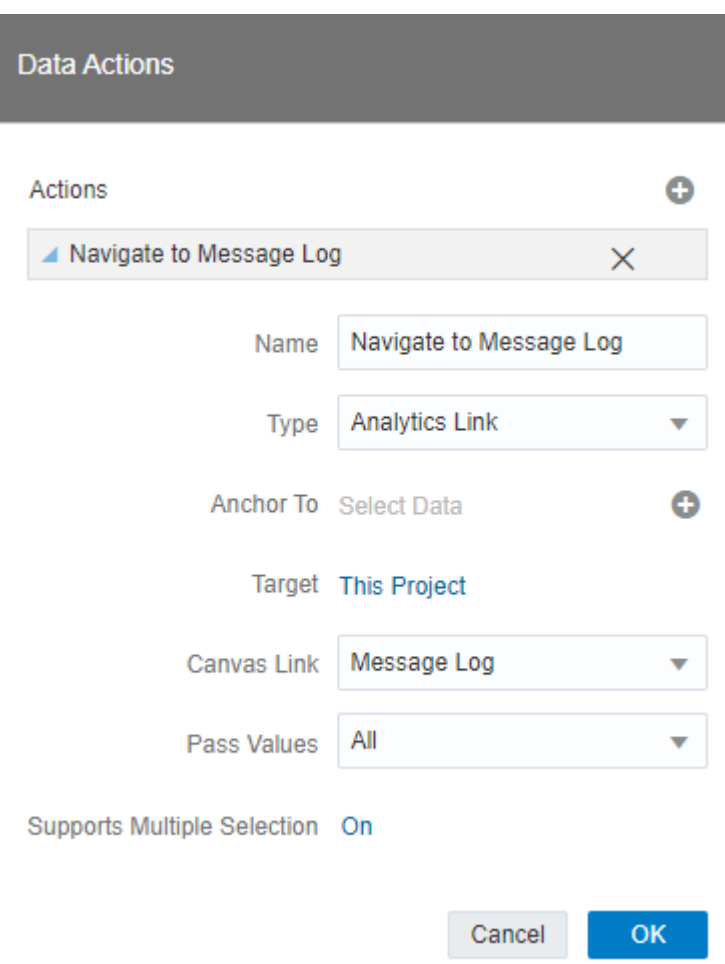

**Figure 7-112 Data Action configuration**

| <b>Number of Rules</b> | <b>Suberoup Name: Negative Amortiza</b> | <b>G</b> Select Group<br><b>Subgroup Name: Negative Amortization</b> |                                                                                                    | Select Subgroup                                                           |                          |                                                        |    | <b>G</b> Rules<br><b>Subgroup Name: Negative Amortization</b> |                                                                                                    |                                                                        |  |  |  |
|------------------------|-----------------------------------------|----------------------------------------------------------------------|----------------------------------------------------------------------------------------------------|---------------------------------------------------------------------------|--------------------------|--------------------------------------------------------|----|---------------------------------------------------------------|----------------------------------------------------------------------------------------------------|------------------------------------------------------------------------|--|--|--|
|                        |                                         |                                                                      |                                                                                                    |                                                                           |                          |                                                        |    | <b>Rule Identifier</b><br><b>Rule Name</b>                    |                                                                                                    |                                                                        |  |  |  |
|                        |                                         |                                                                      |                                                                                                    |                                                                           |                          | <b>TP Effective Date</b>                               |    | 15                                                            |                                                                                                    | <b>Invalid Negative Amortization Equalization Frequency Multiplier</b> |  |  |  |
|                        |                                         |                                                                      |                                                                                                    | <b>Mortgage Offset</b><br><b>Teaser</b><br><b>Annuity Interest Timing</b> |                          |                                                        |    |                                                               | <b>Invalid Negative Amortization Limit</b>                                                                                                    |                                                                        |  |  |  |
|                        |                                         |                                                                      |                                                                                                    | Rule of 78s                                                               |                          |                                                        |    | 18                                                            | Invalid Negative Amortization Payment Change Frequency                                                                                                    |                                                                        |  |  |  |
|                        |                                         | <b>Cash Flow</b>                                                     |                                                                                                    |                                                                           |                          | Lease Adjustment Effective Date                        |    | 19                                                            | Invalid Negative Amortization Payment Change Frequency Multiplier                                                                                                    |                                                                        |  |  |  |
|                        |                                         |                                                                      |                                                                                                    |                                                                           | <b>Behaviour Pattern</b> |                                                        |    | 28<br>29                                                      | <b>Negative Amortization Equalization Frequency + 0</b><br>Negative Amortization Equalization Date < Origination Date or As of Date                                                                                            |                                                                        |  |  |  |
|                        |                                         |                                                                      |                                                                                                    | Others Negative Amertiantique                                             |                          |                                                        |    |                                                               | Negative Amortization Equalization Date > Maturity Date                                                                                                    |                                                                        |  |  |  |
|                        |                                         |                                                                      |                                                                                                    |                                                                           |                          |                                                        |    | 30<br>37                                                      | Original Payment Amount = 0 and Negative Amortization Payment Decrease Limit (Li                                                                                                    |                                                                        |  |  |  |
|                        |                                         |                                                                      |                                                                                                    |                                                                           |                          | Remove Selected                                        |    | $\sim$                                                        | which are a contract to the contract of the contract of the contract of the contract of the contract of the contract of the contract of the contract of the contract of the contract of the contract of the contract of the co | <b>Contract Contract</b><br><b>Contract Contract Contract</b>          |  |  |  |
| <b>Conditions</b>      |                                         |                                                                      |                                                                                                    |                                                                           |                          | Sort By                                                |    |                                                               |                                                                                                    |                                                                        |  |  |  |
|                        |                                         | <b>Subgroup Name: Negative Amortization</b>                          |                                                                                                    |                                                                           |                          | Drill to Attribute/Hierarchy.                          |    |                                                               |                                                                                                    |                                                                        |  |  |  |
| <b>Rule</b>            | Rule<br>Condition                       | <b>Condition Columns</b>                                             | <b>Condition Statement</b>                                                                                           | <b>Columns Updated by Rule</b>                                            | <b>Default Value</b>     | Navigate to Message Log                                |    | Message Identifier                                            | <b>Message Description</b>                                                                                                    | <b>Message Type Description</b>                                        |  |  |  |
| Identifier             | Identifier                              |                                                                      | CASE WHEN (AMRT TYPE CD =                                                                                            |                                                                           |                          | Use as Filter                                          | 16 |                                                               | <b>Negative Amortization Equalization</b><br>Frequency multiplier must be D, M, or Y                                                                                                    | Warning                                                                |  |  |  |
| 15                     | 15                                      | AMRT TYPE CD#NEG AMRT EO MULT                                        | 600 AND (NEG AMRT EO MULT is<br>NULL or NEG AMRT EO MULT not<br>in ('D', 'M', 'Y'))) THEN 'P' ELSE 'F'               | NEG_AMRT_EQ_MULT                                                          |                          | <b>Add Statistics</b><br><b>Conditional Formatting</b> | 17 |                                                               | <b>Negative Amortization limit value does</b><br>not fall in a valid range (0 to 200).<br><b>Applicable to Negative amortization</b><br>instruments only                                                                       | Warning                                                                |  |  |  |
| 16                     | 16                                      | AMRT TYPE CD#NEG AMRT LIMIT                                          | END<br>CASE WHEN (AMRT TYPE CD =<br>600 and (NEG AMRT LIMIT Is<br>NULL or NEG AMRT LIMIT >=200                       | <b>NEG AMRT LIMIT</b>                                                     |                          | Color<br>Edit                                          | 19 |                                                               | Payment Change Frequency cannot be<br>negative, Applicable to Negative<br>amortization instruments only                                                                                                    | Warning                                                                |  |  |  |
|                        |                                         |                                                                      | or NEG_AMRT_LIMIT < 0)) THEN 'P'<br><b>ELSE'F' END</b>                                                               |                                                                           |                          | Export                                                 | 20 |                                                               | <b>Negative Amortization Payment Change</b><br>Frequency Multiplier must be D, M, or Y                                                                                                    | Warning                                                                |  |  |  |
| 18                     | 18                                      | AMRT TYPE CD#NEG AMRT PMT CHG FREQ                                   | CASE WHEN (AMRT TYPE CD -<br>600 and<br>(NEG AMRT PMT CHG FREQ is<br><b>NULL</b> or                                  | NEG AMRT PMT CHG FREQ                                                     |                          | Delete Visualization<br>Select All Visualizations      | 29 |                                                               | <b>Negative amortization equalization</b><br>frequency cannot be negative, Applicable<br>to Negative amortization instruments<br>only                                                                                          | Warning                                                                |  |  |  |
|                        |                                         |                                                                      | NEG AMRT PMT CHG FREQ < 01)<br>THEN 'P' ELSE 'F' END                                                                 |                                                                           |                          |                                                        |    |                                                               | Negative Amortization equalization date<br>is less than origination date (future                                                                                                    |                                                                        |  |  |  |
| 19                     | 19                                      | AMRT TYPE CD#NEG AMRT PMT CHG FREQ MULT is NULL or                   | CASE WHEN (AMRT TYPE CD = 600<br>and<br>(NEG. AMRT. PMT. CHG. FREQ. MULT                                             | NEG AMRT PMT CHG FREQ MULT                                                |                          | 29                                                     | 30 |                                                               | origination) or less than the as-of-date<br>(past origination), Applicable to Negative<br>Amortization instruments only                                                                                                    | Warning                                                                |  |  |  |
|                        |                                         |                                                                      | NEG AMRT PMT CHG FREQ MULT<br>not in ('D', 'M', 'Y'))) THEN 'P' ELSE<br>'F END                                       |                                                                           |                          | 30                                                     | 31 |                                                               | <b>Negative Amortization equalization date</b><br>is after Maturity Date, Applicable to<br><b>Negative Amortization instruments only</b>                                                                                       | Warning                                                                |  |  |  |
| 28                     | 28                                      | AMRT_TYPE_CD#NEG_AMRT_EQ_FREQ                                        | CASE WHEN (AMRT_TYPE_CD =<br>600 and (NEG_AMRT_EQ_FREQ is<br>NULL or NEG AMRT EQ FREQ <<br>0)) THEN 'P' ELSE 'F' END | NEG AMRT EQ FREQ                                                          |                          | 37                                                     | 38 |                                                               | Payment decrease life is expressed as a<br>percent of a original payment, Applicable<br>to negative amortization instruments<br>only                                                                                           | Warning                                                                |  |  |  |
|                        |                                         |                                                                      | CASE WHEN (AMRT TYPE CD -<br>600 and NEG. AMRT. EQ. FREQ is<br>not null and NEG AMRT EQ FREQ                         |                                                                           |                          | 38                                                     | 39 |                                                               | Payment increase life is expressed as a<br>percent of a original payment, Applicable<br>to negative amortization instruments<br>only                                                                                           | Warning                                                                |  |  |  |
| 29                     | 29                                      | AMRT TYPE CD#NEG AMRT EO FREQ#NEG AMRT > 0 and NEG AMRT EO DATE <=   | greatest(ORIGINATION DATE,<br>AS OF DATE)) THEN 'P' ELSE 'F'                                                         | NEG AMRT EQ DATE                                                          | <b>NEXT REPRIC</b>       | AA                                                     | 45 |                                                               | <b>Negative Amortization Payment</b><br>Adjustment Date is less than the as-of-<br>date (past origination), Applicable to<br>negative amortization instruments only                                                            | Warning                                                                |  |  |  |

**Figure 7-113 Data Action for Drill down with report Canvases**

# 7.1.6.1.3 Rules

The "Rules" Report provides a view of the available Rules to be leveraged by the Cash Flow Edits processes. You can use the report to identify the list of the available rules within the Application as well as to look at their grouping and subgrouping with the granular details for Conditions and Messages.

You can use a series of Report Prompts, as previously described, to filter the data according to key attributes pertaining to the underlying Cash Flow Edit messages.

The report displays the underlying data according to the following Chart' logic:

- **Number of Rules**The chart provides you with the total Number of Rules available within the Application
- **Select Group**The chart provides you with a selection capability for the desired Group of rules
- **Select Subgroup**The chart provides you with a selection capability for the desired Subgroup of rules
- **Rules**

The chart reports the list of rules available within the Application.

The columns displayed in the chart are the following:

- Rule Identifier
- Rule Name
- **Conditions**

The chart reports the list of conditions defined for each of the rules available within the Application.

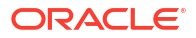

- Rule Identifier
- Rule Condition Identifier
- Condition Columns
- Condition Statements

#### • **Messages**

The chart reports the list of log messages defined for each of the rules available within the Application.

The columns displayed in the chart are the following:

- Rule Identifier
- Message Identifier
- Message Description
- Message Type Description

**Figure 7-114 "Rules" Report**

|                        | <b>In</b> Cash Flow Edits       |                                                                           |                                                                                                    |                                                                                      | Data Visualize Present                                                                      |                                                                                                    |                                                                                                    | <b>○ ○ 8 日▼ 回 日▼ ◎</b>                            |  |
|------------------------|---------------------------------|---------------------------------------------------------------------------|----------------------------------------------------------------------------------------------------|--------------------------------------------------------------------------------------|---------------------------------------------------------------------------------------------|----------------------------------------------------------------------------------------------------|----------------------------------------------------------------------------------------------------|---------------------------------------------------|--|
| Group Name<br>AII.     | AIL.                            | <b>Rule Identifier</b><br>Subgroup Name<br><b>Rule Name</b><br>ALC<br>AIL | <b>Condition Columns</b><br>A1.                                                                                                    |                                                                                      |                                                                                             |                                                                                                    |                                                                                                    | 将 :                                               |  |
| <b>Number of Rules</b> |                                 | <b>Q</b> Select Group<br>125 Transfer Pricing<br>Cash Flow                | G Select Subgroup<br><b>Teaser</b><br>Rule of 78s                                                                                                    | <b>Mortgage Offset</b><br><b>Annuity Interest Timing</b><br><b>Behaviour Pattern</b> | <b>TP Effective Date</b><br>Lease Adjustment Effective Date<br>Others Negative Amortization | <b>G</b> Rules<br><b>Rule Identifier</b><br><b>Original Term &gt; Amortization Term</b><br>$\mathbf{1}$<br><b>Current Par Balance = Original Par Balance</b><br>$\rightarrow$<br>×<br>Deferred Current Balance = Deferred Original Balance<br>Current Gross Rate < 0<br>$\overline{A}$<br>×.<br>Current Net Rate < 0<br><b>Invalid Accrual Basis</b><br>۰<br><b>Invalid Amortization Type</b><br><b>Invalid Payment Pattern</b><br>×<br>$\bullet$<br><b>Invalid Payment Pattern</b> |                                                                                                    |                                                   |  |
| <b>Conditions</b>      |                                 |                                                                           |                                                                                                    |                                                                                      | Messages                                                                                    |                                                                                                    |                                                                                                    | <b>@ N @ @ f1 :</b>                               |  |
| Rule<br>Identifier     | Rule<br>Condition<br>Identifier | <b>Condition Columns</b>                                                  | <b>Condition Statement</b>                                                                                                    |                                                                                      | <b>Rule Identifier</b><br>$\overline{2}$                                                    | Message Identifier                                                                                                    | <b>Message Description</b><br>Amortization term can only be equal to                                                                                   | <b>Message Type Description</b><br><b>Warning</b> |  |
| $\mathbf{1}$           | n.                              | AMRT TYPE CD#AMRT TERM#AMRT TERM MULT#                                    | CASE WHEN (amrt type cd <> 700 OR (amrt type cd = 700 AND<br>amrt term <> 011AND (CASE amrt term mult WHEN'Y' THEN<br>amrt term * 365 WHEN 'M' THEN amrt term * 30.41667 ELSE<br>amrt_term END) < (CASE org_term_mult WHEN 'Y' THEN org_term *<br>365 WHEN 'M' THEN org. term * 30.41667 ELSE org. term END) | AMRT TERMIJAMI                                                                       | ×                                                                                           |                                                                                                    | zero on Non-Amortizing instruments<br>Instrument has originated in past but<br><b>Current Par Balance and Original Par</b><br><b>Balance are equal</b> | Warning                                           |  |
|                        |                                 |                                                                           | THEN'P' ELSE'T' END<br>CASE WHEN (ORIGINATION DATE < AS OF DATE and CUR PAR BAL                                                                                                    |                                                                                      | $\Delta$                                                                                    |                                                                                                    | Instrument has originated in past but<br><b>Deferred Current Balance and Deferred</b><br><b>Original Balance are equal</b>                             | Warning                                           |  |
| $\mathbf{z}$           | $\mathbf{z}$                    |                                                                           | ORIGINATION DATE#AS OF DATE#CUR PAR BAL#O is not NULL and ORG PAR BAL is not NULL and CUR PAR BAL =<br>ORG PAR BALLTHEN 'P' ELSE 'F' END                                                                                                    |                                                                                      | 5                                                                                           |                                                                                                    | Current gross rate is negative                                                                                                    | Info                                              |  |
| $\mathbf{x}$           | 3                               | ORIGINATION DATE#AS OF DATE#DEFERRED CUR I                                | CASE WHEN (ORIGINATION DATE < AS OF DATE and<br>DEFERRED CUR BAL is not NULL and DEFERRED ORG BAL is not<br>NULL and DEFERRED CUR BAL - DEFERRED ORG BAL) THEN 'P'<br><b>ELSE'F' END</b>                                                                                                    |                                                                                      | $\mathbf{z}$                                                                                | 6                                                                                                    | Current net rate is negative<br>Accrual basis code must be between 1 and<br>7 inclusively                                                              | Info<br>Warning                                   |  |
| $\overline{A}$         | $\overline{A}$                  | <b>CUR GROSS RATE</b>                                                     | CASE WHEN (CUR GROSS RATE Is NULL or CUR GROSS RATE < 0)<br>THEN'P' ELSE'F' END                                                                                                    |                                                                                      | $\mathbf{a}$                                                                                |                                                                                                    | Amortization type must be a valid OFSAA<br>code                                                                                                    | Warning                                           |  |
| <b>S</b>               | s                               | <b>CUR NET RATE</b>                                                       | CASE WHEN (CUR. NET. RATE is NULL or CUR. NET. RATE < 0) THEN<br><b>'P'ELSE'F'END</b>                                                                                                    |                                                                                      | $\bullet$<br>R                                                                              |                                                                                                    | Amortization type is Payment Pattern but<br><b>Payment Pattern Code is invalid</b>                                                                     | Warning                                           |  |
| $\overline{a}$         | ĸ                               | <b>ACCRUAL BASIS CD</b>                                                   | CASE WHEN (ACCRUAL BASIS CD is NULL or ACCRUAL BASIS CD<br>+1 or ACCRUAL BASIS CD +7) THEN 'P' ELSE 'F' END                                                                                                    | <b>ACCRUAL BASIS C</b>                                                               | ۰                                                                                           | 10                                                                                                    | Amortization type is Payment Pattern but<br><b>Payment Pattern definition does not exist</b>                                                           | Warning                                           |  |
| $\mathbf{r}$           | $\mathcal{T}$                   | AMRT TYPE CD                                                              | CASE WHEN (AMRT_TYPE_CD is NULL or AMRT_TYPE_CD not in<br>(100, 400, 600, 700, 710, 800, 801, 802, 820, 840, 850, 20, 10)) THEN                                                                                                    | <b>AMRT TYPE CD</b>                                                                  | 10                                                                                          | 11                                                                                                    | <b>Amortization type is Behaviour Pattern</b><br>but Behaviour Pattern Code is invalid                                                                 | Warning                                           |  |
|                        |                                 |                                                                           | <b>PELSE TEND</b><br>CASE WHEN (AMRT_TYPE_CD = 20 and (PMT_PATTERN_CD is null or                                                                                                    | AMRT TYPE CD                                                                         | 11                                                                                          | 12 <sup>°</sup>                                                                                                    | Amortization type is Behaviour Pattern<br>but Behaviour Pattern definition does not<br>exist                                                           | Warning                                           |  |
|                        | 8                               | AMRT_TYPE_CD#PMT_PATTERN_CD                                               | PMT PATTERN CD <= 0)) THEN 'P' ELSE 'F' END<br>CASE WHEN (AMRT TYPE CD = 20 and PMT PATTERN CD is not                                                                                                    |                                                                                      | 12                                                                                          | 15                                                                                                    | Cannot find record with matching ID<br>Number, Identity Code and Instrument<br><b>Type Code in Payment Schedule table</b>                              | <b>Warning</b>                                    |  |
|                        | ۰                               | AMRT TYPE CD#PMT PATTERN CD#NA                                            | null and PMT_PATTERN_CD > 0 and PMT_PATTERN_CD not in (select<br>AMRT TYPE CD from fsi payment pattern)) THEN 'P' ELSE 'F' END                                                                                                    | AMRT TYPE CD                                                                         | 13                                                                                          | 14                                                                                                    | Origination Date is greater than highest<br>date in Payment Schedule                                                                                   | Warning                                           |  |
|                        |                                 |                                                                           |                                                                                                    |                                                                                      |                                                                                             |                                                                                                    |                                                                                                    |                                                   |  |
| 10                     | 10 <sub>10</sub>                | AMRT TYPE CD#BEHAVIOUR PATTERN CD                                         | CASE WHEN (AMRT TYPE CD = 10 and (BEHAVIOUR PATTERN CD<br>Is null or BEHAVIOUR PATTERN CD <= 0)) THEN 'P' ELSE 'F' END<br>CASE WHEN (AMRT TYPE CD = 10 and BEHAVIOUR PATTERN CD is                                                                                                    | AMRT TYPE CD                                                                         | 14                                                                                          | 15                                                                                                    | Amortization term multiplier must be D.<br>M, or Y                                                                                                    | Warning                                           |  |

# 7.1.6.1.4 Process Stats

The "Process Stats" Report provides a view of the available statistics related to the execution of the Cash Flow Edits processes. You can use the report to identify the number of errors and the aggregated details for the Cash Flow Edits executed out of the underlying Instrument table account data.

You can use a series of Report Prompts, as previously described, to filter the data according to key attributes pertaining to the underlying Cash Flow Edit messages.

The report displays the underlying data according to the following Chart' logic:

#### • **Cashflow Edits found**

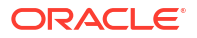

The chart reports the trend analysis of the Number of Errors for each Cash Flow Edit execution with respect to Processor Execution As of Date and the Message Type received during the executions.

The columns displayed in the chart are the following:

- Processor Execution As of Date (Day)
- Cashflow Edits Process Name
- Execution Run Identifier
- Message Type Description
- Number of Errors

#### • **Processing Time (in Mins)**

The chart reports the trend analysis of the Processing Time for each Cash Flow Edit execution with respect to Processor Execution As of Date.

The columns displayed in the chart are the following:

- Processor Execution As of Date (Day)
- Cashflow Edits Process Name
- Execution Run Identifier
- Processor Execution Time In Minutes

# • **Number of Errors**

The chart reports the trend analysis of the Number of Errors for each Cash Flow Edit execution with respect to Processor Execution As of Date.

The columns displayed in the chart are the following:

- Processor Execution As of Date (Day)
- Cashflow Edits Process Name
- Execution Run Identifier
- Number of Errors

#### • **Number of Errors by Source Table Name**

The chart reports the trend analysis of the Number of Errors for each Cash Flow Edit execution with respect to Processor Execution As of Date and the Source Table Name where the errors have been identified.

The columns displayed in the chart are the following:

- Processor Execution As of Date (Day)
- Cashflow Edits Process Name
- Execution Run Identifier
- Source Table Name
- Message Type Description
- Number of Errors

#### • **Number of Errors by Rule Groups**

The chart reports the trend analysis of the Number of Errors for each Cash Flow Edit execution with respect to Processor Execution As of Date and the Rule Group/Subgroup.

The columns displayed in the chart are the following:

– Processor Execution As of Date (Day)

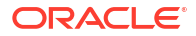

- Cashflow Edits Process Name
- Execution Run Identifier
- Group Name
- Subgroup Name
- Number of Errors

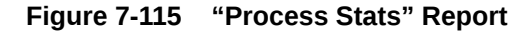

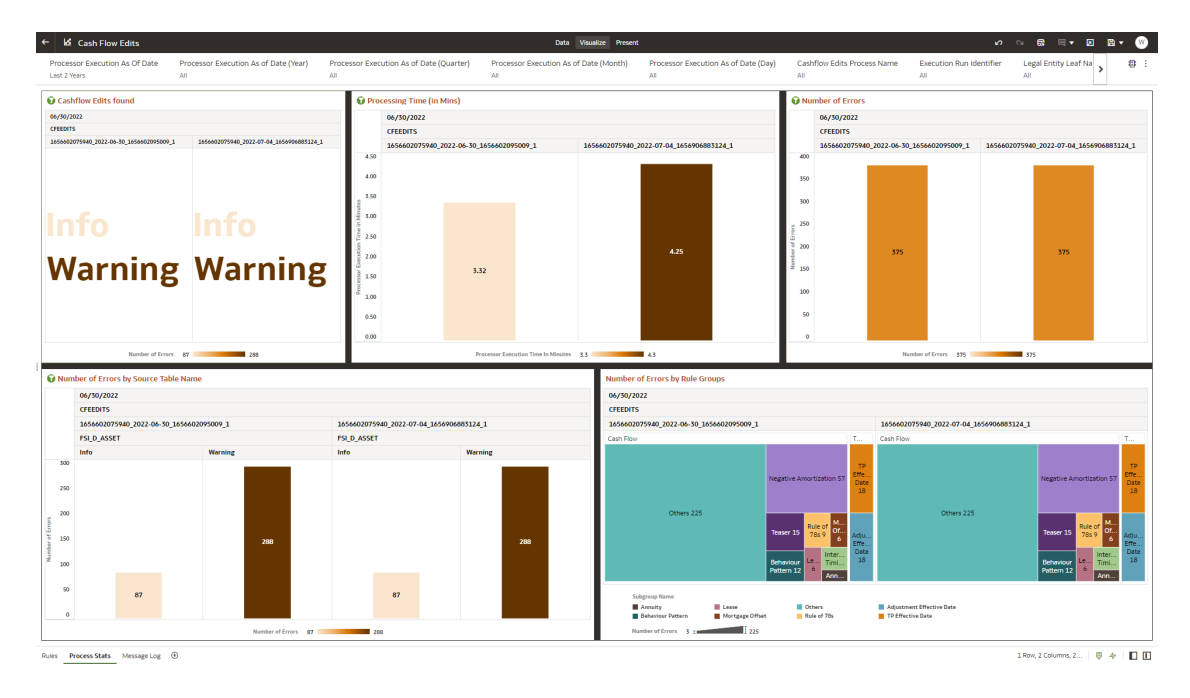

# 7.1.6.1.5 Message Log

The "Message Log" Report provides a view of the underlying Cash Flow Edits messages retrieved during the Cash Flow Edit Process execution, and the available granularity is at Customer Accounts level.

You can use a series of Report Prompts, as previously described, to filter the data according to key attributes pertaining to the underlying Cash Flow Edit messages.

The report displays the underlying data according to the following Chart' logic:

• Message Log

The tabular report displays all the message details related to the execution of the Cash Flow Edit process, including information related to the Customer Account details.

Following the granular elements available for this table chart:

– "Cashflow Edits Process Name", "Processor Execution As of Date (Day)", "Execution Run Identifier", "Account Number", "Source Table Name", "Rule Name" and "Message Description".

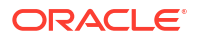

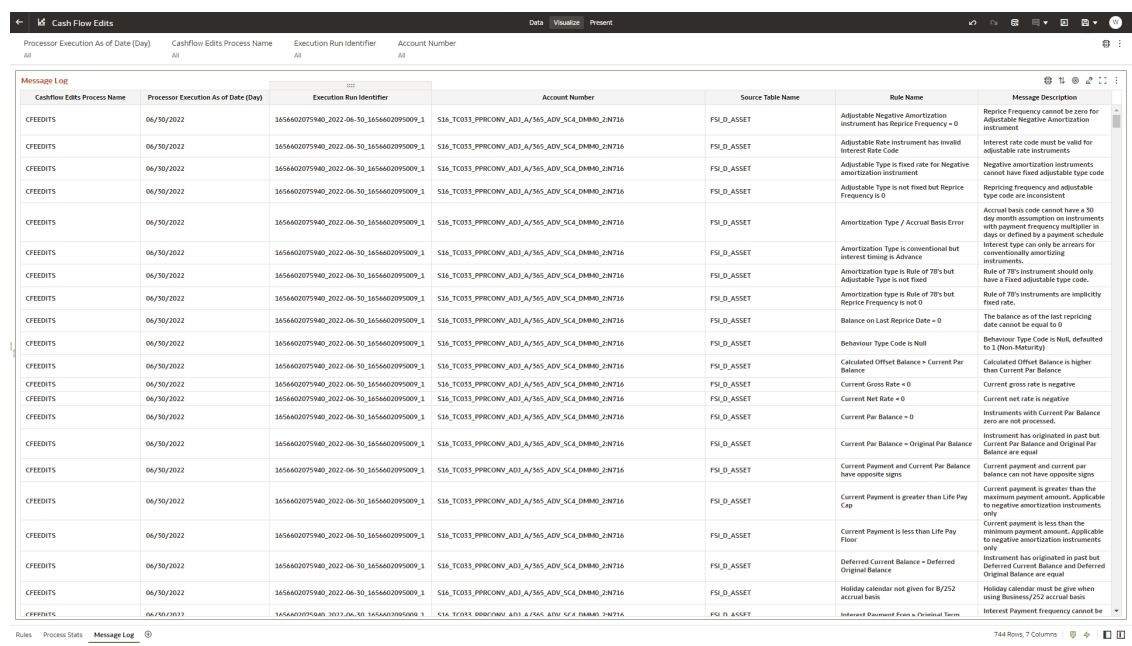

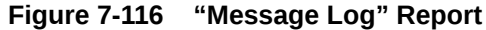

# 7.1.7 Process Results

To access the Processed Data Insights Reports, select **Analytics** from the LHS Menu, and then select **Process Results**.

- **Interest Rate Risk**
- [Liquidity Rate Risk](#page-673-0)
- [Financial Results](#page-693-0)
- **[Market Value](#page-718-0)**
- **[Cash Flow Details](#page-730-0)**

# 7.1.7.1 Interest Rate Risk

Interest Rate Risk is the potential for losses that can be triggered by a move in the interest rates. If interest rates rise, for instance, the value of a bond or other fixed-income investment in the secondary market will decline.

The Interest Rate Risk dashboard is arranged as a set of reports catering to analysis of the following categories:

- Interest Rate Risk Gap
- Interest Rate Risk Runoff
- Interest Rate Rate Risk Rates and Term
- Interest Rate Risk Gap MDBSS

# 7.1.7.1.1 Common Filters

You can use a series of Report Prompts to filter the data according to Functional Key Attributes as described below:

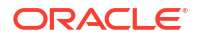

#### **Figure 7-117 Canvas Prompt Filters for Time Dimension**

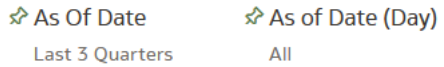

• **As of Date:** The Execution Period for the output results. You can use this filter to isolate a selected timeframe for the analysis. The following screenshot displays the possible options that this filter provides against the Time Dimension.

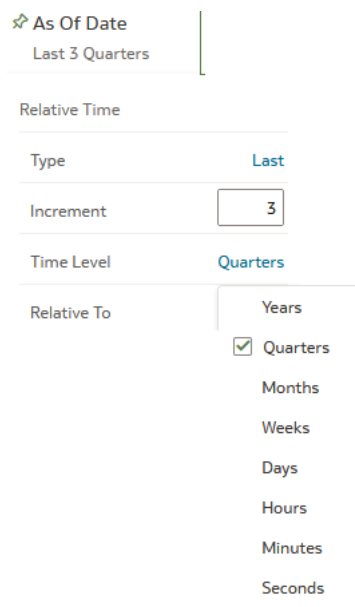

**Figure 7-118 As of Date Selection**

Additional Filter for the Time Dimension is As of Date (Day).

- Canvas Prompt Filters for Legal Entity key processing dimension
- **Consolidation Flag:** You can use this filter to select a specific Consolidation Flag to be applied to the Interest Rate Risk Process Execution Data. The Default value of this filter is set to N.

#### **Figure 7-119 Canvas Prompt Filters for Interest Rate Risk Output Process execution data**

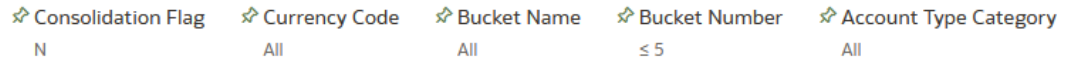

- **Currency Code:** You can use this filter to select a specific Currency Name to be applied to the Interest Rate Risk Process Execution Data.
- **Bucket Name:** You can use this filter to select a specific Bucket Name to be applied to the Interest Rate Risk Process Execution Data. Bucket Name is a concatenation of Bucket number along with Bucket Start date and Bucket End Date.

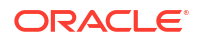

- **Bucket Number:** You can use this filter to select a specific Bucket Number to be applied to the Interest Rate Risk Process Execution Data. Bucket Number is a range filter, the default range for this filter is  $\leq$  5.
- **Account Type Category:** You can use this filter to select a specific Account Type Category to be applied to the Interest Rate Risk Process Execution Data.

**Figure 7-120 Canvas Prompt Filters for Legal Entity key processing dimension**

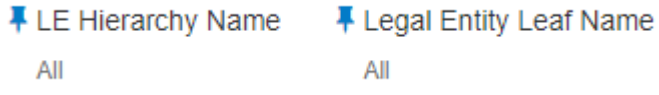

- **LE Hierarchy Name:** Select the Legal Entity hierarchy that you want to use to anayse the reports. The default Legal Entity hierarchy is set to Legal Entity System Hierarchy.
- **Legal Entity Leaf Name:** From the selected Legal Entity hierarchy, you can use this filter to select the Legal Entity Member to view reports.

**Figure 7-121 Canvas Prompt Filters for Org Unit key processing dimension**

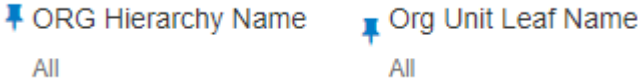

- **Org Hierarchy Name:** Select the Organization Unit hierarchy that you want to use to analyze the reports. The default Organization Unit hierarchy is set to Organization Unit System Hierarchy.
- **Org Unit Leaf Name:** From the selected Organization Unit hierarchy, you can use this filter to select the Organization Unit Member to view reports.

**Figure 7-122 Canvas Prompt Filters for Product key processing dimension**

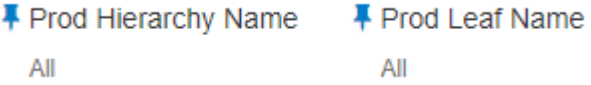

- **Prod Hierarchy Name:** Select the Product hierarchy that you want to use to analyze the reports. The default Product hierarchy is set to Products System Hierarchy.
- **Prod Leaf Name:** From the selected Product hierarchy, you can use this filter to select the Product Member to view reports.

# **Figure 7-123 Canvas Prompt Filters for GL Account key processing dimension**

F GL Account Hierarchy Name **■ GL Account Leaf Name** All All

• **GL Account Hierarchy Name:** Select the General Ledger (GL) hierarchy that you want to use to analyze the reports. The default General Ledger hierarchy is set to General Ledger System Hierarchy.

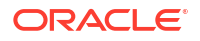

• **GL Account Leaf Name:** From the selected GL hierarchy, you can use this filter to select the GL Member to view reports.

#### **Figure 7-124 Canvas Prompt Filters for Common COA key processing dimension**

F Common COA Hierarchy Name F Common COA Leaf Name All All

- **Common COA Hierarchy Name:** Select the Common Chart of Accounts (COA) hierarchy that you want to use to analyze the reports. The default Common Chart of Accounts hierarchy is set to Common COA System Hierarchy.
- **Common COA Leaf Name:** From the selected COA hierarchy, you can use this filter to select the Common COA Member to view reports.

# 7.1.7.1.2 Output Dimensions

This shows the Output Dimension(s) of selected process, such as Account Type, Common Chart of Accounts, General Ledger Account, Legal Entity, Organizational Unit, Product

#### **Figure 7-125 Output Dimensions**

**Output Dimensions** 

Account Type Common Chart of Accounts General Ledger Account Legal Entity Organizational Unit Product

# 7.1.7.1.3 Report Hierarchies

The Report provides you with the roll-up and drill down capability, leveraging the available levels for the following Hierarchies:

- Product Hierarchy
- **GL Account Hierarchy**
- Organization Unit Entity Hierarchy
- Common COA Hierarchy

Following screenshot displays the available selections for the aforementioned hierarchies.

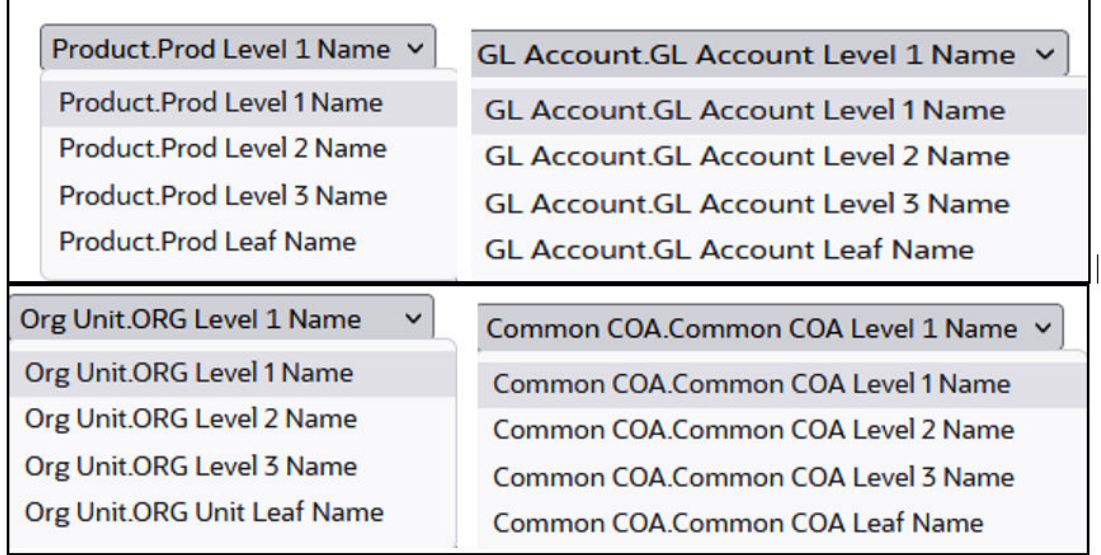

**Figure 7-126 Cashflow Output key processing dimension hierarchies**

# 7.1.7.1.4 In canvas Variable Prompts

- **Select Runoff Measurement:** This is the variable prompt to select the desired Runoff measurement to be applied to the "Interest Rate Risk Runoff" report canvas charts. The following elements are available for selection:
	- "Gap Accrued Interest Gross", "Gap Accrued Interest Net", "Gap Interest Cash Flow Gross", "Gap Interest Cash Flow Net", "Gap Interest Credited", "Gap Principal Runoff", "Gap Repricing Runoff", "Gap Runoff".

# **Figure 7-127 Select Runoff measurement list**

# **Select Runoff Measure**

Measures.Gap Accrued Interest Gross  $\checkmark$ Measures.Gap Accrued Interest Gross Measures.Gap Accrued Interest Net Measures.Gap Interest Cash Flow Gross Measures.Gap Interest Cash Flow Net Measures.Gap Interest Credited **Measures.Gap Principal Runoff Measures.Gap Repricing Runoff** Measures.Gap Runoff

• **Select Rate & Term Measurement:** This is the variable prompt to select the desired Rate measurement to be applied to the "Interest Rate Rate Risk Rates & Term" report canvas charts.

The following elements are available for selection:

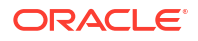

– "Gap Runoff Gross Rate", "Gap Runoff Net Rate", "Gap Runoff Term".

#### **Figure 7-128 Select Rate andTerm measurement list**

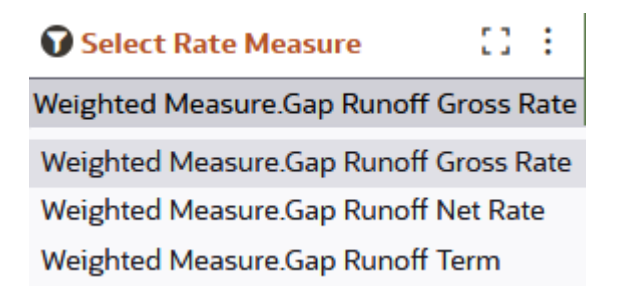

# 7.1.7.1.5 Interest Rate Risk Gap

The "Interest Rate Risk Gap" report is a statement of Risk Sensitive Assets, Risk Sensitive Liabilities and difference between the two.

You can use a series of Report Prompts, as previously described, to filter the data according to key attributes pertaining to the underlying Interest Rate Risk Output results.

The report displays the underlying data according to the following Chart' logic:

#### • **Select Process Name**

The List box filter provides you with a selection capability on the desired Process Name utilized by the Interest Rate Risk Output processes. This is a Single select filter, without any selection the reports will not fetch any meaningful results.

#### • **Select Execution Run Identifier**

The List Box filter provides you with a selection capability on the desired Execution Run Identifier utilized by the Interest Rate Risk Output processes. This filter is dependent on the values selected in the Process Name filter. This is a Single select filter, without any selection the reports will not fetch any meaningful results.

#### • **Select Scenario**

The List box filter provides you with a selection capability on the desired Scenario utilized by the Interest Rate Risk Output processes. This filter is dependent on the values selected in the Process Name, Execution Run Identifier filter. This is a Single select filter, without any selection the reports will not fetch any meaningful results.

#### • **Select Dynamic Start Date**

The List box filter provides you with a selection capability on the desired Dynamic Start Date utilized by the Interest Rate Risk Output processes. This filter is dependent on the values selected in the Process Name, Execution Run Identifier, and Scenario filter. This is a Single select filter, without any selection the reports will not fetch any meaningful results.

#### • **Net Gap Runoff**

The chart reports the analysis of the Net Gap Runoff Value depending on the Account type Category processed for each Bucket with respect to As of Date and Dynamic Start Date.

- Currency Code
- Bucket Name
- As Of Date (Day)
- Account Type Category

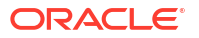

- Risk Sensitive Asset
- Risk Sensitive Liability
- Net Gap
- Cumulative Net Gap

#### • **Net Repricing Gap Runoff**

The chart reports the analysis of the Net Repricing Gap Runoff Value depending on the Account type Category processed for each Bucket with respect to As of Date and Dynamic Start Date.

The columns displayed in the chart are the following:

- Currency Code
- Bucket Name
- As Of Date (Day)
- Account Type Category
- Repriced Asset
- Repriced Liability
- Net Gap Repricing Runoff
- Cumulative Net Gap Repricing Runoff

## • **Net Principal Gap Runoff**

The chart reports the analysis of the Net Principal Gap Runoff Value depending on the Account type Category processed for each Bucket with respect to As of Date and Dynamic Start Date.

- Currency Code
- Bucket Name
- As Of Date (Day)
- Account Type Category
- Risk Sensitive Asset (Principal)
- Risk Sensitive Liability (Principal)
- Net Gap Principal Runoff
- Cumulative Net Gap Principal Runoff

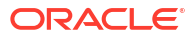

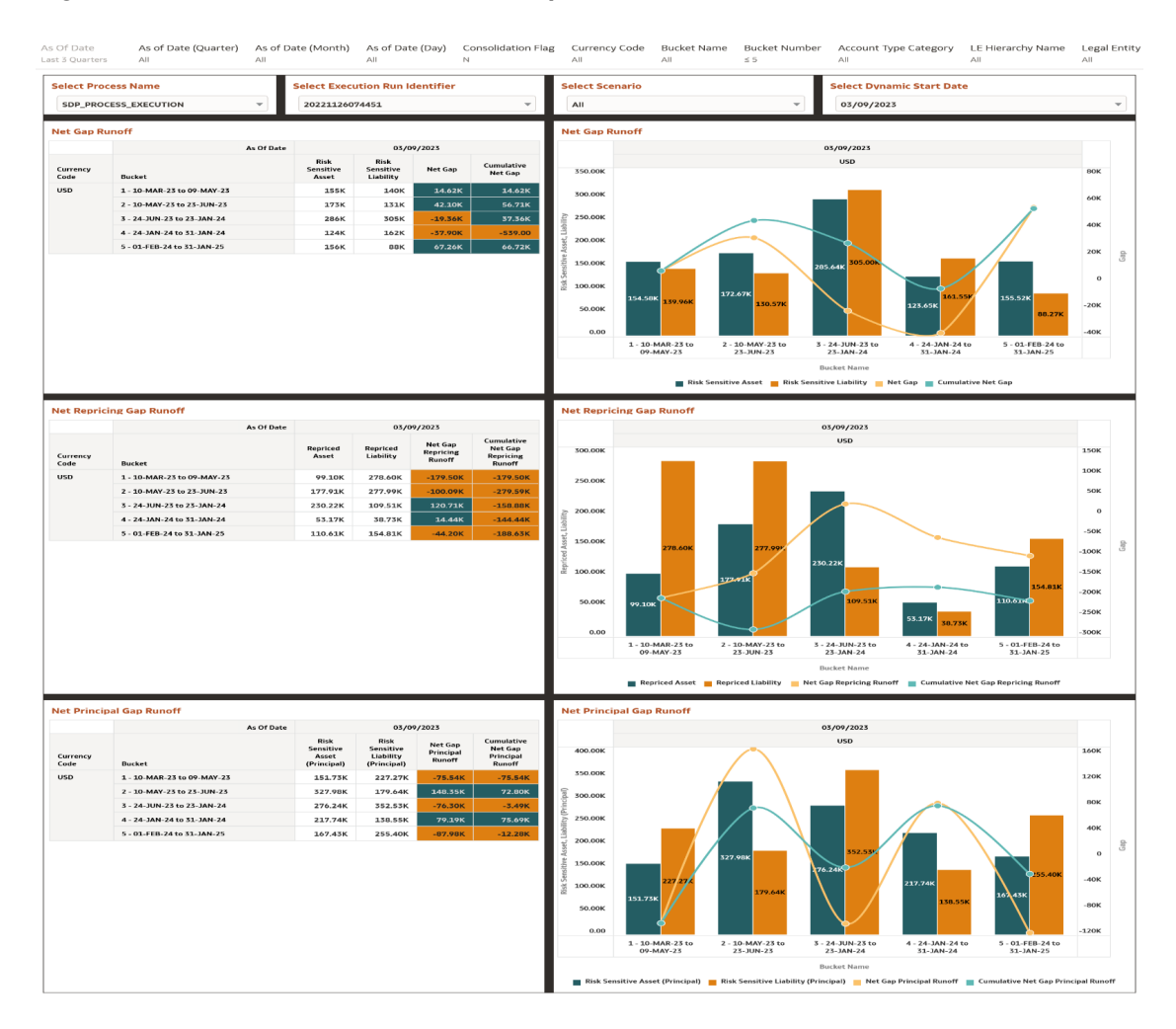

#### **Figure 7-129 Interest Rate Risk GAP Report**

# 7.1.7.1.6 Interest Rate Risk Runoff

The "Interest Rate Risk Runoff" Report provides insight into the amount of assets and liability getting repriced in each time bucket. While fixed rate instruments runoff as per contractual maturity, adjustable rate instruments are assumed to runoff on the Next Reprice Date.

You can use a series of Report Prompts, as previously described, to filter the data according to key attributes pertaining to the underlying Interest Rate Risk Output results.

The report displays the underlying data according to the following Chart' logic:

# • **Select Process Name**

The List box filter provides you with a selection capability on the desired Process Name utilized by the Interest Rate Risk Output processes.

# • **Select Execution Run Identifier**

The List box filter provides you with a selection capability on the desired Execution Run Identifier utilized by the Interest Rate Risk Output processes. This filter is dependent on the values selected in the Process Name filter.

• **Select Scenario**

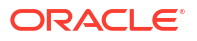

The List box filter provides you with a selection capability on the desired Scenario utilized by the Interest Rate Risk Output processes. This filter is dependent on the values selected in the Process Name, Execution Run Identifier filter.

# • **Select Dynamic Start Date**

The List box filter provides you with a selection capability on the desired Dynamic Start Date utilized by the Interest Rate Risk Output processes. This filter is dependent on the values selected in the Process Name, Execution Run Identifier, and Scenario filter.

#### • **Select Runoff Measure**

The chart provides you with a selection capability on the desired Interest Rate Risk Runoff measurement.

#### • **Select Org Unit Hierarchy**

The chart provides you with a selection capability for the desired Org Unit Hierarchical level.

#### • **Select Product Hierarchy**

The chart provides you with a selection capability for the desired Product Hierarchical level.

#### **Select GL Account Hierarchy**

The chart provides you with a selection capability for the desired GL Account Hierarchical level.

#### • **Select COA Hierarchy**

The chart provides you with a selection capability for the desired Common COA Hierarchical level.

# • **Selected Runoff Measure by Product**

The table and chart reports the generated Interest Rate Risk output Runoff Measure by Product for each Interest Rate Risk Output execution with respect to As of Date and Bucket Name.

The columns displayed in the chart are the following:

- Dynamic Start Date
- Bucket Name
- Account Type Category
- Process Name
- As of Date (Day)
- Execution Run Identifier
- Currency Code
- Product Hierarchy
- Runoff Measure

#### • **Selected Runoff Measure by Org Unit**

The table and chart reports the generated Interest Rate Risk output Runoff Measure by Org Unit for each Interest Rate Risk Output execution with respect to As of Date and Bucket Name.

- Dynamic Start Date
- Bucket Name
- Account Type Category
- Process Name

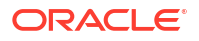

- As of Date (Day)
- Execution Run Identifier
- Currency Code
- Org Unit Hierarchy
- Runoff Measure

# • **Selected Runoff Measure by GL Account**

The table and chart reports the generated Interest Rate Risk output Runoff Measure by GL Account for each Interest Rate Risk Output execution with respect to As of Date and Bucket Name.

The columns displayed in the chart are the following:

- Dynamic Start Date
- Bucket Name
- Account Type Category
- Process Name
- As of Date (Day)
- Execution Run Identifier
- Currency Code
- GL Account Hierarchy
- Runoff Measure

# • **Selected Runoff Measure by Common COA**

The chart reports the generated Interest Rate Risk Output Runoff Measure by Product for each Interest Rate Risk Output execution with respect to As of Date and Bucket Name.

- Dynamic Start Date
- Bucket Name
- Account Type Category
- Process Name
- As of Date (Day)
- Execution Run Identifier
- Currency Code
- Common COA Hierarchy
- Runoff Measure

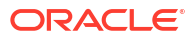

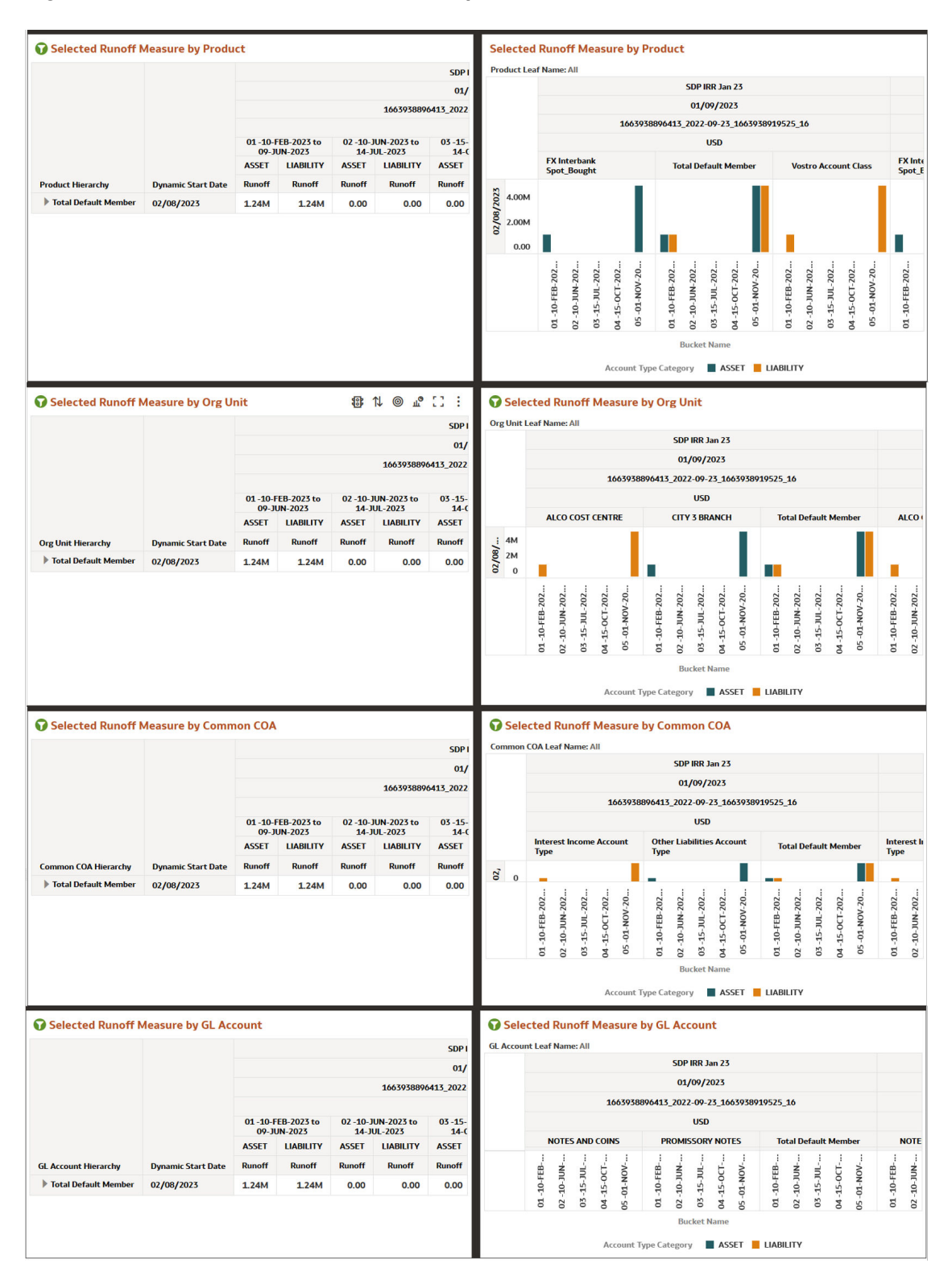

#### **Figure 7-130 Interest Rate Risk Runoff Report**

# 7.1.7.1.7 Interest Rate Risk Rates & Term

The "Interest Rate Risk Runoff" Report shows interest rate and term related measures that get calculated as part of Interest Rate Risk process.

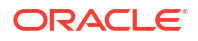

You can use a series of Report Prompts, as previously described, to filter the data according to key attributes pertaining to the underlying Interest Rate Risk Output results.

The report displays the underlying data according to the following Chart' logic:

## • **Select Process Name**

The List box filter provides you with a selection capability on the desired Process Name utilized by the Interest Rate Risk Output processes.

#### • **Select Execution Run Identifier**

The List box filter provides you with a selection capability on the desired Execution Run Identifier utilized by the Interest Rate Risk Output processes. This filter is dependent on the values selected in the Process Name filter.

#### • **Select Scenario**

The List box filter provides you with a selection capability on the desired Scenario utilized by the Interest Rate Risk Output processes. This filter is dependent on the values selected in the Process Name, Execution Run Identifier filter.

# • **Select Dynamic Start Date**

The List box filter provides you with a selection capability on the desired Dynamic Start Date utilized by the Interest Rate Risk Output processes. This filter is dependent on the values selected in the Process Name, Execution Run Identifier, and Scenario filter.

#### • **Select Runoff Measure**

The chart provides you with a selection capability on the desired Interest Rate Risk Runoff measurement.

#### • **Select Org Unit Hierarchy**

The chart provides you with a selection capability for the desired Org Unit Hierarchical level.

# • **Select Product Hierarchy**

The chart provides you with a selection capability for the desired Product Hierarchical level.

# • **Select GL Account Hierarchy**

The chart provides you with a selection capability for the desired GL Account Hierarchical level.

#### • **Select COA Hierarchy**

The chart provides you with a selection capability for the desired Common COA Hierarchical level.

#### • **Selected Rate Measure by Product**

The table and chart reports the generated Interest Rate Risk output Rate Measure by Product for each Interest Rate Risk Output execution with respect to As of Date and Bucket Name.

- Dynamic Start Date
- Bucket Name
- Account Type Category
- Process Name
- As of Date (Day)
- Execution Run Identifier
- Currency Code
- Product Hierarchy

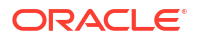

– Rate Measure

# • **Selected Rate Measure by Org Unit**

The table and chart reports the generated Interest Rate Risk output Rate Measure by Org Unit for each Interest Rate Risk Output execution with respect to As of Date and Bucket Name.

The columns displayed in the chart are the following:

- Dynamic Start Date
- Bucket Name
- Account Type Category
- Process Name
- As of Date (Day)
- **Execution Run Identifier**
- Currency Code
- Org Unit Hierarchy
- Rate Measure

# • **Selected Rate Measure by GL Account**

The table and chart reports the generated Interest Rate Risk output Rate Measure by GL Account for each Interest Rate Risk Output execution with respect to As of Date and Bucket Name.

The columns displayed in the chart are the following:

- Dynamic Start Date
- Bucket Name
- Account Type Category
- Process Name
- As of Date (Day)
- Execution Run Identifier
- Currency Code
- GL Account Hierarchy
- Rate Measure

# • **Selected Rate Measure by Common COA**

The chart reports the generated Interest Rate Risk output Rate Measure by Product for each Interest Rate Risk Output execution with respect to As of Date and Bucket Name.

- Dynamic Start Date
- Bucket Name
- Account Type Category
- Process Name
- As of Date (Day)
- Execution Run Identifier
- Currency Code

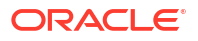

- Common COA Hierarchy
- Rate Measure

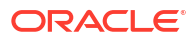

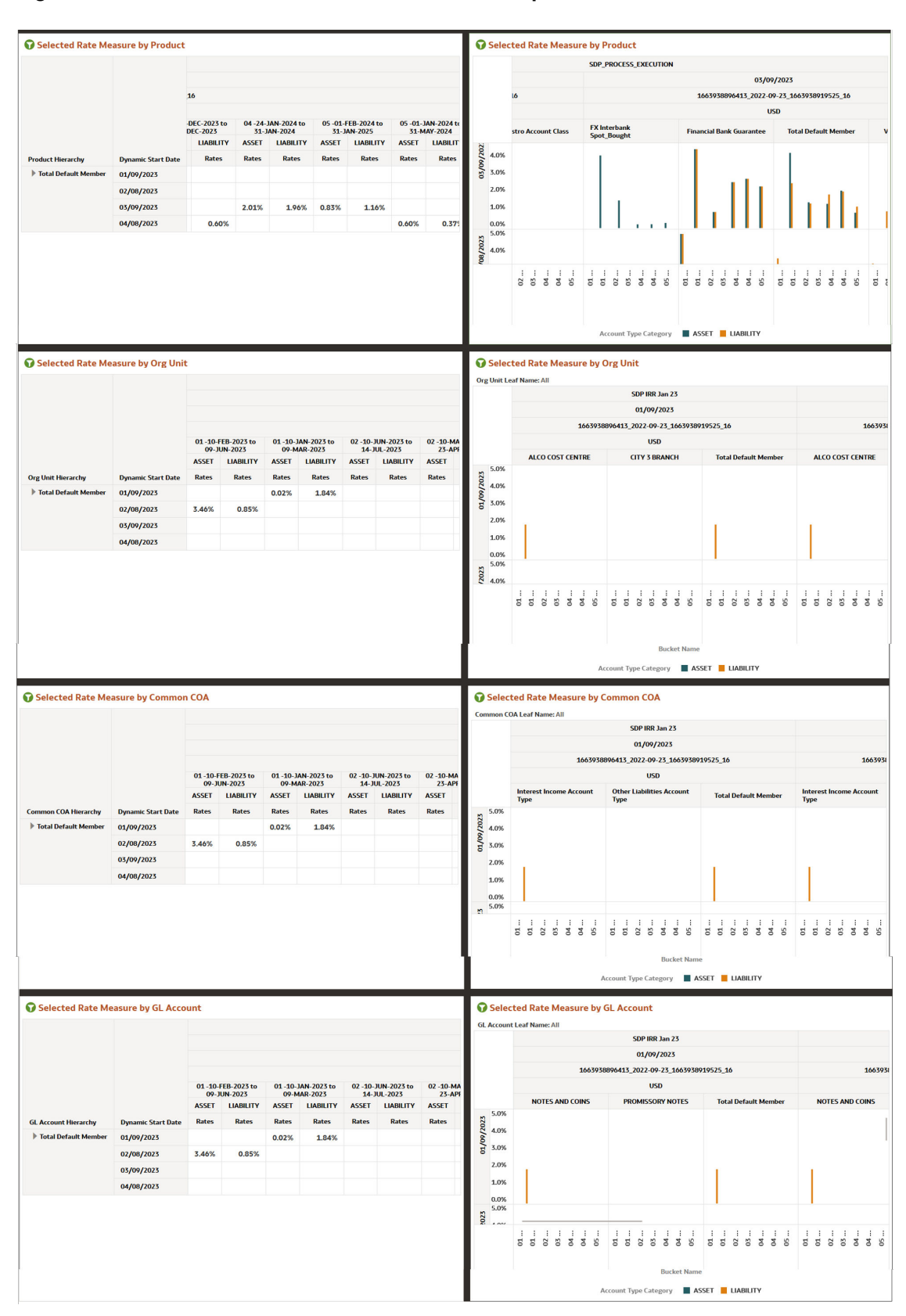

#### **Figure 7-131 Interest Rate Risk Rates and Term Report**

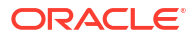

# 7.1.7.2 Interest Rate Risk MDBSS

Interest Rate Risk reports displays the MDBSS members by Process Name, As of date, Execution Identifier, Scenario Name, Currency code, Result Type, Bucket Start Date. These Reports can be drilled down or rolled up for the user convenience.

**Figure 7-132 Interest Rate Risk MDBSS Filters**

| <b>Select Process Name</b> |  | <b>Select Execution Identifier</b> | <b>Select Scenario Name</b> | <b>Select Result Type</b> |  | <b>Select Hierarchy Name</b> |  |  |  |
|----------------------------|--|------------------------------------|-----------------------------|---------------------------|--|------------------------------|--|--|--|
| All                        |  | All                                |                             | All                       |  | All                          |  |  |  |
|                            |  |                                    |                             |                           |  |                              |  |  |  |
|                            |  |                                    |                             |                           |  |                              |  |  |  |

- **Process Name:** The List box filter provides you with a selection capability on the desired Process Name utilized by the Interest Rate Risk Output processes.
- **Execution Identifier:** The List box filter provides you with a selection capability on the desired Execution Identifier utilized by the Interest Rate Risk Output processes. This filter is dependent on the values selected in the Process Name filter.
- **Scenario Name:** The List box filter provides you with a selection capability on the desired Scenario utilized by the Interest Rate Risk Output processes. This filter is dependent on the values selected in the Process Name, Execution Identifier filter.
- **Result Type:** The List box filter provides you with a selection capability on the desired Result Type by the Financial Results Output processes.
- **Hierarchy Name:** The List box filter provides you with a selection capability on the desired Hierarchy Name utilized by the Interest Rate Risk Output processes. This filter is dependent on the values selected in the Process Name, Execution Identifier filter, Result Type.

| <b>Interest Rate Risk</b><br><b>Consolidation Flag: N</b> |                                   |                         |                          |                         |            |                         |      | <b>Interest Rate Risk (Reporting Currency)</b><br><b>Consolidation Flag: Y</b> |                                                     |                                          |                                       |            |                                      |                 |  |  |
|-----------------------------------------------------------|-----------------------------------|-------------------------|--------------------------|-------------------------|------------|-------------------------|------|--------------------------------------------------------------------------------|-----------------------------------------------------|------------------------------------------|---------------------------------------|------------|--------------------------------------|-----------------|--|--|
|                                                           | <b>Process Name</b>               |                         |                          |                         |            |                         |      |                                                                                | <b>Process Name</b>                                 | Asset SDP                                |                                       |            |                                      |                 |  |  |
|                                                           | As Of Date                        |                         |                          |                         |            |                         |      |                                                                                | As Of Date                                          |                                          |                                       | 06/01/2023 |                                      |                 |  |  |
|                                                           | <b>Execution Identifier</b>       |                         |                          |                         |            |                         |      |                                                                                | <b>Execution Identifier</b><br><b>Scenario Name</b> | 1686908342093 2015-10-09 1687245062749 1 |                                       |            |                                      |                 |  |  |
|                                                           | <b>Scenario Name</b>              |                         |                          | Scenario 1              |            |                         |      |                                                                                |                                                     | Scenario 1                               |                                       | Scenario 2 |                                      | Scenario 3      |  |  |
|                                                           | <b>Currency Code</b>              |                         | <b>AUD</b><br><b>INR</b> |                         |            | <b>USD</b>              |      | <b>Reporting Currency Code</b><br><b>Result Type Name</b>                      | <b>USD</b><br><b>Current Position</b>               |                                          | <b>USD</b><br><b>Current Position</b> |            | <b>USD</b><br><b>Current Positio</b> |                 |  |  |
|                                                           | <b>Result Type Name</b>           | <b>Current Position</b> |                          | <b>Current Position</b> |            | <b>Current Position</b> |      |                                                                                |                                                     |                                          |                                       |            |                                      |                 |  |  |
| <b>MDBSS Hierarchy</b>                                    | <b>Bucket Start Date</b>          | 06/02/2023              | 12/02/2023               | 06/02/2023              | 12/02/2023 | 06/02/2023              | 12/0 | <b>MDBSS Hierarchy</b>                                                         | <b>Bucket Start Date</b>                            | 06/02/2023                               | 12/02/2023                            | 06/02/2023 | 12/02/2023                           | 06/02/2023 12/0 |  |  |
| Asset Products                                            | <b>Gap Runoff</b>                 | 920.00K                 | 276,00K                  | 279.848                 | 9.81B      | 273,86B                 |      | Asset Products                                                                 | <b>Gap Runoff</b>                                   | 553,70B                                  | 16.39B                                | 553,708    | 16.39B                               | 553,70B         |  |  |
|                                                           | <b>Gap Principal Runoff</b>       | 920,00K                 | 276,00K                  | 30.79B                  | 9.81B      | 50.23B                  |      | 19                                                                             | <b>Gao Principal Runoff</b>                         | 81,03B                                   | 16,39B                                | 81.03B     | 16.39B                               | 81.03B          |  |  |
|                                                           | <b>Gap Repricing Runoff</b>       | 0.00                    | 0.00                     | 249.04B                 | 0.00       | 223.62B                 |      |                                                                                | <b>Gap Repricing Runoff</b>                         | 472.67B                                  | 1.79M                                 | 472.67B    | 1.79M                                | 472.67B         |  |  |
|                                                           | <b>Gap Runoff Term</b>            | 3.16K                   | 2.25K                    | 41.65K                  | 54.28K     | 360.50K                 |      |                                                                                | <b>Gap Runoff Term</b>                              | 199.35K                                  | 112.30K                               | 199.35K    | 112.30K                              | 199.35K         |  |  |
|                                                           | <b>Gap Interest Cash Flow Net</b> | 54.87K                  | 16.48K                   | 84.66B                  | 26.48B     | 33.41B                  |      |                                                                                | <b>Gap Interest Cash Flow Net</b>                   | 118.07B                                  | 38.15B                                | 118,078    | 38.15B                               | 118,078         |  |  |
|                                                           | <b>Gap Accrued Interest Net</b>   | 230.37K                 | 74.92K                   | 73.21B                  | 27.49B     | 43.66B                  |      |                                                                                | <b>Gap Accrued Interest Net</b>                     | 116,87B                                  | 42.78B                                | 116,87B    | 42.78B                               | 116,87B         |  |  |
|                                                           | <b>Gap Runoff Net Rate</b>        | 0.02                    | 0.02                     | 0.07                    | 0.07       | 0.02                    |      |                                                                                | <b>Gap Runoff Net Rate</b>                          | 0.04                                     | $-0.14$                               | 0.04       | $-0.14$                              | 0.04            |  |  |
| <b>Eliability Products</b>                                | <b>Gap Runoff</b>                 |                         |                          |                         |            |                         |      | Liability Products                                                             | <b>Gap Runoff</b>                                   |                                          |                                       |            |                                      |                 |  |  |
|                                                           | <b>Gap Principal Runoff</b>       |                         |                          |                         |            |                         |      |                                                                                | <b>Gao Principal Runoff</b>                         |                                          |                                       |            |                                      |                 |  |  |

**Figure 7-133 Interest Rate Risk Report**

# 7.1.7.2.1 Common Filters

You can use a series of Report Prompts to filter the data according to Functional Key Attributes as described below:

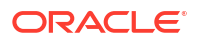

#### **Figure 7-134 Canvas Prompt Filters for Time Dimension**

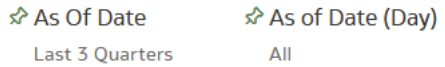

• **As of Date:** The Execution Period for the output results. You can use this filter to isolate a selected timeframe for the analysis. The following screenshot displays the possible options that this filter provides against the Time Dimension.

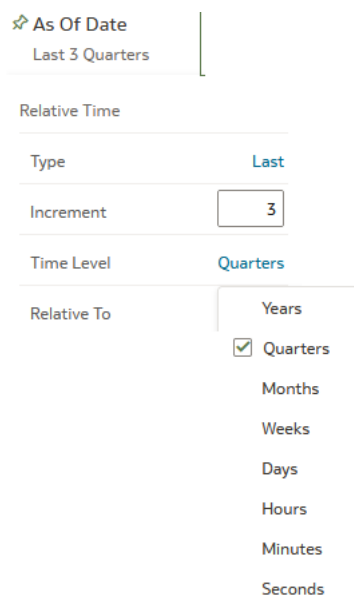

**Figure 7-135 As of Date Selection**

Additional Filter for the Time Dimension is As of Date (Day).

- Canvas Prompt Filters for Legal Entity key processing dimension
- **Consolidation Flag:** You can use this filter to select a specific Consolidation Flag to be applied to the Interest Rate Risk Process Execution Data. The Default value of this filter is set to N.

#### **Figure 7-136 Canvas Prompt Filters for Interest Rate Risk Output Process execution data**

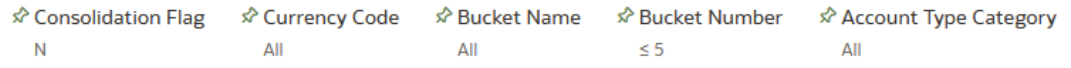

- **Currency Code:** You can use this filter to select a specific Currency Name to be applied to the Interest Rate Risk Process Execution Data.
- **Bucket Name:** You can use this filter to select a specific Bucket Name to be applied to the Interest Rate Risk Process Execution Data. Bucket Name is a concatenation of Bucket number along with Bucket Start date and Bucket End Date.

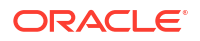

- **Bucket Number:** You can use this filter to select a specific Bucket Number to be applied to the Interest Rate Risk Process Execution Data. Bucket Number is a range filter, the default range for this filter is  $\leq$  5.
- **Account Type Category:** You can use this filter to select a specific Account Type Category to be applied to the Interest Rate Risk Process Execution Data.

**Figure 7-137 Canvas Prompt Filters for Legal Entity key processing dimension**

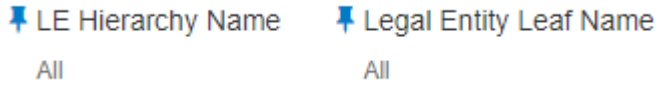

- **LE Hierarchy Name:** Select the Legal Entity hierarchy that you want to use to anayse the reports. The default Legal Entity hierarchy is set to Legal Entity System Hierarchy.
- **Legal Entity Leaf Name:** From the selected Legal Entity hierarchy, you can use this filter to select the Legal Entity Member to view reports.

**Figure 7-138 Canvas Prompt Filters for Org Unit key processing dimension**

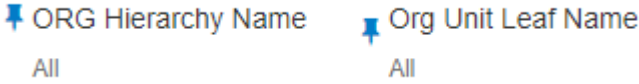

- **Org Hierarchy Name:** Select the Organization Unit hierarchy that you want to use to analyze the reports. The default Organization Unit hierarchy is set to Organization Unit System Hierarchy.
- **Org Unit Leaf Name:** From the selected Organization Unit hierarchy, you can use this filter to select the Organization Unit Member to view reports.

**Figure 7-139 Canvas Prompt Filters for Product key processing dimension**

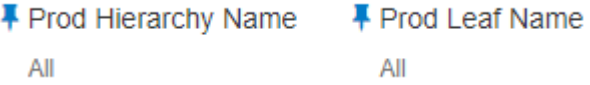

- **Prod Hierarchy Name:** Select the Product hierarchy that you want to use to analyze the reports. The default Product hierarchy is set to Products System Hierarchy.
- **Prod Leaf Name:** From the selected Product hierarchy, you can use this filter to select the Product Member to view reports.

# **Figure 7-140 Canvas Prompt Filters for GL Account key processing dimension**

F GL Account Hierarchy Name **■ GL Account Leaf Name** All All

• **GL Account Hierarchy Name:** Select the General Ledger (GL) hierarchy that you want to use to analyze the reports. The default General Ledger hierarchy is set to General Ledger System Hierarchy.

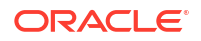

• **GL Account Leaf Name:** From the selected GL hierarchy, you can use this filter to select the GL Member to view reports.

#### **Figure 7-141 Canvas Prompt Filters for Common COA key processing dimension**

F Common COA Hierarchy Name F Common COA Leaf Name All All

- **Common COA Hierarchy Name:** Select the Common Chart of Accounts (COA) hierarchy that you want to use to analyze the reports. The default Common Chart of Accounts hierarchy is set to Common COA System Hierarchy.
- **Common COA Leaf Name:** From the selected COA hierarchy, you can use this filter to select the Common COA Member to view reports.

# 7.1.7.2.2 Output Dimensions

This shows the Output Dimension(s) of selected process, such as Account Type, Common Chart of Accounts, General Ledger Account, Legal Entity, Organizational Unit, Product

#### **Figure 7-142 Output Dimensions**

**Output Dimensions** 

Account Type Common Chart of Accounts General Ledger Account Legal Entity Organizational Unit Product

# 7.1.7.2.3 Report Hierarchies

The Report provides you with the roll-up and drill down capability, leveraging the available levels for the following Hierarchies:

- Product Hierarchy
- **GL Account Hierarchy**
- Organization Unit Entity Hierarchy
- Common COA Hierarchy

Following screenshot displays the available selections for the aforementioned hierarchies.

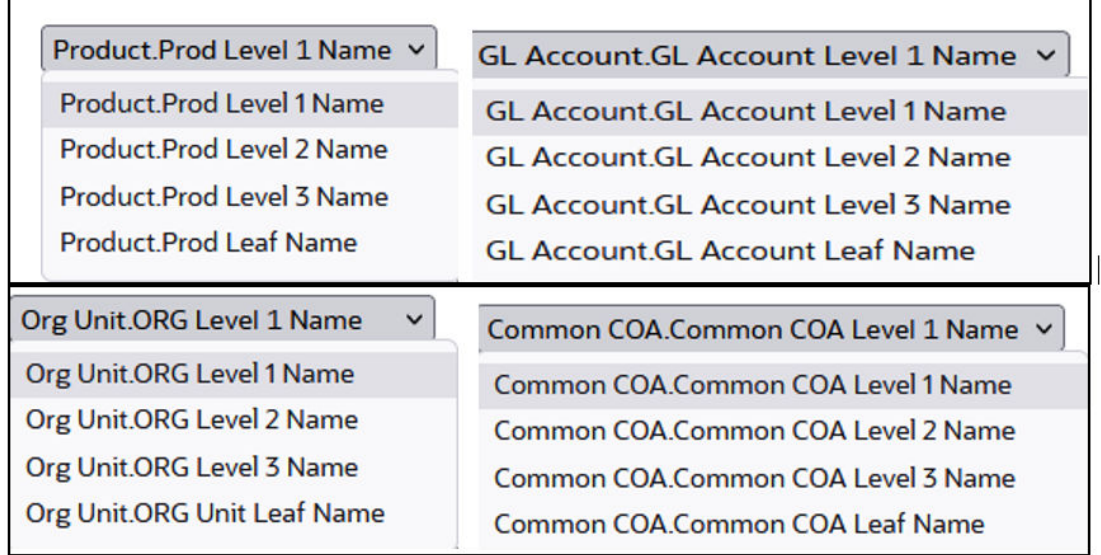

**Figure 7-143 Cashflow Output key processing dimension hierarchies**

# 7.1.7.2.4 In canvas Variable Prompts

- **Select Runoff Measurement:** This is the variable prompt to select the desired Runoff measurement to be applied to the "Interest Rate Risk Runoff" report canvas charts. The following elements are available for selection:
	- "Gap Accrued Interest Gross", "Gap Accrued Interest Net", "Gap Interest Cash Flow Gross", "Gap Interest Cash Flow Net", "Gap Interest Credited", "Gap Principal Runoff", "Gap Repricing Runoff", "Gap Runoff".

# **Figure 7-144 Select Runoff measurement list**

# **Select Runoff Measure**

Measures.Gap Accrued Interest Gross  $\checkmark$ Measures.Gap Accrued Interest Gross Measures.Gap Accrued Interest Net Measures.Gap Interest Cash Flow Gross Measures.Gap Interest Cash Flow Net Measures.Gap Interest Credited **Measures.Gap Principal Runoff Measures.Gap Repricing Runoff** Measures.Gap Runoff

• **Select Rate & Term Measurement:** This is the variable prompt to select the desired Rate measurement to be applied to the "Interest Rate Rate Risk Rates & Term" report canvas charts.

The following elements are available for selection:

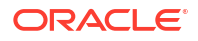

<span id="page-673-0"></span>– "Gap Runoff Gross Rate", "Gap Runoff Net Rate", "Gap Runoff Term".

#### **Figure 7-145 Select Rate andTerm measurement list**

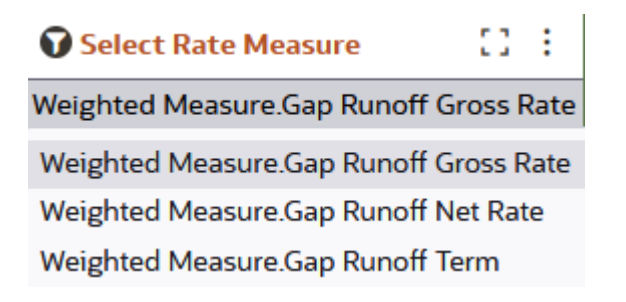

# 7.1.7.3 Liquidity Risk

Liquidity risk is defined as the risk of incurring losses resulting from the inability to meet payment obligations in a timely manner when they become due or from being unable to do so at a sustainable cost.

The Liquidity Risk dashboard is arranged as a set of reports catering to analysis of the following categories:

- Liquidity Risk Gap
- Liquidity Risk Runoff
- Liquidity Risk Rates & Term
- **Liquidity MDBSS**

# 7.1.7.3.1 Common filters

You can use a series of Report Prompts to filter the data according to Functional Key Attributes as described below:

#### **Figure 7-146 Canvas Prompt Filters for Time Dimension**

☆ As Of Date ☆ As of Date (Day) Last 3 Quarters All

• **As of Date:** The Execution Period for the output results. You can use this filter to isolate a selected timeframe for the analysis. The following screenshot displays the possible options that this filter provides against the Time Dimension.

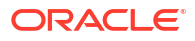

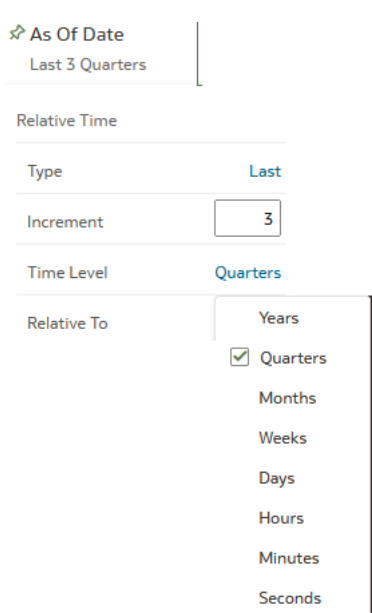

## **Figure 7-147 As of Date Selection**

Additional Filter for the Time Dimension is As of Date (Day).

• **Consolidation Flag:** You can use this filter to select a specific Consolidation Flag Name to be applied to the Liquidity Rate Risk Process execution data. The Default value of this filter is set to N.

# **Figure 7-148 Canvas Prompt Filters for Liquidity Rate Risk Output Process execution data**

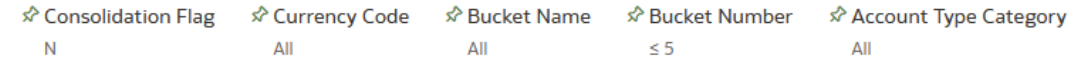

- **Currency Code:** You can use this filter to select a specific Currency Name to be applied to the Liquidity Rate Risk Process execution data.
- **Bucket Name:** You can use this filter to select a specific Bucket Name to be applied to the Liquidity Rate Risk Process execution data. Bucket Name is a concatenation of Bucket number along with Bucket Start date and Bucket End date.
- **Bucket Number:** You can use this filter to select a specific Bucket Number to be applied to the Liquidity Rate Risk Process execution data. Bucket Number is a range filter, the default range for this filter is  $\leq 5$ .
- **Account Type Category:** You can use this filter to select a specific Account Type Category to be applied to the Liquidity Rate Risk Process execution data.

# **Figure 7-149 Canvas Prompt Filters for Legal Entity key processing dimension**

FLE Hierarchy Name F Legal Entity Leaf Name All All

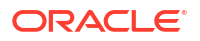

- **LE Hierarchy Name:** Select the Legal Entity hierarchy that you want to use to analyze the reports. The default Legal Entity hierarchy is set to Legal Entity System Hierarchy.
- **Legal Entity Leaf Name:** From the selected Legal Entity hierarchy, you can use this filter to select the Legal Entity Member to view reports.

**Figure 7-150 Canvas Prompt Filters for Org Unit key processing dimension**

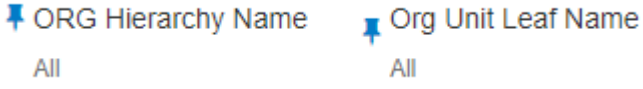

- **Org Hierarchy Name:** Select the Organization Unit hierarchy that you want to use to analyze the reports. The default Organization Unit hierarchy is set to Organization Unit System Hierarchy.
- **Org Unit Leaf Name:** From the selected Organization Unit hierarchy, you can use this filter to select the Organization Unit Member to view reports.

**Figure 7-151 Canvas Prompt Filters for Product key processing dimension**

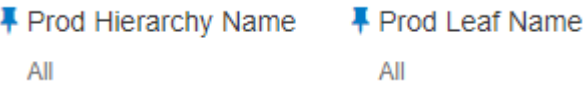

- **Prod Hierarchy Name:** Select the Product hierarchy that you want to use to analyze the reports. The default Product hierarchy is set to Products System Hierarchy.
- **Prod Leaf Name:** From the selected Product hierarchy, you can use this filter to select the Product Member to view reports.

**Figure 7-152 Canvas Prompt Filters for GL Account key processing dimension**

- F GL Account Hierarchy Name ■ GL Account Leaf Name All All
- **GL Account Hierarchy Name:** Select the General Ledger (GL) hierarchy that you want to use to analyze the reports. The default General Ledger hierarchy is set to General Ledger System Hierarchy.
- **GL Account Leaf Name:** From the selected GL hierarchy, you can use this filter to select the GL Member to view reports.

# **Figure 7-153 Canvas Prompt Filters for Common COA key processing dimension**

F Common COA Hierarchy Name ■ Common COA Leaf Name All All

• **Common COA Hierarchy Name:** Select the Common Chart of Accounts (COA) hierarchy that you want to use to analyze the reports. The default Common Chart of Accounts hierarchy is set to Common COA System Hierarchy.

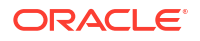

• **Common COA Leaf Name:** From the selected COA hierarchy, you can use this filter to select the Common COA Member to view reports.

# 7.1.7.3.2 Output Dimensions

This shows the Output Dimension(s) of selected process, such as Account Type, Common Chart of Accounts, General Ledger Account, Legal Entity, Organizational Unit, Product

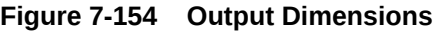

**Output Dimensions** 

# 7.1.7.3.3 Report Hierarchies

The Report provides you with the roll-up and drill down capability on the Liquidity Rate Risk Output Process execution data, leveraging the available levels for the following Hierarchies:

Account Type Common Chart of Accounts General Ledger Account Legal Entity Organizational Unit Product

- Product Hierarchy
- GL Account Hierarchy
- Org Unit Entity Hierarchy
- Common COA Hierarchy

Following screenshot displays the available selections for the aforementioned hierarchies.

**Figure 7-155 Liquidity Rate Risk Output key processing dimension hierarchies**

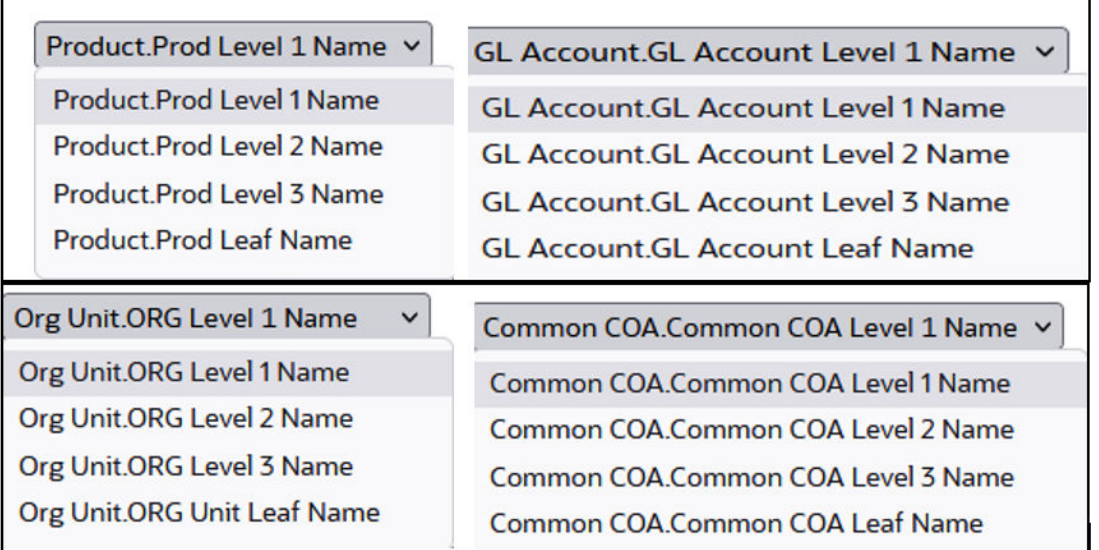

# 7.1.7.3.4 In canvas Variable Prompts

• **Select Runoff measurement:** This is the variable prompt to select the desired Runoff Measurement to be applied to the "Liquidity Rate Risk Runoff" Report canvas charts.

The following elements are available for selection:

– "Gap Deferred Runoff", "Gap Inflation Adjustment to Interest", "Gap Inflation Adjustment to Principal", "Gap Interest Accrued Gross", "Gap Interest Accrued Net", "Gap Interest Cashflow Gross", "Gap Interest Cashflow Net", "Gap Interest Credited", "Gap PV of Interest Cash Flows", "Gap PV of Princiapl Cash Flows", "Gap Runoff", "Gap Total Runoff", "Present Value of Cash Flows".

#### **Figure 7-156 Select Runoff measurement list**

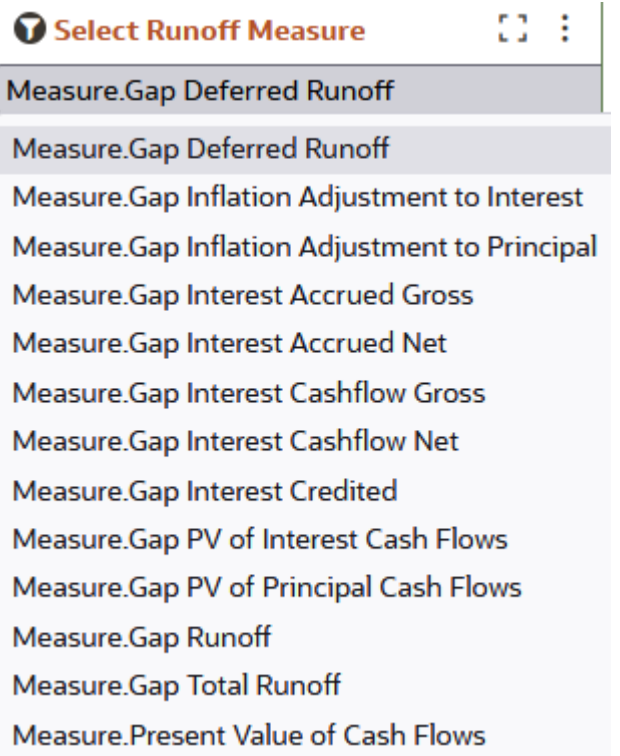

• **Select Rate & Term measurement:** This is the variable prompt to select the desired Rate measurement to be applied to the "Liquidity Rate Risk Rates & Term" Report canvas charts.

The following elements are available for selection:

– "Discount Rate", "Gap Duration", "Gap Dv01", "Gap Modified Duration", "Gap Runoff Gross Rate", "Gap Runoff Net Rate", "Gap Runoff Term", "Timing of Cash Flow".

# 83 **O** Select Rate Measure ÷ **Weighted Measures.Discount Rate** Weighted Measures. Discount Rate **Weighted Measures.Gap Duration** Weighted Measures.Gap DV01 Weighted Measures.Gap Modified Duration Weighted Measures.Gap Runoff Gross Rate Weighted Measures.Gap Runoff Net Rate Weighted Measures.Gap Runoff Term Weighted Measures. Timing of Cash Flow

# **Figure 7-157 Select Rate and Term measurement list**

# 7.1.7.3.5 Liquidity Risk Gap

The "Liquidity Risk Gap" Report is a statement of mismatch between inflows and outflows in each time bucket .

You can use a series of Report Prompts, as previously described, to filter the data according to key attributes pertaining to the underlying Liquidity Risk Output results.

The report displays the underlying data according to the following Chart' logic:

# • **Select Process Name**

The List box filter provides you with a selection capability on the desired Process Name utilized by the Liquidity Risk Output processes. This is a Single select filter, without any selection the reports will not fetch any meaningful results.

# • **Select Execution Run Identifier**

The List box filter provides you with a selection capability on the desired Execution Run Identifier utilized by the Liquidity Risk Output processes. This filter is dependent on the values selected in the Process Name filter. This is a Single select filter, without any selection the reports will not fetch any meaningful results.

# • **Select Scenario**

The List box filter provides you with a selection capability on the desired Scenario utilized by the Liquidity Risk Output processes. This filter is dependent on the values selected in the Process Name, Execution Run Identifier filter. This is a Single select filter, without any selection the reports will not fetch any meaningful results.

# • **Select Dynamic Start Date**

The List box filter provides you with a selection capability on the desired Dynamic Start Date utilized by the Liquidity Risk Output processes. This filter is dependent on the values selected in the Process Name, Execution Run Identifier, and Scenario filter. This is a Single select filter, without any selection the reports will not fetch any meaningful results.

#### **Net Gap Runoff**

The chart reports the analysis of the Net Gap Runoff Value depending on the Account type Category processed for each Bucket with respect to As of Date and Dynamic Start Date.

The columns displayed in the chart are the following:

– Currency Code

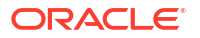

- Bucket Name
- As Of Date (Day)
- Account Type Category
- Inflow
- **Outflow**
- Net Gap
- Cumulative Net Gap

**Figure 7-158 Liquidity Risk GAP Report**

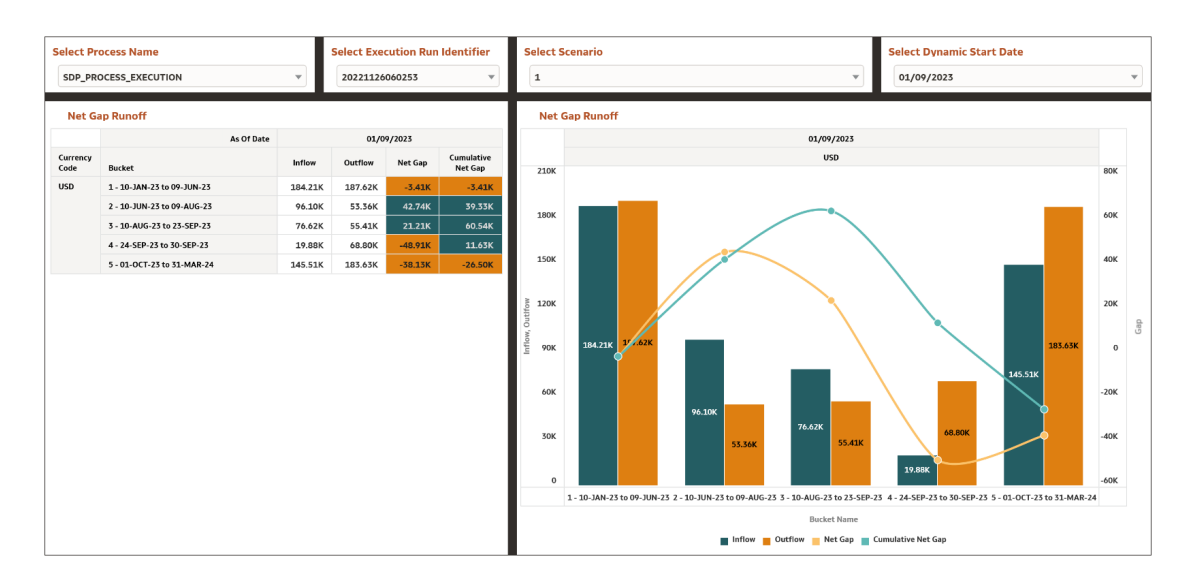

# 7.1.7.3.6 Liquidity Risk Runoff

The "Liquidity Risk Runoff" Report provides insight into the various kinds of projected runoff that are expected from the balance sheet.

You can use a series of Report Prompts, as previously described, to filter the data according to key attributes pertaining to the underlying Liquidity Risk Output results.

The report displays the underlying data according to the following Chart' logic:

# • **Select Process Name**

The List box filter provides you with a selection capability on the desired Process Name utilized by the Liquidity Risk Output processes.

# • **Select Execution Run Identifier**

The List box filter provides you with a selection capability on the desired Execution Run Identifier utilized by the Liquidity Risk Output processes. This filter is dependent on the values selected in the Process Name filter.

# • **Select Scenario**

The List box filter provides you with a selection capability on the desired Scenario utilized by the Liquidity Risk Output processes. This filter is dependent on the values selected in the Process Name, Execution Run Identifier filter.

• **Select Dynamic Start Date**

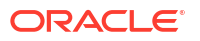

The List box filter provides you with a selection capability on the desired Dynamic Start Date utilized by the Liquidity Risk Output processes. This filter is dependent on the values selected in the Process Name, Execution Run Identifier, and Scenario filter.

#### • **Select Runoff Measure**

The chart provides you with a selection capability on the desired Liquidity Risk Runoff measurement.

# • **Select Org Unit Hierarchy**

The chart provides you with a selection capability for the desired Org Unit Hierarchical level.

#### • **Select Product Hierarchy**

The chart provides you with a selection capability for the desired Product Hierarchical level.

# **Select GL Account Hierarchy**

The chart provides you with a selection capability for the desired GL Account Hierarchical level.

#### • **Select COA Hierarchy**

The chart provides you with a selection capability for the desired Common COA Hierarchical level.

# • **Selected Runoff Measure by Product**

The table and chart reports the generated Liquidity Risk output Runoff Measure by Product for each Liquidity Risk Output execution with respect to As of Date and Bucket Name.

The columns displayed in the chart are the following:

- Dynamic Start Date
- Bucket Name
- Account Type Category
- Process Name
- As of Date (Day)
- Execution Run Identifier
- Currency Code
- Product Hierarchy
- Runoff Measure

#### • **Selected Runoff Measure by Org Unit**

The table and chart reports the generated Liquidity Risk output Runoff Measure by Org Unit for each Liquidity Risk Output execution with respect to As of Date and Bucket Name.

- Dynamic Start Date
- Bucket Name
- Account Type Category
- Process Name
- As of Date (Day)
- **Execution Run Identifier**
- Currency Code
- Org Unit Hierarchy

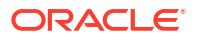

– Runoff Measure

# • **Selected Runoff Measure by GL Account**

The table and chart reports the generated Liquidity Risk output Runoff Measure by GL Account for each Liquidity Risk Output execution with respect to As of Date and Bucket Name.

The columns displayed in the chart are the following:

- Dynamic Start Date
- Bucket Name
- Account Type Category
- Process Name
- As of Date (Day)
- Execution Run Identifier
- Currency Code
- GL Account Hierarchy
- Runoff Measure

# • **Selected Runoff Measure by Common COA**

The chart reports the generated Liquidity Risk output Runoff Measure by Product for each Liquidity Risk Output execution with respect to As of Date and Bucket Name.

- Dynamic Start Date
- Bucket Name
- Account Type Category
- Process Name
- As of Date (Day)
- Execution Run Identifier
- Currency Code
- Common COA Hierarchy
- Runoff Measure

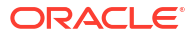

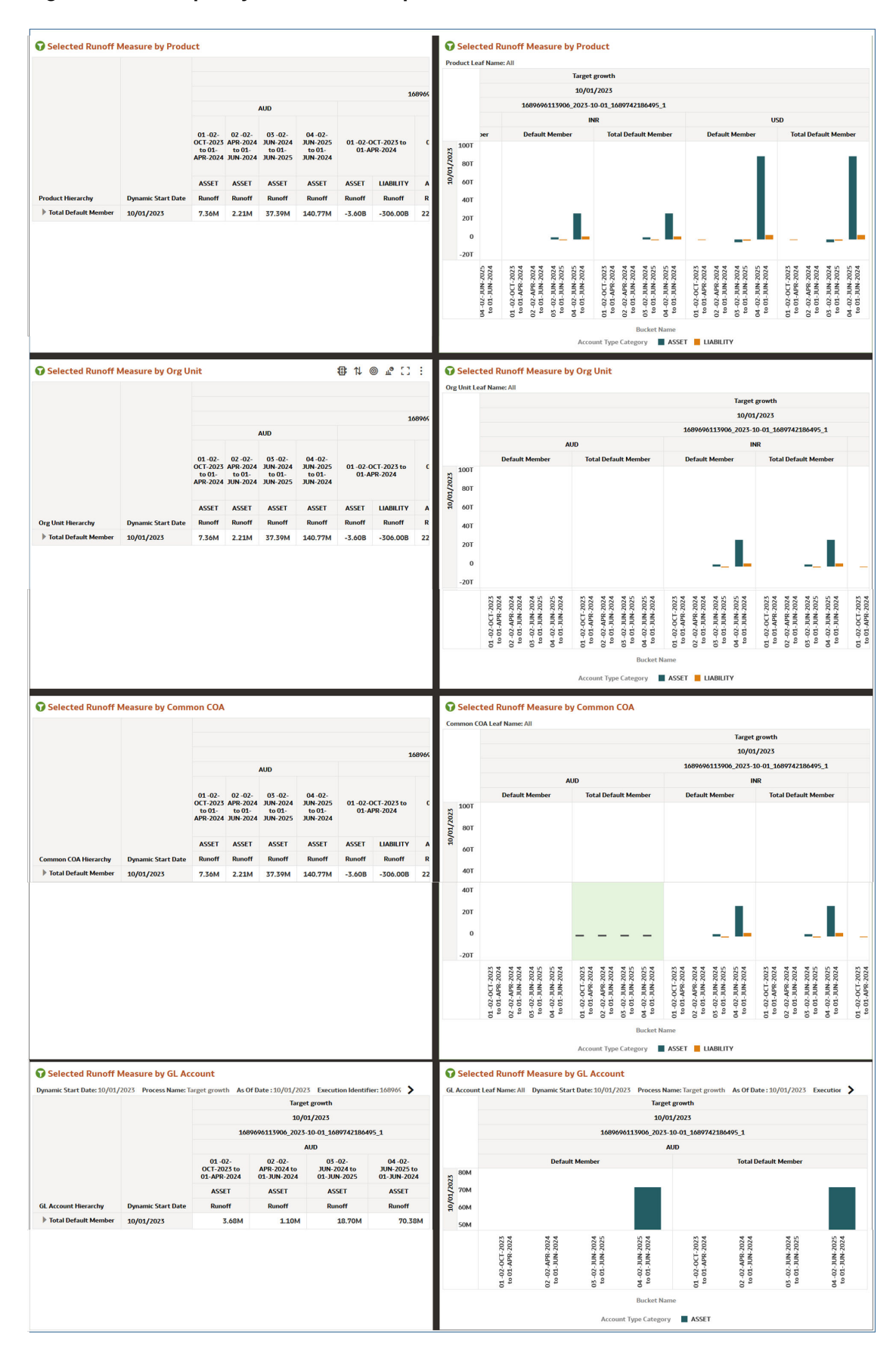

# **Figure 7-159 Liquidity Risk Runoff Report**

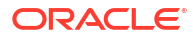

# 7.1.7.3.7 Liquidity Risk Rates & Term

The "Liquidity Risk Rates & Term" Report shows interest rate and term related measures that get calculated as part of Liquidity Risk process.

You can use a series of Report Prompts, as previously described, to filter the data according to key attributes pertaining to the underlying Liquidity Risk Output results.

The report displays the underlying data according to the following Chart' logic:

# • **Select Process Name**

The List box filter provides you with a selection capability on the desired Process Name utilized by the Liquidity Risk Output processes.

#### • **Select Execution Run Identifier**

The List box filter provides you with a selection capability on the desired Execution Run Identifier utilized by the Liquidity Risk Output processes. This filter is dependent on the values selected in the Process Name filter.

#### • **Select Scenario**

The List box filter provides you with a selection capability on the desired Scenario utilized by the Liquidity Risk Output processes. This filter is dependent on the values selected in the Process Name, Execution Run Identifier filter.

# • **Select Dynamic Start Date**

The List box filter provides you with a selection capability on the desired Dynamic Start Date utilized by the Liquidity Risk Output processes. This filter is dependent on the values selected in the Process Name, Execution Run Identifier, and Scenario filter.

#### • **Select Runoff Measure**

The chart provides you with a selection capability on the desired Liquidity Risk Runoff measurement.

# • **Select Org Unit Hierarchy**

The chart provides you with a selection capability for the desired Org Unit Hierarchical level.

# • **Select Product Hierarchy**

The chart provides you with a selection capability for the desired Product Hierarchical level.

# • **Select GL Account Hierarchy**

The chart provides you with a selection capability for the desired GL Account Hierarchical level.

# • **Select COA Hierarchy**

The chart provides you with a selection capability for the desired Common COA Hierarchical level.

# • **Selected Rate Measure by Product**

The table and chart reports the generated Liquidity Rate Risk output Rate Measure by Product for each Liquidity Risk Output execution with respect to As of Date and Bucket Name.

- Dynamic Start Date
- Bucket Name
- Account Type Category
- Process Name

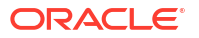
- As of Date (Day)
- Execution Run Identifier
- Currency Code
- Product Hierarchy
- Rate Measure

### • **Selected Rate Measure by Org Unit**

The table and chart reports the generated Liquidity Rate Risk output Rate Measure by Org Unit for each Liquidity Rate Risk Output execution with respect to As of Date and Bucket Name.

The columns displayed in the chart are the following:

- Dynamic Start Date
- Bucket Name
- Account Type Category
- Process Name
- As of Date (Day)
- Execution Run Identifier
- Currency Code
- Org Unit Hierarchy
- Rate Measure

### • **Selected Rate Measure by GL Account**

The table and chart reports the generated Liquidity Rate Risk output Rate Measure by GL Account for each Liquidity Rate Risk Output execution with respect to As of Date and Bucket Name.

The columns displayed in the chart are the following:

- Dynamic Start Date
- Bucket Name
- Account Type Category
- Process Name
- As of Date (Day)
- Execution Run Identifier
- Currency Code
- GL Account Hierarchy
- Rate Measure

### • **Selected Rate Measure by Common COA**

The chart reports the generated Liquidity Risk output Rate Measure by Product for each Liquidity Rate Risk Output execution with respect to As of Date and Bucket Name.

- Dynamic Start Date
- Bucket Name
- Account Type Category

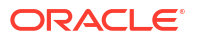

- Process Name
- As of Date (Day)
- Execution Run Identifier
- Currency Code
- Common COA Hierarchy
- Runoff Measure

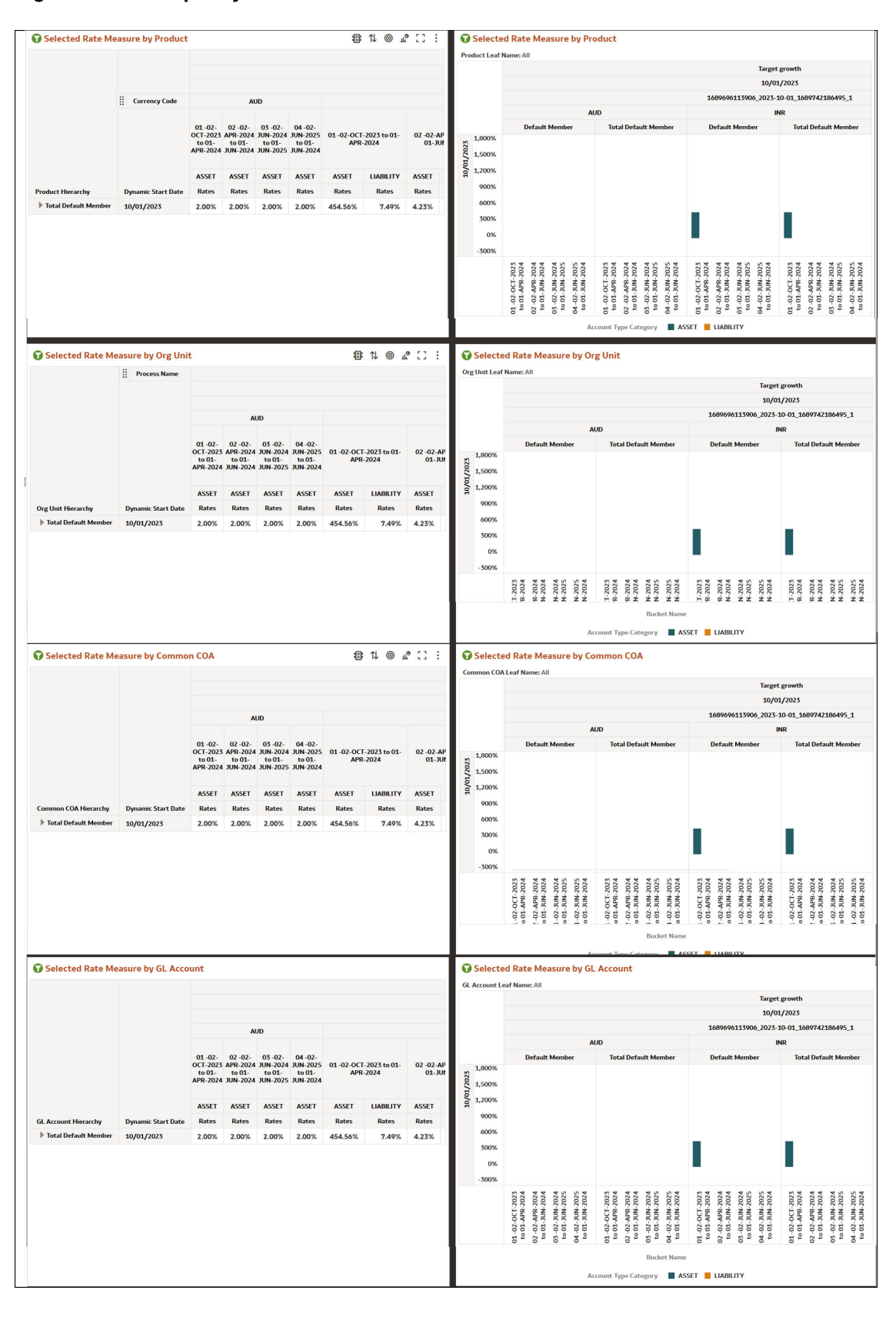

**Figure 7-160 Liquidity Risk Rates & Term**

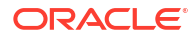

# 7.1.7.4 Liquidity Risk MDBSS

Liquidity Risk reports displays the MDBSS members by Process Name, As of date, Execution Identifier, Scenario Name, Currency code, Result Type, Bucket Start Date. These Reports can be drilled down or rolled up for the user convenience.

Below are the list box filters which the User can leverage to filter the Liquidity Risk report based on selected values.

### **Figure 7-161 Liquidity Risk MDBSS Filters**

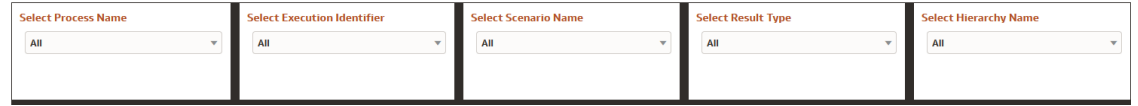

- **Process Name:** The List box filter provides you with a selection capability on the desired Process Name utilized by the Liquidity Risk Output processes.
- **Execution Identifier:** The List box filter provides you with a selection capability on the desired Execution Identifier utilized by the Liquidity Risk Output processes. This filter is dependent on the values selected in the Process Name filter.
- **Scenario Name:** The List box filter provides you with a selection capability on the desired Scenario utilized by the Liquidity Risk Output processes. This filter is dependent on the values selected in the Process Name, Execution Identifier filter.
- **Result Type:** The List box filter provides you with a selection capability on the desired Result Type by the Financial Results Output processes.
- **Hierarchy Name:** The List box filter provides you with a selection capability on the desired Hierarchy Name utilized by the Liquidity Risk Output processes. This filter is dependent on the values selected in the Process Name, Execution Identifier filter, Result Type.

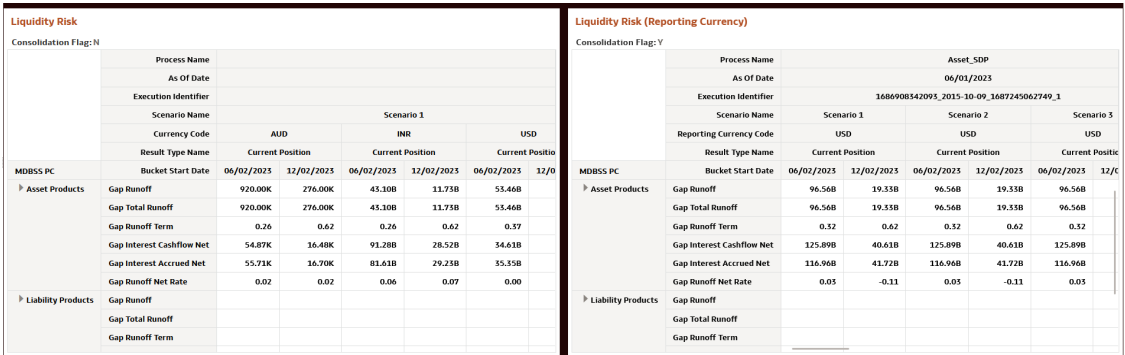

### **Figure 7-162 Liquidity Risk MDBSS Report**

## 7.1.7.4.1 Common filters

You can use a series of Report Prompts to filter the data according to Functional Key Attributes as described below:

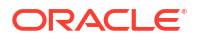

### **Figure 7-163 Canvas Prompt Filters for Time Dimension**

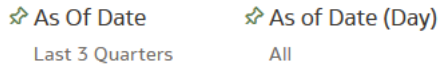

• **As of Date:** The Execution Period for the output results. You can use this filter to isolate a selected timeframe for the analysis. The following screenshot displays the possible options that this filter provides against the Time Dimension.

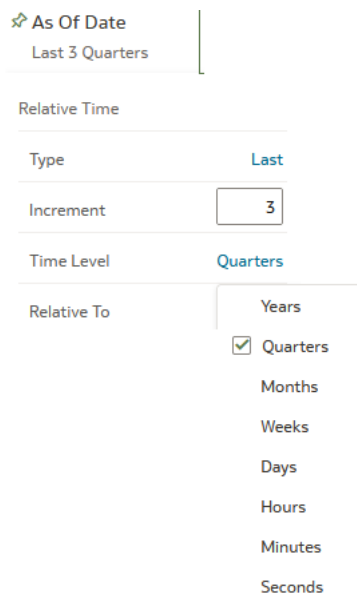

**Figure 7-164 As of Date Selection**

Additional Filter for the Time Dimension is As of Date (Day).

• **Consolidation Flag:** You can use this filter to select a specific Consolidation Flag Name to be applied to the Liquidity Rate Risk Process execution data. The Default value of this filter is set to N.

### **Figure 7-165 Canvas Prompt Filters for Liquidity Rate Risk Output Process execution data**

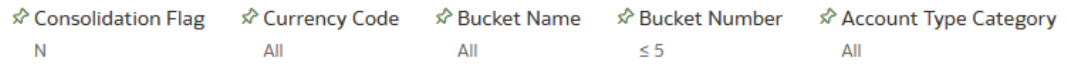

- **Currency Code:** You can use this filter to select a specific Currency Name to be applied to the Liquidity Rate Risk Process execution data.
- **Bucket Name:** You can use this filter to select a specific Bucket Name to be applied to the Liquidity Rate Risk Process execution data. Bucket Name is a concatenation of Bucket number along with Bucket Start date and Bucket End date.
- **Bucket Number:** You can use this filter to select a specific Bucket Number to be applied to the Liquidity Rate Risk Process execution data. Bucket Number is a range filter, the default range for this filter is < 5.

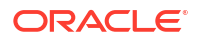

• **Account Type Category:** You can use this filter to select a specific Account Type Category to be applied to the Liquidity Rate Risk Process execution data.

**Figure 7-166 Canvas Prompt Filters for Legal Entity key processing dimension**

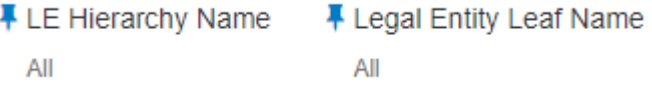

- **LE Hierarchy Name:** Select the Legal Entity hierarchy that you want to use to analyze the reports. The default Legal Entity hierarchy is set to Legal Entity System Hierarchy.
- **Legal Entity Leaf Name:** From the selected Legal Entity hierarchy, you can use this filter to select the Legal Entity Member to view reports.

**Figure 7-167 Canvas Prompt Filters for Org Unit key processing dimension**

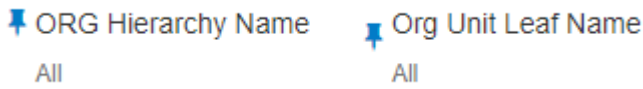

- **Org Hierarchy Name:** Select the Organization Unit hierarchy that you want to use to analyze the reports. The default Organization Unit hierarchy is set to Organization Unit System Hierarchy.
- **Org Unit Leaf Name:** From the selected Organization Unit hierarchy, you can use this filter to select the Organization Unit Member to view reports.

**Figure 7-168 Canvas Prompt Filters for Product key processing dimension**

F Prod Hierarchy Name 平 Prod Leaf Name All All

- **Prod Hierarchy Name:** Select the Product hierarchy that you want to use to analyze the reports. The default Product hierarchy is set to Products System Hierarchy.
- **Prod Leaf Name:** From the selected Product hierarchy, you can use this filter to select the Product Member to view reports.

**Figure 7-169 Canvas Prompt Filters for GL Account key processing dimension**

F GL Account Leaf Name F GL Account Hierarchy Name All ΔIΙ

- **GL Account Hierarchy Name:** Select the General Ledger (GL) hierarchy that you want to use to analyze the reports. The default General Ledger hierarchy is set to General Ledger System Hierarchy.
- **GL Account Leaf Name:** From the selected GL hierarchy, you can use this filter to select the GL Member to view reports.

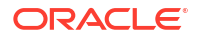

### **Figure 7-170 Canvas Prompt Filters for Common COA key processing dimension**

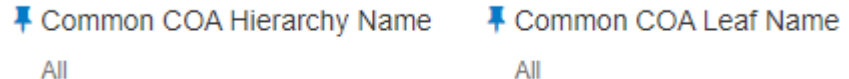

- **Common COA Hierarchy Name:** Select the Common Chart of Accounts (COA) hierarchy that you want to use to analyze the reports. The default Common Chart of Accounts hierarchy is set to Common COA System Hierarchy.
- **Common COA Leaf Name:** From the selected COA hierarchy, you can use this filter to select the Common COA Member to view reports.

### 7.1.7.4.2 Output Dimensions

This shows the Output Dimension(s) of selected process, such as Account Type, Common Chart of Accounts, General Ledger Account, Legal Entity, Organizational Unit, Product

#### **Figure 7-171 Output Dimensions**

**Output Dimensions** 

### 7.1.7.4.3 Report Hierarchies

The Report provides you with the roll-up and drill down capability on the Liquidity Rate Risk Output Process execution data, leveraging the available levels for the following Hierarchies:

Account Type Common Chart of Accounts General Ledger Account Legal Entity Organizational Unit Product

- Product Hierarchy
- GL Account Hierarchy
- Org Unit Entity Hierarchy
- Common COA Hierarchy

Following screenshot displays the available selections for the aforementioned hierarchies.

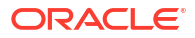

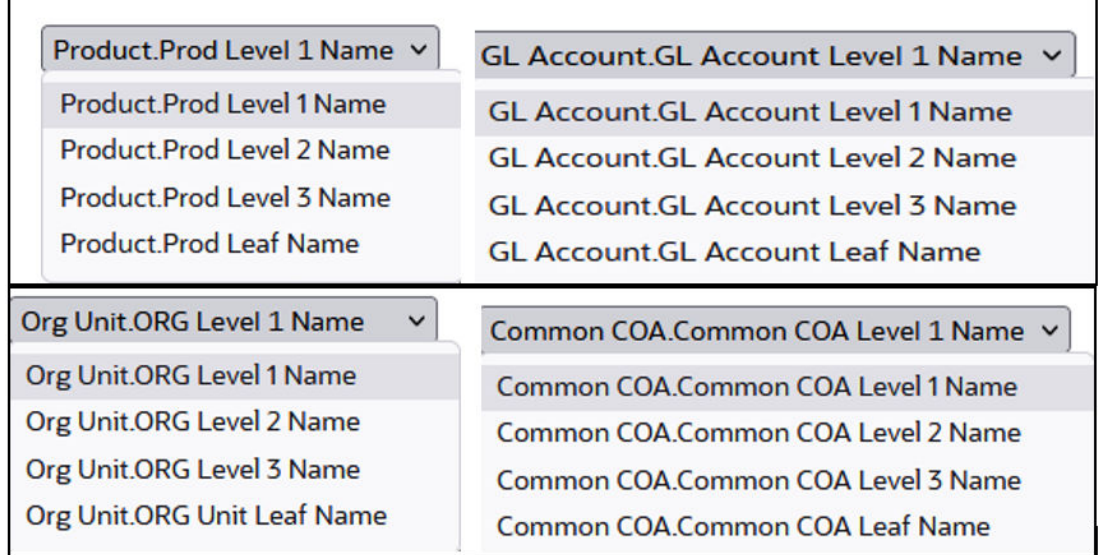

### **Figure 7-172 Liquidity Rate Risk Output key processing dimension hierarchies**

# 7.1.7.4.4 In canvas Variable Prompts

- **Select Runoff measurement:** This is the variable prompt to select the desired Runoff Measurement to be applied to the "Liquidity Rate Risk Runoff" Report canvas charts. The following elements are available for selection:
	- "Gap Deferred Runoff", "Gap Inflation Adjustment to Interest", "Gap Inflation Adjustment to Principal", "Gap Interest Accrued Gross", "Gap Interest Accrued Net", "Gap Interest Cashflow Gross", "Gap Interest Cashflow Net", "Gap Interest Credited", "Gap PV of Interest Cash Flows", "Gap PV of Princiapl Cash Flows", "Gap Runoff", "Gap Total Runoff", "Present Value of Cash Flows".

### **Figure 7-173 Select Runoff measurement list**

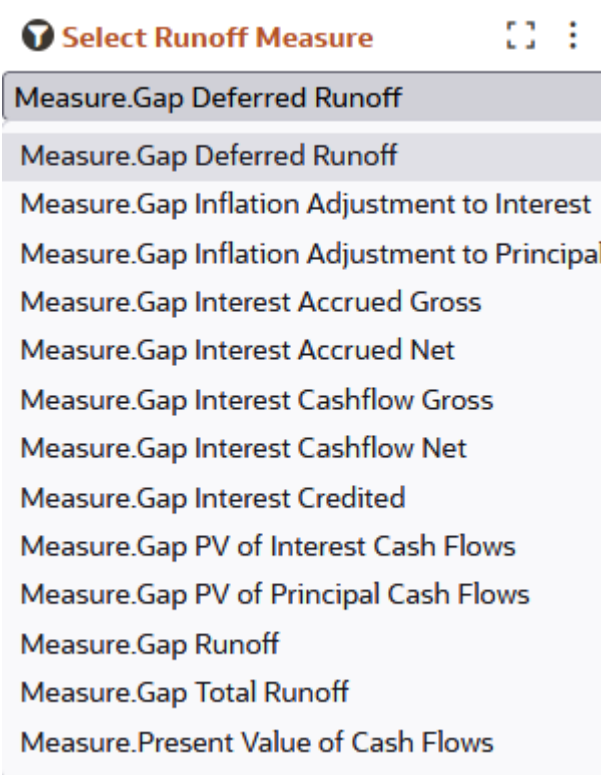

• **Select Rate & Term measurement:** This is the variable prompt to select the desired Rate measurement to be applied to the "Liquidity Rate Risk Rates & Term" Report canvas charts.

The following elements are available for selection:

– "Discount Rate", "Gap Duration", "Gap Dv01", "Gap Modified Duration", "Gap Runoff Gross Rate", "Gap Runoff Net Rate", "Gap Runoff Term", "Timing of Cash Flow".

### **Figure 7-174 Select Rate and Term measurement list**

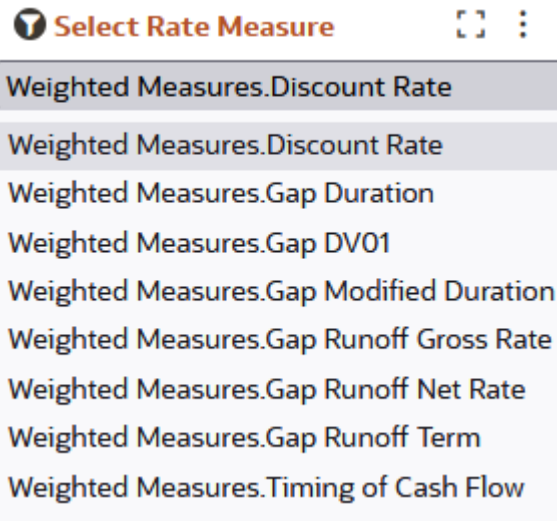

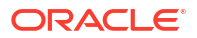

# 7.1.7.5 Financial Results

The Financial Results dashboard presents the projected income and expense statement.

The Financial Result is arranged as a set of reports catering to analysis of the following categories:

- Financial Risk Runoff
- Financial Risk Rates & Term
- Financial Results MDBSS
- Financial Results MDBSS (Duration)
- Financial Results MDBSS (Coupon & Yield)

### 7.1.7.5.1 Common Filters

You can use a series of Report Prompts to filter the data according to Functional Key Attributes as described below:

### **Figure 7-175 Canvas Prompt Filters for Time Dimension**

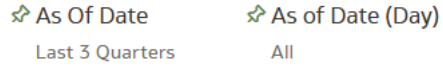

• **As of Date:** The Execution Period for the output results. You can use this filter to isolate a selected timeframe for the analysis. The following screenshot displays the possible options that this filter provides against the Time Dimension.

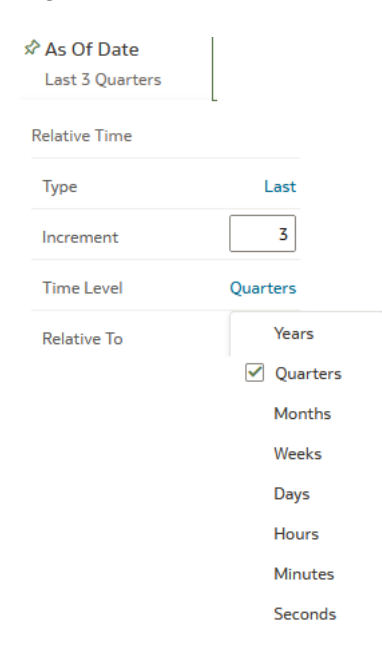

### **Figure 7-176 As of Date Selection**

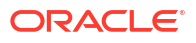

Additional Filter for the Time Dimension is As of Date (Day).

• **Consolidation Flag:** You can use this filter to select a specific Consolidation Flag Name to be applied to the Financial Risk Process execution data. The Default value of this filter is set to N.

### **Figure 7-177 Canvas Prompt Filters for Financial Results Output Process execution data**

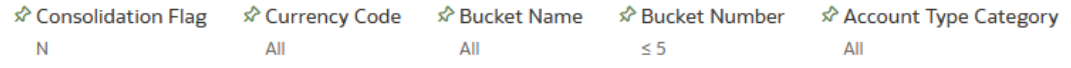

- **Currency Code:** You can use this filter to select a specific Currency Name to be applied to the Financial Risk Process execution data.
- **Bucket Name:** You can use this filter to select a specific Bucket Name to be applied to the Financial Risk Process execution data. Bucket Name is a concatenation of Bucket number along with Bucket Start date and Bucket End date.
- **Bucket Number:** You can use this filter to select a specific Bucket Number to be applied to the Financial Risk Process execution data. Bucket Number is a range filter, the default range for this filter is < 5.
- **Account Type Category:** You can use this filter to select a specific Account Type Category to be applied to the Financial Risk Process execution data.

### **Figure 7-178 Canvas Prompt Filters for Legal Entity key processing dimension**

FLE Hierarchy Name F Legal Entity Leaf Name All All

- **LE Hierarchy Name:** Select the Legal Entity hierarchy that you want to use to analyze the reports. The default Legal Entity hierarchy is set to Legal Entity System Hierarchy.
- **Legal Entity Leaf Name:** From the selected Legal Entity hierarchy, you can use this filter to select the Legal Entity Member to view reports.

### **Figure 7-179 Canvas Prompt Filters for Org Unit key processing dimension**

■ Org Unit Leaf Name **- ORG Hierarchy Name** All All

- **Org Hierarchy Name:** Select the Organization Unit hierarchy that you want to use to analyze the reports. The default Organization Unit hierarchy is set to Organization Unit System Hierarchy.
- **Org Unit Leaf Name:** From the selected Organization Unit hierarchy, you can use this filter to select the Organization Unit Member to view reports.

**Figure 7-180 Canvas Prompt Filters for Product key processing dimension**

平 Prod Leaf Name F Prod Hierarchy Name All All

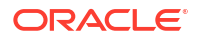

- **Prod Hierarchy Name:** Select the Product hierarchy that you want to use to analyze the reports. The default Product hierarchy is set to Products System Hierarchy.
- **Prod Leaf Name:** From the selected Product hierarchy, you can use this filter to select the Product Member to view reports.

**Figure 7-181 Canvas Prompt Filters for GL Account key processing dimension**

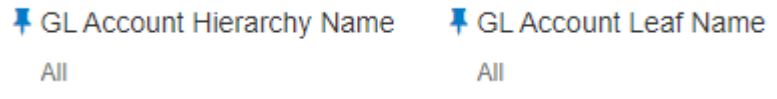

- **GL Account Hierarchy Name:** Select the General Ledger (GL) hierarchy that you want to use to analyze the reports. The default General Ledger hierarchy is set to General Ledger System Hierarchy.
- **GL Account Leaf Name:** From the selected GL hierarchy, you can use this filter to select the GL Member to view reports.

**Figure 7-182 Canvas Prompt Filters for Common COA key processing dimension**

F Common COA Hierarchy Name - Common COA Leaf Name All All

- **Common COA Hierarchy Name:** Select the Common Chart of Accounts (COA) hierarchy that you want to use to analyze the reports. The default Common Chart of Accounts hierarchy is set to Common COA System Hierarchy.
- **Common COA Leaf Name:** From the selected COA hierarchy, you can use this filter to select the Common COA Member to view reports.

### 7.1.7.5.2 Output Dimensions

This shows the Output Dimension(s) of selected process, such as Account Type, Common Chart of Accounts, General Ledger Account, Legal Entity, Organizational Unit, Product

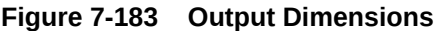

**Account Type** 

7.1.7.5.3 Report Hierarchies

The Report provides you with the roll-up and drill down capability on the Financial Risk Output Process execution data, leveraging the available levels for the following Hierarchies:

**Common Chart of Accounts General Ledger Account Legal Entity** 

• Product Hierarchy

**Output Dimensions** 

- GL Account Hierarchy
- Org Unit Entity Hierarchy
- Common COA Hierarchy

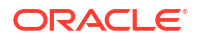

**Organizational Unit** 

Product

Following screenshot displays the available selections for the aforementioned hierarchies.

| Product.Prod Level 1 Name v                                                                                                    | GL Account GL Account Level 1 Name v                                                                                                    |
|----------------------------------------------------------------------------------------------------|----------------------------------------------------------------------------------------------------|
| Product.Prod Level 1 Name<br>Product Prod Level 2 Name<br>Product Prod Level 3 Name<br><b>Product Prod Leaf Name</b>                                            | <b>GL Account GL Account Level 1 Name</b><br><b>GL Account GL Account Level 2 Name</b><br><b>GL Account GL Account Level 3 Name</b><br><b>GL Account GL Account Leaf Name</b> |
| Org Unit.ORG Level 1 Name<br>$\checkmark$<br>Org Unit.ORG Level 1 Name<br>Org Unit.ORG Level 2 Name<br>Org Unit.ORG Level 3 Name<br>Org Unit.ORG Unit Leaf Name | Common COA.Common COA Level 1 Name v<br>Common COA.Common COA Level 1 Name<br>Common COA.Common COA Level 2 Name<br>Common COA Common COA Level 3 Name                        |

**Figure 7-184 Financial Risk Output key processing dimension hierarchies**

## 7.1.7.5.4 In canvas Variable Prompts

- **Select Runoff measurement:** This is the variable prompt to select the desired Runoff measurement to be applied to the "Financial Risk Runoff" Report canvas charts. The following elements are available for selection:
	- "Accrued Interest (Without Offset)","Accrued Interest Net (Without Offset)","Accumulated Devolvement Amount","Accumulated Interest CF Gross","Accumulated Interest CF Net","Accumulated Translation Amount","Deferred Runoff","Devolvement Runoff","Inflation Adjustment to Interest","Inflation Adjustment to Principal","Interest Accrued","Interest Accrued Gross","Interest Cash Flow","Interest Cash Flow (Without Offset)","Interest Cash Flow Gross","Interest Credited","Interest Gross (Without Offset)","Life Cap Balance","Life Cap Effect - Amount","Market Value","Maturity Runoff - Negative","Maturity Runoff - Positive","MOA Prepay Runoff","Neg-Am Balance","Non Interest Expenses","Non Interest Income","Non Maturity - Core Runoff","Non Maturity - Volatile Runoff","Non Performing Asset Runoff","Option Exercise Gain/ Loss","Option Exercise Market Value","Payment Runoff - Negative","Payment Runoff - Positive","Period Cap Balance","Period Cap Effect - Amount","Prepay Runoff - Negative","Prepay Runoff - Positive","Present Value of Interest Cash Flows","Present Value of Principal Cash Flows","Realized Currency Gain/ Loss (Principal)","Realized Currency Gain/Loss (Interest - Gross)","Realized Currency Gain/Loss (Interest - Net)","Recovery Runoff","Tease Balance","Tease Effect - Amount","Total Call Runoff Amount","Total Currency Gain/ Loss (Principal)","Total Put Runoff Amount","Total Runoff - Negative","Total Runoff - Positive","Writeoff Negative","Writeoff Positive".
- **Select Rate & Term measurement:** This is the variable prompt to select the desired Rate measurement to be applied to the "Financial Risk Rates & Term" report canvas charts. The following elements are available for selection:
	- "After Repricing Gross Rate", "After Repricing Net Rate", "Average Gross Rate","Average Net Rate","Before Repricing Gross Rate","Before Repricing Net

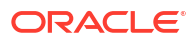

Rate","Beginning Gross Rate","Beginning Net Rate","Discount Rate IS","Dollar Duration","Ending Gross Rate","Ending Net Rate","Fully Indexed Gross Rate","Fully Indexed Net Rate","Life Cap Effect - Rate","Modified Duration","Option Exercise Rate","Period Cap Effect - Rate","Prepay Runoff Gross Rate","Prepay Runoff Net Rate","Strike Rate - Rate Based Approach","Tease Effect - Rate","Timing of Call Runoff","Timing of Devolvement Runoff","Timing of Maturity Runoff - Negative","Timing of Maturity Runoff - Positive","Timing of MOA Prepay Runoff","Timing of Non Maturity - Core Runoff","Timing of Non Maturity - Volatile Runoff","Timing of Non Performing Asset Runoff","Timing of Payment Runoff - Negative","Timing of Payment Runoff - Positive","Timing of Prepay Runoff - Negative","Timing of Prepay Runoff - Positive","Timing of Put Runoff","Timing of Recovery Runoff","Timing of Total Runoff - Negative","Timing of Total Runoff - Positive","Timing of Writeoff Negative","Timing of Writeoff Positive","Total Runoff Gross Rate","Total Runoff Net Rate","WARM".

## 7.1.7.5.5 Financial Risk Balance

You can use a series of Report Prompts, as previously described, to filter the data according to key attributes pertaining to the underlying Financial Risk Output results.

The report displays the underlying data according to the following Chart' logic:

**Select Process Name**The List box filter provides you with a selection capability on the desired Process Name utilized by the Financial Risk Output processes.

### **Select Execution Identifier**

The List box filter provides you with a selection capability on the desired Execution Identifier utilized by the Financial Risk Output processes. This filter is dependent on the values selected in the Process Name filter.

### • **Select Scenario**

The List box filter provides you with a selection capability on the desired Scenario utilized by the Financial Risk Output processes. This filter is dependent on the values selected in the Process Name, Execution Run Identifier filter.

### • **Select Balance Measure**

The chart provides you with a selection capability on the desired Financial Risk Balance measurement.

**Select Org Unit Hierarchy**The chart provides you with a selection capability for the desired Org Unit Hierarchical level.

**Select Product Hierarchy**The chart provides you with a selection capability for the desired Product Hierarchical level.

**Select GL Account Hierarchy**The chart provides you with a selection capability for the desired GL Account Hierarchical level.

**Select COA Hierarchy**The chart provides you with a selection capability for the desired Common COA Hierarchical level.

### **Selected Balance Measure by Product**

The table and chart reports the generated Interest Rate Risk output Balance Measure by Product for each Financial Risk Output execution with respect to As of Date and Bucket Name.

The columns displayed in the chart are the following:

• Bucket Name

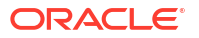

- Account Type Category
- Process Name
- As of Date (Day)
- **Execution Identifier**
- **Currency Code**
- Product Hierarchy
- Balance Measure

#### **Selected Balance Measure by Org Unit**

The table and chart reports the generated Financial Risk output Balance Measure by Org Unit for each Financial Risk Output execution with respect to As of Date and Bucket Name.

The columns displayed in the chart are the following:

- Bucket Name
- Account Type Category
- Process Name
- As of Date (Day)
- Execution Identifier
- **Currency Code**
- Org Unit Hierarchy
- Balance Measure

#### **Selected Balance Measure by GL Account**

The table and chart reports the generated Financial Risk output Balance Measure by GL Account for each Financial Risk Output execution with respect to As of Date and Bucket Name.

The columns displayed in the chart are the following:

- Bucket Name
- Account Type Category
- Process Name
- As of Date (Day)
- **Execution Run Identifier**
- Currency Code
- **GL Account Hierarchy**
- Balance Measure

#### **Selected Balance Measure by Common COA**

The chart reports the generated Financial Risk output Balance Measure by Product for each Financial Risk Output execution with respect to As of Date and Bucket Name.

- Bucket Name
- Account Type Category
- Process Name

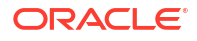

- As of Date (Day)
- Execution Run Identifier
- Currency Code
- Common COA Hierarchy
- Balance Measure

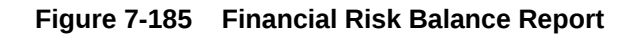

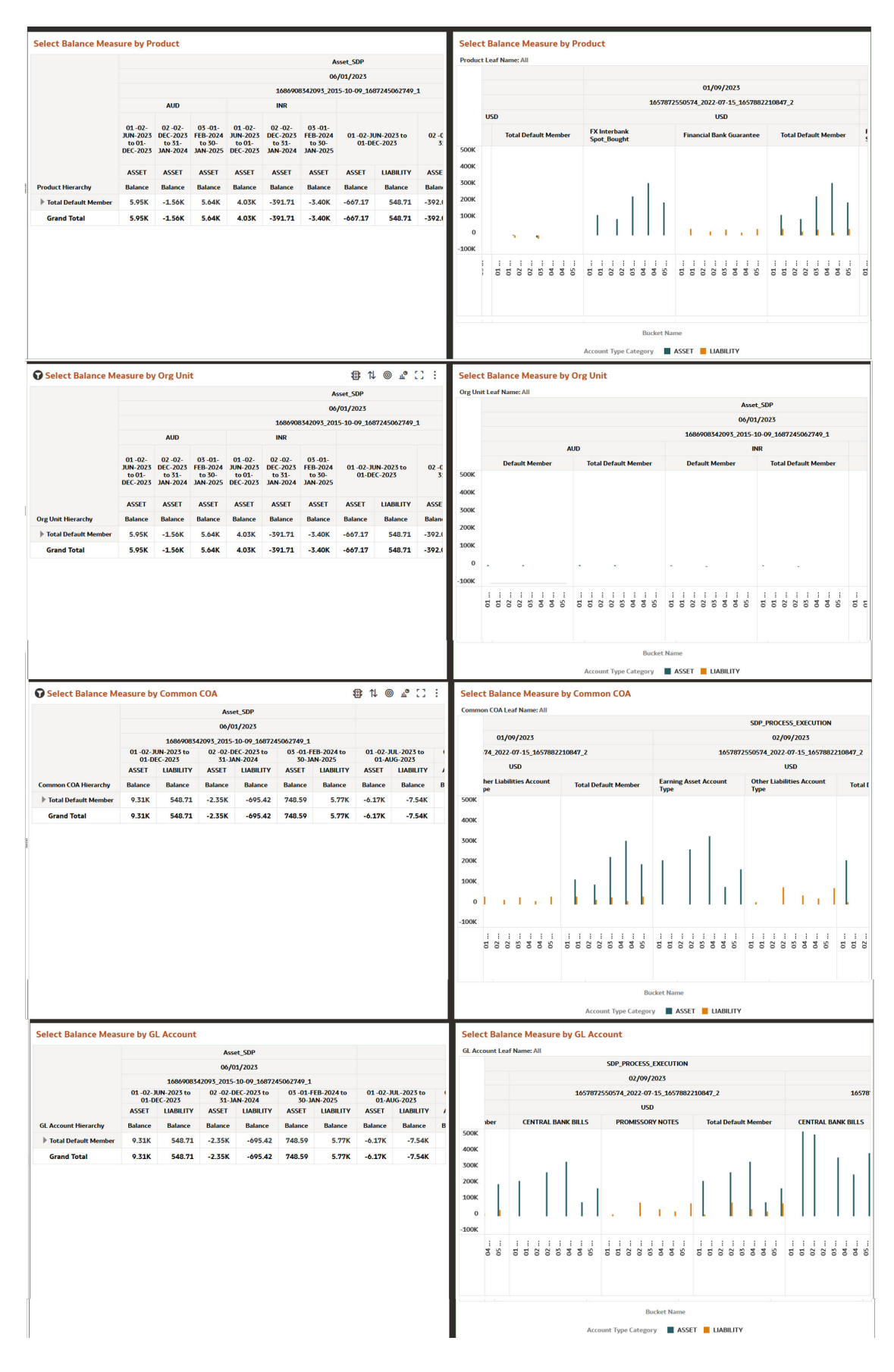

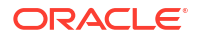

# 7.1.7.5.6 Financial Risk Runoff

The "Financial Risk Runoff" Report is used to analyze the balances, runoff amounts, interest and related measures by time bucket.

You can use a series of Report Prompts, as previously described, to filter the data according to key attributes pertaining to the underlying Financial Risk Output results.

The report displays the underlying data according to the following Chart' logic:

### • **Select Process Name**

The List box filter provides you with a selection capability on the desired Process Name utilized by the Financial Risk Output processes.

### • **Select Execution Run Identifier**

The List box filter provides you with a selection capability on the desired Execution Run Identifier utilized by the Financial Risk Output processes. This filter is dependent on the values selected in the Process Name filter.

### • **Select Scenario**

The List box filter provides you with a selection capability on the desired Scenario utilized by the Financial Risk Output processes. This filter is dependent on the values selected in the Process Name, Execution Run Identifier filter.

### • **Select Dynamic Start Date**

The List box filter provides you with a selection capability on the desired Dynamic Start Date utilized by the Financial Risk Output processes. This filter is dependent on the values selected in the Process Name, Execution Run Identifier, and Scenario filter.

### • **Select Runoff Measure**

The chart provides you with a selection capability on the desired Financial Risk Runoff measurement.

### • **Select Org Unit Hierarchy**

The chart provides you with a selection capability for the desired Org Unit Hierarchical level.

#### • **Select Product Hierarchy**

The chart provides you with a selection capability for the desired Product Hierarchical level.

### • **Select GL Account Hierarchy**

The chart provides you with a selection capability for the desired GL Account Hierarchical level.

#### • **Select COA Hierarchy**

The chart provides you with a selection capability for the desired Common COA Hierarchical level.

### • **Selected Runoff Measure by Product**

The table and chart reports the generated Interest Rate Risk output Runoff Measure by Product for each Financial Risk Output execution with respect to As of Date and Bucket Name.

- Bucket Name
- Account Type Category
- Process Name
- As of Date (Day)

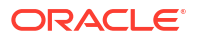

- Execution Run Identifier
- Currency Code
- Product Hierarchy
- Runoff Measure

### • **Selected Runoff Measure by Org Unit**

The table and chart reports the generated Financial Risk output Runoff Measure by Org Unit for each Financial Risk Output execution with respect to As of Date and Bucket Name.

The columns displayed in the chart are the following:

- Bucket Name
- Account Type Category
- Process Name
- As of Date (Day)
- **Execution Run Identifier**
- Currency Code
- Org Unit Hierarchy
- Runoff Measure

### • **Selected Runoff Measure by GL Account**

The table and chart reports the generated Financial Risk output Runoff Measure by GL Account for each Financial Risk Output execution with respect to As of Date and Bucket Name.

The columns displayed in the chart are the following:

- Bucket Name
- Account Type Category
- Process Name
- As of Date (Day)
- **Execution Run Identifier**
- Currency Code
- GL Account Hierarchy
- Runoff Measure

### • **Selected Runoff Measure by Common COA**

The chart reports the generated Financial Risk output Runoff Measure by Product for each Financial Risk Output execution with respect to As of Date and Bucket Name.

- Bucket Name
- Account Type Category
- Process Name
- As of Date (Day)
- Execution Run Identifier
- Currency Code

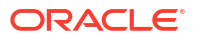

- Common COA Hierarchy
- Runoff Measure

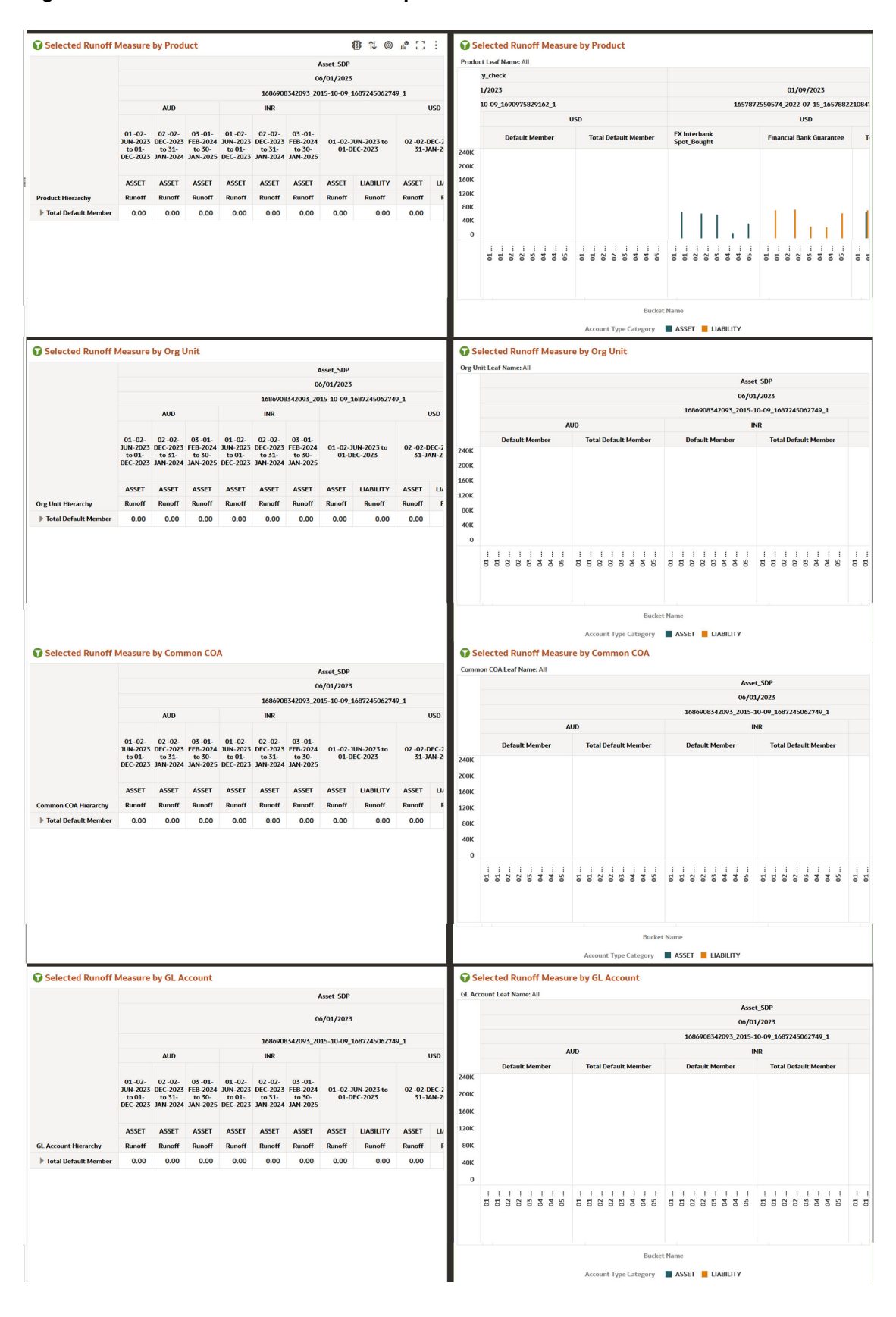

### **Figure 7-186 Financial Risk Runoff Report**

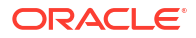

# 7.1.7.5.7 Financial Risk Rates & Term

The "Financial Risk Rates & Term" Report provides an analysis of interest rates and term measure corresponding to each bucket.

You can use a series of Report Prompts, as previously described, to filter the data according to key attributes pertaining to the underlying Financial Risk Output results.

The report displays the underlying data according to the following Chart' logic:

### • **Select Process Name**

The List box filter provides you with a selection capability on the desired Process Name utilized by the Financial Risk Output processes.

### • **Select Execution Run Identifier**

The List box filter provides you with a selection capability on the desired Execution Run Identifier utilized by the Financial Risk Output processes. This filter is dependent on the values selected in the Process Name filter.

### • **Select Scenario**

The List box filter provides you with a selection capability on the desired Scenario utilized by the Financial Risk Output processes. This filter is dependent on the values selected in the Process Name, Execution Run Identifier filter.

### • **Select Dynamic Start Date**

The List box filter provides you with a selection capability on the desired Dynamic Start Date utilized by the Financial Risk Output processes. This filter is dependent on the values selected in the Process Name, Execution Run Identifier, and Scenario filter.

### • **Select Rates Measure**

The chart provides you with a selection capability on the desired Financial Risk Runoff measurement.

### • **Select Org Unit Hierarchy**

The chart provides you with a selection capability for the desired Org Unit Hierarchical level.

#### • **Select Product Hierarchy**

The chart provides you with a selection capability for the desired Product Hierarchical level.

### • **Select GL Account Hierarchy**

The chart provides you with a selection capability for the desired GL Account Hierarchical level.

#### • **Select COA Hierarchy**

The chart provides you with a selection capability for the desired Common COA Hierarchical level.

### • **Selected Rate Measure by Product**

The table and chart reports the generated Liquidity Rate Risk output Rate Measure by Product for each Financial Risk Output execution with respect to As of Date and Bucket Name.

- Bucket Name
- Account Type Category
- Process Name
- As of Date (Day)

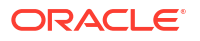

- Execution Run Identifier
- Currency Code
- Product Hierarchy
- Rate Measure

### • **Selected Rate Measure by Org Unit**

The table and chart reports the generated Liquidity Rate Risk output Rate Measure by Org Unit for each Financial Risk Output execution with respect to As of Date and Bucket Name.

The columns displayed in the chart are the following:

- Bucket Name
- Account Type Category
- Process Name
- As of Date (Day)
- **Execution Run Identifier**
- Currency Code
- Org Unit Hierarchy
- Rate Measure

### • **Selected Rate Measure by GL Account**

The table and chart reports the generated Liquidity Rate Risk output Rate Measure by GL Account for each Financial Risk Output execution with respect to As of Date and Bucket Name.

The columns displayed in the chart are the following:

- Bucket Name
- Account Type Category
- Process Name
- As of Date (Day)
- **Execution Run Identifier**
- Currency Code
- GL Account Hierarchy
- Rate Measure

### • **Selected Rate Measure by Common COA**

The chart reports the generated Liquidity Rate Risk output Rate Measure by Product for each Financial Risk Output execution with respect to As of Date and Bucket Name.

- Bucket Name
- Account Type Category
- Process Name
- As of Date (Day)
- Execution Run Identifier
- Currency Code

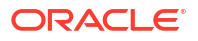

- Common COA Hierarchy
- Rate Measure

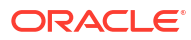

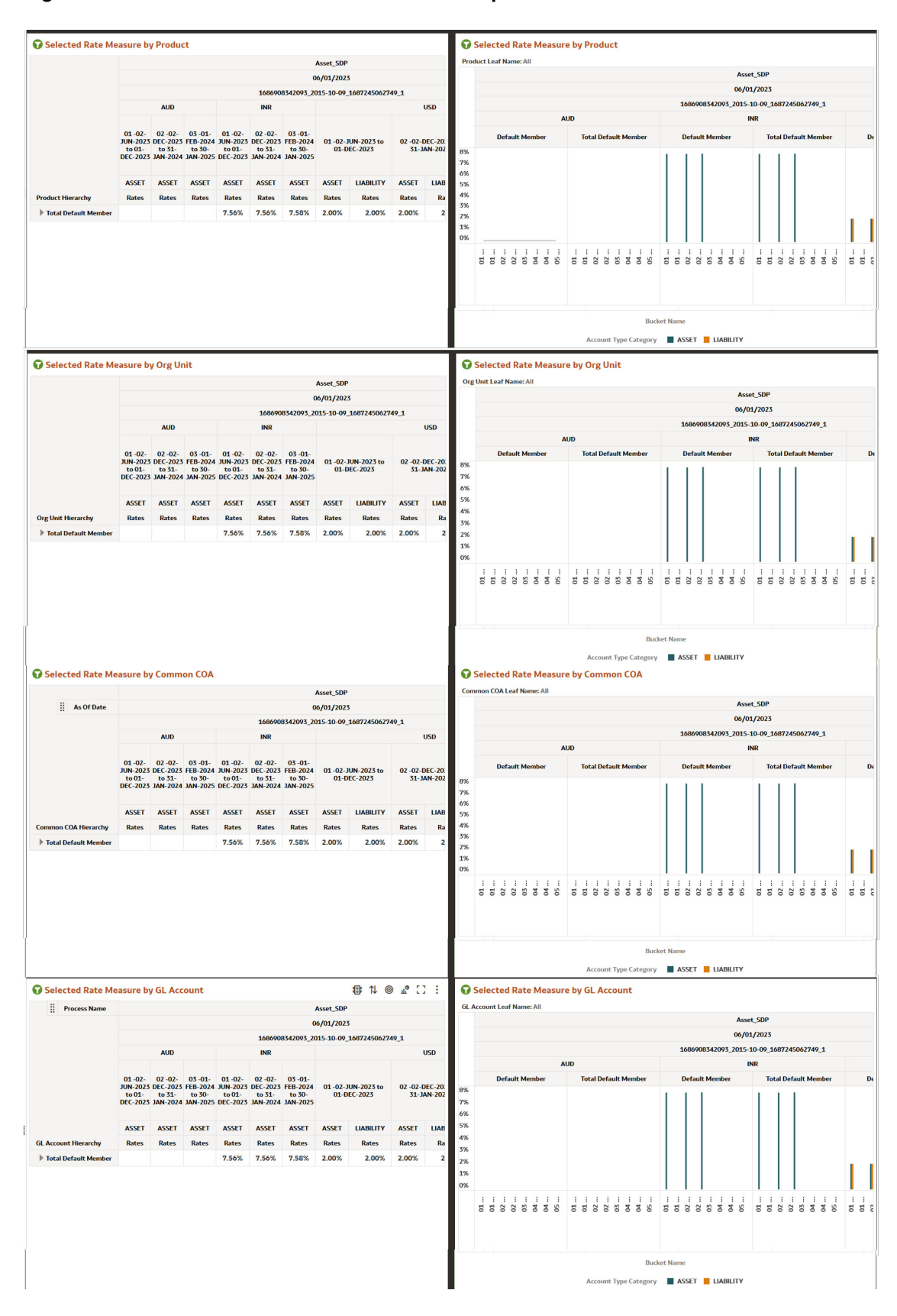

### **Figure 7-187 Financial Risk Rates and Term Report**

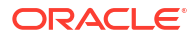

# 7.1.7.6 Financial Results MDBSS

Financial results report displays the MDBSS members by Process Name, As of date, Execution Identifier, Scenario Name, Currency code, Result Type, Bucket Start Date. These Reports can be drilled down or rolled up for the user convenience. This report is based on the actual value of respective financial element. This displays the percentage difference with the actual value. Percentage Calculation = variance / Actual value of scenario 1

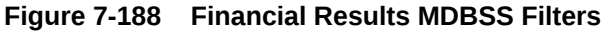

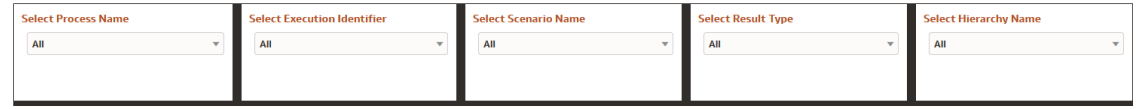

The list box filters are provided which the User can leverage to filter the Financial Results report based on selected values.

- **Process Name:** The List box filter provides you with a selection capability on the desired Process Name utilized by the Financial Results Output processes.
- **Execution Identifier:** The List box filter provides you with a selection capability on the desired Execution Identifier utilized by the Financial Results Output processes. This filter is dependent on the values selected in the Process Name filter.
- **Scenario Name:** The List box filter provides you with a selection capability on the desired Scenario utilized by the Financial Results Output processes. This filter is dependent on the values selected in the Process Name, Execution Identifier filter.
- **Result Type:** The List box filter provides you with a selection capability on the desired Result Type by the Financial Results Output processes.
- **Hierarchy Name:** The List box filter provides you with a selection capability on the desired Hierarchy Name utilized by the Financial Results Output processes. This filter is dependent on the values selected in the Process Name, Execution Identifier filter, Result Type.

| <b>Financial Results</b><br><b>Consolidation Flag: N</b> |                                |                             |                   |            |            |            |              | <b>Consolidation Flag: Y</b> | <b>Financial Results (Reporting Currency)</b> |                         |            |                                          |            |                         |       |  |
|----------------------------------------------------------|--------------------------------|-----------------------------|-------------------|------------|------------|------------|--------------|------------------------------|-----------------------------------------------|-------------------------|------------|------------------------------------------|------------|-------------------------|-------|--|
|                                                          | <b>Process Name</b>            |                             |                   |            |            |            |              |                              | <b>Process Name</b><br>Asset SDP              |                         |            |                                          |            |                         |       |  |
|                                                          | As Of Date                     |                             |                   |            |            |            |              |                              | As Of Date                                    | 06/01/2023              |            |                                          |            |                         |       |  |
|                                                          | <b>Execution Identifier</b>    | <b>Execution Identifier</b> |                   |            |            |            |              |                              |                                               |                         |            | 1686908342093_2015-10-09_1687245062749_1 |            |                         |       |  |
|                                                          | <b>Scenario Name</b>           |                             | <b>Scenario 1</b> |            |            |            |              |                              | <b>Scenario Name</b>                          | Scenario 1              |            | Scenario 2                               |            | Scenario 3              |       |  |
|                                                          | <b>Result Type Name</b>        | <b>Current Position</b>     |                   |            |            |            |              |                              | <b>Result Type Name</b>                       | <b>Current Position</b> |            | <b>Current Position</b>                  |            | <b>Current Position</b> |       |  |
|                                                          | <b>Currency Code</b>           |                             | <b>AUD</b>        | <b>INR</b> |            | <b>USD</b> |              |                              | <b>Reporting Currency Code</b>                | <b>USD</b>              |            | <b>USD</b>                               |            | <b>USD</b>              |       |  |
| <b>MDBSS Hierarchy</b>                                   | <b>Bucket Start Date</b>       | 06/02/2023                  | 12/02/2023        | 06/02/2023 | 12/02/2023 | 06/02/2023 | 12/02/2      | <b>MDBSS Hierarchy</b>       | <b>Bucket Start Date</b>                      | 06/02/2023              | 12/02/2023 | 06/02/2023                               | 12/02/2023 | 06/02/2023              | 12/07 |  |
| Asset Products                                           | <b>Beginning Balance</b>       | 23.47M                      | 22.55M            | 2.69T      | 2.64T      | 3.61T      | $\mathbf{Z}$ | Asset Products               | <b>Beginning Balance</b>                      | 6.29T                   | 6.19T      | 6.29T                                    | 6.19T      | 6.29T                   |       |  |
|                                                          | <b>End Balance</b>             | 22.55M                      | 22,27M            | 2.64T      | 2.63T      | 3.55T      | 3.           |                              | <b>End Balance</b>                            | 6.19T                   | 6.17T      | 6.19T                                    | 6.17T      | 6.19T                   |       |  |
|                                                          | <b>Average Balance</b>         | 23.02M                      | 22.46M            | 2.67T      | 2.64T      | 3.59T      | 3.           |                              | <b>Average Balance</b>                        | 6.26T                   | 6.19T      | 6.26T                                    | 6.19T      | 6.26T                   |       |  |
|                                                          | <b>Total Runoff - Positive</b> | 920,00K                     | 276,00K           | 43.13B     | 11.738     | 54.10B     | 7.           |                              | <b>Total Runoff - Positive</b>                | 97.23B                  | 19,65B     | 97.23B                                   | 19,65B     | 97.23B                  |       |  |
|                                                          | <b>Interest Accrued</b>        | 230,37K                     | 74.92K            | 81.61B     | 29.95B     | 37.35B     | 13.          |                              | <b>Interest Accrued</b>                       | 118,96B                 | 43.11B     | 118,96B                                  | 43.11B     | 118,96B                 |       |  |
| <b>Liability Products</b>                                | <b>Beginning Balance</b>       |                             |                   |            |            |            |              | <b>Liability Products</b>    | <b>Beginning Balance</b>                      |                         |            |                                          |            |                         |       |  |
|                                                          | <b>End Balance</b>             |                             |                   |            |            |            |              |                              | <b>End Balance</b>                            |                         |            |                                          |            |                         |       |  |
|                                                          | <b>Average Balance</b>         |                             |                   |            |            |            |              |                              | <b>Average Balance</b>                        |                         |            |                                          |            |                         |       |  |
|                                                          | <b>Total Runoff - Positive</b> |                             |                   |            |            |            |              |                              | <b>Total Runoff - Positive</b>                |                         |            |                                          |            |                         |       |  |

**Figure 7-189 Financial Results MDBSS Report**

# 7.1.7.6.1 Common Filters

You can use a series of Report Prompts to filter the data according to Functional Key Attributes as described below:

# ORACLE<sup>®</sup>

### **Figure 7-190 Canvas Prompt Filters for Time Dimension**

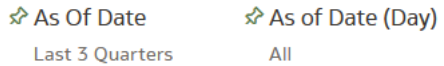

• **As of Date:** The Execution Period for the output results. You can use this filter to isolate a selected timeframe for the analysis. The following screenshot displays the possible options that this filter provides against the Time Dimension.

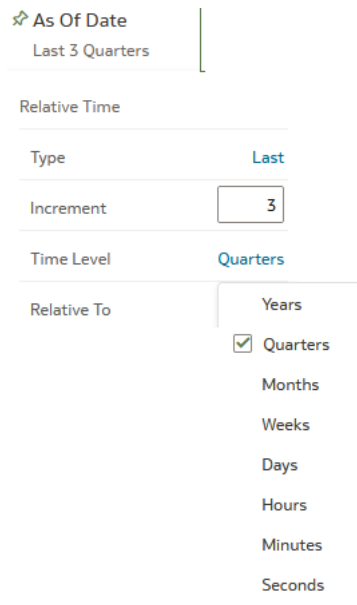

**Figure 7-191 As of Date Selection**

Additional Filter for the Time Dimension is As of Date (Day).

• **Consolidation Flag:** You can use this filter to select a specific Consolidation Flag Name to be applied to the Financial Risk Process execution data. The Default value of this filter is set to N.

### **Figure 7-192 Canvas Prompt Filters for Financial Results Output Process execution data**

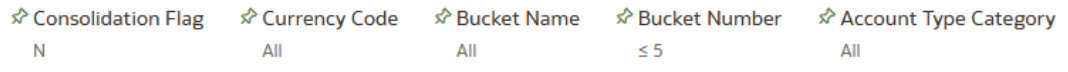

- **Currency Code:** You can use this filter to select a specific Currency Name to be applied to the Financial Risk Process execution data.
- **Bucket Name:** You can use this filter to select a specific Bucket Name to be applied to the Financial Risk Process execution data. Bucket Name is a concatenation of Bucket number along with Bucket Start date and Bucket End date.
- **Bucket Number:** You can use this filter to select a specific Bucket Number to be applied to the Financial Risk Process execution data. Bucket Number is a range filter, the default range for this filter is < 5.

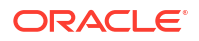

• **Account Type Category:** You can use this filter to select a specific Account Type Category to be applied to the Financial Risk Process execution data.

**Figure 7-193 Canvas Prompt Filters for Legal Entity key processing dimension**

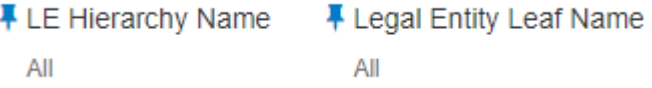

- **LE Hierarchy Name:** Select the Legal Entity hierarchy that you want to use to analyze the reports. The default Legal Entity hierarchy is set to Legal Entity System Hierarchy.
- **Legal Entity Leaf Name:** From the selected Legal Entity hierarchy, you can use this filter to select the Legal Entity Member to view reports.

**Figure 7-194 Canvas Prompt Filters for Org Unit key processing dimension**

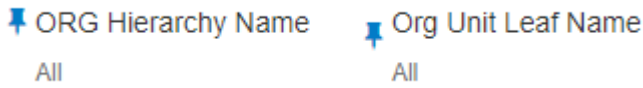

- **Org Hierarchy Name:** Select the Organization Unit hierarchy that you want to use to analyze the reports. The default Organization Unit hierarchy is set to Organization Unit System Hierarchy.
- **Org Unit Leaf Name:** From the selected Organization Unit hierarchy, you can use this filter to select the Organization Unit Member to view reports.

**Figure 7-195 Canvas Prompt Filters for Product key processing dimension**

F Prod Hierarchy Name 平 Prod Leaf Name All All

- **Prod Hierarchy Name:** Select the Product hierarchy that you want to use to analyze the reports. The default Product hierarchy is set to Products System Hierarchy.
- **Prod Leaf Name:** From the selected Product hierarchy, you can use this filter to select the Product Member to view reports.

**Figure 7-196 Canvas Prompt Filters for GL Account key processing dimension**

**■ GL Account Leaf Name** F GL Account Hierarchy Name All ΔIΙ

- **GL Account Hierarchy Name:** Select the General Ledger (GL) hierarchy that you want to use to analyze the reports. The default General Ledger hierarchy is set to General Ledger System Hierarchy.
- **GL Account Leaf Name:** From the selected GL hierarchy, you can use this filter to select the GL Member to view reports.

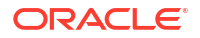

### **Figure 7-197 Canvas Prompt Filters for Common COA key processing dimension**

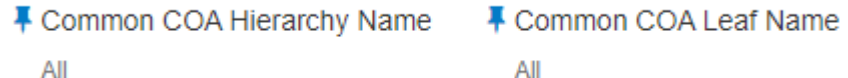

- **Common COA Hierarchy Name:** Select the Common Chart of Accounts (COA) hierarchy that you want to use to analyze the reports. The default Common Chart of Accounts hierarchy is set to Common COA System Hierarchy.
- **Common COA Leaf Name:** From the selected COA hierarchy, you can use this filter to select the Common COA Member to view reports.

# 7.1.7.6.2 Output Dimensions

This shows the Output Dimension(s) of selected process, such as Account Type, Common Chart of Accounts, General Ledger Account, Legal Entity, Organizational Unit, Product

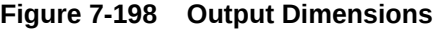

**Output Dimensions** 

### 7.1.7.6.3 Report Hierarchies

The Report provides you with the roll-up and drill down capability on the Financial Risk Output Process execution data, leveraging the available levels for the following Hierarchies:

Account Type Common Chart of Accounts General Ledger Account Legal Entity Organizational Unit Product

- Product Hierarchy
- GL Account Hierarchy
- Org Unit Entity Hierarchy
- Common COA Hierarchy

Following screenshot displays the available selections for the aforementioned hierarchies.

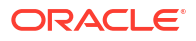

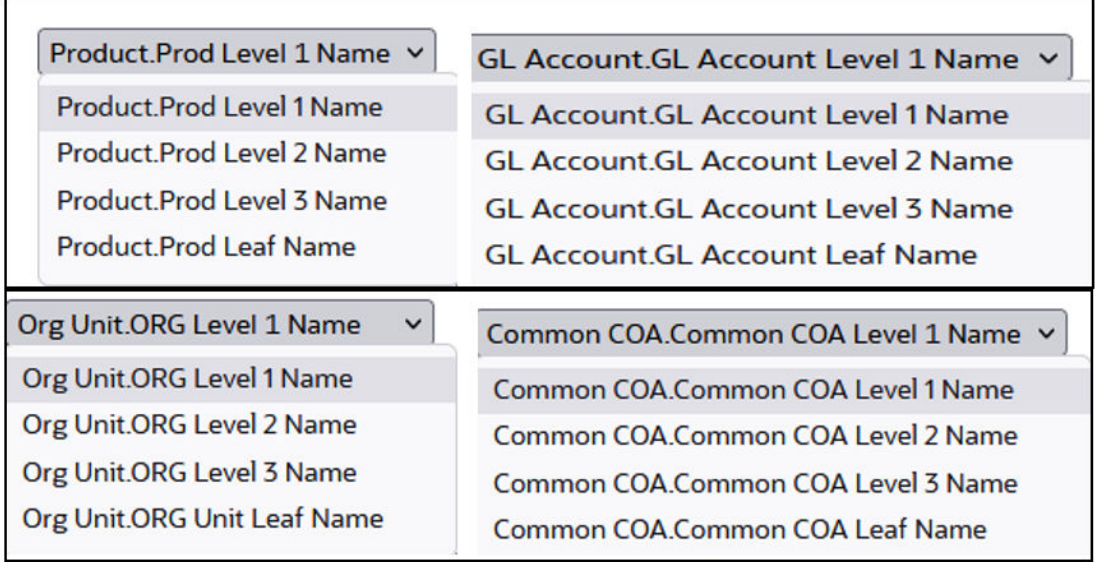

### **Figure 7-199 Financial Risk Output key processing dimension hierarchies**

### 7.1.7.6.4 In canvas Variable Prompts

- **Select Runoff measurement:** This is the variable prompt to select the desired Runoff measurement to be applied to the "Financial Risk Runoff" Report canvas charts. The following elements are available for selection:
	- "Accrued Interest (Without Offset)", "Accrued Interest Net (Without Offset)","Accumulated Devolvement Amount","Accumulated Interest CF Gross","Accumulated Interest CF Net","Accumulated Translation Amount","Deferred Runoff","Devolvement Runoff","Inflation Adjustment to Interest","Inflation Adjustment to Principal","Interest Accrued","Interest Accrued Gross","Interest Cash Flow","Interest Cash Flow (Without Offset)","Interest Cash Flow Gross","Interest Credited","Interest Gross (Without Offset)","Life Cap Balance","Life Cap Effect - Amount","Market Value","Maturity Runoff - Negative","Maturity Runoff - Positive","MOA Prepay Runoff","Neg-Am Balance","Non Interest Expenses","Non Interest Income","Non Maturity - Core Runoff","Non Maturity - Volatile Runoff","Non Performing Asset Runoff","Option Exercise Gain/ Loss","Option Exercise Market Value","Payment Runoff - Negative","Payment Runoff - Positive","Period Cap Balance","Period Cap Effect - Amount","Prepay Runoff - Negative","Prepay Runoff - Positive","Present Value of Interest Cash Flows","Present Value of Principal Cash Flows","Realized Currency Gain/ Loss (Principal)","Realized Currency Gain/Loss (Interest - Gross)","Realized Currency Gain/Loss (Interest - Net)","Recovery Runoff","Tease Balance","Tease Effect - Amount","Total Call Runoff Amount","Total Currency Gain/ Loss (Principal)","Total Put Runoff Amount","Total Runoff - Negative","Total Runoff - Positive","Writeoff Negative","Writeoff Positive".
- **Select Rate & Term measurement:** This is the variable prompt to select the desired Rate measurement to be applied to the "Financial Risk Rates & Term" report canvas charts. The following elements are available for selection:
	- "After Repricing Gross Rate", "After Repricing Net Rate", "Average Gross Rate","Average Net Rate","Before Repricing Gross Rate","Before Repricing Net Rate","Beginning Gross Rate","Beginning Net Rate","Discount Rate IS","Dollar Duration","Ending Gross Rate","Ending Net Rate","Fully Indexed Gross Rate","Fully

Indexed Net Rate","Life Cap Effect - Rate","Modified Duration","Option Exercise Rate","Period Cap Effect - Rate","Prepay Runoff Gross Rate","Prepay Runoff Net Rate","Strike Rate - Rate Based Approach","Tease Effect - Rate","Timing of Call Runoff","Timing of Devolvement Runoff","Timing of Maturity Runoff - Negative","Timing of Maturity Runoff - Positive","Timing of MOA Prepay Runoff","Timing of Non Maturity - Core Runoff","Timing of Non Maturity - Volatile Runoff","Timing of Non Performing Asset Runoff","Timing of Payment Runoff - Negative","Timing of Payment Runoff - Positive","Timing of Prepay Runoff - Negative","Timing of Prepay Runoff - Positive","Timing of Put Runoff","Timing of Recovery Runoff","Timing of Total Runoff - Negative","Timing of Total Runoff - Positive","Timing of Writeoff Negative","Timing of Writeoff Positive","Total Runoff Gross Rate","Total Runoff Net Rate","WARM".

## 7.1.7.6.5 Financial Results MDBSS (Coupon & Yield)

Coupon & Yield report displays the MDBSS members by Process Name, As of date, Execution Identifier, Scenario Name, Currency code, Result Type, Bucket Start Date. These Reports can be drilled down or rolled up for the user convenience.

**Figure 7-200 Financial Results MDBSS Filters**

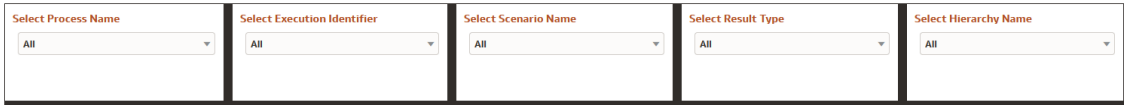

The list box filters are provided which the User can leverage to filter the Financial Results report based on selected values.

- **Process Name:** The List box filter provides you with a selection capability on the desired Process Name utilized by the Financial Results Output processes.
- **Execution Identifier:** The List box filter provides you with a selection capability on the desired Execution Identifier utilized by the Financial Results Output processes. This filter is dependent on the values selected in the Process Name filter.
- **Scenario Name:** The List box filter provides you with a selection capability on the desired Scenario utilized by the Financial Results Output processes. This filter is dependent on the values selected in the Process Name, Execution Identifier filter.
- **Result Type:** The List box filter provides you with a selection capability on the desired Result Type by the Financial Results Output processes.
- **Hierarchy Name:** The List box filter provides you with a selection capability on the desired Hierarchy Name utilized by the Financial Results Output processes. This filter is dependent on the values selected in the Process Name, Execution Identifier filter, Result Type.

### **Figure 7-201 Financial Results MDBSS (Coupon & Yield) Report**

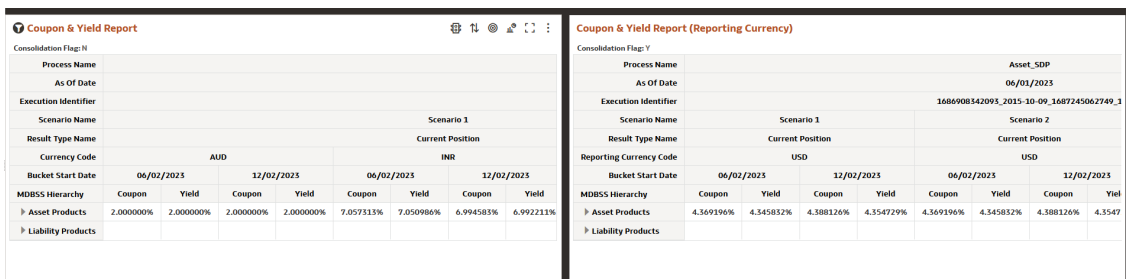

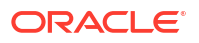

# 7.1.7.6.6 Financial Results MDBSS (Delta Report)

Delta report displays the comparison between Scenarios based on defined filters. Scenario 1 is used as the base Scenario for comparison. The Delta report shows for Base Currency and Reporting Currency. This report shows data for Financial Elements: Beginning Balance, Ending Balance, Average Balance, Total Runoff- Positive, and Interest Accrued. This shows the MDBSS hierarchies by as of date, Consolidation Flag, Currency code, Bucket Name. These Reports can be drilled down or rolled up for the user convenience. These reports display the actual values as 0 and variation in %. Actual values will display as 0.00000% (5 decimal places). Percentage Calculation = variance / Actual value of scenario 1.

### **Figure 7-202 Financial Results MDBSS Filters**

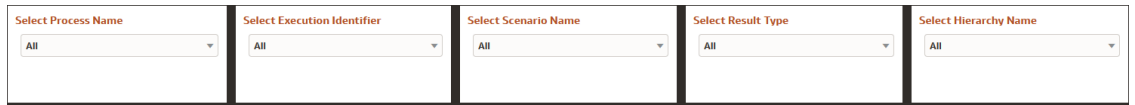

The list box filters are provided which the User can leverage to filter the Financial Results report based on selected values.

- **Process Name:** The List box filter provides you with a selection capability on the desired Process Name utilized by the Financial Results Output processes.
- **Execution Identifier:** The List box filter provides you with a selection capability on the desired Execution Identifier utilized by the Financial Results Output processes. This filter is dependent on the values selected in the Process Name filter.
- **Scenario Name:** The List box filter provides you with a selection capability on the desired Scenario utilized by the Financial Results Output processes. This filter is dependent on the values selected in the Process Name, Execution Identifier filter.
- **Result Type:** The List box filter provides you with a selection capability on the desired Result Type by the Financial Results Output processes.
- **Hierarchy Name:** The List box filter provides you with a selection capability on the desired Hierarchy Name utilized by the Financial Results Output processes. This filter is dependent on the values selected in the Process Name, Execution Identifier filter, Result Type.

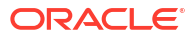

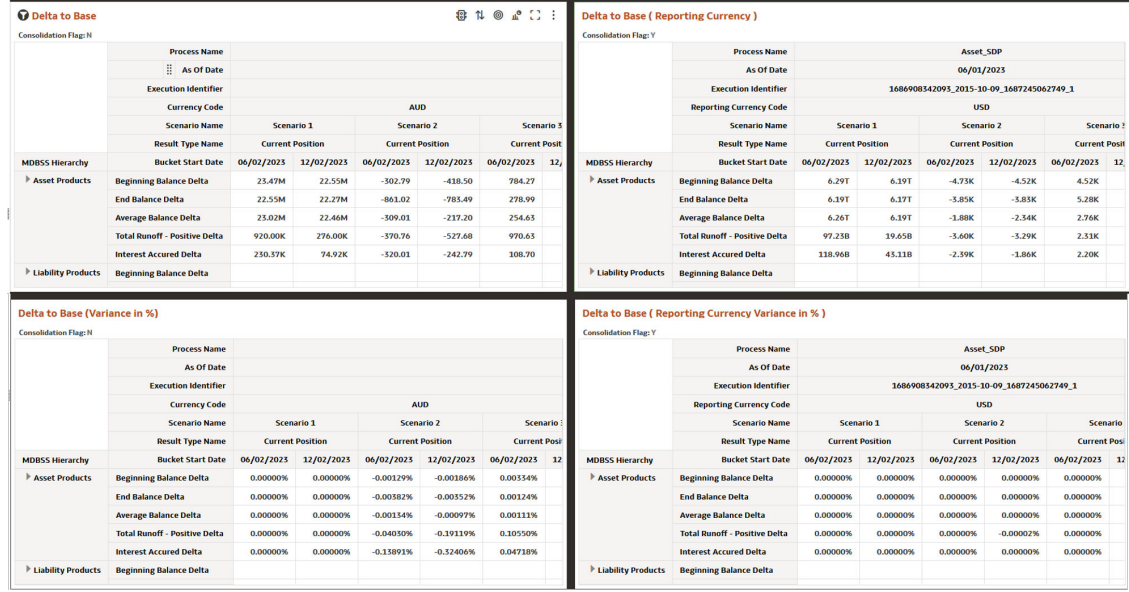

### **Figure 7-203 Financial Results MDBSS (Delta) Report**

## 7.1.7.6.7 Financial Results MDBSS (Income Expense)

This report displays the Interest Income/Expense, Average Balance & Rate, Balance & Market Value, and NII & NIM details. This shows the MDBSS hierarchies by as of date, Consolidation Flag, Currency code, Bucket Name. These Reports can be drilled down or rolled up for the user convenience.

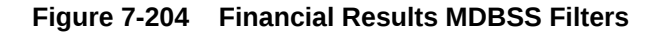

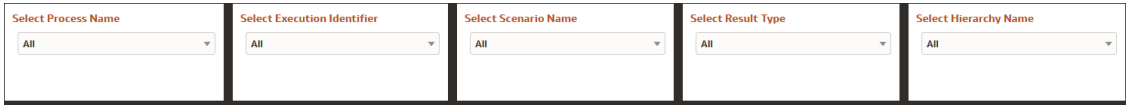

The list box filters are provided which the User can leverage to filter the Financial Results report based on selected values.

- **Process Name:** The List box filter provides you with a selection capability on the desired Process Name utilized by the Financial Results Output processes.
- **Execution Identifier:** The List box filter provides you with a selection capability on the desired Execution Identifier utilized by the Financial Results Output processes. This filter is dependent on the values selected in the Process Name filter.
- **Scenario Name:** The List box filter provides you with a selection capability on the desired Scenario utilized by the Financial Results Output processes. This filter is dependent on the values selected in the Process Name, Execution Identifier filter.
- **Result Type:** The List box filter provides you with a selection capability on the desired Result Type by the Financial Results Output processes.
- **Hierarchy Name:** The List box filter provides you with a selection capability on the desired Hierarchy Name utilized by the Financial Results Output processes. This filter is dependent on the values selected in the Process Name, Execution Identifier filter, Result Type.

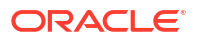

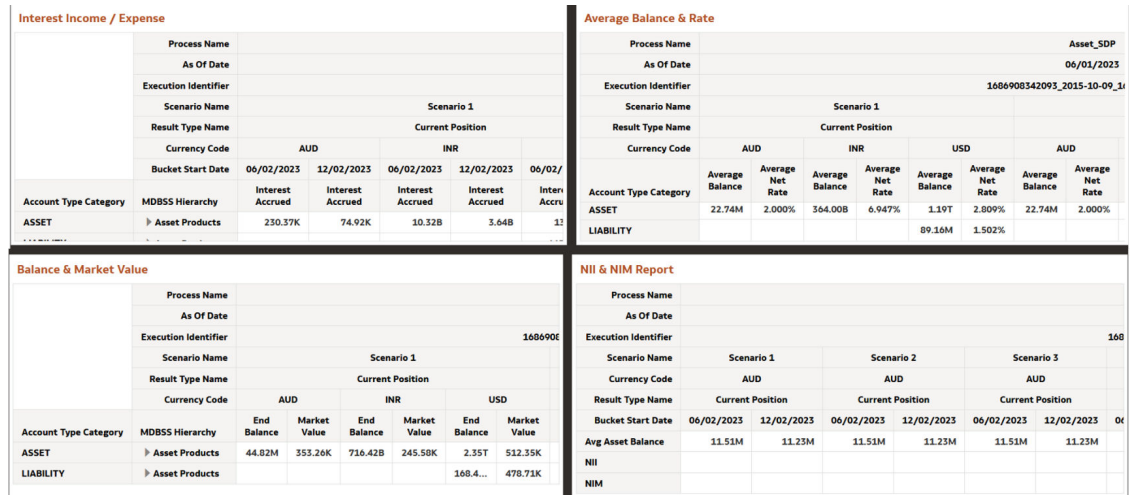

### **Figure 7-205 Financial Results MDBSS (Income Expense) Report**

# 7.1.7.6.8 Financial Results MDBSS (Duration)

Duration report displays the MDBSS members by Process Name, As of date, Execution Identifier, Scenario Name, Currency code, Result Type, Bucket Start Date. These Reports can be drilled down or rolled up for the user convenience.

### **Figure 7-206 Financial Results MDBSS Filters**

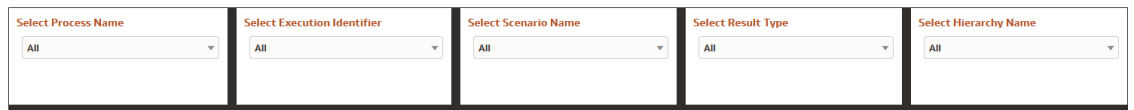

The list box filters are provided which the User can leverage to filter the Financial Results report based on selected values.

- **Process Name:** The List box filter provides you with a selection capability on the desired Process Name utilized by the Financial Results Output processes.
- **Execution Identifier:** The List box filter provides you with a selection capability on the desired Execution Identifier utilized by the Financial Results Output processes. This filter is dependent on the values selected in the Process Name filter.
- **Scenario Name:** The List box filter provides you with a selection capability on the desired Scenario utilized by the Financial Results Output processes. This filter is dependent on the values selected in the Process Name, Execution Identifier filter.
- **Result Type:** The List box filter provides you with a selection capability on the desired Result Type by the Financial Results Output processes.
- **Hierarchy Name:** The List box filter provides you with a selection capability on the desired Hierarchy Name utilized by the Financial Results Output processes. This filter is dependent on the values selected in the Process Name, Execution Identifier filter, Result Type.

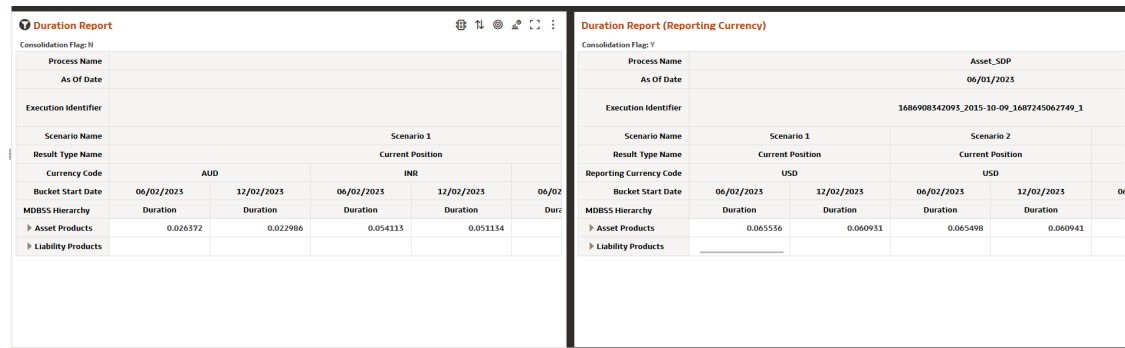

### **Figure 7-207 Financial Results MDBSS (Duration) Report**

# 7.1.7.7 Market Value

The ALM Market Value dashboard is arranged as a set of reports catering to analysis of the following categories:

- Common Business- Balance
- Common Business Rate
- **Account Summary**
- Market Value MDBSS
- Market Value MDBSS(Duration)
- Market Value MDBSS(Coupon & Yield)

## 7.1.7.7.1 Common Filters

You can use a series of Report Prompts to filter the data according to Functional Key Attributes as described below:

#### **Figure 7-208 Canvas Prompt Filters for Time Dimension**

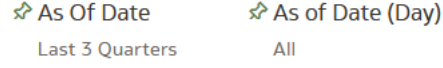

• **As of Date:** The Execution Period for the output results. You can use this filter to isolate a selected time frame for the analysis. The following screenshot displays the possible options that this filter provides against the Time Dimension.

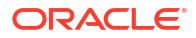

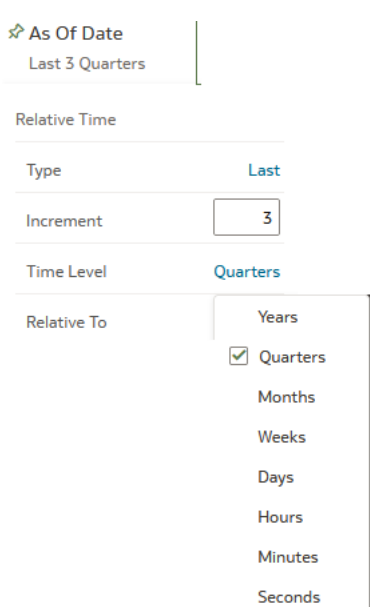

### **Figure 7-209 As of Date Selection**

Additional Filter for the Time Dimension is As of Date (Day).

- **Consolidation Flag:** You can use this filter to select a specific Consolidation Flag Name to be applied to the Financial Risk Process execution data. The Default value of this filter is set to N.
- **Currency Code:** You can use this filter to select a specific Currency Name to be applied to the Financial Risk Process execution data.
- **Account Type Category:** You can use this filter to select a specific Account Type Category to be applied to the Financial Risk Process execution data.

### **Figure 7-210 Canvas Prompt Filters for Legal Entity key processing dimension**

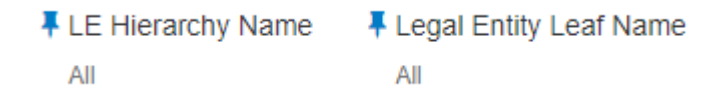

- **LE Hierarchy Name:** Select the Legal Entity hierarchy that you want to use to analyze the reports. The default Legal Entity hierarchy is set to Legal Entity System Hierarchy.
- Legal Entity Leaf Name: From the selected Legal Entity hierarchy, you can use this filter to select the Legal Entity Member to view reports.

### **Figure 7-211 Canvas Prompt Filters for Org Unit key processing dimension**

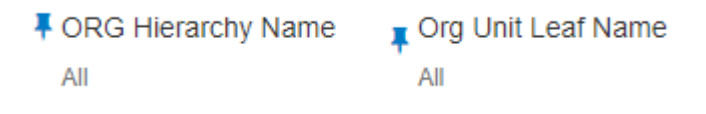

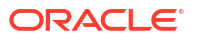
- **Org Hierarchy Name:** Select the Organization Unit hierarchy that you want to use to analyze the reports. The default Organization Unit hierarchy is set to Organization Unit System Hierarchy.
- **Org Unit Leaf Name:** From the selected Organization Unit hierarchy, you can use this filter to select the Organization Unit Member to view reports.

#### **Figure 7-212 Canvas Prompt Filters for Product key processing dimension**

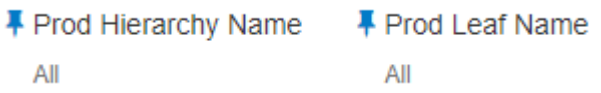

- **Prod Hierarchy Name:** Select the Product hierarchy that you want to use to analyze the reports. The default Product hierarchy is set to Products System Hierarchy.
- **Prod Leaf Name:** From the selected product hierarchy, you can use this filter to select the Product Member to view reports.

#### **Figure 7-213 Canvas Prompt Filters for GL Account key processing dimension**

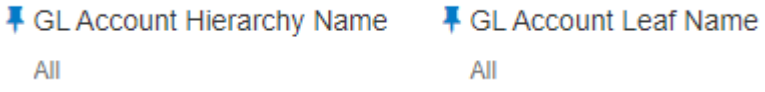

- **GL Account Hierarchy Name:** Select the General Ledger (GL) hierarchy that you want to use to analyze the reports. The default General Ledger hierarchy is set to General Ledger System Hierarchy.
- **GL Account Leaf Name:** From the selected GL hierarchy, you can use this filter to select the GL Member to view reports.

#### **Figure 7-214 Canvas Prompt Filters for Common COA key processing dimension**

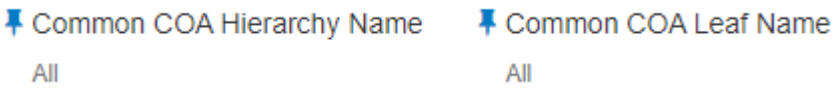

- **Common COA Hierarchy Name:** Select the Common Chart of Accounts (COA) hierarchy that you want to use to analyze the reports. The default Common Chart of Accounts hierarchy is set to Common COA System Hierarchy.
- **Common COA Leaf Name:** From the selected COA hierarchy, you can use this filter to select the Common COA Member to view reports.

### 7.1.7.7.2 Output Dimensions

This shows the Output Dimension(s) of selected process, such as Account Type, Common Chart of Accounts, General Ledger Account, Legal Entity, Organizational Unit, Product

### **Figure 7-215 Output Dimensions**

**Output Dimensions** 

Account Type Common Chart of Accounts General Ledger Account Legal Entity Organizational Unit Product

# 7.1.7.7.3 Current Business - Balance

This report displays values related to current business Balances like Beginning balance, ending balance, Average balance etc.

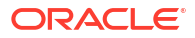

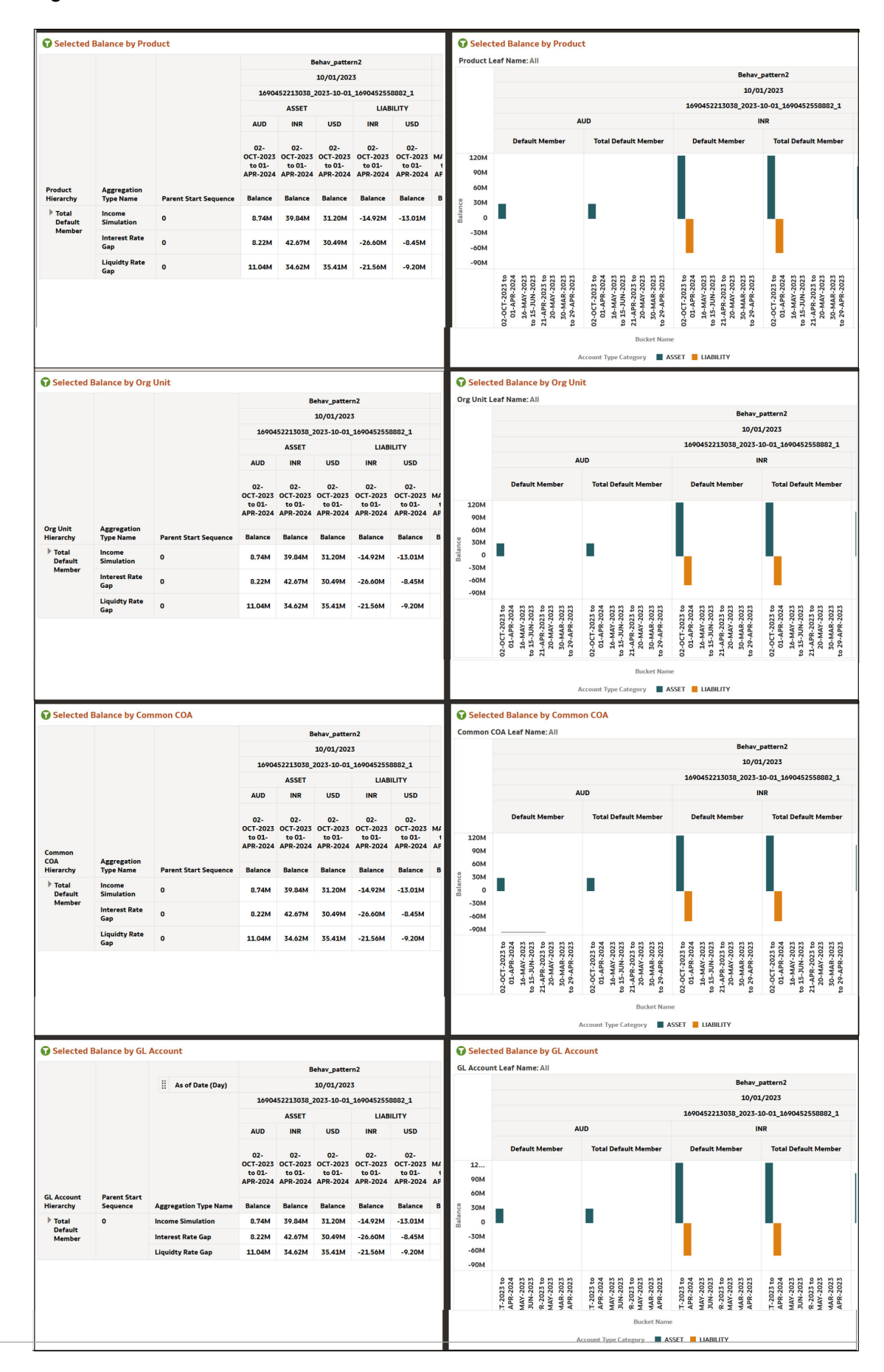

#### **Figure 7-216 Current Business - Balance**

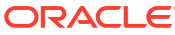

# 7.1.7.7.4 Current Business – Rates

This report displays rates related to current business like Beginning rate, ending rate, Average rate etc.

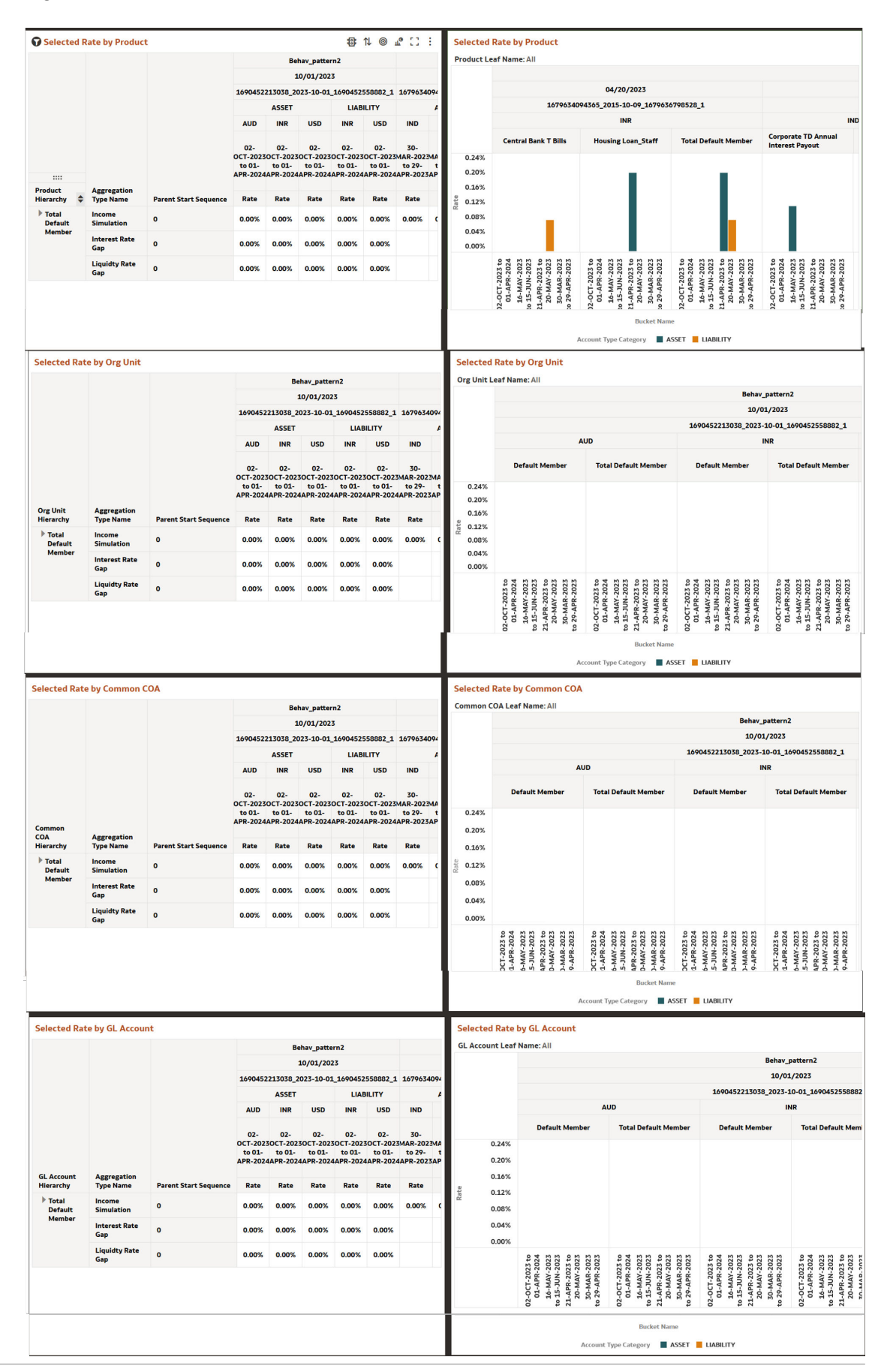

#### **Figure 7-217 Current Business – Rates**

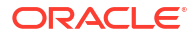

# 7.1.7.7.5 Account Summary

Within ALM BI, customer account-level data from both the OFSAA Staging Area and Instrument tables and consolidated into the standardized relational ALM BI data model. This consolidation is performed to organize all the relevant account-level data into a single Fact structure to be used for reporting.

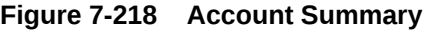

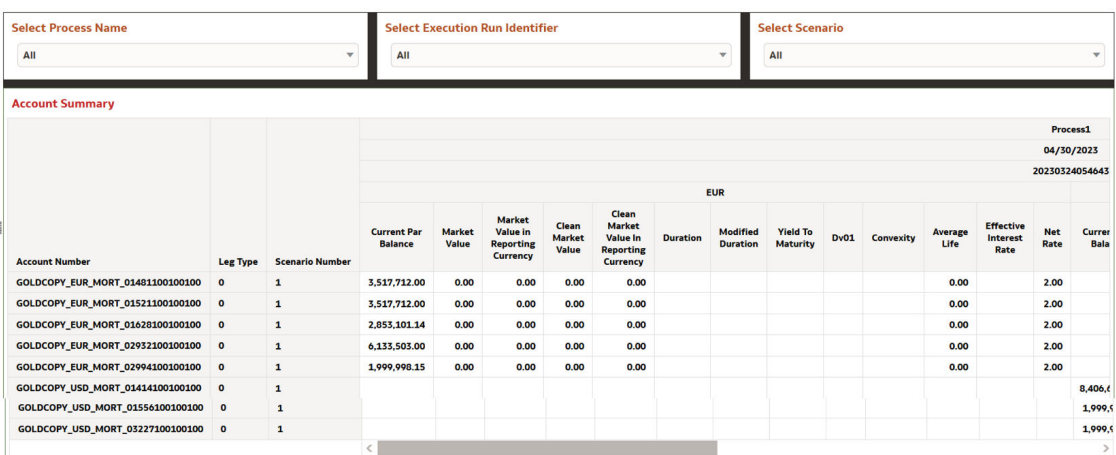

# 7.1.7.7.6 Market Value MDBSS

Market Value report displays the MDBSS members by Process Name, As of date, Execution Identifier, Scenario Name, Currency code, Result Type, Bucket Start Date. These Reports can be drilled down or rolled up for the user convenience.

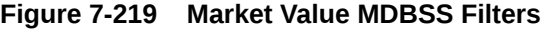

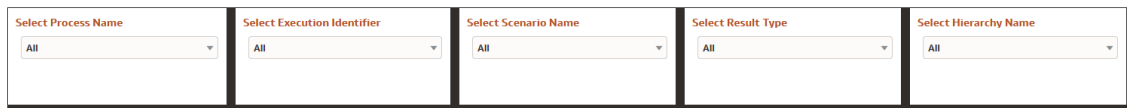

- **Process Name:** The List box filter provides you with a selection capability on the desired Process Name utilized by the Result Master Output processes.
- **Execution Identifier:** The List box filter provides you with a selection capability on the desired Execution Identifier utilized by the Result Master Output processes. This filter is dependent on the values selected in the Process Name filter.
- **Scenario Name:** The List box filter provides you with a selection capability on the desired Scenario utilized by the Result Master Output processes. This filter is dependent on the values selected in the Process Name, Execution Identifier filter.
- **Result Type:**

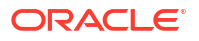

• **Hierarchy Name:** The List box filter provides you with a selection capability on the desired Hierarchy Name utilized by the Result Master Output processes. This filter is dependent on the values selected in the Process Name, Execution Identifier filter, Result Type.

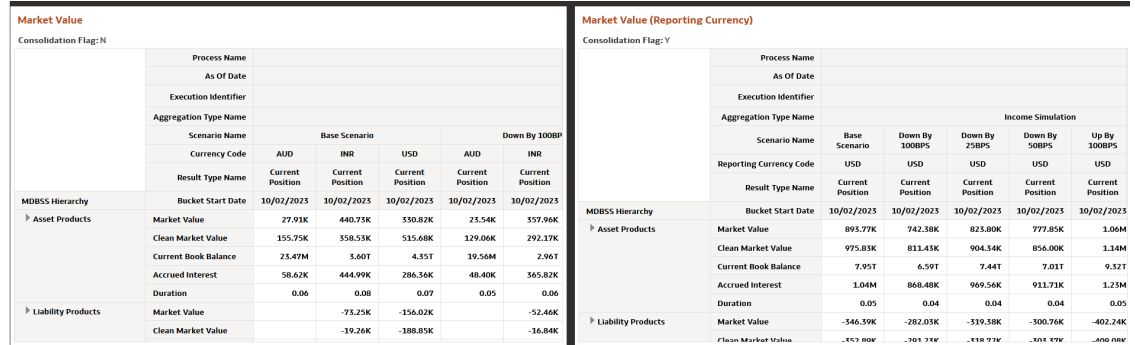

### **Figure 7-220 Market Value MDBSS Report**

# 7.1.7.7.7 Market Value MDBSS (Duration)

Duration report displays the MDBSS members by Process Name, As of date, Execution Identifier, Scenario Name, Currency code, Result Type, Bucket Start Date. These Reports can be drilled down or rolled up for the user convenience.

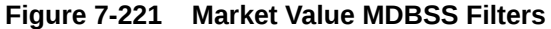

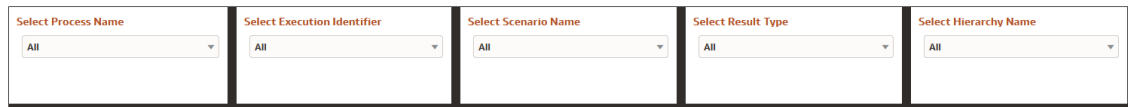

- **Process Name:** The List box filter provides you with a selection capability on the desired Process Name utilized by the Result Master Output processes.
- **Execution Identifier:** The List box filter provides you with a selection capability on the desired Execution Identifier utilized by the Result Master Output processes. This filter is dependent on the values selected in the Process Name filter.
- **Scenario Name:** The List box filter provides you with a selection capability on the desired Scenario utilized by the Result Master Output processes. This filter is dependent on the values selected in the Process Name, Execution Identifier filter.
- **Result Type:**
- **Hierarchy Name:** The List box filter provides you with a selection capability on the desired Hierarchy Name utilized by the Result Master Output processes. This filter is dependent on the values selected in the Process Name, Execution Identifier filter, Result Type.

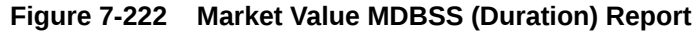

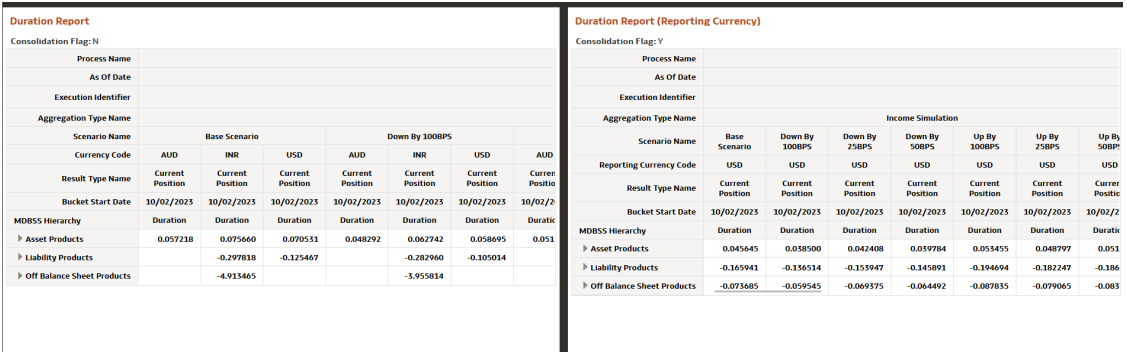

# 7.1.7.7.8 Market Value MDBSS ( Coupon & Yield)

Coupon & Yield report displays the MDBSS members by Process Name, As of date, Execution Identifier, Scenario Name, Currency code, Result Type, Bucket Start Date. These Reports can be drilled down or rolled up for the user convenience.

#### **Figure 7-223 Market Value MDBSS Filters**

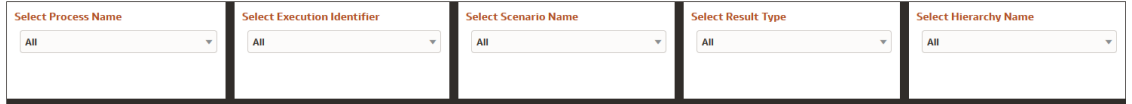

- **Process Name:** The List box filter provides you with a selection capability on the desired Process Name utilized by the Result Master Output processes.
- **Execution Identifier:** The List box filter provides you with a selection capability on the desired Execution Identifier utilized by the Result Master Output processes. This filter is dependent on the values selected in the Process Name filter.
- **Scenario Name:** The List box filter provides you with a selection capability on the desired Scenario utilized by the Result Master Output processes. This filter is dependent on the values selected in the Process Name, Execution Identifier filter.
- **Result Type:**
- **Hierarchy Name:** The List box filter provides you with a selection capability on the desired Hierarchy Name utilized by the Result Master Output processes. This filter is dependent on the values selected in the Process Name, Execution Identifier filter, Result Type.

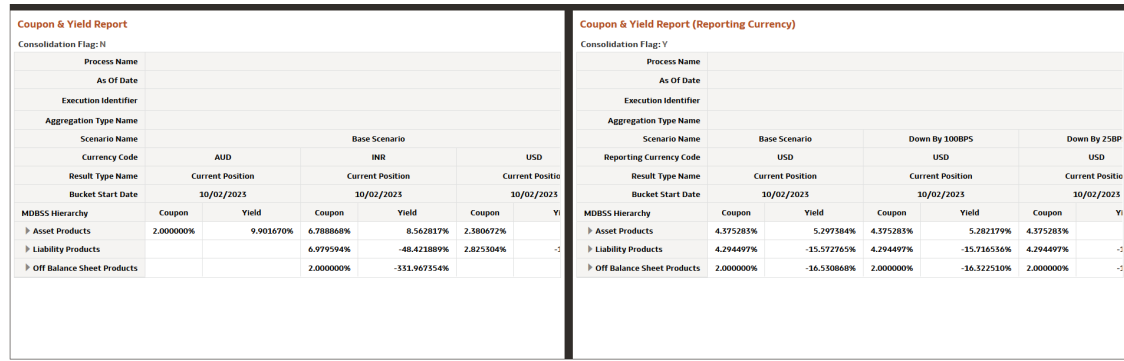

### **Figure 7-224 Market Value MDBSS (Coupon & Yield) Report**

# 7.1.7.7.9 Market Value MDBSS (Delta Report)

Delta report displays the comparison between Scenarios for Income Simulation and Interest Rate Gap. Scenario 1 is used as the base Scenario for comparison. The Delta report shows for Base Currency and Reporting Currency. This report shows data for Financial Elements: Market Value, Static Market Value- Clean, Book Balance, Static Accrued Interest Balances, and Duration. This shows the MDBSS hierarchies by as of date,Currency code, Bucket Name, Aggregation Type Name. These Reports can be drilled down or rolled up for the user convenience. These reports display the actual values as 0 and variation in %. Actual values will display as 0.00000% (5 decimal places). Percentage Calculation = variance / Actual value of scenario 1.

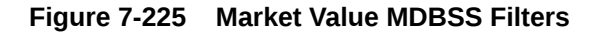

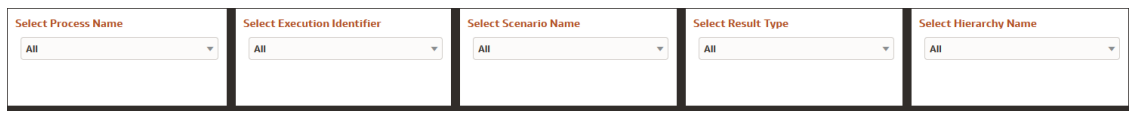

- **Process Name:** The List box filter provides you with a selection capability on the desired Process Name utilized by the Result Master Output processes.
- **Execution Identifier:** The List box filter provides you with a selection capability on the desired Execution Identifier utilized by the Result Master Output processes. This filter is dependent on the values selected in the Process Name filter.
- **Scenario Name:** The List box filter provides you with a selection capability on the desired Scenario utilized by the Result Master Output processes. This filter is dependent on the values selected in the Process Name, Execution Identifier filter.
- **Result Type**: The List box filter provides you with a selection capability on the desired Result Type by the Financial Results Output processes.
- **Hierarchy Name:** The List box filter provides you with a selection capability on the desired Hierarchy Name utilized by the Result Master Output processes. This filter is dependent on the values selected in the Process Name, Execution Identifier filter,Result Type.

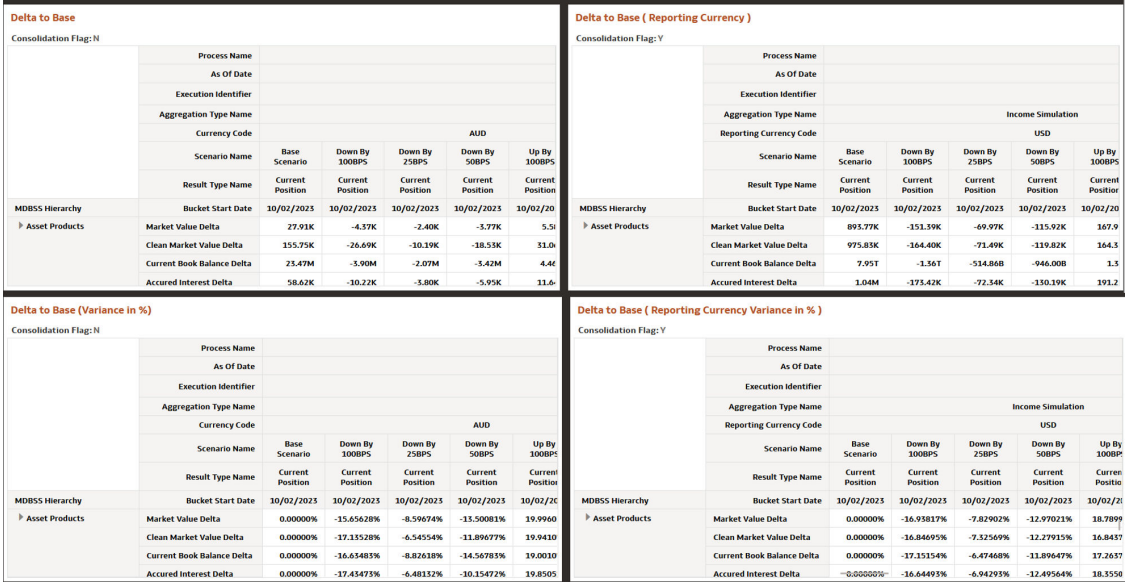

#### **Figure 7-226 Market Value MDBSS ( Delta) Report**

# 7.1.7.7.10 Market Value MDBSS (Balance Sheet Report)

This report shows data for Financial Elements: Market Value, Current Par Balance, Current Book Balance, Net Rate, Yield To Maturity, DV01, and Duration. This shows the MDBSS hierarchies by as of date, Currency code, Bucket Name, Aggregation Type Name. These Reports can be drilled down or rolled up for the user convenience.

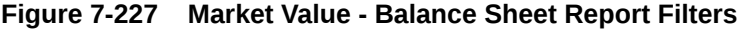

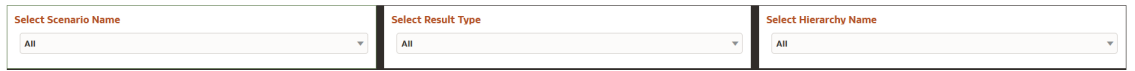

- **Scenario Name:** The List box filter provides you with a selection capability on the desired Scenario utilized by the Result Master Output processes. This filter is dependent on the values selected in the Process Name, Execution Identifier filter.
- **Result Type**: The List box filter provides you with a selection capability on the desired Result Type by the Financial Results Output processes.
- **Hierarchy Name:** The List box filter provides you with a selection capability on the desired Hierarchy Name utilized by the Result Master Output processes. This filter is dependent on the values selected in the Process Name, Execution Identifier filter,Result Type.

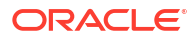

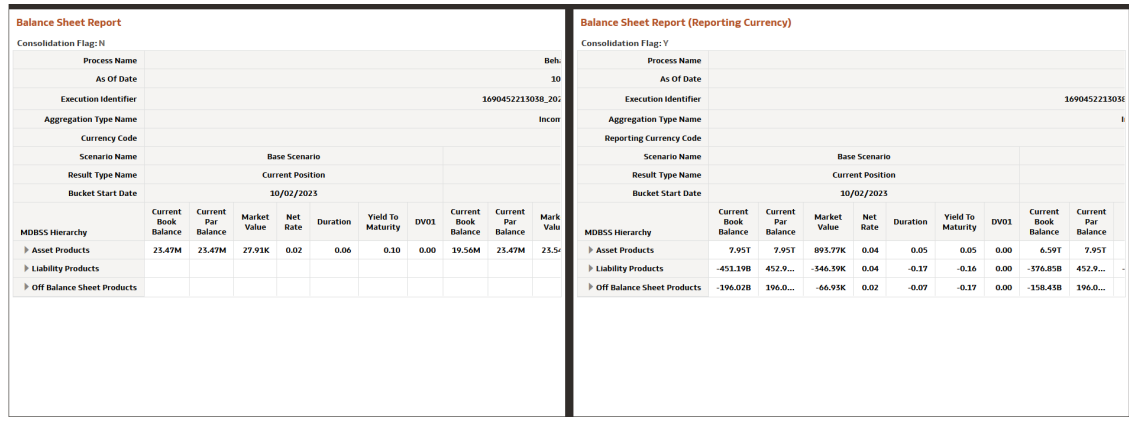

### **Figure 7-228 Market Value MDBSS ( Balance Sheet Report)**

# 7.1.7.8 Cash flow Detail

This report displays the results from the detail cash flow - audit table.

• Detailed Cashflow

# 7.1.7.8.1 Common filters

You can use a series of Report Prompts to filter the data according to Functional Key Attributes as described below:

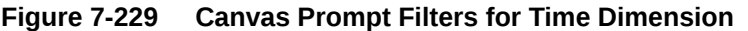

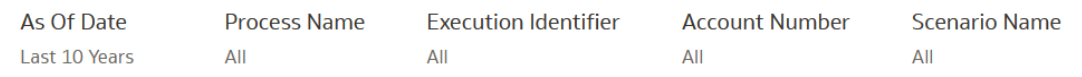

• **As of Date:** The Execution Period for the output results. You can use this filter to isolate a selected timeframe for the analysis. The following screenshot displays the possible options that this filter provides against the Time Dimension.

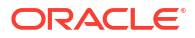

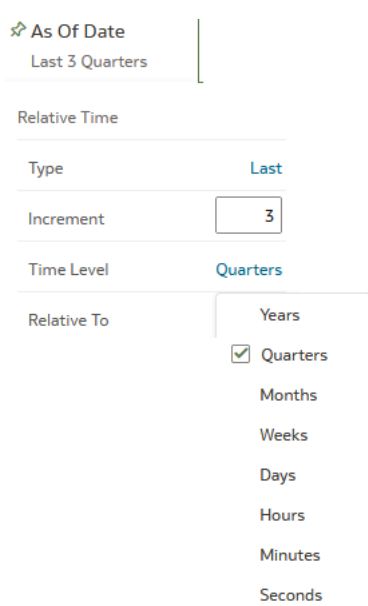

### **Figure 7-230 As of Date Selection**

- Additional Filters for the Time Dimension as follows:
- As of Date (Quarter)
- As of Date (Month)
- As of Date (Day)
- **Process Name:** You can use this filter to select a specific Process Name to be applied to the Detailed Cashflow Process execution data. The Default value of this filter is set to N.
- **Execution Identifier:** You can use this filter to select a specific Execution Identifier to be applied to the Detailed Cashflow Process execution data.
- **Account Number:** You can use this filter to select a specific Account Number to be applied to the Detailed Cashflow Process execution data.
- **Scenario Name:** You can use this filter to select a specific Scenario Name to be applied to the Detailed Cashflow Process execution data.

# 7.1.7.8.2 Detailed Cashflow

This report contains account level detailed cash flow information for the number of instrument records selected on the Audit block of the ALM Process. Each instrument record is processed and generates a unique set of cash flows as defined by that instrument record's will be displayed in the below format as output.

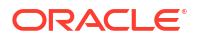

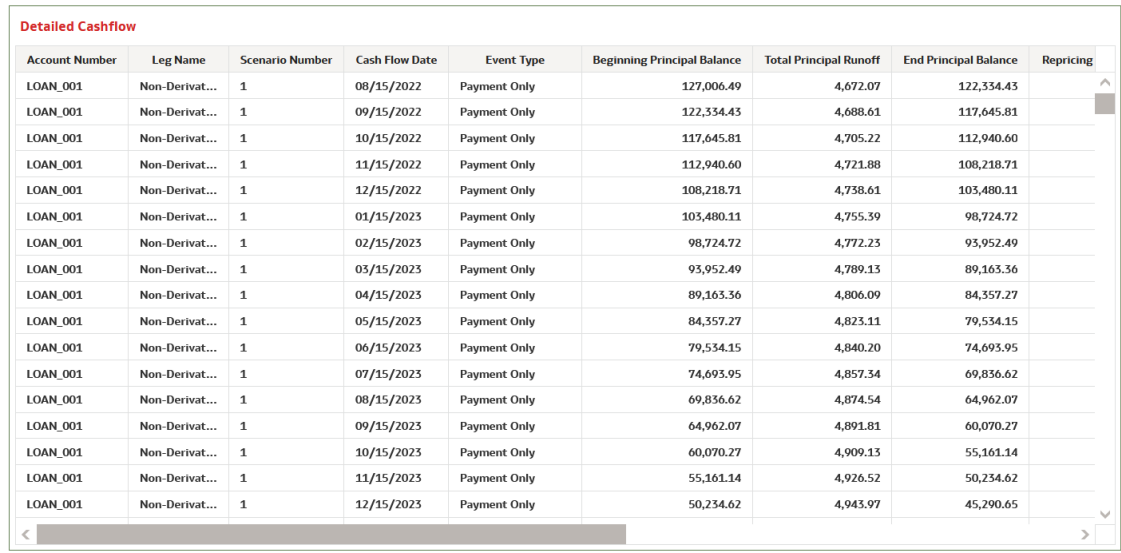

#### **Figure 7-231 Detailed Cashflow**

# 7.1.8 Rates and Markets

This report displays the IRC Name, IRC Term Point, Forecast Type, and Minimum Rate.

# 7.1.8.1 Forecast Interest Rates

Forecasting interest rates allows Banks to predict the movement of interest rates and inform regulatory bodies and investment managers accordingly. By having an informed prediction of the movement of interest rates, markets can preemptively adapt to changing conditions.

The Forecast Interest Rates dashboard is arranged as a set of reports catering to analysis of the following categories:

- "Interest Rates"
- "Implied Forward Coefficient"

# 7.1.8.1.1 Interest Rates

You can use a series of Report Prompts, as previously described, to filter the data according to key attributes pertaining to the underlying Interest Rate Output results.

The report displays the underlying data according to the following Chart' logic:

• **As of Date:**

The Execution Period for the output results. You can use this filter to isolate a selected timeframe for the analysis. The following screenshot displays the possible options that this filter provides against the Time Dimension.

### • **Select Process Name**

The List box filter provides you with a selection capability on the desired Process Name utilized by the Interest Rate Output processes. This is a Single select filter, without any selection the reports will not fetch any meaningful results.

• **Select Execution Run Identifier**

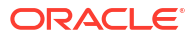

The List box filter provides you with a selection capability on the desired Execution Run Identifier utilized by the Interest Rate Output processes. This filter is dependent on the values selected in the Process Name filter. This is a Single select filter, without any selection the reports will not fetch any meaningful results.

#### • **Select Scenario**

The List box filter provides you with a selection capability on the desired Scenario utilized by the Interest Rate Output processes. This filter is dependent on the values selected in the Process Name, Execution Run Identifier filter. This is a Single select filter, without any selection the reports will not fetch any meaningful results.

#### • **Select Interest Rate Curve**

The List box filter provides you with a selection capability on the desired Interest Rate Curve utilized by the Forecast Interest Rate Output processes. This filter is dependent on the values selected in the Process Name, Execution Run Identifier, and Scenario filter. This is a Single select filter, without any selection the reports will not fetch any meaningful results.

### • **Select Forecast Month**

The List box filter provides you with a selection capability on the desired Forecast Month utilized by the Forecast Interest Rate Output processes. This filter is dependent on the values selected in the Process Name, Execution Run Identifier, and Scenario filter. This is a Single select filter, without any selection the reports will not fetch any meaningful results.

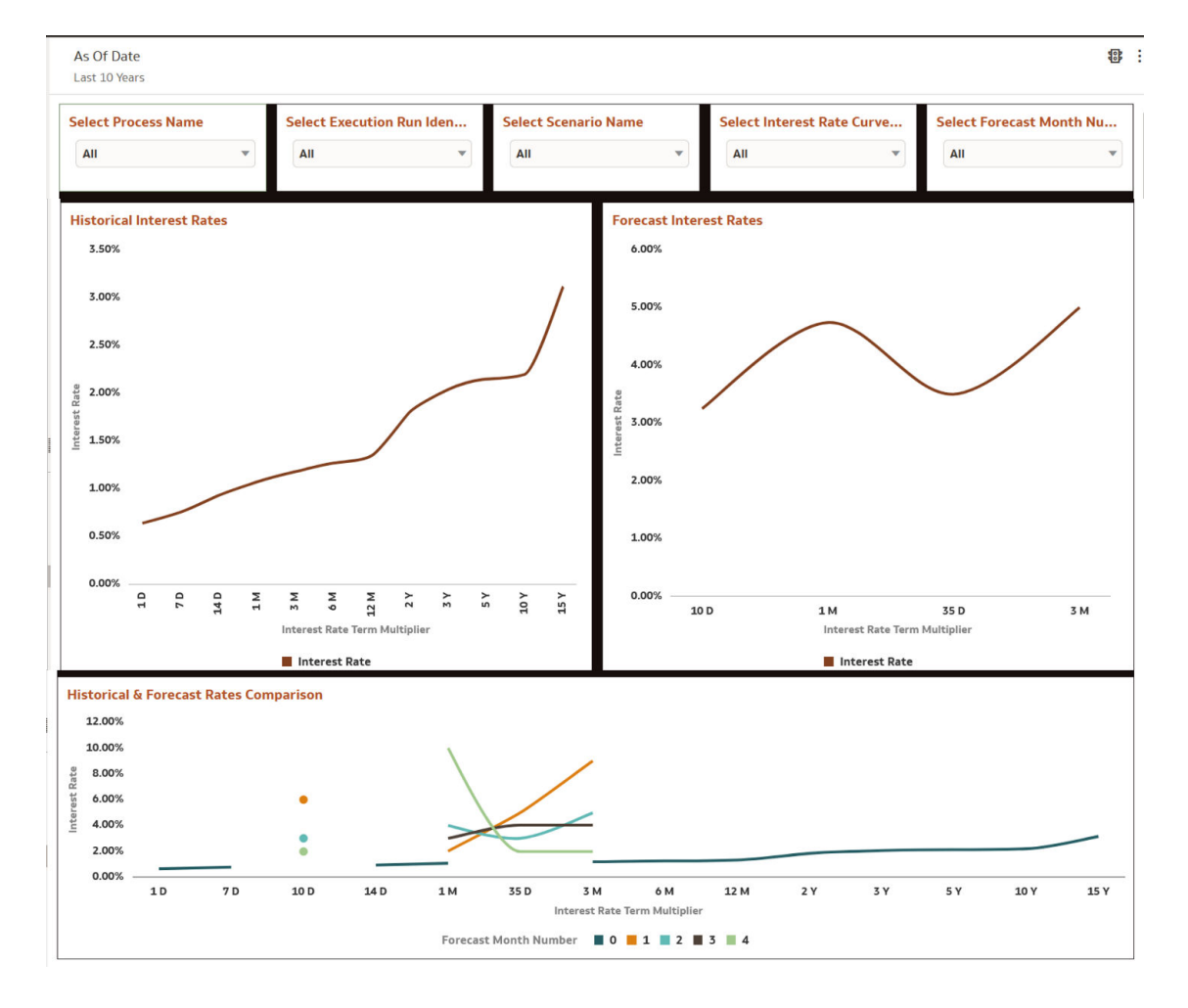

#### **Figure 7-232 Interest Rates**

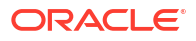

# 7.1.8.1.2 Implied Forward Coefficient

Forecast interest rates based implied rate is an interest rate equal to the difference between the spot rate and the forward or futures rate.

You can use a series of Report Prompts, as previously described, to filter the data according to key attributes pertaining to the underlying Interest Rate Output results.

The report displays the underlying data according to the following Chart' logic:

### • **As of Date:**

The Execution Period for the output results. You can use this filter to isolate a selected timeframe for the analysis. The following screenshot displays the possible options that this filter provides against the Time Dimension.

### • **Select Process Name**

The List box filter provides you with a selection capability on the desired Process Name utilized by the Interest Rate Output processes. This is a Single select filter, without any selection the reports will not fetch any meaningful results.

### • **Select Execution Run Identifier**

The List box filter provides you with a selection capability on the desired Execution Run Identifier utilized by the Interest Rate Output processes. This filter is dependent on the values selected in the Process Name filter. This is a Single select filter, without any selection the reports will not fetch any meaningful results.

### • **Select Scenario**

The List box filter provides you with a selection capability on the desired Scenario utilized by the Interest Rate Output processes. This filter is dependent on the values selected in the Process Name, Execution Run Identifier filter. This is a Single select filter, without any selection the reports will not fetch any meaningful results.

### **Figure 7-233 Implied Forward Coefficient**

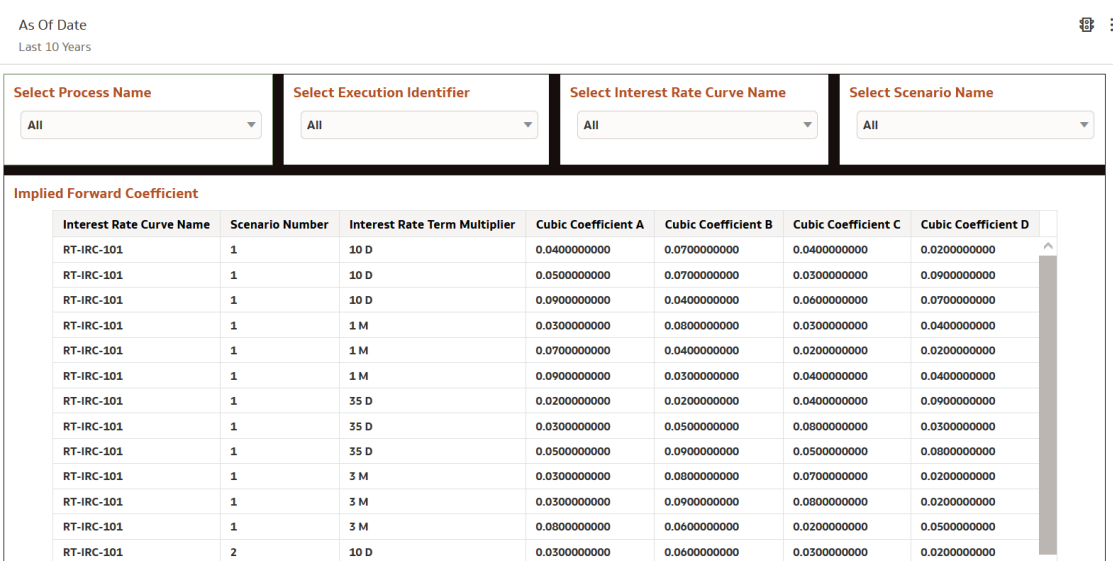

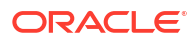

# 7.1.8.2 Forecast Currency Rates

Liquidity risk is defined as the risk of incurring losses resulting from the inability to meet payment obligations in a timely manner when they become due or from being unable to do so at a sustainable cost.

The Forecast Interest Rates dashboard is arranged as a set of reports catering to analysis of the following categories:

- "Forecast Exchange Rate"
- "Historical Exchange Rate"

# 7.1.8.2.1 Forecast Exchange Rate

Forecast exchange rate are necessary to evaluate the cash flows involved as part of Forex risk which is one the key ALM pillars. Thus, exchange rate forecasting is very important to evaluate the benefits and risks attached to the international business environment.

You can use a series of Report Prompts, as previously described, to filter the data according to key attributes pertaining to the underlying Economic Indicator Output results.

The report displays the underlying data according to the following Chart' logic:

### • **As of Date:**

The Execution Period for the output results. You can use this filter to isolate a selected timeframe for the analysis. The following screenshot displays the possible options that this filter provides against the Time Dimension.

### • **Select Process Name**

The List box filter provides you with a selection capability on the desired Process Name utilized by the Forecast Exchange Rate Output processes. This is a Single select filter, without any selection the reports will not fetch any meaningful results.

### • **Select Execution Run Identifier**

The List box filter provides you with a selection capability on the desired Execution Run Identifier utilized by the Forecast Exchange Rate Output processes. This filter is dependent on the values selected in the Process Name filter. This is a Single select filter, without any selection the reports will not fetch any meaningful results.

### • **Select Scenario**

The List box filter provides you with a selection capability on the desired Scenario utilized by the Forecast Exchange Rate Output processes. This filter is dependent on the values selected in the Process Name, Execution Run Identifier filter. This is a Single select filter, without any selection the reports will not fetch any meaningful results.

### • **Select Forecast Month**

The List box filter provides you with a selection capability on the desired Forecast Month utilized by the Forecast Exchange Rate Output processes. This filter is dependent on the values selected in the Process Name, Execution Run Identifier, and Scenario filter. This is a Single select filter, without any selection the reports will not fetch any meaningful results.

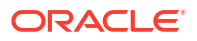

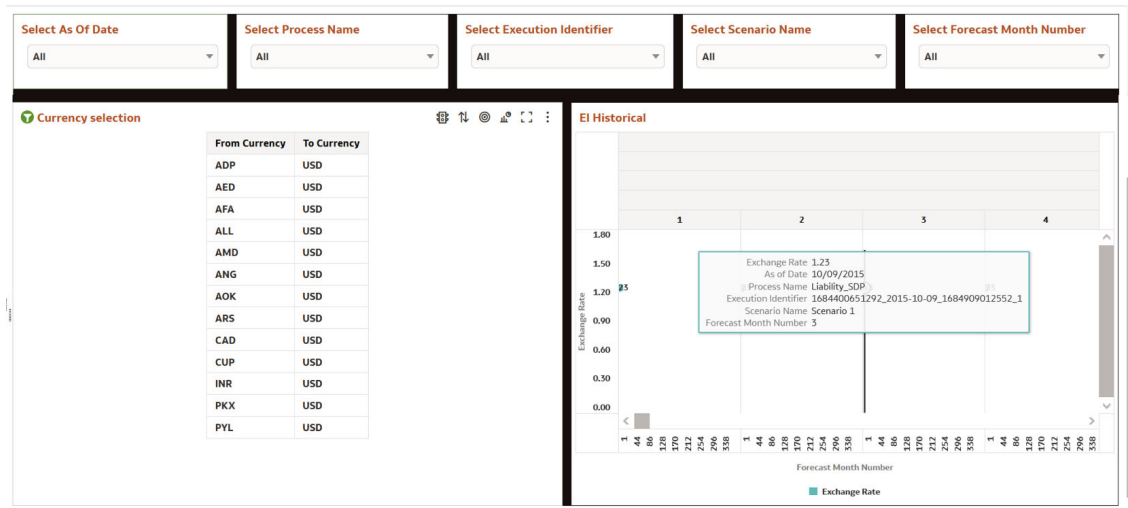

### **Figure 7-234 Forecast Exchange Rate**

# 7.1.8.2.2 Historical Exchange Rate

This report compares the Historical Exchange Rate and Forecast Economic Indicators across time buckets.

You can use a series of Report Prompts, as previously described, to filter the data according to key attributes pertaining to the underlying Economic Indicator Output results.

The report displays the underlying data according to the following Chart' logic:

### • **Select From Currency**

The List box filter provides you with a selection capability on the desired From Currency utilized by the Historical Exchange Rate Output processes. This is a Single select filter, without any selection the reports will not fetch any meaningful results.

### **Select From Currency Name**

The List box filter provides you with a selection capability on the desired From Currency Name utilized by the Historical Exchange Rate Output processes. This is a Single select filter, without any selection the reports will not fetch any meaningful results.

#### • **Select To Currency**

The List box filter provides you with a selection capability on the desired To Currency utilized by the Historical Exchange Rate Output processes. This is a Single select filter, without any selection the reports will not fetch any meaningful results.

### • **Select To Currency Name**

The List box filter provides you with a selection capability on the desired To Currency Name utilized by the Historical Exchange Rate Output processes. This is a Single select filter, without any selection the reports will not fetch any meaningful results.

#### • **Select From Date**

The List box filter provides you with a selection capability on the desired From Date utilized by the Historical Exchange Rate Output processes. This filter is dependent on the values selected in the Process Name filter. This is a Single select filter, without any selection the reports will not fetch any meaningful results.

### • **Select Description**

The List box filter provides you with a selection capability on the desired Description utilized by the Historical Exchange Rate Output processes. This filter is dependent on the

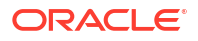

values selected in the Process Name, Execution Run Identifier filter. This is a Single select filter, without any selection the reports will not fetch any meaningful results.

#### • **Select Conversion Type**

The List box filter provides you with a selection capability on the desired Conversion Type utilized by the Historical Exchange Rate Output processes. This filter is dependent on the values selected in the Process Name, Execution Run Identifier, and Scenario filter. This is a Single select filter, without any selection the reports will not fetch any meaningful results.

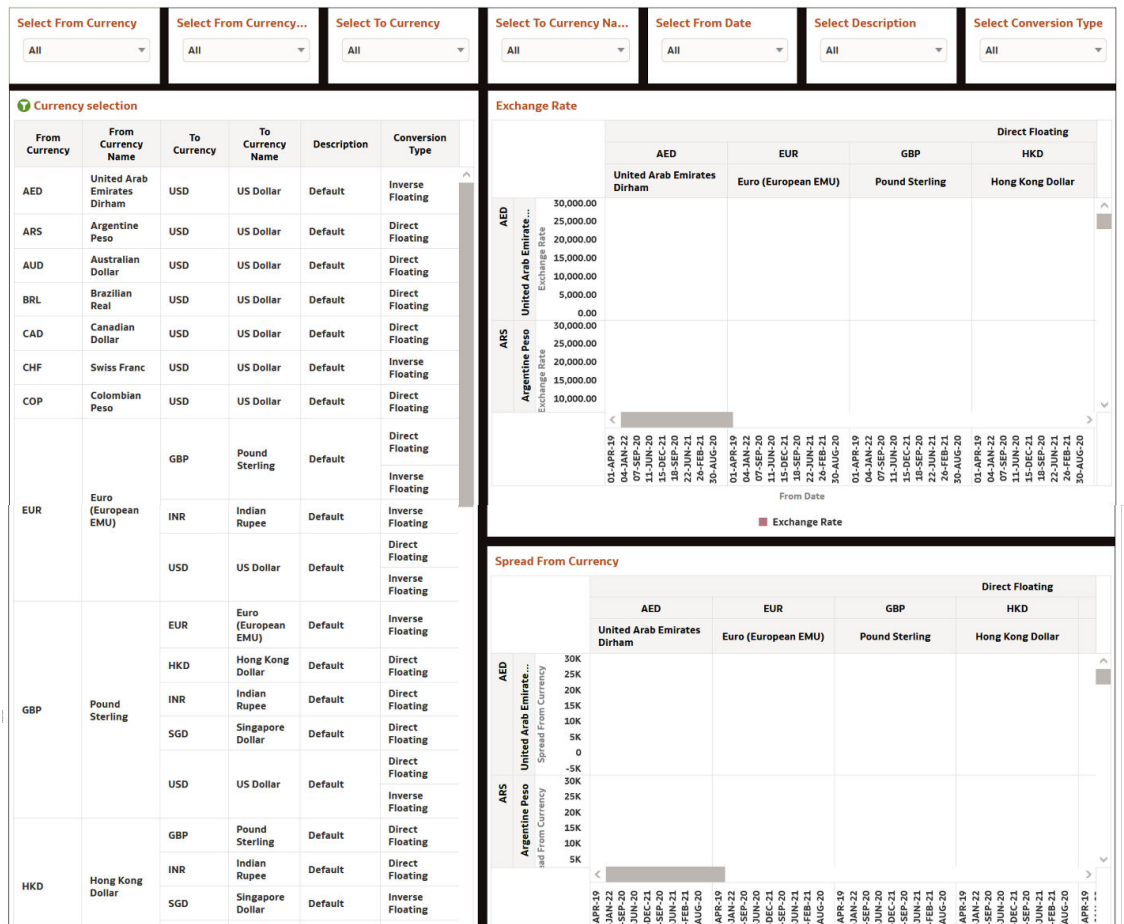

#### **Figure 7-235 Historical Exchange Rate**

# 7.1.8.3 Forecast Economic Indicator

Liquidity risk is defined as the risk of incurring losses resulting from the inability to meet payment obligations in a timely manner when they become due or from being unable to do so at a sustainable cost.

The Forecast Interest Rates dashboard is arranged as a set of reports catering to analysis of the following categories:

- "Historical"
- "Forecast"

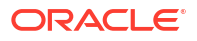

# 7.1.8.3.1 Forecast Economic Indicator

Forecast Economic Indicators are used to predict when changes in the economic cycle may occur and predict other significant shifts in the economy

You can use a series of Report Prompts, as previously described, to filter the data according to key attributes pertaining to the underlying Economic Indicator Output results.

The report displays the underlying data according to the following Chart' logic:

### • **As of Date**

The Execution Period for the output results. You can use this filter to isolate a selected timeframe for the analysis. The following screenshot displays the possible options that this filter provides against the Time Dimension.

### • **Select Process Name**

The List box filter provides you with a selection capability on the desired Process Name utilized by the Economic Indicator Output processes. This is a Single select filter, without any selection the reports will not fetch any meaningful results.

### • **Select Economic Indicator**

The List box filter provides you with a selection capability on the desired Economic Indicator Name utilized by the Economic Output processes. This is a Single select filter, without any selection the reports will not fetch any meaningful results.

### • **Select Execution Run Identifier**

The List box filter provides you with a selection capability on the desired Execution Run Identifier utilized by the Economic Indicator Output processes. This filter is dependent on the values selected in the Process Name filter. This is a Single select filter, without any selection the reports will not fetch any meaningful results.

### • **Select Scenario**

The List box filter provides you with a selection capability on the desired Scenario utilized by the Economic Indicator Output processes. This filter is dependent on the values selected in the Process Name, Execution Run Identifier filter. This is a Single select filter, without any selection the reports will not fetch any meaningful results.

### **Select Forecast Month**

The List box filter provides you with a selection capability on the desired Forecast Month utilized by the Economic Indicator Output processes. This filter is dependent on the values selected in the Process Name, Execution Run Identifier, and Scenario filter. This is a Single select filter, without any selection the reports will not fetch any meaningful results.

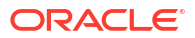

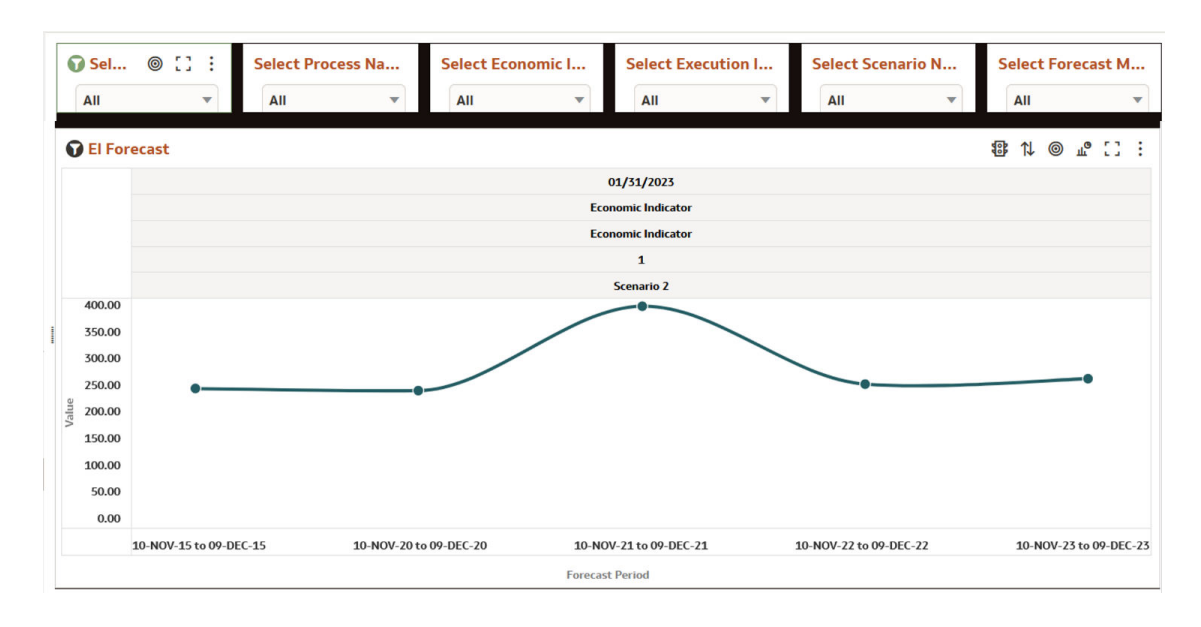

**Figure 7-236 Forecast Economic Indicators**

# 7.1.8.3.2 Historical Economic Indicator

Historical economic indicator report shows macroeconomic to measure current performance and predictions of future performance to understand current and future economic activity and opportunity.

You can use a series of Report Prompts, as previously described, to filter the data according to key attributes pertaining to the underlying Economic Indicator Output results.

The report displays the underlying data according to the following Chart' logic:

**Select Economic Indicator**The List box filter provides you with a selection capability on the desired Economic Indicator Name utilized by the Economic Output processes. This is a Single select filter, without any selection the reports will not fetch any meaningful results.

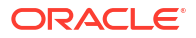

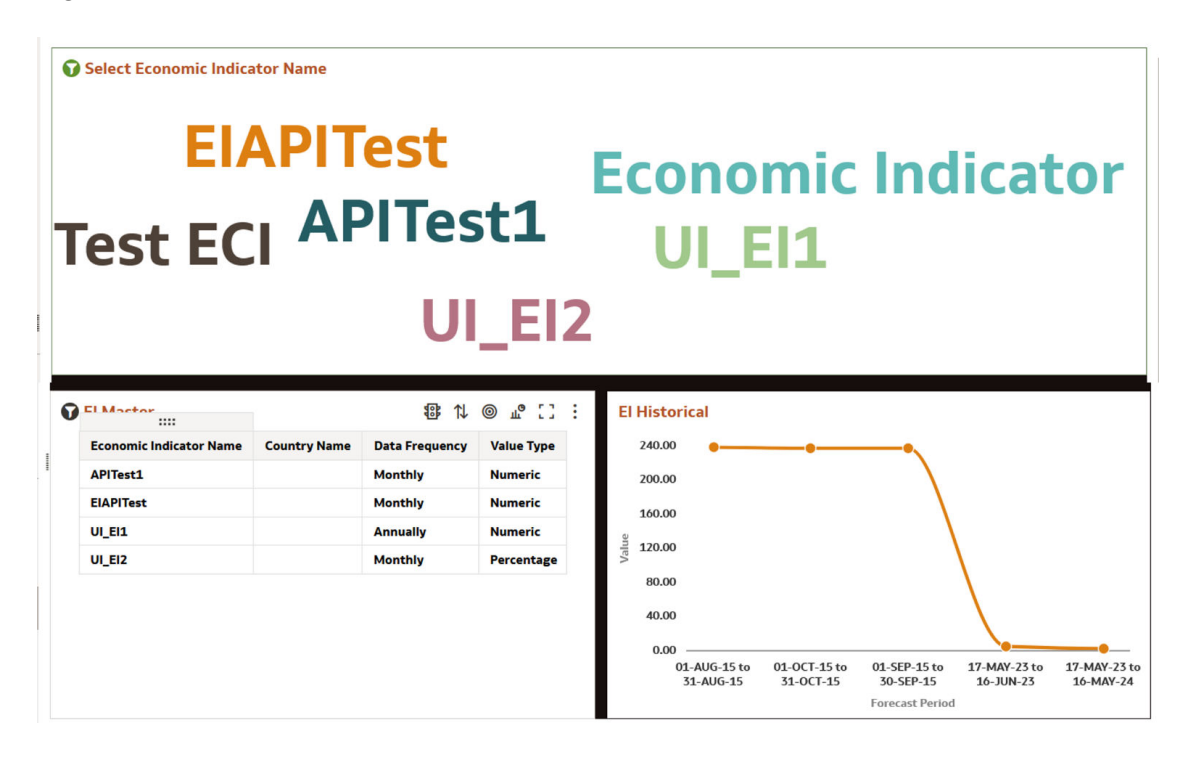

#### **Figure 7-237 Historical Economic Indicator**

# 7.1.9 Audit

This section covers following topics:

- **Process Error**
- [ALM Assumptions](#page-743-0)

# 7.1.9.1 Process Error

This report displays the results from the Process Errors table

## 7.1.9.1.1 Process Error Account Details

This report allows users to see the process errors with their impact on account level details.

#### **Figure 7-238 Canvas Prompt Filters for Time Dimension**

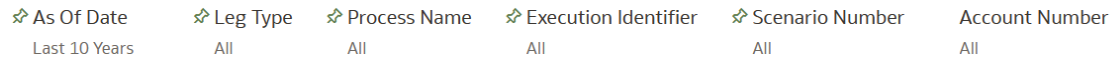

You can use a series of Report Prompts to filter the data according to Functional Key Attributes as described below:

• As of Date: The Execution Period for the output results. You can use this filter to isolate a selected timeframe for the analysis. The following screenshot displays the possible options that this filter provides against the Time Dimension.

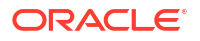

#### **Figure 7-239 As of Date Selection**

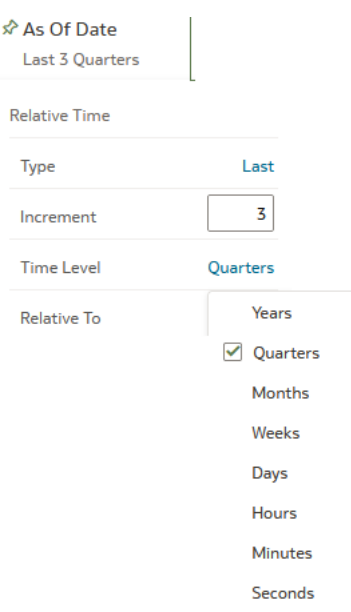

- Additional Filters for the Time Dimension as follows:
- As of Date (Quarter)
- As of Date (Month)
- As of Date (Day)
- **Leg Type:** You can use this filter to select a specific Leg Type to be applied to the Process Error execution data.
- **Process Name:** You can use this filter to select a specific Process Name to be applied to the Process Error execution data. The Default value of this filter is set to N.
- **Execution Identifier:** You can use this filter to select a specific Execution Identifier to be applied to the Process Error execution data.
- **Scenario Name:** You can use this filter to select a specific Scenario Name to be applied to the Process Error execution data.
- **Account Number:** You can use this filter to select a specific Account Number to be applied to the Process Error execution data

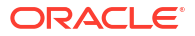

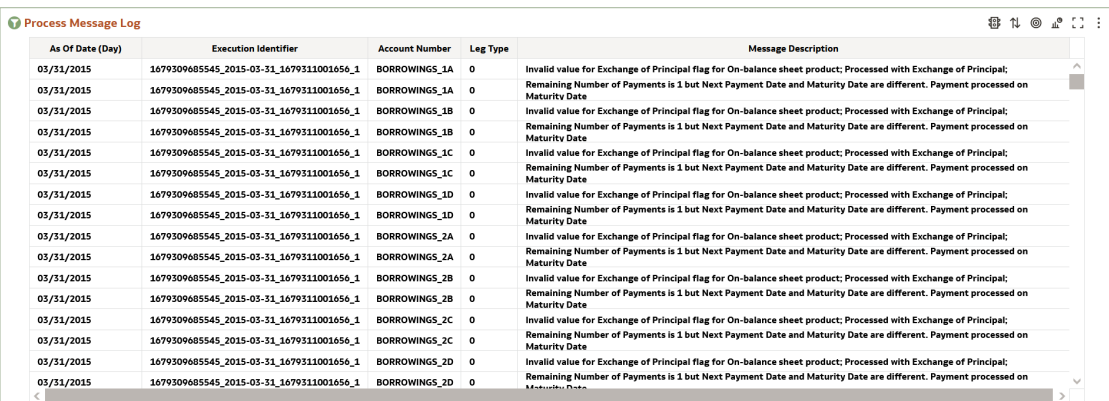

#### **Figure 7-240 Report**

# 7.1.9.1.2 Process Error Summary

This report displays the summarized results of the Process Errors table.

You can use a series of Report Prompts to filter the data according to Functional Key Attributes as described below:

#### **Figure 7-241 Canvas Prompt Filters for Time Dimension**

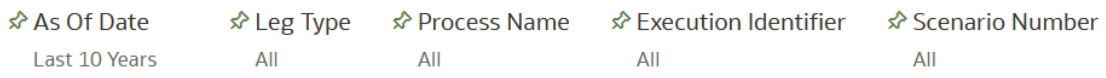

• As of Date: The Execution Period for the output results. You can use this filter to isolate a selected timeframe for the analysis. The following screenshot displays the possible options that this filter provides against the Time Dimension.

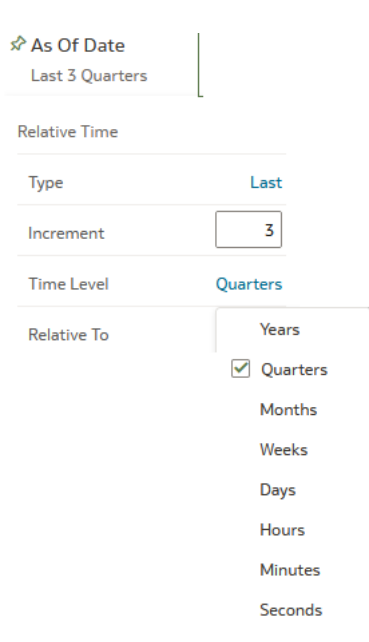

**Figure 7-242 As of Date Selection**

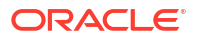

- <span id="page-743-0"></span>– Additional Filters for the Time Dimension as follows:
- As of Date (Quarter)
- As of Date (Month)
- As of Date (Day)
- Leg Type: You can use this filter to select a specific Leg Type to be applied to the Process Error execution data.
- **Process Name:** You can use this filter to select a specific Process Name to be applied to the Process Error execution data. The Default value of this filter is set to N.
- **Execution Identifier:** You can use this filter to select a specific Execution Identifier to be applied to the Process Error execution data.
- **Scenario Name:** You can use this filter to select a specific Scenario Name to be applied to the Process Error execution data.

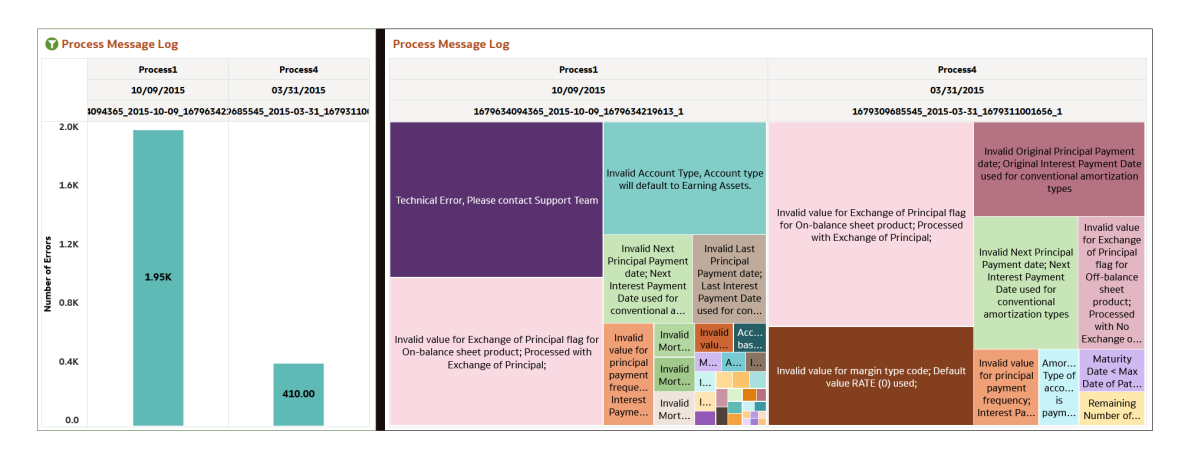

#### **Figure 7-243 Report**

# 7.1.9.2 ALM Assumption

Report displays the deterministic ALM Processes with related embedded assumption rules.

# 7.1.9.2.1 Time Bucket

This report displays the all Time Bucket definition configured like ( Income simulation, LR, Repricing) for Static and Dynamic ALM process.

### **Figure 7-244 Time Bucket Report**

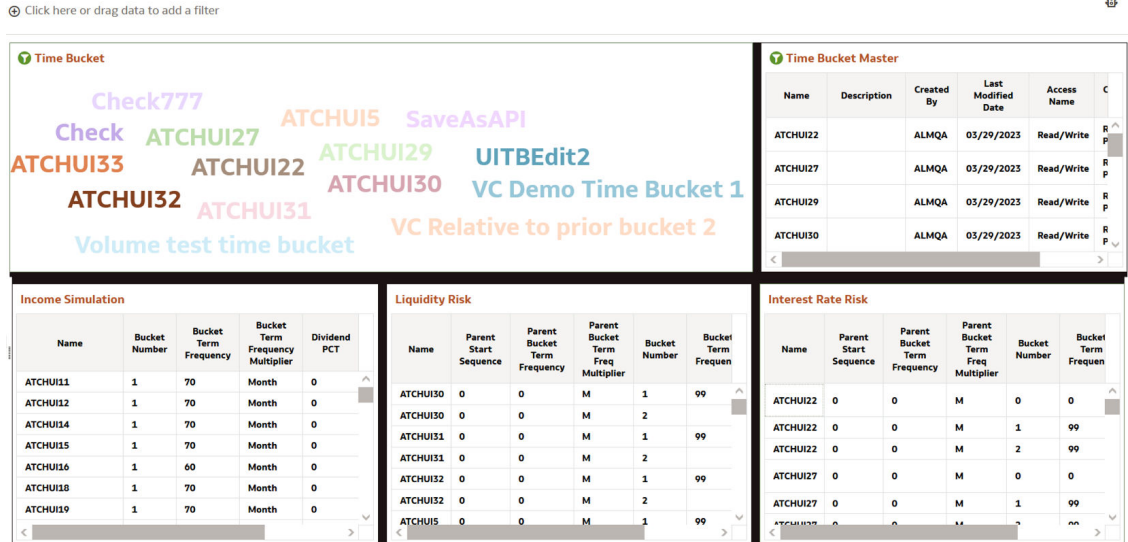

# 7.1.9.2.2 Behavior Pattern

This report displays the all behavior pattern rules configured in ALM.

- **Behavior Pattern Name:** You can use this filter to select a specific Behavior Pattern Name to be applied to the ALM Assumption data.
- **Behavior Rule Name:** You can use this filter to select a specific Behavior Rule Name to be applied to the ALM Assumption data.

### **Figure 7-245 Behavior Pattern Report**

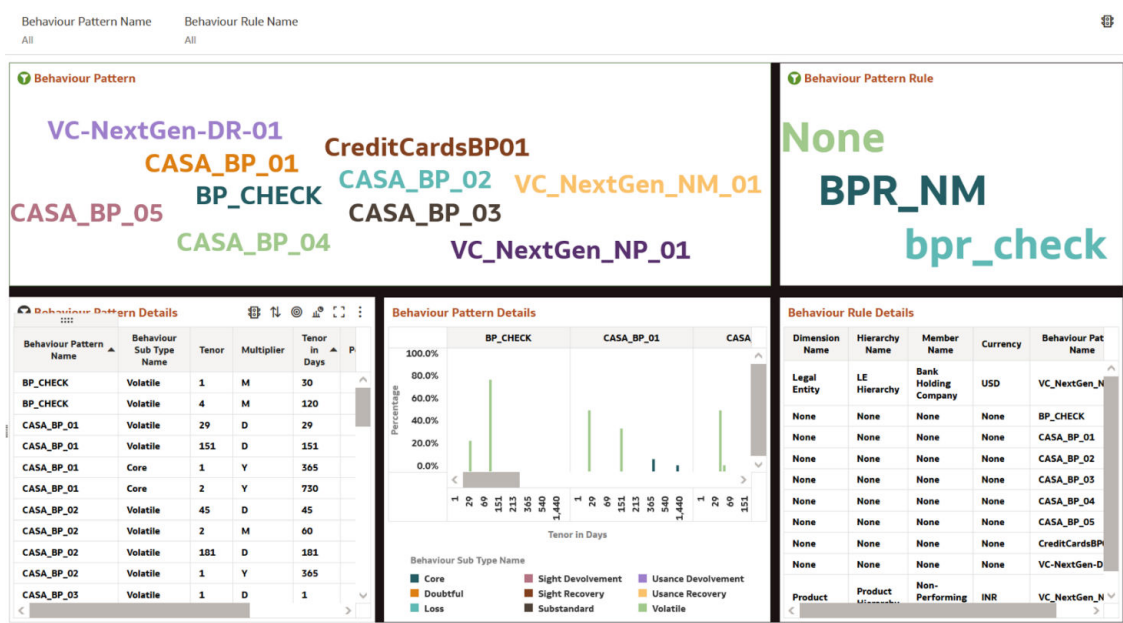

# 7.1.9.2.3 Repricing Pattern

This report displays the all Repricing Pattern rules configured in ALM.

# **Figure 7-246 Repricing Pattern Report**

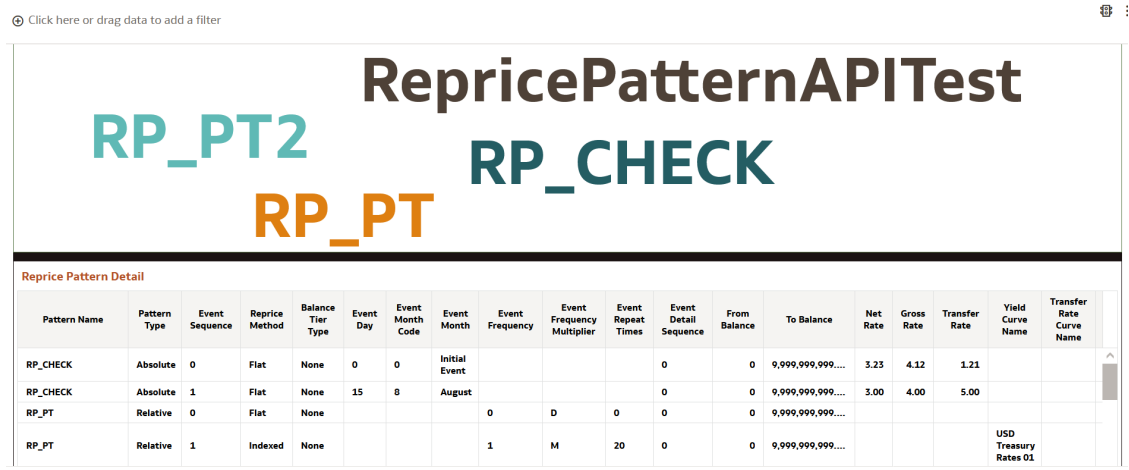

# 7.1.9.2.4 Payment Pattern

This report displays the all payment pattern rules configured in ALM.

### **Figure 7-247 Payment Pattern Report**

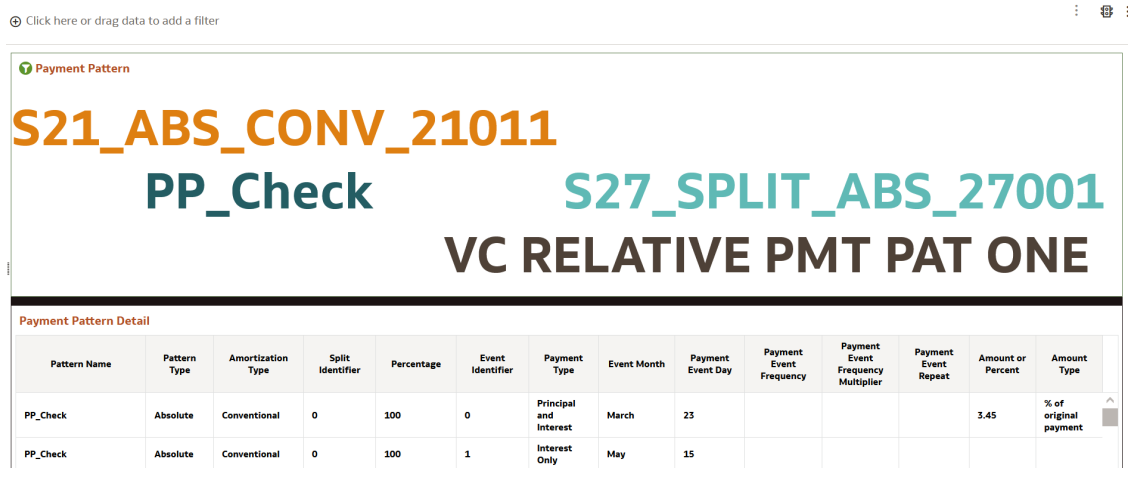

# 7.1.9.2.5 Prepayment Rule

This report displays the Prepayment rule defined as part of assumptions.

## **Figure 7-248 Prepayment Rule Report**

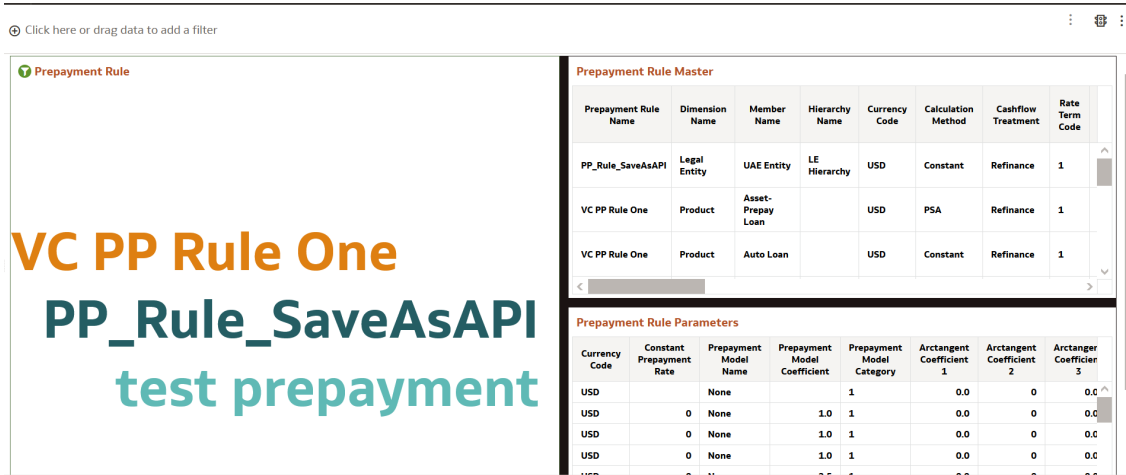

# 7.1.9.2.6 Prepayment Model

This report displays the Prepayment Model assumptions.

## **Figure 7-249 Prepayment Model Report**

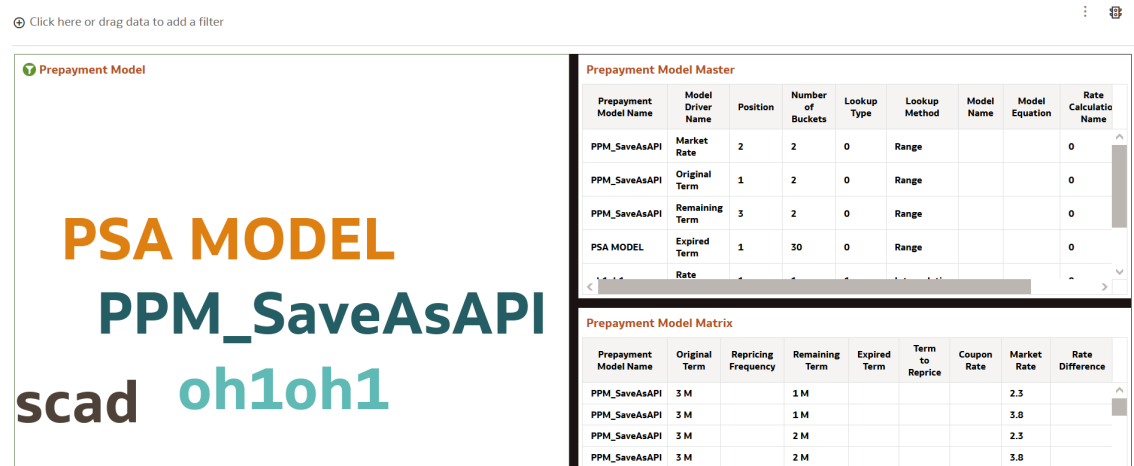

# 7.1.9.2.7 Forecast Rates

This report displays the IRC Name, IRC Term Point, Forecast Type, and Minimum Rate.

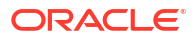

## **Figure 7-250 Forecast Rates Report**

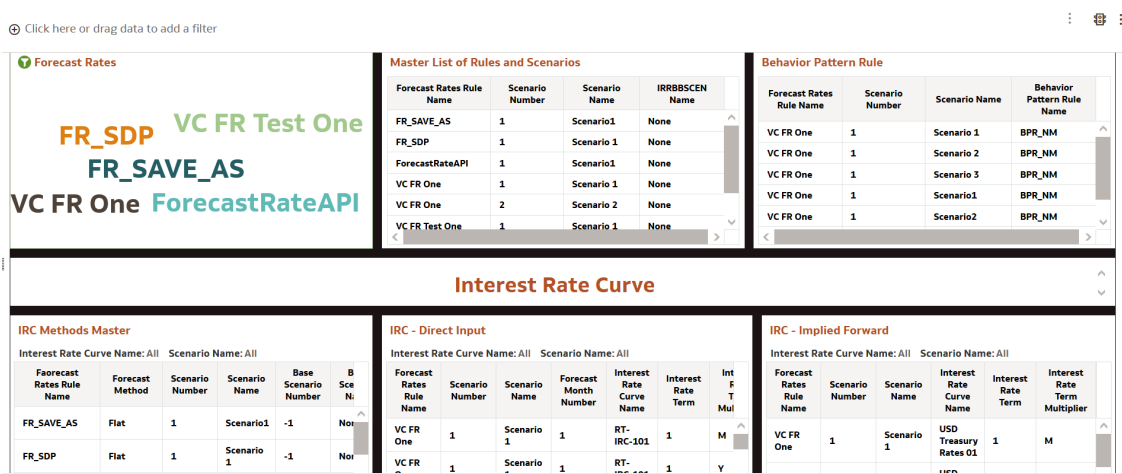

# 7.1.9.2.8 Discount Methods

Report displays the Discount Method assumptions

# **Figure 7-251 Discount Methods Report**

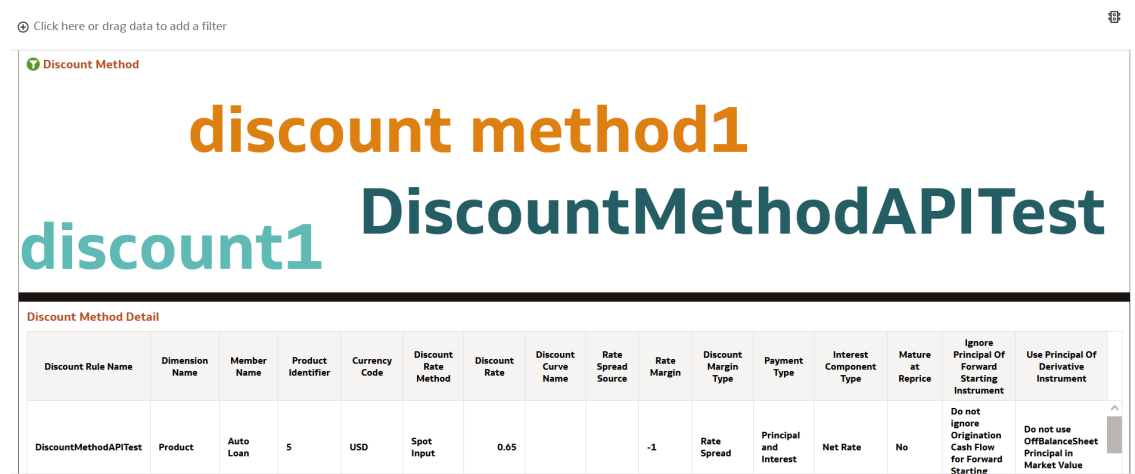

# 7.1.9.2.9 Product Characteristics

This canvas shows information related to Product Characteristic rules.

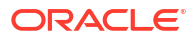

### **Figure 7-252 Product Characteristics Report**

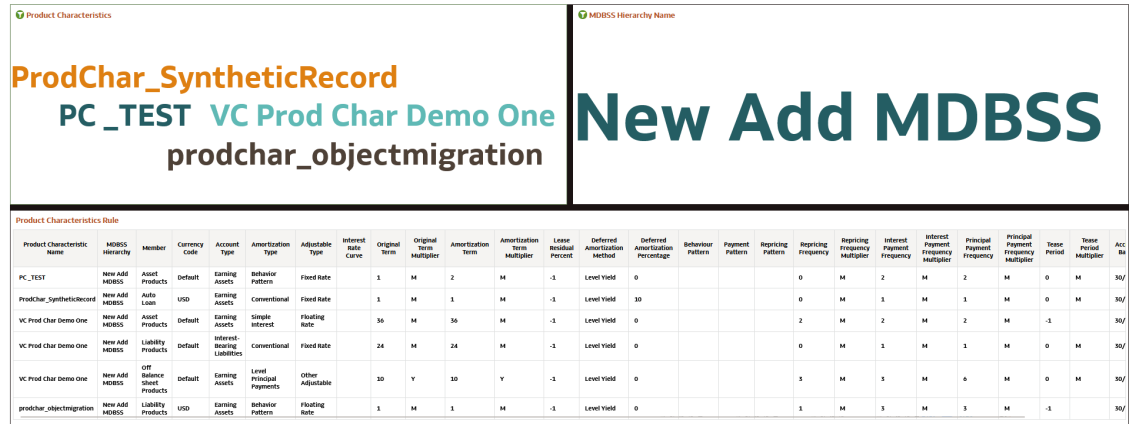

# 7.1.9.2.10 Forecast Balances

This canvas shows information related to forecast balance rules.

# **O** Forecast Balances MDBSS Hierarchy Name forecast\_balance\_synnthetic New Add MDBSS **O** Forecast Balances Rule  $0, 1, 0, 2, 1, 1$ neckink Modestiensrein) Modestim-Modest Convey-Code Theodock International Modestiens-Reflux and Modest Paint<br>Experiments and Modestiens and Local United Theodockstrapedictic News Adj — 20000 0<br>Experiments and Advisors and

#### **Figure 7-253 Forecast Balances Report**

# 7.1.9.2.11 Static Deterministic Process

Report displays the static deterministic process assumptions defined for the particular process run.

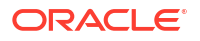

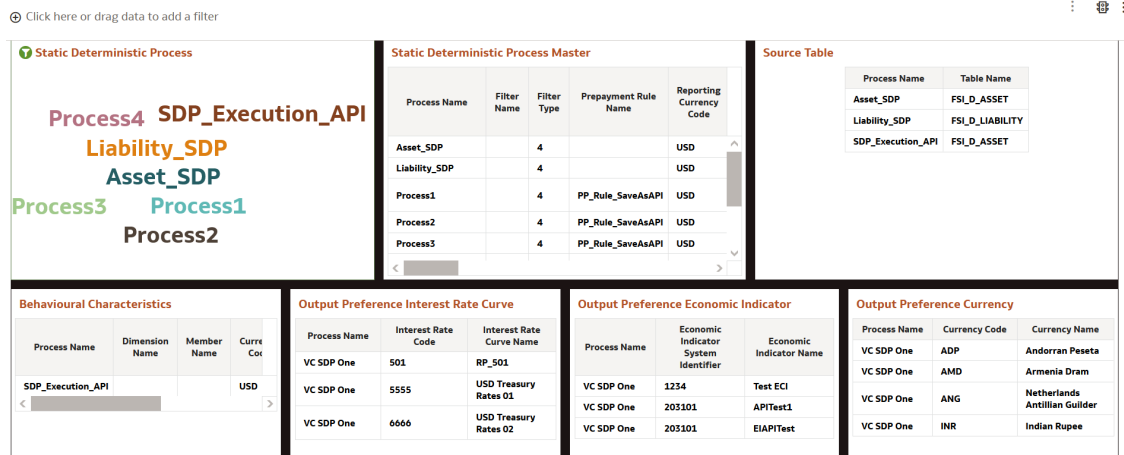

#### **Figure 7-254 Static Deterministic Process Report**

# 7.1.9.2.12 Dynamic Deterministic Process

This canvas gives the information related to Dynamic Deterministic process like process rules, MDBSS source data, output preference interest rate, output preference economic indicator, output preference currency.

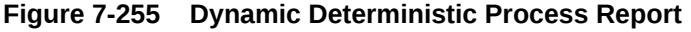

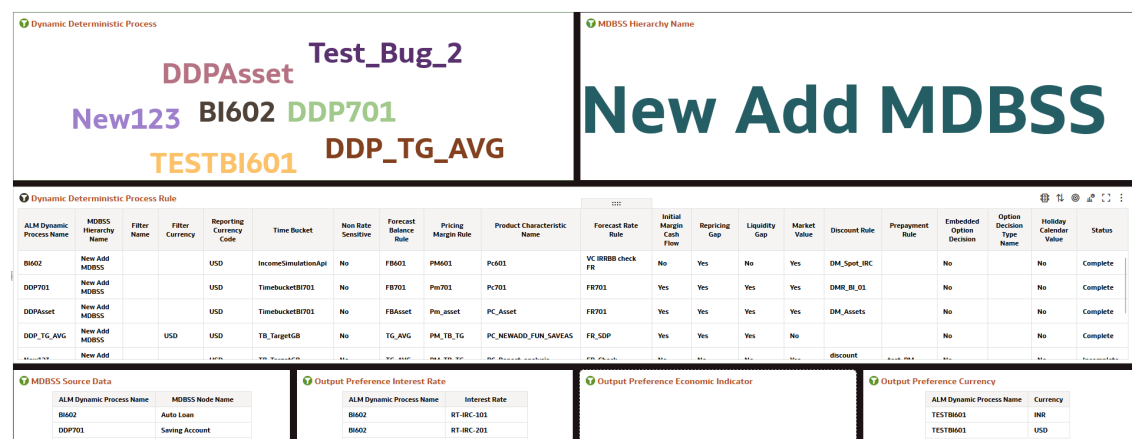

# 7.1.10 ALCO Reports

ALCO reports are the consolidated reports of all the below mentioned subject areas:

- **1.** Interest Rate Risk
- **2.** Liquidity Risk
- **3.** Financial Results (Income Simulation)
- **4.** Result Master

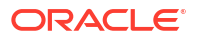

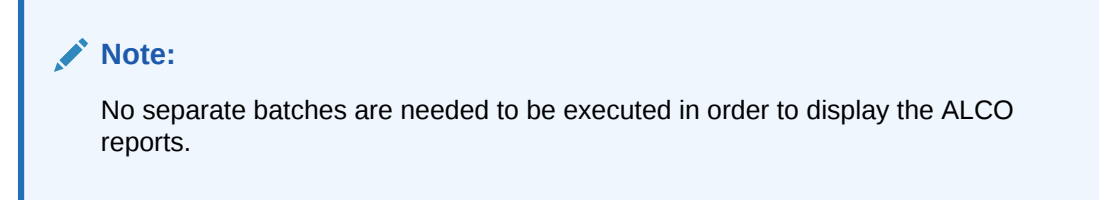

Below are the ALCO reports:

**Balance Summary Report**

### **Figure 7-256 Balance Summary Report**

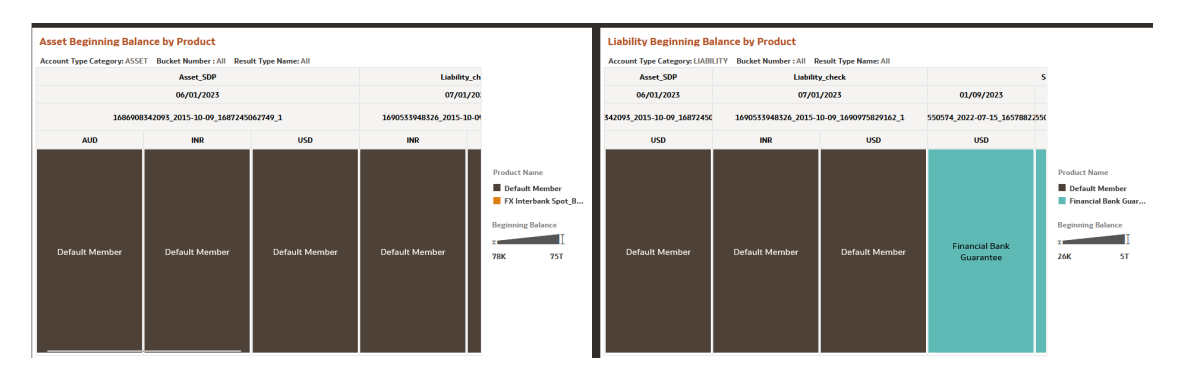

### **Balance Trend Profile Report**

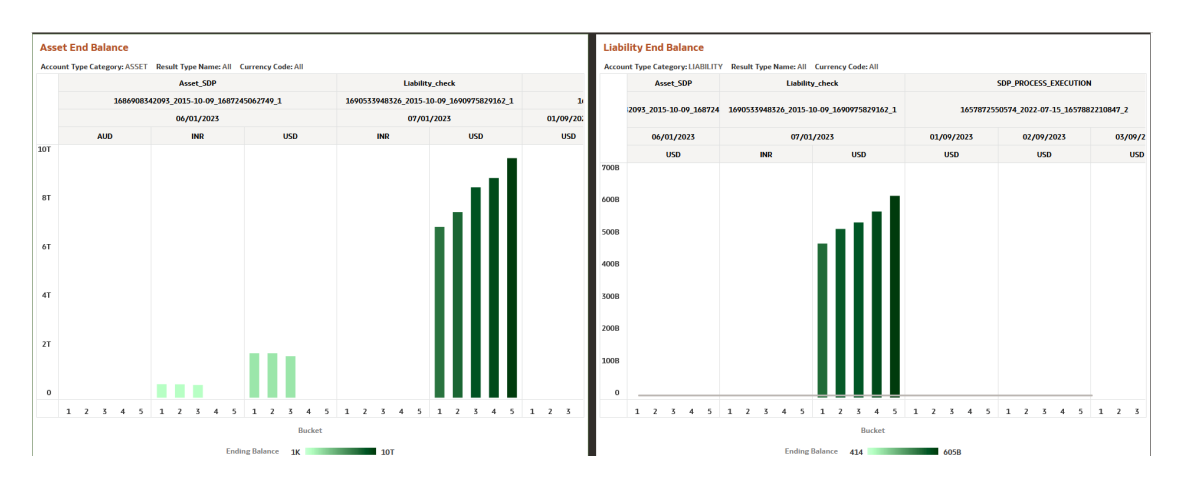

### **Figure 7-257 Balance Trend Profile Report**

**Balance Sheet and Income Statement Report**

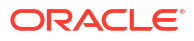

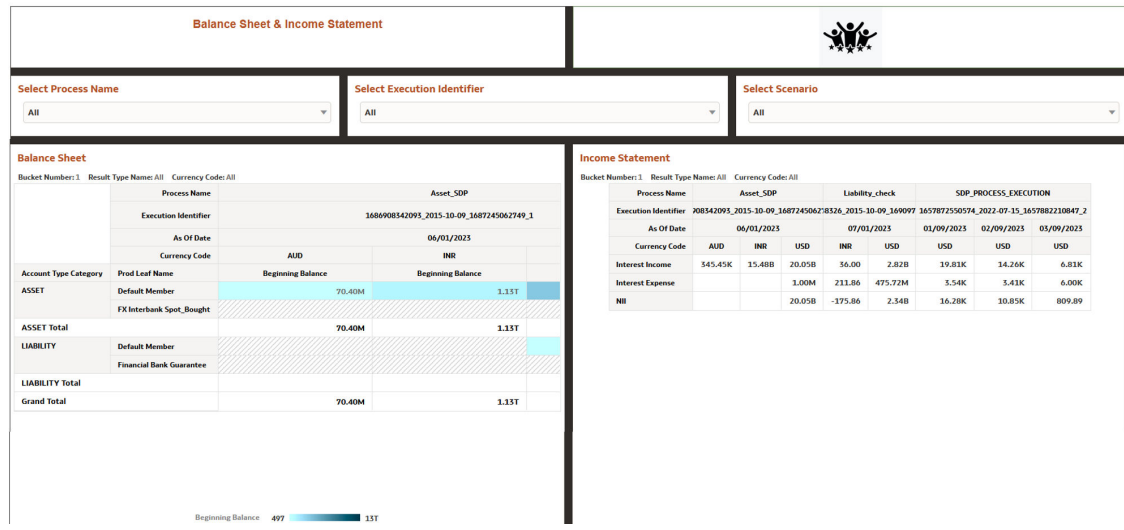

# **Figure 7-258 Balance Sheet and Income Statement**

# **Income Statement Report**

# **Figure 7-259 Income Statement Report**

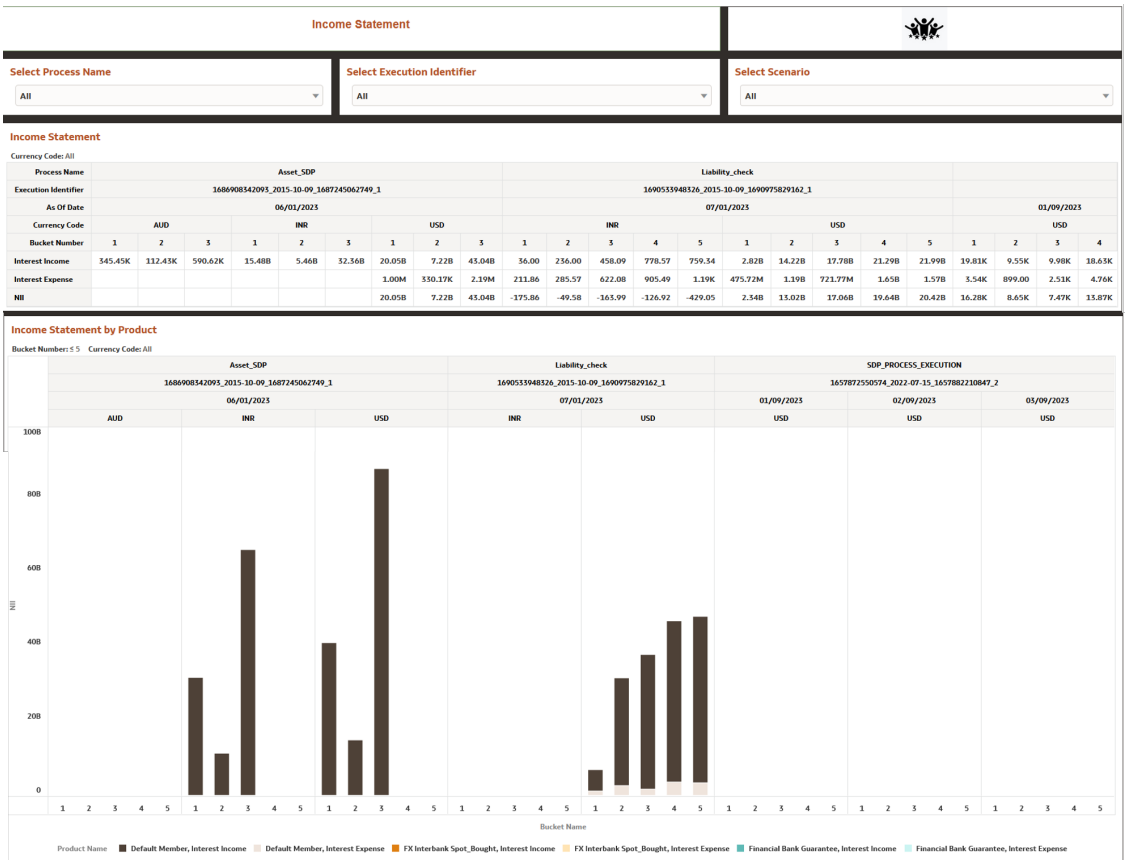

**Liquidity Risk Gap Report**

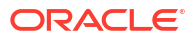

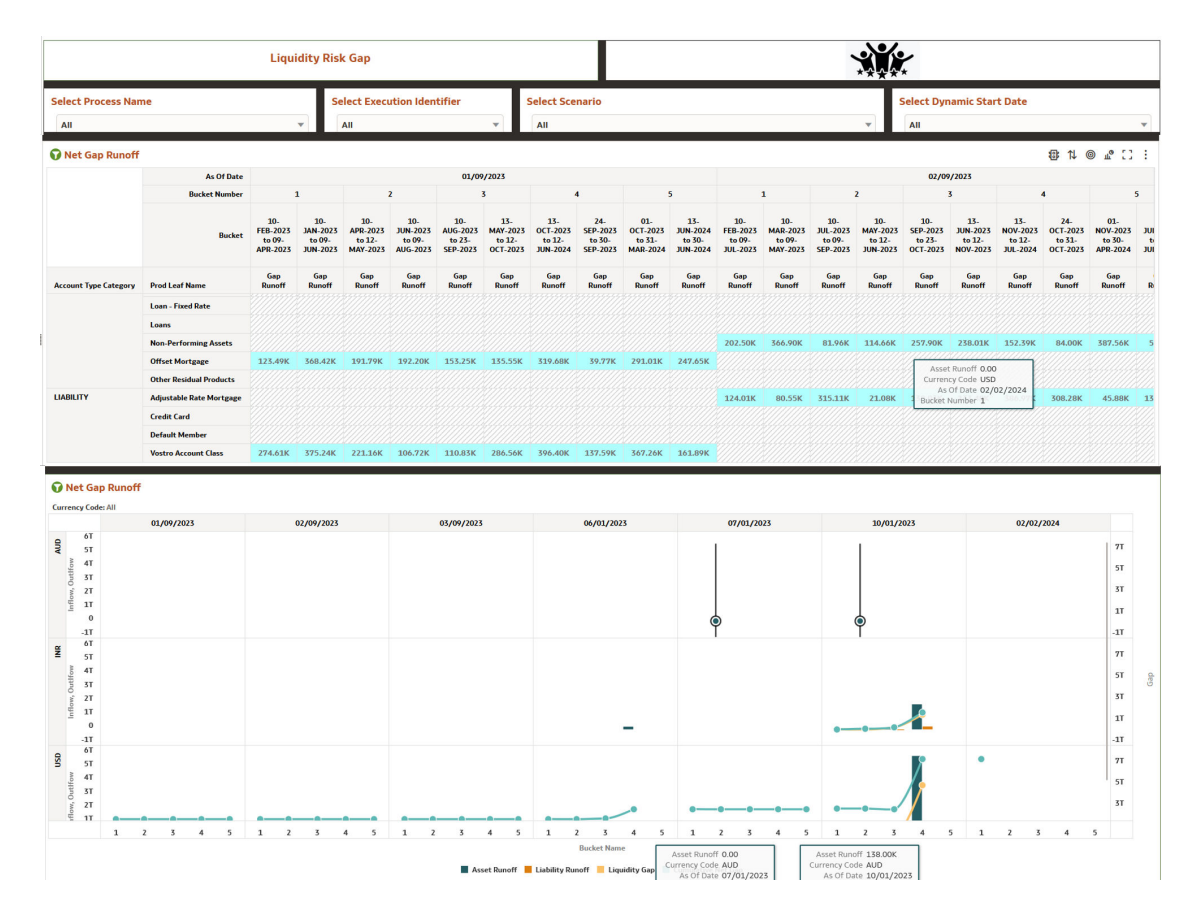

### **Figure 7-260 Liquidity Risk Gap Report**

**Liquidity Summary Report**

|                                                                |                                                                                                    |                                 |                                          |                                                        |                                                           |                      | <b>Liquidity Summary</b>     |                         |                        |                      |                      |                                                      |                      |                         |                      | $\blacktriangleleft$ |                                                                                                    |                         |                |                         |               |                      |
|----------------------------------------------------------------|----------------------------------------------------------------------------------------------------|---------------------------------|------------------------------------------|--------------------------------------------------------|-----------------------------------------------------------|----------------------|------------------------------|-------------------------|------------------------|----------------------|----------------------|------------------------------------------------------|----------------------|-------------------------|----------------------|----------------------|----------------------------------------------------------------------------------------------------|-------------------------|----------------|-------------------------|---------------|----------------------|
| <b>Select Process Name</b>                                     |                                                                                                    |                                 |                                          | <b>Select Execution Identifier</b>                     |                                                           |                      |                              |                         | <b>Select Scenario</b> |                      |                      |                                                      |                      |                         |                      |                      | <b>Select Dynamic Start Date</b>                                                                                         |                         |                |                         |               |                      |
| All                                                            |                                                                                                    | All                             |                                          |                                                        |                                                           |                      |                              | $\overline{\mathbf{v}}$ | All                    |                      |                      |                                                      |                      |                         | $\mathbf{v}$         | All                  |                                                                                                    |                         |                |                         |               |                      |
|                                                                | Liquidity Gap Runoff by Product And Time Bucket                                                     |                                 |                                          |                                                        |                                                           |                      |                              |                         |                        |                      |                      |                                                      |                      |                         |                      |                      |                                                                                                    |                         |                |                         |               |                      |
| <b>Currency Code: All</b>                                      |                                                                                                    |                                 | <b>Process Name</b><br><b>As Of Date</b> |                                                        |                                                           |                      |                              |                         | Asset_SDP              |                      |                      |                                                      |                      |                         |                      |                      |                                                                                                    | 01/09/2023              |                |                         |               | SDF                  |
| <b>Execution Identifier</b>                                    |                                                                                                    |                                 |                                          | 06/01/2023<br>1686908342093_2015-10-09_1687245062749_1 |                                                           |                      |                              |                         |                        |                      |                      |                                                      |                      |                         |                      |                      | 1663938896413_2022-09-23_1663938919525_16                                                                                |                         | 166393889641   |                         |               |                      |
|                                                                |                                                                                                    |                                 | <b>Currency Code</b>                     |                                                        | <b>AUD</b>                                                |                      |                              |                         |                        | <b>INR</b>           |                      |                                                      |                      | <b>USD</b>              |                      |                      |                                                                                                    | <b>USD</b>              |                |                         |               |                      |
|                                                                |                                                                                                    |                                 | <b>Bucket Numbe</b>                      | $\mathbf{1}$                                           | $\overline{z}$                                            | $\overline{3}$       | A                            | $\mathbf{1}$            | $\overline{z}$         | 3                    |                      | $\overline{1}$                                       | $\overline{z}$       | $\overline{\mathbf{3}}$ | A                    | $\mathbf{1}$         | $\overline{2}$                                                                                                    | $\overline{\mathbf{3}}$ | $\overline{4}$ | 5                       | $\mathbf{I}$  | $\overline{z}$       |
| <b>Dynamic Start Date</b>                                      | <b>Account Type Category</b>                                                                        | <b>Prod Leaf Name</b>           |                                          | Gao<br>Runoff                                          | Gap<br><b>Runoff</b>                                      | Gar<br><b>Runoff</b> | Gao<br><b>Runoff</b>         | Gan<br>Runoff           | Gao<br>Runoff          | Gap<br><b>Runoff</b> | Gap<br><b>Dunnft</b> | Gap<br>Runoft                                        | Gap<br><b>Runoff</b> | Gao<br>Runoff           | Gap<br><b>Runoff</b> | Gap<br>Runoff        | Gap<br><b>Runoff</b>                                                                                                    | Gap<br>Runoff           | Gap<br>Runoff  | Gap<br><b>Runoff</b>    | Gap<br>Runoff | Gap<br>Runoft        |
| 01/09/2023                                                     | <b>ASSET</b>                                                                                        | <b>Offset Mortgage</b>          |                                          |                                                        |                                                           |                      |                              |                         |                        |                      |                      |                                                      |                      |                         |                      | 368.42K              | 192.20K                                                                                                    | 153.25K                 | 39.77K         | 291.01K                 |               |                      |
|                                                                | <b>LIABILITY</b>                                                                                    | <b>Vostro Account Class</b>     |                                          |                                                        |                                                           |                      |                              |                         |                        |                      |                      |                                                      |                      |                         |                      | 375.24K              | 106.72K                                                                                                    | 110.83K                 | 137.59K        | 367.26K                 |               |                      |
| 02/08/2023                                                     | <b>ASSET</b>                                                                                        | <b>Offset Mortgage</b>          |                                          |                                                        |                                                           |                      |                              |                         |                        |                      |                      |                                                      |                      |                         |                      | 123.49K              | 191.79K                                                                                                    | 135.55K                 | 319.68K        | 247.65K                 |               |                      |
|                                                                | <b>LIABILITY</b>                                                                                    | <b>Vostro Account Class</b>     |                                          |                                                        |                                                           |                      |                              |                         |                        |                      |                      |                                                      |                      |                         |                      | 274.61K              | 221.16K                                                                                                    | 286,56K                 | 396.40K        | 161.89K                 |               |                      |
| 02/09/2023                                                     | <b>ASSET</b>                                                                                        | <b>Non-Performing Assets</b>    |                                          |                                                        |                                                           |                      |                              |                         |                        |                      |                      |                                                      |                      |                         |                      |                      |                                                                                                    |                         |                |                         | 202.50K       | 81.96                |
|                                                                | <b>LIABILITY</b>                                                                                    | <b>Adjustable Rate Mortgage</b> |                                          |                                                        |                                                           |                      |                              |                         |                        |                      |                      |                                                      |                      |                         |                      |                      |                                                                                                    |                         |                |                         | 124.01K       | 315.11               |
| 03/09/2023                                                     | <b>ASSET</b>                                                                                        | <b>FX Interbank Spot Bought</b> |                                          |                                                        |                                                           |                      |                              |                         |                        |                      |                      |                                                      |                      |                         |                      |                      |                                                                                                    |                         |                |                         |               |                      |
|                                                                | <b>LIABILITY</b>                                                                                    | <b>Credit Card</b>              |                                          |                                                        |                                                           |                      |                              |                         |                        |                      |                      |                                                      |                      |                         |                      |                      |                                                                                                    |                         |                |                         |               |                      |
| 03/11/2023                                                     | <b>ASSET</b>                                                                                        | <b>Non-Performing Assets</b>    |                                          |                                                        |                                                           |                      |                              |                         |                        |                      |                      |                                                      |                      |                         |                      |                      |                                                                                                    |                         |                |                         | 366.90K       | 114.66               |
|                                                                | <b>LIABILITY</b>                                                                                    | <b>Adjustable Rate Mortgage</b> |                                          |                                                        |                                                           |                      |                              |                         |                        |                      |                      |                                                      |                      |                         |                      |                      |                                                                                                    |                         |                |                         | 80.55K        | 21.08                |
| 04/08/2023                                                     | <b>ASSET</b>                                                                                        | <b>FX Interbank Spot_Bought</b> |                                          |                                                        |                                                           |                      |                              |                         |                        |                      |                      |                                                      |                      |                         |                      |                      |                                                                                                    |                         |                |                         |               |                      |
|                                                                | <b>LIABILITY</b>                                                                                    | <b>Credit Card</b>              |                                          |                                                        |                                                           |                      |                              |                         |                        |                      |                      |                                                      |                      |                         |                      |                      |                                                                                                    |                         |                |                         |               |                      |
|                                                                | C Liquidity Gap Runoff by Time Bucket for Assets                                                    |                                 |                                          |                                                        |                                                           |                      |                              |                         |                        |                      |                      | Liquidity Gap Runoff by Time Bucket for Liabilities  |                      |                         |                      |                      |                                                                                                    |                         |                |                         |               |                      |
| <b>Account Type Category: ASSET</b>                            | Asset_SDP                                                                                           |                                 |                                          |                                                        |                                                           |                      | <b>SDP_PROCESS_EXECUTION</b> |                         |                        |                      |                      | <b>Account Type Category: LIABILITY</b><br>Asset_SDP |                      |                         |                      |                      | SDP_PROCESS_EXECUTION                                                                                                    |                         |                |                         |               | <b>Target growth</b> |
|                                                                | 06/01/2023                                                                                          |                                 |                                          |                                                        | 01/09/2023                                                |                      | 02/09/2023                   |                         | 03/09                  |                      |                      | 06/01/2023                                           |                      | 01/09/2023              |                      |                      | 02/09/2023                                                                                                    |                         | 03/09/2023     |                         |               | 10/01/2023           |
|                                                                | 1686908342093_2015-10-09_1687245062749_1                                                            |                                 |                                          |                                                        | 5413_2022-09-23_166393(5413_2022-09-23_166393(5413_2022-0 |                      |                              |                         |                        |                      |                      |                                                      |                      |                         |                      |                      | 2093_2015-10-09_1687245413_2022-09-23_16639365413_2022-09-23_16639365413_2022-09-23_1663936 1689696113906_2023-10-01_168 |                         |                |                         |               |                      |
| <b>AUD</b>                                                     | INR                                                                                                 |                                 | <b>USD</b>                               |                                                        | <b>USD</b>                                                |                      | <b>USD</b>                   |                         | $\mathbf{u}$           |                      |                      | <b>USD</b>                                           |                      | <b>USD</b>              |                      |                      | <b>USD</b>                                                                                                    |                         | <b>USD</b>     |                         | <b>INR</b>    |                      |
|                                                                |                                                                                                    |                                 |                                          |                                                        |                                                           |                      |                              |                         |                        |                      | 6008                 |                                                      |                      |                         |                      |                      |                                                                                                    |                         |                |                         |               |                      |
| $\begin{array}{c}\n 127 \\ 107 \\ 87 \\ 67 \\ 67\n\end{array}$ |                                                                                                    |                                 |                                          |                                                        |                                                           |                      |                              |                         |                        | 01/09/2023           | 400B                 |                                                      |                      |                         |                      |                      |                                                                                                    |                         |                |                         |               |                      |
|                                                                |                                                                                                    |                                 |                                          |                                                        |                                                           |                      |                              |                         |                        |                      | 200B                 |                                                      |                      |                         |                      |                      |                                                                                                    |                         |                |                         |               |                      |
| 4 <sub>T</sub>                                                 |                                                                                                    |                                 |                                          |                                                        |                                                           |                      |                              |                         |                        |                      | $\mathfrak{a}$       |                                                      |                      |                         |                      |                      |                                                                                                    |                         |                |                         |               |                      |
| 2T<br>$\mathbf{0}$                                             |                                                                                                    |                                 |                                          |                                                        |                                                           |                      |                              |                         |                        |                      | $-200B$<br>600B      |                                                      |                      |                         |                      |                      |                                                                                                    |                         |                |                         |               |                      |
| $-2T$                                                          |                                                                                                    |                                 |                                          |                                                        |                                                           |                      |                              |                         |                        |                      | 400B                 |                                                      |                      |                         |                      |                      |                                                                                                    |                         |                |                         |               |                      |
| 12T                                                            |                                                                                                    |                                 |                                          |                                                        |                                                           |                      |                              |                         |                        | 02/09/2023           | <b>200B</b>          |                                                      |                      |                         |                      |                      |                                                                                                    |                         |                |                         |               |                      |
| <b>azverzenze</b>                                              |                                                                                                    |                                 |                                          |                                                        |                                                           |                      |                              |                         |                        |                      | $\Omega$             |                                                      |                      |                         |                      |                      |                                                                                                    |                         |                |                         |               |                      |
|                                                                |                                                                                                    |                                 |                                          |                                                        |                                                           |                      |                              |                         |                        |                      | $-200B$              |                                                      |                      |                         |                      |                      |                                                                                                    |                         |                |                         |               |                      |
| 4T                                                             |                                                                                                    |                                 |                                          |                                                        |                                                           |                      |                              |                         |                        |                      | 600B                 |                                                      |                      |                         |                      |                      |                                                                                                    |                         |                |                         |               |                      |
| 2T<br>$\Omega$                                                 |                                                                                                    |                                 |                                          |                                                        |                                                           |                      |                              |                         |                        | 02/09/2023           | 400B                 |                                                      |                      |                         |                      |                      |                                                                                                    |                         |                |                         |               |                      |
| $-2T$                                                          |                                                                                                    |                                 |                                          |                                                        |                                                           |                      |                              |                         |                        |                      | 200B                 |                                                      |                      |                         |                      |                      |                                                                                                    |                         |                |                         |               |                      |
| 12T                                                            |                                                                                                    |                                 |                                          |                                                        |                                                           |                      |                              |                         |                        |                      | $\Omega$             |                                                      |                      |                         |                      |                      |                                                                                                    |                         |                |                         |               |                      |
|                                                                |                                                                                                    |                                 |                                          |                                                        |                                                           |                      |                              |                         |                        |                      | $-200B$<br>600B      |                                                      |                      |                         |                      |                      |                                                                                                    |                         |                |                         |               |                      |
|                                                                |                                                                                                    |                                 |                                          |                                                        |                                                           |                      |                              |                         |                        |                      |                      |                                                      |                      |                         |                      |                      |                                                                                                    |                         |                |                         |               |                      |
| $\frac{121}{201}$                                              | $1 \quad 2 \quad 3 \quad 4 \quad 5 \quad 1 \quad 2 \quad 3 \quad 4 \quad 5 \quad 1 \quad 2 \quad 3$ |                                 |                                          |                                                        | 4 5 1 2 3 4 5 1 2 3 4 5 1 2                               |                      |                              |                         |                        | $\overline{23}$      |                      | $1\quad 2\quad 3\quad 4\quad 5\quad 1\quad 2$        |                      | $\mathbf{z}$            | 4 <sub>5</sub>       | $1 \quad 2 \quad 3$  | 4 <sub>5</sub>                                                                                                    |                         |                | 1 2 3 4 5 1 2 3 4 5 1 2 |               |                      |

**Figure 7-261 Liquidity Summary Report**

**Interest Rate Risk Gap Report**

|                                                                                |                   |                             |                         |                         |                             |                    | <b>INTEREST RATE RISK GAP</b>          |                                        |                |                                    |                        |                                                                   |                                                                     |                                                                                                    |                                                                   |                                                             |  |  |  |  |
|--------------------------------------------------------------------------------|-------------------|-----------------------------|-------------------------|-------------------------|-----------------------------|--------------------|----------------------------------------|----------------------------------------|----------------|------------------------------------|------------------------|-------------------------------------------------------------------|---------------------------------------------------------------------|----------------------------------------------------------------------------------------------------|-------------------------------------------------------------------|-------------------------------------------------------------|--|--|--|--|
| <b>Select Process Name</b>                                                     |                   |                             |                         |                         |                             |                    | <b>Select Execution Run Identifier</b> |                                        |                |                                    | <b>Select Scenario</b> |                                                                   |                                                                     | <b>Select Dynamic Start Date</b>                                                                      |                                                                   |                                                             |  |  |  |  |
| All<br>$\ddot{}$<br>All                                                        |                   |                             |                         |                         |                             |                    |                                        | All<br>$\overline{\phantom{a}}$<br>All |                |                                    |                        |                                                                   |                                                                     |                                                                                                    |                                                                   |                                                             |  |  |  |  |
| <b>Net Gap Runoff</b>                                                          |                   |                             |                         |                         |                             |                    |                                        |                                        |                |                                    | <b>Net Gap Runoff</b>  |                                                                   |                                                                     |                                                                                                    |                                                                   |                                                             |  |  |  |  |
| As Of Date<br>01/09/2023<br>03/09/2023                                         |                   |                             |                         |                         |                             |                    |                                        |                                        |                |                                    |                        | 01/09/2023                                                        | 03/09/2023                                                          |                                                                                                    | 06/01/2023                                                        |                                                             |  |  |  |  |
| <b>Currency Code</b>                                                           |                   |                             | <b>USD</b>              |                         |                             |                    |                                        | <b>USD</b>                             |                |                                    |                        | <b>USD</b>                                                        | <b>USD</b>                                                          | <b>AUD</b>                                                                                            | INR                                                               | <b>USD</b>                                                  |  |  |  |  |
| <b>Bucket Number</b>                                                           | $\mathbf{1}$      | $\overline{2}$              | $\overline{\mathbf{3}}$ |                         | ${\bf s}$                   | $\mathbf 1$        | $\mathbf{2}$                           | $\boldsymbol{3}$                       | $\pmb{\ast}$   | ${\bf s}$                          | 6.00T                  |                                                                   |                                                                     |                                                                                                    |                                                                   | 8T                                                          |  |  |  |  |
| <b>Risk Sensitive Asset</b>                                                    | <b>76M</b>        | $\mathbf{0}$                | $\Omega$                | $\Omega$                | <b>18M</b>                  | <b>XOOK</b>        | 491K                                   | 425K                                   | 302K           | 245K                               | 5.00T                  |                                                                   |                                                                     |                                                                                                    |                                                                   |                                                             |  |  |  |  |
| <b>Risk Sensitive Liability</b>                                                | <b>76M</b>        | $\mathbf{o}$                | $\bf{0}$                | $\mathbf{0}$            | <b>18M</b>                  | 282K               | 291K                                   | <b>542K</b>                            | 390K           | 216K                               | 4.00T                  |                                                                   |                                                                     |                                                                                                    |                                                                   | 6T                                                          |  |  |  |  |
| <b>Net Gap</b>                                                                 | 0.00              | 0.00                        | 0.00                    | 0.00                    | 0.00                        | 27.04K             | 200.17K                                | $-116.67K$                             | $-88,30K$      | 28,90K                             |                        |                                                                   |                                                                     |                                                                                                    |                                                                   | $4$ T                                                       |  |  |  |  |
| <b>Cumulative Net Gao Copy</b>                                                 | 1.64T             | <b>2.28T</b>                | 2.29T                   | <b>2.17T</b>            | <b>7.94T</b>                | 1.647              | <b>2.28T</b>                           | 2.29T                                  | 2.17T          | <b>7.94T</b>                       | 3,00T                  |                                                                   |                                                                     |                                                                                                    |                                                                   |                                                             |  |  |  |  |
|                                                                                |                   |                             |                         |                         |                             |                    |                                        |                                        |                |                                    | 2.00T                  |                                                                   |                                                                     |                                                                                                    |                                                                   | 2T                                                          |  |  |  |  |
|                                                                                |                   |                             |                         |                         |                             |                    |                                        |                                        |                |                                    | 1,00T                  |                                                                   |                                                                     |                                                                                                    |                                                                   |                                                             |  |  |  |  |
|                                                                                |                   |                             |                         |                         |                             |                    |                                        |                                        |                |                                    |                        |                                                                   |                                                                     |                                                                                                    |                                                                   |                                                             |  |  |  |  |
|                                                                                |                   |                             |                         |                         |                             |                    |                                        |                                        |                |                                    | 0.00                   |                                                                   |                                                                     |                                                                                                    |                                                                   |                                                             |  |  |  |  |
|                                                                                |                   |                             |                         |                         |                             |                    |                                        |                                        |                |                                    | $-1.00T$               |                                                                   |                                                                     |                                                                                                    |                                                                   | .2T                                                         |  |  |  |  |
|                                                                                |                   |                             |                         |                         |                             |                    |                                        |                                        |                |                                    |                        | $\overline{2}$<br>$\overline{3}$<br>4<br>$\sim$<br>$\mathbf{1}$   | 4<br>5<br>$\mathbf{1}$<br>$\overline{2}$<br>$\overline{\mathbf{3}}$ | 1<br>$\mathbf{2}$<br>$3 \t4 \t5$                                                                      | 1 2 3 4<br>$\mathbf{s}$                                           | $\overline{1}$<br>$\overline{2}$<br>$\overline{\mathbf{3}}$ |  |  |  |  |
|                                                                                |                   |                             |                         |                         |                             |                    |                                        |                                        |                |                                    |                        |                                                                   |                                                                     | Bucket                                                                                                |                                                                   |                                                             |  |  |  |  |
|                                                                                |                   |                             |                         |                         |                             |                    |                                        |                                        |                |                                    |                        |                                                                   |                                                                     | Risk Sensitive Asset <b>Risk Sensitive Liability Risk Sensitive Liability Risk Copy</b>               |                                                                   |                                                             |  |  |  |  |
| <b>Net Repricing Gap Runoff</b>                                                |                   |                             |                         |                         |                             |                    |                                        |                                        |                |                                    |                        | <b>Net Repricing Gap Runoff</b>                                   |                                                                     |                                                                                                    |                                                                   |                                                             |  |  |  |  |
|                                                                                | <b>As Of Date</b> |                             |                         | 01/09/2023              |                             |                    |                                        |                                        | 03/09/2023     |                                    |                        | 01/09/2023                                                        | 03/09/2023                                                          |                                                                                                    | 06/01/2023                                                        |                                                             |  |  |  |  |
| <b>Currency Code</b>                                                           |                   |                             |                         | <b>USD</b>              |                             |                    | <b>USD</b>                             |                                        |                |                                    | <b>USD</b>             | <b>USD</b>                                                        | <b>AUD</b>                                                          | INR                                                                                                   | <b>USE</b>                                                        |                                                             |  |  |  |  |
| <b>Bucket Number</b>                                                           |                   | $\mathbf{1}$                | $\overline{2}$          | $\overline{\mathbf{3}}$ | $\overline{4}$              | 5                  | $\mathbf{1}$                           | $\overline{2}$                         | $\overline{3}$ |                                    | 600,008                |                                                                   |                                                                     |                                                                                                    |                                                                   | 1.2T                                                        |  |  |  |  |
| <b>Repriced Asset</b>                                                          |                   | 73.96M                      | 0.00                    | 0.00                    | 0.00                        | 18.19M             | 300.26K                                | 311.65K                                |                | 451.03K<br>35                      | 500,008                |                                                                   |                                                                     |                                                                                                    |                                                                   | 1.0T                                                        |  |  |  |  |
| <b>Repriced Liability</b>                                                      |                   | 73.96M                      | 0.00                    | 0.00                    | 0.00                        | 18.19M             | 418.26K                                | 504.72K                                |                | 278.24K<br>20                      | 400,008                |                                                                   |                                                                     |                                                                                                    |                                                                   | 0.8T                                                        |  |  |  |  |
| <b>Net Gap Repricing Runoff</b>                                                |                   | 0.00                        | 0.00                    | 0.00                    | 0.00                        | 0.00               | $-118,00K$                             | $-193.07K$                             |                | 172.79K<br>15                      |                        |                                                                   |                                                                     |                                                                                                    |                                                                   | 0.6T                                                        |  |  |  |  |
| <b>Cumulative Net Gap Repricing Runoff</b>                                     |                   | 419.09B                     | <b>1.01T</b>            | 1.01T                   | 1.01T                       | 1.111              | 419.09B                                | 1.017                                  |                | 1.017                              | 300.00B                |                                                                   |                                                                     |                                                                                                    |                                                                   | 0.4T                                                        |  |  |  |  |
|                                                                                |                   |                             |                         |                         |                             |                    |                                        |                                        |                |                                    | 200,008                |                                                                   |                                                                     |                                                                                                    |                                                                   | 0.2T                                                        |  |  |  |  |
|                                                                                |                   |                             |                         |                         |                             |                    |                                        |                                        |                |                                    | 100,008                |                                                                   |                                                                     |                                                                                                    |                                                                   | 0.0                                                         |  |  |  |  |
|                                                                                |                   |                             |                         |                         |                             |                    |                                        |                                        |                |                                    |                        |                                                                   |                                                                     |                                                                                                    |                                                                   |                                                             |  |  |  |  |
|                                                                                |                   |                             |                         |                         |                             |                    |                                        |                                        |                |                                    |                        |                                                                   |                                                                     |                                                                                                    |                                                                   |                                                             |  |  |  |  |
|                                                                                |                   |                             |                         |                         |                             |                    |                                        |                                        |                |                                    | 0.00                   |                                                                   |                                                                     |                                                                                                    |                                                                   | $-0.2T$                                                     |  |  |  |  |
|                                                                                |                   |                             |                         |                         |                             |                    |                                        |                                        |                |                                    |                        | $\mathbf 1$<br>$\overline{2}$<br>$\overline{3}$<br>$\overline{A}$ | $\overline{\phantom{a}}$<br>$\boldsymbol{A}$                        | $\mathbf 1$<br>$2 \quad 3 \quad 4$                                                                    | $5 \t1 \t2 \t3$<br>$\sim$<br>$\overline{\phantom{a}}$             | 2 3<br>$\,$ 1                                               |  |  |  |  |
|                                                                                |                   |                             |                         |                         |                             |                    |                                        |                                        |                |                                    |                        |                                                                   |                                                                     | Bucket                                                                                                |                                                                   |                                                             |  |  |  |  |
|                                                                                |                   |                             |                         |                         |                             |                    |                                        |                                        |                |                                    |                        |                                                                   |                                                                     | Repriced Asset <b>Repriced Liability Reprices</b> Net Gap Repricing Runoff Repricing Repricing Runoff |                                                                   |                                                             |  |  |  |  |
| <b>Net Principal Gap Runoff</b>                                                |                   |                             |                         |                         |                             |                    |                                        |                                        |                |                                    |                        | <b>Net Principal Gap Runoff</b>                                   |                                                                     |                                                                                                    |                                                                   |                                                             |  |  |  |  |
|                                                                                | <b>As Of Date</b> |                             |                         | 01/09/2023              |                             |                    |                                        |                                        |                | 03/09/2023                         |                        | 01/09/2023                                                        | Risk Sensitive Liability (Principal) 219.21K                        | As Of Date 03/09/2023                                                                                 | 06/01/2023                                                        |                                                             |  |  |  |  |
| <b>Currency Code</b>                                                           |                   |                             |                         | <b>USD</b>              |                             |                    |                                        |                                        |                | <b>USD</b>                         | 5.00T                  | <b>USD</b>                                                        | Currency Code USD<br>Bucket Number 4                                |                                                                                                    | <b>IND</b>                                                        | usn<br>7T                                                   |  |  |  |  |
| <b>Bucket Number</b>                                                           |                   | $\mathbf 1$<br><b>1.58M</b> | $\mathbf{2}$<br>0.00    | 3<br>0.00               | $\overline{\bf{4}}$<br>0.00 | 5<br><b>30.56K</b> | $\mathbf 1$<br><b>290.89K</b>          | $\mathbf{z}$<br>601.11K                |                | $\overline{\mathbf{3}}$<br>597.07K | 4.00T                  |                                                                   |                                                                     |                                                                                                    |                                                                   | 6T                                                          |  |  |  |  |
| <b>Risk Sensitive Asset (Principal)</b>                                        |                   |                             |                         |                         |                             |                    |                                        |                                        |                |                                    |                        |                                                                   |                                                                     |                                                                                                    |                                                                   | <sub>5T</sub>                                               |  |  |  |  |
| <b>Risk Sensitive Liability (Principal)</b><br><b>Net Gap Principal Runoff</b> |                   | 1.58M<br>0.00               | 0.00<br>0.00            | 0.00<br>0.00            | 0.00<br>0.00                | 30.56K<br>0.00     | 384.76K<br>-93.873.00                  | 467.41K<br>133,698,00                  |                | 713.01K                            | 3.00T                  |                                                                   |                                                                     |                                                                                                    |                                                                   |                                                             |  |  |  |  |
|                                                                                |                   |                             |                         |                         |                             |                    |                                        |                                        |                | $-115,941.00$                      | 2,00T                  |                                                                   |                                                                     |                                                                                                    |                                                                   | 4T                                                          |  |  |  |  |
| <b>Cumulative Net Gap Principal Runoff</b>                                     |                   | 1.22T                       | 1.27T                   | 1.28T                   | 1.16T                       | 6.83T              | 1.22T                                  | 1.27T                                  |                | 1.28T                              | 1.00T                  |                                                                   |                                                                     |                                                                                                    |                                                                   | 3T                                                          |  |  |  |  |
|                                                                                |                   |                             |                         |                         |                             |                    |                                        |                                        |                |                                    |                        |                                                                   |                                                                     |                                                                                                    |                                                                   | 2T                                                          |  |  |  |  |
|                                                                                |                   |                             |                         |                         |                             |                    |                                        |                                        |                |                                    | 0.00                   |                                                                   |                                                                     |                                                                                                    |                                                                   | 11                                                          |  |  |  |  |
|                                                                                |                   |                             |                         |                         |                             |                    |                                        |                                        |                |                                    | $-1.00T$               |                                                                   |                                                                     |                                                                                                    |                                                                   | $\mathbf 0$                                                 |  |  |  |  |
|                                                                                |                   |                             |                         |                         |                             |                    |                                        |                                        |                |                                    |                        |                                                                   | 1 2 3 4 5 1 2 3 4 5                                                 | Repriced<br>Repriced Asset 94.16B<br>As Of                                                            | $\overline{\phantom{a}}$<br>$\mathbf{A}$<br>As Of Date 06/01/2023 | $\mathbf{1}$<br>$\overline{2}$<br>$\mathbf{z}$              |  |  |  |  |
|                                                                                |                   |                             |                         |                         |                             |                    |                                        |                                        |                |                                    |                        |                                                                   |                                                                     | Currency<br>Currency Code INR<br>Bucket Nu Bucket Number 1                                            |                                                                   |                                                             |  |  |  |  |

**Figure 7-262 Interest Rate Risk Gap Report**

**Repricing Summary Report**

|                                                                        | <b>REPRICING SUMMARY</b>                                                                |                                                        |                                                        |                                                       |                                                        |                                                        |                                                        |                                                       |                                                        |                                                                                                    |                                                                                 |                                                       |                                                       |                                                        |                                                        |                                                        |                                                        |                                                        |                                                        |                                                      |  |  |
|------------------------------------------------------------------------|-----------------------------------------------------------------------------------------|--------------------------------------------------------|--------------------------------------------------------|-------------------------------------------------------|--------------------------------------------------------|--------------------------------------------------------|--------------------------------------------------------|-------------------------------------------------------|--------------------------------------------------------|----------------------------------------------------------------------------------------------------|---------------------------------------------------------------------------------|-------------------------------------------------------|-------------------------------------------------------|--------------------------------------------------------|--------------------------------------------------------|--------------------------------------------------------|--------------------------------------------------------|--------------------------------------------------------|--------------------------------------------------------|------------------------------------------------------|--|--|
| <b>O</b> Select Execution Run Identifier<br><b>Select Process Name</b> |                                                                                         |                                                        |                                                        |                                                       |                                                        |                                                        |                                                        | $@$                                                   | ÷                                                      | <b>Select Scenario</b>                                                                                |                                                                                 |                                                       |                                                       |                                                        | <b>Select Dynamic Start Date</b>                       |                                                        |                                                        |                                                        |                                                        |                                                      |  |  |
| All                                                                    | $\cdot$                                                                                 | All<br>$\mathbf{v}$                                    |                                                        |                                                       |                                                        |                                                        |                                                        | $\overline{\mathbf v}$<br>All                         |                                                        |                                                                                                    |                                                                                 |                                                       |                                                       |                                                        | All<br>Ÿ                                               |                                                        |                                                        |                                                        |                                                        |                                                      |  |  |
| <b>Repricing Gap Run Off</b>                                           |                                                                                         |                                                        |                                                        |                                                       |                                                        |                                                        |                                                        |                                                       |                                                        |                                                                                                    |                                                                                 |                                                       |                                                       |                                                        |                                                        |                                                        |                                                        |                                                        |                                                        |                                                      |  |  |
|                                                                        |                                                                                         |                                                        |                                                        |                                                       |                                                        |                                                        |                                                        | <b>Asset_SDP</b>                                      |                                                        |                                                                                                    |                                                                                 |                                                       |                                                       |                                                        |                                                        |                                                        |                                                        |                                                        |                                                        | <b>BEHAVIOR_PATTERN</b>                              |  |  |
|                                                                        |                                                                                         |                                                        |                                                        |                                                       |                                                        |                                                        |                                                        | 06/01/2023                                            |                                                        |                                                                                                    |                                                                                 |                                                       |                                                       |                                                        |                                                        |                                                        |                                                        | 10/01/2023                                             |                                                        |                                                      |  |  |
|                                                                        |                                                                                         |                                                        |                                                        |                                                       |                                                        | 20230620071111                                         |                                                        |                                                       |                                                        |                                                                                                    |                                                                                 |                                                       |                                                       |                                                        |                                                        |                                                        |                                                        |                                                        | 20230808130040                                         |                                                      |  |  |
|                                                                        |                                                                                         |                                                        |                                                        | <b>AUD</b>                                            |                                                        |                                                        | <b>INR</b>                                             |                                                       |                                                        | <b>USD</b>                                                                                            |                                                                                 |                                                       |                                                       |                                                        |                                                        | <b>AUD</b>                                             |                                                        | <b>INR</b>                                             |                                                        |                                                      |  |  |
|                                                                        |                                                                                         | $02 -$<br><b>JUN-2023</b><br>to 01-<br><b>DEC-2023</b> | $02 -$<br><b>DEC-2023</b><br>to 31-<br><b>JAN-2024</b> | $01-$<br><b>FEB-2024</b><br>to 30.<br><b>JAN-2025</b> | $31 -$<br><b>JAN-2025</b><br>to 31-<br><b>JAN-2024</b> | $02 -$<br><b>JUN-2023</b><br>to 01-<br><b>DEC-2023</b> | $02 -$<br><b>DEC-2023</b><br>to 31.<br><b>JAN-2024</b> | $01-$<br><b>FEB-2024</b><br>to 30-<br><b>JAN-2025</b> | $31 -$<br><b>JAN-2025</b><br>to 31-<br><b>JAN-2024</b> | $02 -$<br><b>JUN-2023</b><br>to 01-<br><b>DEC-2023</b>                                                | $02 -$<br><b>DEC-2023</b><br>to 31.<br><b>JAN-2024</b>                          | $01-$<br><b>FEB-2024</b><br>to 30.<br><b>JAN-2025</b> | $31-$<br><b>JAN-2025</b><br>to 31-<br><b>JAN-2024</b> | $02 -$<br><b>OCT-2023</b><br>to 01-<br><b>APR-2024</b> | $02 -$<br><b>APR-2024</b><br>to 01-<br><b>JUN-2024</b> | $02 -$<br><b>JUN-2024</b><br>to 01-<br><b>JUN-2025</b> | $02 -$<br><b>JUN-2025</b><br>to 01-<br><b>JUN-2024</b> | $02 -$<br><b>OCT-2023</b><br>to 01-<br><b>APR-2024</b> | $02 -$<br><b>APR-2024</b><br>to 01-<br><b>JUN-2024</b> | $02 -$<br><b>JUN-202</b><br>to 01-<br><b>JUN-202</b> |  |  |
| <b>Account Type Category</b>                                           | <b>Prod Leaf Name</b>                                                                   | Gap<br><b>Repricing</b><br><b>Runoff</b>               | Gap<br><b>Repricing</b><br><b>Runoff</b>               | Gap<br><b>Repricing</b><br><b>Runoff</b>              | Gap<br><b>Repricing</b><br><b>Runoff</b>               | Gap<br><b>Repricing</b><br><b>Runoff</b>               | Gap<br><b>Repricing</b><br><b>Runoff</b>               | Gap<br><b>Repricing</b><br><b>Runoff</b>              | Gap<br><b>Repricing</b><br><b>Runoff</b>               | Gap<br><b>Repricing</b><br><b>Runoff</b>                                                              | Gap<br><b>Repricing</b><br><b>Runoff</b>                                        | Gap<br><b>Repricing</b><br><b>Runoff</b>              | Gap<br><b>Repricing</b><br><b>Runoff</b>              | Gap<br><b>Repricing</b><br><b>Runoff</b>               | Gap<br><b>Repricing</b><br><b>Runoff</b>               | Gap<br><b>Repricing</b><br><b>Runoff</b>               | Gap<br><b>Repricing</b><br><b>Runoff</b>               | Gap<br><b>Repricing</b><br><b>Runoff</b>               | Gap<br><b>Repricing</b><br><b>Runoff</b>               | Gap<br><b>Repricing</b><br><b>Runoff</b>             |  |  |
| <b>ASSET</b>                                                           | <b>Default Member</b>                                                                   | 0.00                                                   | 0.00                                                   | 0.00                                                  | 0.00                                                   | 188,328                                                | 0.00                                                   | 19.26M                                                | 0.00                                                   | 162.57B                                                                                               | 1.79M                                                                           | 0.00                                                  | 0.00                                                  | 0.00                                                   | 0.00                                                   | 0.00                                                   | 0.00                                                   | 1.107                                                  | 5.60M                                                  | 44.67N                                               |  |  |
|                                                                        | <b>FX Interbank Spot_Bought</b>                                                         |                                                        |                                                        |                                                       |                                                        |                                                        |                                                        |                                                       |                                                        |                                                                                                    |                                                                                 |                                                       |                                                       |                                                        |                                                        |                                                        |                                                        |                                                        |                                                        |                                                      |  |  |
|                                                                        | <b>Financial Bank Guarantee</b>                                                         |                                                        |                                                        |                                                       |                                                        |                                                        |                                                        |                                                       |                                                        |                                                                                                    |                                                                                 |                                                       |                                                       |                                                        |                                                        |                                                        |                                                        |                                                        |                                                        |                                                      |  |  |
| <b>LIABILITY</b>                                                       | <b>Default Member</b>                                                                   |                                                        |                                                        |                                                       |                                                        |                                                        |                                                        |                                                       |                                                        | 54.11M                                                                                                | 0.00                                                                            | 0.00                                                  | 0.00                                                  |                                                        |                                                        |                                                        |                                                        | 258.09B                                                | 0.00                                                   | 0.00                                                 |  |  |
|                                                                        | <b>Financial Bank Guarantee</b>                                                         |                                                        |                                                        |                                                       |                                                        |                                                        |                                                        |                                                       |                                                        |                                                                                                    |                                                                                 |                                                       |                                                       |                                                        |                                                        |                                                        |                                                        |                                                        |                                                        |                                                      |  |  |
|                                                                        | <b>Vostro Account Class</b>                                                             |                                                        |                                                        |                                                       |                                                        |                                                        |                                                        |                                                       |                                                        |                                                                                                    |                                                                                 |                                                       |                                                       |                                                        |                                                        |                                                        |                                                        |                                                        |                                                        |                                                      |  |  |
| Repricing Gap Run Off for Asset<br><b>Account Type Category: ASSET</b> | <b>Asset_SDP</b>                                                                        |                                                        |                                                        |                                                       |                                                        |                                                        | <b>BEHAVIOR_PATTERN</b>                                | Gap Repricing Runoff 0                                |                                                        | $\blacksquare$ 11<br>Repricing Gap Run Off for Liabilities<br><b>Account Type Category: LIABILITY</b> | <b>Asset_SDP</b>                                                                |                                                       |                                                       | <b>BEHAVIOR_PATTERN</b>                                |                                                        |                                                        | SDP IRR Jan 23                                         |                                                        | <b>SDP_PROCESS_EXECUTION</b>                           |                                                      |  |  |
|                                                                        | 06/01/2023                                                                              |                                                        |                                                        |                                                       |                                                        | 10/01/2023                                             |                                                        |                                                       |                                                        |                                                                                                    |                                                                                 | 06/01/2023<br>10/01/2023                              |                                                       |                                                        |                                                        |                                                        | 01/09/2023<br>01/09/2023                               |                                                        |                                                        | 03/09                                                |  |  |
| <b>AUD</b>                                                             | 20230620071111<br><b>INR</b>                                                            |                                                        | <b>USD</b>                                             |                                                       | <b>AUD</b>                                             | 20230808130040<br><b>USD</b><br>INR                    |                                                        |                                                       |                                                        | 20230620071111                                                                                        |                                                                                 |                                                       | 20230808130040<br><b>INR</b>                          |                                                        | <b>USD</b>                                             | 20221126074449<br><b>USD</b>                           |                                                        | 20221126074449                                         |                                                        | 2022112<br>$\mathbf{u}$                              |  |  |
| 1.20T                                                                  |                                                                                         |                                                        |                                                        |                                                       |                                                        |                                                        |                                                        |                                                       | 300.00B                                                |                                                                                                    | <b>USD</b>                                                                      |                                                       |                                                       |                                                        |                                                        |                                                        |                                                        | <b>USD</b>                                             |                                                        |                                                      |  |  |
| 1,00T                                                                  |                                                                                         |                                                        |                                                        |                                                       |                                                        |                                                        |                                                        |                                                       | 250,00B                                                |                                                                                                    |                                                                                 |                                                       |                                                       |                                                        |                                                        |                                                        |                                                        |                                                        |                                                        |                                                      |  |  |
| 0.80T                                                                  |                                                                                         |                                                        |                                                        |                                                       |                                                        |                                                        |                                                        |                                                       | 200,00B                                                |                                                                                                    |                                                                                 |                                                       |                                                       |                                                        |                                                        |                                                        |                                                        |                                                        |                                                        |                                                      |  |  |
| 0.60T<br>0.40T<br>0.20T<br>0.00                                        |                                                                                         |                                                        |                                                        |                                                       |                                                        |                                                        |                                                        |                                                       | 150,008<br>100,00B<br>50.00B<br>0.00                   |                                                                                                    |                                                                                 |                                                       |                                                       |                                                        |                                                        |                                                        |                                                        |                                                        |                                                        |                                                      |  |  |
|                                                                        | 1 2 3 4 5 1 2 3 4 5 1 2 3                                                               |                                                        | $\sim$                                                 |                                                       |                                                        |                                                        |                                                        | 5 1 2 3 4 5 1 2 3 4 5 1 2 3                           |                                                        |                                                                                                    |                                                                                 |                                                       |                                                       |                                                        |                                                        |                                                        |                                                        | 1 2 3 4 5 1 2 3 4 5 1 2 3 4 5 1 2 3 4 5 1 2 3 4 5 1 2  |                                                        |                                                      |  |  |
|                                                                        |                                                                                         |                                                        | <b>Bucket</b>                                          |                                                       |                                                        |                                                        |                                                        |                                                       |                                                        |                                                                                                    |                                                                                 |                                                       |                                                       |                                                        | <b>Bucket</b>                                          |                                                        |                                                        |                                                        |                                                        |                                                      |  |  |
|                                                                        | Product <b>Default Member III FX Interbank Spot_Bought III Financial Bank Guarantee</b> |                                                        |                                                        |                                                       |                                                        |                                                        |                                                        |                                                       |                                                        |                                                                                                    | Product <b>Default Member   Financial Bank Guarantee   Vostro Account Class</b> |                                                       |                                                       |                                                        |                                                        |                                                        |                                                        |                                                        |                                                        |                                                      |  |  |

**Figure 7-263 Repricing Summary Report**

**Duration Gap Report**

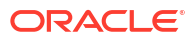
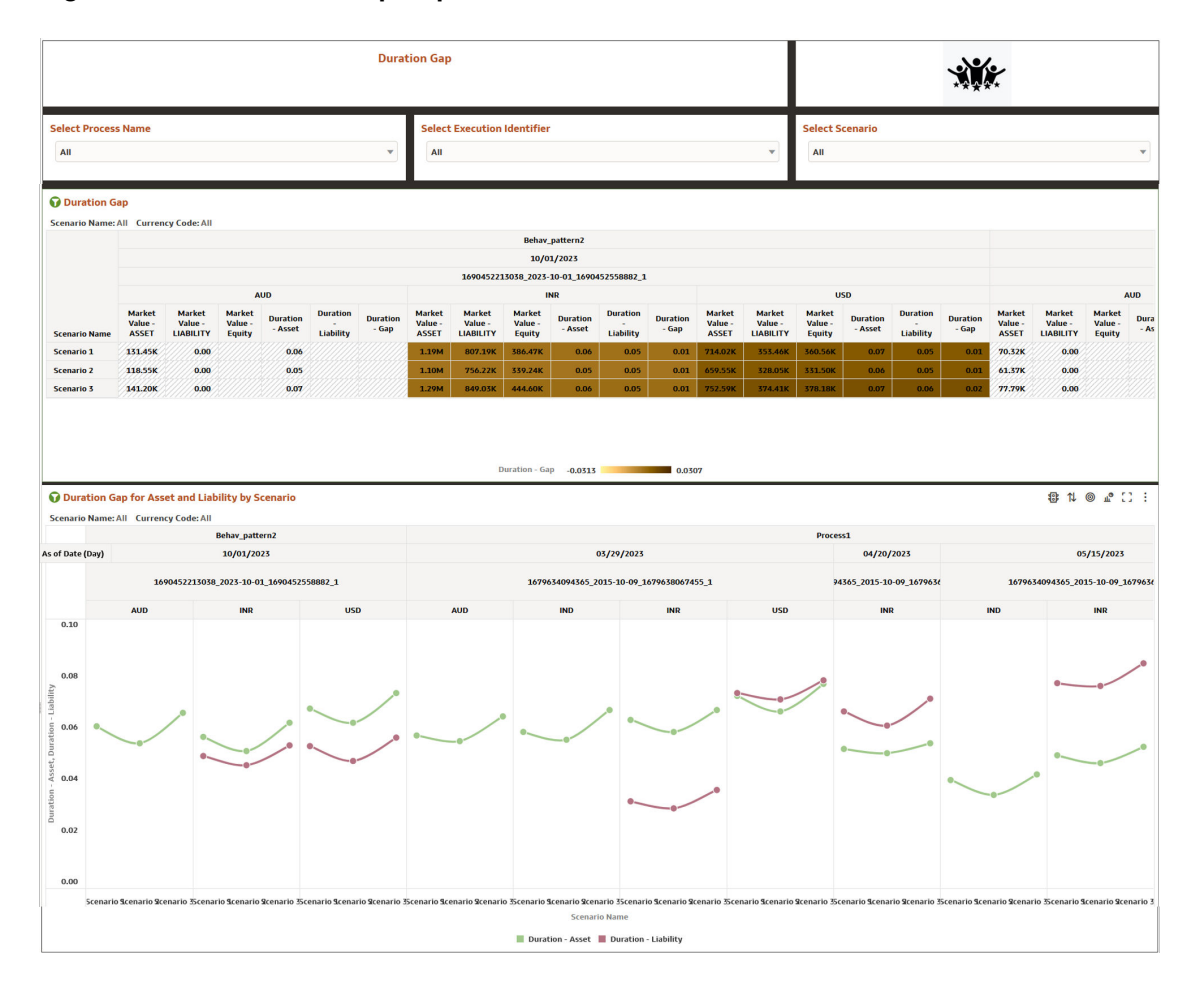

#### **Figure 7-264 Duration Gap Report**

Detailed CashFLOW **NII By Scenario Report**

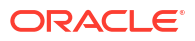

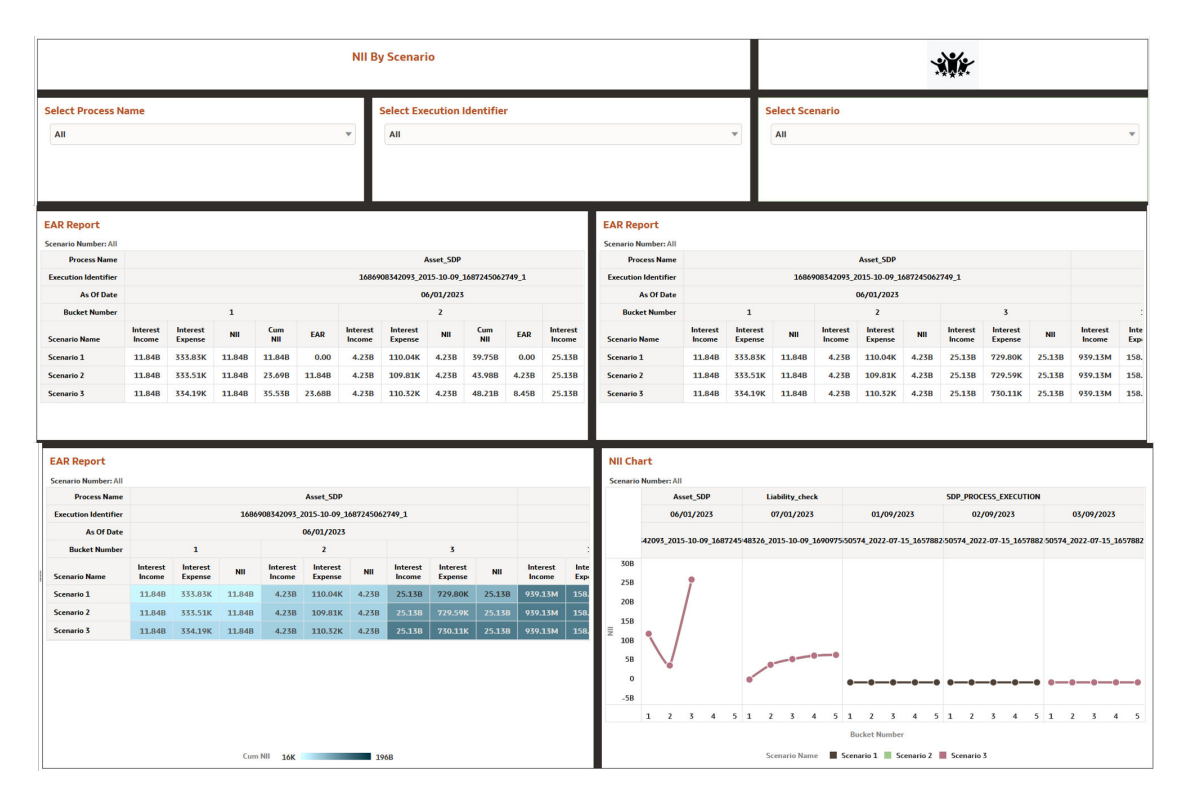

### **Figure 7-265 NII By Scenario Report**

## **VaR Report**

### **Figure 7-266 VaR Report**

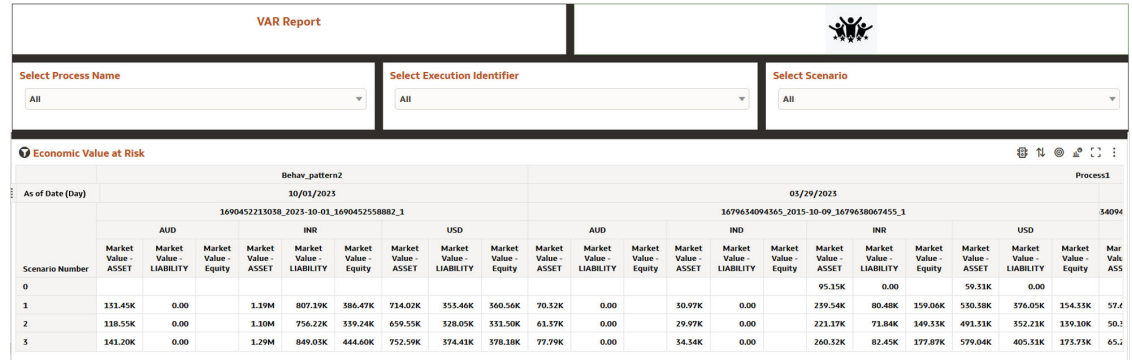

# **Market Value and Sensitivity Report**

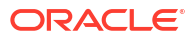

| <b>Market Value &amp; Sensitivity</b>       |                                                                                                    |                                    |                      |                                                                   |                                                        |                                     |                      |                                                                  |                       |                                                                                     |                                                                   |                             |                                                   |                                  |                                                                               |                        |                                                                                              |                  |                       |          |
|---------------------------------------------|----------------------------------------------------------------------------------------------------|------------------------------------|----------------------|-------------------------------------------------------------------|--------------------------------------------------------|-------------------------------------|----------------------|------------------------------------------------------------------|-----------------------|-------------------------------------------------------------------------------------|-------------------------------------------------------------------|-----------------------------|---------------------------------------------------|----------------------------------|-------------------------------------------------------------------------------|------------------------|----------------------------------------------------------------------------------------------|------------------|-----------------------|----------|
| <b>Select Process Name</b>                  |                                                                                                    | <b>Select Execution Identifier</b> |                      |                                                                   |                                                        |                                     |                      |                                                                  |                       | <b>Select Scenario</b>                                                              |                                                                   |                             |                                                   |                                  |                                                                               |                        |                                                                                              |                  |                       |          |
| All<br>v                                    |                                                                                                    |                                    |                      |                                                                   | All<br>v                                               |                                     |                      |                                                                  |                       |                                                                                     |                                                                   |                             | All                                               |                                  |                                                                               |                        |                                                                                              |                  |                       |          |
|                                             |                                                                                                    |                                    |                      |                                                                   |                                                        |                                     |                      |                                                                  |                       |                                                                                     |                                                                   |                             |                                                   |                                  |                                                                               |                        |                                                                                              |                  |                       |          |
| Sensitivity Report                          |                                                                                                    |                                    |                      |                                                                   |                                                        |                                     |                      |                                                                  |                       |                                                                                     |                                                                   |                             |                                                   |                                  |                                                                               |                        |                                                                                              | <b>BN ◎ L ::</b> |                       |          |
|                                             | <b>Process Name</b>                                                                                                    |                                    |                      |                                                                   |                                                        |                                     |                      |                                                                  | <b>Behav pattern2</b> |                                                                                     |                                                                   |                             |                                                   |                                  |                                                                               |                        |                                                                                              |                  |                       |          |
|                                             | As of Date (Day)                                                                                                    |                                    | 10/01/2023           |                                                                   |                                                        |                                     |                      |                                                                  |                       |                                                                                     |                                                                   |                             |                                                   |                                  |                                                                               |                        |                                                                                              |                  |                       |          |
|                                             | <b>Execution Identifier</b>                                                                                                    |                                    |                      |                                                                   | 1690452213038_2023-10-01_1690452558882_1               |                                     |                      |                                                                  |                       |                                                                                     |                                                                   |                             |                                                   |                                  |                                                                               |                        |                                                                                              |                  |                       |          |
|                                             |                                                                                                    | <b>Currency Code</b>               |                      |                                                                   | <b>AUD</b>                                             |                                     |                      |                                                                  |                       | <b>INR</b>                                                                          |                                                                   |                             |                                                   |                                  |                                                                               | <b>USD</b>             |                                                                                              |                  |                       |          |
| <b>Account Type Category</b>                | <b>Prod Leaf Name</b>                                                                                                    | Current<br>Par<br><b>Balance</b>   | Market<br>Value      | <b>Duration</b>                                                   | <b>Modified</b><br><b>Duration</b>                     | Convexity                           | DV01                 | Current<br>Par<br><b>Balance</b>                                 | Market<br>Value       | <b>Duration</b>                                                                     | <b>Modified</b><br><b>Duration</b>                                | Convexity                   | DV01                                              | Current<br>Par<br><b>Balance</b> | Market<br>Value                                                               | <b>Duration</b>        | Modified<br><b>Duration</b>                                                                  | <b>Convexity</b> | <b>DV01</b>           | Cu<br>Ba |
| <b>ASSET</b>                                | <b>Asset-Prepay Loan</b>                                                                                                    |                                    |                      |                                                                   |                                                        |                                     |                      |                                                                  |                       |                                                                                     |                                                                   |                             |                                                   |                                  |                                                                               |                        |                                                                                              |                  |                       |          |
|                                             | <b>Auto Loan</b>                                                                                                    |                                    |                      |                                                                   |                                                        |                                     |                      |                                                                  |                       |                                                                                     |                                                                   |                             |                                                   |                                  |                                                                               |                        |                                                                                              |                  |                       |          |
|                                             | <b>CORP_LOAN</b>                                                                                                    |                                    |                      |                                                                   |                                                        |                                     |                      |                                                                  |                       |                                                                                     |                                                                   |                             |                                                   |                                  |                                                                               |                        |                                                                                              |                  |                       | п.       |
|                                             | <b>Corporate Loan</b>                                                                                                    |                                    |                      |                                                                   |                                                        |                                     |                      |                                                                  |                       |                                                                                     |                                                                   |                             |                                                   |                                  |                                                                               |                        |                                                                                              |                  |                       |          |
|                                             | <b>Corporate Revolving Term Loan</b>                                                                                                    |                                    |                      |                                                                   |                                                        |                                     |                      |                                                                  |                       |                                                                                     |                                                                   |                             |                                                   |                                  |                                                                               |                        |                                                                                              |                  |                       |          |
|                                             | <b>Corporate TD Annual Interest Payout</b>                                                                                                    |                                    |                      |                                                                   |                                                        |                                     |                      |                                                                  |                       |                                                                                     |                                                                   |                             |                                                   |                                  |                                                                               |                        |                                                                                              |                  |                       |          |
|                                             | <b>Credit Card</b>                                                                                                    |                                    |                      |                                                                   |                                                        |                                     |                      |                                                                  |                       |                                                                                     |                                                                   |                             |                                                   |                                  |                                                                               |                        |                                                                                              |                  |                       |          |
|                                             | <b>Default Member</b>                                                                                                    | 211.19M                            | 782.41K              | 0.06                                                              | 0.01                                                   | 0.00                                | 0.00                 | 33.11T                                                           | 7.17M                 | 0.06                                                                                | 0.00                                                              | 0.00                        | 0.00                                              | <b>75,79T</b>                    | 4.25M                                                                         | 0.07                   | 0.00                                                                                         | 0.00             | 0.00                  |          |
|                                             | <b>Home Loan</b>                                                                                                    |                                    |                      |                                                                   |                                                        |                                     |                      |                                                                  |                       |                                                                                     |                                                                   |                             |                                                   |                                  |                                                                               |                        |                                                                                              |                  |                       |          |
|                                             | <b>Housing Loan_Staff</b>                                                                                                    |                                    |                      |                                                                   |                                                        |                                     |                      |                                                                  |                       |                                                                                     |                                                                   |                             |                                                   |                                  |                                                                               |                        |                                                                                              |                  |                       |          |
|                                             | <b>Interhank Placement</b>                                                                                                    |                                    |                      |                                                                   |                                                        |                                     |                      |                                                                  |                       |                                                                                     |                                                                   |                             |                                                   |                                  |                                                                               |                        |                                                                                              |                  |                       |          |
| <b>Market Value by Product</b>              |                                                                                                    | <b>Duration by Product</b>         |                      |                                                                   |                                                        | <b>Modified Duration by Product</b> |                      |                                                                  |                       |                                                                                     |                                                                   | <b>Convexity by Product</b> |                                                   |                                  |                                                                               | <b>DV01 by Product</b> |                                                                                              |                  |                       |          |
|                                             | <b>Behav_pattern2</b>                                                                                                    |                                    |                      | <b>Behav_pattern2</b>                                             |                                                        |                                     |                      |                                                                  | <b>Behav_pattern2</b> |                                                                                     |                                                                   |                             |                                                   | <b>Behav_pattern2</b>            |                                                                               |                        |                                                                                              |                  | <b>Behav_pattern2</b> |          |
|                                             | 10/01/2023                                                                                                    |                                    |                      | 10/01/2023                                                        |                                                        |                                     |                      |                                                                  | 10/01/2023            |                                                                                     |                                                                   |                             |                                                   | 10/01/2023                       |                                                                               |                        |                                                                                              |                  | 10/01/2023            |          |
| 1690452213038_2023-10-01_169045             |                                                                                                    |                                    |                      | 1690452213038_2023-10-01_169045<br>1690452213038_2023-10-01_16904 |                                                        |                                     |                      |                                                                  |                       |                                                                                     | 1690452213038_2023-10-01_169045<br>1690452213038_2023-10-01_16904 |                             |                                                   |                                  |                                                                               |                        |                                                                                              |                  |                       |          |
| <b>AUD</b>                                  | <b>INR</b>                                                                                                    | <b>AUD</b>                         |                      | INR                                                               |                                                        |                                     | <b>AUD</b>           |                                                                  | <b>INR</b>            |                                                                                     |                                                                   | <b>AUD</b>                  |                                                   | INR                              |                                                                               |                        | <b>AUD</b>                                                                                   |                  | INR                   |          |
| LIABI.<br>6.00M<br>3.00M<br>0.00<br>LIABILI | ASSET,<br>ASSET,<br>ASSET,<br>LIABI.<br>LIABI.<br>LIABI.<br>AS<br>AS.<br>AS.<br>0.08<br>6.00M<br>0.04<br>3.00M<br>0.00<br>0.00<br>Α<br>Δ<br>ASSET, LIABILI<br>ASSET,<br>ASSET, LIABILI<br>LIABILI |                                    | 0.08<br>0.04<br>0.00 | ASSET,<br>AS.<br>A<br>ASSET,                                      | ASSET,<br>LIABI.<br>0.030<br>0.015<br>0.000<br>LIABILI |                                     | AS<br>ASSET, LIABILI | ASSET,<br>LIABI.<br>AS.<br>0.030<br>0.015<br>0.000<br>Δ<br>ASSET |                       | ASSET,<br>LIABI.<br>AS<br>0.012<br>0.006<br>0.000<br>Α<br>ASSET, LIABILI<br>LIABILI |                                                                   | LIABL.                      | ASSET,<br>AS.<br>0.012<br>0.006<br>0.000<br>ASSET |                                  | ASSET,<br>$\overset{\text{LIABI}}{0.018}$<br>AS.<br>0.009<br>0.000<br>LIABILI |                        | ASSET,<br>$LIABI$ <sub>0.018</sub><br>AS.<br>0.009<br>0.000<br>Α.<br>ASSET, LIABILI<br>ASSET |                  |                       |          |

**Figure 7-267 Market Value and Sensitivity Report**

**Account Summary Report**

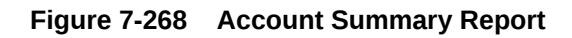

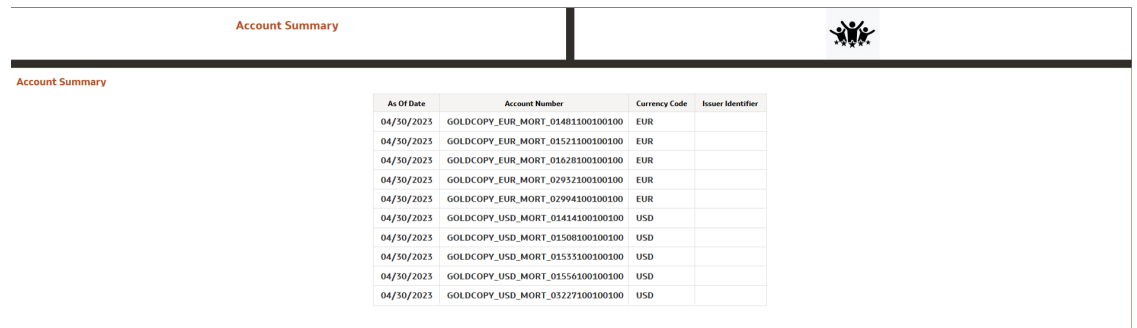

# **IRRBB EVE Report**

## **Figure 7-269 IRRBB EVE Report**

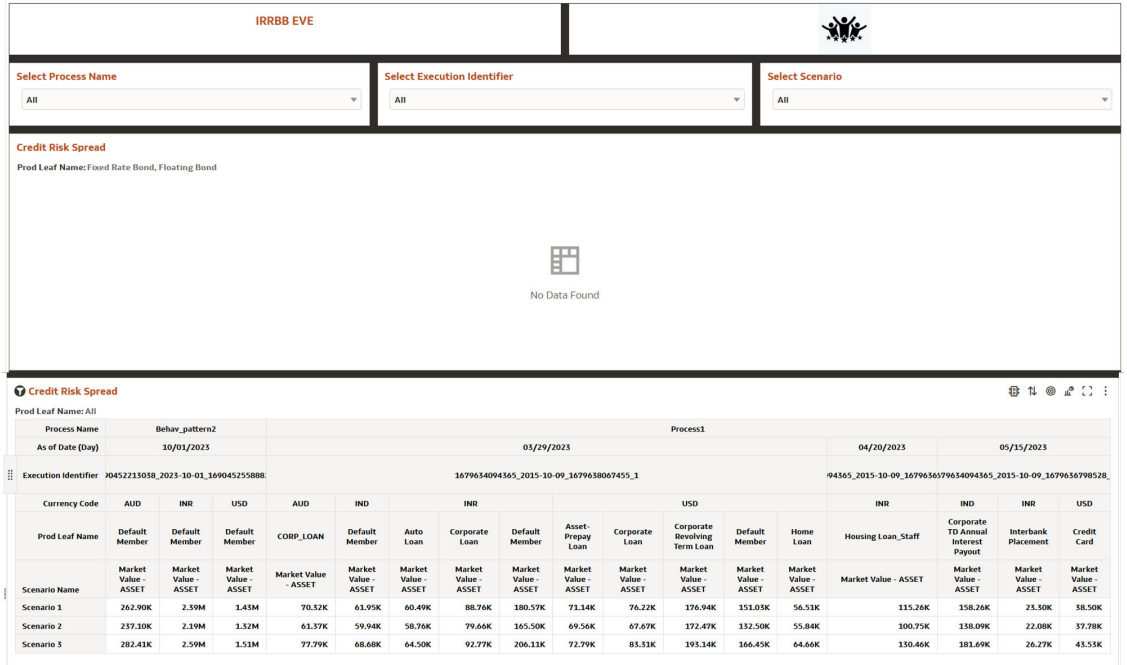

### **IRRBB NII Report**

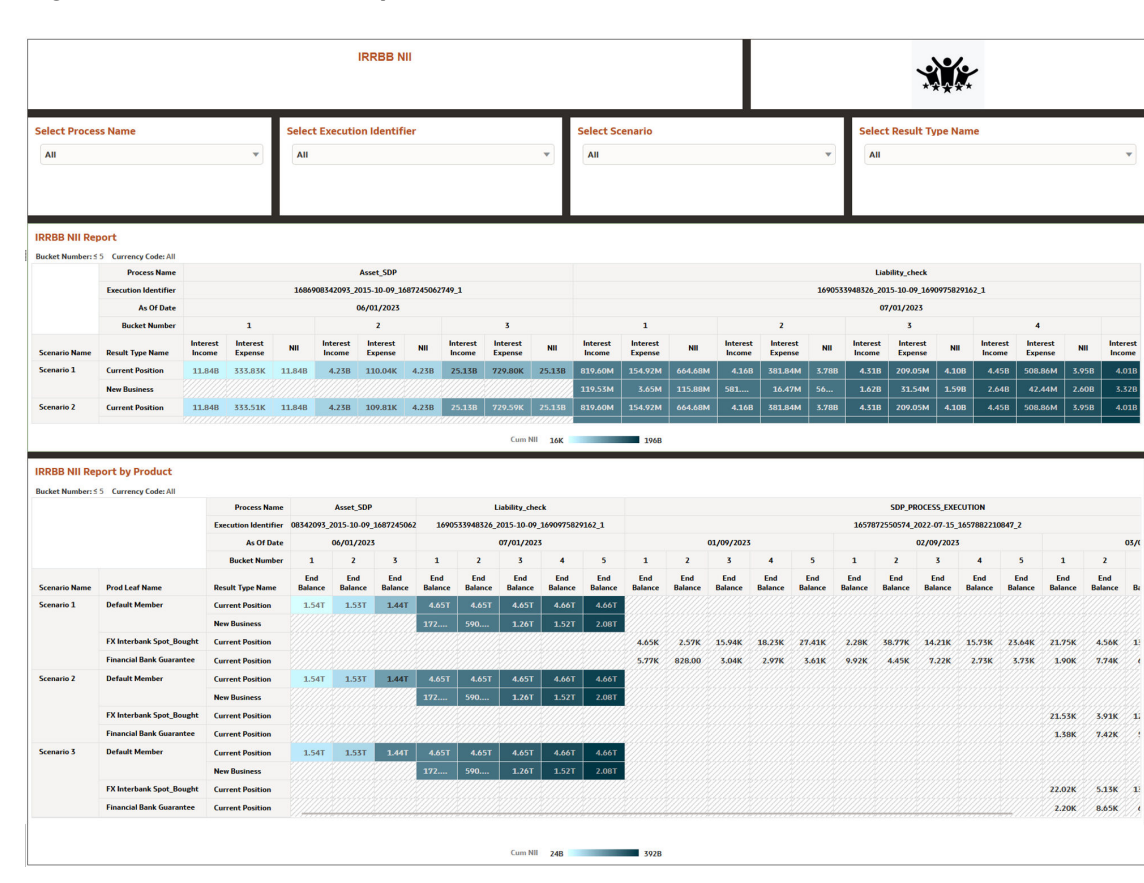

# **Figure 7-270 IRRBB NII Report**

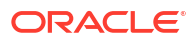

# 7.1.11 Customization of Report

This section details how to customize a report.

To customize a report, perform the following steps:

- **1.** Navigate to ALMBI dashboard page.
- **2.** Open any report which you want to customize and view.

### **Example:**

- **1.** Navigate to **Interest Rate Risk** report and click **Interest Rate Risk Runoff**.
- **2.** Right click on the dimension and select **Edit**.
- **3.** Select **Duplicate Visualization**.

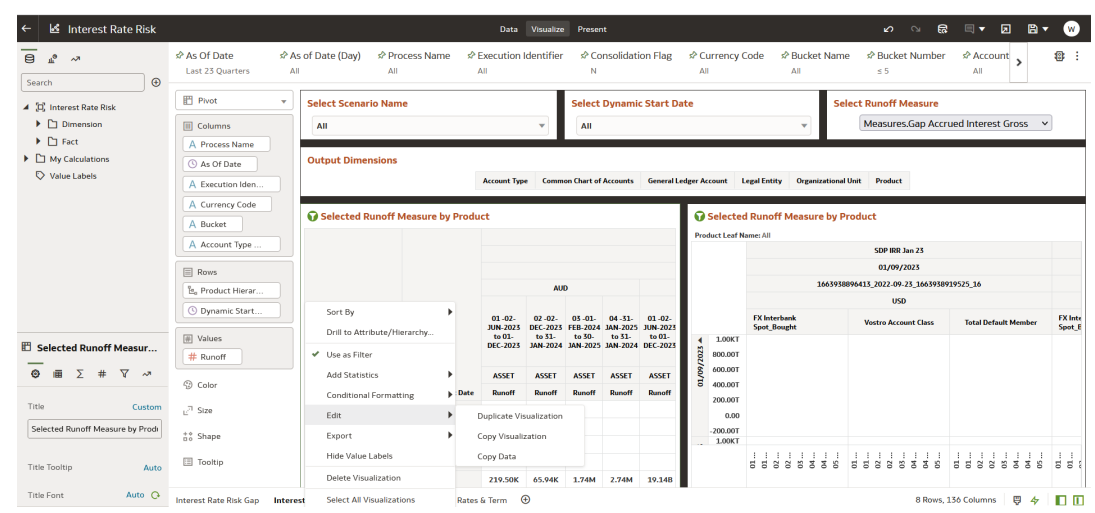

# **Figure 7-271 Duplicate Visualization**

A copy of the report is created.

- **4.** Click on the **Rows** to view the dimension.
- **5.** Navigate to **Dimensions** under Interest Rate Report
- **6.** Select the dimension type and column name.
- **7.** The report will be displayed based on the selected dimension. The new report is displayed based on selected the dimension.

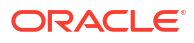

| $\blacksquare$<br>$q_{\rm th}$<br>$\sim$<br>$\bigoplus$<br>Search | <i><b>☆ As Of Date</b></i><br><b>Last 3 Quarters</b> | All                          | ☆ As of Date (Day) |                             | ☆ Process Name<br>All | All                                | ☆ Execution Identifier              | N                                             | ☆ Consolidation Flag      |                           | ≮ Currency Code<br>All                                |                                                   | ☆ Bucket Name<br>All                                                                                                    | 魯<br>s2 Bu<br>s.                                                                                     |  |  |
|-------------------------------------------------------------------|------------------------------------------------------|------------------------------|--------------------|-----------------------------|-----------------------|------------------------------------|-------------------------------------|-----------------------------------------------|---------------------------|---------------------------|-------------------------------------------------------|---------------------------------------------------|----------------------------------------------------------------------------------------------------|----------------------------------------------------------------------------------------------------|--|--|
| 4 [D] Interest Rate Risk                                          | Selected Runoff Measure by Product                   |                              |                    |                             |                       | Selected Runoff Measure by Product |                                     |                                               |                           |                           | Selected Runoff Measure by Product                    |                                                   |                                                                                                    |                                                                                                    |  |  |
| ▲ □ Dimension                                                     |                                                      | Process Name                 |                    |                             |                       |                                    |                                     |                                               |                           |                           | Product Leaf Name: All Dynamic Start Date: 10/01/2023 |                                                   |                                                                                                    |                                                                                                    |  |  |
| A I Key Processing Dim                                            |                                                      |                              |                    |                             |                       |                                    |                                     |                                               |                           |                           |                                                       |                                                   |                                                                                                    |                                                                                                    |  |  |
| ▶ 门 Common COA                                                    |                                                      |                              |                    |                             |                       |                                    |                                     |                                               |                           |                           |                                                       |                                                   |                                                                                                    |                                                                                                    |  |  |
| ▶ 门 Common COA Pa…                                                |                                                      |                              |                    | <b>AUD</b>                  |                       |                                    |                                     |                                               | <b>AUD</b>                |                           |                                                       |                                                   | <b>AUD</b>                                                                                                    |                                                                                                    |  |  |
| $\blacktriangleright$ $\Box$ GL Account                           |                                                      |                              | $01 - 02$          | $02 - 02 -$                 | $03 - 02$             |                                    |                                     |                                               | $01 - 02 -$               | $02 - 02$                 |                                                       |                                                   | <b>Default Member</b>                                                                                                    | <b>Total Default Member</b>                                                                          |  |  |
| GL Account Pare                                                   |                                                      |                              | OCT-2025<br>to 01- | APR-2024 JUN-2024<br>to 01- | to 01-                |                                    |                                     |                                               | <b>OCT-2023</b><br>to 01- | <b>APR-2024</b><br>to 01- | 2023                                                  | 1.00KT                                            |                                                                                                    |                                                                                                    |  |  |
| ▲ □ Legal Entity                                                  |                                                      | <b>Dynamic Start</b><br>Date | <b>APR-2024</b>    | JUN-2024 JUN-2025           |                       | <b>Product</b><br>Hierarchy        | <b>Dynamic</b><br><b>Start Date</b> |                                               |                           | APR-2024 JUN-2024         |                                                       | 800,007<br>10/01<br>600,007<br>400,007<br>200,00T |                                                                                                    |                                                                                                    |  |  |
| A LE Hierarchy                                                    | <b>Product</b><br>Hierarchy                          |                              | <b>ASSET</b>       | <b>ASSET</b>                | <b>ASSET</b>          |                                    |                                     | LE                                            | <b>ASSET</b>              | <b>ASSET</b>              |                                                       |                                                   |                                                                                                    |                                                                                                    |  |  |
| A LE Level 1 Na                                                   |                                                      |                              | <b>Runoff</b>      | <b>Runoff</b>               | <b>Runoff</b>         |                                    |                                     | <b>Hierarchy</b><br><b>Name</b>               | <b>Runoff</b>             | <b>Runoff</b>             |                                                       |                                                   |                                                                                                    |                                                                                                    |  |  |
| E Selected Runoff Measu                                           | Fotal<br><b>Default</b>                              | 10/01/2023                   | 219.50K            | 65.94K                      | 1.74M                 | $ $ Total<br><b>Default</b>        | 10/01/2023                          | LE<br>Hierarchy                               | 219.50K                   | 65.94K                    |                                                       | 0.00<br>$-200,00T$                                |                                                                                                    |                                                                                                    |  |  |
| $\overline{\mathbf{Y}}$<br>圃<br>ᢌ<br>#<br>$\sim$                  | <b>Member</b>                                        |                              |                    |                             |                       | <b>Member</b>                      |                                     | Legal<br>Entity<br>System<br><b>Hierarchy</b> | 219.50K                   | 65.94K                    |                                                       |                                                   | $\begin{array}{c} 0.02 - \text{APR} & 2024 \\ \text{to } 01 - \text{J} \cup \text{N} & 2024 \end{array}$<br>A707-NOC-1<br>P202-NOC-1<br>2025<br>2024<br>01-02-OCT-2023<br>to 01-APR-2024<br><b>B</b> | APR-2024<br>01-02-0CT-2023<br>to 01-APR-2024<br>2025<br>3UN-2024<br>34-02-JUN-2025<br>to 01-JUN-2024 |  |  |
| Title<br>Custom                                                   |                                                      |                              |                    |                             |                       |                                    |                                     | <b>VC</b> Legal<br><b>Entity</b>              | 219,50K                   | 65.94K                    |                                                       |                                                   | a á<br>8 S<br>$\frac{1}{2}$ 2<br>8<br>M)                                                                                                    | $2.02$ to $01$<br>8Ė<br>z.<br>员                                                                      |  |  |
| Selected Runoff Measure by Prod                                   |                                                      | Hier                         |                    |                             |                       |                                    |                                     |                                               |                           |                           | <b>Bucket Name</b>                                    |                                                   |                                                                                                    |                                                                                                    |  |  |
|                                                                   |                                                      |                              |                    |                             |                       |                                    |                                     |                                               |                           |                           |                                                       |                                                   | Account Type Category                                                                                                    | ASSET LIABILITY                                                                                      |  |  |

**Figure 7-272 Customized Report**

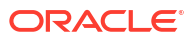

# 8 Technical Documents

This chapter covers the following topics:

**1.** [Asset Liability Management Cloud Service Data Requirement:](https://support.oracle.com/epmos/faces/DocumentDisplay?_afrLoop=266506461895876&id=2869409.1&_afrWindowMode=0&_adf.ctrl-state=eqdihdzh8_4) This document contains detail of account, ledger, reference, and market data needed to deliver business functionality. They are required at a pre-defined granularity / format and can come from your source systems and external data providers.

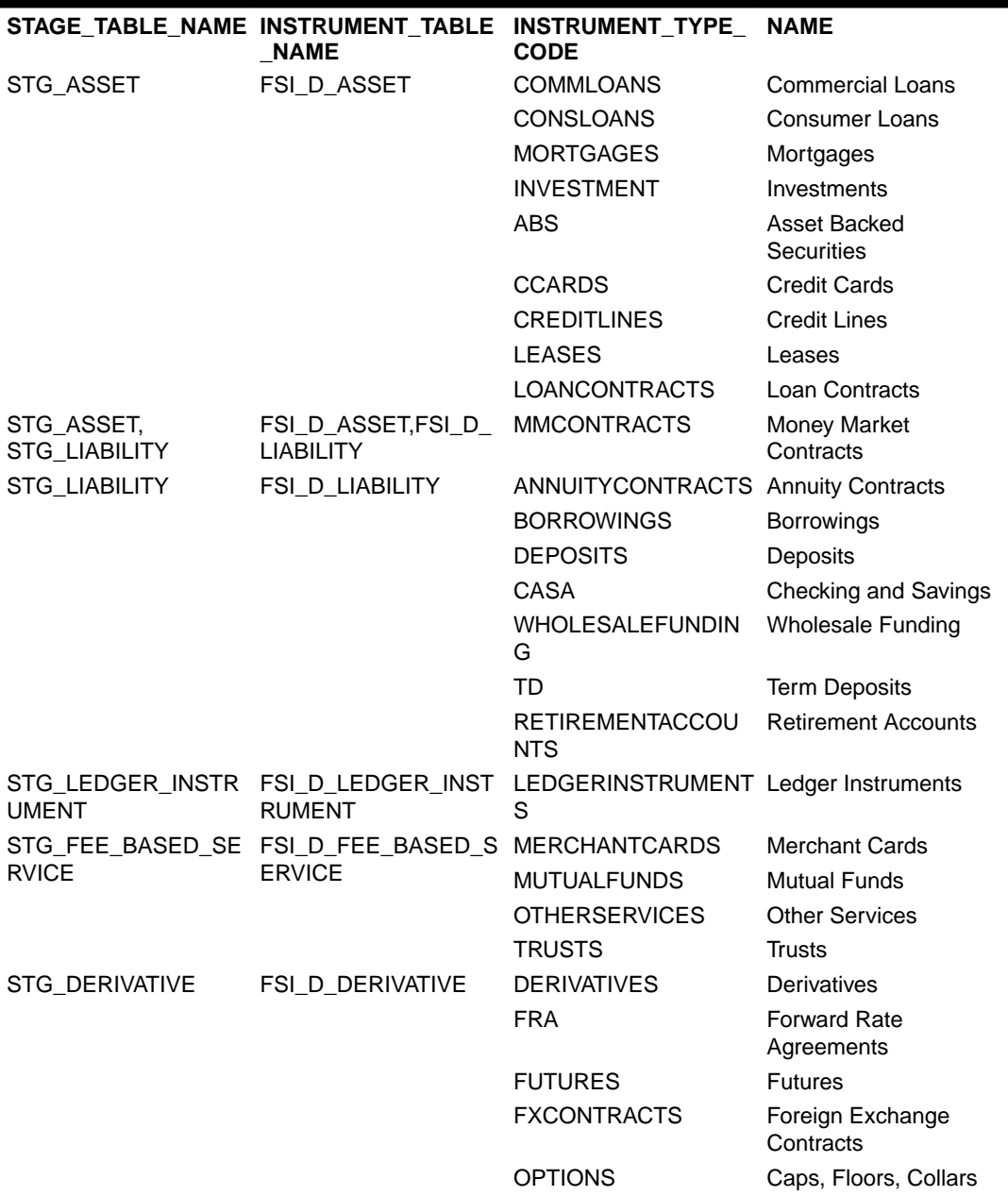

# **Table 8-1 STAGE and INSTRUMENT Tables**

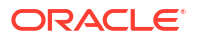

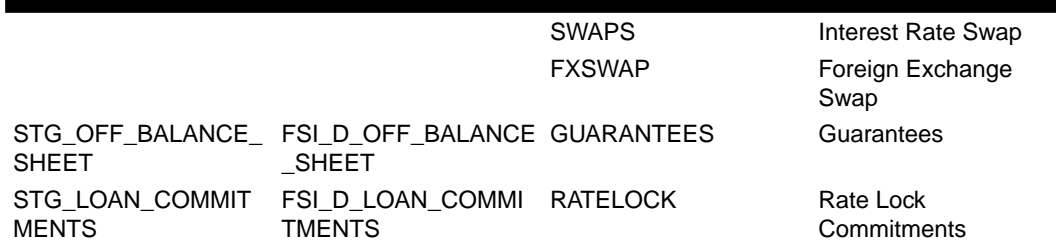

#### **Table 8-1 (Cont.) STAGE and INSTRUMENT Tables**

While loading data into Instrument tables, we need to remember:

- **a.** If the user is providing a valid Instrument type code value in the loaded Instrument data file, the record gets loaded into Stage Instrument table, and also in the Processing Instrument table with the corresponding Instrument\_type\_cd value. The list of valid Instrument\_type\_code values. is specified in table 8-1.
- **b.** If the user is providing an invalid Instrument\_type\_code value in the loaded Instrument data file, the record gets loaded into Stage Instrument table with the invalid Instrument\_type\_code, but the record gets rejected when the data loading happens from Stage table into Processing Instrument table. Thus, users need to take care that they use only valid values for Instrument\_type\_code, as specified in table 8-1. Note: Table 8-1 is a limited set and extension beyond this list is not allowed.
- **c.** If column Instrument\_type\_code is included in Instrument data file but the user is not providing value for it, the concerned records will get rejected as it is a not null column. If column Instrument\_type\_code is not included in Instrument data file, the value of Instrument type code is defaulted as 'NA' in Stage table. When this record gets loaded into the Processing table, the value for Instrument\_type\_cd will be inserted as -1 (Default).
- **2.** [Reference Guide](https://support.oracle.com/epmos/faces/DocumentDisplay?_afrLoop=266506461895876&id=2869409.1&_afrWindowMode=0&_adf.ctrl-state=eqdihdzh8_4): The Reference Guide emphasizes business analysis and provides definitions, analytical concepts, processes, and calculations used in the Oracle Financial Services Cash Flow Engine (CFE). The information provided includes data requirements, payment and repricing event logic, calculation formulas, and various methodologies used to produce cash flows.
- **3.** [Data Dictionary](https://support.oracle.com/epmos/faces/DocumentDisplay?_afrLoop=266506461895876&id=2869409.1&_afrWindowMode=0&_adf.ctrl-state=eqdihdzh8_4): This guide contains detailed information necessary for correct data population, including field definitions, and recommended default values for the cash flow processing fields.